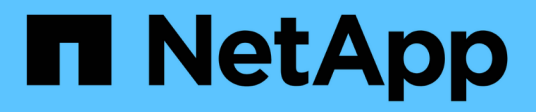

# **Wartung**

StorageGRID 11.7

NetApp April 12, 2024

This PDF was generated from https://docs.netapp.com/de-de/storagegrid-117/expand/index.html on April 12, 2024. Always check docs.netapp.com for the latest.

# **Inhalt**

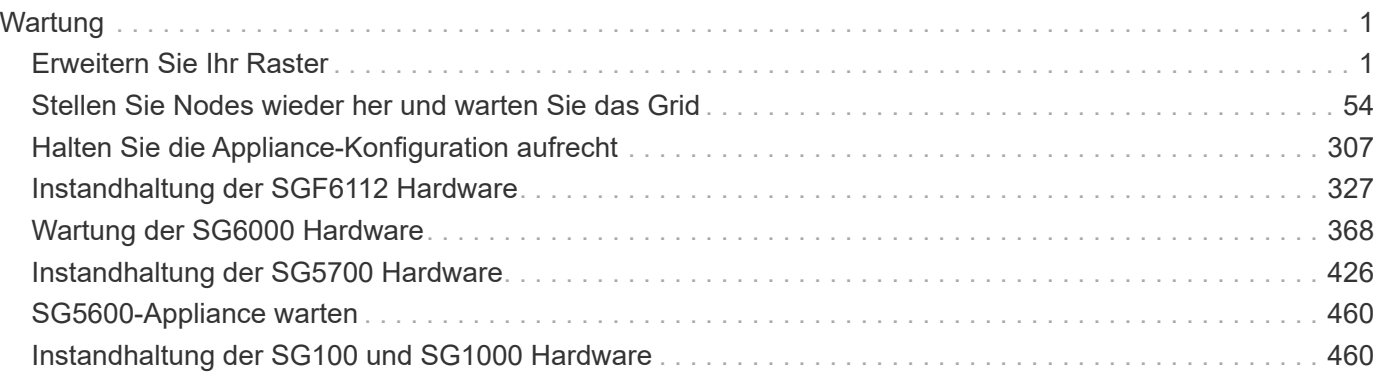

# <span id="page-2-0"></span>**Wartung**

# <span id="page-2-1"></span>**Erweitern Sie Ihr Raster**

# **Raster erweitern: Übersicht**

Mithilfe dieser Anweisungen können Sie die Kapazität oder die Funktionen Ihres StorageGRID Systems erweitern, ohne den Betrieb des Systems zu unterbrechen.

# **Informationen zu diesen Anweisungen**

Diese Anweisungen beschreiben die Durchführung einer StorageGRID Erweiterung zum Hinzufügen von Storage Volumes zu Storage-Nodes, zu einem vorhandenen Standort neue Grid-Nodes oder einen gesamten neuen Standort.

Diese Anweisungen gelten für technische Mitarbeiter, die nach der Installation für die Konfiguration und den Support des StorageGRID Systems verantwortlich sind.

# **Erweiterungs-Workflow**

Der Grund für die Erweiterung ist ausschlaggebend dafür, wie viele neue Nodes jeden Typs Sie hinzufügen müssen, und Speicherort dieser neuen Nodes. Beispielsweise bestehen unterschiedliche Node-Anforderungen, wenn Sie eine Erweiterung zur Erhöhung der Storage-Kapazität, das Hinzufügen von Metadaten-Kapazität oder das Hinzufügen von Redundanz oder neuen Funktionen durchführen.

Wie im Workflow dargestellt, hängen die Schritte zur Durchführung einer Erweiterung davon ab, ob Sie Speichervolumes zu einem Speicher-Node hinzufügen, einem vorhandenen Standort neue Nodes hinzufügen oder einen neuen Standort hinzufügen. In allen Fällen können Sie die Erweiterung durchführen, ohne den Betrieb des aktuellen Systems zu unterbrechen.

Die Schritte zum Hinzufügen von Nodes hängen auch davon ab, ob Sie StorageGRID-Appliances oder Hosts mit VMware oder Linux hinzufügen.

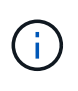

"Linux" bezieht sich auf eine Red hat® Enterprise Linux®-, Ubuntu®-, CentOS- oder Debian®-Bereitstellung. Verwenden Sie die ["NetApp Interoperabilitäts-Matrix-Tool \(IMT\)"](https://imt.netapp.com/matrix/#welcome) Um eine Liste der unterstützten Versionen zu erhalten.

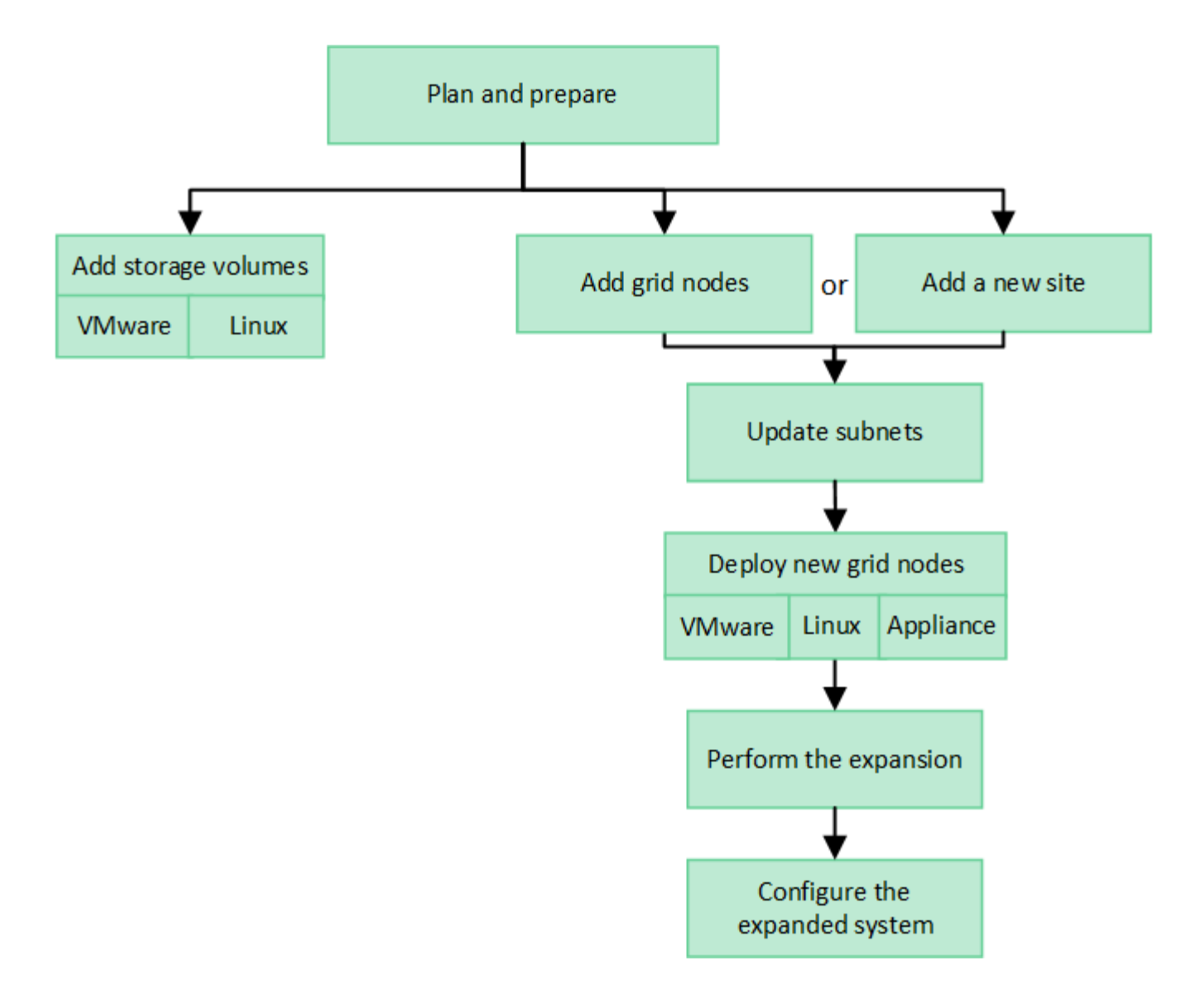

# **Planen Sie eine Erweiterung von StorageGRID**

# **Erweitern Sie Ihre Storage-Kapazität**

# <span id="page-3-0"></span>**Richtlinien zum Hinzufügen von Objektkapazität**

Sie können die Objekt-Storage-Kapazität Ihres StorageGRID Systems erweitern, indem Sie vorhandenen Storage-Nodes Storage-Volumes hinzufügen oder vorhandenen Standorten neue Storage-Nodes hinzufügen. Storage-Kapazität muss so hinzugefügt werden, dass sie den Anforderungen Ihrer Information Lifecycle Management (ILM)- Richtlinie entspricht.

# **Richtlinien für das Hinzufügen von Storage Volumes**

Lesen Sie vor dem Hinzufügen von Storage-Volumes zu vorhandenen Storage-Nodes die folgenden Richtlinien und Einschränkungen:

• Sie müssen Ihre aktuellen ILM-Regeln prüfen, um zu bestimmen, wo und wann Sie dies tun ["Storage-](#page-21-0)[Volumes hinzufügen"](#page-21-0) Um den verfügbaren Speicher für zu erhöhen ["Replizierte Objekte"](https://docs.netapp.com/de-de/storagegrid-117/ilm/what-replication-is.html) Oder ["Objekte,](https://docs.netapp.com/de-de/storagegrid-117/ilm/what-erasure-coding-schemes-are.html) [die mit Erasure Coding codiert wurden"](https://docs.netapp.com/de-de/storagegrid-117/ilm/what-erasure-coding-schemes-are.html).

- Die Metadatenkapazität des Systems kann nicht durch Hinzufügen von Storage-Volumes erhöht werden, da Objekt-Metadaten nur auf Volume 0 gespeichert werden.
- Jeder softwarebasierte Storage Node kann maximal 16 Storage Volumes unterstützen. Wenn Sie darüber hinaus Kapazität hinzufügen möchten, müssen Sie neue Storage-Nodes hinzufügen.
- Sie können jeder SG6060 Appliance ein oder zwei Erweiterungs-Shelfs hinzufügen. Mit jedem Erweiterungs-Shelf werden 16 Storage-Volumes hinzugefügt. Mit beiden installierten Erweiterungs-Shelfs kann das SG6060 insgesamt 48 Storage Volumes unterstützen.
- Storage Volumes können keiner anderen Storage Appliance hinzugefügt werden.
- Sie können die Größe eines vorhandenen Storage Volumes nicht vergrößern.
- Storage Volumes können nicht gleichzeitig zu einem Storage Node hinzugefügt werden, wenn Sie ein System-Upgrade, einen Wiederherstellungsvorgang oder eine andere Erweiterung durchführen.

Nachdem Sie sich entschieden haben, Storage Volumes hinzuzufügen und festgestellt haben, welche Storage Nodes Sie erweitern müssen, um Ihre ILM-Richtlinie zu erfüllen, befolgen Sie die Anweisungen für Ihren Storage Node-Typ:

- Wenn Sie einer SG6060 Storage-Appliance ein oder zwei Erweiterungseinschübe hinzufügen möchten, fahren Sie mit fort ["Erweiterungs-Shelf für das implementierte SG6060 hinzufügen"](#page-396-0).
- Befolgen Sie die Anweisungen für für, um einen softwarebasierten Node zu erhalte[n"Hinzufügen von](adding-storage-volumes-to-storage-nodes.html) [Storage-Volumes zu Storage-Nodes".](adding-storage-volumes-to-storage-nodes.html)

#### **Richtlinien zum Hinzufügen von Speicherknoten**

Lesen Sie vor dem Hinzufügen von Speicherknoten zu vorhandenen Standorten die folgenden Richtlinien und Einschränkungen durch:

- Sie müssen Ihre aktuellen ILM-Regeln prüfen, um zu bestimmen, wo und wann Storage-Nodes hinzugefügt werden müssen, um den verfügbaren Speicher zu vergrößern ["Replizierte Objekte"](https://docs.netapp.com/de-de/storagegrid-117/ilm/what-replication-is.html) Oder ["Objekte, die mit Erasure Coding codiert wurden"](https://docs.netapp.com/de-de/storagegrid-117/ilm/what-erasure-coding-schemes-are.html).
- Sie sollten nicht mehr als 10 Speicherknoten in einem einzigen Erweiterungsverfahren hinzufügen.
- Sie können Speicherknoten zu mehr als einem Standort in einem einzigen Erweiterungsverfahren hinzufügen.
- Sie können Storage-Nodes und andere Node-Typen in einem einzigen Erweiterungsverfahren hinzufügen.
- Bevor Sie mit dem Erweiterungsvorgang beginnen, müssen Sie bestätigen, dass alle Datenreparaturvorgänge, die im Rahmen einer Wiederherstellung durchgeführt werden, abgeschlossen sind. Siehe ["Prüfen Sie die Reparatur von Daten".](#page-194-0)
- Wenn Sie Storage-Nodes vor oder nach einer Erweiterung entfernen müssen, sollten Sie nicht mehr als 10 Storage-Nodes in einem einzigen Dekommissions-Node-Verfahren außer Betrieb nehmen.

### **Richtlinien für ADC-Service auf Storage-Nodes**

Beim Konfigurieren der Erweiterung müssen Sie festlegen, ob der Dienst Administrative Domain Controller (ADC) auf jedem neuen Speicherknoten enthalten soll. Der ADC-Dienst verfolgt den Standort und die Verfügbarkeit von Grid-Services.

- Das StorageGRID System erfordert eine ["Quorum von ADC-Services"](#page-191-0) Zu jeder Zeit und an jedem Standort verfügbar zu sein.
- Mindestens drei Storage-Nodes an jedem Standort müssen den ADC-Service enthalten.
- Es wird nicht empfohlen, jedem Speicherknoten den ADC-Dienst hinzuzufügen. Die Einbeziehung von zu vielen ADC-Services kann zu Verlangsamungen führen, da die Kommunikation zwischen den Knoten größer ist.
- Ein einzelnes Grid sollte nicht mehr als 48 Storage-Nodes mit dem ADC-Dienst aufweisen. Dies entspricht 16 Standorten mit drei ADC-Diensten an jedem Standort.
- Wenn Sie im Allgemeinen die Einstellung **ADC-Dienst** für einen neuen Knoten auswählen, sollten Sie **automatisch** wählen. Wählen Sie **Ja** nur aus, wenn der neue Knoten einen anderen Speicherknoten ersetzt, der den ADC-Dienst enthält. Da ein Storage Node nicht stillgelegt werden kann, wenn zu wenige ADC-Dienste verbleiben, wird dadurch sichergestellt, dass ein neuer ADC-Service verfügbar ist, bevor der alte Service entfernt wird.
- Sie können den ADC-Dienst nicht zu einem Knoten hinzufügen, nachdem er bereitgestellt wurde.

## **Storage-Kapazitäten für replizierte Objekte hinzufügen**

Wenn die Information Lifecycle Management-Richtlinie (ILM) für Ihre Implementierung eine Regel umfasst, die replizierte Kopien von Objekten erstellt, müssen Sie berücksichtigen, wie viel Storage hinzugefügt werden muss und wo die neuen Storage Volumes oder Storage-Nodes hinzugefügt werden müssen.

Anweisungen zum Hinzufügen von zusätzlichem Storage finden Sie in den ILM-Regeln, die replizierte Kopien erstellen. Wenn ILM-Regeln zwei oder mehr Objektkopien erstellen, planen Sie das Hinzufügen von Storage an jedem Speicherort, an dem Objektkopien erstellt werden. Wenn Ihnen beispielsweise ein Grid mit zwei Standorten und eine ILM-Regel zur Erstellung einer Objektkopie an jedem Standort zur Verfügung steht, müssen Sie dies unbedingt tun ["Fügen Sie Speicher hinzu"](#page-21-0) Zu jedem Standort, um die Gesamtkapazität des Grids zu erhöhen. Informationen zur Objektreplikation finden Sie unter ["Was ist Replikation?".](https://docs.netapp.com/de-de/storagegrid-117/ilm/what-replication-is.html)

Aus Performance-Gründen sollten Sie versuchen, die Storage-Kapazität und die Rechenleistung über die Standorte hinweg gleichmäßig zu verteilen. In diesem Beispiel sollten Sie also jedem Standort die gleiche Anzahl an Storage-Nodes oder an jedem Standort zusätzliche Storage-Volumes hinzufügen.

Falls Sie eine komplexere ILM-Richtlinie haben, die Regeln enthält, die Objekte basierend auf Kriterien wie Bucket-Name oder Regeln, die Objektorte im Laufe der Zeit ändern, wird Ihre Analyse, wo Storage für die Erweiterung erforderlich ist, ähnlich, aber komplexer.

Wenn Sie verstehen, wie schnell die insgesamt genutzte Storage-Kapazität verbraucht wird, können Sie verstehen, wie viel Storage in der Erweiterung hinzugefügt werden muss und wann der zusätzliche Speicherplatz erforderlich ist. Sie können den Grid-Manager für verwenden ["Überwachen und graten Sie die](https://docs.netapp.com/de-de/storagegrid-117/monitor/monitoring-storage-capacity.html) [Speicherkapazität"](https://docs.netapp.com/de-de/storagegrid-117/monitor/monitoring-storage-capacity.html).

Denken Sie bei der Planung des Zeitpunkts einer Erweiterung daran, wie lange die Beschaffung und Installation von zusätzlichem Storage dauern könnte.

### <span id="page-5-0"></span>**Erweitern Sie Storage-Kapazität für Objekte, die nach dem Erasure-Coding-Verfahren codiert wurden**

Wenn Ihre ILM-Richtlinie eine Regel zur Erstellung von Kopien zur Fehlerkorrektur enthält, müssen Sie planen, wo neuer Storage hinzugefügt werden muss und wann neuer Storage hinzugefügt werden muss. Die Menge des Hinzufügen von Speicherplatz und der Zeitpunkt der Hinzufügung können die nutzbare Speicherkapazität des Grid beeinflussen.

Der erste Schritt bei der Planung einer Storage-Erweiterung ist das untersuchen der Regeln in Ihrer ILM-

Richtlinie, die Objekte mit Erasure-Coding-Verfahren erstellt. Da StorageGRID für jedes Objekt, das mit Erasure-Coding-Verfahren codiert wurde, *k+m* Fragmente erstellt und jedes Fragment auf einem anderen Storage-Node speichert, müssen Sie sicherstellen, dass mindestens *k+m* Storage-Nodes nach der Erweiterung über Platz für neue Daten mit Erasure-Code verfügen. Wenn das Erasure Coding-Profil Site-Loss-Schutz bietet, müssen Sie jedem Standort Storage hinzufügen. Siehe ["Was sind Erasure Coding-Systeme?"](https://docs.netapp.com/de-de/storagegrid-117/ilm/what-erasure-coding-schemes-are.html) Um Informationen zu Profilen für das Erasure Coding zu erhalten.

Die Anzahl der Nodes, die Sie hinzufügen müssen, hängt auch davon ab, wie voll die vorhandenen Nodes sind, wenn Sie die Erweiterung durchführen.

### **Allgemeine Empfehlung für die Erweiterung der Storage-Kapazität für Objekte mit Erasure-Coding-Verfahren**

Wenn detaillierte Berechnungen vermieden werden sollen, können Sie zwei Storage-Nodes pro Standort hinzufügen, wenn vorhandene Storage-Nodes eine Kapazität von 70 % erreichen.

Diese allgemeine Empfehlung liefert angemessene Ergebnisse für eine Vielzahl von Erasure Coding-Schemata für Grids an einem Standort und für Grids, bei denen ein Erasure Coding-Verfahren einen Site-Loss-Schutz bietet.

Informationen über die Faktoren, die zu dieser Empfehlung geführt haben, oder die Entwicklung eines genaueren Plans für Ihren Standort finden Sie unter ["Überlegungen zur Lastverteilung bei Daten, die mit](#page-6-0) [Erasure Coding versehen sind"](#page-6-0). Für individuelle Empfehlungen, die auf Ihre Situation abgestimmt sind, wenden Sie sich an Ihren NetApp Professional Services Berater.

#### <span id="page-6-0"></span>**Überlegungen zur Lastverteilung bei Daten, die mit Erasure Coding versehen sind**

Wenn Sie eine Erweiterung zum Hinzufügen von Storage Nodes durchführen und ILM-Regeln zum Löschen von Code-Daten verwenden, müssen Sie möglicherweise das EC-Ausgleichs-Verfahren durchführen, wenn Sie nicht genügend Storage Nodes für das von Ihnen verwendete Erasure-Coding-Schema hinzufügen können.

Führen Sie die Erweiterung durch, und fahren Sie mit fort ["Ausgleich von Daten, die im Erasure Coding](#page-51-0) [ausgeführt werden, nach dem Hinzufügen von Storage-Nodes"](#page-51-0) Zum Ausführen des Verfahrens.

### **Was ist die Neuausrichtung der EG?**

Bei der EC-Ausbalancierung handelt es sich um ein StorageGRID-Verfahren, das nach einer Erweiterung des Storage-Nodes erforderlich sein kann. Das Verfahren wird als Kommandozeilenskript vom primären Admin-Knoten ausgeführt. Beim Ausführen des EC-Ausgleichs verteilt StorageGRID Fragmente, die mit Löschvorgängen codiert wurden, auf die vorhandenen und die neu hinzugefügten Storage-Nodes an einem Standort.

Das EC-Ausgleichverfahren:

- Verschiebt nur Objektdaten, die Erasure Coding verwenden. Es werden keine replizierten Objektdaten verschoben.
- Verteilt die Daten an einem Standort neu. Es werden keine Daten zwischen Standorten verschoben.
- Verteilt Daten auf alle Storage-Nodes an einem Standort neu. Daten werden nicht innerhalb von Storage Volumes neu verteilt.
- Berücksichtigt nicht die Verwendung replizierter Daten auf jedem Storage Node bei der Festlegung, wo Daten mit Erasure Coding verschoben werden sollen.
- Verteilt Daten, die mit Erasure Coding codiert wurden, gleichmäßig zwischen Storage-Nodes, ohne die relativen Kapazitäten jedes Nodes zu berücksichtigen.
- Die Daten, die nach einer Erasure Coded codiert wurden, werden nicht an Storage-Nodes verteilt, die zu mehr als 70 % voll sind.
- Könnte die Performance von ILM-Vorgängen und S3- und Swift-Client-Operationen beeinträchtigen, wenn sie ausgeführt werden—zusätzliche Ressourcen sind erforderlich, um die Fragmente des Erasure-Coding neu zu verteilen.
- Bei Systemen mit einer sehr großen Anzahl von Objekten, die zur Fehlerkorrektur codiert wurden, muss eventuell mehr als einmal ausgeführt werden. Um die Ressourcennutzung zu begrenzen, ist die maximale Anzahl der Verschiebungen für jeden Job begrenzt.

Wenn das EC-Ausgleichverfahren abgeschlossen ist:

- Daten, die mit Erasure coded werden, werden von Storage-Nodes mit weniger verfügbarem Speicherplatz auf Storage-Nodes mit mehr verfügbarem Speicherplatz verschoben.
- Die Datensicherung von Objekten, die mit Erasure Coding versehen sind, wird unverändert beibehalten.
- Die verwendeten (%) Werte können zwischen den Storage-Nodes aus zwei Gründen unterschiedlich sein:
	- Replizierte Objektkopien verbrauchen weiterhin Speicherplatz auf den vorhandenen Nodes—beim EC-Ausgleichverfahren werden keine replizierten Daten verschoben.
	- Nodes mit höherer Kapazität sind relativ weniger voll als Nodes mit geringerer Kapazität, obwohl alle Nodes am Ende ungefähr das gleiche Volumen an Daten mit Erasure-Coded-Verfahren aufweisen.

Angenommen, drei 200-TB-Nodes werden jeweils zu 80 % gefüllt (200 × 0.8 = 160 TB auf jedem Node oder 480 TB für den Standort). Wenn Sie einen 400-TB-Node hinzufügen und das Ausgleichs-Verfahren ausführen, verfügen alle Nodes nun über ungefähr die gleiche Menge an Daten aus dem Löschcode (480/4 = 120 TB). Der verwendete Wert (%) für den größeren Knoten ist jedoch kleiner als der verwendete Wert (%) für die kleineren Knoten.

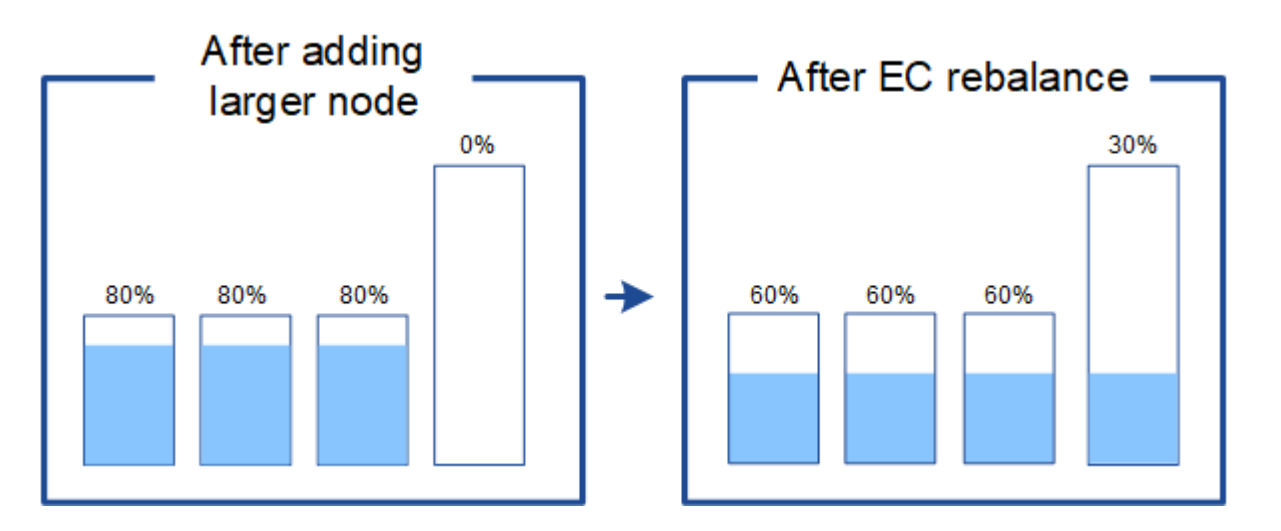

### **Zeitpunkt für den Ausgleich von Daten, die mit Erasure Coding codiert wurden**

Betrachten wir das folgende Szenario:

- StorageGRID wird an einem Standort ausgeführt, der drei Storage-Nodes enthält.
- Die ILM-Richtlinie verwendet eine 2+1-Regel zur Einhaltung von Datenkonsistenz für alle Objekte, die größer als 1.0 MB sind, und eine Replizierungsregel mit 2 Kopien für kleinere Objekte.

• Alle Storage-Nodes sind vollständig voll geworden. Der Alarm **Low Object Storage** wurde auf dem Hauptschweregrad ausgelöst.

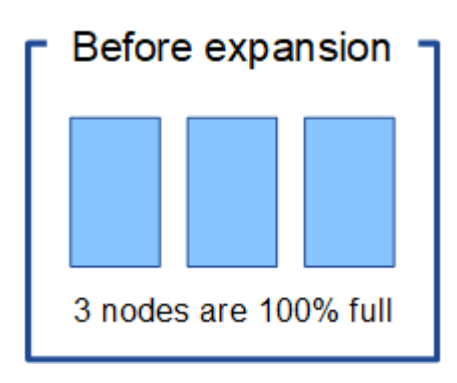

### **Eine Neuverteilung ist nicht erforderlich, wenn genügend Nodes hinzugefügt werden**

Um zu verstehen, wann EC-Lastausgleich nicht erforderlich ist, nehmen wir an, Sie haben drei (oder mehr) neue Storage-Nodes hinzugefügt. In diesem Fall müssen Sie keine EC-Ausbalancierung durchführen. Die ursprünglichen Speicher-Nodes bleiben voll, aber neue Objekte verwenden nun die drei neuen Knoten für 2+1 Erasure Coding—die beiden Datenfragmente und das eine Parity Fragment können jeweils auf einem anderen Knoten gespeichert werden.

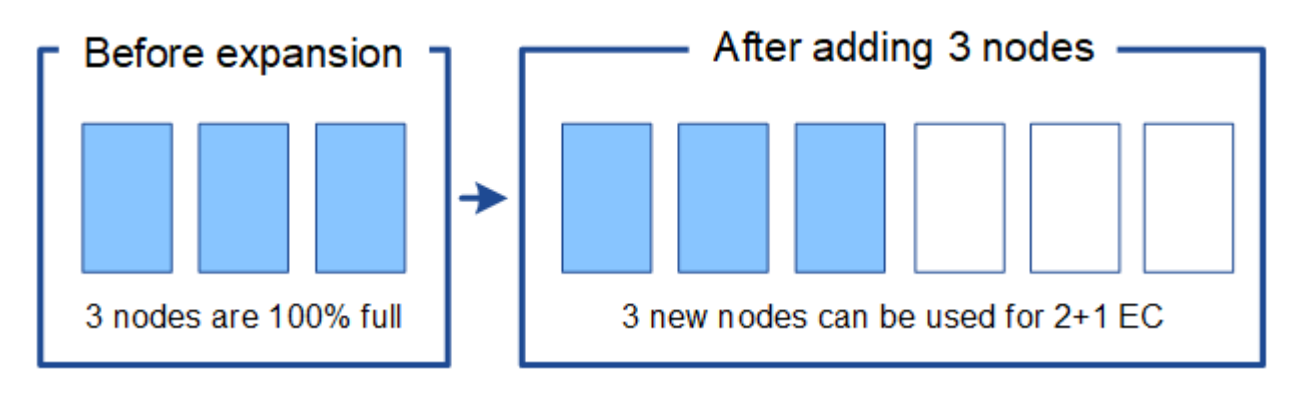

In diesem Fall können Sie zwar das Verfahren zum Lastausgleich der EC ausführen, jedoch wird durch das Verschieben der vorhandenen Daten, die nach der Löschung codiert wurden, die Performance des Grids vorübergehend beeinträchtigt, was sich auf die Client-Operationen auswirken kann.

### **Eine Neuverteilung ist erforderlich, wenn nicht genügend Nodes hinzugefügt werden können**

Um zu verstehen, wann EC-Lastausgleich erforderlich ist, nehmen wir an, dass Sie nur zwei Storage Nodes anstelle von drei hinzufügen können. Da für das Schema 2+1 mindestens drei Speicher-Nodes Speicherplatz verfügbar sein muss, können die leeren Knoten nicht für neue mit Löschcode codierte Daten verwendet werden.

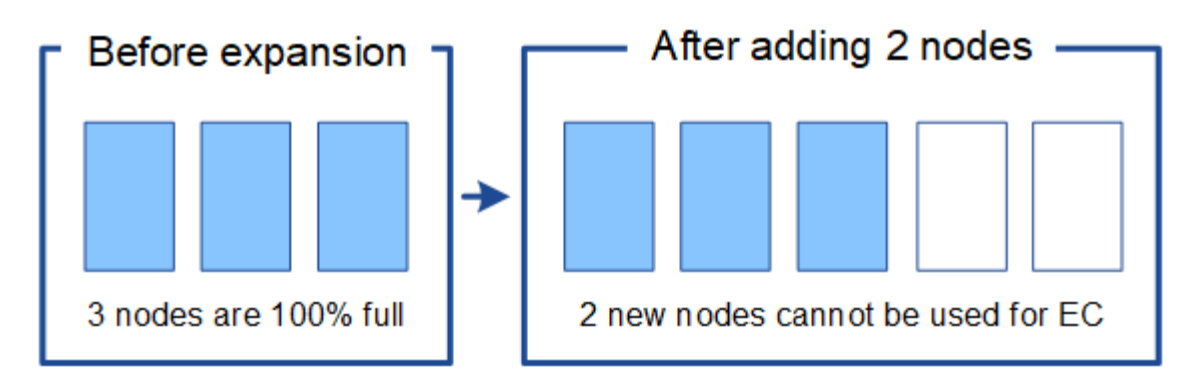

Um die neuen Storage-Nodes zu verwenden, sollten Sie das EC-Neuausgleich-Verfahren ausführen. Wenn dieses Verfahren ausgeführt wird, verteilt StorageGRID vorhandene Daten und Paritätsfragmente über alle Storage Nodes am Standort. Wenn in diesem Beispiel der EC-Ausgleichvorgang abgeschlossen ist, sind alle fünf Nodes nun nur zu 60 % voll und die Objekte können auf allen Storage-Nodes weiterhin in das Erasure Coding-Schema 2+1 aufgenommen werden.

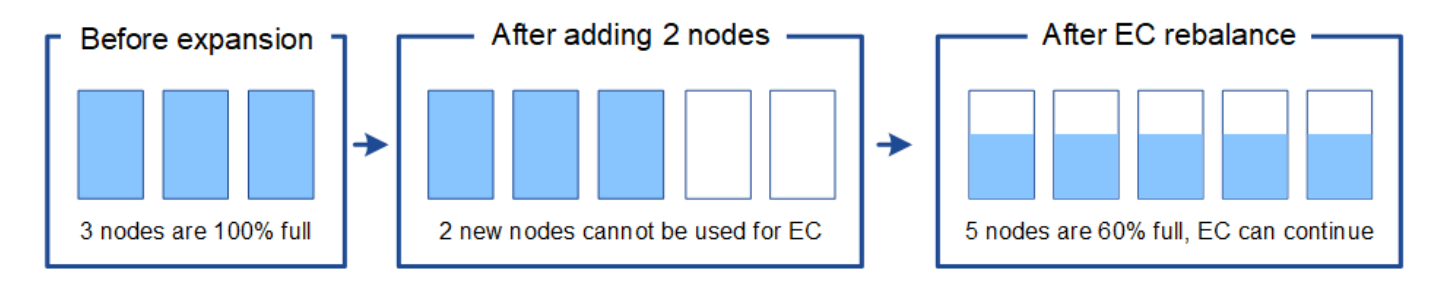

### **Empfehlungen für eine Neuverteilung der EG**

NetApp erfordert eine Ausbalancierung anhand von EC-Vorgaben, wenn *alle* der folgenden Aussagen treffen:

- Sie verwenden das Erasure Coding für Ihre Objektdaten.
- Die Warnung **Low Object Storage** wurde für einen oder mehrere Storage Nodes an einem Standort ausgelöst, was darauf hinweist, dass die Knoten zu mindestens 80 % voll sind.
- Sie können nicht genügend neue Storage-Nodes für das verwendete Erasure-Coding-Schema hinzufügen. Siehe ["Erweitern Sie Storage-Kapazität für Objekte, die nach dem Erasure-Coding-Verfahren codiert](#page-5-0) [wurden"](#page-5-0).
- Während das EC-Ausgleichverfahren läuft, tolerieren Ihre S3- und Swift-Clients eine niedrigere Performance bei Schreib- und Leseoperationen.

Sie können optional das EC-Ausgleichverfahren ausführen, wenn Storage Nodes auf ähnliche Ebenen gefüllt werden sollen. Ihre S3- und Swift-Clients können eine geringere Performance für ihre Schreib- und Lesevorgänge tolerieren, während das EC-Ausgleichverfahren ausgeführt wird.

### **Wie EC-Ausgleichs-Verfahren mit anderen Wartungsaufgaben interagiert**

Sie können bestimmte Wartungsverfahren nicht gleichzeitig durchführen, während Sie das EC-Ausgleichs-Verfahren ausführen.

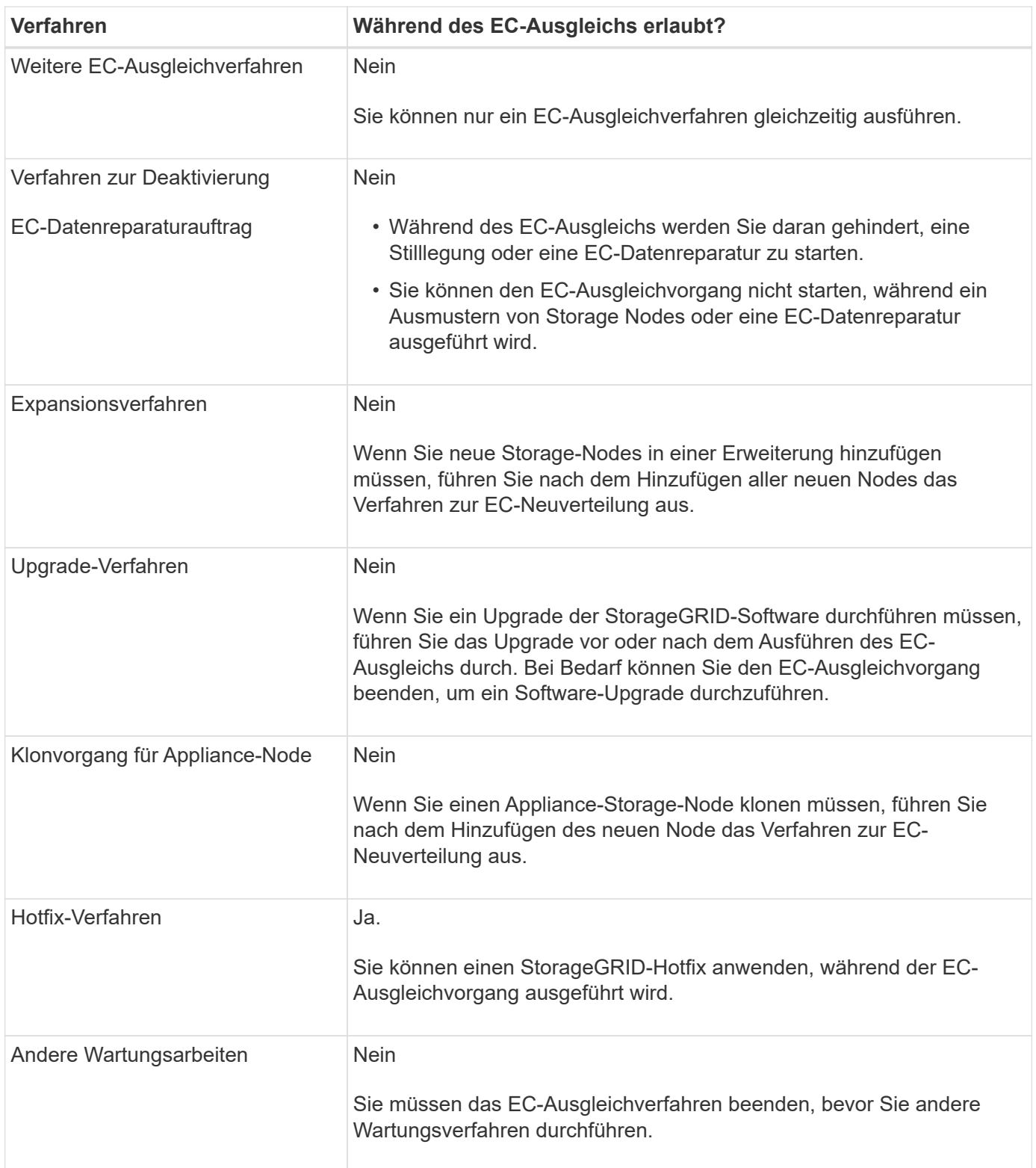

# **Wechselwirkungen zwischen EC-Ausgleichsoperationen und ILM**

Während des EC-Ausgleichs ausgeführt wird, vermeiden Sie ILM-Änderungen, die den Standort vorhandener Objekte, die mit Erasure-Coding-Verfahren codiert wurden, ändern könnten. Verwenden Sie beispielsweise nicht eine ILM-Regel mit einem anderen Profil für Erasure Coding. Wenn Sie solche ILM-Änderungen vornehmen müssen, sollten Sie das EC-Neuausgleich-Verfahren beenden.

### **Hinzufügen von Metadatenkapazität**

Um sicherzustellen, dass ausreichend Speicherplatz für Objektmetadaten verfügbar ist, müssen Sie möglicherweise ein Erweiterungsverfahren durchführen, um neue Storage-Nodes an jedem Standort hinzuzufügen.

StorageGRID reserviert Speicherplatz für Objekt-Metadaten auf Volume 0 jedes Storage-Nodes. An jedem Standort werden drei Kopien aller Objektmetadaten aufbewahrt und gleichmäßig auf alle Storage-Nodes verteilt.

Mit Grid Manager lässt sich die Metadatenkapazität von Storage Nodes überwachen und schätzen, wie schnell Metadaten verbraucht werden. Darüber hinaus wird die Warnung **Low Metadaten Storage** für einen Speicherknoten ausgelöst, wenn der verwendete Metadatenspeicherplatz bestimmte Schwellenwerte erreicht.

Beachten Sie, dass die Objekt-Metadatenkapazität eines Grid je nach Verwendung des Grid möglicherweise schneller belegt als die Objekt-Storage-Kapazität. Wenn Sie beispielsweise normalerweise eine große Anzahl kleiner Objekte aufnehmen oder Objekte mit großen Mengen von Benutzer-Metadaten oder -Tags versehen, müssen Sie möglicherweise Storage-Nodes hinzufügen, um die Metadaten-Kapazität zu erhöhen, obwohl weiterhin ausreichend Objekt-Storage-Kapazität vorhanden ist.

Weitere Informationen finden Sie im Folgenden:

- ["Management von Objekt-Metadaten-Storage"](https://docs.netapp.com/de-de/storagegrid-117/admin/managing-object-metadata-storage.html)
- ["Überwachen der Objekt-Metadaten-Kapazität für jeden Storage Node"](https://docs.netapp.com/de-de/storagegrid-117/monitor/monitoring-storage-capacity.html#monitor-object-metadata-capacity-for-each-storage-node)

#### **Richtlinien zur Erhöhung der Metadaten-Kapazität**

Bevor Sie Storage-Nodes hinzufügen, um die Metadatenkapazität zu steigern, lesen Sie die folgenden Richtlinien und Einschränkungen:

- Wenn eine ausreichende Objekt-Storage-Kapazität verfügbar ist, erhöht sich aufgrund der Verfügbarkeit von mehr Speicherplatz für Objekt-Metadaten die Anzahl der Objekte, die Sie in Ihrem StorageGRID System speichern können.
- Die Metadatenkapazität eines Grids lässt sich erhöhen, indem jedem Standort ein oder mehrere Storage-Nodes hinzugefügt werden.
- Der tatsächlich für Objektmetadaten auf einem bestimmten Storage-Node reservierte Speicherplatz hängt von der Option Metadaten reservierter Speicherplatz (systemweite Einstellung), der RAM-Größe des Node und der Größe des Volumes 0 des Node ab.
- Die Metadatenkapazität kann nicht durch das Hinzufügen von Storage Volumes zu vorhandenen Storage Nodes erhöht werden, da Metadaten nur auf Volume 0 gespeichert werden.
- Die Metadatenkapazität kann nicht durch das Hinzufügen eines neuen Standorts erhöht werden.
- StorageGRID speichert drei Kopien aller Objektmetadaten an jedem Standort. Daher wird die Metadaten-Kapazität Ihres Systems durch die Metadaten-Kapazität Ihres kleinsten Standorts begrenzt.
- Wenn Sie Metadaten hinzufügen, sollten Sie jedem Standort die gleiche Anzahl an Storage-Nodes hinzufügen.

Siehe ["beschreibung des reservierten Speicherplatzes für Metadaten".](https://docs.netapp.com/de-de/storagegrid-117/admin/managing-object-metadata-storage.html)

#### **Verteilung von Metadaten beim Hinzufügen von Storage-Nodes**

Wenn Sie Storage-Nodes zu einer Erweiterung hinzufügen, verteilt StorageGRID die vorhandenen Objekt-

Metadaten an die neuen Nodes an jedem Standort, wodurch die allgemeine Metadaten des Grid erhöht werden. Es ist keine Benutzeraktion erforderlich.

Die folgende Abbildung zeigt, wie StorageGRID Objektmetadaten neu verteilt, wenn Sie Storage-Nodes in einer Erweiterung hinzufügen. Die linke Seite der Abbildung zeigt das Volumen 0 von drei Storage-Nodes vor einer Erweiterung. Metadaten verbrauchen einen relativ großen Teil des verfügbaren Metadaten-Speicherplatzes jedes Nodes und die Warnung **Low Metadaten Storage** wurde ausgelöst.

Die rechte Seite der Abbildung zeigt, wie die vorhandenen Metadaten nach dem Hinzufügen von zwei Storage-Nodes zum Standort neu verteilt werden. Die Menge der Metadaten auf jedem Node ist gesunken, die Warnung \* Storage mit niedrigen Metadaten\* wird nicht mehr ausgelöst, und der für Metadaten verfügbare Platz hat sich erhöht.

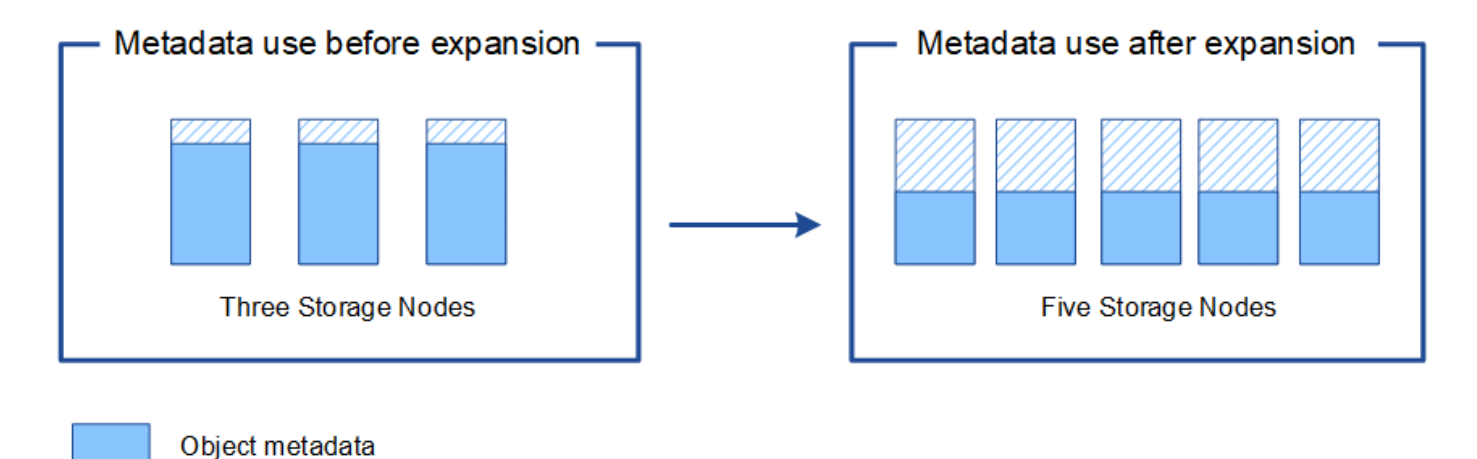

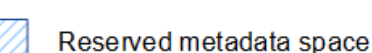

# **Grid-Nodes werden hinzugefügt, um Funktionen zu Ihrem System hinzuzufügen**

Einem StorageGRID-System können Sie Redundanz oder zusätzliche Funktionen hinzufügen, indem Sie vorhandenen Standorten neue Grid-Nodes hinzufügen.

Beispielsweise können Sie Gateway-Nodes hinzufügen, die in einer HA-Gruppe (High Availability) verwendet werden sollen, oder Sie können einen Admin-Node an einem Remote-Standort hinzufügen, um die Überwachung mithilfe eines lokalen Knotens zu ermöglichen.

In einem einzigen Erweiterungsvorgang können Sie mindestens einen der folgenden Node-Typen zu einem oder mehreren bestehenden Standorten hinzufügen:

- Nicht primäre Admin-Nodes
- Storage-Nodes
- Gateway-Nodes

Beachten Sie bei der Vorbereitung des Hinzufügens von Grid-Knoten die folgenden Einschränkungen:

- Der primäre Admin-Node wird während der Erstinstallation bereitgestellt. Sie können während einer Erweiterung keinen primären Admin-Node hinzufügen.
- Sie können Storage-Nodes und andere Node-Typen in der gleichen Erweiterung hinzufügen.
- Beim Hinzufügen von Speicherknoten müssen Sie die Anzahl und Position der neuen Knoten sorgfältig

planen. Siehe ["Richtlinien zum Hinzufügen von Objektkapazität".](#page-3-0)

• Wenn die Option **set New Node default** auf der Registerkarte UnTrusted Client Networks auf der Seite Firewall Control die Option **set New Node default** ist, müssen sich Client-Anwendungen, die sich über das Client-Netzwerk mit einem Load Balancer-Endpunkt-Port verbinden (**CONFIGURATION** > **Security** > **Firewall control**), mit einem Load Balancer-Endpunkt-Port verbinden. Siehe die Anweisungen zu ["Ändern](https://docs.netapp.com/de-de/storagegrid-117/admin/configure-firewall-controls.html) [Sie die Sicherheitseinstellung für den neuen Knoten"](https://docs.netapp.com/de-de/storagegrid-117/admin/configure-firewall-controls.html) Und nach ["Konfigurieren Sie die Endpunkte des Load](https://docs.netapp.com/de-de/storagegrid-117/admin/configuring-load-balancer-endpoints.html) [Balancer"](https://docs.netapp.com/de-de/storagegrid-117/admin/configuring-load-balancer-endpoints.html).

#### **Fügen Sie einen neuen Standort hinzu**

Sie können Ihr StorageGRID System durch Hinzufügen eines neuen Standorts erweitern.

#### **Richtlinien zum Hinzufügen eines Standorts**

Überprüfen Sie vor dem Hinzufügen eines Standorts die folgenden Anforderungen und Einschränkungen:

- Sie können nur einen Standort pro Erweiterungsvorgang hinzufügen.
- Sie können einem vorhandenen Standort keine Grid-Nodes im Rahmen derselben Erweiterung hinzufügen.
- Alle Standorte müssen mindestens drei Storage-Nodes enthalten.
- Das Hinzufügen eines neuen Standorts erhöht nicht automatisch die Anzahl der zu speichernden Objekte. Die Gesamtkapazität eines Grids hängt von der Menge des verfügbaren Storage, der ILM-Richtlinie und der Metadatenkapazität an jedem Standort ab.
- Bei der Dimensionierung eines neuen Standorts müssen Sie sicherstellen, dass dieser genügend Metadaten enthält.

Bei StorageGRID werden die Kopien aller Objektmetadaten an jedem Standort gespeichert. Wenn Sie einen neuen Standort hinzufügen, müssen Sie sicherstellen, dass dieser ausreichend Metadaten für die vorhandenen Objektmetadaten und genügend Metadaten für Wachstum enthält.

Weitere Informationen finden Sie im Folgenden:

- ["Management von Objekt-Metadaten-Storage"](https://docs.netapp.com/de-de/storagegrid-117/admin/managing-object-metadata-storage.html)
- ["Überwachen der Objekt-Metadaten-Kapazität für jeden Storage Node"](https://docs.netapp.com/de-de/storagegrid-117/monitor/monitoring-storage-capacity.html#monitor-object-metadata-capacity-for-each-storage-node)
- Dabei muss die verfügbare Netzwerkbandbreite zwischen Standorten und das Maß der Netzwerklatenz berücksichtigt werden. Metadatenaktualisierungen werden kontinuierlich zwischen Standorten repliziert, selbst wenn alle Objekte nur am Standort gespeichert werden, an dem sie aufgenommen werden.
- Da Ihr StorageGRID System während der Erweiterung betriebsbereit bleibt, müssen Sie ILM-Regeln prüfen, bevor Sie mit dem Erweiterungsverfahren beginnen. Sie müssen sicherstellen, dass Objektkopien erst am neuen Standort gespeichert werden, wenn der Erweiterungsvorgang abgeschlossen ist.

Legen Sie z. B. vor Beginn der Erweiterung fest, ob Regeln den Standardspeicherpool (Alle Speicherknoten) verwenden. In diesem Fall müssen Sie einen neuen Speicherpool erstellen, der die vorhandenen Speicherknoten enthält, und Ihre ILM-Regeln aktualisieren, um den neuen Speicherpool zu verwenden. Andernfalls werden Objekte auf den neuen Standort kopiert, sobald der erste Node an diesem Standort aktiv ist.

Weitere Informationen zum Ändern des ILM beim Hinzufügen eines neuen Standorts finden Sie im ["Beispiel zum Ändern einer ILM-Richtlinie".](https://docs.netapp.com/de-de/storagegrid-117/ilm/example-6-changing-ilm-policy.html)

# **Sammeln Sie die erforderlichen Materialien**

Bevor Sie eine Erweiterung durchführen, sammeln Sie die Materialien und installieren und konfigurieren Sie neue Hardware und Netzwerke.

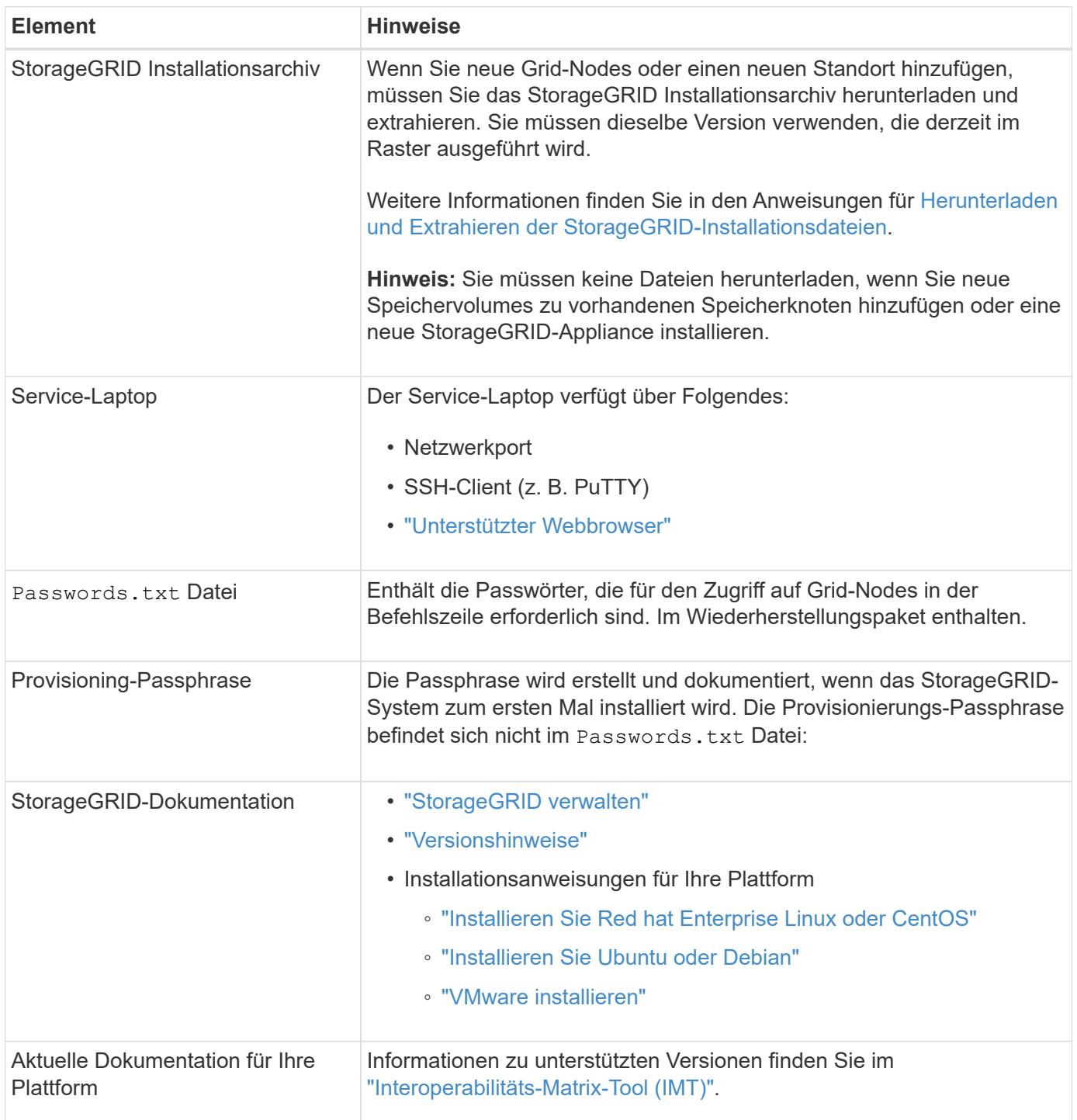

# **Laden Sie die StorageGRID Installationsdateien herunter und extrahieren Sie sie**

Bevor Sie neue Grid-Nodes oder einen neuen Standort hinzufügen können, müssen Sie das entsprechende StorageGRID-Installationsarchiv herunterladen und die Dateien extrahieren.

### **Über diese Aufgabe**

Sie müssen Erweiterungsvorgänge mit der Version von StorageGRID durchführen, die derzeit im Grid ausgeführt wird.

#### **Schritte**

- 1. Gehen Sie zu ["NetApp Downloads: StorageGRID".](https://mysupport.netapp.com/site/products/all/details/storagegrid/downloads-tab)
- 2. Wählen Sie die Version von StorageGRID aus, die derzeit im Grid ausgeführt wird.
- 3. Melden Sie sich mit Ihrem Benutzernamen und Passwort für Ihr NetApp Konto an.
- 4. Lesen Sie die Endbenutzer-Lizenzvereinbarung, aktivieren Sie das Kontrollkästchen und wählen Sie dann **Akzeptieren und fortfahren** aus.
- 5. Wählen Sie in der Spalte **Install StorageGRID** der Download-Seite die aus .tgz Oder .zip Datei für Ihre Plattform.

Die in der Archivdatei der Installation angezeigte Version muss mit der Version der derzeit installierten Software übereinstimmen.

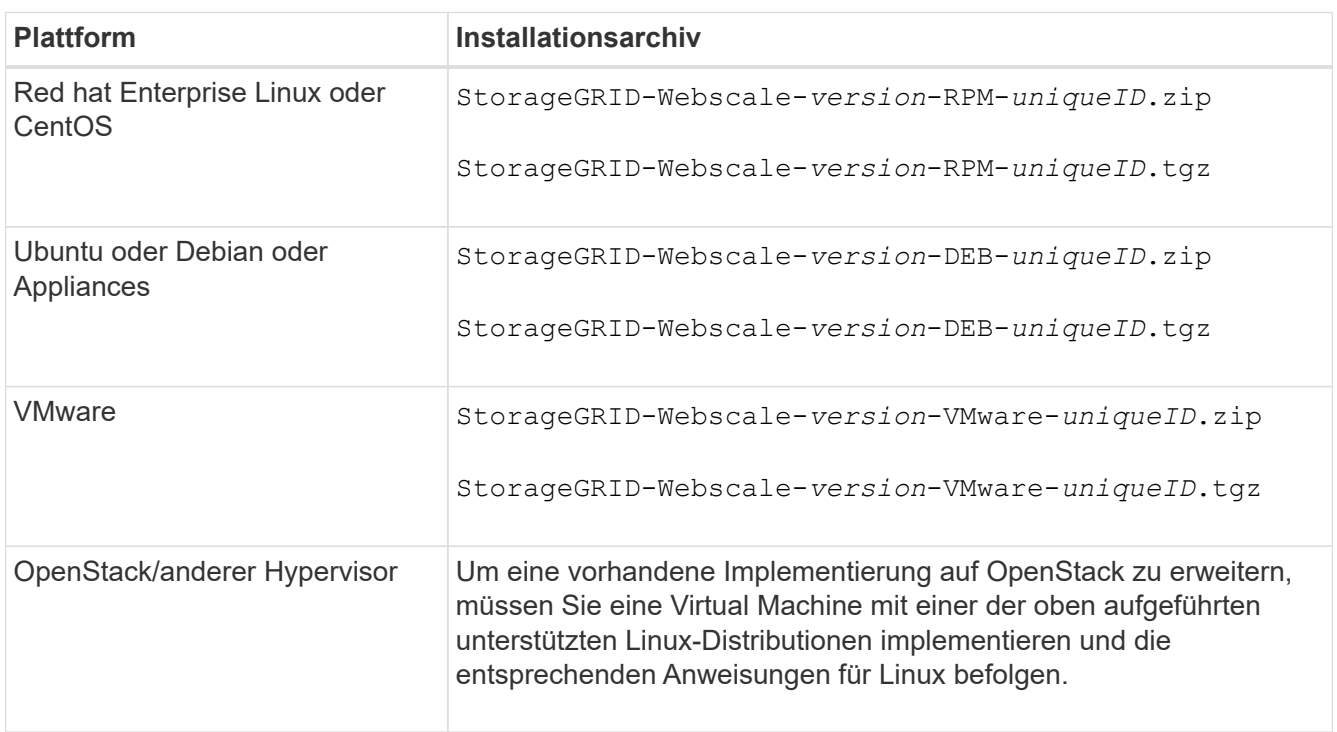

Verwenden Sie die .zip Datei, wenn Windows auf dem Service-Laptop ausgeführt wird.

- 6. Laden Sie die Archivdatei herunter und extrahieren Sie sie.
- 7. Führen Sie den entsprechenden Schritt für Ihre Plattform aus, um die benötigten Dateien basierend auf Ihrer Plattform, der geplanten Grid-Topologie und der Erweiterung des StorageGRID Systems auszuwählen.

Die im Schritt für jede Plattform aufgeführten Pfade beziehen sich auf das von der Archivdatei installierte Verzeichnis auf der obersten Ebene.

8. Wenn Sie ein Red hat Enterprise Linux oder CentOS System erweitern, wählen Sie die entsprechenden Dateien aus.

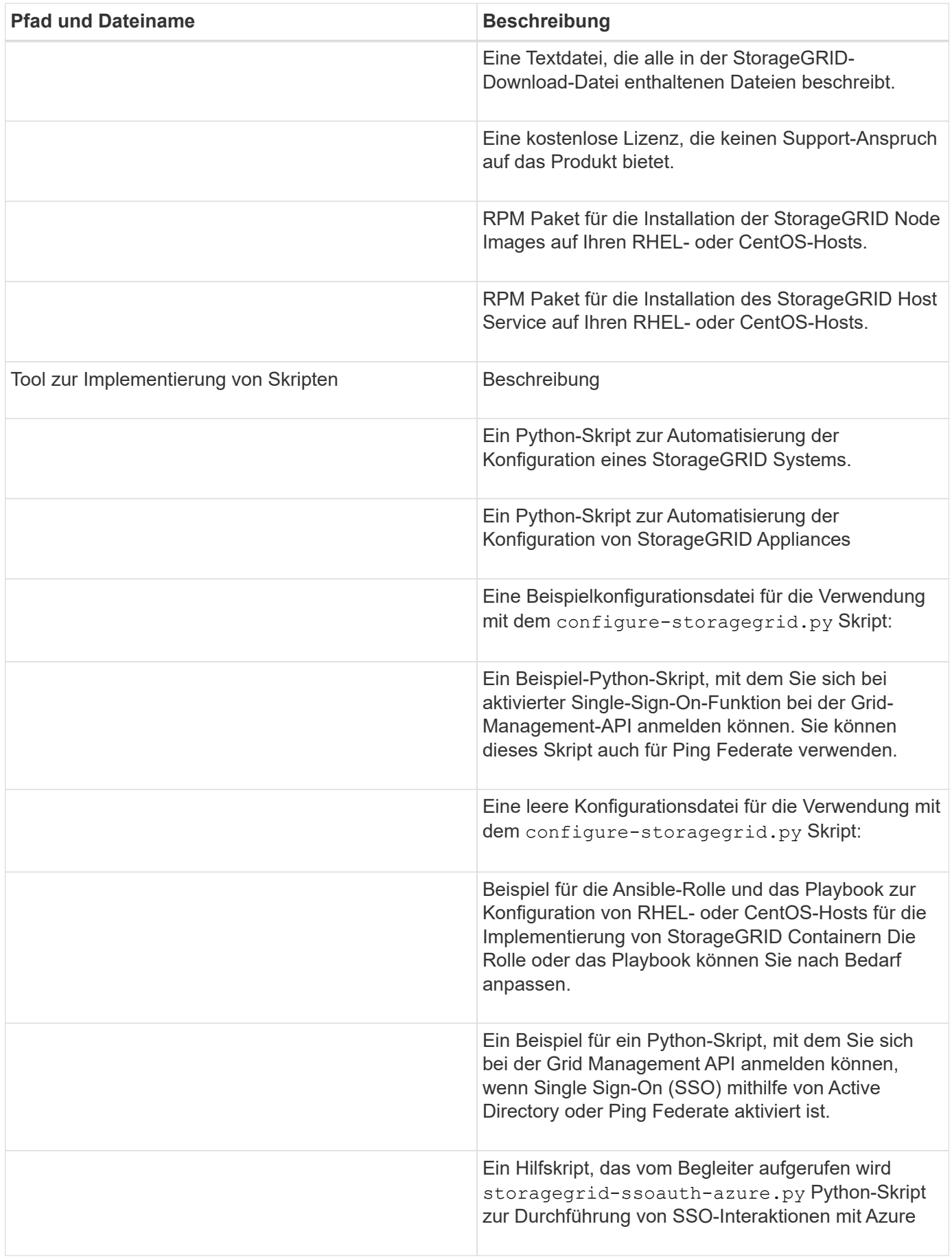

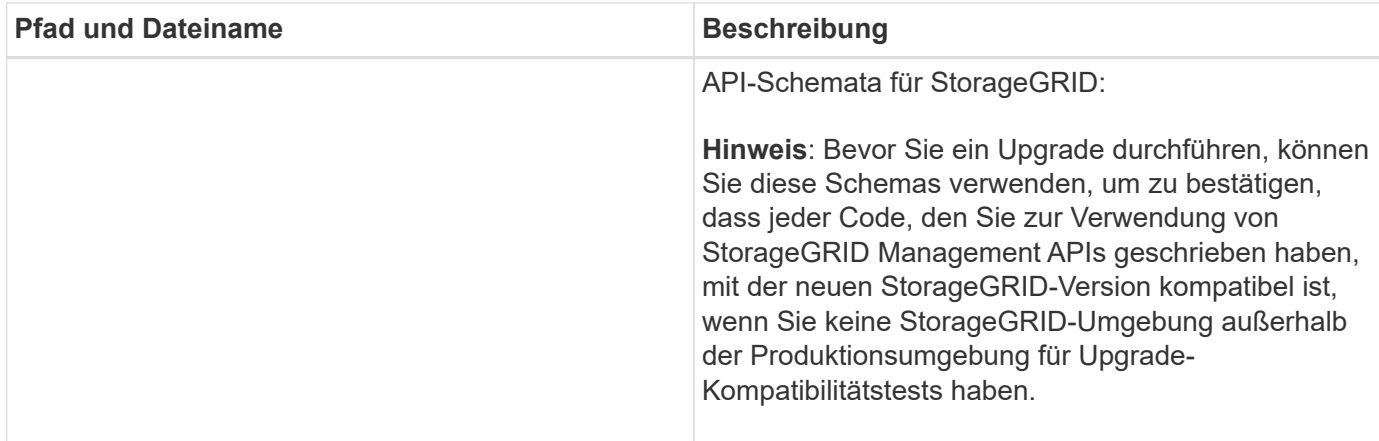

1. Wenn Sie ein Ubuntu oder Debian-System erweitern, wählen Sie die entsprechenden Dateien aus.

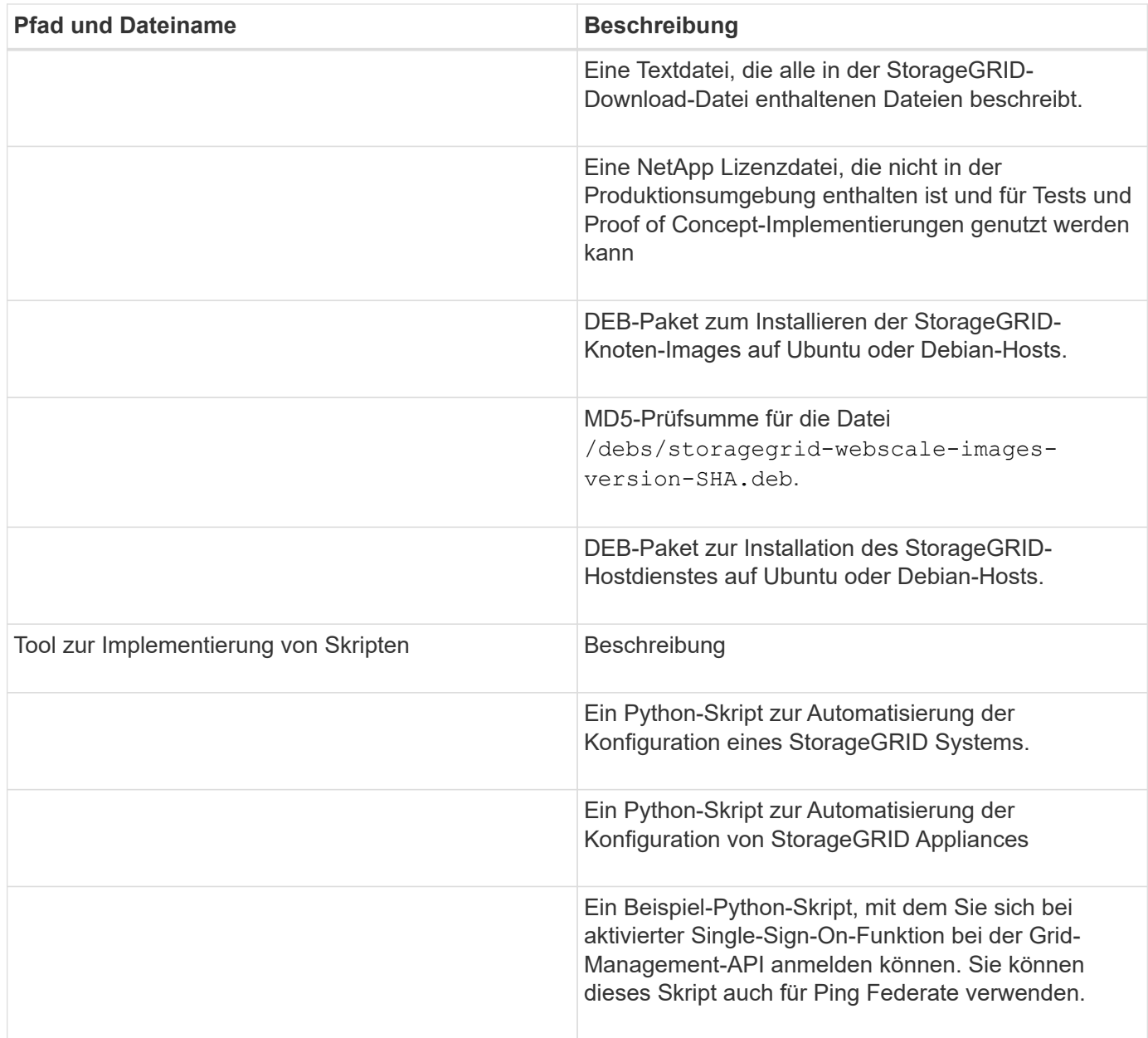

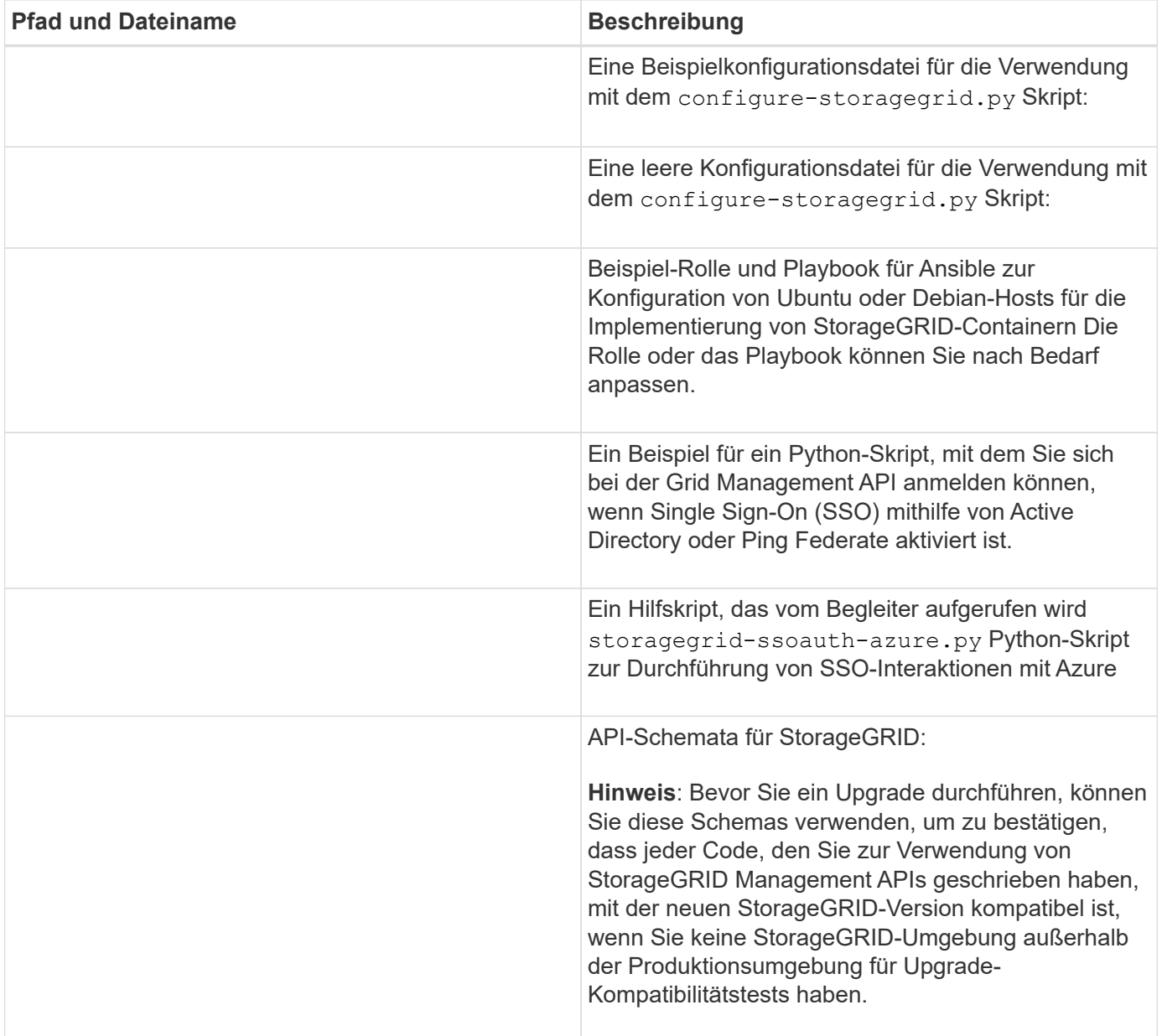

1. Wenn Sie ein VMware-System erweitern, wählen Sie die entsprechenden Dateien aus.

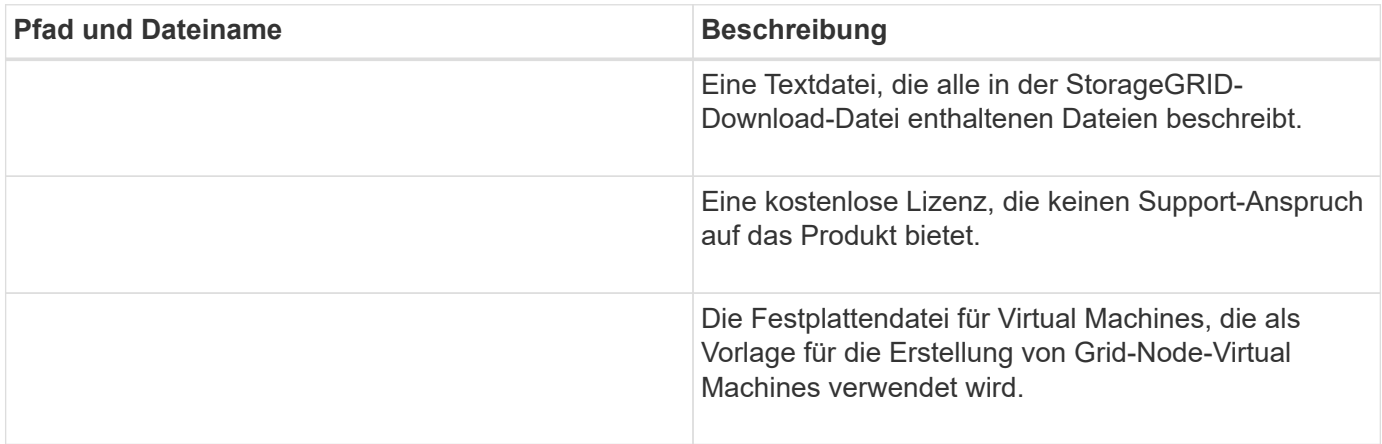

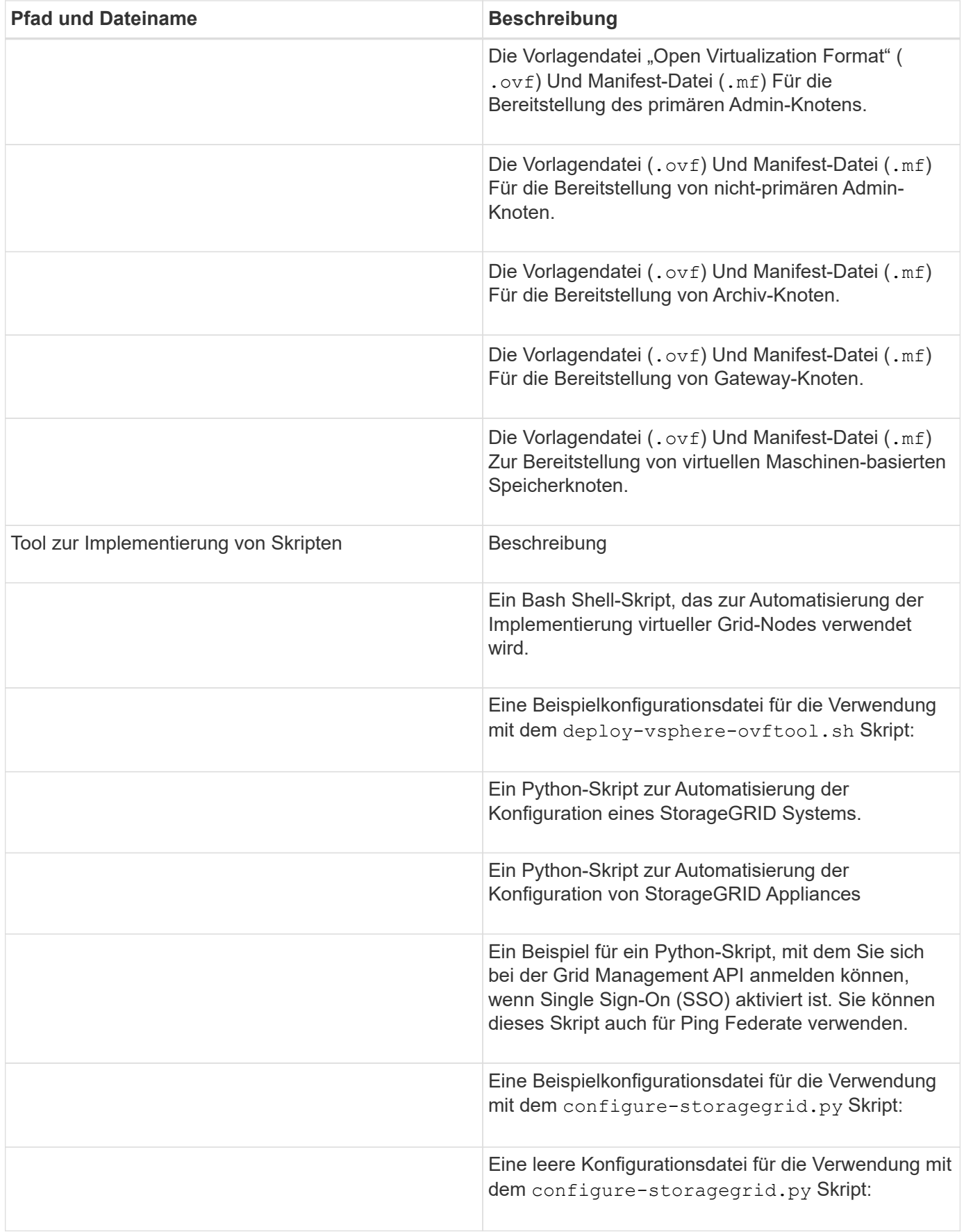

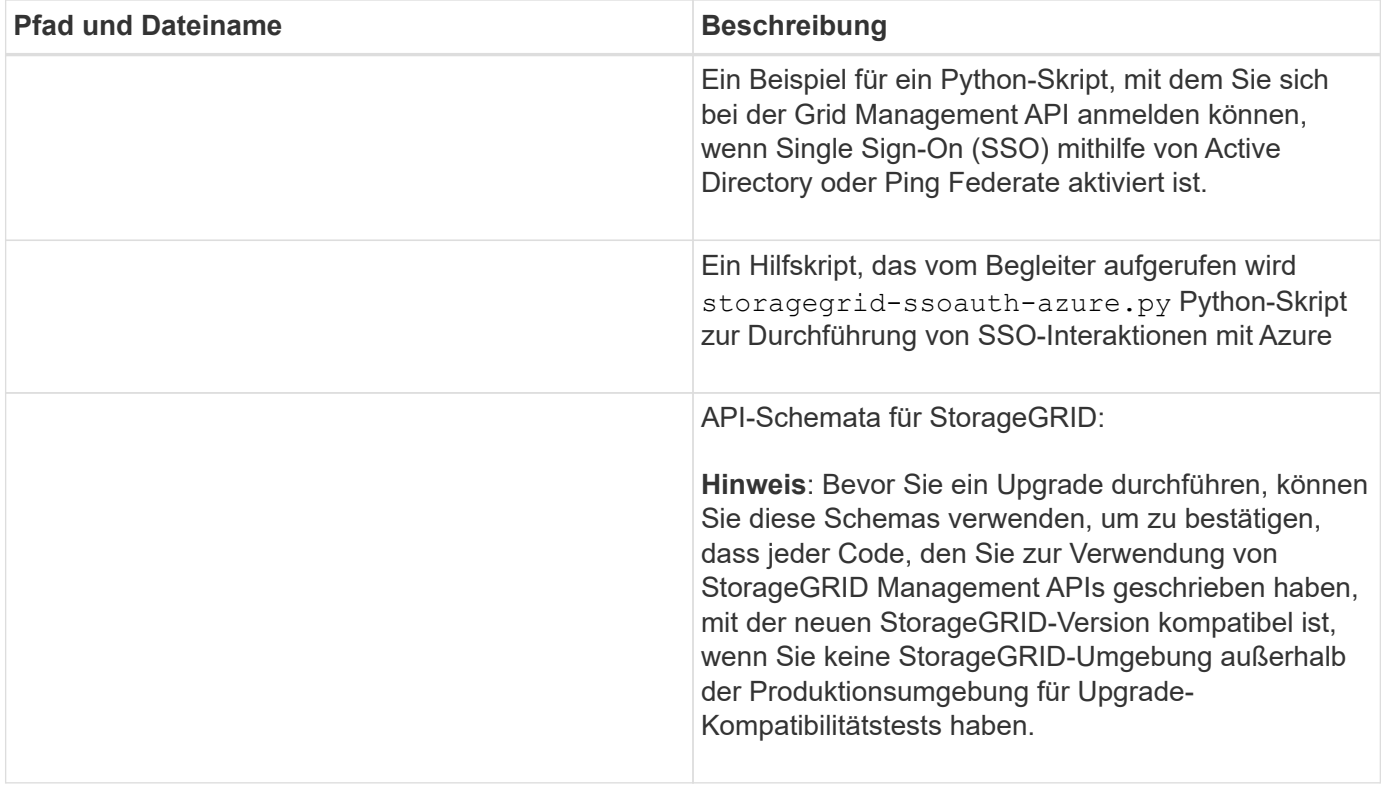

1. Wenn Sie ein Appliance-basiertes StorageGRID System erweitern, wählen Sie die entsprechenden Dateien aus.

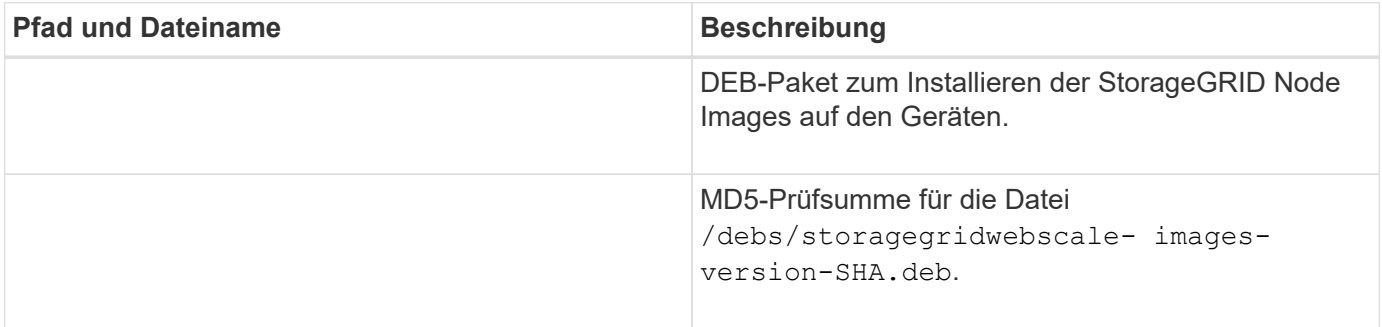

Für die Installation der Appliance sind diese Dateien nur erforderlich, wenn Sie den Netzwerkverkehr vermeiden müssen. Die Appliance kann die erforderlichen Dateien vom primären Admin-Knoten herunterladen.

#### **Überprüfung der Hardware und des Netzwerks**

Stellen Sie vor Beginn der Erweiterung Ihres StorageGRID-Systems Folgendes sicher:

- Die zur Unterstützung der neuen Grid-Nodes erforderliche Hardware oder der neue Standort wurde installiert und konfiguriert.
- Alle neuen Nodes verfügen über bidirektionale Kommunikationspfade zu allen vorhandenen und neuen Nodes (Voraussetzung für das Grid Network). Vergewissern Sie sich insbesondere, dass die folgenden TCP-Ports zwischen den neuen Nodes, die Sie in der Erweiterung hinzufügen, und dem primären Admin-Node geöffnet sind:

◦ 1055

( i )

- 7443
- 8011
- 10342

Siehe ["Interne Kommunikation mit Grid-Nodes".](https://docs.netapp.com/de-de/storagegrid-117/network/internal-grid-node-communications.html)

- Der primäre Admin-Knoten kann mit allen Erweiterungsservern kommunizieren, die das StorageGRID-System hosten sollen.
- Wenn einer der neuen Knoten eine Grid-Netzwerk-IP-Adresse in einem Subnetz hat, das zuvor nicht verwendet wurde, haben Sie bereits ["Das neue Subnetz wurde hinzugefügt"](#page-30-0) In die Liste Raster Netzwerk. Andernfalls müssen Sie die Erweiterung abbrechen, das neue Subnetz hinzufügen und den Vorgang erneut starten.
- Sie verwenden keine Network Address Translation (NAT) im Grid-Netzwerk zwischen Grid-Knoten oder zwischen StorageGRID-Standorten. Wenn Sie private IPv4-Adressen für das Grid-Netzwerk verwenden, müssen diese Adressen von jedem Grid-Knoten an jedem Standort direkt routingfähig sein. Die Verwendung von NAT zur Brücke des Grid-Netzwerks über ein öffentliches Netzwerksegment wird nur unterstützt, wenn Sie eine Tunneling-Anwendung verwenden, die für alle Knoten im Netz transparent ist, was bedeutet, dass die Grid-Knoten keine Kenntnisse über öffentliche IP-Adressen benötigen.

Diese NAT-Einschränkung gilt für Grid-Knoten und Grid-Netzwerk. Sie können NAT je nach Bedarf zwischen externen Clients und Grid-Nodes verwenden, beispielsweise um eine öffentliche IP-Adresse für einen Gateway-Node bereitzustellen.

# **Hinzufügen von Storage-Volumes**

# <span id="page-21-0"></span>**Fügen Sie Storage-Volumes zu Storage-Nodes hinzu**

Sie können die Storage-Kapazität von Storage-Nodes mit maximal 16 Storage-Volumes erweitern, indem Sie zusätzliche Storage-Volumes hinzufügen. Möglicherweise müssen Sie Storage Volumes zu mehr als einem Storage Node hinzufügen, um ILM-Anforderungen für replizierte oder mit Erasure Coding versehenen Kopien zu erfüllen.

# **Bevor Sie beginnen**

Prüfen Sie vor dem Hinzufügen von Speicher-Volumes den ["Richtlinien zum Hinzufügen von Objektkapazität"](#page-3-0) Um sicherzustellen, dass Sie wissen, wo Volumes hinzugefügt werden müssen, um die Anforderungen Ihrer ILM-Richtlinie zu erfüllen.

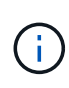

Diese Anweisungen gelten nur für softwarebasierte Speicherknoten. Siehe ["Erweiterungs-Shelf](#page-396-0) [für das implementierte SG6060 hinzufügen"](#page-396-0) Erfahren Sie, wie Sie Storage Volumes zum SG6060 hinzufügen, indem Sie Erweiterungs-Shelfs installieren. Storage-Nodes anderer Appliances können nicht erweitert werden.

# **Über diese Aufgabe**

Der zugrunde liegende Storage eines Storage-Node wird in Storage-Volumes unterteilt. Storage Volumes sind blockbasierte Storage-Geräte, die vom StorageGRID System formatiert und zum Speichern von Objekten gemountet werden. Jeder Storage Node kann bis zu 16 Storage Volumes unterstützen, die im Grid Manager als *Object Stores* bezeichnet werden.

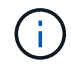

Objekt-Metadaten werden immer im Objektspeicher 0 gespeichert.

Jeder Objektspeicher wird auf einem Volume gemountet, das seiner ID entspricht. Der Objektspeicher mit einer ID von 0000 entspricht zum Beispiel dem /var/local/rangedb/0 Bereitstellungspunkt.

Bevor Sie neue Speicher-Volumes hinzufügen, zeigen Sie mit Grid Manager die aktuellen Objektspeicher für jeden Storage-Node sowie die entsprechenden Mount-Punkte an. Diese Informationen können Sie beim Hinzufügen von Speicher-Volumes verwenden.

#### **Schritte**

- 1. Wählen Sie **NODES** > *site* > *Storage Node* > **Storage** aus.
- 2. Blättern Sie nach unten, um die verfügbaren Speichermengen für jedes Volume und jeden Objektspeicher anzuzeigen.

Bei Appliance-Storage-Nodes entspricht der weltweite Name jeder Festplatte der WWID (World-Wide Identifier) des Volumes, die angezeigt wird, wenn Sie die Standard-Volume-Eigenschaften in SANtricity OS (der mit dem Storage Controller der Appliance verbundenen Managementsoftware) anzeigen.

Um Ihnen bei der Auswertung von Datenträger-Lese- und Schreibstatistiken zu Volume-Mount-Punkten zu helfen, entspricht der erste Teil des Namens, der in der Spalte **Name** der Tabelle Disk Devices (d. h. *sdc*, *sdd*, *sde* usw.) in der Spalte **Gerät** der Tabelle Volumes angezeigt wird.

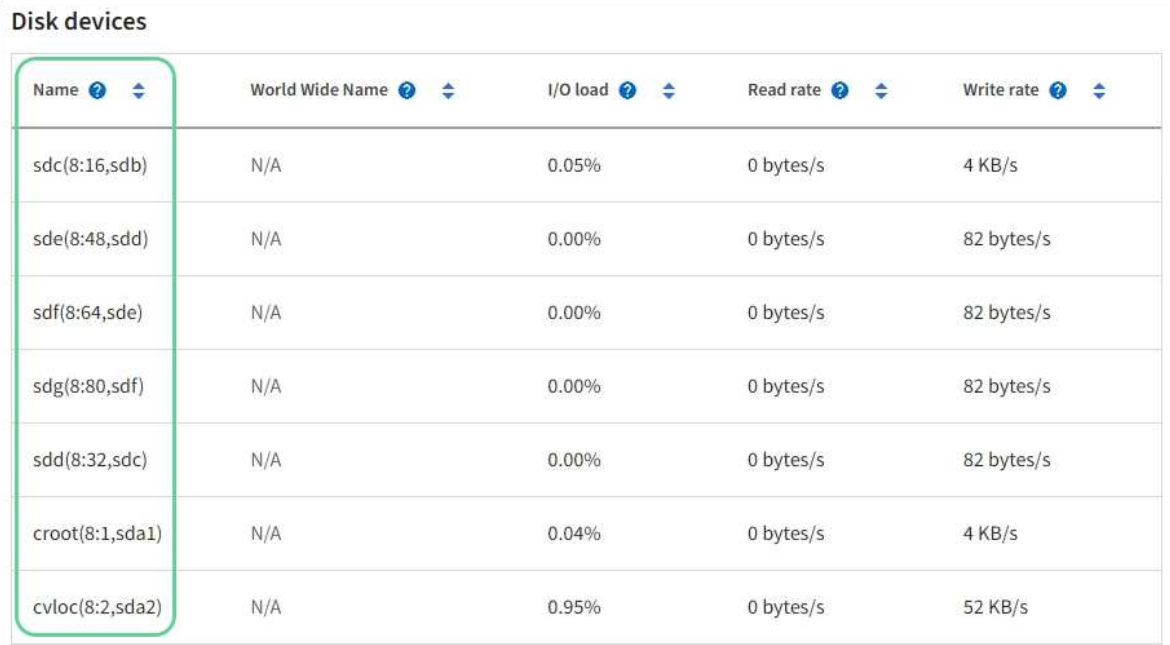

# Volumes

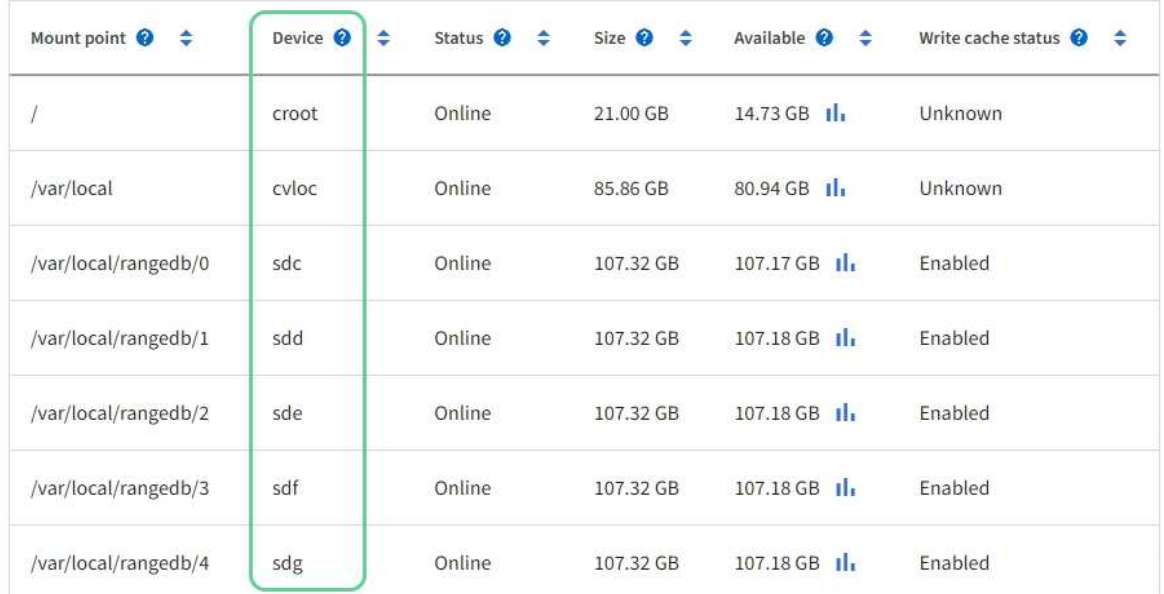

# Object stores

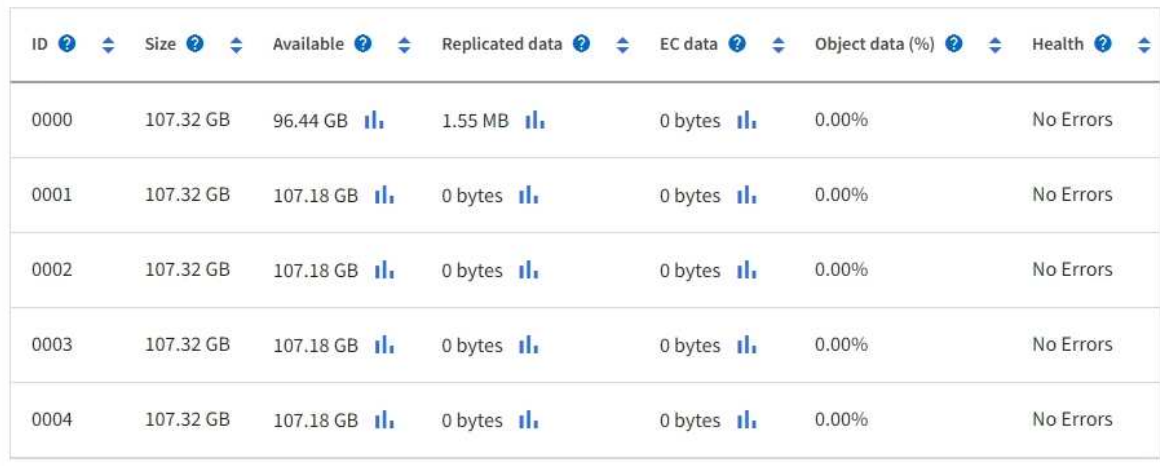

- 3. Befolgen Sie die Anweisungen, mit denen Ihre Plattform dem Storage-Node neue Storage Volumes hinzufügen kann.
	- ["VMware: Hinzufügen von Storage Volumes zum Storage-Node"](#page-24-0)
	- ["Linux: Hinzufügen von Direct-Attached oder SAN-Volumes zu Storage Node"](#page-26-0)

# <span id="page-24-0"></span>**VMware: Hinzufügen von Storage Volumes zum Storage-Node**

Wenn ein Storage-Node weniger als 16 Storage-Volumes enthält, können Sie seine Kapazität mithilfe von VMware vSphere erhöhen, um Volumes hinzuzufügen.

# **Bevor Sie beginnen**

- Sie haben Zugriff auf die Anweisungen zur Installation von StorageGRID für VMware Implementierungen.
	- ["VMware installieren"](https://docs.netapp.com/de-de/storagegrid-117/vmware/index.html)
- Sie haben die Passwords.txt Datei:
- Sie haben spezifische Zugriffsberechtigungen.

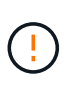

Versuchen Sie nicht, Speicher-Volumes zu einem Speicher-Node hinzuzufügen, während ein Softwareupgrade, ein Wiederherstellungsverfahren oder ein anderer Erweiterungsvorgang aktiv ist.

## **Über diese Aufgabe**

Der Storage-Node ist für kurze Zeit nicht verfügbar, wenn Sie Storage Volumes hinzufügen. Sie sollten dieses Verfahren jeweils auf einem Storage-Knoten durchführen, um die Grid-Services für Clients zu beeinträchtigen.

### **Schritte**

- 1. Installieren Sie bei Bedarf neue Storage Hardware und erstellen Sie neue VMware Datenspeicher.
- 2. Fügen Sie eine oder mehrere Festplatten zur virtuellen Maschine als Speicher hinzu (Objektspeicher).
	- a. Öffnen Sie den VMware vSphere Client.
	- b. Bearbeiten Sie die Einstellungen der virtuellen Maschine, um eine oder mehrere zusätzliche Festplatten hinzuzufügen.

Die Festplatten werden in der Regel als Virtual Machine Disks (VMDKs) konfiguriert. VMDKs werden häufiger verwendet und sind einfacher zu managen. RDMs bieten dagegen eine bessere Performance für Workloads, die größere Objektgrößen verwenden (beispielsweise mehr als 100 MB). Weitere Informationen über das Hinzufügen von Festplatten zu virtuellen Maschinen finden Sie in der Dokumentation zu VMware vSphere.

3. Starten Sie die virtuelle Maschine neu, indem Sie im VMware vSphere Client die Option **Gastbetriebssystem neu starten** verwenden oder den folgenden Befehl in einer ssh-Sitzung zur virtuellen Maschine eingeben:sudo reboot

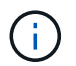

Verwenden Sie nicht **Power Off** oder **Reset**, um die virtuelle Maschine neu zu starten.

- 4. Konfigurieren Sie den neuen Speicher für die Verwendung durch den Speicherknoten:
	- a. Melden Sie sich beim Grid-Node an:
		- i. Geben Sie den folgenden Befehl ein: ssh admin@*grid\_node\_IP*
- ii. Geben Sie das im aufgeführte Passwort ein Passwords.txt Datei:
- iii. Geben Sie den folgenden Befehl ein, um zum Root zu wechseln: su -
- iv. Geben Sie das im aufgeführte Passwort ein Passwords.txt Datei: Wenn Sie als root angemeldet sind, ändert sich die Eingabeaufforderung von \$ Bis #.
- b. Konfiguration der neuen Storage Volumes:

sudo add\_rangedbs.rb

Dieses Skript sucht neue Speicher-Volumes und fordert Sie zur Formatierung auf.

- c. Geben Sie **y** ein, um die Formatierung zu akzeptieren.
- d. Wenn eines der Volumes zuvor formatiert wurde, entscheiden Sie, ob Sie sie neu formatieren möchten.
	- Geben Sie \* y\* ein, um die Formatierung neu zu formatieren.
	- Geben Sie **n** ein, um die Neuformatierung zu überspringen.

Der setup rangedbs.sh Skript wird automatisch ausgeführt.

- 5. Überprüfen Sie, ob die Dienste richtig starten:
	- a. Eine Liste des Status aller Dienste auf dem Server anzeigen:

sudo storagegrid-status

Der Status wird automatisch aktualisiert.

- a. Warten Sie, bis alle Dienste ausgeführt oder verifiziert sind.
- b. Statusbildschirm verlassen:

Ctrl+C

- 6. Vergewissern Sie sich, dass der Speicherknoten online ist:
	- a. Melden Sie sich mit einem bei Grid Manager an ["Unterstützter Webbrowser"](https://docs.netapp.com/de-de/storagegrid-117/admin/web-browser-requirements.html).
	- b. Wählen Sie **SUPPORT** > **Tools** > **Grid-Topologie** aus.
	- c. Wählen Sie *site* > *Storage Node* > **LDR** > **Storage** aus.
	- d. Wählen Sie die Registerkarte **Konfiguration** und dann die Registerkarte **Main**.
	- e. Wenn die Dropdown-Liste **Speicherstatus gewünscht** auf schreibgeschützt oder offline gesetzt ist, wählen Sie **Online** aus.
	- f. Wählen Sie **Änderungen Anwenden**.
- 7. So sehen Sie die neuen Objektspeicher:
	- a. Wählen Sie **NODES** > *site* > *Storage Node* > **Storage** aus.
	- b. Sehen Sie sich die Details in der Tabelle **Object Stores** an.

#### **Ergebnis**

Sie können die erweiterte Kapazität der Speicherknoten zum Speichern von Objektdaten verwenden.

# <span id="page-26-0"></span>**Linux: Hinzufügen von Direct-Attached oder SAN-Volumes zu Storage Node**

Wenn ein Speicherknoten weniger als 16 Speicher-Volumes umfasst, können Sie seine Kapazität erhöhen, indem Sie neue Block-Speichergeräte hinzufügen, sie für die Linux-Hosts sichtbar machen und die neuen Blockgeräte-Zuordnungen zur StorageGRID-Konfigurationsdatei hinzufügen, die für den Speicherknoten verwendet wurde.

# **Bevor Sie beginnen**

- Sie haben Zugriff auf die Anweisungen für die Installation von StorageGRID für Ihre Linux-Plattform.
	- ["Installieren Sie Red hat Enterprise Linux oder CentOS"](https://docs.netapp.com/de-de/storagegrid-117/rhel/index.html)
	- ["Installieren Sie Ubuntu oder Debian"](https://docs.netapp.com/de-de/storagegrid-117/ubuntu/index.html)
- Sie haben die Passwords.txt Datei:
- Sie haben spezifische Zugriffsberechtigungen.

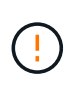

Versuchen Sie nicht, Speicher-Volumes zu einem Speicher-Node hinzuzufügen, während ein Softwareupgrade, ein Wiederherstellungsverfahren oder ein anderer Erweiterungsvorgang aktiv ist.

# **Über diese Aufgabe**

Der Storage-Node ist für kurze Zeit nicht verfügbar, wenn Sie Storage Volumes hinzufügen. Sie sollten dieses Verfahren jeweils auf einem Storage-Knoten durchführen, um die Grid-Services für Clients zu beeinträchtigen.

## **Schritte**

1. Installieren Sie die neue Speicherhardware.

Weitere Informationen finden Sie in der Dokumentation Ihres Hardware-Anbieters.

- 2. Erstellung neuer Block-Storage-Volumes der gewünschten Größe
	- Schließen Sie die neuen Laufwerke an, und aktualisieren Sie die RAID-Controller-Konfiguration nach Bedarf, oder weisen Sie die neuen SAN-LUNs auf den gemeinsam genutzten Speicher-Arrays zu, und erlauben Sie dem Linux-Host, darauf zuzugreifen.
	- Verwenden Sie dasselbe persistente Benennungsschema, das Sie für die Storage Volumes auf dem vorhandenen Storage Node verwendet haben.
	- Wenn Sie die Funktion StorageGRID-Node-Migration verwenden, machen Sie die neuen Volumes für andere Linux-Hosts sichtbar, die Migrationsziele für diesen Storage-Node sind. Weitere Informationen finden Sie in den Anweisungen zum Installieren von StorageGRID für Ihre Linux-Plattform.
- 3. Melden Sie sich beim Linux-Host an, der den Storage Node unterstützt, als root oder mit einem Konto, das über Sudo-Berechtigung verfügt.
- 4. Vergewissern Sie sich, dass die neuen Speicher-Volumes auf dem Linux-Host sichtbar sind.

Möglicherweise müssen Sie nach Geräten erneut suchen.

5. Führen Sie den folgenden Befehl aus, um den Speicherknoten vorübergehend zu deaktivieren:

sudo storagegrid node stop <node-name>

6. Bearbeiten Sie mit einem Texteditor wie vim oder pico die Konfigurationsdatei des Knotens für den Speicherknoten, der unter gefunden werden kann /etc/storagegrid/nodes/<node-name>.conf. 7. Suchen Sie den Abschnitt der Node-Konfigurationsdatei, die die vorhandenen Objekt-Storage-Block-Gerätezuordnungen enthält.

Im Beispiel BLOCK\_DEVICE\_RANGEDB\_00 Bis BLOCK\_DEVICE\_RANGEDB\_03 Sind die vorhandenen Geräte-Zuordnungen für Objekt-Storage-Blöcke vorhanden.

```
NODE_TYPE = VM_Storage_Node
ADMIN_IP = 10.1.0.2
BLOCK_DEVICE_VAR_LOCAL = /dev/mapper/sgws-sn1-var-local
BLOCK_DEVICE_RANGEDB_00 = /dev/mapper/sgws-sn1-rangedb-0
BLOCK_DEVICE_RANGEDB_01 = /dev/mapper/sgws-sn1-rangedb-1
BLOCK_DEVICE_RANGEDB_02 = /dev/mapper/sgws-sn1-rangedb-2
BLOCK_DEVICE_RANGEDB_03 = /dev/mapper/sgws-sn1-rangedb-3
GRID NETWORK TARGET = bond0.1001
ADMIN_NETWORK_TARGET = bond0.1002
CLIENT_NETWORK_TARGET = bond0.1003
GRID NETWORK IP = 10.1.0.3GRID NETWORK MASK = 255.255.255.0GRID NETWORK GATEWAY = 10.1.0.1
```
8. Fügen Sie neue Objekt-Storage-Block-Gerätezuordnungen hinzu, die den Block-Speicher-Volumes entsprechen, die Sie für diesen Storage-Node hinzugefügt haben.

Stellen Sie sicher, dass Sie bei der nächsten beginnen BLOCK\_DEVICE\_RANGEDB\_nn. Lassen Sie keine Lücke.

- Beginnen Sie anhand des obigen Beispiels mit BLOCK\_DEVICE\_RANGEDB\_04.
- Im folgenden Beispiel wurden dem Node vier neue Block-Storage-Volumes hinzugefügt: BLOCK DEVICE RANGEDB 04 Bis BLOCK DEVICE RANGEDB 07.

```
NODE_TYPE = VM_Storage_Node
ADMIN_IP = 10.1.0.2
BLOCK_DEVICE_VAR_LOCAL = /dev/mapper/sgws-sn1-var-local
BLOCK DEVICE RANGEDB 00 = /dev /mapper /sgws-sn1-rangedb-0BLOCK_DEVICE_RANGEDB_01 = /dev/mapper/sgws-sn1-rangedb-1
BLOCK DEVICE RANGEDB 02 = /dev/mapper/sqws-sn1-rangedb-2BLOCK_DEVICE_RANGEDB_03 = /dev/mapper/sgws-sn1-rangedb-3
BLOCK_DEVICE_RANGEDB_04 = /dev/mapper/sgws-sn1-rangedb-4
BLOCK_DEVICE_RANGEDB_05 = /dev/mapper/sgws-sn1-rangedb-5
BLOCK_DEVICE_RANGEDB_06 = /dev/mapper/sgws-sn1-rangedb-6
BLOCK_DEVICE_RANGEDB_07 = /dev/mapper/sgws-sn1-rangedb-7
GRID NETWORK TARGET = bond0.1001
ADMIN_NETWORK_TARGET = bond0.1002
CLIENT_NETWORK_TARGET = bond0.1003
GRID NETWORK IP = 10.1.0.3GRID NETWORK MASK = 255.255.255.0GRID NETWORK GATEWAY = 10.1.0.1
```
9. Führen Sie den folgenden Befehl aus, um Ihre Änderungen an der Node-Konfigurationsdatei für den Storage Node zu validieren:

sudo storagegrid node validate <node-name>

Beheben Sie Fehler oder Warnungen, bevor Sie mit dem nächsten Schritt fortfahren.

Wenn Sie einen ähnlichen Fehler beobachten, bedeutet dies, dass die Knoten-Konfigurationsdatei versucht, das von verwendete Blockgerät zuzuordnen <node-name> Für <PURPOSE> Dem angegebenen <path-name> Im Linux-Dateisystem gibt es jedoch keine gültige Sonderdatei für Blockgeräte (oder Softlink zu einer Sonderdatei für Blockgeräte) an diesem Speicherort.

```
\mathbf{f}
```
Checking configuration file for node <node-name>... ERROR: BLOCK DEVICE <PURPOSE> = <path-name> <path-name> is not a valid block device

Überprüfen Sie, ob Sie die korrekte Eingabe durchgeführt haben <path-name>.

10. Führen Sie den folgenden Befehl aus, um den Knoten mit den neuen Blockgerätzuordnungen neu zu starten:

sudo storagegrid node start <node-name>

- 11. Melden Sie sich mit dem im angegebenen Passwort beim Storage-Node als Administrator an Passwords.txt Datei:
- 12. Überprüfen Sie, ob die Dienste richtig starten:
	- a. Eine Liste des Status aller Dienste auf dem Server anzeigen:

sudo storagegrid-status

Der Status wird automatisch aktualisiert.

- b. Warten Sie, bis alle Dienste ausgeführt oder verifiziert sind.
- c. Statusbildschirm verlassen:

Ctrl+C

- 13. Konfigurieren Sie den neuen Speicher für die Verwendung durch den Speicherknoten:
	- a. Konfiguration der neuen Storage Volumes:

sudo add\_rangedbs.rb

Dieses Skript sucht neue Speicher-Volumes und fordert Sie zur Formatierung auf.

- b. Geben Sie **y** ein, um die Speicher-Volumes zu formatieren.
- c. Wenn eines der Volumes zuvor formatiert wurde, entscheiden Sie, ob Sie sie neu formatieren möchten.
	- Geben Sie \* y\* ein, um die Formatierung neu zu formatieren.
	- Geben Sie **n** ein, um die Neuformatierung zu überspringen.

Der setup rangedbs.sh Skript wird automatisch ausgeführt.

- 14. Vergewissern Sie sich, dass der Speicherknoten online ist:
	- a. Melden Sie sich mit einem bei Grid Manager an ["Unterstützter Webbrowser"](https://docs.netapp.com/de-de/storagegrid-117/admin/web-browser-requirements.html).
	- b. Wählen Sie **SUPPORT** > **Tools** > **Grid-Topologie** aus.
	- c. Wählen Sie *site* > *Storage Node* > **LDR** > **Storage** aus.
	- d. Wählen Sie die Registerkarte **Konfiguration** und dann die Registerkarte **Main**.
	- e. Wenn die Dropdown-Liste **Speicherstatus gewünscht** auf schreibgeschützt oder offline gesetzt ist, wählen Sie **Online** aus.
	- f. Klicken Sie Auf **Änderungen Übernehmen**.

15. So sehen Sie die neuen Objektspeicher:

- a. Wählen Sie **NODES** > *site* > *Storage Node* > **Storage** aus.
- b. Sehen Sie sich die Details in der Tabelle **Object Stores** an.

#### **Ergebnis**

Sie können jetzt die erweiterte Kapazität der Speicherknoten zum Speichern von Objektdaten verwenden.

# **Grid-Nodes oder Standort hinzufügen**

#### **Grid-Nodes zu vorhandenem Standort hinzufügen oder neuen Standort hinzufügen**

Gehen Sie wie folgt vor, um bestehenden Standorten Grid-Nodes hinzuzufügen oder einen neuen Standort hinzuzufügen. Sie können jedoch nicht beide Arten von Erweiterungen gleichzeitig ausführen.

#### **Bevor Sie beginnen**

- Sie haben die Berechtigung Root-Zugriff oder Wartung.
- Alle bestehenden Nodes im Grid sind über alle Standorte hinweg betriebsbereit.
- Alle vorherigen Erweiterungs-, Upgrade-, Stilllegungs- oder Recovery-Verfahren sind abgeschlossen.

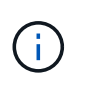

Sie können eine Erweiterung nicht starten, während noch ein weiteres Verfahren zur Erweiterung, Aktualisierung, Wiederherstellung oder aktiven Deaktivierung ausgeführt wird. Sie können jedoch bei Bedarf eine Deaktivierung unterbrechen, um eine Erweiterung zu starten.

#### **Schritte**

- 1. ["Subnetze für Grid Network aktualisieren"](#page-30-0).
- 2. ["Neue Grid-Nodes implementieren"](#page-31-0).
- 3. ["Erweiterung durchführen".](#page-37-0)

## <span id="page-30-0"></span>**Subnetze für Grid Network aktualisieren**

Wenn Sie Grid-Nodes oder einen neuen Standort in einer Erweiterung hinzufügen, müssen Sie möglicherweise Subnetze zum Grid-Netzwerk aktualisieren oder hinzufügen.

StorageGRID pflegt eine Liste der für die Kommunikation zwischen den Grid-Nodes im Grid-Netzwerk (eth0) verwendeten Subnetze. Zu diesen Einträgen gehören die Subnetze, die von jedem Standort im StorageGRID-System für das Grid-Netzwerk verwendet werden, sowie alle Subnetze, die für NTP, DNS, LDAP oder andere externe Server verwendet werden, auf die über das Grid-Netzwerk-Gateway zugegriffen wird.

#### **Bevor Sie beginnen**

- Sie sind mit einem bei Grid Manager angemeldet ["Unterstützter Webbrowser".](https://docs.netapp.com/de-de/storagegrid-117/admin/web-browser-requirements.html)
- Sie haben die ["Berechtigung für Wartung oder Root-Zugriff".](https://docs.netapp.com/de-de/storagegrid-117/admin/admin-group-permissions.html)
- Sie haben die Provisionierungs-Passphrase.
- Sie haben die Netzwerkadressen in CIDR-Notation der Subnetze, die Sie konfigurieren möchten.

#### **Über diese Aufgabe**

Wenn einer der neuen Knoten eine Grid-Netzwerk-IP-Adresse in einem Subnetz hat, das zuvor nicht verwendet wurde, müssen Sie das neue Subnetz der Netznetzwerkliste hinzufügen, bevor Sie die Erweiterung starten. Andernfalls müssen Sie die Erweiterung abbrechen, das neue Subnetz hinzufügen und den Vorgang erneut starten.

#### **Schritte**

- 1. Wählen Sie **WARTUNG** > **Netzwerk** > **Grid-Netzwerk**.
- 2. Wählen Sie **Add another subnet**, um ein neues Subnetz in CIDR-Notation hinzuzufügen.

Geben Sie beispielsweise ein 10.96.104.0/22.

- 3. Geben Sie die Provisionierungs-Passphrase ein, und wählen Sie **Speichern**.
- 4. Warten Sie, bis die Änderungen übernommen wurden, und laden Sie dann ein neues Wiederherstellungspaket herunter.
	- a. Wählen Sie **WARTUNG** > **System** > **Wiederherstellungspaket**.
	- b. Geben Sie die **Provisioning-Passphrase** ein.

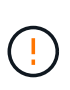

Die Recovery Package-Datei muss gesichert sein, weil sie Verschlüsselungsschlüssel und Passwörter enthält, die zum Abrufen von Daten vom StorageGRID-System verwendet werden können. Er wird auch zur Wiederherstellung des primären Admin-Knotens verwendet.

Die angegebenen Subnetze werden automatisch für Ihr StorageGRID System konfiguriert.

### <span id="page-31-0"></span>**Neue Grid-Nodes implementieren**

Die Schritte zur Implementierung neuer Grid-Nodes in einer Erweiterung entsprechen den Schritten, die bei der ersten Installation des Grid verwendet wurden. Sie müssen alle neuen Grid-Nodes implementieren, bevor Sie die Erweiterung durchführen können.

Wenn Sie das Raster erweitern, müssen die hinzugefügten Nodes nicht mit den vorhandenen Node-Typen übereinstimmen. VMware Nodes, Linux Container-basierte Nodes oder Appliance-Nodes lassen sich hinzufügen.

#### **VMware: Grid-Nodes implementieren**

Sie müssen für jeden VMware Node, den Sie der Erweiterung hinzufügen möchten, eine Virtual Machine in VMware vSphere implementieren.

#### **Schritte**

1. ["Implementieren Sie den neuen Node als Virtual Machine"](https://docs.netapp.com/de-de/storagegrid-117/vmware/deploying-storagegrid-node-as-virtual-machine.html) Und verbinden Sie sie mit einem oder mehreren StorageGRID-Netzwerken.

Bei der Implementierung des Node können Sie optional Node-Ports neu zuordnen oder CPU- oder Speichereinstellungen erhöhen.

2. Nachdem Sie alle neuen VMware-Nodes implementiert haben, ["Das Erweiterungsverfahren durchführen"](#page-37-0).

#### **Linux: Grid-Nodes implementieren**

Die Grid-Nodes können auf neuen Linux-Hosts oder auf vorhandenen Linux-Hosts implementiert werden. Wenn Sie zusätzliche Linux-Hosts benötigen, um die CPU-, RAM- und Storage-Anforderungen der StorageGRID-Nodes, die Sie dem Grid hinzufügen möchten, zu unterstützen, bereiten Sie sie auf die gleiche Weise vor, wie Sie die Hosts bei der ersten Installation vorbereitet haben. Anschließend implementieren Sie die Erweiterungs-Nodes auf dieselbe Weise wie bei der Installation die Grid-Nodes.

### **Bevor Sie beginnen**

- Sie haben Anweisungen zum Installieren von StorageGRID für Ihre Linux-Version und haben die Hardware- und Speicheranforderungen geprüft.
	- ["Installieren Sie Red hat Enterprise Linux oder CentOS"](https://docs.netapp.com/de-de/storagegrid-117/rhel/index.html)
	- ["Installieren Sie Ubuntu oder Debian"](https://docs.netapp.com/de-de/storagegrid-117/ubuntu/index.html)
- Wenn Sie neue Grid-Nodes auf vorhandenen Hosts implementieren möchten, haben Sie bestätigt, dass die vorhandenen Hosts über genügend CPU-, RAM- und Storage-Kapazität für die zusätzlichen Nodes verfügen.
- Sie verfügen über einen Plan, um Ausfall-Domains zu minimieren. Beispielsweise sollten nicht alle Gateway-Nodes auf einem einzelnen physischen Host bereitgestellt werden.

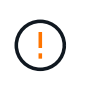

Führen Sie in einer Produktionsimplementierung nicht mehr als einen Storage Node auf einem einzelnen physischen oder virtuellen Host aus. Die Verwendung eines dedizierten Hosts für jeden Speicherknoten stellt eine isolierte Ausfalldomäne zur Verfügung.

• Wenn der StorageGRID-Node Storage verwendet, der einem NetApp ONTAP System zugewiesen ist, vergewissern Sie sich, dass auf dem Volume keine FabricPool-Tiering-Richtlinie aktiviert ist. Das Deaktivieren von FabricPool Tiering für Volumes, die in Verbindung mit StorageGRID Nodes verwendet werden, vereinfacht die Fehlerbehebung und Storage-Vorgänge.

#### **Schritte**

- 1. Wenn Sie neue Hosts hinzufügen, greifen Sie auf die Installationsanweisungen zur Implementierung von StorageGRID Nodes zu.
- 2. Befolgen Sie zum Bereitstellen der neuen Hosts die Anweisungen zur Vorbereitung der Hosts.
- 3. Befolgen Sie zum Erstellen von Node-Konfigurationsdateien und zum Validieren der StorageGRID-Konfiguration die Anweisungen für die Bereitstellung von Grid-Nodes.
- 4. Wenn Sie einem neuen Linux-Host Nodes hinzufügen, starten Sie den StorageGRID-Hostdienst.
- 5. Wenn Sie einem vorhandenen Linux-Host Nodes hinzufügen, starten Sie die neuen Nodes mithilfe der StorageGRID Host Service-CLI: sudo storagegrid node start [<node name\>]

### **Nachdem Sie fertig sind**

Nach der Implementierung aller neuen Grid-Nodes können Sie dies gerne nutzen ["Die Erweiterung](#page-37-0) [durchführen".](#page-37-0)

#### **Appliances: Implementierung von Storage-, Gateway- oder nicht-primären Admin-Nodes**

Um die StorageGRID-Software auf einem Appliance-Knoten zu installieren, verwenden Sie das Installationsprogramm für StorageGRID-Appliances, das in der Appliance enthalten ist. Jede Storage-Appliance arbeitet als einzelner Storage-Node in einer Erweiterung und jede Services-Appliance fungiert als einzelner Gateway-Node oder als nicht-primärer Admin-Node. Jede Appliance kann eine Verbindung zum Grid-Netzwerk, dem Admin-Netzwerk und dem Client-Netzwerk herstellen.

### **Bevor Sie beginnen**

- Das Gerät wurde in einem Rack oder Schrank installiert, mit Ihren Netzwerken verbunden und eingeschaltet.
- Sie haben den abgeschlossen ["Richten Sie die Hardware ein"](https://docs.netapp.com/de-de/storagegrid-117/installconfig/configuring-hardware.html) Schritte.

Zur Einrichtung der Appliance-Hardware gehören die erforderlichen Schritte zur Konfiguration von StorageGRID-Verbindungen (Netzwerkverbindungen und IP-Adressen) sowie die optionalen Schritte zur Aktivierung der Node-Verschlüsselung, zum Ändern des RAID-Modus und zur Neuzuweisung von Netzwerk-Ports.

- Alle Grid-Subnetze, die auf der Seite IP-Konfiguration des Installationsprogramms für StorageGRID-Geräte aufgeführt sind, wurden in der Netznetzwerksubnetz-Liste auf dem primären Admin-Node definiert.
- Die StorageGRID Appliance Installer-Firmware auf der Ersatzanwendung ist mit der derzeit im Grid ausgeführten StorageGRID-Softwareversion kompatibel. Wenn die Versionen nicht kompatibel sind, müssen Sie die StorageGRID Appliance Installer-Firmware aktualisieren.
- Sie haben einen Service-Laptop mit einem ["Unterstützter Webbrowser"](https://docs.netapp.com/de-de/storagegrid-117/admin/web-browser-requirements.html).
- Sie kennen eine der IP-Adressen, die dem Computing-Controller der Appliance zugewiesen sind. Sie können die IP-Adresse für jedes angeschlossene StorageGRID-Netzwerk verwenden.

#### **Über diese Aufgabe**

Die Installation von StorageGRID auf einem Appliance-Node erfolgt in folgenden Phasen:

- Sie geben die IP-Adresse des primären Admin-Knotens und den Namen des Appliance-Nodes an oder bestätigen sie.
- Sie starten die Installation und warten, bis Volumes konfiguriert und die Software installiert ist.

Die Installation wird durch Installationsaufgaben des Geräts gepartet. Um die Installation fortzusetzen, melden Sie sich beim Grid Manager an, genehmigen alle Grid-Nodes und schließen den StorageGRID-Installationsprozess ab.

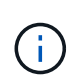

Wenn Sie mehrere Appliance-Nodes gleichzeitig implementieren müssen, können Sie den Installationsprozess mithilfe des automatisieren configure-sga.py Installationsskript Für Appliances

#### **Schritte**

1. Öffnen Sie einen Browser, und geben Sie eine der IP-Adressen für den Computing-Controller der Appliance ein.

https://*Controller\_IP*:8443

Die Startseite des StorageGRID-Appliance-Installationsprogramms wird angezeigt.

2. Legen Sie im Abschnitt \* Primary Admin Node\* Connection fest, ob Sie die IP-Adresse für den primären Admin Node angeben müssen.

Wenn Sie zuvor andere Knoten in diesem Rechenzentrum installiert haben, kann der StorageGRID-Appliance-Installer diese IP-Adresse automatisch erkennen, vorausgesetzt, dass der primäre Admin-Knoten oder mindestens ein anderer Grid-Node mit ADMIN\_IP konfiguriert ist, im selben Subnetz vorhanden ist.

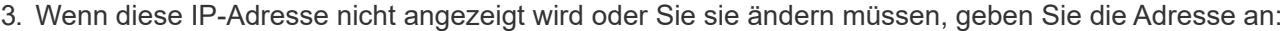

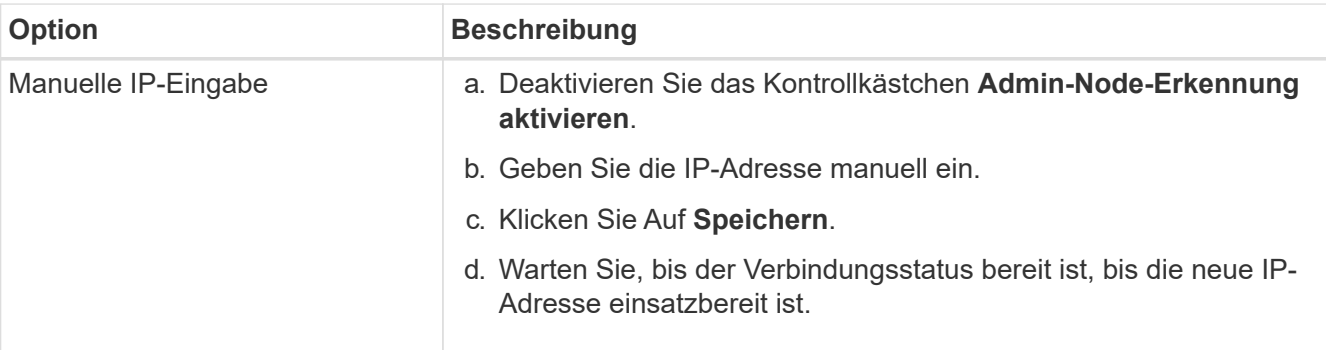

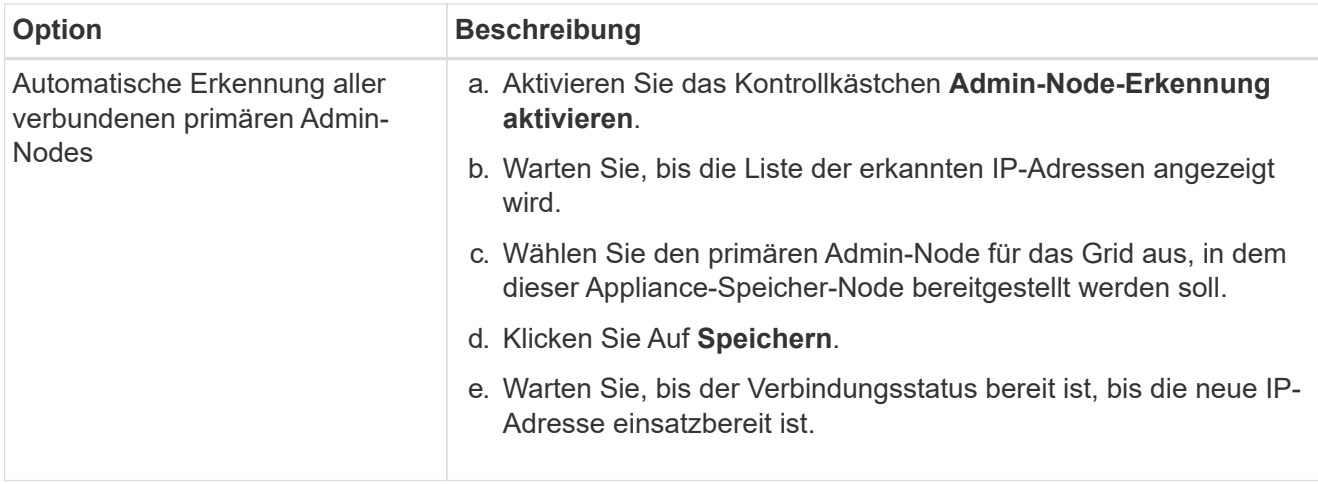

4. Geben Sie im Feld **Knotenname** den Namen ein, den Sie für diesen Appliance-Knoten verwenden möchten, und wählen Sie **Speichern**.

Der Node-Name wird diesem Appliance-Node im StorageGRID-System zugewiesen. Sie wird im Grid Manager auf der Seite Nodes (Registerkarte Übersicht) angezeigt. Bei Bedarf können Sie den Namen ändern, wenn Sie den Knoten genehmigen.

5. Bestätigen Sie im Abschnitt Installation, dass der aktuelle Status "bereit zum Starten der Installation von *Node Name* in das Grid mit primärem Admin-Node *admin\_ip*" lautet und dass die Schaltfläche **Installation starten** aktiviert ist.

Wenn die Schaltfläche **Installation starten** nicht aktiviert ist, müssen Sie möglicherweise die Netzwerkkonfiguration oder die Porteinstellungen ändern. Anweisungen hierzu finden Sie in der Wartungsanleitung Ihres Geräts.

6. Wählen Sie auf der Startseite des StorageGRID-Appliance-Installationsprogramms die Option **Installation starten**.

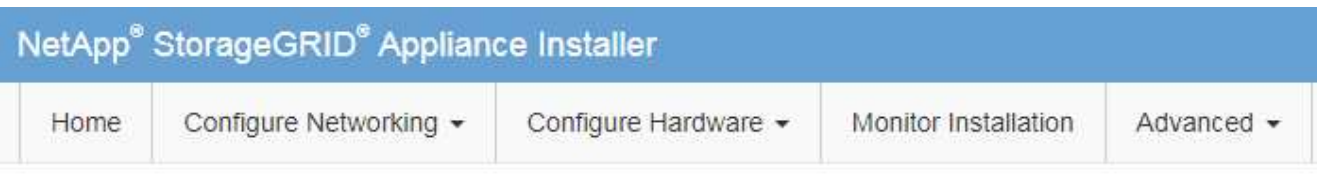

### Home

The installation is ready to be started. Review the settings below, and then click Start Installation.

#### **Primary Admin Node connection**

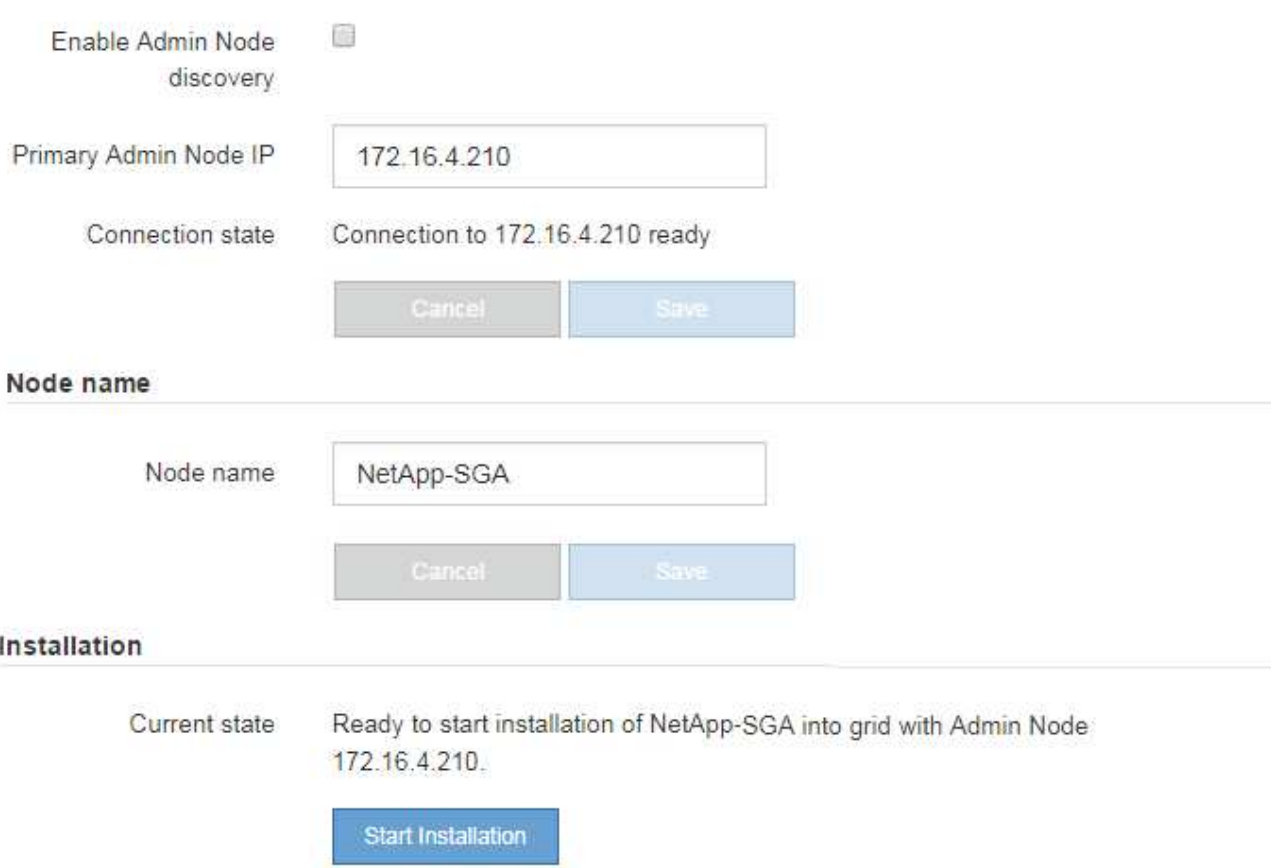

Der aktuelle Status ändert sich in "Installation is in progress," und die Seite Monitor Installation wird angezeigt.

7. Wenn Ihre Erweiterung mehrere Appliance-Nodes umfasst, wiederholen Sie die vorherigen Schritte für jede Appliance.

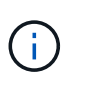

Wenn Sie mehrere Appliance Storage Nodes gleichzeitig bereitstellen müssen, können Sie den Installationsprozess mithilfe des Installationsskripts für die configure-sga.py Appliance automatisieren.

8. Wenn Sie manuell auf die Seite Monitor-Installation zugreifen müssen, wählen Sie in der Menüleiste die Option **Monitor-Installation** aus.
Auf der Seite Monitor-Installation wird der Installationsfortschritt angezeigt.

Monitor Installation

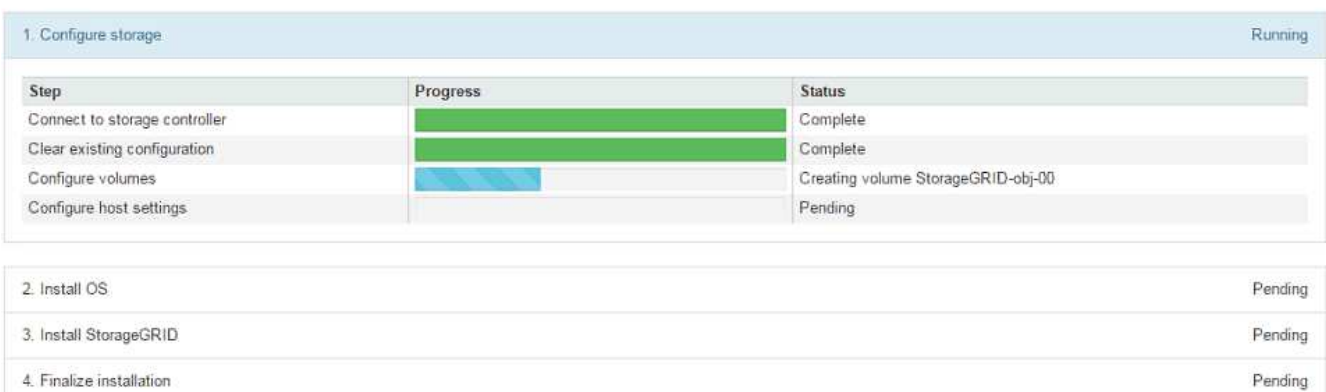

Die blaue Statusleiste zeigt an, welche Aufgabe zurzeit ausgeführt wird. Grüne Statusleisten zeigen Aufgaben an, die erfolgreich abgeschlossen wurden.

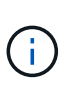

Das Installationsprogramm stellt sicher, dass Aufgaben, die in einer früheren Installation ausgeführt wurden, nicht erneut ausgeführt werden. Wenn Sie eine Installation erneut ausführen, werden alle Aufgaben, die nicht erneut ausgeführt werden müssen, mit einer grünen Statusleiste und dem Status "übersprungen" angezeigt.

9. Überprüfen Sie den Fortschritt der ersten beiden Installationsphasen.

#### **1. Gerät konfigurieren**

In dieser Phase tritt eines der folgenden Prozesse auf:

- Bei einer Storage Appliance stellt das Installationsprogramm eine Verbindung zum Storage Controller her, löscht alle vorhandenen Konfigurationen, kommuniziert mit SANtricity OS zum Konfigurieren von Volumes und konfiguriert die Host-Einstellungen.
- Bei einer Services-Appliance löscht das Installationsprogramm alle vorhandenen Konfigurationen von den Laufwerken im Compute-Controller und konfiguriert die Hosteinstellungen.

#### **2. Installieren Sie das Betriebssystem**

In dieser Phase kopiert das Installationsprogramm das Betriebssystem-Image für StorageGRID auf die Appliance.

10. Überwachen Sie den Installationsfortschritt, bis eine Meldung im Konsolenfenster angezeigt wird. Dazu werden Sie aufgefordert, den Knoten mit dem Grid Manager zu genehmigen.

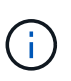

Warten Sie, bis alle Knoten, die Sie in dieser Erweiterung hinzugefügt haben, zur Genehmigung bereit sind, bevor Sie zum Grid Manager gehen, um die Knoten zu genehmigen.

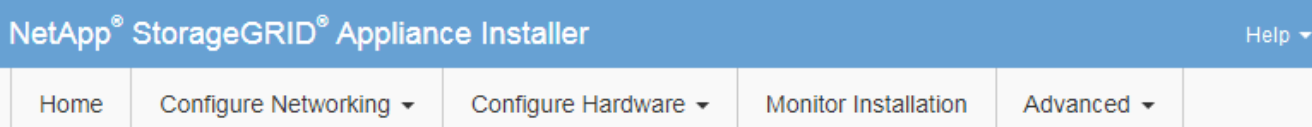

#### **Monitor Installation**

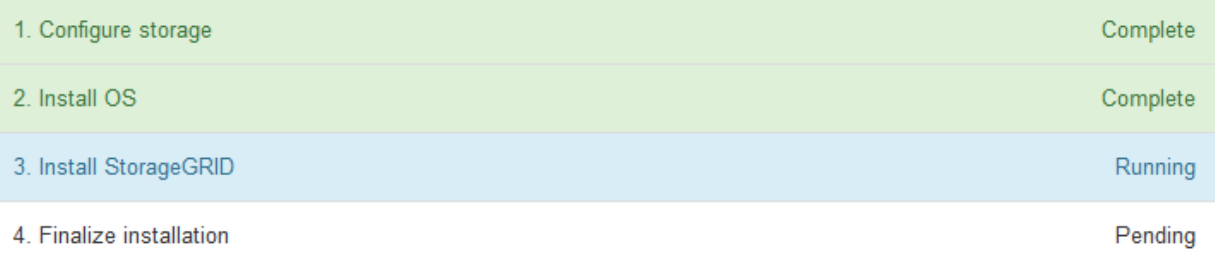

#### Connected (unencrypted) to: QEMU

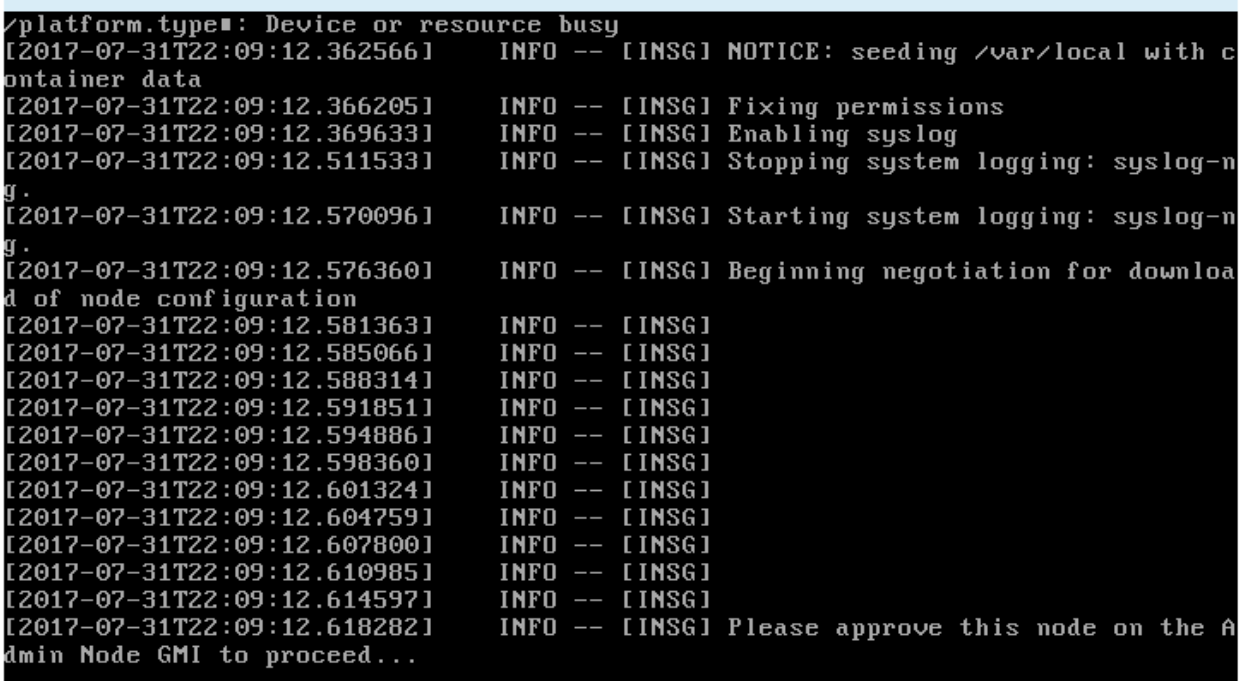

#### **Erweiterung durchführen**

Wenn die Erweiterung durchgeführt wird, werden die neuen Grid-Nodes zu Ihrer bestehenden StorageGRID Implementierung hinzugefügt.

#### **Bevor Sie beginnen**

- Sie sind mit einem bei Grid Manager angemeldet ["Unterstützter Webbrowser".](https://docs.netapp.com/de-de/storagegrid-117/admin/web-browser-requirements.html)
- Sie haben die Provisionierungs-Passphrase.
- Sie haben alle Grid-Nodes implementiert, die in dieser Erweiterung hinzugefügt werden.
- Sie haben die Berechtigung Wartung oder Stammzugriff.
- Beim Hinzufügen von Speicherknoten haben Sie bestätigt, dass alle Datenreparaturvorgänge im Rahmen einer Wiederherstellung abgeschlossen sind. Siehe ["Prüfen Sie die Reparatur von Daten"](#page-194-0).
- Wenn Sie Storage-Nodes hinzufügen und diesen Knoten eine benutzerdefinierte Speicherklasse zuweisen möchten, haben Sie bereits ["Individuelle Storage-Klasse wurde erstellt".](https://docs.netapp.com/de-de/storagegrid-117/ilm/creating-and-assigning-storage-grades.html) Außerdem verfügen Sie entweder über die Root-Zugriffsberechtigung oder über die Wartungs- und ILM-Berechtigungen.
- Wenn Sie einen neuen Standort hinzufügen, haben Sie die ILM-Regeln geprüft und aktualisiert. Sie müssen sicherstellen, dass Objektkopien erst nach Abschluss der Erweiterung am neuen Standort gespeichert werden. Wenn beispielsweise eine Regel den Standardspeicherpool (**Alle Storage-Nodes**) verwendet, müssen Sie dies tun ["Erstellen Sie einen neuen Speicherpool"](https://docs.netapp.com/de-de/storagegrid-117/ilm/creating-storage-pool.html) Das nur die vorhandenen Storage-Nodes und enthält ["Aktualisieren Sie die ILM-Regeln"](https://docs.netapp.com/de-de/storagegrid-117/ilm/working-with-ilm-rules-and-ilm-policies.html) Und die ILM-Richtlinie zur Verwendung dieses neuen Storage-Pools Andernfalls werden Objekte auf den neuen Standort kopiert, sobald der erste Node an diesem Standort aktiv ist.

# **Über diese Aufgabe**

Die Durchführung der Erweiterung umfasst folgende Hauptaufgaben:

- 1. Konfigurieren Sie die Erweiterung.
- 2. Starten Sie die Erweiterung.
- 3. Laden Sie eine neue Wiederherstellungspaket-Datei herunter.
- 4. Überwachen Sie die Erweiterungsschritte und -Stufen, bis alle neuen Knoten installiert und konfiguriert sind und alle Dienste gestartet sind.

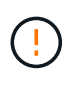

Einige Erweiterungsschritte und -Phasen können eine erhebliche Zeit in Anspruch nehmen, um auf einem großen Grid ausgeführt zu werden. Das Streaming von Cassandra auf einen neuen Storage-Node kann beispielsweise nur wenige Minuten dauern, wenn die Cassandra-Datenbank leer ist. Wenn die Cassandra-Datenbank jedoch eine große Menge an Objekt-Metadaten enthält, kann diese Phase mehrere Stunden oder länger dauern. Starten Sie keine Storage-Nodes während der Phasen "erweitern des Cassandra-Clusters" oder "Starten von Cassandra und Streaming-Daten" neu.

# **Schritte**

1. Wählen Sie **MAINTENANCE** > **Tasks** > **Expansion**.

Die Seite Rastererweiterung wird angezeigt. Im Abschnitt Ausstehende Knoten werden die Knoten aufgeführt, die zum Hinzufügen bereit sind.

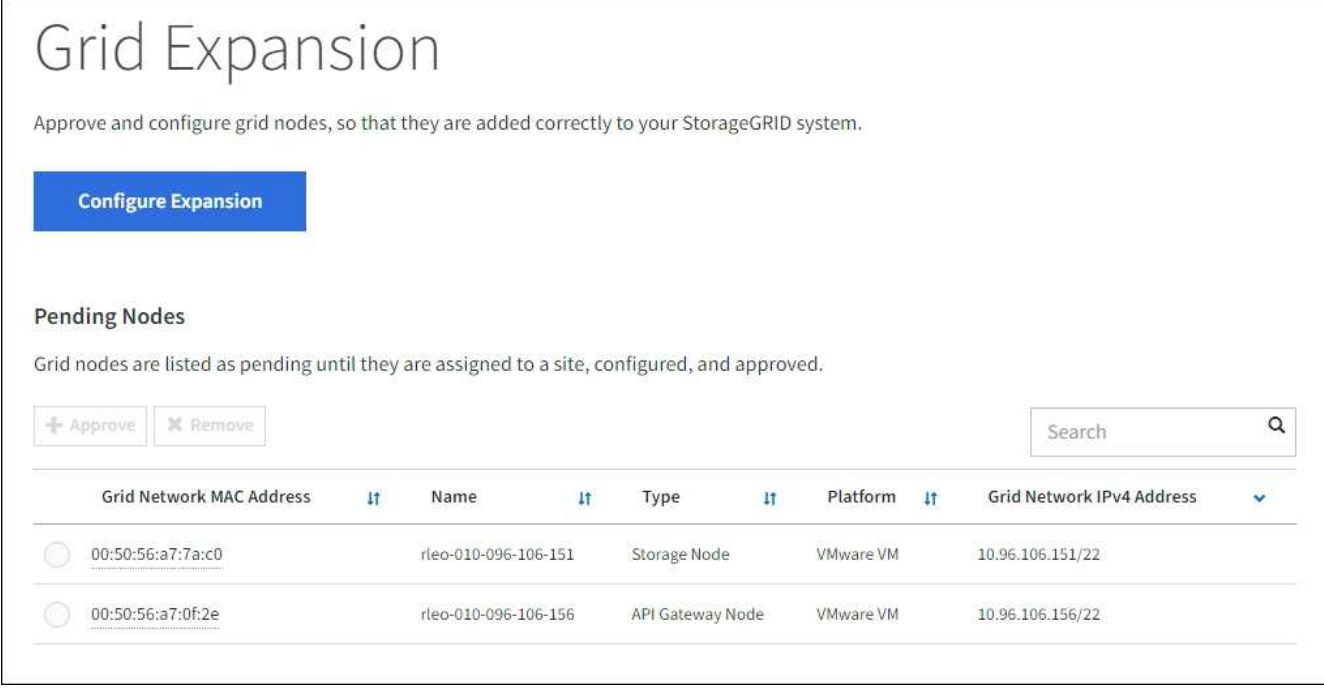

2. Wählen Sie **Erweiterung Konfigurieren**.

Das Dialogfeld Standortauswahl wird angezeigt.

- 3. Wählen Sie den Erweiterungstyp aus, den Sie starten:
	- Wenn Sie eine neue Site hinzufügen, wählen Sie **Neu**, und geben Sie den Namen der neuen Site ein.
	- Wenn Sie einen oder mehrere Knoten zu einem bestehenden Standort hinzufügen, wählen Sie **existing** aus.
- 4. Wählen Sie **Speichern**.
- 5. Überprüfen Sie die Liste **Ausstehende Knoten** und vergewissern Sie sich, dass alle von Ihnen bereitgestellten Grid-Knoten angezeigt werden.

Bei Bedarf können Sie den Cursor über die MAC-Adresse des **Grid Network** eines Knotens platzieren, um Details zu diesem Knoten anzuzeigen.

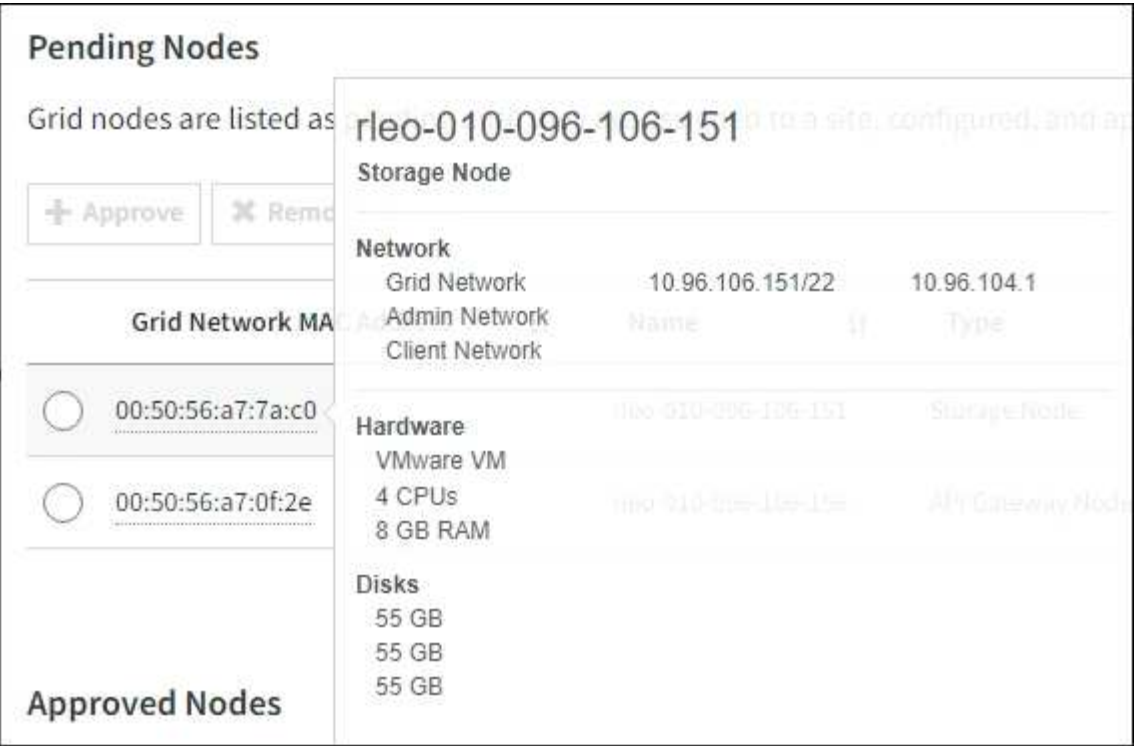

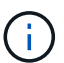

Wenn ein Node fehlt, vergewissern Sie sich, dass er erfolgreich bereitgestellt wurde.

- 6. Genehmigen Sie in der Liste der ausstehenden Knoten die Knoten, die Sie in dieser Erweiterung hinzufügen möchten.
	- a. Aktivieren Sie das Optionsfeld neben dem ersten ausstehenden Rasterknoten, den Sie genehmigen möchten.
	- b. Wählen Sie **Genehmigen**.

Das Konfigurationsformular für den Grid-Node wird angezeigt.

c. Ändern Sie bei Bedarf die allgemeinen Einstellungen:

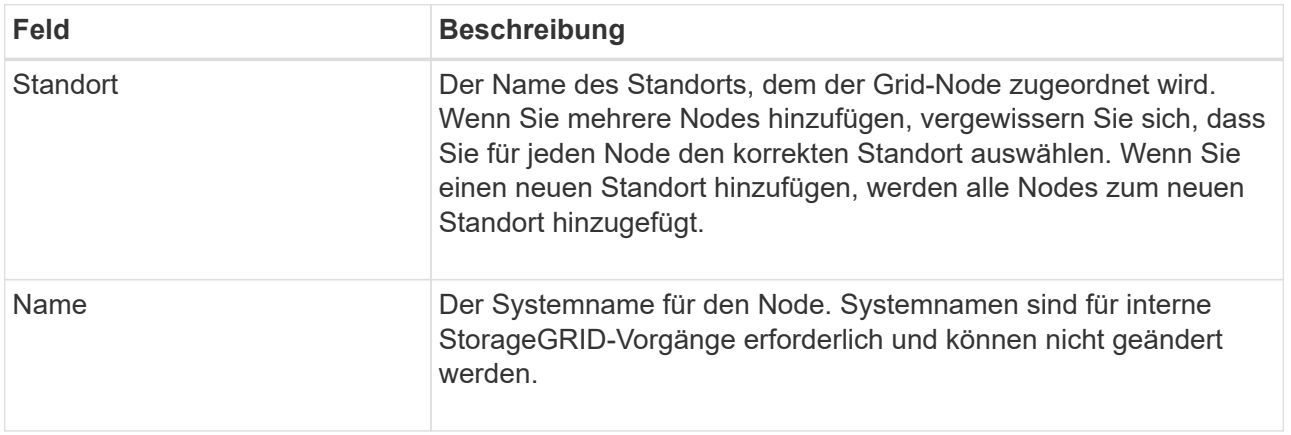

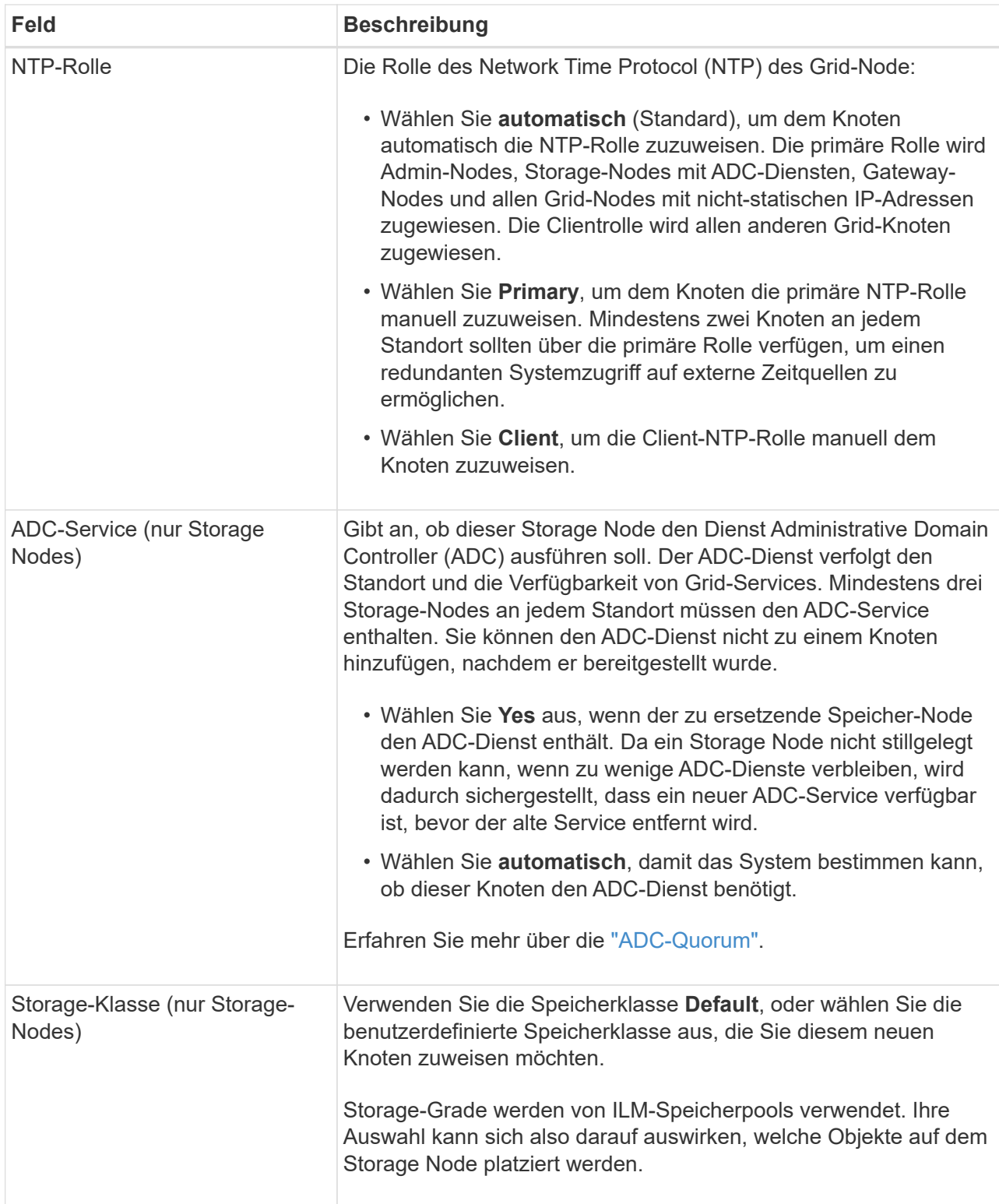

- d. Ändern Sie bei Bedarf die Einstellungen für das Grid-Netzwerk, das Admin-Netzwerk und das Client-Netzwerk.
	- **IPv4-Adresse (CIDR)**: Die CIDR-Netzwerkadresse für die Netzwerkschnittstelle. Beispiel: 172.16.10.100/24

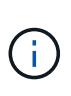

Wenn Sie feststellen, dass Nodes doppelte IP-Adressen im Grid-Netzwerk aufweisen, während Sie Nodes genehmigen, müssen Sie die Erweiterung abbrechen, die Virtual Machines oder Appliances mit einer nicht doppelten IP neu bereitstellen und die Erweiterung neu starten.

- **Gateway**: Das Standard-Gateway des Grid-Knotens. Beispiel: 172.16.10.1
- **Subnetze (CIDR)**: Ein oder mehrere Unternetzwerke für das Admin-Netzwerk.
- e. Wählen Sie **Speichern**.

Der genehmigte Grid-Node wird in die Liste der genehmigten Nodes verschoben.

- Um die Eigenschaften eines genehmigten Grid-Knotens zu ändern, wählen Sie das entsprechende Optionsfeld aus, und wählen Sie **Bearbeiten**.
- Um einen genehmigten Rasterknoten zurück in die Liste ausstehender Knoten zu verschieben, wählen Sie dessen Optionsfeld aus und wählen Sie **Zurücksetzen**.
- Um einen genehmigten Grid-Node dauerhaft zu entfernen, schalten Sie den Node aus. Wählen Sie dann das entsprechende Optionsfeld aus, und wählen Sie **Entfernen**.
- f. Wiederholen Sie diese Schritte für jeden ausstehenden Rasterknoten, den Sie genehmigen möchten.

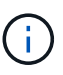

Wenn möglich, sollten Sie alle ausstehenden Grid-Notizen genehmigen und eine einzelne Erweiterung durchführen. Wenn Sie mehrere kleine Erweiterungen durchführen, ist mehr Zeit erforderlich.

7. Wenn Sie alle Grid-Nodes genehmigt haben, geben Sie die **Provisioning-Passphrase** ein, und wählen Sie **Expand**.

Nach einigen Minuten wird diese Seite aktualisiert, um den Status des Erweiterungsverfahrens anzuzeigen. Wenn Aufgaben ausgeführt werden, die sich auf einzelne Grid-Knoten auswirken, wird im Abschnitt Grid Node Status der aktuelle Status für jeden Grid-Knoten aufgeführt.

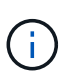

Während des Schritts "Grid Nodes installieren" für eine neue Appliance zeigt der StorageGRID-Appliance-Installer, wie die Installation von Phase 3 auf Phase 4 verschoben und abgeschlossen wird. Wenn Phase 4 abgeschlossen ist, wird der Controller neu gestartet.

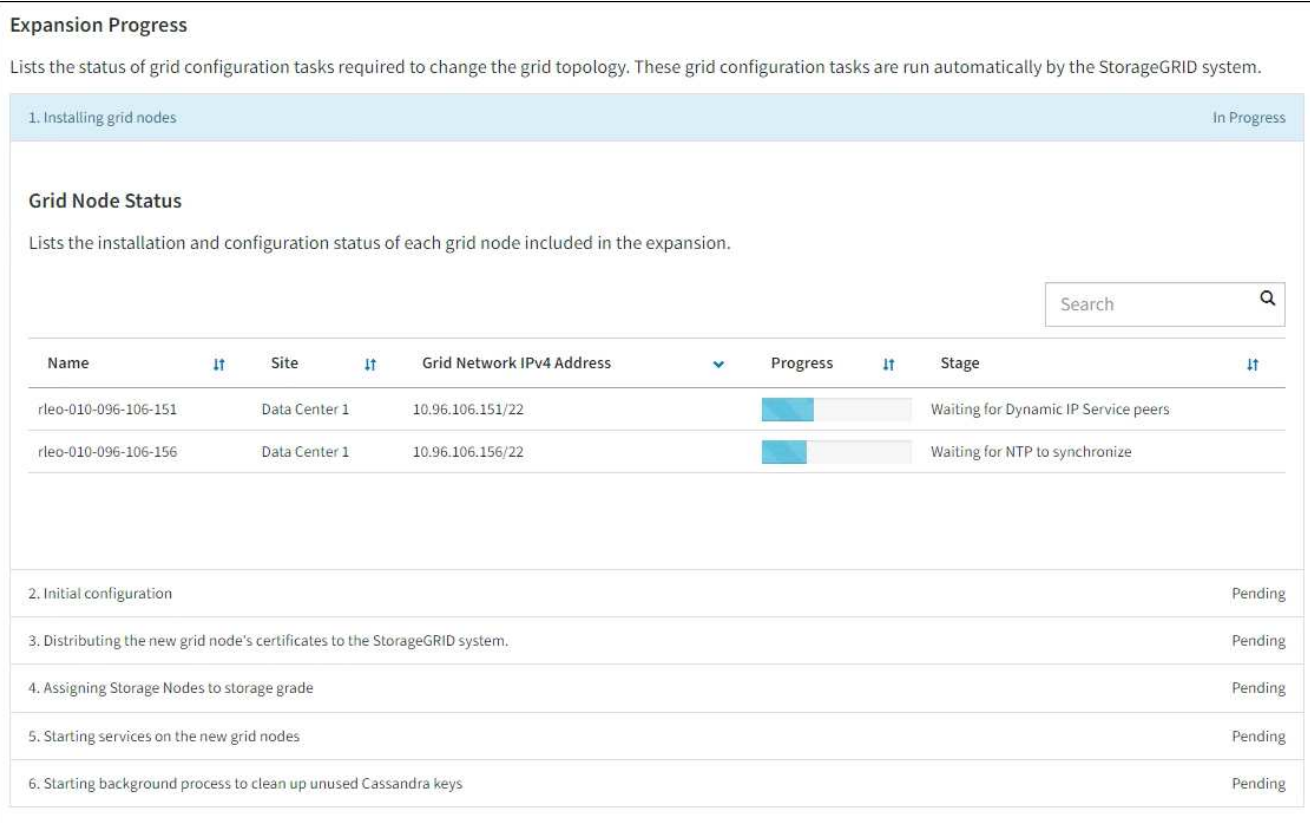

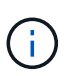

Eine Standorterweiterung umfasst eine zusätzliche Aufgabe zur Konfiguration von Cassandra für den neuen Standort.

8. Sobald der Link **Download Recovery Package** angezeigt wird, laden Sie die Recovery Package Datei herunter.

Sie müssen eine aktualisierte Kopie der Wiederherstellungspaket-Datei so schnell wie möglich herunterladen, nachdem Grid-Topologieänderungen am StorageGRID-System vorgenommen wurden. Die Recovery Package-Datei ermöglicht es Ihnen, das System wiederherzustellen, wenn ein Fehler auftritt.

- a. Wählen Sie den Download-Link aus.
- b. Geben Sie die Provisionierungs-Passphrase ein, und wählen Sie **Download starten**.
- c. Wenn der Download abgeschlossen ist, öffnen Sie das .zip Und bestätigen Sie, dass Sie auf den Inhalt zugreifen können, einschließlich Passwords.txt Datei:
- d. Kopieren Sie die heruntergeladene Wiederherstellungspaket-Datei (.zip) An zwei sichere und getrennte Stellen.

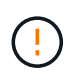

Die Recovery Package-Datei muss gesichert sein, weil sie Verschlüsselungsschlüssel und Passwörter enthält, die zum Abrufen von Daten vom StorageGRID-System verwendet werden können.

9. Wenn Sie Storage Nodes zu einem vorhandenen Standort hinzufügen oder einen Standort hinzufügen, überwachen Sie die Cassandra-Phasen, die beim Starten von Services auf den neuen Grid-Nodes auftreten.

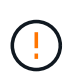

Starten Sie keine Storage-Nodes während der Phasen "erweitern des Cassandra-Clusters" oder "Starten von Cassandra und Streaming-Daten" neu. Diese Phasen dauern möglicherweise für jeden neuen Storage Node viele Stunden, insbesondere dann, wenn vorhandene Storage-Nodes eine große Menge an Objekt-Metadaten enthalten.

#### **Speicherknoten Werden Hinzugefügt**

Wenn Sie Storage Nodes zu einem vorhandenen Standort hinzufügen, überprüfen Sie den Prozentsatz, der in der Statusmeldung "Starten von Cassandra und Streamen von Daten" angezeigt wird.

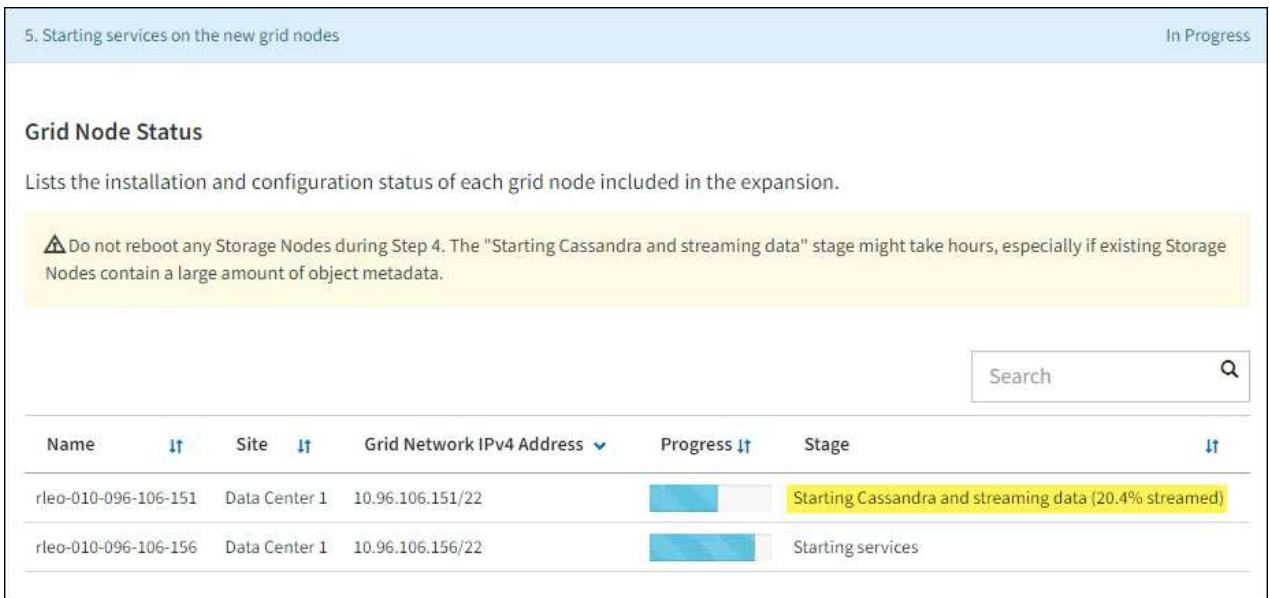

Dieser Prozentsatz schätzt, wie vollständig der Cassandra-Streaming-Vorgang ist, basierend auf der Gesamtmenge der verfügbaren Cassandra-Daten und der bereits auf den neuen Node geschriebenen Menge.

#### **Site wird hinzugefügt**

Wenn Sie einen neuen Standort hinzufügen, verwenden Sie nodetool status Den Fortschritt des Cassandra-Streamings zu überwachen und zu sehen, wie viele Metadaten während der Phase "Erweiterung des Cassandra-Clusters" auf den neuen Standort kopiert wurden. Die gesamte Datenlast am neuen Standort sollte sich innerhalb von etwa 20 % der Gesamtmenge eines aktuellen Standorts befinden.

10. Fahren Sie mit der Überwachung der Erweiterung fort, bis alle Aufgaben abgeschlossen sind und die Schaltfläche **Erweiterung konfigurieren** erneut angezeigt wird.

#### **Nachdem Sie fertig sind**

Je nachdem, welche Typen von Grid-Nodes Sie hinzugefügt haben, führen Sie weitere Integrations- und Konfigurationsschritte durch. Siehe ["Konfiguration Schritte nach Erweiterung"](#page-45-0).

# **Erweitertes System konfigurieren**

# <span id="page-45-0"></span>**Konfiguration Schritte nach Erweiterung**

Nach Abschluss einer Erweiterung müssen Sie weitere Integrations- und Konfigurationsschritte durchführen.

# **Über diese Aufgabe**

Sie müssen die unten aufgeführten Konfigurationsaufgaben für die Grid-Nodes oder Standorte, die Sie in Ihrer Erweiterung hinzufügen, ausführen. Einige Aufgaben können optional sein, je nachdem, welche Optionen bei der Installation und Administration des Systems ausgewählt wurden und wie Sie die während der Erweiterung hinzugefügten Knoten und Standorte konfigurieren möchten.

# **Schritte**

1. Wenn Sie eine Site hinzugefügt haben:

- ["Erstellen Sie einen Speicherpool"](https://docs.netapp.com/de-de/storagegrid-117/ilm/creating-storage-pool.html) Für den Standort und jede für die neuen Storage-Nodes ausgewählte Speicherklasse.
- Vergewissern Sie sich, dass die ILM-Richtlinie den neuen Anforderungen entspricht. Wenn Regeländerungen erforderlich sind, ["Erstellen Sie neue Regeln"](https://docs.netapp.com/de-de/storagegrid-117/ilm/access-create-ilm-rule-wizard.html) Und ["Aktualisieren Sie die ILM-](https://docs.netapp.com/de-de/storagegrid-117/ilm/creating-proposed-ilm-policy.html)[Richtlinie".](https://docs.netapp.com/de-de/storagegrid-117/ilm/creating-proposed-ilm-policy.html) Wenn die Regeln bereits korrekt sind, ["Aktivieren Sie eine neue Richtlinie"](https://docs.netapp.com/de-de/storagegrid-117/ilm/activating-ilm-policy.html) Ohne Regeländerungen wird sichergestellt, dass StorageGRID die neuen Nodes verwendet.
- Vergewissern Sie sich, dass auf NTP-Server (Network Time Protocol) von diesem Standort aus zugegriffen werden kann. Siehe ["Managen von NTP-Servern".](#page-272-0)

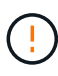

Vergewissern Sie sich, dass mindestens zwei Nodes an jedem Standort auf mindestens vier externe NTP-Quellen zugreifen können. Wenn nur ein Node an einem Standort die NTP-Quellen erreichen kann, treten Probleme mit dem Timing auf, wenn dieser Node ausfällt. Durch die Festlegung von zwei Nodes pro Standort als primäre NTP-Quellen ist zudem ein genaues Timing gewährleistet, wenn ein Standort vom Rest des Grid isoliert ist.

- 2. Wenn Sie einem vorhandenen Standort einen oder mehrere Storage-Nodes hinzugefügt haben:
	- ["Zeigen Sie Details zum Speicherpool an"](https://docs.netapp.com/de-de/storagegrid-117/ilm/viewing-storage-pool-details.html) Um zu bestätigen, dass jeder hinzugefügte Node in den erwarteten Speicherpools enthalten und in den erwarteten ILM-Regeln verwendet wird.
	- Vergewissern Sie sich, dass die ILM-Richtlinie den neuen Anforderungen entspricht. Wenn Regeländerungen erforderlich sind, ["Erstellen Sie neue Regeln"](https://docs.netapp.com/de-de/storagegrid-117/ilm/access-create-ilm-rule-wizard.html) Und ["Aktualisieren Sie die ILM-](https://docs.netapp.com/de-de/storagegrid-117/ilm/creating-proposed-ilm-policy.html)[Richtlinie".](https://docs.netapp.com/de-de/storagegrid-117/ilm/creating-proposed-ilm-policy.html) Wenn die Regeln bereits korrekt sind, ["Aktivieren Sie eine neue Richtlinie"](https://docs.netapp.com/de-de/storagegrid-117/ilm/activating-ilm-policy.html) Ohne Regeländerungen wird sichergestellt, dass StorageGRID die neuen Nodes verwendet.
	- ["Vergewissern Sie sich, dass der Speicherknoten aktiv ist"](#page-46-0) Und in der Lage, Objekte aufzunehmen.
	- Wenn Sie die empfohlene Anzahl an Storage-Nodes nicht hinzufügen konnten, sollten Sie einen Ausgleich für Daten finden, die nach der Löschung codiert wurden. Siehe["Ausgleich von Daten, die im](rebalancing-erasure-coded-data-after-adding-storage-nodes.html) [Erasure Coding ausgeführt werden, nach dem Hinzufügen von Storage-Nodes".](rebalancing-erasure-coded-data-after-adding-storage-nodes.html)
- 3. Wenn Sie einen Gateway-Node hinzugefügt haben:
	- Wenn Hochverfügbarkeitsgruppen (High Availability groups, HA-Gruppen) für Client-Verbindungen verwendet werden, fügen Sie optional den Gateway-Node einer HA-Gruppe hinzu. Wählen Sie **CONFIGURATION** > **Network** > **High Availability groups**, um die Liste der vorhandenen HA-Gruppen zu überprüfen und den neuen Knoten hinzuzufügen. Siehe ["Konfigurieren Sie](https://docs.netapp.com/de-de/storagegrid-117/admin/configure-high-availability-group.html) [Hochverfügbarkeitsgruppen".](https://docs.netapp.com/de-de/storagegrid-117/admin/configure-high-availability-group.html)
- 4. Wenn Sie einen Admin-Node hinzugefügt haben:
	- a. Wenn SSO (Single Sign-On) für Ihr StorageGRID-System aktiviert ist, erstellen Sie für den neuen

Admin-Node eine Vertrauensbasis von einer Vertrauensbasis. Sie können sich erst beim Knoten anmelden, wenn Sie diese Vertrauensstellung von vertrauenswürdigen Parteien erstellt haben. Sieh[e"Konfigurieren Sie Single Sign-On"](../admin/configuring-sso.html).

- b. Wenn Sie den Load Balancer-Service auf Admin-Nodes verwenden möchten, fügen Sie optional den neuen Admin-Node einer HA-Gruppe hinzu. Wählen Sie **CONFIGURATION** > **Network** > **High Availability groups**, um die Liste der vorhandenen HA-Gruppen zu überprüfen und den neuen Knoten hinzuzufügen. Siehe ["Konfigurieren Sie Hochverfügbarkeitsgruppen"](https://docs.netapp.com/de-de/storagegrid-117/admin/configure-high-availability-group.html).
- c. Kopieren Sie optional die Admin-Node-Datenbank vom primären Admin-Node zum ErweiterungAdmin-Node, wenn Sie das Attribut und die Audit-Informationen auf jedem Admin-Knoten konsistent halten möchten. Siehe ["Kopieren Sie die Admin-Knoten-Datenbank".](#page-47-0)
- d. Kopieren Sie optional die Prometheus-Datenbank vom primären Admin-Node zum ErweiterungAdmin-Node, wenn Sie die historischen Metriken auf jedem Admin-Knoten konsistent halten möchten. Siehe ["Kopieren Sie die Prometheus-Kennzahlen"](#page-48-0).
- e. Kopieren Sie optional die vorhandenen Audit-Protokolle vom primären Admin-Node zum ErweiterungAdmin-Node, wenn Sie die historischen Protokollinformationen auf jedem Admin-Knoten konsistent halten möchten. Siehe ["Prüfprotokolle kopieren"](#page-50-0).
- f. Optional können Sie den Zugriff auf das System für Überwachungszwecke über eine NFS-Dateifreigabe konfigurieren. Siehe ["Konfigurieren Sie den Client-Zugriff für die Prüfung für NFS".](https://docs.netapp.com/de-de/storagegrid-117/admin/configuring-audit-client-access.html)
- 5. Um zu überprüfen, ob Erweiterungsknoten mit einem nicht vertrauenswürdigen Client-Netzwerk hinzugefügt wurden, oder um zu ändern, ob das Client-Netzwerk eines Knotens nicht vertrauenswürdig oder vertrauenswürdig ist, gehen Sie zu **CONFIGURATION** > **Security** > **Firewall Control**.

Wenn das Client-Netzwerk auf dem Erweiterungsknoten nicht vertrauenswürdig ist, müssen Verbindungen zum Knoten im Client-Netzwerk über einen Load Balancer-Endpunkt hergestellt werden. Siehe ["Management der Firewall-Kontrollen".](https://docs.netapp.com/de-de/storagegrid-117/admin/manage-firewall-controls.html)

6. Konfigurieren Sie den DNS.

Wenn Sie für jeden Grid-Node DNS-Einstellungen separat angegeben haben, müssen Sie für die neuen Nodes benutzerdefinierte DNS-Einstellungen pro Node hinzufügen. Siehe ["Ändern der DNS-Konfiguration](#page-270-0) [für einen einzelnen Grid-Node".](#page-270-0)

Um einen ordnungsgemäßen Betrieb zu gewährleisten, geben Sie zwei oder drei DNS-Server an. Wenn Sie mehr als drei angeben, können aufgrund bekannter Einschränkungen des Betriebssystems auf einigen Plattformen nur drei verwendet werden. Wenn in Ihrer Umgebung Routing-Einschränkungen bestehen, können Sie dies tun ["Passen Sie die DNS-Serverliste an"](#page-270-0) Für einzelne Knoten (in der Regel alle Knoten an einem Standort) einen anderen Satz von bis zu drei DNS-Servern verwenden.

Verwenden Sie nach Möglichkeit DNS-Server, auf die jeder Standort lokal zugreifen kann, um sicherzustellen, dass ein Inselstandort die FQDNs für externe Ziele auflösen kann.

# <span id="page-46-0"></span>**Vergewissern Sie sich, dass der Speicherknoten aktiv ist**

Nachdem ein Erweiterungsvorgang abgeschlossen ist, der neue Speicherknoten hinzugefügt hat, sollte das StorageGRID-System automatisch mit den neuen Speicherknoten beginnen. Sie müssen das StorageGRID-System verwenden, um sicherzustellen, dass der neue Speicherknoten aktiv ist.

# **Schritte**

1. Melden Sie sich mit einem bei Grid Manager an ["Unterstützter Webbrowser"](https://docs.netapp.com/de-de/storagegrid-117/admin/web-browser-requirements.html).

- 2. Wählen Sie **NODES** > *Expansion Storage Node* > **Storage** aus.
- 3. Bewegen Sie den Cursor über die Grafik **verwendeter Speicher Objektdaten**, um den Wert für **Used** anzuzeigen, der die Menge des gesamten nutzbaren Speicherplatzes ist, der für Objektdaten verwendet wurde.
- 4. Vergewissern Sie sich, dass der Wert von **verwendet** erhöht wird, wenn Sie den Cursor nach rechts auf dem Diagramm bewegen.

## <span id="page-47-0"></span>**Admin-Knoten-Datenbank kopieren**

Beim Hinzufügen von Admin-Nodes durch ein Erweiterungsverfahren können Sie optional die Datenbank vom primären Admin-Node zum neuen Admin-Node kopieren. Durch das Kopieren der Datenbank können Sie historische Informationen über Attribute, Warnmeldungen und Warnmeldungen aufbewahren.

#### **Bevor Sie beginnen**

- Sie haben die erforderlichen Erweiterungsschritte zum Hinzufügen eines Admin-Knotens abgeschlossen.
- Sie haben die Passwords.txt Datei:
- Sie haben die Provisionierungs-Passphrase.

#### **Über diese Aufgabe**

Der StorageGRID-Softwareaktivierungsprozess erstellt eine leere Datenbank für den NMS-Dienst auf dem Erweiterungs-Admin-Knoten. Wenn der NMS-Dienst auf dem Erweiterungs-Admin-Knoten startet, zeichnet er Informationen für Server und Dienste auf, die derzeit Teil des Systems sind oder später hinzugefügt werden. Diese Admin-Knoten-Datenbank enthält die folgenden Informationen:

- Meldungsverlauf
- Alarmverlauf
- Historische Attributdaten, die in den Diagrammen und Textberichten verwendet werden, die auf der Seite **SUPPORT** > **Tools** > **Grid Topology** verfügbar sind

Um sicherzustellen, dass die Admin-Node-Datenbank zwischen den Knoten konsistent ist, können Sie die Datenbank vom primären Admin-Node auf den Erweiterungs-Admin-Node kopieren.

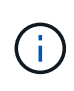

Das Kopieren der Datenbank vom primären Admin-Node (der\_\_Source Admin-Node\_) zu einem Erweiterungs-Admin-Node kann bis zu mehrere Stunden dauern. In diesem Zeitraum ist der Grid Manager nicht zugänglich.

Führen Sie diese Schritte aus, um den MI-Dienst und den Management-API-Dienst sowohl auf dem primären Admin-Node als auch auf dem Erweiterungs-Admin-Node zu beenden, bevor Sie die Datenbank kopieren.

#### **Schritte**

- 1. Führen Sie die folgenden Schritte auf dem primären Admin-Knoten aus:
	- a. Melden Sie sich beim Admin-Knoten an:
		- i. Geben Sie den folgenden Befehl ein: ssh admin@*grid\_node\_IP*
		- ii. Geben Sie das im aufgeführte Passwort ein Passwords.txt Datei:
		- iii. Geben Sie den folgenden Befehl ein, um zum Root zu wechseln: su -

iv. Geben Sie das im aufgeführte Passwort ein Passwords.txt Datei:

- b. Führen Sie den folgenden Befehl aus: recover-access-points
- c. Geben Sie die Provisionierungs-Passphrase ein.
- d. Beenden SIE DEN MI-Dienst: service mi stop
- e. Beenden Sie den Management Application Program Interface (Management API) Service: service mgmt-api stop
- 2. Führen Sie die folgenden Schritte auf dem Erweiterungs-Admin-Knoten aus:
	- a. Melden Sie sich beim Erweiterungs-Admin-Knoten an:
		- i. Geben Sie den folgenden Befehl ein: ssh admin@*grid\_node\_IP*
		- ii. Geben Sie das im aufgeführte Passwort ein Passwords.txt Datei:
		- iii. Geben Sie den folgenden Befehl ein, um zum Root zu wechseln: su -
		- iv. Geben Sie das im aufgeführte Passwort ein Passwords.txt Datei:
	- b. Beenden SIE DEN MI-Dienst: service mi stop
	- c. Beenden Sie den Management API-Service: service mgmt-api stop
	- d. Fügen Sie den SSH-privaten Schlüssel zum SSH-Agenten hinzu. Geben Sie Ein:ssh-add
	- e. Geben Sie das SSH-Zugriffspasswort ein, das im aufgeführt ist Passwords.txt Datei:
	- f. Kopieren Sie die Datenbank vom Quell-Admin-Knoten auf den Erweiterungs-Admin-Knoten: /usr/local/mi/bin/mi-clone-db.sh *Source\_Admin\_Node\_IP*
	- g. Wenn Sie dazu aufgefordert werden, bestätigen Sie, dass Sie die MI-Datenbank auf dem Erweiterungs-Admin-Node überschreiben möchten.

Die Datenbank und ihre historischen Daten werden auf den Erweiterungs-Admin-Knoten kopiert. Wenn der Kopiervorgang abgeschlossen ist, startet das Skript den Erweiterungs-Admin-Knoten.

- h. Wenn Sie keinen passwortlosen Zugriff auf andere Server mehr benötigen, entfernen Sie den privaten Schlüssel vom SSH-Agent. Geben Sie Ein:ssh-add -D
- 3. Starten Sie die Dienste auf dem primären Admin-Knoten neu: service servermanager start

#### <span id="page-48-0"></span>**Kopieren Sie die Prometheus-Kennzahlen**

Nach dem Hinzufügen eines neuen Admin-Knotens können Sie optional die historischen Metriken kopieren, die von Prometheus vom primären Admin-Node erhalten wurden, zum neuen Admin-Node. Durch das Kopieren der Metriken wird sichergestellt, dass historische Metriken zwischen Admin-Nodes konsistent sind.

#### **Bevor Sie beginnen**

- Der neue Admin-Node wird installiert und ausgeführt.
- Sie haben die Passwords.txt Datei:
- Sie haben die Provisionierungs-Passphrase.

## **Über diese Aufgabe**

Wenn Sie einen Admin-Knoten hinzufügen, erstellt der Software-Installationsprozess eine neue Prometheus-

Datenbank. Sie können die historischen Kennzahlen zwischen den Knoten konsistent halten, indem Sie die Prometheus-Datenbank vom primären Admin-Node (den\_Source Admin-Node\_) auf den neuen Admin-Node kopieren.

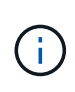

Das Kopieren der Prometheus-Datenbank dauert möglicherweise ein Stunde oder länger. Einige Grid Manager-Funktionen sind nicht verfügbar, während Dienste auf dem Quell-Admin-Node angehalten werden.

#### **Schritte**

- 1. Melden Sie sich beim Quell-Admin-Node an:
	- a. Geben Sie den folgenden Befehl ein: ssh admin@*grid\_node\_IP*
	- b. Geben Sie das im aufgeführte Passwort ein Passwords, txt Datei:
	- c. Geben Sie den folgenden Befehl ein, um zum Root zu wechseln: su -
	- d. Geben Sie das im aufgeführte Passwort ein Passwords.txt Datei:
- 2. Beenden Sie vom Quell-Admin-Node den Prometheus-Service: service prometheus stop
- 3. Führen Sie auf dem neuen Admin-Knoten die folgenden Schritte aus:
	- a. Melden Sie sich beim neuen Admin-Knoten an:
		- i. Geben Sie den folgenden Befehl ein: ssh admin@*grid\_node\_IP*
		- ii. Geben Sie das im aufgeführte Passwort ein Passwords.txt Datei:
		- iii. Geben Sie den folgenden Befehl ein, um zum Root zu wechseln: su -
		- iv. Geben Sie das im aufgeführte Passwort ein Passwords.txt Datei:
	- b. Stoppen Sie den Prometheus Service: service prometheus stop
	- c. Fügen Sie den SSH-privaten Schlüssel zum SSH-Agenten hinzu. Geben Sie Ein:ssh-add
	- d. Geben Sie das SSH-Zugriffspasswort ein, das im aufgeführt ist Passwords.txt Datei:
	- e. Kopieren Sie die Prometheus-Datenbank vom Quell-Admin-Node auf den neuen Admin-Node: /usr/local/prometheus/bin/prometheus-clone-db.sh *Source\_Admin\_Node\_IP*
	- f. Wenn Sie dazu aufgefordert werden, drücken Sie **Enter**, um zu bestätigen, dass Sie die neue Prometheus-Datenbank auf dem neuen Admin-Knoten zerstören möchten.

Die ursprüngliche Prometheus-Datenbank und ihre historischen Daten werden auf den neuen Admin-Knoten kopiert. Wenn der Kopiervorgang abgeschlossen ist, startet das Skript den neuen Admin-Knoten. Der folgende Status wird angezeigt:

Database cloned, starting services

a. Wenn Sie keinen passwortlosen Zugriff auf andere Server mehr benötigen, entfernen Sie den privaten Schlüssel vom SSH-Agent. Geben Sie Ein:

ssh-add -D

4. Starten Sie den Prometheus-Service auf dem Quell-Admin-Node neu.

service prometheus start

# <span id="page-50-0"></span>**Prüfprotokolle kopieren**

Wenn Sie einen neuen Admin-Node durch ein Erweiterungsverfahren hinzufügen, protokolliert sein AMS-Service nur Ereignisse und Aktionen, die nach dem Beitritt zum System auftreten. Nach Bedarf können Sie Audit-Protokolle von einem zuvor installierten Admin-Node auf den neuen Erweiterungs-Admin-Node kopieren, sodass er mit dem Rest des StorageGRID Systems synchronisiert ist.

# **Bevor Sie beginnen**

- Sie haben die erforderlichen Erweiterungsschritte zum Hinzufügen eines Admin-Knotens abgeschlossen.
- Sie haben die Passwords.txt Datei:

#### **Über diese Aufgabe**

Um historische Audit-Meldungen auf einem neuen Admin-Knoten verfügbar zu machen, müssen Sie die Audit-Log-Dateien manuell von einem vorhandenen Admin-Knoten in den Erweiterungs-Admin-Knoten kopieren.

> Standardmäßig werden Audit-Informationen an das Audit-Protokoll auf Admin-Knoten gesendet. Sie können diese Schritte überspringen, wenn eine der folgenden Maßnahmen zutrifft:

- Sie haben einen externen Syslog-Server konfiguriert und Audit-Protokolle werden jetzt an den Syslog-Server anstatt an Admin-Knoten gesendet.
- Sie haben ausdrücklich angegeben, dass Audit-Meldungen nur auf den lokalen Knoten gespeichert werden sollten, die sie generiert haben.

Siehe ["Konfigurieren von Überwachungsmeldungen und Protokollzielen"](https://docs.netapp.com/de-de/storagegrid-117/monitor/configure-audit-messages.html) Entsprechende Details.

# **Schritte**

j.

- 1. Melden Sie sich beim primären Admin-Node an:
	- a. Geben Sie den folgenden Befehl ein: ssh *admin@\_primary\_Admin\_Node\_IP*
	- b. Geben Sie das im aufgeführte Passwort ein Passwords.txt Datei:
	- c. Geben Sie den folgenden Befehl ein, um zum Root zu wechseln: su -
	- d. Geben Sie das im aufgeführte Passwort ein Passwords.txt Datei:

Wenn Sie als root angemeldet sind, ändert sich die Eingabeaufforderung von \$ Bis #.

- 2. Stoppen Sie den AMS-Dienst, um zu verhindern, dass eine neue Datei erstellt wird: service ams stop
- 3. Benennen Sie den um audit.log Datei um sicherzustellen, dass die Datei auf dem Erweiterungs-Admin-Knoten nicht überschrieben wird, in den Sie sie kopieren:

cd /var/local/audit/export ls -l mv audit.log *new\_name*.txt

4. Kopieren Sie alle Audit-Log-Dateien in den Erweiterungs-Admin-Node:

scp -p \* *IP\_address*:/var/local/audit/export

5. Wenn Sie zur Eingabe der Passphrase für aufgefordert werden /root/.ssh/id rsa`Geben Sie das

SSH-Zugriffskennwort für den primären Admin-Node ein, der im aufgeführt ist `Passwords.txt Datei:

6. Stellen Sie das Original wieder her audit.log Datei:

mv *new\_name*.txt audit.log

7. AMS-Dienst starten:

service ams start

8. Melden Sie sich vom Server ab:

exit

- 9. Melden Sie sich beim Erweiterungs-Admin-Knoten an:
	- a. Geben Sie den folgenden Befehl ein: ssh admin@*expansion\_Admin\_Node\_IP*
	- b. Geben Sie das im aufgeführte Passwort ein Passwords.txt Datei:
	- c. Geben Sie den folgenden Befehl ein, um zum Root zu wechseln: su -
	- d. Geben Sie das im aufgeführte Passwort ein Passwords.txt Datei:

Wenn Sie als root angemeldet sind, ändert sich die Eingabeaufforderung von \$ Bis #.

10. Benutzer- und Gruppeneinstellungen für die Audit-Log-Dateien aktualisieren:

cd /var/local/audit/export chown ams-user:bycast \*

11. Melden Sie sich vom Server ab:

exit

# **Ausgleich von Daten, die im Erasure Coding ausgeführt werden, nach dem Hinzufügen von Storage-Nodes**

Nachdem Sie Storage Nodes hinzugefügt haben, können Sie das EC-Ausgleichverfahren verwenden, um Fragmente, die mit Löschvorgängen codiert wurden, auf die vorhandenen und neuen Storage-Nodes umzuverteilen.

# **Bevor Sie beginnen**

- Sie haben die Erweiterungsschritte zum Hinzufügen der neuen Speicherknoten abgeschlossen.
- Sie haben die geprüft ["Überlegungen zur Lastverteilung bei Daten, die mit Erasure Coding versehen sind".](#page-6-0)
- Sie wissen, dass replizierte Objektdaten bei diesem Verfahren nicht verschoben werden und dass beim EC-Ausgleichverfahren die replizierte Datennutzung auf jedem Storage Node nicht berücksichtigt wird, wenn festgestellt wird, wo Daten mit Erasure Coding verschoben werden.
- Sie haben die Passwords.txt Datei:

# **Was passiert, wenn dieses Verfahren ausgeführt wird**

Beachten Sie vor dem Starten des Verfahrens Folgendes:

- Das EC-Ausgleichverfahren startet nicht, wenn ein oder mehrere Volumes offline (unmounted) sind oder online (gemountet) sind, sondern sich in einem Fehlerzustand befinden.
- Das EG-Ausgleichverfahren reserviert vorübergehend einen großen Speicher. Storage-Warnmeldungen werden möglicherweise ausgelöst, aber nach Abschluss des Ausgleichs werden sie gelöst. Wenn nicht genügend Speicherplatz für die Reservierung vorhanden ist, schlägt das EC-Ausgleichverfahren fehl. Speicherreservierungen werden freigegeben, wenn der EC-Ausgleichvorgang abgeschlossen ist, unabhängig davon, ob der Vorgang fehlgeschlagen oder erfolgreich war.
- Wenn ein Volume offline geschaltet wird oder ein Fehler auftritt, während ein EC-Neuausgleich ausgeführt wird, wird der Ausgleichsprozess zum Teil abgeschlossen und es gehen keine Daten verloren. Das EC-Ausgleichverfahren kann an dem Punkt fortgesetzt werden, an dem es beendet wurde, wenn alle Volumes fehlerfrei online sind.
- Wenn das EC-Ausgleichverfahren ausgeführt wird, kann die Performance von ILM-Vorgängen und S3- und Swift-Client-Operationen beeinträchtigt werden.

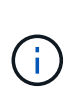

S3- und Swift-API-Operationen zum Hochladen von Objekten (oder Objektteilen) können während des EC-Ausgleichs fehlschlagen, wenn sie mehr als 24 Stunden benötigen. PUT-Vorgänge mit langer Dauer schlagen fehl, wenn die geltende ILM-Regel eine ausgewogene oder strikte Platzierung bei der Aufnahme verwendet. Der folgende Fehler wird gemeldet: 500 Internal Server Error.

#### **Schritte**

- 1. Überprüfen Sie die aktuellen Objekt-Storage-Details für den Standort, den Sie ausgleichen möchten.
	- a. Wählen Sie **KNOTEN**.
	- b. Wählen Sie den ersten Speicherknoten am Standort aus.
	- c. Wählen Sie die Registerkarte **Storage** aus.
	- d. Bewegen Sie den Mauszeiger über das Diagramm Speicher verwendet Objektdaten, um die aktuelle Menge replizierter Daten und mit Löschungscodes versehene Daten auf dem Speicher-Node anzuzeigen.
	- e. Wiederholen Sie diese Schritte, um die anderen Speicherknoten am Standort anzuzeigen.
- 2. Melden Sie sich beim primären Admin-Node an:
	- a. Geben Sie den folgenden Befehl ein: ssh admin@*primary\_Admin\_Node\_IP*
	- b. Geben Sie das im aufgeführte Passwort ein Passwords.txt Datei:
	- c. Geben Sie den folgenden Befehl ein, um zum Root zu wechseln: su -
	- d. Geben Sie das im aufgeführte Passwort ein Passwords.txt Datei:

Wenn Sie als root angemeldet sind, ändert sich die Eingabeaufforderung von \$ Bis #.

3. Starten Sie den Vorgang:

rebalance-data start --site "*site-name*"

Für "*site-name*"`Geben Sie den ersten Standort an, an dem Sie neue Speicherknoten oder Knoten hinzugefügt haben. Umschließen `site-name In Angeboten.

Der EC-Ausgleichvorgang startet, und eine Job-ID wird zurückgegeben.

- 4. Kopieren Sie die Job-ID.
- 5. Überwachen Sie den Status des EC-Ausgleichs.
	- So zeigen Sie den Status eines einzelnen EC-Ausgleichs an:

```
rebalance-data status --job-id job-id
```
Für `*job-id*`Geben Sie die ID an, die beim Start des Verfahrens zurückgegeben wurde.

◦ So zeigen Sie den Status des aktuellen EC-Ausgleichs und aller zuvor abgeschlossenen Verfahren an:

rebalance-data status

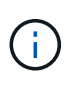

Hilfe zum Befehl zum Ausgleich von Daten erhalten:

rebalance-data --help

- 6. Führen Sie weitere Schritte aus, basierend auf dem zurückgegebenen Status:
	- Wenn der Status lautet In progress, Der EC-Ausgleichsoperation läuft noch. Sie sollten das Verfahren regelmäßig überwachen, bis es abgeschlossen ist.

So zeigen Sie die geschätzte Zeit bis zum Abschluss und den Fertigstellungsgrad für den aktuellen Job an:

- i. Wählen Sie **SUPPORT** > **Tools** > **Metriken**.
- ii. Wählen Sie im Abschnitt Grafana **EC Übersicht**.
- iii. Sehen Sie sich die Dashboards **Grid EC Job Estimated Time to Completion** und **Grid EC Job prozentual Completed** an.
- Wenn der Status lautet Success, Optional Prüfen von Objekt-Storage Um die aktualisierten Details für die Site anzuzeigen.

Daten mit Erasure-Coding-Verfahren sollten nun besser auf die Storage-Nodes am Standort abgestimmt sein.

Wenn die folgende Meldung angezeigt wird, führen Sie den EC-Ausgleichs-Vorgang erneut aus, bis alle mit der Löschung codierten Daten neu ausgeglichen wurden:

The moves in this rebalance job have been limited. To rebalance additional data, start EC rebalance again for the same site.

◦ Wenn der Status lautet Failure:

- i. Vergewissern Sie sich, dass alle Speicherknoten am Standort mit dem Raster verbunden sind.
- ii. Überprüfen Sie, ob Warnmeldungen vorliegen, die sich auf diese Speicherknoten auswirken könnten, und beheben Sie sie.
- iii. Starten Sie das EC-Neuausgleich-Verfahren neu:

rebalance-data start –-job-id *job-id*

iv. Wenn der Status des EC-Ausgleichs noch immer ist Failure, Wenden Sie sich an den

technischen Support.

7. Wenn das EC-Ausgleichverfahren zu viel Last generiert (beispielsweise sind Ingest-Operationen betroffen), unterbrechen Sie den Vorgang.

rebalance-data pause --job-id *job-id*

8. Wenn Sie das EC-Ausgleichverfahren beenden müssen (z. B. um ein StorageGRID-Software-Upgrade durchzuführen), geben Sie Folgendes ein:

rebalance-data terminate --job-id *job-id*

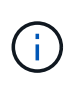

Wenn Sie ein EC-Ausgleichverfahren beenden, verbleiben alle bereits verschobenen Datenfragmente am neuen Standort. Daten werden nicht zurück an den ursprünglichen Speicherort verschoben.

9. Wenn Sie Erasure Coding an mehreren Standorten verwenden, führen Sie dieses Verfahren für alle anderen betroffenen Standorte aus.

# **Wenden Sie sich an den technischen Support**

Wenn während des Grid-Erweiterungsprozesses Fehler auftreten, die nicht behoben werden können, oder wenn eine Grid-Aufgabe fehlschlägt, wenden Sie sich an den technischen Support.

# **Über diese Aufgabe**

Wenn Sie sich an den technischen Support wenden, müssen Sie die erforderlichen Protokolldateien bereitstellen, um bei der Fehlerbehebung der Fehler zu helfen, die auftreten.

# **Schritte**

- 1. Stellen Sie eine Verbindung mit dem Erweiterungs-Node her, bei dem es zu Ausfällen kommt:
	- a. Geben Sie den folgenden Befehl ein:ssh -p 8022 admin@*grid\_node\_IP*

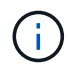

Port 8022 ist der SSH-Port des Basis-OS, während Port 22 der SSH-Port der Container-Engine ist, auf der StorageGRID ausgeführt wird.

- b. Geben Sie das im aufgeführte Passwort ein Passwords.txt Datei:
- c. Geben Sie den folgenden Befehl ein, um zum Root zu wechseln: su -
- d. Geben Sie das im aufgeführte Passwort ein Passwords.txt Datei:

Sobald Sie als root angemeldet sind, ändert sich die Eingabeaufforderung von \$ Bis #.

2. Je nach der erreichten Stufe der Installation können Sie eines der folgenden Protokolle abrufen, die auf dem Grid-Knoten verfügbar sind:

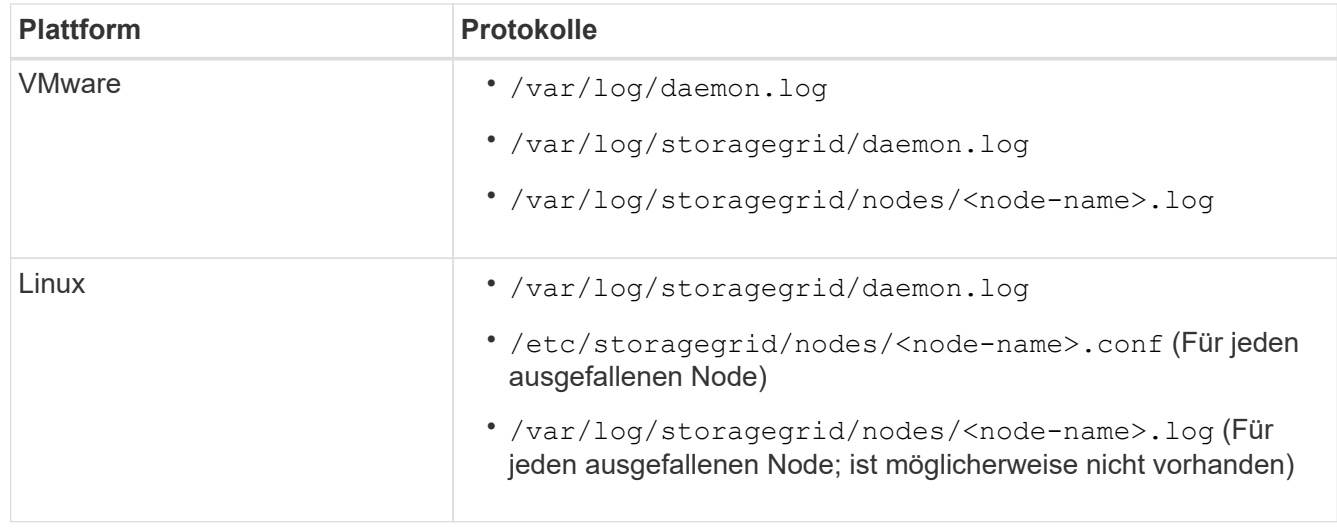

# **Stellen Sie Nodes wieder her und warten Sie das Grid**

# **Recovery and Maintain: Übersicht**

Verwenden Sie diese Anweisungen, um Ihr StorageGRID System zu warten und nach Ausfällen eine Wiederherstellung zu ermöglichen.

# **Informationen zu diesen Anweisungen**

In diesen Anweisungen wird beschrieben, wie ein Software-Hotfix angewendet wird, Grid-Nodes wiederhergestellt, ein ausgefallener Standort wiederhergestellt, Grid-Nodes oder einen gesamten Standort ausmustern, Netzwerkwartung durchführen, Wartungsvorgänge auf Host- und Middleware-Ebene durchführen und Grid Node-Verfahren durchführen.

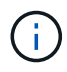

In diesen Anweisungen bezieht sich "Linux" auf eine Bereitstellung von Red hat® Enterprise Linux®, Ubuntu®, CentOS oder Debian®. Verwenden Sie die ["NetApp Interoperabilitäts-Matrix-](https://imt.netapp.com/matrix/#welcome)[Tool"](https://imt.netapp.com/matrix/#welcome) Um eine Liste der unterstützten Versionen zu erhalten.

#### **Bevor Sie beginnen**

- Sie verfügen über ein umfassendes Verständnis des StorageGRID Systems.
- Sie haben die Topologie Ihres StorageGRID Systems überprüft und sich mit der Grid-Konfiguration vertraut gemacht.
- Ihr versteht, dass ihr alle Anweisungen genau befolgen und alle Warnungen beachten müsst.
- Sie wissen, dass nicht beschriebene Wartungsverfahren nicht unterstützt werden oder eine Serviceerbringung erfordern.

#### **Wartungsverfahren für Geräte**

Hardwareprozeduren finden Sie in der Wartungsanleitung für Ihr StorageGRID-Gerät.

- ["SGF6112-Appliance warten"](#page-328-0)
- ["Wartung von SG100 und SG1000 Appliances"](#page-461-0)
- ["Warten Sie die SG6000-Appliance"](#page-369-0)
- ["SG5700 Appliance warten"](#page-427-0)

# <span id="page-56-0"></span>**Recovery Package Herunterladen**

Die Wiederherstellungspakedatei ermöglicht Ihnen die Wiederherstellung des StorageGRID-Systems bei einem Fehler.

## **Bevor Sie beginnen**

- Vom primären Admin-Knoten aus sind Sie mit einem beim Grid-Manager angemeldet ["Unterstützter](https://docs.netapp.com/de-de/storagegrid-117/admin/web-browser-requirements.html) [Webbrowser".](https://docs.netapp.com/de-de/storagegrid-117/admin/web-browser-requirements.html)
- Sie haben die Provisionierungs-Passphrase.
- Das ist schon ["Bestimmte Zugriffsberechtigungen"](https://docs.netapp.com/de-de/storagegrid-117/admin/admin-group-permissions.html).

Laden Sie die aktuelle Recovery Package-Datei herunter, bevor Sie Grid-Topologieänderungen am StorageGRID-System vornehmen oder bevor Sie Software aktualisieren. Laden Sie anschließend eine neue Kopie des Wiederherstellungspakets herunter, nachdem Sie Änderungen an der Grid-Topologie vorgenommen haben oder nachdem Sie die Software aktualisiert haben.

#### **Schritte**

- 1. Wählen Sie **WARTUNG** > **System** > **Wiederherstellungspaket**.
- 2. Geben Sie die Provisionierungs-Passphrase ein, und wählen Sie **Download starten**.

Der Download startet sofort.

- 3. Wenn der Download abgeschlossen ist, öffnen Sie das .zip Und bestätigen Sie, dass Sie auf den Inhalt zugreifen können, einschließlich Passwords.txt Datei:
- 4. Kopieren Sie die heruntergeladene Wiederherstellungspaket-Datei (. zip) An zwei sichere und getrennte Stellen.

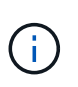

Die Recovery Package-Datei muss gesichert sein, weil sie Verschlüsselungsschlüssel und Passwörter enthält, die zum Abrufen von Daten vom StorageGRID-System verwendet werden können.

# **StorageGRID Hotfix Verfahren**

# <span id="page-56-1"></span>**StorageGRID Hotfix Prozedur: Überblick**

Möglicherweise müssen Sie einen Hotfix auf Ihr StorageGRID-System anwenden, wenn Probleme mit der Software zwischen Funktionsversionen erkannt und behoben werden.

StorageGRID Hotfixes enthalten Software-Änderungen, die außerhalb einer Feature- oder Patch-Freigabe verfügbar gemacht werden. Die gleichen Änderungen sind in einer zukünftigen Version enthalten. Darüber hinaus enthält jede Hotfix-Version eine Roll-up aller früheren Hotfixes innerhalb der Funktion oder Patch-Freigabe.

# **Überlegungen für die Anwendung eines Hotfix**

Ein StorageGRID-Hotfix kann nicht angewendet werden, wenn ein anderer Wartungsvorgang ausgeführt wird.

Sie können beispielsweise keinen Hotfix anwenden, während eine Stilllegung, Erweiterung oder Wiederherstellung ausgeführt wird.

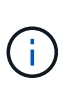

Wenn ein Knoten oder ein Standort stillgelegt wird, können Sie sicher einen Hotfix anwenden. Darüber hinaus können Sie in der Lage sein, einen Hotfix in den letzten Phasen eines StorageGRID-Upgrade-Verfahrens anzuwenden. Weitere Informationen finden Sie in der Anleitung zum Aktualisieren der StorageGRID-Software.

Nachdem Sie den Hotfix im Grid Manager hochgeladen haben, wird der Hotfix automatisch auf den primären Admin-Knoten angewendet. Anschließend können Sie die Anwendung des Hotfix für die übrigen Knoten in Ihrem StorageGRID-System genehmigen.

Wenn ein Hotfix nicht auf einen oder mehrere Knoten angewendet wird, wird der Grund für den Fehler in der Spalte Details der Hotfix-Fortschrittstabelle angezeigt. Sie müssen alle Fehler beheben und den gesamten Prozess wiederholen. Knoten mit einer zuvor erfolgreichen Anwendung des Hotfix werden in nachfolgenden Anwendungen übersprungen. Sie können den Hotfix-Prozess so oft wie erforderlich sicher wiederholen, bis alle Knoten aktualisiert wurden. Der Hotfix muss erfolgreich auf allen Grid-Knoten installiert werden, damit die Anwendung abgeschlossen werden kann.

Während die Grid-Knoten mit der neuen Hotfix-Version aktualisiert werden, können die tatsächlichen Änderungen in einem Hotfix nur bestimmte Dienste auf bestimmte Node-Typen beeinflussen. Ein Hotfix wirkt sich beispielsweise nur auf den LDR-Service auf Storage Nodes aus.

#### **Wie Hotfixes für die Wiederherstellung und Erweiterung eingesetzt werden**

Nachdem ein Hotfix auf das Grid angewendet wurde, installiert der primäre Admin-Knoten automatisch die gleiche Hotfix-Version auf alle Knoten, die durch Wiederherstellungsvorgänge wiederhergestellt oder in einer Erweiterung hinzugefügt werden.

Wenn Sie jedoch den primären Admin-Knoten wiederherstellen müssen, müssen Sie manuell die richtige StorageGRID-Version installieren und dann den Hotfix anwenden. Die endgültige StorageGRID-Version des primären Admin-Knotens muss mit der Version der anderen Nodes im Raster übereinstimmen.

Das folgende Beispiel zeigt, wie ein Hotfix bei der Wiederherstellung des primären Admin-Knotens angewendet wird:

- 1. Angenommen, auf dem Grid wird eine StorageGRID 11.*A.B*-Version mit dem neuesten Hotfix ausgeführt. Die "GRID Version" ist 11.A.B.y.
- 2. Der primäre Admin-Node schlägt fehl.
- 3. Sie stellen den primären Admin-Node mit StorageGRID 11.*A.B* neu bereit und führen das Recovery-Verfahren durch.

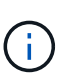

Wie zur Anpassung an die Grid-Version erforderlich, können Sie bei der Implementierung des Node eine untergeordnete Version verwenden. Sie müssen nicht zuerst die Hauptversion implementieren.

4. Anschließend wenden Sie Hotfix 11.*A.B.y* auf den primären Admin-Node an.

Weitere Informationen finden Sie unter ["Primären Ersatzadministrator-Knoten konfigurieren"](#page-146-0).

# **Auswirkungen auf Ihr System beim Anwenden eines Hotfix**

Wenn Sie einen Hotfix anwenden, müssen Sie verstehen, wie sich Ihr StorageGRID-

# System auswirkt.

#### **Bei Client-Applikationen kommt es unter Umständen zu kurzfristigen Unterbrechungen**

Das StorageGRID System kann während des Hotfix-Prozesses Daten von Client-Applikationen aufnehmen und abrufen. Client-Verbindungen zu einzelnen Gateway-Nodes oder Storage-Nodes können jedoch vorübergehend unterbrochen werden, wenn der Hotfix Dienste auf diesen Knoten neu starten muss. Die Verbindung wird wiederhergestellt, sobald der Hotfix-Prozess abgeschlossen ist und die Dienste auf den einzelnen Knoten wieder aufgenommen werden.

Möglicherweise müssen Sie Ausfallzeiten planen, um einen Hotfix anzuwenden, wenn ein kurzfristiger Verlust der Verbindung nicht akzeptabel ist. Sie können eine selektive Genehmigung verwenden, um die Planung für die Aktualisierung bestimmter Knoten zu planen.

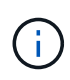

Dank mehrerer Gateways und Hochverfügbarkeitsgruppen (HA-Gruppen) lassen sich während des Hotfix-Prozesses automatische Failovers durchführen. Siehe Anweisungen für ["Konfigurieren von Hochverfügbarkeitsgruppen".](https://docs.netapp.com/de-de/storagegrid-117/admin/configure-high-availability-group.html)

#### **Warnmeldungen und SNMP-Benachrichtigungen können ausgelöst werden**

Warnmeldungen und SNMP-Benachrichtigungen können ausgelöst werden, wenn Dienste neu gestartet werden und das StorageGRID System als Umgebung mit gemischten Versionen funktioniert (einige Grid-Nodes mit einer früheren Version, während andere auf eine neuere Version aktualisiert wurden). Im Allgemeinen werden diese Warnungen und Benachrichtigungen gelöscht, wenn der Hotfix abgeschlossen ist.

# **Konfigurationsänderungen sind eingeschränkt**

Beim Anwenden eines Hotfix auf StorageGRID:

- Nehmen Sie keine Änderungen an der Grid-Konfiguration vor (z. B. Festlegen von Netznetznetzen oder Genehmigen ausstehender Netzknoten), bis der Hotfix auf alle Knoten angewendet wurde.
- Aktualisieren Sie die ILM-Konfiguration erst, wenn der Hotfix auf alle Nodes angewendet wurde.

# **Beschaffung der erforderlichen Materialien für Hotfix**

Bevor Sie einen Hotfix anwenden, müssen Sie alle erforderlichen Materialien erhalten.

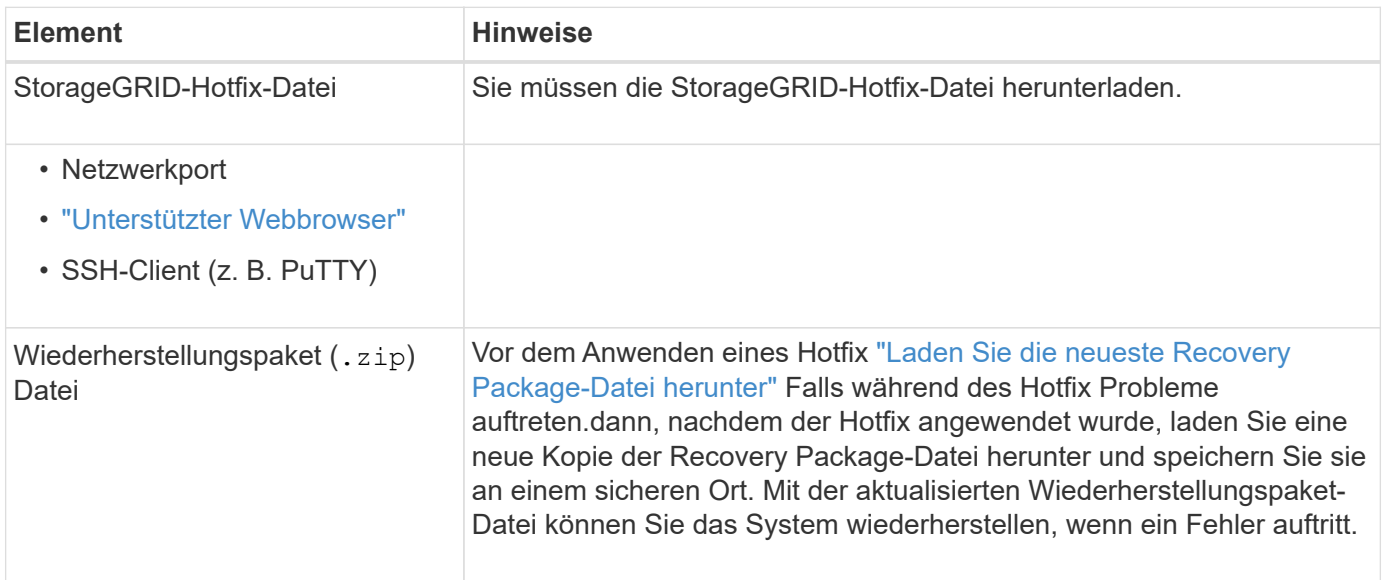

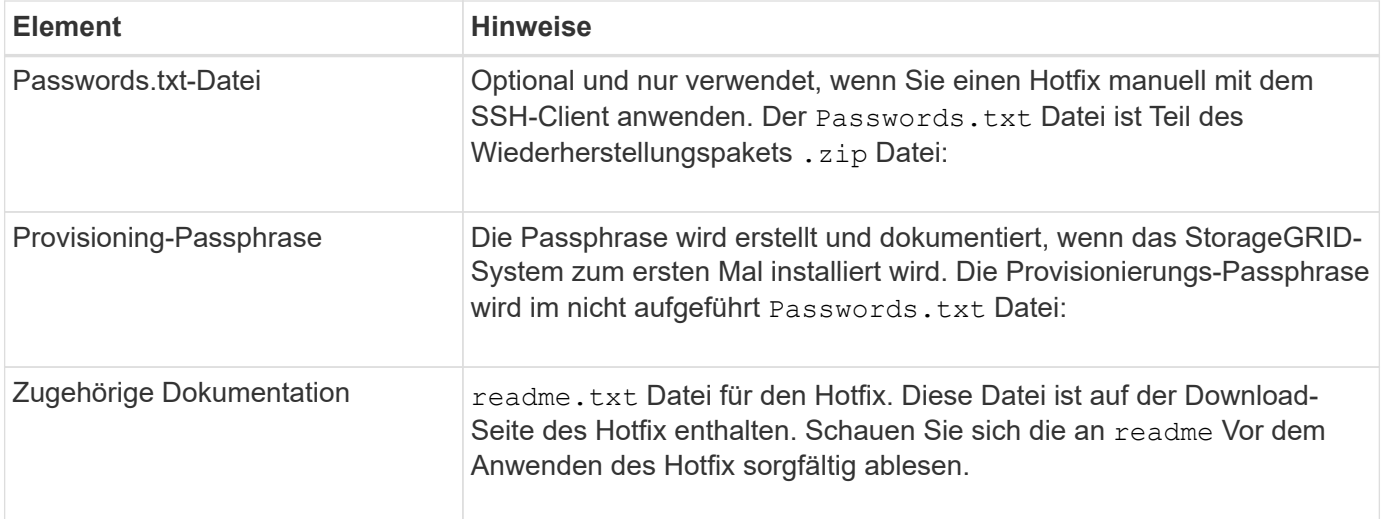

# **Hotfix-Datei herunterladen**

Sie müssen die Hotfix-Datei herunterladen, bevor Sie den Hotfix anwenden können.

# **Schritte**

- 1. Gehen Sie zu ["NetApp Downloads: StorageGRID".](https://mysupport.netapp.com/site/products/all/details/storagegrid/downloads-tab)
- 2. Wählen Sie den Pfeil nach unten unter **Verfügbare Software**, um eine Liste der Hotfixes anzuzeigen, die zum Herunterladen verfügbar sind.

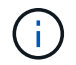

Hotfix-Dateiversionen haben das Formular: 11.4*.x.y*.

3. Überprüfen Sie die Änderungen, die im Update enthalten sind.

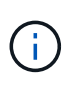

Wenn Sie nur haben ["Primärer Admin-Node wiederhergestellt"](#page-146-0) Und Sie müssen einen Hotfix anwenden, wählen Sie die gleiche Hotfix-Version, die auf den anderen Grid-Knoten installiert ist.

- a. Wählen Sie die Hotfix-Version, die Sie herunterladen möchten, und wählen Sie **Go**.
- b. Melden Sie sich mit Ihrem Benutzernamen und Passwort für Ihr NetApp Konto an.
- c. Lesen und akzeptieren Sie die Endnutzer-Lizenzvereinbarung.

Die Download-Seite für die ausgewählte Version wird angezeigt.

- d. Hotfix herunterladen readme.txt Datei zum Anzeigen einer Zusammenfassung der Änderungen, die im Hotfix enthalten sind.
- 4. Wählen Sie die Download-Schaltfläche für den Hotfix, und speichern Sie die Datei.

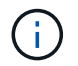

Ändern Sie den Namen dieser Datei nicht.

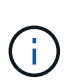

Wenn Sie ein macOS-Gerät verwenden, wird die Hotfix-Datei möglicherweise automatisch als gespeichert .txt Datei: Wenn dies der Fall ist, müssen Sie die Datei ohne umbenennen .txt Erweiterung.

5. Wählen Sie einen Speicherort für den Download aus, und wählen Sie **Speichern**.

# **Überprüfen Sie den Zustand des Systems, bevor Sie Hotfix anwenden**

Sie müssen überprüfen, ob das System bereit ist, um den Hotfix aufzunehmen.

- 1. Melden Sie sich mit einem bei Grid Manager an ["Unterstützter Webbrowser"](https://docs.netapp.com/de-de/storagegrid-117/admin/web-browser-requirements.html).
- 2. Stellen Sie, falls möglich, sicher, dass das System ordnungsgemäß ausgeführt wird und dass alle Grid-Nodes mit dem Grid verbunden sind.

Verbundene Knoten weisen grüne Häkchen auf **Auf der Seite Knoten**.

- 3. Überprüfen Sie, ob und beheben Sie alle aktuellen Warnmeldungen, wenn möglich.
- 4. Stellen Sie sicher, dass keine weiteren Wartungsverfahren wie Upgrades, Wiederherstellungen, Erweiterungen oder Stillstandsmaßnahmen ausgeführt werden.

Sie sollten warten, bis alle aktiven Wartungsvorgänge abgeschlossen sind, bevor Sie einen Hotfix anwenden.

Ein StorageGRID-Hotfix kann nicht angewendet werden, wenn ein anderer Wartungsvorgang ausgeführt wird. Sie können beispielsweise keinen Hotfix anwenden, während eine Stilllegung, Erweiterung oder Wiederherstellung ausgeführt wird.

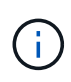

Wenn ein Node oder Standort ["Die Stilllegungsvorgang wird angehalten"](#page-208-0), Können Sie sicher einen Hotfix anwenden. Darüber hinaus können Sie in der Lage sein, einen Hotfix in den letzten Phasen eines StorageGRID-Upgrade-Verfahrens anzuwenden. Siehe Anweisungen für ["Aktualisieren von StorageGRID Software".](https://docs.netapp.com/de-de/storagegrid-117/upgrade/index.html)

# **Hotfix anwenden**

Der Hotfix wird zuerst automatisch auf den primären Admin-Knoten angewendet. Anschließend müssen Sie die Anwendung des Hotfix für andere Grid-Knoten genehmigen, bis alle Knoten dieselbe Softwareversion ausführen. Sie können die Genehmigungssequenz anpassen, indem Sie auswählen, ob einzelne Grid-Nodes, Gruppen von Grid-Nodes oder alle Grid-Nodes genehmigt werden sollen.

# **Bevor Sie beginnen**

- Sie haben die geprüft ["Überlegungen zur Anwendung eines Hotfix"](#page-56-1).
- Sie haben die Provisionierungs-Passphrase.
- Sie haben Root-Zugriff oder die Berechtigung Maintenance.

#### **Über diese Aufgabe**

- Sie können die Anwendung eines Hotfix auf einen Knoten verzögern. Der Hotfix-Prozess ist jedoch erst abgeschlossen, wenn Sie den Hotfix auf alle Knoten anwenden.
- Sie können kein StorageGRID Software-Upgrade oder SANtricity OS-Update durchführen, bevor Sie den Hotfix-Prozess abgeschlossen haben.

#### **Schritte**

- 1. Melden Sie sich mit einem bei Grid Manager an ["Unterstützter Webbrowser"](https://docs.netapp.com/de-de/storagegrid-117/admin/web-browser-requirements.html).
- 2. Wählen Sie **WARTUNG** > **System** > **Software-Update**.

# Software update You can upgrade StorageGRID software, apply a hotfix, or upgrade the SANtricity OS software on StorageGRID storage appliances. NetApp recommends you apply the latest hotfix before and after each software upgrade. Some hotfixes are required to prevent data loss. StorageGRID upgrade **SANtricity OS update StorageGRID hotfix** Upgrade to the next StorageGRID Update the SANtricity OS software Apply a hotfix to your current version and apply the latest hotfix StorageGRID software version. on your StorageGRID storage for that version. appliances.  $Upgrade \rightarrow$ Apply hotfix  $\rightarrow$ Update  $\rightarrow$

#### 3. Wählen Sie **Hotfix anwenden**.

Die Seite StorageGRID Hotfix wird angezeigt.

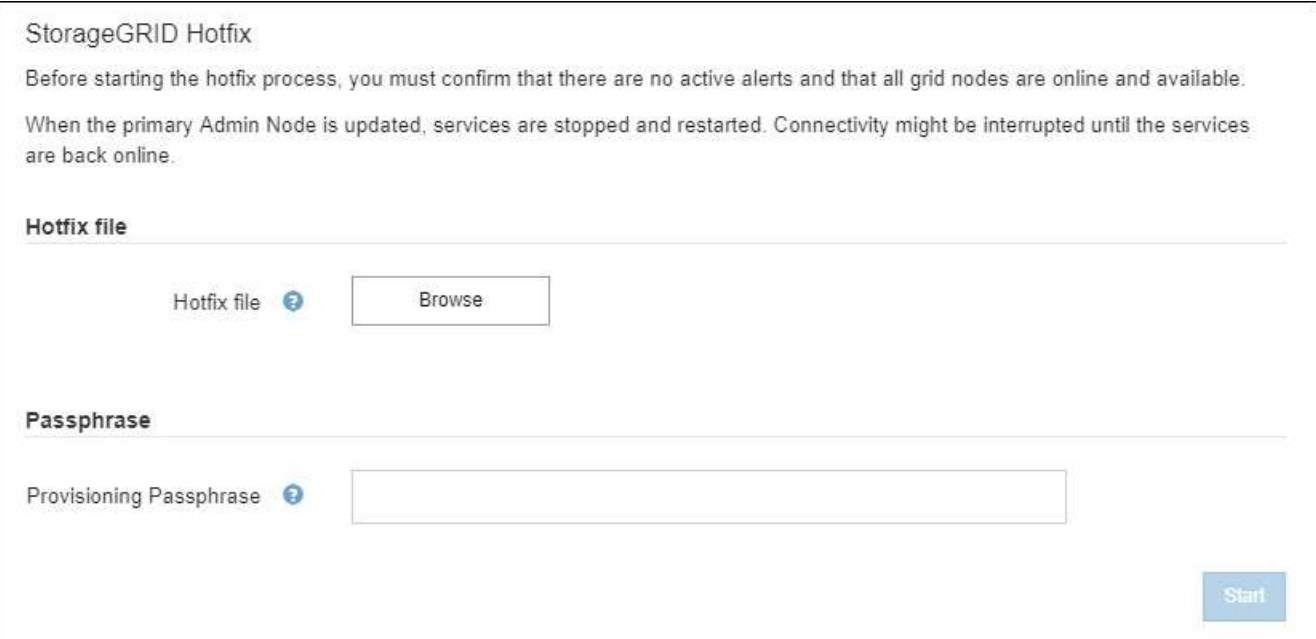

- 4. Wählen Sie die Hotfix-Datei aus, die Sie von der NetApp Support-Website heruntergeladen haben.
	- a. Wählen Sie **Durchsuchen**.
	- b. Suchen und wählen Sie die Datei aus.

hotfix-install-*version*

c. Wählen Sie **Offen**.

Die Datei wurde hochgeladen. Nach Abschluss des Uploads wird der Dateiname im Feld Details

angezeigt.

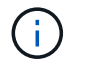

Ändern Sie den Dateinamen nicht, da er Teil des Überprüfungsprozesses ist.

5. Geben Sie die Provisionierungs-Passphrase in das Textfeld ein.

Die Schaltfläche **Start** wird aktiviert.

6. Wählen Sie **Start**.

Eine Warnung wird angezeigt, dass die Verbindung Ihres Browsers vorübergehend unterbrochen wird, da Dienste auf dem primären Admin-Knoten neu gestartet werden.

7. Wählen Sie **OK**, um mit der Anwendung des Hotfix auf den primären Admin-Knoten zu beginnen.

Wenn der Hotfix beginnt:

**Hotfix Installation Progress** 

a. Die Hotfix-Validierungen werden ausgeführt.

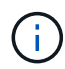

Wenn Fehler gemeldet werden, beheben Sie sie, laden Sie die Hotfix-Datei erneut hoch und wählen Sie erneut **Start** aus.

b. Die Tabelle mit dem Hotfix-Installationsfortschritt wird angezeigt.

Diese Tabelle zeigt alle Knoten in Ihrem Raster und die aktuelle Phase der Hotfix-Installation für jeden Knoten. Die Knoten in der Tabelle sind nach Typ gruppiert (Admin-Nodes, Gateway-Nodes, Storage-Nodes und Archive Nodes).

c. Der Fortschrittsbalken ist abgeschlossen, und der primäre Admin-Knoten wird als "Abschließen" angezeigt.

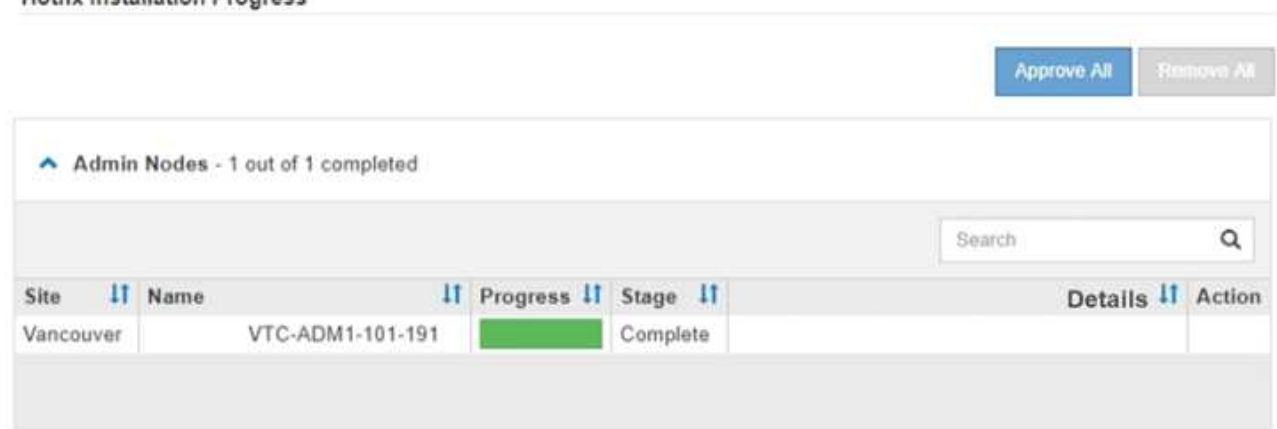

- 8. Sortieren Sie die Listen der Knoten in jeder Gruppierung in aufsteigender oder absteigender Reihenfolge nach **Site**, **Name**, **Progress**, **Stage** oder **Details**. Oder geben Sie einen Begriff in das Feld **Suche** ein, um nach bestimmten Knoten zu suchen.
- 9. Genehmigen Sie die Grid-Knoten, die aktualisiert werden können. Genehmigte Nodes desselben Typs werden nacheinander aktualisiert.

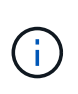

Genehmigen Sie den Hotfix für einen Knoten nur, wenn Sie sicher sind, dass der Knoten aktualisiert werden kann. Wenn der Hotfix auf einen Grid-Knoten angewendet wird, werden möglicherweise einige Dienste auf diesem Knoten neu gestartet. Diese Vorgänge können zu Serviceunterbrechungen für Clients führen, die mit dem Node kommunizieren.

- Wählen Sie eine oder mehrere **Genehmigen**-Schaltflächen, um einen oder mehrere einzelne Knoten zur Hotfix-Warteschlange hinzuzufügen.
- Wählen Sie in jeder Gruppierung die Schaltfläche **Alle genehmigen** aus, um alle Knoten desselben Typs der Hotfix-Warteschlange hinzuzufügen. Wenn Sie Suchkriterien im Feld **Suche** eingegeben haben, gilt die Schaltfläche **Alle genehmigen** für alle durch die Suchkriterien ausgewählten Knoten.

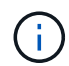

Die Schaltfläche **Alle genehmigen** oben auf der Seite genehmigt alle Knoten, die auf der Seite aufgeführt sind, während die Schaltfläche **Alle genehmigen** oben in einer Tabellengruppierung nur alle Knoten in dieser Gruppe genehmigt. Wenn die Reihenfolge, in der Knoten aktualisiert werden, wichtig ist, genehmigen Sie Knoten oder Gruppen von Knoten jeweils eins und warten Sie, bis das Upgrade auf jedem Knoten abgeschlossen ist, bevor Sie den nächsten Knoten genehmigen.

◦ Wählen Sie oben auf der Seite die Schaltfläche **Alle genehmigen** aus, um alle Knoten im Raster zur Hotfix-Warteschlange hinzuzufügen.

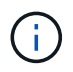

Sie müssen den StorageGRID-Hotfix abschließen, bevor Sie ein anderes Softwareupdate starten können. Wenn Sie den Hotfix nicht abschließen können, wenden Sie sich an den technischen Support.

◦ Wählen Sie **Entfernen** oder **Alle entfernen**, um einen Knoten oder alle Knoten aus der Hotfix-Warteschlange zu entfernen.

Wenn die Bühne über "Queued" hinausgeht, wird die Schaltfläche **Entfernen** ausgeblendet und Sie können den Knoten nicht mehr aus dem Hotfix-Prozess entfernen.

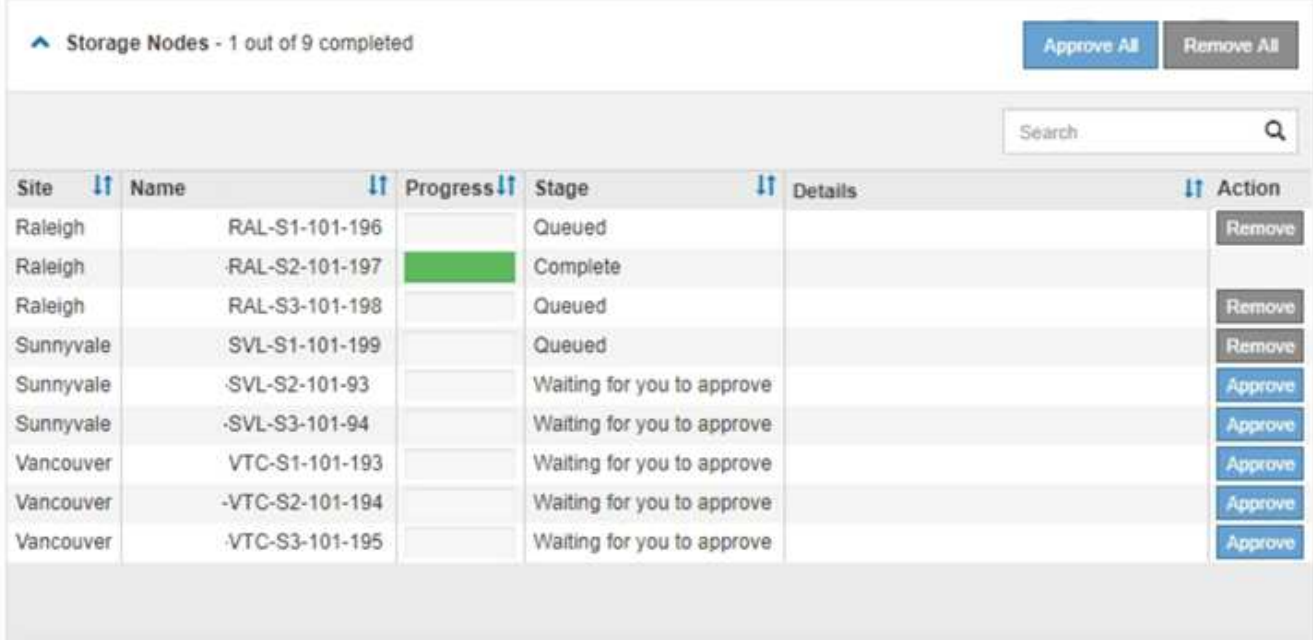

10. Warten Sie, bis der Hotfix auf jeden genehmigten Grid-Knoten angewendet wird.

Wenn der Hotfix erfolgreich auf allen Knoten installiert wurde, wird die Fortschrittstabelle für die Hotfix-Installation geschlossen. Ein grünes Banner zeigt das Datum und die Uhrzeit an, zu der der Hotfix abgeschlossen wurde.

11. Wenn der Hotfix nicht auf alle Knoten angewendet werden konnte, überprüfen Sie den Fehler für jeden Knoten, beheben Sie das Problem und wiederholen Sie diese Schritte.

Der Vorgang ist erst abgeschlossen, wenn der Hotfix auf alle Knoten angewendet wurde. Sie können den Hotfix-Prozess so oft wie nötig wiederholen, bis er abgeschlossen ist.

# **Verfahren zur Recovery von Grid-Nodes**

# **Verfahren zur Wiederherstellung von Grid Nodes: Übersicht**

Wenn ein Grid-Node ausfällt, können Sie ihn wiederherstellen, indem Sie den fehlerhaften physischen oder virtuellen Server ersetzen, die StorageGRID Software neu installieren und wiederherstellbare Daten wiederherstellen.

Grid Nodes können ausfallen, wenn ein Hardware-, Virtualisierungs-, Betriebssystem- oder Softwarefehler den Node funktionsunfähig oder unzuverlässig macht. Es gibt viele Arten von Fehlern, die die Notwendigkeit zur Wiederherstellung eines Grid-Node auslösen können.

Die Schritte zur Wiederherstellung eines Grid-Node sind abhängig von der Plattform, auf der der der Grid-Node gehostet wird, und vom Typ des Grid-Nodes. Jeder Grid-Node-Typ verfügt über eine bestimmte Recovery-Prozedur, die Sie genau befolgen müssen.

Im Allgemeinen versuchen Sie, soweit möglich Daten vom ausgefallenen Grid Node aufzubewahren, reparieren oder ersetzen den ausgefallenen Node, verwenden den Grid Manager zum Konfigurieren des Ersatz-Node und stellen die Daten des Node wieder her.

# $\mathbf{d}$

Wenn eine gesamte StorageGRID Site ausfällt, wenden Sie sich an den technischen Support. Der technische Support arbeitet mit Ihnen zusammen an der Entwicklung und Umsetzung eines Site Recovery-Plans, der die wiederherzustellenden Datenmenge maximiert und Ihre Geschäftsziele erreicht. Siehe ["Durchführen der Standortwiederherstellung durch den](#page-184-0) [technischen Support".](#page-184-0)

# **Warnungen und Überlegungen für die Wiederherstellung von Grid Nodes**

Wenn ein Grid-Node ausfällt, müssen Sie ihn so schnell wie möglich wiederherstellen. Bevor Sie beginnen, müssen Sie alle Warnungen und Überlegungen für die Node-Wiederherstellung prüfen.

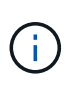

StorageGRID ist ein verteiltes System, das aus mehreren Knoten besteht, die miteinander arbeiten. Verwenden Sie keine Festplatten-Snapshots, um Grid-Nodes wiederherzustellen. Beachten Sie stattdessen die Recovery- und Wartungsabläufe für jeden Node-Typ.

Einige der Gründe für die baldige Wiederherstellung eines ausgefallenen Grid-Node sind:

- Ein ausgefallener Grid-Node verringert die Redundanz von System- und Objektdaten, sodass Sie anfällig für dauerhaften Datenverlust sind, wenn ein anderer Node ausfällt.
- Ein ausgefallener Grid-Node kann sich auf die Effizienz des täglichen‐bis‐täglichen Betriebs auswirken.
- Ein ausgefallener Grid-Node kann die Überwachung des Systembetriebs verringern.
- Ein ausgefallener Grid-Node kann zu einem internen Serverfehler von 500 führen, wenn strenge ILM-Regeln vorhanden sind.
- Wenn ein Grid-Node nicht sofort wiederhergestellt wird, kann es zu einer Zunahme der Recovery-Zeiten kommen. So können sich beispielsweise Warteschlangen entwickeln, die vor Abschluss der Wiederherstellung gelöscht werden müssen.

Befolgen Sie immer das Recovery-Verfahren für den spezifischen Typ des Grid-Node, den Sie wiederherstellen. Die Wiederherstellungsverfahren variieren für primäre oder nicht primäre Admin-Nodes, Gateway-Nodes, Archiv-Nodes, Appliance-Nodes und Storage-Nodes.

#### **Voraussetzungen für die Wiederherstellung von Grid-Nodes**

Bei der Wiederherstellung der Grid-Nodes werden alle folgenden Bedingungen vorausgesetzt:

- Die fehlerhafte physische oder virtuelle Hardware wurde ersetzt und konfiguriert.
- Die StorageGRID-Appliance-Installationsversion auf der Ersatz-Appliance entspricht der Softwareversion Ihres StorageGRID-Systems, wie unter beschrieben ["Überprüfen und Aktualisieren der Installationsversion](https://docs.netapp.com/de-de/storagegrid-117/installconfig/verifying-and-upgrading-storagegrid-appliance-installer-version.html) [der StorageGRID Appliance"](https://docs.netapp.com/de-de/storagegrid-117/installconfig/verifying-and-upgrading-storagegrid-appliance-installer-version.html).
- Wenn Sie einen anderen Grid-Node als den primären Admin-Node wiederherstellen, besteht die Verbindung zwischen dem wiederherzustellenden Grid-Node und dem primären Admin-Node.

#### **Reihenfolge der Knotenwiederherstellung, wenn ein Server, der mehr als einen Grid-Knoten hostet, ausfällt**

Wenn ein Server, der mehr als einen Grid-Node hostet, ausfällt, können Sie die Knoten in beliebiger Reihenfolge wiederherstellen. Wenn der ausgefallene Server jedoch den primären Admin-Node hostet, müssen Sie diesen Knoten zuerst wiederherstellen. Die Wiederherstellung des primären Admin-Knotens verhindert, dass andere Knoten-Wiederherstellungen angehalten werden, während sie warten, bis der primäre Admin-Node kontaktiert wird.

#### **IP-Adressen für wiederhergestellte Knoten**

Versuchen Sie nicht, einen Node mit einer IP-Adresse wiederherzustellen, die derzeit einem anderen Node zugewiesen ist. Wenn Sie den neuen Node implementieren, verwenden Sie die aktuelle IP-Adresse des ausgefallenen Nodes oder eine nicht genutzte IP-Adresse.

Wenn Sie für die Implementierung des neuen Knotens eine neue IP-Adresse verwenden und dann den Knoten wiederherstellen, wird die neue IP-Adresse für den wiederhergestellten Knoten weiterhin verwendet. Wenn Sie die ursprüngliche IP-Adresse wiederherstellen möchten, verwenden Sie nach Abschluss der Wiederherstellung das Tool IP ändern.

#### **Sammeln der erforderlichen Materialien für die Grid Node Recovery**

Bevor Sie Wartungsmaßnahmen durchführen, müssen Sie sicherstellen, dass die zur Wiederherstellung eines ausgefallenen Grid-Node erforderlichen Materialien vorhanden sind.

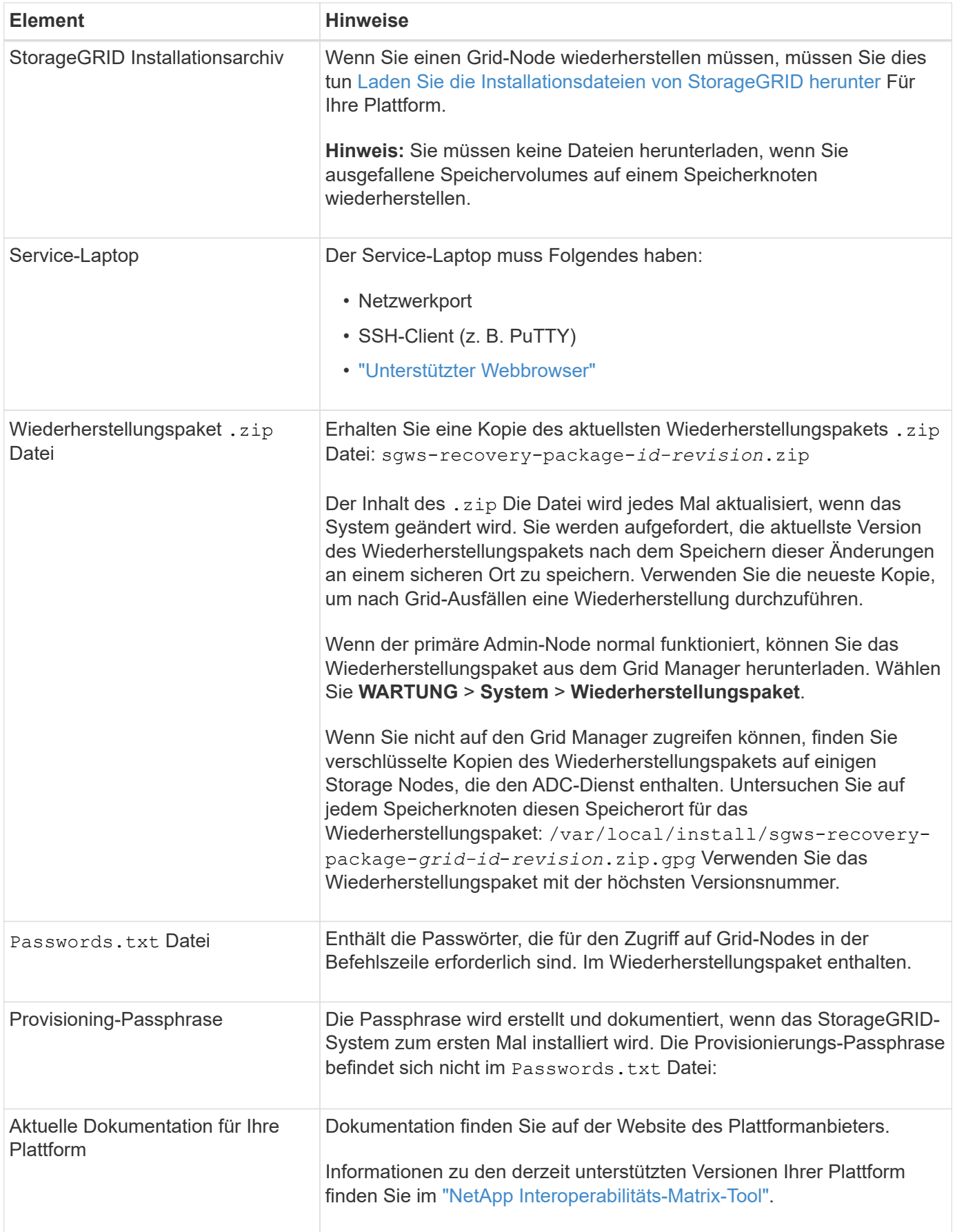

Laden Sie die Software herunter und extrahieren Sie die Dateien, sofern Sie nicht sind ["Wiederherstellen](#page-73-0) [ausgefallener Speicher-Volumes auf einem Storage-Node"](#page-73-0).

Sie müssen die Version von StorageGRID verwenden, die derzeit im Raster ausgeführt wird.

#### **Schritte**

- 1. Bestimmen Sie, welche Version der Software derzeit installiert ist. Wählen Sie oben im Grid Manager das Hilfesymbol aus und wählen Sie **über** aus.
- 2. Wechseln Sie zum ["NetApp Download-Seite für StorageGRID"](https://mysupport.netapp.com/site/products/all/details/storagegrid/downloads-tab).
- 3. Wählen Sie die Version von StorageGRID aus, die derzeit im Grid ausgeführt wird.

Die StorageGRID-Softwareversionen haben dieses Format: 11.x.y.

- 4. Melden Sie sich mit Ihrem Benutzernamen und Passwort für Ihr NetApp Konto an.
- 5. Lesen Sie die Endbenutzer-Lizenzvereinbarung, aktivieren Sie das Kontrollkästchen und wählen Sie dann **Akzeptieren und fortfahren** aus.
- 6. Wählen Sie in der Spalte **Install StorageGRID** der Download-Seite die aus .tgz Oder .zip Datei für Ihre Plattform.

Die in der Archivdatei der Installation angezeigte Version muss mit der Version der derzeit installierten Software übereinstimmen.

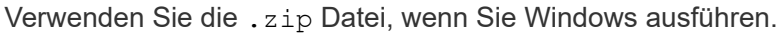

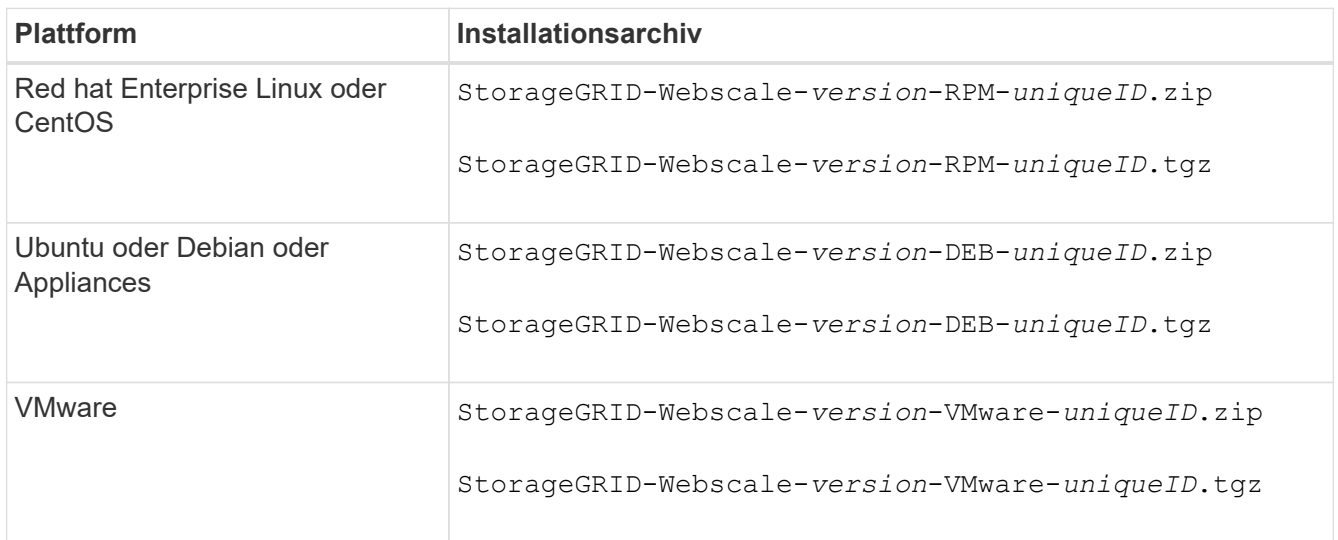

- 7. Laden Sie die Archivdatei herunter und extrahieren Sie sie.
- 8. Befolgen Sie den entsprechenden Schritt für Ihre Plattform und wählen Sie die Dateien aus, die Sie benötigen, basierend auf Ihrer Plattform und den Grid-Nodes, die Sie wiederherstellen müssen.

Die im Schritt für jede Plattform aufgeführten Pfade beziehen sich auf das von der Archivdatei installierte Verzeichnis auf der obersten Ebene.

9. Wenn Sie ein wiederherstellen ["Red hat Enterprise Linux oder CentOS System",](https://docs.netapp.com/de-de/storagegrid-117/rhel/index.html) Wählen Sie die entsprechenden Dateien.

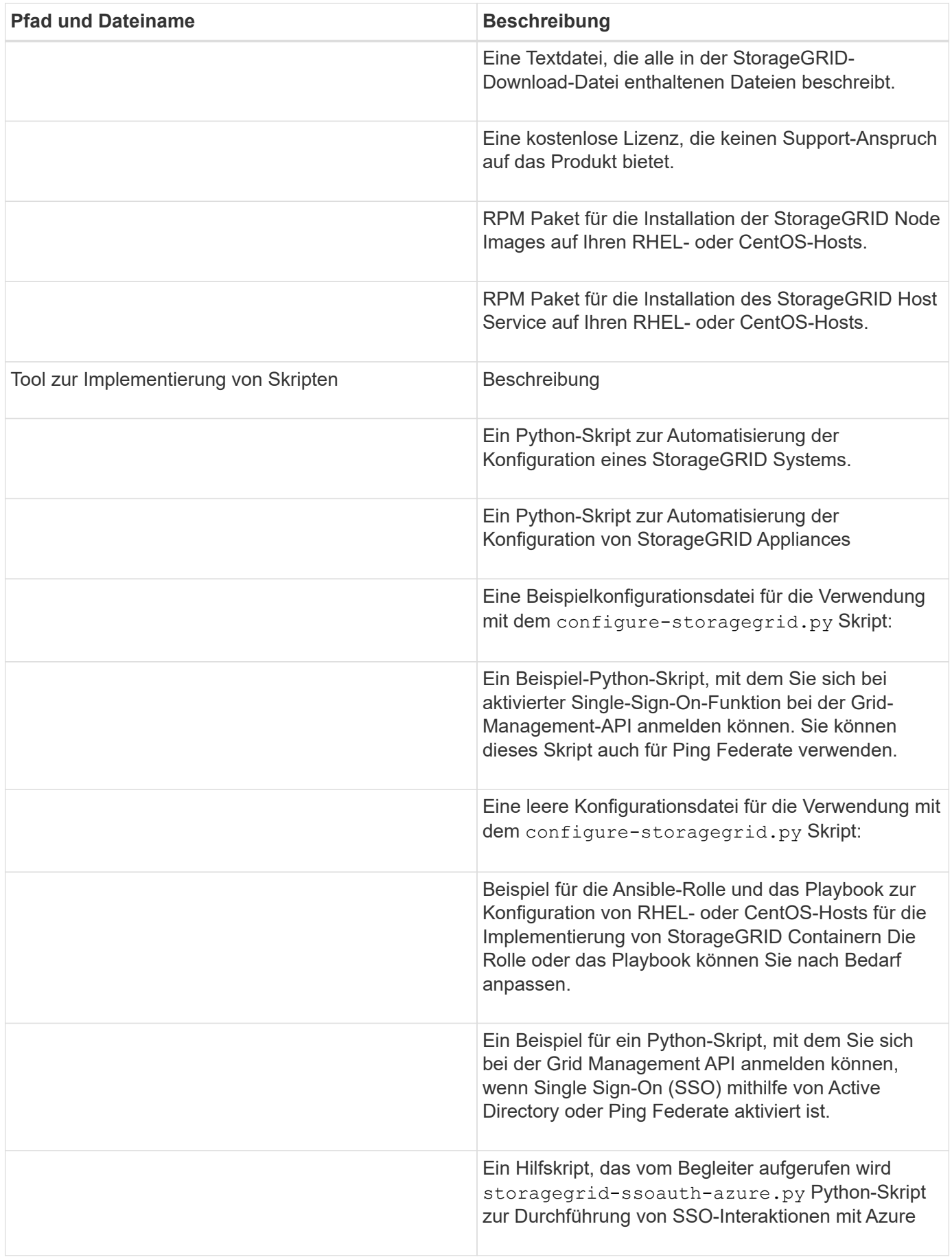

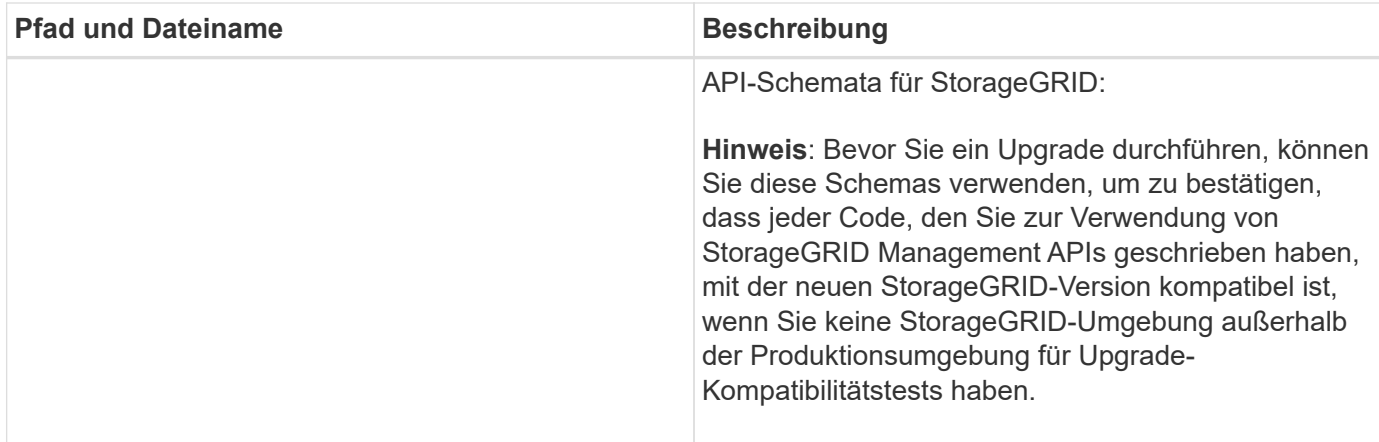

1. Wenn Sie ein wiederherstellen ["Ubuntu oder Debian-System",](https://docs.netapp.com/de-de/storagegrid-117/ubuntu/index.html) Wählen Sie die entsprechenden Dateien.

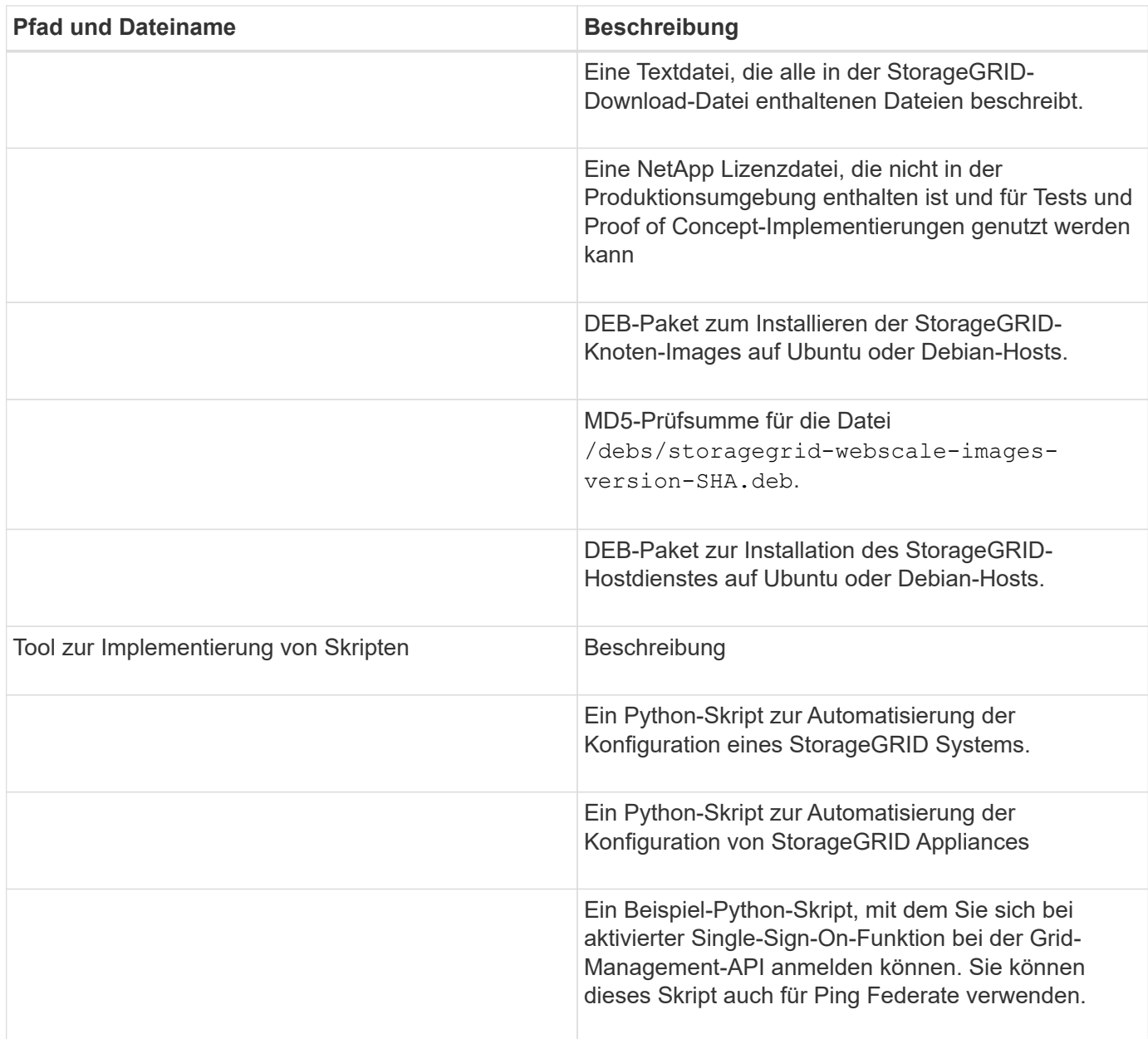

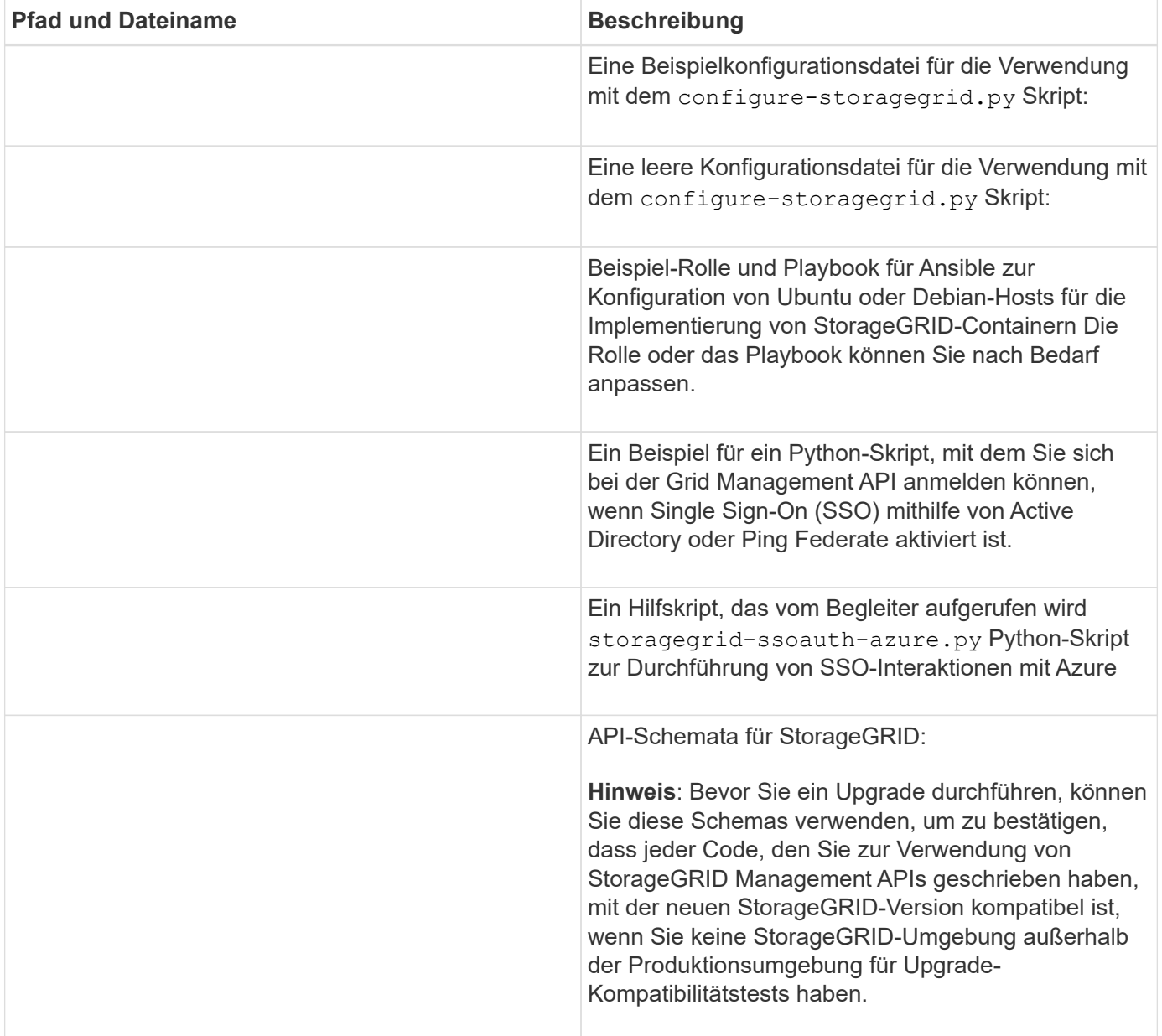

1. Wenn Sie ein wiederherstellen ["VMware System",](https://docs.netapp.com/de-de/storagegrid-117/vmware/index.html) Wählen Sie die entsprechenden Dateien.

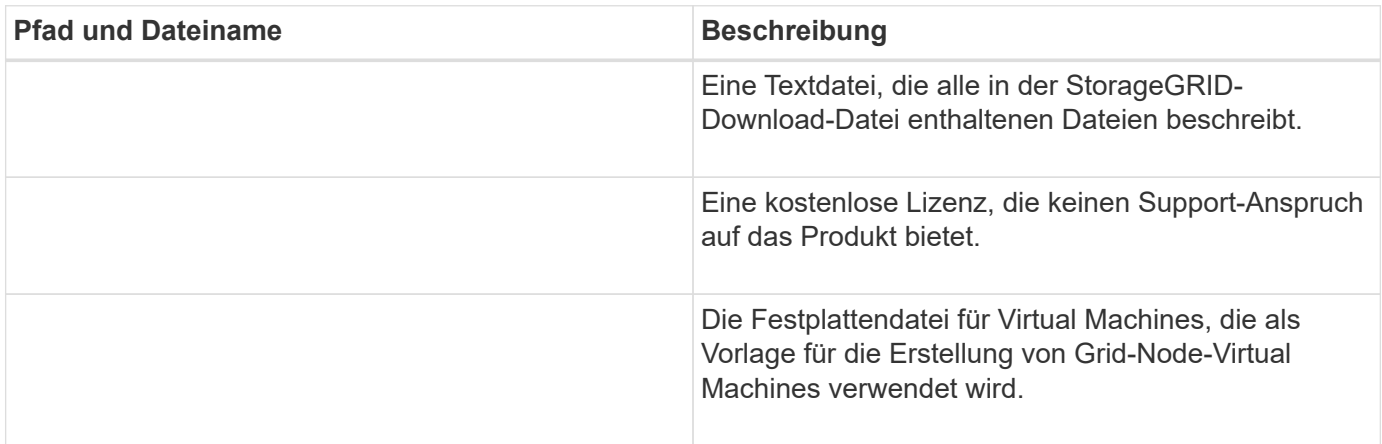

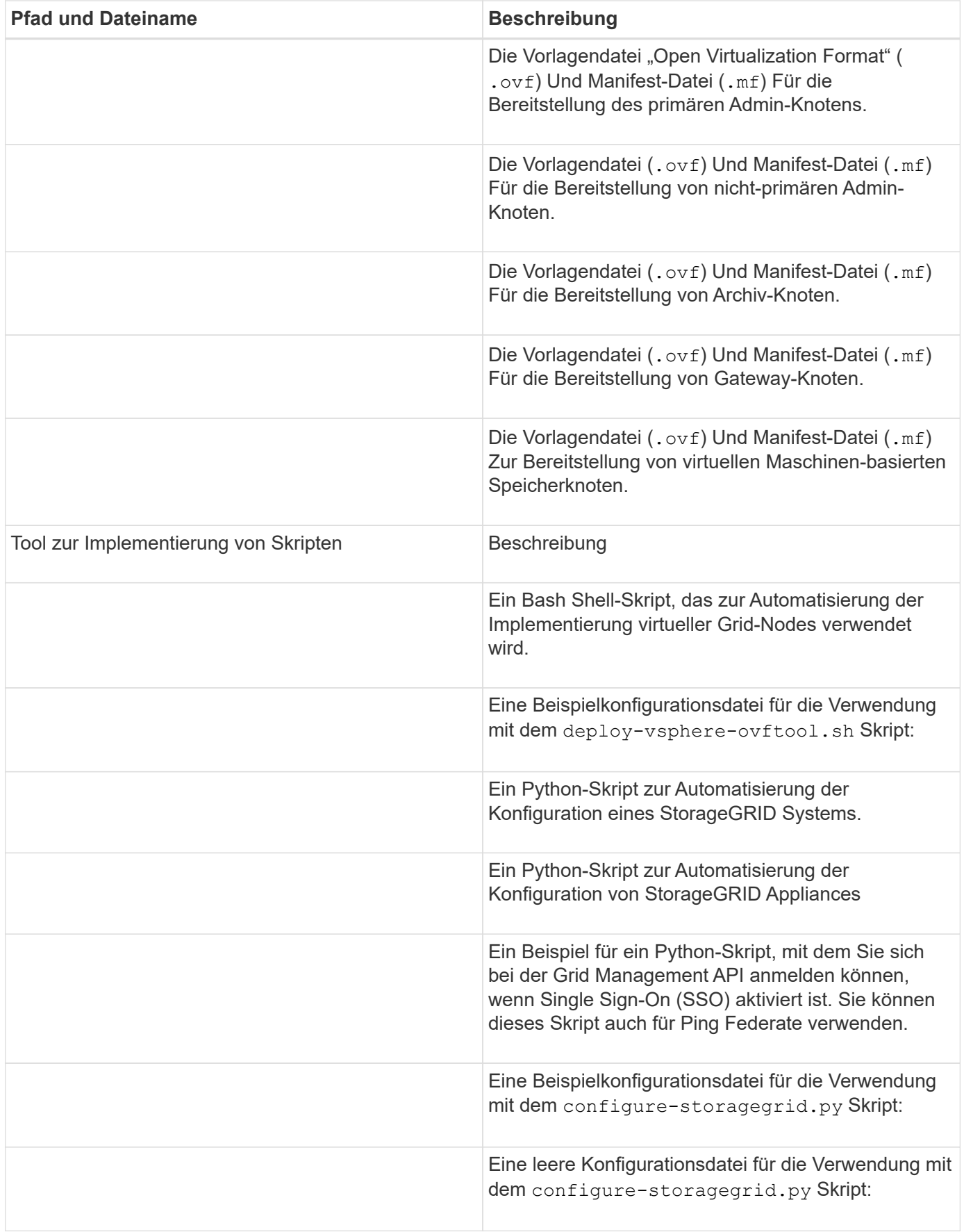
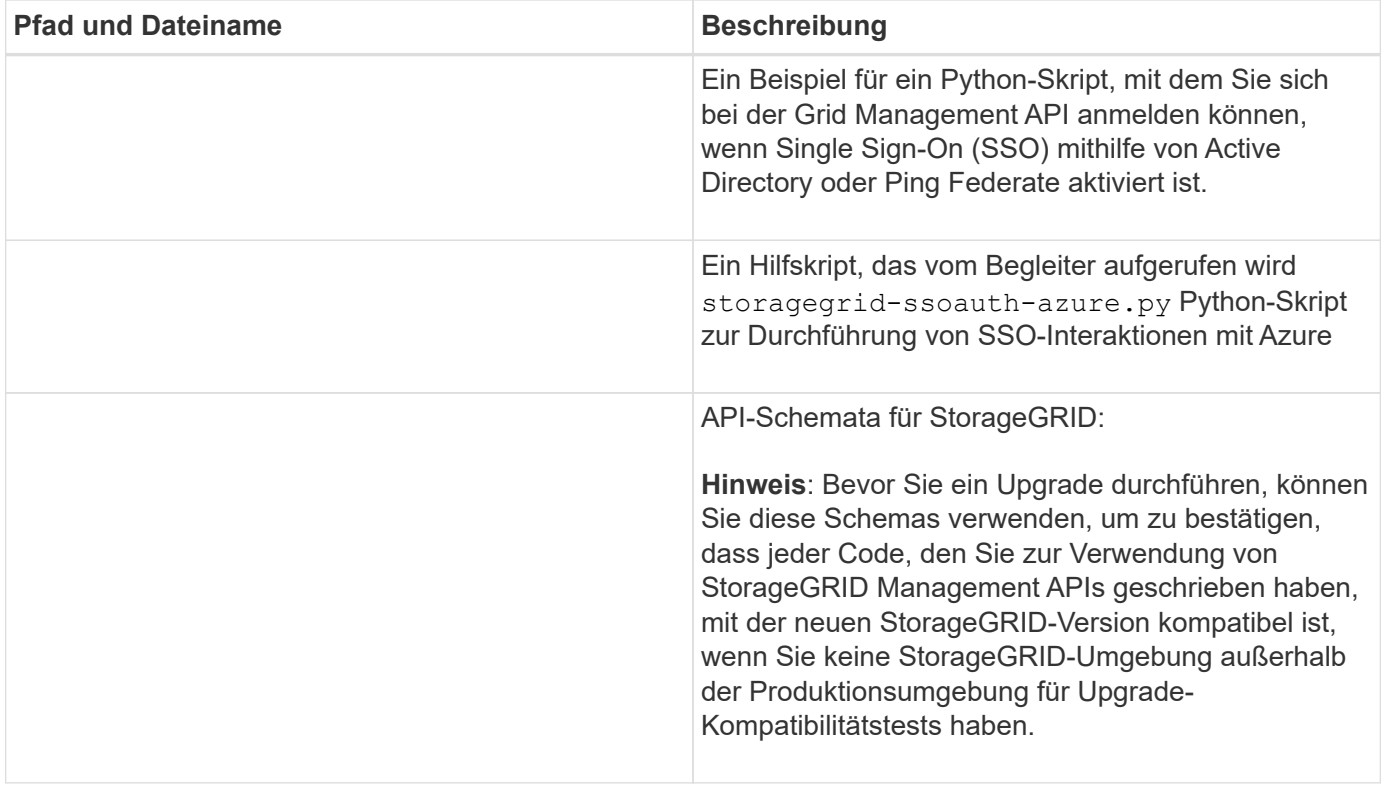

1. Wenn Sie ein Appliance-basiertes StorageGRID-System wiederherstellen, wählen Sie die entsprechenden Dateien aus.

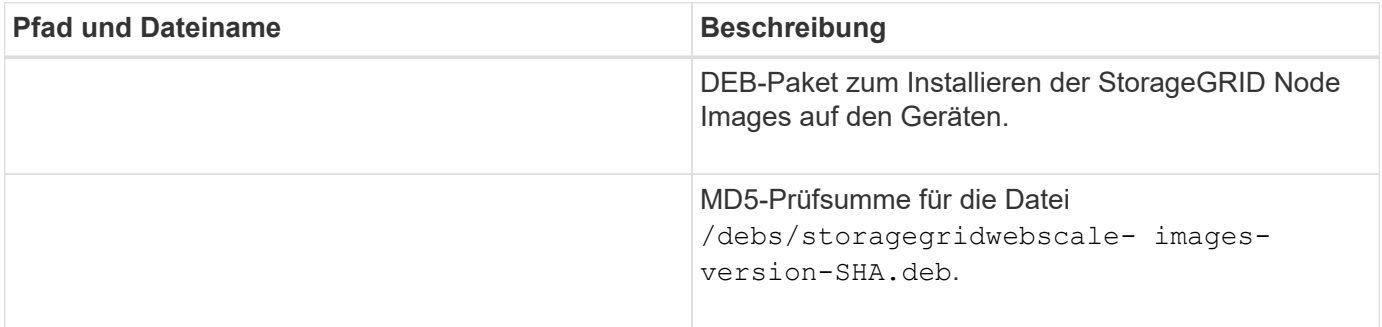

Für die Installation der Appliance sind diese Dateien nur erforderlich, wenn Sie den Netzwerkverkehr vermeiden müssen. Die Appliance kann die erforderlichen Dateien vom primären Admin-Knoten herunterladen.

## **Wählen Sie die Knotenwiederherstellung aus**

 $\bigcirc$ 

Sie müssen den korrekten Wiederherstellungsvorgang für den Typ des fehlgeschlagenen Knotens auswählen.

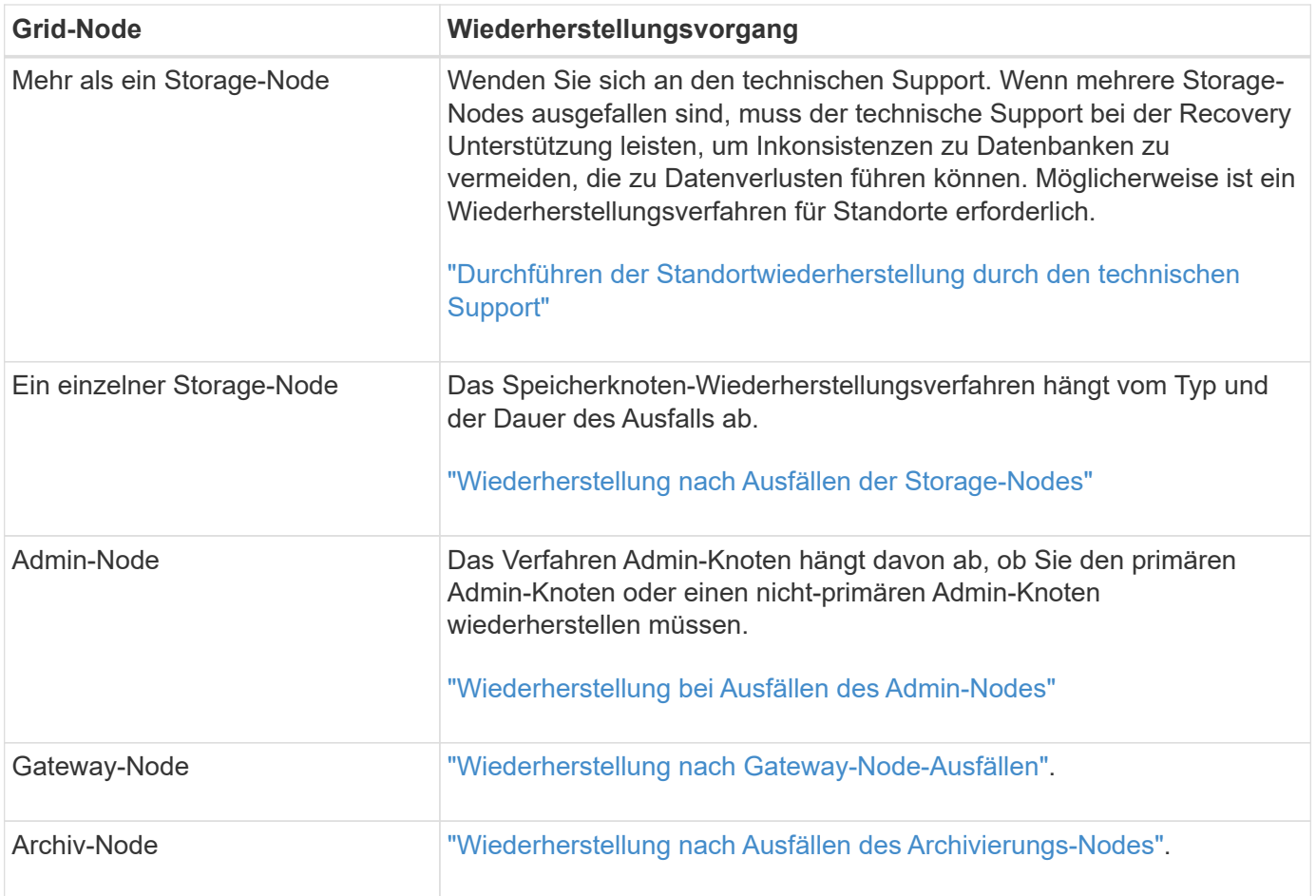

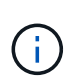

Wenn ein Server, der mehr als einen Grid-Node hostet, ausfällt, können Sie die Knoten in beliebiger Reihenfolge wiederherstellen. Wenn der ausgefallene Server jedoch den primären Admin-Node hostet, müssen Sie diesen Knoten zuerst wiederherstellen. Die Wiederherstellung des primären Admin-Knotens verhindert, dass andere Knoten-Wiederherstellungen angehalten werden, während sie warten, bis der primäre Admin-Node kontaktiert wird.

## **Wiederherstellung nach Ausfällen der Storage-Nodes**

## <span id="page-73-0"></span>**Recovery von Storage-Node-Ausfällen: Übersicht**

Das Verfahren zur Wiederherstellung eines fehlgeschlagenen Speicherknoten hängt von der Art des Fehlers und dem Typ des fehlgeschlagenen Speicherknoten ab.

Verwenden Sie diese Tabelle, um das Wiederherstellungsverfahren für einen fehlgeschlagenen Speicherknoten auszuwählen.

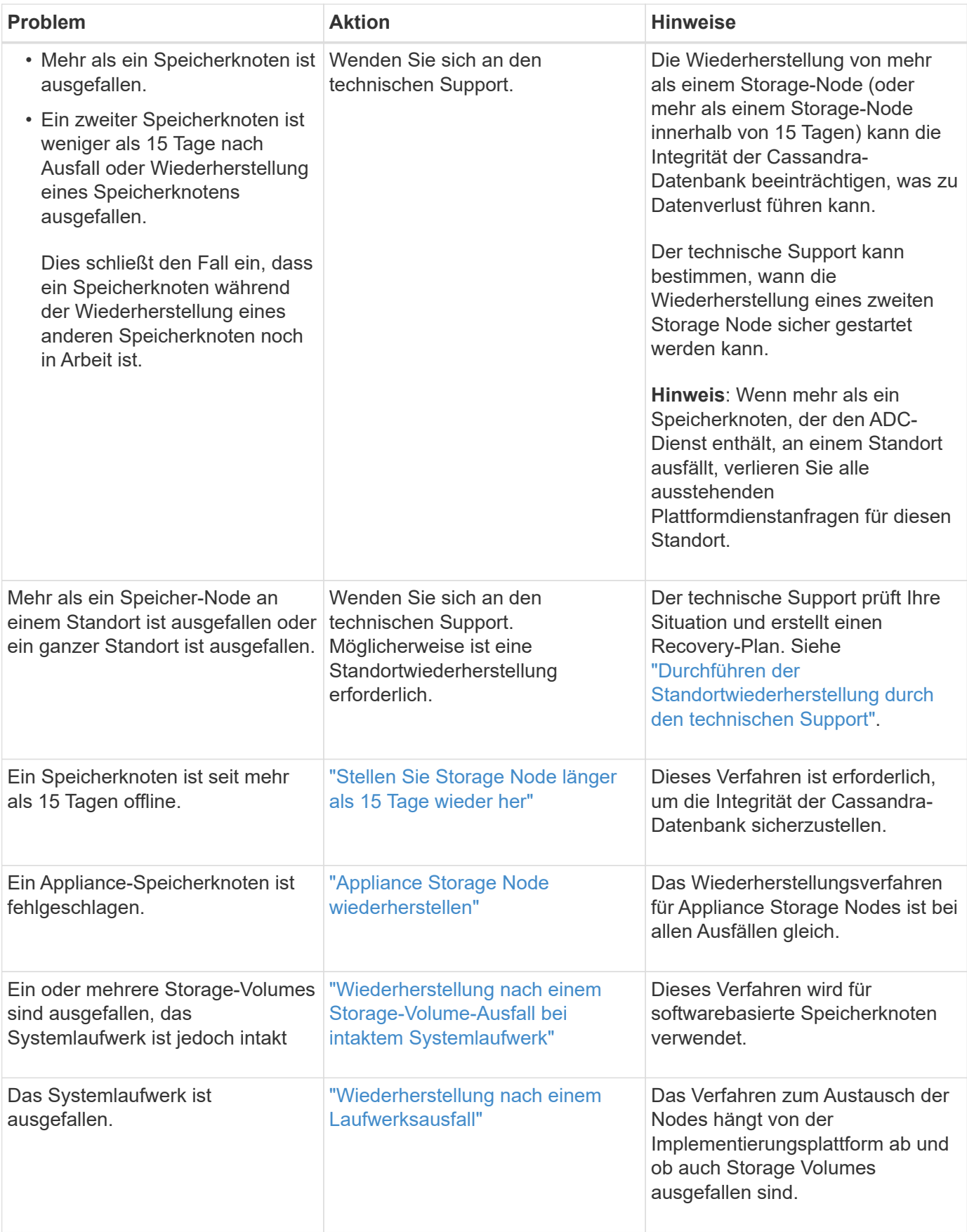

Einige StorageGRID-Wiederherstellungsverfahren verwenden Reaper für die Bearbeitung von Cassandra-Reparaturen. Reparaturen werden automatisch ausgeführt, sobald die entsprechenden oder erforderlichen Services gestartet wurden. Sie können die Skriptausgabe bemerken, die "reaper" oder "Cassandra Reparatur erwähnt." Wenn eine Fehlermeldung angezeigt wird, dass die Reparatur fehlgeschlagen ist, führen Sie den in der Fehlermeldung angegebenen Befehl aus.

## <span id="page-75-0"></span>**Stellen Sie Storage Node länger als 15 Tage wieder her**

Wenn ein einzelner Storage-Node länger als 15 Tage offline war und nicht mit anderen Storage-Nodes verbunden ist, müssen Sie Cassandra auf dem Node neu aufbauen.

## **Bevor Sie beginnen**

 $\left( \left. \right| \right)$ 

- Sie haben überprüft, dass keine Ausmusterung von Storage-Nodes ausgeführt wird oder Sie den Vorgang zur Deaktivierung eines Node angehalten haben. (Wählen Sie im Grid Manager **MAINTENANCE** > **Tasks** > **Decommission**.)
- Sie haben überprüft, dass keine Erweiterung ausgeführt wird. (Wählen Sie im Grid Manager **MAINTENANCE** > **Tasks** > **Expansion**.)

## **Über diese Aufgabe**

Storage-Nodes verfügen über eine Cassandra Datenbank mit Objekt-Metadaten. Wenn ein Storage-Node seit mehr als 15 Tagen nicht mit anderen Storage-Nodes kommunizieren kann, geht StorageGRID davon aus, dass die Cassandra-Datenbank des Node veraltet ist. Der Speicher-Node kann erst wieder dem Grid beitreten, wenn Cassandra mithilfe von Informationen aus anderen Speicher-Nodes neu erstellt wurde.

Verwenden Sie dieses Verfahren, um Cassandra nur dann neu aufzubauen, wenn ein einzelner Storage-Node ausfällt. Wenden Sie sich an den technischen Support, wenn weitere Storage-Nodes offline sind oder wenn Cassandra innerhalb der letzten 15 Tage auf einem anderen Storage-Node neu erstellt wurde. Dazu gehört beispielsweise das Verfahren zur Wiederherstellung ausgefallener Storage-Volumes oder zur Wiederherstellung eines ausgefallenen Storage-Nodes.

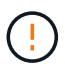

Wenn mehrere Speicherknoten ausgefallen sind (oder offline ist), wenden Sie sich an den technischen Support. Führen Sie das folgende Wiederherstellungsverfahren nicht durch. Es kann zu Datenverlusten kommen.

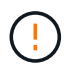

Falls dies der zweite Ausfall des Storage-Nodes in weniger als 15 Tagen nach Ausfall oder Wiederherstellung eines Storage-Nodes ist, wenden Sie sich an den technischen Support. Führen Sie das folgende Wiederherstellungsverfahren nicht durch. Es kann zu Datenverlusten kommen.

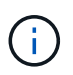

Wenn mehr als ein Speicherknoten an einem Standort ausgefallen ist, ist möglicherweise ein Verfahren zur Standortwiederherstellung erforderlich. Siehe ["Durchführen der](#page-184-0) [Standortwiederherstellung durch den technischen Support"](#page-184-0).

## **Schritte**

- 1. Schalten Sie ggf. den Storage-Node ein, der wiederhergestellt werden muss.
- 2. Melden Sie sich beim Grid-Node an:
	- a. Geben Sie den folgenden Befehl ein: ssh admin@*grid\_node\_IP*
- b. Geben Sie das im aufgeführte Passwort ein Passwords.txt Datei:
- c. Geben Sie den folgenden Befehl ein, um zum Root zu wechseln: su -
- d. Geben Sie das im aufgeführte Passwort ein Passwords.txt Datei:

Wenn Sie als root angemeldet sind, ändert sich die Eingabeaufforderung von \$ Bis #.+

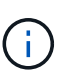

Wenn Sie sich beim Grid-Node nicht anmelden können, ist die Systemfestplatte möglicherweise nicht intakt. Gehen Sie zum Verfahren für ["Wiederherstellung nach einem](#page-116-0) [Systemausfall"](#page-116-0).

- 3. Führen Sie die folgenden Prüfungen auf dem Speicherknoten durch:
	- a. Geben Sie diesen Befehl ein: nodetool status

Die Ausgabe sollte sein Connection refused

- b. Wählen Sie im Grid Manager **SUPPORT** > **Tools** > **Grid-Topologie** aus.
- c. Wählen Sie *Site* > **Storage Node** > **SSM** > **Services**. Vergewissern Sie sich, dass der Cassandra-Service angezeigt wird Not Running.
- d. Wählen Sie **Storage Node** > **SSM** > **Resources**. Vergewissern Sie sich, dass im Abschnitt Volumes kein Fehlerstatus vorhanden ist.
- e. Geben Sie diesen Befehl ein: grep -i Cassandra /var/local/log/servermanager.log

Die folgende Meldung sollte in der Ausgabe angezeigt werden:

Cassandra not started because it has been offline for more than 15 day grace period - rebuild Cassandra

- 4. Geben Sie diesen Befehl ein, und überwachen Sie die Skriptausgabe: check-cassandra-rebuild
	- Wenn der Cassandra-Service, abhängig von Volume 0, ausgeführt wird, werden Sie aufgefordert, ihn zu beenden. Geben Sie ein: **Y**

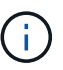

Wenn der Cassandra-Dienst bereits angehalten wurde, werden Sie nicht dazu aufgefordert. Der Cassandra-Service wird nur für Volume 0 angehalten.

◦ Überprüfen Sie die Warnungen im Skript. Wenn keine dieser Möglichkeiten gelten, bestätigen Sie, dass Sie Cassandra neu aufbauen möchten. Geben Sie ein: **Y**

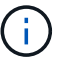

Einige StorageGRID-Wiederherstellungsverfahren verwenden Reaper für die Bearbeitung von Cassandra-Reparaturen. Reparaturen werden automatisch ausgeführt, sobald die entsprechenden oder erforderlichen Services gestartet wurden. Sie können die Skriptausgabe bemerken, die "reaper" oder "Cassandra Reparatur erwähnt." Wenn eine Fehlermeldung angezeigt wird, dass die Reparatur fehlgeschlagen ist, führen Sie den in der Fehlermeldung angegebenen Befehl aus.

5. Führen Sie nach Abschluss der Neuerstellung die folgenden Prüfungen durch:

- a. Wählen Sie im Grid Manager **SUPPORT** > **Tools** > **Grid-Topologie** aus.
- b. Wählen Sie *Site* > **Recovered Storage Node** > **SSM** > **Services**.
- c. Vergewissern Sie sich, dass alle Dienste ausgeführt werden.
- d. Wählen Sie **DDS** > **Data Store**.
- e. Bestätigen Sie, dass der Data Store Status "up" und der Data Store State "normal" lautet.

## **Appliance Storage Node wiederherstellen**

# <span id="page-77-0"></span>**Wiederherstellen des Appliance Storage Node: Workflow**

Das Verfahren zur Wiederherstellung eines fehlerhaften StorageGRID-Appliance-Speicherknoten ist dieselbe, egal ob Sie eine Wiederherstellung nach dem Verlust des Systemlaufwerks oder nach dem Verlust von Storage-Volumes durchführen.

Wie im Workflow-Diagramm gezeigt, müssen Sie die Appliance vorbereiten und die Software neu installieren, den Knoten so konfigurieren, dass er wieder in das Raster eingebunden wird, den Speicher neu formatieren und Objektdaten wiederherstellen.

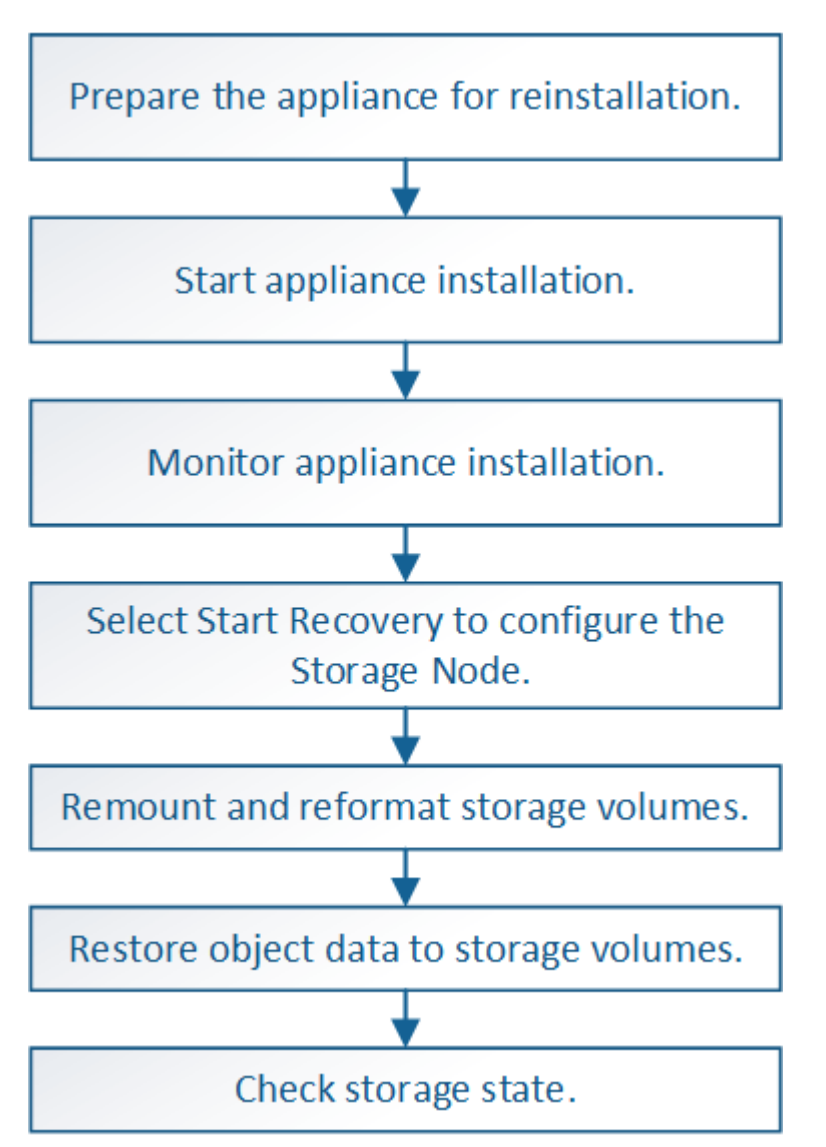

## **Vorsichtsmaßnahmen und Hinweise zur Wiederherstellung von Appliance-Storage-Nodes**

 $\left(\cdot\right)$ 

 $\left(\begin{smallmatrix}\cdot\end{smallmatrix}\right)$ 

Wenn mehrere Speicherknoten ausgefallen sind (oder offline ist), wenden Sie sich an den technischen Support. Führen Sie das folgende Wiederherstellungsverfahren nicht durch. Es kann zu Datenverlusten kommen.

Falls dies der zweite Ausfall des Storage-Nodes in weniger als 15 Tagen nach Ausfall oder Wiederherstellung eines Storage-Nodes ist, wenden Sie sich an den technischen Support. Die Neuerstellung von Cassandra auf zwei oder mehr Storage-Nodes innerhalb von 15 Tagen kann zu Datenverlust führen.

 $(i)$ 

 $\left(\begin{smallmatrix}1\ 1\end{smallmatrix}\right)$ 

G)

 $\left(\begin{smallmatrix} 1\\1\end{smallmatrix}\right)$ 

Wenn mehr als ein Speicherknoten an einem Standort ausgefallen ist, ist möglicherweise ein Verfahren zur Standortwiederherstellung erforderlich. Siehe ["Durchführen der](#page-184-0) [Standortwiederherstellung durch den technischen Support"](#page-184-0).

Wenn ILM-Regeln so konfiguriert sind, dass nur eine replizierte Kopie gespeichert wird und sich die Kopie auf einem ausgefallenen Storage Volume befindet, können Sie das Objekt nicht wiederherstellen.

Wenn während der Wiederherstellung ein Alarm "Services: Status – Cassandra (SVST)" (Services: Status – Cassandra (SVST)) angezeigt wird, siehe ["Recovery ausgefallener Storage-](#page-105-0)[Volumes und Wiederherstellung der Cassandra-Datenbank"](#page-105-0). Nach dem Wiederaufbau von Cassandra sollten die Alarme gelöscht werden. Wenn die Alarme nicht gelöscht werden, wenden Sie sich an den technischen Support.

Informationen zu Hardware-Wartungsverfahren, z. B. Anweisungen zum Austauschen eines Controllers oder zum Neuinstallieren von SANtricity OS, finden Sie in der Wartungsanleitung für Ihre Speichergerät.

- ["SGF6112 Storage Appliances"](#page-328-0)
- ["SG6000 Storage-Appliances"](#page-369-0)
- ["SG5700 Storage-Appliances"](#page-427-0)

## **Appliance-Speicherknoten für die Neuinstallation vorbereiten**

Wenn Sie einen Appliance-Speicherknoten wiederherstellen, müssen Sie zuerst die Appliance für die Neuinstallation der StorageGRID-Software vorbereiten.

## **Schritte**

- 1. Melden Sie sich beim fehlgeschlagenen Speicherknoten an:
	- a. Geben Sie den folgenden Befehl ein: ssh admin@*grid\_node\_IP*
	- b. Geben Sie das im aufgeführte Passwort ein Passwords.txt Datei:
	- c. Geben Sie den folgenden Befehl ein, um zum Root zu wechseln: su -
	- d. Geben Sie das im aufgeführte Passwort ein Passwords.txt Datei:

Wenn Sie als root angemeldet sind, ändert sich die Eingabeaufforderung von \$ Bis #.

- 2. Bereiten Sie den Appliance-Speicherknoten für die Installation der StorageGRID-Software vor. sgareinstall
- 3. Wenn Sie zum Fortfahren aufgefordert werden, geben Sie Folgendes ein: y

Die Appliance wird neu gestartet, und Ihre SSH-Sitzung wird beendet. In der Regel dauert es etwa 5 Minuten, bis das Installationsprogramm für StorageGRID-Appliances verfügbar ist, obwohl in einigen Fällen Sie möglicherweise bis zu 30 Minuten warten müssen.

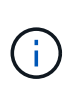

Versuchen Sie nicht, den Neustart zu beschleunigen, indem Sie das Gerät aus- und wieder einschalten oder anderweitig zurücksetzen. Sie können automatische BIOS-, BMC- oder andere Firmware-Upgrades unterbrechen.

Der Speicherknoten der StorageGRID-Appliance wird zurückgesetzt, und die Daten auf dem Speicherknoten sind nicht mehr zugänglich. Die während der ursprünglichen Installation konfigurierten IP-Adressen sollten intakt bleiben. Nach Abschluss des Vorgangs wird jedoch empfohlen, dies zu bestätigen.

Nach Ausführung des sgareinstall Der Befehl entfernt alle über StorageGRID bereitgestellten Konten, Passwörter und SSH-Schlüssel und generiert neue Host-Schlüssel.

## **Starten Sie die Installation der StorageGRID Appliance**

Um StorageGRID auf einem Appliance-Speicherknoten zu installieren, verwenden Sie das StorageGRID-Appliance-Installationsprogramm, das in der Appliance enthalten ist.

## **Bevor Sie beginnen**

- Die Appliance wurde in einem Rack installiert, mit Ihren Netzwerken verbunden und eingeschaltet.
- Mithilfe des StorageGRID Appliance Installer wurden Netzwerkverbindungen und IP-Adressen für die Appliance konfiguriert.
- Sie kennen die IP-Adresse des primären Admin-Knotens für das StorageGRID-Raster.
- Alle Grid-Subnetze, die auf der Seite IP-Konfiguration des Installationsprogramms für StorageGRID-Geräte aufgeführt sind, wurden in der Netznetzwerksubnetz-Liste auf dem primären Admin-Node definiert.
- Sie haben diese vorausgesetzten Aufgaben ausgeführt, indem Sie die Installationsanweisungen für Ihre Speicher-Appliance befolgen. Siehe ["Schnellstart für die Hardwareinstallation"](https://docs.netapp.com/de-de/storagegrid-117/installconfig/index.html).
- Sie verwenden ein ["Unterstützter Webbrowser".](https://docs.netapp.com/de-de/storagegrid-117/admin/web-browser-requirements.html)
- Sie kennen eine der IP-Adressen, die dem Computing-Controller in der Appliance zugewiesen sind. Sie können die IP-Adresse für das Admin-Netzwerk (Management-Port 1 auf dem Controller), das Grid-Netzwerk oder das Client-Netzwerk verwenden.

## **Über diese Aufgabe**

So installieren Sie StorageGRID auf einem Appliance-Speicherknoten:

- Sie geben die IP-Adresse des primären Admin-Knotens und den Hostnamen (Systemnamen) des Knotens an oder bestätigen ihn.
- Sie starten die Installation und warten, bis Volumes konfiguriert und die Software installiert ist.
- Durch den Prozess partway, die Installation pausiert. Um die Installation fortzusetzen, müssen Sie sich beim Grid Manager anmelden und den ausstehenden Speicherknoten als Ersatz für den ausgefallenen Node konfigurieren.

• Nachdem Sie den Node konfiguriert haben, wird die Installation der Appliance abgeschlossen und die Appliance wird neu gestartet.

# **Schritte**

1. Öffnen Sie einen Browser, und geben Sie eine der IP-Adressen für den Compute-Controller in der Appliance ein.

https://*Controller\_IP*:8443

Die Startseite des StorageGRID-Appliance-Installationsprogramms wird angezeigt.

2. Legen Sie im Abschnitt primäre Administratorknoten-Verbindung fest, ob Sie die IP-Adresse für den primären Admin-Node angeben müssen.

Das Installationsprogramm der StorageGRID-Appliance kann diese IP-Adresse automatisch erkennen, wenn der primäre Admin-Node oder mindestens ein anderer Grid-Node mit Admin\_IP konfiguriert ist, sich im selben Subnetz befindet.

3. Wenn diese IP-Adresse nicht angezeigt wird oder Sie sie ändern müssen, geben Sie die Adresse an:

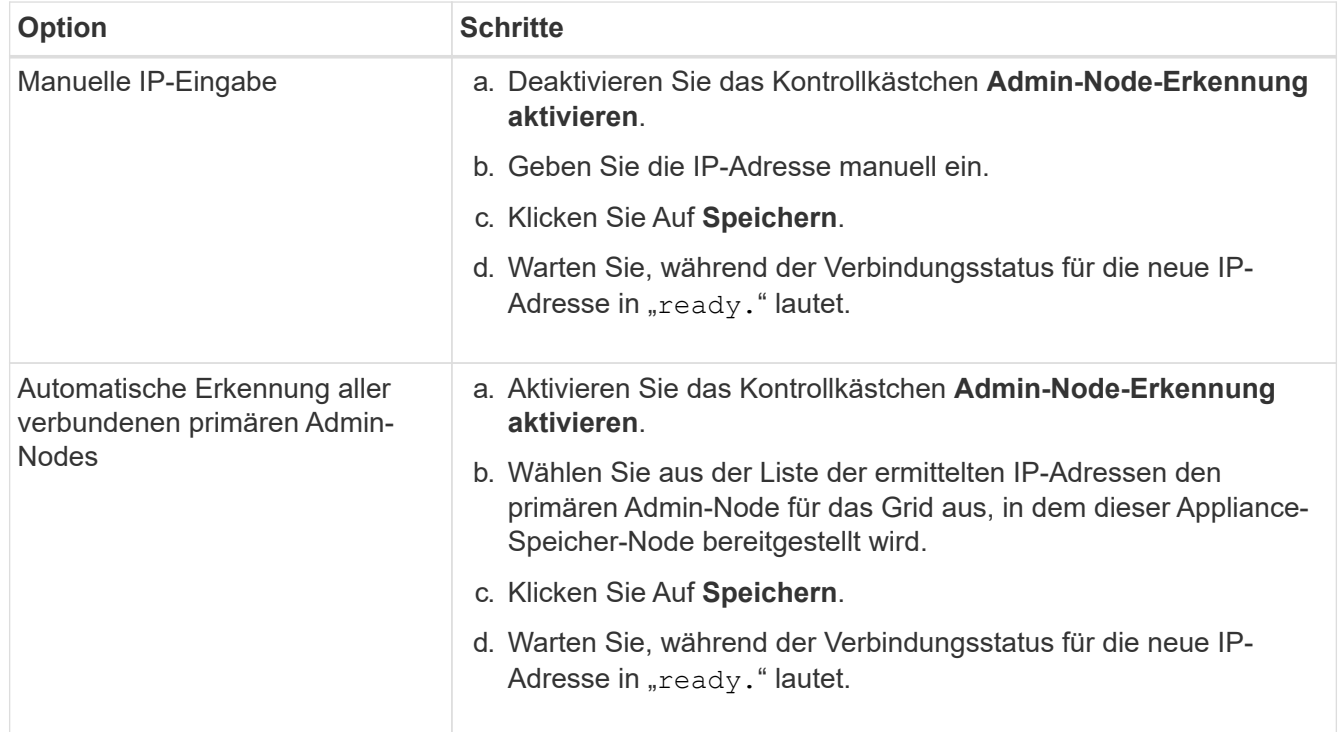

- 4. Geben Sie im Feld **Node Name** den gleichen Hostnamen (Systemnamen) ein, der für den Knoten verwendet wurde, den Sie wiederherstellen, und klicken Sie auf **Save**.
- 5. Vergewissern Sie sich im Abschnitt Installation, dass der aktuelle Status "bereit ist, die Installation von zu starten `*node name* Into Grid mit Primary Admin Node `*admin\_ip*``" und dass die Schaltfläche **Installation starten** aktiviert ist.

Wenn die Schaltfläche **Installation starten** nicht aktiviert ist, müssen Sie möglicherweise die Netzwerkkonfiguration oder die Porteinstellungen ändern. Anweisungen hierzu finden Sie in der Wartungsanleitung Ihres Geräts.

6. Klicken Sie auf der Startseite des StorageGRID-Appliance-Installationsprogramms auf **Installation starten**.

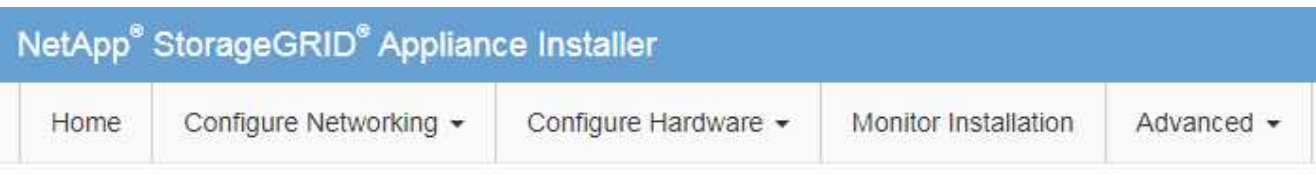

## Home

The installation is ready to be started. Review the settings below, and then click Start Installation.

## **Primary Admin Node connection**

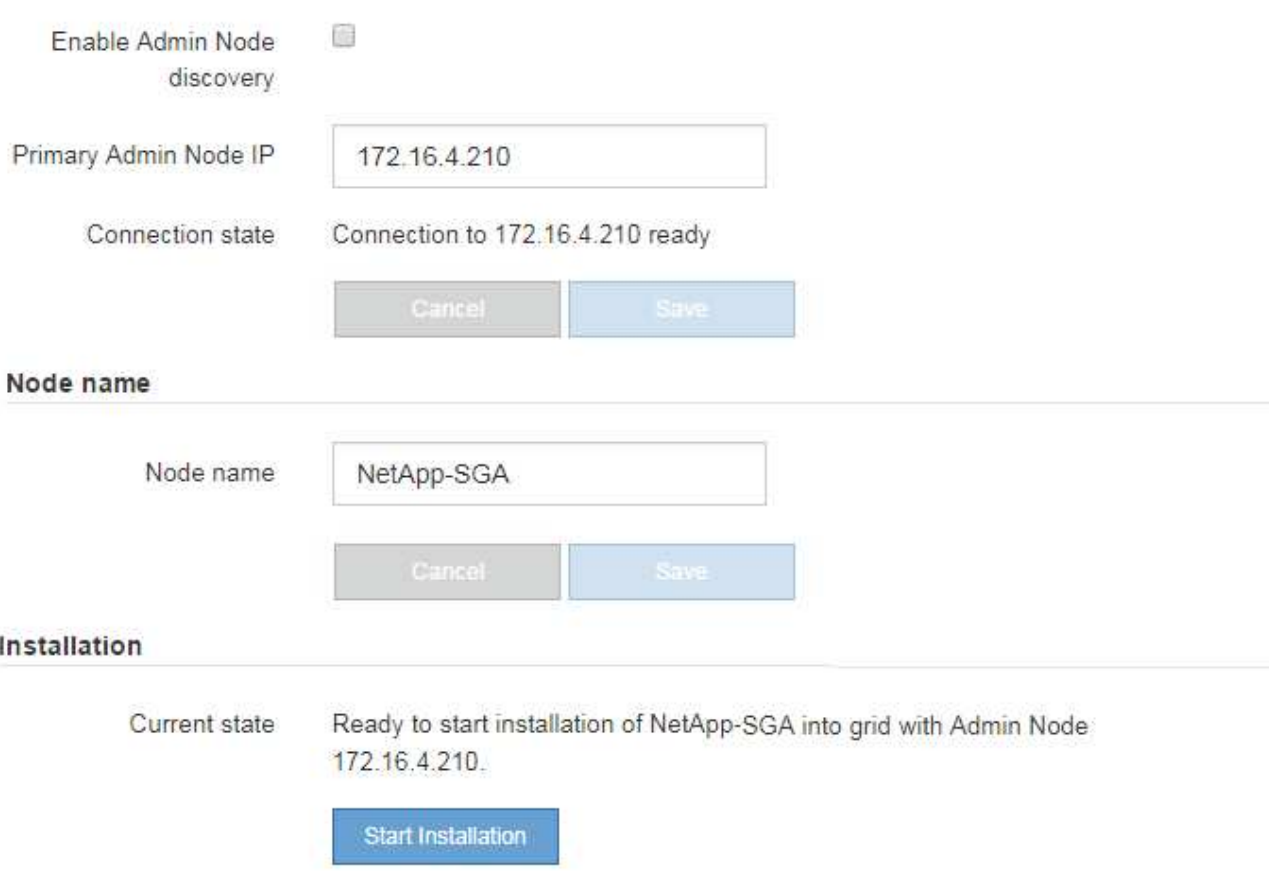

Der aktuelle Status ändert sich in "Installation is in progress," und die Seite Monitor Installation wird angezeigt.

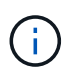

Wenn Sie manuell auf die Seite Monitor-Installation zugreifen müssen, klicken Sie in der Menüleiste auf **Monitor-Installation**. Siehe ["Überwachen Sie die Appliance-Installation".](https://docs.netapp.com/de-de/storagegrid-117/installconfig/monitoring-appliance-installation.html)

# **Überwachen Sie die Installation der StorageGRID Appliance**

Das Installationsprogramm der StorageGRID Appliance stellt den Status bereit, bis die Installation abgeschlossen ist. Nach Abschluss der Softwareinstallation wird die Appliance neu gestartet.

## **Schritte**

1. Um den Installationsfortschritt zu überwachen, klicken Sie in der Menüleiste auf **Installation überwachen**.

Auf der Seite Monitor-Installation wird der Installationsfortschritt angezeigt.

Monitor Installation

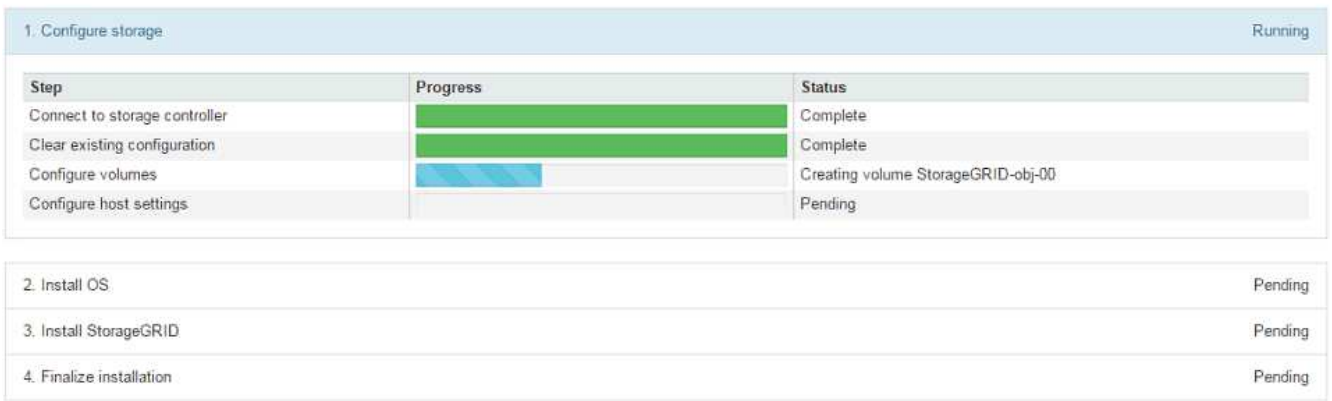

Die blaue Statusleiste zeigt an, welche Aufgabe zurzeit ausgeführt wird. Grüne Statusleisten zeigen Aufgaben an, die erfolgreich abgeschlossen wurden.

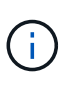

Das Installationsprogramm stellt sicher, dass Aufgaben, die in einer früheren Installation ausgeführt wurden, nicht erneut ausgeführt werden. Wenn Sie eine Installation erneut ausführen, werden alle Aufgaben, die nicht erneut ausgeführt werden müssen, mit einer grünen Statusleiste und dem Status "übersprungen" angezeigt.

2. Überprüfen Sie den Fortschritt der ersten beiden Installationsphasen.

## ◦ **1. Speicher konfigurieren**

Während dieser Phase stellt das Installationsprogramm eine Verbindung zum Storage Controller her, löscht alle vorhandenen Konfigurationen, kommuniziert mit SANtricity OS, um Volumes zu konfigurieren, und konfiguriert die Host-Einstellungen.

## ◦ **2. Installieren Sie das Betriebssystem**

In dieser Phase kopiert das Installationsprogramm das Betriebssystem-Image für StorageGRID auf die Appliance.

3. Überwachen Sie den Installationsfortschritt weiter, bis die Phase **StorageGRID installieren** angehalten wird. Auf der eingebetteten Konsole wird eine Meldung angezeigt, in der Sie aufgefordert werden, diesen Knoten auf dem Admin-Knoten mithilfe des Grid-Managers zu genehmigen.

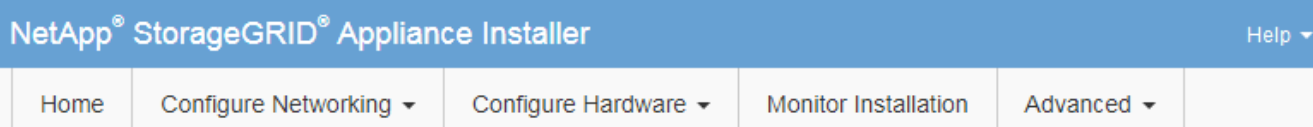

## **Monitor Installation**

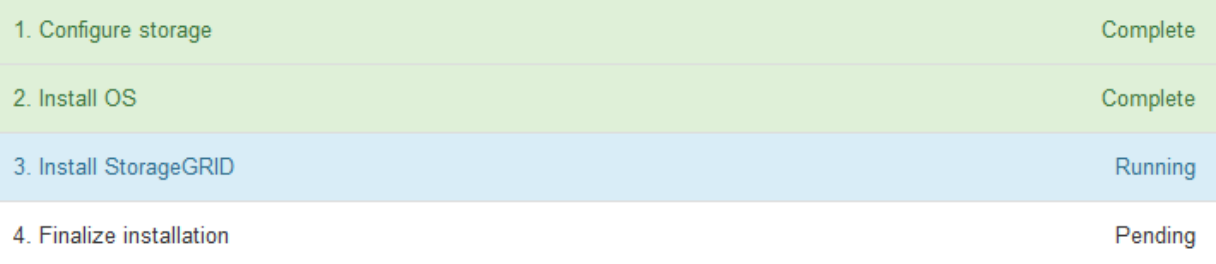

#### Connected (unencrypted) to: QEMU

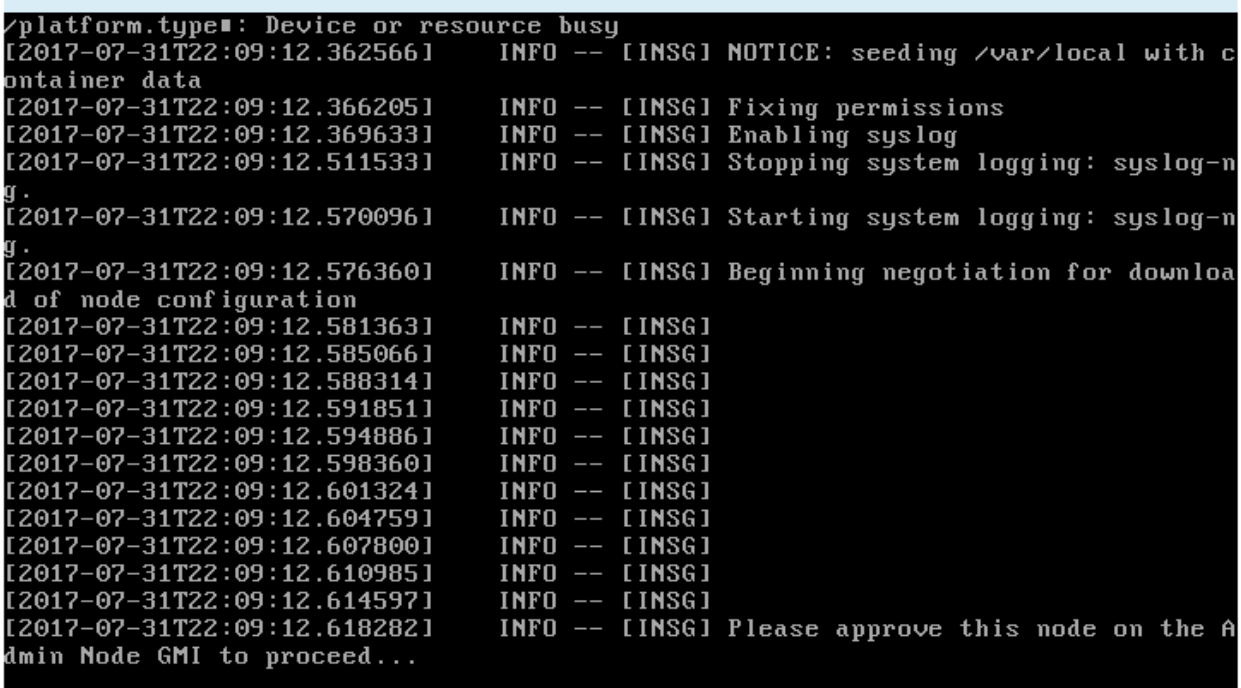

4. Gehen Sie zu ["Wählen Sie Wiederherstellung starten, um Appliance Storage Node zu konfigurieren"](#page-83-0).

## <span id="page-83-0"></span>**Wählen Sie Wiederherstellung starten, um Appliance Storage Node zu konfigurieren**

Sie müssen im Grid Manager die Option Wiederherstellung starten auswählen, um einen Appliance-Speicherknoten als Ersatz für den ausgefallenen Knoten zu konfigurieren.

#### **Bevor Sie beginnen**

- Sie sind mit einem bei Grid Manager angemeldet ["Unterstützter Webbrowser".](https://docs.netapp.com/de-de/storagegrid-117/admin/web-browser-requirements.html)
- Sie haben die Berechtigung Wartung oder Stammzugriff.
- Sie haben die Provisionierungs-Passphrase.
- Sie haben einen Storage Node für die Recovery-Appliance bereitgestellt.
- Sie haben das Startdatum aller Reparaturaufträge für Daten, die mit dem Verfahren zur Fehlerkorrektur codiert wurden.
- Sie haben überprüft, ob der Speicher-Node innerhalb der letzten 15 Tage nicht neu erstellt wurde.

#### **Schritte**

- 1. Wählen Sie im Grid Manager **MAINTENANCE** > **Tasks** > **Recovery**.
- 2. Wählen Sie in der Liste Ausstehende Knoten den Rasterknoten aus, den Sie wiederherstellen möchten.

Nodes werden in der Liste angezeigt, wenn sie fehlschlagen. Sie können jedoch keinen Node auswählen, bis er neu installiert wurde und für die Wiederherstellung bereit ist.

- 3. Geben Sie die **Provisioning-Passphrase** ein.
- 4. Klicken Sie Auf **Wiederherstellung Starten**.

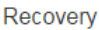

Select the failed grid node to recover, enter your provisioning passphrase, and then click Start Recovery to begin the recovery procedure.

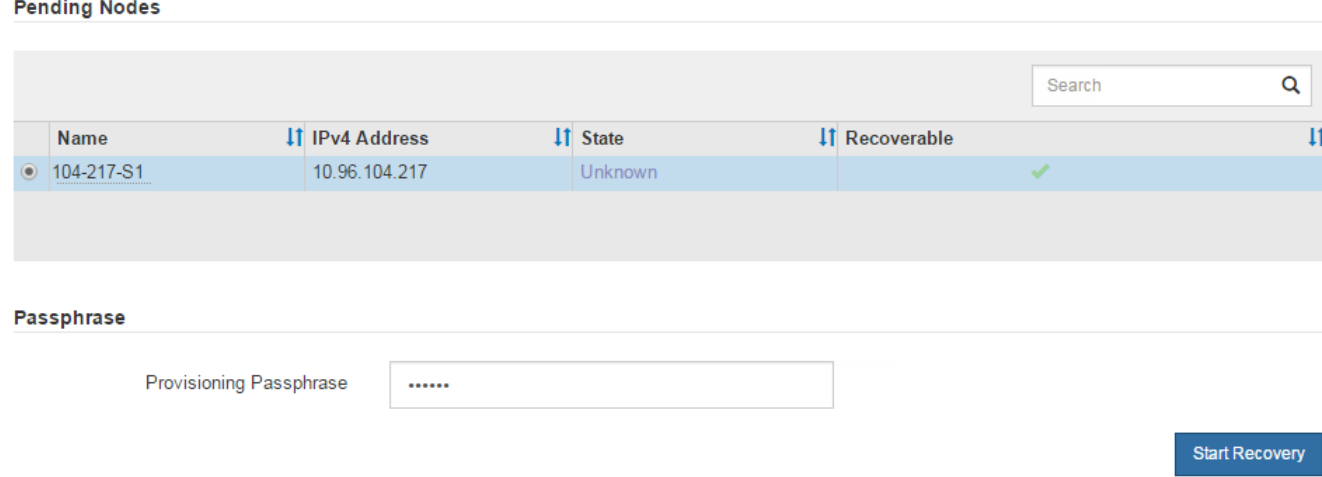

5. Überwachen Sie den Fortschritt der Wiederherstellung in der Tabelle "Netzknoten wiederherstellen".

Wenn der Grid-Knoten die Stufe "Warten auf manuelle Schritte" erreicht, gehen Sie zum nächsten Thema und führen Sie die manuellen Schritte durch, um Appliance-Storage-Volumes neu zu mounten und neu zu formatieren.

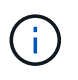

An jedem Punkt während der Wiederherstellung können Sie auf **Zurücksetzen** klicken, um eine neue Wiederherstellung zu starten. Es wird ein Dialogfeld angezeigt, das anzeigt, dass der Knoten in einem unbestimmten Zustand bleibt, wenn Sie das Verfahren zurücksetzen.

#### **Reset Recovery**

Resetting the recovery procedure leaves the deployed grid node in an indeterminate state. To retry a recovery after resetting the procedure, you must restore the node to a pre-installed state:

- . For VMware nodes, delete the deployed VM and then redeploy it.
- . For StorageGRID appliance nodes, run "sgareinstall" on the node.
- . For Linux nodes, run "storagegrid node force-recovery node-name" on the Linux host.

Do you want to reset recovery?

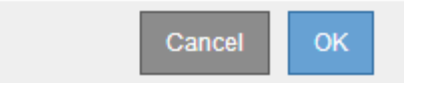

Wenn Sie die Wiederherstellung nach dem Zurücksetzen des Vorgangs erneut versuchen möchten, müssen Sie den Appliance-Knoten durch Ausführen auf einen vorinstallierten Status wiederherstellen sgareinstall Auf dem Node.

## **Appliance-Storage-Volumes neu einbinden und formatieren (manuelle Schritte)**

Führen Sie manuell zwei Skripte aus, um noch intaerte Storage-Volumes neu mounten und ausgefallene Storage Volumes neu formatieren zu können. Das erste Skript bindet Volumes wieder ein, die ordnungsgemäß als StorageGRID-Storage-Volumes formatiert sind. Das zweite Skript formatiert alle nicht abgehängt Volumes neu, stellt die Cassandra-Datenbank bei Bedarf wieder her und startet Services.

## **Bevor Sie beginnen**

• Sie haben bereits die Hardware für alle ausgefallenen Storage Volumes ausgetauscht, die ausgetauscht werden müssen.

Ausführen des sn-remount-volumes Skript kann Ihnen helfen, zusätzliche ausgefallene Storage-Volumes zu identifizieren.

- Sie haben überprüft, dass keine Ausmusterung von Storage-Nodes ausgeführt wird oder Sie den Vorgang zur Deaktivierung eines Node angehalten haben. (Wählen Sie im Grid Manager **MAINTENANCE** > **Tasks** > **Decommission**.)
- Sie haben überprüft, dass keine Erweiterung ausgeführt wird. (Wählen Sie im Grid Manager **MAINTENANCE** > **Tasks** > **Expansion**.)

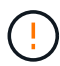

Wenden Sie sich an den technischen Support, wenn mehr als ein Speicherknoten offline ist oder wenn ein Speicherknoten in diesem Grid in den letzten 15 Tagen neu aufgebaut wurde. Führen Sie das nicht aus sn-recovery-postinstall.sh Skript: Die Neuerstellung von Cassandra auf zwei oder mehr Storage-Nodes innerhalb von 15 Tagen voneinander kann zu Datenverlust führen.

## **Über diese Aufgabe**

Zum Abschluss dieses Vorgangs führen Sie die folgenden grundlegenden Aufgaben aus:

- Melden Sie sich beim wiederhergestellten Speicherknoten an.
- Führen Sie die aus sn-remount-volumes Skript zum Neumounten ordnungsgemäß formatierter Speicher-Volumes. Wenn dieses Skript ausgeführt wird, führt es Folgendes aus:
	- Hängt jedes Storage-Volume an und ab, um das XFS-Journal wiederzugeben.
	- Führt eine Konsistenzprüfung der XFS-Datei durch.
	- Wenn das Dateisystem konsistent ist, bestimmt, ob das Storage Volume ein ordnungsgemäß formatiertes StorageGRID Storage Volume ist.
	- Wenn das Storage Volume ordnungsgemäß formatiert ist, wird das Storage-Volume wieder gemountet. Alle bestehenden Daten auf dem Volume bleiben erhalten.
- Prüfen Sie die Skriptausgabe und beheben Sie etwaige Probleme.
- Führen Sie die aus sn-recovery-postinstall.sh Skript: Wenn dieses Skript ausgeführt wird, führt es Folgendes aus.

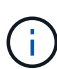

Starten Sie einen Storage-Node vor der Ausführung nicht während der Wiederherstellung neu sn-recovery-postinstall.sh (Schritt 4) zum Neuformatieren der ausgefallenen Storage Volumes und zum Wiederherstellen von Objekt-Metadaten. Vor dem Neubooten des Speicherknoten sn-recovery-postinstall.sh Durch das Abschließen werden Fehler bei Diensten verursacht, die zu starten versuchen, und die Knoten der StorageGRID-Appliance den Wartungsmodus beenden.

◦ Umformatiert alle Storage-Volumes, die von der sn-remount-volumes Das Skript konnte nicht gemountet werden oder es wurde festgestellt, dass es nicht ordnungsgemäß formatiert wurde.

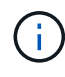

Wenn ein Speicher-Volume neu formatiert wird, gehen alle Daten auf diesem Volume verloren. Sie müssen ein zusätzliches Verfahren durchführen, um Objektdaten von anderen Standorten im Grid wiederherzustellen, vorausgesetzt, dass ILM-Regeln für die Speicherung von mehr als einer Objektkopie konfiguriert wurden.

- Stellt die Cassandra-Datenbank bei Bedarf auf dem Node wieder her.
- Startet die Dienste auf dem Speicherknoten.

## **Schritte**

- 1. Melden Sie sich beim wiederhergestellten Speicherknoten an:
	- a. Geben Sie den folgenden Befehl ein: ssh admin@*grid\_node\_IP*
	- b. Geben Sie das im aufgeführte Passwort ein Passwords.txt Datei:
	- c. Geben Sie den folgenden Befehl ein, um zum Root zu wechseln: su -
	- d. Geben Sie das im aufgeführte Passwort ein Passwords.txt Datei:

Wenn Sie als root angemeldet sind, ändert sich die Eingabeaufforderung von \$ Bis #.

2. Führen Sie das erste Skript aus, um alle ordnungsgemäß formatierten Speicher-Volumes neu zu mounten.

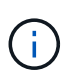

Wenn alle Speicher-Volumes neu sind und formatiert werden müssen, oder wenn alle Speicher-Volumes ausgefallen sind, können Sie diesen Schritt überspringen und das zweite Skript ausführen, um alle nicht abgehängt Speicher-Volumes neu zu formatieren.

a. Führen Sie das Skript aus: sn-remount-volumes

Dieses Skript kann Stunden dauern, bis es auf Storage-Volumes ausgeführt wird, die Daten enthalten.

b. Überprüfen Sie die Ausgabe, während das Skript ausgeführt wird, und beantworten Sie alle Eingabeaufforderungen.

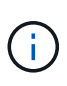

Nach Bedarf können Sie die verwenden tail -f Befehl zum Überwachen des Inhalts der Protokolldatei des Skripts (/var/local/log/sn-remount-volumes.log) . Die Protokolldatei enthält ausführlichere Informationen als die Befehlsausgabe der Befehlszeile.

```
root@SG:~ # sn-remount-volumes
The configured LDR noid is 12632740
====== Device /dev/sdb ======
Mount and unmount device /dev/sdb and checking file system
consistency:
The device is consistent.
Check rangedb structure on device /dev/sdb:
Mount device /dev/sdb to /tmp/sdb-654321 with rangedb mount options
This device has all rangedb directories.
Found LDR node id 12632740, volume number 0 in the volID file
Attempting to remount /dev/sdb
Device /dev/sdb remounted successfully
====== Device /dev/sdc ======
Mount and unmount device /dev/sdc and checking file system
consistency:
Error: File system consistency check retry failed on device /dev/sdc.
You can see the diagnosis information in the /var/local/log/sn-
remount-volumes.log.
This volume could be new or damaged. If you run sn-recovery-
postinstall.sh, this volume and any data on this volume will be
deleted. If you only had two copies of object data, you will
temporarily have only a single copy.
StorageGRID Webscale will attempt to restore data redundancy by
making additional replicated copies or EC fragments, according to the
rules in the active ILM policy.
Don't continue to the next step if you believe that the data
remaining on this volume can't be rebuilt from elsewhere in the grid
(for example, if your ILM policy uses a rule that makes only one copy
or if volumes have failed on multiple nodes). Instead, contact
support to determine how to recover your data.
```
====== Device /dev/sdd ====== Mount and unmount device /dev/sdd and checking file system consistency: Failed to mount device /dev/sdd This device could be an uninitialized disk or has corrupted superblock. File system check might take a long time. Do you want to continue? (y or n) [y/N]? y Error: File system consistency check retry failed on device /dev/sdd. You can see the diagnosis information in the /var/local/log/snremount-volumes.log. This volume could be new or damaged. If you run sn-recovery-

postinstall.sh, this volume and any data on this volume will be deleted. If you only had two copies of object data, you will temporarily have only a single copy. StorageGRID Webscale will attempt to restore data redundancy by making additional replicated copies or EC fragments, according to the rules in the active ILM policy.

Don't continue to the next step if you believe that the data remaining on this volume can't be rebuilt from elsewhere in the grid (for example, if your ILM policy uses a rule that makes only one copy or if volumes have failed on multiple nodes). Instead, contact support to determine how to recover your data.

 $=====$  Device /dev/sde  $=====$ Mount and unmount device /dev/sde and checking file system consistency: The device is consistent. Check rangedb structure on device /dev/sde: Mount device /dev/sde to /tmp/sde-654321 with rangedb mount options This device has all rangedb directories. Found LDR node id 12000078, volume number 9 in the volID file Error: This volume does not belong to this node. Fix the attached volume and re-run this script.

In der Beispielausgabe wurde ein Storage-Volume erfolgreich neu eingebunden und drei Storage-Volumes wiesen Fehler auf.

- /dev/sdb Die Konsistenzprüfung des XFS-Dateisystems wurde bestanden und hatte eine gültige Volume-Struktur, so dass es erfolgreich neu eingebunden wurde. Daten auf Geräten, die vom Skript neu eingebunden werden, bleiben erhalten.
- /dev/sdc Die Konsistenzprüfung des XFS-Dateisystems ist fehlgeschlagen, da das Speichervolume neu oder beschädigt war.
- /dev/sdd Konnte nicht gemountet werden, da die Festplatte nicht initialisiert wurde oder der Superblock der Festplatte beschädigt war. Wenn das Skript ein Speichervolume nicht mounten kann, werden Sie gefragt, ob Sie die Konsistenzprüfung des Dateisystems ausführen möchten.
	- Wenn das Speichervolumen an eine neue Festplatte angeschlossen ist, beantworten Sie **N** mit der Eingabeaufforderung. Sie müssen das Dateisystem auf einer neuen Festplatte nicht überprüfen.
	- Wenn das Speichervolumen an eine vorhandene Festplatte angeschlossen ist, beantworten Sie **Y** mit der Eingabeaufforderung. Sie können die Ergebnisse der Dateisystemüberprüfung verwenden, um die Quelle der Beschädigung zu bestimmen. Die Ergebnisse werden im gespeichert /var/local/log/sn-remount-volumes.log Protokolldatei.
- /dev/sde Die Konsistenzprüfung des XFS-Dateisystems wurde bestanden und eine gültige Volume-Struktur hatte; die LDR-Knoten-ID befindet sich jedoch im volID Die Datei stimmt nicht mit der ID für diesen Speicherknoten überein (der configured LDR noid Oben angezeigt). Diese Meldung gibt an, dass dieses Volume zu einem anderen Speicherknoten gehört.
- 3. Prüfen Sie die Skriptausgabe und beheben Sie etwaige Probleme.

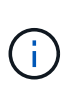

Wenn ein Speichervolume die Konsistenzprüfung des XFS-Dateisystems fehlgeschlagen ist oder nicht gemountet werden konnte, überprüfen Sie sorgfältig die Fehlermeldungen in der Ausgabe. Sie müssen die Auswirkungen der Ausführung des verstehen sn-recoverypostinstall.sh Skript auf diesen Volumen.

- a. Überprüfen Sie, ob die Ergebnisse einen Eintrag für alle Volumes enthalten, die Sie erwartet haben. Wenn keine Volumes aufgeführt sind, führen Sie das Skript erneut aus.
- b. Überprüfen Sie die Meldungen für alle angeschlossenen Geräte. Stellen Sie sicher, dass keine Fehler vorliegen, die darauf hinweisen, dass ein Speichervolume nicht zu diesem Speicherknoten gehört.

Im Beispiel enthält die Ausgabe für /dev/sde die folgende Fehlermeldung:

```
Error: This volume does not belong to this node. Fix the attached
volume and re-run this script.
```
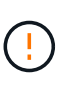

Wenn ein Storage-Volume gemeldet wird, das zu einem anderen Storage Node gehört, wenden Sie sich an den technischen Support. Wenn Sie den ausführen sn-recoverypostinstall.sh Skript: Das Speichervolumen wird neu formatiert, was zu Datenverlust führen kann.

c. Wenn keine Speichergeräte montiert werden konnten, notieren Sie sich den Gerätenamen und reparieren oder ersetzen Sie das Gerät.

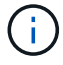

Sie müssen Speichergeräte reparieren oder ersetzen, die nicht montiert werden können.

Sie verwenden den Gerätenamen, um die Volume-ID zu suchen. Dies ist erforderlich, wenn Sie den ausführen repair-data Skript zum Wiederherstellen von Objektdaten auf dem Volume (beim nächsten Verfahren).

d. Führen Sie nach der Reparatur oder dem Austausch aller nicht montierbaren Geräte den aus snremount-volumes Skript erneut, um zu bestätigen, dass alle Speicher-Volumes, die neu gemountet werden können, neu eingebunden wurden.

Ť.

 $\mathbf{L}$ 

Wenn ein Storage-Volume nicht gemountet oder nicht ordnungsgemäß formatiert werden kann und Sie mit dem nächsten Schritt fortfahren, werden das Volume und sämtliche Daten auf dem Volume gelöscht. Falls Sie zwei Kopien von Objektdaten hatten, ist nur eine einzige Kopie verfügbar, bis Sie das nächste Verfahren (Wiederherstellen von Objektdaten) abgeschlossen haben.

Führen Sie das nicht aus sn-recovery-postinstall.sh Skript, wenn Sie glauben, dass die auf einem ausgefallenen Storage-Volume verbleibenden Daten nicht von einer anderen Stelle im Raster neu erstellt werden können (Beispiel: Wenn Ihre ILM-Richtlinie eine Regel verwendet, die nur eine Kopie erstellt, oder wenn Volumes auf mehreren Nodes ausgefallen sind). Wenden Sie sich stattdessen an den technischen Support, um zu ermitteln, wie Sie Ihre Daten wiederherstellen können.

4. Führen Sie die aus sn-recovery-postinstall.sh Skript: sn-recovery-postinstall.sh

Dieses Skript formatiert alle Storage-Volumes, die nicht gemountet werden konnten oder die sich als falsch formatiert herausfanden. Darüber hinaus wird die Cassandra-Datenbank bei Bedarf auf dem Node wiederhergestellt und die Services auf dem Storage-Node gestartet.

Beachten Sie Folgendes:

- Das Skript kann Stunden in Anspruch nehmen.
- Im Allgemeinen sollten Sie die SSH-Sitzung allein lassen, während das Skript ausgeführt wird.
- Drücken Sie nicht **Strg+C**, während die SSH-Sitzung aktiv ist.
- Das Skript wird im Hintergrund ausgeführt, wenn eine Netzwerkunterbrechung auftritt und die SSH-Sitzung beendet wird. Sie können jedoch den Fortschritt auf der Seite Wiederherstellung anzeigen.
- Wenn der Storage-Node den RSM-Service verwendet, wird das Skript möglicherweise 5 Minuten lang blockiert, während die Node-Services neu gestartet werden. Diese 5-minütige Verzögerung wird erwartet, wenn der RSM-Dienst zum ersten Mal startet.

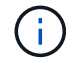

Der RSM-Dienst ist auf Speicherknoten vorhanden, die den ADC-Service enthalten.

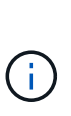

Einige StorageGRID-Wiederherstellungsverfahren verwenden Reaper für die Bearbeitung von Cassandra-Reparaturen. Reparaturen werden automatisch ausgeführt, sobald die entsprechenden oder erforderlichen Services gestartet wurden. Sie können die Skriptausgabe bemerken, die "reaper" oder "Cassandra Reparatur erwähnt." Wenn eine Fehlermeldung angezeigt wird, dass die Reparatur fehlgeschlagen ist, führen Sie den in der Fehlermeldung angegebenen Befehl aus.

5. Als der sn-recovery-postinstall.sh Skript wird ausgeführt, überwachen Sie die Wiederherstellungsseite im Grid Manager.

Die Fortschrittsanzeige und die Spalte Phase auf der Seite Wiederherstellung geben einen allgemeinen Status des an sn-recovery-postinstall.sh Skript:

#### Recovery

Select the failed grid node to recover, enter your provisioning passphrase, and then click Start Recovery to begin the recovery procedure.

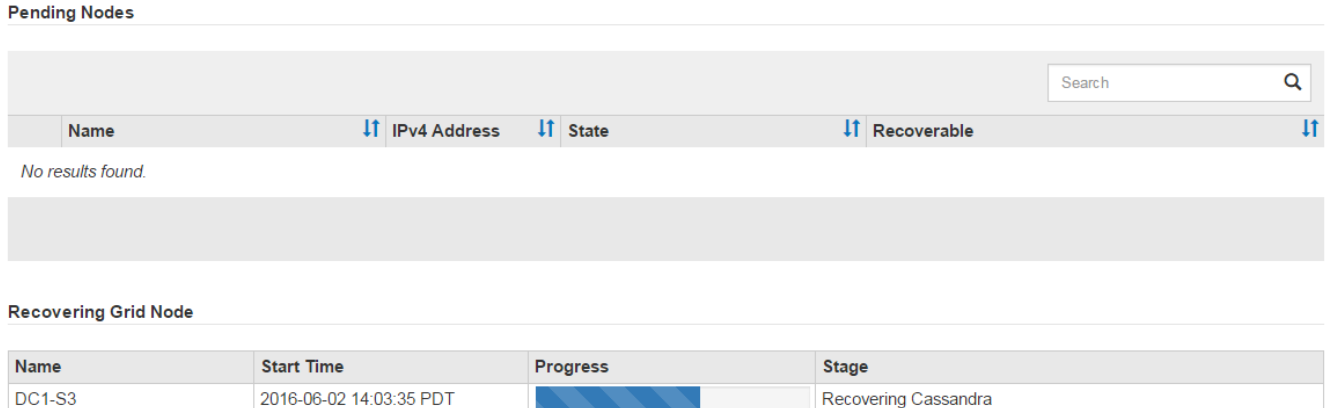

6. Nach dem sn-recovery-postinstall.sh Das Skript hat Dienste auf dem Knoten gestartet. Sie können Objektdaten auf allen Speichervolumes wiederherstellen, die mit dem Skript formatiert wurden.

Das Skript fragt Sie, ob Sie Objektdaten manuell wiederherstellen möchten.

- In den meisten Fällen sollten Sie ["Stellen Sie Objektdaten mithilfe von Grid Manager wieder her".](#page-136-0) Antwort n Um den Grid-Manager zu verwenden.
- In seltenen Fällen, z. B. wenn Sie vom technischen Support angewiesen werden oder wenn Sie wissen, dass für den Ersatz-Node weniger verfügbare Volumes für Objekt-Storage als der ursprüngliche Node verfügbar sind, müssen Sie dies tun ["Manuelles Wiederherstellen von](#page-91-0) [Objektdaten"](#page-91-0) Verwenden der repair-data Skript: Wenn einer dieser Fälle zutrifft, antworten Sie y.

Wenn Sie antworten y So stellen Sie Objektdaten manuell wieder her:

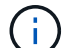

- Objektdaten können mit Grid Manager nicht wiederhergestellt werden.
- Sie können den Fortschritt manueller Wiederherstellungsaufträge mit Grid Manager überwachen.

## <span id="page-91-0"></span>**Wiederherstellung von Objektdaten auf Storage Volumes für die Appliance**

Nach der Wiederherstellung von Speicher-Volumes für den Appliance-Storage-Node können Sie die replizierten oder Erasure-Coded-Objektdaten wiederherstellen, die bei einem Ausfall des Storage-Node verloren gingen.

## **Welches Verfahren sollte ich verwenden?**

Stellen Sie nach Möglichkeit Objektdaten mithilfe der Seite **Volume-Wiederherstellung** im Grid Manager wieder her.

- Wenn die Volumes unter **MAINTENANCE** > **Volume-Wiederherstellung** > **zu wiederherstellende Knoten** aufgeführt sind, stellen Sie Objektdaten mithilfe des wieder her ["Seite zur Volume-](#page-136-0)[Wiederherstellung im Grid Manager".](#page-136-0)
- Wenn die Volumes nicht unter **MAINTENANCE** > **Volume-Wiederherstellung** > **zu wiederherstellende Knoten** aufgeführt sind, befolgen Sie die nachstehenden Schritte zur Verwendung des repair-data Skript zur Wiederherstellung von Objektdaten.

Wenn der wiederhergestellte Speicher-Node weniger Volumes enthält als der Knoten, den er ersetzt, müssen Sie den verwenden repair-data Skript:

# **Verwenden Sie die** repair-data **Skript zur Wiederherstellung von Objektdaten**

## **Bevor Sie beginnen**

• Sie müssen bestätigt haben, dass der wiederhergestellte Speicherknoten einen Verbindungsstatus von

**verbunden** hat Auf der Registerkarte **NODES** > Übersicht im Grid Manager.

## **Über diese Aufgabe**

Objektdaten können von anderen Storage-Nodes, einem Archiv-Node oder einem Cloud Storage-Pool wiederhergestellt werden, wenn die ILM-Regeln des Grid so konfiguriert wurden, dass Objektkopien verfügbar sind.

Beachten Sie Folgendes:

- Wenn eine ILM-Regel so konfiguriert wurde, dass nur eine replizierte Kopie gespeichert wird und sich diese Kopie auf einem ausgefallenen Storage Volume befand, können Sie das Objekt nicht wiederherstellen.
- Wenn sich die einzige verbleibende Kopie eines Objekts in einem Cloud Storage Pool befindet, muss StorageGRID mehrere Anfragen an den Cloud Storage Pool Endpunkt stellen, um Objektdaten wiederherzustellen. Bevor Sie dieses Verfahren durchführen, wenden Sie sich an den technischen Support, um Hilfe bei der Schätzung des Recovery-Zeitrahmens und der damit verbundenen Kosten zu erhalten.
- Wenn sich die einzige verbleibende Kopie eines Objekts auf einem Archiv-Node befindet, werden Objektdaten vom Archiv-Node abgerufen. Das Wiederherstellen von Objektdaten auf einem Storage-Node aus einem Archiv-Node dauert länger als die Wiederherstellung von Kopien aus anderen Storage-Nodes, da die Latenz beim Abrufen von Daten aus externen Archiv-Storage-Systemen zu einer Verzögerung führt.

## **Informationen zum** repair-data **Skript**

Zum Wiederherstellen von Objektdaten führen Sie den aus repair-data Skript: Dieses Skript startet den Prozess der Wiederherstellung von Objektdaten und arbeitet mit ILM-Scans zusammen, um sicherzustellen, dass ILM-Regeln eingehalten werden.

Wählen Sie unten **replizierte Daten** oder **Erasure-codierte (EC) Daten** aus, um die verschiedenen Optionen für das zu erfahren repair-data Skript erstellen, unabhängig davon, ob Sie replizierte Daten oder Erasure Coding-Daten wiederherstellen. Wenn Sie beide Datentypen wiederherstellen müssen, müssen Sie beide Befehlssets ausführen.

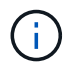

Weitere Informationen zum repair-data Skript, geben Sie ein repair-data --help Über die Befehlszeile des primären Admin-Knotens.

## **Replizierte Daten**

Zwei Befehle sind zum Wiederherstellen replizierter Daten verfügbar, unabhängig davon, ob Sie den gesamten Node oder nur bestimmte Volumes auf dem Node reparieren müssen:

```
repair-data start-replicated-node-repair
```

```
repair-data start-replicated-volume-repair
```
Sie können Reparaturen replizierter Daten mit diesem Befehl verfolgen:

```
repair-data show-replicated-repair-status
```
## **EC-Daten (Erasure Coding)**

Zwei Befehle sind zum Wiederherstellen von Erasure-codierten Daten verfügbar. Dabei basiert es darauf, ob Sie den gesamten Node reparieren müssen oder nur bestimmte Volumes auf dem Node:

```
repair-data start-ec-node-repair
```
repair-data start-ec-volume-repair

Sie können Reparaturen von Daten, die auf Erasure-Coding-Verfahren codiert wurden, mit diesem Befehl verfolgen:

```
repair-data show-ec-repair-status
```
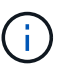

Reparaturen von Daten, die auf Löschung codiert wurden, können beginnen, während einige Storage-Nodes offline sind. Wenn jedoch nicht alle mit Löschcode gekennzeichneten Daten berücksichtigt werden können, kann die Reparatur nicht abgeschlossen werden. Die Reparatur ist abgeschlossen, wenn alle Nodes verfügbar sind.

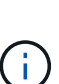

Der EC-Reparaturauftrag reserviert vorübergehend eine große Menge an Lagerung. Storage-Warnmeldungen können zwar ausgelöst werden, werden aber nach Abschluss der Reparatur behoben. Wenn nicht genügend Speicherplatz für die Reservierung vorhanden ist, schlägt der EC-Reparaturauftrag fehl. Speicherreservierungen werden freigegeben, wenn der EC-Reparaturauftrag abgeschlossen wurde, unabhängig davon, ob der Job fehlgeschlagen oder erfolgreich war.

## **Suchen Sie nach Hostnamen für Speicherknoten**

- 1. Melden Sie sich beim primären Admin-Node an:
	- a. Geben Sie den folgenden Befehl ein: ssh admin@*primary\_Admin\_Node\_IP*
	- b. Geben Sie das im aufgeführte Passwort ein Passwords.txt Datei:
	- c. Geben Sie den folgenden Befehl ein, um zum Root zu wechseln: su -
	- d. Geben Sie das im aufgeführte Passwort ein Passwords.txt Datei:

Wenn Sie als root angemeldet sind, ändert sich die Eingabeaufforderung von \$ Bis #.

2. Verwenden Sie die /etc/hosts Datei, um den Hostnamen des Speicher-Knotens für die

wiederhergestellten Speicher-Volumes zu finden. Um eine Liste aller Nodes im Raster anzuzeigen, geben Sie Folgendes ein: cat /etc/hosts.

# **Reparieren Sie Daten, wenn alle Volumes ausgefallen sind**

Wenn alle Storage-Volumes ausgefallen sind, reparieren Sie den gesamten Node. Befolgen Sie die Anweisungen für **replizierte Daten**, **Erasure-codierte (EC) Daten** oder beide, je nachdem, ob Sie replizierte Daten, Erasure-codierte (EC) Daten oder beide verwenden.

Wenn nur einige Volumes gescheitert sind, gehen Sie zu wenn nur einige Volumes ausgefallen sind.

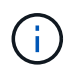

Du kannst nicht laufen repair-data Betrieb für mehr als einen Node gleichzeitig. Wenden Sie sich an den technischen Support, um mehrere Nodes wiederherzustellen.

## **Replizierte Daten**

Wenn in Ihrem Grid replizierte Daten enthalten sind, verwenden Sie das repair-data startreplicated-node-repair Befehl mit dem --nodes Option, wo --nodes Ist der Hostname (Systemname), um den gesamten Speicher-Node zu reparieren.

Mit diesem Befehl werden die replizierten Daten auf einem Storage-Node mit dem Namen SG-DC-SN3 repariert:

```
repair-data start-replicated-node-repair --nodes SG-DC-SN3
```
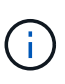

Bei der Wiederherstellung von Objektdaten wird die Warnmeldung **Objektverlust** ausgelöst, wenn das StorageGRID-System keine replizierten Objektdaten finden kann. Auf Storage-Nodes im gesamten System können Warnmeldungen ausgelöst werden. Sie sollten die Ursache des Schadens bestimmen und feststellen, ob eine Wiederherstellung möglich ist. Siehe ["Untersuchen Sie verlorene Objekte"](https://docs.netapp.com/de-de/storagegrid-117/troubleshoot/investigating-lost-objects.html).

## **EC-Daten (Erasure Coding)**

Wenn in Ihrem Grid Daten zur Einhaltung von Datenkonsistenz (Erasure Coding) enthalten sind, verwenden Sie den repair-data start-ec-node-repair Befehl mit dem --nodes Option, wo --nodes Ist der Hostname (Systemname), um den gesamten Speicher-Node zu reparieren.

Mit diesem Befehl werden die Erasure-codierten Daten auf einem Storage-Node mit dem Namen SG-DC-SN3 repariert:

repair-data start-ec-node-repair --nodes SG-DC-SN3

Der Vorgang gibt einen eindeutigen zurück repair ID Das identifiziert dies repair data Betrieb. Verwenden Sie diese Option repair ID Den Fortschritt und das Ergebnis des verfolgen repair data Betrieb. Beim Abschluss des Wiederherstellungsprozesses wird kein weiteres Feedback zurückgegeben.

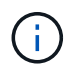

Reparaturen von Daten, die auf Löschung codiert wurden, können beginnen, während einige Storage-Nodes offline sind. Die Reparatur ist abgeschlossen, wenn alle Nodes verfügbar sind.

## **Reparieren Sie Daten, wenn nur einige Volumes ausgefallen sind**

Wenn nur einige Volumes ausgefallen sind, die betroffenen Volumes reparieren. Befolgen Sie die Anweisungen für **replizierte Daten**, **Erasure-codierte (EC) Daten** oder beide, je nachdem, ob Sie replizierte Daten, Erasure-codierte (EC) Daten oder beide verwenden.

Wenn alle Volumes ausgefallen sind, gehen Sie zu wenn alle Volumes ausgefallen sind.

Geben Sie die Volume-IDs in hexadezimal ein. Beispiel: 0000 Ist der erste Band und 000F Ist der sechzehnte Band. Sie können ein Volume, einen Bereich von Volumes oder mehrere Volumes angeben, die sich nicht in einer Sequenz befinden.

Alle Volumes müssen sich auf demselben Speicherknoten befinden. Wenn Sie Volumes für mehr als einen Speicherknoten wiederherstellen müssen, wenden Sie sich an den technischen Support.

## **Replizierte Daten**

Wenn Ihr Grid replizierte Daten enthält, verwenden Sie das start-replicated-volume-repair Befehl mit dem --nodes Option zum Identifizieren des Knotens (wobei --nodes Ist der Hostname des Node). Fügen Sie dann entweder die hinzu --volumes Oder --volume-range Option, wie in den folgenden Beispielen dargestellt.

**Einzelnes Volume**: Dieser Befehl stellt replizierte Daten auf das Volume wieder her 0002 Auf einem Storage-Node mit dem Namen SG-DC-SN3:

repair-data start-replicated-volume-repair --nodes SG-DC-SN3 --volumes 0002

**Bereich von Volumes**: Dieser Befehl stellt replizierte Daten auf alle Volumes im Bereich wieder her 0003 Bis 0009 Auf einem Storage-Node mit dem Namen SG-DC-SN3:

```
repair-data start-replicated-volume-repair --nodes SG-DC-SN3 --volume-range
0003,0009
```
**Mehrere Volumes nicht in einer Sequenz**: Dieser Befehl stellt replizierte Daten in Volumes wieder her 0001, 0005, und 0008 Auf einem Storage-Node mit dem Namen SG-DC-SN3:

```
repair-data start-replicated-volume-repair --nodes SG-DC-SN3 --volumes
0001,0005,0008
```
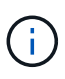

Bei der Wiederherstellung von Objektdaten wird die Warnmeldung **Objektverlust** ausgelöst, wenn das StorageGRID-System keine replizierten Objektdaten finden kann. Auf Storage-Nodes im gesamten System können Warnmeldungen ausgelöst werden. Notieren Sie sich die Beschreibung der Warnmeldung und die empfohlenen Maßnahmen, um die Ursache des Verlusts zu ermitteln und zu ermitteln, ob eine Wiederherstellung möglich ist.

## **EC-Daten (Erasure Coding)**

Wenn in Ihrem Grid Daten zur Einhaltung von Datenkonsistenz (Erasure Coding) enthalten sind, verwenden Sie den start-ec-volume-repair Befehl mit dem --nodes Option zum Identifizieren des Knotens (wobei --nodes Ist der Hostname des Node). Fügen Sie dann entweder die hinzu --volumes Oder --volume-range Option, wie in den folgenden Beispielen dargestellt.

**Einzelnes Volume**: Dieser Befehl stellt die mit dem Löschen kodierten Daten auf das Volume wieder her 0007 Auf einem Storage-Node mit dem Namen SG-DC-SN3:

repair-data start-ec-volume-repair --nodes SG-DC-SN3 --volumes 0007

**Bereich von Volumes**: Dieser Befehl stellt Daten mit Löschungscode auf alle Volumes im Bereich wieder her 0004 Bis 0006 Auf einem Storage-Node mit dem Namen SG-DC-SN3:

repair-data start-ec-volume-repair --nodes SG-DC-SN3 --volume-range 0004,0006

**Mehrere Volumes nicht in einer Sequenz**: Dieser Befehl stellt Erasure-codierte Daten auf Volumes wieder her 000A, 000C, und 000E Auf einem Storage-Node mit dem Namen SG-DC-SN3:

repair-data start-ec-volume-repair --nodes SG-DC-SN3 --volumes 000A,000C,000E

Der repair-data Der Vorgang gibt einen eindeutigen zurück repair ID Das identifiziert dies

repair data Betrieb. Verwenden Sie diese Option repair ID Den Fortschritt und das Ergebnis des verfolgen repair data Betrieb. Beim Abschluss des Wiederherstellungsprozesses wird kein weiteres Feedback zurückgegeben.

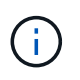

Reparaturen von Daten, die auf Löschung codiert wurden, können beginnen, während einige Storage-Nodes offline sind. Die Reparatur ist abgeschlossen, wenn alle Nodes verfügbar sind.

## **Überwachen Sie Reparaturen**

Überwachen Sie den Status der Reparaturaufträge, je nachdem, ob Sie **replizierte Daten**, **Erasure-codierte (EC) Daten** oder beides verwenden.

Sie können auch den Status der in Verarbeitung beendeten Volume-Wiederherstellungsaufträge überwachen und einen Verlauf der in abgeschlossenen Wiederherstellungsaufträge anzeige[n"Grid Manager"](../maintain/restoring-volume.html).

## **Replizierte Daten**

• Um einen geschätzten Fertigstellungsgrad für die replizierte Reparatur zu erhalten, fügen Sie die hinzu show-replicated-repair-status Option zum Befehl Repair-Data.

```
repair-data show-replicated-repair-status
```
- So stellen Sie fest, ob Reparaturen abgeschlossen sind:
	- a. Wählen Sie **NODES** > *Storage Node wird repariert* > **ILM**.
	- b. Prüfen Sie die Attribute im Abschnitt Bewertung. Wenn die Reparaturen abgeschlossen sind, weist das Attribut **wartet - Alle** 0 Objekte an.
- So überwachen Sie die Reparatur genauer:
	- a. Wählen Sie **SUPPORT** > **Tools** > **Grid-Topologie** aus.
	- b. Wählen Sie *Grid* > *Storage Node wird repariert* > **LDR** > **Data Store**.
	- c. Verwenden Sie eine Kombination der folgenden Attribute, um festzustellen, ob replizierte Reparaturen abgeschlossen sind.

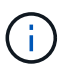

Cassandra-Inkonsistenzen sind möglicherweise vorhanden, und fehlgeschlagene Reparaturen werden nicht nachverfolgt.

▪ **Reparted (XRPA)**: Verwenden Sie dieses Attribut, um den Fortschritt der replizierten Reparaturen zu verfolgen. Dieses Attribut erhöht sich jedes Mal, wenn ein Storage-Node versucht, ein risikoreicheres Objekt zu reparieren. Wenn dieses Attribut für einen Zeitraum nicht länger als die aktuelle Scan-Periode (vorgesehen durch das Attribut **Scan Period — Estimated**) steigt, bedeutet dies, dass ILM-Scans keine hoch riskant Objekte gefunden haben, die auf allen Knoten repariert werden müssen.

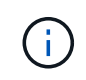

Objekte mit hohem Risiko sind Objekte, die Gefahr laufen, völlig verloren zu sein. Dies umfasst keine Objekte, die ihre ILM-Konfiguration nicht erfüllen.

▪ **Scan Period — Estimated (XSCM)**: Verwenden Sie dieses Attribut, um zu schätzen, wann eine Richtlinienänderung auf zuvor aufgenommene Objekte angewendet wird. Wenn sich das Attribut **Repears versuchte** über einen Zeitraum nicht länger als der aktuelle Scanzeitraum erhöht, ist es wahrscheinlich, dass replizierte Reparaturen durchgeführt werden. Beachten Sie, dass sich der Scanzeitraum ändern kann. Das Attribut **Scan Period — Estimated (XSCM)** gilt für das gesamte Raster und ist die maximale Anzahl aller Knoten Scan Perioden. Sie können den Attributverlauf des Attributs **Scanperiode — Estimated** für das Raster abfragen, um einen geeigneten Zeitrahmen zu ermitteln.

## **EC-Daten (Erasure Coding)**

So überwachen Sie die Reparatur von Daten mit Verfahren zur Einhaltung von Datenkonsistenz und versuchen Sie es erneut, eventuell fehlgeschlagene Anfragen zu senden:

- 1. Status von Datenreparaturen mit Löschungscode ermitteln:
	- Wählen Sie **SUPPORT** > **Tools** > **Metrics**, um die geschätzte Zeit bis zum Abschluss und den Fertigstellungsgrad für den aktuellen Job anzuzeigen. Wählen Sie dann im Abschnitt Grafana die Option **EC Übersicht** aus. Sehen Sie sich die Dashboards **Grid EC Job Estimated Time to Completion** und **Grid EC Job prozentual Completed** an.
	- Verwenden Sie diesen Befehl, um den Status eines bestimmten anzuzeigen repair-data

Betriebliche Gründe:

repair-data show-ec-repair-status --repair-id repair ID

◦ Verwenden Sie diesen Befehl, um alle Reparaturen aufzulisten:

repair-data show-ec-repair-status

Die Ausgabe enthält Informationen, einschließlich repair ID, Für alle zuvor und derzeit laufenden Reparaturen.

2. Wenn in der Ausgabe angezeigt wird, dass der Reparaturvorgang fehlgeschlagen ist, verwenden Sie den --repair-id Option, um die Reparatur erneut zu versuchen.

Mit diesem Befehl wird eine fehlerhafte Node-Reparatur mithilfe der Reparatur-ID 6949309319275667690 erneut versucht:

repair-data start-ec-node-repair --repair-id 6949309319275667690

Mit diesem Befehl wird eine fehlerhafte Volume-Reparatur mithilfe der Reparatur-ID 6949309319275667690 wiederholt:

repair-data start-ec-volume-repair --repair-id 6949309319275667690

#### **Überprüfen Sie den Speicherstatus nach der Wiederherstellung des Appliance-Speicherknoten**

Nach der Wiederherstellung eines Appliance Storage Node müssen Sie überprüfen, ob der gewünschte Status des Appliance Storage Node auf "Online" gesetzt ist, und vergewissern Sie sich, dass der Status bei jedem Neustart des Storage Node-Servers standardmäßig online ist.

#### **Bevor Sie beginnen**

- Sie sind mit einem bei Grid Manager angemeldet ["Unterstützter Webbrowser".](https://docs.netapp.com/de-de/storagegrid-117/admin/web-browser-requirements.html)
- Der Speicherknoten wurde wiederhergestellt und die Datenwiederherstellung ist abgeschlossen.

#### **Schritte**

- 1. Wählen Sie **SUPPORT** > **Tools** > **Grid-Topologie** aus.
- 2. Überprüfen Sie die Werte von **wiederhergestellten Speicherknoten** > **LDR** > **Storage** > **Speicherzustand — gewünscht** und **Speicherstatus — Strom**.

Der Wert beider Attribute sollte Online sein.

- 3. Wenn der Speicherstatus gewünscht auf schreibgeschützt eingestellt ist, führen Sie die folgenden Schritte aus:
	- a. Klicken Sie auf die Registerkarte **Konfiguration**.
	- b. Wählen Sie aus der Dropdown-Liste **Storage State — gewünschte** die Option **Online** aus.
	- c. Klicken Sie Auf **Änderungen Übernehmen**.
	- d. Klicken Sie auf die Registerkarte **Übersicht** und bestätigen Sie, dass die Werte von **Speicherzustand — gewünscht** und **Speicherzustand — Aktuell** auf Online aktualisiert werden.

**Wiederherstellung nach einem Storage-Volume-Ausfall bei intaktem Systemlaufwerk**

## <span id="page-100-0"></span>**Wiederherstellung nach einem Ausfall des Speichervolumes, wenn das Systemlaufwerk intakt ist: Workflow**

Sie müssen eine Reihe von Aufgaben durchführen, um einen softwarebasierten Storage Node wiederherzustellen, bei dem ein oder mehrere Storage-Volumes auf dem Storage-Node ausgefallen sind, das Systemlaufwerk jedoch intakt ist. Wenn nur Speichervolumen ausgefallen sind, steht der Speicherknoten dem StorageGRID-System weiterhin zur Verfügung.

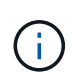

Dieses Wiederherstellungsverfahren gilt nur für softwarebasierte Speicherknoten. Wenn Speicher-Volumes auf einem Appliance Storage Node ausgefallen sind, verwenden Sie stattdessen das Verfahren der Appliance: ["Appliance Storage Node wiederherstellen"](#page-77-0).

Wie im Workflow-Diagramm gezeigt, müssen Sie fehlerhafte Speicher-Volumes identifizieren und abmounten, die Volumes wiederherstellen, die Cassandra-Datenbank neu erstellen und Objektdaten wiederherstellen.

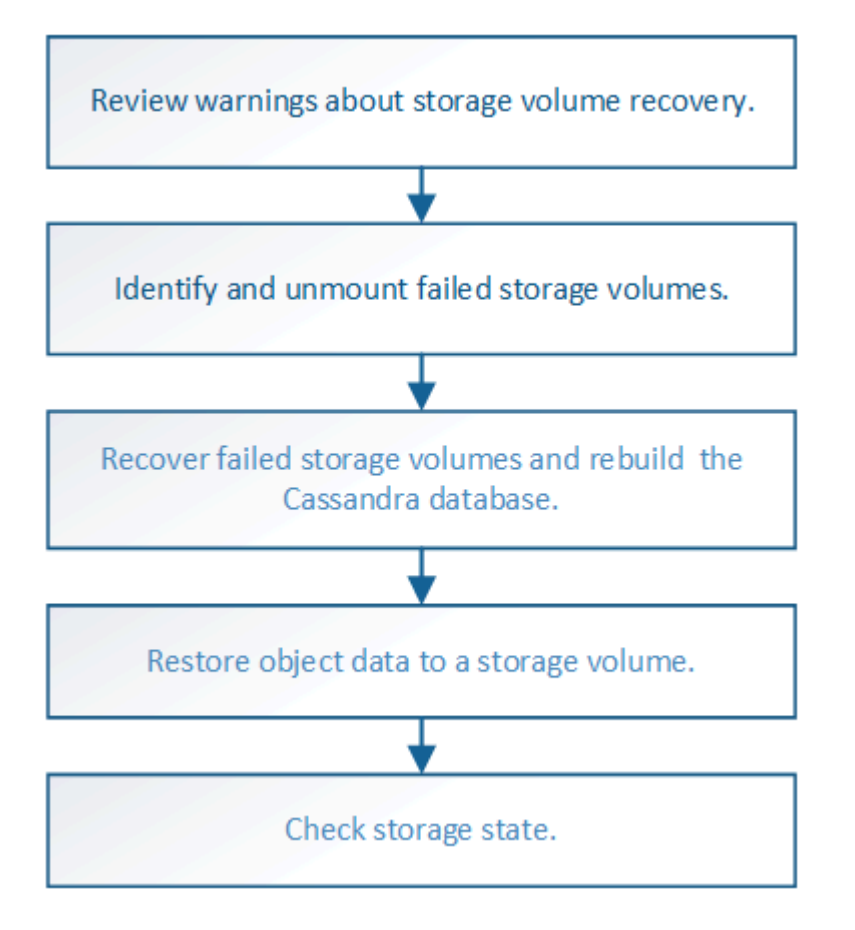

# <span id="page-100-1"></span>**Prüfen Sie Warnungen zur Wiederherstellung des Speichervolumens**

Bevor Sie fehlgeschlagene Speicher-Volumes für einen Speicherknoten wiederherstellen, müssen Sie die folgenden Warnungen überprüfen.

Die Storage-Volumes (oder Rangedbs) in einem Storage-Node werden durch eine hexadezimale Zahl identifiziert, die als Volume-ID bezeichnet wird. Zum Beispiel ist 0000 das erste Volumen und 000F das sechzehnte Volumen. Der erste Objektspeicher (Volume 0) auf jedem Storage-Node belegt bis zu 4 TB Speicherplatz für Objekt-Metadaten und Cassandra-Datenbankvorgänge. Für Objektdaten werden der

verbleibende Speicherplatz auf diesem Volume verwendet. Alle anderen Storage Volumes werden ausschließlich für Objektdaten verwendet.

Falls Volume 0 ausfällt und wiederhergestellt werden muss, kann die Cassandra-Datenbank im Rahmen des Volume-Recovery-Verfahrens neu erstellt werden. Cassandra kann unter folgenden Umständen auch wieder aufgebaut werden:

- Ein Storage-Node wird nach mehr als 15 Tagen offline wieder online geschaltet.
- Das Systemlaufwerk und ein oder mehrere Storage-Volumes ausfallen und werden wiederhergestellt.

Nach dem Rebuilt von Cassandra verwendet das System Informationen von anderen Speicherknoten. Wenn zu viele Storage-Nodes offline sind, sind einige Cassandra-Daten möglicherweise nicht verfügbar. Falls Cassandra vor Kurzem neu aufgebaut wurde, sind Cassandra-Daten möglicherweise noch nicht konsistent im gesamten Grid. Datenverluste können auftreten, wenn Cassandra neu aufgebaut wird, wenn zu viele Storage-Nodes offline sind oder wenn zwei oder mehr Storage-Nodes innerhalb von 15 Tagen neu erstellt werden.

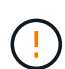

Wenn mehrere Speicherknoten ausgefallen sind (oder offline ist), wenden Sie sich an den technischen Support. Führen Sie das folgende Wiederherstellungsverfahren nicht durch. Es kann zu Datenverlusten kommen.

Falls dies der zweite Ausfall des Storage-Nodes in weniger als 15 Tagen nach Ausfall oder Wiederherstellung eines Storage-Nodes ist, wenden Sie sich an den technischen Support. Die Neuerstellung von Cassandra auf zwei oder mehr Storage-Nodes innerhalb von 15 Tagen kann zu Datenverlust führen.

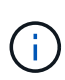

 $\mathbf{d}$ 

 $\left(\begin{array}{c} \end{array}\right)$ 

Wenn mehr als ein Speicherknoten an einem Standort ausgefallen ist, ist möglicherweise ein Verfahren zur Standortwiederherstellung erforderlich. Siehe ["Durchführen der](#page-184-0) [Standortwiederherstellung durch den technischen Support"](#page-184-0).

Wenn ILM-Regeln so konfiguriert sind, dass nur eine replizierte Kopie gespeichert wird und sich die Kopie auf einem ausgefallenen Storage Volume befindet, können Sie das Objekt nicht wiederherstellen.

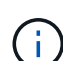

Wenn während der Wiederherstellung ein Alarm "Services: Status – Cassandra (SVST)" (Services: Status – Cassandra (SVST)) angezeigt wird, siehe ["Recovery ausgefallener Storage-](#page-105-0)[Volumes und Wiederherstellung der Cassandra-Datenbank"](#page-105-0). Nach dem Wiederaufbau von Cassandra sollten die Alarme gelöscht werden. Wenn die Alarme nicht gelöscht werden, wenden Sie sich an den technischen Support.

## **Verwandte Informationen**

["Warnungen und Überlegungen für die Wiederherstellung von Grid Nodes"](#page-64-0)

## **Ermitteln und Aufheben fehlgeschlagener Storage Volumes**

Bei der Wiederherstellung eines Storage-Nodes mit ausgefallenen Storage-Volumes müssen Sie die ausgefallenen Volumes identifizieren und deren Bereitstellung aufheben. Sie müssen überprüfen, ob nur die fehlgeschlagenen Speicher-Volumes im Rahmen der Wiederherstellungsverfahren neu formatiert werden.

## **Bevor Sie beginnen**

Sie sind mit einem bei Grid Manager angemeldet ["Unterstützter Webbrowser".](https://docs.netapp.com/de-de/storagegrid-117/admin/web-browser-requirements.html)

## **Über diese Aufgabe**

Sie sollten ausgefallene Storage Volumes so bald wie möglich wiederherstellen.

Der erste Schritt des Wiederherstellungsprozesses besteht darin, Volumes zu erkennen, die entfernt wurden, abgehängt werden müssen oder I/O-Fehler haben. Wenn weiterhin fehlgeschlagene Volumes angehängt sind, aber ein zufällig beschädigtes Dateisystem vorhanden ist, erkennt das System möglicherweise keine Beschädigung in nicht verwendeten oder nicht zugewiesenen Teilen der Festplatte.

> Sie müssen dieses Verfahren abschließen, bevor Sie manuelle Schritte zur Wiederherstellung von Volumes durchführen, z. B. das Hinzufügen oder erneutes Anschließen von Festplatten, das Anhalten des Node, Starten des Node oder Neustarten. Andernfalls, wenn Sie den ausführen reformat\_storage\_block\_devices.rb Skript, möglicherweise tritt ein Dateisystemfehler auf, der zum Aufhängen oder Fehlschlagen des Skripts führt.

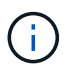

 $(i)$ 

Reparieren Sie die Hardware und schließen Sie die Festplatten ordnungsgemäß an, bevor Sie den ausführen reboot Befehl.

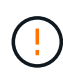

Fehlerhafte Storage-Volumes sorgfältig ermitteln Anhand dieser Informationen können Sie überprüfen, welche Volumes neu formatiert werden müssen. Sobald ein Volume neu formatiert wurde, können Daten auf dem Volume nicht wiederhergestellt werden.

Um fehlgeschlagene Speicher-Volumes korrekt wiederherzustellen, müssen Sie sowohl die Gerätenamen der ausgefallenen Speicher-Volumes als auch die zugehörigen Volume-IDs kennen.

Bei der Installation wird jedem Storage-Gerät eine UUID (Universal Unique Identifier) des Filesystems zugewiesen und über die zugewiesene Filesystem-UUID in ein rangedb-Verzeichnis auf dem Storage Node gemountet. Die UUID des Dateisystems und das Verzeichnis "rangedb" sind im aufgeführt /etc/fstab Datei: Der Gerätename, das rankgedb-Verzeichnis und die Größe des gemounteten Volumes werden im Grid Manager angezeigt.

Im folgenden Beispiel ist das Gerät /dev/sdc Hat eine Volume-Größe von 4 TB, wird angehängt auf /var/local/rangedb/0, Verwenden des Gerätenamens /dev/disk/by-uuid/822b0547-3b2b-472ead5e-e1cf1809faba Im /etc/fstab Datei:

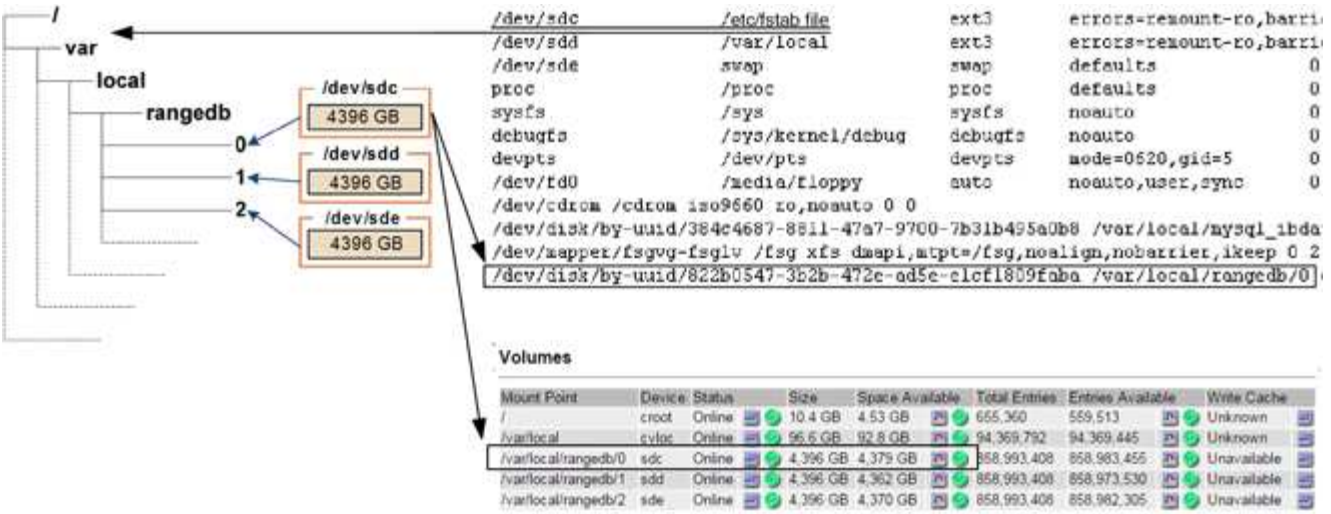

## **Schritte**

- 1. Führen Sie die folgenden Schritte durch, um die fehlgeschlagenen Speicher-Volumes und deren Gerätenamen aufzunehmen:
	- a. Wählen Sie **SUPPORT** > **Tools** > **Grid-Topologie** aus.
	- b. Wählen Sie **Standort** > **fehlgeschlagener Speicherknoten** > **LDR** > **Storage** > **Übersicht** > **Haupt**, und suchen Sie nach Objektspeichern mit Alarmen.

#### **Object Stores**

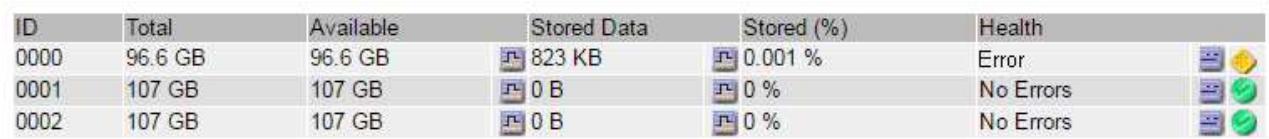

c. Wählen Sie **Standort** > **fehlgeschlagener Speicherknoten** > **SSM** > **Ressourcen** > **Übersicht** > **Haupt**. Ermitteln Sie den Mount-Punkt und die Volume-Größe jedes im vorherigen Schritt identifizierten ausgefallenen Storage-Volumes.

Objektspeichern werden in Hex-Notation nummeriert. Zum Beispiel ist 0000 das erste Volumen und 000F das sechzehnte Volumen. Im Beispiel entspricht der Objektspeicher mit der ID 0000 /var/local/rangedb/0 Mit dem Gerätenamen sdc und einer Größe von 107 GB.

#### **Volumes**

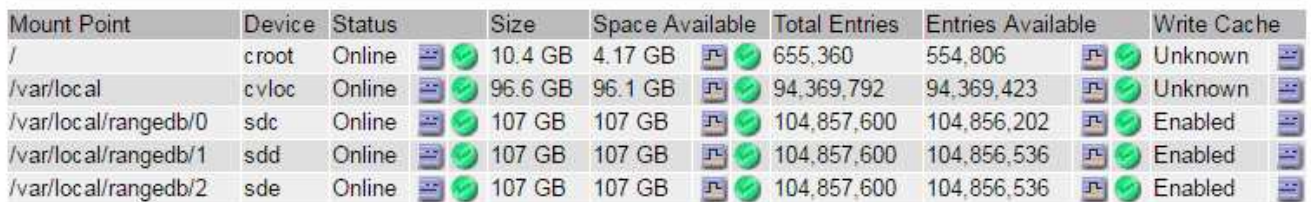

- 2. Melden Sie sich beim fehlgeschlagenen Speicherknoten an:
	- a. Geben Sie den folgenden Befehl ein: ssh admin@*grid\_node\_IP*
- b. Geben Sie das im aufgeführte Passwort ein Passwords.txt Datei:
- c. Geben Sie den folgenden Befehl ein, um zum Root zu wechseln: su -
- d. Geben Sie das im aufgeführte Passwort ein Passwords.txt Datei:

Wenn Sie als root angemeldet sind, ändert sich die Eingabeaufforderung von \$ Bis #.

3. Führen Sie das folgende Skript aus, um die Bereitstellung eines ausgefallenen Speichervolume aufzuheben:

sn-unmount-volume object\_store\_ID

Der object store ID Ist die ID des ausgefallenen Speicher-Volumes. Geben Sie beispielsweise an 0 Im Befehl für einen Objektspeicher mit der ID 0000.

4. Wenn Sie dazu aufgefordert werden, drücken Sie **y**, um den Cassandra-Service abhängig von Speichervolume 0 zu beenden.

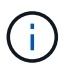

Wenn der Cassandra-Dienst bereits angehalten wurde, werden Sie nicht dazu aufgefordert. Der Cassandra-Service wird nur für Volume 0 angehalten.

```
root@Storage-180:~/var/local/tmp/storage~ # sn-unmount-volume 0
Services depending on storage volume 0 (cassandra) aren't down.
Services depending on storage volume 0 must be stopped before running
this script.
Stop services that require storage volume 0 [y/N]? y
Shutting down services that require storage volume 0.
Services requiring storage volume 0 stopped.
Unmounting /var/local/rangedb/0
/var/local/rangedb/0 is unmounted.
```
In einigen Sekunden wird das Volume abgehängt. Die Meldungen werden angezeigt, die jeden Schritt des Prozesses angeben. Die letzte Meldung gibt an, dass das Volume abgehängt wurde.

5. Wenn das Unmounten fehlschlägt, weil das Volume ausgelastet ist, können Sie das Unmounten mithilfe des erzwingen --use-umountof Option:

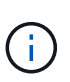

Erzwingen eines Unmounting mithilfe des --use-umountof Die Option kann dazu führen, dass sich Prozesse oder Dienste, die das Volume verwenden, unerwartet verhalten oder abstürzen.

```
root@Storage-180:~ # sn-unmount-volume --use-umountof
/var/local/rangedb/2
Unmounting /var/local/rangedb/2 using umountof
/var/local/rangedb/2 is unmounted.
Informing LDR service of changes to storage volumes
```
# <span id="page-105-0"></span>**Recovery ausgefallener Storage-Volumes und Wiederherstellung der Cassandra-Datenbank**

Sie müssen ein Skript ausführen, das den Speicher auf ausgefallenen Storage-Volumes neu formatiert und neu einbindet, und die Cassandra-Datenbank auf dem Storage-Node neu erstellen, falls das System den Bedarf ermittelt.

## **Bevor Sie beginnen**

- Sie haben die Passwords.txt Datei:
- Die Systemlaufwerke auf dem Server sind intakt.
- Die Fehlerursache wurde erkannt und ggf. Ersatz-Storage-Hardware bereits angeschafft.
- Die Gesamtgröße des Ersatzspeichers ist mit dem Original identisch.
- Sie haben überprüft, dass keine Ausmusterung von Storage-Nodes ausgeführt wird oder Sie den Vorgang zur Deaktivierung eines Node angehalten haben. (Wählen Sie im Grid Manager **MAINTENANCE** > **Tasks** > **Decommission**.)
- Sie haben überprüft, dass keine Erweiterung ausgeführt wird. (Wählen Sie im Grid Manager **MAINTENANCE** > **Tasks** > **Expansion**.)
- Das ist schon ["Die Warnungen zur Wiederherstellung des Speichervolumens wurden überprüft"](#page-100-1).

## **Schritte**

1. Ersetzen Sie bei Bedarf den fehlerhaften physischen oder virtuellen Speicher, der mit den fehlerhaften Speicher-Volumes verbunden ist, die Sie zuvor ermittelt und abgehängt haben.

Volumes sollten in diesem Schritt nicht erneut bereitgestellt werden. Der Speicher wird neu eingebunden und hinzugefügt /etc/fstab In einem späteren Schritt.

- 2. Gehen Sie im Grid Manager zu **NODES** > **appliance Storage Node** > **Hardware**. Überprüfen Sie im Abschnitt StorageGRID-Gerät auf der Seite, ob der Speicher-RAID-Modus ordnungsgemäß funktioniert.
- 3. Melden Sie sich beim fehlgeschlagenen Speicherknoten an:
	- a. Geben Sie den folgenden Befehl ein: ssh admin@*grid\_node\_IP*
	- b. Geben Sie das im aufgeführte Passwort ein Passwords.txt Datei:
	- c. Geben Sie den folgenden Befehl ein, um zum Root zu wechseln: su -
	- d. Geben Sie das im aufgeführte Passwort ein Passwords.txt Datei:

Wenn Sie als root angemeldet sind, ändert sich die Eingabeaufforderung von \$ Bis #.

4. Verwenden Sie einen Texteditor (vi oder vim), um fehlgeschlagene Volumes aus dem zu löschen /etc/fstab Datei und dann speichern Sie die Datei.

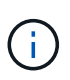

Kommentieren eines ausgefallenen Volumes in /etc/fstab Datei reicht nicht aus. Das Volume muss aus gelöscht werden fstab Während der Wiederherstellungsvorgang überprüft, ob alle Leitungen im vorhanden sind fstab Die Datei stimmt mit den gemounteten Dateisystemen überein.

- 5. Formatieren Sie alle ausgefallenen Storage-Volumes neu und stellen Sie ggf. die Cassandra-Datenbank wieder her. Geben Sie Ein: reformat storage block devices.rb
	- Wenn Speicher-Volume 0 abgehängt ist, werden Eingabeaufforderungen und Meldungen darauf

hinweisen, dass der Cassandra-Dienst angehalten wird.

- Sie werden aufgefordert, die Cassandra-Datenbank bei Bedarf neu aufzubauen.
	- Überprüfen Sie die Warnungen. Falls keines dieser Beispiele zutreffend ist, bauen Sie die Cassandra-Datenbank neu aus. Geben Sie ein: **Y**
	- Wenn mehr als ein Speicherknoten offline ist oder wenn ein anderer Speicherknoten in den letzten 15 Tagen wieder aufgebaut wurde. Geben Sie: **N** ein

Das Skript wird beendet, ohne dass Cassandra neu aufgebaut werden muss. Wenden Sie sich an den technischen Support.

◦ Wenn Sie nach jedem Rangedb-Laufwerk auf dem Storage-Node gefragt werden: Reformat the rangedb drive *<name>* (device *<major number>:<minor number>*)? [y/n]?, Geben Sie eine der folgenden Antworten ein:

- **Y** um ein Laufwerk neu zu formatieren, das Fehler hatte. Dadurch wird das Speichervolumen neu formatiert und das neu formatierte Speichervolume wird hinzugefügt /etc/fstab Datei:
- **N** wenn das Laufwerk keine Fehler enthält und Sie es nicht neu formatieren möchten.

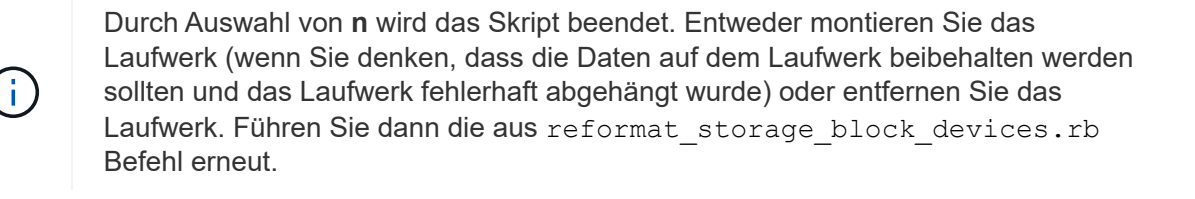

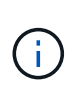

Einige StorageGRID-Wiederherstellungsverfahren verwenden Reaper für die Bearbeitung von Cassandra-Reparaturen. Reparaturen werden automatisch ausgeführt, sobald die entsprechenden oder erforderlichen Services gestartet wurden. Sie können die Skriptausgabe bemerken, die "reaper" oder "Cassandra Reparatur erwähnt." Wenn eine Fehlermeldung angezeigt wird, dass die Reparatur fehlgeschlagen ist, führen Sie den in der Fehlermeldung angegebenen Befehl aus.

Im folgenden Beispiel wird das Laufwerk ausgegeben /dev/sdf Muss neu formatiert werden, und Cassandra musste nicht neu aufgebaut werden:

```
root@DC1-S1:~ # reformat_storage_block_devices.rb
Formatting devices that are not in use...
Skipping in use device /dev/sdc
Skipping in use device /dev/sdd
Skipping in use device /dev/sde
Reformat the rangedb drive /dev/sdf (device 8:64)? [Y/n]? y
Successfully formatted /dev/sdf with UUID b951bfcb-4804-41ad-b490-
805dfd8df16c
All devices processed
Running: /usr/local/ldr/setup_rangedb.sh 12368435
Cassandra does not need rebuilding.
Starting services.
Informing storage services of new volume
Reformatting done. Now do manual steps to
restore copies of data.
```
Nachdem die Speicher-Volumes neu formatiert und neu gemountet wurden und die erforderlichen Cassandra-Vorgänge abgeschlossen sind, können Sie dies tun ["Stellen Sie Objektdaten mithilfe von Grid Manager wieder](#page-136-0) [her"](#page-136-0).

## **Wiederherstellung von Objektdaten auf dem Storage Volume, auf dem das Systemlaufwerk intakt ist**

Nach der Wiederherstellung eines Speicher-Volumes auf einem Speicher-Node, auf dem das Systemlaufwerk intakt ist, können Sie die replizierten oder mit Löschungen codierten Objektdaten wiederherstellen, die beim Ausfall des Speicher-Volumes verloren gingen.

## **Welches Verfahren sollte ich verwenden?**

Stellen Sie nach Möglichkeit Objektdaten mithilfe der Seite **Volume-Wiederherstellung** im Grid Manager wieder her

- Wenn die Volumes unter **MAINTENANCE** > **Volume-Wiederherstellung** > **zu wiederherstellende Knoten** aufgeführt sind, stellen Sie Objektdaten mithilfe des wieder her ["Seite zur Volume-](#page-136-0)[Wiederherstellung im Grid Manager".](#page-136-0)
- Wenn die Volumes nicht unter **MAINTENANCE** > **Volume-Wiederherstellung** > **zu wiederherstellende Knoten** aufgeführt sind, befolgen Sie die nachstehenden Schritte zur Verwendung des repair-data Skript zur Wiederherstellung von Objektdaten.

Wenn der wiederhergestellte Speicher-Node weniger Volumes enthält als der Knoten, den er ersetzt, müssen Sie den verwenden repair-data Skript:

## **Verwenden Sie die** repair-data **Skript zur Wiederherstellung von Objektdaten**

# **Bevor Sie beginnen**

• Sie müssen bestätigt haben, dass der wiederhergestellte Speicherknoten einen Verbindungsstatus von

**verbunden** hat Auf der Registerkarte **NODES** > Übersicht im Grid Manager.
## **Über diese Aufgabe**

Objektdaten können von anderen Storage-Nodes, einem Archiv-Node oder einem Cloud Storage-Pool wiederhergestellt werden, wenn die ILM-Regeln des Grid so konfiguriert wurden, dass Objektkopien verfügbar sind.

Beachten Sie Folgendes:

- Wenn eine ILM-Regel so konfiguriert wurde, dass nur eine replizierte Kopie gespeichert wird und sich diese Kopie auf einem ausgefallenen Storage Volume befand, können Sie das Objekt nicht wiederherstellen.
- Wenn sich die einzige verbleibende Kopie eines Objekts in einem Cloud Storage Pool befindet, muss StorageGRID mehrere Anfragen an den Cloud Storage Pool Endpunkt stellen, um Objektdaten wiederherzustellen. Bevor Sie dieses Verfahren durchführen, wenden Sie sich an den technischen Support, um Hilfe bei der Schätzung des Recovery-Zeitrahmens und der damit verbundenen Kosten zu erhalten.
- Wenn sich die einzige verbleibende Kopie eines Objekts auf einem Archiv-Node befindet, werden Objektdaten vom Archiv-Node abgerufen. Das Wiederherstellen von Objektdaten auf einem Storage-Node aus einem Archiv-Node dauert länger als die Wiederherstellung von Kopien aus anderen Storage-Nodes, da die Latenz beim Abrufen von Daten aus externen Archiv-Storage-Systemen zu einer Verzögerung führt.

# **Informationen zum** repair-data **Skript**

Zum Wiederherstellen von Objektdaten führen Sie den aus repair-data Skript: Dieses Skript startet den Prozess der Wiederherstellung von Objektdaten und arbeitet mit ILM-Scans zusammen, um sicherzustellen, dass ILM-Regeln eingehalten werden.

Wählen Sie unten **replizierte Daten** oder **Erasure-codierte (EC) Daten** aus, um die verschiedenen Optionen für das zu erfahren repair-data Skript erstellen, unabhängig davon, ob Sie replizierte Daten oder Erasure Coding-Daten wiederherstellen. Wenn Sie beide Datentypen wiederherstellen müssen, müssen Sie beide Befehlssets ausführen.

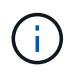

Weitere Informationen zum repair-data Skript, geben Sie ein repair-data --help Über die Befehlszeile des primären Admin-Knotens.

## **Replizierte Daten**

Zwei Befehle sind zum Wiederherstellen replizierter Daten verfügbar, unabhängig davon, ob Sie den gesamten Node oder nur bestimmte Volumes auf dem Node reparieren müssen:

```
repair-data start-replicated-node-repair
```

```
repair-data start-replicated-volume-repair
```
Sie können Reparaturen replizierter Daten mit diesem Befehl verfolgen:

```
repair-data show-replicated-repair-status
```
## **EC-Daten (Erasure Coding)**

Zwei Befehle sind zum Wiederherstellen von Erasure-codierten Daten verfügbar. Dabei basiert es darauf, ob Sie den gesamten Node reparieren müssen oder nur bestimmte Volumes auf dem Node:

```
repair-data start-ec-node-repair
```
repair-data start-ec-volume-repair

Sie können Reparaturen von Daten, die auf Erasure-Coding-Verfahren codiert wurden, mit diesem Befehl verfolgen:

```
repair-data show-ec-repair-status
```
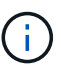

Reparaturen von Daten, die auf Löschung codiert wurden, können beginnen, während einige Storage-Nodes offline sind. Wenn jedoch nicht alle mit Löschcode gekennzeichneten Daten berücksichtigt werden können, kann die Reparatur nicht abgeschlossen werden. Die Reparatur ist abgeschlossen, wenn alle Nodes verfügbar sind.

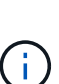

Der EC-Reparaturauftrag reserviert vorübergehend eine große Menge an Lagerung. Storage-Warnmeldungen können zwar ausgelöst werden, werden aber nach Abschluss der Reparatur behoben. Wenn nicht genügend Speicherplatz für die Reservierung vorhanden ist, schlägt der EC-Reparaturauftrag fehl. Speicherreservierungen werden freigegeben, wenn der EC-Reparaturauftrag abgeschlossen wurde, unabhängig davon, ob der Job fehlgeschlagen oder erfolgreich war.

## **Suchen Sie nach Hostnamen für Speicherknoten**

- 1. Melden Sie sich beim primären Admin-Node an:
	- a. Geben Sie den folgenden Befehl ein: ssh admin@*primary\_Admin\_Node\_IP*
	- b. Geben Sie das im aufgeführte Passwort ein Passwords.txt Datei:
	- c. Geben Sie den folgenden Befehl ein, um zum Root zu wechseln: su -
	- d. Geben Sie das im aufgeführte Passwort ein Passwords.txt Datei:

Wenn Sie als root angemeldet sind, ändert sich die Eingabeaufforderung von \$ Bis #.

2. Verwenden Sie die /etc/hosts Datei, um den Hostnamen des Speicher-Knotens für die

wiederhergestellten Speicher-Volumes zu finden. Um eine Liste aller Nodes im Raster anzuzeigen, geben Sie Folgendes ein: cat /etc/hosts.

# **Reparieren Sie Daten, wenn alle Volumes ausgefallen sind**

Wenn alle Storage-Volumes ausgefallen sind, reparieren Sie den gesamten Node. Befolgen Sie die Anweisungen für **replizierte Daten**, **Erasure-codierte (EC) Daten** oder beide, je nachdem, ob Sie replizierte Daten, Erasure-codierte (EC) Daten oder beide verwenden.

Wenn nur einige Volumes gescheitert sind, gehen Sie zu wenn nur einige Volumes ausgefallen sind.

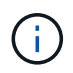

Du kannst nicht laufen repair-data Betrieb für mehr als einen Node gleichzeitig. Wenden Sie sich an den technischen Support, um mehrere Nodes wiederherzustellen.

### **Replizierte Daten**

Wenn in Ihrem Grid replizierte Daten enthalten sind, verwenden Sie das repair-data startreplicated-node-repair Befehl mit dem --nodes Option, wo --nodes Ist der Hostname (Systemname), um den gesamten Speicher-Node zu reparieren.

Mit diesem Befehl werden die replizierten Daten auf einem Storage-Node mit dem Namen SG-DC-SN3 repariert:

```
repair-data start-replicated-node-repair --nodes SG-DC-SN3
```
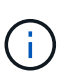

Bei der Wiederherstellung von Objektdaten wird die Warnmeldung **Objektverlust** ausgelöst, wenn das StorageGRID-System keine replizierten Objektdaten finden kann. Auf Storage-Nodes im gesamten System können Warnmeldungen ausgelöst werden. Sie sollten die Ursache des Schadens bestimmen und feststellen, ob eine Wiederherstellung möglich ist. Siehe ["Untersuchen Sie verlorene Objekte"](https://docs.netapp.com/de-de/storagegrid-117/troubleshoot/investigating-lost-objects.html).

## **EC-Daten (Erasure Coding)**

Wenn in Ihrem Grid Daten zur Einhaltung von Datenkonsistenz (Erasure Coding) enthalten sind, verwenden Sie den repair-data start-ec-node-repair Befehl mit dem --nodes Option, wo --nodes Ist der Hostname (Systemname), um den gesamten Speicher-Node zu reparieren.

Mit diesem Befehl werden die Erasure-codierten Daten auf einem Storage-Node mit dem Namen SG-DC-SN3 repariert:

repair-data start-ec-node-repair --nodes SG-DC-SN3

Der Vorgang gibt einen eindeutigen zurück repair ID Das identifiziert dies repair data Betrieb. Verwenden Sie diese Option repair ID Den Fortschritt und das Ergebnis des verfolgen repair data Betrieb. Beim Abschluss des Wiederherstellungsprozesses wird kein weiteres Feedback zurückgegeben.

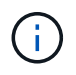

Reparaturen von Daten, die auf Löschung codiert wurden, können beginnen, während einige Storage-Nodes offline sind. Die Reparatur ist abgeschlossen, wenn alle Nodes verfügbar sind.

## **Reparieren Sie Daten, wenn nur einige Volumes ausgefallen sind**

Wenn nur einige Volumes ausgefallen sind, die betroffenen Volumes reparieren. Befolgen Sie die Anweisungen für **replizierte Daten**, **Erasure-codierte (EC) Daten** oder beide, je nachdem, ob Sie replizierte Daten, Erasure-codierte (EC) Daten oder beide verwenden.

Wenn alle Volumes ausgefallen sind, gehen Sie zu wenn alle Volumes ausgefallen sind.

Geben Sie die Volume-IDs in hexadezimal ein. Beispiel: 0000 Ist der erste Band und 000F Ist der sechzehnte Band. Sie können ein Volume, einen Bereich von Volumes oder mehrere Volumes angeben, die sich nicht in einer Sequenz befinden.

Alle Volumes müssen sich auf demselben Speicherknoten befinden. Wenn Sie Volumes für mehr als einen Speicherknoten wiederherstellen müssen, wenden Sie sich an den technischen Support.

### **Replizierte Daten**

Wenn Ihr Grid replizierte Daten enthält, verwenden Sie das start-replicated-volume-repair Befehl mit dem --nodes Option zum Identifizieren des Knotens (wobei --nodes Ist der Hostname des Node). Fügen Sie dann entweder die hinzu --volumes Oder --volume-range Option, wie in den folgenden Beispielen dargestellt.

**Einzelnes Volume**: Dieser Befehl stellt replizierte Daten auf das Volume wieder her 0002 Auf einem Storage-Node mit dem Namen SG-DC-SN3:

repair-data start-replicated-volume-repair --nodes SG-DC-SN3 --volumes 0002

**Bereich von Volumes**: Dieser Befehl stellt replizierte Daten auf alle Volumes im Bereich wieder her 0003 Bis 0009 Auf einem Storage-Node mit dem Namen SG-DC-SN3:

```
repair-data start-replicated-volume-repair --nodes SG-DC-SN3 --volume-range
0003,0009
```
**Mehrere Volumes nicht in einer Sequenz**: Dieser Befehl stellt replizierte Daten in Volumes wieder her 0001, 0005, und 0008 Auf einem Storage-Node mit dem Namen SG-DC-SN3:

```
repair-data start-replicated-volume-repair --nodes SG-DC-SN3 --volumes
0001,0005,0008
```
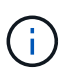

Bei der Wiederherstellung von Objektdaten wird die Warnmeldung **Objektverlust** ausgelöst, wenn das StorageGRID-System keine replizierten Objektdaten finden kann. Auf Storage-Nodes im gesamten System können Warnmeldungen ausgelöst werden. Notieren Sie sich die Beschreibung der Warnmeldung und die empfohlenen Maßnahmen, um die Ursache des Verlusts zu ermitteln und zu ermitteln, ob eine Wiederherstellung möglich ist.

### **EC-Daten (Erasure Coding)**

Wenn in Ihrem Grid Daten zur Einhaltung von Datenkonsistenz (Erasure Coding) enthalten sind, verwenden Sie den start-ec-volume-repair Befehl mit dem --nodes Option zum Identifizieren des Knotens (wobei --nodes Ist der Hostname des Node). Fügen Sie dann entweder die hinzu --volumes Oder --volume-range Option, wie in den folgenden Beispielen dargestellt.

**Einzelnes Volume**: Dieser Befehl stellt die mit dem Löschen kodierten Daten auf das Volume wieder her 0007 Auf einem Storage-Node mit dem Namen SG-DC-SN3:

repair-data start-ec-volume-repair --nodes SG-DC-SN3 --volumes 0007

**Bereich von Volumes**: Dieser Befehl stellt Daten mit Löschungscode auf alle Volumes im Bereich wieder her 0004 Bis 0006 Auf einem Storage-Node mit dem Namen SG-DC-SN3:

repair-data start-ec-volume-repair --nodes SG-DC-SN3 --volume-range 0004,0006

**Mehrere Volumes nicht in einer Sequenz**: Dieser Befehl stellt Erasure-codierte Daten auf Volumes wieder her 000A, 000C, und 000E Auf einem Storage-Node mit dem Namen SG-DC-SN3:

repair-data start-ec-volume-repair --nodes SG-DC-SN3 --volumes 000A,000C,000E

Der repair-data Der Vorgang gibt einen eindeutigen zurück repair ID Das identifiziert dies

repair data Betrieb. Verwenden Sie diese Option repair ID Den Fortschritt und das Ergebnis des verfolgen repair data Betrieb. Beim Abschluss des Wiederherstellungsprozesses wird kein weiteres Feedback zurückgegeben.

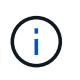

Reparaturen von Daten, die auf Löschung codiert wurden, können beginnen, während einige Storage-Nodes offline sind. Die Reparatur ist abgeschlossen, wenn alle Nodes verfügbar sind.

## **Überwachen Sie Reparaturen**

Überwachen Sie den Status der Reparaturaufträge, je nachdem, ob Sie **replizierte Daten**, **Erasure-codierte (EC) Daten** oder beides verwenden.

Sie können auch den Status der in Verarbeitung beendeten Volume-Wiederherstellungsaufträge überwachen und einen Verlauf der in abgeschlossenen Wiederherstellungsaufträge anzeige[n"Grid Manager"](../maintain/restoring-volume.html).

### **Replizierte Daten**

• Um einen geschätzten Fertigstellungsgrad für die replizierte Reparatur zu erhalten, fügen Sie die hinzu show-replicated-repair-status Option zum Befehl Repair-Data.

repair-data show-replicated-repair-status

- So stellen Sie fest, ob Reparaturen abgeschlossen sind:
	- a. Wählen Sie **NODES** > *Storage Node wird repariert* > **ILM**.
	- b. Prüfen Sie die Attribute im Abschnitt Bewertung. Wenn die Reparaturen abgeschlossen sind, weist das Attribut **wartet - Alle** 0 Objekte an.
- So überwachen Sie die Reparatur genauer:
	- a. Wählen Sie **SUPPORT** > **Tools** > **Grid-Topologie** aus.
	- b. Wählen Sie *Grid* > *Storage Node wird repariert* > **LDR** > **Data Store**.
	- c. Verwenden Sie eine Kombination der folgenden Attribute, um festzustellen, ob replizierte Reparaturen abgeschlossen sind.

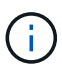

Cassandra-Inkonsistenzen sind möglicherweise vorhanden, und fehlgeschlagene Reparaturen werden nicht nachverfolgt.

▪ **Reparted (XRPA)**: Verwenden Sie dieses Attribut, um den Fortschritt der replizierten Reparaturen zu verfolgen. Dieses Attribut erhöht sich jedes Mal, wenn ein Storage-Node versucht, ein risikoreicheres Objekt zu reparieren. Wenn dieses Attribut für einen Zeitraum nicht länger als die aktuelle Scan-Periode (vorgesehen durch das Attribut **Scan Period — Estimated**) steigt, bedeutet dies, dass ILM-Scans keine hoch riskant Objekte gefunden haben, die auf allen Knoten repariert werden müssen.

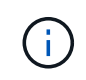

Objekte mit hohem Risiko sind Objekte, die Gefahr laufen, völlig verloren zu sein. Dies umfasst keine Objekte, die ihre ILM-Konfiguration nicht erfüllen.

▪ **Scan Period — Estimated (XSCM)**: Verwenden Sie dieses Attribut, um zu schätzen, wann eine Richtlinienänderung auf zuvor aufgenommene Objekte angewendet wird. Wenn sich das Attribut **Repears versuchte** über einen Zeitraum nicht länger als der aktuelle Scanzeitraum erhöht, ist es wahrscheinlich, dass replizierte Reparaturen durchgeführt werden. Beachten Sie, dass sich der Scanzeitraum ändern kann. Das Attribut **Scan Period — Estimated (XSCM)** gilt für das gesamte Raster und ist die maximale Anzahl aller Knoten Scan Perioden. Sie können den Attributverlauf des Attributs **Scanperiode — Estimated** für das Raster abfragen, um einen geeigneten Zeitrahmen zu ermitteln.

## **EC-Daten (Erasure Coding)**

So überwachen Sie die Reparatur von Daten mit Verfahren zur Einhaltung von Datenkonsistenz und versuchen Sie es erneut, eventuell fehlgeschlagene Anfragen zu senden:

- 1. Status von Datenreparaturen mit Löschungscode ermitteln:
	- Wählen Sie **SUPPORT** > **Tools** > **Metrics**, um die geschätzte Zeit bis zum Abschluss und den Fertigstellungsgrad für den aktuellen Job anzuzeigen. Wählen Sie dann im Abschnitt Grafana die Option **EC Übersicht** aus. Sehen Sie sich die Dashboards **Grid EC Job Estimated Time to Completion** und **Grid EC Job prozentual Completed** an.
	- Verwenden Sie diesen Befehl, um den Status eines bestimmten anzuzeigen repair-data

Betriebliche Gründe:

repair-data show-ec-repair-status --repair-id repair ID

◦ Verwenden Sie diesen Befehl, um alle Reparaturen aufzulisten:

repair-data show-ec-repair-status

Die Ausgabe enthält Informationen, einschließlich repair ID, Für alle zuvor und derzeit laufenden Reparaturen.

2. Wenn in der Ausgabe angezeigt wird, dass der Reparaturvorgang fehlgeschlagen ist, verwenden Sie den --repair-id Option, um die Reparatur erneut zu versuchen.

Mit diesem Befehl wird eine fehlerhafte Node-Reparatur mithilfe der Reparatur-ID 6949309319275667690 erneut versucht:

repair-data start-ec-node-repair --repair-id 6949309319275667690

Mit diesem Befehl wird eine fehlerhafte Volume-Reparatur mithilfe der Reparatur-ID 6949309319275667690 wiederholt:

repair-data start-ec-volume-repair --repair-id 6949309319275667690

#### **Überprüfen Sie den Speicherstatus nach der Wiederherstellung von Storage Volumes**

Nach der Wiederherstellung von Speichervolumes müssen Sie überprüfen, ob der gewünschte Status des Speicherknoten auf "Online" gesetzt ist, und sicherstellen, dass der Status beim Neustart des Speicherknotenservers standardmäßig online ist.

#### **Bevor Sie beginnen**

- Sie sind mit einem bei Grid Manager angemeldet ["Unterstützter Webbrowser".](https://docs.netapp.com/de-de/storagegrid-117/admin/web-browser-requirements.html)
- Der Speicherknoten wurde wiederhergestellt und die Datenwiederherstellung ist abgeschlossen.

#### **Schritte**

- 1. Wählen Sie **SUPPORT** > **Tools** > **Grid-Topologie** aus.
- 2. Überprüfen Sie die Werte von **wiederhergestellten Speicherknoten** > **LDR** > **Storage** > **Speicherzustand — gewünscht** und **Speicherstatus — Strom**.

Der Wert beider Attribute sollte Online sein.

- 3. Wenn der Speicherstatus gewünscht auf schreibgeschützt eingestellt ist, führen Sie die folgenden Schritte aus:
	- a. Klicken Sie auf die Registerkarte **Konfiguration**.
	- b. Wählen Sie aus der Dropdown-Liste **Storage State — gewünschte** die Option **Online** aus.
	- c. Klicken Sie Auf **Änderungen Übernehmen**.
	- d. Klicken Sie auf die Registerkarte **Übersicht** und bestätigen Sie, dass die Werte von **Speicherzustand — gewünscht** und **Speicherzustand — Aktuell** auf Online aktualisiert werden.

# **Wiederherstellung nach einem Systemlaufwerk-Fehler: Workflow**

Wenn das Systemlaufwerk auf einem softwarebasierten Speicherknoten ausgefallen ist, steht der Speicherknoten dem StorageGRID-System nicht zur Verfügung. Sie müssen einen bestimmten Satz von Aufgaben zur Wiederherstellung nach einem Systemausfall ausführen.

Gehen Sie folgendermaßen vor, um nach einem Systemlaufwerksausfall auf einem softwarebasierten Speicherknoten wiederherzustellen. Dieses Verfahren umfasst die Schritte, die Sie befolgen sollten, wenn Speicher-Volumes ebenfalls ausgefallen sind oder nicht neu gemountet werden können.

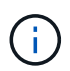

Dieses Verfahren gilt nur für softwarebasierte Speicherknoten. Sie müssen eine andere Vorgehensweise als befolgen ["Stellen Sie einen Appliance-Storage-Node wieder her"](#page-77-0).

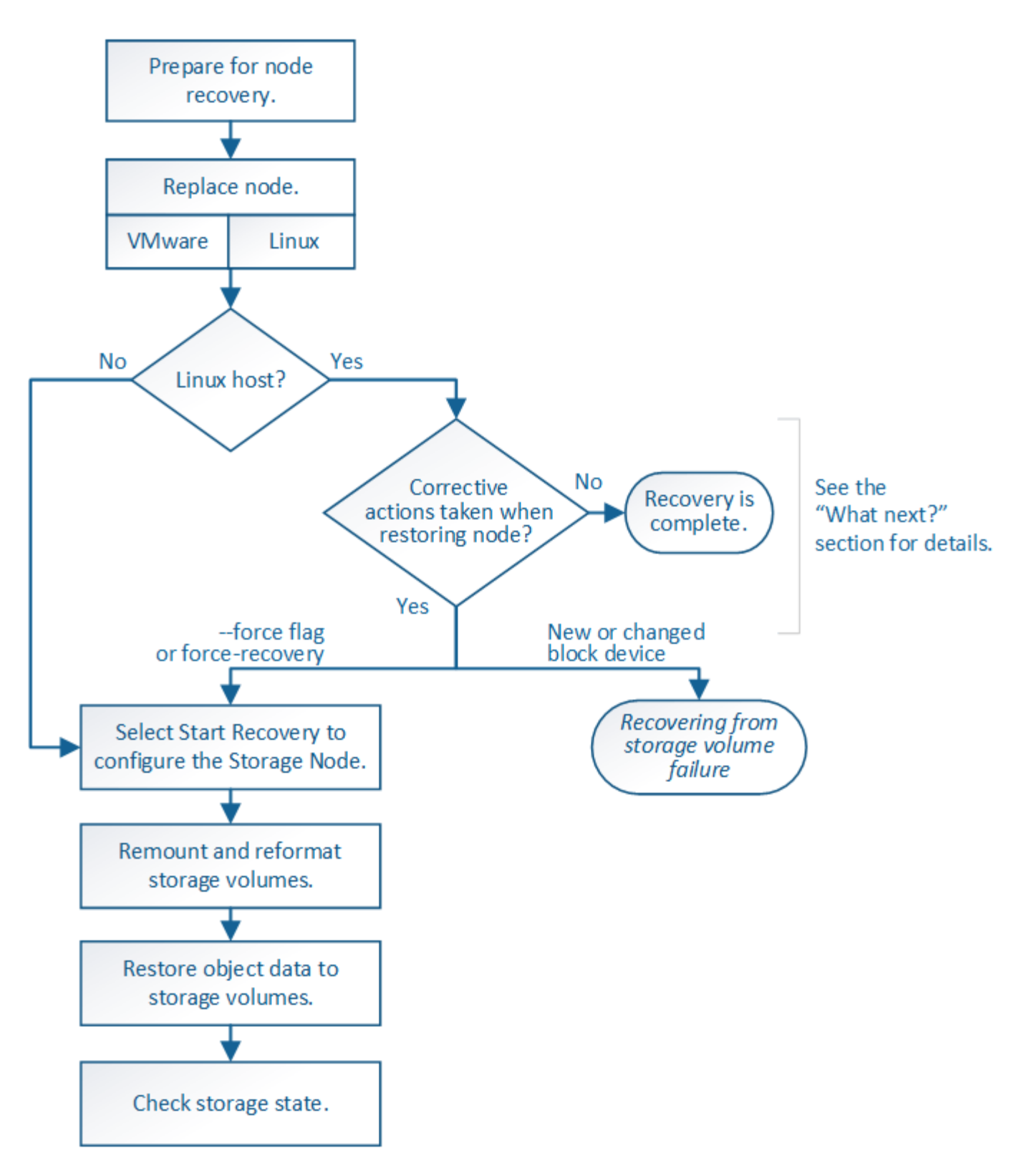

# <span id="page-117-0"></span>**Prüfen Sie die Warnungen für die Wiederherstellung von Speicherknoten-Laufwerken**

Überprüfen Sie vor der Wiederherstellung eines fehlerhaften Systemlaufwerks eines Storage-Knotens die allgemein[e"Warnungen und Überlegungen zur Wiederherstellung](warnings-and-considerations-for-grid-node-recovery.html) [des Grid Node"](warnings-and-considerations-for-grid-node-recovery.html) Und die folgenden spezifischen Warnungen.

Storage-Nodes verfügen über eine Cassandra Datenbank mit Objekt-Metadaten. Unter folgenden Umständen kann die Cassandra-Datenbank neu erstellt werden:

- Ein Storage-Node wird nach mehr als 15 Tagen offline wieder online geschaltet.
- Ein Speichervolume ist ausgefallen und wurde wiederhergestellt.
- Das Systemlaufwerk und ein oder mehrere Storage-Volumes ausfallen und werden wiederhergestellt.

Nach dem Rebuilt von Cassandra verwendet das System Informationen von anderen Speicherknoten. Wenn zu viele Storage-Nodes offline sind, sind einige Cassandra-Daten möglicherweise nicht verfügbar. Falls Cassandra vor Kurzem neu aufgebaut wurde, sind Cassandra-Daten möglicherweise noch nicht konsistent im gesamten Grid. Datenverluste können auftreten, wenn Cassandra neu aufgebaut wird, wenn zu viele Storage-Nodes offline sind oder wenn zwei oder mehr Storage-Nodes innerhalb von 15 Tagen neu erstellt werden.

Wenn mehrere Speicherknoten ausgefallen sind (oder offline ist), wenden Sie sich an den technischen Support. Führen Sie das folgende Wiederherstellungsverfahren nicht durch. Es kann zu Datenverlusten kommen.

H.

 $\left(\mathsf{i}\right)$ 

 $\pm$ 

Falls dies der zweite Ausfall des Storage-Nodes in weniger als 15 Tagen nach Ausfall oder Wiederherstellung eines Storage-Nodes ist, wenden Sie sich an den technischen Support. Die Neuerstellung von Cassandra auf zwei oder mehr Storage-Nodes innerhalb von 15 Tagen kann zu Datenverlust führen.

Wenn mehr als ein Speicherknoten an einem Standort ausgefallen ist, ist möglicherweise ein Verfahren zur Standortwiederherstellung erforderlich. Siehe ["Durchführen der](#page-184-0) [Standortwiederherstellung durch den technischen Support"](#page-184-0).

Wenn sich dieser Speicherknoten im schreibgeschützten Wartungsmodus befindet, um das Abrufen von Objekten durch einen anderen Speicherknoten mit ausgefallenen Speichervolumes zu ermöglichen, stellen Sie Volumes auf dem Speicherknoten mit fehlerhaften Speicher-Volumes wieder her, bevor Sie diesen fehlgeschlagenen Speicherknoten wiederherstellen. Siehe die Anweisungen zu ["Wiederherstellung nach einem Ausfall des Speicher-Volumes bei](#page-100-0) [intakt des Systemlaufwerks"](#page-100-0).

G

 $\left(\mathsf{i}\right)$ 

 $(\,|\,)$ 

Wenn ILM-Regeln so konfiguriert sind, dass nur eine replizierte Kopie gespeichert wird und sich die Kopie auf einem ausgefallenen Storage Volume befindet, können Sie das Objekt nicht wiederherstellen.

Wenn während der Wiederherstellung ein Alarm "Services: Status – Cassandra (SVST)" (Services: Status – Cassandra (SVST)) angezeigt wird, siehe ["Recovery ausgefallener Storage-](#page-105-0)[Volumes und Wiederherstellung der Cassandra-Datenbank"](#page-105-0). Nach dem Wiederaufbau von Cassandra sollten die Alarme gelöscht werden. Wenn die Alarme nicht gelöscht werden, wenden Sie sich an den technischen Support.

# **Ersetzen Sie den Speicherknoten**

Wenn das Systemlaufwerk ausgefallen ist, müssen Sie zuerst den Speicherknoten ersetzen.

Sie müssen das Verfahren zum Ersetzen des Node für Ihre Plattform auswählen. Die Schritte zum Ersetzen eines Node sind für alle Typen von Grid-Nodes identisch.

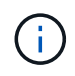

Dieses Verfahren gilt nur für softwarebasierte Speicherknoten. Sie müssen eine andere Vorgehensweise als befolgen ["Stellen Sie einen Appliance-Storage-Node wieder her"](#page-77-0).

**Linux:** Wenn Sie sich nicht sicher sind, ob Ihr Systemlaufwerk ausgefallen ist, folgen Sie den Anweisungen, um den Knoten zu ersetzen, um festzustellen, welche Wiederherstellungsschritte erforderlich sind.

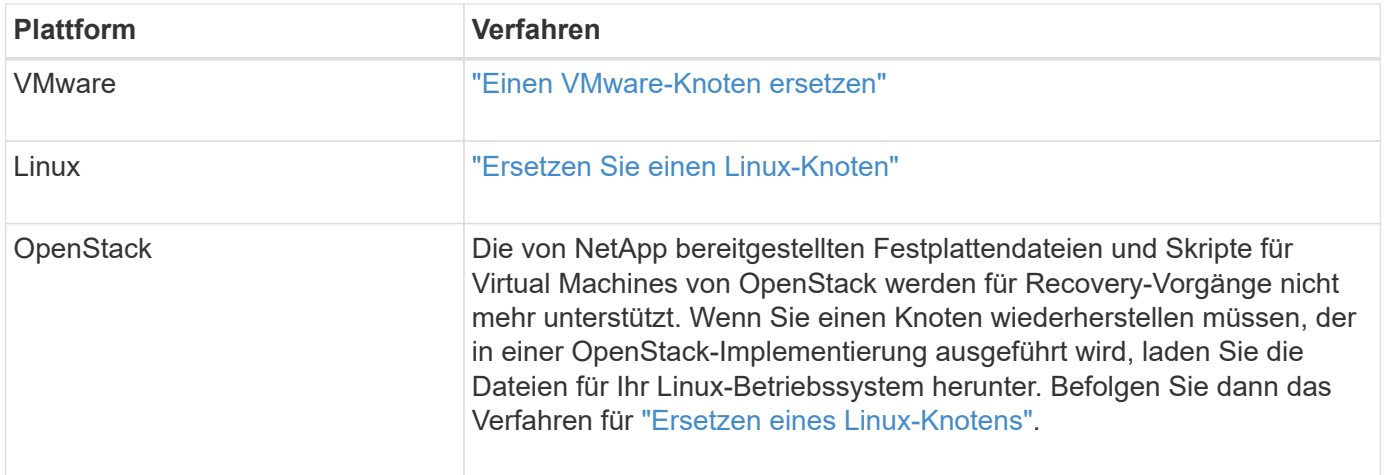

## **Wählen Sie Wiederherstellung starten, um Speicherknoten zu konfigurieren**

Nachdem Sie einen Speicherknoten ersetzt haben, müssen Sie im Grid Manager die Option Wiederherstellung starten auswählen, um den neuen Knoten als Ersatz für den ausgefallenen Knoten zu konfigurieren.

### **Bevor Sie beginnen**

- Sie sind mit einem bei Grid Manager angemeldet ["Unterstützter Webbrowser".](https://docs.netapp.com/de-de/storagegrid-117/admin/web-browser-requirements.html)
- Sie haben die Berechtigung Wartung oder Stammzugriff.
- Sie haben die Provisionierungs-Passphrase.
- Sie haben den Ersatzknoten bereitgestellt und konfiguriert.
- Sie haben das Startdatum aller Reparaturaufträge für Daten, die mit dem Verfahren zur Fehlerkorrektur codiert wurden.
- Sie haben überprüft, ob der Speicher-Node innerhalb der letzten 15 Tage nicht neu erstellt wurde.

### **Über diese Aufgabe**

Wenn der Storage-Node als Container auf einem Linux-Host installiert ist, müssen Sie diesen Schritt nur ausführen, wenn einer dieser Schritte zutrifft:

- Man musste das benutzen --force Flag, um den Knoten zu importieren, oder Sie haben ausgegeben storagegrid node force-recovery *node-name*
- Sie mussten eine vollständige Neuinstallation des Knotens durchführen oder /var/local wiederherstellen.

### **Schritte**

- 1. Wählen Sie im Grid Manager **MAINTENANCE** > **Tasks** > **Recovery**.
- 2. Wählen Sie in der Liste Ausstehende Knoten den Rasterknoten aus, den Sie wiederherstellen möchten.

Nodes werden in der Liste angezeigt, wenn sie fehlschlagen. Sie können jedoch keinen Node auswählen, bis er neu installiert wurde und für die Wiederherstellung bereit ist.

- 3. Geben Sie die **Provisioning-Passphrase** ein.
- 4. Klicken Sie Auf **Wiederherstellung Starten**.

#### Recovery

Select the failed grid node to recover, enter your provisioning passphrase, and then click Start Recovery to begin the recovery procedure.

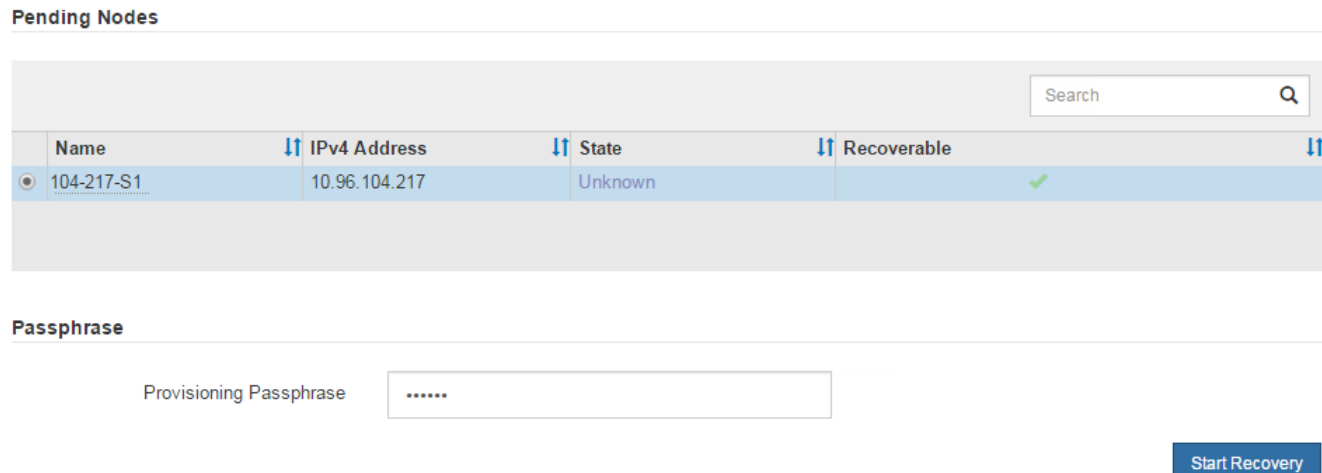

5. Überwachen Sie den Fortschritt der Wiederherstellung in der Tabelle "Netzknoten wiederherstellen".

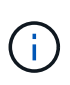

Während der Wiederherstellungsvorgang läuft, können Sie auf **Zurücksetzen** klicken, um eine neue Wiederherstellung zu starten. Es wird ein Dialogfeld angezeigt, das anzeigt, dass der Knoten in einem unbestimmten Zustand bleibt, wenn Sie das Verfahren zurücksetzen.

# $f$ lnfo

#### **Reset Recovery**

Resetting the recovery procedure leaves the deployed grid node in an indeterminate state. To retry a recovery after resetting the procedure, you must restore the node to a pre-installed state:

- . For VMware nodes, delete the deployed VM and then redeploy it.
- . For StorageGRID appliance nodes, run "sgareinstall" on the node.
- . For Linux nodes, run "storagegrid node force-recovery node-name" on the Linux host.

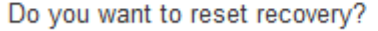

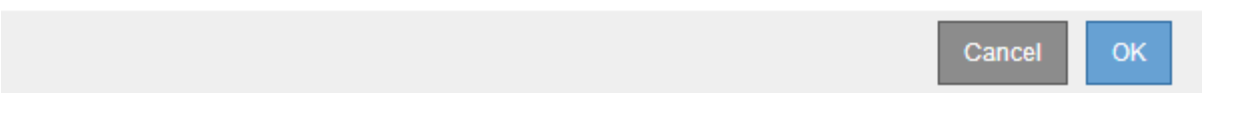

Wenn Sie die Recovery nach dem Zurücksetzen der Prozedur erneut versuchen möchten, müssen Sie den Node in einen vorinstallierten Status wiederherstellen:

- **VMware**: Den bereitgestellten virtuellen Grid-Knoten löschen. Wenn Sie bereit sind, die Recovery neu zu starten, implementieren Sie den Node erneut.
- **Linux**: Starten Sie den Knoten neu, indem Sie diesen Befehl auf dem Linux-Host ausführen: storagegrid node force-recovery *node-name*

6. Wenn der Speicher-Node die Phase "Warten auf manuelle Schritte" erreicht hat, fahren Sie mit fort ["Speicher-Volumes neu einbinden und formatieren \(manuelle Schritte\)"](#page-121-0).

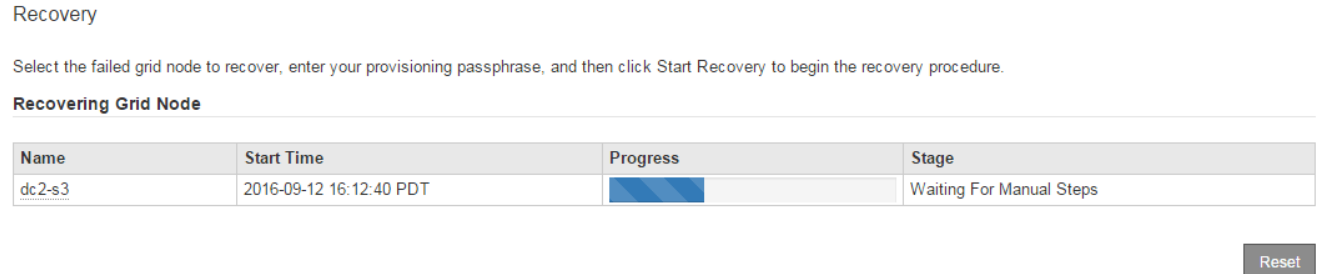

### <span id="page-121-0"></span>**Speicher-Volumes neu einbinden und formatieren (manuelle Schritte)**

Sie müssen zwei Skripte manuell ausführen, um die erhaltenen Storage Volumes neu einzubinden und ausgefallene Storage Volumes neu zu formatieren. Das erste Skript bindet Volumes wieder ein, die ordnungsgemäß als StorageGRID-Storage-Volumes formatiert sind. Das zweite Skript formatiert alle nicht abgehängt Volumes neu, stellt Cassandra bei Bedarf wieder her und startet Services.

#### **Bevor Sie beginnen**

• Sie haben bereits die Hardware für alle ausgefallenen Storage Volumes ausgetauscht, die ausgetauscht werden müssen.

Ausführen des sn-remount-volumes Skript kann Ihnen helfen, zusätzliche ausgefallene Storage-Volumes zu identifizieren.

- Sie haben überprüft, dass keine Ausmusterung von Storage-Nodes ausgeführt wird oder Sie den Vorgang zur Deaktivierung eines Node angehalten haben. (Wählen Sie im Grid Manager **MAINTENANCE** > **Tasks** > **Decommission**.)
- Sie haben überprüft, dass keine Erweiterung ausgeführt wird. (Wählen Sie im Grid Manager **MAINTENANCE** > **Tasks** > **Expansion**.)
- Das ist schon ["Überprüfen Sie die Warnungen für die Wiederherstellung des Speicherknoten-](#page-117-0)[Systemlaufwerks"](#page-117-0).

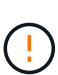

Wenden Sie sich an den technischen Support, wenn mehr als ein Speicherknoten offline ist oder wenn ein Speicherknoten in diesem Grid in den letzten 15 Tagen neu aufgebaut wurde. Führen Sie das nicht aus sn-recovery-postinstall.sh Skript: Die Neuerstellung von Cassandra auf zwei oder mehr Storage-Nodes innerhalb von 15 Tagen voneinander kann zu Datenverlust führen.

#### **Über diese Aufgabe**

Zum Abschluss dieses Vorgangs führen Sie die folgenden grundlegenden Aufgaben aus:

- Melden Sie sich beim wiederhergestellten Speicherknoten an.
- Führen Sie die aus sn-remount-volumes Skript zum Neumounten ordnungsgemäß formatierter Speicher-Volumes. Wenn dieses Skript ausgeführt wird, führt es Folgendes aus:
	- Hängt jedes Storage-Volume an und ab, um das XFS-Journal wiederzugeben.
- Führt eine Konsistenzprüfung der XFS-Datei durch.
- Wenn das Dateisystem konsistent ist, bestimmt, ob das Storage Volume ein ordnungsgemäß formatiertes StorageGRID Storage Volume ist.
- Wenn das Storage Volume ordnungsgemäß formatiert ist, wird das Storage-Volume wieder gemountet. Alle bestehenden Daten auf dem Volume bleiben erhalten.
- Prüfen Sie die Skriptausgabe und beheben Sie etwaige Probleme.
- Führen Sie die aus sn-recovery-postinstall.sh Skript: Wenn dieses Skript ausgeführt wird, führt es Folgendes aus.

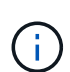

Starten Sie einen Storage-Node vor der Ausführung nicht während der Wiederherstellung neu sn-recovery-postinstall.sh Formatieren ausgefallener Storage-Volumes und Wiederherstellen von Objekt-Metadaten Vor dem Neubooten des Speicherknoten snrecovery-postinstall.sh Durch das Abschließen werden Fehler bei Diensten verursacht, die zu starten versuchen, und die Knoten der StorageGRID-Appliance den Wartungsmodus beenden. Siehe den Schritt für Skript nach der Installation.

◦ Umformatiert alle Storage-Volumes, die von der sn-remount-volumes Das Skript konnte nicht gemountet werden oder es wurde festgestellt, dass es nicht ordnungsgemäß formatiert wurde.

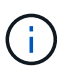

Wenn ein Speicher-Volume neu formatiert wird, gehen alle Daten auf diesem Volume verloren. Sie müssen ein zusätzliches Verfahren durchführen, um Objektdaten von anderen Standorten im Grid wiederherzustellen, vorausgesetzt, dass ILM-Regeln für die Speicherung von mehr als einer Objektkopie konfiguriert wurden.

- Stellt die Cassandra-Datenbank bei Bedarf auf dem Node wieder her.
- Startet die Dienste auf dem Speicherknoten.

### **Schritte**

- 1. Melden Sie sich beim wiederhergestellten Speicherknoten an:
	- a. Geben Sie den folgenden Befehl ein: ssh admin@*grid\_node\_IP*
	- b. Geben Sie das im aufgeführte Passwort ein Passwords.txt Datei:
	- c. Geben Sie den folgenden Befehl ein, um zum Root zu wechseln: su -
	- d. Geben Sie das im aufgeführte Passwort ein Passwords.txt Datei:

Wenn Sie als root angemeldet sind, ändert sich die Eingabeaufforderung von \$ Bis #.

2. Führen Sie das erste Skript aus, um alle ordnungsgemäß formatierten Speicher-Volumes neu zu mounten.

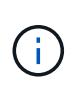

Wenn alle Speicher-Volumes neu sind und formatiert werden müssen, oder wenn alle Speicher-Volumes ausgefallen sind, können Sie diesen Schritt überspringen und das zweite Skript ausführen, um alle nicht abgehängt Speicher-Volumes neu zu formatieren.

a. Führen Sie das Skript aus: sn-remount-volumes

Dieses Skript kann Stunden dauern, bis es auf Storage-Volumes ausgeführt wird, die Daten enthalten.

b. Überprüfen Sie die Ausgabe, während das Skript ausgeführt wird, und beantworten Sie alle Eingabeaufforderungen.

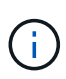

Nach Bedarf können Sie die verwenden tail -f Befehl zum Überwachen des Inhalts der Protokolldatei des Skripts (/var/local/log/sn-remount-volumes.log) . Die Protokolldatei enthält ausführlichere Informationen als die Befehlsausgabe der Befehlszeile.

root@SG:~ # sn-remount-volumes The configured LDR noid is 12632740 ====== Device /dev/sdb ====== Mount and unmount device /dev/sdb and checking file system consistency: The device is consistent. Check rangedb structure on device /dev/sdb: Mount device /dev/sdb to /tmp/sdb-654321 with rangedb mount options This device has all rangedb directories. Found LDR node id 12632740, volume number 0 in the volID file Attempting to remount /dev/sdb Device /dev/sdb remounted successfully ====== Device /dev/sdc ====== Mount and unmount device /dev/sdc and checking file system consistency: Error: File system consistency check retry failed on device /dev/sdc. You can see the diagnosis information in the /var/local/log/snremount-volumes.log. This volume could be new or damaged. If you run sn-recoverypostinstall.sh, this volume and any data on this volume will be deleted. If you only had two copies of object data, you will temporarily have only a single copy. StorageGRID Webscale will attempt to restore data redundancy by making additional replicated copies or EC fragments, according to the rules in the active ILM policy. Don't continue to the next step if you believe that the data remaining on this volume can't be rebuilt from elsewhere in the grid (for example, if your ILM policy uses a rule that makes only one copy or if volumes have failed on multiple nodes). Instead, contact support to determine how to recover your data.

====== Device /dev/sdd ====== Mount and unmount device /dev/sdd and checking file system consistency: Failed to mount device /dev/sdd This device could be an uninitialized disk or has corrupted superblock. File system check might take a long time. Do you want to continue? (y or n) [y/N]? y Error: File system consistency check retry failed on device /dev/sdd. You can see the diagnosis information in the /var/local/log/snremount-volumes.log. This volume could be new or damaged. If you run sn-recoverypostinstall.sh, this volume and any data on this volume will be deleted. If you only had two copies of object data, you will temporarily have only a single copy. StorageGRID Webscale will attempt to restore data redundancy by making additional replicated copies or EC fragments, according to the rules in the active ILM policy. Don't continue to the next step if you believe that the data remaining on this volume can't be rebuilt from elsewhere in the grid (for example, if your ILM policy uses a rule that makes only one copy or if volumes have failed on multiple nodes). Instead, contact support to determine how to recover your data. ====== Device /dev/sde ====== Mount and unmount device /dev/sde and checking file system consistency: The device is consistent. Check rangedb structure on device /dev/sde: Mount device /dev/sde to /tmp/sde-654321 with rangedb mount options This device has all rangedb directories. Found LDR node id 12000078, volume number 9 in the volID file Error: This volume does not belong to this node. Fix the attached volume and re-run this script.

In der Beispielausgabe wurde ein Storage-Volume erfolgreich neu eingebunden und drei Storage-Volumes wiesen Fehler auf.

- /dev/sdb Die Konsistenzprüfung des XFS-Dateisystems wurde bestanden und hatte eine gültige Volume-Struktur, so dass es erfolgreich neu eingebunden wurde. Daten auf Geräten, die vom Skript neu eingebunden werden, bleiben erhalten.
- /dev/sdc Die Konsistenzprüfung des XFS-Dateisystems ist fehlgeschlagen, da das Speichervolume neu oder beschädigt war.
- /dev/sdd Konnte nicht gemountet werden, da die Festplatte nicht initialisiert wurde oder der Superblock der Festplatte beschädigt war. Wenn das Skript ein Speichervolume nicht mounten kann, werden Sie gefragt, ob Sie die Konsistenzprüfung des Dateisystems ausführen möchten.
	- Wenn das Speichervolumen an eine neue Festplatte angeschlossen ist, beantworten Sie **N** mit der Eingabeaufforderung. Sie müssen das Dateisystem auf einer neuen Festplatte nicht überprüfen.
	- Wenn das Speichervolumen an eine vorhandene Festplatte angeschlossen ist, beantworten Sie **Y** mit der Eingabeaufforderung. Sie können die Ergebnisse der Dateisystemüberprüfung verwenden, um die Quelle der Beschädigung zu bestimmen. Die Ergebnisse werden im gespeichert /var/local/log/sn-remount-volumes.log Protokolldatei.
- /dev/sde Die Konsistenzprüfung des XFS-Dateisystems wurde bestanden und eine gültige Volume-Struktur hatte. Die LDR-Knoten-ID in der volID-Datei stimmt jedoch nicht mit der ID für diesen Storage-Node überein (die configured LDR noid Oben angezeigt). Diese Meldung gibt an, dass dieses Volume zu einem anderen Speicherknoten gehört.
- 3. Prüfen Sie die Skriptausgabe und beheben Sie etwaige Probleme.

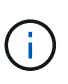

Wenn ein Speichervolume die Konsistenzprüfung des XFS-Dateisystems fehlgeschlagen ist oder nicht gemountet werden konnte, überprüfen Sie sorgfältig die Fehlermeldungen in der Ausgabe. Sie müssen die Auswirkungen der Ausführung des verstehen sn-recoverypostinstall.sh Skript auf diesen Volumen.

- a. Überprüfen Sie, ob die Ergebnisse einen Eintrag für alle Volumes enthalten, die Sie erwartet haben. Wenn keine Volumes aufgeführt sind, führen Sie das Skript erneut aus.
- b. Überprüfen Sie die Meldungen für alle angeschlossenen Geräte. Stellen Sie sicher, dass keine Fehler vorliegen, die darauf hinweisen, dass ein Speichervolume nicht zu diesem Speicherknoten gehört.

Im Beispiel die Ausgabe für /dev/sde Enthält die folgende Fehlermeldung:

Error: This volume does not belong to this node. Fix the attached volume and re-run this script.

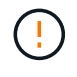

Wenn ein Storage-Volume gemeldet wird, das zu einem anderen Storage Node gehört, wenden Sie sich an den technischen Support. Wenn Sie den ausführen sn-recoverypostinstall.sh Skript: Das Speichervolumen wird neu formatiert, was zu Datenverlust führen kann.

c. Wenn keine Speichergeräte montiert werden konnten, notieren Sie sich den Gerätenamen und reparieren oder ersetzen Sie das Gerät.

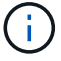

ή.

Sie müssen Speichergeräte reparieren oder ersetzen, die nicht montiert werden können.

Sie verwenden den Gerätenamen, um die Volume-ID zu suchen. Dies ist erforderlich, wenn Sie den ausführen repair-data Skript zum Wiederherstellen von Objektdaten auf dem Volume (beim nächsten Verfahren).

d. Führen Sie nach der Reparatur oder dem Austausch aller nicht montierbaren Geräte den aus snremount-volumes Skript erneut, um zu bestätigen, dass alle Speicher-Volumes, die neu gemountet werden können, neu eingebunden wurden.

> Wenn ein Storage-Volume nicht gemountet oder nicht ordnungsgemäß formatiert werden kann und Sie mit dem nächsten Schritt fortfahren, werden das Volume und sämtliche Daten auf dem Volume gelöscht. Falls Sie zwei Kopien von Objektdaten hatten, ist nur eine einzige Kopie verfügbar, bis Sie das nächste Verfahren (Wiederherstellen von Objektdaten) abgeschlossen haben.

Führen Sie das nicht aus sn-recovery-postinstall.sh Skript, wenn Sie glauben, dass die auf einem ausgefallenen Storage-Volume verbleibenden Daten nicht von einer anderen Stelle im Raster neu erstellt werden können (Beispiel: Wenn Ihre ILM-Richtlinie eine Regel verwendet, die nur eine Kopie erstellt, oder wenn Volumes auf mehreren Nodes ausgefallen sind). Wenden Sie sich stattdessen an den technischen Support, um zu ermitteln, wie Sie Ihre Daten wiederherstellen können.

4. Führen Sie die aus sn-recovery-postinstall.sh Skript: sn-recovery-postinstall.sh

Dieses Skript formatiert alle Storage-Volumes, die nicht gemountet werden konnten oder die sich als falsch formatiert herausfanden. Darüber hinaus wird die Cassandra-Datenbank bei Bedarf auf dem Node wiederhergestellt und die Services auf dem Storage-Node gestartet.

Beachten Sie Folgendes:

- Das Skript kann Stunden in Anspruch nehmen.
- Im Allgemeinen sollten Sie die SSH-Sitzung allein lassen, während das Skript ausgeführt wird.
- Drücken Sie nicht **Strg+C**, während die SSH-Sitzung aktiv ist.
- Das Skript wird im Hintergrund ausgeführt, wenn eine Netzwerkunterbrechung auftritt und die SSH-Sitzung beendet wird. Sie können jedoch den Fortschritt auf der Seite Wiederherstellung anzeigen.
- Wenn der Storage-Node den RSM-Service verwendet, wird das Skript möglicherweise 5 Minuten lang blockiert, während die Node-Services neu gestartet werden. Diese 5-minütige Verzögerung wird erwartet, wenn der RSM-Dienst zum ersten Mal startet.

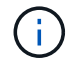

Der RSM-Dienst ist auf Speicherknoten vorhanden, die den ADC-Service enthalten.

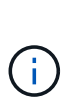

Einige StorageGRID-Wiederherstellungsverfahren verwenden Reaper für die Bearbeitung von Cassandra-Reparaturen. Reparaturen werden automatisch ausgeführt, sobald die entsprechenden oder erforderlichen Services gestartet wurden. Sie können die Skriptausgabe bemerken, die "reaper" oder "Cassandra Reparatur erwähnt." Wenn eine Fehlermeldung angezeigt wird, dass die Reparatur fehlgeschlagen ist, führen Sie den in der Fehlermeldung angegebenen Befehl aus.

5. als sn-recovery-postinstall.sh Skript wird ausgeführt, überwachen Sie die

Wiederherstellungsseite im Grid Manager.

Die Fortschrittsanzeige und die Spalte Phase auf der Seite Wiederherstellung geben einen allgemeinen Status des an sn-recovery-postinstall.sh Skript:

Recovery

Select the failed grid node to recover, enter your provisioning passphrase, and then click Start Recovery to begin the recovery procedure.

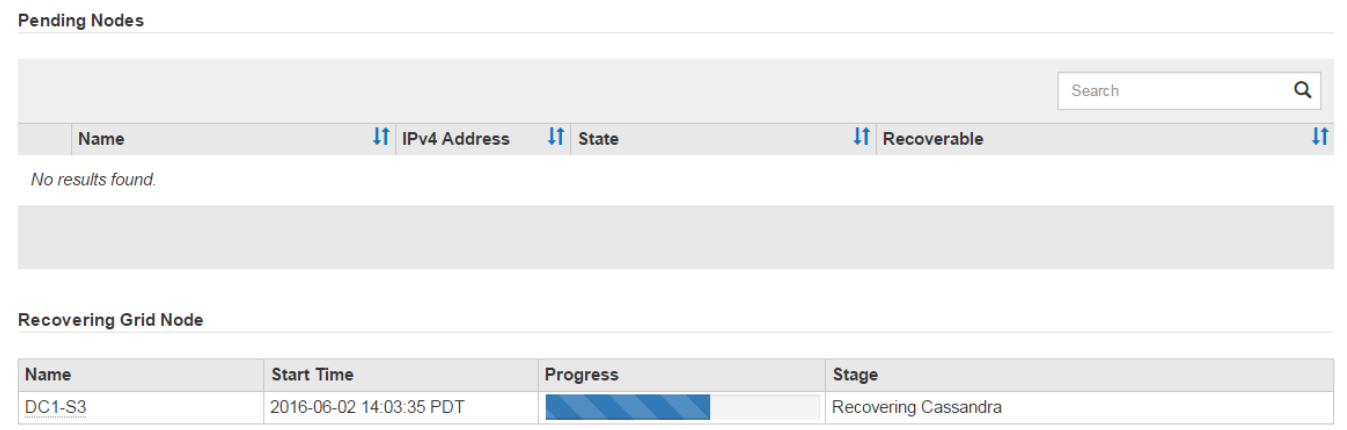

6. Nach dem sn-recovery-postinstall.sh Das Skript hat Dienste auf dem Knoten gestartet. Sie können Objektdaten auf allen Speichervolumes wiederherstellen, die mit dem Skript formatiert wurden.

Das Skript fragt Sie, ob Sie Objektdaten manuell wiederherstellen möchten.

- In den meisten Fällen sollten Sie ["Stellen Sie Objektdaten mithilfe von Grid Manager wieder her".](#page-136-0) Antwort n Um den Grid-Manager zu verwenden.
- In seltenen Fällen, z. B. wenn Sie vom technischen Support angewiesen werden oder wenn Sie wissen, dass für den Ersatz-Node weniger verfügbare Volumes für Objekt-Storage als der ursprüngliche Node verfügbar sind, müssen Sie dies tun ["Manuelles Wiederherstellen von](#page-127-0) [Objektdaten"](#page-127-0) Verwenden der repair-data Skript: Wenn einer dieser Fälle zutrifft, antworten Sie y.

Wenn Sie antworten y So stellen Sie Objektdaten manuell wieder her:

 $\mathbf{d}$ 

- Objektdaten können mit Grid Manager nicht wiederhergestellt werden.
- Sie können den Fortschritt manueller Wiederherstellungsaufträge mit Grid Manager überwachen.

## <span id="page-127-0"></span>**Wiederherstellung von Objektdaten auf einem Storage-Volume (Systemausfall)**

Nach der Wiederherstellung von Speicher-Volumes für einen nicht-Appliance-Storage-Node können Sie die replizierten oder mit Löschungen codierten Objektdaten wiederherstellen, die bei einem Ausfall des Storage-Node verloren gingen.

## **Welches Verfahren sollte ich verwenden?**

Stellen Sie nach Möglichkeit Objektdaten mithilfe der Seite **Volume-Wiederherstellung** im Grid Manager wieder her.

• Wenn die Volumes unter **MAINTENANCE** > **Volume-Wiederherstellung** > **zu wiederherstellende Knoten** aufgeführt sind, stellen Sie Objektdaten mithilfe des wieder her ["Seite zur Volume-](#page-136-0)

## [Wiederherstellung im Grid Manager".](#page-136-0)

• Wenn die Volumes nicht unter **MAINTENANCE** > **Volume-Wiederherstellung** > **zu wiederherstellende Knoten** aufgeführt sind, befolgen Sie die nachstehenden Schritte zur Verwendung des repair-data Skript zur Wiederherstellung von Objektdaten.

Wenn der wiederhergestellte Speicher-Node weniger Volumes enthält als der Knoten, den er ersetzt, müssen Sie den verwenden repair-data Skript:

## **Verwenden Sie die** repair-data **Skript zur Wiederherstellung von Objektdaten**

## **Bevor Sie beginnen**

• Sie müssen bestätigt haben, dass der wiederhergestellte Speicherknoten einen Verbindungsstatus von **verbunden** hat Auf der Registerkarte **NODES** > Übersicht im Grid Manager.

## **Über diese Aufgabe**

Objektdaten können von anderen Storage-Nodes, einem Archiv-Node oder einem Cloud Storage-Pool wiederhergestellt werden, wenn die ILM-Regeln des Grid so konfiguriert wurden, dass Objektkopien verfügbar sind.

Beachten Sie Folgendes:

- Wenn eine ILM-Regel so konfiguriert wurde, dass nur eine replizierte Kopie gespeichert wird und sich diese Kopie auf einem ausgefallenen Storage Volume befand, können Sie das Objekt nicht wiederherstellen.
- Wenn sich die einzige verbleibende Kopie eines Objekts in einem Cloud Storage Pool befindet, muss StorageGRID mehrere Anfragen an den Cloud Storage Pool Endpunkt stellen, um Objektdaten wiederherzustellen. Bevor Sie dieses Verfahren durchführen, wenden Sie sich an den technischen Support, um Hilfe bei der Schätzung des Recovery-Zeitrahmens und der damit verbundenen Kosten zu erhalten.
- Wenn sich die einzige verbleibende Kopie eines Objekts auf einem Archiv-Node befindet, werden Objektdaten vom Archiv-Node abgerufen. Das Wiederherstellen von Objektdaten auf einem Storage-Node aus einem Archiv-Node dauert länger als die Wiederherstellung von Kopien aus anderen Storage-Nodes, da die Latenz beim Abrufen von Daten aus externen Archiv-Storage-Systemen zu einer Verzögerung führt.

### **Informationen zum** repair-data **Skript**

Zum Wiederherstellen von Objektdaten führen Sie den aus repair-data Skript: Dieses Skript startet den Prozess der Wiederherstellung von Objektdaten und arbeitet mit ILM-Scans zusammen, um sicherzustellen, dass ILM-Regeln eingehalten werden.

Wählen Sie unten **replizierte Daten** oder **Erasure-codierte (EC) Daten** aus, um die verschiedenen Optionen für das zu erfahren repair-data Skript erstellen, unabhängig davon, ob Sie replizierte Daten oder Erasure Coding-Daten wiederherstellen. Wenn Sie beide Datentypen wiederherstellen müssen, müssen Sie beide Befehlssets ausführen.

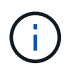

Weitere Informationen zum repair-data Skript, geben Sie ein repair-data --help Über die Befehlszeile des primären Admin-Knotens.

## **Replizierte Daten**

Zwei Befehle sind zum Wiederherstellen replizierter Daten verfügbar, unabhängig davon, ob Sie den gesamten Node oder nur bestimmte Volumes auf dem Node reparieren müssen:

```
repair-data start-replicated-node-repair
```

```
repair-data start-replicated-volume-repair
```
Sie können Reparaturen replizierter Daten mit diesem Befehl verfolgen:

```
repair-data show-replicated-repair-status
```
## **EC-Daten (Erasure Coding)**

Zwei Befehle sind zum Wiederherstellen von Erasure-codierten Daten verfügbar. Dabei basiert es darauf, ob Sie den gesamten Node reparieren müssen oder nur bestimmte Volumes auf dem Node:

```
repair-data start-ec-node-repair
```
repair-data start-ec-volume-repair

Sie können Reparaturen von Daten, die auf Erasure-Coding-Verfahren codiert wurden, mit diesem Befehl verfolgen:

```
repair-data show-ec-repair-status
```
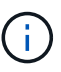

Reparaturen von Daten, die auf Löschung codiert wurden, können beginnen, während einige Storage-Nodes offline sind. Wenn jedoch nicht alle mit Löschcode gekennzeichneten Daten berücksichtigt werden können, kann die Reparatur nicht abgeschlossen werden. Die Reparatur ist abgeschlossen, wenn alle Nodes verfügbar sind.

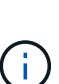

Der EC-Reparaturauftrag reserviert vorübergehend eine große Menge an Lagerung. Storage-Warnmeldungen können zwar ausgelöst werden, werden aber nach Abschluss der Reparatur behoben. Wenn nicht genügend Speicherplatz für die Reservierung vorhanden ist, schlägt der EC-Reparaturauftrag fehl. Speicherreservierungen werden freigegeben, wenn der EC-Reparaturauftrag abgeschlossen wurde, unabhängig davon, ob der Job fehlgeschlagen oder erfolgreich war.

## **Suchen Sie nach Hostnamen für Speicherknoten**

- 1. Melden Sie sich beim primären Admin-Node an:
	- a. Geben Sie den folgenden Befehl ein: ssh admin@*primary\_Admin\_Node\_IP*
	- b. Geben Sie das im aufgeführte Passwort ein Passwords.txt Datei:
	- c. Geben Sie den folgenden Befehl ein, um zum Root zu wechseln: su -
	- d. Geben Sie das im aufgeführte Passwort ein Passwords.txt Datei:

Wenn Sie als root angemeldet sind, ändert sich die Eingabeaufforderung von \$ Bis #.

2. Verwenden Sie die /etc/hosts Datei, um den Hostnamen des Speicher-Knotens für die

wiederhergestellten Speicher-Volumes zu finden. Um eine Liste aller Nodes im Raster anzuzeigen, geben Sie Folgendes ein: cat /etc/hosts.

# **Reparieren Sie Daten, wenn alle Volumes ausgefallen sind**

Wenn alle Storage-Volumes ausgefallen sind, reparieren Sie den gesamten Node. Befolgen Sie die Anweisungen für **replizierte Daten**, **Erasure-codierte (EC) Daten** oder beide, je nachdem, ob Sie replizierte Daten, Erasure-codierte (EC) Daten oder beide verwenden.

Wenn nur einige Volumes gescheitert sind, gehen Sie zu wenn nur einige Volumes ausgefallen sind.

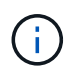

Du kannst nicht laufen repair-data Betrieb für mehr als einen Node gleichzeitig. Wenden Sie sich an den technischen Support, um mehrere Nodes wiederherzustellen.

## **Replizierte Daten**

Wenn in Ihrem Grid replizierte Daten enthalten sind, verwenden Sie das repair-data startreplicated-node-repair Befehl mit dem --nodes Option, wo --nodes Ist der Hostname (Systemname), um den gesamten Speicher-Node zu reparieren.

Mit diesem Befehl werden die replizierten Daten auf einem Storage-Node mit dem Namen SG-DC-SN3 repariert:

```
repair-data start-replicated-node-repair --nodes SG-DC-SN3
```
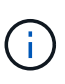

Bei der Wiederherstellung von Objektdaten wird die Warnmeldung **Objektverlust** ausgelöst, wenn das StorageGRID-System keine replizierten Objektdaten finden kann. Auf Storage-Nodes im gesamten System können Warnmeldungen ausgelöst werden. Sie sollten die Ursache des Schadens bestimmen und feststellen, ob eine Wiederherstellung möglich ist. Siehe ["Untersuchen Sie verlorene Objekte"](https://docs.netapp.com/de-de/storagegrid-117/troubleshoot/investigating-lost-objects.html).

## **EC-Daten (Erasure Coding)**

Wenn in Ihrem Grid Daten zur Einhaltung von Datenkonsistenz (Erasure Coding) enthalten sind, verwenden Sie den repair-data start-ec-node-repair Befehl mit dem --nodes Option, wo --nodes Ist der Hostname (Systemname), um den gesamten Speicher-Node zu reparieren.

Mit diesem Befehl werden die Erasure-codierten Daten auf einem Storage-Node mit dem Namen SG-DC-SN3 repariert:

repair-data start-ec-node-repair --nodes SG-DC-SN3

Der Vorgang gibt einen eindeutigen zurück repair ID Das identifiziert dies repair data Betrieb. Verwenden Sie diese Option repair ID Den Fortschritt und das Ergebnis des verfolgen repair data Betrieb. Beim Abschluss des Wiederherstellungsprozesses wird kein weiteres Feedback zurückgegeben.

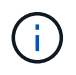

Reparaturen von Daten, die auf Löschung codiert wurden, können beginnen, während einige Storage-Nodes offline sind. Die Reparatur ist abgeschlossen, wenn alle Nodes verfügbar sind.

## **Reparieren Sie Daten, wenn nur einige Volumes ausgefallen sind**

Wenn nur einige Volumes ausgefallen sind, die betroffenen Volumes reparieren. Befolgen Sie die Anweisungen für **replizierte Daten**, **Erasure-codierte (EC) Daten** oder beide, je nachdem, ob Sie replizierte Daten, Erasure-codierte (EC) Daten oder beide verwenden.

Wenn alle Volumes ausgefallen sind, gehen Sie zu wenn alle Volumes ausgefallen sind.

Geben Sie die Volume-IDs in hexadezimal ein. Beispiel: 0000 Ist der erste Band und 000F Ist der sechzehnte Band. Sie können ein Volume, einen Bereich von Volumes oder mehrere Volumes angeben, die sich nicht in einer Sequenz befinden.

Alle Volumes müssen sich auf demselben Speicherknoten befinden. Wenn Sie Volumes für mehr als einen Speicherknoten wiederherstellen müssen, wenden Sie sich an den technischen Support.

### **Replizierte Daten**

Wenn Ihr Grid replizierte Daten enthält, verwenden Sie das start-replicated-volume-repair Befehl mit dem --nodes Option zum Identifizieren des Knotens (wobei --nodes Ist der Hostname des Node). Fügen Sie dann entweder die hinzu --volumes Oder --volume-range Option, wie in den folgenden Beispielen dargestellt.

**Einzelnes Volume**: Dieser Befehl stellt replizierte Daten auf das Volume wieder her 0002 Auf einem Storage-Node mit dem Namen SG-DC-SN3:

repair-data start-replicated-volume-repair --nodes SG-DC-SN3 --volumes 0002

**Bereich von Volumes**: Dieser Befehl stellt replizierte Daten auf alle Volumes im Bereich wieder her 0003 Bis 0009 Auf einem Storage-Node mit dem Namen SG-DC-SN3:

```
repair-data start-replicated-volume-repair --nodes SG-DC-SN3 --volume-range
0003,0009
```
**Mehrere Volumes nicht in einer Sequenz**: Dieser Befehl stellt replizierte Daten in Volumes wieder her 0001, 0005, und 0008 Auf einem Storage-Node mit dem Namen SG-DC-SN3:

```
repair-data start-replicated-volume-repair --nodes SG-DC-SN3 --volumes
0001,0005,0008
```
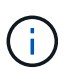

Bei der Wiederherstellung von Objektdaten wird die Warnmeldung **Objektverlust** ausgelöst, wenn das StorageGRID-System keine replizierten Objektdaten finden kann. Auf Storage-Nodes im gesamten System können Warnmeldungen ausgelöst werden. Notieren Sie sich die Beschreibung der Warnmeldung und die empfohlenen Maßnahmen, um die Ursache des Verlusts zu ermitteln und zu ermitteln, ob eine Wiederherstellung möglich ist.

### **EC-Daten (Erasure Coding)**

Wenn in Ihrem Grid Daten zur Einhaltung von Datenkonsistenz (Erasure Coding) enthalten sind, verwenden Sie den start-ec-volume-repair Befehl mit dem --nodes Option zum Identifizieren des Knotens (wobei --nodes Ist der Hostname des Node). Fügen Sie dann entweder die hinzu --volumes Oder --volume-range Option, wie in den folgenden Beispielen dargestellt.

**Einzelnes Volume**: Dieser Befehl stellt die mit dem Löschen kodierten Daten auf das Volume wieder her 0007 Auf einem Storage-Node mit dem Namen SG-DC-SN3:

repair-data start-ec-volume-repair --nodes SG-DC-SN3 --volumes 0007

**Bereich von Volumes**: Dieser Befehl stellt Daten mit Löschungscode auf alle Volumes im Bereich wieder her 0004 Bis 0006 Auf einem Storage-Node mit dem Namen SG-DC-SN3:

repair-data start-ec-volume-repair --nodes SG-DC-SN3 --volume-range 0004,0006

**Mehrere Volumes nicht in einer Sequenz**: Dieser Befehl stellt Erasure-codierte Daten auf Volumes wieder her 000A, 000C, und 000E Auf einem Storage-Node mit dem Namen SG-DC-SN3:

repair-data start-ec-volume-repair --nodes SG-DC-SN3 --volumes 000A,000C,000E

Der repair-data Der Vorgang gibt einen eindeutigen zurück repair ID Das identifiziert dies

repair data Betrieb. Verwenden Sie diese Option repair ID Den Fortschritt und das Ergebnis des verfolgen repair data Betrieb. Beim Abschluss des Wiederherstellungsprozesses wird kein weiteres Feedback zurückgegeben.

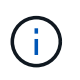

Reparaturen von Daten, die auf Löschung codiert wurden, können beginnen, während einige Storage-Nodes offline sind. Die Reparatur ist abgeschlossen, wenn alle Nodes verfügbar sind.

## **Überwachen Sie Reparaturen**

Überwachen Sie den Status der Reparaturaufträge, je nachdem, ob Sie **replizierte Daten**, **Erasure-codierte (EC) Daten** oder beides verwenden.

Sie können auch den Status der in Verarbeitung beendeten Volume-Wiederherstellungsaufträge überwachen und einen Verlauf der in abgeschlossenen Wiederherstellungsaufträge anzeige[n"Grid Manager"](../maintain/restoring-volume.html).

### **Replizierte Daten**

• Um einen geschätzten Fertigstellungsgrad für die replizierte Reparatur zu erhalten, fügen Sie die hinzu show-replicated-repair-status Option zum Befehl Repair-Data.

```
repair-data show-replicated-repair-status
```
- So stellen Sie fest, ob Reparaturen abgeschlossen sind:
	- a. Wählen Sie **NODES** > *Storage Node wird repariert* > **ILM**.
	- b. Prüfen Sie die Attribute im Abschnitt Bewertung. Wenn die Reparaturen abgeschlossen sind, weist das Attribut **wartet - Alle** 0 Objekte an.
- So überwachen Sie die Reparatur genauer:
	- a. Wählen Sie **SUPPORT** > **Tools** > **Grid-Topologie** aus.
	- b. Wählen Sie *Grid* > *Storage Node wird repariert* > **LDR** > **Data Store**.
	- c. Verwenden Sie eine Kombination der folgenden Attribute, um festzustellen, ob replizierte Reparaturen abgeschlossen sind.

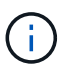

Cassandra-Inkonsistenzen sind möglicherweise vorhanden, und fehlgeschlagene Reparaturen werden nicht nachverfolgt.

▪ **Reparted (XRPA)**: Verwenden Sie dieses Attribut, um den Fortschritt der replizierten Reparaturen zu verfolgen. Dieses Attribut erhöht sich jedes Mal, wenn ein Storage-Node versucht, ein risikoreicheres Objekt zu reparieren. Wenn dieses Attribut für einen Zeitraum nicht länger als die aktuelle Scan-Periode (vorgesehen durch das Attribut **Scan Period — Estimated**) steigt, bedeutet dies, dass ILM-Scans keine hoch riskant Objekte gefunden haben, die auf allen Knoten repariert werden müssen.

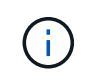

Objekte mit hohem Risiko sind Objekte, die Gefahr laufen, völlig verloren zu sein. Dies umfasst keine Objekte, die ihre ILM-Konfiguration nicht erfüllen.

▪ **Scan Period — Estimated (XSCM)**: Verwenden Sie dieses Attribut, um zu schätzen, wann eine Richtlinienänderung auf zuvor aufgenommene Objekte angewendet wird. Wenn sich das Attribut **Repears versuchte** über einen Zeitraum nicht länger als der aktuelle Scanzeitraum erhöht, ist es wahrscheinlich, dass replizierte Reparaturen durchgeführt werden. Beachten Sie, dass sich der Scanzeitraum ändern kann. Das Attribut **Scan Period — Estimated (XSCM)** gilt für das gesamte Raster und ist die maximale Anzahl aller Knoten Scan Perioden. Sie können den Attributverlauf des Attributs **Scanperiode — Estimated** für das Raster abfragen, um einen geeigneten Zeitrahmen zu ermitteln.

## **EC-Daten (Erasure Coding)**

So überwachen Sie die Reparatur von Daten mit Verfahren zur Einhaltung von Datenkonsistenz und versuchen Sie es erneut, eventuell fehlgeschlagene Anfragen zu senden:

- 1. Status von Datenreparaturen mit Löschungscode ermitteln:
	- Wählen Sie **SUPPORT** > **Tools** > **Metrics**, um die geschätzte Zeit bis zum Abschluss und den Fertigstellungsgrad für den aktuellen Job anzuzeigen. Wählen Sie dann im Abschnitt Grafana die Option **EC Übersicht** aus. Sehen Sie sich die Dashboards **Grid EC Job Estimated Time to Completion** und **Grid EC Job prozentual Completed** an.
	- Verwenden Sie diesen Befehl, um den Status eines bestimmten anzuzeigen repair-data

Betriebliche Gründe:

repair-data show-ec-repair-status --repair-id repair ID

◦ Verwenden Sie diesen Befehl, um alle Reparaturen aufzulisten:

repair-data show-ec-repair-status

Die Ausgabe enthält Informationen, einschließlich repair ID, Für alle zuvor und derzeit laufenden Reparaturen.

2. Wenn in der Ausgabe angezeigt wird, dass der Reparaturvorgang fehlgeschlagen ist, verwenden Sie den --repair-id Option, um die Reparatur erneut zu versuchen.

Mit diesem Befehl wird eine fehlerhafte Node-Reparatur mithilfe der Reparatur-ID 6949309319275667690 erneut versucht:

repair-data start-ec-node-repair --repair-id 6949309319275667690

Mit diesem Befehl wird eine fehlerhafte Volume-Reparatur mithilfe der Reparatur-ID 6949309319275667690 wiederholt:

repair-data start-ec-volume-repair --repair-id 6949309319275667690

#### **Überprüfen Sie den Speicherstatus nach der Wiederherstellung des Speicherknoten-Systemlaufwerks**

Nach der Wiederherstellung des Systemlaufwerks für einen Speicherknoten müssen Sie überprüfen, ob der gewünschte Status des Speicherknoten auf Online gesetzt ist, und vergewissern Sie sich, dass der Status beim Neustart des Speicherknotenservers standardmäßig online ist.

#### **Bevor Sie beginnen**

- Sie sind mit einem bei Grid Manager angemeldet ["Unterstützter Webbrowser".](https://docs.netapp.com/de-de/storagegrid-117/admin/web-browser-requirements.html)
- Der Speicherknoten wurde wiederhergestellt und die Datenwiederherstellung ist abgeschlossen.

#### **Schritte**

- 1. Wählen Sie **SUPPORT** > **Tools** > **Grid-Topologie** aus.
- 2. Überprüfen Sie die Werte von **wiederhergestellten Speicherknoten** > **LDR** > **Storage** > **Speicherzustand — gewünscht** und **Speicherstatus — Strom**.

Der Wert beider Attribute sollte Online sein.

- 3. Wenn der Speicherstatus gewünscht auf schreibgeschützt eingestellt ist, führen Sie die folgenden Schritte aus:
	- a. Klicken Sie auf die Registerkarte **Konfiguration**.
	- b. Wählen Sie aus der Dropdown-Liste **Storage State — gewünschte** die Option **Online** aus.
	- c. Klicken Sie Auf **Änderungen Übernehmen**.
	- d. Klicken Sie auf die Registerkarte **Übersicht** und bestätigen Sie, dass die Werte von **Speicherzustand — gewünscht** und **Speicherzustand — Aktuell** auf Online aktualisiert werden.

<span id="page-136-0"></span>Mithilfe von Grid Manager können Sie Objektdaten für ein fehlerhaftes Speicher-Volume oder einen Speicher-Node wiederherstellen. Sie können den Grid Manager auch verwenden, um laufende Wiederherstellungsprozesse zu überwachen und einen Wiederherstellungsverlauf anzuzeigen.

# **Bevor Sie beginnen**

- Sie haben eine der folgenden Verfahren zum Formatieren fehlgeschlagener Volumes durchgeführt:
	- ["Appliance-Storage-Volumes neu einbinden und formatieren \(manuelle Schritte\)"](#page-85-0)
	- ["Speicher-Volumes neu einbinden und formatieren \(manuelle Schritte\)"](#page-121-0)
- Sie haben bestätigt, dass der Speicher-Node, auf dem Sie Objekte wiederherstellen, den
	- **Verbindungsstatus Verbunden** hat **Auf der Registerkarte <b>NODES** > Übersicht im Grid Manager.
- Sie haben Folgendes bestätigt:
	- Eine Grid-Erweiterung zum Hinzufügen eines Storage-Knotens wird nicht ausgeführt.
	- Die Stilllegung des Storage-Node wird nicht ausgeführt oder ist fehlgeschlagen.
	- Eine Recovery eines ausgefallenen Storage-Volumes wird nicht ausgeführt.
	- Eine Wiederherstellung eines Storage-Knotens mit einem ausgefallenen Systemlaufwerk wird nicht ausgeführt.
	- Es wird kein EC-Neuausgleich durchgeführt.
	- Das Klonen von Appliance-Nodes wird nicht ausgeführt.

# **Über diese Aufgabe**

Nachdem Sie die Laufwerke ersetzt und die manuellen Schritte zum Formatieren der Volumes durchgeführt haben, zeigt Grid Manager die Volumes als Kandidaten für die Wiederherstellung auf der Registerkarte **MAINTENANCE** > **Volume-Wiederherstellung** > **zu wiederherstellende Nodes** an.

Stellen Sie nach Möglichkeit Objektdaten mithilfe der Seite **Volume-Wiederherstellung** im Grid Manager wieder her. Befolgen Sie diese Richtlinien:

- Wenn die Volumes unter **MAINTENANCE** > **Volume-Wiederherstellung** > **zu wiederherstellende Knoten** aufgeführt sind, stellen Sie Objektdaten wie in den Schritten unten beschrieben wieder her. Die Volumes werden aufgelistet, wenn:
	- Einige, aber nicht alle Storage-Volumes in einem Node sind ausgefallen
	- Alle Speicher-Volumes in einem Node sind ausgefallen und werden durch dieselbe Anzahl von Volumes oder mehr ersetzt

Auf der Seite Volume-Wiederherstellung im Grid Manager können Sie außerdem die folgenden Optionen aufrufen Überwachen Sie den Wiederherstellungsprozess für Volumes Und Wiederherstellungsverlauf anzeigen.

- Wenn die Volumes im Grid Manager nicht als Kandidaten für die Wiederherstellung aufgeführt sind, befolgen Sie die entsprechenden Schritte zur Verwendung von repair-data Skript zur Wiederherstellung von Objektdaten:
	- ["Wiederherstellung von Objektdaten im Storage-Volume \(Systemausfall\)"](#page-127-0)
	- ["Wiederherstellung von Objektdaten auf dem Storage Volume, auf dem das Systemlaufwerk intakt ist"](#page-107-0)

## ◦ ["Wiederherstellung von Objektdaten auf Storage Volumes für die Appliance"](#page-91-0)

Wenn der wiederhergestellte Speicher-Node weniger Volumes enthält als der Knoten, den er ersetzt, müssen Sie den verwenden repair-data Skript:

Sie können zwei Typen von Objektdaten wiederherstellen:

- Replizierte Datenobjekte werden von anderen Speicherorten wiederhergestellt, unter der Annahme, dass die ILM-Regeln des Grids für die Bereitstellung von Objektkopien konfiguriert wurden.
	- Wenn eine ILM-Regel so konfiguriert wurde, dass nur eine replizierte Kopie gespeichert wird und sich diese Kopie auf einem ausgefallenen Storage Volume befand, können Sie das Objekt nicht wiederherstellen.
	- Wenn sich die einzige verbleibende Kopie eines Objekts in einem Cloud Storage Pool befindet, muss StorageGRID mehrere Anfragen an den Cloud Storage Pool Endpunkt stellen, um Objektdaten wiederherzustellen.
	- Wenn sich die einzige verbleibende Kopie eines Objekts auf einem Archiv-Node befindet, werden Objektdaten vom Archiv-Node abgerufen. Die Wiederherstellung von Objektdaten auf einem Storage Node von einem Archive Node dauert länger als die Wiederherstellung von Objektkopien von anderen Storage Nodes.
- Datenobjekte, die mit dem Erasure Coded (EC) codiert wurden, werden durch Neuzusammensetzen der gespeicherten Fragmente wiederhergestellt. Beschädigte oder verlorene Fragmente werden durch den Erasure-Coding-Algorithmus aus den verbleibenden Daten und Paritätsfragmenten wiederhergestellt.

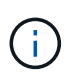

Die Volume-Wiederherstellung hängt von der Verfügbarkeit von Ressourcen ab, auf denen Objektkopien gespeichert werden. Der Fortschritt der Volume-Wiederherstellung erfolgt nicht linear und kann Tage oder Wochen in Anspruch nehmen.

## **Wiederherstellen eines fehlerhaften Volumes oder Node**

Führen Sie die folgenden Schritte aus, um ein ausgefallenes Volume oder einen ausgefallenen Node wiederherzustellen.

## **Schritte**

- 1. Gehen Sie im Grid Manager zu **MAINTENANCE** > **Volume Restoration**.
- 2. Wählen Sie die Registerkarte **zu wiederherstellende Knoten** aus.

Die Nummer auf der Registerkarte gibt die Anzahl der Nodes an, deren Volumes wiederhergestellt werden müssen.

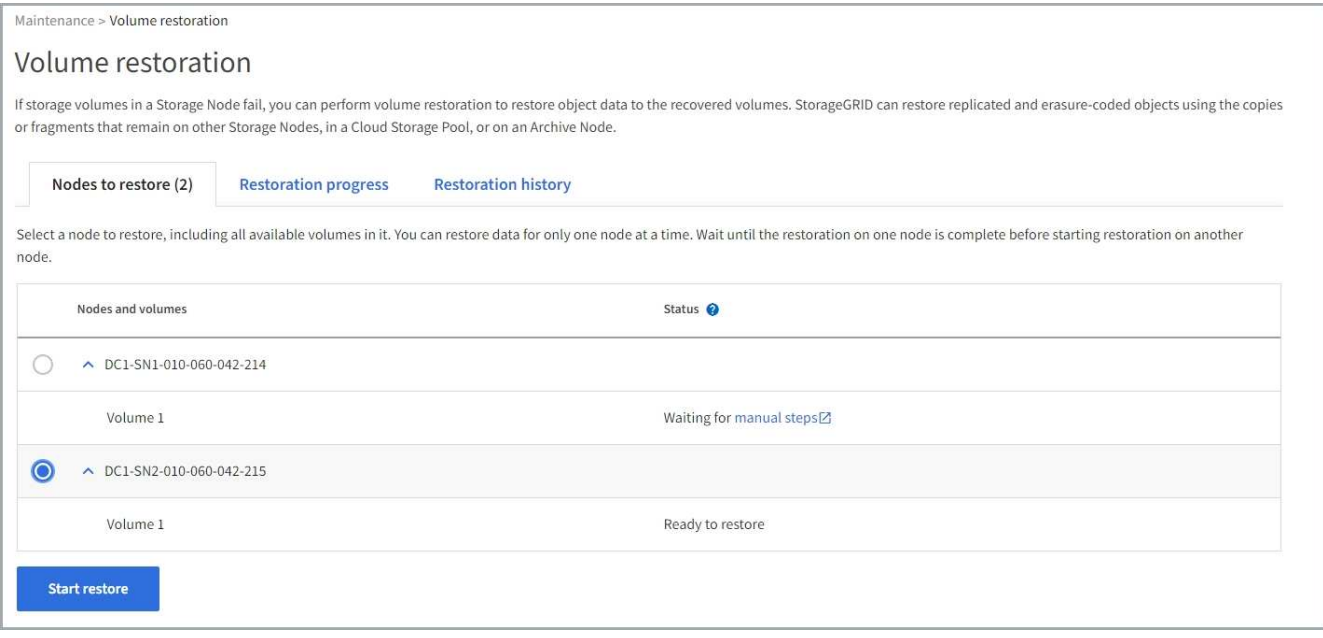

- 3. Erweitern Sie jeden Node, um die Volumes anzuzeigen, die wiederhergestellt werden müssen, und ihren Status anzuzeigen.
- 4. Beheben Sie alle Probleme, die die Wiederherstellung jedes Volumes verhindern, die angezeigt werden, wenn Sie Warten auf manuelle Schritte auswählen, wenn es als Volume-Status angezeigt wird.
- 5. Wählen Sie einen Knoten aus, der wiederhergestellt werden soll, wobei alle Volumes den Status bereit zur Wiederherstellung anzeigen.

Sie können die Volumes nur für jeweils einen Node wiederherstellen.

Jedes Volume im Node muss angeben, dass es zur Wiederherstellung bereit ist.

- 6. Wählen Sie **Wiederherstellung starten**.
- 7. Beheben Sie alle Warnungen, die angezeigt werden können, oder wählen Sie **Trotzdem starten**, um die Warnungen zu ignorieren und die Wiederherstellung zu starten.

Knoten werden von der Registerkarte **Knoten zur Wiederherstellung** auf die Registerkarte **Wiederherstellungsfortschritt** verschoben, wenn die Wiederherstellung beginnt.

Wenn eine Volume-Wiederherstellung nicht gestartet werden kann, kehrt der Knoten zur Registerkarte **Nodes to restore** zurück.

### **Wiederherstellungsfortschritt anzeigen**

Die Registerkarte **Restoration Progress** zeigt den Status des Wiederherstellungsprozesses des Volumes und Informationen über die Volumes für einen wiederherzustellenden Knoten an.

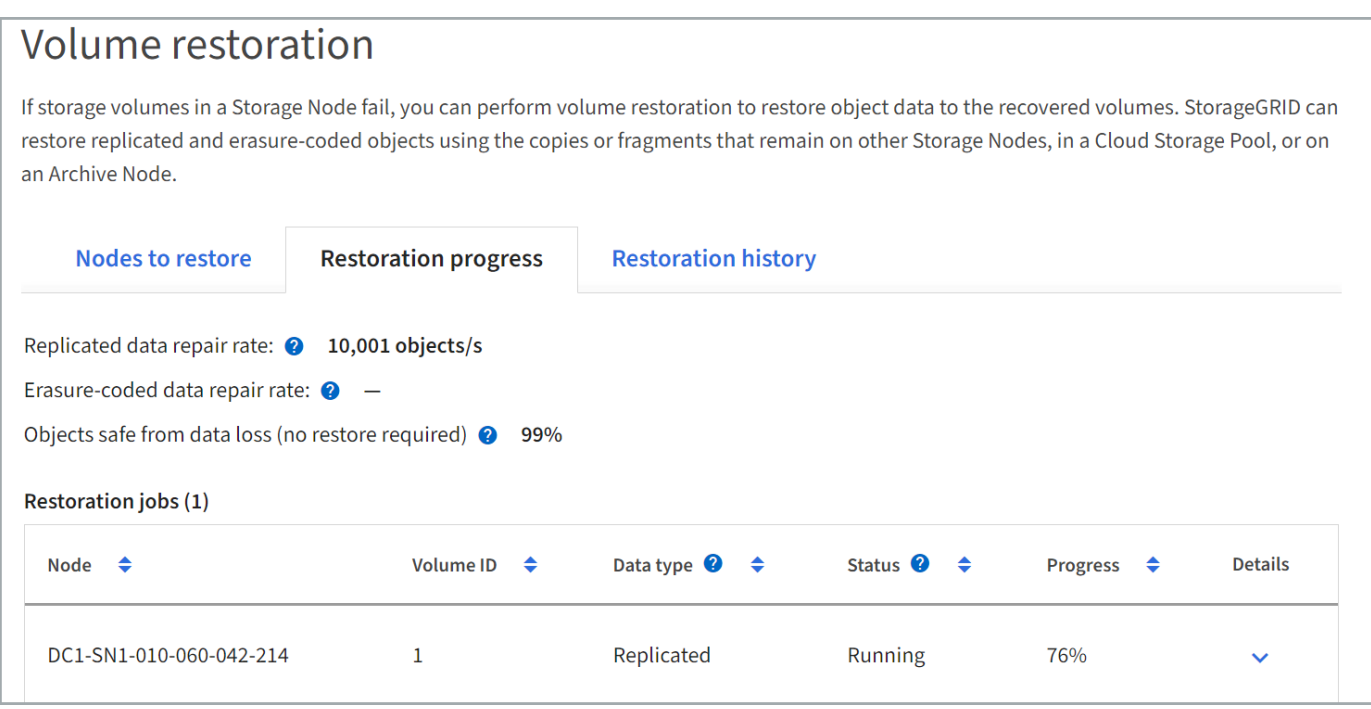

Datenreparaturraten für replizierte und Erasure-Coded-Objekte in allen Volumes sind Durchschnittswerte, die alle gerade verarbeiteten Wiederherstellungen einschließlich der mit dem initiierten Wiederherstellungen zusammenfassen repair-data Skript: Der Prozentsatz der Objekte in diesen Volumes, die intakt sind und keine Wiederherstellung erfordern, wird ebenfalls angegeben.

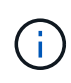

Die Wiederherstellung replizierter Daten hängt von der Verfügbarkeit der Ressourcen ab, auf denen die replizierten Kopien gespeichert sind. Der Fortschritt der replizierten Datenwiederherstellung erfolgt nicht linear und kann Tage oder Wochen dauern.

Im Abschnitt Wiederherstellungsaufträge werden Informationen über die mit Grid Manager begonnenen Volume-Wiederherstellungen angezeigt.

- Die Nummer im Abschnitt Wiederherstellungsaufträge gibt die Anzahl der Volumes an, die entweder wiederhergestellt oder zur Wiederherstellung in die Warteschlange gestellt werden.
- Die Tabelle zeigt Informationen zu jedem Volume in einem Node, der wiederhergestellt wird, und dessen Fortschritt an.
	- Der Fortschritt für jeden Node zeigt den Prozentsatz für jeden Job an.
	- Erweitern Sie die Spalte Details, um die Startzeit der Wiederherstellung und die Job-ID anzuzeigen.
- Wenn die Wiederherstellung eines Volumes fehlschlägt:
	- In der Spalte Status wird auf Fehlgeschlagen angezeigt.
	- Es wird ein Fehler angezeigt, der die Fehlerursache angibt.

Beheben Sie die im Fehler angezeigten Probleme. Wählen Sie dann **Wiederholen**, um die Wiederherstellung des Volumes erneut zu starten.

Wenn mehrere Wiederherstellungsaufträge fehlgeschlagen sind, wird durch Auswahl von **Wiederholen** der zuletzt fehlgeschlagene Job gestartet.

## **Wiederherstellungsverlauf anzeigen**

Auf der Registerkarte **Restoration history** werden Informationen zu allen erfolgreich abgeschlossenen Volume-Wiederherstellungen angezeigt.

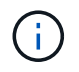

Die Größen gelten nicht für replizierte Objekte. Sie werden nur für Wiederherstellungen angezeigt, die EC-Datenobjekte (Erasure Coded) enthalten.

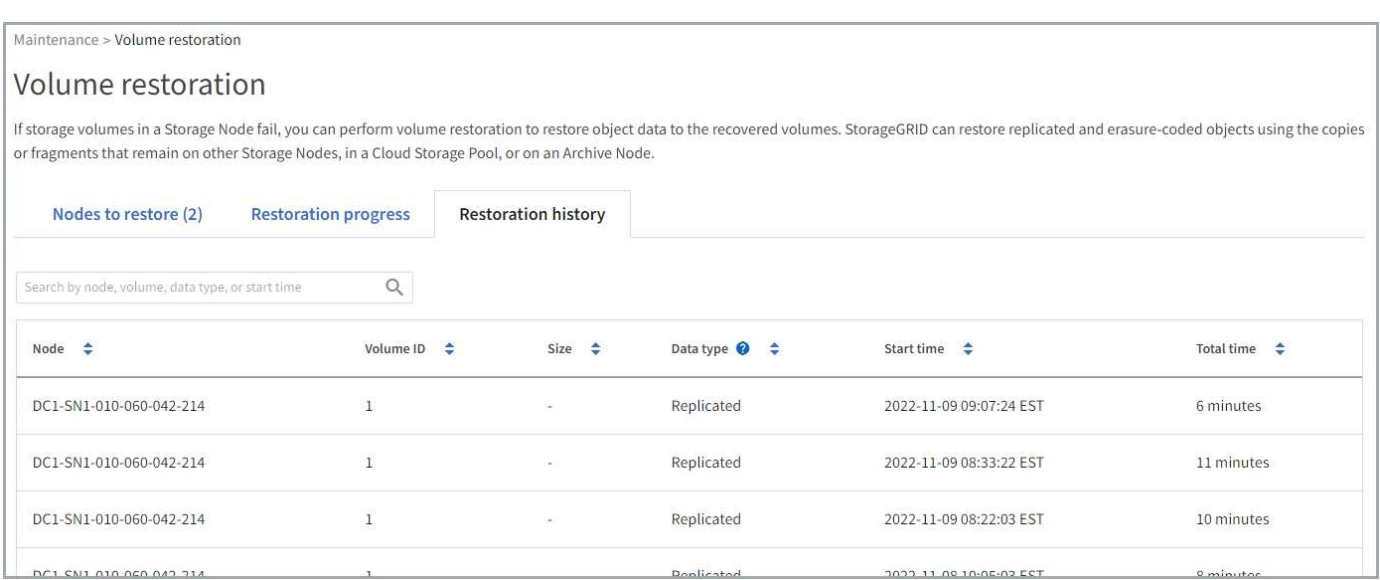

#### **Überwachen Sie Jobs mit Reparaturdaten**

Sie können den Status von Reparaturjobs mit der überwachen repair-data Skript über die Befehlszeile.

Dazu gehören Jobs, die Sie manuell initiiert haben, oder Jobs, die StorageGRID automatisch im Rahmen einer Stilllegung initiiert hat.

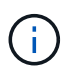

Wenn Sie Volume-Wiederherstellungsjobs ausführen, ["Überwachen Sie den Fortschritt und](#page-136-0) [zeigen Sie einen Verlauf dieser Jobs im Grid Manager an"](#page-136-0) Stattdessen.

Überwachen Sie den Status von repair-data Jobs abhängig davon, ob Sie **replizierte Daten**, **Erasurecoded (EC)-Daten** oder beides verwenden.

### **Replizierte Daten**

• Um einen geschätzten Fertigstellungsgrad für die replizierte Reparatur zu erhalten, fügen Sie die hinzu show-replicated-repair-status Option zum Befehl Repair-Data.

```
repair-data show-replicated-repair-status
```
- So stellen Sie fest, ob Reparaturen abgeschlossen sind:
	- a. Wählen Sie **NODES** > *Storage Node wird repariert* > **ILM**.
	- b. Prüfen Sie die Attribute im Abschnitt Bewertung. Wenn die Reparaturen abgeschlossen sind, weist das Attribut **wartet - Alle** 0 Objekte an.
- So überwachen Sie die Reparatur genauer:
	- a. Wählen Sie **SUPPORT** > **Tools** > **Grid-Topologie** aus.
	- b. Wählen Sie *Grid* > *Storage Node wird repariert* > **LDR** > **Data Store**.
	- c. Verwenden Sie eine Kombination der folgenden Attribute, um festzustellen, ob replizierte Reparaturen abgeschlossen sind.

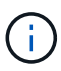

Cassandra-Inkonsistenzen sind möglicherweise vorhanden, und fehlgeschlagene Reparaturen werden nicht nachverfolgt.

▪ **Reparted (XRPA)**: Verwenden Sie dieses Attribut, um den Fortschritt der replizierten Reparaturen zu verfolgen. Dieses Attribut erhöht sich jedes Mal, wenn ein Storage-Node versucht, ein risikoreicheres Objekt zu reparieren. Wenn dieses Attribut für einen Zeitraum nicht länger als die aktuelle Scan-Periode (vorgesehen durch das Attribut **Scan Period — Estimated**) steigt, bedeutet dies, dass ILM-Scans keine hoch riskant Objekte gefunden haben, die auf allen Knoten repariert werden müssen.

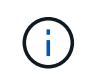

Objekte mit hohem Risiko sind Objekte, die Gefahr laufen, völlig verloren zu sein. Dies umfasst keine Objekte, die ihre ILM-Konfiguration nicht erfüllen.

▪ **Scan Period — Estimated (XSCM)**: Verwenden Sie dieses Attribut, um zu schätzen, wann eine Richtlinienänderung auf zuvor aufgenommene Objekte angewendet wird. Wenn sich das Attribut **Repears versuchte** über einen Zeitraum nicht länger als der aktuelle Scanzeitraum erhöht, ist es wahrscheinlich, dass replizierte Reparaturen durchgeführt werden. Beachten Sie, dass sich der Scanzeitraum ändern kann. Das Attribut **Scan Period — Estimated (XSCM)** gilt für das gesamte Raster und ist die maximale Anzahl aller Knoten Scan Perioden. Sie können den Attributverlauf des Attributs **Scanperiode — Estimated** für das Raster abfragen, um einen geeigneten Zeitrahmen zu ermitteln.

## **EC-Daten (Erasure Coding)**

So überwachen Sie die Reparatur von Daten mit Verfahren zur Einhaltung von Datenkonsistenz und versuchen Sie es erneut, eventuell fehlgeschlagene Anfragen zu senden:

- 1. Status von Datenreparaturen mit Löschungscode ermitteln:
	- Wählen Sie **SUPPORT** > **Tools** > **Metrics**, um die geschätzte Zeit bis zum Abschluss und den Fertigstellungsgrad für den aktuellen Job anzuzeigen. Wählen Sie dann im Abschnitt Grafana die Option **EC Übersicht** aus. Sehen Sie sich die Dashboards **Grid EC Job Estimated Time to Completion** und **Grid EC Job prozentual Completed** an.
	- Verwenden Sie diesen Befehl, um den Status eines bestimmten anzuzeigen repair-data

Betriebliche Gründe:

repair-data show-ec-repair-status --repair-id repair ID

◦ Verwenden Sie diesen Befehl, um alle Reparaturen aufzulisten:

repair-data show-ec-repair-status

Die Ausgabe enthält Informationen, einschließlich repair ID, Für alle zuvor und derzeit laufenden Reparaturen.

2. Wenn in der Ausgabe angezeigt wird, dass der Reparaturvorgang fehlgeschlagen ist, verwenden Sie den --repair-id Option, um die Reparatur erneut zu versuchen.

Mit diesem Befehl wird eine fehlerhafte Node-Reparatur mithilfe der Reparatur-ID 6949309319275667690 erneut versucht:

repair-data start-ec-node-repair --repair-id 6949309319275667690

Mit diesem Befehl wird eine fehlerhafte Volume-Reparatur mithilfe der Reparatur-ID 6949309319275667690 wiederholt:

repair-data start-ec-volume-repair --repair-id 6949309319275667690

#### **Wiederherstellung bei Ausfällen des Admin-Nodes**

#### **Wiederherstellung von Admin-Knoten-Ausfällen: Workflow**

Der Wiederherstellungsprozess für einen Admin-Knoten hängt davon ab, ob es sich um den primären Admin-Knoten oder einen nicht-primären Admin-Knoten handelt.

Die Schritte für die Wiederherstellung eines primären oder nicht primären Admin-Knotens auf hoher Ebene sind identisch, wobei sich die Details der einzelnen Schritte unterscheiden.

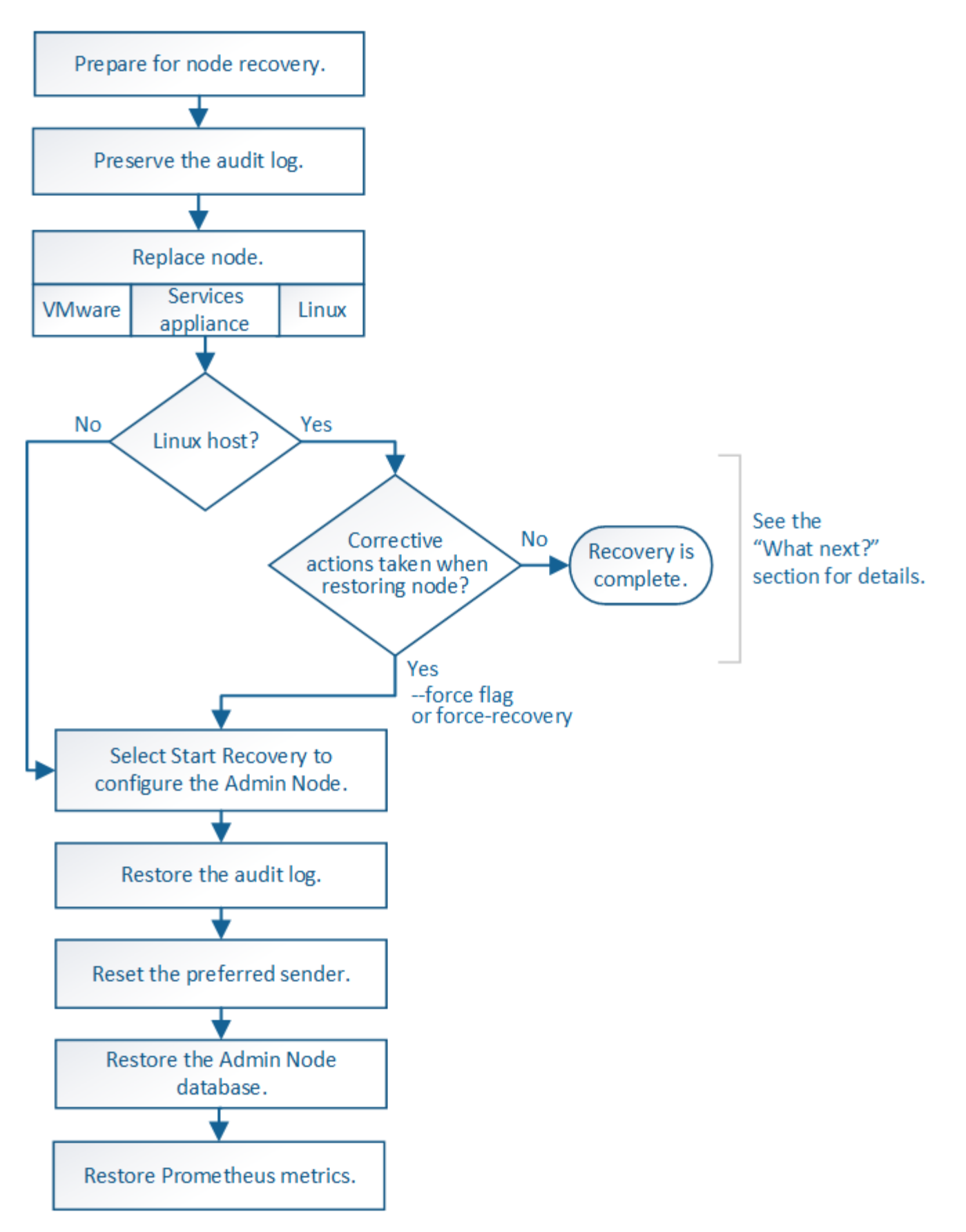

Befolgen Sie immer den richtigen Wiederherstellungsvorgang für den Admin-Knoten, den Sie wiederherstellen. Die Verfahren sehen auf hohem Niveau gleich aus, unterscheiden sich aber in den Details.

## **Wahlmöglichkeiten**
- ["Wiederherstellung nach Ausfällen des primären Admin-Nodes"](#page-144-0)
- ["Wiederherstellung nach Ausfällen von Admin-Nodes außerhalb des primären Standorts"](#page-152-0)

# **Wiederherstellung nach Ausfällen des primären Admin-Nodes**

# <span id="page-144-0"></span>**Wiederherstellung nach Ausfällen des primären Admin-Knotens: Übersicht**

Sie müssen einen bestimmten Satz von Aufgaben ausführen, um nach einem Ausfall eines primären Admin-Knotens wiederherstellen zu können. Der primäre Admin-Node hostet den Configuration Management Node (CMN)-Service für das Grid.

Ein fehlgeschlagener primärer Admin-Node sollte umgehend ersetzt werden. Der Configuration Management Node (CMN)-Dienst auf dem primären Admin-Node ist für die Ausgabe von Objektkennungen für das Grid verantwortlich. Diese Kennungen werden Objekten bei ihrer Aufnahme zugewiesen. Neue Objekte können nur aufgenommen werden, wenn Kennungen verfügbar sind. Die Objektaufnahme kann fortgesetzt werden, während das CMN nicht verfügbar ist, da die Identifikatoren ungefähr einen Monat im Grid zwischengespeichert werden. Nachdem jedoch die gecachten Kennungen erschöpft sind, können keine neuen Objekte hinzugefügt werden.

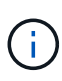

Sie müssen einen fehlerhaften primären Administrator-Node innerhalb von etwa einem Monat reparieren oder ersetzen. Andernfalls kann das Grid die Aufnahme neuer Objekte verlieren. Der genaue Zeitraum hängt von der Geschwindigkeit der Objekterfassung ab: Wenn Sie eine genauere Bewertung des Zeitrahmens für Ihr Grid benötigen, wenden Sie sich an den technischen Support.

# **Prüfprotokolle vom fehlgeschlagenen primären Admin-Node kopieren**

Wenn Sie Audit-Protokolle vom fehlgeschlagenen primären Admin-Node kopieren können, sollten Sie diese beibehalten, um den Datensatz der Systemaktivität und -Nutzung des Rasters beizubehalten. Sie können die erhaltenen Audit-Protokolle nach dem wiederhergestellten primären Admin-Knoten wiederherstellen, nachdem er in Betrieb ist.

# **Über diese Aufgabe**

Mit diesem Verfahren werden die Audit-Log-Dateien vom fehlgeschlagenen Admin-Node in einen temporären Speicherort auf einem separaten Grid-Node kopiert. Diese erhaltenen Audit-Protokolle können dann in den Ersatz-Admin-Node kopiert werden. Audit-Protokolle werden nicht automatisch auf den neuen Admin-Node kopiert.

Je nach Art des Fehlers können Sie unter Umständen keine Prüfprotokolle von einem fehlgeschlagenen Admin-Knoten kopieren. Wenn die Bereitstellung nur über einen Admin-Node verfügt, startet der wiederhergestellte Admin-Knoten die Aufzeichnung von Ereignissen zum Audit-Protokoll in einer neuen leeren Datei und zuvor aufgezeichnete Daten gehen verloren. Wenn die Bereitstellung mehr als einen Admin-Node enthält, können Sie die Audit-Protokolle von einem anderen Admin-Node wiederherstellen.

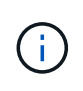

Wenn die Überwachungsprotokolle jetzt nicht auf den fehlgeschlagenen Admin-Knoten zugreifen können, können Sie möglicherweise später darauf zugreifen, z. B. nach der Host-Wiederherstellung.

### **Schritte**

- 1. Melden Sie sich nach Möglichkeit beim fehlgeschlagenen Admin-Knoten an. Melden Sie sich andernfalls beim primären Admin-Node oder einem anderen Admin-Node an, falls verfügbar.
	- a. Geben Sie den folgenden Befehl ein: ssh admin@*grid\_node\_IP*
	- b. Geben Sie das im aufgeführte Passwort ein Passwords.txt Datei:
	- c. Geben Sie den folgenden Befehl ein, um zum Root zu wechseln: su -
	- d. Geben Sie das im aufgeführte Passwort ein Passwords.txt Datei:

Wenn Sie als root angemeldet sind, ändert sich die Eingabeaufforderung von \$ Bis #.

- 2. Stoppen Sie den AMS-Dienst, um zu verhindern, dass eine neue Protokolldatei erstellt wird:service ams stop
- 3. Benennen Sie die Datei audit.log um, damit sie die vorhandene Datei nicht überschreiben kann, wenn Sie sie in den wiederhergestellten Admin-Node kopieren.

Benennen Sie audit.log in einen eindeutigen nummerierten Dateinamen um. Benennen Sie beispielsweise die Datei audit.log in um 2023-10-25.txt.1.

```
cd /var/local/audit/export
ls -l
mv audit.log 2023-10-25.txt.1
```
- 4. AMS-Dienst neu starten: service ams start
- 5. Erstellen Sie das Verzeichnis, um alle Audit-Log-Dateien in einen temporären Speicherort auf einem separaten Grid-Knoten zu kopieren: ssh admin@*grid node IP* mkdir -p /var/local/tmp/saved-audit-logs

Geben Sie bei der entsprechenden Eingabeaufforderung das Passwort für den Administrator ein.

6. Alle Audit-Log-Dateien kopieren: scp -p \* admin@*grid\_node\_IP*:/var/local/tmp/savedaudit-logs

Geben Sie bei der entsprechenden Eingabeaufforderung das Passwort für den Administrator ein.

7. Melden Sie sich als Root an:  $e$ xit

# **Primären Admin-Node ersetzen**

Um einen primären Admin-Node wiederherzustellen, müssen Sie zuerst die physische oder virtuelle Hardware ersetzen.

Sie können einen fehlgeschlagenen primären Admin-Node durch einen primären Admin-Node ersetzen, der auf derselben Plattform ausgeführt wird, oder Sie können einen primären Admin-Node, der auf VMware oder einem Linux-Host ausgeführt wird, durch einen primären Admin-Node ersetzen, der auf einer Services-Appliance gehostet wird.

Verwenden Sie das Verfahren, das der für den Node ausgewählten Ersatzplattform entspricht. Nachdem Sie den Knotenaustausch abgeschlossen haben (der für alle Node-Typen geeignet ist), werden Sie durch dieses Verfahren zum nächsten Schritt für die primäre Admin-Knoten-Wiederherstellung geleitet.

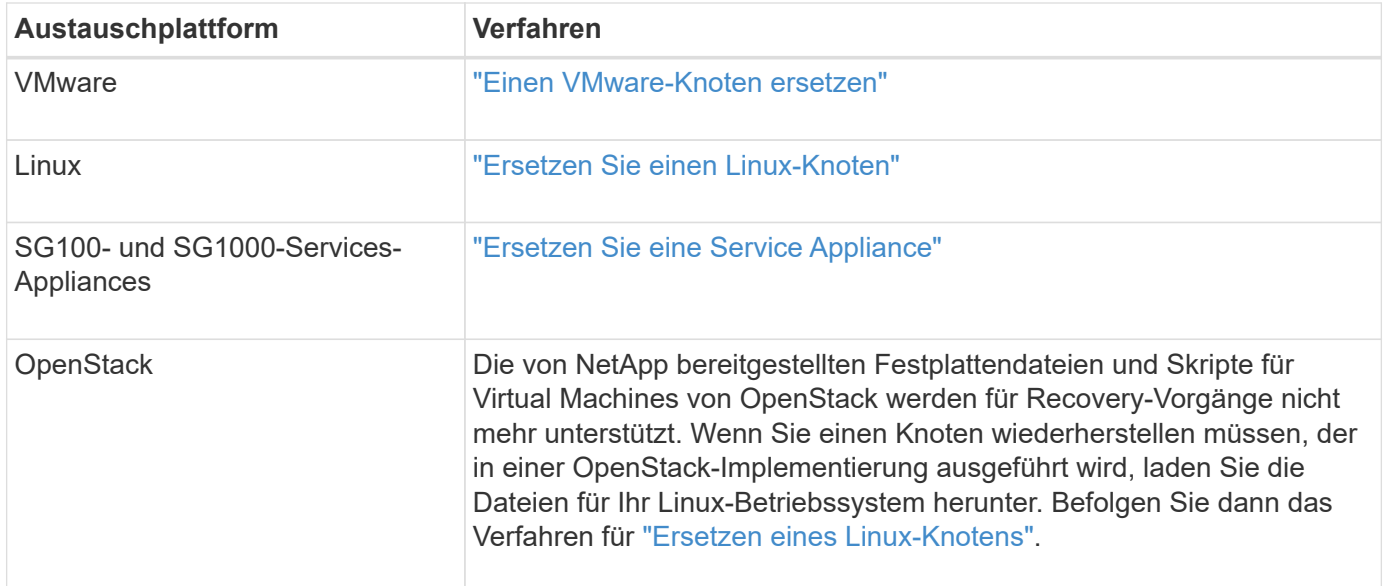

# <span id="page-146-0"></span>**Primären Ersatzadministrator-Knoten konfigurieren**

Der Ersatzknoten muss als primärer Admin-Node für Ihr StorageGRID System konfiguriert sein.

# **Bevor Sie beginnen**

- Für primäre Admin-Nodes, die auf virtuellen Maschinen gehostet werden, wurde die virtuelle Maschine bereitgestellt, eingeschaltet und initialisiert.
- Für primäre Admin-Nodes, die auf einer Services-Appliance gehostet werden, haben Sie die Appliance ersetzt und die installierte Software installiert. Siehe ["Installationsanweisungen für das Gerät"](https://docs.netapp.com/de-de/storagegrid-117/installconfig/index.html).
- Sie haben die letzte Sicherung der Recovery Package-Datei (sgws-recovery-package-*idrevision*.zip).
- Sie haben die Provisionierungs-Passphrase.

### **Schritte**

1. Öffnen Sie Ihren Webbrowser, und navigieren Sie zu https://primary admin node ip.

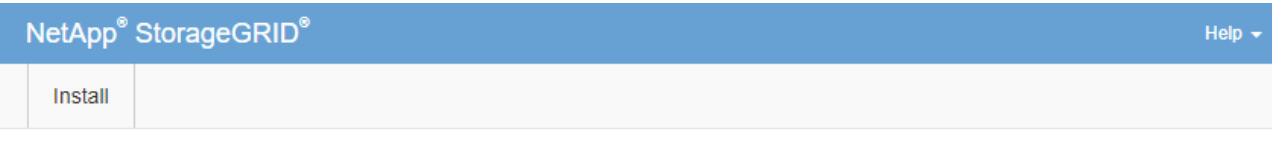

#### Welcome

Use this page to install a new StorageGRID system, or recover a failed primary Admin Node for an existing system.

<sup>6</sup> Note: You must have access to a StorageGRID license, network configuration and grid topology information, and NTP settings to complete the installation. You must have the latest version of the Recovery Package file to complete a primary Admin Node recovery.

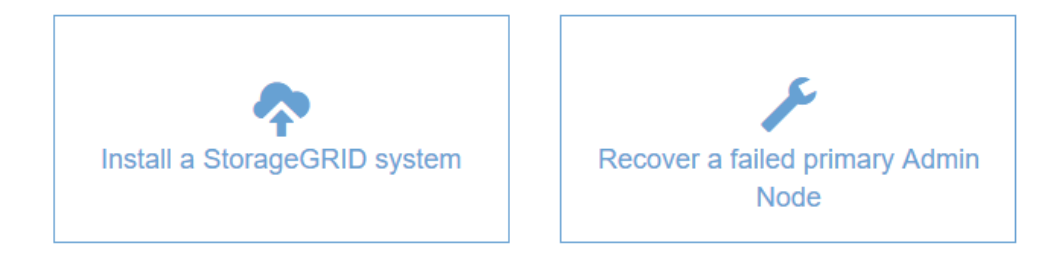

- 2. Klicken Sie auf **Wiederherstellen eines fehlgeschlagenen primären Admin-Knotens**.
- 3. Laden Sie das aktuellste Backup des Wiederherstellungspakets hoch:
	- a. Klicken Sie Auf **Durchsuchen**.
	- b. Suchen Sie die aktuellste Wiederherstellungspakedatei für Ihr StorageGRID-System und klicken Sie auf **Öffnen**.
- 4. Geben Sie die Provisionierungs-Passphrase ein.
- 5. Klicken Sie Auf **Wiederherstellung Starten**.

Der Wiederherstellungsprozess beginnt. Der Grid Manager ist möglicherweise einige Minuten lang nicht mehr verfügbar, wenn die erforderlichen Dienste gestartet werden. Wenn die Wiederherstellung abgeschlossen ist, wird die Anmeldeseite angezeigt.

6. Wenn SSO (Single Sign-On) für Ihr StorageGRID-System aktiviert ist und das Vertrauen der Vertrauensstelle für den wiederhergestellten Admin-Knoten für das Zertifikat der Standardverwaltungsoberfläche konfiguriert wurde, aktualisieren (oder löschen und neu erstellen) das Vertrauen des Node auf die Vertrauensbasis in Active Directory Federation Services (AD FS). Verwenden Sie das neue Standard-Serverzertifikat, das während der Wiederherstellung des Admin-Knotens generiert wurde.

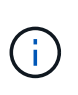

Informationen zum Konfigurieren einer vertrauenswürdigen Partei finden Sie unter ["Konfigurieren Sie Single Sign-On".](https://docs.netapp.com/de-de/storagegrid-117/admin/configuring-sso.html) Melden Sie sich zum Zugriff auf das Standard-Serverzertifikat bei der Eingabeaufforderung des Admin-Knotens an. Wechseln Sie zum /var/local/mgmt-api Und wählen Sie das aus server.crt Datei:

- 7. Bestimmen Sie, ob Sie einen Hotfix anwenden müssen.
	- a. Melden Sie sich mit einem bei Grid Manager an ["Unterstützter Webbrowser"](https://docs.netapp.com/de-de/storagegrid-117/admin/web-browser-requirements.html).

146

- b. Wählen Sie **KNOTEN**.
- c. Wählen Sie in der Liste links den primären Admin-Node aus.
- d. Notieren Sie sich auf der Registerkarte Übersicht die Version, die im Feld **Softwareversion** angezeigt wird.
- e. Wählen Sie einen beliebigen anderen Grid-Knoten aus.
- f. Notieren Sie sich auf der Registerkarte Übersicht die Version, die im Feld **Softwareversion** angezeigt wird.
	- Wenn die in den Feldern **Software Version** angezeigten Versionen identisch sind, müssen Sie keinen Hotfix anwenden.
	- Wenn die in den Feldern **Software Version** angezeigten Versionen unterschiedlich sind, müssen Sie dies tun ["Installieren Sie einen Hotfix"](#page-56-0) Um den wiederhergestellten primären Admin-Knoten auf dieselbe Version zu aktualisieren.

# **Prüfprotokoll auf wiederhergestellten primären Admin-Knoten wiederherstellen**

Wenn Sie das Revisionsprotokoll vom fehlgeschlagenen primären Admin-Knoten erhalten konnten, können Sie es in den primären Admin-Knoten kopieren, den Sie wiederherstellen.

### **Bevor Sie beginnen**

- Der wiederhergestellte Admin-Knoten wird installiert und ausgeführt.
- Sie haben die Überwachungsprotokolle an einen anderen Speicherort kopiert, nachdem der ursprüngliche Admin-Node fehlgeschlagen ist.

# **Über diese Aufgabe**

 $\mathbf{f}$ 

Wenn ein Admin-Knoten ausfällt, gehen in diesem Admin-Knoten gespeicherte Prüfprotokolle möglicherweise verloren. Es könnte möglich sein, Daten vor Verlust durch Kopieren von Prüfprotokollen aus dem fehlgeschlagenen Admin-Knoten und dann die Wiederherstellung dieser Prüfprotokolle auf den wiederhergestellten Admin-Knoten. Je nach Ausfall ist es möglicherweise nicht möglich, Prüfprotokolle vom fehlgeschlagenen Admin-Node zu kopieren. Wenn die Bereitstellung mehr als einen Admin-Node hat, können Sie in diesem Fall Audit-Protokolle von einem anderen Admin-Node wiederherstellen, da Audit-Protokolle auf allen Admin-Nodes repliziert werden.

Wenn nur ein Admin-Knoten vorhanden ist und das Audit-Protokoll nicht vom fehlgeschlagenen Knoten kopiert werden kann, beginnt der wiederhergestellte Admin-Knoten, Ereignisse im Auditprotokoll zu erfassen, als ob die Installation neu ist.

Sie müssen einen Admin-Knoten so schnell wie möglich wiederherstellen, um die Protokollierungsfunktion wiederherzustellen.

> Standardmäßig werden Audit-Informationen an das Audit-Protokoll auf Admin-Knoten gesendet. Sie können diese Schritte überspringen, wenn eine der folgenden Maßnahmen zutrifft:

- Sie haben einen externen Syslog-Server konfiguriert und Audit-Protokolle werden jetzt an den Syslog-Server anstatt an Admin-Knoten gesendet.
- Sie haben ausdrücklich angegeben, dass Audit-Meldungen nur auf den lokalen Knoten gespeichert werden sollten, die sie generiert haben.

Siehe ["Konfigurieren von Überwachungsmeldungen und Protokollzielen"](https://docs.netapp.com/de-de/storagegrid-117/monitor/configure-audit-messages.html) Entsprechende Details.

## **Schritte**

- 1. Melden Sie sich beim wiederhergestellten Admin-Knoten an:
	- a. Geben Sie den folgenden Befehl ein: ssh admin@recovery Admin Node IP
	- b. Geben Sie das im aufgeführte Passwort ein Passwords.txt Datei:
	- c. Geben Sie den folgenden Befehl ein, um zum Root zu wechseln: su -
	- d. Geben Sie das im aufgeführte Passwort ein Passwords.txt Datei:

Nachdem Sie als root angemeldet sind, ändert sich die Eingabeaufforderung von \$ Bis #.

- 2. Prüfen Sie, welche Audit-Dateien erhalten wurden: cd /var/local/audit/export
- 3. Kopieren Sie die erhaltenen Audit-Log-Dateien auf den wiederhergestellten Admin-Knoten: scp admin@*grid\_node\_IP*:/var/local/tmp/saved-audit-logs/YYYY\* .

Geben Sie bei der entsprechenden Eingabeaufforderung das Passwort für den Administrator ein.

- 4. Löschen Sie aus Sicherheitsgründen die Prüfprotokolle vom fehlgeschlagenen Grid-Knoten, nachdem Sie überprüft haben, ob sie erfolgreich auf den wiederhergestellten Admin-Node kopiert wurden.
- 5. Aktualisieren Sie die Benutzer- und Gruppeneinstellungen der Audit-Log-Dateien auf dem wiederhergestellten Admin-Knoten: chown ams-user: bycast \*
- 6. Melden Sie sich als Root an: exit

Sie müssen auch alle bereits vorhandenen Clientzugriffe auf die Revisionsfreigabe wiederherstellen. Weitere Informationen finden Sie unter ["Konfigurieren des Zugriffs auf Audit-Clients"](https://docs.netapp.com/de-de/storagegrid-117/admin/configuring-audit-client-access.html).

### **Stellen Sie die Admin-Knoten-Datenbank wieder her, wenn Sie den primären Admin-Knoten wiederherstellen**

Wenn Sie die historischen Informationen über Attribute, Alarme und Alarme auf einem primären Admin-Node, der ausgefallen ist, behalten möchten, können Sie die Admin-Node-Datenbank wiederherstellen. Sie können diese Datenbank nur wiederherstellen, wenn Ihr StorageGRID-System einen anderen Admin-Knoten enthält.

# **Bevor Sie beginnen**

- Der wiederhergestellte Admin-Knoten wird installiert und ausgeführt.
- Das StorageGRID-System enthält mindestens zwei Admin-Nodes.
- Sie haben die Passwords.txt Datei:
- Sie haben die Provisionierungs-Passphrase.

### **Über diese Aufgabe**

Wenn ein Admin-Knoten ausfällt, gehen die in seiner Admin-Knoten-Datenbank gespeicherten historischen Informationen verloren. Diese Datenbank enthält folgende Informationen:

- Meldungsverlauf
- Alarmverlauf
- Historische Attributdaten, die in den Diagrammen und Textberichten verwendet werden, die auf der Seite **SUPPORT** > **Tools** > **Grid Topology** verfügbar sind.

Wenn Sie einen Admin-Knoten wiederherstellen, erstellt der Software-Installationsprozess eine leere Admin-Knoten-Datenbank auf dem wiederhergestellten Knoten. Die neue Datenbank enthält jedoch nur Informationen für Server und Services, die derzeit Teil des Systems sind oder später hinzugefügt werden.

Wenn Sie einen primären Admin-Knoten wiederhergestellt haben und Ihr StorageGRID-System einen anderen Admin-Knoten hat, können Sie die historischen Informationen wiederherstellen, indem Sie die Admin-Knoten-Datenbank von einem nicht-primären Admin-Knoten (der\_Quell-Admin-Knoten\_) auf den wiederhergestellten primären Admin-Knoten kopieren. Wenn Ihr System nur über einen primären Admin-Knoten verfügt, können Sie die Admin-Knoten-Datenbank nicht wiederherstellen.

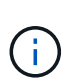

Das Kopieren der Admin-Node-Datenbank kann mehrere Stunden dauern. Einige Grid Manager-Funktionen sind nicht verfügbar, während Dienste auf dem Quell-Admin-Node angehalten werden.

# **Schritte**

- 1. Melden Sie sich beim Quell-Admin-Node an:
	- a. Geben Sie den folgenden Befehl ein: ssh admin@*grid\_node\_IP*
	- b. Geben Sie das im aufgeführte Passwort ein Passwords.txt Datei:
	- c. Geben Sie den folgenden Befehl ein, um zum Root zu wechseln: su -
	- d. Geben Sie das im aufgeführte Passwort ein Passwords.txt Datei:
- 2. Beenden Sie den MI-Dienst vom Quell-Admin-Node: service mi stop
- 3. Beenden Sie vom Quell-Admin-Node den Management Application Program Interface (Management-API)- Service: service mgmt-api stop
- 4. Führen Sie die folgenden Schritte auf dem wiederhergestellten Admin-Knoten aus:
	- a. Melden Sie sich beim wiederhergestellten Admin-Knoten an:
		- i. Geben Sie den folgenden Befehl ein: ssh admin@*grid\_node\_IP*
		- ii. Geben Sie das im aufgeführte Passwort ein Passwords.txt Datei:
		- iii. Geben Sie den folgenden Befehl ein, um zum Root zu wechseln: su -
		- iv. Geben Sie das im aufgeführte Passwort ein Passwords.txt Datei:
	- b. Beenden SIE DEN MI-Dienst: service mi stop
	- c. Beenden Sie den Management API-Service: service mgmt-api stop
	- d. Fügen Sie den SSH-privaten Schlüssel zum SSH-Agenten hinzu. Geben Sie Ein:ssh-add
	- e. Geben Sie das SSH-Zugriffspasswort ein, das im aufgeführt ist Passwords.txt Datei:
	- f. Kopieren Sie die Datenbank vom Quell-Admin-Knoten auf den wiederhergestellten Admin-Knoten: /usr/local/mi/bin/mi-clone-db.sh Source\_Admin\_Node\_IP
	- g. Wenn Sie dazu aufgefordert werden, bestätigen Sie, dass Sie die MI-Datenbank auf dem wiederhergestellten Admin-Knoten überschreiben möchten.

Die Datenbank und ihre historischen Daten werden auf den wiederhergestellten Admin-Knoten kopiert. Wenn der Kopiervorgang abgeschlossen ist, startet das Skript den wiederhergestellten Admin-Knoten.

h. Wenn Sie keinen passwortlosen Zugriff auf andere Server mehr benötigen, entfernen Sie den privaten Schlüssel vom SSH-Agent. Geben Sie Ein:ssh-add -D

5. Starten Sie die Dienste auf dem Quell-Admin-Node neu: service servermanager start

## **Stellen Sie bei der Wiederherstellung des primären Admin-Knotens Prometheus-Kennzahlen wieder her**

Optional können Sie die historischen Metriken aufbewahren, die von Prometheus auf einem primären Admin-Node gewartet wurden, der ausgefallen ist. Die Prometheus Kennzahlen können nur wiederhergestellt werden, wenn Ihr StorageGRID System einen anderen Admin-Knoten enthält.

## **Bevor Sie beginnen**

- Der wiederhergestellte Admin-Knoten wird installiert und ausgeführt.
- Das StorageGRID-System enthält mindestens zwei Admin-Nodes.
- Sie haben die Passwords. txt Datei:
- Sie haben die Provisionierungs-Passphrase.

### **Über diese Aufgabe**

Wenn ein Admin-Knoten ausfällt, gehen die in der Prometheus-Datenbank auf dem Admin-Knoten gepflegten Kennzahlen verloren. Wenn Sie den Admin-Knoten wiederherstellen, erstellt der Software-Installationsprozess eine neue Prometheus-Datenbank. Nachdem der wiederhergestellte Admin-Node gestartet wurde, zeichnet er die Metriken auf, als ob Sie eine neue Installation des StorageGRID-Systems durchgeführt hatten.

Wenn Sie einen primären Admin-Knoten wiederhergestellt haben und Ihr StorageGRID-System einen anderen Admin-Knoten hat, können Sie die historischen Metriken wiederherstellen, indem Sie die Prometheus-Datenbank von einem nicht-primären Admin-Knoten (den *Source Admin-Knoten*) auf den wiederhergestellten primären Admin-Knoten kopieren. Wenn Ihr System nur über einen primären Admin-Knoten verfügt, können Sie die Prometheus-Datenbank nicht wiederherstellen.

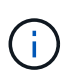

Das Kopieren der Prometheus-Datenbank dauert möglicherweise ein Stunde oder länger. Einige Grid Manager-Funktionen sind nicht verfügbar, während Dienste auf dem Quell-Admin-Node angehalten werden.

# **Schritte**

- 1. Melden Sie sich beim Quell-Admin-Node an:
	- a. Geben Sie den folgenden Befehl ein: ssh admin@*grid\_node\_IP*
	- b. Geben Sie das im aufgeführte Passwort ein Passwords.txt Datei:
	- c. Geben Sie den folgenden Befehl ein, um zum Root zu wechseln: su -
	- d. Geben Sie das im aufgeführte Passwort ein Passwords.txt Datei:
- 2. Beenden Sie vom Quell-Admin-Node den Prometheus-Service: service prometheus stop
- 3. Führen Sie die folgenden Schritte auf dem wiederhergestellten Admin-Knoten aus:
	- a. Melden Sie sich beim wiederhergestellten Admin-Knoten an:
		- i. Geben Sie den folgenden Befehl ein: ssh admin@*grid\_node\_IP*
		- ii. Geben Sie das im aufgeführte Passwort ein Passwords.txt Datei:
		- iii. Geben Sie den folgenden Befehl ein, um zum Root zu wechseln: su -
- iv. Geben Sie das im aufgeführte Passwort ein Passwords.txt Datei:
- b. Stoppen Sie den Prometheus Service: service prometheus stop
- c. Fügen Sie den SSH-privaten Schlüssel zum SSH-Agenten hinzu. Geben Sie Ein:ssh-add
- d. Geben Sie das SSH-Zugriffspasswort ein, das im aufgeführt ist Passwords.txt Datei:
- e. Kopieren Sie die Prometheus-Datenbank vom Quell-Admin-Knoten auf den wiederhergestellten Admin-Knoten: /usr/local/prometheus/bin/prometheus-clone-db.sh Source\_Admin\_Node\_IP
- f. Wenn Sie dazu aufgefordert werden, drücken Sie **Enter**, um zu bestätigen, dass Sie die neue Prometheus-Datenbank auf dem wiederhergestellten Admin-Knoten zerstören möchten.

Die ursprüngliche Prometheus-Datenbank und ihre historischen Daten werden auf den wiederhergestellten Admin-Knoten kopiert. Wenn der Kopiervorgang abgeschlossen ist, startet das Skript den wiederhergestellten Admin-Knoten. Der folgende Status wird angezeigt:

# Datenbank geklont, Dienste starten

- a. Wenn Sie keinen passwortlosen Zugriff auf andere Server mehr benötigen, entfernen Sie den privaten Schlüssel vom SSH-Agent. Geben Sie Ein:ssh-add -D
- 4. Starten Sie den Prometheus-Service auf dem Quell-Admin-Node neu.service prometheus start

# **Wiederherstellung nach Ausfällen von Admin-Nodes außerhalb des primären Standorts**

# <span id="page-152-0"></span>**Wiederherstellung nach Ausfällen von nicht-primären Admin-Knoten: Übersicht**

Sie müssen die folgenden Aufgaben durchführen, um nach einem Ausfall eines nicht primären Admin-Knotens wiederherzustellen. Ein Admin-Node hostet den Configuration Management Node (CMN)-Service und ist als primärer Admin-Node bekannt. Obwohl Sie mehrere Admin-Nodes haben können, enthält jedes StorageGRID-System nur einen primären Admin-Node. Alle anderen Admin-Nodes sind nicht primäre Admin-Nodes.

# **Prüfprotokolle vom fehlgeschlagenen Admin-Knoten kopieren**

Wenn Sie in der Lage sind, Audit-Protokolle vom fehlgeschlagenen Admin-Node zu kopieren, sollten Sie diese beibehalten, um die Aufzeichnung der Systemaktivität und -Nutzung des Rasters beizubehalten. Sie können die erhaltenen Audit-Protokolle nach dem Wiederherstellen des nicht-primären Admin-Knotens wiederherstellen, nachdem er ausgeführt wurde.

Mit diesem Verfahren werden die Audit-Log-Dateien vom fehlgeschlagenen Admin-Node in einen temporären Speicherort auf einem separaten Grid-Node kopiert. Diese erhaltenen Audit-Protokolle können dann in den Ersatz-Admin-Node kopiert werden. Audit-Protokolle werden nicht automatisch auf den neuen Admin-Node kopiert.

Je nach Art des Fehlers können Sie unter Umständen keine Prüfprotokolle von einem fehlgeschlagenen Admin-Knoten kopieren. Wenn die Bereitstellung nur über einen Admin-Node verfügt, startet der wiederhergestellte Admin-Knoten die Aufzeichnung von Ereignissen zum Audit-Protokoll in einer neuen leeren Datei und zuvor aufgezeichnete Daten gehen verloren. Wenn die Bereitstellung mehr als einen Admin-Node enthält, können Sie die Audit-Protokolle von einem anderen Admin-Node wiederherstellen.

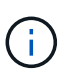

Wenn die Überwachungsprotokolle jetzt nicht auf den fehlgeschlagenen Admin-Knoten zugreifen können, können Sie möglicherweise später darauf zugreifen, z. B. nach der Host-Wiederherstellung.

- 1. Melden Sie sich nach Möglichkeit beim fehlgeschlagenen Admin-Knoten an. Melden Sie sich andernfalls beim primären Admin-Node oder einem anderen Admin-Node an, falls verfügbar.
	- a. Geben Sie den folgenden Befehl ein: ssh admin@grid node IP
	- b. Geben Sie das im aufgeführte Passwort ein Passwords, txt Datei:
	- c. Geben Sie den folgenden Befehl ein, um zum Root zu wechseln: su -
	- d. Geben Sie das im aufgeführte Passwort ein Passwords.txt Datei:

Wenn Sie als root angemeldet sind, ändert sich die Eingabeaufforderung von \$ Bis #.

- 2. Stoppen Sie den AMS-Dienst, um zu verhindern, dass eine neue Protokolldatei erstellt wird:service ams stop
- 3. Benennen Sie die Datei audit.log um, damit sie die vorhandene Datei nicht überschreiben kann, wenn Sie sie in den wiederhergestellten Admin-Node kopieren.

Benennen Sie audit.log in einen eindeutigen nummerierten Dateinamen um. Benennen Sie beispielsweise die Datei audit.log in um 2023-10-25.txt.1.

```
cd /var/local/audit/export
ls -1mv audit.log 2023-10-25.txt.1
```
- 4. AMS-Dienst neu starten: service ams start
- 5. Erstellen Sie das Verzeichnis, um alle Audit-Log-Dateien in einen temporären Speicherort auf einem separaten Grid-Knoten zu kopieren: ssh admin@grid node IP mkdir -p /var/local/tmp/saved-audit-logs

Geben Sie bei der entsprechenden Eingabeaufforderung das Passwort für den Administrator ein.

6. Alle Audit-Log-Dateien kopieren: scp -p \* admin@grid\_node\_IP:/var/local/tmp/savedaudit-logs

Geben Sie bei der entsprechenden Eingabeaufforderung das Passwort für den Administrator ein.

7. Melden Sie sich als Root an: exit

# **Nicht-primärer Admin-Node ersetzen**

Um einen nicht-primären Admin-Node wiederherzustellen, müssen Sie zuerst die physische oder virtuelle Hardware ersetzen.

Sie können einen nicht primären Admin-Node durch einen nicht-primären Admin-Node ersetzen, der auf derselben Plattform ausgeführt wird, oder Sie können einen nicht-primären Admin-Node, der auf VMware oder einem Linux-Host ausgeführt wird, durch einen nicht-primären Admin-Node ersetzen, der auf einer Services

Appliance gehostet wird.

Verwenden Sie das Verfahren, das der für den Node ausgewählten Ersatzplattform entspricht. Nachdem Sie den Knotenaustausch abgeschlossen haben (der für alle Node-Typen geeignet ist), werden Sie durch dieses Verfahren zum nächsten Schritt für die Wiederherstellung eines nicht-primären Admin-Knotens geleitet.

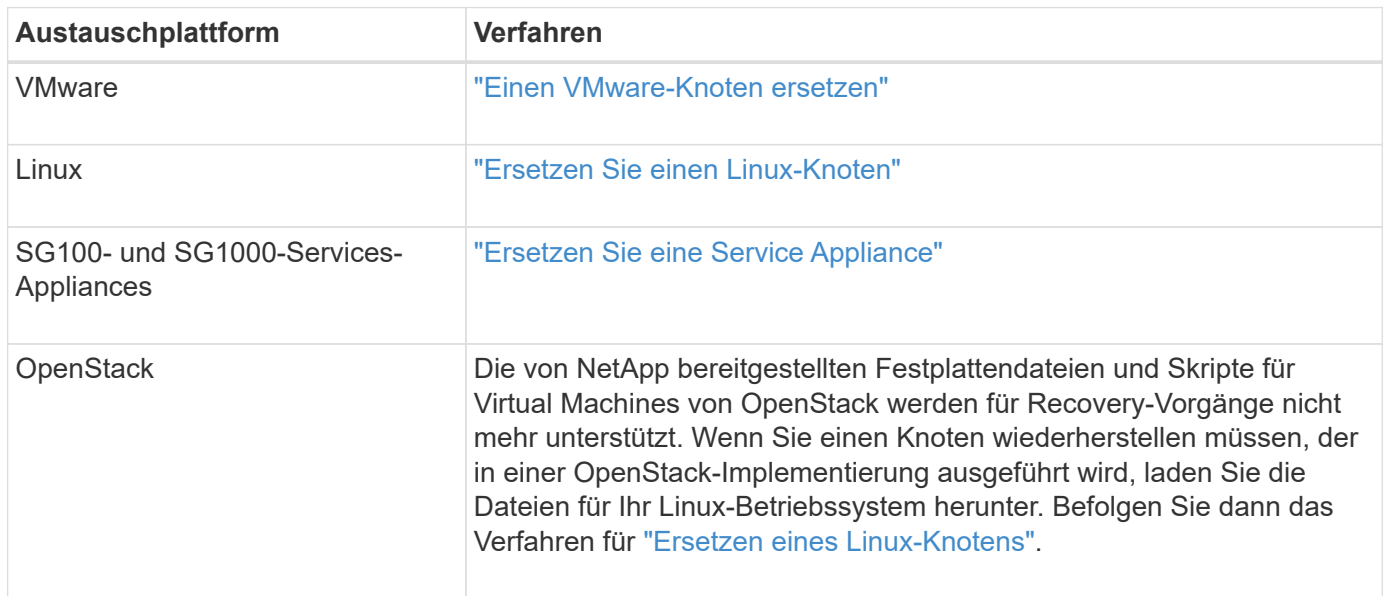

### <span id="page-154-0"></span>**Wählen Sie Wiederherstellung starten, um einen nicht-primären Admin-Node zu konfigurieren**

Nach dem Ersetzen eines nicht-primären Admin-Knotens müssen Sie im Grid-Manager die Option Wiederherstellung starten wählen, um den neuen Knoten als Ersatz für den fehlgeschlagenen Knoten zu konfigurieren.

# **Bevor Sie beginnen**

- Sie sind mit einem bei Grid Manager angemeldet ["Unterstützter Webbrowser".](https://docs.netapp.com/de-de/storagegrid-117/admin/web-browser-requirements.html)
- Sie haben die Berechtigung Wartung oder Stammzugriff.
- Sie haben die Provisionierungs-Passphrase.
- Sie haben den Ersatzknoten bereitgestellt und konfiguriert.

### **Schritte**

- 1. Wählen Sie im Grid Manager **MAINTENANCE** > **Tasks** > **Recovery**.
- 2. Wählen Sie in der Liste Ausstehende Knoten den Rasterknoten aus, den Sie wiederherstellen möchten.

Nodes werden in der Liste angezeigt, wenn sie fehlschlagen. Sie können jedoch keinen Node auswählen, bis er neu installiert wurde und für die Wiederherstellung bereit ist.

- 3. Geben Sie die **Provisioning-Passphrase** ein.
- 4. Klicken Sie Auf **Wiederherstellung Starten**.

#### Recovery

Select the failed grid node to recover, enter your provisioning passphrase, and then click Start Recovery to begin the recovery procedure.

#### **Pending Nodes**

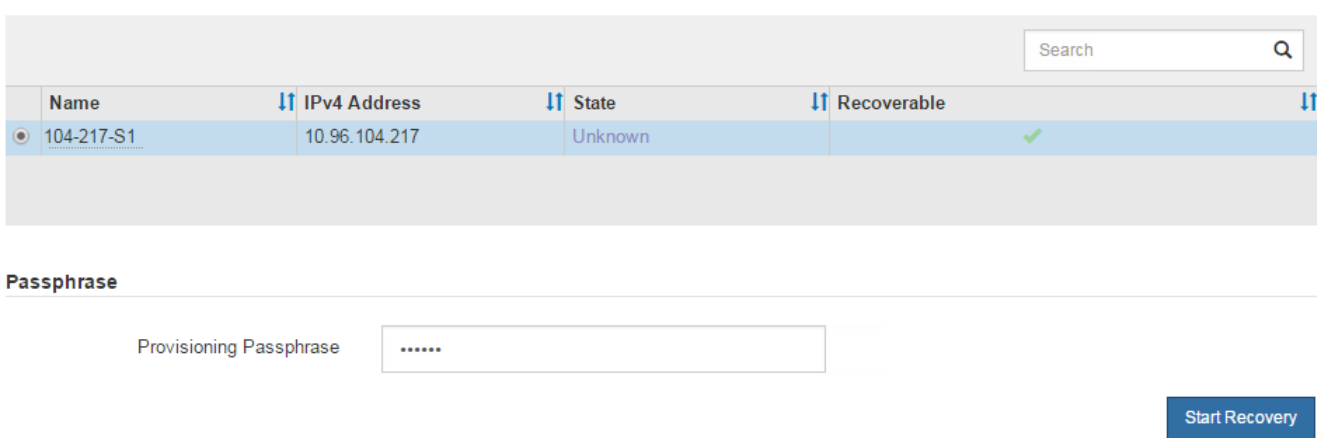

5. Überwachen Sie den Fortschritt der Wiederherstellung in der Tabelle "Netzknoten wiederherstellen".

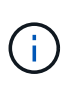

Während der Wiederherstellungsvorgang läuft, können Sie auf **Zurücksetzen** klicken, um eine neue Wiederherstellung zu starten. Es wird ein Dialogfeld angezeigt, das anzeigt, dass der Knoten in einem unbestimmten Zustand bleibt, wenn Sie das Verfahren zurücksetzen.

# n Info

### **Reset Recovery**

Resetting the recovery procedure leaves the deployed grid node in an indeterminate state. To retry a recovery after resetting the procedure, you must restore the node to a pre-installed state:

- . For VMware nodes, delete the deployed VM and then redeploy it.
- . For StorageGRID appliance nodes, run "sgareinstall" on the node.
- . For Linux nodes, run "storagegrid node force-recovery node-name" on the Linux host.

Do you want to reset recovery?

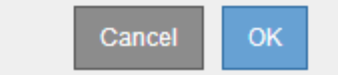

Wenn Sie die Recovery nach dem Zurücksetzen der Prozedur erneut versuchen möchten, müssen Sie den Node in einen vorinstallierten Status wiederherstellen:

- **VMware**: Den bereitgestellten virtuellen Grid-Knoten löschen. Wenn Sie bereit sind, die Recovery neu zu starten, implementieren Sie den Node erneut.
- **Linux**: Starten Sie den Knoten neu, indem Sie diesen Befehl auf dem Linux-Host ausführen: storagegrid node force-recovery *node-name*
- **Appliance**: Wenn Sie die Wiederherstellung nach dem Zurücksetzen des Vorgangs erneut versuchen möchten, müssen Sie den Geräteknoten durch Ausführen in einen vorinstallierten Zustand wiederherstellen sgareinstall Auf dem Node. Siehe ["Appliance für die Neuinstallation vorbereiten](#page-177-0)

[\(nur Plattformaustausch\)".](#page-177-0)

6. Wenn SSO (Single Sign-On) für Ihr StorageGRID-System aktiviert ist und das Vertrauen der Vertrauensstelle für den wiederhergestellten Admin-Knoten für das Zertifikat der Standardverwaltungsoberfläche konfiguriert wurde, aktualisieren (oder löschen und neu erstellen) das Vertrauen des Node auf die Vertrauensbasis in Active Directory Federation Services (AD FS). Verwenden Sie das neue Standard-Serverzertifikat, das während der Wiederherstellung des Admin-Knotens generiert wurde.

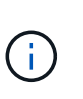

Informationen zum Konfigurieren einer vertrauenswürdigen Partei finden Sie unter ["Konfigurieren Sie Single Sign-On".](https://docs.netapp.com/de-de/storagegrid-117/admin/configuring-sso.html) Melden Sie sich zum Zugriff auf das Standard-Serverzertifikat bei der Eingabeaufforderung des Admin-Knotens an. Wechseln Sie zum /var/local/mgmt-api Und wählen Sie das aus server.crt Datei:

# **Stellen Sie das Prüfprotokoll auf dem wiederhergestellten Admin-Node, der nicht dem primären Administrator gehört, wieder her**

Wenn Sie das Audit-Protokoll vom fehlgeschlagenen nicht-primären Admin-Node erhalten konnten, damit die Informationen des historischen Audit-Protokolls beibehalten werden, können Sie es in den nicht-primären Admin-Node kopieren, den Sie wiederherstellen.

# **Bevor Sie beginnen**

- Der wiederhergestellte Admin-Knoten wird installiert und ausgeführt.
- Sie haben die Überwachungsprotokolle an einen anderen Speicherort kopiert, nachdem der ursprüngliche Admin-Node fehlgeschlagen ist.

# **Über diese Aufgabe**

Wenn ein Admin-Knoten ausfällt, gehen in diesem Admin-Knoten gespeicherte Prüfprotokolle möglicherweise verloren. Es könnte möglich sein, Daten vor Verlust durch Kopieren von Prüfprotokollen aus dem fehlgeschlagenen Admin-Knoten und dann die Wiederherstellung dieser Prüfprotokolle auf den wiederhergestellten Admin-Knoten. Je nach Ausfall ist es möglicherweise nicht möglich, Prüfprotokolle vom fehlgeschlagenen Admin-Node zu kopieren. Wenn die Bereitstellung mehr als einen Admin-Node hat, können Sie in diesem Fall Audit-Protokolle von einem anderen Admin-Node wiederherstellen, da Audit-Protokolle auf allen Admin-Nodes repliziert werden.

Wenn nur ein Admin-Knoten vorhanden ist und das Audit-Protokoll nicht vom fehlgeschlagenen Knoten kopiert werden kann, beginnt der wiederhergestellte Admin-Knoten, Ereignisse im Auditprotokoll zu erfassen, als ob die Installation neu ist.

Sie müssen einen Admin-Knoten so schnell wie möglich wiederherstellen, um die Protokollierungsfunktion wiederherzustellen.

> Standardmäßig werden Audit-Informationen an das Audit-Protokoll auf Admin-Knoten gesendet. Sie können diese Schritte überspringen, wenn eine der folgenden Maßnahmen zutrifft:

- ĴΓ.
- Sie haben einen externen Syslog-Server konfiguriert und Audit-Protokolle werden jetzt an den Syslog-Server anstatt an Admin-Knoten gesendet.
- Sie haben ausdrücklich angegeben, dass Audit-Meldungen nur auf den lokalen Knoten gespeichert werden sollten, die sie generiert haben.

Siehe ["Konfigurieren von Überwachungsmeldungen und Protokollzielen"](https://docs.netapp.com/de-de/storagegrid-117/monitor/configure-audit-messages.html) Entsprechende Details.

### **Schritte**

- 1. Melden Sie sich beim wiederhergestellten Admin-Knoten an:
	- a. Geben Sie den folgenden Befehl ein: ssh admin@recovery\_Admin\_Node\_IP
	- b. Geben Sie das im aufgeführte Passwort ein Passwords.txt Datei:
	- c. Geben Sie den folgenden Befehl ein, um zum Root zu wechseln: su -
	- d. Geben Sie das im aufgeführte Passwort ein Passwords.txt Datei:

Nachdem Sie als root angemeldet sind, ändert sich die Eingabeaufforderung von \$ Bis #.

2. Prüfen Sie, welche Audit-Dateien erhalten wurden:

cd /var/local/audit/export

3. Kopieren Sie die erhaltenen Audit-Log-Dateien auf den wiederhergestellten Admin-Knoten:

scp admin@grid\_node\_IP:/var/local/tmp/saved-audit-logs/YYYY\*

Geben Sie bei der entsprechenden Eingabeaufforderung das Passwort für den Administrator ein.

- 4. Löschen Sie aus Sicherheitsgründen die Prüfprotokolle vom fehlgeschlagenen Grid-Knoten, nachdem Sie überprüft haben, ob sie erfolgreich auf den wiederhergestellten Admin-Node kopiert wurden.
- 5. Aktualisieren Sie die Benutzer- und Gruppeneinstellungen der Audit-Log-Dateien auf dem wiederhergestellten Admin-Knoten:

chown ams-user:bycast \*

6. Melden Sie sich als Root an: exit

Sie müssen auch alle bereits vorhandenen Clientzugriffe auf die Revisionsfreigabe wiederherstellen. Weitere Informationen finden Sie unter ["Konfigurieren des Zugriffs auf Audit-Clients"](https://docs.netapp.com/de-de/storagegrid-117/admin/configuring-audit-client-access.html).

# **Stellen Sie die Admin-Node-Datenbank wieder her, wenn Sie einen nicht-primären Admin-Node wiederherstellen**

Wenn Sie die historischen Informationen zu Attributen, Alarmen und Warnmeldungen bei einem nicht primären Admin-Node behalten möchten, der ausgefallen ist, können Sie die Admin-Knoten-Datenbank vom primären Admin-Node wiederherstellen.

# **Bevor Sie beginnen**

- Der wiederhergestellte Admin-Knoten wird installiert und ausgeführt.
- Das StorageGRID-System enthält mindestens zwei Admin-Nodes.
- Sie haben die Passwords.txt Datei:
- Sie haben die Provisionierungs-Passphrase.

### **Über diese Aufgabe**

Wenn ein Admin-Knoten ausfällt, gehen die in seiner Admin-Knoten-Datenbank gespeicherten historischen Informationen verloren. Diese Datenbank enthält folgende Informationen:

- Meldungsverlauf
- Alarmverlauf
- Historische Attributdaten, die in den Diagrammen und Textberichten verwendet werden, die auf der Seite **SUPPORT** > **Tools** > **Grid Topology** verfügbar sind.

Wenn Sie einen Admin-Knoten wiederherstellen, erstellt der Software-Installationsprozess eine leere Admin-Knoten-Datenbank auf dem wiederhergestellten Knoten. Die neue Datenbank enthält jedoch nur Informationen für Server und Services, die derzeit Teil des Systems sind oder später hinzugefügt werden.

Wenn Sie einen nicht-primären Admin-Knoten wiederhergestellt haben, können Sie die historischen Informationen wiederherstellen, indem Sie die Admin-Node-Datenbank vom primären Admin-Knoten (den\_Quell-Admin-Node\_) auf den wiederhergestellten Knoten kopieren.

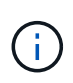

Das Kopieren der Admin-Node-Datenbank kann mehrere Stunden dauern. Einige Grid Manager-Funktionen sind nicht verfügbar, während Dienste auf dem Quellknoten angehalten werden.

# **Schritte**

- 1. Melden Sie sich beim Quell-Admin-Node an:
	- a. Geben Sie den folgenden Befehl ein: ssh admin@*grid\_node\_IP*
	- b. Geben Sie das im aufgeführte Passwort ein Passwords.txt Datei:
	- c. Geben Sie den folgenden Befehl ein, um zum Root zu wechseln: su -
	- d. Geben Sie das im aufgeführte Passwort ein Passwords.txt Datei:
- 2. Führen Sie den folgenden Befehl vom Quell-Admin-Knoten aus. Geben Sie dann die Provisionierungs-Passphrase ein, wenn Sie dazu aufgefordert werden. recover-access-points
- 3. Beenden Sie den MI-Dienst vom Quell-Admin-Node: service mi stop
- 4. Beenden Sie vom Quell-Admin-Node den Management Application Program Interface (Management-API)- Service: service mgmt-api stop
- 5. Führen Sie die folgenden Schritte auf dem wiederhergestellten Admin-Knoten aus:
	- a. Melden Sie sich beim wiederhergestellten Admin-Knoten an:
		- i. Geben Sie den folgenden Befehl ein: ssh admin@*grid\_node\_IP*
		- ii. Geben Sie das im aufgeführte Passwort ein Passwords.txt Datei:
		- iii. Geben Sie den folgenden Befehl ein, um zum Root zu wechseln: su -
		- iv. Geben Sie das im aufgeführte Passwort ein Passwords.txt Datei:
	- b. Beenden SIE DEN MI-Dienst: service mi stop
	- c. Beenden Sie den Management API-Service: service mgmt-api stop
	- d. Fügen Sie den SSH-privaten Schlüssel zum SSH-Agenten hinzu. Geben Sie Ein:ssh-add
	- e. Geben Sie das SSH-Zugriffspasswort ein, das im aufgeführt ist Passwords.txt Datei:
	- f. Kopieren Sie die Datenbank vom Quell-Admin-Knoten auf den wiederhergestellten Admin-Knoten: /usr/local/mi/bin/mi-clone-db.sh Source\_Admin\_Node\_IP
	- g. Wenn Sie dazu aufgefordert werden, bestätigen Sie, dass Sie die MI-Datenbank auf dem wiederhergestellten Admin-Knoten überschreiben möchten.

Die Datenbank und ihre historischen Daten werden auf den wiederhergestellten Admin-Knoten kopiert. Wenn der Kopiervorgang abgeschlossen ist, startet das Skript den wiederhergestellten Admin-Knoten.

- h. Wenn Sie keinen passwortlosen Zugriff auf andere Server mehr benötigen, entfernen Sie den privaten Schlüssel vom SSH-Agent. Geben Sie Ein:ssh-add -D
- 6. Starten Sie die Dienste auf dem Quell-Admin-Node neu: service servermanager start

# **Stellen Sie Prometheus-Kennzahlen wieder her, wenn Sie einen nicht-primären Admin-Node wiederherstellen**

Optional können Sie die historischen Metriken aufbewahren, die von Prometheus auf einem nicht primären Admin-Node gewartet wurden, der ausgefallen ist.

### **Bevor Sie beginnen**

- Der wiederhergestellte Admin-Knoten wird installiert und ausgeführt.
- Das StorageGRID-System enthält mindestens zwei Admin-Nodes.
- Sie haben die Passwords. txt Datei:
- Sie haben die Provisionierungs-Passphrase.

### **Über diese Aufgabe**

Wenn ein Admin-Knoten ausfällt, gehen die in der Prometheus-Datenbank auf dem Admin-Knoten gepflegten Kennzahlen verloren. Wenn Sie den Admin-Knoten wiederherstellen, erstellt der Software-Installationsprozess eine neue Prometheus-Datenbank. Nachdem der wiederhergestellte Admin-Node gestartet wurde, zeichnet er die Metriken auf, als ob Sie eine neue Installation des StorageGRID-Systems durchgeführt hatten.

Wenn Sie einen nicht-primären Admin-Knoten wiederhergestellt haben, können Sie die historischen Metriken wiederherstellen, indem Sie die Prometheus-Datenbank vom primären Admin-Knoten (den\_Source Admin-Node\_) auf den wiederhergestellten Admin-Knoten kopieren.

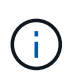

Das Kopieren der Prometheus-Datenbank dauert möglicherweise ein Stunde oder länger. Einige Grid Manager-Funktionen sind nicht verfügbar, während Dienste auf dem Quell-Admin-Node angehalten werden.

### **Schritte**

- 1. Melden Sie sich beim Quell-Admin-Node an:
	- a. Geben Sie den folgenden Befehl ein: ssh admin@*grid\_node\_IP*
	- b. Geben Sie das im aufgeführte Passwort ein Passwords.txt Datei:
	- c. Geben Sie den folgenden Befehl ein, um zum Root zu wechseln: su -
	- d. Geben Sie das im aufgeführte Passwort ein Passwords.txt Datei:
- 2. Beenden Sie vom Quell-Admin-Node den Prometheus-Service: service prometheus stop
- 3. Führen Sie die folgenden Schritte auf dem wiederhergestellten Admin-Knoten aus:
	- a. Melden Sie sich beim wiederhergestellten Admin-Knoten an:
		- i. Geben Sie den folgenden Befehl ein: ssh admin@*grid\_node\_IP*
		- ii. Geben Sie das im aufgeführte Passwort ein Passwords.txt Datei:
- iii. Geben Sie den folgenden Befehl ein, um zum Root zu wechseln: su -
- iv. Geben Sie das im aufgeführte Passwort ein Passwords.txt Datei:
- b. Stoppen Sie den Prometheus Service: service prometheus stop
- c. Fügen Sie den SSH-privaten Schlüssel zum SSH-Agenten hinzu. Geben Sie Ein:ssh-add
- d. Geben Sie das SSH-Zugriffspasswort ein, das im aufgeführt ist Passwords.txt Datei:
- e. Kopieren Sie die Prometheus-Datenbank vom Quell-Admin-Knoten auf den wiederhergestellten Admin-Knoten: /usr/local/prometheus/bin/prometheus-clone-db.sh Source\_Admin\_Node\_IP
- f. Wenn Sie dazu aufgefordert werden, drücken Sie **Enter**, um zu bestätigen, dass Sie die neue Prometheus-Datenbank auf dem wiederhergestellten Admin-Knoten zerstören möchten.

Die ursprüngliche Prometheus-Datenbank und ihre historischen Daten werden auf den wiederhergestellten Admin-Knoten kopiert. Wenn der Kopiervorgang abgeschlossen ist, startet das Skript den wiederhergestellten Admin-Knoten. Der folgende Status wird angezeigt:

### Datenbank geklont, Dienste starten

- a. Wenn Sie keinen passwortlosen Zugriff auf andere Server mehr benötigen, entfernen Sie den privaten Schlüssel vom SSH-Agent. Geben Sie Ein:ssh-add -D
- 4. Starten Sie den Prometheus-Service auf dem Quell-Admin-Node neu.service prometheus start

# **Wiederherstellung nach Gateway-Node-Ausfällen**

### **Wiederherstellung nach Gateway-Node-Ausfällen: Workflow**

Sie müssen eine Reihe von Aufgaben genau durchführen, um nach einem Gateway Node-Ausfall wiederherstellen zu können.

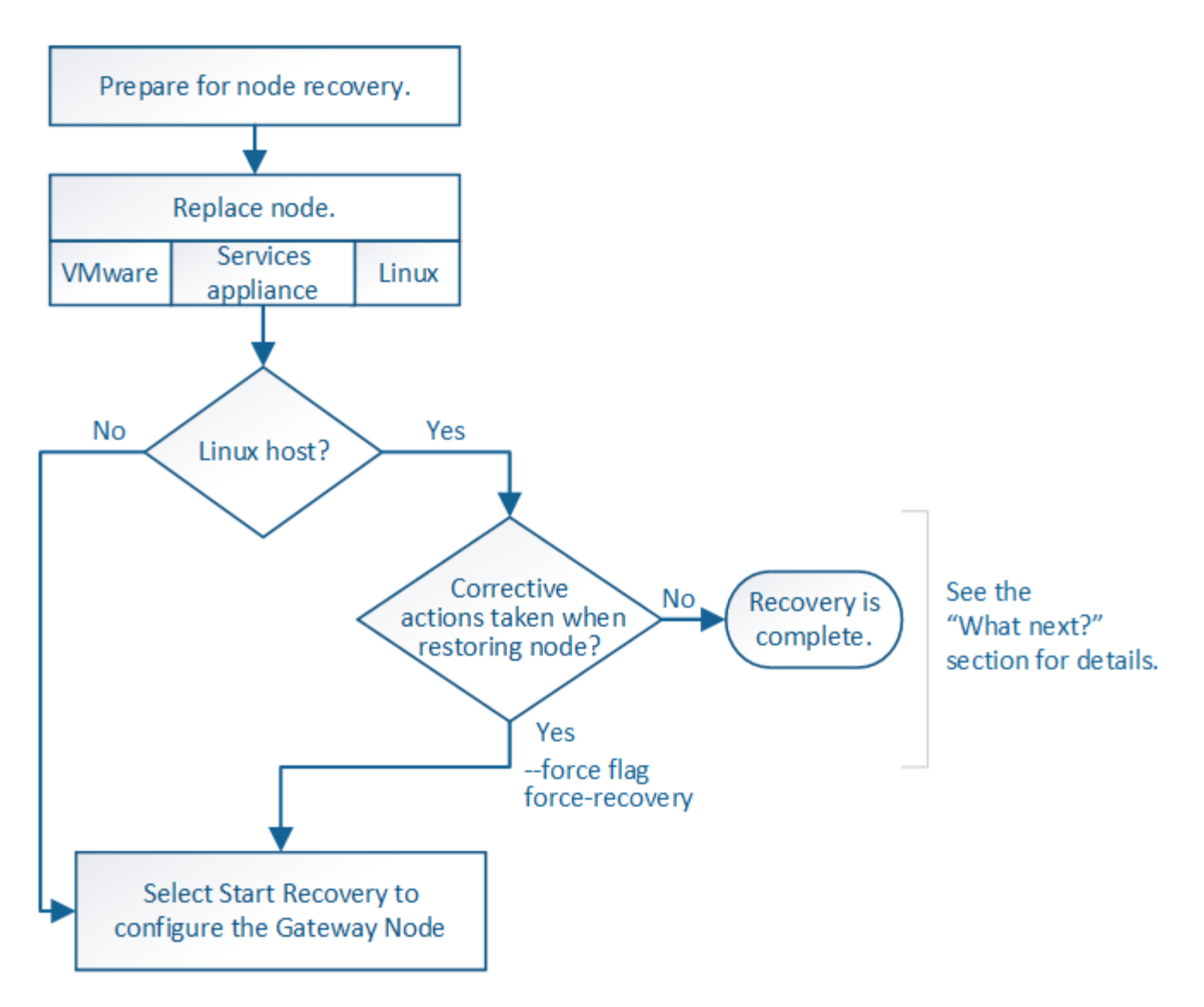

# **Gateway-Node Ersetzen**

Sie können einen fehlgeschlagenen Gateway-Node durch einen Gateway-Node ersetzen, der auf derselben physischen oder virtuellen Hardware ausgeführt wird, oder Sie können einen Gateway-Node, der auf VMware oder einem Linux-Host ausgeführt wird, durch einen Gateway-Node ersetzen, der auf einer Services-Appliance gehostet wird.

Das Verfahren zum Austausch des Nodes, das Sie befolgen müssen, hängt davon ab, welche Plattform vom Austausch-Node verwendet wird. Nach Abschluss des Austauschverfahrens für den Node (geeignet für alle Node-Typen) werden Sie durch dieses Verfahren zum nächsten Schritt für die Gateway Node Recovery geleitet.

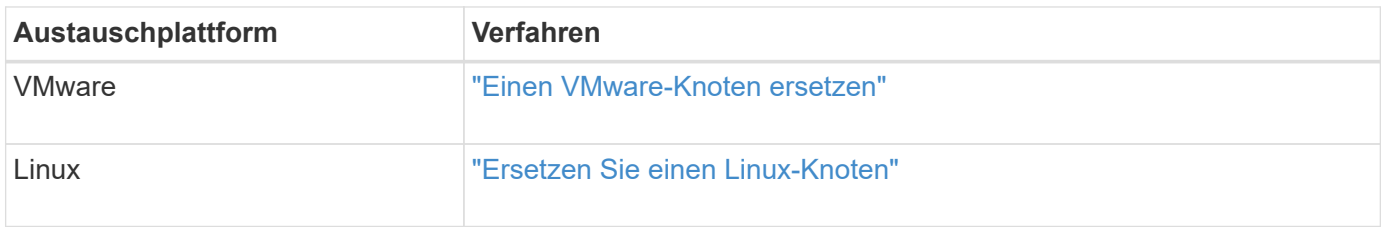

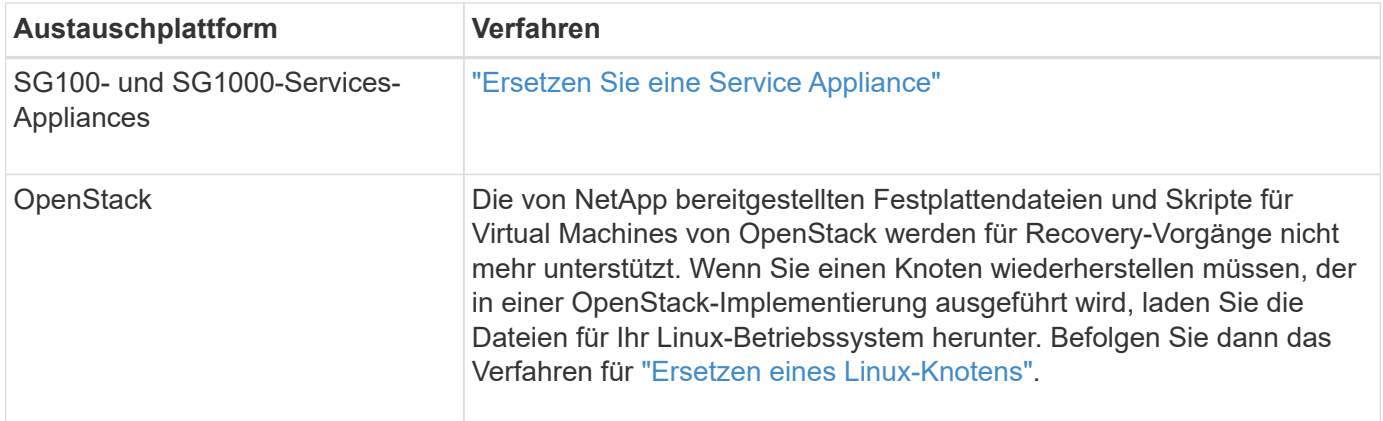

### <span id="page-162-0"></span>**Wählen Sie Wiederherstellung starten, um Gateway-Node zu konfigurieren**

Nachdem Sie einen Gateway-Node ersetzt haben, müssen Sie im Grid Manager Recovery starten auswählen, um den neuen Node als Ersatz für den ausgefallenen Node zu konfigurieren.

# **Bevor Sie beginnen**

- Sie sind mit einem bei Grid Manager angemeldet ["Unterstützter Webbrowser".](https://docs.netapp.com/de-de/storagegrid-117/admin/web-browser-requirements.html)
- Sie haben die Berechtigung Wartung oder Stammzugriff.
- Sie haben die Provisionierungs-Passphrase.
- Sie haben den Ersatzknoten bereitgestellt und konfiguriert.

# **Schritte**

- 1. Wählen Sie im Grid Manager **MAINTENANCE** > **Tasks** > **Recovery**.
- 2. Wählen Sie in der Liste Ausstehende Knoten den Rasterknoten aus, den Sie wiederherstellen möchten.

Nodes werden in der Liste angezeigt, wenn sie fehlschlagen. Sie können jedoch keinen Node auswählen, bis er neu installiert wurde und für die Wiederherstellung bereit ist.

- 3. Geben Sie die **Provisioning-Passphrase** ein.
- 4. Klicken Sie Auf **Wiederherstellung Starten**.

#### Recovery

Select the failed grid node to recover, enter your provisioning passphrase, and then click Start Recovery to begin the recovery procedure.

#### **Pending Nodes**

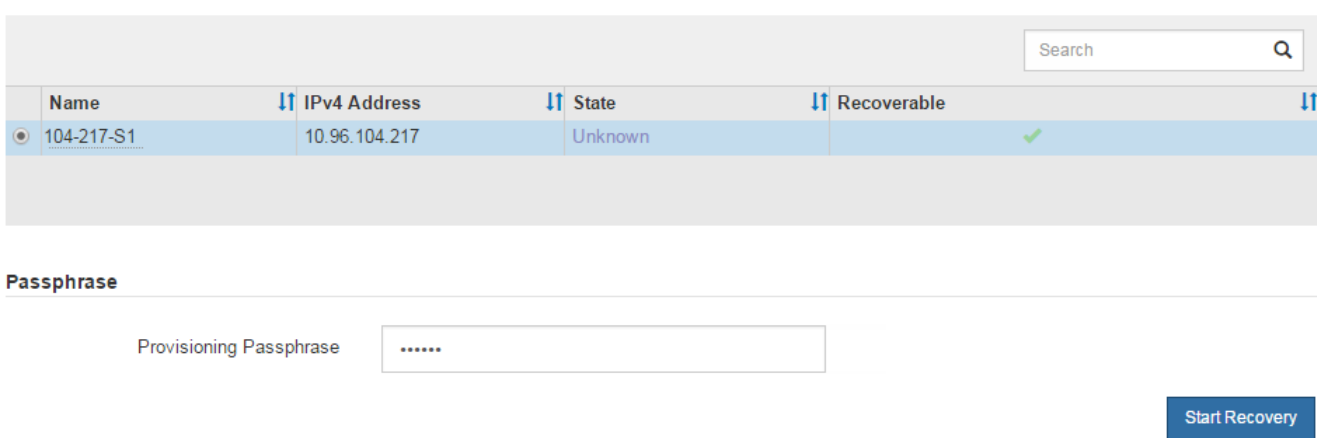

5. Überwachen Sie den Fortschritt der Wiederherstellung in der Tabelle "Netzknoten wiederherstellen".

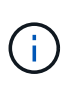

Während der Wiederherstellungsvorgang läuft, können Sie auf **Zurücksetzen** klicken, um eine neue Wiederherstellung zu starten. Es wird ein Dialogfeld angezeigt, das anzeigt, dass der Knoten in einem unbestimmten Zustand bleibt, wenn Sie das Verfahren zurücksetzen.

# n Info

### **Reset Recovery**

Resetting the recovery procedure leaves the deployed grid node in an indeterminate state. To retry a recovery after resetting the procedure, you must restore the node to a pre-installed state:

- . For VMware nodes, delete the deployed VM and then redeploy it.
- . For StorageGRID appliance nodes, run "sgareinstall" on the node.
- . For Linux nodes, run "storagegrid node force-recovery node-name" on the Linux host.

Do you want to reset recovery?

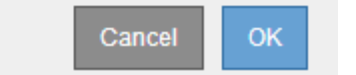

Wenn Sie die Recovery nach dem Zurücksetzen der Prozedur erneut versuchen möchten, müssen Sie den Node in einen vorinstallierten Status wiederherstellen:

- **VMware**: Den bereitgestellten virtuellen Grid-Knoten löschen. Wenn Sie bereit sind, die Recovery neu zu starten, implementieren Sie den Node erneut.
- **Linux**: Starten Sie den Knoten neu, indem Sie diesen Befehl auf dem Linux-Host ausführen: storagegrid node force-recovery *node-name*
- **Appliance**: Wenn Sie die Wiederherstellung nach dem Zurücksetzen des Vorgangs erneut versuchen möchten, müssen Sie den Geräteknoten durch Ausführen in einen vorinstallierten Zustand wiederherstellen sgareinstall Auf dem Node. Siehe ["Appliance für die Neuinstallation vorbereiten](#page-177-0)

# **Wiederherstellung nach Ausfällen des Archivierungs-Nodes**

**Wiederherstellung nach Ausfällen von Archive Node: Workflow**

Sie müssen eine Reihe von Aufgaben genau durchführen, um nach einem Ausfall des Archivierungs-Knotens wiederherstellen zu können.

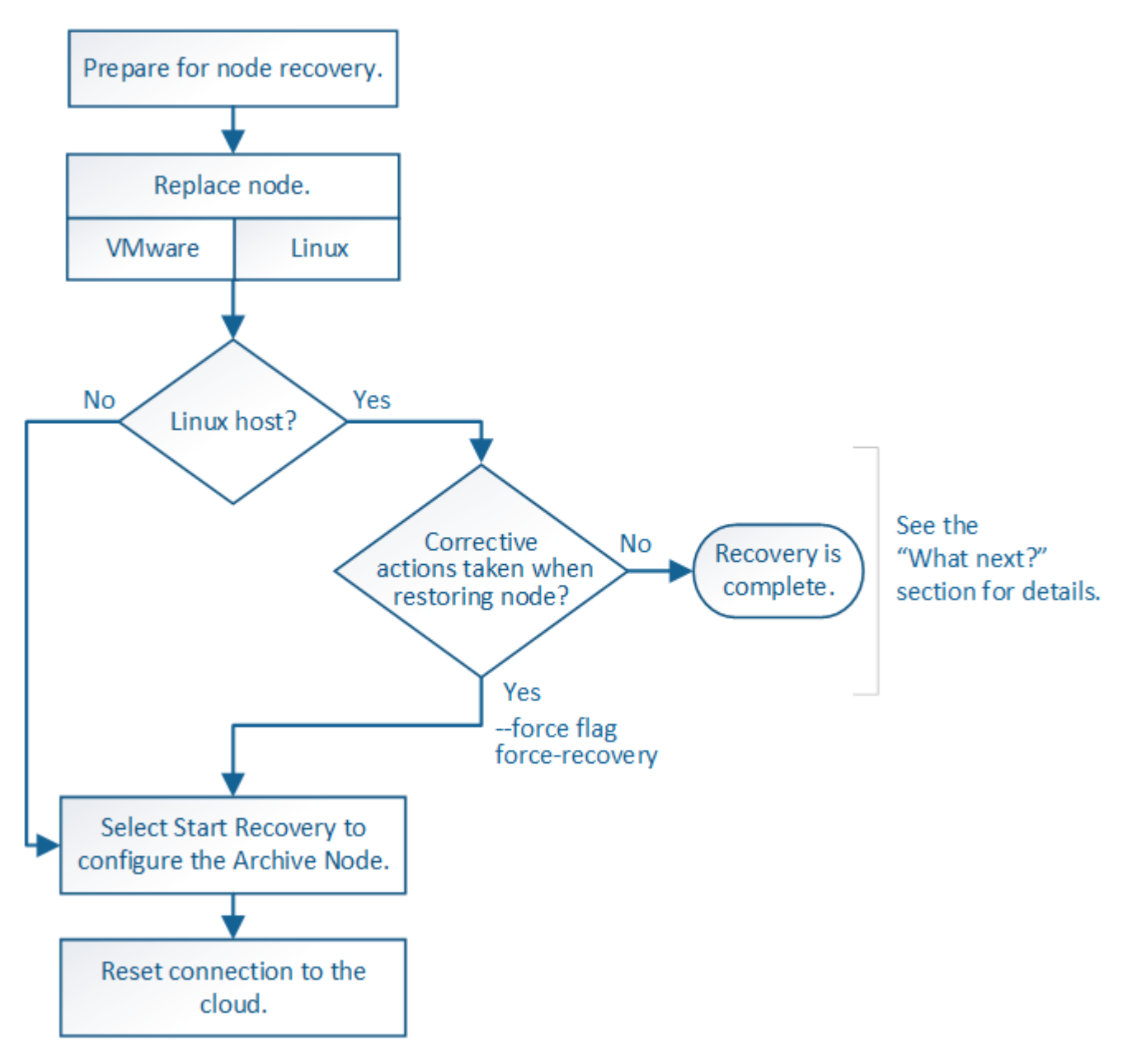

Die Wiederherstellung von Archivknoten ist von den folgenden Problemen betroffen:

• Wenn die ILM-Richtlinie für die Replizierung einer einzelnen Kopie konfiguriert ist

In einem StorageGRID-System, das für eine einzelne Objektkopie konfiguriert ist, kann ein Ausfall des Archiv-Nodes zu einem nicht wiederherstellbaren Verlust von Daten führen. Wenn ein Fehler auftritt, gehen alle diese Objekte verloren. Sie müssen jedoch weiterhin Wiederherstellungsverfahren durchführen, um Ihr StorageGRID-System zu "bereinigen" und verlorene Objektinformationen aus der Datenbank zu löschen.

• Wenn während der Wiederherstellung des Speicherknotens ein Ausfall des Archivknotens auftritt.

Wenn der Archivknoten bei der Verarbeitung der Massenabrufe im Rahmen einer Speicherknotenwiederherstellung ausfällt, Sie müssen das Verfahren wiederholen, um Kopien von Objektdaten auf den Storage-Node von Anfang an wiederherzustellen, um sicherzustellen, dass alle vom Archiv-Node abgerufenen Objektdaten auf dem Storage-Node wiederhergestellt werden.

### **Archivknoten Ersetzen**

Um einen Archiv-Knoten wiederherzustellen, müssen Sie zuerst den Knoten ersetzen.

Sie müssen das Verfahren zum Ersetzen des Node für Ihre Plattform auswählen. Die Schritte zum Ersetzen eines Node sind für alle Typen von Grid-Nodes identisch.

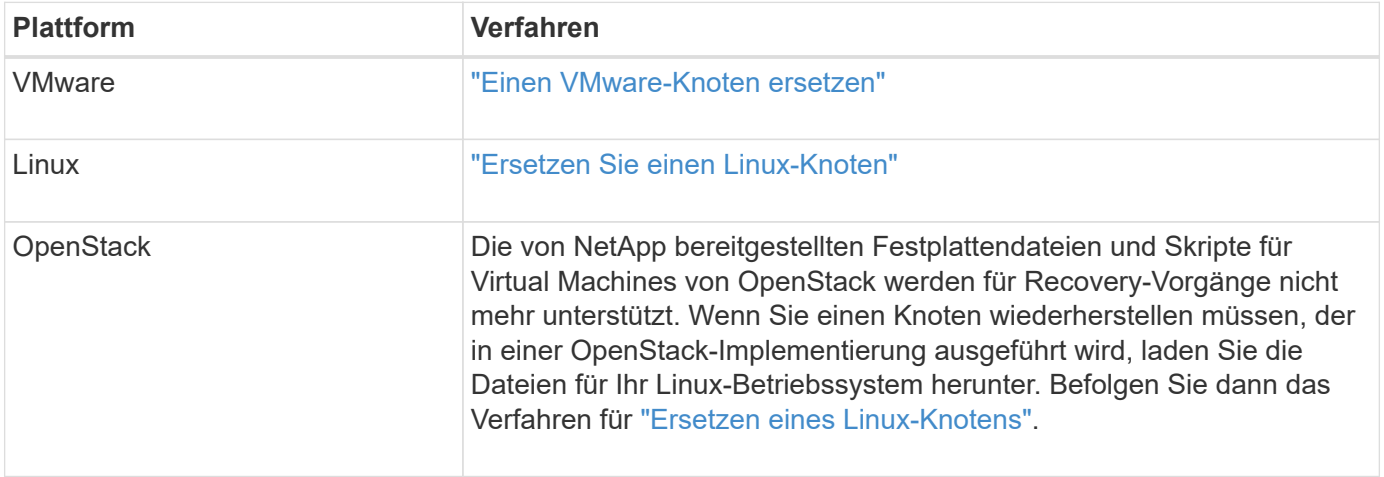

<span id="page-165-0"></span>**Wählen Sie Wiederherstellung starten, um den Knoten Archiv zu konfigurieren**

Nachdem Sie einen Archivknoten ersetzt haben, müssen Sie im Grid Manager die Option Wiederherstellung starten auswählen, um den neuen Knoten als Ersatz für den fehlgeschlagenen Knoten zu konfigurieren.

# **Bevor Sie beginnen**

- Sie sind mit einem bei Grid Manager angemeldet ["Unterstützter Webbrowser".](https://docs.netapp.com/de-de/storagegrid-117/admin/web-browser-requirements.html)
- Sie haben die Berechtigung Wartung oder Stammzugriff.
- Sie haben die Provisionierungs-Passphrase.
- Sie haben den Ersatzknoten bereitgestellt und konfiguriert.

### **Schritte**

- 1. Wählen Sie im Grid Manager **MAINTENANCE** > **Tasks** > **Recovery**.
- 2. Wählen Sie in der Liste Ausstehende Knoten den Rasterknoten aus, den Sie wiederherstellen möchten.

Nodes werden in der Liste angezeigt, wenn sie fehlschlagen. Sie können jedoch keinen Node auswählen, bis er neu installiert wurde und für die Wiederherstellung bereit ist.

- 3. Geben Sie die **Provisioning-Passphrase** ein.
- 4. Klicken Sie Auf **Wiederherstellung Starten**.

#### Recovery

Select the failed grid node to recover, enter your provisioning passphrase, and then click Start Recovery to begin the recovery procedure.

#### **Pending Nodes**

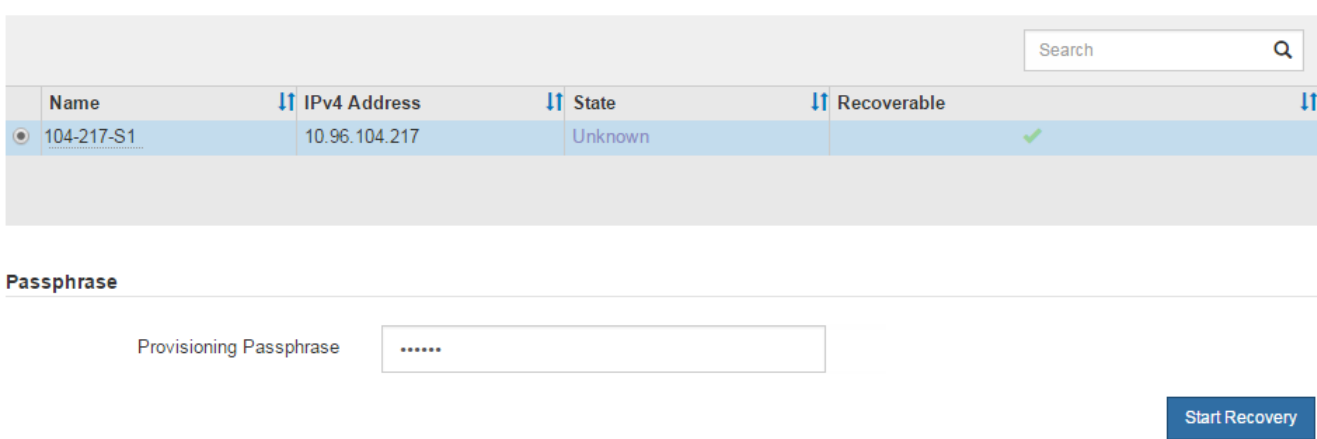

5. Überwachen Sie den Fortschritt der Wiederherstellung in der Tabelle "Netzknoten wiederherstellen".

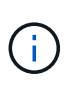

Während der Wiederherstellungsvorgang läuft, können Sie auf **Zurücksetzen** klicken, um eine neue Wiederherstellung zu starten. Es wird ein Dialogfeld angezeigt, das anzeigt, dass der Knoten in einem unbestimmten Zustand bleibt, wenn Sie das Verfahren zurücksetzen.

# n Info

### **Reset Recovery**

Resetting the recovery procedure leaves the deployed grid node in an indeterminate state. To retry a recovery after resetting the procedure, you must restore the node to a pre-installed state:

- . For VMware nodes, delete the deployed VM and then redeploy it.
- . For StorageGRID appliance nodes, run "sgareinstall" on the node.
- . For Linux nodes, run "storagegrid node force-recovery node-name" on the Linux host.

Do you want to reset recovery?

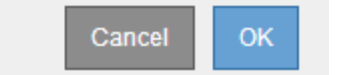

Wenn Sie die Recovery nach dem Zurücksetzen der Prozedur erneut versuchen möchten, müssen Sie den Node in einen vorinstallierten Status wiederherstellen:

- **VMware**: Den bereitgestellten virtuellen Grid-Knoten löschen. Wenn Sie bereit sind, die Recovery neu zu starten, implementieren Sie den Node erneut.
- **Linux**: Starten Sie den Knoten neu, indem Sie diesen Befehl auf dem Linux-Host ausführen: storagegrid node force-recovery *node-name*

### **Die Verbindung mit dem Archivierungs-Node zur Cloud wird zurückgesetzt**

Nachdem Sie einen Archiv-Node wiederhergestellt haben, der die Cloud über die S3-API

anzielt, müssen Sie die Konfigurationseinstellungen ändern, um Verbindungen zurückzusetzen. Ein ORSU-Alarm (Outbound Replication Status) wird ausgelöst, wenn der Archivknoten keine Objektdaten abrufen kann.

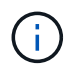

Wenn Ihr Archive Node über TSM Middleware eine Verbindung zu externem Speicher herstellt, wird der Node automatisch zurückgesetzt, und Sie müssen ihn nicht neu konfigurieren.

# **Bevor Sie beginnen**

Sie sind mit einem bei Grid Manager angemeldet ["Unterstützter Webbrowser".](https://docs.netapp.com/de-de/storagegrid-117/admin/web-browser-requirements.html)

### **Schritte**

- 1. Wählen Sie **SUPPORT** > **Tools** > **Grid-Topologie** aus.
- 2. Wählen Sie **Archivknoten** > **ARC** > **Ziel**.
- 3. Bearbeiten Sie das Feld **Zugriffsschlüssel**, indem Sie einen falschen Wert eingeben und auf **Änderungen anwenden** klicken.
- 4. Bearbeiten Sie das Feld **Zugriffsschlüssel**, indem Sie den richtigen Wert eingeben und auf **Änderungen anwenden** klicken.

### <span id="page-167-0"></span>**Alle Grid-Node-Typen: VMware Node ersetzen**

Wenn Sie einen ausgefallenen StorageGRID-Knoten wiederherstellen, der auf VMware gehostet wurde, entfernen Sie den ausgefallenen Knoten und stellen einen Recovery-Knoten bereit.

### **Bevor Sie beginnen**

Sie haben festgestellt, dass die virtuelle Maschine nicht wiederhergestellt werden kann und ersetzt werden muss.

### **Über diese Aufgabe**

Sie verwenden den VMware vSphere Web Client, um zuerst die dem ausgefallenen Grid-Node zugeordnete virtuelle Maschine zu entfernen. Anschließend können Sie eine neue Virtual Machine implementieren.

Dieses Verfahren ist nur ein Schritt im Recovery-Prozess des Grid Node. Das Verfahren zum Entfernen und Implementieren eines Node ist für alle VMware Nodes identisch, einschließlich Admin-Nodes, Storage-Nodes, Gateway-Nodes und Archiv-Nodes.

# **Schritte**

- 1. Melden Sie sich beim VMware vSphere Web Client an.
- 2. Navigieren Sie zu der ausgefallenen virtuellen Maschine des Grid-Node.
- 3. Notieren Sie sich alle Informationen, die zur Implementierung des Recovery-Nodes erforderlich sind.
	- a. Klicken Sie mit der rechten Maustaste auf die virtuelle Maschine, wählen Sie die Registerkarte **Einstellungen bearbeiten** aus, und notieren Sie die verwendeten Einstellungen.
	- b. Wählen Sie die Registerkarte **vApp Options** aus, um die Netzwerkeinstellungen des Grid Node anzuzeigen und aufzuzeichnen.
- 4. Wenn der fehlgeschlagene Grid-Node ein Storage-Node ist, ermitteln Sie, ob eine der virtuellen Festplatten, die für die Datenspeicherung verwendet werden, unbeschädigt sind, und bewahren Sie sie für die erneute Verbindung mit dem wiederhergestellten Grid-Node auf.
- 5. Schalten Sie die virtuelle Maschine aus.
- 6. Wählen Sie **actions** > **All vCenter actions** > **Delete from Disk**, um die virtuelle Maschine zu löschen.
- 7. Implementieren Sie eine neue Virtual Machine als Ersatz-Node und verbinden Sie sie mit einem oder mehreren StorageGRID Netzwerken. Anweisungen finden Sie unter ["StorageGRID-Knoten als virtuelle](https://docs.netapp.com/de-de/storagegrid-117/vmware/deploying-storagegrid-node-as-virtual-machine.html) [Maschine implementieren".](https://docs.netapp.com/de-de/storagegrid-117/vmware/deploying-storagegrid-node-as-virtual-machine.html)

Bei der Implementierung des Node können Sie optional Node-Ports neu zuordnen oder CPU- oder Speichereinstellungen erhöhen.

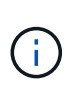

Nach der Bereitstellung des neuen Knotens können Sie entsprechend Ihren Speicheranforderungen neue virtuelle Festplatten hinzufügen, alle virtuellen Festplatten, die vom zuvor entfernten ausgefallenen Grid-Knoten oder beiden beibehalten werden, neu anbinden.

8. Führen Sie das Recovery-Verfahren für den Node anhand des Node aus, den Sie wiederherstellen.

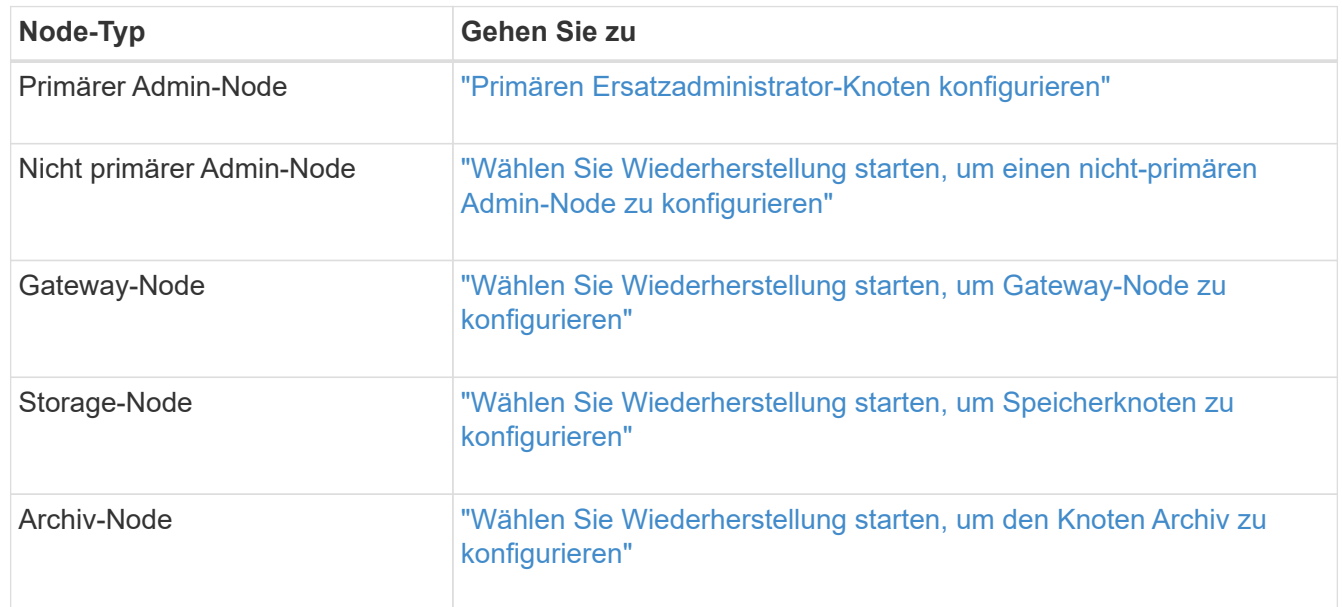

# **Alle Grid-Node-Typen: Ersetzen Sie den Linux-Node**

# <span id="page-168-0"></span>**Alle Grid-Node-Typen: Ersetzen Sie den Linux-Node**

Wenn ein Fehler erfordert, dass Sie einen oder mehrere neue physische oder virtuelle Hosts bereitstellen oder Linux auf einem vorhandenen Host neu installieren, stellen Sie den Ersatz-Host bereit und konfigurieren Sie ihn, bevor Sie den Grid-Node wiederherstellen können. Dieses Verfahren ist ein Schritt der Wiederherstellung des Grid-Nodes für alle Arten von Grid-Nodes.

"Linux" bezieht sich auf eine Red hat® Enterprise Linux®-, Ubuntu®-, CentOS- oder Debian®-Bereitstellung. Verwenden Sie die ["NetApp Interoperabilitäts-Matrix-Tool \(IMT\)"](https://imt.netapp.com/matrix/#welcome) Um eine Liste der unterstützten Versionen zu erhalten.

Dieses Verfahren wird nur als ein Schritt bei der Wiederherstellung von softwarebasierten Speicherknoten, primären oder nicht primären Admin-Nodes, Gateway-Nodes oder Archiv-Nodes durchgeführt. Die Schritte sind unabhängig vom Typ des wiederherenden Grid-Node identisch.

Wenn mehr als ein Grid-Node auf einem physischen oder virtuellen Linux-Host gehostet wird, können Sie die Grid-Nodes in beliebiger Reihenfolge wiederherstellen. Die Wiederherstellung eines primären Admin-Knotens zuerst verhindert jedoch, falls vorhanden, dass die Wiederherstellung anderer Grid-Knoten abstuckt, während sie versuchen, den primären Admin-Knoten zu kontaktieren, um sich für die Wiederherstellung zu registrieren.

### <span id="page-169-0"></span>**Implementieren Sie neue Linux-Hosts**

Bis auf ein paar Ausnahmen bereiten Sie die neuen Hosts wie während der Erstinstallation vor.

Um neue oder neu installierte physische oder virtuelle Linux-Hosts bereitzustellen, gehen Sie wie folgt vor, um die Hosts in den StorageGRID-Installationsanweisungen für Ihr Linux-Betriebssystem vorzubereiten:

- ["Installation von Linux \(Red hat Enterprise Linux oder CentOS\)"](https://docs.netapp.com/de-de/storagegrid-117/rhel/installing-linux.html)
- ["Linux installieren \(Ubuntu oder Debian\)"](https://docs.netapp.com/de-de/storagegrid-117/ubuntu/installing-linux.html)

Dieses Verfahren umfasst Schritte zur Durchführung folgender Aufgaben:

- 1. Installieren Sie Linux.
- 2. Konfigurieren Sie das Hostnetzwerk.
- 3. Hostspeicher konfigurieren.
- 4. Die Container-Engine einbauen.
- 5. Installieren Sie den StorageGRID Host Service.

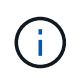

Beenden Sie den Vorgang "StorageGRID Host Service installieren" in den Installationsanweisungen. Starten Sie nicht den Task "Deployment Grid Nodes".

Beachten Sie bei der Durchführung dieser Schritte die folgenden wichtigen Richtlinien:

- Verwenden Sie die gleichen Hostnamen, die Sie auf dem ursprünglichen Host verwendet haben.
- Wenn Sie StorageGRID-Nodes mit Shared Storage unterstützen oder einige oder alle Laufwerke oder SSDs von den ausgefallenen zu den Ersatz-Nodes verschoben haben, müssen Sie dieselben Storage-Zuordnungen wiederherstellen, die auf dem ursprünglichen Host vorhanden waren. Wenn Sie beispielsweise WWIDs und Aliase in verwendet haben /etc/multipath.conf Wie in der Installationsanleitung empfohlen, verwenden Sie die gleichen Alias-/WWID-Paare in /etc/multipath.conf Auf dem Ersatzhost.
- Wenn der StorageGRID-Node Storage verwendet, der einem NetApp ONTAP System zugewiesen ist, vergewissern Sie sich, dass auf dem Volume keine FabricPool-Tiering-Richtlinie aktiviert ist. Das Deaktivieren von FabricPool Tiering für Volumes, die in Verbindung mit StorageGRID Nodes verwendet werden, vereinfacht die Fehlerbehebung und Storage-Vorgänge.

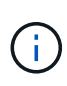

Verwenden Sie FabricPool niemals, um StorageGRID-bezogene Daten in das Tiering zurück zu StorageGRID selbst zu verschieben. Das Tiering von StorageGRID-Daten zurück in die StorageGRID verbessert die Fehlerbehebung und reduziert die Komplexität von betrieblichen Abläufen.

Um einen fehlerhaften Grid-Knoten auf einem neuen Linux-Host wiederherzustellen, führen Sie die folgenden Schritte aus, um die Node-Konfigurationsdatei wiederherzustellen.

- 1. Stellen Sie den Knoten wieder her und validieren Sie diesen Durch Wiederherstellen der Node-Konfigurationsdatei. Für eine neue Installation erstellen Sie für jeden Grid-Node, der auf einem Host installiert werden soll, eine Node-Konfigurationsdatei. Beim Wiederherstellen eines Grid-Node auf einem Ersatzhost stellen Sie die Node-Konfigurationsdatei für ausgefallene Grid-Nodes wieder her oder ersetzen sie.
- 2. Starten Sie den StorageGRID Host Service.
- 3. Nach Bedarf Stellen Sie alle Nodes wieder her, die nicht gestartet werden können.

Falls alle Block-Storage-Volumes vom vorherigen Host erhalten würden, müssen möglicherweise weitere Recovery-Verfahren durchgeführt werden. Mit den Befehlen in diesem Abschnitt können Sie ermitteln, welche zusätzlichen Verfahren erforderlich sind.

# **Wiederherstellung und Validierung der Grid Nodes**

Sie müssen die Grid-Konfigurationsdateien für alle ausgefallenen Grid-Nodes wiederherstellen, dann die Grid-Konfigurationsdateien validieren und Fehler beheben.

# **Über diese Aufgabe**

Sie können jeden Grid-Node importieren, der auf dem Host vorhanden sein soll, solange er vorhanden ist /var/local Das Volume ging aufgrund des Ausfalls des vorherigen Hosts nicht verloren. Beispiel: Der /var/local Möglicherweise ist das Volume immer noch vorhanden, wenn Sie gemeinsam genutzten Storage für Daten-Volumes von StorageGRID Systemen verwendet haben, wie in der StorageGRID Installationsanleitung für Ihr Linux Betriebssystem beschrieben. Durch das Importieren des Knotens wird seine Knotenkonfigurationsdatei auf den Host wiederhergestellt.

Wenn es nicht möglich ist, fehlende Knoten zu importieren, müssen Sie die zugehörigen Grid-Konfigurationsdateien neu erstellen.

Sie müssen dann die Grid-Konfigurationsdatei validieren und alle Netzwerk- oder Storage-Probleme beheben, bevor Sie StorageGRID neu starten. Wenn Sie die Konfigurationsdatei für einen Node neu erstellen, müssen Sie denselben Namen für den Austausch-Node verwenden, der für den wiederherzuenden Node verwendet wurde.

Weitere Informationen zum Standort des finden Sie in der Installationsanleitung /var/local Volume für einen Node:

- ["Installieren Sie Red hat Enterprise Linux oder CentOS"](https://docs.netapp.com/de-de/storagegrid-117/rhel/index.html)
- ["Installieren Sie Ubuntu oder Debian"](https://docs.netapp.com/de-de/storagegrid-117/ubuntu/index.html)

# **Schritte**

1. Führen Sie in der Befehlszeile des wiederhergestellten Hosts alle derzeit konfigurierten StorageGRID-Grid-Knoten auf:sudo storagegrid node list

Wenn keine Grid-Nodes konfiguriert sind, wird keine Ausgabe ausgegeben. Wenn einige Grid-Nodes konfiguriert sind, erwarten Sie die Ausgabe im folgenden Format:

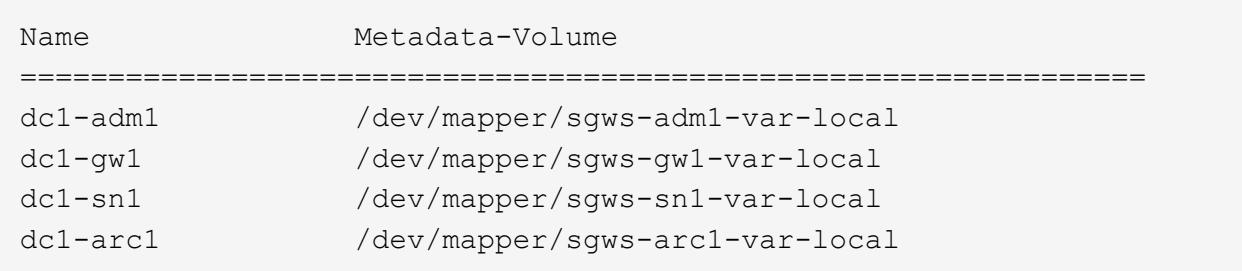

Wenn einige oder alle Grid-Nodes, die auf dem Host konfiguriert werden sollen, nicht aufgeführt sind, müssen Sie die fehlenden Grid-Nodes wiederherstellen.

- 2. So importieren Sie Grid-Knoten mit einem /var/local Lautstärke:
	- a. Führen Sie für jeden Knoten, den Sie importieren möchten, den folgenden Befehl aus:sudo storagegrid node import node-var-local-volume-path

Der storagegrid node import Befehl ist nur erfolgreich, wenn der Ziel-Node sauber heruntergefahren wurde auf dem Host, auf dem er zuletzt ausgeführt wurde. Wenn dies nicht der Fall ist, beobachten Sie einen Fehler, der dem folgenden ähnlich ist:

This node (*node-name*) appears to be owned by another host (UUID host-uuid).

Use the --force flag if you are sure import is safe.

a. Wenn der Fehler angezeigt wird, dass der Node, der einem anderen Host gehört, ausgeführt wird, führen Sie den Befehl erneut mit dem aus --force Flag, um den Import abzuschließen:sudo storagegrid --force node import node-var-local-volume-path

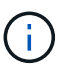

Alle mit dem importierten Knoten --force Flag erfordert weitere Wiederherstellungsschritte, bevor sie das Raster erneut verbinden können, wie unter beschrieben ["Nächste Schritte: Falls erforderlich, zusätzliche Recovery-Schritte](#page-175-0) [durchführen".](#page-175-0)

- 3. Für Grid-Nodes ohne /var/local Volume neu erstellen, um die Konfigurationsdatei des Node auf dem Host wiederherzustellen. Anweisungen hierzu finden Sie unter:
	- ["Erstellen Sie Node-Konfigurationsdateien für Red hat Enterprise Linux oder CentOS"](https://docs.netapp.com/de-de/storagegrid-117/rhel/creating-node-configuration-files.html)
	- ["Erstellen Sie Knoten-Konfigurationsdateien für Ubuntu oder Debian"](https://docs.netapp.com/de-de/storagegrid-117/ubuntu/creating-node-configuration-files.html)

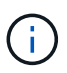

Wenn Sie die Konfigurationsdatei für einen Node neu erstellen, müssen Sie denselben Namen für den Austausch-Node verwenden, der für den wiederherzuenden Node verwendet wurde. Stellen Sie bei Linux-Bereitstellungen sicher, dass der Name der Konfigurationsdatei den Node-Namen enthält. Sie sollten, wenn möglich, dieselben Netzwerkschnittstellen, Gerätezuordnungen blockieren und IP-Adressen verwenden. Dieses Verfahren minimiert die Datenmenge, die während des Recovery auf den Node kopiert werden muss. Dadurch kann die Recovery erheblich schneller (in manchen Fällen nur Minuten statt Wochen) erfolgen.

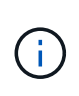

Wenn Sie neue Blockgeräte (Geräte, die zuvor vom StorageGRID-Knoten nicht genutzt wurden) als Werte für eine der mit zu startenden Konfigurationsvariablen verwenden BLOCK\_DEVICE\_ Wenn Sie die Konfigurationsdatei für einen Node neu erstellen, befolgen Sie die Richtlinien in Beheben Sie fehlende Blockgerätfehler.

4. Führen Sie den folgenden Befehl auf dem wiederhergestellten Host aus, um alle StorageGRID Knoten aufzulisten.

sudo storagegrid node list

5. Überprüfen Sie die Node-Konfigurationsdatei für jeden Grid-Node, dessen Name in der Ausgabe der StorageGRID-Node-Liste angezeigt wurde:

sudo storagegrid node validate *node-name*

Sie müssen alle Fehler oder Warnungen beheben, bevor Sie den StorageGRID-Hostdienst starten. In den folgenden Abschnitten werden Fehler näher erläutert, die bei der Wiederherstellung möglicherweise eine besondere Bedeutung haben.

### **Beheben Sie fehlende Fehler an der Netzwerkschnittstelle**

Wenn das Hostnetzwerk nicht richtig konfiguriert ist oder ein Name falsch geschrieben wird, tritt ein Fehler auf, wenn StorageGRID die in angegebene Zuordnung überprüft /etc/storagegrid/nodes/*node-name*.conf Datei:

Möglicherweise wird ein Fehler oder eine Warnung angezeigt, die diesem Muster entspricht:

```
Checking configuration file /etc/storagegrid/nodes/<node-name>.conf for
node <node-name>...
ERROR: <node-name>: GRID_NETWORK_TARGET = <host-interface-name>
         <node-name>: Interface <host-interface-name>' does not exist
```
Der Fehler konnte für das Grid-Netzwerk, das Admin-Netzwerk oder das Client-Netzwerk gemeldet werden. Dieser Fehler bedeutet, dass der /etc/storagegrid/nodes/*node-name*.conf Datei ordnet das angezeigte StorageGRID-Netzwerk der Host-Schnittstelle namens zu *host-interface-name*, Aber es gibt keine Schnittstelle mit diesem Namen auf dem aktuellen Host.

Wenn Sie diesen Fehler erhalten, überprüfen Sie, ob Sie die Schritte unter ausgeführt haben ["Implementieren](#page-169-0) [Sie neue Linux-Hosts".](#page-169-0) Verwenden Sie dieselben Namen für alle Host-Schnittstellen, die auf dem ursprünglichen Host verwendet wurden.

Wenn Sie die Host-Schnittstellen nicht benennen können, die mit der Node-Konfigurationsdatei übereinstimmen, können Sie die Node-Konfigurationsdatei bearbeiten und den Wert des GRID\_NETWORK\_TARGET, DES ADMIN\_NETWORK\_TARGET oder DES CLIENT\_NETWORK\_TARGET ändern, um einer vorhandenen Hostschnittstelle zu entsprechen.

Stellen Sie sicher, dass die Host-Schnittstelle Zugriff auf den entsprechenden physischen Netzwerk-Port oder VLAN bietet und dass die Schnittstelle keinen direkten Bezug auf ein Bond- oder Bridge-Gerät hat. Sie müssen entweder ein VLAN (oder eine andere virtuelle Schnittstelle) auf dem Bond-Gerät auf dem Host konfigurieren oder ein Bridge- und virtuelles Ethernet-Paar (veth) verwenden.

### **Beheben Sie fehlende Blockgerätfehler**

Das System überprüft, ob jeder wiederhergestellte Knoten einer gültigen Blockgerätespezialldatei oder einem gültigen Softlink zu einer speziellen Blockgerätedatei zugeordnet wird. Wenn StorageGRID eine ungültige Zuordnung im findet /etc/storagegrid/nodes/*node-name*.conf Datei: Es wird ein Fehler des Blockgerätes angezeigt.

Wenn Sie einen Fehler beobachten, der diesem Muster entspricht:

```
Checking configuration file /etc/storagegrid/nodes/<node-name>.conf for
node <node-name>...
ERROR: <node-name>: BLOCK DEVICE PURPOSE = <path-name>
       <node-name>: <path-name> does not exist
```
Es bedeutet das /etc/storagegrid/nodes/*node-name*.conf Ordnet das Blockgerät zu, das von *Node-Name* für verwendet wird PURPOSE Auf den angegebenen Pfadnamen im Linux-Dateisystem, aber es gibt keine gültige Block Device-Sonderdatei oder Softlink zu einer Block Device-Sonderdatei an diesem Speicherort.

Stellen Sie sicher, dass Sie die Schritte in abgeschlossen haben ["Implementieren Sie neue Linux-Hosts".](#page-169-0) Verwenden Sie für alle Blockgeräte dieselben persistenten Gerätenamen, die auf dem ursprünglichen Host verwendet wurden.

Wenn Sie die fehlende Sonderdatei für das Blockgerät nicht wiederherstellen oder neu erstellen können, können Sie ein neues Blockgerät mit der entsprechenden Größe und Speicherkategorie zuweisen und die Node-Konfigurationsdatei bearbeiten, um den Wert von zu ändern BLOCK\_DEVICE\_PURPOSE Um auf die neue Block-Device-Sonderdatei zu verweisen.

Ermitteln Sie mithilfe der Tabellen für Ihr Linux-Betriebssystem die geeignete Größe und Storage-Kategorie:

- ["Speicher- und Leistungsanforderungen für Red hat Enterprise Linux oder CentOS"](https://docs.netapp.com/de-de/storagegrid-117/rhel/storage-and-performance-requirements.html)
- ["Speicher- und Leistungsanforderungen für Ubuntu oder Debian"](https://docs.netapp.com/de-de/storagegrid-117/ubuntu/storage-and-performance-requirements.html)

Überprüfen Sie die Empfehlungen zur Konfiguration des Hostspeichers, bevor Sie mit dem Austausch des Blockgeräts fortfahren:

- ["Konfigurieren Sie den Hostspeicher für Red hat Enterprise Linux oder CentOS"](https://docs.netapp.com/de-de/storagegrid-117/rhel/configuring-host-storage.html)
- ["Konfigurieren Sie den Hostspeicher für Ubuntu oder Debian"](https://docs.netapp.com/de-de/storagegrid-117/ubuntu/configuring-host-storage.html)

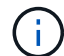

Wenn Sie ein neues Blockspeichergerät für eine der Konfigurationsdateivariablen angeben müssen, die mit beginnen BLOCK\_DEVICE\_ Da das ursprüngliche Blockgerät mit dem ausgefallenen Host verloren gegangen ist, stellen Sie sicher, dass das neue Blockgerät nicht formatiert ist, bevor Sie weitere Wiederherstellungsverfahren durchführen. Das neue Blockgerät wird unformatiert, wenn Sie gemeinsam genutzten Speicher verwenden und ein neues Volume erstellt haben. Wenn Sie sich nicht sicher sind, führen Sie den folgenden Befehl gegen neue Spezialdateien für das Blockspeichergerät aus.

Führen Sie den folgenden Befehl nur für neue Block Storage-Geräte aus. Führen Sie diesen Befehl nicht aus, wenn Sie glauben, dass der Blockspeicher weiterhin gültige Daten für den wiederhergestellten Knoten enthält, da alle Daten auf dem Gerät verloren gehen.

sudo dd if=/dev/zero of=/dev/mapper/my-block-device-name bs=1G count=1

#### **Starten Sie den StorageGRID Host Service**

Um die StorageGRID Nodes zu starten und sicherzustellen, dass sie nach einem Neustart des Hosts neu gestartet werden, müssen Sie den StorageGRID Host Service aktivieren und starten.

#### **Schritte**

1. Führen Sie auf jedem Host folgende Befehle aus:

```
sudo systemctl enable storagegrid
sudo systemctl start storagegrid
```
2. Führen Sie den folgenden Befehl aus, um sicherzustellen, dass die Bereitstellung fortgesetzt wird:

sudo storagegrid node status node-name

3. Wenn ein Knoten den Status "not running" oder "`` stopped" zurückgibt, führen Sie den folgenden Befehl aus:

sudo storagegrid node start node-name

4. Wenn Sie zuvor den StorageGRID-Hostdienst aktiviert und gestartet haben (oder wenn Sie sich nicht sicher sind, ob der Dienst aktiviert und gestartet wurde), führen Sie auch den folgenden Befehl aus:

sudo systemctl reload-or-restart storagegrid

#### **Wiederherstellung von Nodes, die nicht ordnungsgemäß gestartet werden können**

Wenn ein StorageGRID Node nicht normal dem Grid neu beigetreten ist und nicht als wiederherstellbar angezeigt wird, ist er möglicherweise beschädigt. Sie können den Node in den Recovery-Modus erzwingen.

#### **Schritte**

1. Vergewissern Sie sich, dass die Netzwerkkonfiguration des Node korrekt ist.

Der Node konnte aufgrund falscher Netzwerkschnittstellen-Zuordnungen oder einer falschen Grid-Netzwerk-IP-Adresse oder eines falschen Gateways möglicherweise nicht erneut dem Grid beitreten.

2. Wenn die Netzwerkkonfiguration korrekt ist, geben Sie das aus force-recovery Befehl:

sudo storagegrid node force-recovery *node-name*

3. Führen Sie die zusätzlichen Wiederherstellungsschritte für den Node durch. Siehe ["Nächste Schritte: Falls](#page-175-0) [erforderlich, zusätzliche Recovery-Schritte durchführen"](#page-175-0).

### <span id="page-175-0"></span>**Was ist weiter: Führen Sie zusätzliche Recovery-Schritte, wenn erforderlich**

Abhängig von den spezifischen Aktionen, die Sie unternommen haben, um die StorageGRID Nodes auf dem Ersatzhost auszuführen, müssen Sie möglicherweise zusätzliche Recovery-Schritte für jeden Node durchführen.

Die Node-Recovery ist abgeschlossen, wenn Sie keine Korrekturmaßnahmen vornehmen müssen, während Sie den Linux Host ersetzt oder den ausgefallenen Grid Node auf dem neuen Host wiederhergestellt haben.

### **Korrekturmaßnahmen und nächste Schritte**

Während des Austauschs von Nodes müssen Sie möglicherweise eine der folgenden Korrekturmaßnahmen ergreifen:

- Man musste das benutzen --force Flag zum Importieren des Knotens.
- Für alle <PURPOSE>, Der Wert des BLOCK\_DEVICE\_<PURPOSE> Die Variable der Konfigurationsdatei bezieht sich auf ein Blockgerät, das nicht die gleichen Daten enthält, die es vor dem Ausfall des Hosts gemacht hat.
- Sie sind ausgestellt storagegrid node force-recovery *node-name* Für den Node.
- Sie haben ein neues Blockgerät hinzugefügt.

Wenn Sie **eine** dieser Korrekturmaßnahmen ergriffen haben, müssen Sie zusätzliche Wiederherstellungsschritte durchführen.

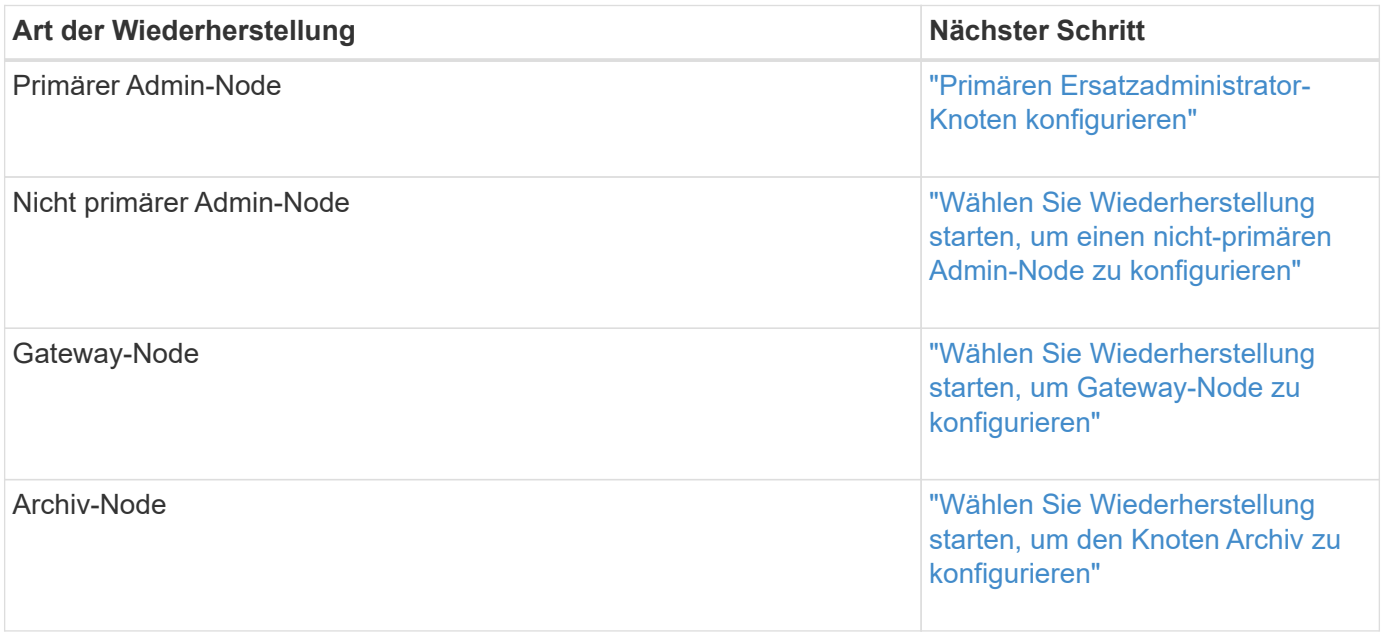

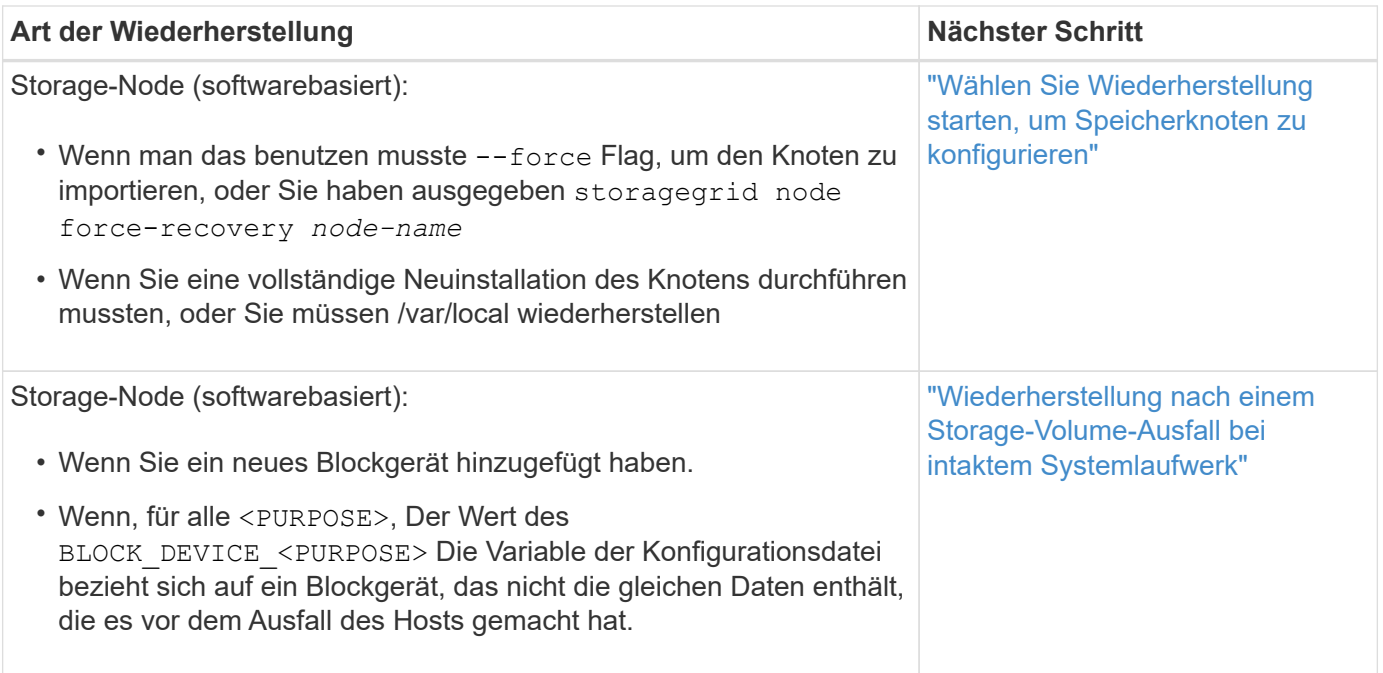

# **Austausch eines fehlerhaften Node durch Services Appliance**

### <span id="page-176-0"></span>**Ersetzen Sie einen fehlerhaften Knoten durch eine Service-Appliance: Übersicht**

Sie können eine SG100- oder SG1000-Services-Appliance verwenden, um einen fehlgeschlagenen Gateway-Node, einen ausgefallenen nicht-primären Admin-Node oder einen ausgefallenen primären Admin-Node wiederherzustellen, der auf VMware, einem Linux-Host oder einer Services Appliance gehostet wurde. Dieses Verfahren ist ein Schritt der Wiederherstellung des Grid-Nodes.

# **Bevor Sie beginnen**

- Sie haben festgestellt, dass eine der folgenden Situationen zutrifft:
	- Die virtuelle Maschine, die den Knoten hostet, kann nicht wiederhergestellt werden.
	- Der physische oder virtuelle Linux-Host für den Grid-Node ist ausgefallen und muss ersetzt werden.
	- Die Services-Appliance, die den Grid-Node hostet, muss ersetzt werden.
- Sie haben bestätigt, dass die Installationsversion des StorageGRID-Geräts auf der Services-Appliance mit der Softwareversion Ihres StorageGRID-Systems übereinstimmt. Siehe ["Überprüfen und Aktualisieren der](https://docs.netapp.com/de-de/storagegrid-117/installconfig/verifying-and-upgrading-storagegrid-appliance-installer-version.html) [Installationsversion der StorageGRID Appliance".](https://docs.netapp.com/de-de/storagegrid-117/installconfig/verifying-and-upgrading-storagegrid-appliance-installer-version.html)

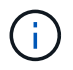

Implementieren Sie keine SG100- und SG1000-Service-Appliance am selben Standort. Das kann zu einer unvorhersehbaren Performance führen.

# **Über diese Aufgabe**

In den folgenden Fällen können Sie eine SG100- oder SG1000-Services-Appliance verwenden, um einen fehlgeschlagenen Grid-Node wiederherzustellen:

- Der fehlerhafte Knoten wurde auf VMware oder Linux (["Plattformwechsel"\)](installing-services-appliance-platform-change-only.html)
- Der fehlerhafte Knoten wurde auf einer Service-Appliance gehostet [\("Plattformaustausch"](preparing-appliance-for-reinstallation-platform-replacement-only.html))

**Installation der Services Appliance (nur Plattformänderung)**

Wenn Sie einen fehlerhaften Grid-Node wiederherstellen, der auf VMware oder einem Linux-Host gehostet wurde, und Sie eine Services-Appliance für den Ersatz-Node verwenden, müssen Sie zuerst die neue Appliance-Hardware installieren und dabei denselben Node-Namen (Systemname) wie der ausgefallene Node verwenden.

# **Bevor Sie beginnen**

Sie haben die folgenden Informationen über den ausgefallenen Node:

- **Knotenname**: Sie müssen die Services-Appliance mit dem gleichen Knotennamen wie der ausgefallene Knoten installieren. Der Node-Name ist der Hostname (Systemname).
- **IP-Adressen**: Sie können dem Services-Gerät dieselben IP-Adressen zuweisen wie dem ausgefallenen Knoten, was die bevorzugte Option ist, oder Sie können eine neue ungenutzte IP-Adresse in jedem Netzwerk auswählen.

# **Über diese Aufgabe**

Führen Sie diese Vorgehensweise nur aus, wenn Sie einen ausgefallenen Node, der auf VMware oder Linux gehostet wurde, wiederherstellen und diesen durch einen Node ersetzen, der auf einer Services Appliance gehostet wird.

# **Schritte**

- 1. Befolgen Sie die Anweisungen zum Installieren einer neuen SG100- oder SG1000-Services-Appliance. Siehe ["Schnellstart für die Hardwareinstallation"](https://docs.netapp.com/de-de/storagegrid-117/installconfig/index.html).
- 2. Verwenden Sie bei der Aufforderung zu einem Node-Namen den Node-Namen des ausgefallenen Node.

# <span id="page-177-0"></span>**Appliance für die Neuinstallation vorbereiten (nur Plattformaustausch)**

Bei der Wiederherstellung eines Grid-Node, der auf einer Services Appliance gehostet wurde, müssen Sie zuerst die Appliance für die Neuinstallation der StorageGRID Software vorbereiten.

Führen Sie diese Schritte nur aus, wenn Sie einen ausgefallenen Node ersetzen, der auf einer Services Appliance gehostet wurde. Befolgen Sie diese Schritte nicht, wenn der ausgefallene Knoten ursprünglich auf VMware oder einem Linux-Host gehostet wurde.

# **Schritte**

- 1. Loggen Sie sich beim fehlgeschlagenen Grid-Node ein:
	- a. Geben Sie den folgenden Befehl ein: ssh admin@*grid\_node\_IP*
	- b. Geben Sie das im aufgeführte Passwort ein Passwords, txt Datei:
	- c. Geben Sie den folgenden Befehl ein, um zum Root zu wechseln: su -
	- d. Geben Sie das im aufgeführte Passwort ein Passwords.txt Datei:

Wenn Sie als root angemeldet sind, ändert sich die Eingabeaufforderung von \$ Bis #.

- 2. Bereiten Sie die Appliance auf die Installation der StorageGRID Software vor. Geben Sie Ein: sgareinstall
- 3. Wenn Sie zum Fortfahren aufgefordert werden, geben Sie Folgendes ein: y

Die Appliance wird neu gestartet, und Ihre SSH-Sitzung wird beendet. In der Regel dauert es etwa 5 Minuten, bis das Installationsprogramm für StorageGRID-Appliances verfügbar ist, obwohl in einigen Fällen Sie möglicherweise bis zu 30 Minuten warten müssen.

Die Services-Appliance wird zurückgesetzt und die Daten auf dem Grid-Node sind nicht mehr verfügbar. Die während der ursprünglichen Installation konfigurierten IP-Adressen sollten intakt bleiben. Nach Abschluss des Vorgangs wird jedoch empfohlen, dies zu bestätigen.

Nach Ausführung des sgareinstall Der Befehl entfernt alle über StorageGRID bereitgestellten Konten, Passwörter und SSH-Schlüssel und generiert neue Host-Schlüssel.

### **Starten der Softwareinstallation auf der Services-Appliance**

Um einen Gateway-Node oder Admin-Node auf einer SG100- oder SG1000-Service-Appliance zu installieren, verwenden Sie das Installationsprogramm der StorageGRID-Appliance, das auf der Appliance enthalten ist.

# **Bevor Sie beginnen**

- Die Appliance ist in einem Rack installiert, mit Ihren Netzwerken verbunden und eingeschaltet.
- Netzwerkverbindungen und IP-Adressen werden für die Appliance mithilfe des Installationsprogramms für die StorageGRID-Appliance konfiguriert.
- Wenn Sie einen Gateway-Node oder einen nicht-primären Admin-Node installieren, kennen Sie die IP-Adresse des primären Admin-Nodes für das StorageGRID-Grid.
- Alle auf der Seite "IP-Konfiguration" des Installationsprogramms für das StorageGRID-Gerät aufgelisteten Netznetzwerksubnetze sind in der Liste für das Netznetz des Grid-Netzwerks auf dem primären Administratorknoten definiert.

Siehe ["Schnellstart für die Hardwareinstallation"](https://docs.netapp.com/de-de/storagegrid-117/installconfig/index.html).

- Sie verwenden ein ["Unterstützter Webbrowser".](https://docs.netapp.com/de-de/storagegrid-117/admin/web-browser-requirements.html)
- Sie haben eine der IP-Adressen, die der Appliance zugewiesen sind. Sie können die IP-Adresse für das Admin-Netzwerk, das Grid-Netzwerk oder das Client-Netzwerk verwenden.
- Wenn Sie einen primären Admin-Knoten installieren, haben Sie die Ubuntu- oder Debian-Installationsdateien für diese Version von StorageGRID zur Verfügung.

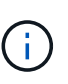

Eine aktuelle Version der StorageGRID-Software wird während der Fertigung vorinstalliert auf die Services-Appliance geladen. Wenn die vorinstallierte Version der Software mit der Version übereinstimmt, die in Ihrer StorageGRID-Bereitstellung verwendet wird, benötigen Sie die Installationsdateien nicht.

# **Über diese Aufgabe**

So installieren Sie die StorageGRID-Software auf einer SG100- oder SG1000-Services-Appliance:

- Für einen primären Admin-Node geben Sie den Namen des Knotens an und laden dann die entsprechenden Softwarepakete hoch (falls erforderlich).
- Für einen nicht-primären Admin-Node oder einen Gateway-Node geben Sie die IP-Adresse des primären Admin-Node und den Namen des Node an oder bestätigen Sie diese.
- Sie starten die Installation und warten, bis Volumes konfiguriert und die Software installiert ist.
- Durch den Prozess partway, die Installation pausiert. Um die Installation fortzusetzen, müssen Sie sich beim Grid Manager anmelden und den ausstehenden Node als Ersatz für den ausgefallenen Node konfigurieren.
- Nachdem Sie den Node konfiguriert haben, wird die Installation der Appliance abgeschlossen und die Appliance wird neu gestartet.

### **Schritte**

1. Öffnen Sie einen Browser, und geben Sie eine der IP-Adressen für die SG100- oder SG1000-Services-Appliance ein.

https://*Controller\_IP*:8443

Die Startseite des StorageGRID-Appliance-Installationsprogramms wird angezeigt.

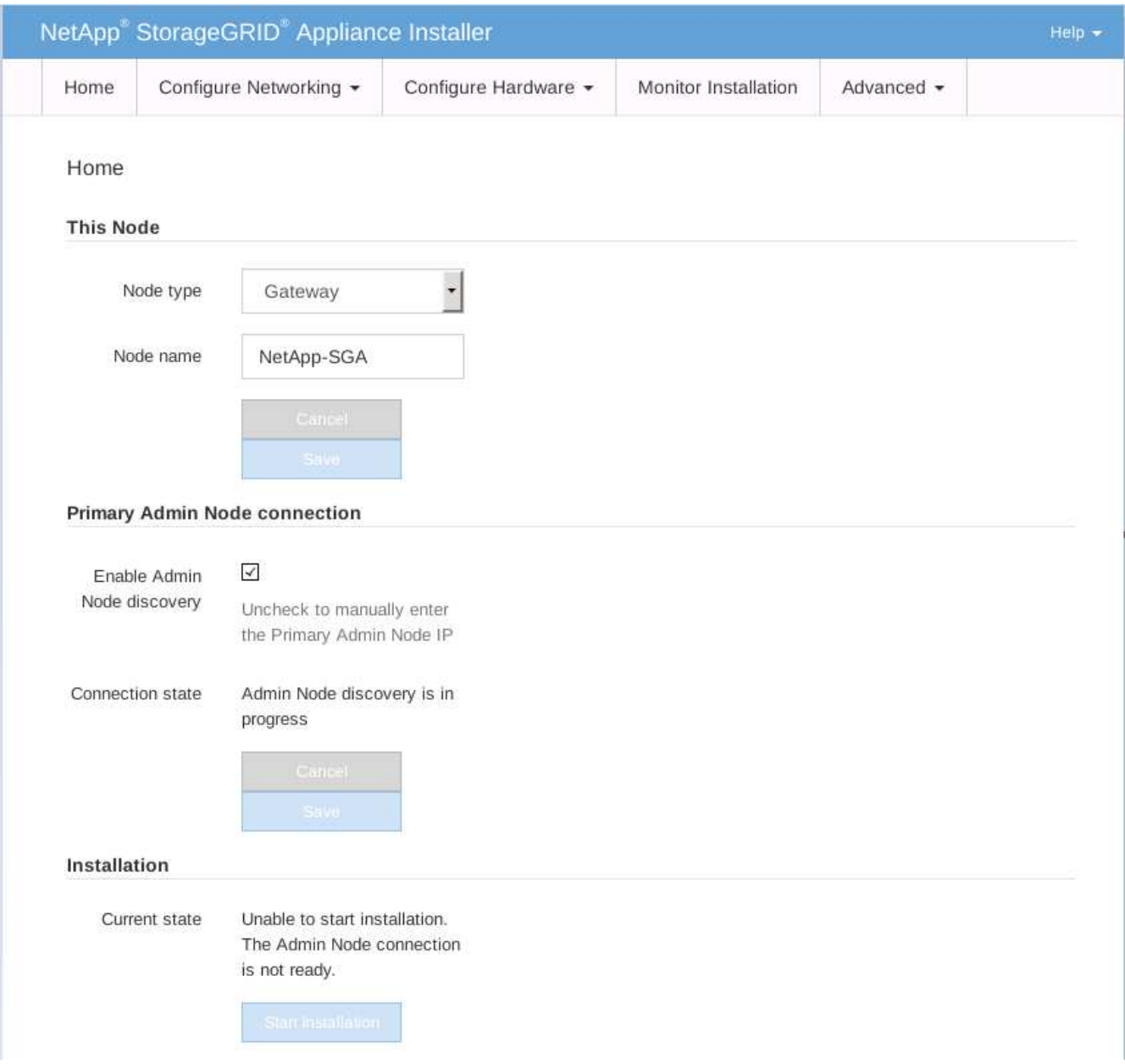

2. So installieren Sie einen primären Admin-Knoten:
- a. Wählen Sie im Abschnitt This Node für **Node Type** die Option **Primary Admin** aus.
- b. Geben Sie im Feld **Knotenname** den gleichen Namen ein, der für den Knoten verwendet wurde, den Sie wiederherstellen, und klicken Sie auf **Speichern**.
- c. Überprüfen Sie im Abschnitt Installation die unter Aktueller Status aufgeführte Softwareversion

Wenn die Version der zu installierenden Software richtig ist, fahren sie mit fort Installationsschritt.

d. Wenn Sie eine andere Version der Software hochladen möchten, wählen Sie im Menü \* Erweitert\* die Option **StorageGRID-Software hochladen**.

Die Seite StorageGRID-Software hochladen wird angezeigt.

a. Klicken Sie auf **Durchsuchen**, um das **Softwarepaket** und die Checksum-Datei\* für die StorageGRID-Software hochzuladen.

Die Dateien werden nach der Auswahl automatisch hochgeladen.

- b. Klicken Sie auf **Startseite**, um zur Startseite des StorageGRID-Appliance-Installationsprogramms zurückzukehren.
- 3. So installieren Sie einen Gateway-Node oder einen nicht-primären Admin-Node:
	- a. Wählen Sie im Abschnitt This Node für **Node Type** die Option **Gateway** oder **Non-Primary Admin** aus, je nach Typ des wiederherzustellenden Knotens.
	- b. Geben Sie im Feld **Knotenname** den gleichen Namen ein, der für den Knoten verwendet wurde, den Sie wiederherstellen, und klicken Sie auf **Speichern**.
	- c. Legen Sie im Abschnitt primäre Administratorknoten-Verbindung fest, ob Sie die IP-Adresse für den primären Admin-Node angeben müssen.

Das Installationsprogramm der StorageGRID-Appliance kann diese IP-Adresse automatisch erkennen, wenn der primäre Admin-Node oder mindestens ein anderer Grid-Node mit Admin\_IP konfiguriert ist, sich im selben Subnetz befindet.

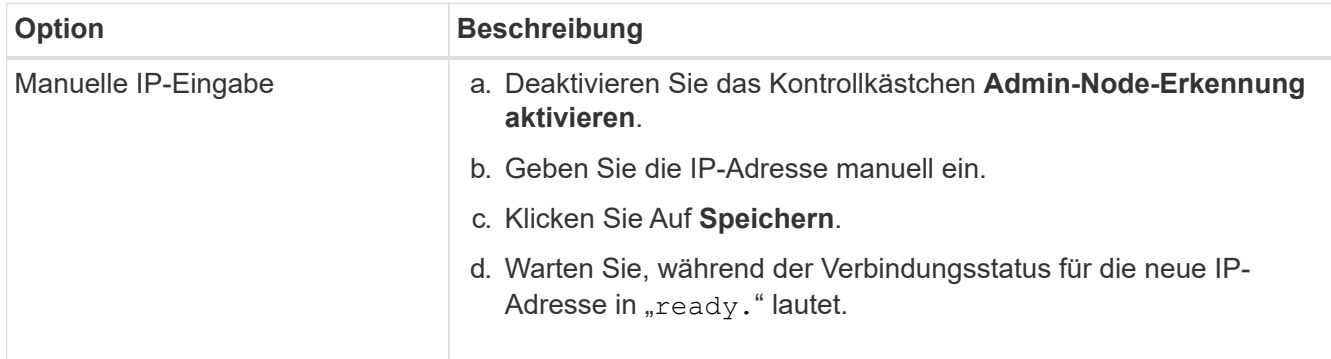

d. Wenn diese IP-Adresse nicht angezeigt wird oder Sie sie ändern müssen, geben Sie die Adresse an:

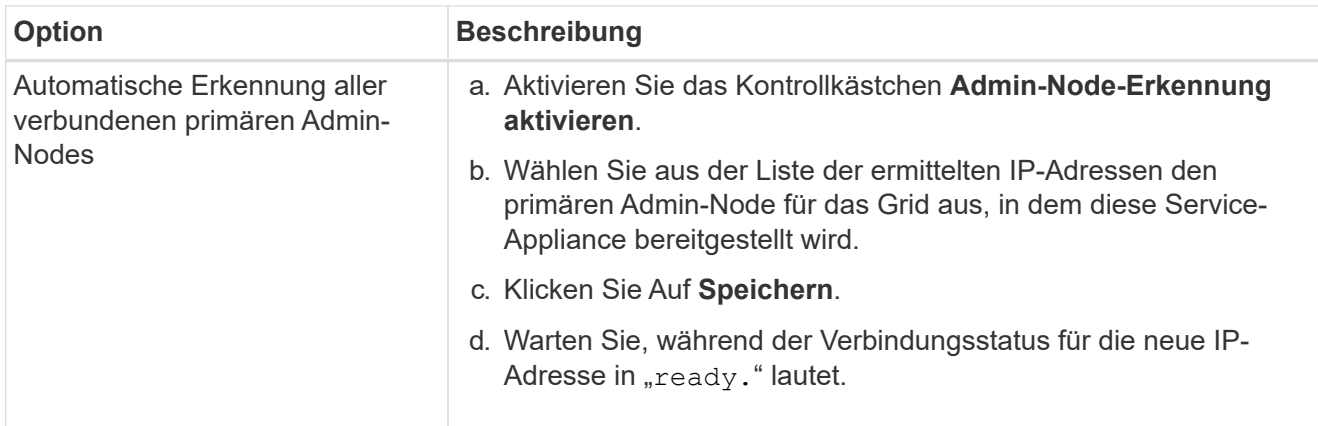

4. im Abschnitt Installation müssen Sie bestätigen, dass der aktuelle Status bereit ist, die Installation des Knotennamens zu starten, und dass die Schaltfläche **Installation starten** aktiviert ist.

Wenn die Schaltfläche **Installation starten** nicht aktiviert ist, müssen Sie möglicherweise die Netzwerkkonfiguration oder die Porteinstellungen ändern. Anweisungen hierzu finden Sie in der Wartungsanleitung Ihres Geräts.

5. Klicken Sie auf der Startseite des StorageGRID-Appliance-Installationsprogramms auf **Installation starten**.

Der aktuelle Status ändert sich in "Installation is in progress," und die Seite Monitor Installation wird angezeigt.

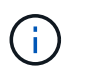

Wenn Sie manuell auf die Seite Monitor-Installation zugreifen müssen, klicken Sie in der Menüleiste auf **Monitor-Installation**.

# **Verwandte Informationen**

["Wartung von SG100 und SG1000 Appliances"](#page-461-0)

#### **Überwachen Sie die Installation der Services Appliance**

Das Installationsprogramm der StorageGRID Appliance stellt den Status bereit, bis die Installation abgeschlossen ist. Nach Abschluss der Softwareinstallation wird die Appliance neu gestartet.

# **Schritte**

1. Um den Installationsfortschritt zu überwachen, klicken Sie in der Menüleiste auf **Installation überwachen**.

Auf der Seite Monitor-Installation wird der Installationsfortschritt angezeigt.

# Monitor Installation

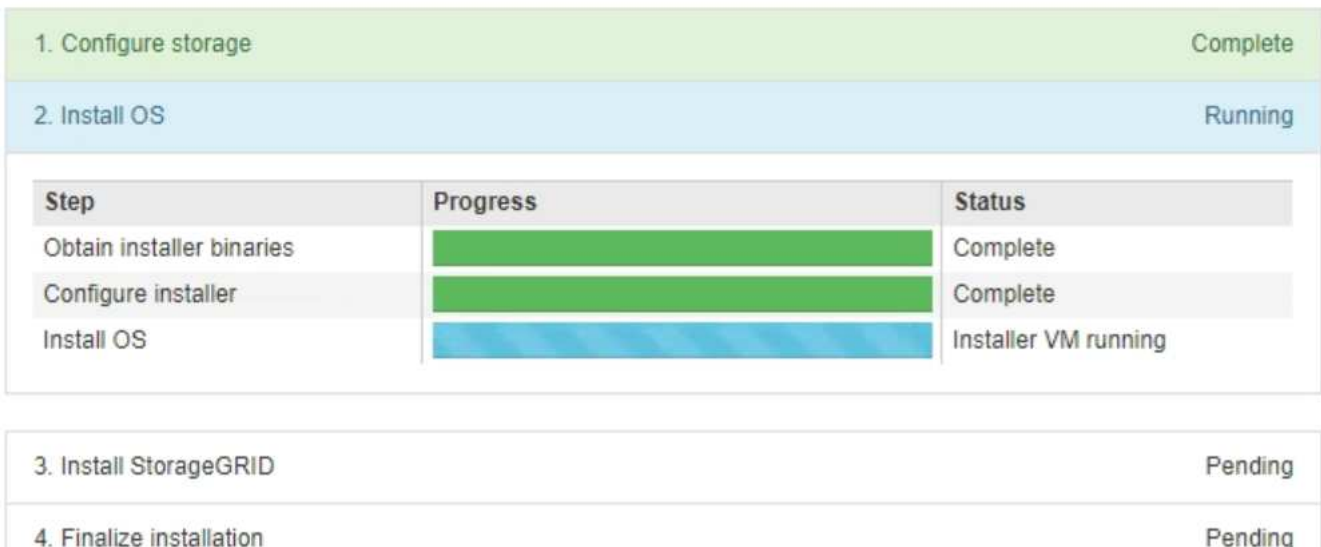

Die blaue Statusleiste zeigt an, welche Aufgabe zurzeit ausgeführt wird. Grüne Statusleisten zeigen Aufgaben an, die erfolgreich abgeschlossen wurden.

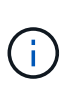

Das Installationsprogramm stellt sicher, dass Aufgaben, die in einer früheren Installation ausgeführt wurden, nicht erneut ausgeführt werden. Wenn Sie eine Installation erneut ausführen, werden alle Aufgaben, die nicht erneut ausgeführt werden müssen, mit einer grünen Statusleiste und dem Status "übersprungen" angezeigt.

2. Überprüfen Sie den Fortschritt der ersten beiden Installationsphasen.

#### ◦ **1. Speicher konfigurieren**

In dieser Phase löscht das Installationsprogramm alle vorhandenen Konfigurationen von den Laufwerken und konfiguriert die Hosteinstellungen.

#### ◦ **2. Installieren Sie das Betriebssystem**

Während dieser Phase kopiert das Installationsprogramm das Betriebssystem-Image für StorageGRID vom primären Admin-Node auf die Appliance oder installiert das Betriebssystem aus dem Installationspaket für den primären Admin-Node.

- 3. Überwachen Sie den Installationsfortschritt, bis einer der folgenden Schritte eintritt:
	- Bei Appliance-Gateway-Knoten oder nicht-primären Appliance-Admin-Knoten wird die Phase **Install StorageGRID** angehalten. Auf der eingebetteten Konsole wird eine Meldung angezeigt, die Sie dazu auffordert, diesen Knoten auf dem Admin-Knoten mithilfe des Grid-Managers zu genehmigen.

Pending

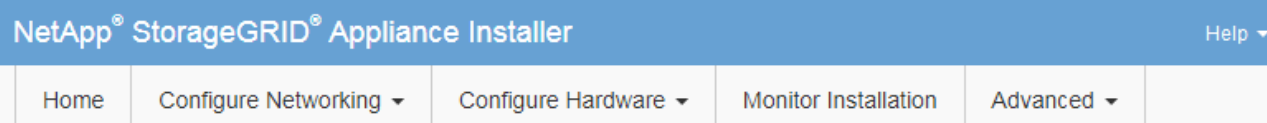

#### **Monitor Installation**

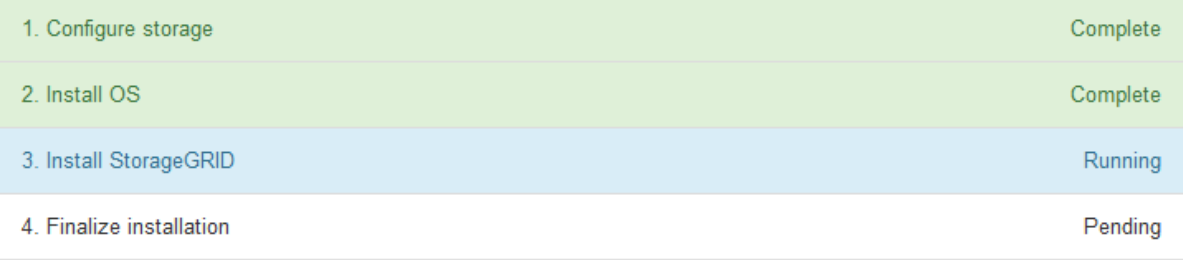

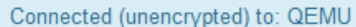

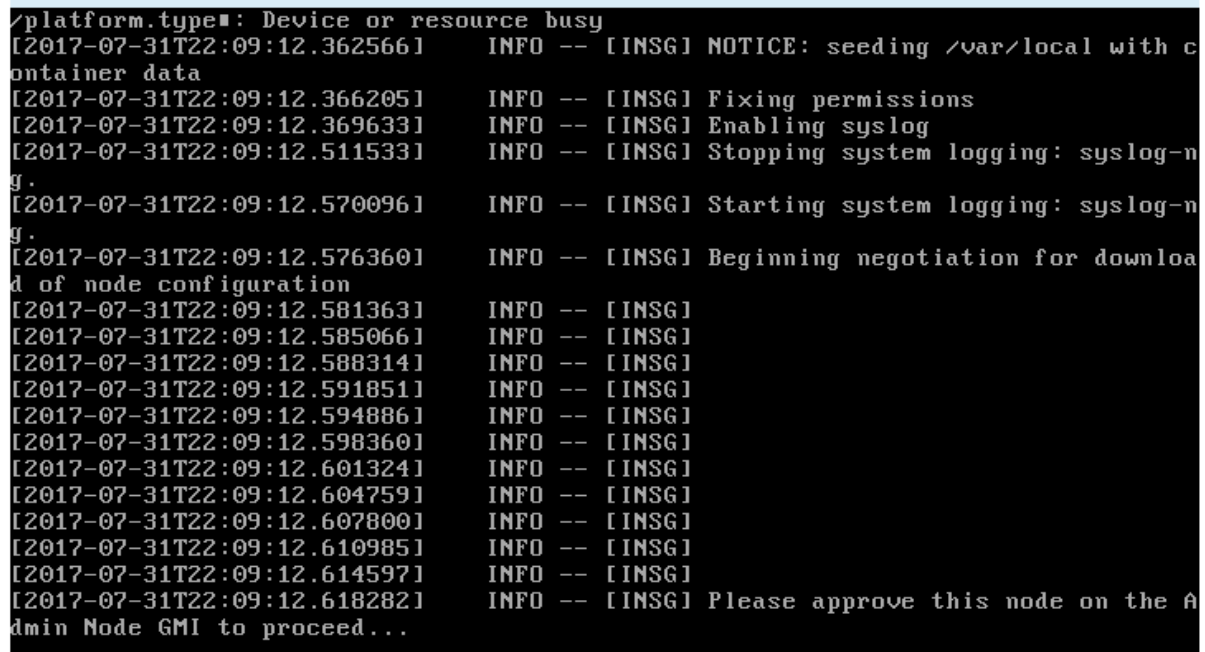

◦ Für primäre Administrator-Knoten der Appliance wird eine fünfte Phase (Installationsprogramm für StorageGRID laden) angezeigt. Wenn die fünfte Phase länger als 10 Minuten in Bearbeitung ist, aktualisieren Sie die Seite manuell.

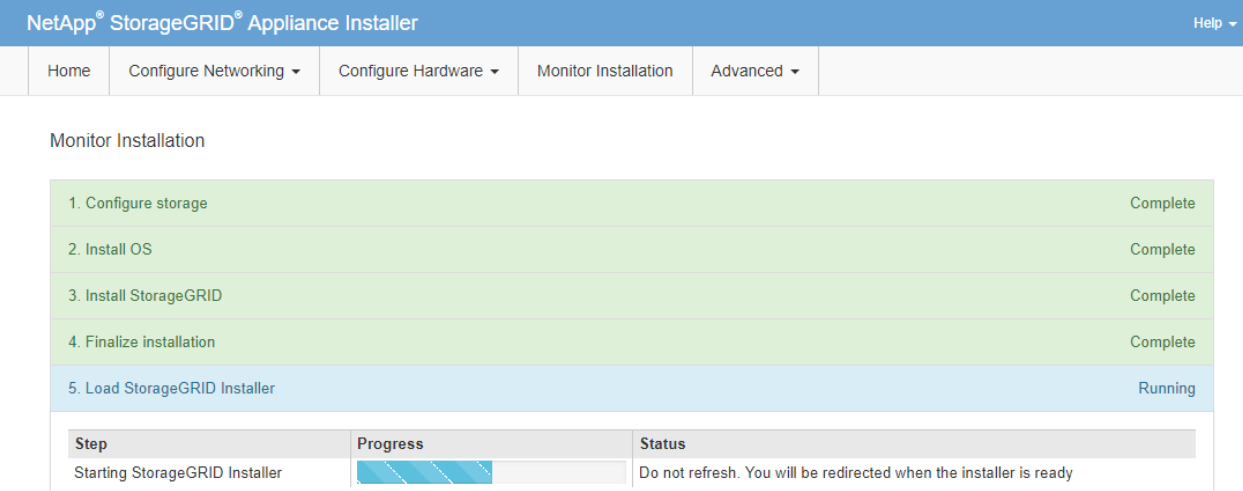

4. Fahren Sie mit dem nächsten Schritt des Wiederherstellungsprozesses für den Typ des Grid-Node der Appliance, den Sie wiederherstellen, fort.

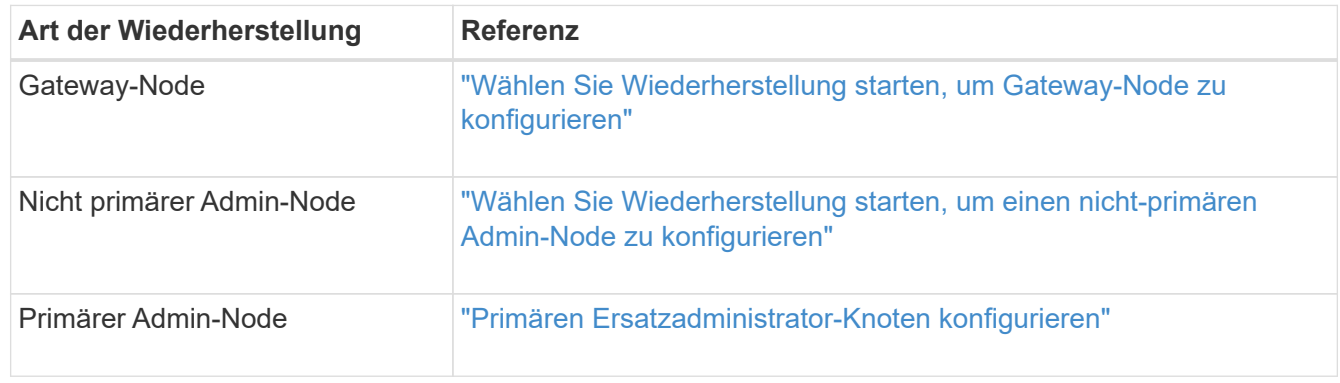

# **Durchführen der Standortwiederherstellung durch den technischen Support**

Falls eine gesamte StorageGRID Site ausfällt oder mehrere Storage Nodes ausfallen, müssen Sie sich an den technischen Support wenden. Der technische Support analysiert das Unternehmen, entwickelt einen Recovery-Plan und stellt die ausgefallenen Nodes oder Standorte dann auf eine Art und Weise wieder her, die Ihre Geschäftsziele erfüllt. Die Recovery-Zeit wird optimiert und unnötige Datenverluste werden vermieden.

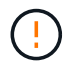

Das Standort-Recovery kann nur durch den technischen Support durchgeführt werden.

StorageGRID Systeme sind für die unterschiedlichsten Fehler anfällig und viele Recovery- und Wartungsvorgänge können problemlos selbst durchgeführt werden. Es ist jedoch schwierig, ein einfaches, generalisiertes Standortwiederherstellungsverfahren zu erstellen, da die detaillierten Schritte von Faktoren abhängen, die spezifisch für Ihre Situation sind. Beispiel:

- **Ihre Geschäftsziele**: Nach dem vollständigen Verlust einer StorageGRID-Website sollten Sie bewerten, wie Sie Ihre Geschäftsziele am besten erreichen können. Möchten Sie beispielsweise den verlorenen Standort neu aufbauen? Möchten Sie die verlorene StorageGRID Site an einem neuen Standort ersetzen? Jede Kundensituation ist anders, und Ihr Recovery-Plan muss Ihre Prioritäten berücksichtigen.
- **Exakte Art des Fehlers**: Stellen Sie vor Beginn einer Standortwiederherstellung fest, ob Knoten am ausgefallenen Standort intakt sind oder ob ein Speicher-Knoten wiederherstellbare Objekte enthält. Wenn

Sie Nodes oder Storage Volumes neu erstellen, die gültige Daten enthalten, kann es zu unnötigen Datenverlusten kommen.

• **Aktive ILM-Richtlinie**: Die Anzahl, Art und der Speicherort von Objektkopien in Ihrem Grid wird durch Ihre aktive ILM-Richtlinie gesteuert. Die Besonderheiten Ihrer ILM-Richtlinie können sich auf die Menge der wiederherstellbaren Daten sowie auf die spezifischen für die Recovery erforderlichen Techniken auswirken.

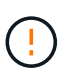

Wenn ein Standort die einzige Kopie eines Objekts enthält und der Standort verloren geht, geht das Objekt verloren.

- **Bucket (oder Container) Konsistenz**: Die auf einen Bucket (oder Container) angewendete Konsistenzstufe wirkt sich darauf aus, ob StorageGRID die Objektmetadaten vollständig auf alle Nodes und Standorte repliziert, bevor einem Client mitgeteilt wird, dass die Objektaufnahme erfolgreich war. Wenn die Konsistenzstufe für eventuelle Konsistenz sorgt, sind einige Objektmetadaten bei einem Standortausfall verloren gegangen. Dies kann sich auf die Menge der wiederherstellbaren Daten und möglicherweise auf die Details des Recovery-Verfahrens auswirken.
- **Historie der neuesten Änderungen**: Die Details Ihres Wiederherstellungsverfahrens können davon beeinflusst werden, ob zum Zeitpunkt des Ausfalls Wartungsarbeiten durchgeführt wurden oder ob kürzlich Änderungen an Ihrer ILM-Richtlinie vorgenommen wurden. Der technische Support muss den aktuellen Verlauf des Grid sowie dessen aktuelle Situation vor Beginn einer Wiederherstellung des Standorts beurteilen.

# **Überblick über die Standortwiederherstellung**

Dies ist eine allgemeine Übersicht über das Verfahren, das der technische Support zur Wiederherstellung eines ausgefallenen Standorts verwendet.

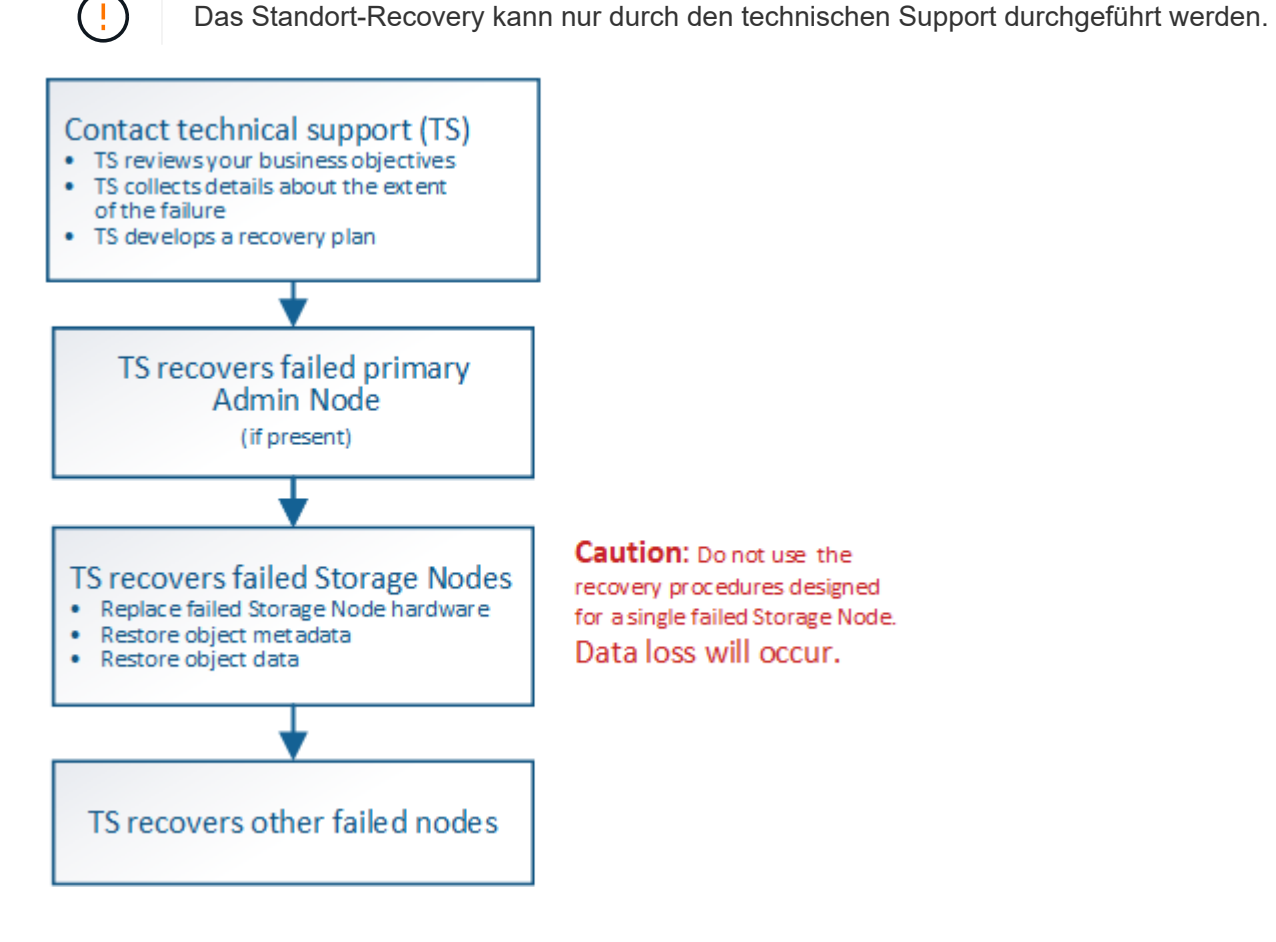

1. Wenden Sie sich an den technischen Support.

Der technische Support führt eine detaillierte Bewertung der Fehler durch und prüft gemeinsam mit Ihnen Ihre Geschäftsziele. Auf der Grundlage dieser Informationen entwickelt der technische Support einen Recovery-Plan, der auf Ihre Situation zugeschnitten ist.

- 2. Der technische Support stellt den primären Admin-Knoten wieder her, wenn er ausgefallen ist.
- 3. Der technische Support stellt alle Storage-Knoten wieder her, folgt dieser Beschreibung:
	- a. Ersetzen Sie bei Bedarf Storage Node Hardware oder Virtual Machines.
	- b. Wiederherstellung von Objektmetadaten am ausgefallenen Standort
	- c. Wiederherstellung von Objektdaten auf den wiederhergestellten Storage-Nodes

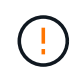

Wenn die Wiederherstellungsverfahren für einen einzelnen ausgefallenen Speicherknoten verwendet werden, kann es zu Datenverlusten kommen.

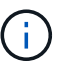

Wenn ein kompletter Standort ausfällt, sind spezielle Befehle erforderlich, um Objekte und Objektmetadaten erfolgreich wiederherzustellen.

4. Der technische Support stellt andere ausgefallene Nodes wieder her.

Nach der Wiederherstellung von Objektmetadaten und -Daten können fehlerhafte Gateway-Nodes, nicht primäre Admin-Nodes oder Archiv-Nodes anhand von Standardverfahren wiederhergestellt werden.

#### **Verwandte Informationen**

["Deaktivierung der Website"](#page-210-0)

# **Verfahren zur Deaktivierung**

# **Ablauf der Stilllegung: Übersicht**

Sie können einen Außerbetriebnahme durchführen, um Grid-Nodes oder eine ganze Website dauerhaft vom StorageGRID System zu entfernen.

Um einen Grid-Node oder einen Standort zu entfernen, führen Sie einen der folgenden Verfahren zur Deaktivierung durch:

- Führen Sie ein aus ["Stilllegung des Grid-Nodes"](#page-187-0) Um einen oder mehrere Knoten zu entfernen, die sich an einem oder mehreren Standorten befinden können. Die entfernenden Nodes können online und mit dem StorageGRID System verbunden sein oder offline bzw. getrennt sein.
- Führen Sie ein aus ["Website-Deaktivierung"](#page-210-0) Um einen Standort zu entfernen. Sie führen eine **verbundene Deaktivierung** durch, wenn alle Knoten mit StorageGRID verbunden sind. Sie führen eine \* nicht verbundene Website-Stilllegung \* durch, wenn alle Knoten von StorageGRID getrennt sind.

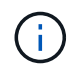

Bevor Sie eine Website außer Betrieb nehmen, müssen Sie sich an Ihren NetApp Ansprechpartner wenden. NetApp überprüft Ihre Anforderungen, bevor Sie alle Schritte im Decommission Site Wizard aktivieren. Sie sollten keinen Versuch Unternehmen, eine getrennte Site außer Betrieb zu nehmen, wenn Sie der Meinung sind, dass eine Wiederherstellung der Site oder die Wiederherstellung von Objektdaten von der Site möglich wäre.

Wenn ein Standort eine Mischung aus verbundenen ( $\bigcirc$  Und nicht verbundene Knoten ( $\bigcirc$  Oder  $\bigcirc$ ), Sie müssen alle Offline-Knoten wieder online bringen.

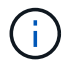

Wenn Sie eine zweite Wartung durchführen müssen, können Sie ["Unterbrechen Sie die](#page-208-0) [Deaktivierung, während die Speicherknoten entfernt werden".](#page-208-0) Die Schaltfläche **Pause** ist nur aktiviert, wenn die ILM-Bewertung oder die mit Erasure Coding versehenen Phasen der Datenauswertung erreicht sind. Die ILM-Evaluierung (Datenmigration) wird jedoch weiterhin im Hintergrund ausgeführt. Nach Abschluss des zweiten Wartungsverfahrens können Sie die Außerbetriebnahme fortsetzen.

# **Der Grid-Node wird deaktiviert**

#### <span id="page-187-0"></span>**Deaktivierung von Grid Nodes: Übersicht**

Sie können den Node Decounter-Vorgang verwenden, um einen oder mehrere Storage-Nodes, Gateway-Nodes oder nicht-primäre Admin-Nodes an einem oder mehreren Standorten zu entfernen. Sie können den primären Admin-Node oder einen Archive Node nicht stilllegen.

Im Allgemeinen sollten die Grid-Knoten nur dann außer Betrieb gesetzt werden, wenn sie mit dem StorageGRID-System verbunden sind und alle Knoten im normalen Zustand sind (mit grünen Symbolen auf den **NODES**-Seiten und auf der Seite **Decommission-Knoten**). Bei Bedarf können Sie jedoch einen nicht verbundenen Grid-Node außer Betrieb nehmen. Bevor Sie einen getrennten Knoten entfernen, stellen Sie sicher, dass Sie die Auswirkungen und Einschränkungen dieses Prozesses verstehen.

Wenn einer der folgenden Optionen zutrifft, wird das Verfahren zur Deaktivierung des Nodes ausgeführt:

- Sie haben dem System einen größeren Speicherknoten hinzugefügt, und Sie möchten einen oder mehrere kleinere Speicherknoten entfernen, während gleichzeitig Objekte erhalten bleiben.
- Sie benötigen weniger Storage insgesamt.
- Sie benötigen keinen Gateway-Node mehr.
- Sie benötigen keinen nicht mehr primären Admin-Node.
- Das Raster enthält einen getrennten Knoten, den Sie nicht wiederherstellen oder wieder in den Online-Modus versetzen können.

Das Flussdiagramm zeigt die grundlegenden Schritte zur Deaktivierung von Grid-Nodes.

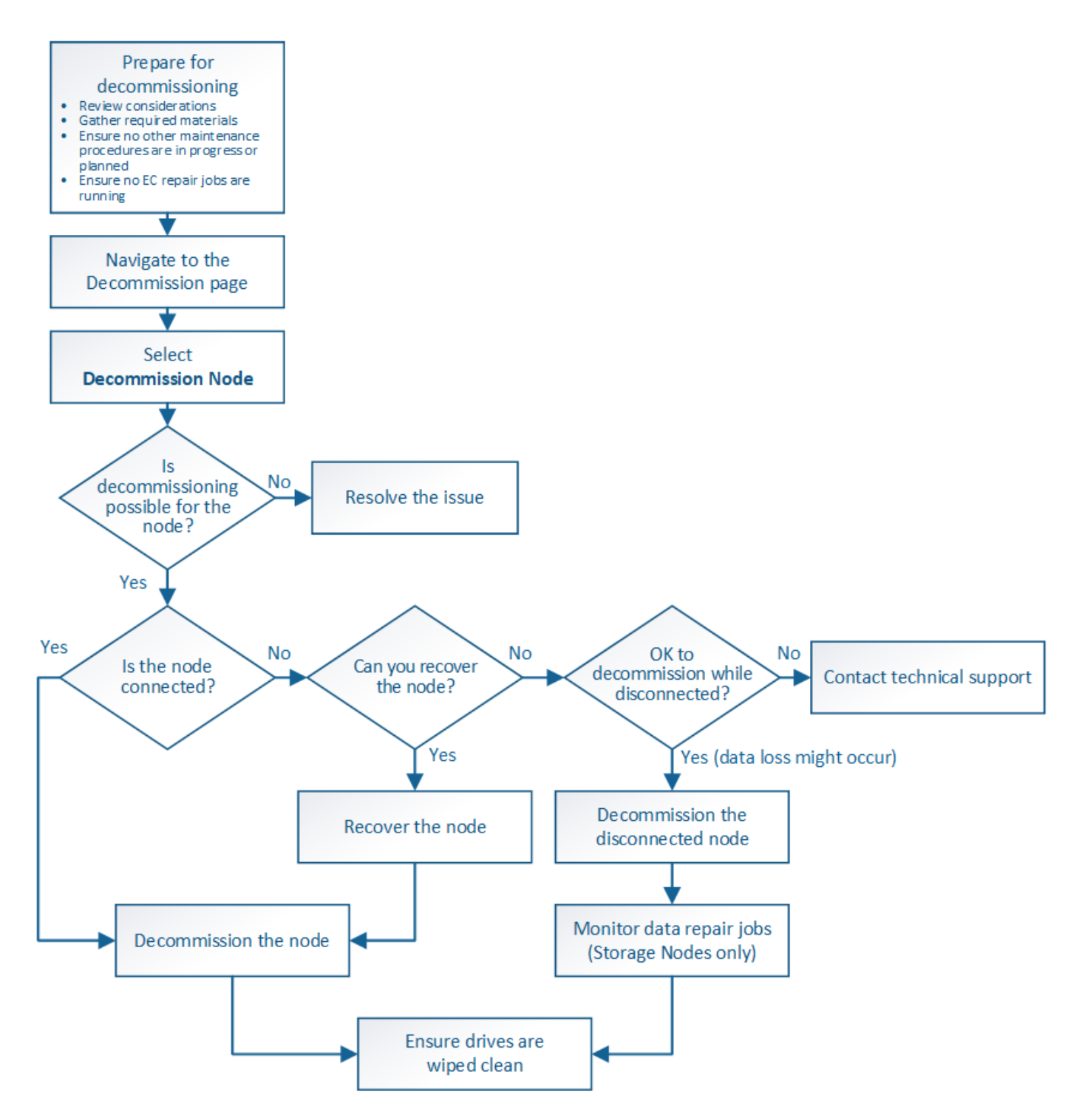

**Überlegungen zur Deaktivierung des Grid Node**

# <span id="page-188-0"></span>**Allgemeine Überlegungen zur Stilllegung von Grid-Nodes**

Bevor Sie dieses Verfahren zur Deaktivierung von einem oder mehreren Nodes starten, müssen Sie die Auswirkungen des Entfernens der einzelnen Node verstehen. Bei der erfolgreichen Ausmusterung eines Node werden seine Services deaktiviert und der Node wird automatisch heruntergefahren.

Sie können einen Node nicht ausmustern, wenn Sie dazu den StorageGRID in einem ungültigen Status belassen. Folgende Regeln werden durchgesetzt:

- Der primäre Admin-Node kann nicht stillgelegt werden.
- Archive Nodes können nicht stillgelegt werden.
- Sie können einen Admin-Node oder einen Gateway-Node nicht stilllegen, wenn eine seiner Netzwerkschnittstellen Teil einer HA-Gruppe ist.
- Sie können einen Speicher-Node nicht stilllegen, wenn dessen Entfernung das ADC-Quorum beeinträchtigen würde.
- Sie können einen Storage Node nicht stilllegen, wenn er für die aktive ILM-Richtlinie erforderlich ist.
- Sie sollten nicht mehr als 10 Storage-Nodes in einem einzigen Decommission-Node-Verfahren außer Betrieb nehmen.
- Sie können einen verbundenen Knoten nicht stilllegen, wenn Ihr Raster getrennte Knoten enthält (Knoten, deren Zustand Unbekannt oder Administrativ inaktiv ist). Sie müssen zunächst die getrennten Nodes außer Betrieb nehmen oder wiederherstellen.
- Wenn Ihr Grid mehrere getrennte Knoten enthält, muss die Software gleichzeitig ausmustern, wodurch das Potenzial für unerwartete Ergebnisse erhöht wird.
- Wenn ein getrennter Knoten nicht entfernt werden kann (z. B. ein Speicher-Knoten, der für das ADC-Quorum erforderlich ist), kann kein anderer getrennter Knoten entfernt werden.
- Wenn Sie ein älteres Gerät durch ein neueres Gerät ersetzen möchten, sollten Sie dies in Betracht ziehen ["Klonen des Appliance-Node"](#page-321-0) Statt den alten Node außer Betrieb zu setzen und den neuen Node in einer Erweiterung hinzuzufügen.

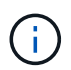

Entfernen Sie die Virtual Machine oder andere Ressourcen eines Grid-Node erst, wenn Sie im Ausmusterungsverfahren dazu aufgefordert werden.

# **Überlegungen zur Deaktivierung von Admin Node oder Gateway Node**

Prüfen Sie die folgenden Überlegungen, bevor Sie einen Admin-Node oder einen Gateway-Node außer Betrieb setzen.

- Für das Verfahren zur Deaktivierung ist ein exklusiver Zugriff auf einige Systemressourcen erforderlich. Sie müssen also bestätigen, dass keine weiteren Wartungsverfahren ausgeführt werden.
- Der primäre Admin-Node kann nicht stillgelegt werden.
- Sie können einen Admin-Node oder einen Gateway-Node nicht stilllegen, wenn eine seiner Netzwerkschnittstellen Teil einer HA-Gruppe ist. Sie müssen zuerst die Netzwerkschnittstellen aus der HA-Gruppe entfernen. Siehe Anweisungen für ["Verwalten von HA-Gruppen".](https://docs.netapp.com/de-de/storagegrid-117/admin/managing-high-availability-groups.html)
- Bei Bedarf können Sie die ILM-Richtlinie sicher ändern und gleichzeitig einen Gateway-Node oder einen Admin-Node außer Betrieb nehmen.
- Wenn Sie einen Admin-Node deaktivieren und Single Sign-On (SSO) für Ihr StorageGRID-System aktiviert ist, müssen Sie daran denken, das Vertrauen des Knotens zu entfernen, das auf die Grundlage von Active Directory Federation Services (AD FS) basiert.
- Wenn Sie verwenden ["Grid-Verbund",](https://docs.netapp.com/de-de/storagegrid-117/admin/grid-federation-overview.html) Stellen Sie sicher, dass die IP-Adresse des Node, den Sie decommissionieren, nicht für eine Netzverbundverbindung angegeben wurde.

#### **Storage-Nodes**

# **Überlegungen zur Deaktivierung von Storage Node**

Wenn Sie einen Storage Node außer Betrieb nehmen möchten, müssen Sie wissen, wie StorageGRID die Objektdaten und Metadaten dieses Node managt.

Bei der Ausmusterung von Storage-Nodes gelten die folgenden Überlegungen und Einschränkungen:

- Das System muss zu jeder Zeit genügend Storage Nodes enthalten, um den betrieblichen Anforderungen gerecht zu werden, einschließlich des ADC-Quorums und der aktiven ILM-Richtlinie. Um diese Einschränkung zu erfüllen, müssen Sie möglicherweise einen neuen Storage-Node zu einem Erweiterungsvorgang hinzufügen, bevor Sie einen vorhandenen Storage-Node stilllegen können.
- Wenn der Storage-Node getrennt wird, wenn Sie ihn ausmustern, muss das System die Daten mithilfe der Daten der verbundenen Storage-Nodes rekonstruieren. Dies kann zu Datenverlusten führen.
- Wenn Sie einen Storage-Node entfernen, müssen große Mengen von Objektdaten über das Netzwerk übertragen werden. Obwohl diese Transfers den normalen Systembetrieb nicht beeinträchtigen sollten, können sie sich auf die gesamte vom StorageGRID System benötigte Netzwerkbandbreite auswirken.
- Aufgaben für die Deaktivierung von Storage-Nodes haben eine niedrigere Priorität als Aufgaben, die mit normalen Systemvorgängen verbunden sind. Dadurch wird die Ausmusterung normale StorageGRID Systemvorgänge nicht beeinträchtigt und es muss keine Zeit für die Inaktivität des Systems eingeplant werden. Da die Ausmusterung im Hintergrund erfolgt, ist es schwierig zu schätzen, wie lange der Vorgang dauert. Im Allgemeinen erfolgt die Ausmusterung von Storage-Nodes schneller, wenn das System still ist oder nur ein Storage-Node gleichzeitig entfernt wird.
- Es kann Tage oder Wochen dauern, bis ein Storage-Node außer Betrieb gesetzt wurde. Planen Sie dieses Verfahren entsprechend. Der Prozess zur Deaktivierung sorgt zwar dafür, dass der Betrieb des Systems nicht beeinträchtigt wird, aber weitere Verfahren werden möglicherweise eingeschränkt. Im Allgemeinen sollten geplante System-Upgrades oder -Erweiterungen durchgeführt werden, bevor Grid-Nodes entfernt werden.
- Während bestimmter Phasen können Verfahren zur Deaktivierung von Speicherknoten angehalten werden, damit andere Wartungsvorgänge bei Bedarf ausgeführt und nach Abschluss wieder aufgenommen werden können.
- Wenn eine Ausmusterung ausgeführt wird, können keine Datenreparaturvorgänge auf Grid-Nodes ausgeführt werden.
- Während der Deaktivierung eines Storage Node sollten Sie keine Änderungen an der ILM-Richtlinie vornehmen.
- Wenn Sie einen Storage-Node entfernen, werden die Daten des Node zu anderen Grid-Nodes migriert. Diese Daten werden jedoch nicht vollständig aus dem ausgemusterten Grid-Node entfernt. Zum endgültigen und sicheren Entfernen von Daten müssen die Laufwerke des ausgemusterten Grid-Nodes nach Abschluss des Stilllegen-Vorgangs gelöscht werden.
- Wenn Sie einen Storage-Node außer Betrieb nehmen, werden möglicherweise die folgenden Warnmeldungen und Alarme ausgelöst. Darüber hinaus erhalten Sie möglicherweise entsprechende E-Mail- und SNMP-Benachrichtigungen:
	- **Kommunikation mit Knoten** Warnung nicht möglich. Diese Warnmeldung wird ausgelöst, wenn Sie einen Speicherknoten außer Betrieb setzen, der den ADC-Dienst enthält. Die Meldung wird nach Abschluss des Stilllegen-Vorgangs behoben.
	- VSTU-Alarm (Object Verification Status). Dieser Alarm auf Benachrichtigungsebene zeigt an, dass der Speicherknoten während der Stilllegung in den Wartungsmodus wechselt.
	- CASA (Data Store Status) Alarm. Dieser Großalarm zeigt an, dass die Cassandra-Datenbank ausfällt, da die Dienste angehalten wurden.

# **Verwandte Informationen**

["Wiederherstellung von Objektdaten auf dem Storage-Volume"](#page-127-0)

# <span id="page-191-0"></span>**Das ADC-Quorum verstehen**

Bestimmte Storage-Nodes können an einem Datacenter-Standort möglicherweise nicht außer Betrieb gesetzt werden, falls nach der Ausmusterung zu wenige Dienste des Administrative Domain Controller (ADC) verbleiben würden. Dieser Service, der auf einigen Storage-Nodes enthalten ist, pflegt Grid-Topologiedaten und stellt Konfigurationsdienste für das Grid bereit. Das StorageGRID System erfordert, dass an jedem Standort und zu jeder Zeit ein Quorum von ADC-Services verfügbar ist.

Sie können einen Speicher-Node nicht stilllegen, wenn das Entfernen des Knotens dazu führen würde, dass das ADC-Quorum nicht mehr erfüllt wird. Um das ADC-Quorum während eines Stilllegungsvorgangs zu erfüllen, muss an jedem Datacenter mindestens drei Storage-Nodes über den ADC-Service verfügen. Bei mehr als drei Storage-Nodes an einem Datacenter mit dem ADC-Service muss ein einfacher Großteil dieser Nodes nach der Ausmusterung verfügbar sein ((0.5 \* *Storage Nodes with ADC*) + 1).

Nehmen Sie beispielsweise an, ein Datacenter-Standort umfasst derzeit sechs Storage-Nodes mit ADC-Services, und Sie möchten drei Storage-Nodes außer Betrieb nehmen. Aufgrund der Quorum-Anforderung des ADC müssen Sie zwei Verfahren zur Deaktivierung durchführen:

- Beim ersten Stilllegen müssen Sie sicherstellen, dass vier Speicherknoten mit ADC-Diensten verfügbar bleiben ((0.5 \* 6) +1) . Das bedeutet, dass Sie zunächst nur zwei Storage-Nodes außer Betrieb nehmen können.
- Im zweiten Verfahren können Sie den dritten Speicherknoten entfernen, da das ADC-Quorum jetzt nur noch drei ADC-Dienste benötigt ((0.5 \* 4) + 1).

Wenn ein Speicherknoten außer Betrieb gesetzt werden muss, aber aufgrund der ADC-Quorum-Anforderung nicht in der Lage ist, müssen Sie einen neuen Speicherknoten in einer Erweiterung hinzufügen und angeben, dass er über einen ADC-Dienst verfügen soll. Anschließend können Sie den vorhandenen Storage-Node ausmustern.

#### **Verwandte Informationen**

["Erweitern Sie Ihr Raster"](#page-2-0)

# **Prüfen der ILM-Richtlinie und Storage-Konfiguration**

Wenn Sie einen Storage-Node außer Betrieb nehmen möchten, sollten Sie die ILM-Richtlinie Ihres StorageGRID Systems überprüfen, bevor Sie den Ausmusterungsprozess starten.

Bei der Ausmusterung werden alle Objektdaten vom ausgemusterten Storage Node zu anderen Storage-Nodes migriert.

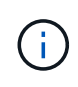

Die ILM-Richtlinie, die Sie während der Stilllegung haben, wird *nach* der Deaktivierung verwendet. Sie müssen sicherstellen, dass diese Richtlinie sowohl vor Beginn der Stilllegung als auch nach Abschluss der Stilllegung Ihre Daten erfüllt.

Sie sollten die Regeln in der aktiven ILM-Richtlinie überprüfen, um sicherzustellen, dass das StorageGRID System weiterhin über ausreichende Kapazität des richtigen Typs und an den richtigen Standorten verfügt, um die Ausmusterung eines Storage-Nodes bewältigen zu können.

Bedenken Sie Folgendes:

- Werden ILM-Evaluierungsservices möglich sein, Objektdaten so zu kopieren, dass ILM-Regeln erfüllt sind?
- Was passiert, wenn ein Standort während der Stilllegung vorübergehend nicht mehr verfügbar ist? Können zusätzliche Kopien an einem alternativen Speicherort erstellt werden?
- Wie wird sich der Ausmusterungsprozess auf die finale Verteilung der Inhalte auswirken? Wie in beschrieben ["Storage-Nodes Konsolidieren",](#page-193-0) Sie sollten neue Storage-Nodes hinzufügen, bevor Sie alte stilllegen. Wenn Sie nach der Stilllegung eines kleineren Storage-Nodes einen größeren Ersatz-Storage-Node hinzufügen, könnten die alten Storage-Nodes nahezu an Kapazität arbeiten und der neue Storage-Node könnte fast keinen Inhalt haben. Die meisten Schreibvorgänge für neue Objektdaten würden dann auf den neuen Storage-Node geleitet, wodurch die allgemeine Effizienz der Systemvorgänge verringert wird.
- Wird das System jederzeit genügend Storage-Nodes enthalten, um die aktive ILM-Richtlinie zu erfüllen?

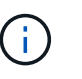

Eine ILM-Richtlinie, die nicht zufriedengestellt werden kann, führt zu Rückprotokollen und Alarmen und kann den Betrieb des StorageGRID Systems unterbrechen.

Überprüfen Sie, ob die vorgeschlagene Topologie, die sich aus dem Stilllegungsvorgang ergibt, die ILM-Richtlinie erfüllt, indem Sie die in der Tabelle aufgeführten Faktoren bewerten.

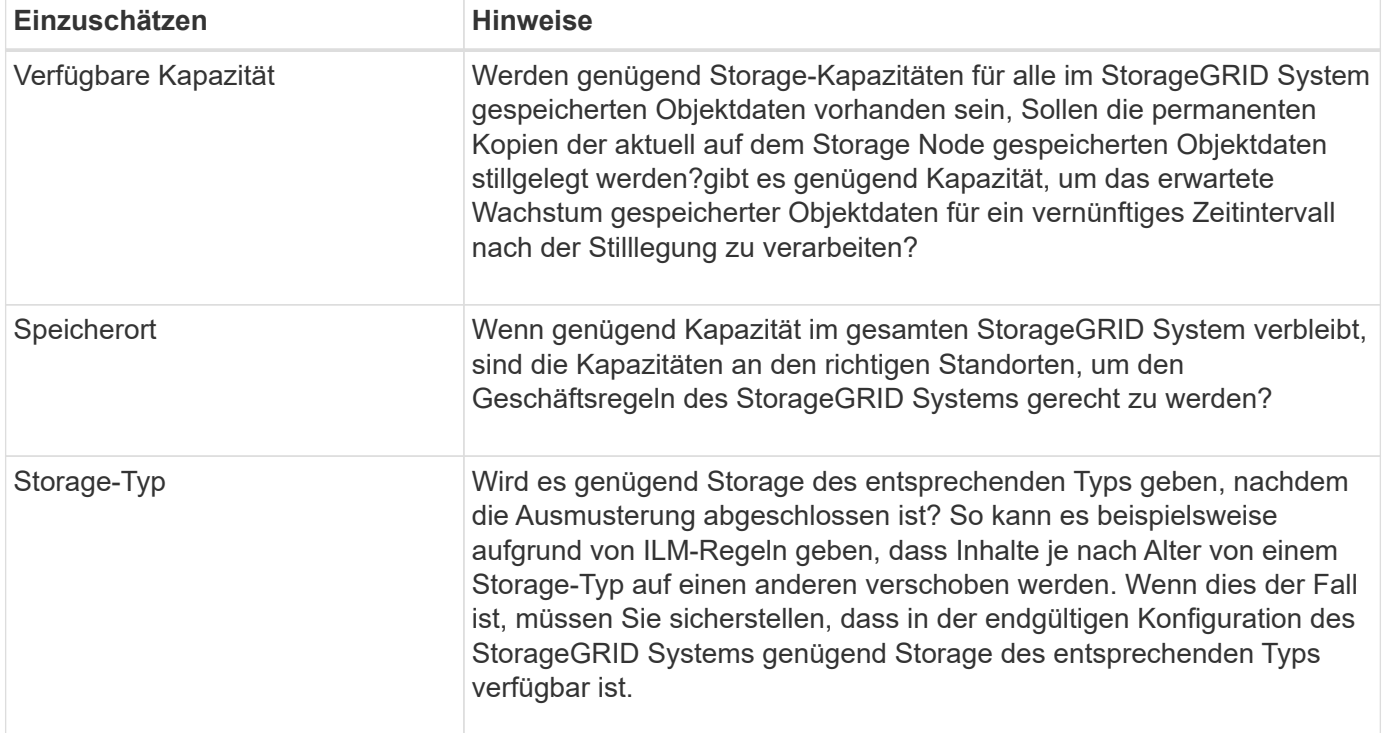

# **Verwandte Informationen**

["Objektmanagement mit ILM"](https://docs.netapp.com/de-de/storagegrid-117/ilm/index.html)

["Erweitern Sie Ihr Raster"](#page-2-0)

# **Trennen Sie nicht verbundene Storage-Nodes außer Betrieb**

Sie müssen wissen, was passieren kann, wenn Sie einen Storage-Knoten außer Betrieb setzen, während er nicht verbunden ist (Zustand ist unbekannt oder administrativ ausgefallen).

Wenn Sie einen Storage-Node, der vom Raster getrennt wird, außer Betrieb nehmen, verwendet StorageGRID Daten von anderen Storage-Nodes, um die Objektdaten und Metadaten des getrennten Node zu rekonstruieren. Dazu werden am Ende des Stilllegungsvorgangs automatisch Datenreparaturaufgaben gestartet.

Bevor Sie einen getrennten Storage-Node stilllegen, müssen Sie Folgendes beachten:

• Getrennte Nodes dürfen niemals außer Betrieb genommen werden, es sei denn, Sie sind sicher, dass sie nicht online geschaltet oder wiederhergestellt werden können.

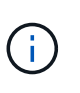

Führen Sie dieses Verfahren nicht aus, wenn Sie der Meinung sind, dass Objektdaten vom Node wiederhergestellt werden können. Wenden Sie sich stattdessen an den technischen Support, um zu ermitteln, ob das Recovery von Nodes möglich ist.

- Wenn ein getrennter Storage-Node die einzige Kopie eines Objekts enthält, geht dieses Objekt verloren, wenn Sie den Node ausmustern. Die Datenrekonstruktionsaufgaben können Objekte nur rekonstruieren und wiederherstellen, wenn mindestens eine replizierte Kopie oder genug Fragmente mit Löschungscode auf aktuell verbundenen Storage-Nodes vorhanden sind.
- Wenn Sie einen getrennten Storage-Node ausmustern, wird der Vorgang der Ausmusterung relativ schnell abgeschlossen. Die Ausführung von Datenreparaturen kann jedoch Tage oder Wochen dauern und wird nicht durch die Außerbetriebnahme überwacht. Sie müssen diese Jobs manuell überwachen und nach Bedarf neu starten. Siehe ["Prüfen Sie die Reparatur von Daten".](#page-194-0)
- Wenn Sie mehrere getrennte Storage-Nodes gleichzeitig außer Betrieb nehmen, kann es zu Datenverlusten kommen. Das System ist möglicherweise nicht in der Lage, Daten zu rekonstruieren, wenn zu wenige Kopien von Objektdaten, Metadaten oder Erasure-Coding-Fragmenten verfügbar sind.

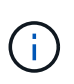

Wenn Sie mehr als einen getrennten Storage Node haben, den Sie nicht wiederherstellen können, wenden Sie sich an den technischen Support, um die beste Vorgehensweise zu ermitteln.

# <span id="page-193-0"></span>**Storage-Nodes Konsolidieren**

Sie können Storage-Nodes konsolidieren, um die Anzahl der Storage-Nodes für einen Standort oder eine Bereitstellung zu verringern und gleichzeitig die Storage-Kapazität zu erhöhen.

Wenn Sie Storage-Nodes konsolidieren, erweitern Sie das StorageGRID System, um neue Storage-Nodes mit größerer Kapazität hinzuzufügen, und Mustern die alten Storage-Nodes mit geringerer Kapazität aus. Während der Deaktivierung werden Objekte von den alten Storage Nodes zu den neuen Storage Nodes migriert.

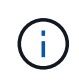

Wenn Sie ältere und kleinere Appliances mit neuen Modellen oder Appliances mit höherer Kapazität konsolidieren, nutzen viele die Node-Klonfunktion oder das Verfahren zum Klonen von Nodes und setzen die Stilllegung um, wenn Sie keinen Einzelaustausch vornehmen.

Beispielsweise können Sie zwei neue Storage-Nodes mit größerer Kapazität hinzufügen, um drei ältere

Storage-Nodes zu ersetzen. Sie würden zuerst das Erweiterungsverfahren verwenden, um die beiden neuen, größeren Storage-Nodes hinzuzufügen, und anschließend die drei alten Storage-Nodes mit geringerer Kapazität entfernen.

Durch Hinzufügen neuer Kapazität vor dem Entfernen vorhandener Storage-Nodes wird eine ausgewogenere Datenverteilung im gesamten StorageGRID System sichergestellt. Sie reduzieren auch die Möglichkeit, dass ein vorhandener Storage-Node über die Storage-Grenzmarke hinaus geschoben werden kann.

# **Verwandte Informationen**

# ["Erweitern Sie Ihr Raster"](#page-2-0)

# **Ausmustern mehrerer Storage-Nodes**

Wenn mehr als ein Storage-Node entfernt werden muss, können Sie sie nacheinander oder parallel absetzen.

- Wenn Sie Storage-Nodes nacheinander ausmustern, müssen Sie warten, bis der erste Storage-Node heruntergefahren wurde, bevor Sie den nächsten Storage-Node außer Betrieb nehmen.
- Wenn Sie Storage-Nodes parallel ausmustern, verarbeiten die Storage-Nodes zugleich Aufgaben zur Deaktivierung aller Storage-Nodes. Dies kann dazu führen, dass alle permanenten Kopien einer Datei als "read‐only," markiert werden, wenn das Löschen in Gittern, in denen diese Funktion aktiviert ist, vorübergehend deaktiviert wird.

# <span id="page-194-0"></span>**Prüfen Sie die Reparatur von Daten**

Bevor Sie einen Grid-Node außer Betrieb nehmen, müssen Sie bestätigen, dass keine Datenreparatur-Jobs aktiv sind. Wenn Reparaturen fehlgeschlagen sind, müssen Sie sie neu starten und vor der Außerbetriebnahme abschließen lassen.

Wenn Sie einen nicht verbundenen Speicherknoten stilllegen müssen, führen Sie diese Schritte auch nach Abschluss des Stilllegungsvorgangs aus, um sicherzustellen, dass der Datenreparaturauftrag erfolgreich abgeschlossen wurde. Sie müssen sicherstellen, dass alle Fragmente, die mit Erasure-Coding-Verfahren codiert wurden, die sich auf dem entfernten Node befanden, erfolgreich wiederhergestellt wurden.

Die Schritte gelten nur für Systeme mit Erasure-Coding-Objekten.

- 1. Melden Sie sich beim primären Admin-Node an:
	- a. Geben Sie den folgenden Befehl ein: ssh admin@*grid\_node\_IP*

Wenn Sie als root angemeldet sind, ändert sich die Eingabeaufforderung von \$ Bis #.

- b. Geben Sie das im aufgeführte Passwort ein Passwords.txt Datei:
- c. Geben Sie den folgenden Befehl ein, um zum Root zu wechseln: su -
- d. Geben Sie das im aufgeführte Passwort ein Passwords.txt Datei:
- 2. Auf laufende Reparaturen prüfen: repair-data show-ec-repair-status
	- $\degree$  Wenn Sie noch nie einen Datenreparaturauftrag ausgeführt haben, wird die Ausgabe angezeigt No job found. Sie müssen keine Reparaturjobs neu starten.
	- Wenn der Datenreparaturauftrag zuvor ausgeführt wurde oder derzeit ausgeführt wird, listet die Ausgabe Informationen für die Reparatur auf. Jede Reparatur hat eine eindeutige Reparatur-ID.

Fahren Sie mit dem nächsten Schritt fort.

◦ Sie können auch den Status der in Verarbeitung beendeten Wiederherstellungsaufträge überwachen und den Verlauf der in abgeschlossenen Wiederherstellungsaufträge anzeige[n"Grid Manager".](../maintain/restoring-volume.html)

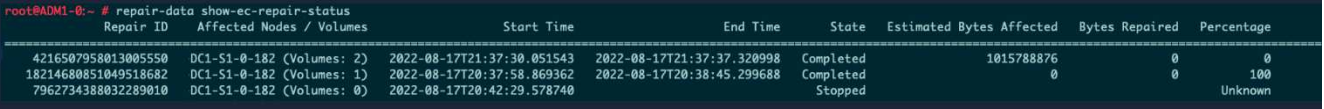

- 3. Wenn der Zustand für alle Reparaturen ist Completed, Sie brauchen keine Reparatur-Jobs neu zu starten.
- 4. Wenn der Status für eine Reparatur ist Stopped, Sie müssen diese Reparatur neu starten.
	- a. Beziehen Sie die Reparatur-ID für die fehlerhafte Reparatur von der Ausgabe.
	- b. Führen Sie die aus repair-data start-ec-node-repair Befehl.

Verwenden Sie die --repair-id Option zum Festlegen der Reparatur-ID. Wenn Sie beispielsweise eine Reparatur mit der Reparatur-ID 949292 erneut versuchen möchten, führen Sie den folgenden Befehl aus: repair-data start-ec-node-repair --repair-id 949292

c. Verfolgen Sie den Status der EC-Datenreparaturen weiter, bis der Zustand für alle Reparaturen vorliegt Completed.

# **Sammeln Sie die erforderlichen Materialien**

Bevor Sie einen Grid-Node außer Betrieb nehmen, müssen Sie die folgenden Informationen erhalten.

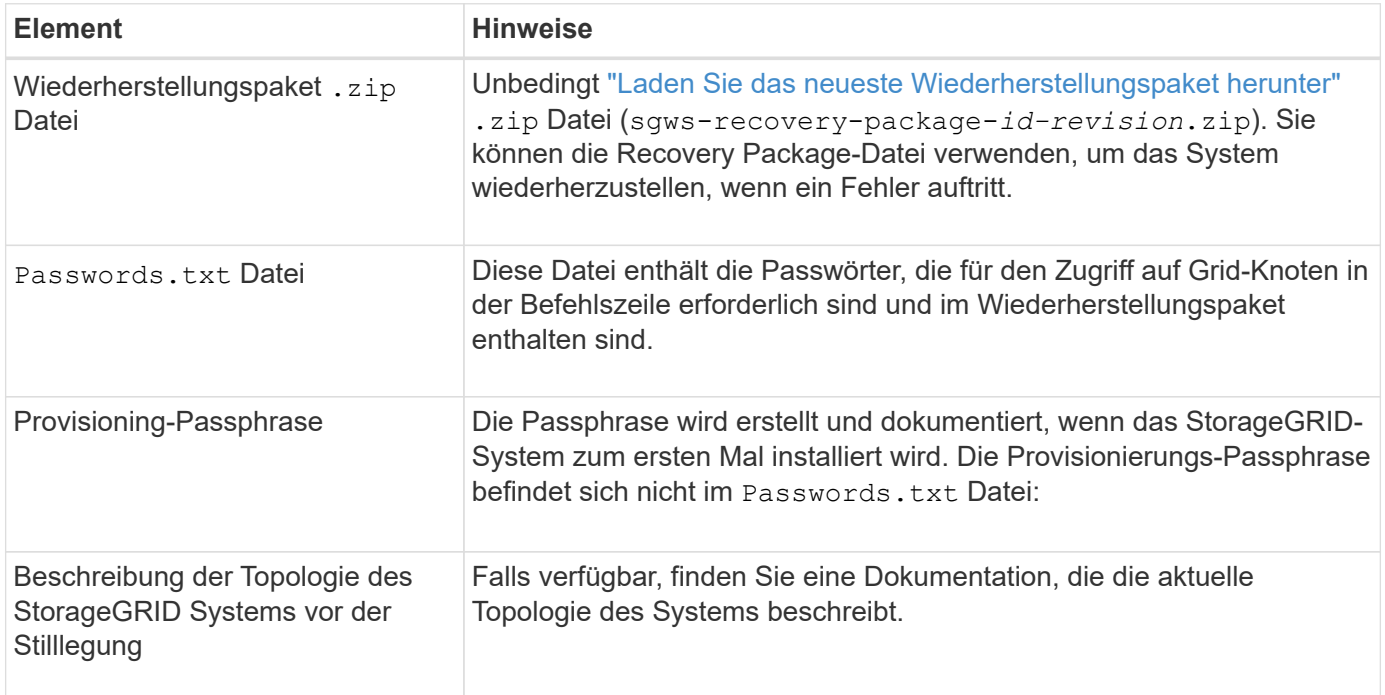

#### **Verwandte Informationen**

["Anforderungen an einen Webbrowser"](https://docs.netapp.com/de-de/storagegrid-117/admin/web-browser-requirements.html)

Wenn Sie im Grid Manager auf die Seite Decommission Nodes zugreifen, sehen Sie auf einen Blick, welche Knoten deaktiviert werden können.

# **Bevor Sie beginnen**

- Sie sind mit einem bei Grid Manager angemeldet ["Unterstützter Webbrowser".](https://docs.netapp.com/de-de/storagegrid-117/admin/web-browser-requirements.html)
- Sie haben die Berechtigung Wartung oder Stammzugriff.

#### **Schritte**

- 1. Wählen Sie **MAINTENANCE** > **Tasks** > **Decommission**.
- 2. Wählen Sie **Decommission Nodes**.

Die Seite Decommission Nodes wird angezeigt. Auf dieser Seite können Sie:

- Legen Sie fest, welche Grid-Nodes derzeit deaktiviert werden können.
- Den Systemzustand aller Grid-Nodes anzeigen
- Sortieren Sie die Liste in aufsteigender oder absteigender Reihenfolge nach **Name**, **Standort**, **Typ** oder **hat ADC**.
- Geben Sie Suchbegriffe ein, um bestimmte Nodes schnell zu finden. Beispielsweise werden auf dieser Seite die Grid-Nodes in zwei Datacentern angezeigt. Die Spalte Decommission Mögliche gibt an, dass Sie den Gateway-Node, einen der fünf Storage-Nodes und den nicht primären Admin-Node außer Betrieb nehmen können.

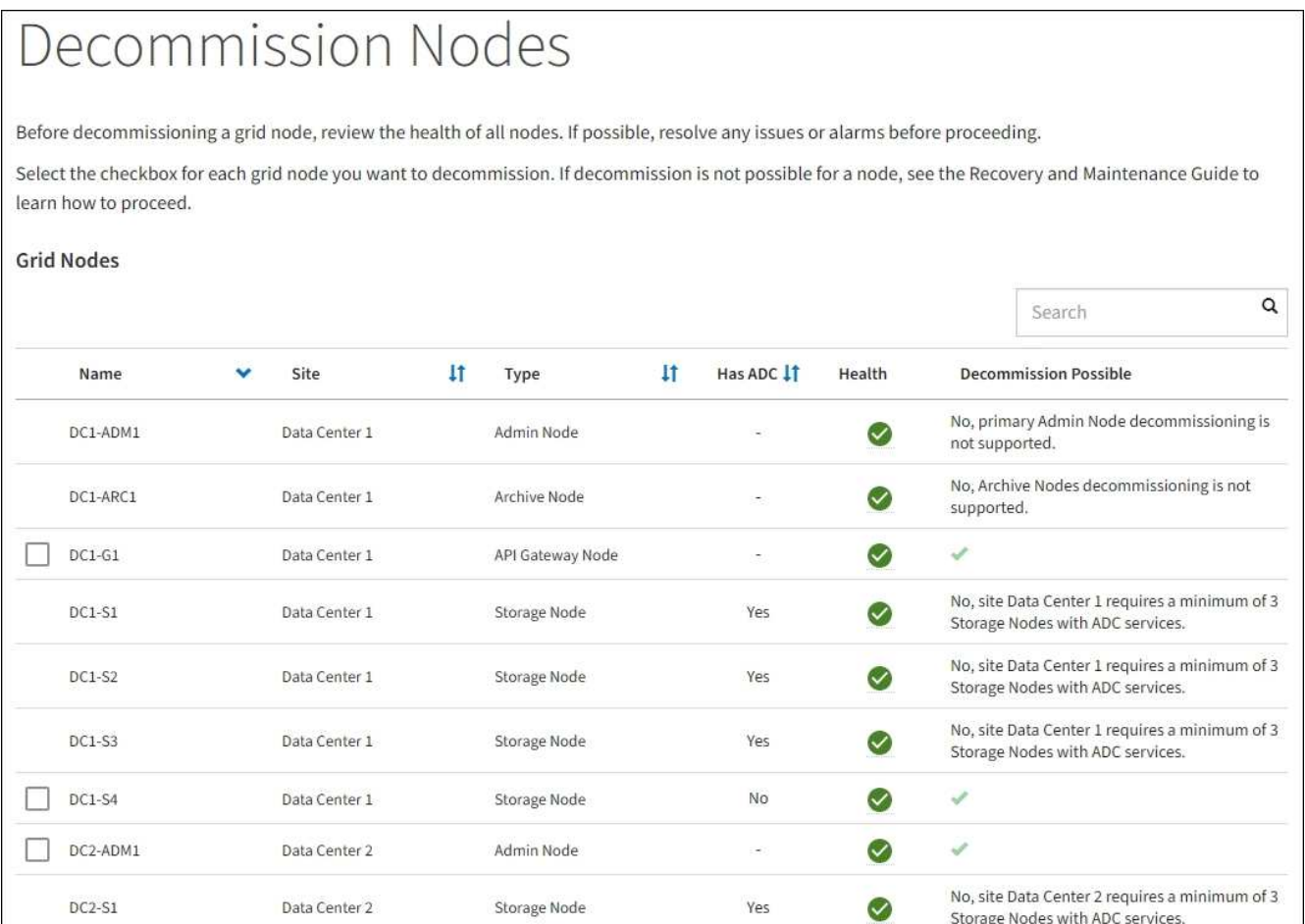

3. Überprüfen Sie die Spalte **Decommission möglich** für jeden Knoten, den Sie stilllegen möchten.

Wenn ein Gitterknoten außer Betrieb genommen werden kann, enthält diese Spalte ein grünes Häkchen, und die linke Spalte enthält ein Kontrollkästchen. Wenn ein Node nicht stillgelegt werden kann, wird in dieser Spalte das Problem beschrieben. Wenn mehr als ein Grund dafür besteht, dass ein Node nicht ausgemustert werden kann, wird der kritischsten Grund angezeigt.

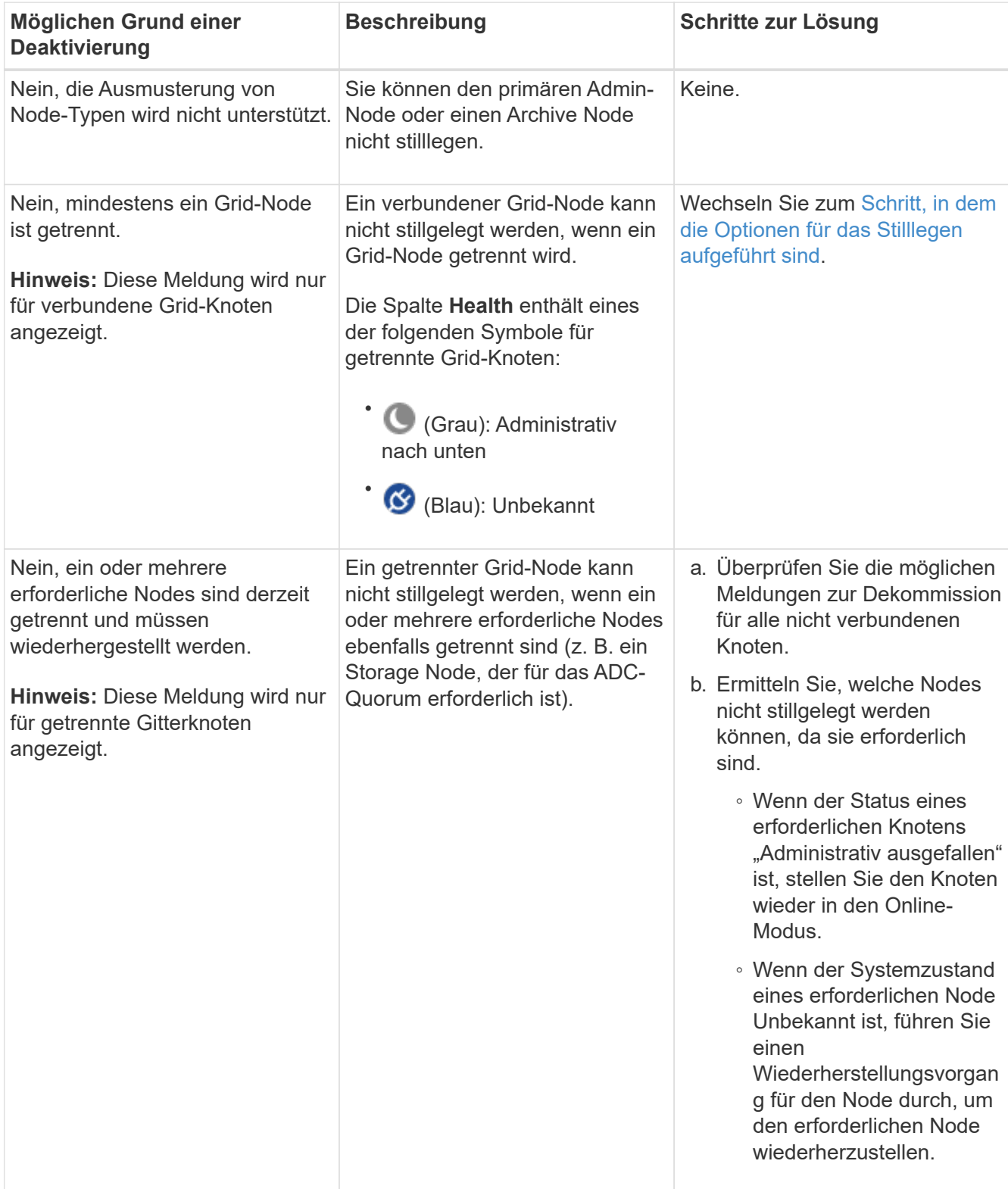

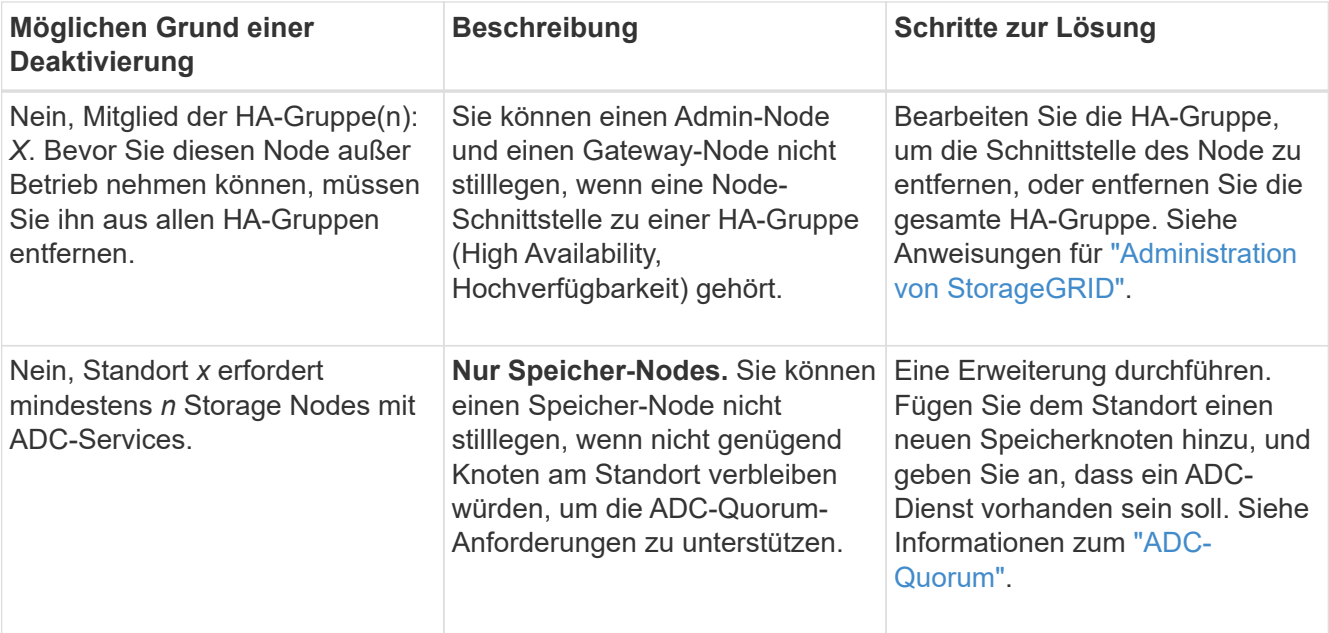

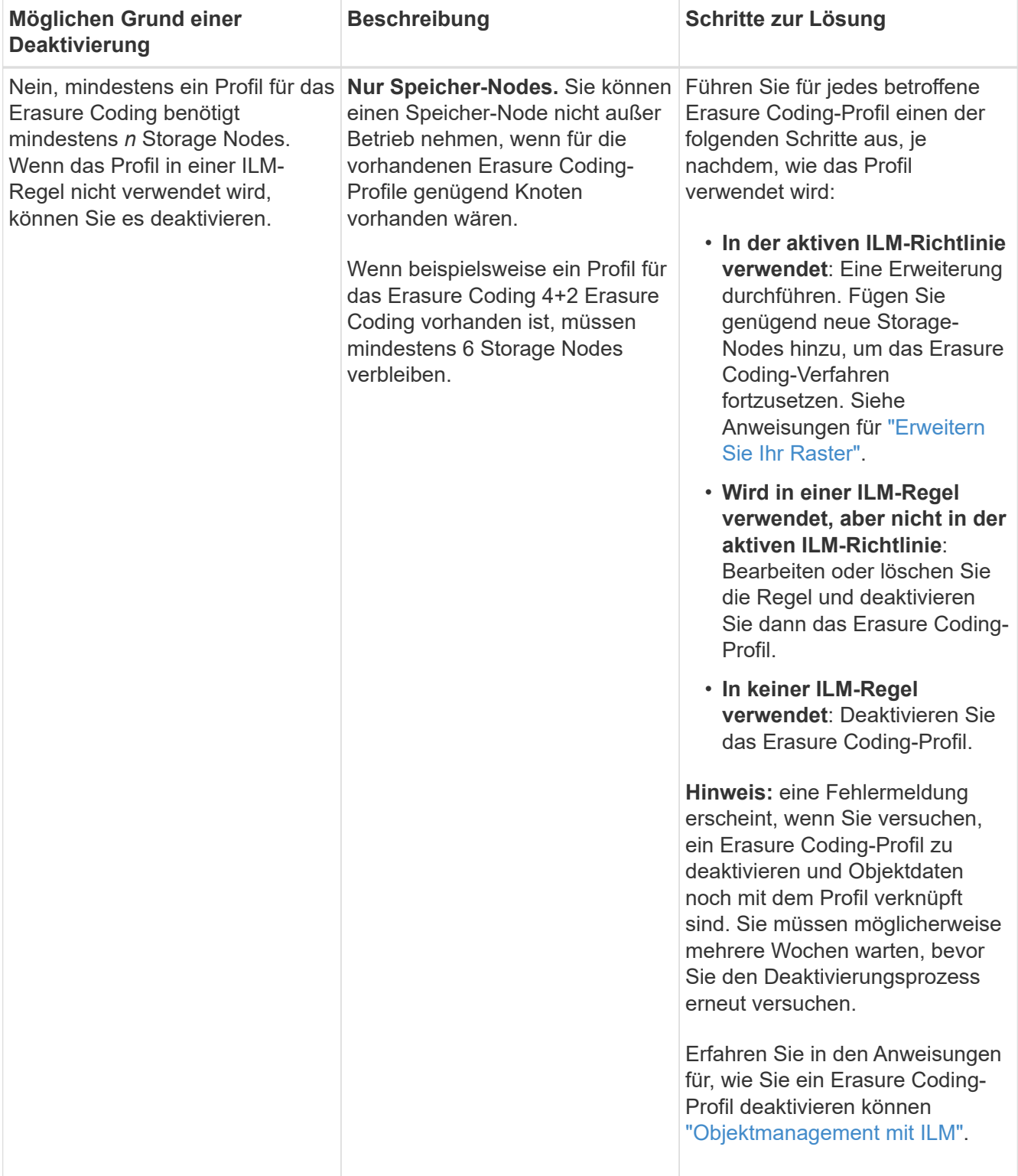

4. Falls für den Knoten ein Stilllegen möglich ist, bestimmen Sie, welche Prozedur Sie durchführen müssen:

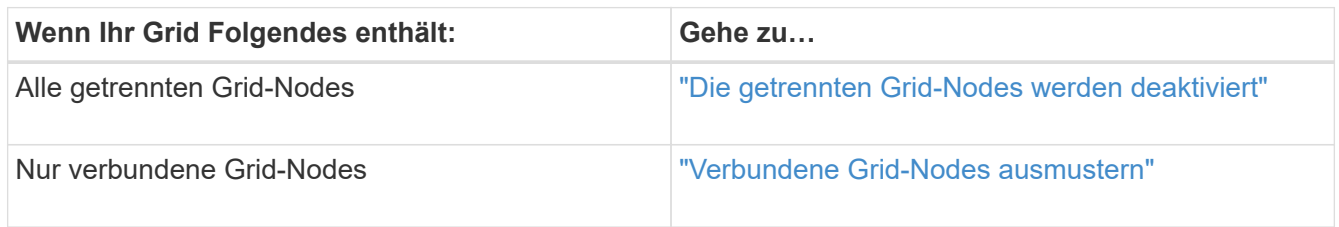

<span id="page-200-0"></span>Möglicherweise müssen Sie einen Knoten außer Betrieb setzen, der derzeit nicht mit dem Grid verbunden ist (einen Node, dessen Status unbekannt oder administrativ ausgefallen ist).

# **Bevor Sie beginnen**

- Sie verstehen die Anforderungen und ["Überlegungen für die Deaktivierung von Grid-Nodes"](#page-188-0).
- Sie haben alle erforderlichen Elemente erhalten.
- Sie haben sichergestellt, dass keine Datenreparaturjobs aktiv sind. Siehe ["Prüfen Sie die Reparatur von](#page-194-0) [Daten".](#page-194-0)
- Sie haben bestätigt, dass die Wiederherstellung von Storage-Nodes an keiner Stelle im Grid ausgeführt wird. In diesem Fall müssen Sie warten, bis alle Cassandra-Rebuilds im Rahmen der Recovery abgeschlossen sind. Anschließend können Sie mit der Stilllegung fortfahren.
- Sie haben sichergestellt, dass andere Wartungsvorgänge während der Deaktivierung des Nodes nicht ausgeführt werden, es sei denn, der Vorgang zur Deaktivierung des Nodes wurde angehalten.
- Die Spalte **Decommission möglich** für den Knoten oder Knoten, die Sie außer Betrieb nehmen möchten, enthält ein grünes Häkchen.
- Sie haben die Provisionierungs-Passphrase.

# **Über diese Aufgabe**

Sie können nicht verbundene Knoten identifizieren, indem Sie in der Spalte **Health** nach Unbekannt (blau) oder Administrativ Down (grau)-Symbolen suchen. Im Beispiel ist der Speicherknoten DC1-S4 getrennt; alle anderen Knoten sind verbunden.

Beachten Sie vor dem Stilllegen getrennter Nodes Folgendes:

• Dieses Verfahren dient in erster Linie zum Entfernen eines einzelnen nicht verbundenen Knotens. Wenn Ihr Grid mehrere getrennte Knoten enthält, muss die Software gleichzeitig ausmustern, wodurch das Potenzial für unerwartete Ergebnisse erhöht wird.

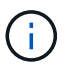

Seien Sie vorsichtig, wenn Sie mehrere getrennte Grid-Nodes gleichzeitig außer Betrieb nehmen, insbesondere wenn Sie mehrere getrennte Storage-Nodes auswählen.

• Wenn ein getrennter Knoten nicht entfernt werden kann (z. B. ein Speicher-Knoten, der für das ADC-Quorum erforderlich ist), kann kein anderer getrennter Knoten entfernt werden.

Beachten Sie vor dem Stilllegen eines nicht verbundenen **Storage Node** Folgendes

• Sie sollten einen getrennten Storage Node niemals außer Betrieb nehmen, es sei denn, Sie sind sicher, dass er nicht online gestellt oder wiederhergestellt werden kann.

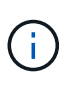

Wenn Sie glauben, dass Objektdaten immer noch vom Node wiederhergestellt werden können, führen Sie dieses Verfahren nicht durch. Wenden Sie sich stattdessen an den technischen Support, um zu ermitteln, ob das Recovery von Nodes möglich ist.

• Wenn Sie mehrere getrennte Storage-Nodes außer Betrieb nehmen, kann es zu Datenverlusten kommen. Das System ist möglicherweise nicht in der Lage, Daten zu rekonstruieren, wenn nicht genügend Objektkopien, Fragmente mit Erasure-Coding-Verfahren oder Objekt-Metadaten verfügbar sind.

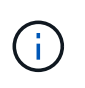

Wenn Sie mehr als einen getrennten Storage Node haben, den Sie nicht wiederherstellen können, wenden Sie sich an den technischen Support, um die beste Vorgehensweise zu ermitteln.

- Wenn Sie einen getrennten Storage-Node außer Betrieb nehmen, startet StorageGRID am Ende des Stilllegungsvorgangs die Reparatur der Daten. Diese Jobs versuchen, die Objektdaten und Metadaten, die auf dem getrennten Node gespeichert waren, zu rekonstruieren.
- Wenn Sie einen getrennten Storage-Node ausmustern, wird der Vorgang der Ausmusterung relativ schnell abgeschlossen. Die Ausführung von Datenreparaturen kann jedoch Tage oder Wochen dauern und wird nicht durch die Außerbetriebnahme überwacht. Sie müssen diese Jobs manuell überwachen und nach Bedarf neu starten. Siehe ["Prüfen Sie die Reparatur von Daten".](#page-194-0)
- Wenn Sie einen getrennten Storage-Node stilllegen, der die einzige Kopie eines Objekts enthält, geht das Objekt verloren. Die Datenrekonstruktionsaufgaben können Objekte nur rekonstruieren und wiederherstellen, wenn mindestens eine replizierte Kopie oder genug Fragmente mit Löschungscode auf aktuell verbundenen Storage-Nodes vorhanden sind.

Beachten Sie vor dem Stilllegen eines nicht verbundenen **Admin-Node** oder **Gateway-Node** Folgendes:

- Wenn Sie einen getrennten Admin-Node stilllegen, verlieren Sie die Audit-Protokolle von diesem Node. Diese Protokolle sollten jedoch auch im primären Admin-Node vorhanden sein.
- Sie können einen Gateway-Node sicher außer Betrieb setzen, während er getrennt ist.

#### **Schritte**

1. Versuchen Sie, getrennte Grid-Nodes wieder online zu bringen oder sie wiederherzustellen.

Anweisungen hierzu finden Sie in den Wiederherstellungsverfahren.

2. Wenn Sie einen nicht verbundenen Grid-Node nicht wiederherstellen können und ihn während der Trennung außer Betrieb nehmen möchten, aktivieren Sie das Kontrollkästchen für diesen Node.

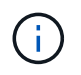

Wenn Ihr Grid mehrere getrennte Knoten enthält, muss die Software gleichzeitig ausmustern, wodurch das Potenzial für unerwartete Ergebnisse erhöht wird.

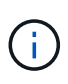

Seien Sie vorsichtig, wenn Sie mehrere getrennte Grid-Nodes gleichzeitig stilllegen möchten, insbesondere wenn Sie mehrere getrennte Storage-Nodes auswählen. Wenn Sie mehr als einen getrennten Storage Node haben, den Sie nicht wiederherstellen können, wenden Sie sich an den technischen Support, um die beste Vorgehensweise zu ermitteln.

3. Geben Sie die Provisionierungs-Passphrase ein.

Die Schaltfläche **Start Decommission** ist aktiviert.

4. Klicken Sie Auf **Start Decommission**.

Es wird eine Warnung angezeigt, die angibt, dass Sie einen nicht verbundenen Knoten ausgewählt haben und dass Objektdaten verloren gehen, wenn der Knoten die einzige Kopie eines Objekts hat.

# A Warning

The selected nodes are disconnected (health is Unknown or Administratively Down). If you continue and the node has the only copy of an object, the object will be lost when the node is removed.

The following grid nodes have been selected for decommissioning and will be permanently removed from the StorageGRID Webscale system.

**DC1-S4** 

Do you want to continue?

5. Überprüfen Sie die Liste der Knoten, und klicken Sie auf **OK**.

Der Vorgang zur Deaktivierung wird gestartet und für jeden Node wird der Fortschritt angezeigt. Während des Verfahrens wird ein neues Wiederherstellungspaket mit der Änderung der Grid-Konfiguration generiert.

Cancel

ок

Decommission Nodes

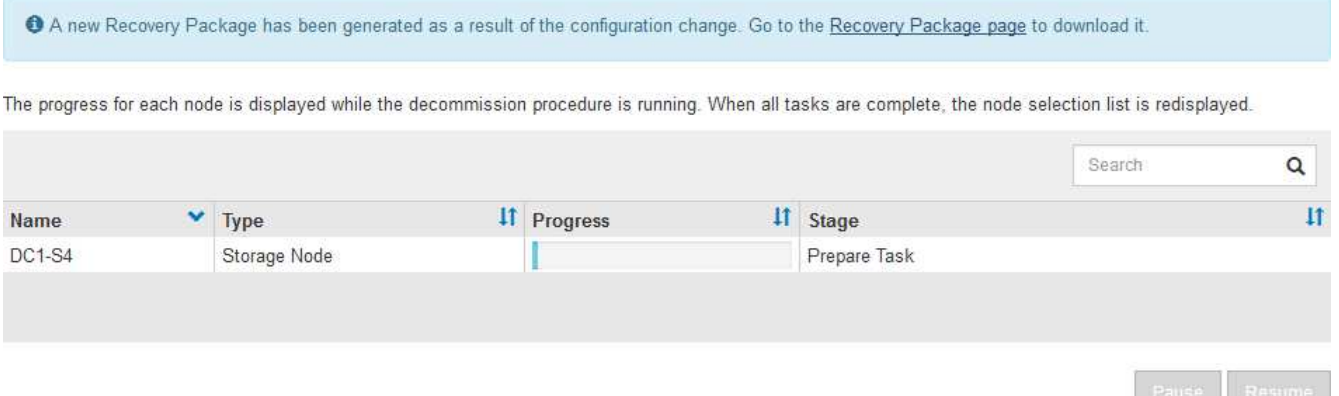

6. Sobald das neue Wiederherstellungspaket verfügbar ist, klicken Sie auf den Link oder wählen Sie **WARTUNG** > **System** > **Wiederherstellungspaket**, um die Seite Wiederherstellungspaket aufzurufen. Laden Sie anschließend die herunter . zip Datei:

Siehe Anweisungen für ["Herunterladen des Wiederherstellungspakets".](#page-56-0)

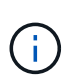

Laden Sie das Wiederherstellungspaket so schnell wie möglich herunter, um sicherzustellen, dass Sie Ihr Grid wiederherstellen können, wenn während des Stillfalls etwas schief geht.

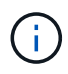

Die Recovery Package-Datei muss gesichert sein, weil sie Verschlüsselungsschlüssel und Passwörter enthält, die zum Abrufen von Daten vom StorageGRID-System verwendet werden können.

7. Überwachen Sie die Seite Dekommission regelmäßig, um sicherzustellen, dass alle ausgewählten Knoten erfolgreich außer Betrieb gesetzt werden.

Storage-Nodes können Tage oder Wochen ausmustern. Wenn alle Aufgaben abgeschlossen sind, wird die Liste der Knotenauswahl mit einer Erfolgsmeldung erneut angezeigt. Wenn Sie einen getrennten Speicherknoten außer Betrieb genommen haben, zeigt eine Informationsmeldung an, dass die Reparaturaufträge gestartet wurden.

8. Nachdem die Nodes im Rahmen der Stilllegung automatisch heruntergefahren wurden, entfernen Sie alle verbleibenden Virtual Machines oder anderen Ressourcen, die dem ausgemusterten Node zugeordnet sind.

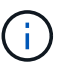

Führen Sie diesen Schritt erst aus, wenn die Nodes automatisch heruntergefahren wurden.

9. Wenn Sie einen Storage Node außer Betrieb nehmen, überwachen Sie den Status der Reparatur-Jobs mit **replizierten Daten** und **Erasure-codierten (EC) Daten**, die während des Stilllegungsprozesses automatisch gestartet werden.

#### **Replizierte Daten**

• Um einen geschätzten Fertigstellungsgrad für die replizierte Reparatur zu erhalten, fügen Sie die hinzu show-replicated-repair-status Option zum Befehl Repair-Data.

repair-data show-replicated-repair-status

- So stellen Sie fest, ob Reparaturen abgeschlossen sind:
	- a. Wählen Sie **NODES** > *Storage Node wird repariert* > **ILM**.
	- b. Prüfen Sie die Attribute im Abschnitt Bewertung. Wenn die Reparaturen abgeschlossen sind, weist das Attribut **wartet - Alle** 0 Objekte an.
- So überwachen Sie die Reparatur genauer:
	- a. Wählen Sie **SUPPORT** > **Tools** > **Grid-Topologie** aus.
	- b. Wählen Sie *Grid* > *Storage Node wird repariert* > **LDR** > **Data Store**.
	- c. Verwenden Sie eine Kombination der folgenden Attribute, um festzustellen, ob replizierte Reparaturen abgeschlossen sind.

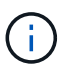

Cassandra-Inkonsistenzen sind möglicherweise vorhanden, und fehlgeschlagene Reparaturen werden nicht nachverfolgt.

▪ **Reparted (XRPA)**: Verwenden Sie dieses Attribut, um den Fortschritt der replizierten Reparaturen zu verfolgen. Dieses Attribut erhöht sich jedes Mal, wenn ein Storage-Node versucht, ein risikoreicheres Objekt zu reparieren. Wenn dieses Attribut für einen Zeitraum nicht länger als die aktuelle Scan-Periode (vorgesehen durch das Attribut **Scan Period — Estimated**) steigt, bedeutet dies, dass ILM-Scans keine hoch riskant Objekte gefunden haben, die auf allen Knoten repariert werden müssen.

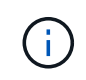

Objekte mit hohem Risiko sind Objekte, die Gefahr laufen, völlig verloren zu sein. Dies umfasst keine Objekte, die ihre ILM-Konfiguration nicht erfüllen.

▪ **Scan Period — Estimated (XSCM)**: Verwenden Sie dieses Attribut, um zu schätzen, wann eine Richtlinienänderung auf zuvor aufgenommene Objekte angewendet wird. Wenn sich das Attribut **Repears versuchte** über einen Zeitraum nicht länger als der aktuelle Scanzeitraum erhöht, ist es wahrscheinlich, dass replizierte Reparaturen durchgeführt werden. Beachten Sie, dass sich der Scanzeitraum ändern kann. Das Attribut **Scan Period — Estimated (XSCM)** gilt für das gesamte Raster und ist die maximale Anzahl aller Knoten Scan Perioden. Sie können den Attributverlauf des Attributs **Scanperiode — Estimated** für das Raster abfragen, um einen geeigneten Zeitrahmen zu ermitteln.

# **EC-Daten (Erasure Coding)**

So überwachen Sie die Reparatur von Daten mit Verfahren zur Einhaltung von Datenkonsistenz und versuchen Sie es erneut, eventuell fehlgeschlagene Anfragen zu senden:

- 1. Status von Datenreparaturen mit Löschungscode ermitteln:
	- Wählen Sie **SUPPORT** > **Tools** > **Metrics**, um die geschätzte Zeit bis zum Abschluss und den Fertigstellungsgrad für den aktuellen Job anzuzeigen. Wählen Sie dann im Abschnitt Grafana die Option **EC Übersicht** aus. Sehen Sie sich die Dashboards **Grid EC Job Estimated Time to Completion** und **Grid EC Job prozentual Completed** an.
	- Verwenden Sie diesen Befehl, um den Status eines bestimmten anzuzeigen repair-data

Betriebliche Gründe:

repair-data show-ec-repair-status --repair-id repair ID

◦ Verwenden Sie diesen Befehl, um alle Reparaturen aufzulisten:

repair-data show-ec-repair-status

Die Ausgabe enthält Informationen, einschließlich repair ID, Für alle zuvor und derzeit laufenden Reparaturen.

2. Wenn in der Ausgabe angezeigt wird, dass der Reparaturvorgang fehlgeschlagen ist, verwenden Sie den --repair-id Option, um die Reparatur erneut zu versuchen.

Mit diesem Befehl wird eine fehlerhafte Node-Reparatur mithilfe der Reparatur-ID 6949309319275667690 erneut versucht:

repair-data start-ec-node-repair --repair-id 6949309319275667690

Mit diesem Befehl wird eine fehlerhafte Volume-Reparatur mithilfe der Reparatur-ID 6949309319275667690 wiederholt:

repair-data start-ec-volume-repair --repair-id 6949309319275667690

#### **Nachdem Sie fertig sind**

Sobald die getrennten Nodes außer Betrieb genommen und alle Reparatur-Jobs abgeschlossen sind, können Sie alle verbundenen Grid-Nodes je nach Bedarf ausmustern.

Führen Sie anschließend die folgenden Schritte aus, nachdem Sie den Vorgang zur Deaktivierung abgeschlossen haben:

- Stellen Sie sicher, dass die Laufwerke des ausgemusterten Grid-Node sauber gelöscht werden. Verwenden Sie ein handelsübliches Datenwischwerkzeug oder einen Dienst, um die Daten dauerhaft und sicher von den Laufwerken zu entfernen.
- Wenn Sie einen Appliance-Node deaktiviert haben und die Daten auf der Appliance mithilfe der Node-Verschlüsselung geschützt wurden, löschen Sie die Konfiguration des Verschlüsselungsmanagement-Servers (Clear KMS) mithilfe des StorageGRID Appliance Installer. Wenn Sie die Appliance einem anderen Grid hinzufügen möchten, müssen Sie die KMS-Konfiguration löschen. Anweisungen hierzu finden Sie unter ["Überwachung der Node-Verschlüsselung im Wartungsmodus"](#page-316-0).

#### **Verwandte Informationen**

["Verfahren zur Recovery von Grid-Nodes"](#page-64-0)

# <span id="page-205-0"></span>**Verbundene Grid-Nodes ausmustern**

Sie können Nodes, die mit dem Grid verbunden sind, außer Betrieb nehmen und dauerhaft entfernen.

#### **Bevor Sie beginnen**

- Sie verstehen die Anforderungen und ["Überlegungen für die Deaktivierung von Grid-Nodes"](#page-188-0).
- Sie haben alle benötigten Materialien zusammengestellt.
- Sie haben sichergestellt, dass keine Datenreparaturjobs aktiv sind.
- Sie haben bestätigt, dass die Wiederherstellung von Storage-Nodes an keiner Stelle im Grid ausgeführt wird. Wenn dies der Fall ist, warten Sie, bis eine Cassandra-Neuerstellung als Teil der Wiederherstellung abgeschlossen ist. Anschließend können Sie mit der Stilllegung fortfahren.
- Sie haben sichergestellt, dass andere Wartungsvorgänge während der Deaktivierung des Nodes nicht ausgeführt werden, es sei denn, der Vorgang zur Deaktivierung des Nodes wurde angehalten.
- Sie haben die Provisionierungs-Passphrase.
- Die Grid-Nodes sind verbunden.
- Die Spalte **Decommission possible** für den Knoten oder Knoten, den Sie stilllegen möchten, enthält ein grünes Häkchen.

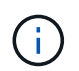

Die Stilllegung wird nicht gestartet, wenn ein oder mehrere Volumes offline (unmounted) sind oder online (gemountet) sind, sondern sich in einem Fehlerzustand befinden.

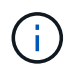

•

Wenn ein oder mehrere Volumes offline geschaltet werden, während eine Deaktivierung durchgeführt wird, wird die Deaktivierung durchgeführt, nachdem diese Volumes wieder online geschaltet wurden.

Alle Grid-Nodes weisen den normalen Zustand (grün) auf **W**. Wenn eines dieser Symbole in der Spalte **Gesundheit** angezeigt wird, müssen Sie versuchen, das Problem zu lösen:

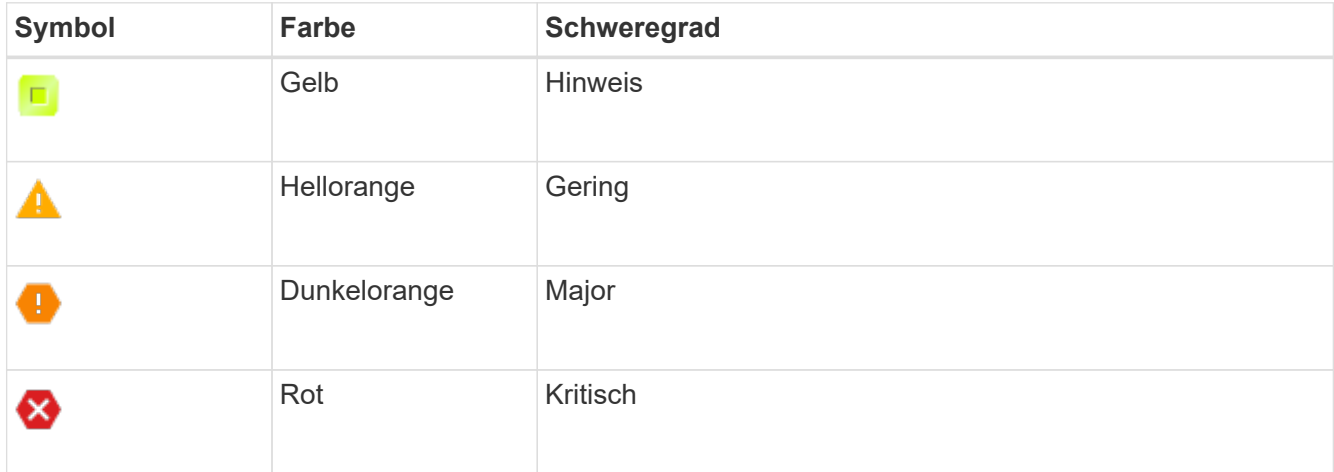

• Wenn Sie zuvor einen getrennten Speicherknoten außer Betrieb genommen haben, wurden die Reparaturaufträge erfolgreich abgeschlossen. Siehe ["Prüfen Sie die Reparatur von Daten"](#page-194-0).

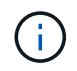

Entfernen Sie die virtuelle Maschine oder andere Ressourcen eines Grid-Node erst, wenn Sie in diesem Verfahren dazu aufgefordert werden.

#### **Schritte**

- 1. Aktivieren Sie auf der Seite Decommission Nodes das Kontrollkästchen für jeden Rasterknoten, den Sie stilllegen möchten.
- 2. Geben Sie die Provisionierungs-Passphrase ein.

Die Schaltfläche **Start Decommission** ist aktiviert.

- 3. Klicken Sie Auf **Start Decommission**.
- 4. Überprüfen Sie die Liste der Knoten im Bestätigungsdialog und klicken Sie auf **OK**.

Daraufhin wird der Vorgang zum Stilllegen des Node gestartet, und der Fortschritt wird für jeden Node angezeigt. Während des Verfahrens wird ein neues Wiederherstellungspaket generiert, um die Änderung der Grid-Konfiguration anzuzeigen.

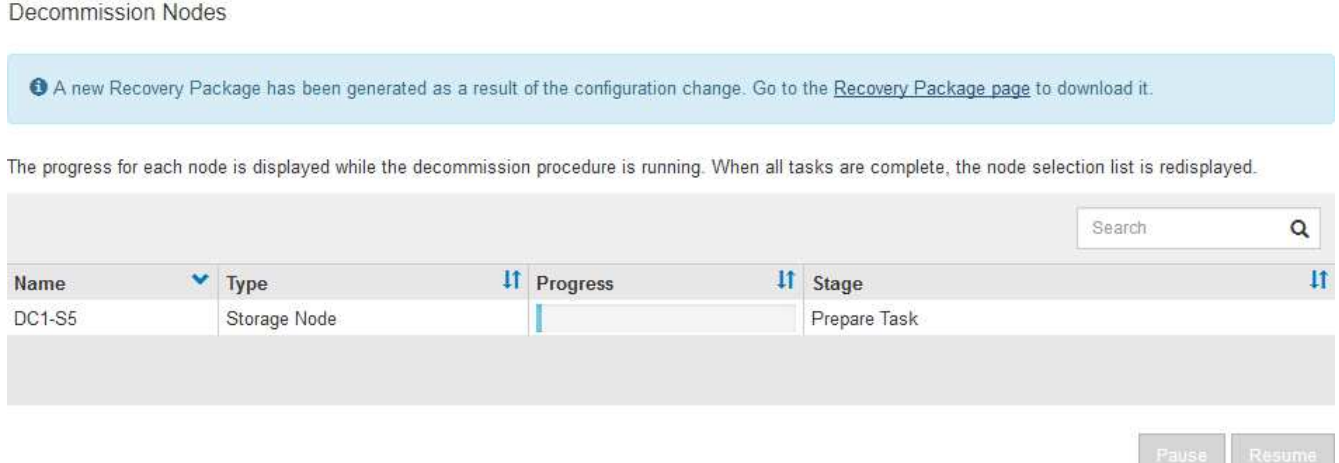

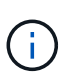

Nehmen Sie einen Speicher-Node nicht offline, nachdem der Ausmusterung-Vorgang gestartet wurde. Wenn Sie den Status ändern, werden einige Inhalte möglicherweise nicht an andere Orte kopiert.

5. Sobald das neue Wiederherstellungspaket verfügbar ist, klicken Sie auf den Link oder wählen Sie **WARTUNG** > **System** > **Wiederherstellungspaket**, um die Seite Wiederherstellungspaket aufzurufen. Laden Sie anschließend die herunter . zip Datei:

Siehe Anweisungen für ["Herunterladen des Wiederherstellungspakets".](#page-56-0)

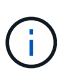

Laden Sie das Wiederherstellungspaket so schnell wie möglich herunter, um sicherzustellen, dass Sie Ihr Grid wiederherstellen können, wenn während des Stillfalls etwas schief geht.

6. Überwachen Sie die Seite Decommission Nodes regelmäßig, um sicherzustellen, dass alle ausgewählten Knoten erfolgreich deaktiviert wurden.

Storage-Nodes können Tage oder Wochen ausmustern. Wenn alle Aufgaben abgeschlossen sind, wird die Liste der Knotenauswahl mit einer Erfolgsmeldung erneut angezeigt.

- 7. Befolgen Sie den entsprechenden Schritt für Ihre Plattform. Beispiel:
	- **Linux**: Möglicherweise möchten Sie die Volumes trennen und die Knoten-Konfigurationsdateien löschen, die Sie während der Installation erstellt haben.
	- **VMware**: Sie können die vCenter "Delete from Disk" Option verwenden, um die virtuelle Maschine zu löschen. Möglicherweise müssen Sie auch alle Datenfestplatten löschen, die unabhängig von der virtuellen Maschine sind.
	- **StorageGRID-Appliance**: Der Appliance-Knoten wird automatisch in einen nicht bereitgestellten Zustand zurückgesetzt, in dem Sie auf das Installationsprogramm der StorageGRID-Appliance zugreifen können. Sie können das Gerät ausschalten oder es einem anderen StorageGRID-System

hinzufügen.

Führen Sie die folgenden Schritte aus, nachdem Sie den Vorgang zur Deaktivierung des Node abgeschlossen haben:

- Stellen Sie sicher, dass die Laufwerke des ausgemusterten Grid-Node sauber gelöscht werden. Verwenden Sie ein handelsübliches Datenwischwerkzeug oder einen Dienst, um die Daten dauerhaft und sicher von den Laufwerken zu entfernen.
- Wenn Sie einen Appliance-Node stillgelegt haben und die Daten auf der Appliance durch Knotenverschlüsselung geschützt wurden, verwenden Sie den StorageGRID-Appliance-Installer, um die Konfiguration des Schlüsselmanagement-Servers zu löschen (KMS löschen).Sie müssen die KMS-Konfiguration löschen, wenn Sie die Appliance einem anderen Grid hinzufügen möchten. Anweisungen hierzu finden Sie unter ["Überwachung der Node-Verschlüsselung im Wartungsmodus"](#page-316-0).

# **Verwandte Informationen**

["Installieren Sie Red hat Enterprise Linux oder CentOS"](https://docs.netapp.com/de-de/storagegrid-117/rhel/index.html)

#### <span id="page-208-0"></span>**Anhalten und Fortsetzen des Stilllegen-Prozesses für Storage-Nodes**

Wenn Sie einen zweiten Wartungsvorgang durchführen müssen, können Sie das Verfahren zur Deaktivierung eines Storage Nodes während bestimmter Phasen unterbrechen. Nachdem das andere Verfahren abgeschlossen ist, können Sie die Stilllegung fortsetzen.

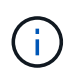

Die Schaltfläche **Pause** ist nur aktiviert, wenn die ILM-Bewertung oder die mit Erasure Coding versehenen Phasen der Datenauswertung erreicht sind. Die ILM-Evaluierung (Datenmigration) wird jedoch weiterhin im Hintergrund ausgeführt.

#### **Bevor Sie beginnen**

- Sie sind mit einem bei Grid Manager angemeldet ["Unterstützter Webbrowser".](https://docs.netapp.com/de-de/storagegrid-117/admin/web-browser-requirements.html)
- Sie haben die Berechtigung Wartung oder Stammzugriff.

#### **Schritte**

1. Wählen Sie **MAINTENANCE** > **Tasks** > **Decommission**.

Die Seite Decommission wird angezeigt.

2. Wählen Sie **Decommission Nodes**.

Die Seite Decommission Nodes wird angezeigt. Wenn die Deaktivierung eine der folgenden Stufen erreicht, ist die Schaltfläche **Pause** aktiviert.

- ILM-Evaluierung
- Erasure-codierte Daten werden stilllegung
- 3. Wählen Sie **Pause**, um den Vorgang zu unterbrechen.

Die aktuelle Phase wird angehalten, und die Schaltfläche **Fortsetzen** ist aktiviert.

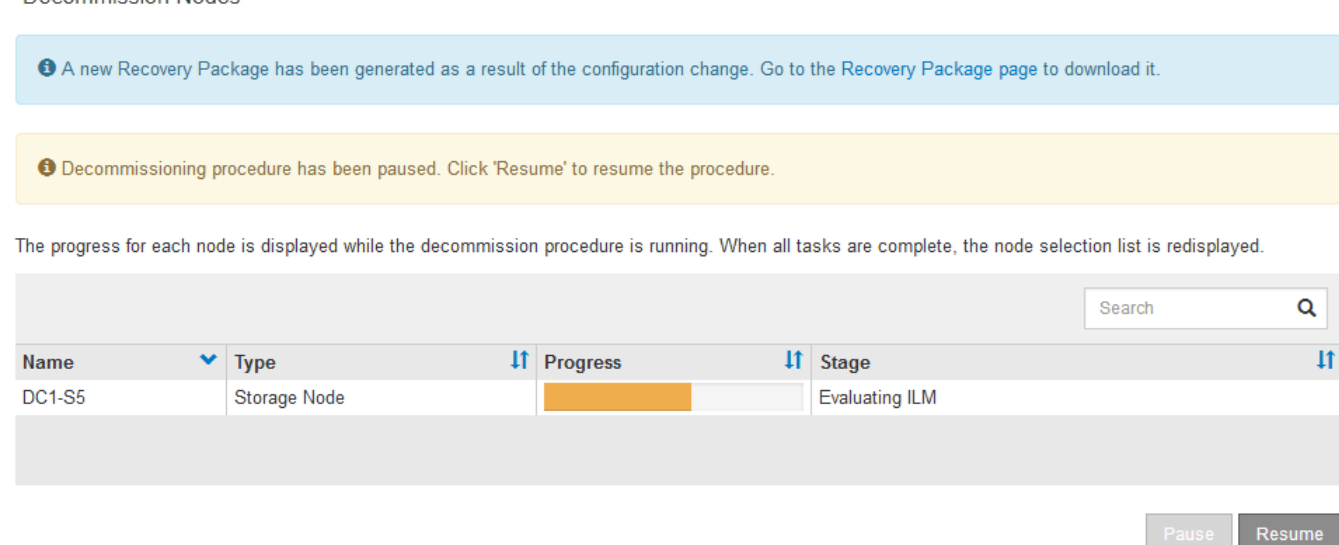

4. Nachdem der andere Wartungsvorgang abgeschlossen ist, wählen Sie **Fortsetzen** aus, um mit der Stilllegung fortzufahren.

#### **Fehlerbehebung bei der Ausmusterung von Nodes**

Wenn der Node aufgrund eines Fehlers deaktiviert wird, können Sie spezifische Schritte zum Beheben des Problems durchführen.

#### **Bevor Sie beginnen**

Decommission Nodes

Sie sind mit einem bei Grid Manager angemeldet ["Unterstützter Webbrowser".](https://docs.netapp.com/de-de/storagegrid-117/admin/web-browser-requirements.html)

#### **Über diese Aufgabe**

Wenn Sie den stillgelegten Grid-Node herunterfahren, wird die Aufgabe angehalten, bis der Grid-Node neu gestartet wird. Der Grid-Node muss sich online sein.

#### **Schritte**

- 1. Wählen Sie **SUPPORT** > **Tools** > **Grid-Topologie** aus.
- 2. Erweitern Sie in der Struktur Grid Topology jeden Storage Node-Eintrag und überprüfen Sie, ob die DDSund LDR-Dienste online sind.

Um eine Ausmusterung von Storage-Nodes durchzuführen, müssen alle Nodes und alle Services zu Beginn der Deaktivierung eines Online-Nodes/Standorts in einem ordnungsgemäßen Zustand sein.

- 3. Um die aktiven Grid-Aufgaben anzuzeigen, wählen Sie **Primary Admin Node** > **CMN** > **Grid Tasks** > **Übersicht**.
- 4. Überprüfen Sie den Status der Task "Stilllegen".
	- a. Wenn der Status der Aufgabe des Decommissioning Grid auf ein Problem beim Speichern von Grid-Task-Bundles hinweist, wählen Sie **primary Admin Node** > **CMN** > **Events** > **Übersicht** aus
	- b. Prüfen Sie die Anzahl der verfügbaren Audit-Relais.

Wenn das Attribut Available Audit Relay ein oder größer ist, ist der CMN-Dienst mit mindestens einem ADC-Dienst verbunden. ADC-Dienste fungieren als Überwachungsrelais.

Der CMN-Dienst muss mit mindestens einem ADC-Dienst verbunden sein, und eine Mehrheit (50 Prozent

plus einer) der ADC-Dienste des StorageGRID-Systems muss verfügbar sein, damit eine Grid-Aufgabe von einer Phase der Stilllegung in eine andere und zum Abschluss verschoben werden kann.

a. Wenn der CMN-Dienst nicht mit genügend ADC-Diensten verbunden ist, stellen Sie sicher, dass Storage-Nodes online sind, und überprüfen Sie die Netzwerkverbindung zwischen dem primären Admin-Node und Storage-Nodes.

# **Deaktivierung der Website**

# <span id="page-210-0"></span>**Website-Deaktivierung: Übersicht**

Möglicherweise müssen Sie einen Datacenter-Standort aus dem StorageGRID System entfernen. Um eine Website zu entfernen, müssen Sie sie ausmustern.

Das Flussdiagramm zeigt die Schritte für die Außerbetriebnahme eines Standorts auf hoher Ebene.

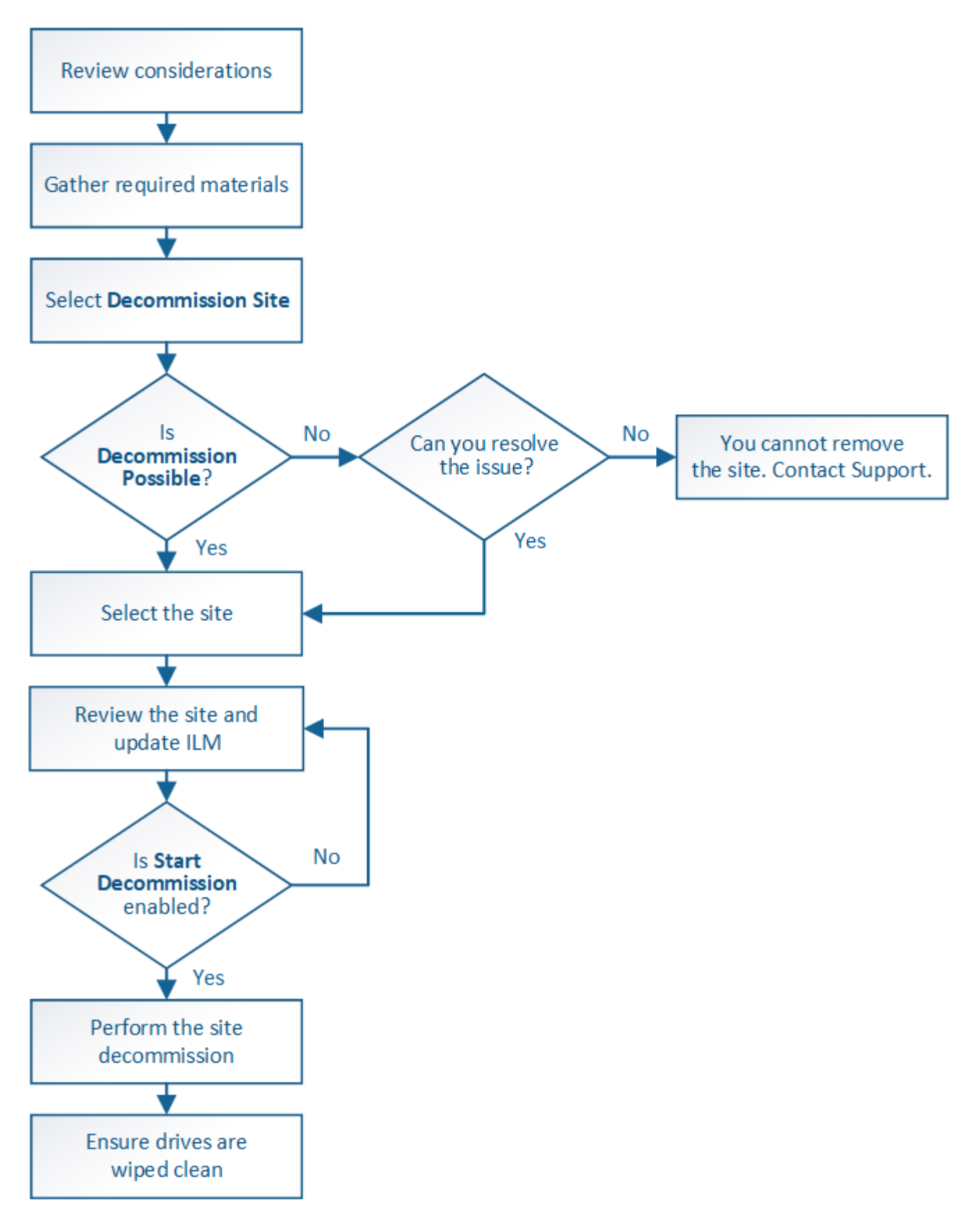

**Überlegungen zum Entfernen eines Standorts**

Bevor Sie die Website wieder entfernen, müssen Sie zunächst die entsprechenden Überlegungen überprüfen.

# **Was geschieht, wenn Sie eine Website ausmustern**

Durch die Stilllegung einer Website StorageGRID werden alle Nodes an der Website und der Standort selbst endgültig vom StorageGRID System entfernt.

Nach Abschluss der Deaktivierung der Website:

- StorageGRID kann nicht mehr zum Anzeigen und Zugreifen auf den Standort oder auf einen der Nodes am Standort verwendet werden.
- Sie können keine Speicherpools oder Profile für das Erasure Coding, die auf den Standort verweisen, mehr verwenden. Wenn StorageGRID einen Standort stilllegt, werden diese Storage-Pools automatisch entfernt und diese Profile zum Erasure Coding deaktiviert.

#### **Unterschiede zwischen dem angeschlossenen Standort und dem Verfahren zur Deaktivierung des Standorts**

Im Rahmen der Deaktivierung einer Website können Sie eine Site entfernen, in der alle Nodes mit StorageGRID verbunden sind (die als Deaktivierung verbundenen Site bezeichnet wird), oder eine Site entfernen, in der alle Nodes von StorageGRID getrennt sind (die so genannte Deaktivierung einer getrennten Site wird als deaktiviert). Bevor Sie beginnen, müssen Sie die Unterschiede zwischen diesen Verfahren verstehen.

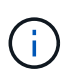

Wenn ein Standort eine Mischung aus verbundenen (VUnd nicht verbundene Knoten (VU) Oder (S), Sie müssen alle Offline-Knoten wieder online bringen.

- Durch eine Deaktivierung einer verbundenen Website können Sie einen betrieblichen Standort aus dem StorageGRID System entfernen. Beispielsweise können Sie eine verbundene Website ausmustern, um eine funktionierende, aber nicht mehr benötigte Website zu entfernen.
- Wenn StorageGRID einen verbundenen Standort entfernt, wird ILM für das Management der Objektdaten am Standort verwendet. Bevor Sie eine verbundene Site außer Betrieb nehmen können, müssen Sie die Site von allen ILM-Regeln entfernen und eine neue ILM-Richtlinie aktivieren. Die ILM-Prozesse zur Migration von Objektdaten und die internen Prozesse zur Entfernung eines Standorts können gleichzeitig durchgeführt werden. Es empfiehlt sich jedoch, die ILM-Schritte zu schließen, bevor Sie den tatsächlichen Außerbetriebnahme starten.
- Bei einer getrennten Deaktivierung der Website können Sie fehlerhafte Standorte aus dem StorageGRID System entfernen. So können Sie beispielsweise eine abgelöste Außerbetriebnahme des Standorts durchführen, um einen Standort zu entfernen, der durch einen Brand oder eine Überschwemmung zerstört wurde.

Wenn StorageGRID eine getrennte Site entfernt, werden alle Nodes als nicht wiederherstellbar erachtet und nicht versucht, Daten zu erhalten. Bevor Sie eine getrennte Site jedoch außer Betrieb nehmen können, müssen Sie die Website jedoch von allen ILM-Regeln entfernen und eine neue ILM-Richtlinie aktivieren.

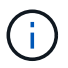

Bevor Sie eine Deaktivierung des Standorts durchführen, müssen Sie sich an Ihren NetApp Ansprechpartner wenden. NetApp überprüft Ihre Anforderungen, bevor Sie alle Schritte im Decommission Site Wizard aktivieren. Sie sollten keinen Versuch Unternehmen, eine getrennte Site außer Betrieb zu nehmen, wenn Sie der Meinung sind, dass eine Wiederherstellung der Site oder die Wiederherstellung von Objektdaten von der Site möglich wäre.

# **Allgemeine Anforderungen für das Entfernen eines verbundenen oder getrennten Standorts**

Bevor Sie einen angeschlossenen oder getrennten Standort entfernen, müssen Sie die folgenden Anforderungen erfüllen:

- Sie können eine Site, die den primären Admin-Node enthält, nicht stilllegen.
- Sie können eine Site, die einen Archivknoten enthält, nicht stilllegen.
- Sie können einen Standort nicht ausmustern, wenn einer der Nodes über eine Schnittstelle verfügt, die zu einer HA-Gruppe (High Availability, Hochverfügbarkeit) gehört. Sie müssen entweder die HA-Gruppe bearbeiten, um die Schnittstelle des Node zu entfernen, oder die gesamte HA-Gruppe entfernen.
- Sie können eine Site nicht stilllegen, wenn sie eine Mischung aus verbundenen (enthält Und getrennt (**3** Oder **Q**) Knoten.
- Sie können einen Standort nicht stilllegen, wenn ein Knoten an einem anderen Standort getrennt ist (<sup>6</sup> Oder  $\bigcirc$ ).
- Sie können das Verfahren zur Deaktivierung der Website nicht starten, wenn gerade ein ec-Node-Reparaturvorgang durchgeführt wird. Siehe ["Prüfen Sie die Reparatur von Daten"](#page-194-0) Zur Nachverfolgung von Reparaturen mit Erasure-Coding-Daten.
- Während die Deaktivierung der Website läuft:
	- Sie können keine ILM-Regeln erstellen, die sich auf den deaktivierten Standort beziehen. Sie können auch keine vorhandene ILM-Regel bearbeiten, um auf den Standort zu verweisen.
	- Sie können keine anderen Wartungsverfahren wie Erweiterungen oder Upgrades durchführen.

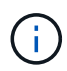

Wenn Sie während der Stilllegung einer verbundenen Website einen weiteren Wartungsvorgang durchführen müssen, können Sie dies auch tun ["Halten Sie das](#page-208-0) [Verfahren an, während die Speicherknoten entfernt werden".](#page-208-0) Die Schaltfläche **Pause** ist nur aktiviert, wenn die ILM-Bewertung oder die mit Erasure Coding versehenen Phasen der Datenauswertung erreicht sind. Die ILM-Evaluierung (Datenmigration) wird jedoch weiterhin im Hintergrund ausgeführt. Nach Abschluss des zweiten Wartungsverfahrens können Sie die Außerbetriebnahme fortsetzen.

- Falls Nodes nach dem Starten der Deaktivierung der Website wiederhergestellt werden müssen, müssen Sie den Support kontaktieren.
- Sie können nicht mehr als einen Standort gleichzeitig stilllegen.
- Wenn die Site einen oder mehrere Admin-Nodes enthält und Single Sign-On (SSO) für Ihr StorageGRID-System aktiviert ist, müssen Sie alle Vertrauensstellen der Vertrauensstelle für die Site von Active Directory Federation Services (AD FS) entfernen.

#### **Anforderungen für Information Lifecycle Management (ILM)**

Beim Entfernen eines Standorts müssen Sie Ihre ILM-Konfiguration aktualisieren. Der Assistent für die Decommission Site führt Sie durch eine Reihe von erforderlichen Schritten, um Folgendes sicherzustellen:

- Die ILM-Richtlinie für den Standort wird nicht genutzt. In diesem Fall müssen Sie eine neue ILM-Richtlinie mit neuen ILM-Regeln erstellen und aktivieren.
- Es gibt keine vorgeschlagene ILM-Richtlinie. Wenn Sie über eine vorgeschlagene Richtlinie verfügen, müssen Sie diese löschen.

• Keine ILM-Regeln beziehen sich auf den Standort, auch wenn diese Regeln in der aktiven oder vorgeschlagenen Richtlinie nicht verwendet werden. Sie müssen alle Regeln, die sich auf die Website beziehen, löschen oder bearbeiten.

Wenn StorageGRID die Website dekomprimiert, werden alle ungenutzten Erasure Coding-Profile, die auf diesen Standort verweisen, automatisch deaktiviert und alle nicht verwendeten Storage-Pools, die auf den Standort verweisen, werden automatisch gelöscht. Wenn der Speicherpool Alle Speicherknoten vorhanden ist (StorageGRID 11.6 und früher), wird er entfernt, da er alle Standorte verwendet.

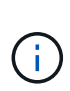

Bevor Sie einen Standort entfernen können, müssen Sie möglicherweise neue ILM-Regeln erstellen und eine neue ILM-Richtlinie aktivieren. Diese Anweisungen setzen voraus, dass Sie über gute Kenntnisse der Funktionsweise von ILM verfügen und mit der Erstellung von Storage-Pools, Profilen zur Fehlerkorrektur, ILM-Regeln sowie der Simulation und Aktivierung einer ILM-Richtlinie vertraut sind. Siehe ["Objektmanagement mit ILM"](https://docs.netapp.com/de-de/storagegrid-117/ilm/index.html).

# **Überlegungen zu den Objektdaten an einem angeschlossenen Standort**

Wenn Sie eine verbundene Site außer Betrieb nehmen, müssen Sie beim Erstellen neuer ILM-Regeln und einer neuen ILM-Richtlinie festlegen, welche Daten an der Website gespeichert werden. Sie können entweder oder beide der folgenden Aktionen ausführen:

• Verschieben Sie Objektdaten vom ausgewählten Standort zu einem oder mehreren anderen Standorten in der Tabelle.

**Beispiel für das Verschieben von Daten**: Angenommen, Sie möchten eine Website in Raleigh ausmustern, weil Sie eine neue Website in Sunnyvale hinzugefügt haben. In diesem Beispiel möchten Sie alle Objektdaten vom alten Standort auf den neuen Standort verschieben. Bevor Sie Ihre ILM-Regeln und ILM-Richtlinie aktualisieren, müssen Sie die Kapazität an beiden Standorten prüfen. Sie müssen sicherstellen, dass der Standort in Sunnyvale über genügend Kapazität für die Objektdaten vom Standort Raleigh verfügt und dass im Rahmen eines zukünftigen Wachstums in Sunnyvale ausreichend Kapazität zur Verfügung steht.

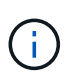

Um sicherzustellen, dass eine ausreichende Kapazität verfügbar ist, müssen Sie dies möglicherweise tun ["Erweitern Sie Ihr Raster"](#page-2-0) Indem Sie Speicher-Volumes oder Speicher-Nodes zu einem vorhandenen Standort hinzufügen oder einen neuen Standort hinzufügen, bevor Sie diesen Vorgang durchführen.

• Löschen von Objektkopien vom ausgewählten Standort.

**Beispiel für das Löschen von Daten**: Angenommen, Sie verwenden derzeit eine ILM-Regel mit 3 Kopien, um Objektdaten auf drei Standorten zu replizieren. Bevor Sie einen Standort außer Betrieb nehmen, können Sie eine äquivalente ILM-Regel mit zwei Kopien erstellen, um Daten an nur zwei Standorten zu speichern. Wenn Sie eine neue ILM-Richtlinie aktivieren, die die Regel mit zwei Kopien verwendet, löscht StorageGRID die Kopien vom dritten Standort, da diese die ILM-Anforderungen nicht mehr erfüllen. Die Objektdaten werden jedoch weiterhin gesichert und die Kapazität der beiden verbleibenden Standorte bleibt gleich.

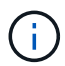

Erstellen Sie niemals eine ILM-Regel für eine einzelne Kopie, um die Entfernung eines Standorts aufzunehmen. Eine ILM-Regel, die immer nur eine replizierte Kopie erstellt, gefährdet Daten permanent. Wenn nur eine replizierte Kopie eines Objekts vorhanden ist, geht dieses Objekt verloren, wenn ein Speicherknoten ausfällt oder einen beträchtlichen Fehler hat. Während Wartungsarbeiten wie Upgrades verlieren Sie auch vorübergehend den Zugriff auf das Objekt.

# **Zusätzliche Anforderungen für die Deaktivierung einer verbundenen Website**

Bevor StorageGRID einen verbundenen Standort entfernen kann, müssen Sie Folgendes sicherstellen:

• Alle Knoten in Ihrem StorageGRID-System müssen über einen Verbindungsstatus von **Connected** ( verfügen ); die Knoten können jedoch aktive Warnmeldungen haben.

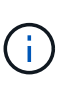

Wenn ein oder mehrere Knoten getrennt werden, können Sie die Schritte 1-4 des Assistenten zum Decommission Site ausführen. Sie können jedoch Schritt 5 des Assistenten nicht ausführen, der den Stilllegungsvorgang startet, es sei denn, alle Nodes sind verbunden.

- Wenn der Standort, den Sie entfernen möchten, einen Gateway-Node oder einen Admin-Node enthält, der für den Lastausgleich verwendet wird, müssen Sie dies möglicherweise tu[n"Erweitern Sie Ihr Raster"](../expand/index.html) Um einen gleichwertigen neuen Node an einem anderen Standort hinzuzufügen. Es muss sichergestellt sein, dass Clients eine Verbindung zum Ersatz-Node herstellen können, bevor der Standort ausmustern wird.
- Wenn der Standort, den Sie entfernen möchten, einen Gateway-Node oder Admin-Knoten enthält, die sich in einer HA-Gruppe befinden, können Sie die Schritte 1-4 des Assistenten zur Decommission Site ausführen. Sie können jedoch Schritt 5 des Assistenten nicht ausführen. Dieser startet den Stilllegungsvorgang, bis Sie diese Nodes aus allen HA-Gruppen entfernen. Wenn bestehende Clients mit einer HA-Gruppe verbunden sind, die Nodes vom Standort enthält, müssen Sie sicherstellen, dass nach dem Entfernen des Standorts die Verbindung zu StorageGRID fortgesetzt werden kann.
- Wenn Clients direkt mit Storage Nodes an dem Standort verbunden sind, den Sie entfernen möchten, müssen Sie sicherstellen, dass sie eine Verbindung zu Storage Nodes an anderen Standorten herstellen können, bevor Sie den Vorgang zur Deaktivierung des Standorts starten.
- Sie müssen auf den übrigen Standorten ausreichend Speicherplatz für alle Objektdaten bereitstellen, die aufgrund von Änderungen an der aktiven ILM-Richtlinie verschoben werden. In einigen Fällen müssen Sie dies möglicherweise tun ["Erweitern Sie Ihr Raster"](#page-2-0) Indem Sie Storage-Nodes, Storage-Volumes oder neue Standorte hinzufügen, bevor Sie die Deaktivierung eines verbundenen Standorts abschließen können.
- Sie müssen genügend Zeit haben, bis der Stilllegen abgeschlossen ist. Die ILM-Prozesse von StorageGRID dauern möglicherweise Tage, Wochen oder sogar Monate, um Objektdaten vom Standort zu verschieben oder zu löschen, bevor der Standort stillgelegt werden kann.

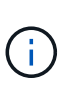

Das Verschieben oder Löschen von Objektdaten von einem Standort kann Tage, Wochen oder sogar Monate dauern, abhängig von der Datenmenge am Standort, der Systemlast, den Netzwerklatenzen und der Art der erforderlichen ILM-Änderungen.

• Wenn möglich, sollten Sie die Schritte 1-4 des Decommission Site-Assistenten so früh wie möglich abschließen. Die Deaktivierung erfolgt schneller und mit weniger Unterbrechungen und Leistungseinflüssen, wenn Sie zulassen, dass Daten von der Website verschoben werden, bevor Sie die tatsächliche Deaktivierung starten (indem Sie in Schritt 5 des Assistenten **Start Decommission** wählen).

# **Zusätzliche Anforderungen für die Deaktivierung eines getrennten Standorts**

Bevor StorageGRID eine getrennte Site entfernen kann, müssen Sie Folgendes sicherstellen:

• Sie haben sich an Ihren NetApp Ansprechpartner wenden. NetApp überprüft Ihre Anforderungen, bevor Sie alle Schritte im Decommission Site Wizard aktivieren.
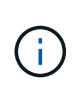

◦

◦

Sie sollten keinen Versuch Unternehmen, eine getrennte Site außer Betrieb zu nehmen, wenn Sie der Meinung sind, dass eine Wiederherstellung der Site oder die Wiederherstellung von Objektdaten von der Site möglich wäre. Sieh[e"Durchführen der](how-site-recovery-is-performed-by-technical-support.html) [Standortwiederherstellung durch den technischen Support"](how-site-recovery-is-performed-by-technical-support.html).

• Alle Nodes am Standort müssen einen Verbindungsstatus von einer der folgenden aufweisen:

\* Unbekannt\* ( $\bigotimes$ ): Aus einem unbekannten Grund wird ein Knoten getrennt oder Dienste auf dem Knoten sind unerwartet ausgefallen. Beispielsweise wird ein Service auf dem Node möglicherweise angehalten, oder der Node hat aufgrund eines Stromausfalls oder eines unerwarteten Ausfalls seine Netzwerkverbindung verloren.

**Administrativ Down** ( ): Der Knoten ist aus einem erwarteten Grund nicht mit dem Raster verbunden. Beispielsweise wurde der Node oder die Services auf dem Node ordnungsgemäß heruntergefahren.

• Alle Knoten an allen anderen Standorten müssen über einen Verbindungsstatus von **Connected** (

verfügen ); aber diese anderen Knoten können aktive Warnmeldungen haben.

• Sie müssen wissen, dass Sie mit StorageGRID keine Objektdaten mehr anzeigen oder abrufen können, die auf der Site gespeichert wurden. Wenn StorageGRID dieses Verfahren durchführt, wird nicht versucht, Daten vom getrennten Standort zu bewahren.

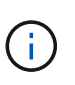

Wenn Ihre ILM-Regeln und -Richtlinien zum Schutz vor dem Verlust eines einzelnen Standorts ausgelegt wurden, sind noch Kopien der Objekte auf den übrigen Standorten vorhanden.

• Sie müssen verstehen, dass das Objekt verloren geht und nicht abgerufen werden kann, wenn die Site die einzige Kopie eines Objekts enthielt.

## **Überlegungen zu Konsistenzkontrollen beim Entfernen eines Standorts**

Die Konsistenzstufe für einen S3-Bucket oder Swift-Container bestimmt, ob StorageGRID Objektmetadaten vollständig auf alle Nodes und Standorte repliziert, bevor einem Client mitgeteilt wird, dass die Objektaufnahme erfolgreich war. Konsistenzkontrollen bieten ein Gleichgewicht zwischen der Verfügbarkeit der Objekte und der Konsistenz dieser Objekte über verschiedene Storage Nodes und Standorte hinweg.

Wenn StorageGRID einen Standort entfernt, muss es sicherstellen, dass keine Daten auf den entfernten Standort geschrieben werden. Daher wird das Konsistenzlevel vorübergehend für jeden Bucket oder Container überschrieben. Nach dem Starten der Website-Außerbetriebnahme verwendet StorageGRID vorübergehend eine hohe Standort-Konsistenz, um zu verhindern, dass Objekt-Metadaten auf die Website geschrieben werden.

Aufgrund dieser vorübergehenden Überschreibung ist es nicht bekannt, dass alle während der Außerbetriebnahme eines Standorts laufenden Client-Schreibvorgänge, Updates und Löschvorgänge fehlschlagen können, wenn auf den verbleibenden Standorten nicht mehr mehrere Nodes verfügbar sind.

#### **Sammeln Sie die erforderlichen Materialien**

Bevor Sie eine Website ausmustern, sind die folgenden Unterlagen erforderlich.

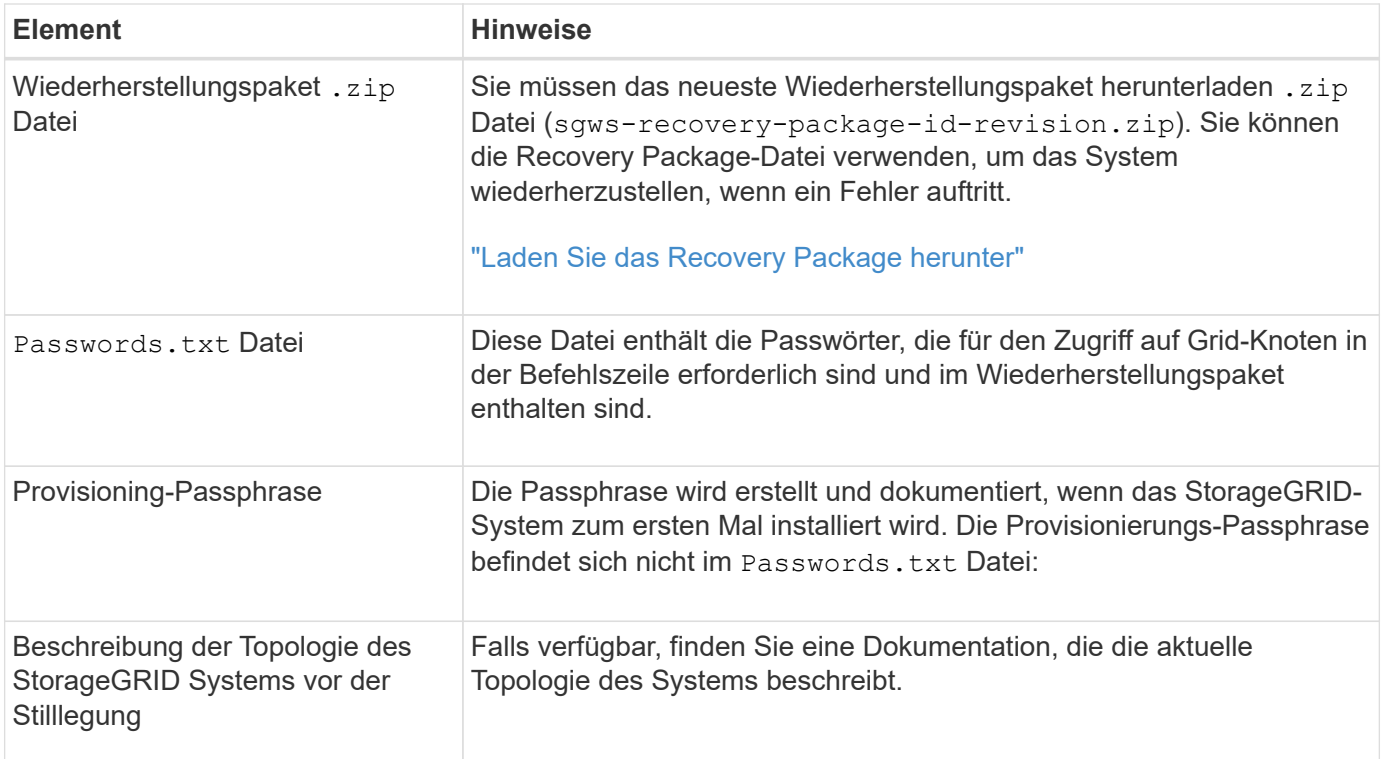

#### **Verwandte Informationen**

["Anforderungen an einen Webbrowser"](https://docs.netapp.com/de-de/storagegrid-117/admin/web-browser-requirements.html)

#### **Schritt 1: Standort Auswählen**

Um zu bestimmen, ob eine Site deaktiviert werden kann, öffnen Sie zunächst den Assistenten zur Deaktivierung der Site.

#### **Bevor Sie beginnen**

- Sie haben alle erforderlichen Materialien erhalten.
- Sie haben die Überlegungen zum Entfernen eines Standorts überprüft.
- Sie sind mit einem bei Grid Manager angemeldet ["Unterstützter Webbrowser".](https://docs.netapp.com/de-de/storagegrid-117/admin/web-browser-requirements.html)
- Sie verfügen über die Root-Zugriffsberechtigung oder die Wartungs- und ILM-Berechtigungen.

#### **Schritte**

- 1. Wählen Sie **MAINTENANCE** > **Tasks** > **Decommission**.
- 2. Wählen Sie **Decommission Site**.

Schritt 1 (Standort auswählen) des Assistenten für die Dekommission-Site wird angezeigt. Dieser Schritt enthält eine alphabetische Liste der Sites in Ihrem StorageGRID-System.

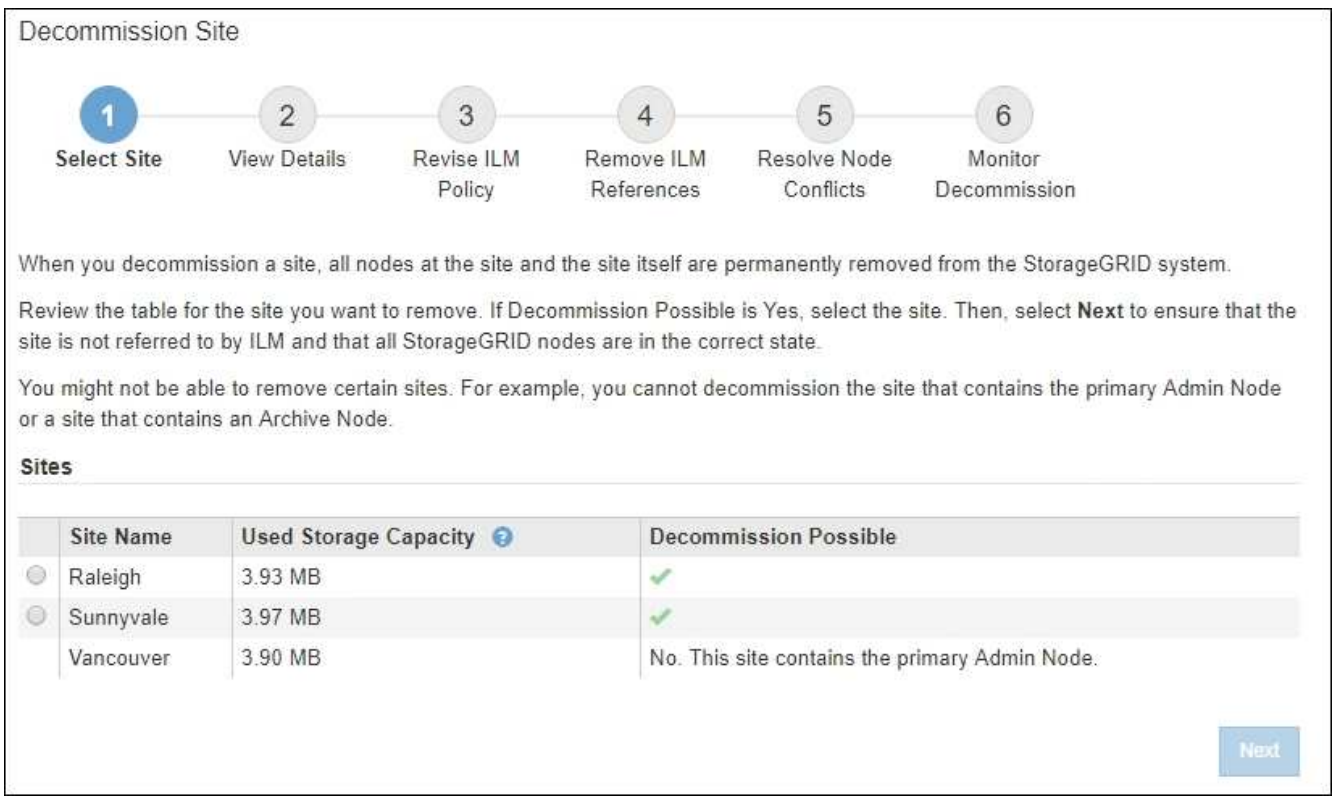

3. Zeigen Sie die Werte in der Spalte **verwendete Storage-Kapazität** an, um festzustellen, wie viel Storage derzeit für Objektdaten an den einzelnen Standorten verwendet wird.

Die genutzte Storage-Kapazität ist eine Schätzung. Wenn Knoten offline sind, ist die verwendete Speicherkapazität der letzte bekannte Wert für den Standort.

- Um eine zusammenhängende Website außer Betrieb zu nehmen, gibt dieser Wert an, wie viele Objektdaten zu anderen Standorten verschoben oder durch ILM gelöscht werden müssen, bevor Sie diese Website zur sicheren Deaktivierung verwenden können.
- Im Falle einer Deaktivierung einer Website stellt dieser Wert dar, auf welchen Anteil der Datenspeicher Ihres Systems beim Deaktivierung dieser Website nicht mehr zugegriffen werden kann.

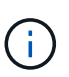

Falls Ihre ILM-Richtlinie zum Schutz vor dem Verlust eines einzelnen Standorts ausgelegt wurde, sollten weiterhin Kopien der Objektdaten auf den übrigen Standorten vorhanden sein.

4. Prüfen Sie die Gründe in der Spalte **Dekommission möglich**, um festzustellen, welche Standorte derzeit außer Betrieb genommen werden können.

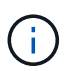

Wenn es mehr als einen Grund gibt, warum ein Standort nicht stillgelegt werden kann, wird der kritischsten Grund angezeigt.

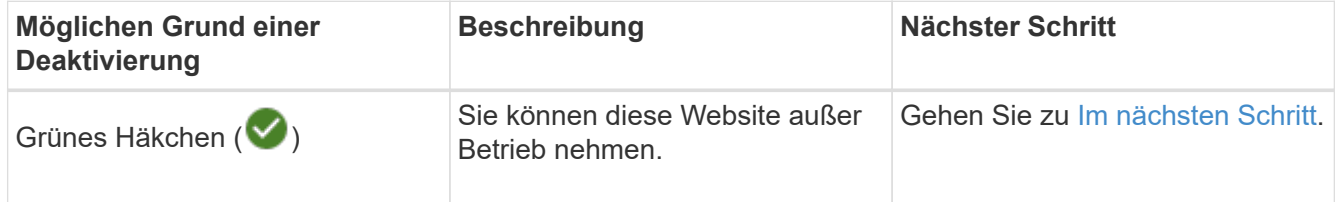

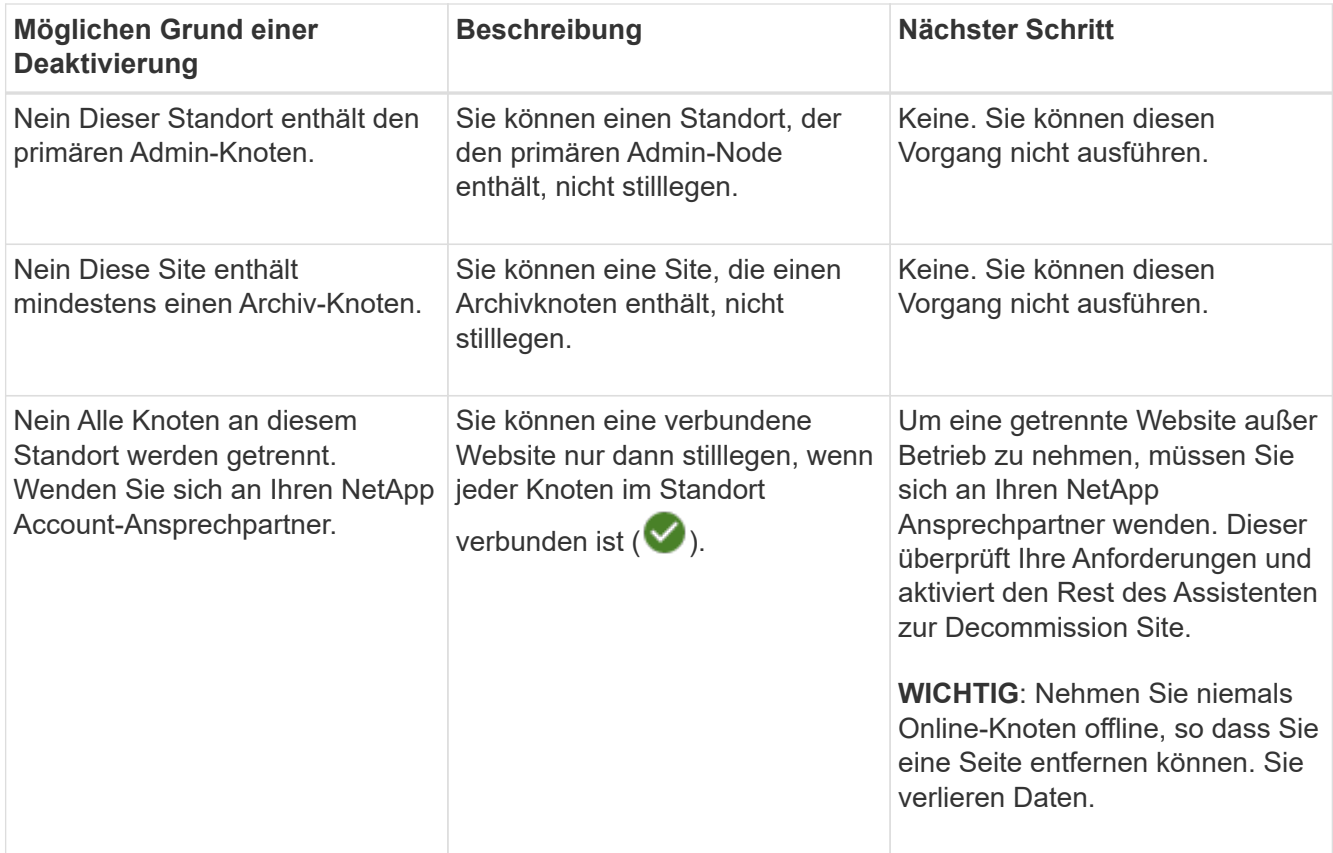

Das Beispiel zeigt ein StorageGRID System mit drei Standorten. Das grüne Häkchen (
v) Für die Raleigh und Sunnyvale Seiten bedeutet, dass Sie diese Websites außer Betrieb nehmen können. Sie können die Vancouver-Website jedoch nicht stilllegen, da sie den primären Admin-Knoten enthält.

<span id="page-219-0"></span>1. Wenn eine Deaktivierung möglich ist, aktivieren Sie das Optionsfeld für die Website.

Die Schaltfläche **Weiter** ist aktiviert.

2. Wählen Sie **Weiter**.

Schritt 2 (Details anzeigen) wird angezeigt.

## **Schritt 2: Details Anzeigen**

Ab Schritt 2 (Details anzeigen) des Assistenten für die Decommission-Site können Sie überprüfen, welche Knoten auf der Site enthalten sind, sehen, wie viel Speicherplatz auf den einzelnen Speicherknoten verwendet wurde, und bewerten, wie viel freier Speicherplatz auf den anderen Standorten in Ihrem Raster verfügbar ist.

## **Bevor Sie beginnen**

Bevor Sie einen Standort außer Betrieb nehmen, müssen Sie überprüfen, wie viele Objektdaten am Standort vorhanden sind.

• Wenn Sie eine verbundene Website ausmustern, müssen Sie vor der Aktualisierung des ILM die derzeit vorhandene Objektdaten an der Website kennen. Basierend auf den Kapazitäten des Standorts und den Datensicherungsanforderungen können Sie neue ILM-Regeln erstellen, um Daten an andere Standorte zu verschieben oder Objektdaten vom Standort zu löschen.

- Führen Sie ggf. erforderliche Erweiterungen für Storage-Nodes durch, bevor Sie den Vorgang zur Deaktivierung nach Möglichkeit starten.
- Wenn Sie eine nicht verbundene Website deaktivieren, müssen Sie verstehen, wie viele Objektdaten dauerhaft zugänglich werden, wenn Sie die Website entfernen.

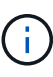

Wenn Sie eine nicht verbundene Website-Stilllegung durchführen, kann ILM keine Objektdaten verschieben oder löschen. Alle Daten, die am Standort verbleiben, gehen verloren. Wenn Ihre ILM-Richtlinie jedoch zum Schutz vor dem Verlust eines einzelnen Standorts konzipiert wurde, sind Kopien der Objektdaten weiterhin auf den übrigen Standorten vorhanden. Siehe ["Schutz](https://docs.netapp.com/de-de/storagegrid-117/ilm/using-multiple-storage-pools-for-cross-site-replication.html) [vor Standortausfällen"](https://docs.netapp.com/de-de/storagegrid-117/ilm/using-multiple-storage-pools-for-cross-site-replication.html).

#### **Schritte**

◦

1. Überprüfen Sie ab Schritt 2 (Details anzeigen) alle Warnungen im Zusammenhang mit dem zu entfernenden Standort.

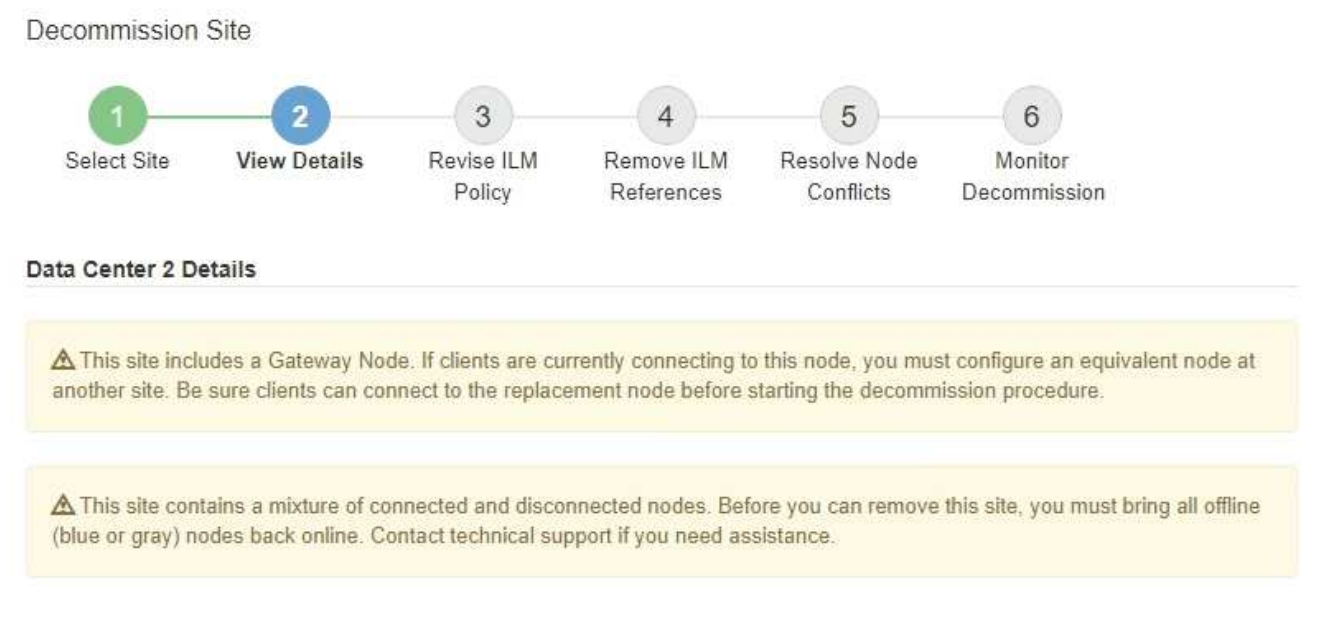

In diesen Fällen wird eine Warnung angezeigt:

- Der Standort enthält einen Gateway-Node. Wenn S3- und Swift-Clients derzeit eine Verbindung zu diesem Node herstellen, müssen Sie an einem anderen Standort einen entsprechenden Node konfigurieren. Vergewissern Sie sich, dass Clients eine Verbindung zum Ersatz-Node herstellen können, bevor Sie die Deaktivierung durchführen.
	- Der Standort enthält eine Mischung aus verbundenen ( $\bigcirc$  Und nicht verbundene Knoten ( $\bigcirc$  Oder

). Bevor Sie diesen Standort entfernen können, müssen Sie alle Offline-Nodes wieder in den Online-Modus versetzen.

2. Überprüfen Sie die Details der zu entfernenden Site.

Decommission Site

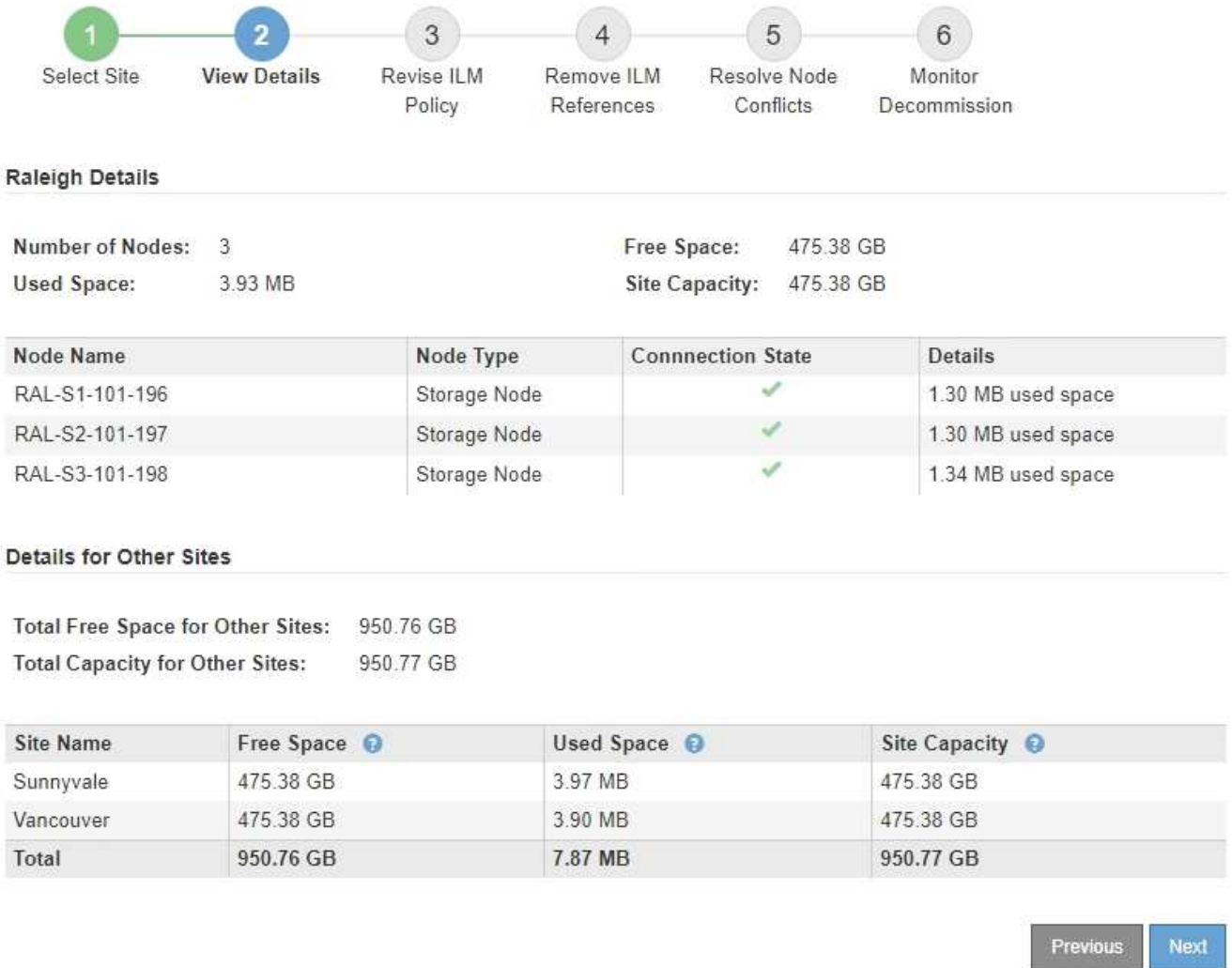

Für den ausgewählten Standort sind folgende Informationen enthalten:

- Anzahl der Nodes
- Der insgesamt verwendete Speicherplatz, der freie Speicherplatz und die Kapazität aller Speicherknoten am Standort.
	- Für die Stilllegung einer verbundenen Site gibt der Wert **verwendeter Speicherplatz** an, wie viele Objektdaten auf andere Standorte verschoben oder mit ILM gelöscht werden müssen.
	- Bei einer nicht verbundenen Deaktivierung des Standorts gibt der Wert **verwendeter Speicherplatz** an, auf welche Objektdaten beim Entfernen der Website nicht mehr zugegriffen werden kann.
- Node-Namen, -Typen und -Verbindungsstatus:

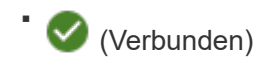

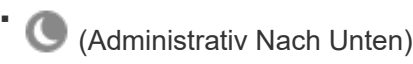

- (Unbekannt)
- Details zu jedem Node:
- Für jeden Storage-Node die Menge an Speicherplatz, die für Objektdaten verwendet wurde.
- Gibt an, ob der Node derzeit in einer HA-Gruppe (Hochverfügbarkeit) verwendet wird, für Admin-Nodes und Gateway-Nodes. Sie können einen Admin-Node oder einen Gateway-Node, der in einer HA-Gruppe verwendet wird, nicht stilllegen. Bearbeiten Sie vor der Stilllegung HA-Gruppen, um alle Nodes am Standort zu entfernen, oder entfernen Sie die HA-Gruppe, wenn sie nur Nodes von diesem Standort umfasst. Anweisungen hierzu finden Sie unter ["Managen Sie](https://docs.netapp.com/de-de/storagegrid-117/admin/managing-high-availability-groups.html) [Hochverfügbarkeitsgruppen \(High Availability Groups, HA-Gruppen\)"](https://docs.netapp.com/de-de/storagegrid-117/admin/managing-high-availability-groups.html).
- 3. Bewerten Sie im Abschnitt Details für andere Standorte auf der Seite, wie viel Platz auf den anderen Standorten in Ihrem Raster verfügbar ist.

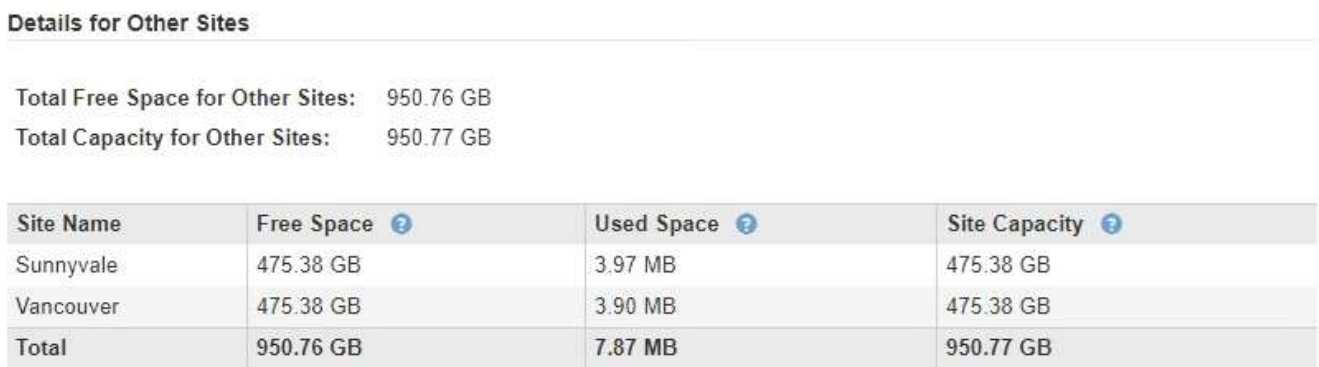

Wenn Sie eine verbundene Website ausmustern und mithilfe von ILM Objektdaten von der ausgewählten Site verschieben (statt sie zu löschen), müssen Sie sicherstellen, dass die anderen Standorte über genügend Kapazität für die verschobenen Daten verfügen und dass genügend Kapazität für zukünftiges Wachstum verfügbar ist.

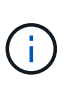

Eine Warnung wird angezeigt, wenn der **verwendete Platz** für die zu entfernende Website größer als der **gesamte freie Speicherplatz für andere Standorte** ist. Bevor Sie diesen Vorgang durchführen, müssen Sie sicherstellen, dass nach dem Entfernen des Standorts ausreichend Speicherkapazität verfügbar ist.

4. Wählen Sie **Weiter**.

Schritt 3 (ILM-Richtlinie überarbeiten) wird angezeigt.

## **Schritt 3: ILM-Richtlinie überarbeiten**

Ab Schritt 3 (ILM-Richtlinie überarbeiten) des Assistenten für die Dekommission-Site können Sie feststellen, ob die Site von der aktiven ILM-Richtlinie angesprochen wird.

# **Bevor Sie beginnen**

Sie haben gute Kenntnisse der Funktionsweise von ILM und sind mit der Erstellung von Storage-Pools, Profilen zur Fehlerkorrektur, ILM-Regeln sowie der Simulation und Aktivierung einer ILM-Richtlinie vertraut. Siehe ["Objektmanagement mit ILM"](https://docs.netapp.com/de-de/storagegrid-117/ilm/index.html).

# **Über diese Aufgabe**

StorageGRID kann einen Standort nicht ausmustern, wenn dieser Standort durch eine ILM-Regel der aktiven ILM-Richtlinie referenziert wird.

Wenn sich Ihre aktuelle ILM-Richtlinie auf die Site bezieht, die Sie entfernen möchten, müssen Sie eine neue ILM-Richtlinie aktivieren, die bestimmte Anforderungen erfüllt. Insbesondere die neue ILM-Richtlinie:

- Es kann kein Speicherpool verwendet werden, der sich auf den Standort bezieht oder die Option Alle Standorte verwendet.
- Ein Profil für die Erasure Coding-Verschlüsselung, das auf den Standort verweist, kann nicht verwendet werden.
- Die Regel "2 Kopien erstellen" kann nicht von StorageGRID 11.6 oder früheren Installationen verwendet werden.
- Muss auf einen vollständigen Schutz aller Objektdaten ausgelegt sein.

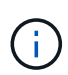

Erstellen Sie niemals eine ILM-Regel für eine einzelne Kopie, um die Entfernung eines Standorts aufzunehmen. Eine ILM-Regel, die immer nur eine replizierte Kopie erstellt, gefährdet Daten permanent. Wenn nur eine replizierte Kopie eines Objekts vorhanden ist, geht dieses Objekt verloren, wenn ein Speicherknoten ausfällt oder einen beträchtlichen Fehler hat. Während Wartungsarbeiten wie Upgrades verlieren Sie auch vorübergehend den Zugriff auf das Objekt.

Wenn Sie eine " *connected Site"-Ausmusterung* durchführen, müssen Sie bedenken, wie StorageGRID die Objektdaten, die sich derzeit an der zu entfernenden Site befinden, verwalten sollte. Je nach Datensicherungsanforderungen können vorhandene Objektdaten nach den neuen Regeln auf verschiedene Standorte verschoben oder zusätzliche Objektkopien gelöscht werden, die nicht mehr benötigt werden.

Wenden Sie sich an den technischen Support, wenn Sie Hilfe beim Entwerfen der neuen Richtlinie benötigen.

#### **Schritte**

- 1. Stellen Sie ab Schritt 3 (ILM-Richtlinie überarbeiten) fest, ob ILM-Regeln der aktiven ILM-Richtlinie auf den Standort verweisen, den Sie entfernen möchten.
- 2. Wenn keine Regeln aufgeführt sind, wählen Sie **Weiter**, um zu zu gehen ["Schritt 4: Entfernen Sie ILM-](#page-226-0)[Referenzen"](#page-226-0).
- 3. Wenn eine oder mehrere ILM-Regeln in der Tabelle aufgeführt sind, wählen Sie den Link neben **Active Policy Name** aus.

Die Seite ILM-Richtlinien wird in einer neuen Browser-Registerkarte angezeigt. Auf dieser Registerkarte können Sie ILM aktualisieren. Die Seite "Decommission Site" bleibt auf der anderen Registerkarte geöffnet.

a. Wählen Sie bei Bedarf **ILM** > **Speicherpools** aus, um einen oder mehrere Speicherpools zu erstellen, die sich nicht auf den Standort beziehen.

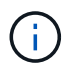

Weitere Informationen finden Sie in den Anweisungen zum Verwalten von Objekten mit Information Lifecycle Management.

b. Wenn Sie Erasure Coding verwenden möchten, wählen Sie **ILM** > **Erasure Coding** aus, um ein oder mehrere Erasure Coding-Profile zu erstellen.

Sie müssen Speicherpools auswählen, die sich nicht auf den Standort beziehen.

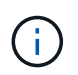

Verwenden Sie nicht den **Alle Speicherknoten** Speicherpool (StorageGRID 11.6 und früher) in den Erasure Coding-Profilen.

4. Wählen Sie **ILM** > **Regeln** aus, und klonen Sie jede der in der Tabelle für Schritt 3 aufgeführten Regeln (ILM-Richtlinie überarbeiten).

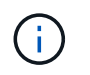

Weitere Informationen finden Sie in den Anweisungen zum Verwalten von Objekten mit Information Lifecycle Management.

- a. Verwenden Sie Namen, die die Auswahl dieser Regeln in einer neuen Richtlinie erleichtern.
- b. Aktualisieren Sie die Anweisungen für die Platzierung.

Entfernen Sie alle Storage-Pools oder Profile zur Einhaltung von Erasure Coding, die auf den Standort verweisen, und ersetzen Sie diese durch neue Storage-Pools oder Erasure Coding-Profile.

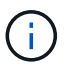

Verwenden Sie nicht den Speicherpool **Alle Storage Nodes** in den neuen Regeln.

5. Wählen Sie **ILM** > **Policies** und erstellen Sie eine neue Richtlinie, die die neuen Regeln verwendet.

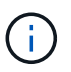

Weitere Informationen finden Sie in den Anweisungen zum Verwalten von Objekten mit Information Lifecycle Management.

- a. Wählen Sie die aktive Richtlinie aus, und wählen Sie **Clone**.
- b. Geben Sie einen Richtliniennamen und einen Grund für die Änderung an.
- c. Wählen Sie Regeln für die geklonte Richtlinie aus.
	- Löschen Sie alle Regeln, die für Schritt 3 (ILM-Richtlinie überarbeiten) auf der Seite Decommission Site aufgeführt sind.
	- Wählen Sie eine Standardregel aus, die sich nicht auf die Site bezieht.

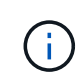

Wählen Sie nicht die Regel **2 Kopien erstellen** aus, da diese Regel den Speicherpool **Alle Storage Nodes** verwendet, der nicht zulässig ist.

▪ Wählen Sie die anderen Ersatzregeln aus, die Sie erstellt haben. Diese Regeln sollten sich nicht auf die Website beziehen.

#### **Select Rules for Policy**

#### Select Default Rule

This list shows the rules that do not use any filters. Select one rule to be the default rule for the policy. The default rule applies to any objects that do not match another rule in the policy and is always evaluated last. The default rule should retain objects forever.

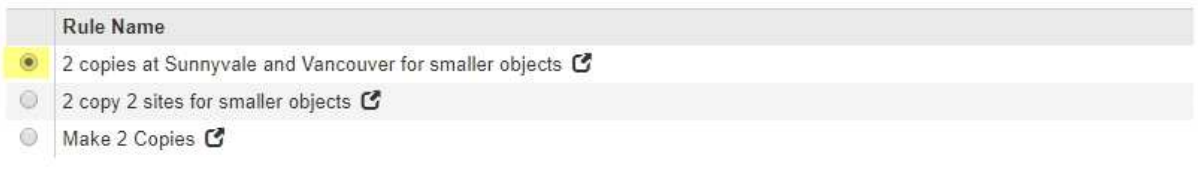

#### **Select Other Rules**

The other rules in a policy are evaluated before the default rule and must use at least one filter. Each rule in this list uses at least one filter (tenant account, bucket name, or an advanced filter, such as object size).

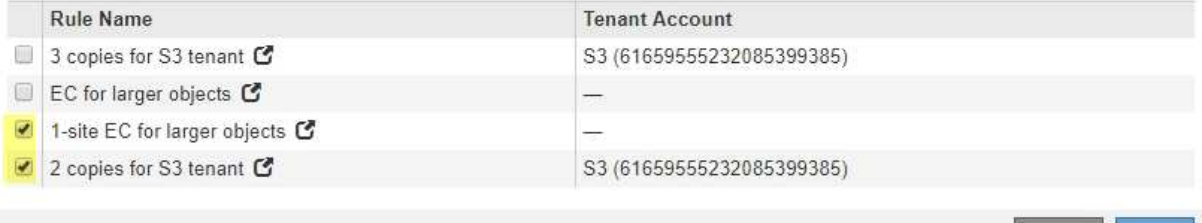

- d. Wählen Sie **Anwenden**.
- e. Ziehen Sie die Zeilen, um die Regeln in der Richtlinie neu anzuordnen.

Sie können die Standardregel nicht verschieben.

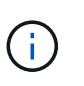

Sie müssen sich vergewissern, dass die ILM-Regeln in der richtigen Reihenfolge sind. Wenn die Richtlinie aktiviert ist, werden neue und vorhandene Objekte anhand der Regeln in der angegebenen Reihenfolge bewertet, die oben beginnen.

- a. Speichern Sie die vorgeschlagene Richtlinie.
- 6. Nehmen Sie Testobjekte auf und simulieren Sie die vorgeschlagene Richtlinie, um sicherzustellen, dass die richtigen Regeln angewendet werden.

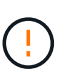

Fehler in einer ILM-Richtlinie können zu nicht wiederherstellbaren Datenverlusten führen. Prüfen und simulieren Sie die Richtlinie sorgfältig, bevor Sie sie aktivieren, um sicherzustellen, dass sie wie vorgesehen funktioniert.

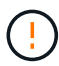

Bei der Aktivierung einer neuen ILM-Richtlinie verwendet StorageGRID sie zum Management aller Objekte, einschließlich vorhandener Objekte und neu aufgenommener Objekte. Prüfen Sie vor der Aktivierung einer neuen ILM-Richtlinie alle Änderungen an der Platzierung vorhandener replizierter und Erasure Coding-Objekte. Das Ändern des Speicherorts eines vorhandenen Objekts kann zu vorübergehenden Ressourcenproblemen führen, wenn die neuen Platzierungen ausgewertet und implementiert werden.

7. Aktivieren Sie die neue Richtlinie.

Wenn Sie eine verbundene Website ausmustern, beginnt StorageGRID, Objektdaten von der ausgewählten Site zu entfernen, sobald Sie die neue ILM-Richtlinie aktivieren. Das Verschieben oder Löschen aller Objektkopien kann Wochen in Anspruch nehmen. Sie können zwar eine Deaktivierung einer Website sicher starten, während noch Objektdaten am Standort vorhanden sind, aber die Deaktivierung erfolgt schneller und mit weniger Unterbrechungen und Performance-Beeinträchtigungen, wenn Daten vom Standort verschoben werden können, bevor Sie mit der tatsächlichen Außerbetriebnahme beginnen (Durch Auswahl von **Start Decommission** in Schritt 5 des Assistenten).

8. Zurück zu **Schritt 3 (ILM-Richtlinie überarbeiten)** um sicherzustellen, dass in der neuen aktiven Richtlinie keine ILM-Regeln auf der Site angegeben sind und die Schaltfläche **Weiter** aktiviert ist.

#### Rules Referring to Raleigh in the Active ILM Policy

The table lists the ILM rules in the active ILM policy that refer to the site.

- . If no ILM rules are listed, the active ILM policy does not refer to the site. Select Next to go to Step 4 (Remove ILM References).
- . If one or more ILM rules are listed, you must create and activate a new policy that does not use these rules.

Active Policy Name: Data Protection for Two Sites C

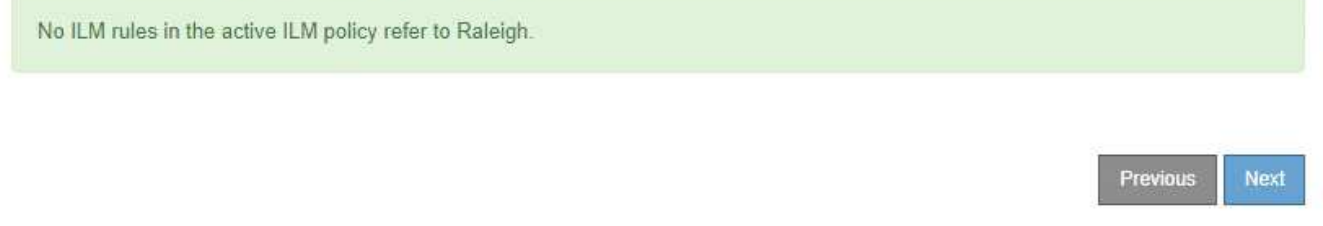

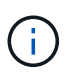

Wenn Regeln aufgeführt sind, müssen Sie eine neue ILM-Richtlinie erstellen und aktivieren, bevor Sie fortfahren können.

9. Wenn keine Regeln aufgeführt sind, wählen Sie **Weiter**.

Schritt 4 (ILM-Referenzen entfernen) wird angezeigt.

#### <span id="page-226-0"></span>**Schritt 4: Entfernen Sie ILM-Referenzen**

Ab Schritt 4 (Entfernen von ILM-Referenzen) des Decommission Site Wizard können Sie die vorgeschlagene Richtlinie entfernen, wenn diese vorhanden ist, und alle nicht verwendeten ILM-Regeln löschen oder bearbeiten, die sich noch auf die Site beziehen.

## **Über diese Aufgabe**

In den folgenden Fällen können Sie den Ablauf zur Deaktivierung der Website nicht starten:

- Es gibt eine vorgeschlagene ILM-Richtlinie. Wenn Sie über eine vorgeschlagene Richtlinie verfügen, müssen Sie diese löschen.
- Jede ILM-Regel bezieht sich auf den Standort, selbst wenn diese Regel in keiner ILM-Richtlinie verwendet wird. Sie müssen alle Regeln, die sich auf die Website beziehen, löschen oder bearbeiten.

#### **Schritte**

- 1. Wenn eine vorgeschlagene Richtlinie aufgeführt ist, entfernen Sie sie.
	- a. Wählen Sie **Vorgeschlagene Richtlinie Löschen**.
	- b. Wählen Sie im Bestätigungsdialogfeld \* OK\* aus.
- 2. Stellen Sie fest, ob sich ungenutzte ILM-Regeln auf den Standort beziehen.

# Decommission Site

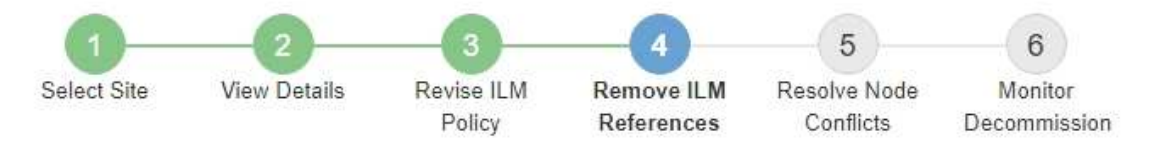

Before you can decommission a site, you must ensure that no proposed ILM policy exists and that no ILM rules refer to the site, even if those rules are not currently used in an ILM policy.

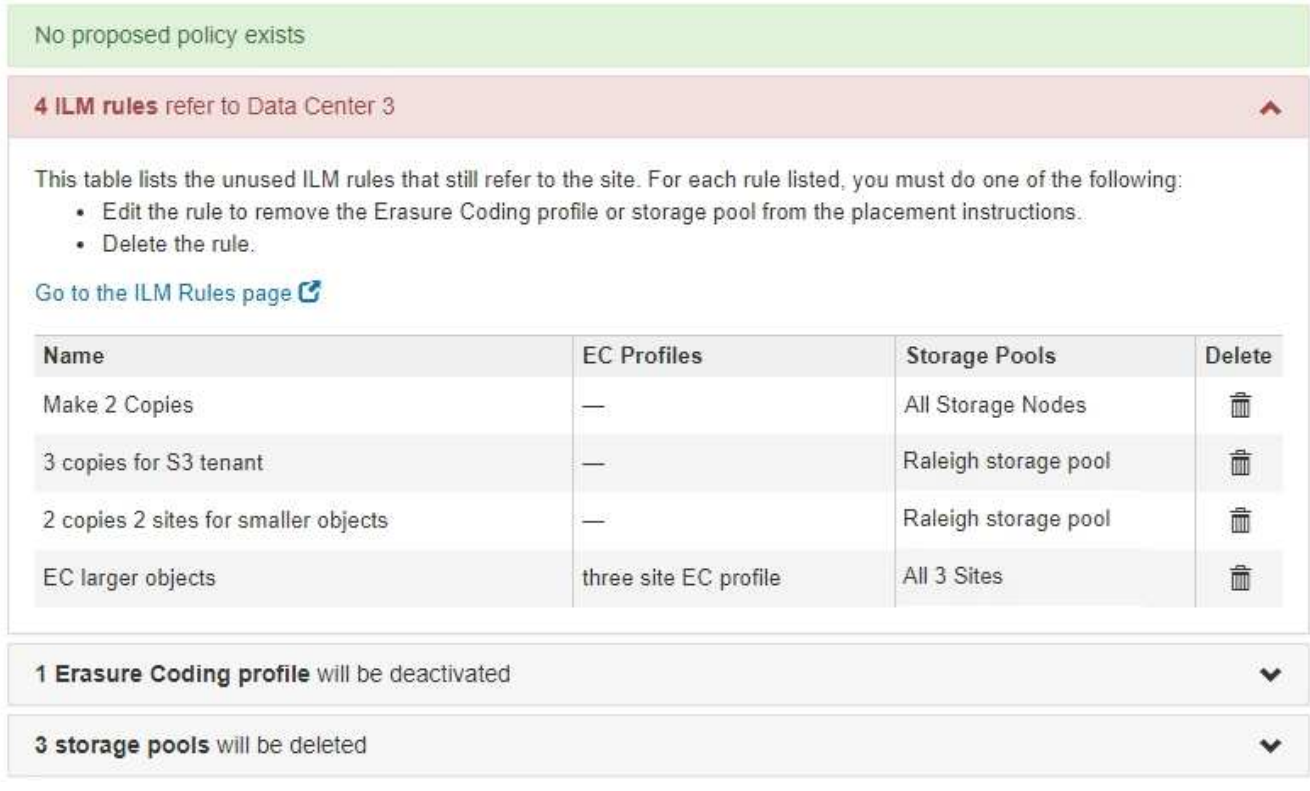

Alle aufgelisteten ILM-Regeln beziehen sich weiterhin auf den Standort, werden jedoch in keiner Richtlinie verwendet. Im Beispiel:

- Die Regel **2 Kopien erstellen** verwendet den Speicherpool **Alle Speicherknoten** (StorageGRID 11.6 und früher), der den Standort **Alle Standorte** verwendet.
- Die ungenutzte **3 Kopien für S3-Mandanten**-Regel bezieht sich auf den **Raleigh**-Speicherpool.
- Die ungenutzte **2 Copy 2-Seiten für kleinere Objekte**-Regel bezieht sich auf den **Raleigh** -Speicherpool.
- Die unbenutzten **EC larger Objects** Regeln verwenden die Raleigh Site im **All 3 Sites** Erasure Coding Profil.
- Wenn keine ILM-Regeln aufgeführt sind, wählen Sie **Weiter**, um zu zu gelangen ["Schritt 5: Auflösen](#page-229-0) [von Knotenkonflikten \(und Start der Stilllegung\)"](#page-229-0).

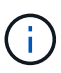

Wenn StorageGRID die Website dekomprimiert, werden alle ungenutzten Erasure Coding-Profile, die auf diesen Standort verweisen, automatisch deaktiviert und alle nicht verwendeten Storage-Pools, die auf den Standort verweisen, werden automatisch gelöscht. Der Speicherpool Alle Speicherknoten (StorageGRID 11.6 und früher) wird entfernt, da er den Standort Alle Standorte verwendet.

- Wenn eine oder mehrere ILM-Regeln aufgeführt sind, fahren Sie mit dem nächsten Schritt fort.
- 3. Bearbeiten oder Löschen jeder nicht verwendeten Regel:
	- Um eine Regel zu bearbeiten, aktualisieren Sie auf der ILM-Regelseite alle Platzierungen, die ein Erasure Coding-Profil oder einen Storage-Pool verwenden, das auf den Standort verweist. Kehren Sie dann zu **Schritt 4 (ILM-Referenzen entfernen)** zurück.

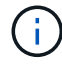

Weitere Informationen finden Sie in den Anweisungen zum Verwalten von Objekten mit Information Lifecycle Management.

◦ Um eine Regel zu löschen, wählen Sie das Papierkorb-Symbol aus nu Und wählen Sie OK.

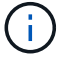

Sie müssen die Regel **make 2 copies** löschen, bevor Sie eine Site stilllegen können.

4. Vergewissern Sie sich, dass keine vorgeschlagene ILM-Richtlinie vorhanden ist, keine ungenutzten ILM-Regeln auf die Site verweisen und die Schaltfläche **Weiter** ist aktiviert.

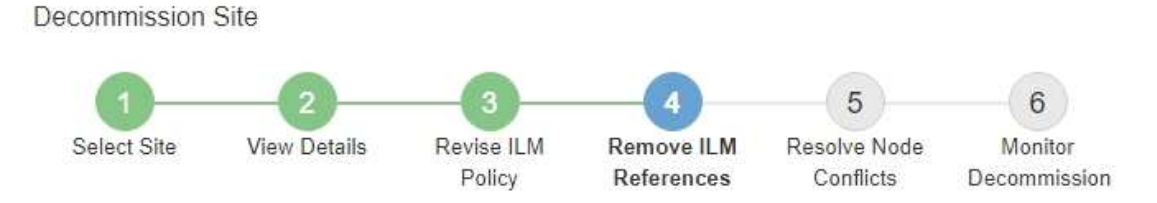

Before you can decommission a site, you must ensure that no proposed ILM policy exists and that no ILM rules refer to the site, even if those rules are not currently used in an ILM policy.

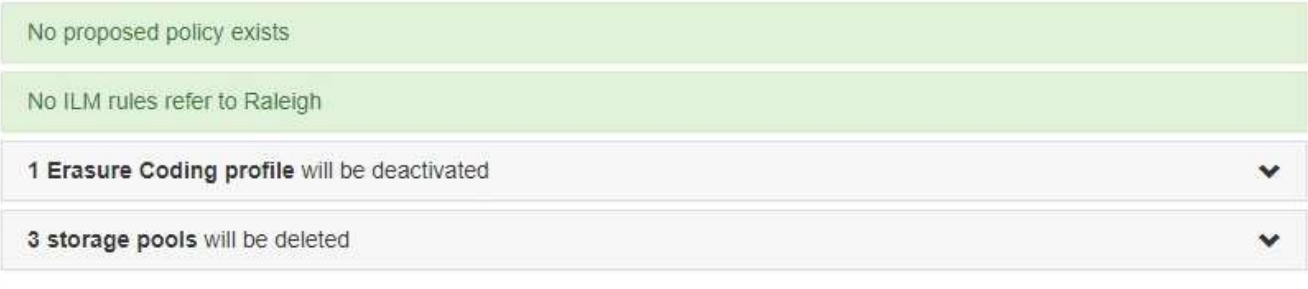

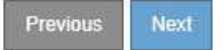

#### 5. Wählen Sie **Weiter**.

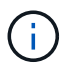

Alle verbleibenden Speicherpools und Profile für das Erasure Coding, die auf den Standort verweisen, werden ungültig, wenn der Standort entfernt wird. Wenn StorageGRID die Website dekomprimiert, werden alle ungenutzten Erasure Coding-Profile, die auf diesen Standort verweisen, automatisch deaktiviert und alle nicht verwendeten Storage-Pools, die auf den Standort verweisen, werden automatisch gelöscht. Der Speicherpool Alle Speicherknoten (StorageGRID 11.6 und früher) wird entfernt, da er den Standort Alle Standorte verwendet.

Schritt 5 (Auflösen von Knotenkonflikten) wird angezeigt.

<span id="page-229-0"></span>Ab Schritt 5 (Auflösen von Knotenkonflikten) des Assistenten für die Dekommission-Website können Sie feststellen, ob Knoten in Ihrem StorageGRID-System getrennt sind oder ob Knoten am ausgewählten Standort zu einer HA-Gruppe gehören. Nachdem Konflikte mit Knoten behoben wurden, starten Sie den Vorgang zur Deaktivierung auf dieser Seite.

# **Bevor Sie beginnen**

Sie müssen sicherstellen, dass alle Nodes in Ihrem StorageGRID System den richtigen Status aufweisen, wie folgt:

• Alle Knoten im StorageGRID-System müssen verbunden sein  $($ 

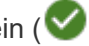

Wenn Sie eine getrennte Site außer Betrieb nehmen, müssen alle Nodes an der entfernenden Site getrennt sein. Alle Nodes an allen anderen Standorten müssen verbunden sein.

Die Stilllegung wird nicht gestartet, wenn ein oder mehrere Volumes offline (unmounted) sind oder online (gemountet) sind, sondern sich in einem Fehlerzustand befinden.

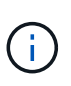

Wenn ein oder mehrere Volumes offline geschaltet werden, während eine Deaktivierung durchgeführt wird, wird die Deaktivierung durchgeführt, nachdem diese Volumes wieder online geschaltet wurden.

• Kein Node an dem gerade entfernenden Standort kann eine Schnittstelle besitzen, die zu einer HA-Gruppe (High Availability, Hochverfügbarkeit) gehört.

## **Über diese Aufgabe**

Wenn ein Knoten für Schritt 5 (Auflösen von Knotenkonflikten) aufgeführt ist, müssen Sie das Problem beheben, bevor Sie den Stilllegen starten können.

Prüfen Sie vor dem Starten des Verfahrens zur Deaktivierung der Website auf dieser Seite die folgenden Aspekte:

• Sie müssen genügend Zeit haben, bis der Stilllegen abgeschlossen ist.

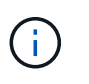

Das Verschieben oder Löschen von Objektdaten von einem Standort kann Tage, Wochen oder sogar Monate dauern, abhängig von der Datenmenge am Standort, der Systemlast, den Netzwerklatenzen und der Art der erforderlichen ILM-Änderungen.

- Während die Deaktivierung der Website läuft:
	- Sie können keine ILM-Regeln erstellen, die sich auf den deaktivierten Standort beziehen. Sie können auch keine vorhandene ILM-Regel bearbeiten, um auf den Standort zu verweisen.
	- Sie können keine anderen Wartungsverfahren wie Erweiterungen oder Upgrades durchführen.

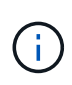

Wenn Sie während der Stilllegung einer verbundenen Site einen weiteren Wartungsvorgang durchführen müssen, können Sie den Vorgang unterbrechen, während die Storage-Nodes entfernt werden. Die Schaltfläche **Pause** ist während der Phase "DEcommissioning Replicated and Erasure coded Data" aktiviert.

◦ Falls Nodes nach dem Starten der Deaktivierung der Website wiederhergestellt werden müssen, müssen Sie den Support kontaktieren.

#### **Schritte**

1. Überprüfen Sie den Abschnitt "nicht verbundene Knoten" von Schritt 5 (Auflösen von Knotenkonflikten), um festzustellen, ob Knoten in Ihrem StorageGRID-System einen Verbindungsstatus von Unbekannt (

aufweisen  $\circledcirc$ ) Oder Administrativ Down ( $\circledcirc$ ).

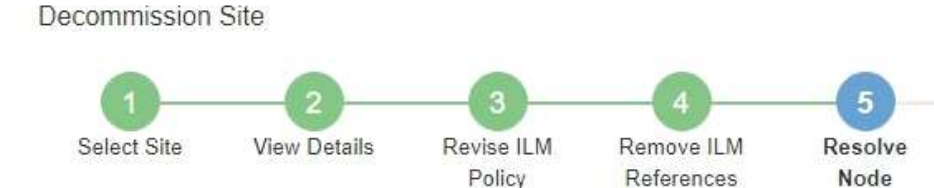

Before you can decommission the site, you must ensure the following:

• All nodes in your StorageGRID system are connected. Note: If you are performing a disconnected site decommission, all nodes at the site you are removing must be disconnected.

Conflicts

 $6\phantom{1}6$ 

Monitor

Decommission

. No node at the selected site belongs to a high availability (HA) group.

If a node is listed in either table, you must correct the issue before you can continue.

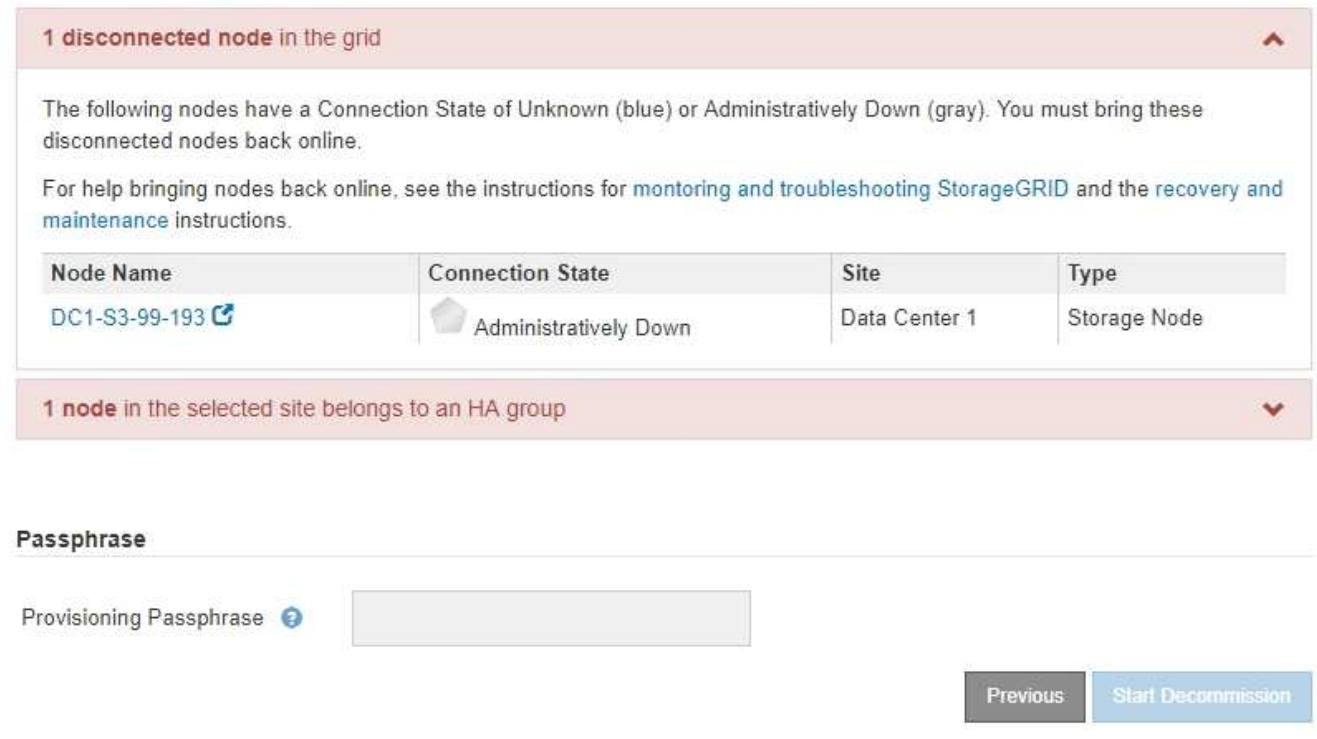

2. Wenn Knoten getrennt werden, bringen Sie sie wieder in den Online-Modus.

Siehe ["Verfahren für den Grid-Node".](#page-283-0) Wenden Sie sich an den technischen Support, wenn Sie Hilfe benötigen.

3. Wenn alle getrennten Nodes wieder in den Online-Modus versetzt wurden, überprüfen Sie den Abschnitt HA-Gruppen in Schritt 5 (Auflösen von Node-Konflikten).

In dieser Tabelle werden alle Nodes am ausgewählten Standort aufgelistet, die zu einer HA-Gruppe (High Availability, Hochverfügbarkeit) gehören.

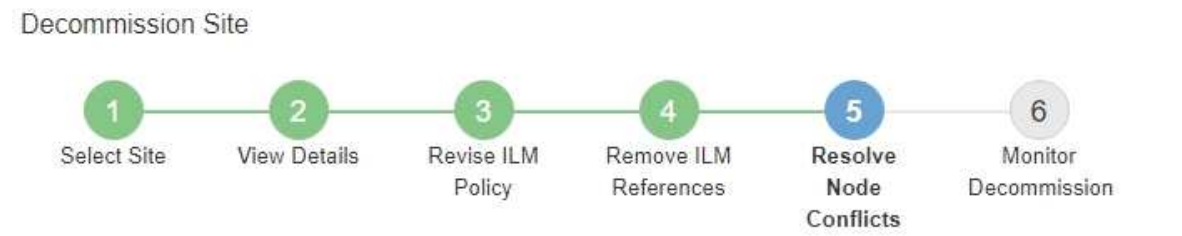

Before you can decommission the site, you must ensure the following:

- All nodes in your StorageGRID system are connected. Note: If you are performing a disconnected site decommission, all nodes at the site you are removing must be disconnected.
- . No node at the selected site belongs to a high availability (HA) group.

If a node is listed in either table, you must correct the issue before you can continue.

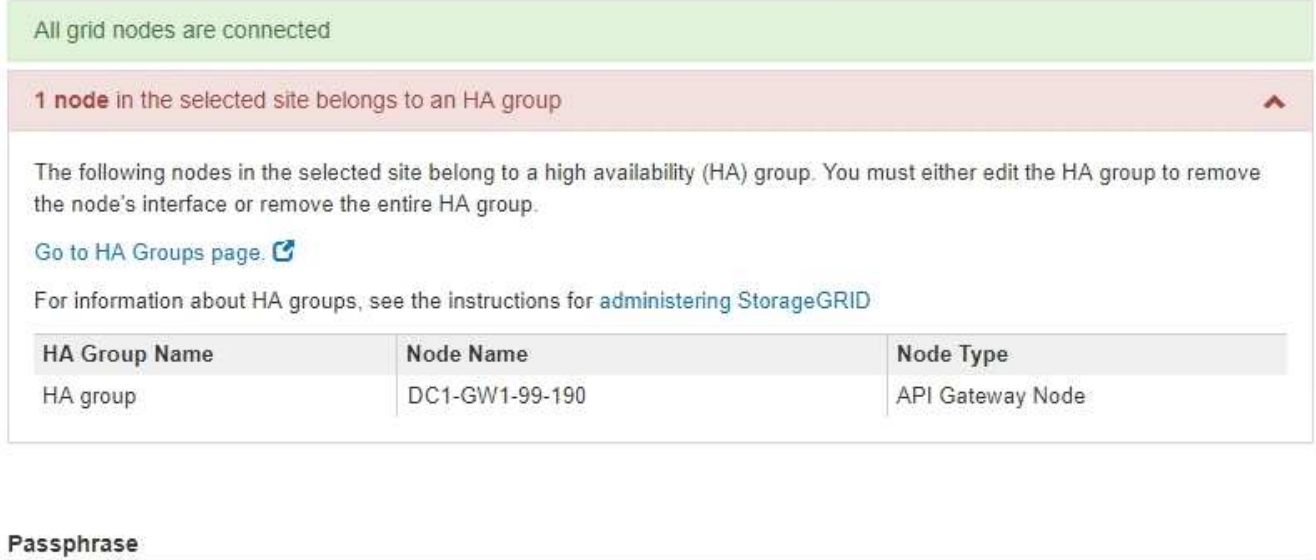

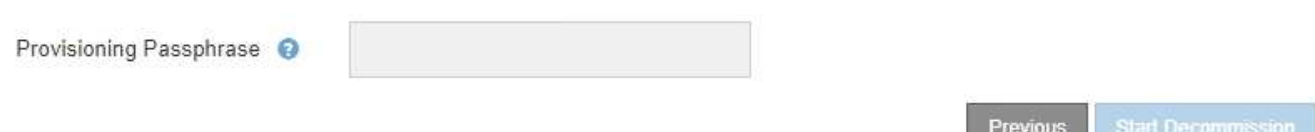

- 4. Wenn alle Knoten aufgelistet sind, führen Sie einen der folgenden Schritte aus:
	- Bearbeiten Sie jede betroffene HA-Gruppe, um die Node-Schnittstelle zu entfernen.
	- Entfernen Sie eine HA-Gruppe, die nur Nodes aus diesem Standort enthält. Lesen Sie die Anweisungen zum Verwalten von StorageGRID.

Wenn alle Nodes verbunden sind und keine Nodes am ausgewählten Standort in einer HA-Gruppe verwendet werden, ist das Feld **Provisioning-Passphrase** aktiviert.

5. Geben Sie die Provisionierungs-Passphrase ein.

Die Schaltfläche **Start Decommission** wird aktiviert.

Decommission Site

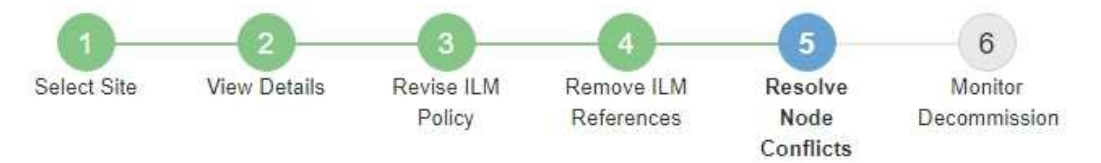

Before you can decommission the site, you must ensure the following:

- All nodes in your StorageGRID system are connected. Note: If you are performing a disconnected site decommission, all nodes at the site you are removing must be offline.
- . No node at the selected site belongs to a high availability (HA) group.

If a node is listed in either table, you must correct the issue before you can continue.

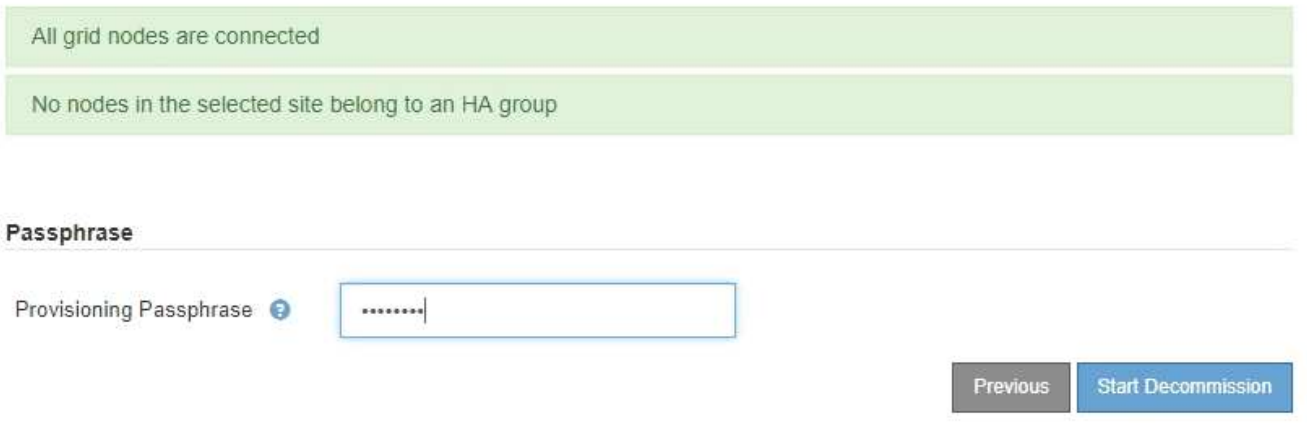

6. Wenn Sie bereit sind, den Vorgang zur Deaktivierung der Website zu starten, wählen Sie **Start Decommission**.

Eine Warnung zeigt den Standort und die Knoten, die entfernt werden. Sie werden daran erinnert, dass es Tage, Wochen oder sogar Monate dauern kann, die Website vollständig zu entfernen.

# A Warning

The following site and its nodes have been selected for decommissioning and will be permanently removed from the StorageGRID system:

Data Center 3

- $\cdot$  DC3-S1
- $-DC3-S2$
- $\cdot$  DC3-S3

When StorageGRID removes a site, it temporarily uses strong-site consistency to prevent object metadata from being written to the site being removed. Client write and delete operations can fail if multiple nodes become unavailable at the remaining sites.

This procedure might take days, weeks, or even months to complete. Select Maintenance > Decommission to monitor the decommission progress.

Do you want to continue?

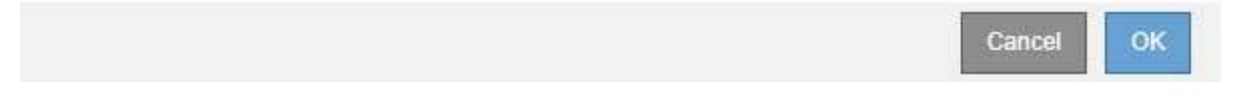

7. Überprüfen Sie die Warnung. Wenn Sie bereit sind, zu beginnen, wählen Sie **OK**.

Beim Generieren der neuen Grid-Konfiguration wird eine Meldung angezeigt. Dieser Prozess kann je nach Typ und Anzahl der nicht mehr verwendeten Grid-Nodes einige Zeit in Anspruch nehmen.

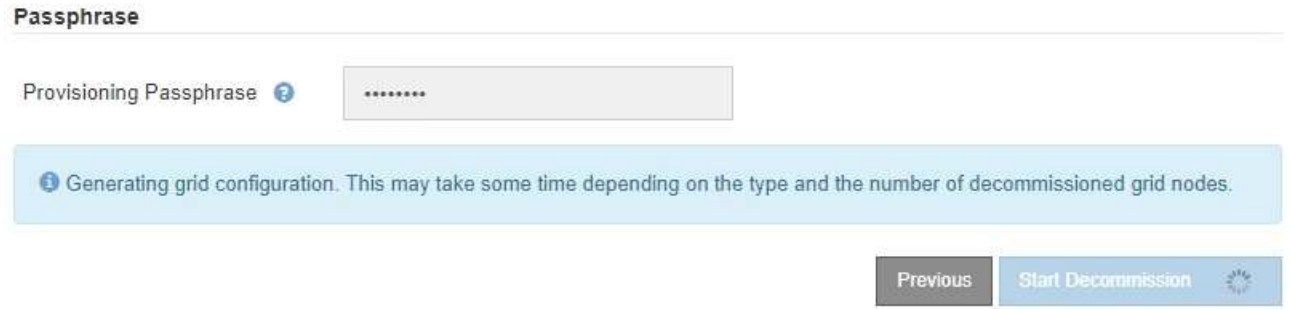

Wenn die neue Grid-Konfiguration generiert wurde, wird Schritt 6 (Monitor Decommission) angezeigt.

Die Schaltfläche \* Previous\* bleibt deaktiviert, bis die Stilllegung abgeschlossen ist.

#### **Schritt 6: Überwachung Der Dekommission**

Ab Schritt 6 (Überwachung der Dekommission) des Seitenassistenten der Decommission-Website können Sie den Fortschritt überwachen, während die Site entfernt wird.

#### **Über diese Aufgabe**

Wenn StorageGRID einen verbundenen Standort entfernt, werden Nodes in dieser Reihenfolge entfernt:

- 1. Gateway-Nodes
- 2. Admin-Nodes
- 3. Storage-Nodes

Wenn StorageGRID einen getrennten Standort entfernt, werden Nodes in dieser Reihenfolge entfernt:

- 1. Gateway-Nodes
- 2. Storage-Nodes
- 3. Admin-Nodes

Jeder Gateway-Node oder Admin-Node kann möglicherweise nur ein paar Minuten oder eine Stunde entfernt werden. Storage-Nodes können jedoch Tage oder Wochen in Anspruch nehmen.

#### **Schritte**

1. Sobald ein neues Wiederherstellungspaket erstellt wurde, laden Sie die Datei herunter.

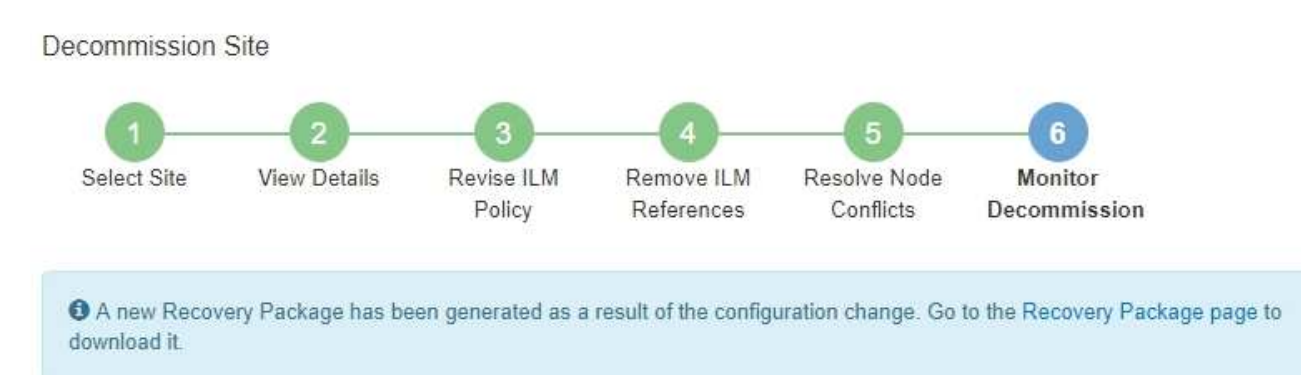

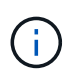

Laden Sie das Wiederherstellungspaket so schnell wie möglich herunter, um sicherzustellen, dass Sie Ihr Grid wiederherstellen können, wenn während des Stillfalls etwas schief geht.

- a. Wählen Sie den Link in der Nachricht aus, oder wählen Sie **WARTUNG** > **System** > **Wiederherstellungspaket**.
- b. Laden Sie die herunter .zip Datei:

Siehe Anweisungen für ["Herunterladen des Wiederherstellungspakets".](#page-56-0)

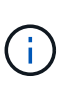

Die Recovery Package-Datei muss gesichert sein, weil sie Verschlüsselungsschlüssel und Passwörter enthält, die zum Abrufen von Daten vom StorageGRID-System verwendet werden können.

2. Überwachen Sie mithilfe des Diagramms für die Datenverschiebung das Verschieben von Objektdaten von dieser Seite zu anderen Standorten.

Datenverschiebung gestartet, als Sie die neue ILM-Richtlinie in Schritt 3 aktiviert haben (ILM-Richtlinie überarbeiten). Die Datenverschiebung findet während der gesamten Außerbetriebnahme statt.

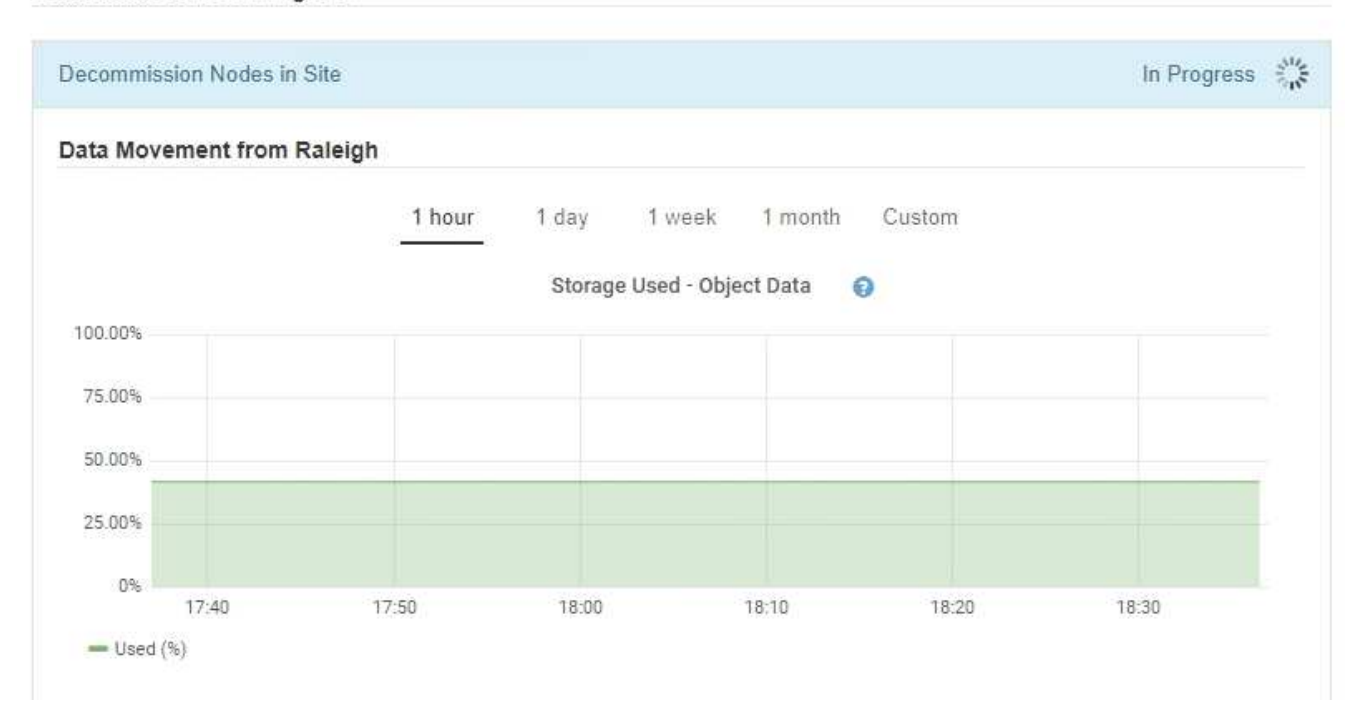

3. Überwachen Sie im Abschnitt Status des Knotens der Seite den Fortschritt des Stillstandsvorgangs, wenn Nodes entfernt werden.

Wenn ein Speicherknoten entfernt wird, durchläuft jeder Knoten eine Reihe von Phasen. Obwohl die meisten dieser Phasen schnell oder sogar unmerklich auftreten, müssen Sie möglicherweise Tage oder sogar Wochen warten, bis andere Phasen abgeschlossen sind, je nachdem, wie viele Daten verschoben werden müssen. Zur Verwaltung von Daten, die mit Erasure Coding versehen sind, und zur Neubewertung von ILM-Verfahren ist zusätzlicher Zeit erforderlich.

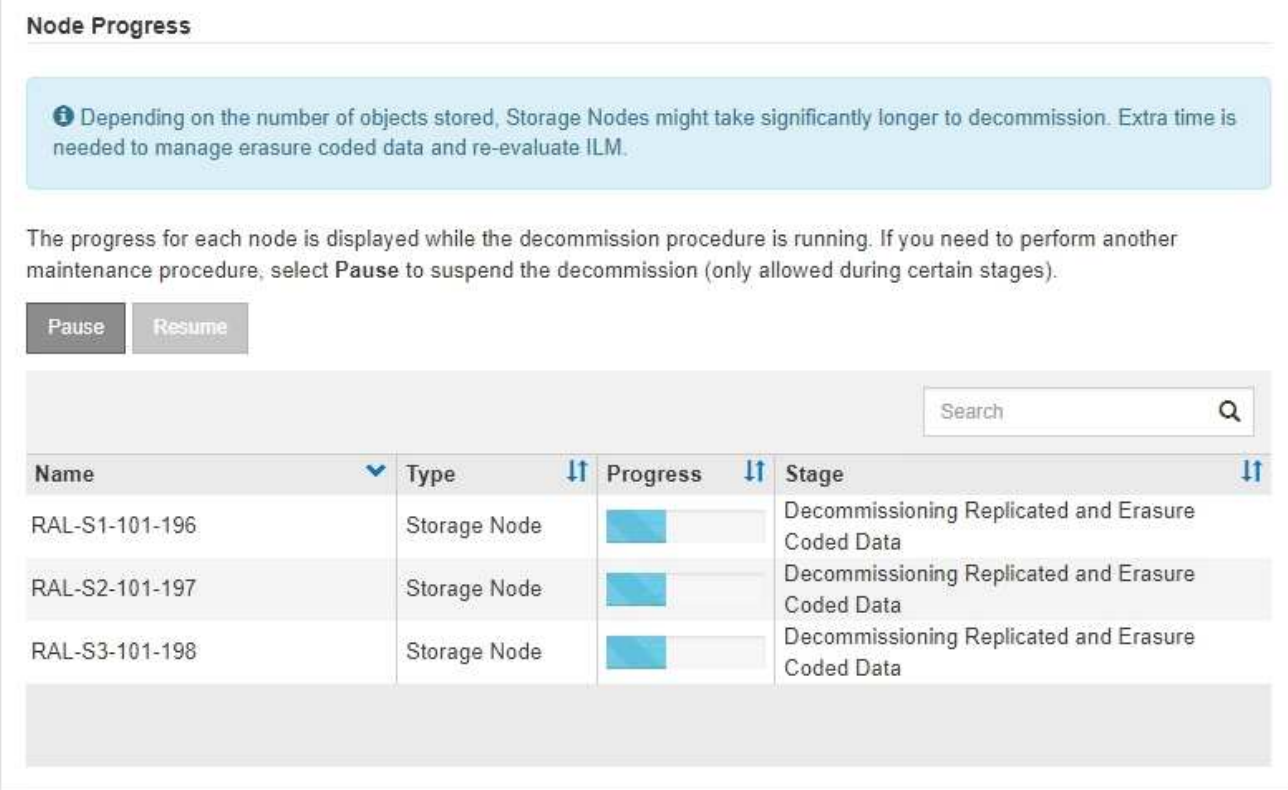

Wenn Sie den Fortschritt der Deaktivierung einer verbundenen Site überwachen, lesen Sie diese Tabelle, um die Phasen zur Ausmusterung eines Storage Node zu verstehen:

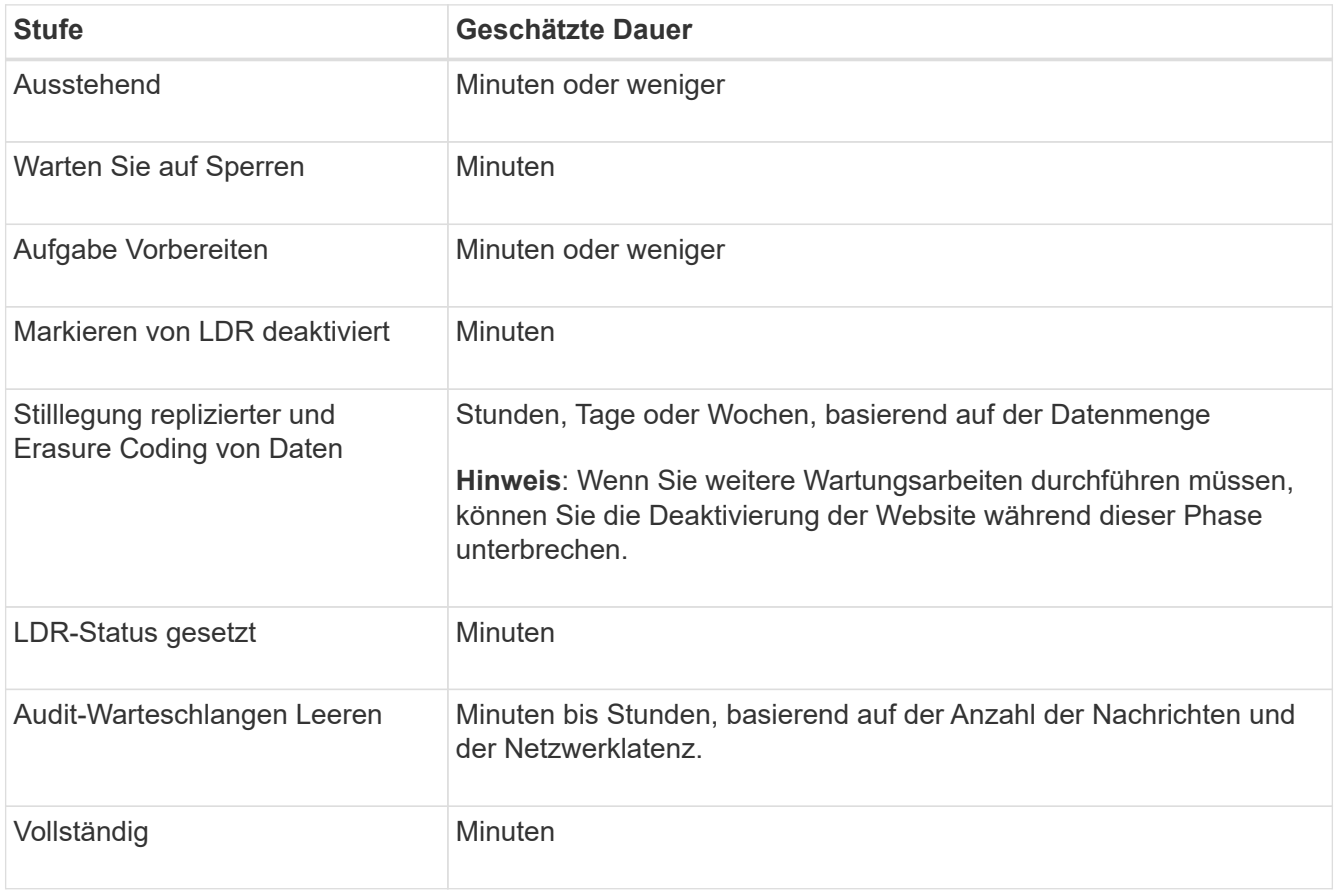

Wenn Sie den Fortschritt der Deaktivierung einer getrennten Site überwachen, lesen Sie diese Tabelle, um weitere Informationen zur Ausmusterung von Storage Nodes zu erhalten:

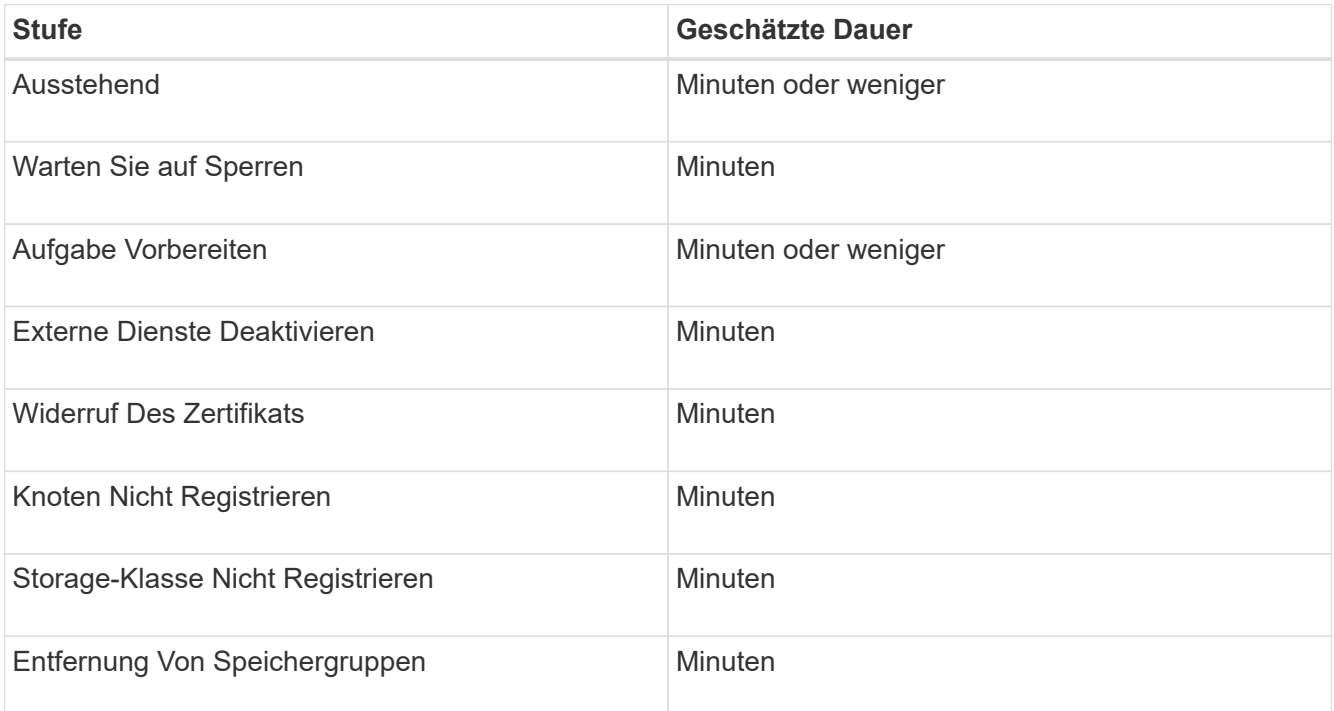

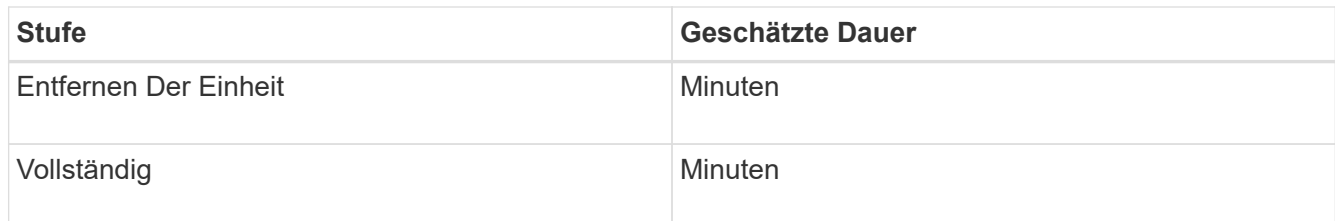

- 4. Sobald alle Nodes abgeschlossen sind, warten Sie, bis der restliche Standort außer Betrieb ist.
	- Im Schritt **Cassandra reparieren** führt StorageGRID alle erforderlichen Reparaturen an den Cassandra-Clustern durch, die in Ihrem Grid verbleiben. Je nachdem, wie viele Speicherknoten im Raster verbleiben, kann diese Reparaturen mehrere Tage oder länger dauern.

#### **Decommission Site Progress**

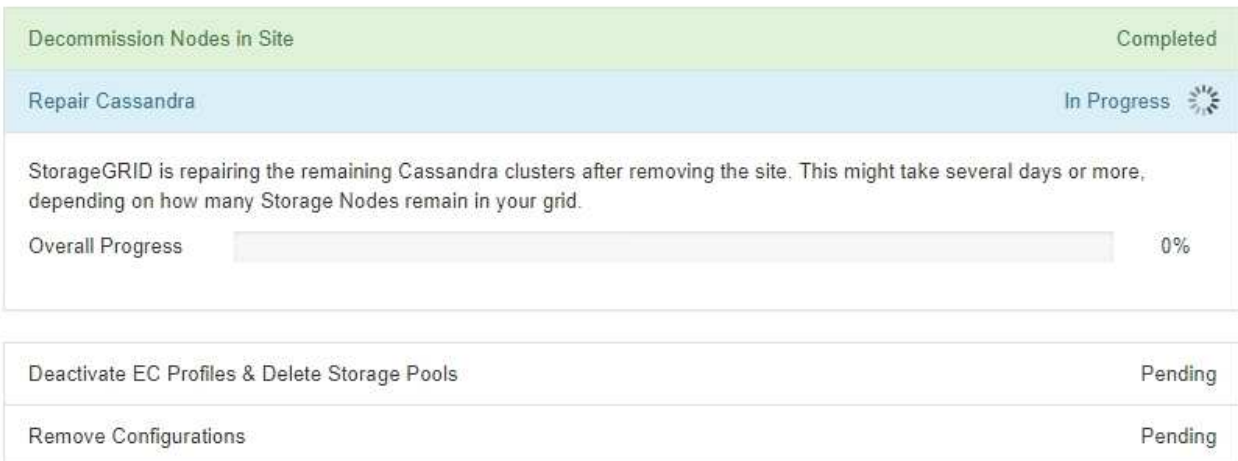

- Während des Schritts **EC-Profile deaktivieren & Speicherpools löschen** werden folgende ILM-Änderungen vorgenommen:
	- Alle Löschkennzeichnungsprofile, die auf die Site verwiesen werden, werden deaktiviert.
	- Alle Speicherpools, die auf den Standort verwiesen werden gelöscht.

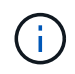

Der Speicherpool Alle Speicherknoten (StorageGRID 11.6 und früher) wird ebenfalls entfernt, da er den Standort Alle Standorte verwendet.

◦ Schließlich werden im Schritt **Konfiguration entfernen** alle verbleibenden Verweise auf die Site und ihre Knoten aus dem Rest des Rasters entfernt.

#### **Decommission Site Progress**

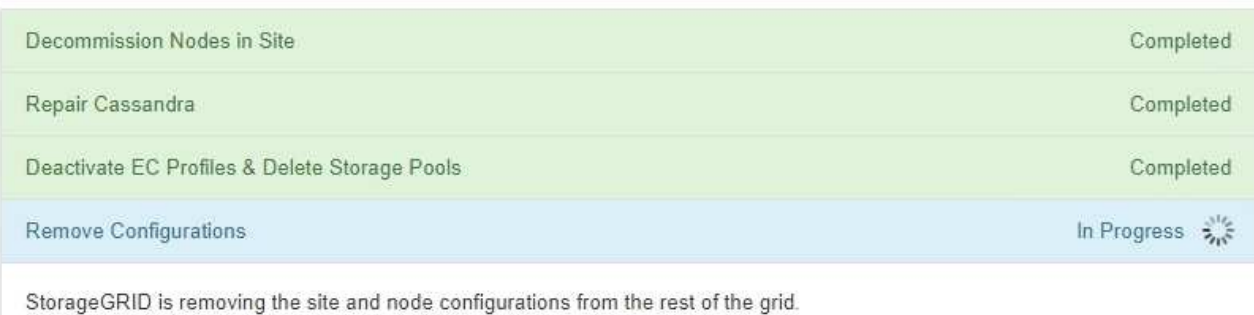

5. Nach Abschluss des Stilllegen-Verfahrens wird auf der Seite Decommission Site eine Meldung angezeigt, die den entfernten Standort nicht mehr anzeigt.

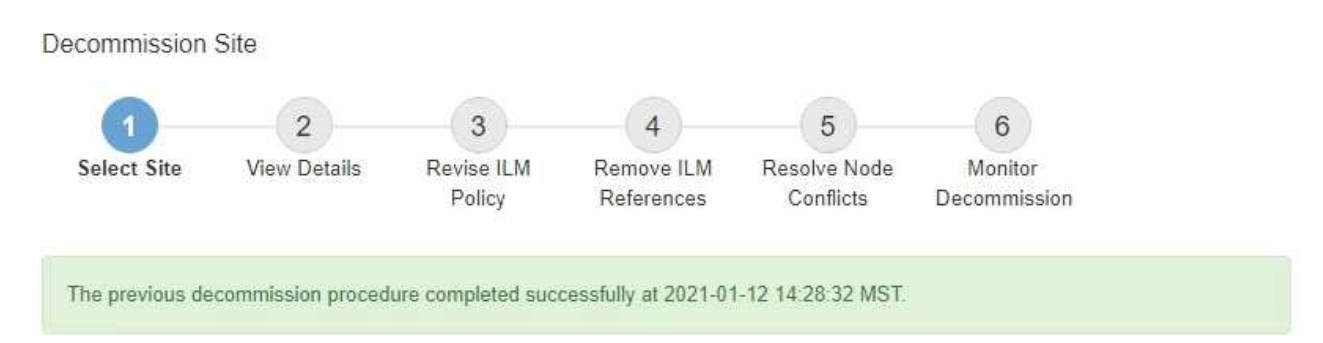

When you decommission a site, all nodes at the site and the site itself are permanently removed from the StorageGRID system.

Review the table for the site you want to remove. If Decommission Possible is Yes, select the site. Then, select Next to ensure that the site is not referred to by ILM and that all StorageGRID nodes are in the correct state.

You might not be able to remove certain sites. For example, you cannot decommission the site that contains the primary Admin Node or a site that contains an Archive Node.

#### **Sites**

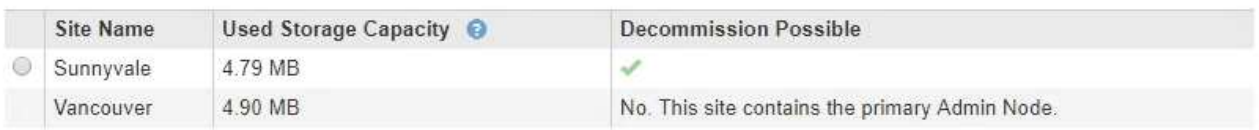

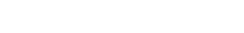

# **Nachdem Sie fertig sind**

Führen Sie diese Aufgaben nach Abschluss des Verfahrens zur Deaktivierung der Website durch:

- Stellen Sie sicher, dass die Laufwerke aller Storage-Nodes am ausgemusterten Standort sauber gelöscht werden. Verwenden Sie ein handelsübliches Datenwischwerkzeug oder einen Dienst, um die Daten dauerhaft und sicher von den Laufwerken zu entfernen.
- Wenn die Site einen oder mehrere Admin-Nodes enthält und Single Sign-On (SSO) für Ihr StorageGRID-System aktiviert ist, entfernen Sie alle Vertrauensstellen für die Site aus Active Directory Federation Services (AD FS).
- Nachdem die Knoten im Rahmen der Deaktivierung des angeschlossenen Standorts automatisch ausgeschaltet wurden, entfernen Sie die zugehörigen virtuellen Maschinen.

# **Benennen Sie Raster, Standorte und Nodes um**

#### <span id="page-238-0"></span>**Raster, Standorte und Knoten umbenennen: Übersicht**

Bei Bedarf können Sie die Anzeigenamen ändern, die im Grid Manager für das gesamte Raster, jeden Standort und jeden Node angezeigt werden. Sie können Anzeigenamen sicher und jederzeit aktualisieren.

#### **Wie lautet das Umbenennungsverfahren?**

Wenn Sie StorageGRID von Anfang an installieren, geben Sie einen Namen für das Grid, jeden Standort und

jeden Node an. Diese Anfangsnamen werden als *System names* bezeichnet, und sie sind die Namen, die ursprünglich in StorageGRID angezeigt werden.

Systemnamen sind für interne StorageGRID-Vorgänge erforderlich und können nicht geändert werden. Sie können jedoch das Umbenennungsverfahren verwenden, um neue *Anzeigenamen* für das Raster, jeden Standort und jeden Node zu definieren. Diese Anzeigenamen werden an verschiedenen StorageGRID-Speicherorten anstelle (oder in einigen Fällen zusätzlich zu) der zugrunde liegenden Systemnamen angezeigt.

Verwenden Sie das Umbenennungsverfahren, um Tippfehler zu korrigieren, eine andere Benennungskonvention zu implementieren oder um anzuzeigen, dass ein Standort und alle seine Knoten verschoben wurden. Im Gegensatz zu Systemnamen können Anzeigenamen bei Bedarf und ohne Beeinträchtigung der StorageGRID-Vorgänge aktualisiert werden.

#### **Wo werden System- und Anzeigenamen angezeigt?**

Die folgende Tabelle fasst zusammen, wo Systemnamen und Anzeigenamen in der StorageGRID-Benutzeroberfläche und in StorageGRID-Dateien angezeigt werden.

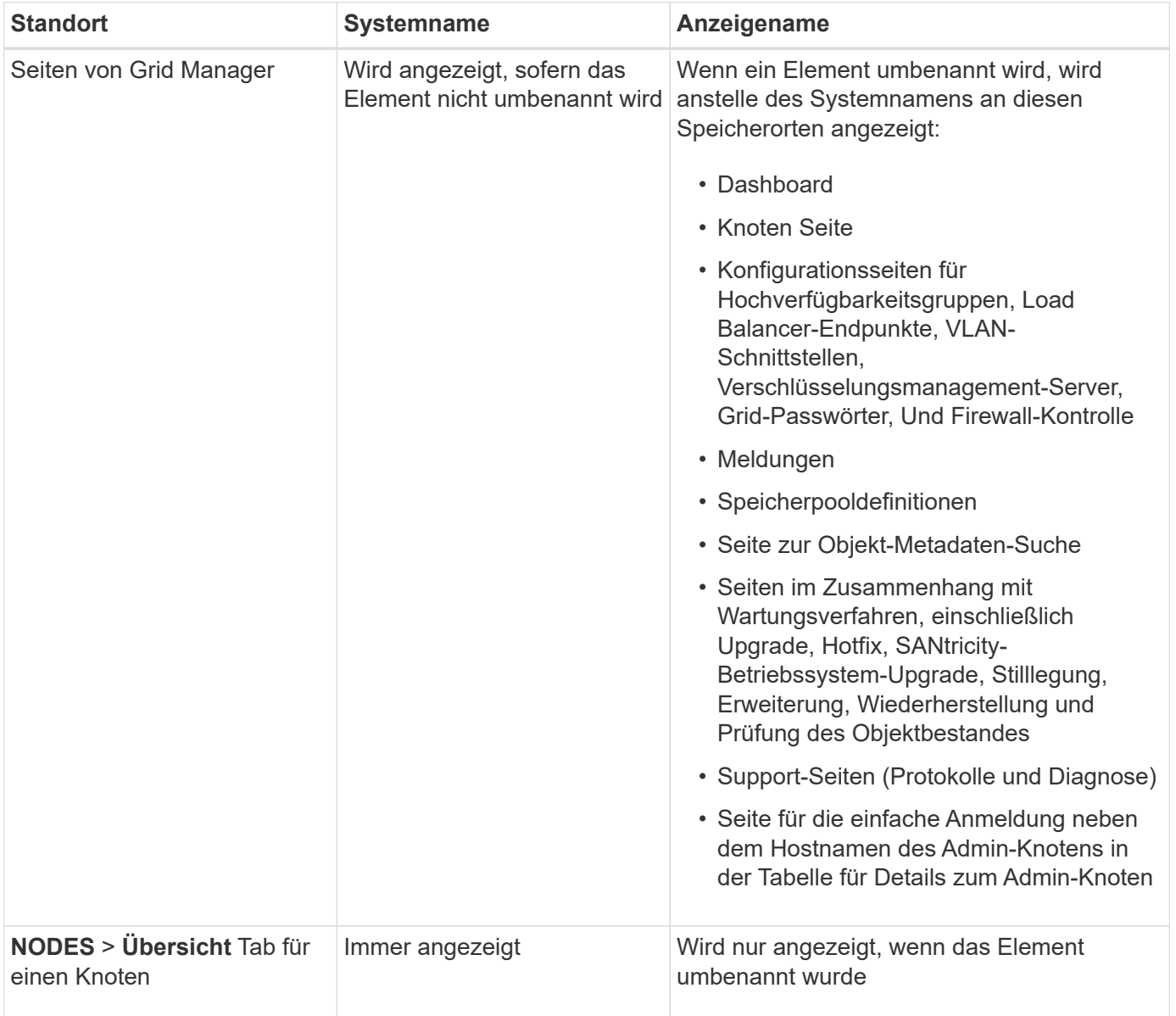

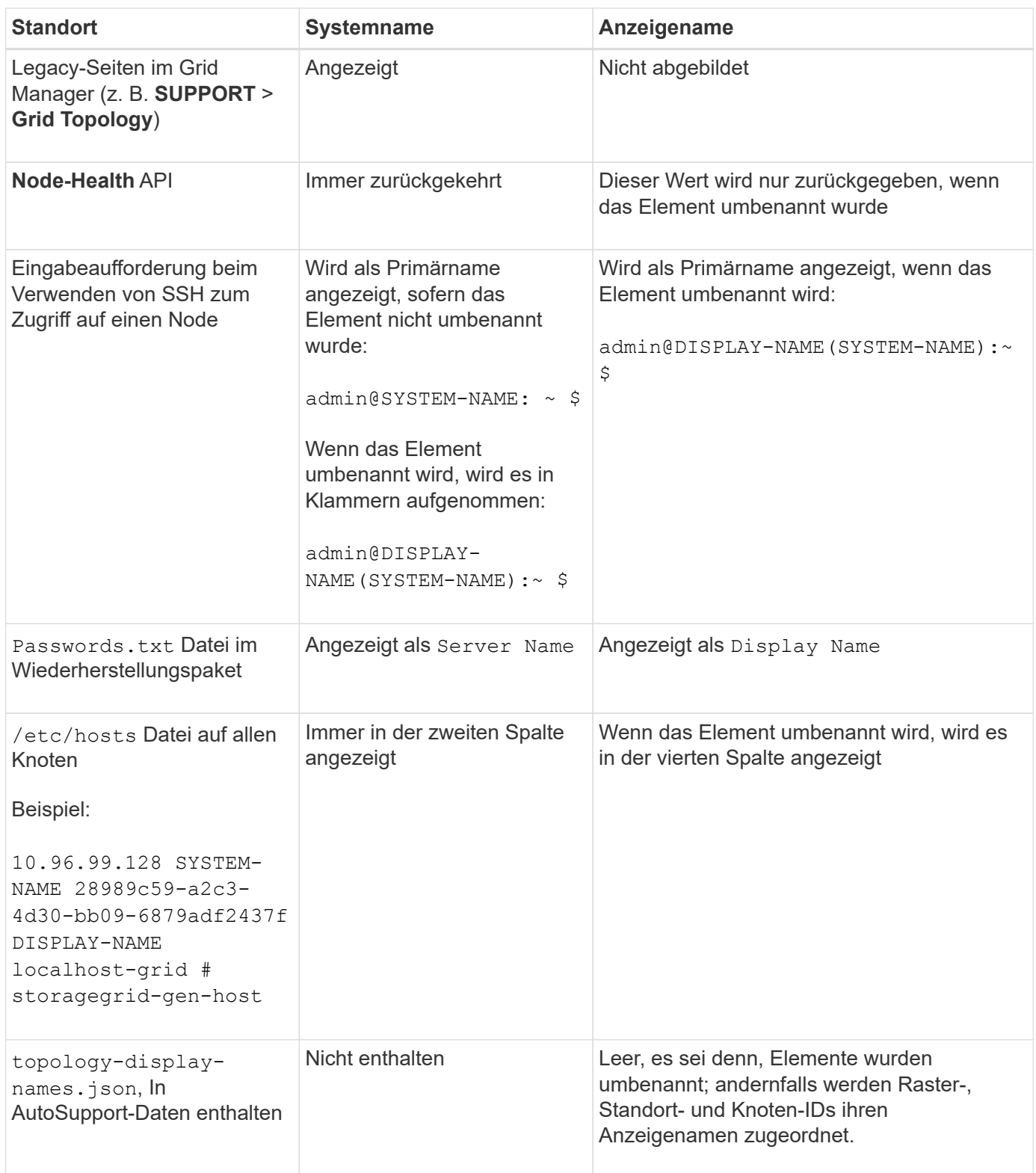

# **Anforderungen für Anzeigenamen**

Bevor Sie dieses Verfahren verwenden, überprüfen Sie die Anforderungen für Anzeigenamen.

# **Namen für Nodes anzeigen**

Anzeigenamen für Nodes müssen folgende Regeln einhalten:

- Muss für Ihr StorageGRID System eindeutig sein.
- Darf nicht mit dem Systemnamen eines anderen Elements in Ihrem StorageGRID-System identisch sein.
- Muss mindestens 1 und nicht mehr als 32 Zeichen enthalten.
- Kann Zahlen, Bindestriche (-) sowie Groß- und Kleinbuchstaben enthalten.
- Kann mit einem Buchstaben oder einer Zahl beginnen oder enden, aber nicht mit einem Bindestrich beginnen oder enden.
- Es können nicht alle Zahlen sein.
- Die Groß-/Kleinschreibung muss nicht beachtet werden. Beispiel: DC1-ADM Und dc1-adm Werden als Duplikate betrachtet.

Sie können einen Node mit einem Anzeigenamen umbenennen, der zuvor von einem anderen Node verwendet wurde, solange die Umbenennung nicht zu einem doppelten Anzeigenamen oder Systemnamen führt.

## **Namen für Raster und Standorte anzeigen**

Anzeigenamen für das Raster und Standorte folgen denselben Regeln mit diesen Ausnahmen:

- Kann Leerzeichen enthalten.
- Folgende Sonderzeichen sind zulässig: = \_ : , . @ !
- Kann mit den Sonderzeichen einschließlich Bindestrichen beginnen und enden.
- Kann aus allen Zahlen oder Sonderzeichen bestehen.

#### **Best Practices für Anzeigenamen**

Wenn Sie mehrere Elemente umbenennen möchten, dokumentieren Sie Ihr allgemeines Benennungsschema, bevor Sie dieses Verfahren verwenden. Ein System, das dafür sorgt, dass die Namen eindeutig, konsistent und auf einen Blick verständlich sind.

Sie können beliebige Namenskonventionen verwenden, die Ihren Unternehmensanforderungen entsprechen. Berücksichtigen Sie diese grundlegenden Vorschläge hinsichtlich der folgenden Punkte:

- **Standortkennzeichen**: Wenn Sie mehrere Standorte haben, fügen Sie jedem Knotennamen einen Standortcode hinzu.
- **Knotentyp**: Knotennamen geben in der Regel den Knotentyp an. Sie können Abkürzungen wie verwenden s, adm, gw, und arc (Storage Node, Admin Node, Gateway Node und Archive Node).
- **Knotennummer**: Wenn ein Standort mehr als einen bestimmten Knotentyp enthält, fügen Sie dem Namen jedes Knotens eine eindeutige Nummer hinzu.

Überlegen Sie sich zweimal, bevor Sie den Namen, die sich wahrscheinlich im Laufe der Zeit ändern, spezifische Details hinzufügen. Nehmen Sie beispielsweise keine IP-Adressen in Node-Namen auf, da diese Adressen geändert werden können. Ebenso können sich die Rack-Standorte oder die Modellnummern der Appliance ändern, wenn Sie Geräte verlagern oder die Hardware aktualisieren.

## **Beispiel für Anzeigenamen**

Angenommen, Ihr StorageGRID System hat drei Datacenter und verfügt in jedem Datacenter über unterschiedliche Nodes. Ihre Anzeigenamen können so einfach sein wie diese:

- **Raster**: StorageGRID Deployment
- **Erste Seite**: Data Center 1
	- dc1-adm1
	- dc1-s1
	- dc1-s2
	- dc1-s3
	- dc1-gw1
- **Zweiter Standort**: Data Center 2
	- dc2-adm2
	- dc2-s1
	- dc2-s2
	- dc2-s3
- **Dritter Standort**: Data Center 3
	- dc3-s1
	- dc3-s2
	- dc3-s3

#### **Anzeigenamen hinzufügen oder aktualisieren**

Mit diesem Verfahren können Sie die Anzeigenamen für Ihr Raster, Ihre Standorte und Knoten hinzufügen oder aktualisieren. Sie können ein einzelnes Element, mehrere Elemente oder sogar alle Elemente gleichzeitig umbenennen. Das Definieren oder Aktualisieren eines Anzeigenamens hat keinerlei Auswirkungen auf StorageGRID-Vorgänge.

#### **Bevor Sie beginnen**

• Vom **primären Admin-Knoten** aus sind Sie mit einem beim Grid-Manager angemeldet ["Unterstützter](https://docs.netapp.com/de-de/storagegrid-117/admin/web-browser-requirements.html) [Webbrowser".](https://docs.netapp.com/de-de/storagegrid-117/admin/web-browser-requirements.html)

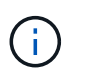

Sie können Anzeigenamen von einem nicht-primären Admin-Node hinzufügen oder aktualisieren, müssen jedoch beim primären Admin-Node angemeldet sein, um ein Wiederherstellungspaket herunterzuladen.

- Sie haben die Berechtigung Wartung oder Stammzugriff.
- Sie haben die Provisionierungs-Passphrase.
- Sie kennen die Anforderungen und Best Practices für Anzeigenamen. Siehe ["Raster, Standorte und](#page-238-0) [Knoten umbenennen: Übersicht".](#page-238-0)

#### **Umbenennen von Rastergitten, Standorten oder Nodes**

Sie können das StorageGRID-System, einen oder mehrere Standorte oder einen oder mehrere Nodes umbenennen.

Sie können einen Anzeigenamen verwenden, der zuvor von einem anderen Node verwendet wurde, solange die Umbenennung nicht zu einem doppelten Anzeigenamen oder Systemnamen führt.

#### **Wählen Sie die umzubenennenden Elemente aus**

Wählen Sie zum Starten die Elemente aus, die Sie umbenennen möchten.

#### **Schritte**

- 1. Wählen Sie **MAINTENANCE** > **Tasks** > **Raster, Standorte und Knoten umbenennen**.
- 2. Wählen Sie im Schritt **Namen auswählen** die Elemente aus, die Sie umbenennen möchten.

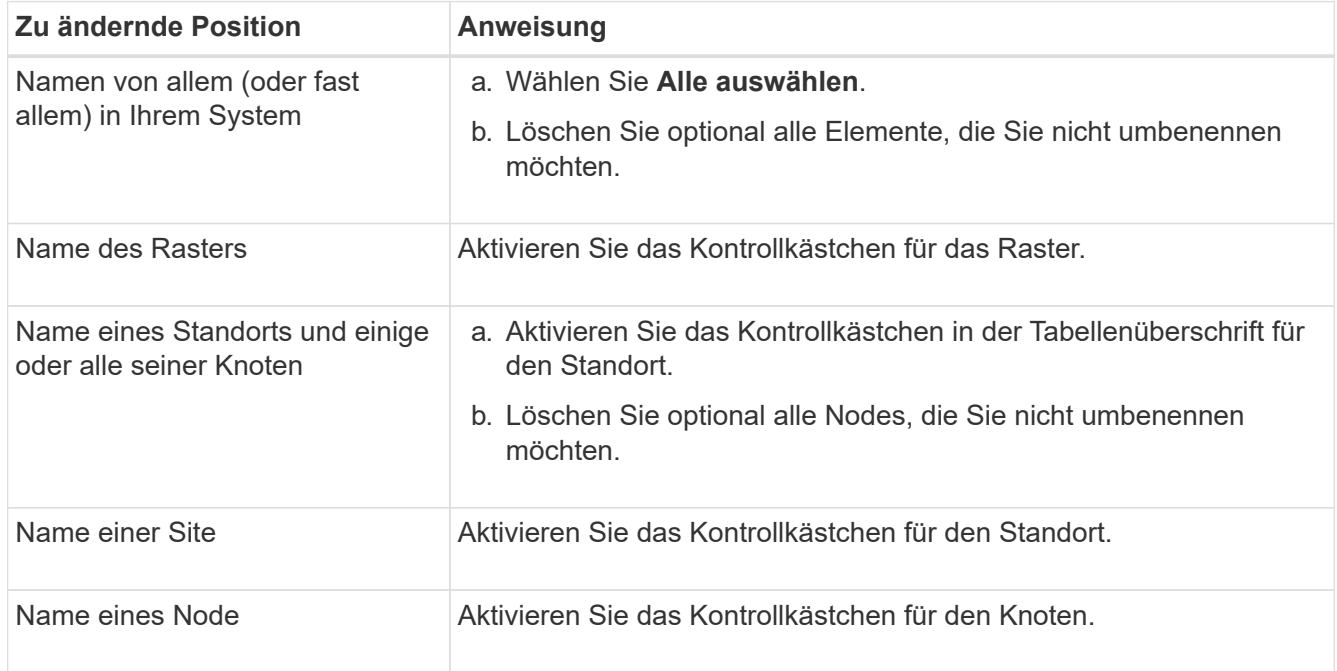

#### 3. Wählen Sie **Weiter**.

- 4. Überprüfen Sie die Tabelle, die die ausgewählten Elemente enthält.
	- Die Spalte **Anzeigename** zeigt den aktuellen Namen für jedes Element an. Wenn das Element nie umbenannt wurde, ist sein Anzeigename mit dem Systemnamen identisch.
	- Die Spalte **Systemname** zeigt den Namen an, den Sie für jedes Element während der Installation eingegeben haben. Systemnamen werden für interne StorageGRID-Vorgänge verwendet und können nicht geändert werden. Beispielsweise kann der Systemname für einen Node sein Hostname sein.
	- Die Spalte **Typ** gibt den Typ des Elements an: Grid, Site oder den spezifischen Typ des Knotens.

#### **Schlagen Sie neue Namen vor**

Für den Schritt **Neue Namen vorschlagen** können Sie einen Anzeigenamen für jedes Element einzeln eingeben oder Elemente in großen Mengen umbenennen.

#### **Benennen Sie Elemente einzeln um**

Führen Sie die folgenden Schritte aus, um für jedes Element, das Sie umbenennen möchten, einen Anzeigenamen einzugeben.

#### **Schritte**

1. Geben Sie in das Feld **Anzeigename** einen vorgeschlagenen Anzeigenamen für jedes Element in der Liste ein.

Siehe ["Raster, Standorte und Knoten umbenennen: Übersicht"](#page-238-0) Um die Namensanforderungen zu erlernen.

2. Um Elemente zu entfernen, die Sie nicht umbenennen möchten, wählen Sie aus X In der Spalte **aus Liste entfernen**.

Wenn Sie keinen neuen Namen für ein Element vorschlagen, müssen Sie es aus der Tabelle entfernen.

3. Wenn Sie neue Namen für alle Elemente in der Tabelle vorgeschlagen haben, wählen Sie **Umbenennen**.

Eine Erfolgsmeldung wird angezeigt. Die neuen Anzeigenamen werden nun im gesamten Grid Manager verwendet.

#### **Umbenennen von Elementen in Massen**

Verwenden Sie das Tool zum Umbenennen mehrerer Elemente, wenn Elementnamen eine gemeinsame Zeichenfolge verwenden, die Sie durch eine andere Zeichenfolge ersetzen möchten.

## **Schritte**

1. Wählen Sie für den Schritt **Neue Namen vorschlagen Bulk Rename Tool verwenden**.

Die Vorschau **Umbenennen** enthält alle Elemente, die für den Schritt **Neue Namen vorschlagen** angezeigt wurden. Sie können die Vorschau verwenden, um zu sehen, wie Anzeigenamen aussehen, nachdem Sie eine freigegebene Zeichenfolge ersetzt haben.

2. Geben Sie im Feld **existing string** den freigegebenen String ein, den Sie ersetzen möchten. Beispiel: Wenn die Zeichenfolge, die Sie ersetzen möchten, lautet `Data-Center-1`Geben Sie **Data-Center-1** ein.

Während der Eingabe wird Ihr Text überall dort hervorgehoben, wo er in den Namen auf der linken Seite zu finden ist.

3. Wählen Sie X Um alle Elemente zu entfernen, die Sie mit diesem Tool nicht umbenennen möchten.

Angenommen, Sie möchten alle Nodes umbenennen, die den String enthalten Data-Center-1, Aber Sie möchten das nicht umbenennen Data-Center-1 Standort selbst. Wählen Sie  $\times$  So entfernen Sie die Site aus der Vorschau zum Umbenennen.

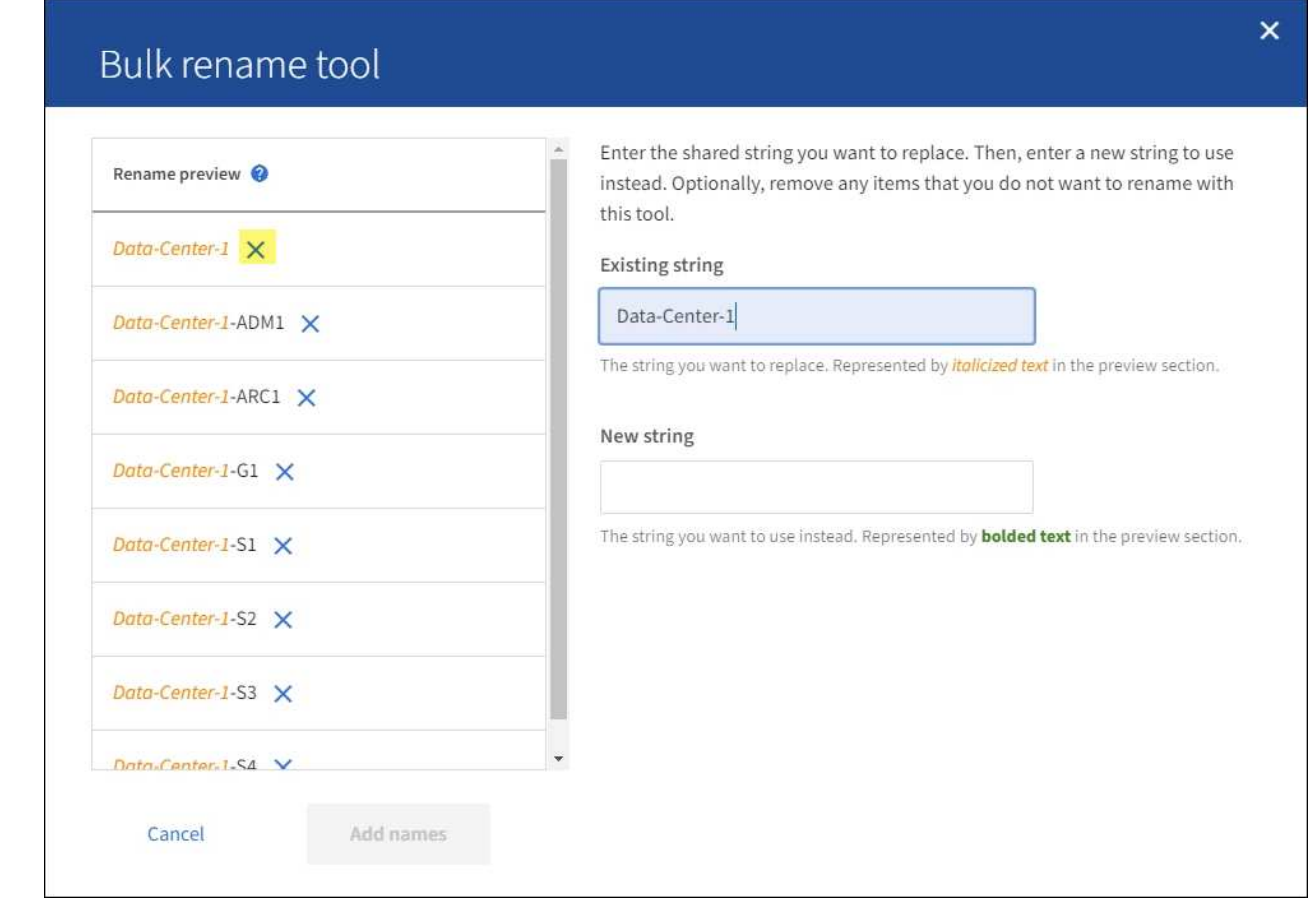

4. Geben Sie im Feld **New string** den Ersatzstring ein, den Sie stattdessen verwenden möchten. Geben Sie beispielsweise **DC1** ein.

Siehe ["Raster, Standorte und Knoten umbenennen: Übersicht"](#page-238-0) Um die Namensanforderungen zu erlernen.

Wenn Sie die Ersatzzeichenfolge eingeben, werden die Namen auf der linken Seite aktualisiert, sodass Sie überprüfen können, ob die neuen Namen korrekt sind.

244

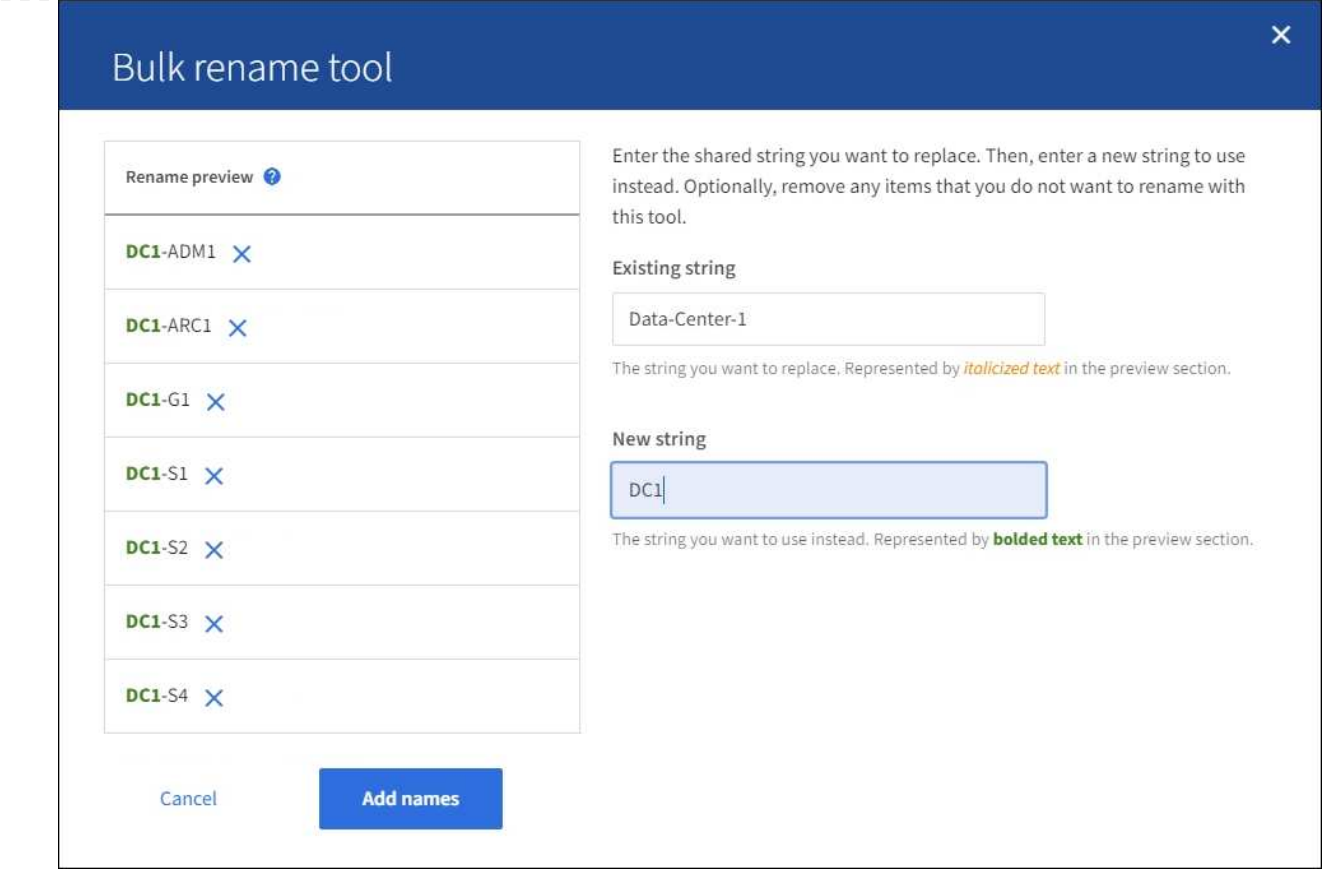

- 5. Wenn Sie mit den in der Vorschau angezeigten Namen zufrieden sind, wählen Sie **Namen hinzufügen**, um die Namen der Tabelle für den Schritt **Neue Namen vorschlagen** hinzuzufügen.
- 6. Nehmen Sie alle erforderlichen zusätzlichen Änderungen vor, oder wählen Sie X Um alle Elemente zu entfernen, die Sie nicht umbenennen möchten.
- 7. Wenn Sie alle Elemente in der Tabelle umbenennen möchten, wählen Sie **Umbenennen**.

Eine Erfolgsmeldung wird angezeigt. Die neuen Anzeigenamen werden nun im gesamten Grid Manager verwendet.

#### **Laden Sie das Wiederherstellungspaket herunter**

Wenn Sie die Umbenennung der Elemente abgeschlossen haben, laden Sie ein neues Wiederherstellungspaket herunter und speichern Sie es. Die neuen Anzeigenamen für die Elemente, die Sie umbenannt haben, sind in der enthalten Passwords.txt Datei:

#### **Schritte**

- 1. Geben Sie die Provisionierungs-Passphrase ein.
- 2. Wählen Sie **Download Recovery Package**.

Der Download startet sofort.

- 3. Wenn der Download abgeschlossen ist, öffnen Sie das Passwords.txt Datei, um den Servernamen für alle Knoten und die Anzeigenamen für alle umbenannten Knoten anzuzeigen.
- 4. Kopieren Sie die sgws-recovery-package-*id-revision*.zip Datei an zwei sichere und separate Speicherorte.

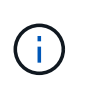

Die Recovery Package-Datei muss gesichert sein, weil sie Verschlüsselungsschlüssel und Passwörter enthält, die zum Abrufen von Daten vom StorageGRID-System verwendet werden können.

5. Wählen Sie **Fertig**, um zum ersten Schritt zurückzukehren.

#### **Zurücksetzen der Anzeigenamen auf Systemnamen**

Sie können ein umbenanntes Raster, eine Site oder einen Node auf den ursprünglichen Systemnamen zurücksetzen. Wenn Sie ein Element auf seinen Systemnamen zurücksetzen, werden auf den Seiten des Grid-Managers und anderen StorageGRID-Speicherorten kein **Anzeigename** für dieses Element mehr angezeigt. Es wird nur der Systemname des Elements angezeigt.

#### **Schritte**

- 1. Wählen Sie **MAINTENANCE** > **Tasks** > **Raster, Standorte und Knoten umbenennen**.
- 2. Wählen Sie im Schritt **Namen auswählen** alle Elemente aus, die Sie auf Systemnamen zurücksetzen möchten.
- 3. Wählen Sie **Weiter**.
- 4. Für den Schritt **Neue Namen vorschlagen**, stellen Sie Anzeigenamen einzeln oder in Massen zurück auf Systemnamen.

#### **Individuelle Wiederherstellung auf Systemnamen**

a. Kopieren Sie den ursprünglichen Systemnamen jedes Elements und fügen Sie ihn in das Feld **Anzeigename** ein, oder wählen Sie  $\times$  Um alle Elemente zu entfernen, die nicht rückgängig gemacht werden sollen.

Um einen Anzeigenamen rückgängig zu machen, muss der Systemname im Feld **Anzeigename** angezeigt werden, der Name muss jedoch nicht zwischen Groß- und Kleinschreibung unterschieden werden.

b. Wählen Sie **Umbenennen**.

Eine Erfolgsmeldung wird angezeigt. Die Anzeigenamen für diese Elemente werden nicht mehr verwendet.

# **Zurücksetzen auf Systemnamen in Massen**

- a. Wählen Sie für den Schritt **Neue Namen vorschlagen Bulk Rename Tool verwenden**.
- b. Geben Sie in das Feld **existing string** den anzuzeigenden Namensstring ein, den Sie ersetzen möchten.
- c. Geben Sie im Feld **New string** den Systemnamen ein, den Sie stattdessen verwenden möchten.
- d. Wählen Sie **Namen hinzufügen**, um die Namen der Tabelle für den Schritt **Neue Namen vorschlagen** hinzuzufügen.
- e. Bestätigen Sie, dass jeder Eintrag im Feld **Anzeigename** mit dem Namen im Feld **Systemname** übereinstimmt. Nehmen Sie Änderungen vor oder wählen Sie aus  $\times$  Um alle Elemente zu entfernen, die nicht rückgängig gemacht werden sollen.

Um einen Anzeigenamen rückgängig zu machen, muss der Systemname im Feld **Anzeigename** angezeigt werden, der Name muss jedoch nicht zwischen Groß- und Kleinschreibung unterschieden werden.

f. Wählen Sie **Umbenennen**.

Eine Erfolgsmeldung wird angezeigt. Die Anzeigenamen für diese Elemente werden nicht mehr verwendet.

5. Laden Sie ein neues Wiederherstellungspaket herunter und speichern Sie es.

Anzeigenamen für die zurückgesenckten Elemente sind nicht mehr in der enthalten Passwords.txt Datei:

# **Netzwerkwartungsverfahren**

# **Subnetze für Grid Network aktualisieren**

StorageGRID pflegt eine Liste der für die Kommunikation zwischen den Grid-Nodes im Grid-Netzwerk (eth0) verwendeten Subnetze. Zu diesen Einträgen gehören die Subnetze, die von jedem Standort im StorageGRID-System für das Grid-Netzwerk verwendet werden, sowie alle Subnetze, die für NTP, DNS, LDAP oder andere externe Server verwendet werden, auf die über das Grid-Netzwerk-Gateway zugegriffen wird. Wenn Sie

Grid-Nodes oder einen neuen Standort in einer Erweiterung hinzufügen, müssen Sie möglicherweise Subnetze zum Grid-Netzwerk aktualisieren oder hinzufügen.

## **Bevor Sie beginnen**

- Sie sind mit einem bei Grid Manager angemeldet ["Unterstützter Webbrowser".](https://docs.netapp.com/de-de/storagegrid-117/admin/web-browser-requirements.html)
- Sie haben die ["Berechtigung für Wartung oder Root-Zugriff".](https://docs.netapp.com/de-de/storagegrid-117/admin/admin-group-permissions.html)
- Sie haben die Provisionierungs-Passphrase.
- Sie haben die Netzwerkadressen in CIDR-Notation der Subnetze, die Sie konfigurieren möchten.

#### **Über diese Aufgabe**

Wenn Sie eine Erweiterungsaktivität durchführen, die das Hinzufügen eines neuen Subnetzes einschließt, müssen Sie der Netznetznetznetznetznetznetznetznetznetznetznetznetznetznetznetznetznetznetznetznetzliste ein neues Subnetz hinzufügen, bevor Sie mit dem Erweiterungsverfahren beginnen. Andernfalls müssen Sie die Erweiterung abbrechen, das neue Subnetz hinzufügen und die Erweiterung erneut starten.

#### **Fügen Sie ein Subnetz hinzu**

#### **Schritte**

- 1. Wählen Sie **WARTUNG** > **Netzwerk** > **Grid-Netzwerk**.
- 2. Wählen Sie **Add another subnet**, um ein neues Subnetz in CIDR-Notation hinzuzufügen.

Geben Sie beispielsweise ein 10.96.104.0/22.

- 3. Geben Sie die Provisionierungs-Passphrase ein, und wählen Sie **Speichern**.
- 4. Warten Sie, bis die Änderungen übernommen wurden, und laden Sie dann ein neues Wiederherstellungspaket herunter.
	- a. Wählen Sie **WARTUNG** > **System** > **Wiederherstellungspaket**.
	- b. Geben Sie die **Provisioning-Passphrase** ein.

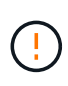

Die Recovery Package-Datei muss gesichert sein, weil sie Verschlüsselungsschlüssel und Passwörter enthält, die zum Abrufen von Daten vom StorageGRID-System verwendet werden können. Er wird auch zur Wiederherstellung des primären Admin-Knotens verwendet.

Die angegebenen Subnetze werden automatisch für Ihr StorageGRID System konfiguriert.

#### **Bearbeiten Sie ein Subnetz**

#### **Schritte**

- 1. Wählen Sie **WARTUNG** > **Netzwerk** > **Grid-Netzwerk**.
- 2. Wählen Sie das Subnetz aus, das Sie bearbeiten möchten, und nehmen Sie die erforderlichen Änderungen vor.
- 3. Geben Sie die Provisionierungs-Passphrase ein, und wählen Sie **Speichern**.
- 4. Wählen Sie im Bestätigungsdialogfeld \* Ja\* aus.
- 5. Warten Sie, bis die Änderungen übernommen wurden, und laden Sie dann ein neues Wiederherstellungspaket herunter.
	- a. Wählen Sie **WARTUNG** > **System** > **Wiederherstellungspaket**.

b. Geben Sie die **Provisioning-Passphrase** ein.

#### **Löschen Sie ein Subnetz**

#### **Schritte**

- 1. Wählen Sie **WARTUNG** > **Netzwerk** > **Grid-Netzwerk**.
- 2. Klicken Sie auf das Löschsymbol  $\times$  Neben dem Subnetz.
- 3. Geben Sie die Provisionierungs-Passphrase ein, und wählen Sie **Speichern**.
- 4. Wählen Sie im Bestätigungsdialogfeld \* Ja\* aus.
- 5. Warten Sie, bis die Änderungen übernommen wurden, und laden Sie dann ein neues Wiederherstellungspaket herunter.
	- a. Wählen Sie **WARTUNG** > **System** > **Wiederherstellungspaket**.
	- b. Geben Sie die **Provisioning-Passphrase** ein.

## **Konfigurieren Sie IP-Adressen**

#### **Konfigurieren Sie IP-Adressen**

Sie können eine Netzwerkkonfiguration durchführen, indem Sie IP-Adressen für Grid-Nodes mithilfe des Tools IP ändern konfigurieren.

Sie müssen das Change IP-Tool verwenden, um die meisten Änderungen an der Netzwerkkonfiguration vorzunehmen, die ursprünglich während der Grid-Implementierung festgelegt wurde. Manuelle Änderungen unter Verwendung von standardmäßigen Linux-Netzwerkbefehlen und Dateien werden möglicherweise nicht an allen StorageGRID-Diensten weitergegeben. Dabei bleiben Upgrades, Neustarts oder Recovery-Verfahren für Knoten nicht erhalten.

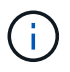

Das IP-Änderungsverfahren kann eine UnterbrechungsMaßnahme sein. Teile des Rasters sind möglicherweise erst verfügbar, wenn die neue Konfiguration angewendet wird.

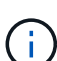

Wenn Sie nur Änderungen an der Netznetzwerksubnetz-Liste vornehmen, verwenden Sie den Grid-Manager, um die Netzwerkkonfiguration hinzuzufügen oder zu ändern. Verwenden Sie andernfalls das Change IP-Tool, wenn der Grid Manager aufgrund eines Netzwerkkonfigurationsproblem nicht erreichbar ist, oder Sie führen gleichzeitig eine Änderung des Grid Network Routing und andere Netzwerkänderungen durch.

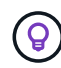

Wenn Sie die Grid-Netzwerk-IP-Adresse für alle Knoten im Raster ändern möchten, verwenden Sie den ["Sonderverfahren für netzweite Änderungen".](#page-262-0)

## **Ethernet-Schnittstellen**

Die eth0 zugewiesene IP-Adresse ist immer die Grid-Netzwerk-IP-Adresse des Grid-Node. Die eth1 zugewiesene IP-Adresse ist immer die Admin-Netzwerk-IP-Adresse des Grid-Node. Die eth2 zugewiesene IP-Adresse ist immer die Client-Netzwerk-IP-Adresse des Grid-Node.

Beachten Sie, dass auf einigen Plattformen, z. B. StorageGRID Appliances, eth0, eth1 und eth2, aggregierte Schnittstellen bestehen, die aus untergeordneten Bridges oder Bindungen von physischen oder VLAN-Schnittstellen bestehen. Auf diesen Plattformen zeigt die Registerkarte **SSM** > **Resources** möglicherweise die Grid-, Admin- und Client-Netzwerk-IP-Adresse an, die anderen Schnittstellen zusätzlich zu eth0, eth1 oder

# **DHCP**

Sie können DHCP nur während der Bereitstellungsphase einrichten. DHCP kann während der Konfiguration nicht eingerichtet werden. Sie müssen die Änderungsverfahren für die IP-Adresse verwenden, wenn Sie IP-Adressen, Subnetzmaske und Standard-Gateways für einen Grid-Node ändern möchten. Wenn Sie das Tool IP ändern verwenden, werden DHCP-Adressen statisch.

#### **Hochverfügbarkeitsgruppen (High Availability groups, HA-Gruppen**

- Wenn eine Client-Netzwerkschnittstelle in einer HA-Gruppe enthalten ist, können Sie die Client-Netzwerk-IP-Adresse für diese Schnittstelle nicht in eine Adresse ändern, die sich außerhalb des für die HA-Gruppe konfigurierten Subnetzes befindet.
- Sie können die Client-Netzwerk-IP-Adresse nicht in den Wert einer vorhandenen virtuellen IP-Adresse ändern, die einer HA-Gruppe zugewiesen ist, die auf der Client-Netzwerk-Schnittstelle konfiguriert ist.
- Wenn eine Grid-Netzwerkschnittstelle in einer HA-Gruppe vorhanden ist, können Sie die Grid-Netzwerk-IP-Adresse für diese Schnittstelle nicht in eine Adresse ändern, die sich außerhalb des für die HA-Gruppe konfigurierten Subnetzes befindet.
- Sie können die Grid-Netzwerk-IP-Adresse nicht in den Wert einer vorhandenen virtuellen IP-Adresse ändern, die einer auf der Grid-Netzwerkschnittstelle konfigurierten HA-Gruppe zugewiesen ist.

#### **Ändern der Node-Netzwerkkonfiguration**

Mit dem Change IP-Tool können Sie die Netzwerkkonfiguration für einen oder mehrere Knoten ändern. Sie können die Konfiguration des Grid-Netzwerks ändern oder den Administrator- oder Client-Netzwerk hinzufügen, ändern oder entfernen.

## **Bevor Sie beginnen**

Sie haben die Passwords. txt Datei:

## **Über diese Aufgabe**

**Linux:** Wenn Sie zum ersten Mal einen Grid-Knoten zum Admin-Netzwerk oder Client-Netzwerk hinzufügen und SIE IN der Node-Konfigurationsdatei NOCH nicht ADMIN\_NETWORK\_TARGET oder CLIENT\_NETWORK\_TARGET konfiguriert haben, müssen Sie dies jetzt tun.

Weitere Informationen finden Sie in der StorageGRID-Installationsanleitung für Ihr Linux-Betriebssystem:

- ["Installieren Sie Red hat Enterprise Linux oder CentOS"](https://docs.netapp.com/de-de/storagegrid-117/rhel/index.html)
- ["Installieren Sie Ubuntu oder Debian"](https://docs.netapp.com/de-de/storagegrid-117/ubuntu/index.html)

**Appliances:** bei StorageGRID Appliances, wenn das Client- oder Admin-Netzwerk während der Erstinstallation nicht im StorageGRID-Gerät-Installationsprogramm konfiguriert wurde, kann das Netzwerk nicht nur mit dem Change IP-Tool hinzugefügt werden. Zunächst müssen Sie ["Stellen Sie das Gerät in den](#page-309-0) [Wartungsmodus",](#page-309-0) Konfigurieren Sie die Links, stellen Sie die Appliance in den normalen Betriebsmodus zurück, und verwenden Sie dann das Change IP-Tool, um die Netzwerkkonfiguration zu ändern. Siehe ["Verfahren zum Konfigurieren von Netzwerkverbindungen"](https://docs.netapp.com/de-de/storagegrid-117/installconfig/configuring-network-links.html).

Sie können die IP-Adresse, die Subnetzmaske, das Gateway oder den MTU-Wert für einen oder mehrere Knoten in einem Netzwerk ändern.

Sie können auch einen Knoten aus einem Client-Netzwerk oder aus einem Admin-Netzwerk hinzufügen oder
entfernen:

- Sie können einem Client-Netzwerk oder einem Admin-Netzwerk einen Knoten hinzufügen, indem Sie dem Knoten eine IP-Adresse/Subnetzmaske hinzufügen.
- Sie können einen Knoten aus einem Client-Netzwerk oder aus einem Admin-Netzwerk entfernen, indem Sie die IP-Adresse/Subnetzmaske für den Knoten in diesem Netzwerk löschen.

Knoten können nicht aus dem Grid-Netzwerk entfernt werden.

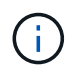

Das Austauschen von IP-Adressen ist nicht zulässig. Wenn Sie IP-Adressen zwischen Grid-Nodes austauschen müssen, müssen Sie eine temporäre IP-Adresse verwenden.

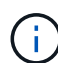

Wenn Single Sign-On (SSO) für Ihr StorageGRID-System aktiviert ist und Sie die IP-Adresse eines Admin-Knotens ändern, ist zu beachten, dass jedes Vertrauen, das mit der IP-Adresse des Admin-Knotens konfiguriert wurde (anstelle des vollständig qualifizierten Domänennamens, wie empfohlen), ungültig wird. Sie können sich nicht mehr bei dem Node anmelden. Unmittelbar nach dem Ändern der IP-Adresse müssen Sie das Vertrauen des Knotens in Active Directory Federation Services (AD FS) mit der neuen IP-Adresse aktualisieren oder neu konfigurieren. Siehe Anweisungen für ["SSO wird konfiguriert"](https://docs.netapp.com/de-de/storagegrid-117/admin/configuring-sso.html).

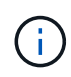

Alle Änderungen, die Sie mit dem Change IP-Tool an das Netzwerk vornehmen, werden an die Installer-Firmware für die StorageGRID-Appliances übertragen. Auf diese Weise wird bei einer erneuten Installation der StorageGRID Software auf einer Appliance oder beim Einsatz einer Appliance in den Wartungsmodus die Netzwerkkonfiguration korrekt ausgeführt.

# **Schritte**

- 1. Melden Sie sich beim primären Admin-Node an:
	- a. Geben Sie den folgenden Befehl ein: ssh admin@*primary\_Admin\_Node\_IP*
	- b. Geben Sie das im aufgeführte Passwort ein Passwords.txt Datei:
	- c. Geben Sie den folgenden Befehl ein, um zum Root zu wechseln: su -
	- d. Geben Sie das im aufgeführte Passwort ein Passwords.txt Datei:

Wenn Sie als root angemeldet sind, ändert sich die Eingabeaufforderung von \$ Bis #.

- 2. Starten Sie das Change IP-Tool mit folgendem Befehl: change-ip
- 3. Geben Sie an der Eingabeaufforderung die Provisionierungs-Passphrase ein.

Das Hauptmenü wird angezeigt.

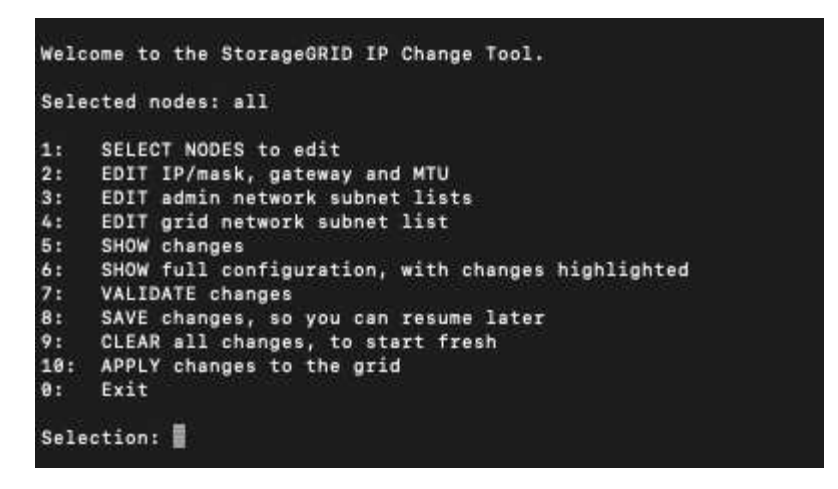

- 4. Wählen Sie optional **1** aus, um die zu aktualisierenden Knoten auszuwählen. Wählen Sie dann eine der folgenden Optionen aus:
	- **1**: Einzelner Knoten nach Namen auswählen
	- **2**: Single Node Wählen Sie nach Standort, dann nach Name
	- **3**: Single Node Wählen Sie nach aktueller IP
	- **4**: Alle Knoten an einem Standort
	- **5**: Alle Knoten im Raster

**Hinweis:** Wenn Sie alle Knoten aktualisieren möchten, lassen Sie "alle" ausgewählt bleiben.

Nachdem Sie Ihre Auswahl getroffen haben, wird das Hauptmenü angezeigt, wobei das Feld **Ausgewählte Knoten** aktualisiert wird, um Ihre Auswahl zu berücksichtigen. Alle nachfolgenden Aktionen werden nur auf den angezeigten Nodes ausgeführt.

- 5. Wählen Sie im Hauptmenü die Option **2**, um IP/Maske, Gateway und MTU-Informationen für die ausgewählten Knoten zu bearbeiten.
	- a. Wählen Sie das Netzwerk aus, in dem Sie Änderungen vornehmen möchten:
		- **1**: Netznetz
		- **2**: Admin-Netzwerk
		- **3**: Client-Netzwerk
		- **4**: Alle Netzwerke nach der Auswahl zeigt die Eingabeaufforderung den Knotennamen, den Netzwerknamen (Grid, Admin oder Client), den Datentyp (IP/Maske, Gateway oder MTU) und aktueller Wert.

Wenn Sie die IP-Adresse, die Präfixlänge, das Gateway oder die MTU einer DHCP-konfigurierten Schnittstelle bearbeiten, wird die Schnittstelle zu statisch geändert. Wenn Sie eine durch DHCP konfigurierte Schnittstelle ändern möchten, wird eine Warnung angezeigt, die Sie darüber informiert, dass sich die Schnittstelle in statisch ändert.

Als konfigurierte Schnittstellen fixed Kann nicht bearbeitet werden.

- b. Um einen neuen Wert festzulegen, geben Sie ihn in das für den aktuellen Wert angezeigte Format ein.
- c. Um den aktuellen Wert unverändert zu lassen, drücken Sie **Enter**.
- d. Wenn der Datentyp ist IP/mask, Sie können das Admin- oder Client-Netzwerk vom Knoten löschen,

indem Sie **d** oder **0.0.0.0/0** eingeben.

e. Nachdem Sie alle Knoten bearbeitet haben, die Sie ändern möchten, geben Sie **q** ein, um zum Hauptmenü zurückzukehren.

Ihre Änderungen werden so lange gespeichert, bis sie gelöscht oder angewendet wurden.

- 6. Überprüfen Sie Ihre Änderungen, indem Sie eine der folgenden Optionen auswählen:
	- **5**: Zeigt Edits in der Ausgabe an, die isoliert sind, um nur das geänderte Element anzuzeigen. Änderungen werden grün (Ergänzungen) oder rot (Löschungen) hervorgehoben, wie in der Beispielausgabe dargestellt:
	- **6**: Zeigt Änderungen in der Ausgabe an, die die vollständige Konfiguration anzeigen. Änderungen werden grün (Ergänzungen) oder rot (Löschungen) markiert.

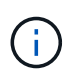

Bestimmte Befehlszeilenschnittstellen zeigen möglicherweise Ergänzungen und Löschungen mithilfe von durchgestrickter Formatierung. Die richtige Anzeige hängt von Ihrem Terminalclient ab, der die erforderlichen VT100-Escape-Sequenzen unterstützt.

7. Wählen Sie Option **7**, um alle Änderungen zu validieren.

Durch diese Validierung wird sichergestellt, dass die Regeln für Grid-, Admin- und Client-Netzwerke, z. B. die Verwendung überlappender Subnetze, nicht verletzt werden.

In diesem Beispiel ergab die Validierung Fehler.

In diesem Beispiel wurde die Validierung erfolgreich bestanden.

- 8. Wenn die Validierung erfolgreich abgeschlossen ist, wählen Sie eine der folgenden Optionen:
	- **8**: Speichern Sie nicht angewendete Änderungen.

Mit dieser Option können Sie das Tool IP ändern beenden und es später erneut starten, ohne dabei unangewendete Änderungen zu verlieren.

- **10**: Die neue Netzwerkkonfiguration anwenden.
- 9. Wenn Sie die Option **10** ausgewählt haben, wählen Sie eine der folgenden Optionen:
	- **Apply**: Die Änderungen sofort anwenden und bei Bedarf automatisch jeden Knoten neu starten.

Wenn für die neue Netzwerkkonfiguration keine Änderungen am physischen Netzwerk erforderlich sind, können Sie **Apply** auswählen, um die Änderungen sofort anzuwenden. Nodes werden bei Bedarf automatisch neu gestartet. Knoten, die neu gestartet werden müssen, werden angezeigt.

◦ **Stufe**: Beim nächsten manuellen Neustart der Knoten die Änderungen anwenden.

Wenn Sie Änderungen an der physischen oder virtuellen Netzwerkkonfiguration vornehmen müssen, damit die neue Netzwerkkonfiguration funktioniert, müssen Sie die Option **Stage** verwenden, die betroffenen Knoten herunterfahren, die erforderlichen Änderungen am physischen Netzwerk vornehmen und die betroffenen Knoten neu starten. Wenn Sie **Apply** wählen, ohne zuvor diese Netzwerkänderungen vornehmen zu müssen, schlagen die Änderungen normalerweise fehl.

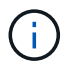

Wenn Sie die Option **Stage** verwenden, müssen Sie den Knoten nach der Staging so schnell wie möglich neu starten, um Störungen zu minimieren.

◦ **Cancel**: Nehmen Sie zu diesem Zeitpunkt keine Netzwerkänderungen vor.

Wenn Sie nicht wissen, dass für die vorgeschlagenen Änderungen ein Neustart von Nodes erforderlich ist, können Sie die Änderungen verschieben, um die Auswirkungen für den Benutzer zu minimieren. Mit der Option **Cancel** gelangen Sie zurück zum Hauptmenü und erhalten Ihre Änderungen, damit Sie sie später anwenden können.

Wenn Sie **Apply** oder **Stage** auswählen, wird eine neue Netzwerkkonfigurationsdatei generiert, die Bereitstellung durchgeführt und Knoten mit neuen Arbeitsinformationen aktualisiert.

Während der Bereitstellung wird der Status bei der Anwendung von Aktualisierungen angezeigt.

```
Generating new grid networking description file...
Running provisioning...
Updating grid network configuration on Name
```
Nach dem Anwenden oder Staging von Änderungen wird ein neues Wiederherstellungspaket als Ergebnis der Änderung der Grid-Konfiguration generiert.

- 10. Wenn Sie **Phase** ausgewählt haben, führen Sie nach Abschluss der Bereitstellung folgende Schritte aus:
	- a. Nehmen Sie die erforderlichen Änderungen am physischen oder virtuellen Netzwerk vor.

**Physische Netzwerkänderungen**: Nehmen Sie die erforderlichen Änderungen an der physischen Netzwerkumgebung vor, und fahren Sie den Knoten bei Bedarf sicher herunter.

**Linux**: Wenn Sie den Knoten zum ersten Mal einem Admin-Netzwerk oder Client-Netzwerk hinzufügen, stellen Sie sicher, dass Sie die Schnittstelle wie unter beschrieben hinzugefügt haben ["Linux: Hinzufügen](#page-265-0) [von Schnittstellen zu vorhandenem Node"](#page-265-0).

- a. Starten Sie die betroffenen Knoten neu.
- 11. Wählen Sie **0** aus, um das Change IP-Tool nach Abschluss der Änderungen zu beenden.
- 12. Laden Sie ein neues Wiederherstellungspaket aus dem Grid Manager herunter.
	- a. Wählen Sie **WARTUNG** > **System** > **Wiederherstellungspaket**.
	- b. Geben Sie die Provisionierungs-Passphrase ein.

#### **Verwandte Informationen**

["SGF6112 Storage Appliances"](#page-328-0)

["SG6000 Storage-Appliances"](#page-369-0)

["SG5700 Storage-Appliances"](#page-427-0)

["SG100- und SG1000-Services-Appliances"](#page-461-0)

Sie können die Subnetze in der Subnetz-Liste Admin-Netzwerk eines oder mehrerer Nodes hinzufügen, löschen oder ändern.

# **Bevor Sie beginnen**

• Sie haben die Passwords.txt Datei:

Sie können Subnetze zu allen Nodes in der Subnetz-Liste des Admin-Netzwerks hinzufügen, löschen oder ändern.

# **Schritte**

- 1. Melden Sie sich beim primären Admin-Node an:
	- a. Geben Sie den folgenden Befehl ein: ssh admin@*primary\_Admin\_Node\_IP*
	- b. Geben Sie das im aufgeführte Passwort ein Passwords.txt Datei:
	- c. Geben Sie den folgenden Befehl ein, um zum Root zu wechseln: su -
	- d. Geben Sie das im aufgeführte Passwort ein Passwords.txt Datei:

Wenn Sie als root angemeldet sind, ändert sich die Eingabeaufforderung von \$ Bis #.

- 2. Starten Sie das Change IP-Tool mit folgendem Befehl: change-ip
- 3. Geben Sie an der Eingabeaufforderung die Provisionierungs-Passphrase ein.

Das Hauptmenü wird angezeigt.

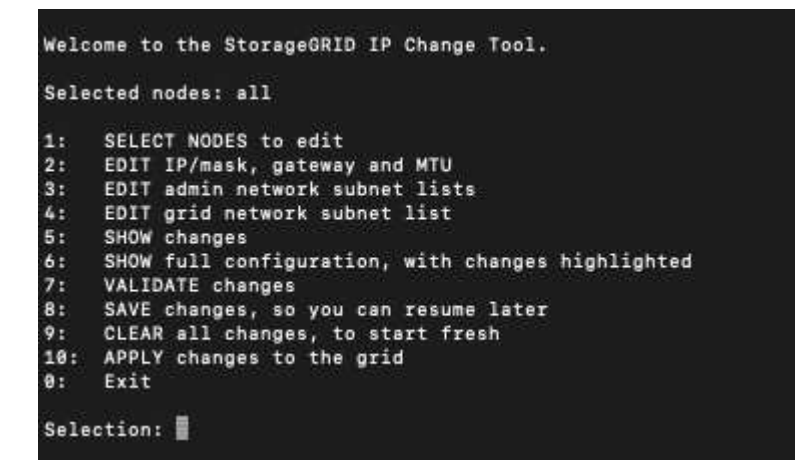

- 4. Optional können Sie auch die Netzwerke/Nodes begrenzen, auf denen Vorgänge ausgeführt werden. Folgenden Optionen wählbar:
	- Wählen Sie die Knoten aus, die Sie bearbeiten möchten, indem Sie **1** wählen, wenn Sie bestimmte Knoten filtern möchten, auf denen der Vorgang ausgeführt werden soll. Wählen Sie eine der folgenden Optionen:
		- **1**: Einzelner Knoten (nach Namen auswählen)
		- **2**: Einzelner Knoten (nach Standort auswählen, dann nach Name)
		- **3**: Einzelner Knoten (nach aktueller IP auswählen)
		- **4**: Alle Knoten an einem Standort
- **5**: Alle Knoten im Raster
- **0**: Zurück
- Die Option "all" bleibt aktiviert. Nach der Auswahl wird der Hauptmenü-Bildschirm angezeigt. Das Feld "Ausgewählte Knoten" gibt Ihre neue Auswahl wieder. Nun werden alle ausgewählten Vorgänge nur für dieses Element ausgeführt.
- 5. Wählen Sie im Hauptmenü die Option zum Bearbeiten von Subnetzen für das Admin-Netzwerk (Option **3**).
- 6. Folgenden Optionen wählbar:
	- Fügen Sie ein Subnetz hinzu, indem Sie diesen Befehl eingeben: add CIDR
	- Löschen Sie ein Subnetz, indem Sie diesen Befehl eingeben: del CIDR
	- Legen Sie die Liste der Subnetze fest, indem Sie diesen Befehl eingeben: set CIDR

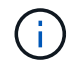

Für alle Befehle können Sie mit diesem Format mehrere Adressen eingeben: add CIDR, CIDR

Beispiel: add 172.14.0.0/16, 172.15.0.0/16, 172.16.0.0/16

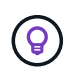

Sie können den erforderlichen Tippaufwand reduzieren, indem Sie "Pfeil nach oben" verwenden, um zuvor eingegebene Werte an die aktuelle Eingabeaufforderung abzurufen und diese gegebenenfalls zu bearbeiten.

Im folgenden Beispiel werden Subnetze zur Subnetz-Liste des Admin-Netzwerks hinzugefügt:

```
Editing: Admin Network Subnet List for node DK-10-224-5-20-G1
Press <enter> to use the list as shown
Use up arrow to recall a previously typed value, which you can then edit
Use 'add <CIDR> [, <CIDR>]' to add subnets <CIDR> [, <CIDR>] to the list
Use 'del <CIDR> [, <CIDR>]' to delete subnets <CIDR> [, <CIDR>] from the list
Use 'set <CIDR> [, <CIDR>]' to set the list to the given list
Use q to complete the editing session early and return to the previous menu
DK-10-224-5-20-G110.0.0.0/8172.19.0.0/16
 172.21.0.0/16
 172.20.0.0/16
[add/del/set/quit <CIDR>, ... ]: add 172.14.0.0/16, 172.15.0.0/16
```
7. Wenn Sie bereit sind, geben Sie **q** ein, um zum Hauptmenü-Bildschirm zurückzukehren. Ihre Änderungen werden so lange gespeichert, bis sie gelöscht oder angewendet wurden.

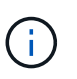

Wenn Sie in Schritt 2 einen der "alle" Knotenauswahlmodi ausgewählt haben, drücken Sie **Enter** (ohne **q**), um zum nächsten Knoten in der Liste zu gelangen.

- 8. Folgenden Optionen wählbar:
	- Wählen Sie die Option **5**, um Änderungen in der Ausgabe anzuzeigen, die isoliert sind, um nur das geänderte Element anzuzeigen. Änderungen werden grün (Zusätze) oder rot (Löschungen) hervorgehoben, wie in der Beispielausgabe unten gezeigt:

◦ Wählen Sie die Option **6**, um Änderungen in der Ausgabe anzuzeigen, die die vollständige Konfiguration anzeigen. Änderungen werden grün (Ergänzungen) oder rot (Löschungen) markiert. **Hinweis:** bestimmte Terminalemulatoren könnten Ergänzungen und Löschungen mit durchgestrickter Formatierung anzeigen.

Wenn Sie versuchen, die Subnetz-Liste zu ändern, wird die folgende Meldung angezeigt:

CAUTION: The Admin Network subnet list on the node might contain /32 subnets derived from automatically applied routes that aren't persistent. Host routes (/32 subnets) are applied automatically if the IP addresses provided for external services such as NTP or DNS aren't reachable using default StorageGRID routing, but are reachable using a different interface and gateway. Making and applying changes to the subnet list will make all automatically applied subnets persistent. If you don't want that to happen, delete the unwanted subnets before applying changes. If you know that all /32 subnets in the list were added intentionally, you can ignore this caution.

Wenn Sie die NTP- und DNS-Servernetze nicht speziell einem Netzwerk zugewiesen haben, erstellt StorageGRID automatisch eine Host-Route (/32) für die Verbindung. Wenn Sie beispielsweise eine /16 oder /24-Route für eine ausgehende Verbindung zu einem DNS- oder NTP-Server verwenden möchten, sollten Sie die automatisch erstellte /32-Route löschen und die gewünschten Routen hinzufügen. Wenn Sie die automatisch erstellte Hostroute nicht löschen, wird sie nach der Anwendung von Änderungen an der Subnetzliste erhalten.

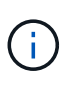

Sie können diese automatisch erkannten Host-Routen verwenden, aber im Allgemeinen sollten Sie die DNS- und NTP-Routen manuell konfigurieren, um die Konnektivität zu gewährleisten.

9. Wählen Sie Option **7**, um alle stufenweisen Änderungen zu validieren.

Diese Validierung stellt sicher, dass die Regeln für Grid, Admin und Client-Netzwerke befolgt werden, z. B. die Verwendung überlappender Subnetze.

10. Wählen Sie optional die Option **8**, um alle Änderungen in der Stufendschicht zu speichern und später zurückzukehren, um die Änderungen fortzusetzen.

Mit dieser Option können Sie das Tool IP ändern beenden und es später erneut starten, ohne dabei unangewendete Änderungen zu verlieren.

- 11. Führen Sie einen der folgenden Schritte aus:
	- Wählen Sie Option **9**, wenn Sie alle Änderungen löschen möchten, ohne die neue Netzwerkkonfiguration zu speichern oder anzuwenden.
	- Wählen Sie Option **10**, wenn Sie bereit sind, Änderungen anzuwenden und die neue Netzwerkkonfiguration bereitzustellen. Während des Provisioning wird der Status als Aktualisierung angezeigt, wie in der folgenden Beispielausgabe dargestellt:

```
Generating new grid networking description file...
Running provisioning...
Updating grid network configuration on Name
```
- 12. Laden Sie ein neues Wiederherstellungspaket aus dem Grid Manager herunter.
	- a. Wählen Sie **WARTUNG** > **System** > **Wiederherstellungspaket**.
	- b. Geben Sie die Provisionierungs-Passphrase ein.

#### <span id="page-259-0"></span>**Fügen Sie zu Subnetzlisten im Grid-Netzwerk hinzu oder ändern Sie diese**

Mithilfe des Tools IP ändern können Sie Subnetze im Grid Network hinzufügen oder ändern.

## **Bevor Sie beginnen**

• Sie haben die Passwords.txt Datei:

Sie können Subnetze in der Netznetznetznetznetznetznetzsubnetliste hinzufügen, löschen oder ändern. Änderungen wirken sich auf das Routing aller Knoten im Raster aus.

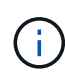

Wenn Sie nur Änderungen an der Netznetzwerksubnetz-Liste vornehmen, verwenden Sie den Grid-Manager, um die Netzwerkkonfiguration hinzuzufügen oder zu ändern. Verwenden Sie andernfalls das Change IP-Tool, wenn der Grid Manager aufgrund eines Netzwerkkonfigurationsproblem nicht erreichbar ist, oder Sie führen gleichzeitig eine Änderung des Grid Network Routing und andere Netzwerkänderungen durch.

## **Schritte**

- 1. Melden Sie sich beim primären Admin-Node an:
	- a. Geben Sie den folgenden Befehl ein: ssh admin@*primary\_Admin\_Node\_IP*
	- b. Geben Sie das im aufgeführte Passwort ein Passwords.txt Datei:
	- c. Geben Sie den folgenden Befehl ein, um zum Root zu wechseln: su -
	- d. Geben Sie das im aufgeführte Passwort ein Passwords.txt Datei:

Wenn Sie als root angemeldet sind, ändert sich die Eingabeaufforderung von \$ Bis #.

- 2. Starten Sie das Change IP-Tool mit folgendem Befehl: change-ip
- 3. Geben Sie an der Eingabeaufforderung die Provisionierungs-Passphrase ein.

Das Hauptmenü wird angezeigt.

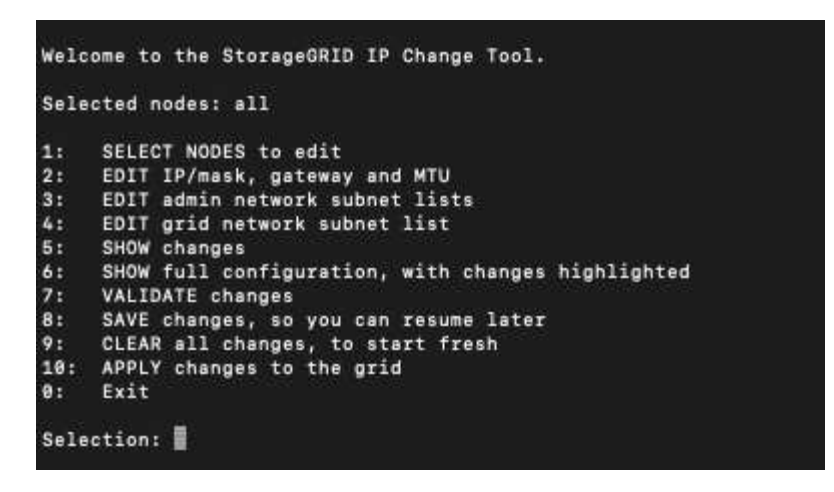

4. Wählen Sie im Hauptmenü die Option zum Bearbeiten von Subnetzen für das Grid-Netzwerk (Option **4**).

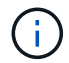

Änderungen an der Netznetzwerksubnetz-Liste sind im gesamten Grid verfügbar.

- 5. Folgenden Optionen wählbar:
	- Fügen Sie ein Subnetz hinzu, indem Sie diesen Befehl eingeben: add CIDR
	- Löschen Sie ein Subnetz, indem Sie diesen Befehl eingeben: del CIDR
	- Legen Sie die Liste der Subnetze fest, indem Sie diesen Befehl eingeben: set CIDR

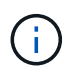

Für alle Befehle können Sie mit diesem Format mehrere Adressen eingeben: add CIDR, CIDR

Beispiel: add 172.14.0.0/16, 172.15.0.0/16, 172.16.0.0/16

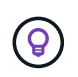

Sie können den erforderlichen Tippaufwand reduzieren, indem Sie "Pfeil nach oben" verwenden, um zuvor eingegebene Werte an die aktuelle Eingabeaufforderung abzurufen und diese gegebenenfalls zu bearbeiten.

Die unten stehende Beispieleingabe zeigt das Festlegen von Subnetzen für die Netzsubnetz-Liste:

- 6. Wenn Sie bereit sind, geben Sie **q** ein, um zum Hauptmenü-Bildschirm zurückzukehren. Ihre Änderungen werden so lange gespeichert, bis sie gelöscht oder angewendet wurden.
- 7. Folgenden Optionen wählbar:
	- Wählen Sie die Option **5**, um Änderungen in der Ausgabe anzuzeigen, die isoliert sind, um nur das geänderte Element anzuzeigen. Änderungen werden grün (Zusätze) oder rot (Löschungen) hervorgehoben, wie in der Beispielausgabe unten gezeigt:
	- Wählen Sie die Option **6**, um Änderungen in der Ausgabe anzuzeigen, die die vollständige Konfiguration anzeigen. Änderungen werden grün (Ergänzungen) oder rot (Löschungen) markiert.

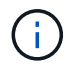

Bestimmte Befehlszeilenschnittstellen zeigen möglicherweise Ergänzungen und Löschungen mithilfe von durchgestrickter Formatierung.

8. Wählen Sie Option **7**, um alle stufenweisen Änderungen zu validieren.

Diese Validierung stellt sicher, dass die Regeln für Grid, Admin und Client-Netzwerke befolgt werden, z. B. die Verwendung überlappender Subnetze.

9. Wählen Sie optional die Option **8**, um alle Änderungen in der Stufendschicht zu speichern und später zurückzukehren, um die Änderungen fortzusetzen.

Mit dieser Option können Sie das Tool IP ändern beenden und es später erneut starten, ohne dabei unangewendete Änderungen zu verlieren.

- 10. Führen Sie einen der folgenden Schritte aus:
	- Wählen Sie Option **9**, wenn Sie alle Änderungen löschen möchten, ohne die neue Netzwerkkonfiguration zu speichern oder anzuwenden.
	- Wählen Sie Option **10**, wenn Sie bereit sind, Änderungen anzuwenden und die neue Netzwerkkonfiguration bereitzustellen. Während des Provisioning wird der Status als Aktualisierung angezeigt, wie in der folgenden Beispielausgabe dargestellt:

```
Generating new grid networking description file...
Running provisioning...
Updating grid network configuration on Name
```
- 11. Wenn Sie beim Ändern des Grid-Netzwerks die Option **10** ausgewählt haben, wählen Sie eine der folgenden Optionen aus:
	- **Apply**: Die Änderungen sofort anwenden und bei Bedarf automatisch jeden Knoten neu starten.

Wenn die neue Netzwerkkonfiguration ohne externe Änderungen gleichzeitig mit der alten Netzwerkkonfiguration funktioniert, können Sie die Option **Apply** für eine vollautomatische Konfigurationsänderung verwenden.

◦ **Stufe**: Beim nächsten Neustart der Knoten die Änderungen anwenden.

Wenn Sie Änderungen an der physischen oder virtuellen Netzwerkkonfiguration vornehmen müssen, damit die neue Netzwerkkonfiguration funktioniert, müssen Sie die Option **Stage** verwenden, die betroffenen Knoten herunterfahren, die erforderlichen Änderungen am physischen Netzwerk vornehmen und die betroffenen Knoten neu starten.

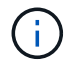

Wenn Sie die Option **Stage** verwenden, starten Sie den Knoten so schnell wie möglich nach dem Staging neu, um Unterbrechungen zu minimieren.

◦ **Cancel**: Nehmen Sie zu diesem Zeitpunkt keine Netzwerkänderungen vor.

Wenn Sie nicht wissen, dass für die vorgeschlagenen Änderungen ein Neustart von Nodes erforderlich ist, können Sie die Änderungen verschieben, um die Auswirkungen für den Benutzer zu minimieren. Mit der Option **Cancel** gelangen Sie zurück zum Hauptmenü und erhalten Ihre Änderungen, damit Sie sie später anwenden können.

Nach dem Anwenden oder Staging von Änderungen wird ein neues Wiederherstellungspaket als Ergebnis

der Änderung der Grid-Konfiguration generiert.

- 12. Wenn die Konfiguration aufgrund von Fehlern angehalten wird, stehen folgende Optionen zur Verfügung:
	- Um das IP-Änderungsverfahren zu beenden und zum Hauptmenü zurückzukehren, geben Sie **A** ein.
	- Um den fehlgeschlagenen Vorgang erneut zu versuchen, geben Sie **r** ein.
	- Um mit der nächsten Operation fortzufahren, geben Sie **c** ein.

Der fehlgeschlagene Vorgang kann später erneut versucht werden, indem Sie im Hauptmenü die Option **10** (Änderungen übernehmen) wählen. Das IP-Änderungsverfahren wird erst abgeschlossen, wenn alle Vorgänge erfolgreich abgeschlossen wurden.

- Wenn Sie manuell eingreifen mussten (zum Beispiel um einen Knoten neu zu starten) und sich sicher sind, dass die Aktion, die das Tool für erfolgreich hält, tatsächlich erfolgreich abgeschlossen wurde, geben Sie **f** ein, um sie als erfolgreich zu markieren und zum nächsten Vorgang zu wechseln.
- 13. Laden Sie ein neues Wiederherstellungspaket aus dem Grid Manager herunter.
	- a. Wählen Sie **WARTUNG** > **System** > **Wiederherstellungspaket**.
	- b. Geben Sie die Provisionierungs-Passphrase ein.

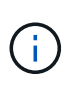

Die Recovery Package-Datei muss gesichert sein, weil sie Verschlüsselungsschlüssel und Passwörter enthält, die zum Abrufen von Daten vom StorageGRID-System verwendet werden können.

# **Ändern Sie die IP-Adressen für alle Nodes im Grid**

Wenn Sie die Grid-Netzwerk-IP-Adresse für alle Knoten im Raster ändern müssen, müssen Sie dieses spezielle Verfahren befolgen. Sie können keine IP-Änderung für das Grid-weite Netzwerk durchführen, indem Sie das Verfahren zum Ändern einzelner Knoten verwenden.

# **Bevor Sie beginnen**

• Sie haben die Passwords.txt Datei:

Um sicherzustellen, dass das Raster erfolgreich gestartet wird, müssen Sie alle Änderungen gleichzeitig vornehmen.

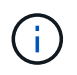

Dieses Verfahren gilt nur für das Grid-Netzwerk. Sie können dieses Verfahren nicht zum Ändern von IP-Adressen in Admin- oder Client-Netzwerken verwenden.

Wenn Sie die IP-Adressen und die MTU nur für die Nodes an einem Standort ändern möchten, folgen Sie den ["Ändern der Node-Netzwerkkonfiguration"](#page-251-0) Anweisungen.

# **Schritte**

1. Planen Sie im Voraus, wenn Änderungen außerhalb des Tools zur Änderung der IP vorgenommen werden müssen, z. B. Änderungen an DNS oder NTP oder Änderungen an der SSO-Konfiguration (Single Sign On).

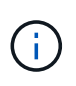

Wenn auf den neuen IP-Adressen nicht auf die vorhandenen NTP-Server für das Grid zugegriffen werden kann, fügen Sie die neuen NTP-Server hinzu, bevor Sie das Change-ip-Verfahren durchführen.

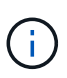

Wenn auf den neuen IP-Adressen nicht auf die vorhandenen DNS-Server für das Grid zugegriffen werden kann, fügen Sie die neuen DNS-Server hinzu, bevor Sie das Change-ip-Verfahren durchführen.

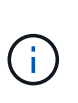

Wenn SSO für Ihr StorageGRID-System aktiviert ist und alle Vertrauensstellen, die sich auf Administratorknoten-IP-Adressen befinden, konfiguriert wurden (anstelle von vollständig qualifizierten Domänennamen, wie empfohlen), müssen Sie diese Vertrauensstellungen der betreffenden Partei in Active Directory Federation Services (AD FS) aktualisieren oder neu konfigurieren. Unmittelbar nach dem Ändern der IP-Adressen. Siehe ["Konfigurieren Sie](https://docs.netapp.com/de-de/storagegrid-117/admin/configuring-sso.html) [Single Sign-On".](https://docs.netapp.com/de-de/storagegrid-117/admin/configuring-sso.html)

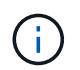

Fügen Sie bei Bedarf das neue Subnetz für die neuen IP-Adressen hinzu.

- 2. Melden Sie sich beim primären Admin-Node an:
	- a. Geben Sie den folgenden Befehl ein: ssh admin@*primary\_Admin\_Node\_IP*
	- b. Geben Sie das im aufgeführte Passwort ein Passwords.txt Datei:
	- c. Geben Sie den folgenden Befehl ein, um zum Root zu wechseln: su -
	- d. Geben Sie das im aufgeführte Passwort ein Passwords.txt Datei:

Wenn Sie als root angemeldet sind, ändert sich die Eingabeaufforderung von \$ Bis #.

- 3. Starten Sie das Change IP-Tool mit folgendem Befehl: change-ip
- 4. Geben Sie an der Eingabeaufforderung die Provisionierungs-Passphrase ein.

Das Hauptmenü wird angezeigt. Standardmäßig wird der verwendet Selected nodes Feld ist auf festgelegt all.

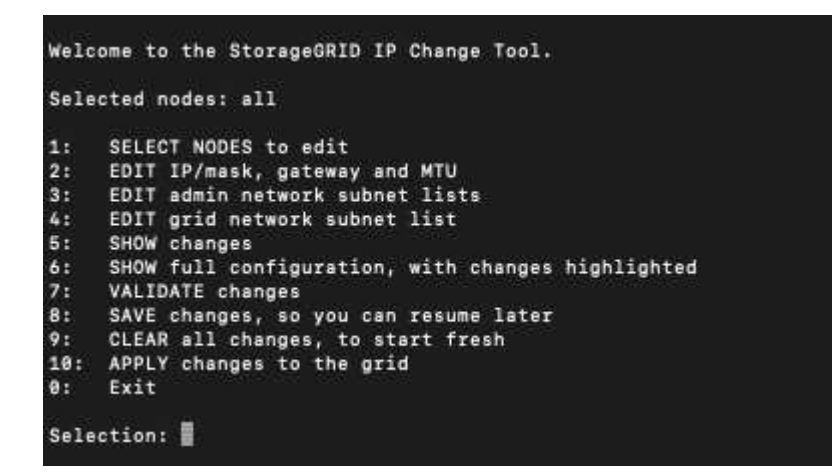

- 5. Wählen Sie im Hauptmenü **2** aus, um IP/Subnetzmaske, Gateway und MTU-Informationen für alle Knoten zu bearbeiten.
	- a. Wählen Sie **1**, um Änderungen am Grid-Netzwerk vorzunehmen.

Nach der Auswahl werden in der Eingabeaufforderung die Node-Namen, Grid Network Name, Datentyp (IP/Maske, Gateway oder MTU) angezeigt. Und aktuellen Werten.

Wenn Sie die IP-Adresse, die Präfixlänge, das Gateway oder die MTU einer DHCP-konfigurierten

Schnittstelle bearbeiten, wird die Schnittstelle zu statisch geändert. Vor jeder über DHCP konfigurierten Schnittstelle wird eine Warnung angezeigt.

Als konfigurierte Schnittstellen fixed Kann nicht bearbeitet werden.

- a. Um einen neuen Wert festzulegen, geben Sie ihn in das für den aktuellen Wert angezeigte Format ein.
- b. Nachdem Sie alle Knoten bearbeitet haben, die Sie ändern möchten, geben Sie **q** ein, um zum Hauptmenü zurückzukehren.

Ihre Änderungen werden so lange gespeichert, bis sie gelöscht oder angewendet wurden.

- 6. Überprüfen Sie Ihre Änderungen, indem Sie eine der folgenden Optionen auswählen:
	- **5**: Zeigt Edits in der Ausgabe an, die isoliert sind, um nur das geänderte Element anzuzeigen. Änderungen werden grün (Ergänzungen) oder rot (Löschungen) hervorgehoben, wie in der Beispielausgabe dargestellt:
	- **6**: Zeigt Änderungen in der Ausgabe an, die die vollständige Konfiguration anzeigen. Änderungen werden grün (Ergänzungen) oder rot (Löschungen) markiert.

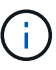

Bestimmte Befehlszeilenschnittstellen zeigen möglicherweise Ergänzungen und Löschungen mithilfe von durchgestrickter Formatierung. Die richtige Anzeige hängt von Ihrem Terminalclient ab, der die erforderlichen VT100-Escape-Sequenzen unterstützt.

7. Wählen Sie Option **7**, um alle Änderungen zu validieren.

Diese Validierung stellt sicher, dass die Regeln für das Grid-Netzwerk, wie z. B. die Verwendung überlappender Subnetze, nicht verletzt werden.

In diesem Beispiel ergab die Validierung Fehler.

In diesem Beispiel wurde die Validierung erfolgreich bestanden.

- 8. Wenn die Validierung erfolgreich abgeschlossen ist, wählen Sie **10** aus, um die neue Netzwerkkonfiguration anzuwenden.
- 9. Wählen Sie **Stufe**, um die Änderungen beim nächsten Neustart der Knoten anzuwenden.

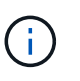

Sie müssen **Stufe** wählen. Führen Sie keinen Rolling-Neustart durch, entweder manuell oder durch Auswahl von **Apply** anstelle von **Stage**; das Raster wird nicht erfolgreich gestartet.

- 10. Wenn die Änderungen abgeschlossen sind, wählen Sie **0** aus, um das Change IP-Tool zu verlassen.
- 11. Fahren Sie alle Nodes gleichzeitig herunter.

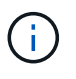

Das gesamte Grid muss gleichzeitig heruntergefahren werden, um alle Nodes gleichzeitig ausgefallen zu sein.

- 12. Nehmen Sie die erforderlichen Änderungen am physischen oder virtuellen Netzwerk vor.
- 13. Vergewissern Sie sich, dass alle Grid-Nodes ausgefallen sind.
- 14. Schalten Sie alle Knoten ein.
- 15. Sobald das Raster erfolgreich gestartet wurde:
	- a. Wenn Sie neue NTP-Server hinzugefügt haben, löschen Sie die alten NTP-Serverwerte.
	- b. Wenn Sie neue DNS-Server hinzugefügt haben, löschen Sie die alten DNS-Serverwerte.
- 16. Laden Sie das neue Wiederherstellungspaket aus dem Grid Manager herunter.
	- a. Wählen Sie **WARTUNG** > **System** > **Wiederherstellungspaket**.
	- b. Geben Sie die Provisionierungs-Passphrase ein.

## **Verwandte Informationen**

- ["Fügen Sie zu Subnetzlisten im Grid-Netzwerk hinzu oder ändern Sie diese"](#page-259-0)
- ["Fahren Sie den Grid-Node herunter"](#page-298-0)

# **Fügen Sie Schnittstellen zum vorhandenen Node hinzu**

## <span id="page-265-0"></span>**Linux: Hinzufügen von Admin- oder Client-Schnittstellen zu einem bestehenden Knoten**

Führen Sie diese Schritte aus, um einen Linux-Knoten nach der Installation eine Schnittstelle im Admin-Netzwerk oder im Client-Netzwerk hinzuzufügen.

Wenn SIE WÄHREND der Installation IN der Node-Konfigurationsdatei auf dem Linux-Host NICHT ADMIN\_NETWORK\_TARGET oder CLIENT\_NETWORK\_TARGET konfiguriert haben, verwenden Sie dieses Verfahren, um die Schnittstelle hinzuzufügen. Weitere Informationen zur Node-Konfigurationsdatei finden Sie in den Anweisungen für Ihr Linux-Betriebssystem:

- ["Installieren Sie Red hat Enterprise Linux oder CentOS"](https://docs.netapp.com/de-de/storagegrid-117/rhel/index.html)
- ["Installieren Sie Ubuntu oder Debian"](https://docs.netapp.com/de-de/storagegrid-117/ubuntu/index.html)

Sie führen diese Schritte auf dem Linux-Server durch, der den Node hostet, der die neue Netzwerkzuweisung benötigt, nicht innerhalb des Nodes. Bei diesem Vorgang wird die Schnittstelle nur dem Knoten hinzugefügt. Ein Validierungsfehler tritt auf, wenn Sie versuchen, andere Netzwerkparameter anzugeben.

Um Adressinformationen bereitzustellen, müssen Sie das Werkzeug IP ändern verwenden. Siehe ["Ändern der](#page-251-0) [Node-Netzwerkkonfiguration"](#page-251-0).

## **Schritte**

- 1. Melden Sie sich beim Linux-Server an, auf dem der Node gehostet wird.
- 2. Bearbeiten Sie die Konfigurationsdatei des Knotens: /etc/storagegrid/nodes/*node-name*.conf.

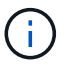

Geben Sie keine anderen Netzwerkparameter an, da sonst ein Validierungsfehler auftritt.

a. Fügen Sie einen Eintrag für das neue Netzwerkziel hinzu. Beispiel:

CLIENT\_NETWORK\_TARGET = bond0.3206

b. Optional: Fügen Sie einen Eintrag für die MAC-Adresse hinzu. Beispiel:

```
CLIENT NETWORK MAC = aa:57:61:07:ea:5c
```
3. Führen Sie den Node-Validier-Befehl aus:

sudo storagegrid node validate *node-name*

- 4. Beheben Sie alle Validierungsfehler.
- 5. Führen Sie den Befehl zum erneuten Laden des Node aus:

sudo storagegrid node reload *node-name*

**Linux: Hinzufügen von Trunk- oder Zugriffsschnittstellen zu einem Node**

Nach der Installation können Sie einem Linux-Knoten zusätzliche Trunk- oder Zugangsschnittstellen hinzufügen. Die fügen Sie Schnittstellen hinzu, werden auf der Seite VLAN-Schnittstellen und auf der Seite HA-Gruppen angezeigt.

## **Bevor Sie beginnen**

- Sie haben Zugriff auf die Anweisungen für die Installation von StorageGRID auf Ihrer Linux-Plattform.
	- ["Installieren Sie Red hat Enterprise Linux oder CentOS"](https://docs.netapp.com/de-de/storagegrid-117/rhel/index.html)
	- ["Installieren Sie Ubuntu oder Debian"](https://docs.netapp.com/de-de/storagegrid-117/ubuntu/index.html)
- Sie haben die Passwords.txt Datei:
- Sie haben spezifische Zugriffsberechtigungen.

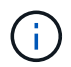

Versuchen Sie nicht, einem Node Schnittstellen hinzuzufügen, während ein Software-Upgrade, ein Recovery-Verfahren oder ein Erweiterungsvorgang aktiv ist.

## **Über diese Aufgabe**

Verwenden Sie diese Schritte, um einem Linux-Knoten eine oder mehrere zusätzliche Schnittstellen hinzuzufügen, nachdem der Knoten installiert wurde. Beispielsweise möchten Sie einem Admin oder Gateway Node eine Trunk-Schnittstelle hinzufügen, sodass Sie den Datenverkehr zwischen verschiedenen Applikationen oder Mandanten über VLAN-Schnittstellen trennen können. Oder auch, wenn Sie eine Access-Schnittstelle hinzufügen möchten, um sie in einer HA-Gruppe (High Availability, Hochverfügbarkeit) zu verwenden.

Wenn Sie eine Trunk-Schnittstelle hinzufügen, müssen Sie eine VLAN-Schnittstelle in StorageGRID konfigurieren. Wenn Sie eine Zugriffsschnittstelle hinzufügen, können Sie die Schnittstelle direkt einer HA-Gruppe hinzufügen. Sie müssen keine VLAN-Schnittstelle konfigurieren.

Der Node ist für kurze Zeit nicht verfügbar, wenn Sie Schnittstellen hinzufügen. Sie sollten dieses Verfahren auf jeweils einem Knoten durchführen.

## **Schritte**

- 1. Melden Sie sich beim Linux-Server an, auf dem der Node gehostet wird.
- 2. Bearbeiten Sie mit einem Texteditor wie vim oder pico die Konfigurationsdatei des Knotens:

/etc/storagegrid/nodes/*node-name*.conf

3. Fügen Sie der Datei einen Eintrag hinzu, um den Namen und optional die Beschreibung jeder zusätzlichen Schnittstelle anzugeben, die Sie dem Node hinzufügen möchten. Verwenden Sie dieses Format.

INTERFACE\_TARGET\_nnnn=*value*

Geben Sie für *nnnn* eine eindeutige Zahl für jede ein INTERFACE\_TARGET Eintrag, den Sie hinzufügen.

Geben Sie unter *value* den Namen der physischen Schnittstelle auf dem Bare-Metal-Host an. Fügen Sie dann optional ein Komma hinzu und geben Sie eine Beschreibung der Schnittstelle an, die auf der Seite VLAN-Schnittstellen und der Seite HA-Gruppen angezeigt wird.

Beispiel:

INTERFACE\_TARGET\_0001=ens256, Trunk

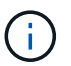

Geben Sie keine anderen Netzwerkparameter an, da sonst ein Validierungsfehler auftritt.

4. Führen Sie den folgenden Befehl aus, um Ihre Änderungen an der Node-Konfigurationsdatei zu validieren:

sudo storagegrid node validate *node-name*

Beheben Sie Fehler oder Warnungen, bevor Sie mit dem nächsten Schritt fortfahren.

5. Führen Sie den folgenden Befehl aus, um die Konfiguration des Node zu aktualisieren:

sudo storagegrid node reload *node-name*

#### **Nachdem Sie fertig sind**

- Wenn Sie eine oder mehrere Trunk-Schnittstellen hinzugefügt haben, gehen Sie zu ["Konfigurieren Sie die](https://docs.netapp.com/de-de/storagegrid-117/admin/configure-vlan-interfaces.html) [VLAN-Schnittstellen"](https://docs.netapp.com/de-de/storagegrid-117/admin/configure-vlan-interfaces.html) So konfigurieren Sie eine oder mehrere VLAN-Schnittstellen für jede neue übergeordnete Schnittstelle:
- Wenn Sie eine oder mehrere Access Interfaces hinzugefügt haben, gehen Sie zu ["Konfigurieren Sie](https://docs.netapp.com/de-de/storagegrid-117/admin/configure-high-availability-group.html) [Hochverfügbarkeitsgruppen"](https://docs.netapp.com/de-de/storagegrid-117/admin/configure-high-availability-group.html) Um die neuen Schnittstellen direkt zu HA-Gruppen hinzuzufügen.

#### **VMware: Hinzufügen von Trunk- oder Zugriffsschnittstellen zu einem Node**

Nach der Installation des Node können Sie einem VM-Node eine Trunk- oder Zugriffsschnittstelle hinzufügen. Die fügen Sie Schnittstellen hinzu, werden auf der Seite VLAN-Schnittstellen und auf der Seite HA-Gruppen angezeigt.

#### **Bevor Sie beginnen**

- Sie haben Zugriff auf die Anweisungen für ["Installation von StorageGRID auf Ihrer VMware-Plattform".](https://docs.netapp.com/de-de/storagegrid-117/vmware/index.html)
- Sie haben virtuelle Admin-Node- und Gateway-Node-VMware-Maschinen.
- Sie haben ein Netzwerk-Subnetz, das nicht als Grid, Admin oder Client-Netzwerk verwendet wird.
- Sie haben die Passwords.txt Datei:
- Sie haben spezifische Zugriffsberechtigungen.

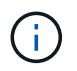

Versuchen Sie nicht, einem Node Schnittstellen hinzuzufügen, während ein Software-Upgrade, ein Recovery-Verfahren oder ein Erweiterungsvorgang aktiv ist.

#### **Über diese Aufgabe**

Verwenden Sie diese Schritte, um einem VMware Node nach der Installation des Node mindestens eine zusätzliche Schnittstelle hinzuzufügen. Beispielsweise möchten Sie einem Admin oder Gateway Node eine Trunk-Schnittstelle hinzufügen, sodass Sie den Datenverkehr zwischen verschiedenen Applikationen oder

Mandanten über VLAN-Schnittstellen trennen können. Oder Sie möchten vielleicht eine Zugriffsoberfläche hinzufügen, die in einer HA-Gruppe (High Availability, Hochverfügbarkeit) verwendet werden soll.

Wenn Sie eine Trunk-Schnittstelle hinzufügen, müssen Sie eine VLAN-Schnittstelle in StorageGRID konfigurieren. Wenn Sie eine Zugriffsschnittstelle hinzufügen, können Sie die Schnittstelle direkt einer HA-Gruppe hinzufügen. Sie müssen keine VLAN-Schnittstelle konfigurieren.

Der Node ist möglicherweise für einen kurzen Zeitraum nicht verfügbar, wenn Sie Schnittstellen hinzufügen.

### **Schritte**

1. Fügen Sie in vCenter einen neuen Netzwerkadapter (Typ VMXNET3) zu einer Admin-Node- und Gateway-Node-VM hinzu. Aktivieren Sie die Kontrollkästchen \* Verbunden\* und \* Verbinden beim Einschalten\*.

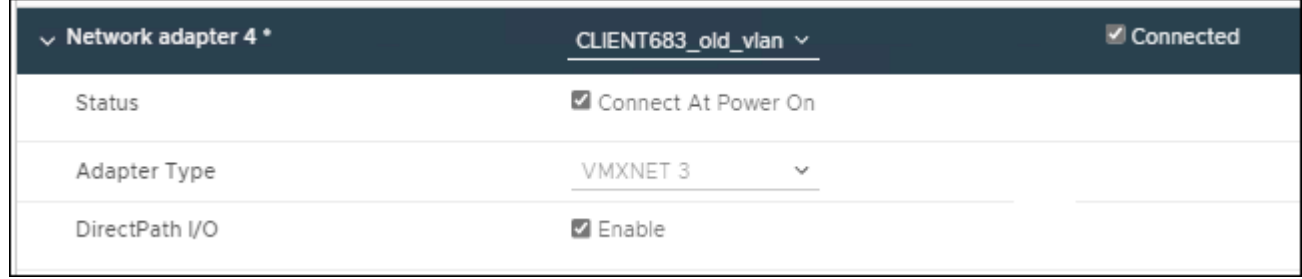

- 2. Verwenden Sie SSH, um sich beim Admin-Node oder Gateway-Node anzumelden.
- 3. Nutzung ip link show Um zu überprüfen, ob die neue Netzwerkschnittstelle ens256 erkannt wurde.

```
ip link show
1: lo: <LOOPBACK,UP,LOWER_UP> mtu 65536 qdisc noqueue state UNKNOWN mode
DEFAULT group default qlen 1000
      link/loopback 00:00:00:00:00:00 brd 00:00:00:00:00:00
2: eth0: <BROADCAST, MULTICAST, UP, LOWER UP> mtu 1400 qdisc mq state UP mode
DEFAULT group default qlen 1000
      link/ether 00:50:56:a0:4e:5b brd ff:ff:ff:ff:ff:ff
3: eth1: <BROADCAST,MULTICAST> mtu 1500 qdisc noop state DOWN mode DEFAULT
group default qlen 1000
     link/ether 00:50:56:a0:fa:ce brd ff:ff:ff:ff:ff:ff
4: eth2: <BROADCAST, MULTICAST, UP, LOWER UP> mtu 1400 qdisc mq state UP mode
DEFAULT group default qlen 1000
      link/ether 00:50:56:a0:d6:87 brd ff:ff:ff:ff:ff:ff
5: ens256: <BROADCAST,MULTICAST,UP,LOWER_UP> mtu 1500 qdisc mq master
ens256vrf state UP mode DEFAULT group default qlen 1000
      link/ether 00:50:56:a0:ea:88 brd ff:ff:ff:ff:ff:ff
```
#### **Nachdem Sie fertig sind**

- Wenn Sie eine oder mehrere Trunk-Schnittstellen hinzugefügt haben, gehen Sie zu ["Konfigurieren Sie die](https://docs.netapp.com/de-de/storagegrid-117/admin/configure-vlan-interfaces.html) [VLAN-Schnittstellen"](https://docs.netapp.com/de-de/storagegrid-117/admin/configure-vlan-interfaces.html) So konfigurieren Sie eine oder mehrere VLAN-Schnittstellen für jede neue übergeordnete Schnittstelle:
- Wenn Sie eine oder mehrere Access Interfaces hinzugefügt haben, gehen Sie zu ["Konfigurieren Sie](https://docs.netapp.com/de-de/storagegrid-117/admin/configure-high-availability-group.html) [Hochverfügbarkeitsgruppen"](https://docs.netapp.com/de-de/storagegrid-117/admin/configure-high-availability-group.html) Um die neuen Schnittstellen direkt zu HA-Gruppen hinzuzufügen.

# **Konfigurieren Sie DNS-Server**

Sie können DNS-Server hinzufügen, aktualisieren und entfernen, sodass Sie statt IP-Adressen vollständig qualifizierte Domänennamen (FQDN) verwenden können.

Wenn Sie bei der Angabe von Hostnamen für externe Ziele vollständig qualifizierte Domänennamen (FQDNs) anstelle von IP-Adressen verwenden möchten, geben Sie die IP-Adresse jedes DNS-Servers an, den Sie verwenden möchten. Diese Einträge werden für AutoSupport, Warn-E-Mails, SNMP-Benachrichtigungen, Plattform-Services-Endpunkte, Cloud-Storage-Pools, Und vieles mehr.

## **Bevor Sie beginnen**

- Sie sind mit einem bei Grid Manager angemeldet ["Unterstützter Webbrowser".](https://docs.netapp.com/de-de/storagegrid-117/admin/web-browser-requirements.html)
- Sie haben die ["Berechtigung für Wartung oder Root-Zugriff".](https://docs.netapp.com/de-de/storagegrid-117/admin/admin-group-permissions.html)
- Sie haben die IP-Adressen der zu konfigurierenden DNS-Server.

# **Über diese Aufgabe**

Um einen ordnungsgemäßen Betrieb zu gewährleisten, geben Sie zwei oder drei DNS-Server an. Wenn Sie mehr als drei angeben, können aufgrund bekannter Einschränkungen des Betriebssystems auf einigen Plattformen nur drei verwendet werden. Wenn in Ihrer Umgebung Routing-Einschränkungen bestehen, können Sie dies tun ["Passen Sie die DNS-Serverliste an"](#page-270-0) Für einzelne Knoten (in der Regel alle Knoten an einem Standort) einen anderen Satz von bis zu drei DNS-Servern verwenden.

Verwenden Sie nach Möglichkeit DNS-Server, auf die jeder Standort lokal zugreifen kann, um sicherzustellen, dass ein Inselstandort die FQDNs für externe Ziele auflösen kann.

## **Fügen Sie einen DNS-Server hinzu**

Führen Sie die folgenden Schritte aus, um einen DNS-Server hinzuzufügen.

## **Schritte**

- 1. Wählen Sie **WARTUNG** > **Netzwerk** > **DNS-Server**.
- 2. Wählen Sie **Add another Server**, um einen DNS-Server hinzuzufügen.
- 3. Wählen Sie **Speichern**.

## **Ändern Sie einen DNS-Server**

Führen Sie die folgenden Schritte aus, um einen DNS-Server zu ändern.

## **Schritte**

- 1. Wählen Sie **WARTUNG** > **Netzwerk** > **DNS-Server**.
- 2. Wählen Sie die IP-Adresse des Servernamens aus, den Sie bearbeiten möchten, und nehmen Sie die erforderlichen Änderungen vor.
- 3. Wählen Sie **Speichern**.

## **Löschen Sie einen DNS-Server**

Gehen Sie wie folgt vor, um eine IP-Adresse eines DNS-Servers zu löschen.

## **Schritte**

1. Wählen Sie **WARTUNG** > **Netzwerk** > **DNS-Server**.

- 2. Klicken Sie auf das Löschsymbol X Neben der IP-Adresse.
- 3. Wählen Sie **Speichern**.

# <span id="page-270-0"></span>**Ändern der DNS-Konfiguration für einen einzelnen Grid-Node**

Anstatt den DNS global für die gesamte Bereitstellung zu konfigurieren, können Sie ein Skript ausführen, um DNS für jeden Grid-Knoten anders zu konfigurieren.

Im Allgemeinen sollten Sie die Option **MAINTENANCE** > **Network** > **DNS Servers** im Grid Manager verwenden, um DNS-Server zu konfigurieren. Verwenden Sie das folgende Skript nur, wenn Sie unterschiedliche DNS-Server für unterschiedliche Grid-Nodes verwenden müssen.

# **Schritte**

- 1. Melden Sie sich beim primären Admin-Node an:
	- a. Geben Sie den folgenden Befehl ein: ssh admin@*primary\_Admin\_Node\_IP*
	- b. Geben Sie das im aufgeführte Passwort ein Passwords.txt Datei:
	- c. Geben Sie den folgenden Befehl ein, um zum Root zu wechseln: su -
	- d. Geben Sie das im aufgeführte Passwort ein Passwords.txt Datei:

Wenn Sie als root angemeldet sind, ändert sich die Eingabeaufforderung von \$ Bis #.

- e. Fügen Sie den SSH-privaten Schlüssel zum SSH-Agenten hinzu. Geben Sie Ein: ssh-add
- f. Geben Sie das SSH-Zugriffspasswort ein, das im aufgeführt ist Passwords.txt Datei:
- 2. Melden Sie sich beim Knoten an, den Sie mit einer benutzerdefinierten DNS-Konfiguration aktualisieren möchten: ssh *node\_IP\_address*
- 3. Führen Sie das DNS-Setup-Skript aus: setup\_resolv.rb.

Das Skript antwortet mit der Liste der unterstützten Befehle.

```
Tool to modify external name servers
available commands:
    add search <domain>
                 add a specified domain to search list
                 e.g.> add search netapp.com
    remove search <domain>
                 remove a specified domain from list
                 e.g.> remove search netapp.com
    add nameserver <ip>
                 add a specified IP address to the name server list
                 e.g.> add nameserver 192.0.2.65
    remove nameserver <ip>
                 remove a specified IP address from list
                 e.g.> remove nameserver 192.0.2.65
    remove nameserver all
                 remove all nameservers from list
  save write configuration to disk and quit
    abort quit without saving changes
    help display this help message
Current list of name servers:
      192.0.2.64
Name servers inherited from global DNS configuration:
      192.0.2.126
      192.0.2.127
Current list of search entries:
      netapp.com
Enter command [`add search <domain>|remove search <domain>|add
nameserver <ip>`]
                 [`remove nameserver <ip>|remove nameserver
all|save|abort|help`]
```
- 4. Fügen Sie die IPv4-Adresse eines Servers hinzu, der einen Domänennamendienst für Ihr Netzwerk bereitstellt: add <nameserver IP address>
- 5. Wiederholen Sie den add nameserver Befehl zum Hinzufügen von Nameserver.
- 6. Befolgen Sie die Anweisungen, wenn Sie dazu aufgefordert werden, weitere Befehle einzugeben.
- 7. Speichern Sie Ihre Änderungen und beenden Sie die Anwendung: save
- 8. Schließen Sie die Befehlsshell auf dem Server: exit
- 9. Wiederholen Sie für jeden Grid-Node die Schritte von Anmeldung beim Node Bis Schließen der **Befehlsshell**

10. Wenn Sie keinen passwortlosen Zugriff auf andere Server mehr benötigen, entfernen Sie den privaten Schlüssel vom SSH-Agent. Geben Sie Ein: ssh-add -D

# **Managen von NTP-Servern**

Sie können NTP-Server (Network Time Protocol) hinzufügen, aktualisieren oder entfernen, um sicherzustellen, dass die Daten zwischen den Grid-Nodes im StorageGRID-System genau synchronisiert werden.

# **Bevor Sie beginnen**

- Sie sind mit einem bei Grid Manager angemeldet ["Unterstützter Webbrowser".](https://docs.netapp.com/de-de/storagegrid-117/admin/web-browser-requirements.html)
- Sie haben die ["Berechtigung für Wartung oder Root-Zugriff".](https://docs.netapp.com/de-de/storagegrid-117/admin/admin-group-permissions.html)
- Sie haben die Provisionierungs-Passphrase.
- Sie verfügen über die IPv4-Adressen der zu konfigurierenden NTP-Server.

# **Verwendung von NTP durch StorageGRID**

Das StorageGRID System verwendet das Network Time Protocol (NTP) zur Synchronisierung der Zeit zwischen allen Grid-Nodes im Grid.

Jedem Standort werden mindestens zwei Nodes im StorageGRID-System die primäre NTP-Rolle zugewiesen. Sie synchronisieren sich mit einem vorgeschlagenen Minimum von vier und maximal sechs externen Zeitquellen und miteinander. Jeder Node im StorageGRID System, der kein primärer NTP-Node ist, fungiert als NTP-Client und synchronisiert mit diesen primären NTP-Nodes.

Die externen NTP-Server stellen eine Verbindung zu den Nodes her, mit denen Sie zuvor primäre NTP-Rollen zugewiesen haben. Aus diesem Grund wird empfohlen, mindestens zwei Nodes mit primären NTP-Rollen anzugeben.

# **NTP-Server-Richtlinien**

Beachten Sie die folgenden Richtlinien, um sich vor Zeitproblemen zu schützen:

- Die externen NTP-Server stellen eine Verbindung zu den Nodes her, mit denen Sie zuvor primäre NTP-Rollen zugewiesen haben. Aus diesem Grund wird empfohlen, mindestens zwei Nodes mit primären NTP-Rollen anzugeben.
- Stellen Sie sicher, dass mindestens zwei Nodes an jedem Standort auf mindestens vier externe NTP-Quellen zugreifen können. Wenn nur ein Node an einem Standort die NTP-Quellen erreichen kann, treten Probleme mit dem Timing auf, wenn dieser Node ausfällt. Durch die Festlegung von zwei Nodes pro Standort als primäre NTP-Quellen ist zudem ein genaues Timing gewährleistet, wenn ein Standort vom Rest des Grid isoliert ist.
- Die angegebenen externen NTP-Server müssen das NTP-Protokoll verwenden. Sie müssen NTP-Serverreferenzen von Stratum 3 oder besser angeben, um Probleme mit Zeitdrift zu vermeiden.

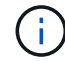

Wenn Sie die externe NTP-Quelle für eine StorageGRID-Installation auf Produktionsebene angeben, verwenden Sie den Windows Time-Dienst (W32Time) nicht auf einer älteren Windows-Version als Windows Server 2016. Der Zeitservice früherer Versionen von Windows ist nicht ausreichend genau und wird von Microsoft nicht für den Einsatz in hochgenauen Umgebungen, einschließlich StorageGRID, unterstützt. Weitere Informationen finden Sie unter ["Begrenzung des Supports, um Windows Time Service für hochpräzise Umgebungen zu](https://support.microsoft.com/en-us/help/939322/support-boundary-to-configure-the-windows-time-service-for-high-accura) [konfigurieren".](https://support.microsoft.com/en-us/help/939322/support-boundary-to-configure-the-windows-time-service-for-high-accura)

#### **Konfigurieren Sie NTP-Server**

Führen Sie die folgenden Schritte aus, um NTP-Server hinzuzufügen, zu aktualisieren oder zu entfernen.

## **Schritte**

- 1. Wählen Sie **MAINTENANCE** > **Network** > **NTP-Server**.
- 2. Fügen Sie im Abschnitt Server bei Bedarf NTP-Servereinträge hinzu, aktualisieren oder entfernen Sie sie.

Sie sollten mindestens vier NTP-Server angeben, und Sie können bis zu sechs Server angeben.

3. Geben Sie die Provisionierungs-Passphrase für Ihr StorageGRID-System ein, und wählen Sie dann **Speichern**.

Die Seite wird deaktiviert, bis die Konfigurationsaktualisierungen abgeschlossen sind.

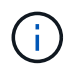

Wenn alle NTP-Server den Verbindungstest nach dem Speichern der neuen NTP-Server nicht bestehen, fahren Sie nicht fort. Wenden Sie sich an den technischen Support.

#### **Beheben von Problemen mit dem NTP-Server**

Wenn Probleme mit der Stabilität oder Verfügbarkeit der NTP-Server auftreten, die ursprünglich während der Installation angegeben wurden, können Sie die Liste der externen NTP-Quellen, die das StorageGRID-System verwendet, aktualisieren oder entfernen Sie vorhandene Server.

# **Stellt die Netzwerkverbindung für isolierte Knoten wieder her**

Unter bestimmten Umständen, z. B. Änderungen an der IP-Adresse für Standort oder das gesamte Grid, kann sich eine oder mehrere Node-Gruppen möglicherweise nicht an den Rest des Grid wenden.

# **Über diese Aufgabe**

Wenn im Grid Manager (**SUPPORT** > **Tools** > **Grid Topology**) ein Knoten grau ist oder wenn ein Knoten blau ist und viele seiner Dienste einen anderen Status als ausgeführt aufweisen, sollten Sie nach einer Knotenisolierung suchen.

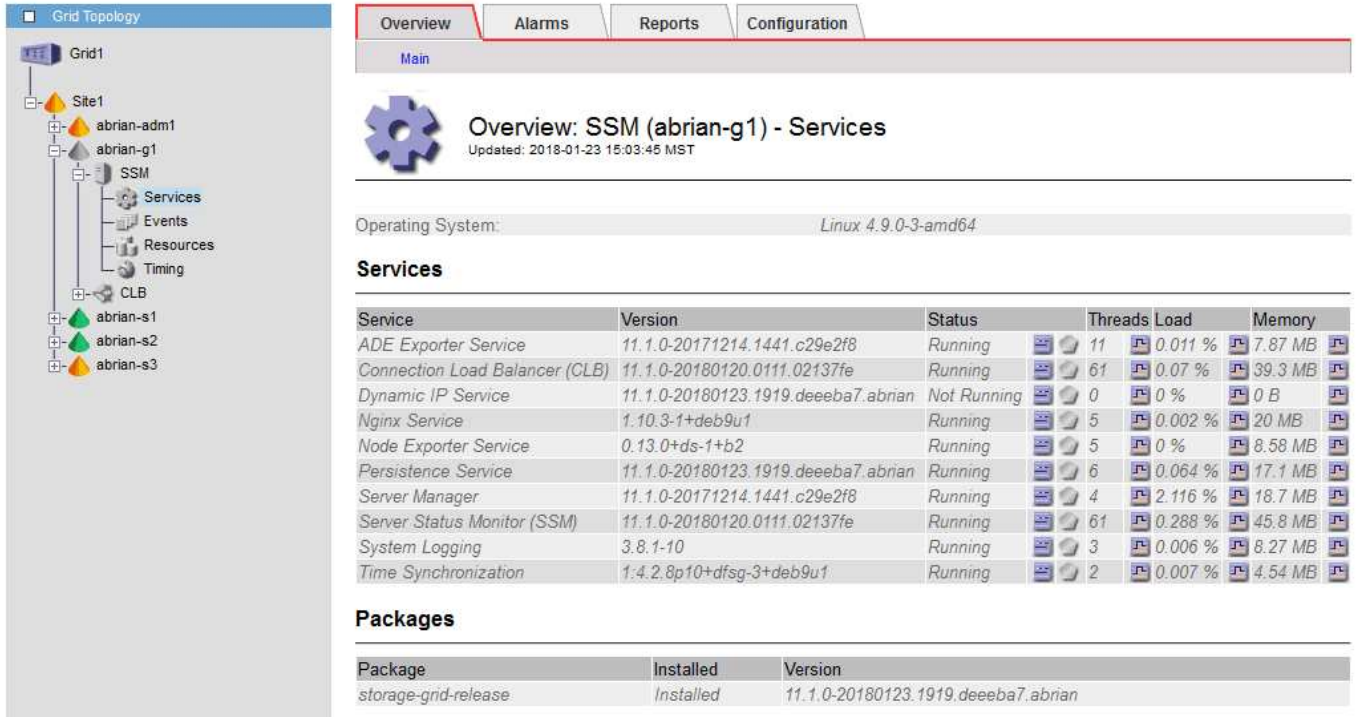

Isolierte Nodes haben einige der Folgen:

- Wenn mehrere Knoten isoliert sind, können Sie sich möglicherweise nicht bei Grid Manager anmelden oder auf diesen zugreifen.
- Wenn mehrere Nodes isoliert sind, sind möglicherweise die im Dashboard für den Mandanten-Manager angezeigten Werte für Speichernutzung und Kontingent nicht mehr aktuell. Die Gesamtwerte werden aktualisiert, wenn die Netzwerkverbindung wiederhergestellt ist.

Um das Isolationsproblem zu lösen, führen Sie auf jedem isolierten Knoten oder auf einem Knoten in einer Gruppe (alle Knoten in einem Subnetz, das nicht den primären Admin-Node enthält) ein Befehlszeilen-Dienstprogramm aus, das vom Raster isoliert ist. Das Dienstprogramm stellt den Knoten die IP-Adresse eines nicht isolierten Knotens im Raster zur Verfügung, sodass der isolierte Knoten oder die Gruppe der Knoten das gesamte Raster erneut kontaktieren kann.

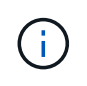

Wenn das Multicast-Domänennamensystem (mDNS) in den Netzwerken deaktiviert ist, muss das Befehlszeilendienstprogramm möglicherweise auf jedem isolierten Knoten ausgeführt werden.

# **Schritte**

1. Auf den Knoten zugreifen und überprüfen /var/local/log/dynip.log Für Isolationsmeldungen.

Beispiel:

```
[2018-01-09T19:11:00.545] UpdateQueue - WARNING -- Possible isolation,
no contact with other nodes.
If this warning persists, manual action might be required.
```
Wenn Sie die VMware Konsole verwenden, enthält sie eine Meldung, dass der Node möglicherweise isoliert ist.

Bei Linux-Bereitstellungen werden in Isolationsmeldungen angezeigt /var/log/storagegrid/node/<nodename>.log Dateien:

2. Wenn die Isolationsmeldungen immer wieder und dauerhaft sind, führen Sie den folgenden Befehl aus:

add node ip.py <address>

Wo <address> Ist die IP-Adresse eines Remote-Node, der mit dem Grid verbunden ist.

# /usr/sbin/add\_node\_ip.py 10.224.4.210 Retrieving local host information Validating remote node at address 10.224.4.210 Sending node IP hint for 10.224.4.210 to local node Local node found on remote node. Update complete.

- 3. Überprüfen Sie Folgendes für jeden zuvor isolierten Node:
	- Die Services des Knotens wurden gestartet.
	- Der Status des Dynamic IP-Dienstes lautet "running", nachdem Sie den ausgeführt haben storagegrid-status Befehl.
	- In der Struktur Grid Topology erscheint der Knoten nicht mehr vom Rest des Rasters getrennt.

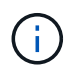

Wenn Sie den ausführen add node ip.py Der Befehl löst das Problem nicht, es können weitere Netzwerkprobleme auftreten, die gelöst werden müssen.

# **Verfahren auf Host-Ebene und Middleware**

# **Linux: Migrieren des Grid-Node zu neuem Host**

Sie können einen oder mehrere StorageGRID-Knoten von einem Linux-Host (dem *source-Host*) zu einem anderen Linux-Host (dem *target-Host*) migrieren, um die Hostwartung durchzuführen, ohne die Funktionalität oder Verfügbarkeit Ihres Grids zu beeinträchtigen.

Angenommen, Sie möchten einen Node migrieren, um Patching und Neubooten des Betriebssystems durchzuführen.

## **Bevor Sie beginnen**

- Sie planten Ihre StorageGRID-Implementierung, um den Migrations-Support einzubeziehen.
	- ["Anforderungen für die Migration von Node-Containern für Red hat Enterprise Linux oder CentOS"](https://docs.netapp.com/de-de/storagegrid-117/rhel/node-container-migration-requirements.html)
	- ["Node Container Migration Anforderungen für Ubuntu oder Debian"](https://docs.netapp.com/de-de/storagegrid-117/ubuntu/node-container-migration-requirements.html)
- Der Zielhost ist bereits für die Verwendung mit StorageGRID vorbereitet.
- Shared Storage wird für alle Storage Volumes pro Node verwendet
- Netzwerkschnittstellen verfügen über konsistente Namen aller Hosts.

Führen Sie in einer Produktionsimplementierung nicht mehr als einen Storage Node auf einem einzelnen Host aus. Die Verwendung eines dedizierten Hosts für jeden Speicherknoten stellt eine isolierte Ausfalldomäne zur Verfügung.

(†

Andere Node-Typen, wie beispielsweise Admin-Nodes oder Gateway-Nodes, können auf demselben Host implementiert werden. Wenn Sie jedoch mehrere Nodes desselben Typs (z. B. zwei Gateway-Nodes) haben, installieren Sie nicht alle Instanzen auf demselben Host.

#### **Knoten vom Quellhost exportieren**

Fahren Sie zunächst den Grid-Knoten herunter und exportieren Sie ihn vom Linux-Quellhost.

Führen Sie die folgenden Befehle auf dem *source Host* aus.

#### **Schritte**

1. Abrufen des Status aller derzeit auf dem Quell-Host ausgeführten Nodes

sudo storagegrid node status all

Beispielausgabe:

Name Config-State Run-State DC1-ADM1 Configured Running DC1-ARC1 Configured Running DC1-GW1 Configured Running DC1-S1 Configured Running DC1-S2 Configured Running DC1-S3 Configured Running

2. Geben Sie den Namen des Node an, den Sie migrieren möchten, und beenden Sie ihn, wenn sein Ausführungsstatus ausgeführt wird.

sudo storagegrid node stop DC1-S3

Beispielausgabe:

Stopping node DC1-S3 Waiting up to 630 seconds for node shutdown

3. Exportieren Sie den Knoten vom Quell-Host.

sudo storagegrid node export DC1-S3

Beispielausgabe:

```
Finished exporting node DC1-S3 to /dev/mapper/sgws-dc1-s3-var-local.
Use 'storagegrid node import /dev/mapper/sgws-dc1-s3-var-local' if you
want to import it again.
```
4. Notieren Sie sich die import In der Ausgabe vorgeschlagener Befehl.

Im nächsten Schritt führen Sie diesen Befehl auf dem Zielhost aus.

#### **Knoten auf Zielhost importieren**

Nachdem Sie den Node vom Quellhost exportiert haben, importieren und validieren Sie den Node auf dem Zielhost. Die Validierung bestätigt, dass der Knoten Zugriff auf denselben Block-Speicher und Netzwerkschnittstellengeräte hat, wie er auf dem Quell-Host hatte.

Führen Sie die folgenden Befehle auf dem *target Host* aus.

#### **Schritte**

1. Importieren Sie den Knoten auf dem Zielhost.

```
sudo storagegrid node import /dev/mapper/sgws-dc1-s3-var-local
```
Beispielausgabe:

Finished importing node DC1-S3 from /dev/mapper/sgws-dc1-s3-var-local. You should run 'storagegrid node validate DC1-S3'

2. Validieren der Node-Konfiguration auf dem neuen Host

```
sudo storagegrid node validate DC1-S3
```
Beispielausgabe:

```
Confirming existence of node DC1-S3... PASSED
Checking configuration file /etc/storagegrid/nodes/DC1-S3.conf for node
DC1-S3... PASSED
Checking for duplication of unique values... PASSED
```
3. Wenn Validierungsfehler auftreten, beheben Sie diese, bevor Sie den migrierten Knoten starten.

Informationen zur Fehlerbehebung finden Sie in der StorageGRID-Installationsanleitung für Ihr Linux-Betriebssystem.

- ["Installieren Sie Red hat Enterprise Linux oder CentOS"](https://docs.netapp.com/de-de/storagegrid-117/rhel/index.html)
- ["Installieren Sie Ubuntu oder Debian"](https://docs.netapp.com/de-de/storagegrid-117/ubuntu/index.html)

#### **Migrierten Knoten starten**

Nachdem Sie den migrierten Node validiert haben, starten Sie den Node, indem Sie einen Befehl auf dem *target Host* ausführen.

## **Schritte**

1. Starten Sie den Knoten auf dem neuen Host.

```
sudo storagegrid node start DC1-S3
```
2. Melden Sie sich beim Grid-Manager an, und überprüfen Sie, ob der Status des Node grün ist, ohne dass eine Warnmeldung ausgegeben wird.

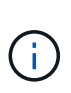

Überprüfen, ob der Status des Node grün lautet, stellt sicher, dass der migrierte Node vollständig neu gestartet und wieder dem Grid beigetreten ist. Wenn der Status nicht grün lautet, migrieren Sie keine zusätzlichen Nodes, damit nicht mehr als ein Node außer Betrieb ist.

3. Wenn Sie nicht auf den Grid Manager zugreifen können, warten Sie 10 Minuten, und führen Sie den folgenden Befehl aus:

sudo storagegrid node status node-name

Vergewissern Sie sich, dass der migrierte Node den Status "Ausführen" hat.

## **Wartung von Archivierungs-Nodes für TSM Middleware**

Archive Nodes sind möglicherweise für Tapes über einen TSM Middleware-Server oder die Cloud über die S3-API konfiguriert. Nach der Konfiguration kann das Ziel eines Archive Node nicht mehr geändert werden.

Wenn der Server, der den Archivknoten hostet, ausfällt, ersetzen Sie den Server, und befolgen Sie den entsprechenden Wiederherstellungsvorgang.

## **Fehler bei Archivgeräten**

Wenn Sie feststellen, dass ein Fehler beim Archivspeichergerät vorliegt, auf das der Archivknoten über Tivoli Storage Manager (TSM) zugreift, schalten Sie den Archivknoten offline, um die Anzahl der im StorageGRID-System angezeigten Alarme zu begrenzen. Anschließend können Sie das Problem mit den administrativen Tools des TSM-Servers, des Speichergeräts oder beidem weiter diagnostizieren und lösen.

## **Versetzen Sie die Zielkomponente in den Offline-Modus**

Bevor Sie eine Wartung des TSM Middleware-Servers durchführen, der dazu führen kann, dass der Knoten "Archiv" nicht mehr verfügbar ist, nehmen Sie die Zielkomponente offline, um die Anzahl der Alarme zu begrenzen, die ausgelöst werden, wenn der TSM Middleware-Server nicht mehr verfügbar ist.

#### **Bevor Sie beginnen**

Sie sind mit einem bei Grid Manager angemeldet ["Unterstützter Webbrowser".](https://docs.netapp.com/de-de/storagegrid-117/admin/web-browser-requirements.html)

#### **Schritte**

1. Wählen Sie **SUPPORT** > **Tools** > **Grid-Topologie** aus.

- 2. Wählen Sie **Archivknoten** > **ARC** > **Ziel** > **Konfiguration** > **Haupt**.
- 3. Ändern Sie den Wert für Tivoli Storage Manager Status in **Offline** und klicken Sie auf **Änderungen anwenden**.
- 4. Nachdem die Wartung abgeschlossen ist, ändern Sie den Wert des Tivoli Storage Manager-Status in **Online** und klicken Sie auf **Änderungen übernehmen**.

### **Administrative Tools für Tivoli Storage Manager**

Das dsmadmc-Tool ist die Administrationskonsole für den TSM Middleware-Server, der auf dem Archiv-Knoten installiert ist. Sie können auf das Tool zugreifen, indem Sie eingeben dsmadmc In der Befehlszeile des Servers. Melden Sie sich an der Verwaltungskonsole mit demselben administrativen Benutzernamen und Kennwort an, das für den ARC-Dienst konfiguriert ist.

Der tsmquery.rb Skript wurde erstellt, um Statusinformationen aus dsmadmc in lesbarer Form zu generieren. Sie können dieses Skript ausführen, indem Sie den folgenden Befehl in der Befehlszeile des Archiv-Knotens eingeben: /usr/local/arc/tsmquery.rb status

Weitere Informationen zur TSM Administrationskonsole dsmadmc finden Sie im *Tivoli Storage Manager für Linux: Administratorʹs Reference*.

#### **Objekt dauerhaft nicht verfügbar**

Wenn der Archivknoten ein Objekt vom Tivoli Storage Manager (TSM)-Server anfordert und der Abruf fehlschlägt, versucht der Archivknoten die Anforderung nach einem Intervall von 10 Sekunden erneut. Wenn das Objekt dauerhaft nicht verfügbar ist (z. B. weil das Objekt auf Band beschädigt ist), kann die TSM-API dies nicht auf den Archiv-Node hinweisen, sodass der Archivknoten die Anforderung weiterhin erneut versucht.

Wenn diese Situation eintritt, wird ein Alarm ausgelöst, und der Wert steigt weiter. Um den Alarm anzuzeigen, wählen Sie **SUPPORT** > **Tools** > **Gittertopologie**. Wählen Sie dann **Archivknoten** > **ARC** > **Retrieve** > **Fehler anfordern**.

Wenn das Objekt dauerhaft nicht verfügbar ist, müssen Sie das Objekt identifizieren und die Anfrage des Archivierungs-Nodes manuell abbrechen, wie in der Prozedur beschrieben. Bestimmen, ob Objekte dauerhaft nicht verfügbar sind.

Ein Abruf kann auch fehlschlagen, wenn das Objekt vorübergehend nicht verfügbar ist. In diesem Fall sollten nachfolgende Abrufanfragen erfolgreich sein.

Wenn das StorageGRID System für die Verwendung einer ILM-Regel konfiguriert ist, die eine einzelne Objektkopie erstellt und diese Kopie nicht abgerufen werden kann, geht das Objekt verloren und kann nicht wiederhergestellt werden. Sie müssen jedoch weiterhin das Verfahren befolgen, um festzustellen, ob das Objekt zum Entfernen von`` zum StorageGRID-System dauerhaft nicht verfügbar ist, zum Abbrechen der Anfrage des Archivknotens und zum Löschen von Metadaten für das verlorene Objekt.

## **Bestimmen, ob Objekte dauerhaft nicht verfügbar sind**

Sie können feststellen, ob Objekte dauerhaft nicht verfügbar sind, indem Sie eine Anforderung über die TSM-Administrationskonsole erstellen.

#### **Bevor Sie beginnen**

- Sie haben spezifische Zugriffsberechtigungen.
- Sie haben die Passwords.txt Datei:

• Sie haben die IP-Adresse eines Admin-Knotens.

# **Über diese Aufgabe**

Dieses Beispiel dient als Informationsmaterial. Mit diesem Verfahren können Sie nicht alle Fehlerbedingungen identifizieren, die zu nicht verfügbaren Objekten oder Bandvolumes führen können. Informationen zur TSM-Administration finden Sie in der TSM-Server-Dokumentation.

# **Schritte**

- 1. Melden Sie sich bei einem Admin-Knoten an:
	- a. Geben Sie den folgenden Befehl ein: ssh admin@Admin\_Node\_IP
	- b. Geben Sie das im aufgeführte Passwort ein Passwords.txt Datei:
- 2. Identifizieren Sie das Objekt oder die Objekte, die nicht vom Archiv-Node abgerufen werden konnten:
	- a. Gehen Sie zu dem Verzeichnis, das die Audit-Log-Dateien enthält: cd /var/local/audit/export

Die aktive Audit-Log-Datei heißt Audit.log. Einmal am Tag, die aktive audit.log Die Datei wird gespeichert und eine neue audit.log Datei wird gestartet. Der Name der gespeicherten Datei gibt an, wann sie gespeichert wurde, im Format yyyy-mm-dd.txt. Nach einem Tag wird die gespeicherte Datei komprimiert und im Format umbenannt yyyy-mm-dd.txt.gz, Die das ursprüngliche Datum bewahrt.

b. Durchsuchen Sie die entsprechende Audit-Log-Datei nach Meldungen, die darauf hinweisen, dass ein archiviertes Objekt nicht abgerufen werden konnte. Geben Sie beispielsweise Folgendes ein: grep ARCE audit.log | less -n

Wenn ein Objekt nicht von einem Archivknoten abgerufen werden kann, wird in DER ARCE-Überwachungsmeldung (Archivobjekt abrufen Ende) ARUN (ArchivMiddleware nicht verfügbar) oder GERR (allgemeiner Fehler) im Ergebnisfeld angezeigt. Die folgende Beispielzeile aus dem Audit-Protokoll zeigt, dass die ARCE-Meldung mit dem Ergebnis ARUN für CBID 498D8A1F681F05B3 beendet wurde.

```
[AUDT:[CBID(UI64):0x498D8A1F681F05B3][VLID(UI64):20091127][RSLT(FC32
):ARUN][AVER(UI32):7]
[ATIM(UI64):1350613602969243][ATYP(FC32):ARCE][ANID(UI32):13959984][A
MID(FC32):ARCI]
[ATID(UI64):4560349751312520631]]
```
Weitere Informationen finden Sie in den Anweisungen zum Verständnis von Überwachungsmeldungen.

c. Notieren Sie die CBID jedes Objekts, bei dem ein Anforderungsfehler auftritt.

Möglicherweise möchten Sie auch die folgenden zusätzlichen Informationen aufzeichnen, die vom TSM zur Identifizierung von Objekten verwendet werden, die vom Archiv-Node gespeichert wurden:

- **Dateiplatzname**: Entspricht der Archiv-Knoten-ID. Um die Archiv-Knoten-ID zu finden, wählen Sie **SUPPORT** > **Tools** > **Grid Topology**. Wählen Sie dann **Archivknoten** > **ARC** > **Ziel** > **Übersicht**.
- **Hoher Level Name**: Entspricht der Volume-ID, die dem Objekt durch den Archiv-Node zugewiesen wurde. Die Volume-ID hat die Form eines Datums (z. B. 20091127), und wird als VLID des Objekts in Archiv-Audit-Nachrichten aufgezeichnet.
- **Name der unteren Ebene**: Entspricht der CBID, die einem Objekt vom StorageGRID-System zugewiesen wurde.
- d. Melden Sie sich aus der Befehlsshell ab: exit
- 3. Überprüfen Sie den TSM-Server, ob die in Schritt 2 identifizierten Objekte dauerhaft nicht verfügbar sind:
	- a. Melden Sie sich bei der Administrationskonsole des TSM-Servers an: dsmadmc

Verwenden Sie den für den ARC-Dienst konfigurierten administrativen Benutzernamen und das für den ARC-Dienst konfigurierte Passwort. Geben Sie den Benutzernamen und das Kennwort in den Grid Manager ein. (Um den Benutzernamen anzuzeigen, wählen Sie **SUPPORT** > **Tools** > **Grid Topology**. Wählen Sie dann **Archivknoten** > **ARC** > **Ziel** > **Konfiguration**.)

b. Stellen Sie fest, ob das Objekt dauerhaft nicht verfügbar ist.

Beispielsweise können Sie im TSM-Aktivitätsprotokoll nach einem Datenintegritätsfehler für das Objekt suchen. Das folgende Beispiel zeigt eine Suche des Aktivitätsprotokolls für den letzten Tag nach einem Objekt mit CBID 498D8A1F681F05B3.

```
> query actlog begindate=-1 search=276C14E94082CC69
12/21/2008 05:39:15 ANR0548W Retrieve or restore
failed for session 9139359 for node DEV-ARC-20 (Bycast ARC)
processing file space /19130020 4 for file /20081002/
498D8A1F681F05B3 stored as Archive - data
integrity error detected. (SESSION: 9139359)
\geq
```
Je nach Art des Fehlers kann die CBID nicht im TSM-Aktivitätsprotokoll aufgezeichnet werden. Zum Zeitpunkt des Fehlers der Anforderung müssen Sie möglicherweise das Protokoll nach anderen TSM-Fehlern durchsuchen.

c. Wenn ein ganzes Band dauerhaft nicht verfügbar ist, identifizieren Sie die CBIDs für alle Objekte, die auf diesem Volume gespeichert sind: query content TSM\_Volume\_Name

Wo TSM Volume Name Ist der TSM-Name für das nicht verfügbare Band. Im Folgenden finden Sie ein Beispiel für die Ausgabe dieses Befehls:

 > query content TSM-Volume-Name Node Name Type Filespace FSID Client's Name for File Name ------------- ---- ---------- ---- ---------------------------- DEV-ARC-20 Arch /19130020 216 /20081201/ C1D172940E6C7E12 DEV-ARC-20 Arch /19130020 216 /20081201/ F1D7FBC2B4B0779E

Der Client's Name for File Name Entspricht der Archiv-Node-Volume-ID (oder TSM "High-Level Name"), gefolgt von der CBID des Objekts (oder TSM "Low-Level-Name"). Das ist, das Client's Name for File Name Nimmt das Formular an /Archive Node volume ID /CBID. In der ersten Zeile der Beispielausgabe wird der angezeigt Client's Name for File Name Ist /20081201/ C1D172940E6C7E12.

Erinnern Sie sich auch daran, dass die Filespace Ist die Knoten-ID des Archiv-Knotens.

Sie benötigen die CBID jedes auf dem Volume gespeicherten Objekts und die Node-ID des Archiv-Node, um die Anforderung zum Abrufen abzubrechen.

4. Brechen Sie bei jedem Objekt, das dauerhaft nicht verfügbar ist, die Abfrage ab, und geben Sie einen Befehl ein, um das StorageGRID System über den Verlust der Objektkopie zu informieren:

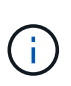

Verwenden Sie die ADE-Konsole vorsichtig. Wenn die Konsole nicht ordnungsgemäß verwendet wird, können Systemvorgänge und beschädigte Daten unterbrochen werden. Geben Sie Befehle sorgfältig ein, und verwenden Sie nur die in diesem Verfahren dokumentierten Befehle.

- a. Wenn Sie noch nicht beim Archivknoten angemeldet sind, melden Sie sich wie folgt an:
	- i. Geben Sie den folgenden Befehl ein: ssh admin@*grid\_node\_IP*
	- ii. Geben Sie das im aufgeführte Passwort ein Passwords.txt Datei:
	- iii. Geben Sie den folgenden Befehl ein, um zum Root zu wechseln: su -
	- iv. Geben Sie das im aufgeführte Passwort ein Passwords.txt Datei:
- b. Zugriff auf die ADE-Konsole des ARC-Dienstes: telnet localhost 1409
- c. Abbrechen der Anfrage für das Objekt: /proc/BRTR/cancel -c CBID

Wo CBID Ist die Kennung des Objekts, das nicht vom TSM abgerufen werden kann.

Wenn sich die einzigen Kopien des Objekts auf Band befinden, wird die Anforderung "Bulk refrain" mit einer Nachricht abgebrochen, "1 Requests stornierte". Wenn Kopien des Objekts an anderer Stelle im System vorhanden sind, wird der Objektabruf durch ein anderes Modul verarbeitet, sodass die Antwort auf die Nachricht "0 Requests stornierte" lautet.

d. Geben Sie einen Befehl ein, um das StorageGRID System darüber zu informieren, dass eine Objektkopie verloren gegangen ist und dass weitere Kopien erstellt werden müssen: /proc/CMSI/Object\_Lost CBID node\_ID

Wo CBID Ist die Kennung des Objekts, das nicht vom TSM-Server abgerufen werden kann, und node\_ID Ist die Knoten-ID des Archiv-Knotens, bei dem der Abruf fehlgeschlagen ist.

Sie müssen einen separaten Befehl für jede verlorene Objektkopie eingeben: Die Eingabe eines Bereichs von CBIDs wird nicht unterstützt.

In den meisten Fällen erstellt das StorageGRID System sofort zusätzliche Kopien von Objektdaten, um sicherzustellen, dass die ILM-Richtlinie des Systems befolgt wird.

Wenn jedoch in der ILM-Regel für das Objekt angegeben wurde, dass nur eine Kopie erstellt wurde und diese Kopie jetzt verloren gegangen ist, kann das Objekt nicht wiederhergestellt werden. In diesem Fall die ausführen Object Lost Der Befehl bereinigt die Metadaten des verlorenen Objekts aus dem StorageGRID System.

Wenn der Object Lost Befehl wurde erfolgreich abgeschlossen, die folgende Meldung wird zurückgegeben:

+

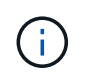

Der /proc/CMSI/Object Lost Der Befehl ist nur für verlorene Objekte gültig, die auf Archiv-Knoten gespeichert sind.

- a. Verlassen Sie die ADE-Konsole: exit
- b. Melden Sie sich vom Archiv-Knoten ab: exit
- 5. Zurücksetzen des Werts von Anfragefehlern im StorageGRID System:
	- a. Gehen Sie zu **Archivknoten** > **ARC** > **Retrieve** > **Konfiguration**, und wählen Sie **Fehleranzahl der Anfrage zurücksetzen**.
	- b. Klicken Sie Auf **Änderungen Übernehmen**.

## **Verwandte Informationen**

["StorageGRID verwalten"](https://docs.netapp.com/de-de/storagegrid-117/admin/index.html)

## ["Prüfung von Audit-Protokollen"](https://docs.netapp.com/de-de/storagegrid-117/audit/index.html)

#### **VMware: Virtuelle Maschine für automatischen Neustart konfigurieren**

Wenn die virtuelle Maschine nach dem Neustart des VMware vSphere-Hypervisors nicht neu gestartet wird, müssen Sie die virtuelle Maschine möglicherweise für den automatischen Neustart konfigurieren.

Führen Sie diese Schritte aus, wenn Sie bemerken, dass eine virtuelle Maschine nicht neu gestartet wird, während Sie einen Grid-Knoten wiederherstellen oder einen anderen Wartungsvorgang ausführen.

#### **Schritte**

- 1. Wählen Sie in der VMware vSphere Client-Struktur die virtuelle Maschine aus, die nicht gestartet wurde.
- 2. Klicken Sie mit der rechten Maustaste auf die virtuelle Maschine, und wählen Sie **Einschalten**.
- 3. Konfigurieren Sie den VMware vSphere Hypervisor, um die virtuelle Maschine in Zukunft automatisch neu zu starten.

# **Verfahren für den Grid-Node**

## **Grid Node Procedures: Übersicht**

Möglicherweise müssen Sie auf einem bestimmten Grid-Node Verfahren durchführen. Sie können zwar einige dieser Verfahren im Grid Manager ausführen, jedoch müssen Sie bei den meisten Verfahren von der Befehlszeile des Knotens aus auf Server Manager zugreifen.

Server Manager wird auf jedem Grid-Knoten ausgeführt, um das Starten und Beenden von Diensten zu überwachen und sicherzustellen, dass Dienste problemlos dem StorageGRID-System beitreten und das System verlassen. Server Manager überwacht auch die Dienste auf jedem Grid-Knoten und versucht automatisch, alle Services, die Fehler melden, neu zu starten.

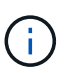

Sie sollten auf Server Manager zugreifen, wenn Sie von technischem Support dazu aufgefordert wurden.

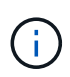

Sie müssen die aktuelle Shell-Sitzung des Befehls schließen und sich ausloggen, nachdem Sie mit Server Manager fertig sind. Geben Sie Ein: exit

# **Zeigen Sie den Status und die Version von Server Manager an**

Für jeden Grid-Node können Sie den aktuellen Status und die Version des auf diesem Grid-Node ausgeführten Server Managers anzeigen. Zudem erhalten Sie den aktuellen Status aller auf diesem Grid-Node ausgeführten Services.

# **Bevor Sie beginnen**

Sie haben die Passwords.txt Datei:

# **Schritte**

- 1. Melden Sie sich beim Grid-Node an:
	- a. Geben Sie den folgenden Befehl ein: ssh admin@*grid\_node\_IP*
	- b. Geben Sie das im aufgeführte Passwort ein Passwords.txt Datei:
	- c. Geben Sie den folgenden Befehl ein, um zum Root zu wechseln: su -
	- d. Geben Sie das im aufgeführte Passwort ein Passwords.txt Datei:

Wenn Sie als root angemeldet sind, ändert sich die Eingabeaufforderung von \$ Bis #.

2. Anzeigen des aktuellen Status von Server Manager, der auf dem Grid-Node ausgeführt wird: **service servermanager status**

Der aktuelle Status von Server Manager, der auf dem Grid-Knoten ausgeführt wird, wird gemeldet (wird ausgeführt oder nicht). Wenn der Status von Server Manager lautet running, Die Zeit, die es seit dem letzten Start läuft, ist aufgelistet. Beispiel:

servermanager running for 1d, 13h, 0m, 30s

3. Zeigen Sie die aktuelle Version von Server Manager an, der auf einem Grid-Node ausgeführt wird: **service servermanager version**

Die aktuelle Version wird aufgelistet. Beispiel:

11.1.0-20180425.1905.39c9493

4. Melden Sie sich aus der Befehlsshell ab: **exit**

# **Den aktuellen Status aller Dienste anzeigen**

Sie können jederzeit den aktuellen Status aller auf einem Grid-Node ausgeführten

Services anzeigen.

## **Bevor Sie beginnen**

Sie haben die Passwords.txt Datei:

# **Schritte**

- 1. Melden Sie sich beim Grid-Node an:
	- a. Geben Sie den folgenden Befehl ein: ssh admin@*grid\_node\_IP*
	- b. Geben Sie das im aufgeführte Passwort ein Passwords.txt Datei:
	- c. Geben Sie den folgenden Befehl ein, um zum Root zu wechseln: su -
	- d. Geben Sie das im aufgeführte Passwort ein Passwords.txt Datei:

Wenn Sie als root angemeldet sind, ändert sich die Eingabeaufforderung von \$ Bis #.

2. Status aller auf dem Grid-Node ausgeführten Services anzeigen: storagegrid-status

Beispielsweise zeigt die Ausgabe für den primären Admin-Node den aktuellen Status der AMS-, CMN- und NMS-Dienste als ausgeführt an. Diese Ausgabe wird sofort aktualisiert, wenn sich der Status eines Dienstes ändert.

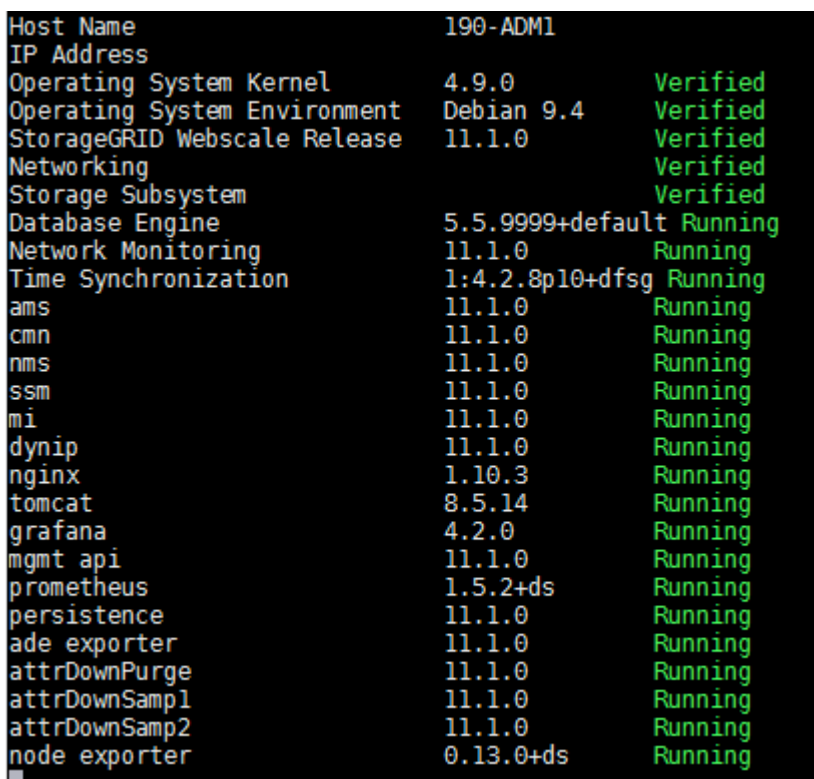

- 3. Kehren Sie zur Befehlszeile zurück und drücken Sie **Strg**+**C**.
- 4. Optional können Sie einen statischen Bericht für alle Dienste anzeigen, die auf dem Grid-Node ausgeführt werden: /usr/local/servermanager/reader.rb

Dieser Bericht enthält dieselben Informationen wie der ständig aktualisierte Bericht, wird jedoch nicht aktualisiert, wenn sich der Status eines Dienstes ändert.

5. Melden Sie sich aus der Befehlsshell ab: exit

# **Starten Sie Server Manager und alle Dienste**

Möglicherweise müssen Sie Server Manager starten, der auch alle Dienste auf dem Grid-Knoten startet.

# **Bevor Sie beginnen**

Sie haben die Passwords.txt Datei:

# **Über diese Aufgabe**

Der Start von Server Manager auf einem Grid-Knoten, auf dem er bereits ausgeführt wird, führt zu einem Neustart des Server-Managers und aller Dienste auf dem Grid-Knoten.

# **Schritte**

- 1. Melden Sie sich beim Grid-Node an:
	- a. Geben Sie den folgenden Befehl ein: ssh admin@*grid\_node\_IP*
	- b. Geben Sie das im aufgeführte Passwort ein Passwords.txt Datei:
	- c. Geben Sie den folgenden Befehl ein, um zum Root zu wechseln: su -
	- d. Geben Sie das im aufgeführte Passwort ein Passwords.txt Datei:

Wenn Sie als root angemeldet sind, ändert sich die Eingabeaufforderung von \$ Bis #.

- 2. Server Manager Starten: service servermanager start
- 3. Melden Sie sich aus der Befehlsshell ab: exit

# **Starten Sie Server Manager und alle Services neu**

Möglicherweise müssen Sie den Server-Manager und alle Dienste, die auf einem Grid-Knoten ausgeführt werden, neu starten.

# **Bevor Sie beginnen**

Sie haben die Passwords.txt Datei:

# **Schritte**

- 1. Melden Sie sich beim Grid-Node an:
	- a. Geben Sie den folgenden Befehl ein: ssh admin@*grid\_node\_IP*
	- b. Geben Sie das im aufgeführte Passwort ein Passwords.txt Datei:
	- c. Geben Sie den folgenden Befehl ein, um zum Root zu wechseln: su -
	- d. Geben Sie das im aufgeführte Passwort ein Passwords.txt Datei:

Wenn Sie als root angemeldet sind, ändert sich die Eingabeaufforderung von \$ Bis #.

2. Starten Sie Server Manager und alle Services auf dem Grid-Knoten neu: service servermanager restart

Server Manager und alle Dienste auf dem Grid-Knoten werden angehalten und dann neu gestartet.

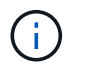

Verwenden der restart Der Befehl ist der gleiche wie mit dem stop Befehl gefolgt vom start Befehl.

3. Melden Sie sich aus der Befehlsshell ab:  $e$ xit

# **Beenden Sie Server Manager und alle Dienste**

Server Manager ist dafür gedacht, immer ausgeführt zu werden, aber möglicherweise müssen Sie Server Manager und alle Dienste, die auf einem Grid-Knoten ausgeführt werden, anhalten.

# **Bevor Sie beginnen**

Sie haben die Passwords.txt Datei:

# **Schritte**

- 1. Melden Sie sich beim Grid-Node an:
	- a. Geben Sie den folgenden Befehl ein: ssh admin@*grid\_node\_IP*
	- b. Geben Sie das im aufgeführte Passwort ein Passwords.txt Datei:
	- c. Geben Sie den folgenden Befehl ein, um zum Root zu wechseln: su -
	- d. Geben Sie das im aufgeführte Passwort ein Passwords.txt Datei:

Wenn Sie als root angemeldet sind, ändert sich die Eingabeaufforderung von \$ Bis #.

2. Stoppen Sie Server Manager und alle Services, die auf dem Grid-Knoten ausgeführt werden: service servermanager stop

Server Manager und alle auf dem Grid-Knoten ausgeführten Dienste werden ordnungsgemäß beendet. Das Herunterfahren des Services kann bis zu 15 Minuten dauern.

3. Melden Sie sich aus der Befehlsshell ab: exit

# **Zeigt den aktuellen Servicestatus an**

Sie können jederzeit den aktuellen Status einer auf einem Grid-Node ausgeführten Services anzeigen.

## **Bevor Sie beginnen**

Sie haben die Passwords.txt Datei:

# **Schritte**

- 1. Melden Sie sich beim Grid-Node an:
	- a. Geben Sie den folgenden Befehl ein: ssh admin@*grid\_node\_IP*
	- b. Geben Sie das im aufgeführte Passwort ein Passwords.txt Datei:
	- c. Geben Sie den folgenden Befehl ein, um zum Root zu wechseln: su -
d. Geben Sie das im aufgeführte Passwort ein Passwords.txt Datei:

Wenn Sie als root angemeldet sind, ändert sich die Eingabeaufforderung von \$ Bis #.

2. Den aktuellen Status eines Dienstes anzeigen, der auf einem Grid-Knoten ausgeführt wird: `**Service\_servicename\_ Status** der aktuelle Status des angeforderten Dienstes, der auf dem Grid-Knoten ausgeführt wird, wird gemeldet (wird ausgeführt oder nicht). Beispiel:

cmn running for 1d, 14h, 21m, 2s

3. Melden Sie sich aus der Befehlsshell ab: **exit**

# **Dienst stoppen**

Einige Wartungsvorgänge erfordern, dass Sie einen einzelnen Service beenden und gleichzeitig andere Services auf dem Grid-Node ausgeführt werden. Stoppen Sie nur einzelne Dienste, wenn Sie dazu durch ein Wartungsverfahren angewiesen werden.

# **Bevor Sie beginnen**

Sie haben die Passwords. txt Datei:

# **Über diese Aufgabe**

Wenn Sie mit diesen Schritten einen Dienst "administrativ stoppen" beenden, startet der Server Manager den Dienst nicht automatisch neu. Sie müssen entweder den einzelnen Dienst manuell starten oder Server Manager neu starten.

Wenn Sie den LDR-Dienst auf einem Speicherknoten anhalten müssen, beachten Sie, dass es möglicherweise eine Weile dauern kann, bis der Dienst beendet wird, wenn aktive Verbindungen vorhanden sind.

# **Schritte**

- 1. Melden Sie sich beim Grid-Node an:
	- a. Geben Sie den folgenden Befehl ein: ssh admin@*grid\_node\_IP*
	- b. Geben Sie das im aufgeführte Passwort ein Passwords.txt Datei:
	- c. Geben Sie den folgenden Befehl ein, um zum Root zu wechseln: su -
	- d. Geben Sie das im aufgeführte Passwort ein Passwords.txt Datei:

Wenn Sie als root angemeldet sind, ändert sich die Eingabeaufforderung von \$ Bis #.

2. Beenden eines einzelnen Dienstes: service *servicename* stop

#### Beispiel:

service ldr stop

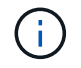

Der Service kann bis zu 11 Minuten dauern.

3. Melden Sie sich aus der Befehlsshell ab: exit

# **Verwandte Informationen**

["Dienst zum Beenden erzwingen"](#page-291-0)

# **Stellen Sie das Gerät in den Wartungsmodus**

Sie müssen das Gerät in den Wartungsmodus versetzen, bevor Sie bestimmte Wartungsarbeiten durchführen.

# **Bevor Sie beginnen**

- Sie sind mit einem bei Grid Manager angemeldet ["Unterstützter Webbrowser".](https://docs.netapp.com/de-de/storagegrid-117/admin/web-browser-requirements.html)
- Sie haben die Berechtigung Wartung oder Stammzugriff. Weitere Informationen finden Sie in den Anweisungen zum Verwalten von StorageGRID.

# **Über diese Aufgabe**

In seltenen Fällen kann es vorkommen, dass eine StorageGRID Appliance in den Wartungsmodus versetzt wird, damit die Appliance für den Remote-Zugriff nicht verfügbar ist.

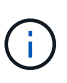

Das Passwort des Admin-Kontos und die SSH-Host-Schlüssel für eine StorageGRID-Appliance im Wartungsmodus bleiben identisch mit dem Kennwort, das zum Zeitpunkt der Wartung der Appliance vorhanden war.

#### **Schritte**

- 1. Wählen Sie im Grid Manager die Option **NODES** aus.
- 2. Wählen Sie in der Strukturansicht der Seite Knoten den Appliance Storage Node aus.
- 3. Wählen Sie **Aufgaben**.

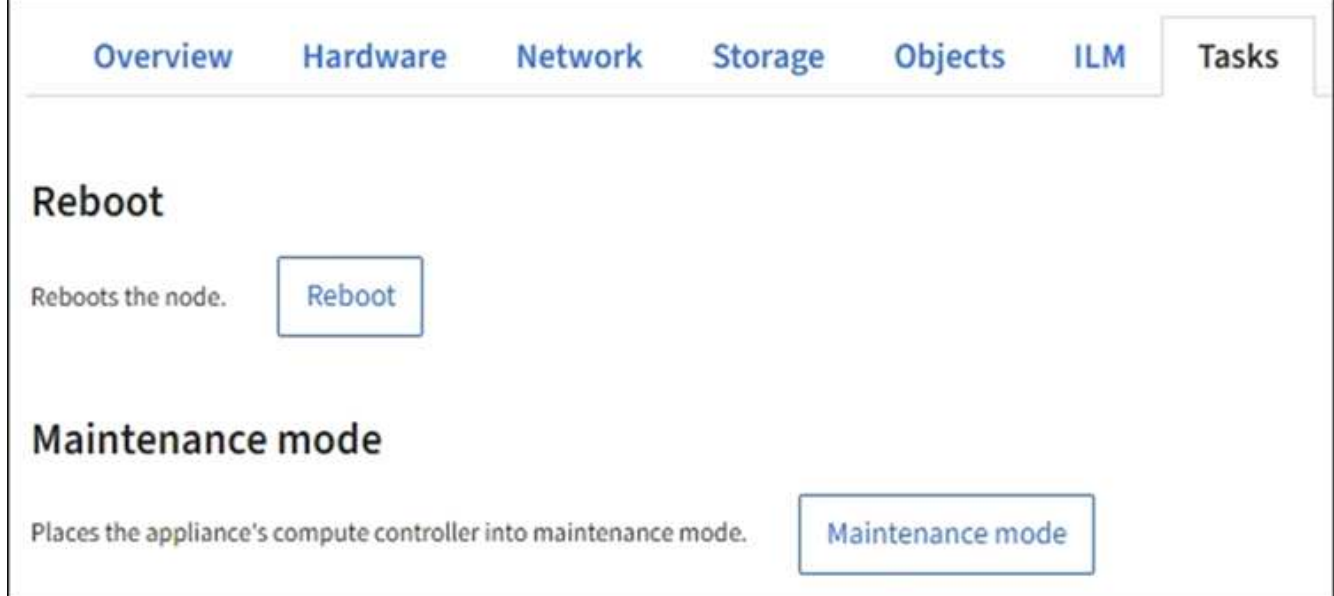

- 4. Wählen Sie **Wartungsmodus**. Ein Bestätigungsdialogfeld wird angezeigt.
- 5. Geben Sie die Provisionierungs-Passphrase ein, und wählen Sie **OK**.

Eine Fortschrittsleiste und eine Reihe von Meldungen, darunter "Anfrage gesendet", "StorageGRID

stoppen" und "neu booten", geben an, dass die Appliance die Schritte zum Eintritt in den Wartungsmodus abschließt.

Wenn sich die Appliance im Wartungsmodus befindet, wird in einer Bestätigungsmeldung die URLs aufgeführt, mit denen Sie auf das Installationsprogramm der StorageGRID-Appliance zugreifen können.

This node is currently in maintenance mode. Navigate to one of the URLs listed below and perform any necessary maintenance procedures.

- https://172.16.2.24:8443
- https://10.224.2.24:8443

When you are done with any required maintenance procedures, you must exit maintenance mode by selecting Reboot Controller from the StorageGRID Appliance Installer.

6. Um auf das Installationsprogramm der StorageGRID-Appliance zuzugreifen, navigieren Sie zu einer beliebigen der angezeigten URLs.

Verwenden Sie nach Möglichkeit die URL, die die IP-Adresse des Admin Network-Ports der Appliance enthält.

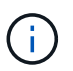

Zugriff Auf https://169.254.0.1:8443 Erfordert eine direkte Verbindung zum lokalen Management-Port.

7. Vergewissern Sie sich beim Installationsprogramm der StorageGRID Appliance, dass sich die Appliance im Wartungsmodus befindet.

 $\triangle$  This node is in maintenance mode. Perform any required maintenance procedures. If you want to exit maintenance mode manually to resume normal operation, go to Advanced > Reboot Controller to reboot the controller.

- 8. Führen Sie alle erforderlichen Wartungsaufgaben durch.
- 9. Beenden Sie nach Abschluss der Wartungsaufgaben den Wartungsmodus und fahren Sie den normalen Node-Betrieb fort. Wählen Sie im Installationsprogramm der StorageGRID-Appliance die Option **Erweitert** > **Controller neu starten** aus, und wählen Sie dann **Neustart in StorageGRID** aus.

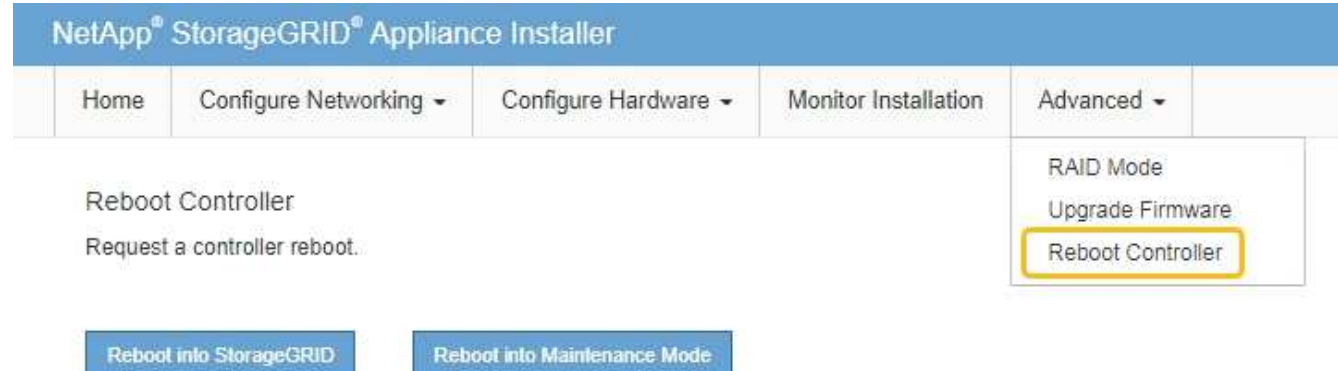

Die Appliance kann bis zu 20 Minuten dauern, bis sie neu gestartet und wieder in das Grid eingesetzt wird.

Um zu überprüfen, ob das Neubooten abgeschlossen ist und dass der Node wieder dem Grid beigetreten ist, gehen Sie zurück zum Grid Manager. Auf der Seite **Knoten** sollte ein normaler Status angezeigt

werden (grünes Häkchen-Symbol VIInks neben dem Node-Namen) für den Appliance-Node. Dies bedeutet, dass keine Warnmeldungen aktiv sind und der Node mit dem Grid verbunden ist.

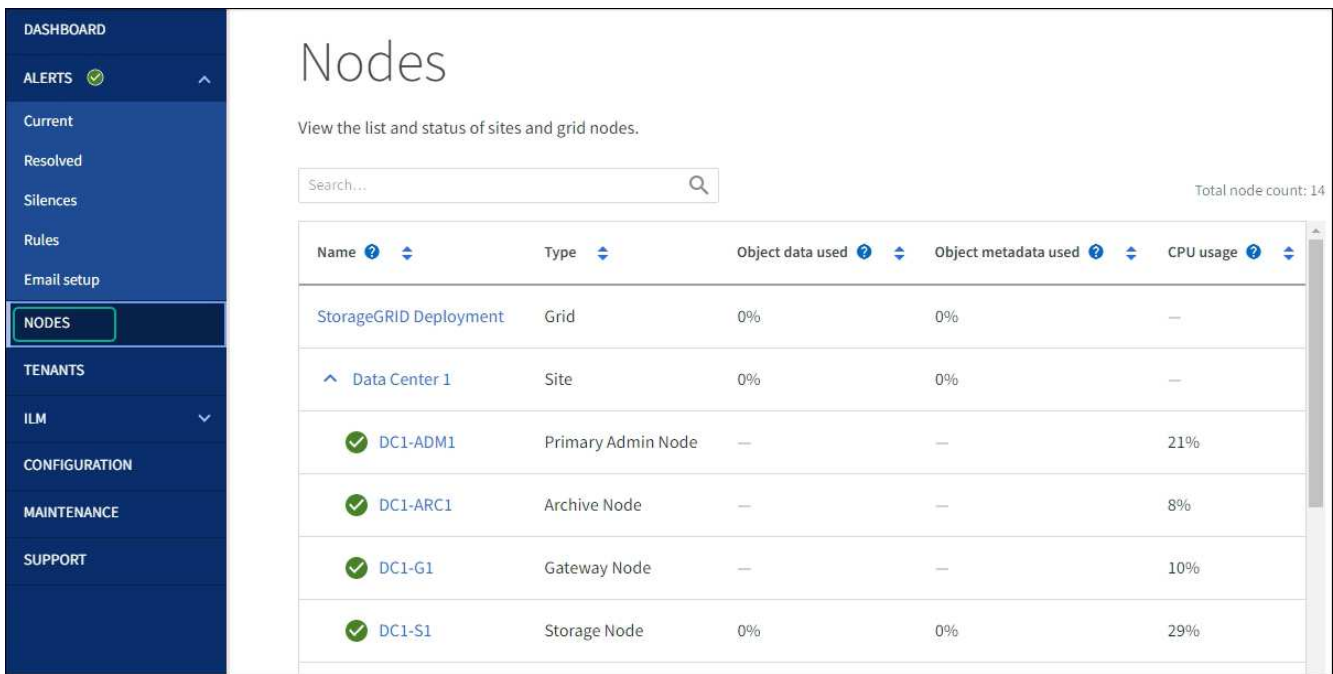

# <span id="page-291-0"></span>**Dienst zum Beenden erzwingen**

Wenn Sie einen Dienst sofort beenden müssen, können Sie den verwenden forcestop Befehl.

#### **Bevor Sie beginnen**

Sie haben die Passwords.txt Datei:

# **Schritte**

- 1. Melden Sie sich beim Grid-Node an:
	- a. Geben Sie den folgenden Befehl ein: ssh admin@*grid\_node\_IP*
	- b. Geben Sie das im aufgeführte Passwort ein Passwords.txt Datei:
	- c. Geben Sie den folgenden Befehl ein, um zum Root zu wechseln: su -
	- d. Geben Sie das im aufgeführte Passwort ein Passwords.txt Datei:

Wenn Sie als root angemeldet sind, ändert sich die Eingabeaufforderung von \$ Bis #.

2. Erzwingen Sie den Dienst manuell zum Beenden: service *servicename* force-stop

Beispiel:

service ldr force-stop

Das System wartet 30 Sekunden, bevor der Dienst beendet wird.

3. Melden Sie sich aus der Befehlsshell ab: exit

# **Dienst starten oder neu starten**

Möglicherweise müssen Sie einen Dienst starten, der angehalten wurde, oder Sie müssen einen Dienst anhalten und neu starten.

# **Bevor Sie beginnen**

Sie haben die Passwords.txt Datei:

# **Schritte**

- 1. Melden Sie sich beim Grid-Node an:
	- a. Geben Sie den folgenden Befehl ein: ssh admin@*grid\_node\_IP*
	- b. Geben Sie das im aufgeführte Passwort ein Passwords.txt Datei:
	- c. Geben Sie den folgenden Befehl ein, um zum Root zu wechseln: su -
	- d. Geben Sie das im aufgeführte Passwort ein Passwords.txt Datei:

Wenn Sie als root angemeldet sind, ändert sich die Eingabeaufforderung von \$ Bis #.

- 2. Entscheiden Sie, welcher Befehl das Problem verursacht, basierend darauf, ob der Service derzeit ausgeführt oder angehalten ist.
	- Wenn der Dienst derzeit angehalten ist, verwenden Sie das start Befehl zum manuellen Starten des Dienstes: service *servicename* start

Beispiel:

service ldr start

◦ Wenn der Dienst derzeit ausgeführt wird, verwenden Sie das restart Befehl, um den Dienst zu beenden und ihn dann neu zu starten: service *servicename* restart

Beispiel:

service ldr restart

+

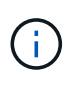

Verwenden der restart Der Befehl ist der gleiche wie mit dem stop Befehl gefolgt vom start Befehl. Sie können ein Problem lösen restart Selbst wenn der Dienst derzeit angehalten ist.

3. Melden Sie sich aus der Befehlsshell ab:  $e$ xit.

# **Entfernen Sie die Port-Remaps**

Wenn Sie einen Endpunkt für den Load Balancer-Dienst konfigurieren möchten und einen Port verwenden möchten, der bereits als Port mit dem Port einer Port-Remap konfiguriert wurde, müssen Sie zunächst die vorhandene Port-Remap entfernen, oder der Endpunkt ist nicht wirksam. Sie müssen auf jedem Admin-Node und Gateway-Node ein Skript ausführen, das über widersprüchliche neu zugeordnete Ports verfügt, um alle Port-Remaps des Node zu entfernen.

# **Über diese Aufgabe**

Durch dieses Verfahren werden alle Port-Remaps entfernt. Wenden Sie sich an den technischen Support, wenn Sie einige der Rückpläne aufbewahren müssen.

Informationen zum Konfigurieren von Endpunkten für den Load Balancer finden Sie unter ["Konfigurieren von](https://docs.netapp.com/de-de/storagegrid-117/admin/configuring-load-balancer-endpoints.html) [Load Balancer-Endpunkten"](https://docs.netapp.com/de-de/storagegrid-117/admin/configuring-load-balancer-endpoints.html).

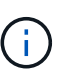

Wenn die Port-Neuzuordnung Client-Zugriff ermöglicht, konfigurieren Sie den Client neu, damit er einen anderen Port als Load-Balancer-Endpunkt verwendet, um einen Dienstausfall zu vermeiden. Andernfalls führt das Entfernen der Port-Zuordnung zum Verlust des Client-Zugriffs und sollte entsprechend geplant werden.

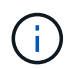

Dieses Verfahren ist bei einem StorageGRID System, das als Container auf Bare-Metal-Hosts bereitgestellt wird, nicht möglich. Siehe Anweisungen für ["Entfernen von Port-Remaps auf Bare-](#page-293-0)[Metal-Hosts".](#page-293-0)

# **Schritte**

- 1. Melden Sie sich bei dem Node an.
	- a. Geben Sie den folgenden Befehl ein: ssh -p 8022 admin@node IP

Port 8022 ist der SSH-Port des Basis-OS, während Port 22 der SSH-Port der Container-Engine ist, auf der StorageGRID ausgeführt wird.

- b. Geben Sie das im aufgeführte Passwort ein Passwords.txt Datei:
- c. Geben Sie den folgenden Befehl ein, um zum Root zu wechseln: su -
- d. Geben Sie das im aufgeführte Passwort ein Passwords.txt Datei:

Wenn Sie als root angemeldet sind, ändert sich die Eingabeaufforderung von \$ Bis #.

- 2. Führen Sie das folgende Skript aus: remove-port-remap.sh
- 3. Booten Sie den Node neu.

Befolgen Sie die Anweisungen für ["Neubooten eines Grid-Node"](#page-296-0).

4. Wiederholen Sie diese Schritte auf jedem Admin-Node und Gateway-Node mit gegensätzlichen neu zugeordneten Ports.

# <span id="page-293-0"></span>**Entfernen Sie die Port-Remaps auf Bare-Metal-Hosts**

Wenn Sie einen Endpunkt für den Load Balancer-Dienst konfigurieren möchten und einen

Port verwenden möchten, der bereits als Port mit dem Port einer Port-Remap konfiguriert wurde, müssen Sie zunächst die vorhandene Port-Remap entfernen, oder der Endpunkt ist nicht wirksam.

# **Über diese Aufgabe**

Wenn Sie StorageGRID auf Bare-Metal-Hosts ausführen, führen Sie dieses Verfahren anstelle des allgemeinen Verfahrens zum Entfernen von Port-Remaps durch. Sie müssen die Node-Konfigurationsdatei für jeden Admin-Node und Gateway-Node bearbeiten, der über widersprüchliche neu zugeordnete Ports verfügt, um alle Port-Neuzuordnungen des Node zu entfernen und den Node neu zu starten.

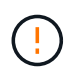

Durch dieses Verfahren werden alle Port-Remaps entfernt. Wenden Sie sich an den technischen Support, wenn Sie einige der Rückpläne aufbewahren müssen.

Informationen über das Konfigurieren von Endpunkten für den Load Balancer finden Sie in den Anweisungen zur Verwaltung von StorageGRID.

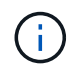

Dieses Verfahren kann zu einem vorübergehenden Serviceverlust führen, wenn Knoten neu gestartet werden.

# **Schritte**

- 1. Melden Sie sich bei dem Host an, der den Node unterstützt. Melden Sie sich als root oder mit einem Konto an, das über sudo-Berechtigung verfügt.
- 2. Führen Sie den folgenden Befehl aus, um den Node vorübergehend zu deaktivieren: sudo storagegrid node stop *node-name*
- 3. Bearbeiten Sie mithilfe eines Texteditors wie vim oder pico die Konfigurationsdatei des Knotens für den Knoten.

Die Konfigurationsdatei des Knotens ist unter zu finden /etc/storagegrid/nodes/*node-name*.conf.

4. Suchen Sie den Abschnitt der Node-Konfigurationsdatei, die die Port-Zuordnungen enthält.

Siehe die letzten beiden Zeilen im folgenden Beispiel.

```
ADMIN_NETWORK_CONFIG = STATIC
ADMIN_NETWORK_ESL = 10.0.0.0/8, 172.19.0.0/16, 172.21.0.0/16
ADMIN_NETWORK_GATEWAY = 10.224.0.1
ADMIN_NETWORK_IP = 10.224.5.140
ADMIN_NETWORK_MASK = 255.255.248.0
ADMIN_NETWORK_MTU = 1400
ADMIN_NETWORK_TARGET = eth1
ADMIN_NETWORK_TARGET_TYPE = Interface
BLOCK_DEVICE_VAR_LOCAL = /dev/sda2
CLIENT_NETWORK_CONFIG = STATIC
CLIENT NETWORK GATEWAY = 47.47.0.1
CLIENT NETWORK IP = 47.47.5.140CLIENT NETWORK MASK = 255.255.248.0CLIENT_NETWORK_MTU = 1400
CLIENT_NETWORK_TARGET = eth2
CLIENT_NETWORK_TARGET_TYPE = Interface
GRID_NETWORK_CONFIG = STATIC
GRID NETWORK GATEWAY = 192.168.0.1
GRID NETWORK IP = 192.168.5.140
GRID NETWORK MASK = 255.255.248.0GRID NETWORK MTU = 1400
GRID NETWORK TARGET = eth0
GRID NETWORK TARGET TYPE = Interface
NODE_TYPE = VM_API_Gateway
PORT_REMAP = client/tcp/8082/443
PORT REMAP INBOUND = client/tcp/8082/443
```
5. BEARBEITEN Sie DIE Einträge PORT\_REMAP und PORT\_REMAP\_INBOUND, um Port-Remaps zu entfernen.

PORT  $REMAP =$ PORT REMAP INBOUND =

6. Führen Sie den folgenden Befehl aus, um Ihre Änderungen an der Node-Konfigurationsdatei für den Node zu validieren: sudo storagegrid node validate *node-name*

Beheben Sie Fehler oder Warnungen, bevor Sie mit dem nächsten Schritt fortfahren.

- 7. Führen Sie den folgenden Befehl aus, um den Node ohne Port-Zuordnungen neu zu starten: sudo storagegrid node start *node-name*
- 8. Loggen Sie sich als Administrator beim Node mit dem im angegebenen Passwort ein Passwords.txt Datei:
- 9. Überprüfen Sie, ob die Dienste richtig starten.
	- a. Anzeigen einer Liste der Status aller Dienste auf dem Server:sudo storagegrid-status

Der Status wird automatisch aktualisiert.

- b. Warten Sie, bis alle Dienste den Status "wird ausgeführt" oder "verifiziert" aufweisen.
- c. Statusbildschirm verlassen:Ctrl+C
- 10. Wiederholen Sie diese Schritte auf jedem Admin-Node und Gateway-Node mit gegensätzlichen neu zugeordneten Ports.

# **Grid-Node neu booten**

#### <span id="page-296-0"></span>**Grid Node neu booten: Übersicht**

Sie können einen Grid-Node aus dem Grid Manager oder aus der Befehlshaber des Node neu booten.

Beim Neubooten eines Grid-Node wird der Node heruntergefahren und neu gestartet. Alle Dienste werden automatisch neu gestartet.

Wenn Sie Storage-Nodes neu starten möchten, beachten Sie Folgendes:

- Wenn eine ILM-Regel das Aufnahmeverhalten von zwei Commits oder Balanced angibt und es nicht möglich ist, sofort alle erforderlichen Kopien zu erstellen, überträgt StorageGRID alle neu aufgenommenen Objekte sofort auf zwei Storage-Nodes an derselben Site und wertet ILM später aus. Wenn Sie zwei oder mehr Storage-Nodes an einem bestimmten Standort neu starten möchten, können Sie während des Neustarts möglicherweise nicht auf diese Objekte zugreifen.
- Um sicherzustellen, dass Sie während des Neubootens eines Storage-Node auf alle Objekte zugreifen können, beenden Sie die Verarbeitung von Objekten an einem Standort etwa eine Stunde lang, bevor Sie den Node neu booten.

#### **Grid-Node aus Grid Manager neu booten**

Beim Neubooten eines Grid-Node aus dem Grid Manager wird der Probleme auftreten reboot Befehl auf dem Ziel-Node.

# **Bevor Sie beginnen**

- Sie sind mit einem bei Grid Manager angemeldet ["Unterstützter Webbrowser".](https://docs.netapp.com/de-de/storagegrid-117/admin/web-browser-requirements.html)
- Sie haben die Berechtigung Wartung oder Stammzugriff.
- Sie haben die Provisionierungs-Passphrase.

#### **Schritte**

- 1. Wählen Sie **KNOTEN**.
- 2. Wählen Sie den Grid-Node aus, den Sie neu booten möchten.
- 3. Wählen Sie die Registerkarte **Aufgaben** aus.

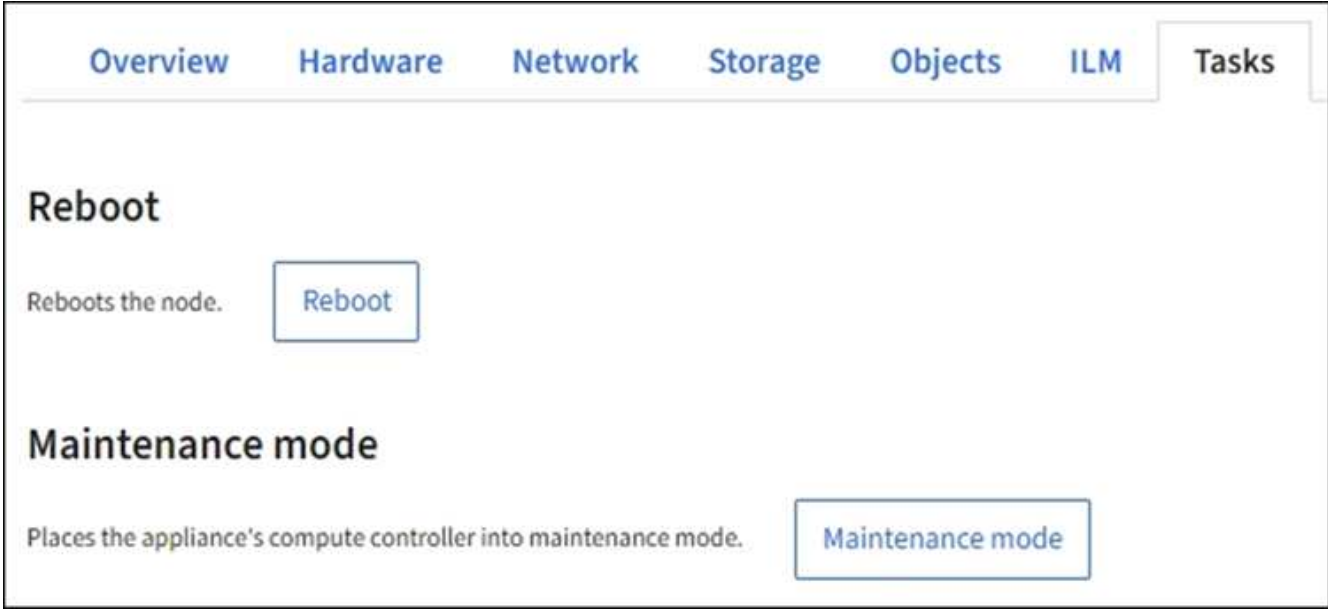

# 4. Wählen Sie **Neustart**.

Ein Bestätigungsdialogfeld wird angezeigt.

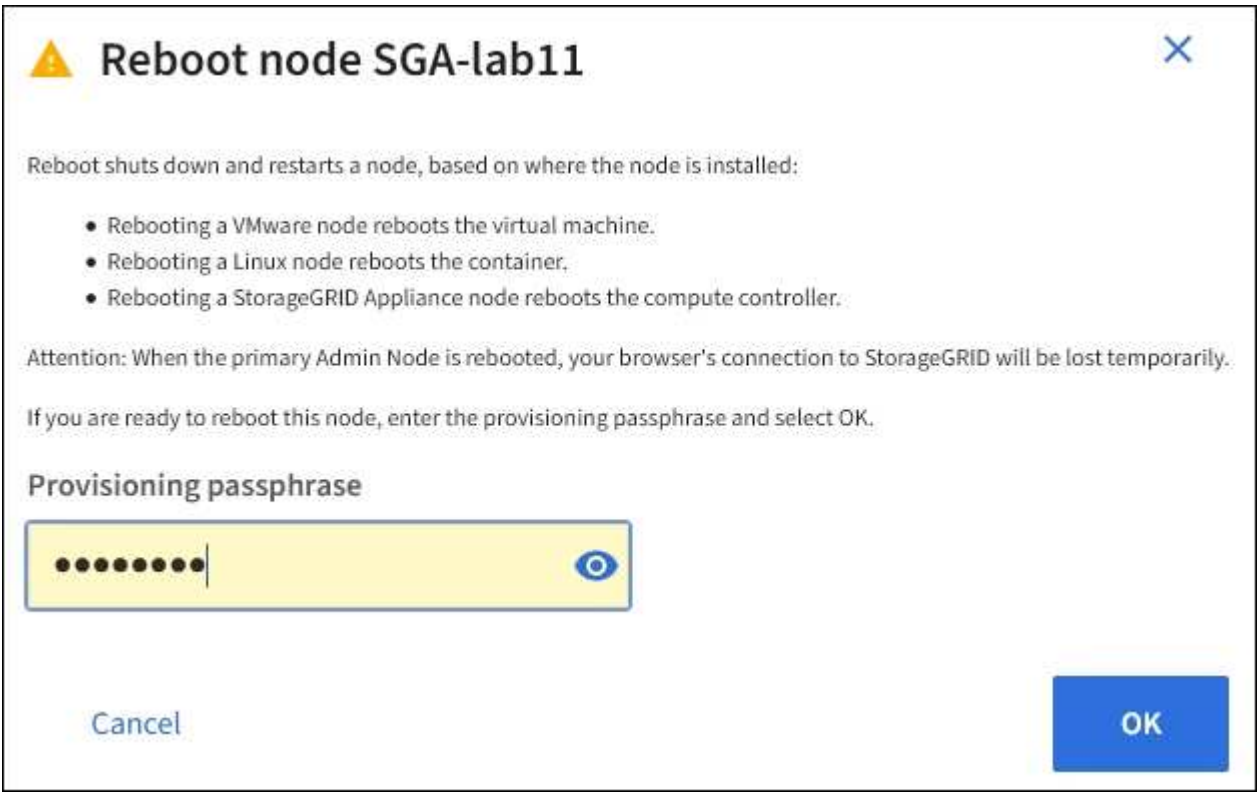

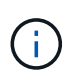

Wenn Sie den primären Admin-Knoten neu starten, wird im Bestätigungsdialogfeld darauf hingewiesen, dass die Verbindung Ihres Browsers zum Grid Manager vorübergehend verloren geht, wenn Dienste beendet werden.

- 5. Geben Sie die Provisionierungs-Passphrase ein, und wählen Sie **OK**.
- 6. Warten Sie, bis der Node neu gebootet wird.

Es kann einige Zeit dauern, bis Dienste heruntergefahren werden.

Wenn der Knoten neu gestartet wird, wird das graue Symbol (Administrativ Down) auf der linken Seite der Seite **Nodes** angezeigt. Wenn alle Dienste wieder gestartet wurden und der Knoten erfolgreich mit dem Raster verbunden ist, sollte die Seite **Nodes** einen normalen Status anzeigen (keine Symbole links neben dem Knotennamen), was darauf hinweist, dass keine Alarme aktiv sind und der Knoten mit dem Raster verbunden ist.

# **Grid-Node aus der Eingabeaufforderung neu booten**

Wenn Sie den Neustartvorgang genauer überwachen müssen oder wenn Sie nicht auf den Grid Manager zugreifen können, können Sie sich am Grid-Knoten anmelden und den Befehl Server Manager reboot über die Befehlsshell ausführen.

# **Bevor Sie beginnen**

Sie haben die Passwords.txt Datei:

# **Schritte**

- 1. Melden Sie sich beim Grid-Node an:
	- a. Geben Sie den folgenden Befehl ein: ssh admin@*grid\_node\_IP*
	- b. Geben Sie das im aufgeführte Passwort ein Passwords.txt Datei:
	- c. Geben Sie den folgenden Befehl ein, um zum Root zu wechseln: su -
	- d. Geben Sie das im aufgeführte Passwort ein Passwords.txt Datei:

Wenn Sie als root angemeldet sind, ändert sich die Eingabeaufforderung von \$ Bis #.

2. Optional Dienste beenden: service servermanager stop

Das Beenden von Diensten ist ein optionaler, aber empfohlener Schritt. Die Services können bis zu 15 Minuten zum Herunterfahren dauern. Möglicherweise möchten Sie sich beim System per Remote-Zugriff anmelden, um den Shutdown-Prozess zu überwachen, bevor Sie im nächsten Schritt den Node neu booten.

- 3. Booten Sie den Grid-Node neu: reboot
- 4. Melden Sie sich aus der Befehlsshell ab: exit

# **Fahren Sie den Grid-Node herunter**

Sie können einen Grid-Node über die Befehlshaber des Node herunterfahren.

# **Bevor Sie beginnen**

• Sie haben die Passwords.txt Datei:

#### **Über diese Aufgabe**

Bevor Sie dieses Verfahren durchführen, sollten Sie folgende Punkte beachten:

• Im Allgemeinen sollten Sie nicht mehr als einen Node gleichzeitig herunterfahren, um Unterbrechungen zu vermeiden.

- Fahren Sie einen Node während eines Wartungsverfahrens nicht herunter, es sei denn, Sie werden in der Dokumentation oder vom technischen Support ausdrücklich dazu aufgefordert.
- Das Herunterfahren basiert auf dem Installationsort des Node, wie folgt:
	- Durch das Herunterfahren eines VMware-Knotens wird die virtuelle Maschine heruntergefahren.
	- Durch das Herunterfahren eines Linux-Node wird der Container heruntergefahren.
	- Durch das Herunterfahren eines StorageGRID-Appliance-Node wird der Computing-Controller heruntergefahren.
- Wenn Sie planen, mehr als einen Storage-Node an einem Standort herunterzufahren, beenden Sie die Aufnahme von Objekten an diesem Standort ca. eine Stunde lang, bevor Sie die Nodes herunterfahren.

Wenn eine ILM-Regel die Option **Dual Commit** Ingest verwendet (oder wenn eine Regel die Option **Balanced** verwendet und alle erforderlichen Kopien nicht sofort erstellt werden können), überträgt StorageGRID alle neu aufgenommenen Objekte sofort auf zwei Speicher-Nodes auf derselben Seite und wertet ILM später aus. Wenn mehr als ein Storage-Node an einem Standort heruntergefahren wird, sind Sie möglicherweise während des Herunterfahrens nicht in der Lage, auf neu aufgenommene Objekte zuzugreifen. Schreibvorgänge können auch fehlschlagen, wenn am Standort zu wenige Speicherknoten verfügbar bleiben. Siehe ["Objektmanagement mit ILM"](https://docs.netapp.com/de-de/storagegrid-117/ilm/index.html).

# **Schritte**

- 1. Melden Sie sich beim Grid-Node an:
	- a. Geben Sie den folgenden Befehl ein: ssh admin@*grid\_node\_IP*
	- b. Geben Sie das im aufgeführte Passwort ein Passwords.txt Datei:
	- c. Geben Sie den folgenden Befehl ein, um zum Root zu wechseln: su -
	- d. Geben Sie das im aufgeführte Passwort ein Passwords.txt Datei:

Wenn Sie als root angemeldet sind, ändert sich die Eingabeaufforderung von \$ Bis #.

2. Beenden Sie alle Dienste: service servermanager stop

Die Dienste können bis zu 15 Minuten zum Herunterfahren dauern. Außerdem können Sie sich möglicherweise per Remote-Zugriff beim System anmelden, um den Shutdown-Prozess zu überwachen.

3. Wenn der Node auf einer virtuellen VMware-Maschine ausgeführt wird oder er ein Appliance-Node ist, geben Sie den Befehl zum Herunterfahren aus: shutdown -h now

Führen Sie diesen Schritt unabhängig vom Ergebnis des aus service servermanager stop Befehl.

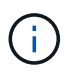

Nachdem Sie das ausstellen shutdown -h now Befehl auf einem Appliance-Node müssen Sie die Appliance aus- und wieder einschalten, um den Node neu zu starten.

Bei diesem Befehl wird der Controller heruntergefahren, das Gerät ist jedoch weiterhin eingeschaltet. Sie müssen den nächsten Schritt abschließen.

4. Wenn Sie einen Appliance-Node herunterfahren, befolgen Sie die Schritte für Ihre Appliance.

#### **SGF6112**

- a. Schalten Sie das Gerät aus.
- b. Warten Sie, bis die blaue Betriebs-LED erlischt.

#### **SG6000**

a. Warten Sie, bis die grüne LED Cache Active auf der Rückseite der Storage Controller ausgeschaltet ist.

Diese LED leuchtet, wenn zwischengespeicherte Daten auf die Laufwerke geschrieben werden müssen. Sie müssen warten, bis diese LED ausgeschaltet ist, bevor Sie den Strom ausschalten.

b. Schalten Sie das Gerät aus und warten Sie, bis die blaue Strom-LED ausgeschaltet ist.

#### **SG5700**

a. Warten Sie, bis die grüne LED Cache Active auf der Rückseite des Storage Controllers ausgeschaltet ist.

Diese LED leuchtet, wenn zwischengespeicherte Daten auf die Laufwerke geschrieben werden müssen. Sie müssen warten, bis diese LED ausgeschaltet ist, bevor Sie den Strom ausschalten.

b. Schalten Sie das Gerät aus und warten Sie, bis alle LED- und siebensegmentreichen Anzeigeaktivitäten angehalten sind.

#### **SG100 oder SG1000**

- a. Schalten Sie das Gerät aus.
- b. Warten Sie, bis die blaue Betriebs-LED erlischt.

#### **Schalten Sie den Host aus**

Bevor Sie einen Host herunterfahren, müssen Sie Dienste auf allen Grid-Nodes auf diesem Host anhalten.

#### **Schritte**

- 1. Melden Sie sich beim Grid-Node an:
	- a. Geben Sie den folgenden Befehl ein: ssh admin@*grid\_node\_IP*
	- b. Geben Sie das im aufgeführte Passwort ein Passwords, txt Datei:
	- c. Geben Sie den folgenden Befehl ein, um zum Root zu wechseln: su -
	- d. Geben Sie das im aufgeführte Passwort ein Passwords.txt Datei:

Wenn Sie als root angemeldet sind, ändert sich die Eingabeaufforderung von \$ Bis #.

2. Beenden Sie alle auf dem Knoten ausgeführten Services: service servermanager stop

Die Dienste können bis zu 15 Minuten zum Herunterfahren dauern. Außerdem können Sie sich möglicherweise per Remote-Zugriff beim System anmelden, um den Shutdown-Prozess zu überwachen.

3. Wiederholen Sie die Schritte 1 und 2 für jeden Knoten auf dem Host.

- 4. Wenn Sie einen Linux-Host haben:
	- a. Melden Sie sich beim Host-Betriebssystem an.
	- b. Stoppen Sie den Knoten: storagegrid node stop
	- c. Fahren Sie das Host-Betriebssystem herunter.
- 5. Wenn der Node auf einer virtuellen VMware-Maschine ausgeführt wird oder er ein Appliance-Node ist, geben Sie den Befehl zum Herunterfahren aus: shutdown -h now

Führen Sie diesen Schritt unabhängig vom Ergebnis des aus service servermanager stop Befehl.

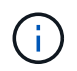

Nachdem Sie das ausstellen shutdown -h now Befehl auf einem Appliance-Node müssen Sie die Appliance aus- und wieder einschalten, um den Node neu zu starten.

Bei diesem Befehl wird der Controller heruntergefahren, das Gerät ist jedoch weiterhin eingeschaltet. Sie müssen den nächsten Schritt abschließen.

6. Wenn Sie einen Appliance-Node herunterfahren, befolgen Sie die Schritte für Ihre Appliance.

#### **SGF6112**

- a. Schalten Sie das Gerät aus.
- b. Warten Sie, bis die blaue Betriebs-LED erlischt.

#### **SG6000**

a. Warten Sie, bis die grüne LED Cache Active auf der Rückseite der Storage Controller ausgeschaltet ist.

Diese LED leuchtet, wenn zwischengespeicherte Daten auf die Laufwerke geschrieben werden müssen. Sie müssen warten, bis diese LED ausgeschaltet ist, bevor Sie den Strom ausschalten.

b. Schalten Sie das Gerät aus und warten Sie, bis die blaue Strom-LED ausgeschaltet ist.

#### **SG5700**

a. Warten Sie, bis die grüne LED Cache Active auf der Rückseite des Storage Controllers ausgeschaltet ist.

Diese LED leuchtet, wenn zwischengespeicherte Daten auf die Laufwerke geschrieben werden müssen. Sie müssen warten, bis diese LED ausgeschaltet ist, bevor Sie den Strom ausschalten.

b. Schalten Sie das Gerät aus und warten Sie, bis alle LED- und siebensegmentreichen Anzeigeaktivitäten angehalten sind.

#### **SG100 oder SG1000**

- a. Schalten Sie das Gerät aus.
- b. Warten Sie, bis die blaue Betriebs-LED erlischt.
- 7. Melden Sie sich aus der Befehlsshell ab: exit

#### **Verwandte Informationen**

["SGF6112 Storage Appliances"](#page-328-0)

# ["SG5700 Storage-Appliances"](#page-427-0)

# ["SG100- und SG1000-Services-Appliances"](#page-461-0)

# **Schalten Sie alle Knoten im Grid aus und wieder ein**

Möglicherweise müssen Sie Ihr gesamtes StorageGRID System herunterfahren, wenn Sie ein Datacenter verschieben. Diese Schritte bieten einen allgemeinen Überblick über die empfohlene Sequenz für ein kontrolliertes Herunterfahren und Starten.

Wenn Sie alle Nodes an einem Standort oder Grid ausschalten, können Sie nicht auf aufgenommene Objekte zugreifen, während die Storage-Nodes offline sind.

#### **Stoppen Sie Services und fahren Sie die Grid-Nodes herunter**

Bevor Sie ein StorageGRID System ausschalten können, müssen Sie alle Services, die auf jedem Grid-Node ausgeführt werden, anhalten und anschließend alle VMware Virtual Machines, Container-Engines und StorageGRID Appliances herunterfahren.

# **Über diese Aufgabe**

Beenden Sie zuerst Dienste auf Admin-Nodes und Gateway-Nodes, und beenden Sie dann Dienste auf Storage-Nodes.

Dieser Ansatz ermöglicht Ihnen, den primären Admin-Knoten so lange wie möglich zu verwenden, um den Status der anderen Grid-Knoten zu überwachen.

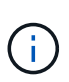

Wenn ein einzelner Host mehr als einen Grid-Node enthält, fahren Sie den Host erst herunter, wenn Sie alle Nodes auf diesem Host angehalten haben. Wenn der Host den primären Admin-Node enthält, fahren Sie diesen Host zuletzt herunter.

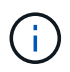

Bei Bedarf können Sie dies tun ["Migrieren Sie Nodes von einem Linux-Host zu einem anderen"](#page-275-0) Hostwartung ohne Auswirkungen auf die Funktionalität oder Verfügbarkeit des Grids durchführen.

#### **Schritte**

- 1. Beenden Sie alle Client-Applikationen vom Zugriff auf das Grid.
- <span id="page-302-0"></span>2. Melden Sie sich bei jedem Gateway-Knoten an:
	- a. Geben Sie den folgenden Befehl ein: ssh admin@*grid\_node\_IP*
	- b. Geben Sie das im aufgeführte Passwort ein Passwords.txt Datei:
	- c. Geben Sie den folgenden Befehl ein, um zum Root zu wechseln: su -
	- d. Geben Sie das im aufgeführte Passwort ein Passwords.txt Datei:

Wenn Sie als root angemeldet sind, ändert sich die Eingabeaufforderung von \$ Bis #.

3. Beenden Sie alle Dienste, die auf dem Knoten ausgeführt werden: service servermanager stop

Die Dienste können bis zu 15 Minuten zum Herunterfahren dauern. Außerdem können Sie sich

möglicherweise per Remote-Zugriff beim System anmelden, um den Shutdown-Prozess zu überwachen.

4. Wiederholen Sie die beiden vorherigen Schritte, um die Dienste auf allen Speicherknoten, den Knoten Archiv und nicht-primären Admin-Knoten anzuhalten.

Sie können die Dienste auf diesen Knoten in beliebiger Reihenfolge anhalten.

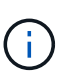

Wenn Sie das ausgeben service servermanager stop Befehl zum Beenden der Dienste auf einem Appliance-Speicherknoten müssen Sie die Appliance aus- und wieder einschalten, um den Node neu zu starten.

- 5. Wiederholen Sie für den primären Admin-Knoten die Schritte für [Anmeldung beim Node](#page-302-0) Und Anhalten aller Dienste auf dem Knoten.
- 6. Für Knoten, die auf Linux-Hosts ausgeführt werden:
	- a. Melden Sie sich beim Host-Betriebssystem an.
	- b. Stoppen Sie den Knoten: storagegrid node stop
	- c. Fahren Sie das Host-Betriebssystem herunter.
- 7. Geben Sie für Knoten, die auf VMware Virtual Machines und für Appliance Storage Nodes ausgeführt werden, den Befehl shutdown aus: shutdown -h now

Führen Sie diesen Schritt unabhängig vom Ergebnis des aus service servermanager stop Befehl.

Bei diesem Befehl wird der Compute-Controller heruntergefahren, das Gerät ist jedoch weiterhin eingeschaltet. Sie müssen den nächsten Schritt abschließen.

8. Wenn Sie über Geräteknoten verfügen, befolgen Sie die Schritte für Ihre Appliance.

#### **SG100 oder SG1000**

- a. Schalten Sie das Gerät aus.
- b. Warten Sie, bis die blaue Betriebs-LED erlischt.

#### **SGF6112**

- a. Schalten Sie das Gerät aus.
- b. Warten Sie, bis die blaue Betriebs-LED erlischt.

#### **SG6000**

a. Warten Sie, bis die grüne LED Cache Active auf der Rückseite der Storage Controller ausgeschaltet ist.

Diese LED leuchtet, wenn zwischengespeicherte Daten auf die Laufwerke geschrieben werden müssen. Sie müssen warten, bis diese LED ausgeschaltet ist, bevor Sie den Strom ausschalten.

b. Schalten Sie das Gerät aus und warten Sie, bis die blaue Strom-LED ausgeschaltet ist.

#### **SG5700**

a. Warten Sie, bis die grüne LED Cache Active auf der Rückseite des Storage Controllers ausgeschaltet ist.

Diese LED leuchtet, wenn zwischengespeicherte Daten auf die Laufwerke geschrieben werden müssen. Sie müssen warten, bis diese LED ausgeschaltet ist, bevor Sie den Strom ausschalten.

- b. Schalten Sie das Gerät aus und warten Sie, bis alle LED- und siebensegmentreichen Anzeigeaktivitäten angehalten sind.
- 9. Melden Sie sich bei Bedarf von der Eingabeaufforderung ab: exit

Das StorageGRID-Grid wurde jetzt heruntergefahren.

#### **Grid-Nodes starten**

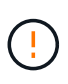

Wenn das gesamte Grid seit mehr als 15 Tagen heruntergefahren wurde, müssen Sie sich an den technischen Support wenden, bevor Sie die Grid-Nodes starten. Versuchen Sie nicht, die Wiederherstellungsverfahren zu verwenden, mit denen Cassandra-Daten wiederhergestellt werden. Dies kann zu Datenverlust führen.

Schalten Sie die Netzknoten nach Möglichkeit in dieser Reihenfolge ein:

- Zuerst die Administratorknoten mit Strom versorgen.
- Strom auf Gateway-Knoten zuletzt anwenden.

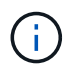

Wenn ein Host mehrere Grid-Nodes enthält, werden die Nodes automatisch wieder online geschaltet, wenn Sie den Host einschalten.

#### **Schritte**

1. Schalten Sie die Hosts für den primären Admin-Node und alle nicht-primären Admin-Nodes ein.

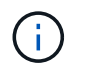

Sie können sich erst bei den Admin-Knoten anmelden, wenn die Speicherknoten neu gestartet wurden.

2. Schalten Sie die Hosts für alle Archiv-Nodes und Speicherknoten ein.

Sie können diese Knoten in beliebiger Reihenfolge einschalten.

- 3. Schalten Sie die Hosts für alle Gateway-Nodes ein.
- 4. Melden Sie sich beim Grid Manager an.
- 5. Wählen Sie **NODES** aus, und überwachen Sie den Status der Grid-Knoten. Vergewissern Sie sich, dass neben den Node-Namen keine Warnsymbole vorhanden sind.

#### **Verwandte Informationen**

- ["SG100- und SG1000-Services-Appliances"](#page-461-0)
- ["SG6000 Storage-Appliances"](#page-369-0)
- ["SG5700 Storage-Appliances"](#page-427-0)

# <span id="page-305-0"></span>**Verwenden Sie eine DoNotStart-Datei**

Wenn Sie unter Anleitung des technischen Supports verschiedene Wartungs- oder Konfigurationsverfahren ausführen, werden Sie möglicherweise aufgefordert, eine DoNotStart-Datei zu verwenden, um zu verhindern, dass Dienste beim Starten von Server Manager gestartet oder neu gestartet werden.

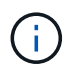

Sie sollten eine DoNotStart-Datei nur hinzufügen oder entfernen, wenn Sie vom technischen Support dazu aufgefordert wurden.

Um den Start eines Dienstes zu verhindern, legen Sie eine DoNotStart-Datei in das Verzeichnis des Dienstes, den Sie verhindern möchten, dass dieser gestartet wird. Beim Start sucht der Server Manager nach der DoNotStart-Datei. Wenn die Datei vorhanden ist, wird der Dienst (und alle Services, die davon abhängig sind) nicht gestartet. Wenn die DoNotStart-Datei entfernt wird, wird der zuvor angefangente Dienst beim nächsten Start oder Neustart von Server Manager gestartet. Dienste werden nicht automatisch gestartet, wenn die DoNotStart-Datei entfernt wird.

Der effizienteste Weg, um einen Neustart aller Dienste zu verhindern, ist, dass der NTP-Dienst nicht gestartet wird. Alle Services sind vom NTP-Service abhängig und können nicht ausgeführt werden, wenn der NTP-Service nicht ausgeführt wird.

#### **Fügen Sie die DoNotStart-Datei für den Dienst hinzu**

Sie können verhindern, dass ein einzelner Dienst gestartet wird, indem Sie dem Verzeichnis dieses Dienstes auf einem Grid-Node eine DoNotStart-Datei hinzufügen.

#### **Bevor Sie beginnen**

Sie haben die Passwords.txt Datei:

# **Schritte**

- 1. Melden Sie sich beim Grid-Node an:
	- a. Geben Sie den folgenden Befehl ein: ssh admin@*grid\_node\_IP*
- b. Geben Sie das im aufgeführte Passwort ein Passwords.txt Datei:
- c. Geben Sie den folgenden Befehl ein, um zum Root zu wechseln: su -
- d. Geben Sie das im aufgeführte Passwort ein Passwords.txt Datei:

Wenn Sie als root angemeldet sind, ändert sich die Eingabeaufforderung von \$ Bis #.

2. Fügen Sie eine DoNotStart-Datei hinzu: touch /etc/sv/*service*/DoNotStart

Wo service Ist der Name des Dienstes, der verhindert werden soll, dass der Dienst gestartet wird. Beispiel:

touch /etc/sv/ldr/DoNotStart

Eine DoNotStart-Datei wird erstellt. Es werden keine Dateiinhalte benötigt.

Wenn Server Manager oder der Grid-Node neu gestartet wird, wird der Server Manager neu gestartet, der Service jedoch nicht.

3. Melden Sie sich aus der Befehlsshell ab: exit

#### **Entfernen Sie DoNotStart-Datei für den Dienst**

Wenn Sie eine DoNotStart-Datei entfernen, die den Start eines Dienstes verhindert, müssen Sie diesen Dienst starten.

#### **Bevor Sie beginnen**

Sie haben die Passwords.txt Datei:

#### **Schritte**

- 1. Melden Sie sich beim Grid-Node an:
	- a. Geben Sie den folgenden Befehl ein: ssh admin@*grid\_node\_IP*
	- b. Geben Sie das im aufgeführte Passwort ein Passwords.txt Datei:
	- c. Geben Sie den folgenden Befehl ein, um zum Root zu wechseln: su -
	- d. Geben Sie das im aufgeführte Passwort ein Passwords.txt Datei:

Wenn Sie als root angemeldet sind, ändert sich die Eingabeaufforderung von \$ Bis #.

2. Entfernen Sie die DoNotStart-Datei aus dem Service-Verzeichnis: rm /etc/sv/*service*/DoNotStart

Wo service Ist der Name des Service. Beispiel:

rm /etc/sv/ldr/DoNotStart

- 3. Starten Sie den Service: service *servicename* start
- 4. Melden Sie sich aus der Befehlsshell ab:  $ext{exit}$

# **Fehlerbehebung Für Server Manager**

Wenn bei der Verwendung von Server Manager ein Problem auftritt, überprüfen Sie dessen Protokolldatei.

Fehlermeldungen im Zusammenhang mit Server Manager werden in der Server Manager-Protokolldatei erfasst, die sich unter befindet: /var/local/log/servermanager.log

Prüfen Sie diese Datei auf Fehlermeldungen zu Fehlern. Eskalieren des Problems gegebenenfalls an den technischen Support. Möglicherweise werden Sie aufgefordert, Protokolldateien an den technischen Support weiterzuleiten.

#### **Dienst mit Fehlerstatus**

Wenn Sie feststellen, dass ein Dienst einen Fehlerstatus eingegeben hat, versuchen Sie, den Dienst neu zu starten.

#### **Bevor Sie beginnen**

Sie haben die Passwords.txt Datei:

#### **Über diese Aufgabe**

Server Manager überwacht Dienste und startet alle, die unerwartet angehalten haben. Wenn ein Dienst ausfällt, versucht der Server Manager, ihn neu zu starten. Wenn drei fehlgeschlagene Versuche bestehen, einen Dienst innerhalb von fünf Minuten zu starten, wechselt der Dienst in einen Fehlerzustand. Server Manager versucht keinen anderen Neustart.

#### **Schritte**

- 1. Melden Sie sich beim Grid-Node an:
	- a. Geben Sie den folgenden Befehl ein: ssh admin@*grid\_node\_IP*
	- b. Geben Sie das im aufgeführte Passwort ein Passwords, txt Datei:
	- c. Geben Sie den folgenden Befehl ein, um zum Root zu wechseln: su -
	- d. Geben Sie das im aufgeführte Passwort ein Passwords.txt Datei:

Wenn Sie als root angemeldet sind, ändert sich die Eingabeaufforderung von \$ Bis #.

2. Bestätigen Sie den Fehlerstatus des Dienstes: service *servicename* status

Beispiel:

service ldr status

Wenn sich der Dienst in einem Fehlerzustand befindet, wird die folgende Meldung zurückgegeben: *servicename* in error state. Beispiel:

```
ldr in error state
```
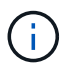

Wenn der Servicestatus lautet disabled, Siehe die Anweisungen für ["Entfernen einer](#page-305-0) [DoNotStart-Datei für einen Dienst"](#page-305-0).

3. Versuchen Sie, den Fehlerstatus durch Neustart des Dienstes zu entfernen: service *servicename* restart

Wenn der Service nicht neu gestartet werden kann, wenden Sie sich an den technischen Support.

4. Melden Sie sich aus der Befehlsshell ab:  $ext{exit}$ 

# **Halten Sie die Appliance-Konfiguration aufrecht**

# **Allgemeine Verfahren für die Knotenwartung: Übersicht**

Befolgen Sie diese Anweisungen, um Ihr StorageGRID-System zu warten.

# **Informationen zu diesen Anweisungen**

In diesen Anweisungen werden die für alle Knoten üblichen Verfahren beschrieben, z. B. die Anwendung eines Software-Hotfix, die Wiederherstellung von Grid-Nodes, die Wiederherstellung eines ausgefallenen Standorts, die Stilllegung von Grid-Nodes oder eines gesamten Standorts, die Durchführung von Netzwerkwartungen, die Durchführung von Wartungsverfahren auf Host-Ebene und Middleware sowie die Durchführung von Grid Node-Verfahren.

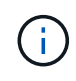

In diesen Anweisungen bezieht sich "Linux" auf eine Bereitstellung von Red hat® Enterprise Linux®, Ubuntu®, CentOS oder Debian®. Verwenden Sie die ["NetApp Interoperabilitäts-Matrix-](https://imt.netapp.com/matrix/#welcome)[Tool \(IMT\)"](https://imt.netapp.com/matrix/#welcome) Um eine Liste der unterstützten Versionen zu erhalten.

#### **Bevor Sie beginnen**

- Sie verfügen über ein umfassendes Verständnis des StorageGRID Systems.
- Sie haben die Topologie Ihres StorageGRID Systems überprüft und sich mit der Grid-Konfiguration vertraut gemacht.
- Ihr versteht, dass ihr alle Anweisungen genau befolgen und alle Warnungen beachten müsst.
- Sie wissen, dass nicht beschriebene Wartungsverfahren nicht unterstützt werden oder eine Serviceerbringung erfordern.

# **Wartungsverfahren für Geräte**

Spezifische Wartungsverfahren für jeden StorageGRID-Gerätetyp finden Sie in den Abschnitten zur Gerätewartung:

- ["SGF6112-Appliance warten"](#page-328-0)
- ["Warten Sie die SG6000-Appliance"](#page-369-0)
- ["SG5700 Appliance warten"](#page-427-0)
- ["Wartung von SG100 und SG1000 Appliances"](#page-461-0)

# <span id="page-309-0"></span>**Stellen Sie das Gerät in den Wartungsmodus**

Sie müssen das Gerät in den Wartungsmodus versetzen, bevor Sie bestimmte Wartungsarbeiten durchführen.

# **Bevor Sie beginnen**

- Sie sind mit einem bei Grid Manager angemeldet ["Unterstützter Webbrowser".](https://docs.netapp.com/de-de/storagegrid-117/admin/web-browser-requirements.html)
- Sie haben die Berechtigung Wartung oder Stammzugriff. Weitere Informationen finden Sie in den Anweisungen zum Verwalten von StorageGRID.

# **Über diese Aufgabe**

In seltenen Fällen kann es vorkommen, dass eine StorageGRID Appliance in den Wartungsmodus versetzt wird, damit die Appliance für den Remote-Zugriff nicht verfügbar ist.

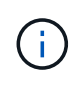

Das Passwort des Admin-Kontos und die SSH-Host-Schlüssel für eine StorageGRID-Appliance im Wartungsmodus bleiben identisch mit dem Kennwort, das zum Zeitpunkt der Wartung der Appliance vorhanden war.

# **Schritte**

- 1. Wählen Sie im Grid Manager die Option **NODES** aus.
- 2. Wählen Sie in der Strukturansicht der Seite Knoten den Appliance Storage Node aus.
- 3. Wählen Sie **Aufgaben**.

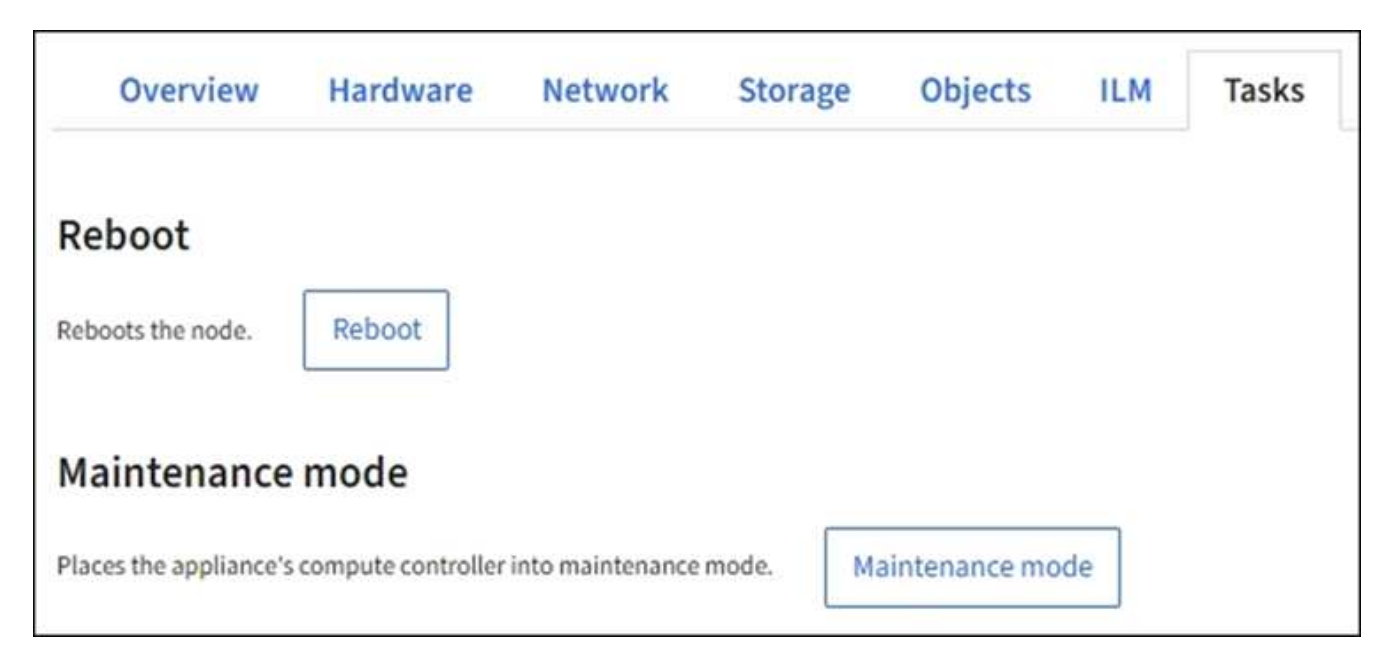

- 4. Wählen Sie **Wartungsmodus**. Ein Bestätigungsdialogfeld wird angezeigt.
- 5. Geben Sie die Provisionierungs-Passphrase ein, und wählen Sie **OK**.

Eine Fortschrittsleiste und eine Reihe von Meldungen, darunter "Anfrage gesendet", "StorageGRID stoppen" und "neu booten", geben an, dass die Appliance die Schritte zum Eintritt in den Wartungsmodus abschließt.

Wenn sich die Appliance im Wartungsmodus befindet, wird in einer Bestätigungsmeldung die URLs aufgeführt, mit denen Sie auf das Installationsprogramm der StorageGRID-Appliance zugreifen können. This node is currently in maintenance mode. Navigate to one of the URLs listed below and perform any necessary maintenance procedures.

https://172.16.2.24:8443

https://10.224.2.24:8443

When you are done with any required maintenance procedures, you must exit maintenance mode by selecting Reboot Controller from the StorageGRID Appliance Installer.

6. Um auf das Installationsprogramm der StorageGRID-Appliance zuzugreifen, navigieren Sie zu einer beliebigen der angezeigten URLs.

Verwenden Sie nach Möglichkeit die URL, die die IP-Adresse des Admin Network-Ports der Appliance enthält.

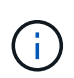

Wenn Sie über eine direkte Verbindung zum Management-Port der Appliance verfügen, verwenden Sie https://169.254.0.1:8443 So greifen Sie auf die Seite StorageGRID-Appliance-Installationsprogramm zu.

7. Vergewissern Sie sich beim Installationsprogramm der StorageGRID Appliance, dass sich die Appliance im Wartungsmodus befindet.

 $\triangle$  This node is in maintenance mode. Perform any required maintenance procedures. If you want to exit maintenance mode manually to resume normal operation, go to Advanced > Reboot Controller to reboot the controller.

- 8. Führen Sie alle erforderlichen Wartungsaufgaben durch.
- 9. Beenden Sie nach Abschluss der Wartungsaufgaben den Wartungsmodus und fahren Sie den normalen Node-Betrieb fort. Wählen Sie im Installationsprogramm der StorageGRID-Appliance die Option **Erweitert** > **Controller neu starten** aus, und wählen Sie dann **Neustart in StorageGRID** aus.
	-

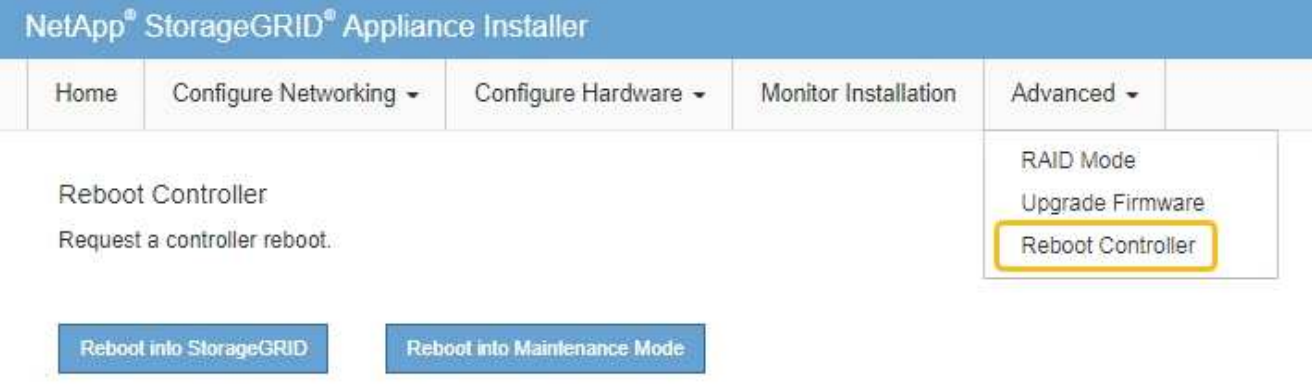

Die Appliance kann bis zu 20 Minuten dauern, bis sie neu gestartet und wieder in das Grid eingesetzt wird. Um zu überprüfen, ob das Neubooten abgeschlossen ist und dass der Node wieder dem Grid beigetreten ist, gehen Sie zurück zum Grid Manager. Auf der Seite **NODES** sollte ein normaler Status (grünes

Häkchen-Symbol) angezeigt werden **VE** Links neben dem Node-Namen) für den Appliance-Node. Dies bedeutet, dass keine Warnmeldungen aktiv sind und der Node mit dem Grid verbunden ist.

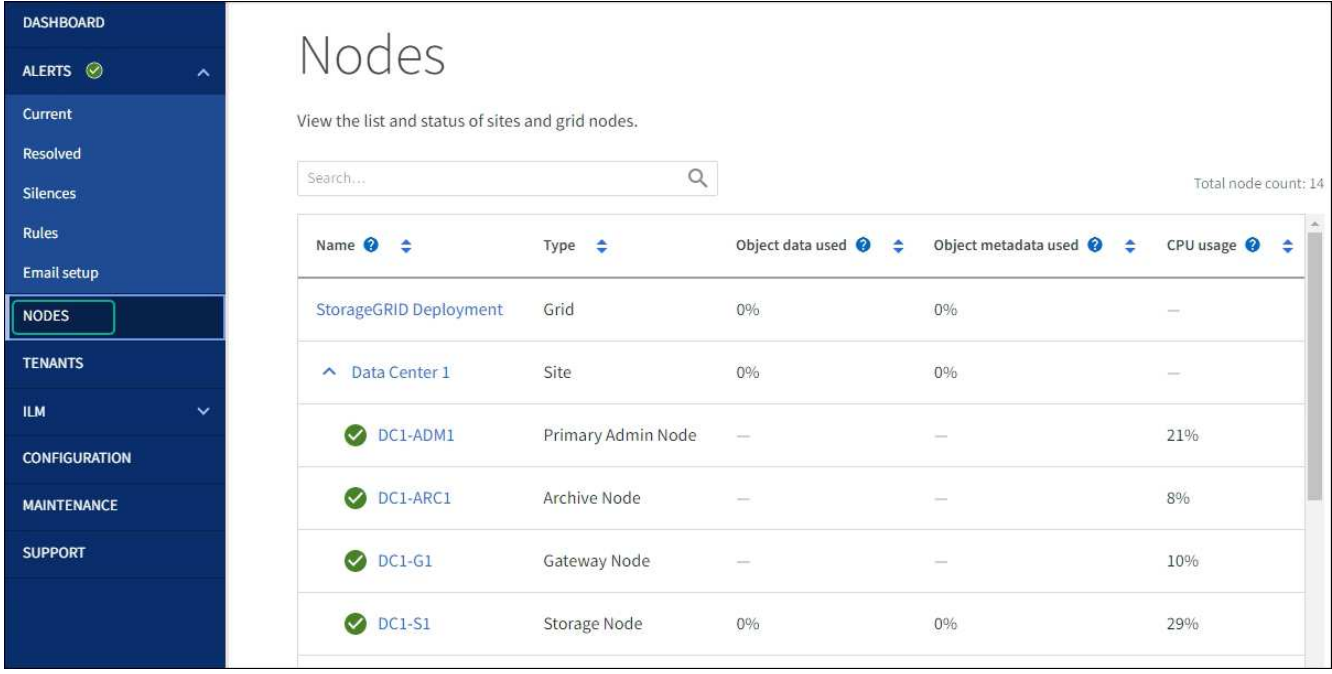

# **MTU-Einstellung ändern**

Sie können die MTU-Einstellung ändern, die Sie beim Konfigurieren von IP-Adressen für den Appliance-Node zugewiesen haben.

# **Über diese Aufgabe**

Der MTU-Wert des Netzwerks muss mit dem Wert übereinstimmen, der auf dem Switch-Port konfiguriert ist, mit dem der Node verbunden ist. Andernfalls können Probleme mit der Netzwerkleistung oder Paketverluste auftreten.

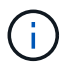

 $\left( \mathbf{i}\right)$ 

Für die beste Netzwerkleistung sollten alle Knoten auf ihren Grid Network Interfaces mit ähnlichen MTU-Werten konfiguriert werden. Die Warnung **Grid Network MTU mismatch** wird ausgelöst, wenn sich die MTU-Einstellungen für das Grid Network auf einzelnen Knoten erheblich unterscheiden. Die MTU-Werte müssen nicht für alle Netzwerktypen gleich sein.

Um die MTU-Einstellung zu ändern, ohne den Appliance-Node neu zu booten, [Verwenden Sie das Werkzeug](#page-311-0) [IP ändern.](#page-311-0)

Wenn das Client- oder Admin-Netzwerk während der ersten Installation nicht im Installationsprogramm der StorageGRID-Appliance konfiguriert wurde, [Ändern Sie die MTU-Einstellung im Wartungsmodus](#page-312-0).

# <span id="page-311-0"></span>**Ändern Sie die MTU-Einstellung mit dem Tool IP ändern**

#### **Bevor Sie beginnen**

Sie haben die Passwords.txt Datei zum Verwenden des Tools zum Ändern der IP-Adresse.

# **Schritte**

Greifen Sie auf das Change IP-Tool zu und aktualisieren Sie die MTU-Einstellungen, wie in beschrieben ["Ändern der Node-Netzwerkkonfiguration".](#page-251-0)

# <span id="page-312-0"></span>**Ändern Sie die MTU-Einstellung im Wartungsmodus**

Ändern Sie die MTU-Einstellung unter Verwendung des Wartungsmodus, wenn Sie mit dem Tool IP ändern nicht auf diese Einstellungen zugreifen können.

# **Bevor Sie beginnen**

Das Gerät war ["In den Wartungsmodus versetzt".](#page-309-0)

# **Schritte**

- 1. Wählen Sie im Installationsprogramm der StorageGRID-Appliance die Option **Netzwerke konfigurieren** > **IP-Konfiguration** aus.
- 2. Nehmen Sie die gewünschten Änderungen an den MTU-Einstellungen für Grid Network, Admin Network und Client Network vor.
- 3. Wenn Sie mit den Einstellungen zufrieden sind, wählen Sie **Speichern**.
- 4. Wenn diese Prozedur erfolgreich abgeschlossen ist und Sie weitere durchzuführenden Verfahren haben, während sich der Node im Wartungsmodus befindet, führen Sie sie jetzt aus. Wenn Sie fertig sind oder Fehler auftreten und von vorne beginnen möchten, wählen Sie **Erweitert** > **Controller neu starten** aus, und wählen Sie dann eine der folgenden Optionen aus:
	- Wählen Sie **Neustart in StorageGRID** aus
	- Wählen Sie **Neustart im Wartungsmodus** aus, um den Controller neu zu starten, wobei der Knoten noch im Wartungsmodus bleibt. Wählen Sie diese Option aus, wenn während des Verfahrens Fehler auftreten und neu starten möchten. Nachdem der Node das Neubooten in den Wartungsmodus abgeschlossen hat, starten Sie den entsprechenden Schritt während des ausgefallenen Verfahrens neu.

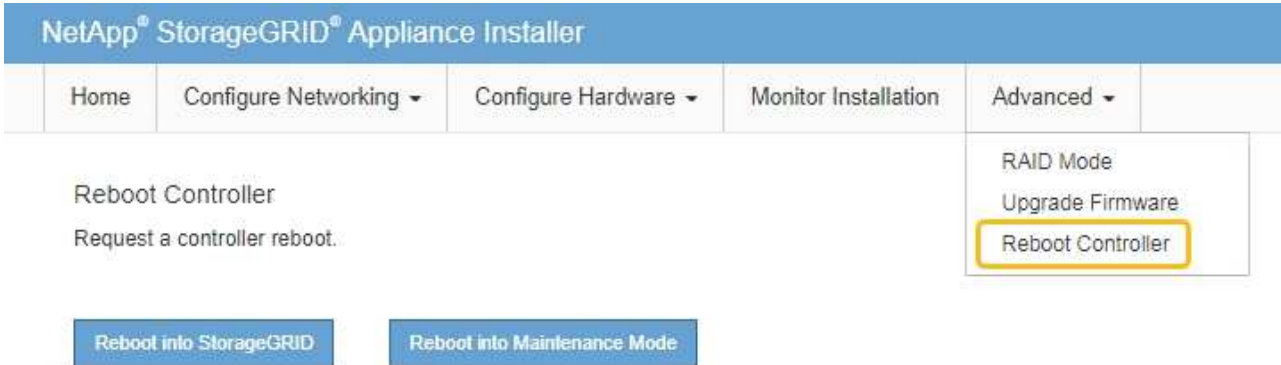

Die Appliance kann bis zu 20 Minuten dauern, bis sie neu gestartet und wieder in das Grid eingesetzt wird. Um zu überprüfen, ob das Neubooten abgeschlossen ist und dass der Node wieder dem Grid beigetreten ist, gehen Sie zurück zum Grid Manager. Auf der Seite **NODES** sollte ein normaler Status

(grünes Häkchen-Symbol) angezeigt werden Links neben dem Node-Namen) für den Appliance-Node. Dies bedeutet, dass keine Warnmeldungen aktiv sind und der Node mit dem Grid verbunden ist.

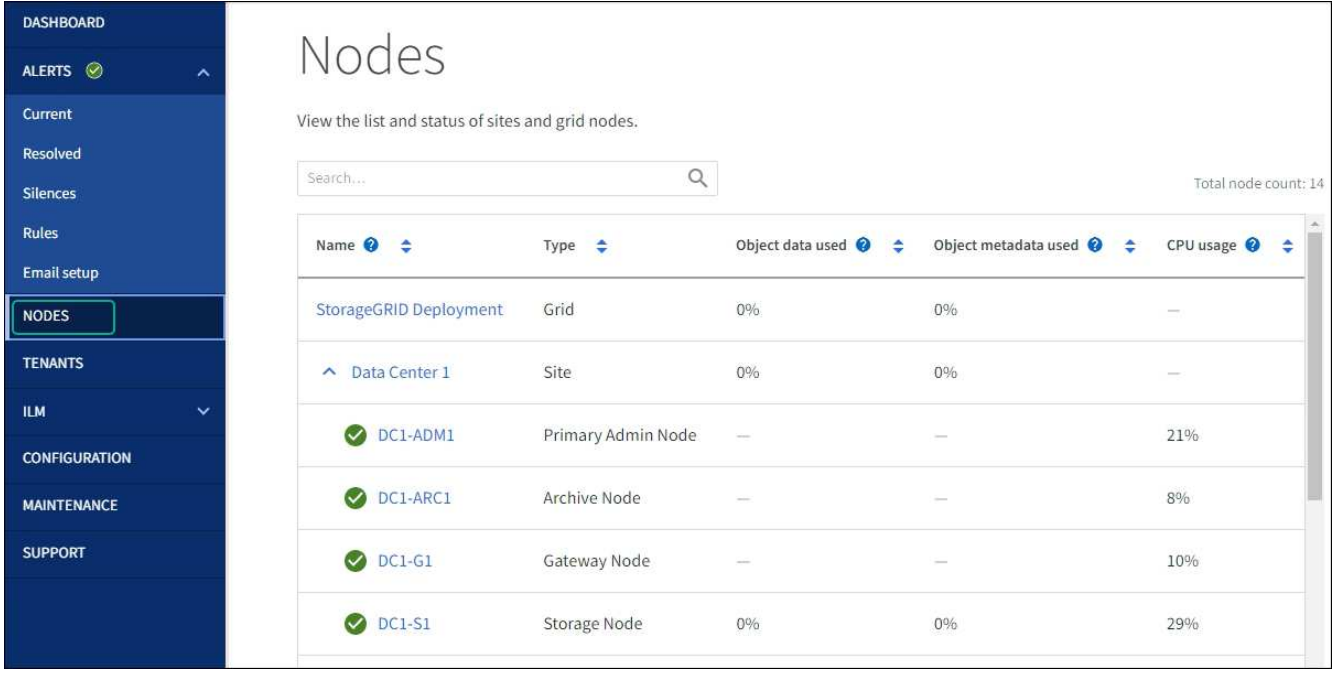

# <span id="page-313-0"></span>**Überprüfen Sie die DNS-Server-Konfiguration**

Sie können die DNS-Server, die derzeit von diesem Appliance-Knoten verwendet werden, überprüfen und vorübergehend ändern.

# **Bevor Sie beginnen**

Das Gerät war ["In den Wartungsmodus versetzt".](#page-309-0)

# **Über diese Aufgabe**

Möglicherweise müssen Sie die DNS-Servereinstellungen ändern, wenn eine verschlüsselte Appliance keine Verbindung zum Schlüsselverwaltungsserver (KMS) oder KMS-Cluster herstellen kann, da der Hostname für das KMS als Domänenname anstelle einer IP-Adresse angegeben wurde. Alle Änderungen, die Sie an den DNS-Einstellungen für die Appliance vornehmen, sind temporär und gehen verloren, wenn Sie den Wartungsmodus verlassen. Um diese Änderungen dauerhaft vorzunehmen, geben Sie die DNS-Server im Grid Manager an (**MAINTENANCE** > **Network** > **DNS-Server**).

- Temporäre Änderungen an der DNS-Konfiguration sind nur für Node-verschlüsselte Appliances erforderlich, bei denen der KMS-Server mithilfe eines vollständig qualifizierten Domänennamens anstelle einer IP-Adresse für den Hostnamen definiert wird.
- Wenn eine Node-verschlüsselte Appliance über einen Domänennamen eine Verbindung zu einem KMS herstellt, muss sie eine Verbindung zu einem der für das Grid definierten DNS-Server herstellen. Einer dieser DNS-Server übersetzt dann den Domain-Namen in eine IP-Adresse.
- Wenn der Knoten keinen DNS-Server für das Grid erreichen kann oder wenn Sie die DNS-Einstellungen für das Grid geändert haben, wenn ein Node-verschlüsselter Appliance-Knoten offline war, kann der Node keine Verbindung zum KMS herstellen. Verschlüsselte Daten auf der Appliance können erst entschlüsselt werden, nachdem das DNS-Problem behoben wurde.

Um ein DNS-Problem zu beheben, das die KMS-Verbindung verhindert, geben Sie die IP-Adresse eines oder mehrerer DNS-Server im Installationsprogramm der StorageGRID Appliance an. Diese temporären DNS-Einstellungen ermöglichen es der Appliance, eine Verbindung zum KMS herzustellen und Daten auf dem Knoten zu entschlüsseln.

Wenn sich beispielsweise der DNS-Server für das Grid ändert, während ein verschlüsselter Knoten offline war, kann der Node das KMS nicht erreichen, wenn es wieder online ist, da er weiterhin die vorherigen DNS-Werte verwendet. Durch Eingabe der neuen IP-Adresse des DNS-Servers im StorageGRID-Appliance-Installationsprogramm kann eine temporäre KMS-Verbindung die Knotendaten entschlüsseln.

# **Schritte**

- 1. Wählen Sie im Installationsprogramm der StorageGRID-Appliance die Option **Netzwerke konfigurieren** > **DNS-Konfiguration** aus.
- 2. Vergewissern Sie sich, dass die angegebenen DNS-Server richtig sind.

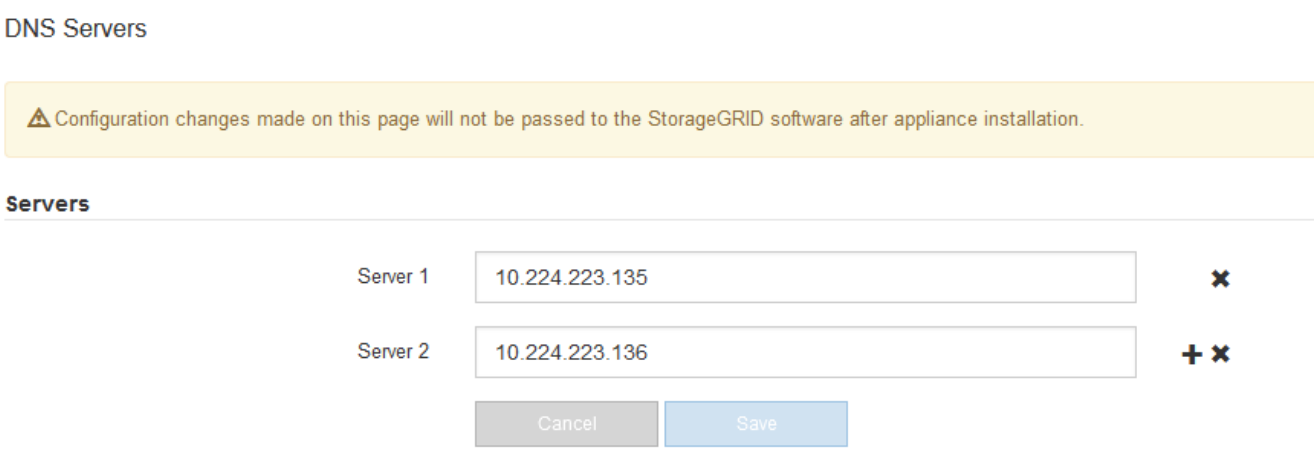

3. Ändern Sie bei Bedarf die DNS-Server.

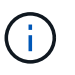

Änderungen an den DNS-Einstellungen erfolgen temporär und gehen verloren, wenn Sie den Wartungsmodus beenden.

4. Wenn Sie mit den temporären DNS-Einstellungen zufrieden sind, wählen Sie **Speichern**.

Der Knoten verwendet die auf dieser Seite angegebenen DNS-Servereinstellungen, um eine Verbindung mit dem KMS herzustellen, sodass die Daten auf dem Knoten entschlüsselt werden können.

- 5. Nachdem die Node-Daten entschlüsselt wurden, booten Sie den Node neu. Wählen Sie im Installationsprogramm der StorageGRID-Appliance die Option **Erweitert** > **Controller neu starten** aus, und wählen Sie dann eine der folgenden Optionen aus:
	- Wählen Sie **Neustart in StorageGRID** aus, um den Controller neu zu starten, wobei der Knoten wieder in das Raster integriert wird. Wählen Sie diese Option, wenn Sie im Wartungsmodus ausgeführt werden und den Node in den normalen Betrieb zurückkehren möchten.
	- Wählen Sie **Neustart im Wartungsmodus** aus, um den Controller neu zu starten, wobei der Knoten noch im Wartungsmodus bleibt. (Diese Option ist nur verfügbar, wenn sich der Controller im Wartungsmodus befindet.) Wählen Sie diese Option aus, wenn weitere Wartungsmaßnahmen erforderlich sind, die Sie auf dem Node durchführen müssen, bevor Sie das Raster neu beitreten.

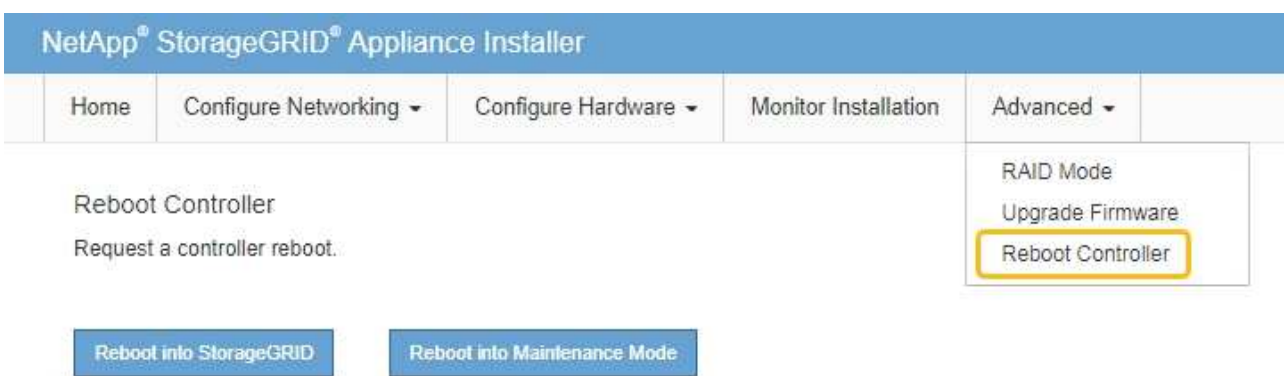

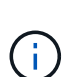

Wenn der Node neu gebootet und neu in das Grid wechselt, werden die im Grid Manager aufgeführten systemweiten DNS-Server verwendet. Nach dem erneuten Beitritt zum Grid verwendet die Appliance nicht mehr die im StorageGRID Appliance Installer angegebenen temporären DNS-Server, während sich die Appliance im Wartungsmodus befand.

Die Appliance kann bis zu 20 Minuten dauern, bis sie neu gestartet und wieder in das Grid eingesetzt wird. Um zu überprüfen, ob das Neubooten abgeschlossen ist und dass der Node wieder dem Grid beigetreten ist, gehen Sie zurück zum Grid Manager. Auf der Seite **NODES** sollte ein normaler Status

(grünes Häkchen-Symbol) angezeigt werden Links neben dem Node-Namen) für den Appliance-Node. Dies bedeutet, dass keine Warnmeldungen aktiv sind und der Node mit dem Grid verbunden ist.

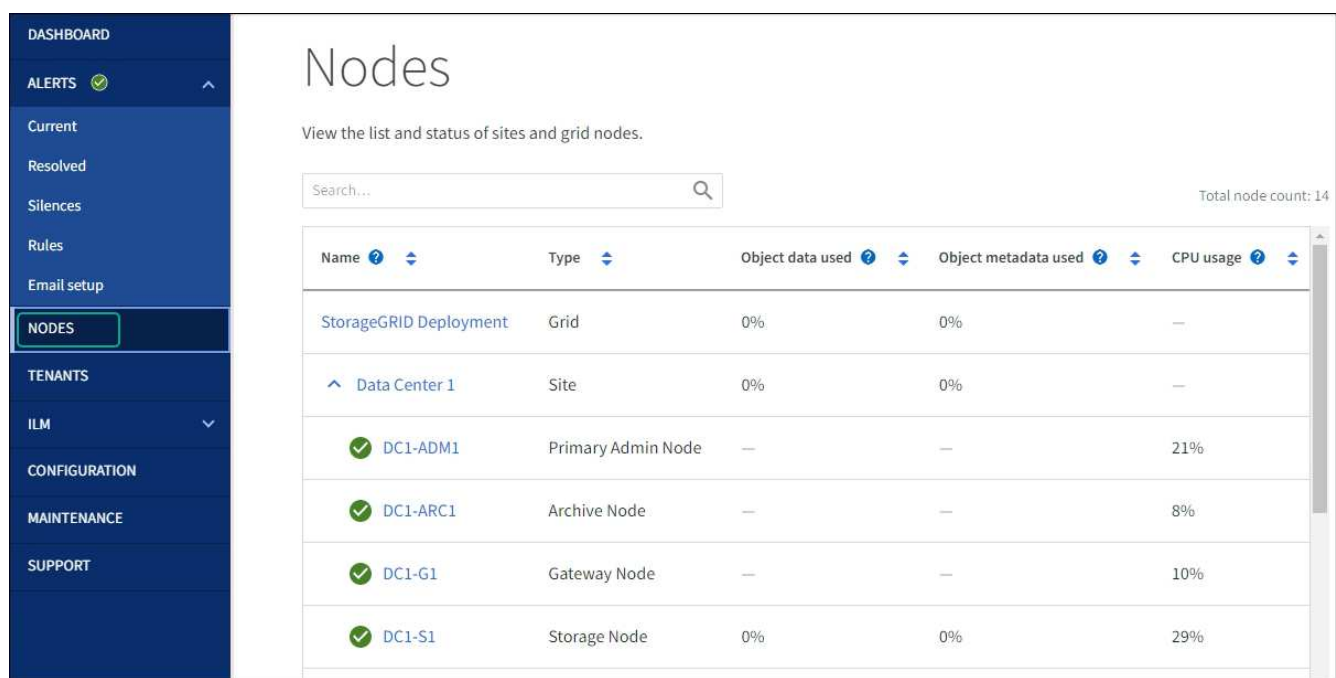

# **Aktualisieren Sie die MAC-Adressenverweise**

In einigen Fällen müssen Sie möglicherweise die MAC-Adressenreferenzen nach dem Austausch einer Appliance aktualisieren.

# **Über diese Aufgabe**

Wenn eine der Netzwerkschnittstellen auf einer Appliance, die Sie ersetzen, für DHCP konfiguriert ist, müssen Sie möglicherweise die permanenten DHCP-Lease-Zuweisungen auf den DHCP-Servern aktualisieren, um auf die MAC-Adressen der Ersatz-Appliance zu verweisen. Das Update stellt sicher, dass dem Ersatzgerät die erwarteten IP-Adressen zugewiesen werden.

# **Schritte**

- 1. Suchen Sie das Etikett auf der Vorderseite des Geräts. Das Etikett enthält die MAC-Adresse für den BMC-Verwaltungsport der Appliance.
- 2. Um die MAC-Adresse für den Admin-Netzwerkanschluss zu ermitteln, müssen Sie der Hexadezimalzahl auf dem Etikett **2** hinzufügen.

Wenn die MAC-Adresse auf dem Etikett beispielsweise mit **09** endet, endet die MAC-Adresse für den Admin-Port in **0B**. Wenn die MAC-Adresse auf dem Etikett mit **(***y***)FF** endet, endet die MAC-Adresse für den Admin-Port in **(***y***+1)01**.

Sie können diese Berechnung einfach durchführen, indem Sie den Rechner unter Windows öffnen, ihn auf den Programmiermodus setzen, Hex auswählen, die MAC-Adresse eingeben und dann **+ 2 =** eingeben.

3. Bitten Sie Ihren Netzwerkadministrator, die DNS/Netzwerk- und IP-Adresse für das Gerät, das Sie entfernt haben, mit der MAC-Adresse für das Ersatzgerät zu verknüpfen.

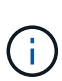

Sie müssen sicherstellen, dass alle IP-Adressen für das Originalgerät aktualisiert wurden, bevor Sie das Ersatzgerät mit Strom versorgen. Andernfalls erhält die Appliance beim Booten von neue DHCP IP-Adressen und kann die Verbindung zu StorageGRID möglicherweise nicht wiederherstellen. Dieser Schritt gilt für alle StorageGRID-Netzwerke, die mit der Appliance verbunden sind.

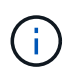

Wenn die ursprüngliche Appliance statische IP-Adresse verwendet, übernimmt die neue Appliance automatisch die IP-Adressen der entfernten Appliance.

# **Überwachung der Node-Verschlüsselung im Wartungsmodus**

Wenn Sie während der Installation die Node-Verschlüsselung für die Appliance aktiviert haben, können Sie den Verschlüsselungsstatus aller Appliance-Nodes überwachen, einschließlich Details zur Node-Verschlüsselung und zum Key Management Server (KMS).

Siehe ["Konfigurieren von Verschlüsselungsmanagement-Servern"](https://docs.netapp.com/de-de/storagegrid-117/admin/kms-configuring.html) Für Informationen zur Implementierung von KMS für StorageGRID-Appliances.

# **Bevor Sie beginnen**

- Während der Installation aktiviert Sie die Node-Verschlüsselung für die Appliance. Sie können die Node-Verschlüsselung nicht aktivieren, nachdem die Appliance installiert wurde.
- Das ist schon ["Das Gerät in den Wartungsmodus versetzt"](#page-309-0).

# **Schritte**

1. Wählen Sie im Installationsprogramm der StorageGRID-Appliance die Option **Hardware konfigurieren** > **Node-Verschlüsselung**.

#### Node Encryption

Node encryption allows you to use an external key management server (KMS) to encrypt all StorageGRID data on this appliance. If node encryption is enabled for the appliance and a KMS is configured for the site, you cannot access any data on the appliance unless the appliance can communicate with the KMS.

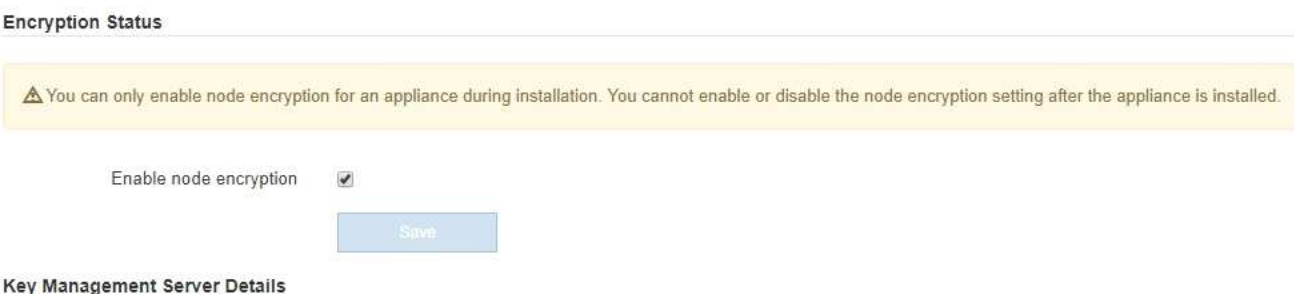

View the status and configuration details for the KMS that manages the encryption key for this appliance. You must use the Grid Manager to make configuration changes.

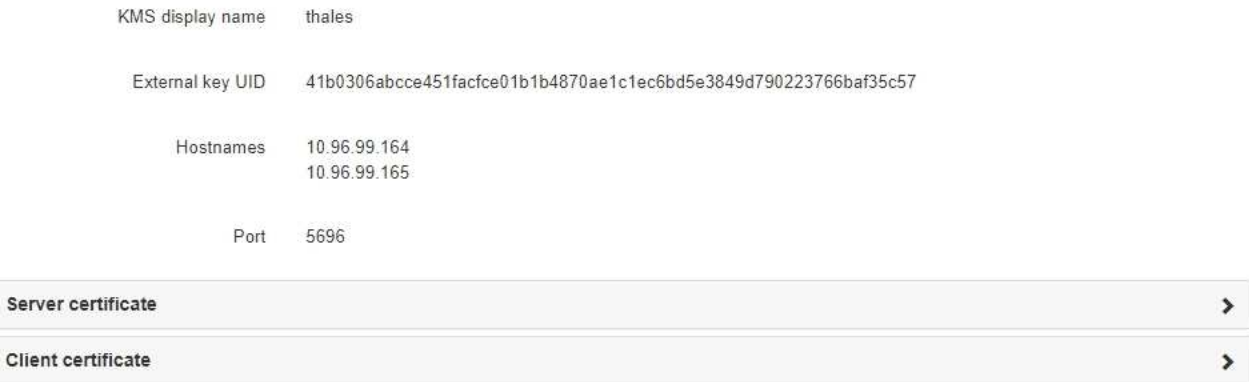

#### Clear KMS Key

Ser

A Do not clear the KMS key if you need to access or preserve any data on this appliance.

If you want to reinstall this appliance node (for example, in another grid), you must clear the KMS key. When the KMS key is cleared, all data on this appliance is deleted

Clear KMS Key and Delete Data

Die Seite Node Encryption enthält drei Abschnitte:

- Der Verschlüsselungsstatus gibt an, ob die Node-Verschlüsselung für die Appliance aktiviert oder deaktiviert ist.
- Details des Schlüsselmanagementservers zeigen Informationen über den KMS an, der zur Verschlüsselung der Appliance verwendet wird. Sie können die Abschnitte Server- und Clientzertifikat erweitern, um Zertifikatdetails und -Status anzuzeigen.
	- Um Probleme mit den Zertifikaten selbst zu lösen, wie z. B. die Verlängerung abgelaufener Zertifikate, siehe ["Anweisungen zur Konfiguration von KMS"](https://docs.netapp.com/de-de/storagegrid-117/admin/kms-configuring.html).
	- Wenn bei der Verbindung zu KMS-Hosts unerwartete Probleme auftreten, überprüfen Sie, ob der ["DNS-Server sind korrekt"](#page-313-0) Und das ["Appliance-Netzwerk wurde ordnungsgemäß konfiguriert".](https://docs.netapp.com/de-de/storagegrid-117/installconfig/configuring-network-links.html)
	- Wenden Sie sich an den technischen Support, wenn Sie Ihre Zertifikatsprobleme nicht lösen können.
- Der klare KMS-Schlüssel deaktiviert die Node-Verschlüsselung für die Appliance, entfernt die Zuordnung zwischen der Appliance und dem für den StorageGRID-Standort konfigurierten

Schlüsselmanagementserver und löscht alle Daten von der Appliance. Unbedingt [Löschen Sie den](#page-319-0) [KMS-Schlüssel](#page-319-0) Bevor Sie die Appliance in ein anderes StorageGRID-System installieren können.

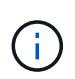

Durch das Löschen der KMS-Konfiguration werden Daten von der Appliance gelöscht, sodass dauerhaft kein Zugriff darauf besteht. Diese Daten können nicht wiederhergestellt werden.

- 2. Wenn Sie den Status der Node-Verschlüsselung überprüfen, booten Sie den Node neu. Wählen Sie im Installationsprogramm der StorageGRID-Appliance die Option **Erweitert** > **Controller neu starten** aus, und wählen Sie dann eine der folgenden Optionen aus:
	- Wählen Sie **Neustart in StorageGRID** aus, um den Controller neu zu starten, wobei der Knoten wieder in das Raster integriert wird. Wählen Sie diese Option, wenn Sie im Wartungsmodus ausgeführt werden und den Node in den normalen Betrieb zurückkehren möchten.
	- Wählen Sie **Neustart im Wartungsmodus** aus, um den Controller neu zu starten, wobei der Knoten noch im Wartungsmodus bleibt. (Diese Option ist nur verfügbar, wenn sich der Controller im Wartungsmodus befindet.) Wählen Sie diese Option aus, wenn weitere Wartungsmaßnahmen erforderlich sind, die Sie auf dem Node durchführen müssen, bevor Sie das Raster neu beitreten.

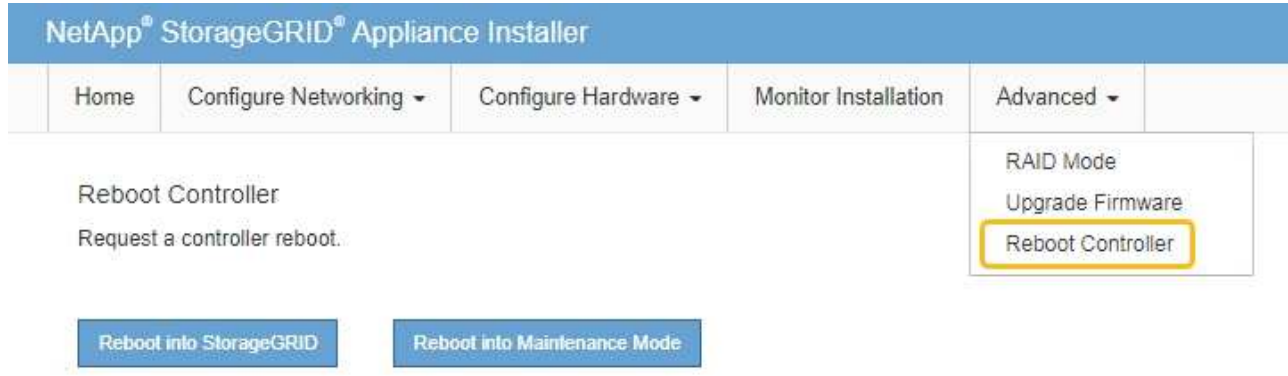

Die Appliance kann bis zu 20 Minuten dauern, bis sie neu gestartet und wieder in das Grid eingesetzt wird. Um zu überprüfen, ob das Neubooten abgeschlossen ist und dass der Node wieder dem Grid beigetreten ist, gehen Sie zurück zum Grid Manager. Auf der Seite **NODES** sollte ein normaler Status

(grünes Häkchen-Symbol) angezeigt werden Links neben dem Node-Namen) für den Appliance-Node. Dies bedeutet, dass keine Warnmeldungen aktiv sind und der Node mit dem Grid verbunden ist.

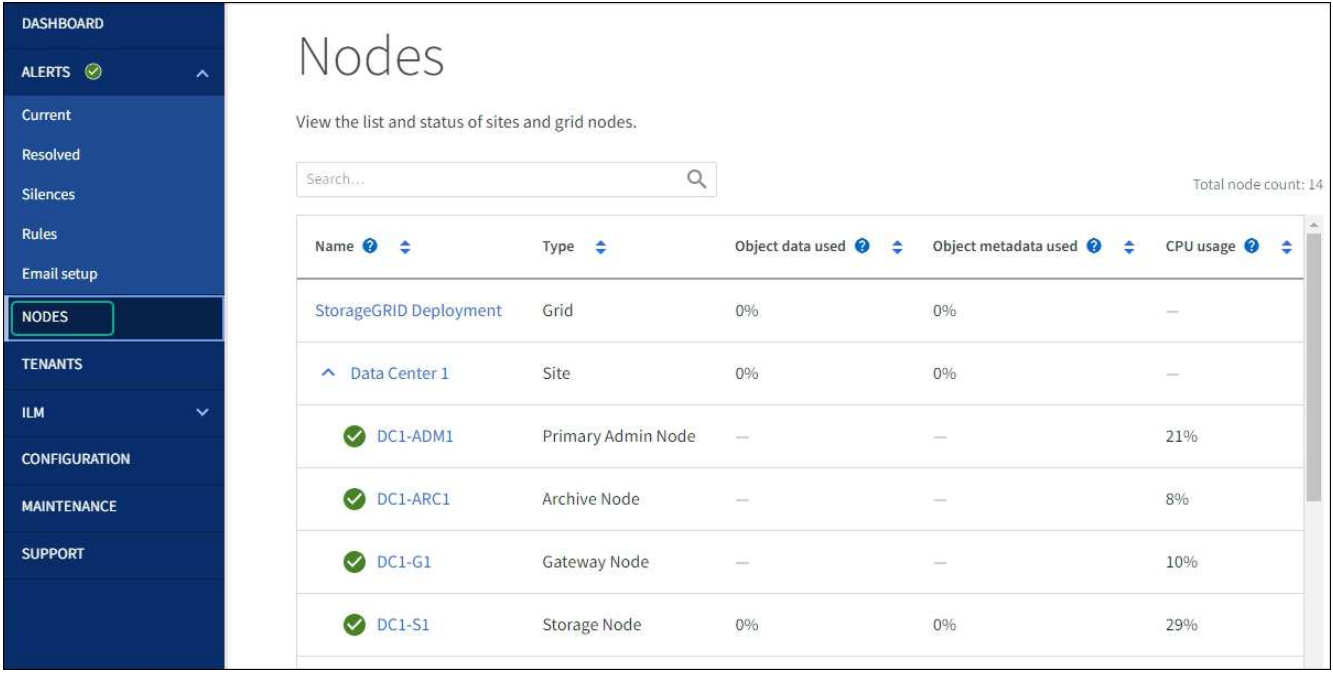

# <span id="page-319-0"></span>**Die Konfiguration des Verschlüsselungsmanagement-Servers löschen**

Durch Löschen der KMS-Konfiguration (Key Management Server) wird die Node-Verschlüsselung auf der Appliance deaktiviert. Nach dem Löschen der KMS-Konfiguration werden die Daten auf der Appliance dauerhaft gelöscht und sind nicht mehr zugänglich. Diese Daten können nicht wiederhergestellt werden.

# **Bevor Sie beginnen**

Wenn Daten auf der Appliance aufbewahrt werden müssen, müssen Sie einen Node außer Betrieb nehmen oder den Node klonen, bevor Sie die KMS-Konfiguration löschen.

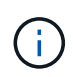

Wenn KMS gelöscht wird, werden die Daten auf der Appliance dauerhaft gelöscht und sind nicht mehr zugänglich. Diese Daten können nicht wiederhergestellt werden.

["Bauen Sie den Node aus"](#page-187-0) Um beliebige Daten zu anderen Nodes in StorageGRID zu verschieben.

#### **Über diese Aufgabe**

Beim Löschen der Appliance-KMS-Konfiguration wird die Node-Verschlüsselung deaktiviert, wodurch die Zuordnung zwischen dem Appliance-Node und der KMS-Konfiguration für den StorageGRID-Standort entfernt wird. Die Daten auf dem Gerät werden gelöscht und das Gerät wird im Installationszustand zurückgelassen. Dieser Prozess kann nicht rückgängig gemacht werden.

Sie müssen die KMS-Konfiguration löschen:

• Bevor Sie die Appliance in einem anderen StorageGRID-System installieren können, wird kein KMS verwendet oder ein anderer KMS verwendet.

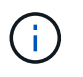

Löschen Sie die KMS-Konfiguration nicht, wenn Sie einen Appliance-Node in einem StorageGRID-System, das denselben KMS-Schlüssel verwendet, neu installieren möchten.

- Bevor Sie einen Node wiederherstellen und neu installieren können, bei dem die KMS-Konfiguration verloren ging und der KMS-Schlüssel nicht wiederhergestellt werden kann.
- Bevor Sie ein Gerät zurückgeben, das zuvor an Ihrem Standort verwendet wurde.

• Nach der Stilllegung einer Appliance, für die die Node-Verschlüsselung aktiviert war.

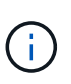

Die Appliance muss vor dem Löschen von KMS deaktiviert werden, um ihre Daten auf andere Nodes im StorageGRID System zu verschieben. Das Löschen von KMS vor der Deaktivierung der Appliance führt zu Datenverlusten und kann dazu führen, dass die Appliance funktionsunfähig bleibt.

# **Schritte**

1. Öffnen Sie einen Browser, und geben Sie eine der IP-Adressen für den Computing-Controller der Appliance ein.

# **https://***Controller\_IP***:8443**

*Controller\_IP* Die IP-Adresse des Compute-Controllers (nicht des Storage-Controllers) in einem der drei StorageGRID-Netzwerke.

Die Startseite des StorageGRID-Appliance-Installationsprogramms wird angezeigt.

2. Wählen Sie **Hardware Konfigurieren** > **Node Encryption**.

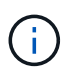

Wenn die KMS-Konfiguration gelöscht wird, werden die Daten auf der Appliance dauerhaft gelöscht. Diese Daten können nicht wiederhergestellt werden.

- 3. Wählen Sie unten im Fenster **KMS-Schlüssel löschen und Daten löschen**.
- 4. Wenn Sie sicher sind, dass Sie die KMS-Konfiguration löschen möchten, geben Sie ein **clear** Wählen Sie im Warndialogfeld **KMS-Schlüssel löschen und Daten löschen**.

Der KMS-Schlüssel und alle Daten werden vom Node gelöscht und die Appliance wird neu gebootet. Dies kann bis zu 20 Minuten dauern.

5. Öffnen Sie einen Browser, und geben Sie eine der IP-Adressen für den Computing-Controller der Appliance ein.

# **https://***Controller\_IP***:8443**

*Controller\_IP* Die IP-Adresse des Compute-Controllers (nicht des Storage-Controllers) in einem der drei StorageGRID-Netzwerke.

Die Startseite des StorageGRID-Appliance-Installationsprogramms wird angezeigt.

- 6. Wählen Sie **Hardware Konfigurieren** > **Node Encryption**.
- 7. Vergewissern Sie sich, dass die Knotenverschlüsselung deaktiviert ist und dass die Schlüssel- und Zertifikatinformationen in **Key Management Server Details** und die Kontrolle **KMS-Schlüssel löschen und Daten löschen** aus dem Fenster entfernt werden.

Die Node-Verschlüsselung kann auf der Appliance erst wieder aktiviert werden, wenn sie in einem Grid neu installiert wird.

#### **Nachdem Sie fertig sind**

Nachdem die Appliance neu gebootet wurde und Sie überprüft haben, dass der KMS gelöscht wurde und sich die Appliance im Installationszustand befindet, können Sie die Appliance physisch aus dem StorageGRID System entfernen. Siehe ["Anweisungen zur Vorbereitung des Geräts für die Neuinstallation"](#page-177-0).

# **Klonen von Appliance-Nodes**

# **Klonen von Appliance-Nodes: Übersicht**

Sie können einen Appliance-Node in StorageGRID klonen, um eine Appliance mit neuerem Design oder höheren Funktionen zu verwenden. Durch das Klonen werden alle Informationen über den vorhandenen Node an die neue Appliance übertragen, ein einfach zu durchsetzender Hardware-Upgrade-Prozess bietet eine Alternative zur Ausmusterung und Erweiterung beim Austausch von Appliances.

Mit dem Appliance-Node-Klonen können Sie einen vorhandenen Appliance-Node (Quelle) im Grid ganz einfach durch eine kompatible Appliance (Ziel) ersetzen, die Teil desselben logischen StorageGRID-Standorts ist. Dabei werden alle Daten auf die neue Appliance übertragen, die Appliance wird in Betrieb versetzt, um den alten Appliance-Node zu ersetzen und die alte Appliance im Installationszustand zu lassen.

# **Warum einen Appliance-Node klonen?**

Sie können einen Appliance-Node klonen, wenn Sie Folgendes benötigen:

- Ersetzen Sie Appliances, die sich dem Ende ihrer Lebensdauer nähert.
- Aktualisieren Sie vorhandene Nodes, um von der verbesserten Appliance-Technologie zu profitieren.
- Erhöhen Sie die Grid-Storage-Kapazität, ohne die Anzahl der Storage-Nodes in Ihrem StorageGRID System zu ändern.
- Verbessern Sie die Storage-Effizienz, z. B. durch Ändern des RAID-Modus von DDP-8 auf DDP-16 oder auf RAID-6.
- Node-Verschlüsselung wird effizient implementiert, sodass die externen Verschlüsselungsmanagement-Server (KMS) verwendet werden können.

# **Welches StorageGRID Netzwerk wird verwendet?**

Durch das Klonen werden Daten vom Quell-Node über ein beliebiges StorageGRID-Netzwerk direkt an die Ziel-Appliance übertragen. Das Grid-Netzwerk wird normalerweise verwendet, Sie können aber auch das Admin-Netzwerk oder das Client-Netzwerk verwenden, wenn die Quell-Appliance mit diesen Netzwerken verbunden ist. Wählen Sie das Netzwerk für den Klon-Traffic aus, das die beste Performance bei der Datenübertragung bietet, ohne die Leistung des StorageGRID-Netzwerks oder die Datenverfügbarkeit zu beeinträchtigen.

Bei der Installation der Ersatzanwendung müssen Sie temporäre IP-Adressen für StorageGRID-Verbindung und Datentransfer angeben. Da die Ersatz-Appliance Teil derselben Netzwerke ist wie der Appliance-Node, den sie ersetzt, müssen Sie für jedes dieser Netzwerke auf der Ersatz-Appliance temporäre IP-Adressen angeben.

# **Kompatibilität der Ziel-Appliance**

Ersatz-Appliances müssen vom gleichen Typ sein wie der Quell-Node, den sie ersetzen, und beide müssen Teil desselben logischen StorageGRID-Standorts sein.

- Eine Ersatz-Services-Appliance kann sich von dem Admin-Node oder dem Gateway-Node unterscheiden, den er ersetzt.
	- Sie können eine SG100-Quell-Node-Appliance zu einer SG1000-Services-Ziel-Appliance klonen, um dem Admin-Node oder Gateway-Node eine höhere Funktion zuzuweisen.

◦ Sie können eine SG1000-Quell-Node-Appliance in einer SG100-Services-Ziel-Appliance klonen, um die SG1000 für eine anspruchsvollere Applikation neu zu implementieren.

Beispiel: Wenn eine SG1000-Quell-Node-Appliance als Admin-Node verwendet wird und Sie sie als dedizierten Load-Balancing-Node verwenden möchten.

- Durch den Austausch einer SG1000-Quell-Node-Appliance durch eine SG100-Services-Ziel-Appliance wird die maximale Geschwindigkeit der Netzwerkports von 100 GbE auf 25 GbE verringert.
- Die SG100- und SG1000-Appliances verfügen über unterschiedliche Netzwerkverbindungen. Wenn Sie den Gerätetyp ändern, müssen möglicherweise die Kabel oder SFP-Module ersetzt werden.
- Eine Ersatzspeichergerät muss über eine größere Kapazität verfügen als der zu ersetzende Speicher-Node.
	- Wenn die Ziel-Storage-Appliance über dieselbe Anzahl von Laufwerken wie der Quell-Node verfügt, müssen die Laufwerke in der Ziel-Appliance über eine größere Kapazität (in TB) verfügen.
	- Wenn Sie planen, auf dem Zielknoten denselben RAID-Modus wie auf dem Quellknoten zu verwenden, Oder in einem weniger Storage-effizienten RAID-Modus (z. B. Wechsel von RAID 6 zu DDP) müssen die Laufwerke in der Ziel-Appliance größer (in TB) sein als die Laufwerke in der Quell-Appliance.
	- Wenn die Anzahl der in einer Ziel-Storage-Appliance installierten Standardlaufwerke aufgrund der Installation von Solid-State-Laufwerken (SSDs) geringer ist als die Anzahl der Laufwerke im Quell-Node, ist die allgemeine Storage-Kapazität der Standardlaufwerke in der Ziel-Appliance (in TB) Muss die gesamte funktionale Laufwerkskapazität aller Laufwerke im Quell-Storage-Node überschreiten.

Wenn Sie beispielsweise eine SG5760 Quell-Storage-Node-Appliance mit 60 Laufwerken auf eine SG6060 Ziel-Appliance mit 58 Standardlaufwerken klonen, sollten Sie vor dem Klonen in der SG6060 Ziel-Appliance größere Laufwerke installieren, um die Storage-Kapazität aufrechtzuerhalten. (Die zwei Laufwerksschächte, die SSDs in der Ziel-Appliance enthalten, sind nicht in der gesamten Appliance-Storage-Kapazität enthalten.)

Wenn jedoch eine SG5760 Quell-Node-Appliance mit 60 Laufwerken mit SANtricity Dynamic Disk Pools DDP-8 konfiguriert ist, kann die SG6060 Appliance mit 58 Laufwerken und derselben Größe mit DDP-16 aufgrund der verbesserten Storage-Effizienz ein gültiges Klonziel für die SG6060 Appliance werden.

Auf der Seite **NODES** im Grid Manager können Sie Informationen zum aktuellen RAID-Modus des Quell-Appliance-Knotens anzeigen. Wählen Sie die Registerkarte \* Storage\* für das Gerät aus.

• Die Anzahl der Volumes in einer Ziel-Storage-Appliance muss größer oder gleich der Anzahl der Volumes im Quell-Node sein. Sie können einen Quell-Node mit 16 Objektspeicher-Volumes (rangedb) nicht auf einer Ziel-Storage-Appliance mit 12 Objektspeicher-Volumes klonen, selbst wenn die Ziel-Appliance über eine größere Kapazität als der Quell-Node verfügt. Die meisten Storage Appliances verfügen über 16 Objektspeicher-Volumes, außer der SGF6112 Storage Appliance mit nur 12 Objektspeicher-Volumes.

#### **Welche Informationen sind nicht geklont?**

Die folgenden Appliance-Konfigurationen werden beim Klonen nicht auf die Ersatz-Appliance übertragen. Sie müssen sie während der Ersteinrichtung des Ersatzgeräts konfigurieren.

- BMC Schnittstelle
- Netzwerkverbindungen
- Verschlüsselungsstatus der Nodes
- SANtricity System Manager (für Storage-Nodes)

• RAID-Modus (für Storage-Nodes)

# **Welche Probleme verhindern das Klonen?**

Wenn beim Klonen eines der folgenden Probleme auftreten, stoppt der Klonprozess und eine Fehlermeldung wird erzeugt:

- Falsche Netzwerkkonfiguration
- Fehlende Konnektivität zwischen Quell- und Ziel-Appliances
- Nicht kompatibel mit Quell- und Ziel-Appliance
- Bei Storage-Nodes eine Ersatz-Appliance mit unzureichender Kapazität

Sie müssen jedes Problem lösen, damit das Klonen fortgesetzt werden kann.

# **Überlegungen und Anforderungen zum Klonen von Appliance-Nodes**

Vor dem Klonen eines Appliance-Nodes müssen Sie die Überlegungen und Anforderungen verstehen.

# **Hardwareanforderungen für die Ersatz-Appliance**

Stellen Sie sicher, dass das Ersatzgerät die folgenden Kriterien erfüllt:

- Der Quell-Node (eine Appliance, die ersetzt wird) und das Ziel-Appliance müssen denselben Appliance-Typ sein:
	- Sie können eine Admin-Node-Appliance oder eine Gateway-Node-Appliance nur auf einer neuen Services-Appliance klonen.
	- Sie können eine Storage-Node-Appliance nur auf einer neuen Storage Appliance klonen.
- Bei Admin-Node- oder Gateway-Node-Appliances müssen die Quell-Node-Appliance und die Ziel-Appliance nicht den gleichen Gerätetyp aufweisen. Bei einer Änderung des Gerätetyps müssen jedoch möglicherweise die Kabel oder SFP-Module ausgetauscht werden.

Sie können beispielsweise eine SG1000-Node-Appliance durch ein SG100 ersetzen oder eine SG100- Appliance durch eine SG1000-Appliance ersetzen.

- Bei Storage-Node-Appliances müssen die Quell-Node-Appliance und die Ziel-Appliance nicht den gleichen Appliance-Typ aufweisen. Folgendes gilt jedoch:
	- Die Ziel-Appliance muss über eine größere Speicherkapazität verfügen als die Quell-Appliance.

Beispielsweise kann eine SG5700 Node Appliance durch eine SG6000 Appliance ersetzt werden.

◦ Die Ziel-Appliance muss eine gleiche oder größere Anzahl von Objekt-Storage-Volumes aufweisen als die Quell-Appliance.

Beispielsweise können Sie eine SG6000 Node-Appliance (16 Objektspeicher-Volumes) nicht durch eine SGF6112-Appliance (12 Objektspeicher-Volumes) ersetzen.

Wenden Sie sich an Ihren StorageGRID Vertriebsmitarbeiter, wenn Sie Unterstützung bei der Auswahl kompatibler Ersatzgeräte benötigen, um bestimmte Appliance-Nodes in Ihrer StorageGRID Installation zu klonen.
#### **Das Klonen eines Appliance-Nodes wird vorbereitet**

Vor dem Klonen eines Appliance-Node müssen Sie folgende Informationen haben:

• Beziehen Sie eine temporäre IP-Adresse für das Grid-Netzwerk von Ihrem Netzwerkadministrator zur Verwendung mit der Ziel-Appliance während der ersten Installation. Wenn der Quellknoten zu einem Admin-Netzwerk oder Client-Netzwerk gehört, erhalten Sie temporäre IP-Adressen für diese Netzwerke.

Temporäre IP-Adressen befinden sich normalerweise im selben Subnetz wie die zu klonende Quell-Node-Appliance und sind nach Abschluss des Klonens nicht erforderlich. Die Quell- und Ziel-Appliances müssen eine Verbindung zu dem primären Admin-Node Ihrer StorageGRID herstellen, um eine Klonverbindung herzustellen.

• Bestimmung des Netzwerks zum Klonen von Datenübertragungsdaten, das die beste Performance bei der Datenübertragung bietet, ohne die Leistung des StorageGRID-Netzwerks oder die Datenverfügbarkeit zu beeinträchtigen

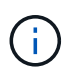

Die Verwendung des 1-GbE-Admin-Netzwerks für die Übertragung von Klondaten führt zu langsamerem Klonen.

• Ermitteln, ob die Node-Verschlüsselung mithilfe eines Verschlüsselungsmanagement-Servers (KMS) auf der Ziel-Appliance verwendet wird, damit die Node-Verschlüsselung während der Erstinstallation der Ziel-Appliance vor dem Klonen aktiviert werden kann. Sie können prüfen, ob die Knotenverschlüsselung auf dem Quell-Appliance-Node aktiviert ist, wie in beschrieben ["Aktivieren der Node-Verschlüsselung".](https://docs.netapp.com/de-de/storagegrid-117/installconfig/optional-enabling-node-encryption.html)

Der Quell- und die Ziel-Appliance können unterschiedliche Node-Verschlüsselungseinstellungen aufweisen. Die Entschlüsselung und Verschlüsselung der Daten erfolgt automatisch während des Datentransfers und beim Neustart des Ziel-Nodes und Beitritt zum Grid.

• Ermitteln Sie, ob der RAID-Modus auf der Ziel-Appliance von der Standardeinstellung geändert werden soll, damit Sie diese Informationen bei der Erstinstallation der Ziel-Appliance vor dem Klonen angeben können. Auf der Seite **NODES** im Grid Manager können Sie Informationen zum aktuellen RAID-Modus des Quell-Appliance-Knotens anzeigen. Wählen Sie die Registerkarte \* Storage\* für das Gerät aus.

Der Quell- und die Ziel-Appliance können unterschiedliche RAID-Einstellungen aufweisen.

- Planen Sie ausreichend Zeit, um den Node-Klonprozess abzuschließen. Für den Datentransfer von einem betrieblichen Storage Node zu einer Ziel-Appliance sind möglicherweise mehrere Tage erforderlich. Planen Sie das Klonen zu einer Zeit, die die Auswirkungen auf Ihr Geschäft minimiert.
- Sie sollten jeweils nur einen Appliance-Node klonen. Durch Klonen wird verhindert, dass Sie weitere StorageGRID-Wartungsarbeiten gleichzeitig ausführen.
- Nachdem Sie einen Appliance-Node geklont haben, können Sie die Quell-Appliance verwenden, die zu einem Installationszustand zurückgeschickt wurde, als Ziel, eine weitere kompatible Node-Appliance zu klonen.

# **Klon-Appliance-Node**

Der Klonprozess kann mehrere Tage dauern, bis die Daten zwischen dem Quell-Node (Appliance, die ersetzt wird) und der Ziel-Appliance übertragen werden.

# **Bevor Sie beginnen**

• Sie haben das kompatible Zielgerät in einem Schrank oder Rack installiert, alle Kabel angeschlossen und mit Strom versorgt.

- Sie haben überprüft, ob die Installationsversion für die StorageGRID Appliance auf der Ersatzanwendung mit der Softwareversion des StorageGRID-Systems übereinstimmt. Dabei müssen Sie ggf. die StorageGRID Appliance Installer-Firmware aktualisieren.
- Sie haben die Ziel-Appliance konfiguriert, einschließlich der Konfiguration von StorageGRID-Verbindungen, SANtricity System Manager (nur Storage Appliances) und der BMC-Schnittstelle.
	- Verwenden Sie beim Konfigurieren von StorageGRID-Verbindungen die temporären IP-Adressen.
	- Verwenden Sie bei der Konfiguration von Netzwerkverbindungen die abschließende Link-Konfiguration.

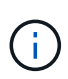

Lassen Sie das Installationsprogramm der StorageGRID Appliance nach Abschluss der Erstkonfiguration der Ziel-Appliance offen. Nach dem Start des Node-Klonprozesses kehren Sie zur Installationsseite der Zielanwendung zurück.

- Optional ist die Node-Verschlüsselung für die Ziel-Appliance aktiviert.
- Sie haben optional den RAID-Modus für die Ziel-Appliance eingestellt (nur Storage Appliances).
- Sie haben die geprüft ["Überlegungen und Anforderungen zum Klonen von Appliance-Nodes".](#page-323-0)

Sie sollten jeweils nur einen Appliance-Node klonen, um die Netzwerk-Performance und Datenverfügbarkeit von StorageGRID zu erhalten.

# **Schritte**

- 1. ["Platzieren Sie den Quellknoten, den Sie klonen, in den Wartungsmodus"](#page-289-0).
- 2. Wählen Sie im StorageGRID-Appliance-Installationsprogramm auf dem Quellknoten im Abschnitt Installation der Startseite die Option **Klonen aktivieren** aus.

Der Abschnitt primäre Admin-Node-Verbindung wird durch den Abschnitt "Verbindung zum Ziel-Node klonen" ersetzt.

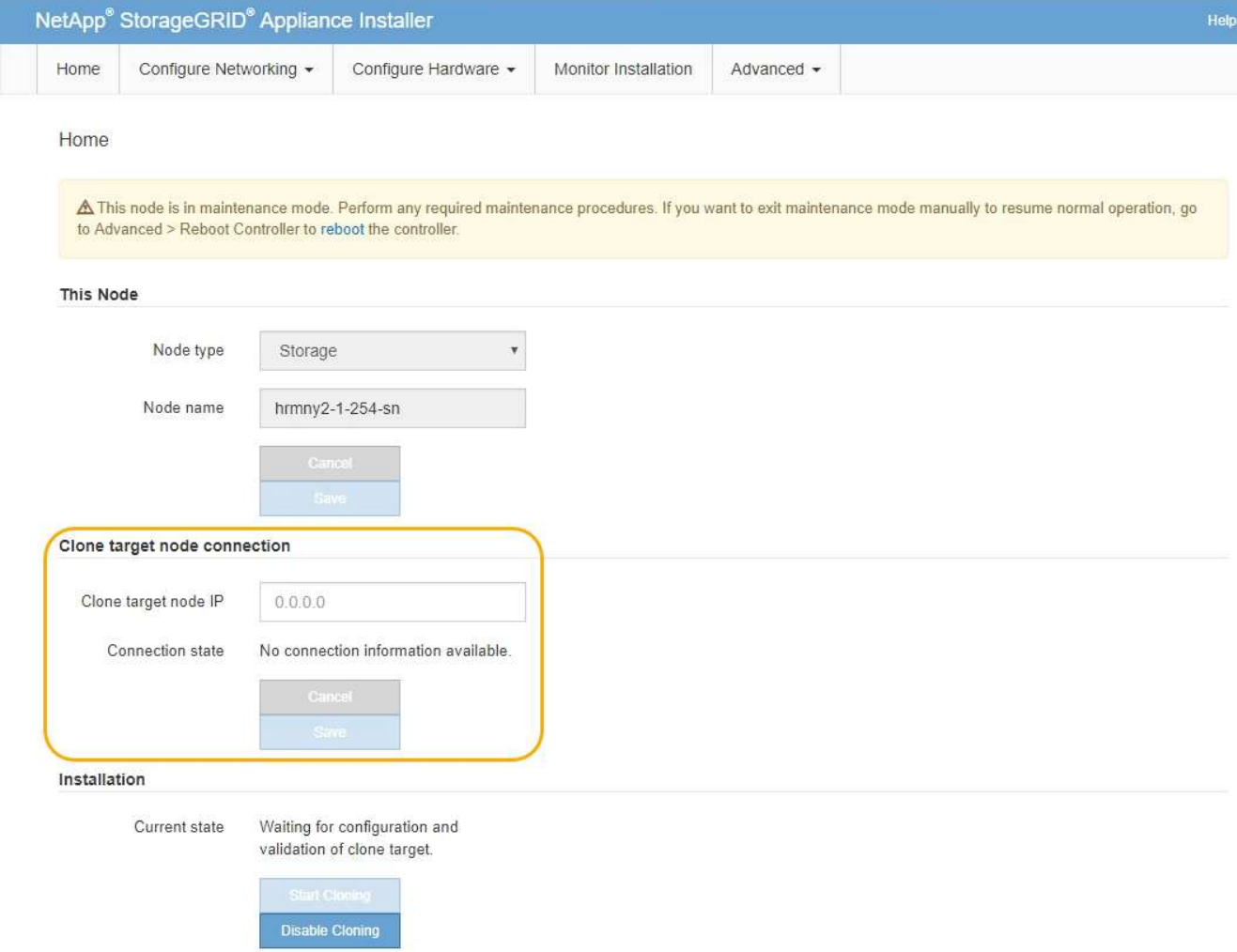

3. Geben Sie für **Zielknoten-IP** die temporäre IP-Adresse ein, die dem Zielknoten zugewiesen ist, das Netzwerk für den Datenverkehr der Klondatenübertragung verwenden soll, und wählen Sie dann **Speichern** aus.

Normalerweise geben Sie die IP-Adresse für das Grid-Netzwerk ein. Wenn Sie jedoch ein anderes Netzwerk für den Datenverkehr von Klondaten verwenden müssen, geben Sie die IP-Adresse des Zielknoten in diesem Netzwerk ein.

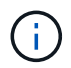

Die Verwendung des 1-GbE-Admin-Netzwerks für die Übertragung von Klondaten führt zu langsamerem Klonen.

Nachdem die Zielanwendung konfiguriert und validiert wurde, ist im Abschnitt Installation **Klonen starten** auf dem Quellknoten aktiviert.

Wenn Probleme bestehen, die das Klonen verhindern, ist **Klonen starten** nicht aktiviert und Probleme, die Sie lösen müssen, werden als **Verbindungsstatus** aufgeführt. Diese Probleme sind auf der Startseite des StorageGRID-Appliance-Installationsprogramms sowohl des Quell-Knotens als auch der Ziel-Appliance aufgeführt. Es wird immer nur ein Problem angezeigt, und der Status wird automatisch aktualisiert, wenn sich die Bedingungen ändern. Lösen Sie alle Klonprobleme, um **Klonen starten** zu aktivieren.

Wenn **Klonen starten** aktiviert ist, zeigt der **Aktueller Status** das zum Klonen des Datenverkehrs ausgewählte StorageGRID-Netzwerk sowie Informationen über die Verwendung dieser Netzwerkverbindung an. Siehe ["Überlegungen und Anforderungen zum Klonen von Appliance-Nodes"](#page-323-0).

- 4. Wählen Sie **Klonen starten** auf dem Quellknoten aus.
- 5. Überwachen Sie den Klonfortschritt mit dem Installationsprogramm von StorageGRID Appliance auf dem Quell- oder Zielknoten.

Das Installationsprogramm der StorageGRID Appliance auf den Quell- und den Ziel-Nodes weist denselben Status auf.

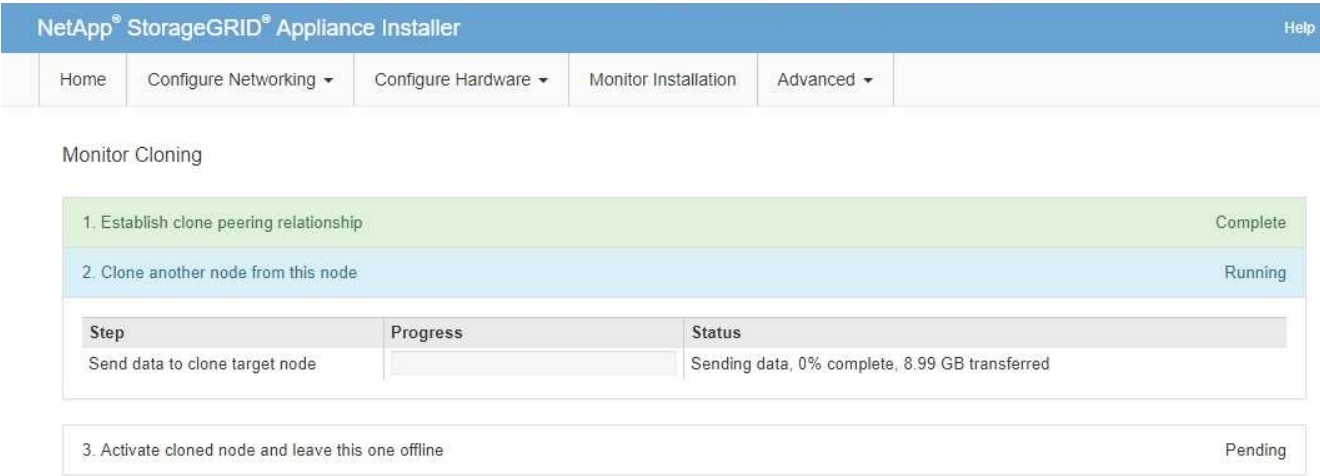

Die Seite Klonen überwachen bietet detaillierte Fortschritte für jede Phase des Klonprozesses:

- **Aufbau einer Klon-Peering-Beziehung** zeigt den Fortschritt der Klonerstellung und -Konfiguration.
- **Ein weiterer Knoten von diesem Knoten klonen** zeigt den Fortschritt der Datenübertragung an. (Dieser Teil des Klonprozesses kann mehrere Tage dauern.)
- **Geklonter Knoten aktivieren und diesen offline lassen** zeigt den Fortschritt der Übertragung der Steuerung auf den Zielknoten und der Platzierung des Quellknoten in einen Pre-install Zustand, nachdem die Datenübertragung abgeschlossen ist.
- 6. Wenn Sie den Klonprozess beenden und den Quellknoten vor dem Abschluss des Klonens in den Dienst zurücksenden müssen, wechseln Sie auf dem Quellknoten zur Startseite des StorageGRID Appliance Installer und wählen Sie **Erweitert** > **Controller neu starten** aus, und wählen Sie dann **Neustart in StorageGRID** aus.

Wenn der Klonprozess beendet wird:

- Der Quell-Node beendet den Wartungsmodus und verbindet sich neu zu StorageGRID.
- Der Ziel-Node bleibt im Installationszustand. Um das Klonen des Quellknoten neu zu starten, starten Sie den Klonprozess erneut von Schritt 1.

Wenn das Klonen erfolgreich abgeschlossen wurde:

- Die Quell- und Ziel-Knoten tauschen IP-Adressen aus:
	- Der Zielknoten verwendet nun die IP-Adressen, die ursprünglich dem Quellknoten für Grid-, Adminund Client-Netzwerke zugewiesen wurden.
	- Der Quellknoten verwendet jetzt die temporäre IP-Adresse, die dem Zielknoten ursprünglich zugewiesen wurde.
- Der Ziel-Node beendet den Wartungsmodus und tritt dem StorageGRID bei und ersetzt den Quell-Node.
- Die Quell-Appliance befindet sich in einem vorinstallierten Zustand, so als ob Sie es hätten ["Es für die](#page-177-0)

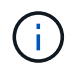

Wenn das Gerät nicht wieder in das Raster integriert wird, wechseln Sie zur Startseite des StorageGRID-Appliance-Installationsprogramms für den Quellknoten, wählen Sie **Erweitert** > **Controller neu starten** und wählen Sie dann **Neustart im Wartungsmodus** aus. Nachdem der Quell-Node im Wartungsmodus neu gebootet wurde, wiederholen Sie den Vorgang des Node-Klonens.

• Benutzerdaten auf der Quell-Appliance bleiben als Wiederherstellungsoption, wenn bei dem Ziel-Node ein unerwartetes Problem auftritt. Nachdem der Ziel-Node der StorageGRID erneut beigetreten ist, sind die Benutzerdaten auf der Quell-Appliance veraltet und werden nicht mehr benötigt.

Veraltete Benutzerdaten werden überschrieben, wenn Sie die Quell-Appliance als neuen Node in einem anderen Grid installieren oder erweitern.

Sie können auch die Controller-Konfiguration auf der Quell-Appliance zurücksetzen, damit auf diese Daten nicht zugegriffen werden kann:

- a. Öffnen Sie das ["StorageGRID-Appliance-Installationsprogramm"](https://docs.netapp.com/de-de/storagegrid-117/installconfig/accessing-storagegrid-appliance-installer.html) Für die Quell-Appliance, die die temporäre IP-Adresse verwendet, die ursprünglich dem Zielknoten zugewiesen wurde.
- b. Wählen Sie **Hilfe** > **Support und Debugging-Tools**.
- c. Wählen Sie **Speicher-Controller-Konfiguration Zurücksetzen**.

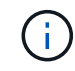

Wenden Sie sich bei Bedarf an den technischen Support, um Hilfe beim Zurücksetzen der Storage-Controller-Konfiguration zu erhalten.

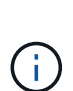

Das Überschreiben der Daten oder das Zurücksetzen der Controller-Konfiguration erschwert oder unmöglich das Abrufen der veralteten Daten. Allerdings werden die Daten von keiner der beiden Methoden sicher aus der Quell-Appliance entfernt. Wenn eine sichere Löschung erforderlich ist, verwenden Sie ein Datenlösch-Werkzeug oder einen Dienst, um die Daten dauerhaft und sicher aus der Quell-Appliance zu entfernen.

Ihre Vorteile:

- Verwenden Sie die Quell-Appliance als Ziel für weitere Klonvorgänge: Es ist keine zusätzliche Konfiguration erforderlich. Dieser Appliance wurde bereits die temporäre IP-Adresse zugewiesen, die ursprünglich für das erste Klonziel angegeben wurde.
- Installieren und richten Sie die Quell-Appliance als neuen Appliance-Node ein.
- Entsorgen Sie die Quell-Appliance, wenn sie nicht mehr mit StorageGRID verwendet wird.

# **Instandhaltung der SGF6112 Hardware**

# **SGF6112-Appliance warten**

Möglicherweise müssen Sie Wartungsmaßnahmen an Ihrem Gerät durchführen. In diesem Abschnitt finden Sie spezifische Verfahren zur Wartung Ihrer SGF6112- Appliance.

Bei den in diesem Abschnitt beschriebenen Verfahren wird davon ausgegangen, dass die Appliance bereits als

Storage-Node in einem StorageGRID-System bereitgestellt wurde.

**Konfigurationswartungsverfahren** werden über den Appliance Installer, Grid Manager oder die BMC-Schnittstelle durchgeführt. Hierzu gehören folgende Verfahren:

- Schalten Sie die Appliance Identify-LED ein und aus
- Suchen Sie die Appliance im Datacenter
- Schalten Sie das Gerät aus
- Ändern Sie die Link-Konfiguration der Appliance

**Hardware-Wartungsverfahren** erfordern die physische Manipulation bestimmter SGF6112-Komponenten.

# **Upgrade der Laufwerk-Firmware**

Die Firmware auf den Laufwerken im SGF6112 wird bei jedem Neustart des Geräts automatisch überprüft. Bei Bedarf wird die Firmware automatisch auf die Version aktualisiert, die von der aktuellen StorageGRID-Version erwartet wird. Firmware-Upgrades erfolgen in der Regel während Upgrades der StorageGRID Software. Alle notwendigen Upgrades der Laufwerk-Firmware für bestehende StorageGRID-Versionen werden in Hotfixes integriert. Befolgen Sie die Anweisungen, die jedem Hotfix beiliegen, um sicherzustellen, dass das Upgrade auf alle Laufwerke angewendet wird, die davon profitieren könnten.

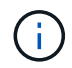

SANtricity System Manager ist nicht für die Wartung der SGF6112 Appliance erforderlich.

# **Allgemeine Wartungsverfahren**

Siehe ["Allgemeine Wartungsverfahren"](#page-308-0) Für Verfahren, die für alle Appliances gleich sind, wie z. B. das Anwenden eines Hotfix, das Wiederherstellen eines Knotens oder Standorts und das Durchführen von Netzwerkwartungen.

Siehe ["Appliance-Hardware einrichten"](https://docs.netapp.com/de-de/storagegrid-117/installconfig/configuring-hardware.html) Für Gerätewartungsverfahren, die auch während der Erstinstallation und -Konfiguration der Appliance durchgeführt werden.

# **Konfigurationswartungsverfahren**

# <span id="page-329-0"></span>**Schalten Sie die Appliance Identify-LED ein und aus**

Die blaue Identifizieren-LED auf der Vorder- und Rückseite des Geräts kann eingeschaltet werden, um das Gerät in einem Rechenzentrum zu lokalisieren.

# **Bevor Sie beginnen**

Sie haben die BMC-IP-Adresse der Appliance, die Sie identifizieren möchten.

# **Schritte**

- 1. Rufen Sie die BMC-Schnittstelle des Geräts auf.
- 2. Wählen Sie **Server Identify** Aus.

Der aktuelle Status der Identifizieren-LED ist ausgewählt.

3. Wählen Sie **EIN** oder **AUS**, und wählen Sie dann **Aktion ausführen**.

Wenn Sie **EIN** auswählen, leuchten die blauen Identifizieren-LEDs auf der Vorderseite (abgebildet) und der

Rückseite des Geräts.

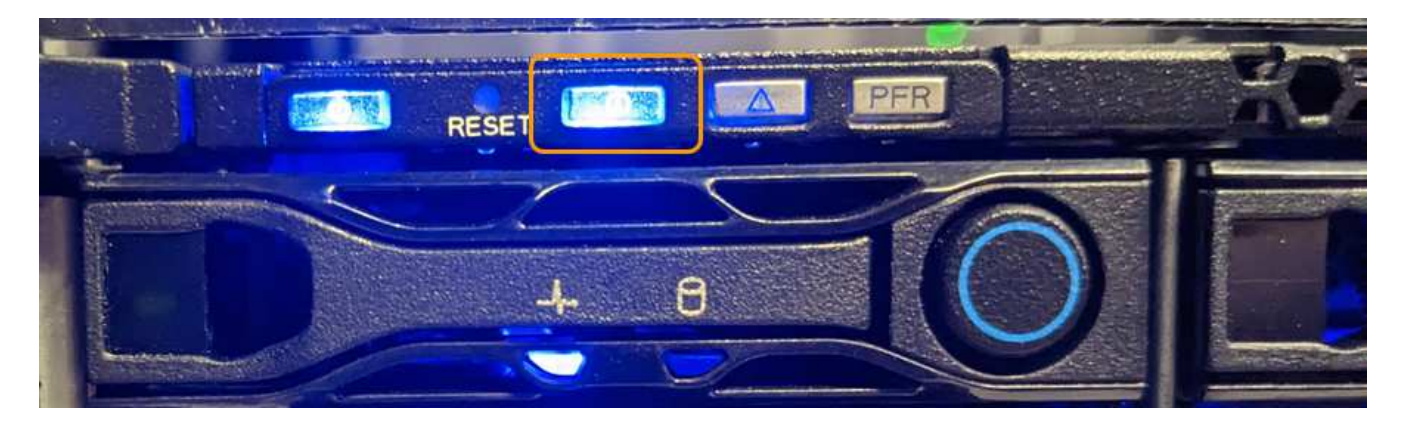

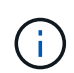

Wenn eine Blende auf dem Controller installiert ist, kann es schwierig sein, die vordere Identify-LED zu erkennen.

4. Schalten Sie die LED nach Bedarf ein und aus.

# **Verwandte Informationen**

["Suchen Sie die Appliance im Datacenter"](#page-330-0)

["Greifen Sie auf die BMC-Schnittstelle zu"](https://docs.netapp.com/de-de/storagegrid-117/installconfig/accessing-bmc-interface.html)

# <span id="page-330-0"></span>**Suchen Sie die Appliance im Datacenter**

Suchen Sie die Appliance, sodass Sie Hardware-Wartungsarbeiten oder -Upgrades durchführen können.

#### **Bevor Sie beginnen**

- Sie haben festgelegt, welches Gerät gewartet werden muss.
- Um die Appliance in Ihrem Rechenzentrum zu finden, ["Schalten Sie die blaue Identify-LED ein"](#page-329-0).

# **Schritte**

- 1. Finden Sie die Appliance im Rechenzentrum.
	- Achten Sie darauf, dass die blaue Identifizieren-LED auf der Vorderseite oder Rückseite des Geräts leuchtet.

Die ID-LED auf der Vorderseite befindet sich hinter der Frontblende und ist möglicherweise schwer zu erkennen, ob die Blende installiert ist.

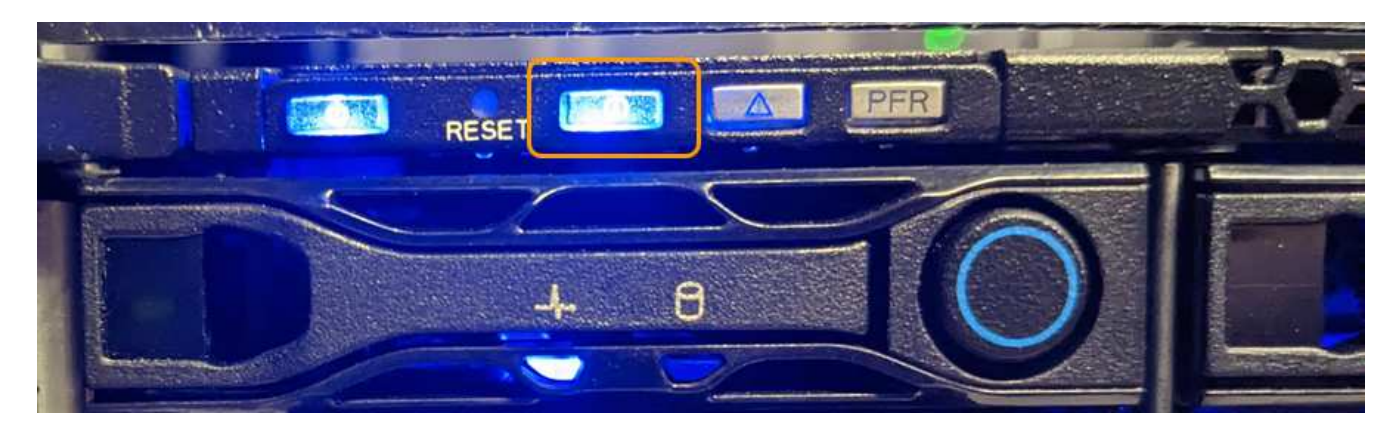

- Überprüfen Sie anhand der an der Vorderseite des Geräts angebrachten Etiketten, ob Sie das richtige Gerät gefunden haben.
- 2. Entfernen Sie gegebenenfalls die Frontverkleidung, um Zugang zu den Bedienelementen und Anzeigen auf der Vorderseite zu erhalten.
- 3. Schalten Sie die blaue Identifizieren-LED aus, wenn Sie sie zur Lokalisierung des Geräts verwendet haben.
	- Drücken Sie den Identifizieren-LED-Schalter an der Vorderseite des Geräts.
	- Verwenden Sie die BMC-Schnittstelle des Geräts.

# <span id="page-331-0"></span>**Fahren Sie die SGF6112-Appliance herunter**

Fahren Sie die Appliance herunter, um eine Hardwarewartung durchzuführen.

#### **Bevor Sie beginnen**

• Das ist schon ["Das Gerät befindet sich physisch".](#page-330-0)

#### **Über diese Aufgabe**

Um Serviceunterbrechungen zu vermeiden, fahren Sie die Appliance während eines geplanten Wartungsfensters herunter, wenn normalerweise mit Serviceunterbrechungen zu rechnen ist.

#### **Schritte**

1. Fahren Sie das Gerät herunter:

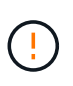

Sie müssen ein kontrolliertes Herunterfahren des Geräts durchführen, indem Sie die unten angegebenen Befehle eingeben. Es ist eine Best Practice, nach Möglichkeit eine kontrollierte Abschaltung durchzuführen, um unnötige Warnmeldungen zu vermeiden, sicherzustellen, dass vollständige Protokolle verfügbar sind und Serviceunterbrechungen zu vermeiden.

- a. Wenn Sie sich noch nicht beim Grid-Knoten angemeldet haben, melden Sie sich mit PuTTY oder einem anderen ssh-Client an:
	- i. Geben Sie den folgenden Befehl ein: ssh admin@*grid\_node\_IP*
	- ii. Geben Sie das im aufgeführte Passwort ein Passwords.txt Datei:
	- iii. Geben Sie den folgenden Befehl ein, um zum Root zu wechseln: su -
	- iv. Geben Sie das im aufgeführte Passwort ein Passwords.txt Datei:

Wenn Sie als root angemeldet sind, ändert sich die Eingabeaufforderung von \$ Bis #.

b. Schalten Sie das Gerät aus: **shutdown -h now**

Dieser Befehl kann bis zu 10 Minuten in Anspruch nehmen.

- 2. Überprüfen Sie anhand einer der folgenden Methoden, ob das Gerät ausgeschaltet ist:
	- Sehen Sie sich die LED-Betriebsanzeige an der Vorderseite des Geräts an, und vergewissern Sie sich, dass sie ausgeschaltet ist.
	- Überprüfen Sie auf der Seite Power Control der BMC-Schnittstelle, ob das Gerät ausgeschaltet ist.

# **Schalten Sie SGF6112 ein, und überprüfen Sie den Betrieb**

Schalten Sie den Controller nach dem Abschluss der Wartung ein.

# **Bevor Sie beginnen**

• Der Controller wurde in einem Rack oder Rack installiert und die Daten- und Stromkabel angeschlossen.

["Setzen Sie den SGF6112-Controller wieder in den Schrank oder das Rack ein"](#page-365-0)

• Der Controller befindet sich physisch im Datacenter.

["SGF6112 Appliance im Datacenter lokalisieren"](#page-330-0)

#### **Schritte**

1. Schalten Sie das Gerät ein.

Möglicherweise müssen Sie die Blende entfernen, um auf den Netzschalter zugreifen zu können. Wenn dies der Fall ist, müssen Sie sie anschließend wieder einbauen.

- 2. Überwachen Sie die Controller-LEDs und die Startcodes mit einer der folgenden Methoden:
	- Drücken Sie den Netzschalter an der Vorderseite des Controllers.
	- Verwenden Sie die BMC-Schnittstelle des Controllers:
		- i. Greifen Sie auf die BMC-Schnittstelle des Controllers zu.

["Greifen Sie auf die BMC-Schnittstelle zu"](https://docs.netapp.com/de-de/storagegrid-117/installconfig/accessing-bmc-interface.html)

- ii. Wählen Sie **Power Control**.
- iii. Wählen Sie **Einschalten** und dann **Aktion ausführen**.

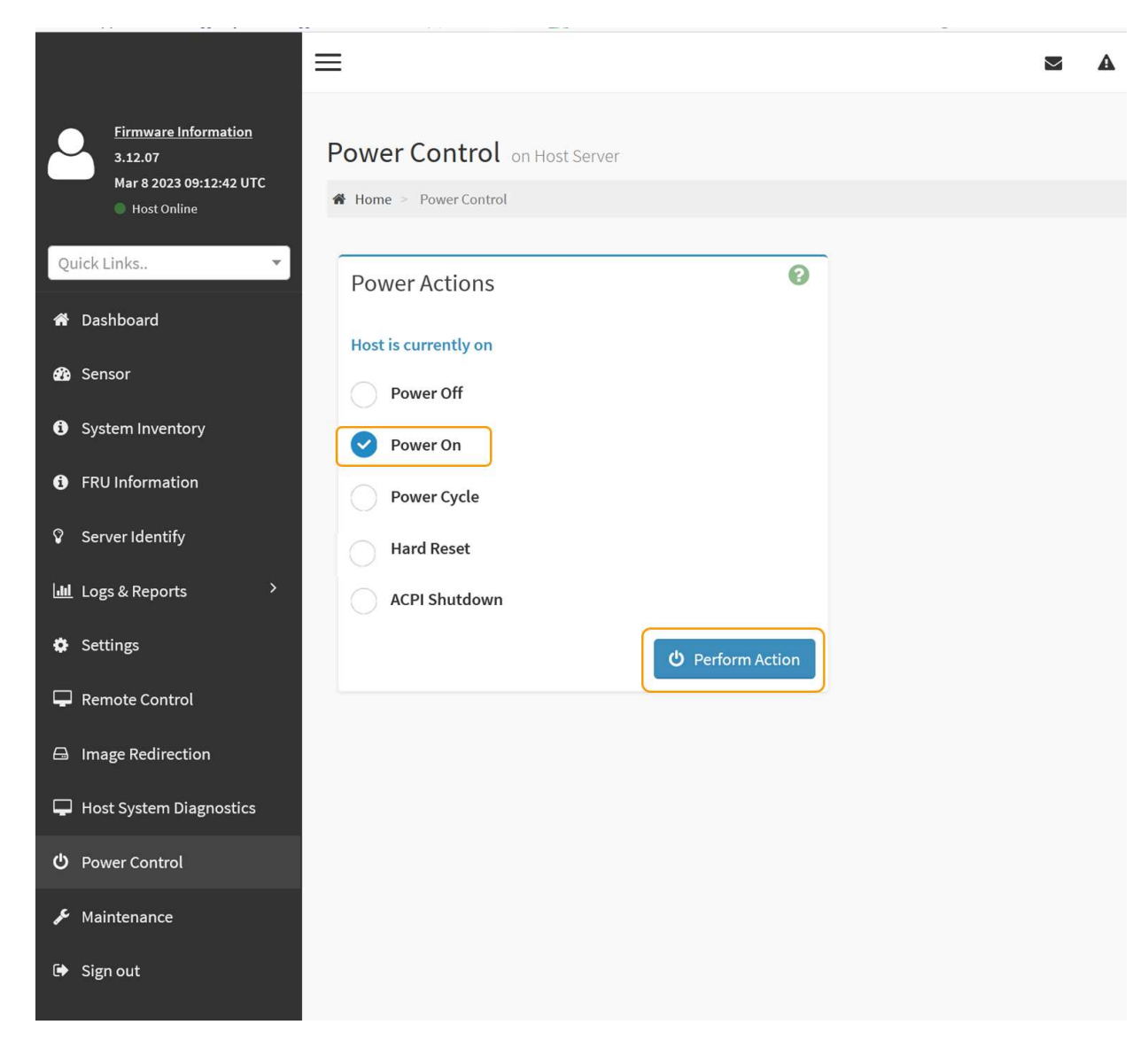

Verwenden Sie die BMC-Schnittstelle, um den Startstatus zu überwachen.

3. Vergewissern Sie sich, dass der Appliance-Controller im Grid Manager und ohne Warnungen angezeigt wird.

Es kann bis zu 20 Minuten dauern, bis der Controller im Grid Manager angezeigt wird.

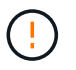

Nehmen Sie einen anderen Appliance-Node nur offline, wenn diese Appliance über ein grünes Symbol verfügt.

- 4. Vergewissern Sie sich, dass die neue Appliance vollständig betriebsbereit ist, indem Sie sich beim Grid-Node über PuTTY oder einen anderen ssh-Client anmelden:
	- a. Geben Sie den folgenden Befehl ein: ssh *Appliance\_IP*
	- b. Geben Sie das im aufgeführte Passwort ein Passwords.txt Datei:
	- c. Geben Sie den folgenden Befehl ein, um zum Root zu wechseln: su -
	- d. Geben Sie das im aufgeführte Passwort ein Passwords.txt Datei:

Wenn Sie als root angemeldet sind, ändert sich die Eingabeaufforderung von \$ Bis #.

# **Verwandte Informationen**

["Statusanzeigen anzeigen anzeigen anzeigen"](https://docs.netapp.com/de-de/storagegrid-117/installconfig/viewing-status-indicators.html)

# **Ändern der Link-Konfiguration der SGF6112-Appliance**

Sie können die Ethernet-Link-Konfiguration der Appliance ändern, einschließlich des Port Bond-Modus, des Netzwerk-Bond-Modus und der Verbindungsgeschwindigkeit.

# **Bevor Sie beginnen**

• Das ist schon ["Das Gerät in den Wartungsmodus versetzt"](#page-309-0).

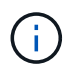

In seltenen Fällen kann es vorkommen, dass eine StorageGRID Appliance in den Wartungsmodus versetzt wird, damit die Appliance für den Remote-Zugriff nicht verfügbar ist.

#### **Schritte**

- 1. Wählen Sie im Installationsprogramm der StorageGRID-Appliance die Option **Netzwerke konfigurieren** > **Link-Konfiguration** aus.
- 2. Nehmen Sie die gewünschten Änderungen an der Verbindungskonfiguration vor.

Weitere Informationen zu den Optionen finden Sie unter ["Netzwerkverbindungen konfigurieren".](https://docs.netapp.com/de-de/storagegrid-117/installconfig/configuring-network-links.html)

3. Wenn Sie mit Ihrer Auswahl zufrieden sind, klicken Sie auf **Speichern**.

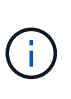

Wenn Sie Änderungen am Netzwerk oder an der Verbindung vorgenommen haben, über die Sie verbunden sind, können Sie die Verbindung verlieren. Wenn die Verbindung nicht innerhalb von 1 Minute wiederhergestellt wird, geben Sie die URL für den StorageGRID-Appliance-Installer erneut ein. Verwenden Sie dazu eine der anderen IP-Adressen, die der Appliance zugewiesen sind: **https://***appliance\_IP***:8443**

4. Nehmen Sie alle erforderlichen Änderungen an den IP-Adressen der Appliance vor.

Wenn Sie Änderungen an den VLAN-Einstellungen vorgenommen haben, hat sich das Subnetz für die Appliance möglicherweise geändert. Informationen zum Ändern der IP-Adressen für die Appliance finden Sie unter ["Konfigurieren Sie StorageGRID-IP-Adressen"](https://docs.netapp.com/de-de/storagegrid-117/installconfig/setting-ip-configuration.html).

- 5. Wählen Sie im Menü die Option **Netzwerk konfigurieren** > **Ping-Test** aus.
- 6. Verwenden Sie das Ping-Test-Tool, um die Verbindung zu IP-Adressen in Netzwerken zu prüfen, die möglicherweise von den Änderungen der Verbindungskonfiguration betroffen sind, die Sie bei der Konfiguration der Appliance vorgenommen haben.

Zusätzlich zu allen anderen Tests, die Sie durchführen möchten, bestätigen Sie, dass Sie die Grid Network IP-Adresse des primären Admin-Knotens und die Grid-Netzwerk-IP-Adresse von mindestens einem anderen Knoten pingen können. Gehen Sie gegebenenfalls zu den Anweisungen für die Konfiguration von Netzwerkverbindungen zurück, und beheben Sie etwaige Probleme.

- 7. Sobald Sie zufrieden sind, dass die Änderungen an der Link-Konfiguration funktionieren, booten Sie den Node neu. Wählen Sie im Installationsprogramm der StorageGRID-Appliance die Option **Erweitert** > **Controller neu starten** aus, und wählen Sie dann eine der folgenden Optionen aus:
	- Wählen Sie **Neustart in StorageGRID** aus, um den Compute-Controller neu zu starten, wenn der Knoten wieder dem Grid hinzugefügt wird. Wählen Sie diese Option, wenn Sie im Wartungsmodus ausgeführt werden und den Node in den normalen Betrieb zurückkehren möchten.

◦ Wählen Sie **Neustart im Wartungsmodus**, um den Compute-Controller neu zu starten, wobei der Knoten im Wartungsmodus verbleibt. (Diese Option ist nur verfügbar, wenn sich der Controller im Wartungsmodus befindet.) Wählen Sie diese Option aus, wenn zusätzliche Wartungsmaßnahmen auf dem Node ausgeführt werden müssen, bevor er dem Grid erneut beitreten kann.

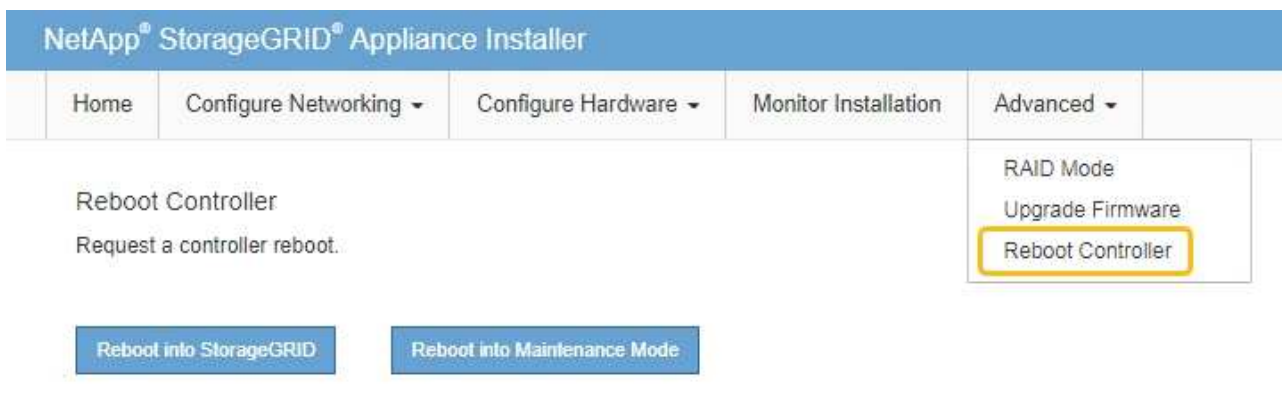

Die Appliance kann bis zu 20 Minuten dauern, bis sie neu gestartet und wieder in das Grid eingesetzt wird. Um zu überprüfen, ob das Neubooten abgeschlossen ist und dass der Node wieder dem Grid beigetreten ist, gehen Sie zurück zum Grid Manager. Auf der Seite **NODES** sollte ein normaler Status

(grünes Häkchen-Symbol) angezeigt werden Links neben dem Node-Namen) für den Appliance-Node. Dies bedeutet, dass keine Warnmeldungen aktiv sind und der Node mit dem Grid verbunden ist.

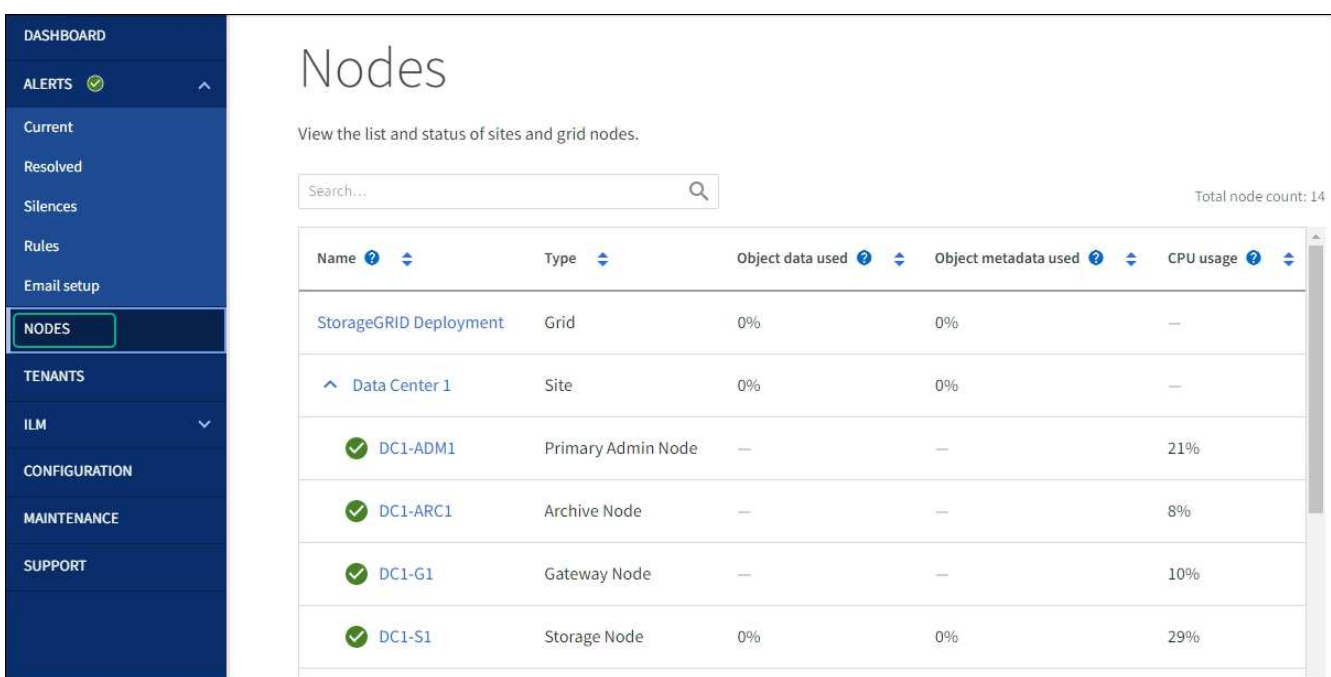

# **Hardware-Wartungsverfahren**

# <span id="page-335-0"></span>**Prüfen Sie, ob die Komponente im SGF6112 ausgetauscht werden soll**

Wenn Sie sich nicht sicher sind, welche Hardwarekomponente in Ihrem Gerät ausgetauscht werden soll, gehen Sie wie folgt vor, um die Komponente und den Standort des Geräts im Rechenzentrum zu identifizieren.

# **Bevor Sie beginnen**

- Sie haben die Seriennummer der Speicher-Appliance, bei der die Komponente ausgetauscht werden muss.
- Sie sind mit einem bei Grid Manager angemeldet ["Unterstützter Webbrowser".](https://docs.netapp.com/de-de/storagegrid-117/admin/web-browser-requirements.html)

# **Über diese Aufgabe**

Gehen Sie wie folgt vor, um das Gerät mit fehlerhafter Hardware zu identifizieren und zu ermitteln, welche der folgenden austauschbaren Hardwarekomponenten nicht ordnungsgemäß funktioniert:

- Netzteile
- Lüfter
- Solid State-Laufwerke (SSDs)
- Netzwerkschnittstellenkarten (NICs)
- CMOS-Batterie

# **Schritte**

- 1. Identifizieren Sie die fehlerhafte Komponente und den Namen der Appliance, in der sie installiert ist.
	- a. Wählen Sie im Grid-Manager **ALERTS** > **Current** aus.

Die Seite "Meldungen" wird angezeigt.

b. Wählen Sie die Warnmeldung aus, um die Warnungsdetails anzuzeigen.

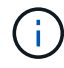

Wählen Sie die Meldung und nicht die Überschrift einer Gruppe von Warnungen aus.

c. Notieren Sie den Node-Namen und die eindeutige Identifizierungsbezeichnung der ausgefallenen Komponente.

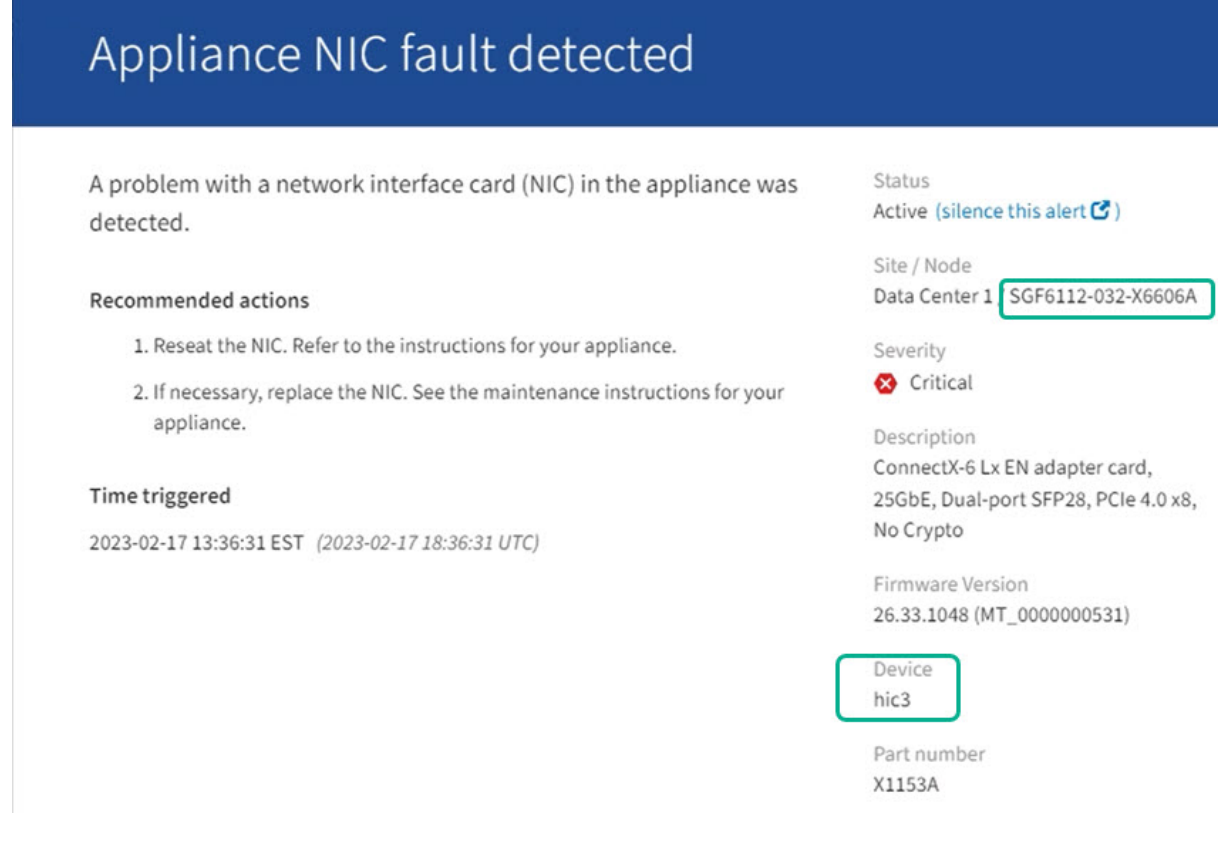

- 2. Identifizieren Sie das Gehäuse mit der zu ersetzenden Komponente.
	- a. Wählen Sie im Grid Manager die Option **NODES** aus.
	- b. Wählen Sie in der Tabelle auf der Seite Nodes den Namen des Appliance-Storage-Node mit der fehlerhaften Komponente aus.
	- c. Wählen Sie die Registerkarte **Hardware** aus.

Überprüfen Sie die Seriennummer \* des Compute-Controllers im Abschnitt StorageGRID-Gerät. Überprüfen Sie, ob die Seriennummer mit der Seriennummer des Speichergeräts übereinstimmt, in dem Sie die Komponente austauschen. Wenn die Seriennummer übereinstimmt, haben Sie das richtige Gerät gefunden.

# **StorageGRID Appliance**

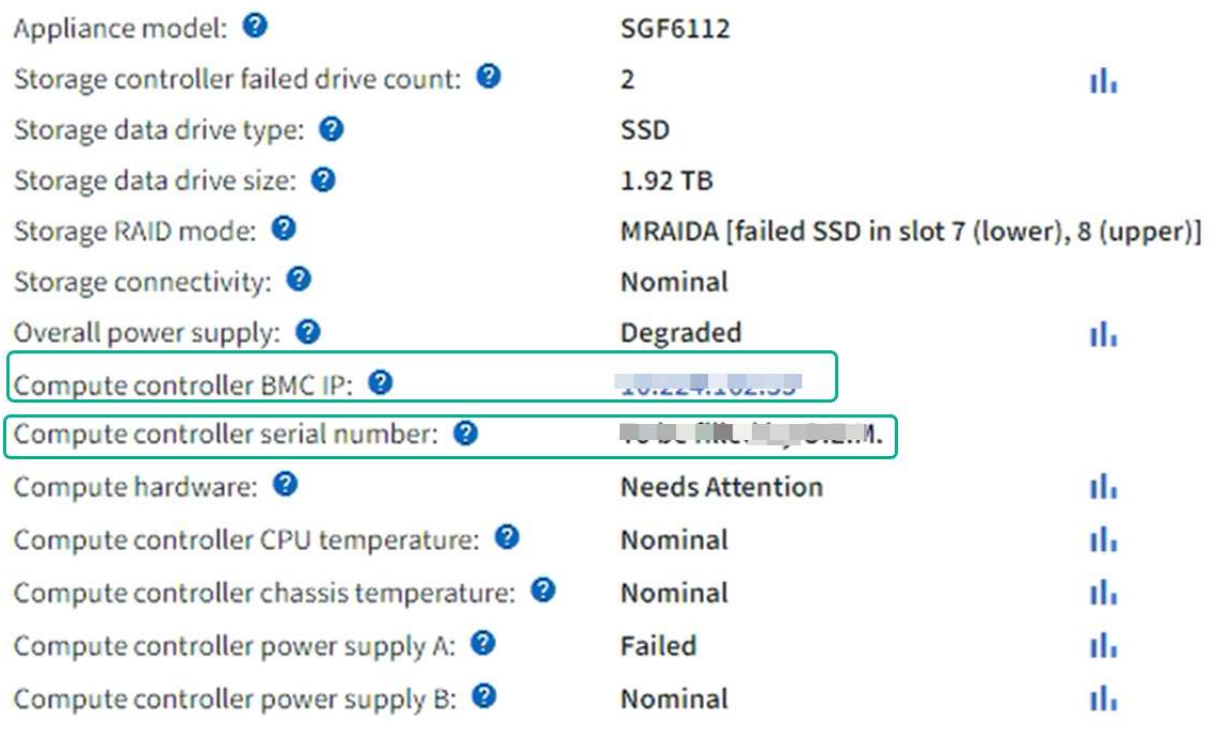

- Wenn der Abschnitt StorageGRID-Appliance in Grid-Manager nicht angezeigt wird, ist der ausgewählte Knoten keine StorageGRID-Appliance. Wählen Sie einen anderen Knoten in der Strukturansicht aus.
- Wenn die Seriennummern nicht übereinstimmen, wählen Sie einen anderen Knoten aus der Strukturansicht aus.
- 3. Nachdem Sie den Knoten gefunden haben, an dem die Komponente ersetzt werden muss, notieren Sie sich die BMC-IP-Adresse der Appliance, die im Abschnitt StorageGRID-Appliance aufgeführt ist.

Um die Appliance im Rechenzentrum zu lokalisieren, können Sie die BMC-IP-Adresse verwenden, um die LED für die Geräteidentifierung einzuschalten.

["Schalten Sie die LED für die Geräteidentifschaltung ein und aus"](#page-329-0)

# **Ersetzen Sie ein oder beide Netzteile im SGF6112-Gerät**

Die SGF6112 Appliance verfügt über zwei Netzteile für Redundanz. Wenn eines der Netzteile ausfällt, müssen Sie es so schnell wie möglich austauschen, um sicherzustellen, dass das Gerät über eine redundante Stromversorgung verfügt. Beide Netzteile, die im Gerät betrieben werden, müssen das gleiche Modell und die gleiche Nennleistung aufweisen.

# **Bevor Sie beginnen**

- Das ist schon ["Das Gerät befindet sich physisch"](#page-330-0) Bei zu ersetzenden Netzteilen.
- Das ist schon ["Standort des zu ersetzenden Netzteils ermittelt"](#page-335-0).
- Wenn Sie nur ein Netzteil ersetzen:
- Sie haben das Ersatznetzteil entpackt und sichergestellt, dass es das gleiche Modell und die gleiche Stromleistung wie das Netzteil ist, das Sie ersetzen.
- Sie haben bestätigt, dass das andere Netzteil installiert ist und in Betrieb ist.
- Wenn Sie beide Netzteile gleichzeitig ersetzen:
	- Sie haben die Ersatz-Netzteile entpackt und sichergestellt, dass sie das gleiche Modell und die gleiche Wattzahl haben.

## **Über diese Aufgabe**

Die Abbildung zeigt die beiden Netzteile für den SGF6112. Die Netzteile sind von der Rückseite des Geräts zugänglich.

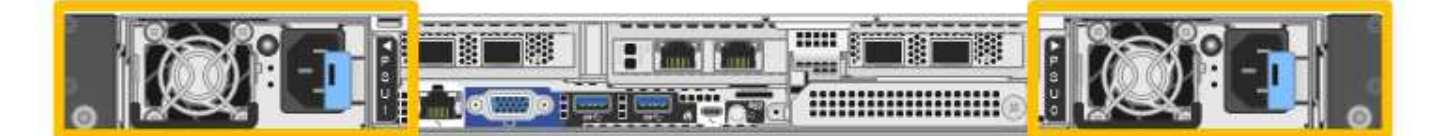

#### **Schritte**

- 1. Wenn Sie nur ein Netzteil ersetzen, müssen Sie das Gerät nicht herunterfahren. Wechseln Sie zum Ziehen Sie das Netzkabel ab Schritt: Wenn Sie beide Netzteile gleichzeitig ersetzen, gehen Sie folgendermaßen vor, bevor Sie die Netzkabel abziehen:
	- a. ["Schalten Sie das Gerät aus"](#page-331-0).

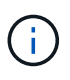

Wenn Sie jemals eine ILM-Regel verwendet haben, die nur eine Kopie eines Objekts erstellt und beide Netzteile gleichzeitig austauschen, müssen Sie die Netzteile während eines geplanten Wartungsfensters austauschen. Andernfalls verlieren Sie während dieses Verfahrens vorübergehend den Zugriff auf diese Objekte. Siehe Informationen zu ["Warum sollten Sie die Single-Copy-Replizierung nicht verwenden".](https://docs.netapp.com/de-de/storagegrid-117/ilm/why-you-should-not-use-single-copy-replication.html)

2. [[Trenne den Netzstecker\_Power\_cordel, Start=2]]] Trennen Sie das Netzkabel von jedem zu ersetzenden Netzteil.

Von der Rückseite des Geräts aus gesehen befindet sich das Netzteil A (PSU0) auf der rechten Seite und das Netzteil B (PSU1) auf der linken Seite.

- 3. Heben Sie den Griff am ersten zu ersetzenden Netzteil an.
- 4. Drücken Sie auf den blauen Riegel, und ziehen Sie das Netzteil heraus.

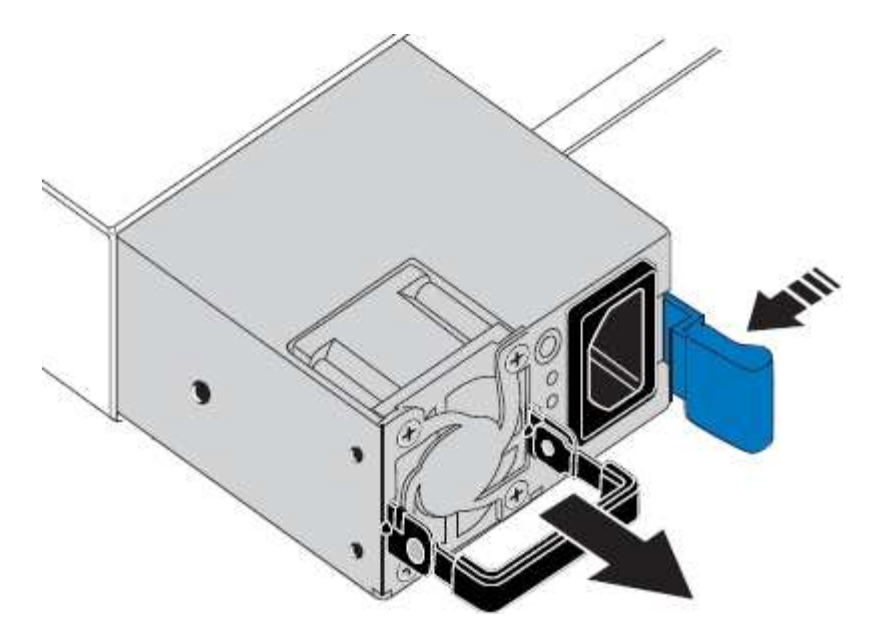

5. Schieben Sie das Ersatznetzteil mit der blauen Verriegelung nach rechts in das Gehäuse.

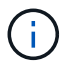

Beide Netzteile müssen das gleiche Modell und die gleiche Wattzahl haben.

Stellen Sie sicher, dass sich die blaue Verriegelung auf der rechten Seite befindet, wenn Sie die Ersatzeinheit einschieben.

Sie werden ein Klicken spüren, wenn das Netzteil einrastet.

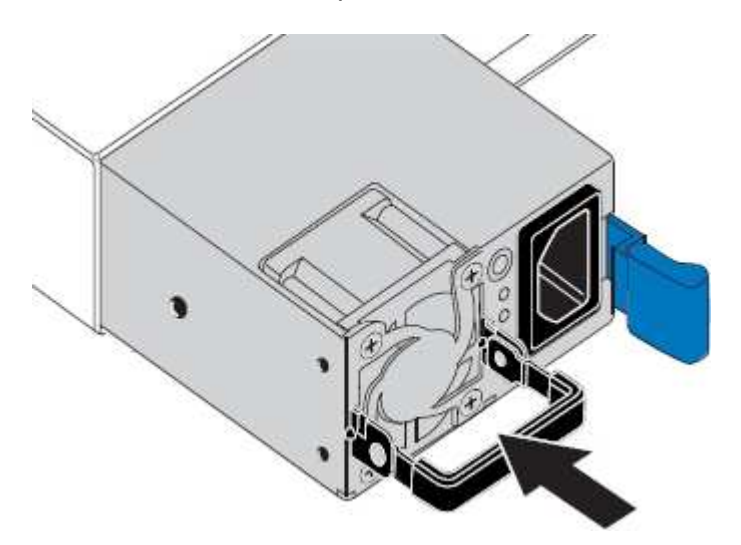

- 6. Drücken Sie den Griff wieder gegen das Gehäuse des Netzteils.
- 7. Wenn Sie beide Netzteile austauschen, wiederholen Sie die Schritte 2 bis 6, um das zweite Netzteil auszutauschen.
- 8. ["Schließen Sie die Stromkabel an die ersetzten Geräte an, und wenden Sie Strom an"](https://docs.netapp.com/de-de/storagegrid-117/installconfig/connecting-power-cords-and-applying-power-sgf6112.html).

Nach dem Austausch des Teils senden Sie das fehlerhafte Teil an NetApp zurück, wie in den mit dem Kit gelieferten RMA-Anweisungen beschrieben. Siehe ["Teilerückgabe Austausch"](https://mysupport.netapp.com/site/info/rma) Seite für weitere Informationen.

#### **Ersetzen Sie den Lüfter in einem SGF6112-Gerät**

Das SGF6112-Gerät verfügt über acht Lüfter. Wenn einer der Lüfter ausfällt, müssen Sie

ihn so schnell wie möglich austauschen, um sicherzustellen, dass das Gerät ordnungsgemäß gekühlt wird.

# **Bevor Sie beginnen**

- Sie haben den richtigen Ersatzlüfter.
- Sie haben die Position des zu ersetzenden Lüfters festgelegt.

["Überprüfen Sie die zu ersetzenKomponenten"](#page-335-0)

• Sie haben die SGF6112-Appliance physisch angeordnet, bei der der Lüfter im Datacenter ausgetauscht wird.

["Suchen Sie die Appliance im Datacenter"](#page-330-0)

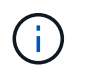

A ["Kontrolliertes Herunterfahren des Geräts"](#page-331-0) Ist erforderlich, bevor Sie das Gerät aus dem Rack entfernen.

• Sie haben alle Kabel getrennt und die Geräteabdeckung entfernt.

["Entfernen Sie die Abdeckung des SGF6112"](#page-368-0)

• Sie haben bestätigt, dass die anderen Lüfter installiert sind und ausgeführt werden.

# **Über diese Aufgabe**

Um Serviceunterbrechungen zu vermeiden, vergewissern Sie sich, dass alle anderen Storage-Nodes mit dem Grid verbunden sind, bevor Sie den Lüfteraustausch starten oder den Lüfter während eines geplanten Wartungsfensters austauschen, wenn normalerweise Serviceunterbrechungen zu erwarten sind. Weitere Informationen finden Sie unter ["Monitoring der Verbindungsstatus der Nodes".](https://docs.netapp.com/de-de/storagegrid-117/monitor/monitoring-system-health.html#monitor-node-connection-states)

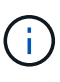

Wenn Sie jemals eine ILM-Regel verwendet haben, die nur eine Kopie eines Objekts erstellt, müssen Sie den Lüfter während eines geplanten Wartungsfensters ersetzen. Andernfalls verlieren Sie während dieses Verfahrens vorübergehend den Zugriff auf diese Objekte. Siehe Informationen zu ["Warum sollten Sie die Single-Copy-Replizierung nicht verwenden".](https://docs.netapp.com/de-de/storagegrid-117/ilm/why-you-should-not-use-single-copy-replication.html)

Auf den Geräteknoten kann nicht zugegriffen werden, wenn Sie den Lüfter austauschen.

Das Foto zeigt einen Ventilator für das Gerät. Der elektrische Anschluss ist markiert. Die Kühllüfter sind zugänglich, nachdem Sie die obere Abdeckung aus dem Gerät nehmen.

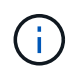

Jede der beiden Netzteile enthält zudem einen Lüfter. Die Netzteillüfter sind in diesem Verfahren nicht enthalten.

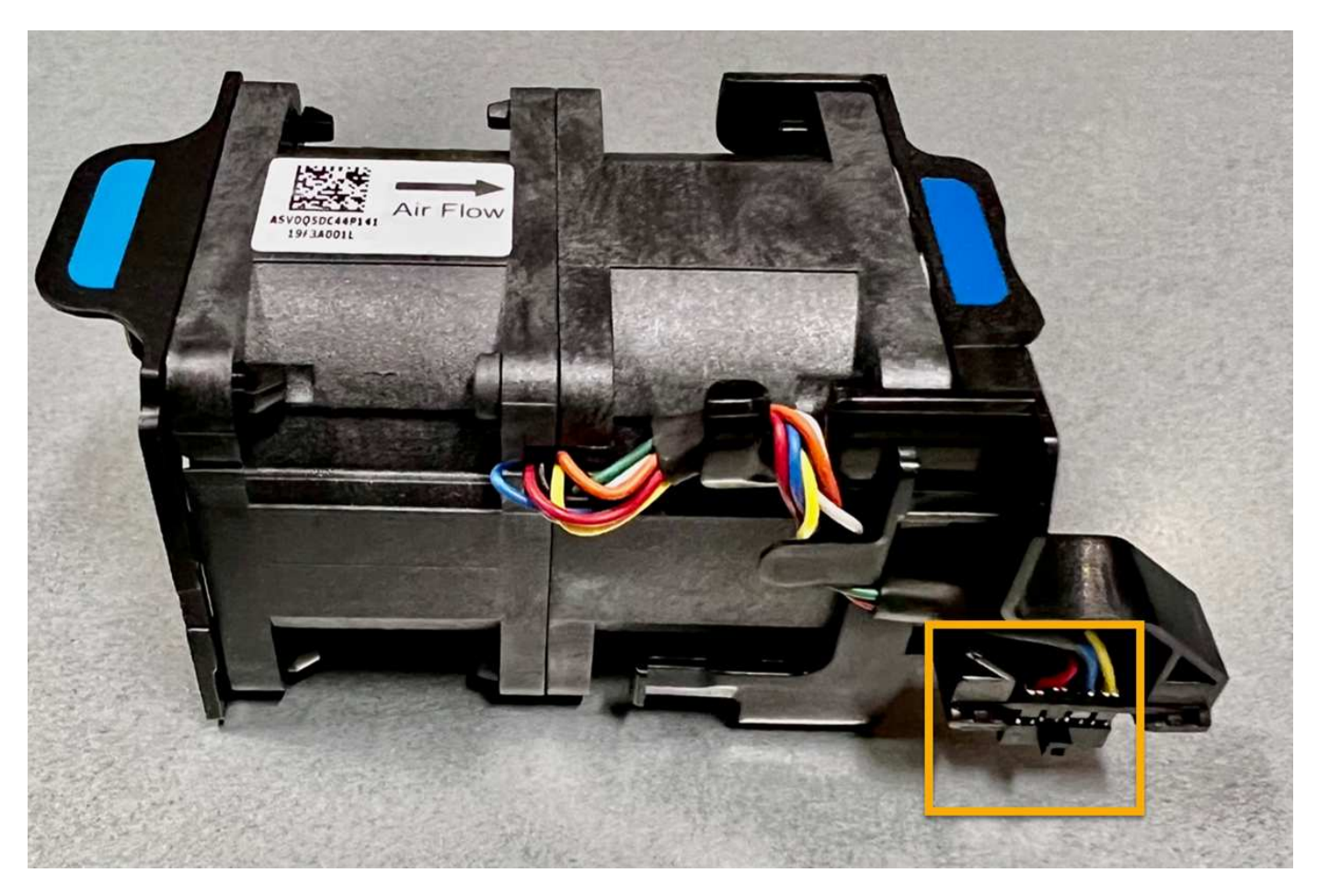

#### **Schritte**

- 1. Wickeln Sie das Gurt-Ende des ESD-Armbands um Ihr Handgelenk, und befestigen Sie das Clip-Ende auf einer Metallmasse, um eine statische Entladung zu verhindern.
- 2. Suchen Sie den Lüfter, den Sie ersetzen müssen.

Die acht Lüfter befinden sich in den folgenden Positionen im Gehäuse (vordere Hälfte des SGF6112 mit entfernter oberer Abdeckung):

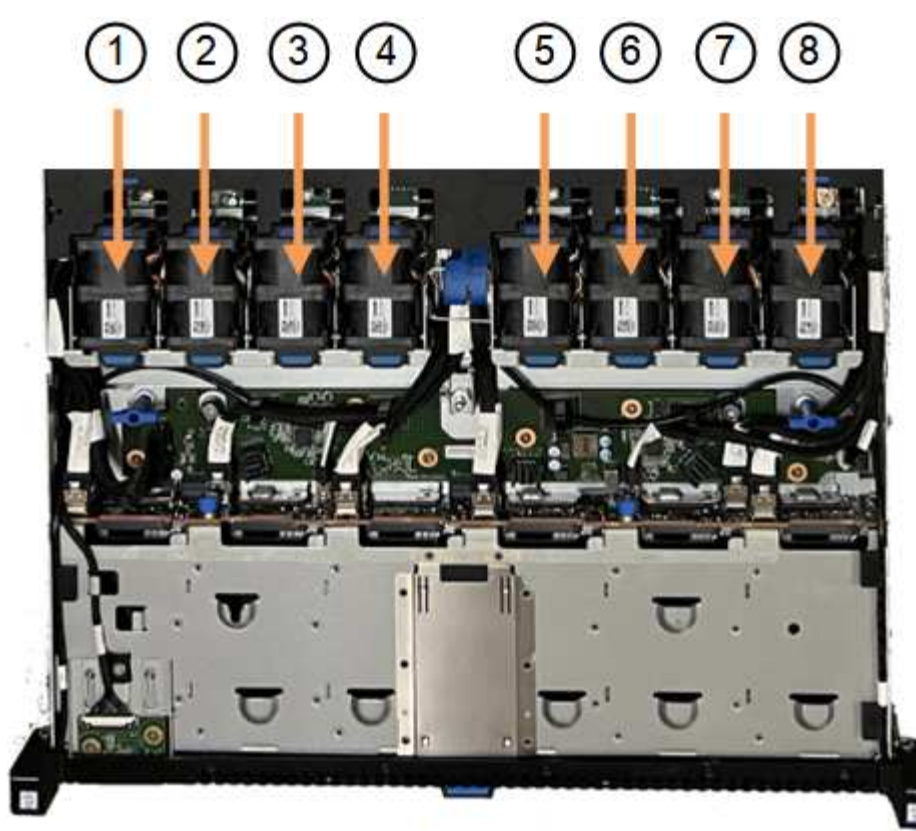

Front

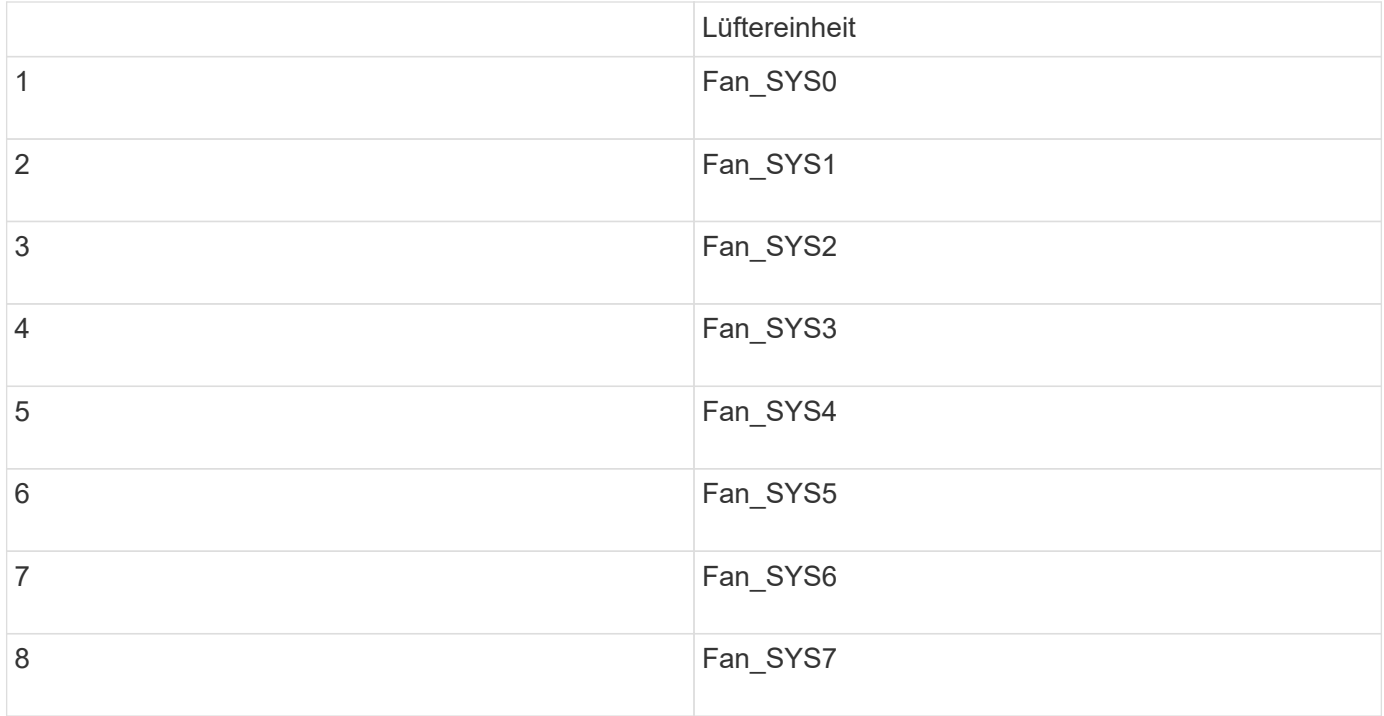

1. Heben Sie den defekten Lüfter mithilfe der blauen Laschen am Lüfter aus dem Gehäuse.

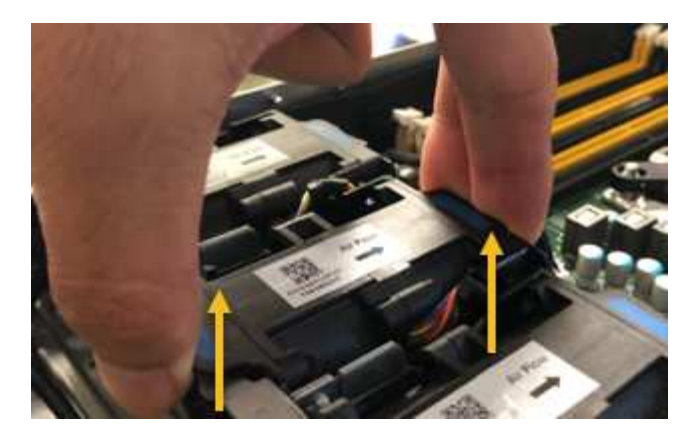

- 2. Schieben Sie den Ersatzlüfter in den offenen Steckplatz des Gehäuses. Stellen Sie sicher, dass der Anschluss am Lüfter an der Buchse in der Platine ausgerichtet ist.
- 3. Drücken Sie den Lüfteranschluss fest in die Platine (Buchse hervorgehoben).

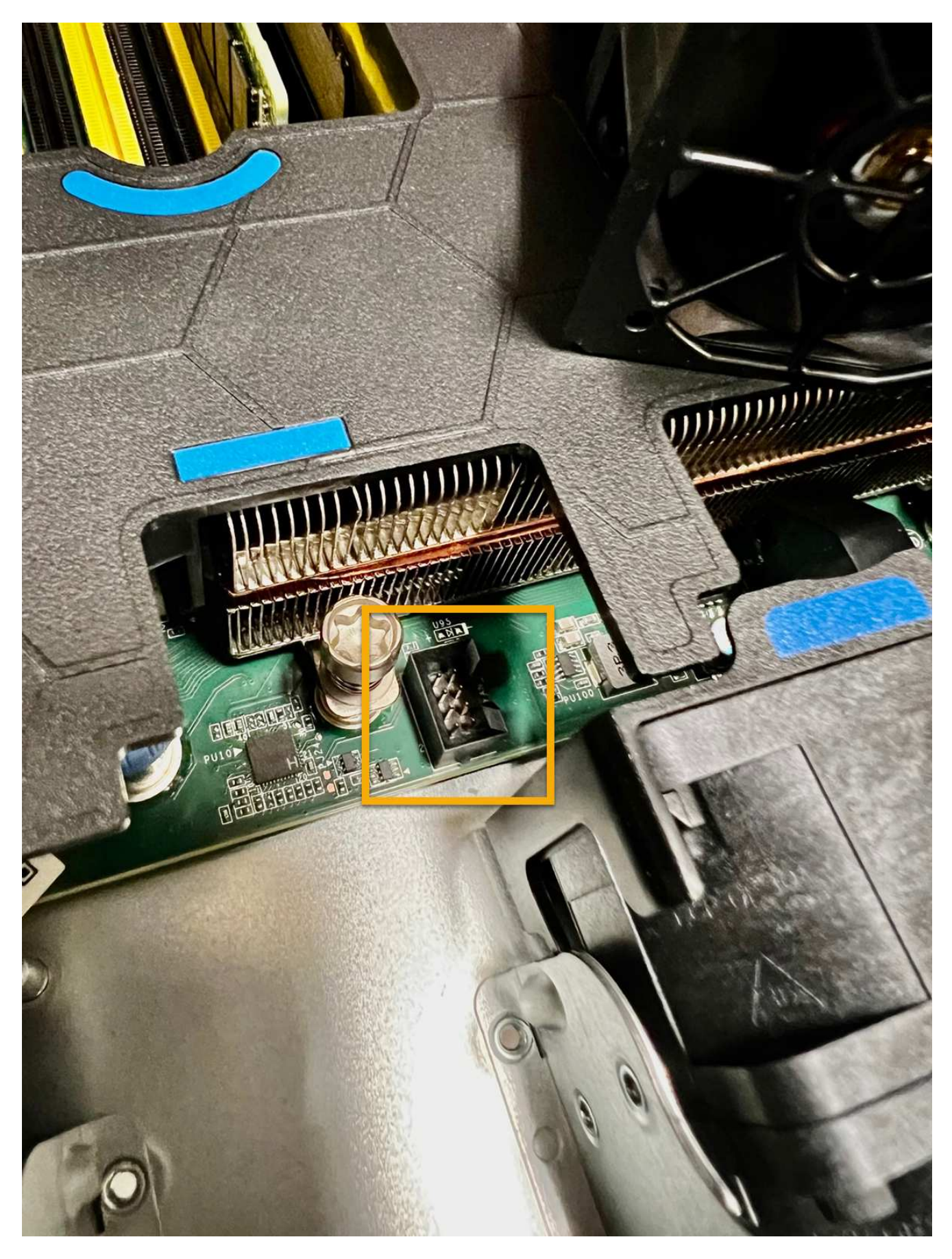

4. Setzen Sie die obere Abdeckung wieder auf das Gerät, und drücken Sie die Verriegelung nach unten, um die Abdeckung zu sichern.

5. Schalten Sie das Gerät ein, und überwachen Sie die Geräte-LEDs und die Startcodes.

Verwenden Sie die BMC-Schnittstelle, um den Boot-up-Status zu überwachen.

6. Vergewissern Sie sich, dass der Appliance-Node im Grid Manager angezeigt wird und keine Meldungen angezeigt werden.

Nach dem Austausch des Teils senden Sie das fehlerhafte Teil an NetApp zurück, wie in den mit dem Kit gelieferten RMA-Anweisungen beschrieben. Siehe ["Teilerückgabe Austausch"](https://mysupport.netapp.com/site/info/rma) Seite für weitere Informationen.

# **Ersetzen Sie die Laufwerke in der SGF6112-Appliance**

Die SGF6112 Storage Appliance enthält 12 SSD-Laufwerke. Die Daten auf den Laufwerken werden durch ein RAID-Schema geschützt, mit dem die Appliance nach dem Ausfall eines einzelnen Laufwerks wiederherstellen kann, ohne dass die Daten von einem anderen Node kopiert werden müssen.

Wenn ein zweites Laufwerk ausfällt, bevor ein erster Laufwerksausfall behoben wurde, müssen möglicherweise Daten von anderen Nodes kopiert werden, um die Redundanz wiederherzustellen. Diese Wiederherstellung von Redundanz kann länger dauern – was möglicherweise nicht möglich ist, wenn ILM-Regeln mit einer einzigen Kopie verwendet werden oder in der Vergangenheit verwendet wurden oder wenn die Datenredundanz durch Ausfälle auf anderen Nodes beeinträchtigt wurde. Wenn daher eines der SGF6112- Laufwerke ausfällt, müssen Sie es so schnell wie möglich austauschen, um Redundanz zu gewährleisten.

# **Bevor Sie beginnen**

- Das ist schon ["Das Gerät befindet sich physisch".](#page-330-0)
- Sie haben überprüft, welches Laufwerk ausgefallen ist, indem Sie feststellen, dass die linke LED des Laufwerks gelb leuchtet oder den Grid Manager für verwenden ["Zeigen Sie die Warnung an, die durch das](#page-335-0) [ausgefallene Laufwerk verursacht wurde"](#page-335-0).

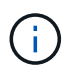

Informationen zur Anzeige von Statusanzeigen zur Überprüfung des Fehlers finden Sie unter.

- Sie haben das Ersatzlaufwerk erhalten.
- Sie haben einen angemessenen ESD-Schutz erhalten.

#### **Schritte**

1. Stellen Sie sicher, dass die linke Fehler-LED des Laufwerks gelb leuchtet, oder verwenden Sie die Laufwerksteckplatz-ID aus der Warnmeldung, um das Laufwerk zu finden.

Die zwölf Laufwerke befinden sich in den folgenden Positionen im Gehäuse (Vorderseite des Gehäuses mit entfernter Blende):

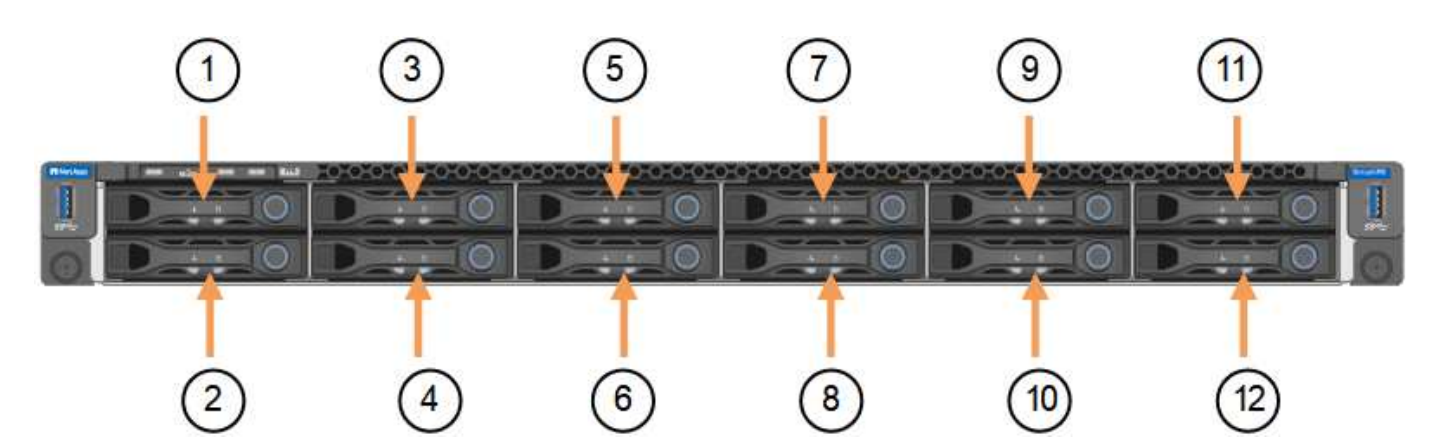

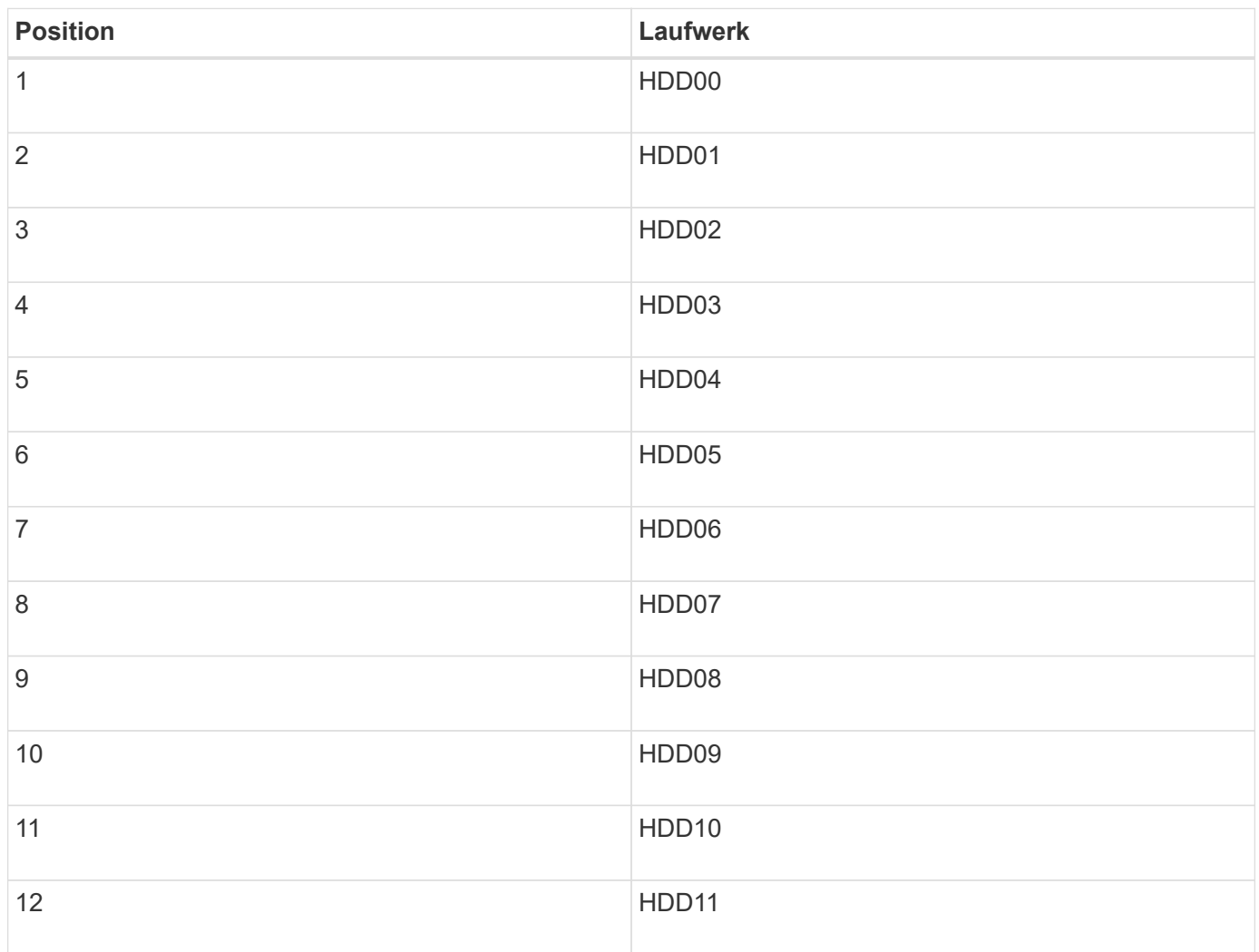

Sie können den Grid Manager auch verwenden, um den Status der SSD-Laufwerke zu überwachen. Wählen Sie **KNOTEN**. Wählen Sie anschließend aus **Storage Node** > **Hardware**. Wenn ein Laufwerk ausgefallen ist, enthält das Feld Speicher-RAID-Modus eine Meldung darüber, welches Laufwerk ausgefallen ist.

- 1. Wickeln Sie das Gurt-Ende des ESD-Armbands um Ihr Handgelenk, und befestigen Sie das Clip-Ende auf einer Metallmasse, um eine statische Entladung zu verhindern.
- 2. Packen Sie das Ersatzlaufwerk aus und legen Sie es in der Nähe des Geräts auf eine statische, Ebene Fläche.

Alle Verpackungsmaterialien speichern.

3. Drücken Sie die Entriegelungstaste am ausgefallenen Laufwerk.

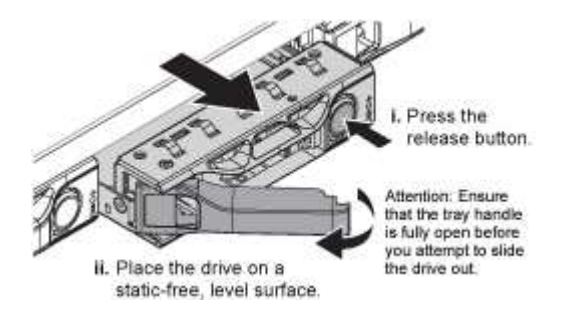

Der Griff an den Antriebsfedern öffnet sich teilweise, und das Laufwerk löst sich aus dem Schlitz.

- 4. Öffnen Sie den Griff, schieben Sie das Laufwerk heraus und legen Sie es auf eine statisch freie, Ebene Oberfläche.
- 5. Drücken Sie die Entriegelungstaste am Ersatzlaufwerk, bevor Sie es in den Laufwerkschacht einsetzen.

Die Verriegelungsfedern öffnen sich.

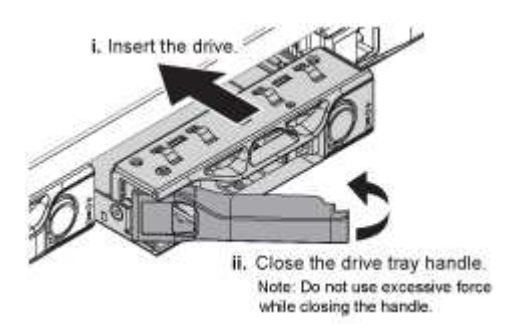

6. Setzen Sie das Ersatzlaufwerk in den Steckplatz ein, und schließen Sie dann den Laufwerkgriff.

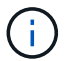

Beim Schließen des Griffs keine übermäßige Kraft anwenden.

Wenn das Laufwerk vollständig eingesetzt ist, hören Sie einen Klick.

Das ersetzte Laufwerk wird automatisch mit gespiegelten Daten von den Arbeitslaufwerken neu aufgebaut. Die Laufwerk-LED blinkt zunächst, hört aber auf zu blinken, sobald das System feststellt, dass das Laufwerk über genügend Kapazität verfügt und funktionsfähig ist.

Sie können den Status der Neuerstellung mithilfe des Grid Manager überprüfen.

- 7. Wenn mehr als ein Laufwerk ausgefallen und ersetzt wurde, haben Sie möglicherweise Warnmeldungen, die darauf hinweisen, dass einige Volumes Daten wiederherstellen müssen. Wenn Sie eine Warnmeldung erhalten, wählen Sie vor dem Versuch, eine Volume-Wiederherstellung durchzuführen, **NODES** > aus **appliance Storage Node** > **Hardware**. Überprüfen Sie im Abschnitt StorageGRID-Appliance auf der Seite, ob der Speicher-RAID-Modus ordnungsgemäß ist oder neu erstellt wird. Wenn im Status ein oder mehrere ausgefallene Laufwerke aufgeführt sind, korrigieren Sie diese Bedingung, bevor Sie eine Wiederherstellung des Volumes durchführen.
- 8. Gehen Sie im Grid Manager zu **NODES** > **appliance Storage Node** > **Hardware**. Überprüfen Sie im Abschnitt StorageGRID-Gerät auf der Seite, ob der Speicher-RAID-Modus ordnungsgemäß funktioniert.

Nach dem Austausch des Teils senden Sie das fehlerhafte Teil an NetApp zurück, wie in den mit dem Kit gelieferten RMA-Anweisungen beschrieben. Siehe ["Teilerückgabe Austausch"](https://mysupport.netapp.com/site/info/rma) Seite für weitere Informationen.

# **Ersetzen Sie die NIC im SGF6112**

Möglicherweise müssen Sie eine Netzwerkschnittstellenkarte (NIC) in der SGF6112 austauschen, wenn sie nicht optimal funktioniert oder ausgefallen ist.

Mit diesen Verfahren können Sie:

- Entfernen Sie die NIC
- Installieren Sie die NIC neu

#### **Entfernen Sie die NIC**

#### **Bevor Sie beginnen**

- Sie haben die richtige Ersatz-NIC.
- Sie haben den Speicherort der zu ersetzenden NIC festgelegt.

["Überprüfen Sie die Position der zu ersetzenden Komponente"](#page-335-0)

• Sie haben die SGF6112 Appliance physisch angeordnet, bei der die NIC im Datacenter ersetzt wird.

["Suchen Sie die Appliance im Datacenter"](#page-330-0)

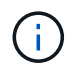

A ["Kontrolliertes Herunterfahren des Geräts"](#page-331-0) Ist erforderlich, bevor Sie das Gerät aus dem Rack entfernen.

• Sie haben alle Kabel getrennt und die Geräteabdeckung entfernt.

["Entfernen Sie die Abdeckung des SGF6112"](#page-368-0)

#### **Über diese Aufgabe**

Um Serviceunterbrechungen zu vermeiden, vergewissern Sie sich, dass alle anderen Speicher-Nodes mit dem Grid verbunden sind, bevor Sie den Austausch der Netzwerkschnittstellenkarte (NIC) starten oder die NIC während eines geplanten Wartungsfensters austauschen, wenn normalerweise mit Serviceunterbrechungen zu rechnen ist. Weitere Informationen finden Sie unter ["Monitoring der Verbindungsstatus der Nodes".](https://docs.netapp.com/de-de/storagegrid-117/monitor/monitoring-system-health.html#monitor-node-connection-states)

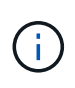

Wenn Sie jemals eine ILM-Regel verwendet haben, die nur eine Kopie eines Objekts erstellt, müssen Sie die NIC während eines geplanten Wartungsfensters ersetzen. Andernfalls verlieren Sie während dieses Verfahrens vorübergehend den Zugriff auf diese Objekte. Siehe Informationen zu ["Warum sollten Sie die Single-Copy-Replizierung nicht verwenden".](https://docs.netapp.com/de-de/storagegrid-117/ilm/why-you-should-not-use-single-copy-replication.html)

#### **Schritte**

- 1. Wickeln Sie das Gurt-Ende des ESD-Armbands um Ihr Handgelenk, und befestigen Sie das Clip-Ende auf einer Metallmasse, um eine statische Entladung zu verhindern.
- 2. Suchen Sie die Riserbaugruppe, in der sich die NIC auf der Rückseite des Geräts befindet.

Die drei NICs des SGF6112 befinden sich in zwei Riser-Baugruppen in den auf dem Foto gezeigten Positionen im Gehäuse (Rückseite des SGF6112 mit entfernter oberer Abdeckung):

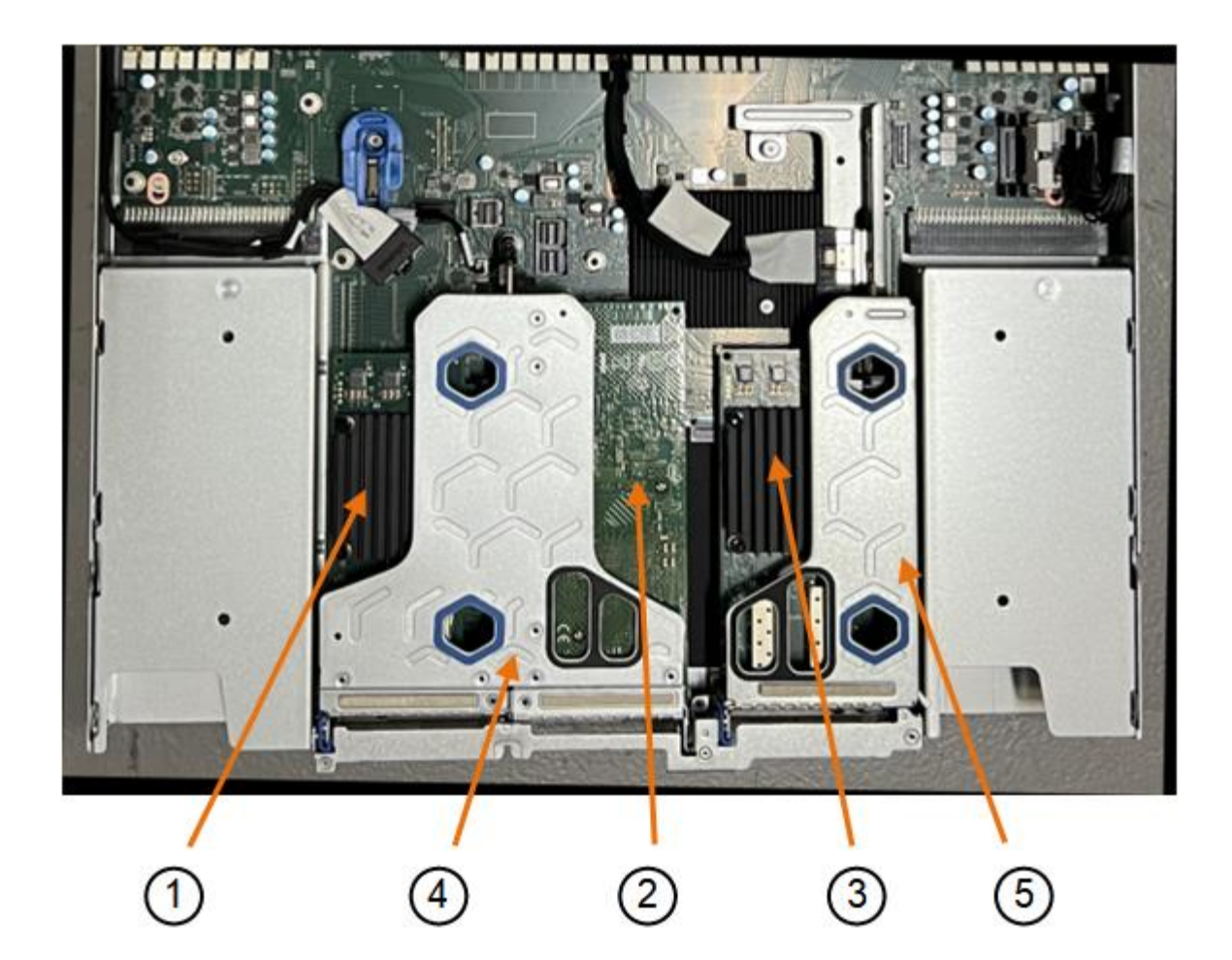

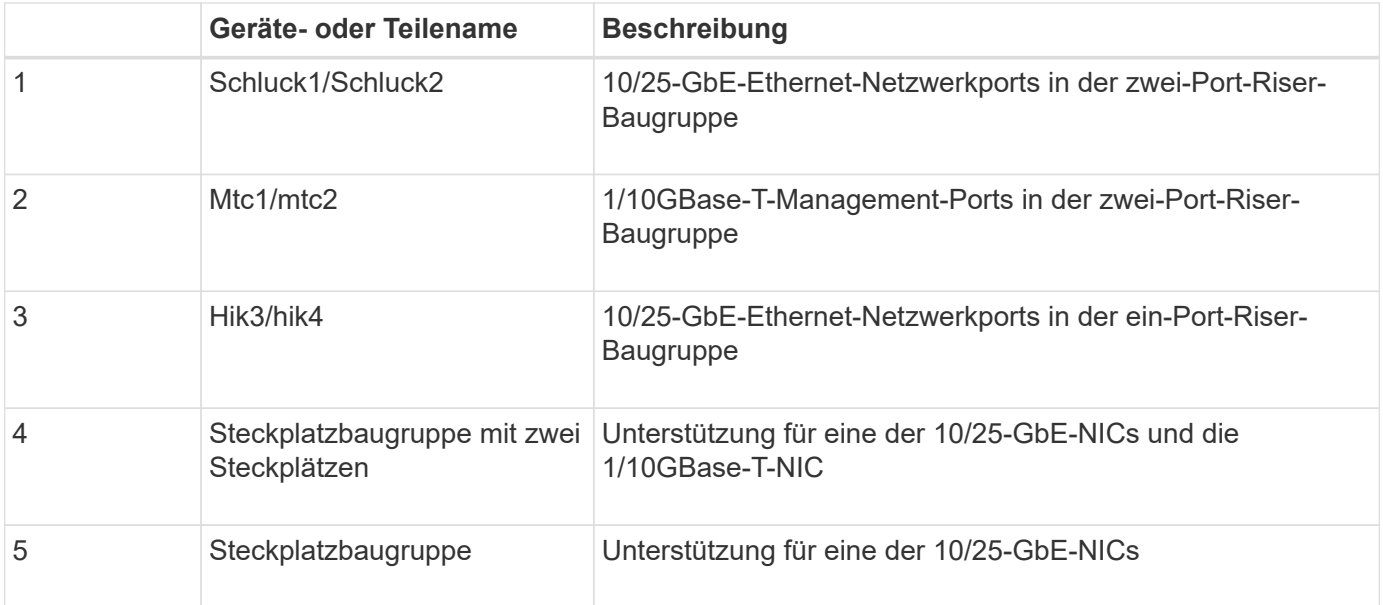

- 1. Fassen Sie die Riser-Baugruppe mit der fehlerhaften NIC durch die blau markierten Löcher, und heben Sie sie vorsichtig nach oben. Bewegen Sie die Riser-Baugruppe beim Anheben in Richtung Gehäusevorderseite, damit die externen Anschlüsse in den installierten NICs das Gehäuse entfernen können.
- 2. Platzieren Sie den Riser auf einer flachen antistatischen Oberfläche mit der Metallrahmen-Seite nach unten, um Zugang zu den NICs zu erhalten.
	- **Zwei-Steckplatz-Riser-Baugruppe mit zwei NICs**

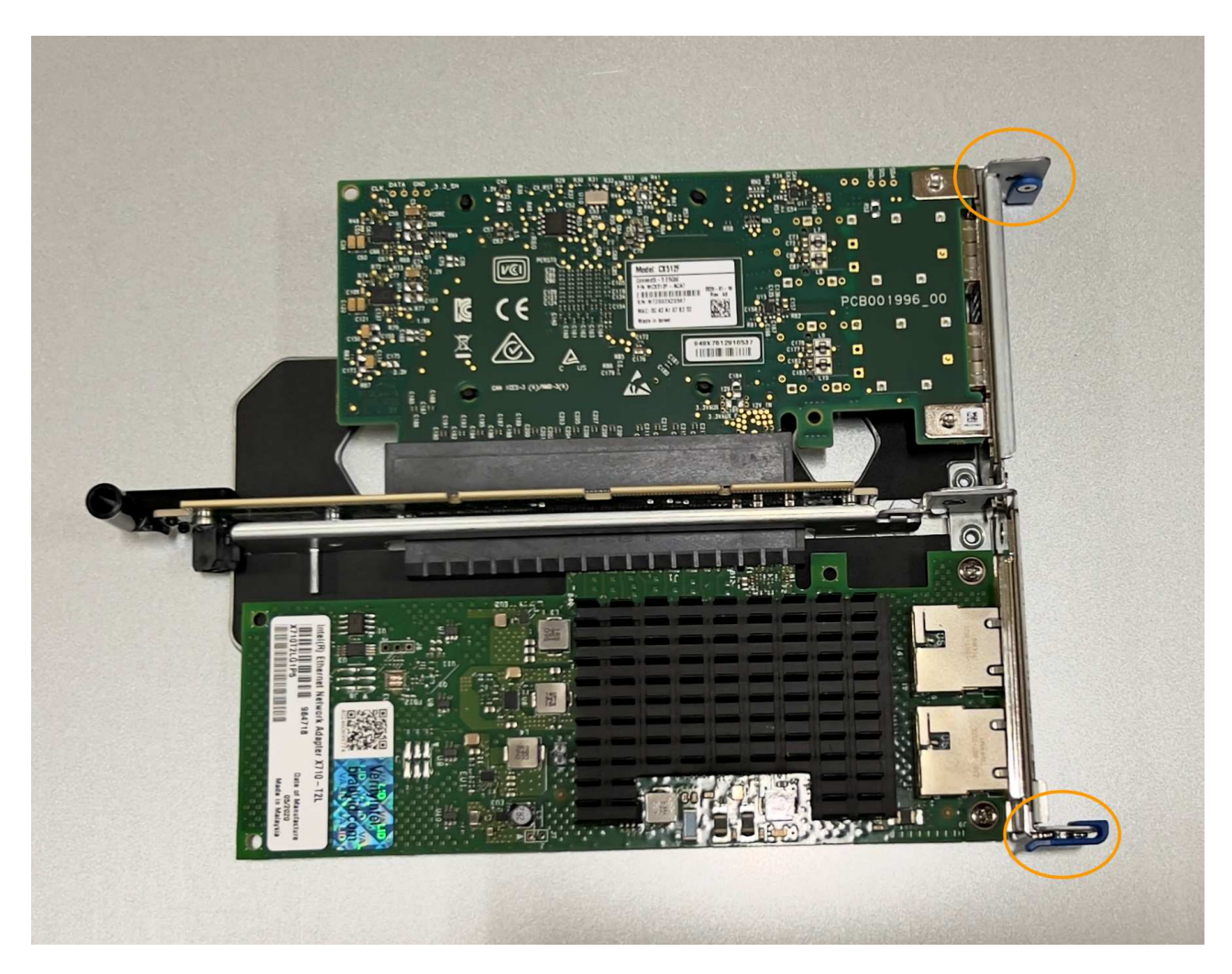

◦ **Einsteckmontage mit einem NIC**

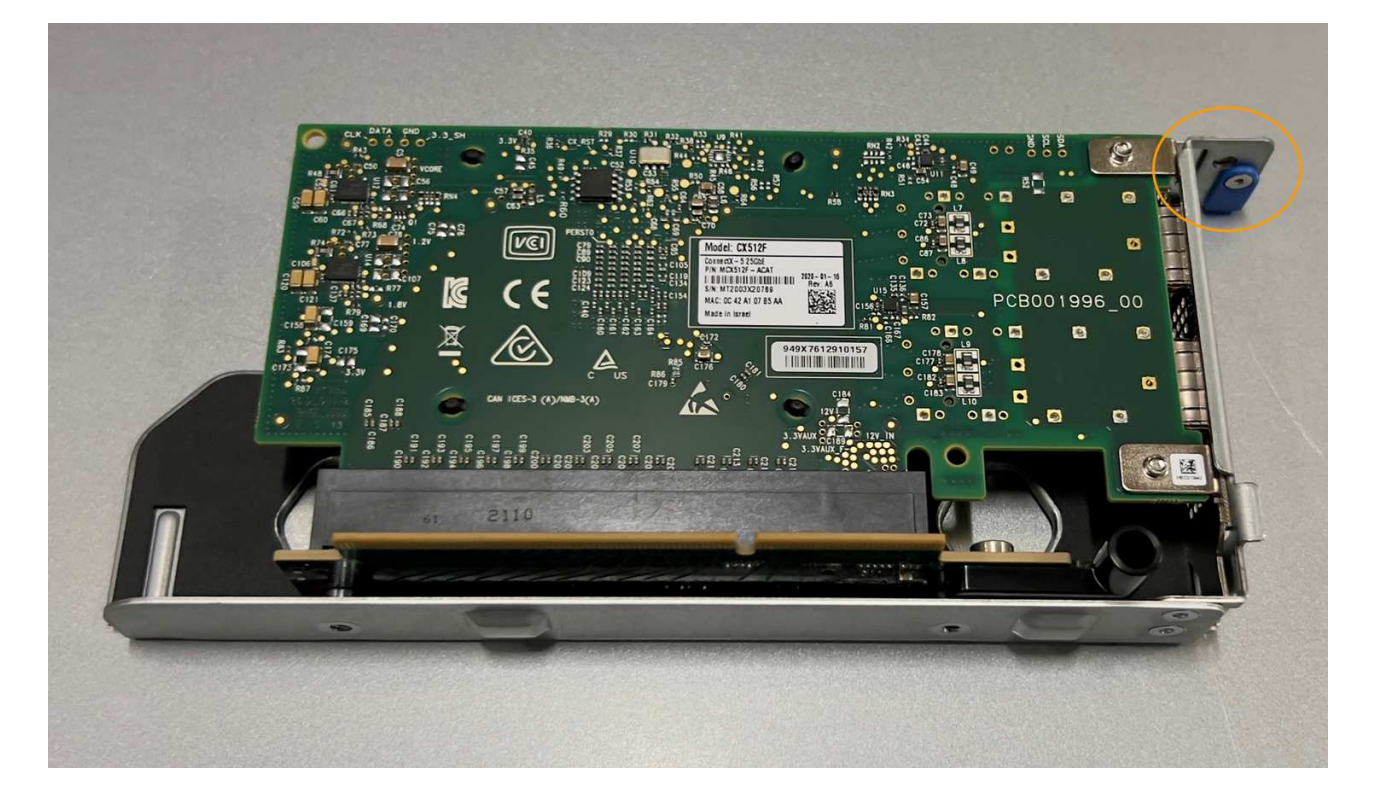

- 3. Öffnen Sie die blaue Verriegelung (eingekreist) auf der zu ersetzenden NIC, und entfernen Sie die NIC vorsichtig aus der Riserbaugruppe. Führen Sie die NIC leicht durch, um die NIC aus ihrem Anschluss zu entfernen. Verwenden Sie keine übermäßige Kraft.
- 4. Stellen Sie die NIC auf eine flache antistatische Oberfläche.

## **Installieren Sie die NIC neu**

Installieren Sie die Ersatz-NIC an derselben Stelle wie die entfernte.

# **Bevor Sie beginnen**

- Sie haben die richtige Ersatz-NIC.
- Sie haben die vorhandene fehlerhafte NIC entfernt.

# **Schritte**

- 1. Wickeln Sie das Gurt-Ende des ESD-Armbands um Ihr Handgelenk, und befestigen Sie das Clip-Ende auf einer Metallmasse, um eine statische Entladung zu verhindern.
- 2. Nehmen Sie die Ersatz-NIC aus der Verpackung.
- 3. Wenn Sie eine der NICs in der Riserbaugruppe mit zwei Steckplätzen austauschen, gehen Sie wie folgt vor:
	- a. Stellen Sie sicher, dass sich die blaue Verriegelung in der geöffneten Position befindet.
	- b. Richten Sie die NIC an ihrem Anschluss an der Riserbaugruppe aus. Drücken Sie die NIC vorsichtig in den Anschluss, bis sie wie auf dem Foto gezeigt vollständig eingesetzt ist, und schließen Sie die blaue Verriegelung.

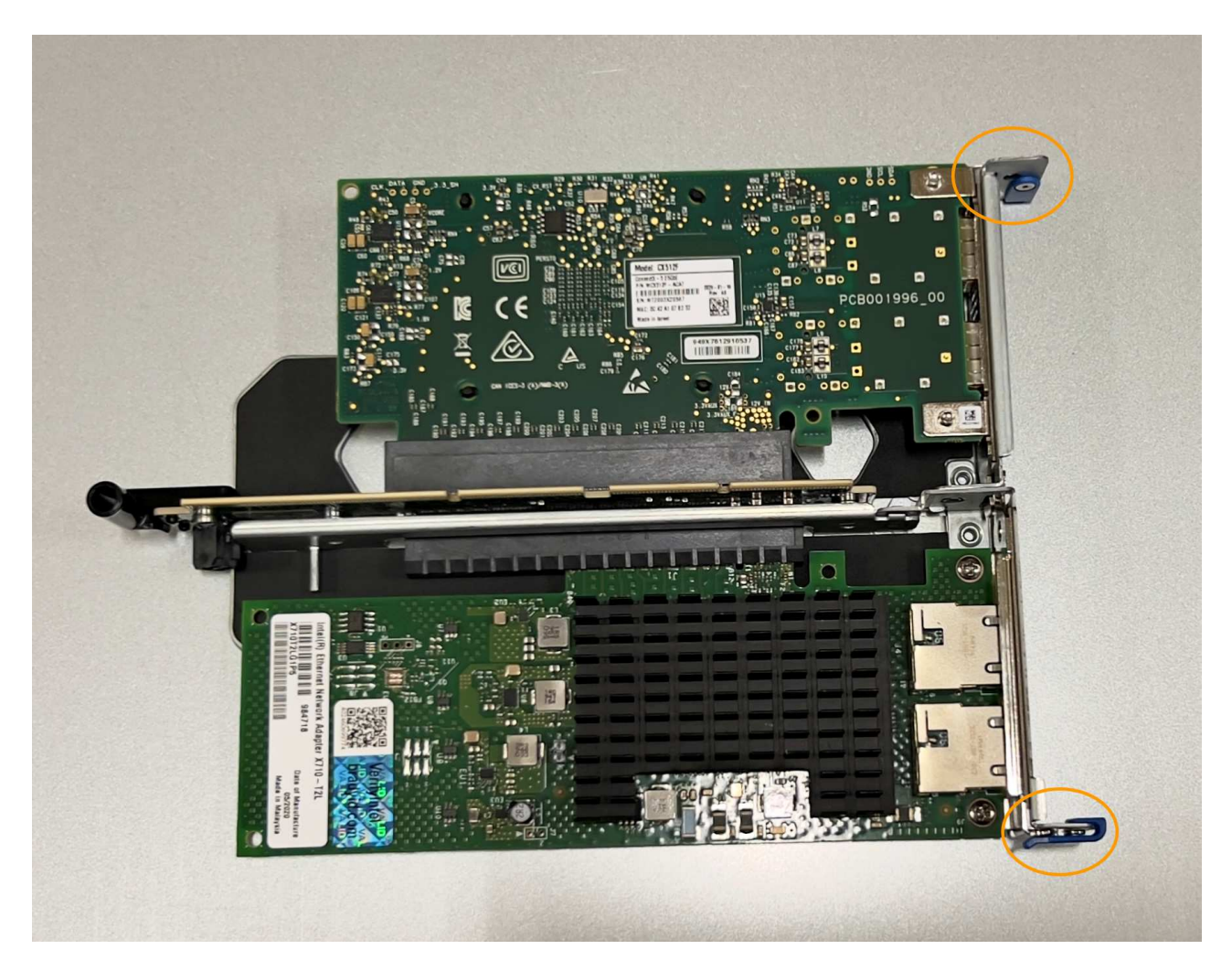

c. Suchen Sie die Ausrichtungsbohrung auf der Riserbaugruppe mit zwei Steckplätzen (eingekreist), die mit einem Führungsstift auf der Systemplatine ausgerichtet ist, um sicherzustellen, dass die Riserbaugruppe richtig positioniert ist.

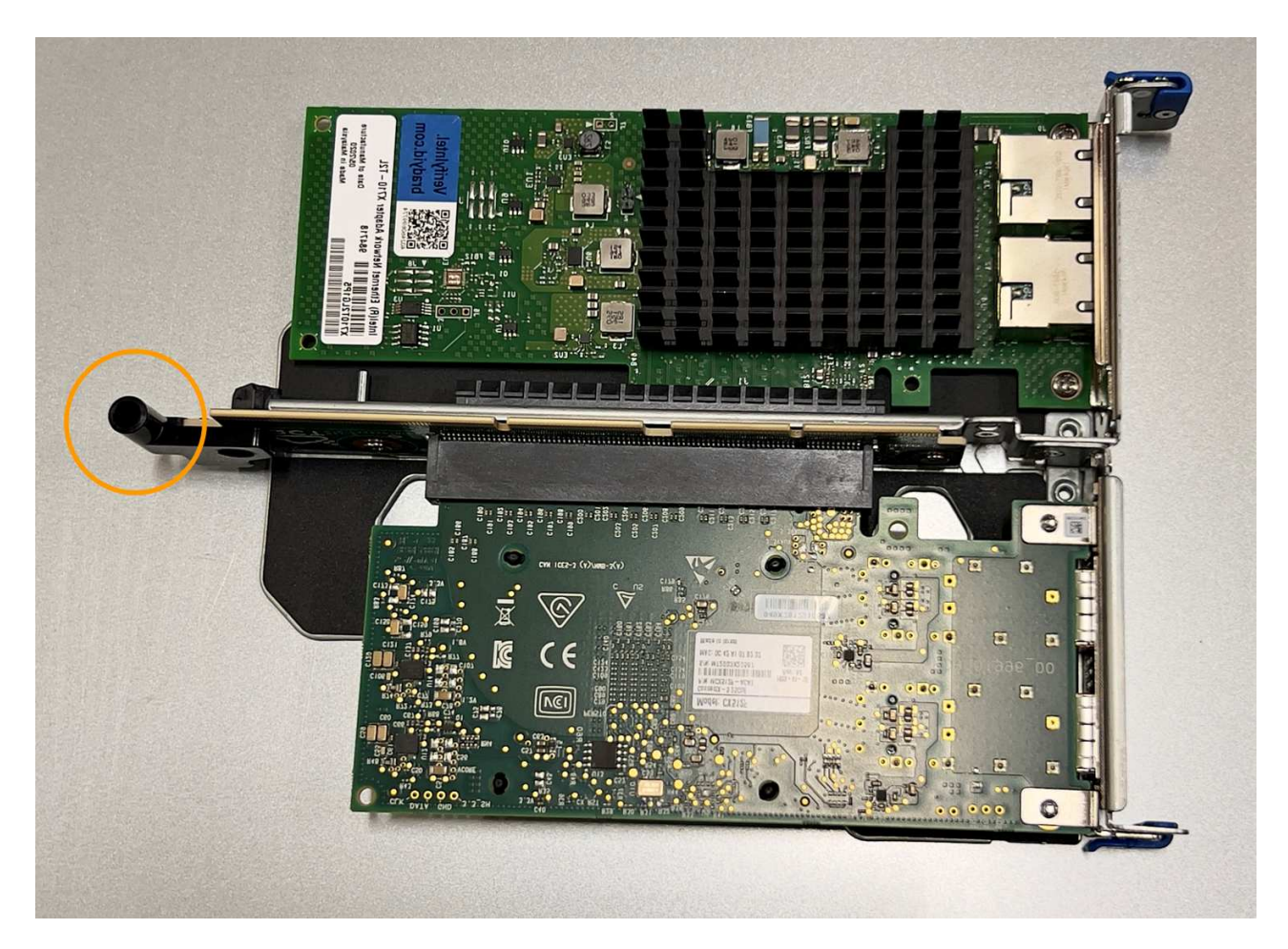

d. Suchen Sie den Führungsstift auf der Systemplatine

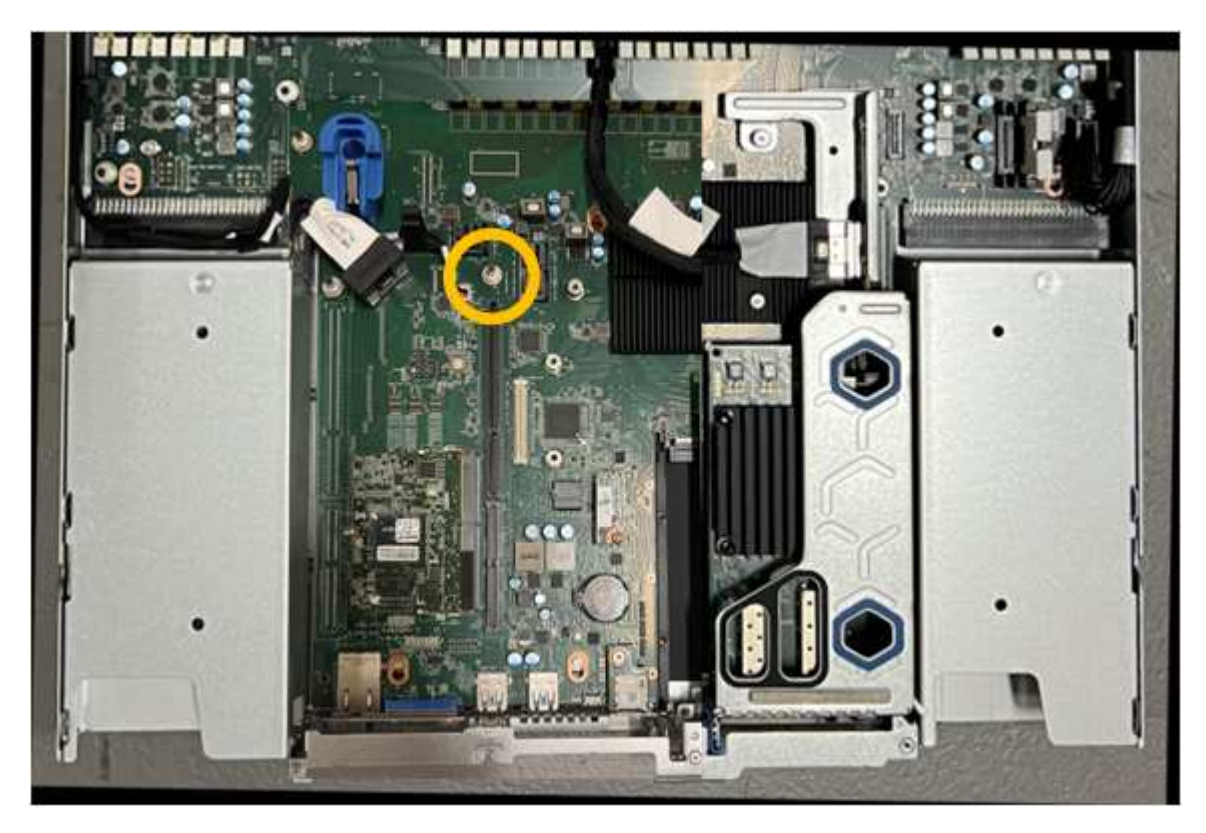

e. Positionieren Sie die Riser-Baugruppe im Gehäuse, und achten Sie darauf, dass sie mit dem

Anschluss auf der Systemplatine und dem Führungsstift ausgerichtet ist.

- f. Drücken Sie die Steckerbaugruppe mit zwei Steckplätzen vorsichtig entlang der Mittellinie neben den blau markierten Löchern, bis sie vollständig eingesetzt ist.
- 4. Wenn Sie die NIC in der Einsteckkarte austauschen, gehen Sie wie folgt vor:
	- a. Stellen Sie sicher, dass sich die blaue Verriegelung in der geöffneten Position befindet.
	- b. Richten Sie die NIC an ihrem Anschluss an der Riserbaugruppe aus. Drücken Sie die NIC vorsichtig in den Anschluss, bis sie wie auf dem Foto gezeigt vollständig eingesetzt ist, und schließen Sie die blaue Verriegelung.

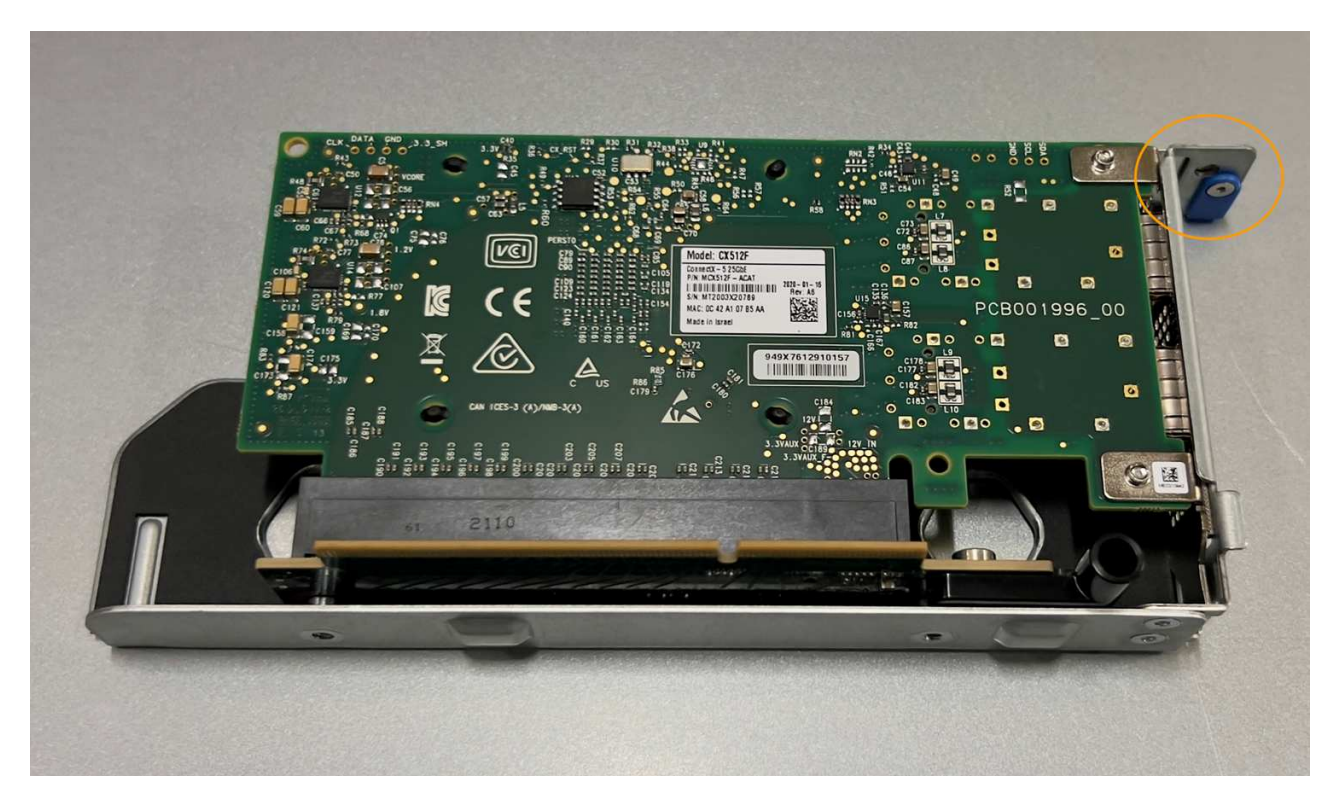

c. Suchen Sie die Ausrichtungsbohrung auf der Einsteckkarte (eingekreist), die mit einem Führungsstift auf der Systemplatine ausgerichtet ist, um sicherzustellen, dass die Riserbaugruppe richtig positioniert ist.

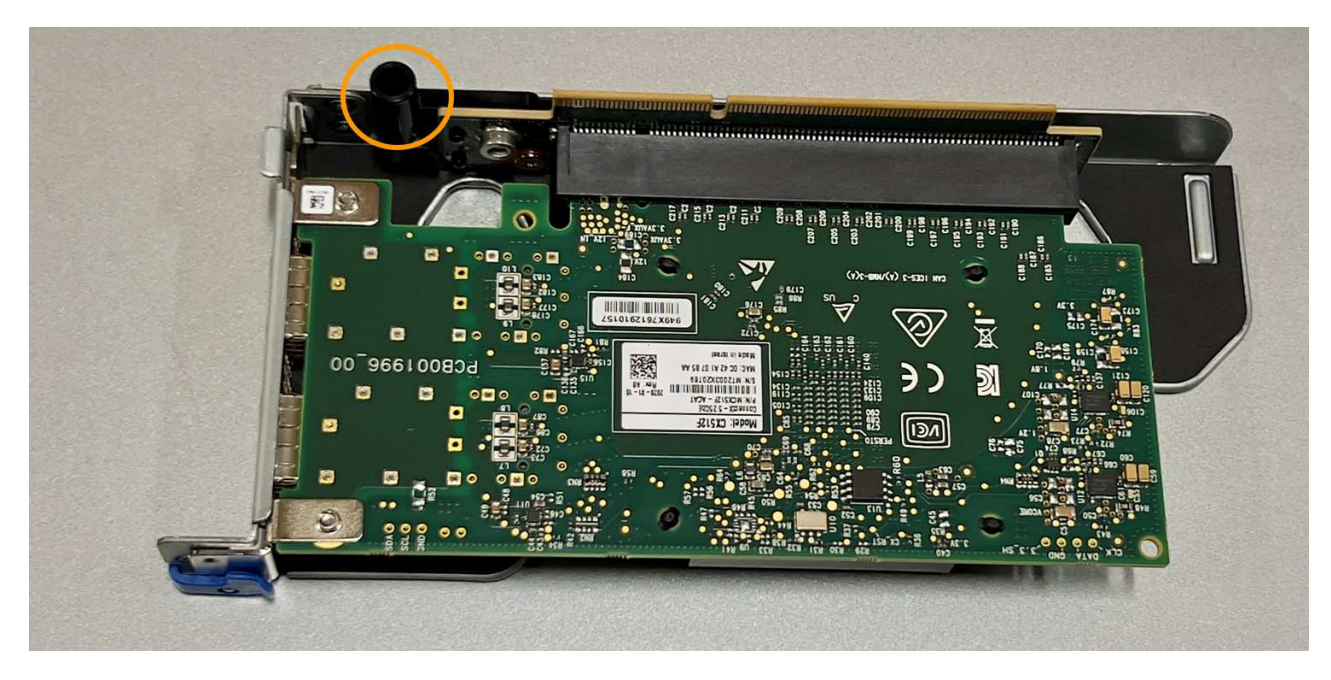

d. Suchen Sie den Führungsstift auf der Systemplatine

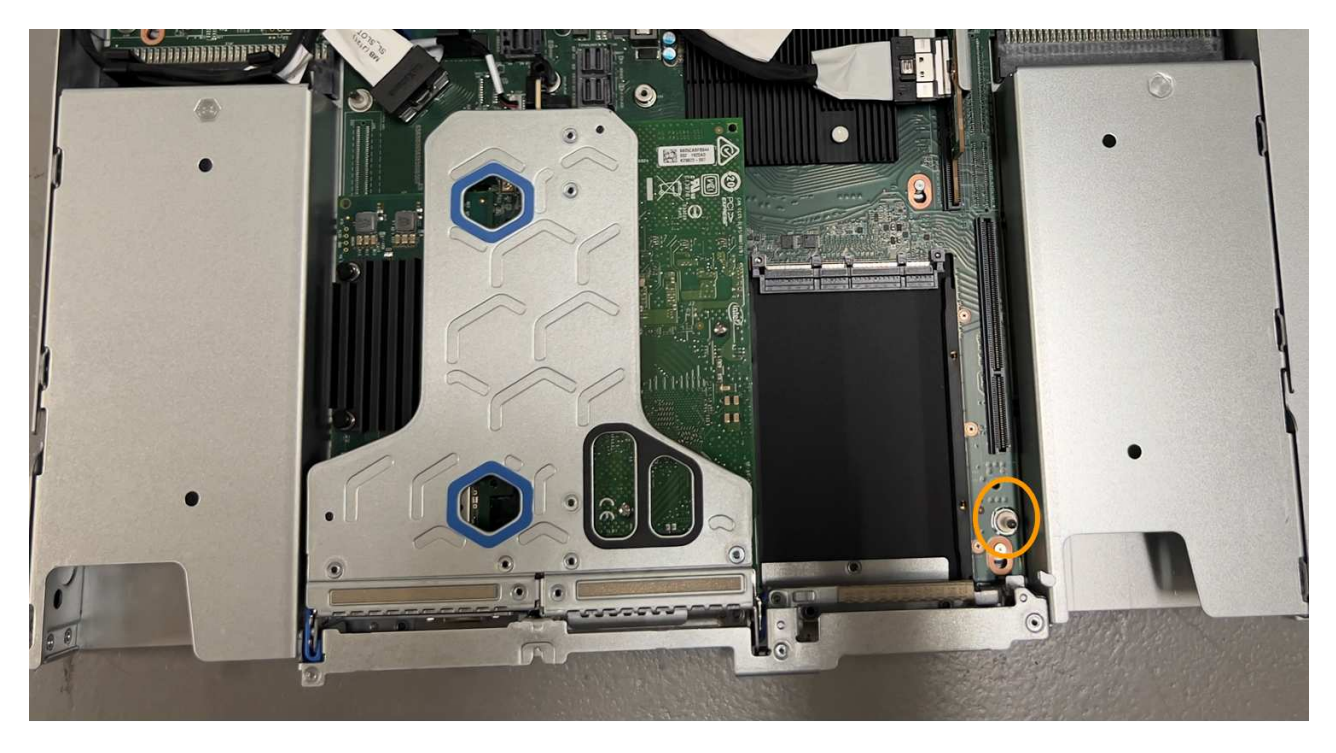

- e. Positionieren Sie die Steckplatzbaugruppe im Gehäuse, und achten Sie darauf, dass sie mit dem Anschluss auf der Systemplatine und dem Führungsstift ausgerichtet ist.
- f. Drücken Sie die Steckerbaugruppe mit einem Steckplatz vorsichtig entlang der Mittellinie neben den blau markierten Löchern, bis sie vollständig eingesetzt ist.
- 5. Entfernen Sie die Schutzkappen von den NIC-Ports, an denen Sie die Kabel neu installieren.

#### **Nachdem Sie fertig sind**

Wenn Sie keine weiteren Wartungsmaßnahmen im Gerät durchführen müssen, setzen Sie die Geräteabdeckung wieder ein, bringen Sie das Gerät wieder in das Rack ein, schließen Sie die Kabel an und schalten Sie das Gerät mit Strom aus.

Nach dem Austausch des Teils senden Sie das fehlerhafte Teil an NetApp zurück, wie in den mit dem Kit gelieferten RMA-Anweisungen beschrieben. Siehe ["Teilerückgabe Austausch"](https://mysupport.netapp.com/site/info/rma) Seite für weitere Informationen.

# **Ersetzen Sie die CMOS-Batterie des SGF6112**

Gehen Sie wie folgt vor, um die CMOS-Knopfzellenbatterie auf der Systemplatine auszutauschen.

Mit diesen Verfahren können Sie:

- Entfernen Sie die CMOS-Batterie
- Setzen Sie die CMOS-Batterie wieder ein

#### **Entfernen Sie die CMOS-Batterie**

#### **Bevor Sie beginnen**

• Sie haben überprüft, ob die CMOS-Batterie des SGF6112 ausgetauscht werden muss.

["Überprüfen Sie die zu ersetzenKomponenten"](#page-335-0)

• Sie haben das SGF6112-Gerät physisch positioniert, in dem Sie die CMOS-Batterie im Rechenzentrum austauschen.

["Suchen Sie die Appliance im Datacenter"](#page-330-0)

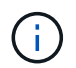

A ["Kontrolliertes Herunterfahren des Geräts"](#page-331-0) Ist erforderlich, bevor Sie das Gerät aus dem Rack entfernen.

• Sie haben alle Kabel getrennt und die Geräteabdeckung entfernt.

["Entfernen Sie die Abdeckung des SGF6112"](#page-368-0)

#### **Über diese Aufgabe**

Um Serviceunterbrechungen zu vermeiden, vergewissern Sie sich, dass alle anderen Speicher-Nodes mit dem Stromnetz verbunden sind, bevor Sie den Austausch der CMOS-Batterie starten, oder tauschen Sie die Batterie während eines geplanten Wartungsfensters aus, wenn normalerweise mit Serviceunterbrechungen zu rechnen ist. Weitere Informationen finden Sie unter ["Monitoring der Verbindungsstatus der Nodes".](https://docs.netapp.com/de-de/storagegrid-117/monitor/monitoring-system-health.html#monitor-node-connection-states)

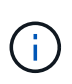

Wenn Sie jemals eine ILM-Regel verwendet haben, die nur eine Kopie eines Objekts erstellt, müssen Sie die Batterie während eines geplanten Wartungsfensters austauschen. Andernfalls verlieren Sie während dieses Verfahrens vorübergehend den Zugriff auf diese Objekte. Siehe Informationen zu ["Warum sollten Sie die Single-Copy-Replizierung nicht verwenden".](https://docs.netapp.com/de-de/storagegrid-117/ilm/why-you-should-not-use-single-copy-replication.html)

#### **Schritte**

- 1. Wickeln Sie das Gurt-Ende des ESD-Armbands um Ihr Handgelenk, und befestigen Sie das Clip-Ende auf einer Metallmasse, um eine statische Entladung zu verhindern.
- 2. Suchen Sie die Steckerbaugruppe mit zwei Steckplätzen an der Rückseite des Geräts.

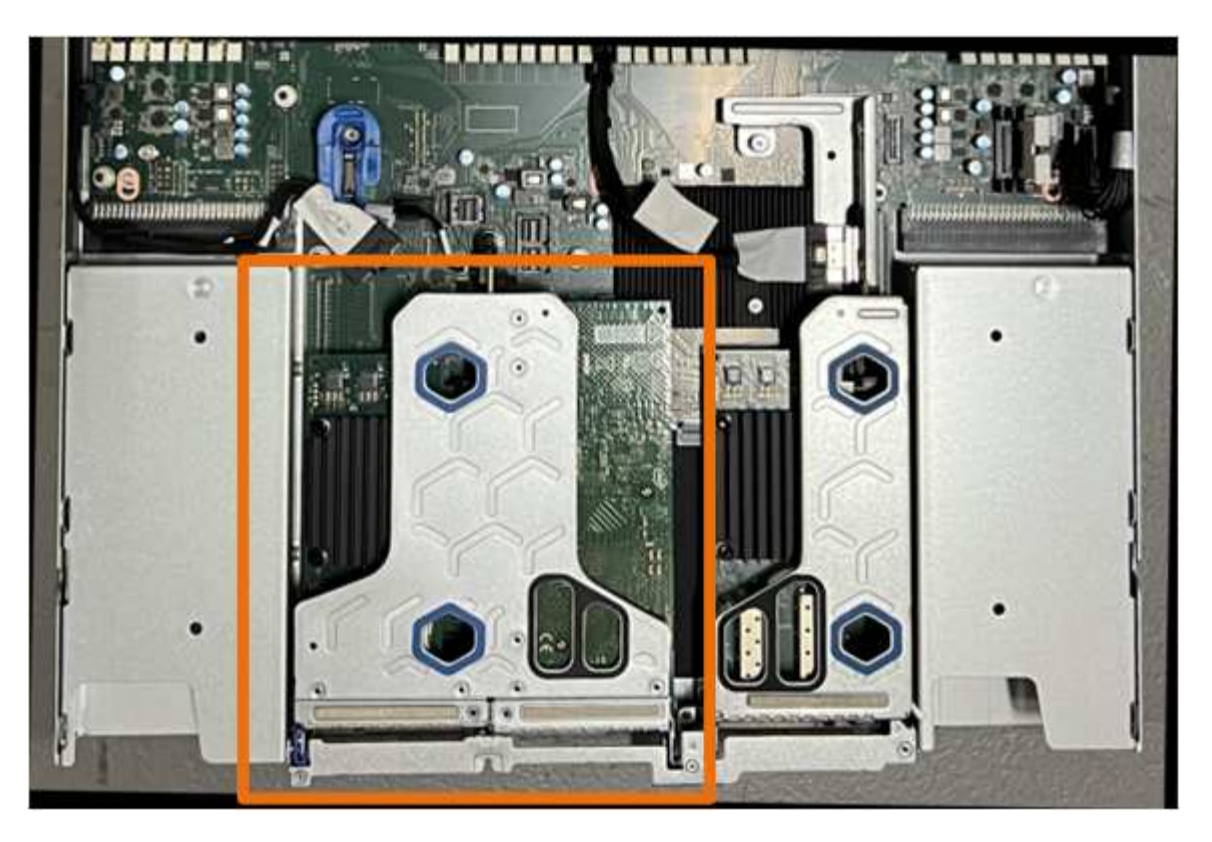

- 3. Fassen Sie die Riserbaugruppe durch die blau markierten Löcher und heben Sie sie vorsichtig nach oben. Bewegen Sie die Riser-Baugruppe beim Anheben in Richtung Gehäusevorderseite, damit die externen Anschlüsse in den installierten NICs das Gehäuse entfernen können.
- 4. Platzieren Sie die Riserkarte auf einer flachen antistatischen Oberfläche mit der Metallrahmen-Seite nach unten.
- 5. Suchen Sie den CMOS-Akku auf der Systemplatine in der Position unter der entfernten Riserbaugruppe.

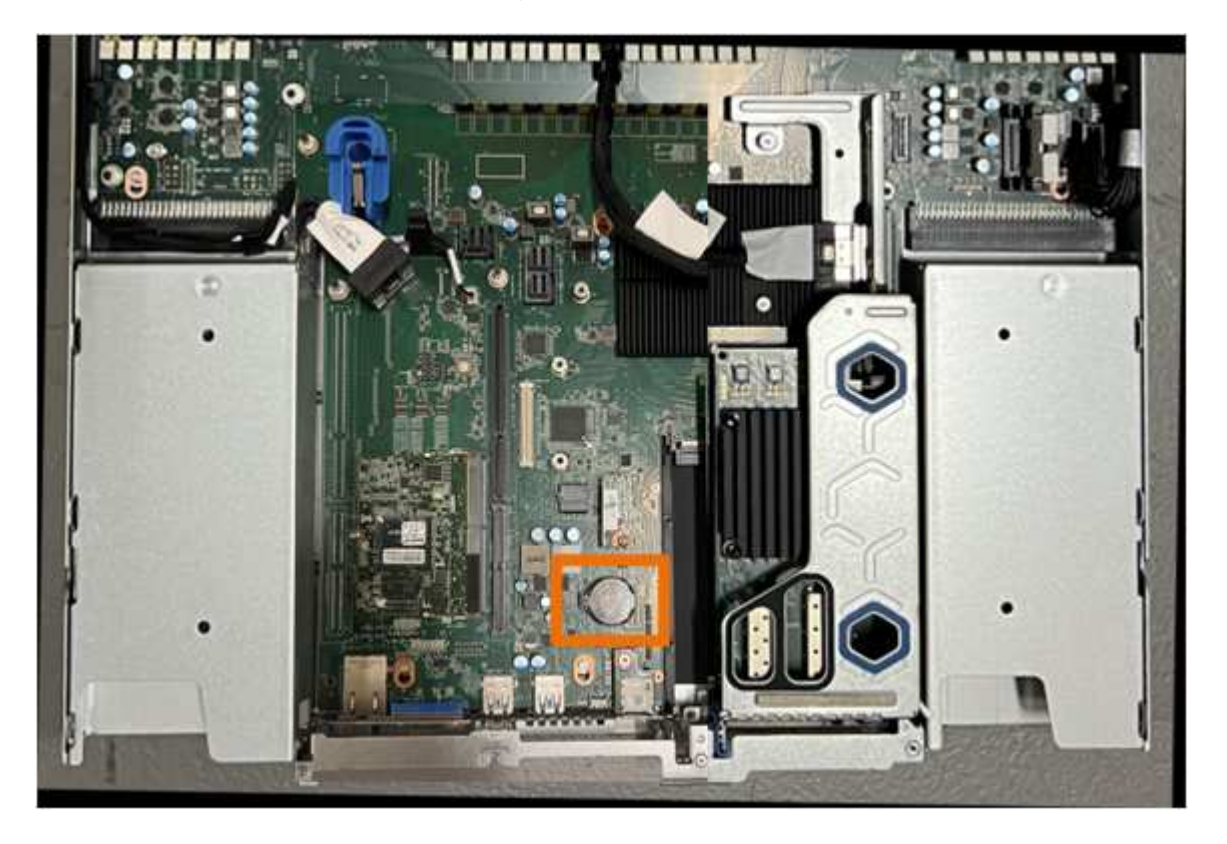

6. Drücken Sie den Halteclip (hervorgehoben) mit dem Finger oder einem Hebelwerkzeug aus Kunststoff von der Batterie weg, um ihn aus der Steckdose zu ziehen.

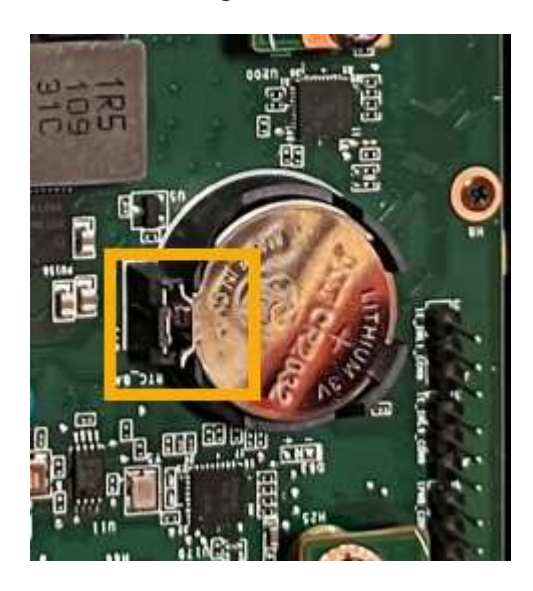

7. Entfernen Sie die Batterie, und entsorgen Sie sie ordnungsgemäß.

#### **Setzen Sie die CMOS-Batterie wieder ein**

Setzen Sie den Ersatz-CMOS-Akku in den Sockel auf der Systemplatine ein.

#### **Bevor Sie beginnen**

- Sie haben die richtige Ersatz-CMOS-Batterie (CR2032).
- Sie haben die fehlerhafte CMOS-Batterie entfernt.

#### **Schritte**

- 1. Wickeln Sie das Gurt-Ende des ESD-Armbands um Ihr Handgelenk, und befestigen Sie das Clip-Ende auf einer Metallmasse, um eine statische Entladung zu verhindern.
- 2. Entfernen Sie den CMOS-Akku aus der Verpackung.
- 3. Drücken Sie den Ersatzakku mit der positiven (+) Seite nach oben in den leeren Sockel auf der Systemplatine, bis der Akku einrastet.
- 4. Suchen Sie die Ausrichtungsbohrung auf der Riserbaugruppe mit zwei Steckplätzen (eingekreist), die mit dem Führungsstift auf der Systemplatine ausgerichtet ist, um sicherzustellen, dass die Riserbaugruppe richtig positioniert ist.
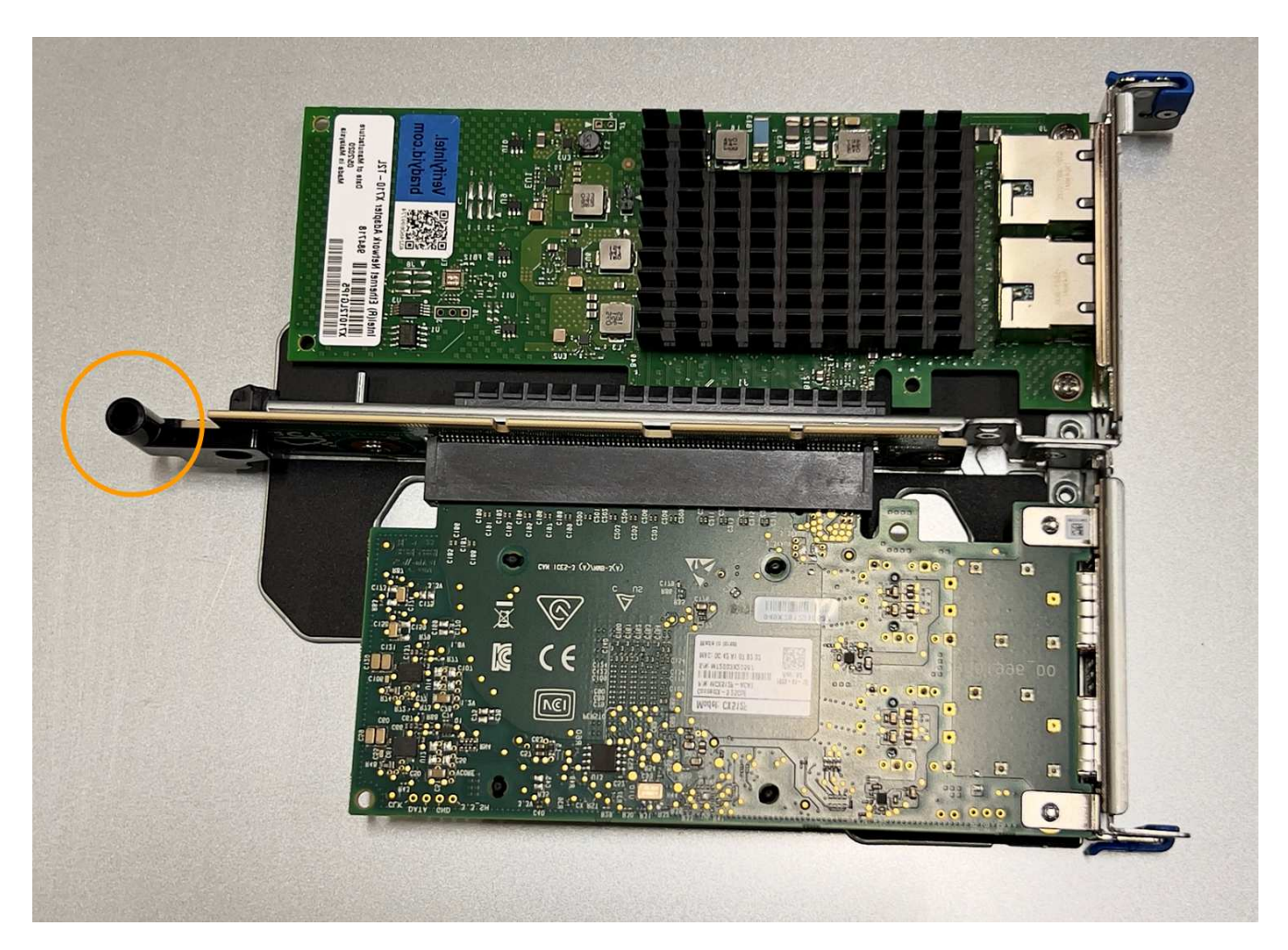

5. Suchen Sie den Führungsstift auf der Systemplatine

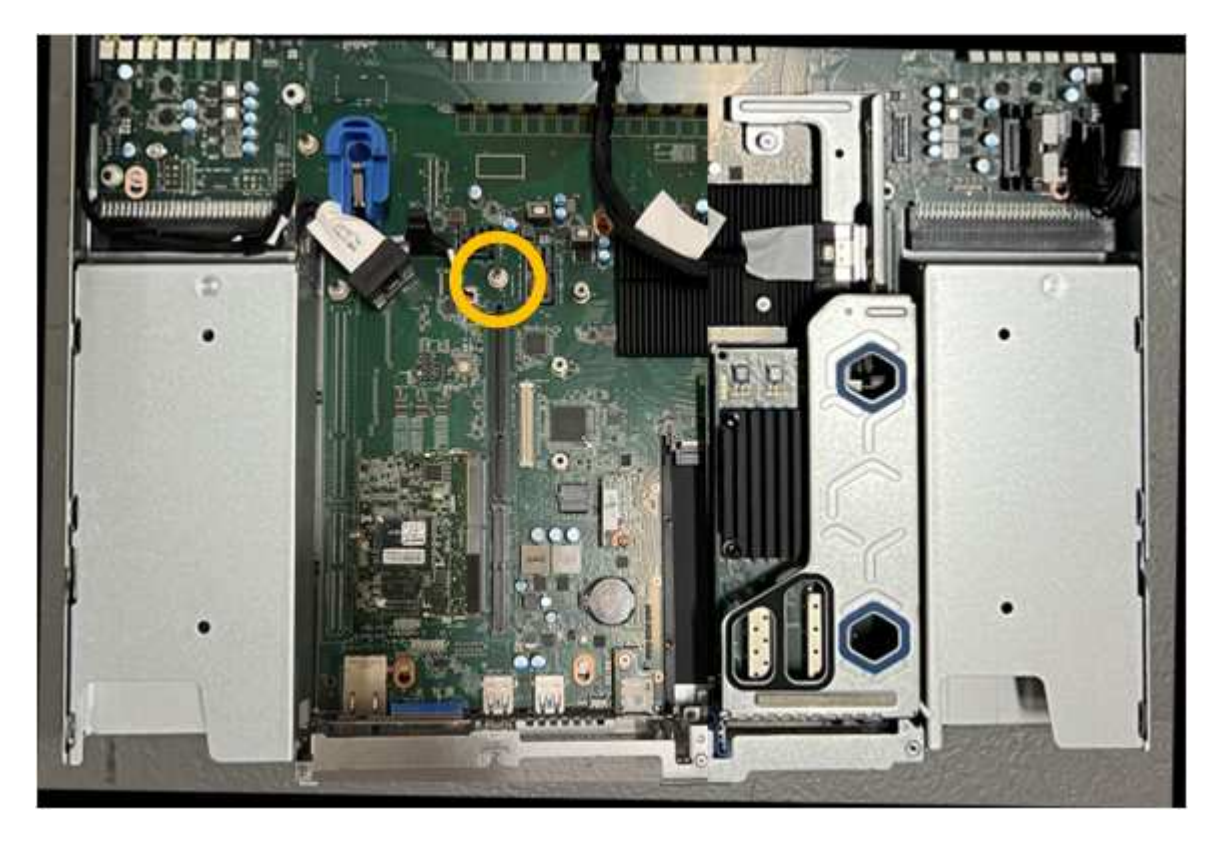

- 6. Positionieren Sie die Riser-Baugruppe im Gehäuse, und achten Sie darauf, dass sie mit dem Anschluss auf der Systemplatine und dem Führungsstift ausgerichtet ist.
- 7. Drücken Sie die Steckerbaugruppe mit zwei Steckplätzen vorsichtig entlang der Mittellinie neben den blau markierten Löchern, bis sie vollständig eingesetzt ist.
- 8. Wenn Sie keine weiteren Wartungsmaßnahmen im Gerät durchführen müssen, setzen Sie die Geräteabdeckung wieder ein, bringen Sie das Gerät wieder in das Rack ein, schließen Sie die Kabel an und schalten Sie das Gerät mit Strom aus.
- 9. Wenn die Appliance, bei der Sie die Appliance ausgetauscht haben, zur Verschlüsselung von Daten einen Schlüsselverwaltungsserver (KMS) verwendet hat, ist möglicherweise eine zusätzliche Konfiguration erforderlich, bevor der Node dem Grid beitreten kann. Wenn der Node nicht automatisch in das Raster integriert wird, stellen Sie sicher, dass diese Konfigurationseinstellungen auf die neue Appliance übertragen wurden, und konfigurieren Sie manuell alle Einstellungen, die nicht über die erwartete Konfiguration verfügen:
	- ["Konfigurieren Sie StorageGRID-Verbindungen"](https://docs.netapp.com/de-de/storagegrid-117/installconfig/accessing-storagegrid-appliance-installer.html)
	- ["Konfigurieren Sie die Node-Verschlüsselung für die Appliance"](https://docs.netapp.com/de-de/storagegrid-117/admin/kms-overview-of-kms-and-appliance-configuration.html#set-up-the-appliance)
- 10. Melden Sie sich bei der Appliance an:
	- a. Geben Sie den folgenden Befehl ein: ssh admin@*grid\_node\_IP*
	- b. Geben Sie das im aufgeführte Passwort ein Passwords.txt Datei:
	- c. Geben Sie den folgenden Befehl ein, um zum Root zu wechseln: su -
	- d. Geben Sie das im aufgeführte Passwort ein Passwords.txt Datei:
- 11. Stellen Sie die BMC-Netzwerkverbindung für die Appliance wieder her. Es gibt zwei Möglichkeiten:
	- Verwenden Sie statische IP, Netzmaske und Gateway
	- Verwenden Sie DHCP, um eine IP, eine Netzmaske und ein Gateway zu erhalten
		- i. Geben Sie zum Wiederherstellen der BMC-Konfiguration für die Verwendung einer statischen IP, Netzmaske und eines Gateways die folgenden Befehle ein:

**run-host-command ipmitool lan set 1 ipsrc static**

**run-host-command ipmitool lan set 1 ipaddr** *Appliance\_IP*

**run-host-command ipmitool lan set 1 netmask** *Netmask\_IP*

# **run-host-command ipmitool lan set 1 defgw ipaddr** *Default\_gateway*

i. Geben Sie den folgenden Befehl ein, um die BMC-Konfiguration so wiederherzustellen, dass DHCP zum Abrufen einer IP, einer Netmask und eines Gateways verwendet wird:

#### **run-host-command ipmitool lan set 1 ipsrc dhcp**

- 12. Stellen Sie nach dem Wiederherstellen der BMC-Netzwerkverbindung eine Verbindung zur BMC-Schnittstelle her, um die zusätzlich angewendete benutzerdefinierte BMC-Konfiguration zu prüfen und wiederherzustellen. Sie sollten beispielsweise die Einstellungen für SNMP-Trap-Ziele und E-Mail-Benachrichtigungen bestätigen. Siehe ["Konfigurieren Sie die BMC-Schnittstelle"](https://docs.netapp.com/de-de/storagegrid-117/installconfig/configuring-bmc-interface.html).
- 13. Vergewissern Sie sich, dass der Appliance-Node im Grid Manager angezeigt wird und keine Meldungen angezeigt werden.

# **SGF6112-Gerät austauschen**

Möglicherweise müssen Sie das Gerät austauschen, wenn es nicht optimal funktioniert oder es ausgefallen ist.

# **Bevor Sie beginnen**

- Sie haben ein Ersatzgerät mit der gleichen Teilenummer wie das Gerät, das Sie austauschen.
- Sie verfügen über Etiketten, um jedes Kabel zu identifizieren, das mit dem Gerät verbunden ist.
- Das ist schon ["Das Gerät befindet sich physisch".](#page-330-0)

# **Über diese Aufgabe**

Auf den StorageGRID-Node kann nicht zugegriffen werden, wenn Sie die Appliance ersetzen. Wenn das Gerät ausreichend funktioniert, können Sie zu Beginn dieses Verfahrens eine kontrollierte Abschaltung durchführen.

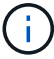

Wenn Sie die Appliance vor der Installation der StorageGRID-Software ersetzen, können Sie nach Abschluss dieses Verfahrens möglicherweise nicht sofort auf den StorageGRID Appliance Installer zugreifen. Sie können zwar von anderen Hosts im selben Subnetz wie die Appliance auf das Installationsprogramm der StorageGRID-Appliance zugreifen, können jedoch nicht von Hosts in anderen Subnetzen darauf zugreifen. Diese Bedingung sollte sich innerhalb von 15 Minuten lösen (wenn ein ARP-Cache-Eintrag für die ursprüngliche Appliance-Zeit vorliegt), oder Sie können den Zustand sofort löschen, indem Sie alle alten ARP-Cache-Einträge manuell vom lokalen Router oder Gateway löschen.

# **Schritte**

- 1. Zeigt die aktuellen Konfigurationen des Geräts an und zeichnet sie auf.
	- a. Melden Sie sich bei der zu ersetzenden Appliance an:
		- i. Geben Sie den folgenden Befehl ein: ssh admin@*grid\_node\_IP*
		- ii. Geben Sie das im aufgeführte Passwort ein Passwords.txt Datei:
		- iii. Geben Sie den folgenden Befehl ein, um zum Root zu wechseln: su -
		- iv. Geben Sie das im aufgeführte Passwort ein Passwords.txt Datei:

Wenn Sie als root angemeldet sind, ändert sich die Eingabeaufforderung von \$ Bis #.

- b. Geben Sie Ein: **run-host-command ipmitool lan print** Zeigt die aktuellen BMC-Konfigurationen für die Appliance an.
- 2. Fahren Sie das Gerät herunter:

# ["Fahren Sie SGF6112 herunter"](#page-331-0)

- 3. Wenn eine der Netzwerkschnittstellen auf dieser StorageGRID-Appliance für DHCP konfiguriert ist, müssen Sie möglicherweise die permanenten DHCP-Lease-Zuordnungen auf den DHCP-Servern aktualisieren, um auf die MAC-Adressen der Ersatz-Appliance zu verweisen, um sicherzustellen, dass der Appliance die erwarteten IP-Adressen zugewiesen werden. Siehe ["Aktualisieren Sie die MAC-](#page-315-0)[Adressenverweise".](#page-315-0)
- 4. Entfernen und ersetzen Sie das Gerät:
	- a. Beschriften Sie die Kabel und trennen Sie dann die Kabel und alle Netzwerk-Transceiver.

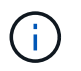

Um Leistungseinbußen zu vermeiden, sollten Sie die Kabel nicht verdrehen, falten, zusammendrücken oder treten.

- b. Entfernen Sie das ausgefallene Gerät aus dem Schrank oder Rack.
- c. Notieren Sie sich die Position der austauschbaren Komponenten (zwei Netzteile, acht Lüfter, drei NICs und zwölf SSDs) im ausgefallenen Gerät.

Die zwölf Laufwerke befinden sich in den folgenden Positionen im Gehäuse (Vorderseite des Gehäuses mit entfernter Blende):

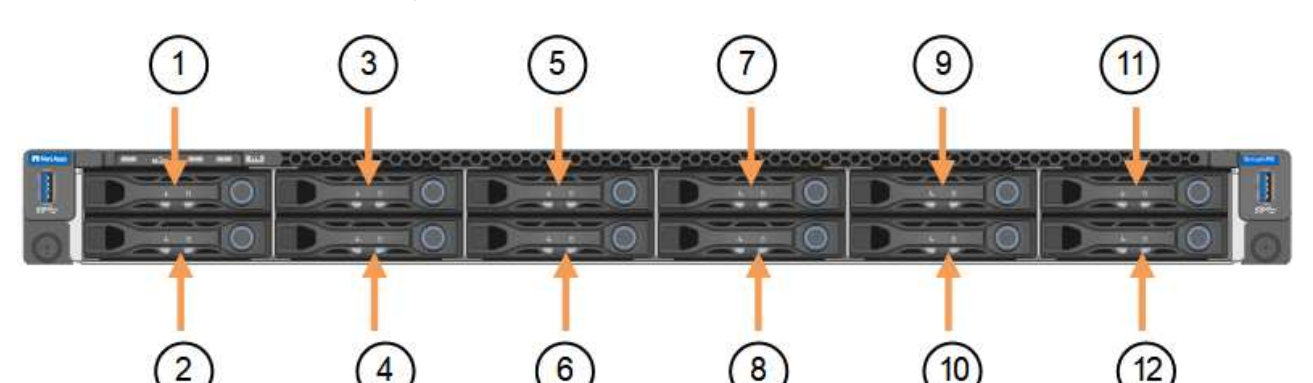

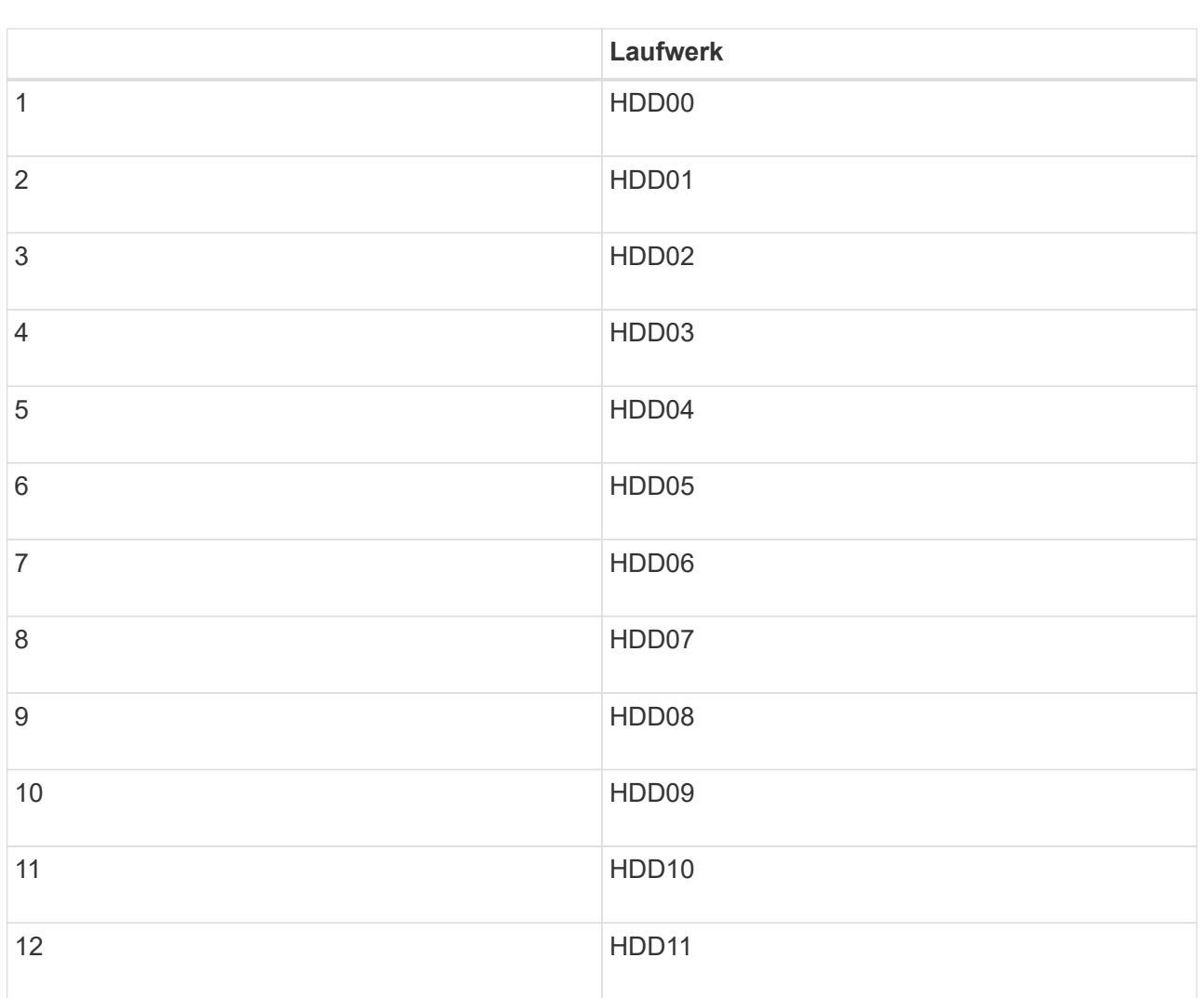

d. Übertragen Sie die austauschbaren Komponenten auf das Ersatzgerät.

Befolgen Sie die Wartungsanweisungen, um die austauschbaren Komponenten wieder einzusetzen.

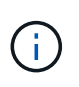

Wenn Sie die Daten auf den Laufwerken aufbewahren möchten, müssen Sie die SSD-Laufwerke in die gleichen Laufwerkschächte einsetzen, die sie in der ausgefallenen Appliance belegt haben. Andernfalls zeigt der Appliance Installer eine Warnmeldung an, und Sie müssen die Laufwerke in die richtigen Steckplätze stecken und die Appliance neu starten, bevor die Appliance wieder in das Raster eingesetzt werden kann.

- a. Setzen Sie das Ersatzgerät in den Schrank oder Rack ein.
- b. Ersetzen Sie die Kabel und optische Transceiver.
- c. Schalten Sie das Gerät ein, und warten Sie, bis es wieder in das Stromnetz eingesetzt wird. Wenn die Appliance nicht erneut dem Raster angeschlossen wird, befolgen Sie die Anweisungen auf der Startseite des StorageGRID-Geräteinstallationsprogramms, um Probleme zu beheben.

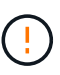

Um Datenverluste zu vermeiden, wenn das Appliance Installer anzeigt, dass physische Hardwareänderungen erforderlich sind, z. B. das Verschieben von Festplattenlaufwerken in verschiedene Steckplätze, schalten Sie die Appliance vor Hardwareänderungen aus.

- 5. Wenn die Appliance, bei der Sie die Appliance ausgetauscht haben, zur Verschlüsselung von Daten einen Schlüsselverwaltungsserver (KMS) verwendet hat, ist möglicherweise eine zusätzliche Konfiguration erforderlich, bevor der Node dem Grid beitreten kann. Wenn der Node nicht automatisch in das Raster integriert wird, stellen Sie sicher, dass diese Konfigurationseinstellungen auf die neue Appliance übertragen wurden, und konfigurieren Sie manuell alle Einstellungen, die nicht über die erwartete Konfiguration verfügen:
	- ["Konfigurieren Sie StorageGRID-Verbindungen"](https://docs.netapp.com/de-de/storagegrid-117/installconfig/accessing-storagegrid-appliance-installer.html)
	- ["Konfigurieren Sie die Node-Verschlüsselung für die Appliance"](https://docs.netapp.com/de-de/storagegrid-117/admin/kms-overview-of-kms-and-appliance-configuration.html#set-up-the-appliance)
- 6. Melden Sie sich bei der ersetzten Appliance an:
	- a. Geben Sie den folgenden Befehl ein: ssh admin@*grid\_node\_IP*
	- b. Geben Sie das im aufgeführte Passwort ein Passwords.txt Datei:
	- c. Geben Sie den folgenden Befehl ein, um zum Root zu wechseln: su -
	- d. Geben Sie das im aufgeführte Passwort ein Passwords.txt Datei:
- 7. Stellen Sie die BMC-Netzwerkverbindung für die ersetzte Appliance wieder her. Es gibt zwei Möglichkeiten:
	- Verwenden Sie statische IP, Netzmaske und Gateway
	- Verwenden Sie DHCP, um eine IP, eine Netzmaske und ein Gateway zu erhalten
		- i. Geben Sie zum Wiederherstellen der BMC-Konfiguration für die Verwendung einer statischen IP, Netzmaske und eines Gateways die folgenden Befehle ein:

**run-host-command ipmitool lan set 1 ipsrc static**

**run-host-command ipmitool lan set 1 ipaddr** *Appliance\_IP*

**run-host-command ipmitool lan set 1 netmask** *Netmask\_IP*

#### **run-host-command ipmitool lan set 1 defgw ipaddr** *Default\_gateway*

i. Geben Sie den folgenden Befehl ein, um die BMC-Konfiguration so wiederherzustellen, dass DHCP zum Abrufen einer IP, einer Netmask und eines Gateways verwendet wird:

#### **run-host-command ipmitool lan set 1 ipsrc dhcp**

- 8. Stellen Sie nach dem Wiederherstellen der BMC-Netzwerkverbindung eine Verbindung zur BMC-Schnittstelle her, um die zusätzlich angewendete benutzerdefinierte BMC-Konfiguration zu prüfen und wiederherzustellen. Sie sollten beispielsweise die Einstellungen für SNMP-Trap-Ziele und E-Mail-Benachrichtigungen bestätigen. Siehe ["Konfigurieren Sie die BMC-Schnittstelle"](https://docs.netapp.com/de-de/storagegrid-117/installconfig/configuring-bmc-interface.html).
- 9. Vergewissern Sie sich, dass der Appliance-Node im Grid Manager angezeigt wird und keine Meldungen angezeigt werden.

#### **Verwandte Informationen**

["Appliance in einem Schrank oder Rack installieren \(SGF6112\)"](https://docs.netapp.com/de-de/storagegrid-117/installconfig/installing-appliance-in-cabinet-or-rack-sgf6112.html)

# ["Statusanzeigen anzeigen anzeigen anzeigen"](https://docs.netapp.com/de-de/storagegrid-117/installconfig/viewing-status-indicators.html)

# ["Anzeigen von Startcodes für die Appliance"](https://docs.netapp.com/de-de/storagegrid-117/installconfig/viewing-error-codes-for-sgf6112.html)

Nach dem Austausch des Teils senden Sie das fehlerhafte Teil an NetApp zurück, wie in den mit dem Kit gelieferten RMA-Anweisungen beschrieben. Siehe ["Teilerückgabe Austausch"](https://mysupport.netapp.com/site/info/rma) Seite für weitere Informationen.

# <span id="page-365-0"></span>**Verlegung des SGF6112 in Schrank oder Rack**

Entfernen Sie das SGF6112 aus einem Schrank oder Rack, um auf die obere Abdeckung zuzugreifen oder das Gerät an einen anderen Ort zu bringen. Setzen Sie das Gerät dann nach Abschluss der Hardwarewartung in einen Schrank oder ein Rack ein.

# **SGF6112 aus Schrank oder Rack entfernen**

# **Bevor Sie beginnen**

- Jedes Kabel, das mit dem SGF6112 verbunden ist, ist mit Etiketten versehen.
- Sie haben den Standort des SGF6112, an dem Sie Wartungsarbeiten im Datacenter durchführen.

["SGF6112 im Datacenter lokalisieren"](#page-330-0)

• Sie haben die SGF6112 heruntergefahren.

["Fahren Sie SGF6112 herunter"](#page-331-0)

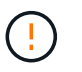

Schalten Sie das Gerät nicht über den Netzschalter aus.

#### **Schritte**

- 1. Beschriften Sie die Netzkabel des Geräts, und ziehen Sie sie ab.
- 2. Wickeln Sie das Gurt-Ende des ESD-Armbands um Ihr Handgelenk, und befestigen Sie das Clip-Ende auf einer Metallmasse, um eine statische Entladung zu verhindern.
- 3. Beschriften Sie die Gerätedatenkabel und alle SFP+- oder SFP28-Transceiver, und trennen Sie sie anschließend.

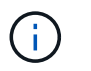

Um Leistungseinbußen zu vermeiden, sollten Sie die Kabel nicht verdrehen, falten, zusammendrücken oder treten.

4. Lösen Sie die beiden unverlierbaren Schrauben an der Gerätevorderseite.

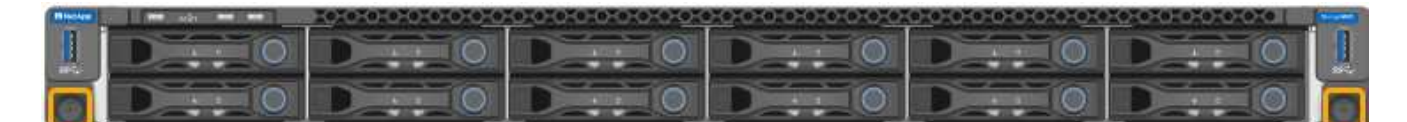

5. Schieben Sie das SGF6112 aus dem Rack nach vorn, bis die Montageschienen vollständig ausgefahren sind und die Verriegelungen auf beiden Seiten hörbar einrasten.

Die obere Abdeckung des Geräts ist zugänglich.

6. Optional: Wenn Sie das Gerät vollständig aus dem Schrank oder Rack entfernen, befolgen Sie die Anweisungen für den Schienensatz, um das Gerät von den Schienen zu entfernen.

Nach dem Austausch des Teils senden Sie das fehlerhafte Teil an NetApp zurück, wie in den mit dem Kit gelieferten RMA-Anweisungen beschrieben. Siehe ["Teilerückgabe Austausch"](https://mysupport.netapp.com/site/info/rma) Seite für weitere Informationen.

#### **Setzen Sie SGF6112 wieder in den Schrank oder das Rack ein**

#### **Bevor Sie beginnen**

Sie haben die Geräteabdeckung wieder angebracht.

#### ["Setzen Sie die SGF6112-Abdeckung wieder ein"](#page-368-0)

#### **Schritte**

1. Drücken Sie die blaue Schiene, um beide Rackschienen gleichzeitig zu entbinden, und schieben Sie die SGF6112 in das Rack, bis sie vollständig eingesetzt ist.

Wenn Sie den Controller nicht weiter bewegen können, ziehen Sie die blauen Laschen auf beiden Seiten des Chassis, um den Controller vollständig einzuschieben.

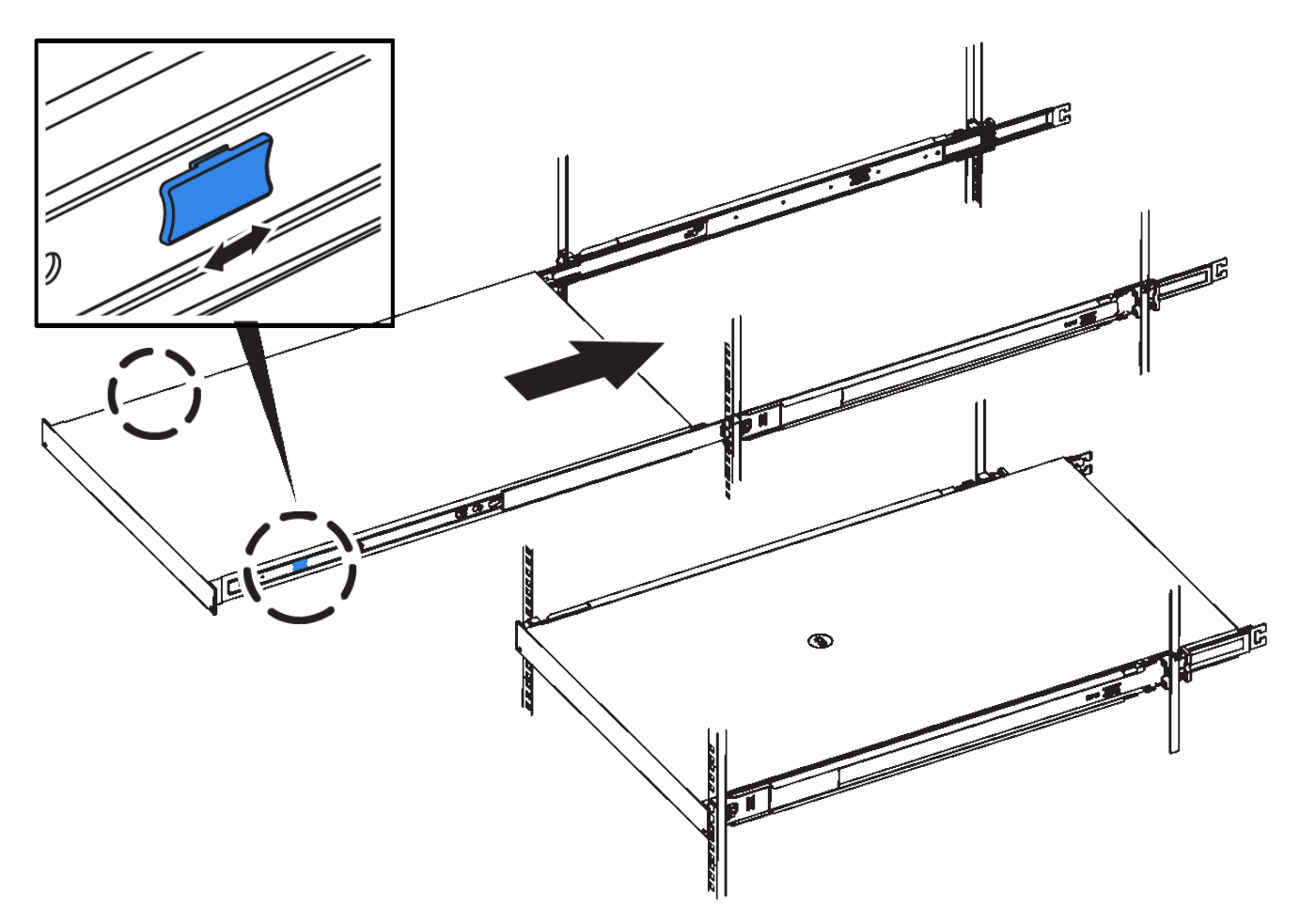

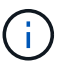

Bringen Sie die Frontverkleidung erst an, nachdem Sie den Controller eingeschaltet haben.

2. Ziehen Sie die unverlierbaren Schrauben an der Vorderseite des Controllers fest, um den Controller im Rack zu befestigen.

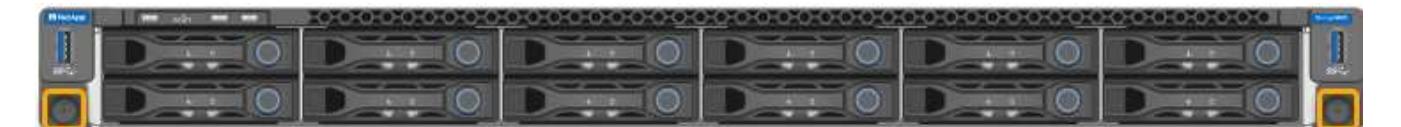

- 3. Wickeln Sie das Gurt-Ende des ESD-Armbands um Ihr Handgelenk, und befestigen Sie das Clip-Ende auf einer Metallmasse, um eine statische Entladung zu verhindern.
- 4. Schließen Sie die Controller-Datenkabel und alle SFP+- oder SFP28-Transceiver wieder an.

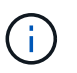

Um Leistungseinbußen zu vermeiden, sollten Sie die Kabel nicht verdrehen, falten, zusammendrücken oder treten.

# ["Kabelgerät \(SGF6112\)"](https://docs.netapp.com/de-de/storagegrid-117/installconfig/cabling-appliance-sgf6112.html)

5. Schließen Sie die Controller-Stromkabel wieder an.

["Stromkabel anschließen und Strom anschließen \(SGF6112\)"](https://docs.netapp.com/de-de/storagegrid-117/installconfig/connecting-power-cords-and-applying-power-sgf6112.html)

# **Nachdem Sie fertig sind**

Das Gerät kann neu gestartet werden.

# <span id="page-368-0"></span>**SGF6112-Abdeckung austauschen**

Entfernen Sie die Geräteabdeckung, um zu Wartungszwecken Zugang zu den internen Komponenten zu erhalten, und bringen Sie die Abdeckung wieder an, wenn Sie fertig sind.

#### **Entfernen Sie die Abdeckung**

#### **Bevor Sie beginnen**

Nehmen Sie das Gerät aus dem Schrank oder Rack, um auf die obere Abdeckung zuzugreifen.

#### ["SGF6112 aus Schrank oder Rack entfernen"](#page-365-0)

#### **Schritte**

- 1. Stellen Sie sicher, dass die Verriegelung der SGF6112-Abdeckung nicht verriegelt ist. Falls erforderlich, drehen Sie die blaue Kunststoffverriegelung um eine Vierteldrehung in die Entsperrungsrichtung, wie auf der Verriegelung gezeigt.
- 2. Drehen Sie den Riegel nach oben und zurück in Richtung der Rückseite des SGF6112-Gehäuses, bis er anhält. Heben Sie dann die Abdeckung vorsichtig vom Gehäuse ab, und legen Sie sie beiseite.

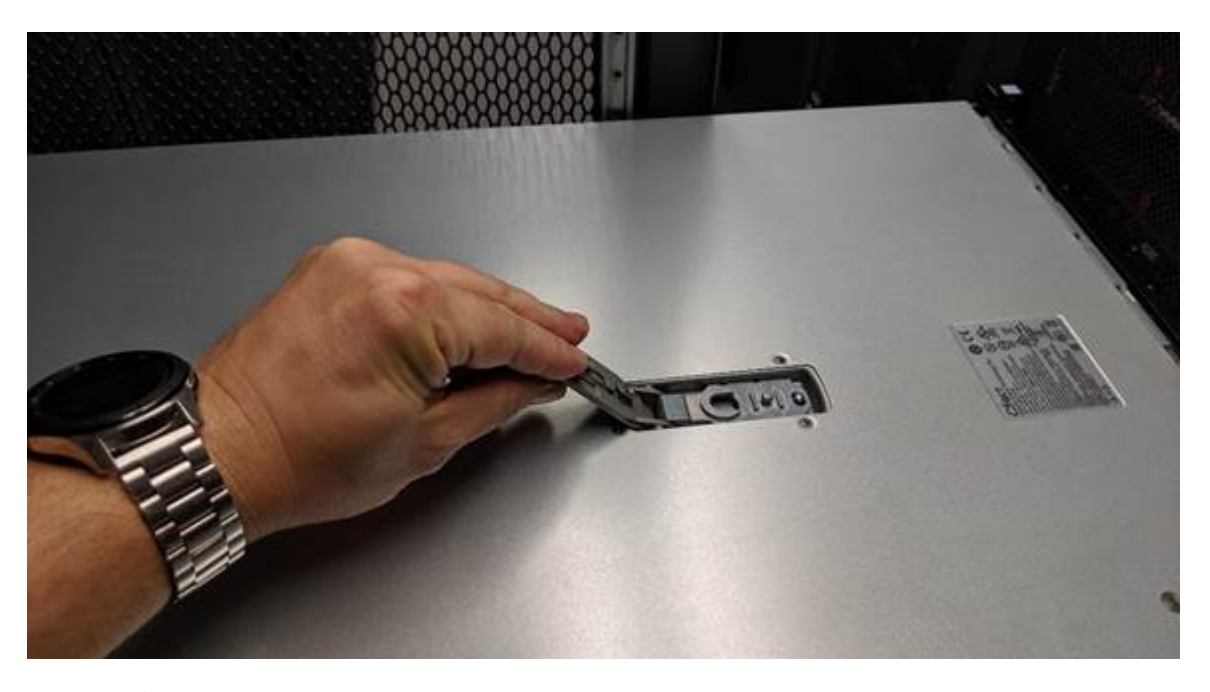

Ĥ.

Wickeln Sie das Gurtende eines ESD-Armbands um Ihr Handgelenk und sichern Sie das Clip-Ende an einem Metallboden, um eine statische Entladung bei Arbeiten im Inneren des SGF6112 zu verhindern.

#### **Setzen Sie die Abdeckung wieder ein**

# **Bevor Sie beginnen**

Sie haben alle Wartungsarbeiten im Gerät durchgeführt.

# **Schritte**

1. Halten Sie bei geöffneter Abdeckungsverriegelung die Abdeckung über dem Gehäuse und richten Sie die Öffnung in der oberen Abdeckung an dem Stift im Gehäuse aus. Wenn die Abdeckung ausgerichtet ist, senken Sie sie auf das Gehäuse ab.

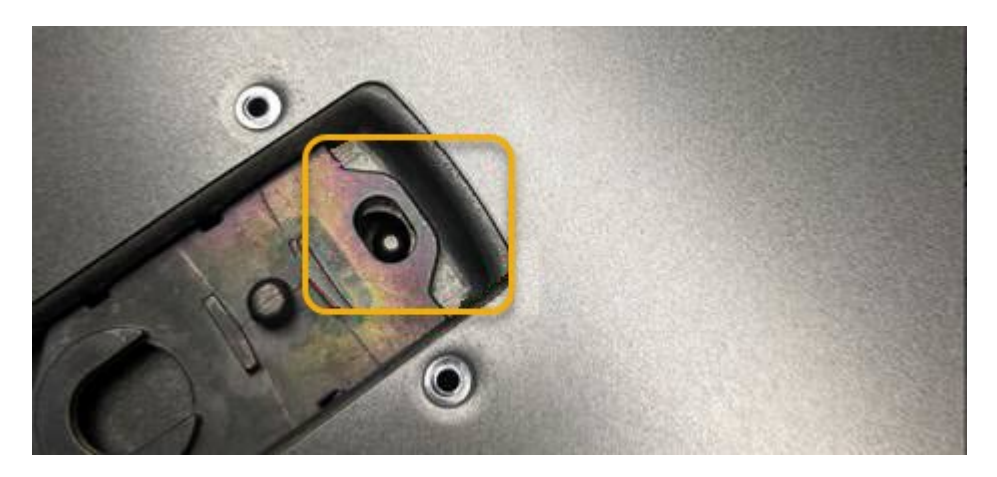

2. Drehen Sie die Verriegelung nach vorne und unten, bis sie anhält und die Abdeckung vollständig im Gehäuse sitzt. Stellen Sie sicher, dass an der Vorderkante der Abdeckung keine Lücken vorhanden sind.

Wenn die Abdeckung nicht vollständig eingesetzt ist, können Sie die SGF6112 möglicherweise nicht in das Rack schieben.

3. Optional: Drehen Sie die blaue Kunststoffverriegelung um eine Vierteldrehung in die Schlossrichtung, wie auf der Verriegelung gezeigt, um sie zu verriegeln.

# **Nachdem Sie fertig sind**

Setzen Sie das Gerät wieder in den Schrank oder das Rack ein.

["Setzen Sie SGF6112 wieder in den Schrank oder das Rack ein"](#page-365-0)

# **Wartung der SG6000 Hardware**

# **Warten Sie die SG6000-Appliance**

Möglicherweise müssen Sie auf der SG6000-Appliance Wartungsarbeiten durchführen.

In diesem Abschnitt wird davon ausgegangen, dass die Appliance bereits als Speicher-Node in einem StorageGRID-System bereitgestellt wurde.

Siehe ["Allgemeine Verfahren"](#page-308-0) Für Wartungsverfahren, die von allen Geräten verwendet werden.

Siehe ["Richten Sie die Hardware ein"](https://docs.netapp.com/de-de/storagegrid-117/installconfig/configuring-hardware.html) Für Wartungsverfahren, die auch während der Erstinstallation und -Konfiguration der Appliance durchgeführt werden.

Um Serviceunterbrechungen zu vermeiden, vergewissern Sie sich, dass alle anderen Speicherknoten mit dem Raster verbunden sind, bevor Sie das Gerät herunterfahren oder das Gerät während eines geplanten Wartungsfensters herunterfahren, wenn die Serviceunterbrechungen akzeptabel sind. Weitere Informationen finden Sie unter ["Monitoring der Verbindungsstatus der Nodes".](https://docs.netapp.com/de-de/storagegrid-117/monitor/monitoring-system-health.html#monitor-node-connection-states)

 $\left(\begin{array}{c} 1 \end{array}\right)$ 

Wenn Sie jemals eine ILM-Regel verwendet haben, die nur eine Kopie eines Objekts erstellt, müssen Sie die Appliance während eines geplanten Wartungsfensters herunterfahren. Andernfalls verlieren Sie während des Wartungsvorgangs, die einen Storage-Node außer Betrieb nimmt, möglicherweise vorübergehend den Zugriff auf diese Objekte. Weitere Informationen finden Sie unter ["Verwalten von Objekten mit Information Lifecycle Management"](https://docs.netapp.com/de-de/storagegrid-117/ilm/index.html).

# **Verfahren zur Wartungskonfiguration**

# **Upgrades des SANtricity OS auf Storage Controllern**

Um die optimale Funktion des Storage Controllers sicherzustellen, müssen Sie auf die neueste Wartungsversion des SANtricity-Betriebssystems aktualisieren, das für Ihre StorageGRID Appliance geeignet ist.

Konsultieren Sie die ["NetApp Interoperabilitäts-Matrix-Tool \(IMT\)"](https://imt.netapp.com/matrix/#welcome) Um zu bestimmen, welche Version Sie verwenden sollen.

Laden Sie die neue Datei für die SANtricity OS Software von herunter ["NetApp Downloads mit StorageGRID](https://mysupport.netapp.com/site/products/all/details/storagegrid-appliance/downloads-tab) [Appliance"](https://mysupport.netapp.com/site/products/all/details/storagegrid-appliance/downloads-tab).

Verwenden Sie eines der folgenden Verfahren, das auf der derzeit installierten Version von SANtricity OS basiert:

• Wenn der Storage-Controller SANtricity OS 08.42.20.00 (11.42) oder eine neuere Version verwendet, führen Sie das Upgrade mit dem Grid Manager durch.

["Aktualisieren Sie SANtricity OS auf Storage-Controllern mit Grid Manager"](#page-370-0)

• Wenn der Storage-Controller eine SANtricity OS-Version verwendet, die älter als 08.42.20.00 ist (11.42), führen Sie das Upgrade im Wartungsmodus durch.

["Aktualisieren Sie das SANtricity OS auf Storage Controllern mit dem Wartungsmodus"](#page-375-0)

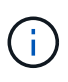

Wenn Sie ein Upgrade des SANtricity-Betriebssystems für Ihre Storage Appliance durchführen, müssen Sie die Anweisungen in der StorageGRID-Dokumentation befolgen. Wenn Sie andere Anweisungen verwenden, kann das Gerät nicht mehr funktionieren.

# <span id="page-370-0"></span>**Aktualisieren Sie SANtricity OS auf Storage-Controllern mit Grid Manager**

Bei Storage-Controllern, die derzeit SANtricity OS 08.42.20.00 (11.42) oder eine neuere Version verwenden, müssen Sie zum Anwenden eines Upgrades den Grid-Manager verwenden.

# **Bevor Sie beginnen**

- Sie haben den konsultiert ["NetApp Interoperabilitäts-Matrix-Tool \(IMT\)"](https://imt.netapp.com/matrix/#welcome) Um sicherzustellen, dass die für das Upgrade verwendete SANtricity OS-Version mit Ihrer Appliance kompatibel ist.
- Sie haben die ["Berechtigung für Wartung oder Root-Zugriff".](https://docs.netapp.com/de-de/storagegrid-117/admin/admin-group-permissions.html)
- Sie sind mit einem bei Grid Manager angemeldet ["Unterstützter Webbrowser".](https://docs.netapp.com/de-de/storagegrid-117/admin/web-browser-requirements.html)
- Sie haben die Provisionierungs-Passphrase.

• Sie haben Zugriff auf ["NetApp Downloads mit StorageGRID Appliance".](https://mysupport.netapp.com/site/products/all/details/storagegrid-appliance/downloads-tab)

# **Über diese Aufgabe**

Andere Software-Updates (StorageGRID Software-Upgrade oder Hotfix) können erst nach Abschluss des SANtricity OS Upgrades durchgeführt werden. Wenn Sie versuchen, vor Abschluss des SANtricity OS-Upgrades einen Hotfix oder ein StorageGRID-Software-Upgrade zu starten, werden Sie zur Upgrade-Seite von SANtricity OS umgeleitet.

Das Verfahren ist erst abgeschlossen, wenn das SANtricity OS Upgrade erfolgreich auf alle zutreffenden Nodes angewendet wurde, die für das Upgrade ausgewählt wurden. Das SANtricity Betriebssystem kann länger als 30 Minuten dauern, bis das Betriebssystem auf jedem Node (sequenziell) und bis zu 90 Minuten zum Neustart jeder StorageGRID Storage Appliance benötigt wird. Alle Nodes in Ihrem Grid, die SANtricity OS nicht verwenden, sind von diesem Verfahren nicht betroffen.

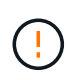

Die folgenden Schritte sind nur anwendbar, wenn Sie den Grid Manager zur Durchführung des Upgrades verwenden. Die Storage Controller in der Appliance können nicht mit dem Grid-Manager aktualisiert werden, wenn die Controller SANtricity OS verwenden, die älter als 08.42.20.00 (11.42) sind.

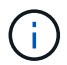

Mit diesem Verfahren wird der NVSRAM automatisch auf die neueste Version aktualisiert, die mit dem Upgrade des SANtricity-Betriebssystems verknüpft ist. Sie müssen keine separate NVSRAM-Aktualisierungsdatei anwenden.

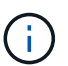

Stellen Sie sicher, dass Sie den aktuellen StorageGRID-Hotfix installieren, bevor Sie mit diesem Vorgang beginnen. Siehe ["StorageGRID Hotfix Verfahren"](#page-56-0) Entsprechende Details.

# **Schritte**

1. Laden Sie die neue SANtricity OS Softwaredatei von herunter ["NetApp Downloads mit StorageGRID](https://mysupport.netapp.com/site/products/all/details/storagegrid-appliance/downloads-tab) [Appliance"](https://mysupport.netapp.com/site/products/all/details/storagegrid-appliance/downloads-tab).

Achten Sie darauf, die SANtricity Betriebssystemversion für Ihre Storage Controller auszuwählen.

2. Wählen Sie **WARTUNG** > **System** > **Software-Update**.

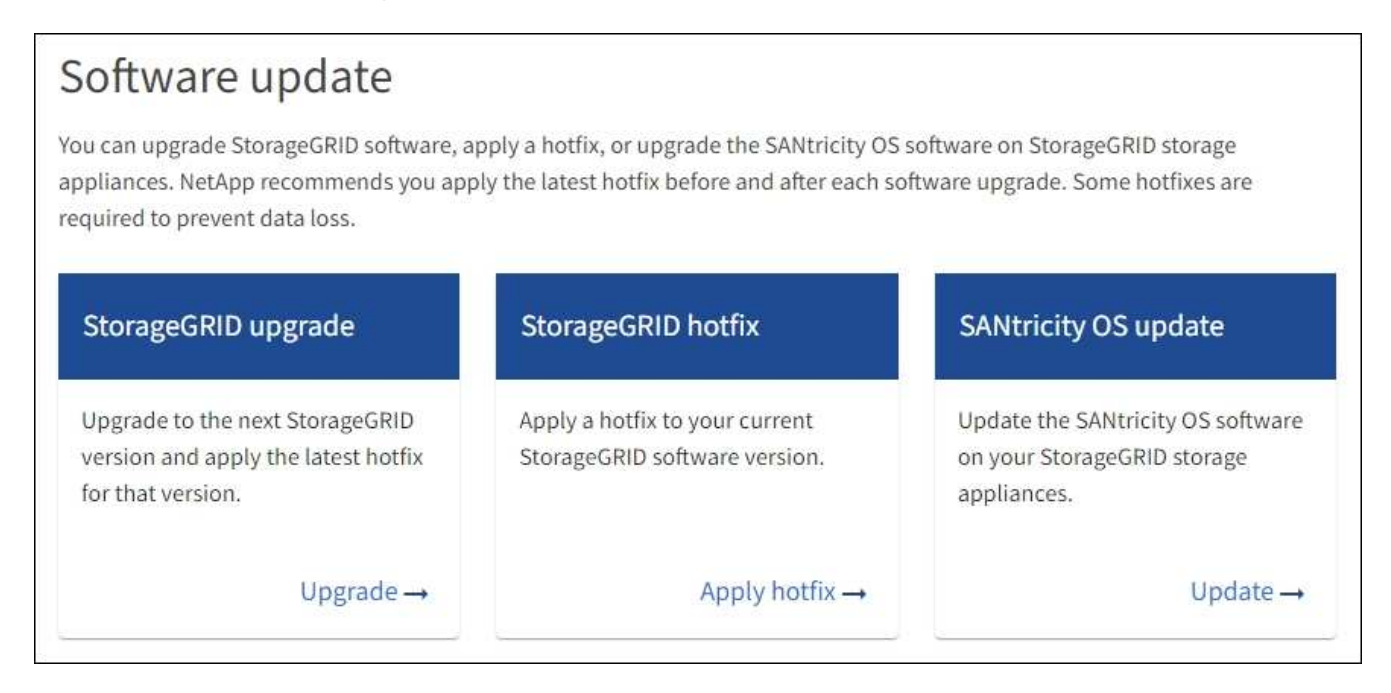

3. Wählen Sie im Abschnitt SANtricity OS Update die Option **Update** aus.

Die Seite SANtricity OS Upgrade wird angezeigt und enthält die Details zu den einzelnen Appliance-Nodes, einschließlich:

- Node-Name
- Standort
- Appliance-Modell
- Version des SANtricity Betriebssystems
- Status
- Status des letzten Upgrades
- 4. Lesen Sie die Informationen in der Tabelle für alle Upgrade-fähigen Geräte. Vergewissern Sie sich, dass alle Speicher-Controller den Status **nominal** haben. Wenn der Status eines Controllers **Unbekannt** lautet, gehen Sie zu **Nodes** > *Appliance Node* > **Hardware**, um das Problem zu untersuchen und zu beheben.
- 5. Wählen Sie die Upgrade-Datei für das SANtricity Betriebssystem aus, die Sie von der NetApp Support-Website heruntergeladen haben.
	- a. Wählen Sie **Durchsuchen**.
	- b. Suchen und wählen Sie die Datei aus.
	- c. Wählen Sie **Offen**.

Die Datei wird hochgeladen und validiert. Wenn der Validierungsprozess abgeschlossen ist, wird der Dateiname mit einem grünen Häkchen neben der Schaltfläche **Browse** angezeigt. Ändern Sie den Dateinamen nicht, da er Teil des Überprüfungsprozesses ist.

6. Geben Sie die Provisionierungs-Passphrase ein und wählen Sie **Weiter**.

Ein Warnfeld zeigt an, dass die Verbindung Ihres Browsers vorübergehend unterbrochen wird, da Dienste auf Knoten, die aktualisiert werden, neu gestartet werden.

7. Wählen Sie **Ja**, um die SANtricity OS-Upgrade-Datei auf den primären Admin-Knoten zu übertragen.

Wenn das SANtricity OS Upgrade startet:

a. Die Integritätsprüfung wird ausgeführt. Dieser Prozess überprüft, dass für keine Nodes der Status "Aufmerksamkeit erforderlich" angezeigt wird.

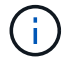

Wenn Fehler gemeldet werden, beheben Sie sie, und wählen Sie erneut **Start**.

b. Die Fortschrittstabelle für das SANtricity OS-Upgrade wird angezeigt. In dieser Tabelle werden alle Storage-Nodes in Ihrem Raster und die aktuelle Phase des Upgrades für jeden Node angezeigt.

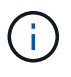

In der Tabelle sind alle Appliance Storage-Nodes aufgeführt. Softwarebasierte Storage-Nodes werden nicht angezeigt. Wählen Sie für alle Nodes, die das Upgrade erfordern \* genehmigen.

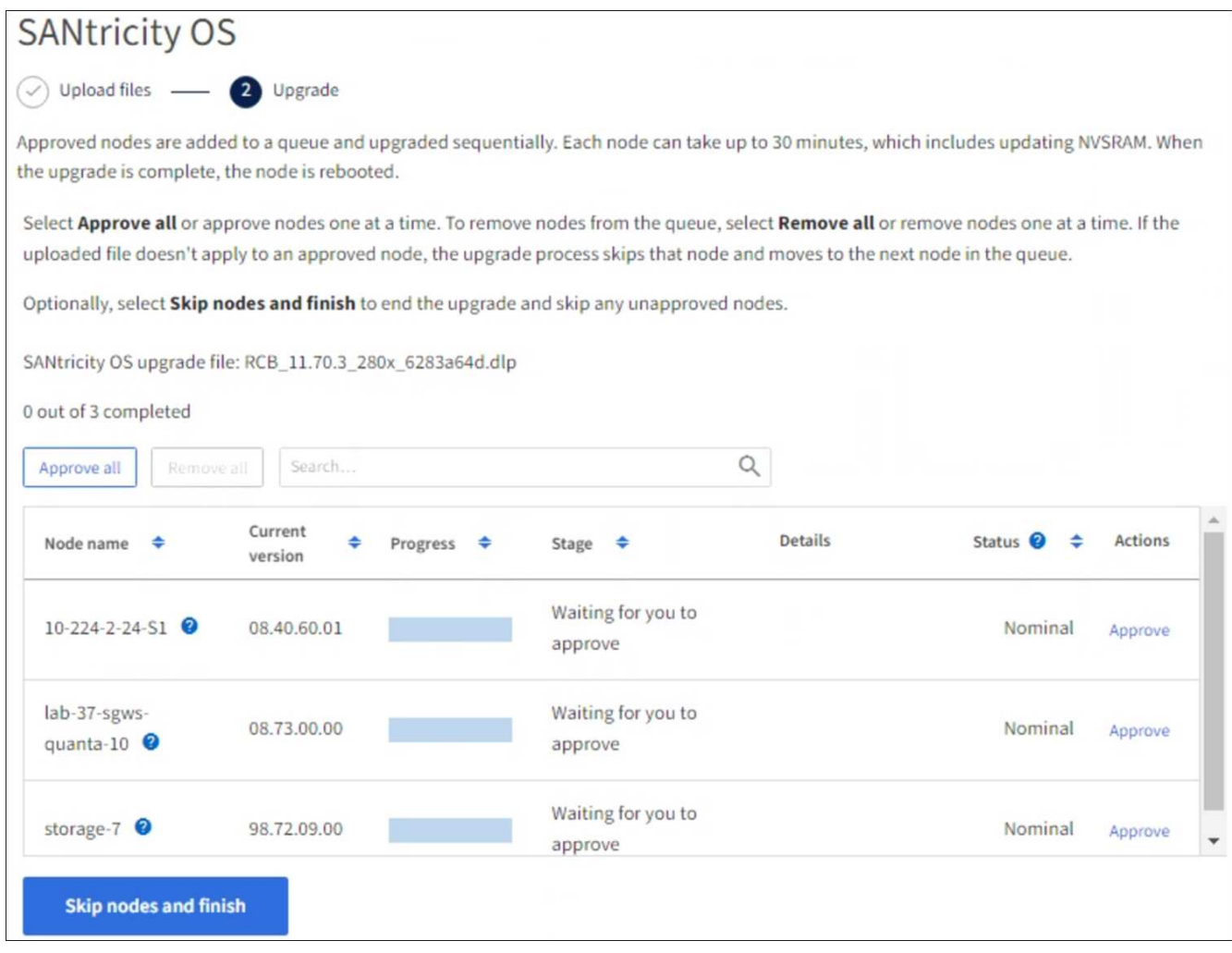

- 8. Sortieren Sie die Liste der Knoten wahlweise in aufsteigender oder absteigender Reihenfolge nach:
	- Node-Name
	- Aktuelle Version
	- Fortschritt
	- Stufe
	- Status

Sie können auch einen Begriff in das Suchfeld eingeben, um nach bestimmten Knoten zu suchen.

9. Genehmigen Sie die Grid-Knoten, die Sie zur Upgrade-Warteschlange hinzufügen möchten. Genehmigte Nodes werden nacheinander aktualisiert.

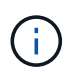

Genehmigen Sie das SANtricity OS Upgrade für einen Appliance-Speicher-Node nur, wenn Sie sicher sind, dass der Node bereit ist, angehalten und neu gestartet zu werden. Wenn das Upgrade von SANtricity OS auf einem Node genehmigt wird, werden die Services auf diesem Node angehalten und der Upgrade-Prozess beginnt. Wenn die Aktualisierung des Node abgeschlossen ist, wird der Appliance-Node später neu gebootet. Diese Vorgänge können zu Serviceunterbrechungen für Clients führen, die mit dem Node kommunizieren.

◦ Klicken Sie auf die Schaltfläche **Alle genehmigen**, um alle Speicher-Nodes der SANtricity OS Upgrade-Warteschlange hinzuzufügen.

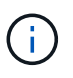

Wenn die Reihenfolge, in der die Knoten aktualisiert werden, wichtig ist, genehmigen Sie nacheinander Knoten oder Gruppen von Knoten, und warten Sie, bis das Upgrade für jeden Knoten abgeschlossen ist, bevor Sie den nächsten Knoten genehmigen.

◦ Wählen Sie eine oder mehrere **Genehmigen**-Schaltflächen, um einen oder mehrere Knoten zur SANtricity OS-Upgrade-Warteschlange hinzuzufügen. Die Schaltfläche **approve** ist deaktiviert, wenn der Status nicht nominal ist.

Nachdem Sie **Genehmigen** ausgewählt haben, bestimmt der Upgrade-Prozess, ob der Knoten aktualisiert werden kann. Wenn ein Knoten aktualisiert werden kann, wird er der Upgrade-Warteschlange hinzugefügt.

Bei einigen Nodes wird die ausgewählte Upgrade-Datei absichtlich nicht angewendet. Sie können das Upgrade abschließen, ohne dass Sie ein Upgrade dieser spezifischen Nodes durchführen müssen. Nodes, die absichtlich kein Upgrade durchgeführt wurden, zeigen eine Phase komplett (Upgrade versucht) und geben den Grund an, warum der Node nicht in der Spalte Details aktualisiert wurde.

10. Wenn Sie einen Knoten oder alle Knoten aus der SANtricity OS Upgrade-Warteschlange entfernen möchten, wählen Sie **Entfernen** oder **Alle entfernen**.

Wenn die Phase über Queued hinaus fortschreitet, wird die Schaltfläche **Entfernen** ausgeblendet und Sie können den Knoten nicht mehr aus dem SANtricity OS-Upgrade-Prozess entfernen.

- 11. Warten Sie, während das SANtricity OS Upgrade auf jeden genehmigten Grid-Node angewendet wird.
	- Wenn bei einem Node während der Anwendung des SANtricity OS Upgrades eine Fehlerstufe angezeigt wird, ist das Upgrade für den Node fehlgeschlagen. Mithilfe des technischen Supports müssen Sie das Gerät möglicherweise in den Wartungsmodus versetzen, um es wiederherzustellen.
	- Wenn die Firmware auf dem Node zu alt ist, um mit dem Grid-Manager aktualisiert zu werden, wird auf dem Node die Fehlerstufe angezeigt. Darin enthalten sind die Details, die Sie zum Upgrade von SANtricity OS auf dem Node mit dem Wartungsmodus verwenden müssen. Gehen Sie wie folgt vor, um den Fehler zu beheben:
		- i. Verwenden Sie den Wartungsmodus, um ein Upgrade von SANtricity OS auf dem Node durchzuführen, auf dem eine Fehlerstufe angezeigt wird.
		- ii. Verwenden Sie den Grid-Manager, um das SANtricity OS-Upgrade neu zu starten und abzuschließen.

Wenn das SANtricity OS Upgrade auf allen genehmigten Nodes abgeschlossen ist, wird die Fortschrittstabelle für SANtricity OS Upgrades geschlossen, und ein grünes Banner zeigt die Anzahl der aktualisierten Nodes sowie Datum und Uhrzeit des Upgrades an.

12. Wenn ein Knoten nicht aktualisiert werden kann, notieren Sie sich den Grund, der in der Spalte Details angezeigt wird, und führen Sie die entsprechende Aktion durch.

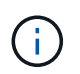

Das SANtricity OS-Upgrade ist erst abgeschlossen, wenn Sie das SANtricity OS-Upgrade auf allen aufgeführten Storage-Nodes genehmigen.

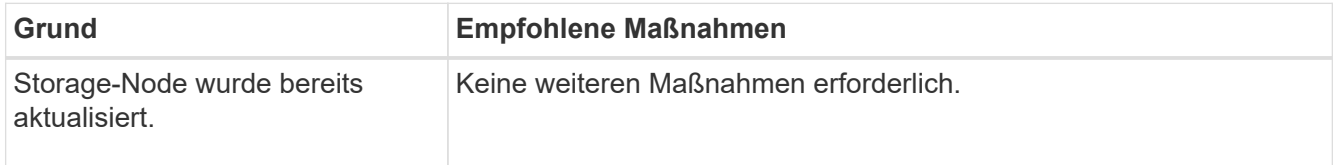

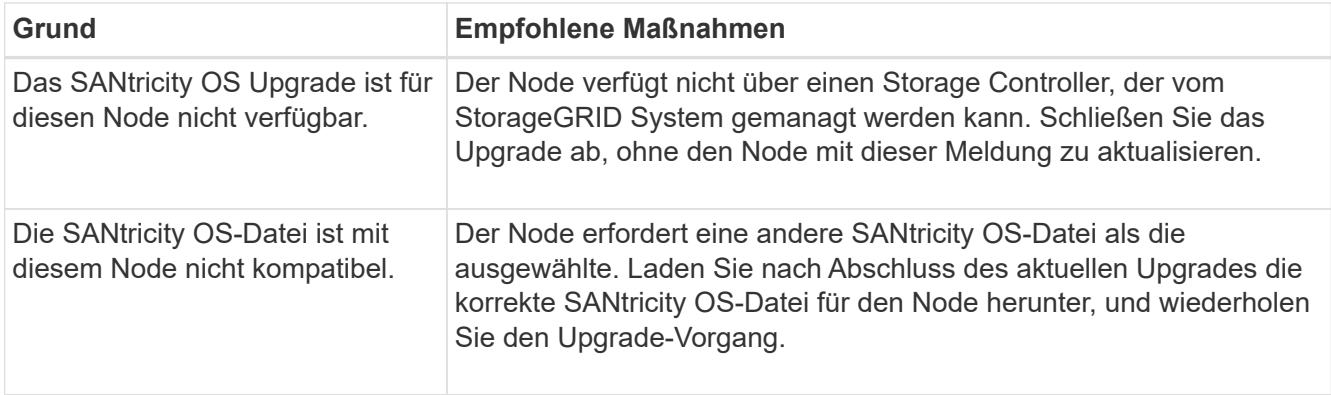

- 13. Wenn Sie die Genehmigung von Nodes beenden und zur Seite SANtricity OS zurückkehren möchten, um einen Upload einer neuen SANtricity OS-Datei zu ermöglichen, gehen Sie wie folgt vor:
	- a. Wählen Sie **Knoten überspringen und beenden**.

Es wird eine Warnung angezeigt, in der Sie gefragt werden, ob Sie den Aktualisierungsvorgang wirklich beenden möchten, ohne alle zutreffenden Knoten zu aktualisieren.

- b. Wählen Sie \* OK\* aus, um zur Seite **SANtricity OS** zurückzukehren.
- c. Wenn Sie bereit sind, mit der Genehmigung von Knoten fortzufahren, Laden Sie das SANtricity OS herunter Um den Upgrade-Vorgang neu zu starten.

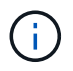

Nodes, die bereits genehmigt und ohne Fehler aktualisiert wurden, werden weiterhin aktualisiert.

14. Wiederholen Sie dieses Upgrade-Verfahren für alle Nodes in einer vollständigen Phase, für die eine andere SANtricity OS Upgrade-Datei erforderlich ist.

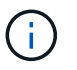

Verwenden Sie für alle Nodes, für die der Status als Warnung angezeigt wird, den Wartungsmodus, um das Upgrade durchzuführen.

# **Verwandte Informationen**

["NetApp Interoperabilitäts-Matrix-Tool"](https://mysupport.netapp.com/matrix)

["Aktualisieren Sie das SANtricity OS auf Storage Controllern mit dem Wartungsmodus"](#page-375-0)

# <span id="page-375-0"></span>**Aktualisieren Sie das SANtricity OS auf Storage Controllern mit dem Wartungsmodus**

Für Storage-Controller, die derzeit SANtricity OS verwenden, die älter als 08.42.20.00 (11.42) sind, müssen Sie das Verfahren des Wartungsmodus verwenden, um ein Upgrade durchzuführen.

# **Bevor Sie beginnen**

- Sie haben den konsultiert ["NetApp Interoperabilitäts-Matrix-Tool \(IMT\)"](https://imt.netapp.com/matrix/#welcome) Um sicherzustellen, dass die für das Upgrade verwendete SANtricity OS-Version mit Ihrer Appliance kompatibel ist.
- Wenn die StorageGRID-Appliance in einem StorageGRID-System ausgeführt wird, haben Sie den SG6000-CN-Controller in eingesetzt ["Wartungsmodus".](#page-309-0)

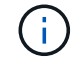

Im Wartungsmodus wird die Verbindung zum Storage Controller unterbrochen.

# **Über diese Aufgabe**

Führen Sie keine Upgrades des SANtricity OS bzw. NVSRAM im E-Series Controller auf mehr als einer StorageGRID Appliance gleichzeitig durch.

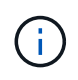

Wenn Sie mehrere StorageGRID Appliances gleichzeitig aktualisieren, kann dies in Abhängigkeit von Ihrem Implementierungsmodell und den ILM-Richtlinien zu Datenunverfügbarkeit führen.

# **Schritte**

- 1. Vergewissern Sie sich, dass das Gerät in ist ["Wartungsmodus".](#page-309-0)
- 2. Greifen Sie über ein Service-Laptop auf den SANtricity System Manager zu und melden Sie sich an.
- 3. Laden Sie die neue SANtricity OS Software-Datei und die NVSRAM-Datei auf den Management-Client herunter.

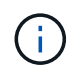

Das NVSRAM bezieht sich auf die StorageGRID Appliance. Verwenden Sie den Standard-NVSRAM-Download nicht.

4. Folgen Sie den Anweisungen im Handbuch " *Upgrade SANtricity OS*" oder der Online-Hilfe von SANtricity System Manager, um die Firmware und NVSRAM zu aktualisieren.

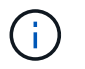

Aktivieren Sie die Upgrade-Dateien sofort. Die Aktivierung darf nicht verzögert werden.

- 5. Wenn diese Prozedur erfolgreich abgeschlossen ist und Sie weitere durchzuführenden Verfahren haben, während sich der Node im Wartungsmodus befindet, führen Sie sie jetzt aus. Wenn Sie fertig sind oder Fehler auftreten und von vorne beginnen möchten, wählen Sie **Erweitert** > **Controller neu starten** aus, und wählen Sie dann eine der folgenden Optionen aus:
	- Wählen Sie **Neustart in StorageGRID** aus
	- Wählen Sie **Neustart im Wartungsmodus** aus, um den Controller neu zu starten, wobei der Knoten noch im Wartungsmodus bleibt. Wählen Sie diese Option aus, wenn während des Verfahrens Fehler auftreten und neu starten möchten. Nachdem der Node das Neubooten in den Wartungsmodus abgeschlossen hat, starten Sie den entsprechenden Schritt während des ausgefallenen Verfahrens neu.

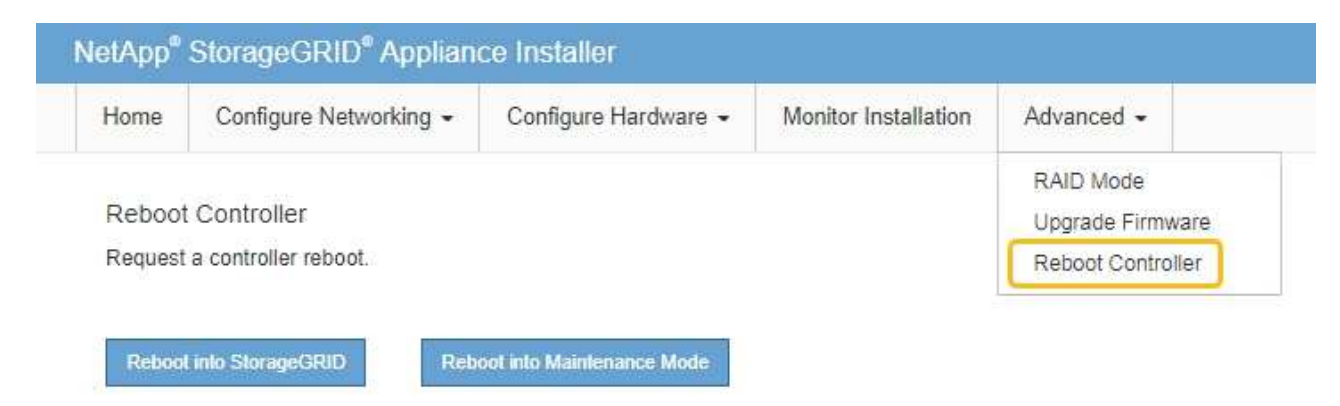

Die Appliance kann bis zu 20 Minuten dauern, bis sie neu gestartet und wieder in das Grid eingesetzt wird. Um zu überprüfen, ob das Neubooten abgeschlossen ist und dass der Node wieder dem Grid

beigetreten ist, gehen Sie zurück zum Grid Manager. Auf der Seite Knoten sollte ein normaler Status

angezeigt werden (grünes Häkchen-Symbol Links neben dem Node-Namen) für den Appliance-Node. Dies bedeutet, dass keine Warnmeldungen aktiv sind und der Node mit dem Grid verbunden ist.

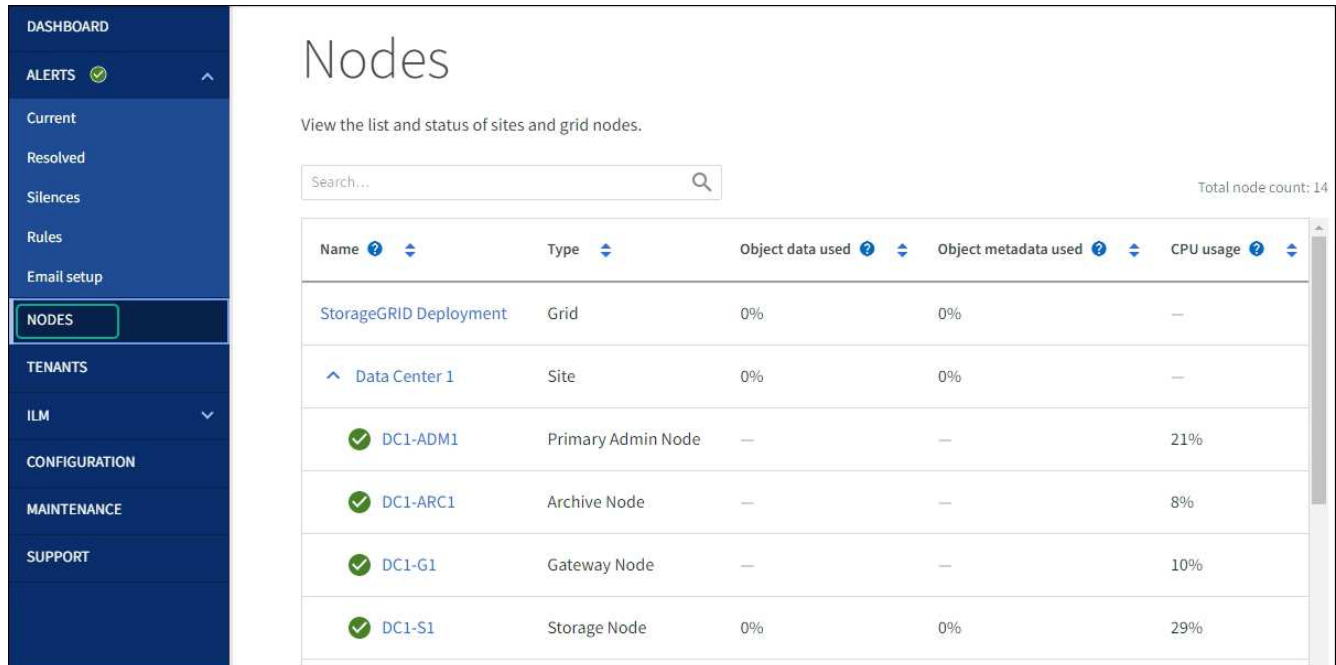

# **Verwandte Informationen**

["NetApp Interoperabilitäts-Matrix-Tool"](https://imt.netapp.com/matrix/#welcome)

# ["Aktualisieren Sie SANtricity OS auf Storage-Controllern mit Grid Manager"](#page-370-0)

# **Aktualisieren Sie die Laufwerk-Firmware mit SANtricity System Manager**

**Aktualisieren Sie die Firmware des SG6000 Laufwerks mithilfe von SANtricity System Manager über die Online-Methode**

Aktualisieren Sie mit der Online-Methode des SANtricity System Managers die Firmware auf den Laufwerken in Ihrer Appliance, um sicherzustellen, dass Sie über die neuesten Funktionen und Fehlerbehebungen verfügen.

# **Bevor Sie beginnen**

- Die Storage Appliance hat einen optimalen Status.
- Alle Laufwerke haben einen optimalen Status.

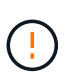

Aktualisieren Sie nicht gleichzeitig die Laufwerk-Firmware auf mehr als einer StorageGRID Appliance. Dies kann je nach Bereitstellungsmodell und ILM-Richtlinie zu einer Nichtverfügbarkeit von Daten führen.

#### **Über diese Aufgabe**

Die Laufwerke werden nacheinander aktualisiert, während die Appliance I/O-Vorgänge durchführt Bei dieser Methode müssen Sie das Gerät nicht in den Wartungsmodus versetzen. Allerdings kann die System-Performance beeinträchtigt sein und das Upgrade kann mehrere Stunden länger dauern als die Offline-Methode.

Laufwerke, die zu Volumes ohne Redundanz gehören, müssen mithilfe des aktualisiert werden ["Offline-Methode"](#page-380-0). Die Offline-Methode sollte für alle Laufwerke verwendet werden, die mit dem Flash Read-Cache verbunden sind (z. B. SSD-Laufwerke im SG6060), sowie für alle Pools oder Volume-Gruppen, deren Betrieb derzeit beeinträchtigt ist. Es gibt zwei Laufwerkstypen: SSD und HDD. Sie müssen den verwenden ["Offline-Methode"](#page-380-0) Um die Firmware auf den SSDs zu aktualisieren (z. B. SSD-Laufwerke im SG6060). Sie können entweder die Online- oder die Offline-Methode verwenden, um die Firmware auf HDDs zu aktualisieren.

# **Schritte**

(† 1

- 1. Greifen Sie mit einer der folgenden Methoden auf SANtricity System Manager zu:
	- Verwenden Sie das StorageGRID-Appliance-Installationsprogramm, und wählen Sie **Erweitert** > **SANtricity-Systemmanager**
	- Verwenden Sie den Grid-Manager, und wählen Sie **NODES** > *Storage Node* > **SANtricity System Manager** aus
	- Verwenden Sie SANtricity System Manager, indem Sie zur Storage Controller-IP navigieren:

# **https://***Storage\_Controller\_IP*

- 2. Geben Sie bei Bedarf den Benutzernamen und das Kennwort des SANtricity System Manager-Administrators ein.
- 3. Überprüfen Sie die Version der Laufwerk-Firmware, die derzeit in der Speicher-Appliance installiert ist:
	- a. Wählen Sie im SANtricity System Manager **SUPPORT** > **Upgrade-Center** aus.
	- b. Wählen Sie unter Laufwerk-Firmware-Upgrade die Option **Upgrade starten** aus.

Auf der Seite Laufwerksfirmware aktualisieren werden die aktuell installierten Laufwerksfirmware-Dateien angezeigt.

c. Beachten Sie die aktuellen Versionen der Laufwerk-Firmware und die Laufwerkskennungen in der Spalte Aktueller Laufwerk-Firmware.

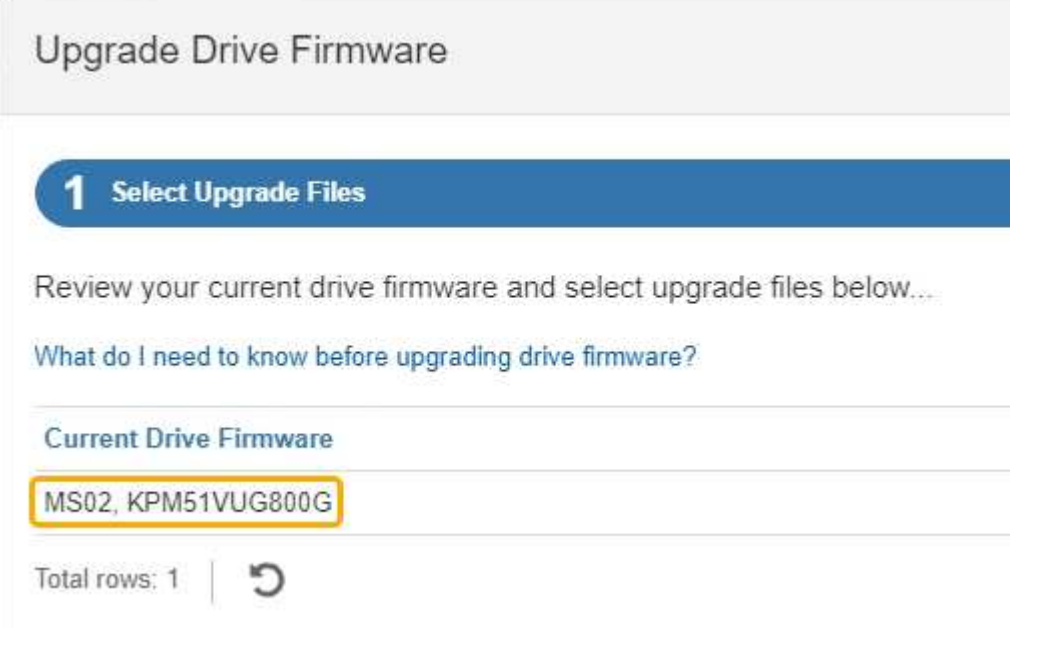

In diesem Beispiel:

- Die Version der Laufwerk-Firmware lautet **MS02**.
- Die Laufwerk-ID lautet **KPM51VUG800G**.
- d. Wählen Sie in der Spalte "verbundene Laufwerke" die Option Laufwerke anzeigen aus, um anzuzeigen, wo diese Laufwerke in Ihrem Speichergerät installiert sind.
- e. Schließen Sie das Fenster Upgrade Drive Firmware.
- 4. Laden Sie das verfügbare Laufwerk-Firmware-Upgrade herunter, und bereiten Sie es vor:
	- a. Wählen Sie unter Laufwerk-Firmware-Upgrade **NetApp Support** aus.
	- b. Wählen Sie auf der NetApp Support-Website die Registerkarte **Downloads** aus und wählen Sie dann **E-Series Festplatten-Firmware** aus.

Die Seite E-Series Festplatten-Firmware wird angezeigt.

- c. Suchen Sie nach jedem in Ihrer Speicheranwendung installierten **Drive Identifier**, und stellen Sie sicher, dass jeder Laufwerkkennung die neueste Firmware-Version hat.
	- Wenn die Firmware-Version kein Link ist, hat diese Laufwerkkennung die neueste Firmware-Version.
	- Wenn eine oder mehrere Laufwerk-Teilenummern für eine Laufwerksidentifikation aufgeführt sind, ist für diese Laufwerke ein Firmware-Upgrade verfügbar. Sie können einen beliebigen Link auswählen, um die Firmware-Datei herunterzuladen.

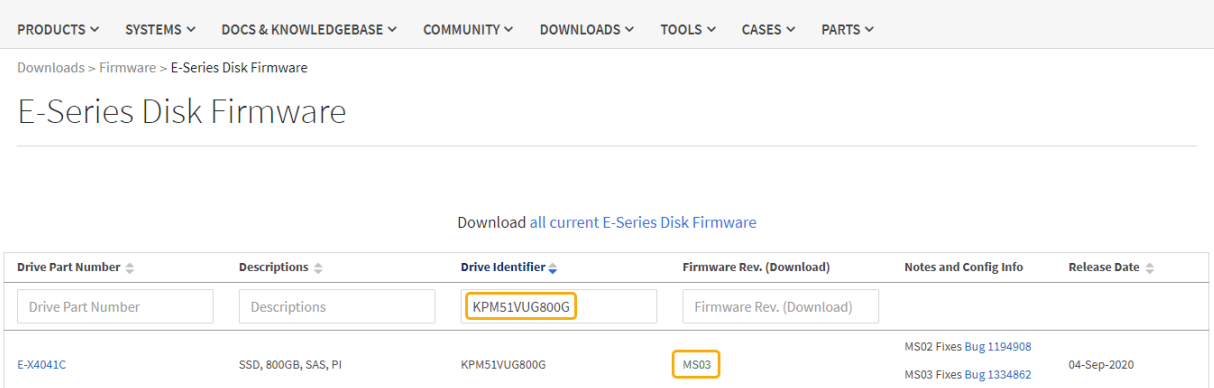

- d. Wenn eine spätere Firmware-Version aufgeführt wird, wählen Sie den Link im Firmware-Rev. Aus (Download) Spalte zum Herunterladen einer .zip Archiv mit der Firmware-Datei.
- e. Extrahieren Sie die von der Support-Website heruntergeladenen Archivdateien der Laufwerk-Firmware (entpacken).
- 5. Installieren Sie das Laufwerk-Firmware-Upgrade:
	- a. Wählen Sie im SANtricity System Manager unter Upgrade der Laufwerk-Firmware die Option **Upgrade starten** aus.
	- b. Wählen Sie **Durchsuchen** aus, und wählen Sie die neuen Laufwerk-Firmware-Dateien aus, die Sie von der Support-Website heruntergeladen haben.

Die Firmware-Dateien des Laufwerks haben einen ähnlichen Dateinamen wie D\_HUC101212CSS600\_30602291\_MS01\_2800\_0002.dlp.

Sie können bis zu vier Laufwerk-Firmware-Dateien auswählen, jeweils eine. Wenn mehrere Firmware-Dateien eines Laufwerks mit demselben Laufwerk kompatibel sind, wird ein Dateikonflikt angezeigt.

Legen Sie fest, welche Laufwerk-Firmware-Datei Sie für das Upgrade verwenden möchten, und entfernen Sie die andere.

c. Wählen Sie **Weiter**.

**Select Drives** listet die Laufwerke auf, die Sie mit den ausgewählten Firmware-Dateien aktualisieren können.

Es werden nur kompatible Laufwerke angezeigt.

Die ausgewählte Firmware für das Laufwerk wird in der Spalte **vorgeschlagene Firmware** angezeigt. Wenn Sie diese Firmware ändern müssen, wählen Sie **Zurück**.

d. Wählen Sie **Alle Laufwerke online aktualisieren** – Aktualisieren Sie die Laufwerke, die einen Firmware-Download unterstützen können, während das Speicherarray I/O-Vorgänge verarbeitet Sie müssen die I/O-Vorgänge für die zugehörigen Volumes, die diese Laufwerke verwenden, nicht stoppen, wenn Sie diese Aktualisierungsmethode auswählen.

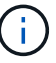

Ein Online-Upgrade kann mehrere Stunden länger dauern als ein Offline-Upgrade.

Sie müssen den verwenden ["Offline-Methode"](#page-380-0) Um die Firmware auf SSDs zu aktualisieren.

e. Wählen Sie in der ersten Spalte der Tabelle das Laufwerk oder die Laufwerke aus, die aktualisiert werden sollen.

Als Best Practice wird empfohlen, alle Laufwerke desselben Modells auf dieselbe Firmware-Version zu aktualisieren.

f. Wählen Sie **Start** und bestätigen Sie, dass Sie das Upgrade durchführen möchten.

Wenn Sie das Upgrade beenden möchten, wählen Sie **Stopp**. Alle derzeit ausgeführten Firmware-Downloads abgeschlossen. Alle nicht gestarteten Firmware-Downloads werden abgebrochen.

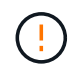

Das Anhalten der Laufwerk-Firmware-Aktualisierung kann zu Datenverlust oder nicht verfügbaren Laufwerken führen.

g. (Optional) um eine Liste der aktualisierten Versionen anzuzeigen, wählen Sie **Protokoll speichern**.

Die Protokolldatei wird im Download-Ordner für Ihren Browser mit dem Namen gespeichert latestupgrade-log-timestamp.txt.

["Beheben Sie bei Bedarf Fehler bei der Aktualisierung der Treiber-Firmware"](#page-385-0).

<span id="page-380-0"></span>**Aktualisieren Sie die Firmware des SG6000-Laufwerks mithilfe von SANtricity System Manager über die Offline-Methode**

Verwenden Sie die Offline-Methode von SANtricity System Manager, um die Firmware auf den Laufwerken in Ihrer Appliance zu aktualisieren, um sicherzustellen, dass Sie über die neuesten Funktionen und Fehlerbehebungen verfügen.

# **Bevor Sie beginnen**

• Die Storage Appliance hat einen optimalen Status.

- Alle Laufwerke haben einen optimalen Status.
- Das ist schon ["Versetzen Sie die StorageGRID Appliance in den Wartungsmodus".](#page-309-0)

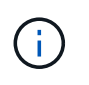

Während sich die Appliance im Wartungsmodus befindet, wird die I/O-Aktivität (Eingabe/Ausgabe) für den Storage Controller angehalten, um störende Storage-Vorgänge zu sichern.

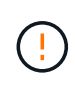

Aktualisieren Sie nicht gleichzeitig die Laufwerk-Firmware auf mehr als einer StorageGRID Appliance. Dies kann je nach Bereitstellungsmodell und ILM-Richtlinie zu einer Nichtverfügbarkeit von Daten führen.

# **Über diese Aufgabe**

Die Laufwerke werden parallel aktualisiert, während sich die Appliance im Wartungsmodus befindet. Wenn der Pool oder die Volume-Gruppe keine Redundanz unterstützt oder herabgesetzt ist, müssen Sie die Offline-Methode verwenden, um die Laufwerk-Firmware zu aktualisieren. Sie sollten auch die Offline-Methode für alle Laufwerke verwenden, die mit dem Flash-Lese-Cache oder einem Pool oder einer Volume-Gruppe verbunden sind, die derzeit heruntergestuft ist. Die Offline-Methode aktualisiert die Firmware nur, wenn alle I/O-Aktivitäten auf den zu aktualisierenden Laufwerken angehalten werden. Um die I/O-Aktivität zu beenden, versetzen Sie den Node in den Wartungsmodus.

Die Offline-Methode ist schneller als die Online-Methode und wird deutlich schneller sein, wenn viele Laufwerke in einer einzigen Appliance Upgrades erfordern. Allerdings müssen Nodes außer Betrieb genommen werden. Dies erfordert unter Umständen ein Wartungsfenster und ein Monitoring des Fortschritts. Wählen Sie die Methode aus, die am besten zu Ihren betrieblichen Verfahren passt und die Anzahl der Laufwerke, die aktualisiert werden müssen.

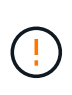

Es gibt zwei Laufwerkstypen: SSD und HDD. Sie müssen die Offline-Methode verwenden, um die Firmware auf den SSDs zu aktualisieren (z. B. SSD-Laufwerke im SG6060). Sie können entweder die Online- oder die Offline-Methode verwenden, um die Firmware auf HDDs zu aktualisieren.

# **Schritte**

1. Vergewissern Sie sich, dass das Gerät in ist ["Wartungsmodus".](#page-309-0)

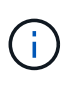

Wenn Sie die Firmware in SSD-Laufwerken aktualisieren, die Teil einer Cache-Gruppe sind, müssen Sie sicherstellen, dass keine I/O-Vorgänge an zwischengespeicherte Volumes gesendet werden, während das Upgrade ausgeführt wird. Wenn sich die Appliance im Wartungsmodus befindet, werden keine I/O-Vorgänge an Volumes gesendet, während das Upgrade durchgeführt wird.

- 2. Greifen Sie mit einer der folgenden Methoden auf SANtricity System Manager zu:
	- Verwenden Sie das StorageGRID-Appliance-Installationsprogramm, und wählen Sie **Erweitert** > **SANtricity-Systemmanager**
	- Verwenden Sie den Grid-Manager, und wählen Sie **NODES** > *Storage Node* > **SANtricity System Manager** aus
	- Verwenden Sie SANtricity System Manager, indem Sie zur Storage Controller-IP navigieren:

**https://***Storage\_Controller\_IP*

- 3. Geben Sie bei Bedarf den Benutzernamen und das Kennwort des SANtricity System Manager-Administrators ein.
- 4. Überprüfen Sie die Version der Laufwerk-Firmware, die derzeit in der Speicher-Appliance installiert ist:
	- a. Wählen Sie im SANtricity System Manager **SUPPORT** > **Upgrade-Center** aus.
	- b. Wählen Sie unter Laufwerk-Firmware-Upgrade die Option **Upgrade starten** aus.

Auf der Seite Laufwerksfirmware aktualisieren werden die aktuell installierten Laufwerksfirmware-Dateien angezeigt.

c. Beachten Sie die aktuellen Versionen der Laufwerk-Firmware und die Laufwerkskennungen in der Spalte Aktueller Laufwerk-Firmware.

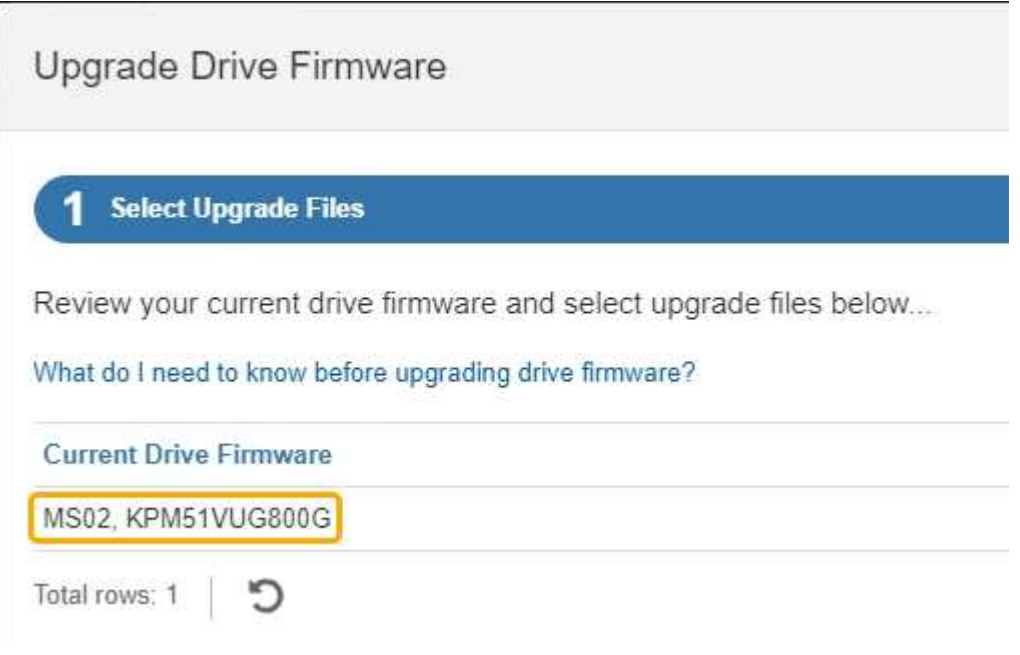

In diesem Beispiel:

- Die Version der Laufwerk-Firmware lautet **MS02**.
- Die Laufwerk-ID lautet **KPM51VUG800G**.
- d. Wählen Sie in der Spalte "verbundene Laufwerke" die Option Laufwerke anzeigen aus, um anzuzeigen, wo diese Laufwerke in Ihrem Speichergerät installiert sind.
- e. Schließen Sie das Fenster Upgrade Drive Firmware.
- 5. Laden Sie das verfügbare Laufwerk-Firmware-Upgrade herunter, und bereiten Sie es vor:
	- a. Wählen Sie unter Laufwerk-Firmware-Upgrade **NetApp Support** aus.
	- b. Wählen Sie auf der NetApp Support-Website die Registerkarte **Downloads** aus und wählen Sie dann **E-Series Festplatten-Firmware** aus.

Die Seite E-Series Festplatten-Firmware wird angezeigt.

- c. Suchen Sie nach jedem in Ihrer Speicheranwendung installierten **Drive Identifier**, und stellen Sie sicher, dass jeder Laufwerkkennung die neueste Firmware-Version hat.
	- Wenn die Firmware-Version kein Link ist, hat diese Laufwerkkennung die neueste Firmware-Version.

▪ Wenn eine oder mehrere Laufwerk-Teilenummern für eine Laufwerksidentifikation aufgeführt sind, ist für diese Laufwerke ein Firmware-Upgrade verfügbar. Sie können einen beliebigen Link auswählen, um die Firmware-Datei herunterzuladen.

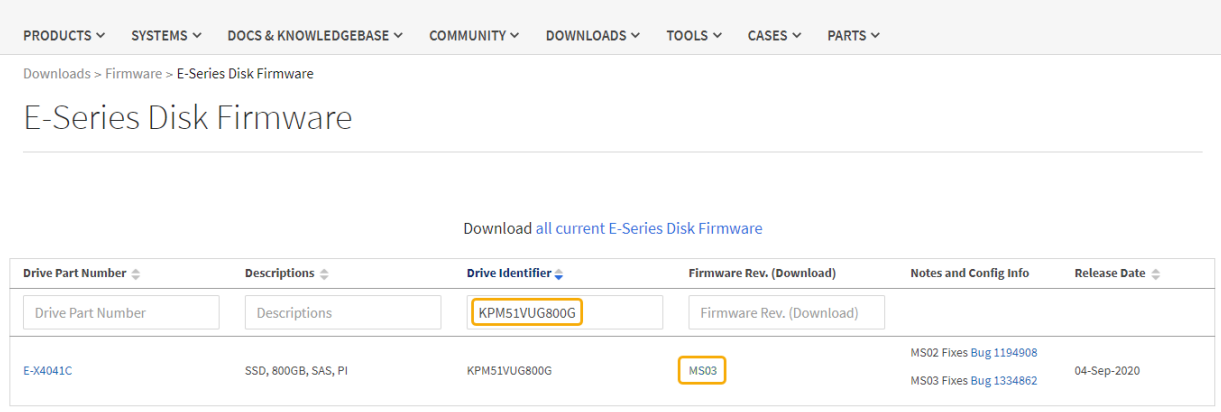

- d. Wenn eine spätere Firmware-Version aufgeführt wird, wählen Sie den Link im Firmware-Rev. Aus (Download) Spalte zum Herunterladen einer .zip Archiv mit der Firmware-Datei.
- e. Extrahieren Sie die von der Support-Website heruntergeladenen Archivdateien der Laufwerk-Firmware (entpacken).
- 6. Installieren Sie das Laufwerk-Firmware-Upgrade:
	- a. Wählen Sie im SANtricity System Manager unter Upgrade der Laufwerk-Firmware die Option **Upgrade starten** aus.
	- b. Wählen Sie **Durchsuchen** aus, und wählen Sie die neuen Laufwerk-Firmware-Dateien aus, die Sie von der Support-Website heruntergeladen haben.

Die Firmware-Dateien des Laufwerks haben einen ähnlichen Dateinamen wie D\_HUC101212CSS600\_30602291\_MS01\_2800\_0002.dlp.

Sie können bis zu vier Laufwerk-Firmware-Dateien auswählen, jeweils eine. Wenn mehrere Firmware-Dateien eines Laufwerks mit demselben Laufwerk kompatibel sind, wird ein Dateikonflikt angezeigt. Legen Sie fest, welche Laufwerk-Firmware-Datei Sie für das Upgrade verwenden möchten, und entfernen Sie die andere.

c. Wählen Sie **Weiter**.

**Select Drives** listet die Laufwerke auf, die Sie mit den ausgewählten Firmware-Dateien aktualisieren können.

Es werden nur kompatible Laufwerke angezeigt.

Die ausgewählte Firmware für das Laufwerk wird in der Spalte **vorgeschlagene Firmware** angezeigt. Wenn Sie diese Firmware ändern müssen, wählen Sie **Zurück**.

d. Wählen Sie **Alle Laufwerke offline aktualisieren (parallel)** – aktualisiert die Laufwerke, die einen Firmware-Download unterstützen können, nur während alle I/O-Aktivitäten auf allen Volumes angehalten werden, die die Laufwerke verwenden.

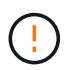

Sie müssen das Gerät in den Wartungsmodus versetzen, bevor Sie diese Methode verwenden. Sie sollten die Methode **Offline** verwenden, um die Laufwerksfirmware zu aktualisieren.

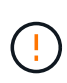

Wenn Sie die Offline-Aktualisierung (parallel) verwenden möchten, fahren Sie nur dann fort, wenn Sie sicher sind, dass sich das Gerät im Wartungsmodus befindet. Wenn die Appliance nicht in den Wartungsmodus versetzt wird, bevor ein Offline-Update der Laufwerk-Firmware initiiert wird, kann dies zu einem Datenverlust führen.

e. Wählen Sie in der ersten Spalte der Tabelle das Laufwerk oder die Laufwerke aus, die aktualisiert werden sollen.

Als Best Practice wird empfohlen, alle Laufwerke desselben Modells auf dieselbe Firmware-Version zu aktualisieren.

f. Wählen Sie **Start** und bestätigen Sie, dass Sie das Upgrade durchführen möchten.

Wenn Sie das Upgrade beenden möchten, wählen Sie **Stopp**. Alle derzeit ausgeführten Firmware-Downloads abgeschlossen. Alle nicht gestarteten Firmware-Downloads werden abgebrochen.

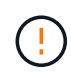

Das Anhalten der Laufwerk-Firmware-Aktualisierung kann zu Datenverlust oder nicht verfügbaren Laufwerken führen.

g. (Optional) um eine Liste der aktualisierten Versionen anzuzeigen, wählen Sie **Protokoll speichern**.

Die Protokolldatei wird im Download-Ordner für Ihren Browser mit dem Namen gespeichert latestupgrade-log-timestamp.txt.

["Beheben Sie bei Bedarf Fehler bei der Aktualisierung der Treiber-Firmware"](#page-385-0).

- 7. Führen Sie nach erfolgreichem Abschluss des Verfahrens alle weiteren Wartungsmaßnahmen durch, während sich der Node im Wartungsmodus befindet. Wenn Sie fertig sind oder Fehler aufgetreten sind und neu gestartet werden möchten, gehen Sie zum StorageGRID-Installationsprogramm und wählen Sie **Erweitert** > **Neustart-Controller** aus. Wählen Sie dann eine der folgenden Optionen aus:
	- **Neustart in StorageGRID**.
	- **Neustart im Wartungsmodus**. Booten Sie den Controller neu, und belassen Sie den Node im Wartungsmodus. Wählen Sie diese Option aus, wenn während des Verfahrens Fehler auftreten und Sie von vorne beginnen möchten. Nachdem der Node das Neubooten in den Wartungsmodus abgeschlossen hat, starten Sie den entsprechenden Schritt während des ausgefallenen Verfahrens neu.

Die Appliance kann bis zu 20 Minuten dauern, bis sie neu gestartet und wieder in das Grid eingesetzt wird. Um zu überprüfen, ob das Neubooten abgeschlossen ist und dass der Node wieder dem Grid beigetreten ist, gehen Sie zurück zum Grid Manager. Auf der Seite Knoten sollte ein normaler Status

angezeigt werden (grünes Häkchen-Symbol Links neben dem Node-Namen) für den Appliance-Node. Dies bedeutet, dass keine Warnmeldungen aktiv sind und der Node mit dem Grid verbunden ist.

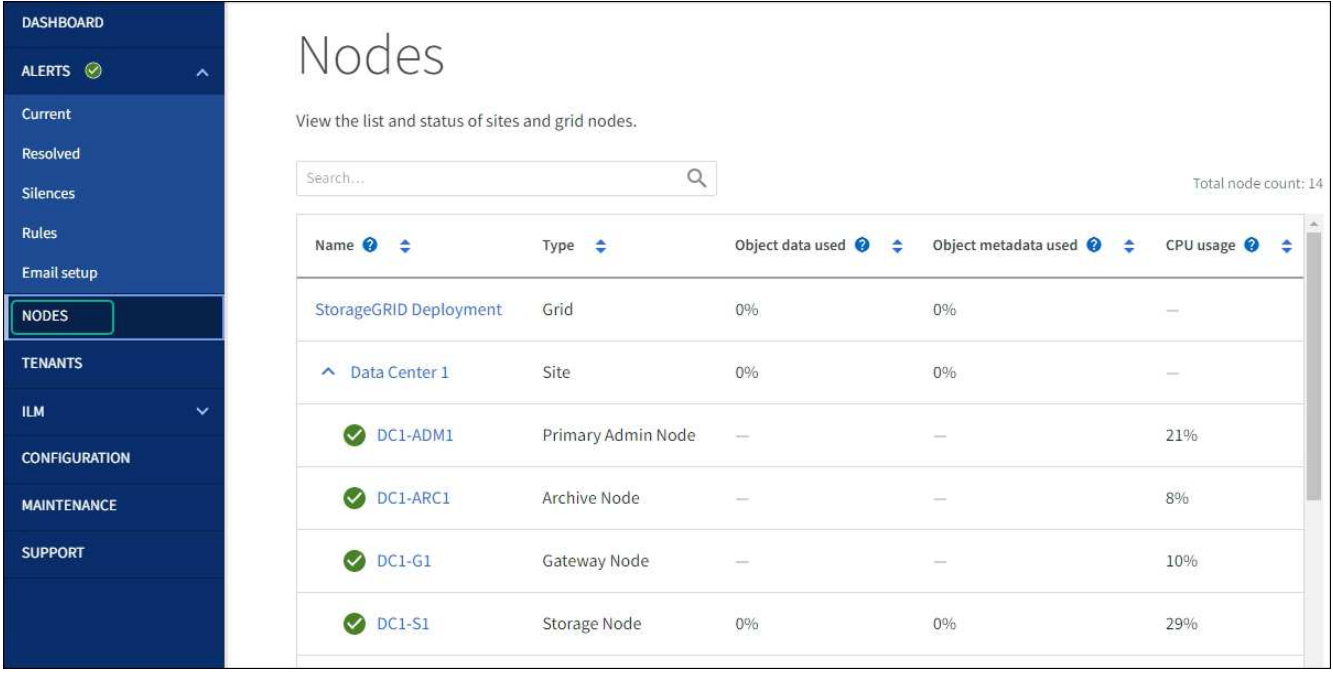

# <span id="page-385-0"></span>**Fehler beim Upgrade der Laufwerk-Firmware beheben**

Beheben Sie Fehler, die auftreten können, wenn Sie SANtricity System Manager zum Aktualisieren der Firmware auf den Laufwerken in Ihrer Appliance verwenden.

# • **Fehlgeschlagene zugewiesene Laufwerke**

- Ein Grund für den Fehler könnte sein, dass das Laufwerk nicht über die entsprechende Signatur verfügt. Stellen Sie sicher, dass es sich bei dem betroffenen Laufwerk um ein autorisiertes Laufwerk handelt. Weitere Informationen erhalten Sie vom technischen Support.
- Stellen Sie beim Austausch eines Laufwerks sicher, dass das Ersatzlaufwerk eine Kapazität hat, die der des ausgefallenen Laufwerks entspricht oder größer ist als das ausgefallene Laufwerk, das Sie ersetzen.
- Sie können das ausgefallene Laufwerk ersetzen, während das Speicher-Array I/O-Vorgänge erhält

# • **Speicher-Array prüfen**

- Stellen Sie sicher, dass jedem Controller eine IP-Adresse zugewiesen wurde.
- Stellen Sie sicher, dass alle Kabel, die an den Controller angeschlossen sind, nicht beschädigt sind.
- Stellen Sie sicher, dass alle Kabel fest angeschlossen sind.
- \* Integrierte Hot-Spare-Laufwerke\*

Diese Fehlerbedingung muss korrigiert werden, bevor Sie die Firmware aktualisieren können.

# • **Unvollständige Volume-Gruppen**

Wenn eine oder mehrere Volume-Gruppen oder Disk Pools unvollständig sind, müssen Sie diese Fehlerbedingung korrigieren, bevor Sie die Firmware aktualisieren können.

• **Exklusive Operationen (außer Hintergrund-Medien/Paritäts-Scan), die derzeit auf beliebigen Volume-Gruppen** ausgeführt werden

Wenn ein oder mehrere exklusive Vorgänge ausgeführt werden, müssen die Vorgänge abgeschlossen

sein, bevor die Firmware aktualisiert werden kann. Überwachen Sie den Fortschritt des Betriebs mit System Manager.

# • **Fehlende Volumen**

Sie müssen den fehlenden Datenträgerzustand korrigieren, bevor die Firmware aktualisiert werden kann.

# • **Entweder Controller in einem anderen Zustand als optimal**

Einer der Controller des Storage Arrays muss Aufmerksamkeit schenken. Diese Bedingung muss korrigiert werden, bevor die Firmware aktualisiert werden kann.

# • **Unpassende Speicherpartitionsdaten zwischen Controller-Objektgrafiken**

Beim Validieren der Daten auf den Controllern ist ein Fehler aufgetreten. Wenden Sie sich an den technischen Support, um dieses Problem zu lösen.

# • **SPM Überprüfung des Datenbankcontrollers schlägt fehl**

Auf einem Controller ist ein Fehler bei der Zuordnung von Speicherpartitionen zur Datenbank aufgetreten. Wenden Sie sich an den technischen Support, um dieses Problem zu lösen.

# • **Überprüfung der Konfigurationsdatenbank (sofern von der Controller-Version des Speicherarrays unterstützt)**

Auf einem Controller ist ein Fehler in der Konfigurationsdatenbank aufgetreten. Wenden Sie sich an den technischen Support, um dieses Problem zu lösen.

# • **MEL-bezogene Prüfungen**

Wenden Sie sich an den technischen Support, um dieses Problem zu lösen.

# • **In den letzten 7 Tagen wurden mehr als 10 DDE Informations- oder kritische MEL-Ereignisse gemeldet**

Wenden Sie sich an den technischen Support, um dieses Problem zu lösen.

# • **Mehr als 2 Seiten 2C kritische MEL-Ereignisse wurden in den letzten 7 Tagen** gemeldet

Wenden Sie sich an den technischen Support, um dieses Problem zu lösen.

# • **In den letzten 7 Tagen wurden mehr als 2 heruntergestuften Drive Channel-kritische MEL-Ereignisse gemeldet**

Wenden Sie sich an den technischen Support, um dieses Problem zu lösen.

• **Mehr als 4 kritische MEL-Einträge in den letzten 7 Tagen**

Wenden Sie sich an den technischen Support, um dieses Problem zu lösen.

# <span id="page-386-0"></span>**Ein- und Ausschalten der Controller-ID-LED**

Die blaue Identify-LED auf der Vorder- und Rückseite des Controllers kann eingeschaltet werden, um das Gerät in einem Datacenter zu lokalisieren.

# **Bevor Sie beginnen**

Sie haben die BMC-IP-Adresse des Controllers, den Sie identifizieren möchten.

# **Schritte**

- 1. Greifen Sie auf die BMC-Schnittstelle des Controllers zu.
- 2. Wählen Sie **Server Identify** Aus.

Der aktuelle Status der Identifizieren-LED ist ausgewählt.

3. Wählen Sie **EIN** oder **AUS**, und wählen Sie dann **Aktion ausführen**.

Wenn Sie **EIN** auswählen, leuchten die blauen Identifizieren-LEDs auf der Vorderseite (abgebildet) und der Rückseite des Geräts.

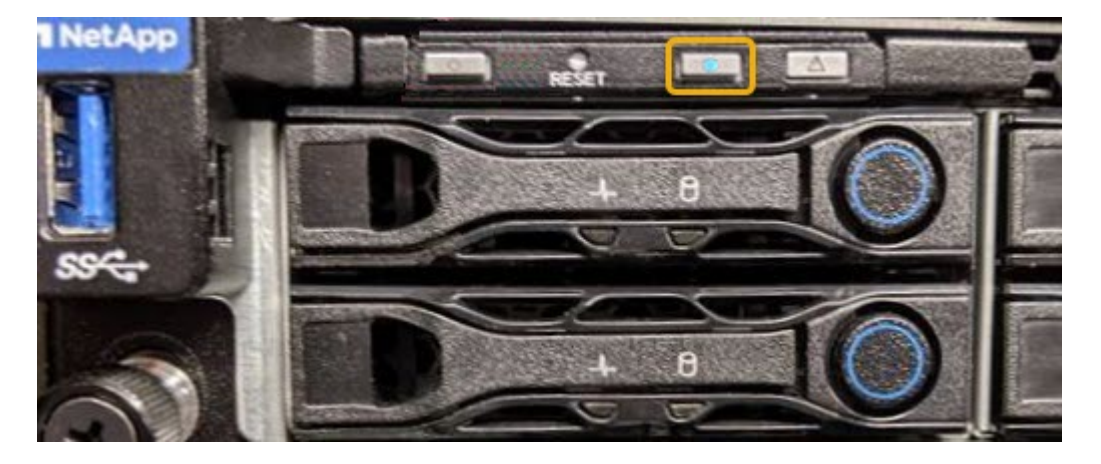

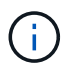

Wenn eine Blende auf dem Controller installiert ist, kann es schwierig sein, die vordere Identify-LED zu erkennen.

4. Schalten Sie die LED nach Bedarf ein und aus.

# **Verwandte Informationen**

["Überprüfen Sie, ob der Fibre-Channel-HBA ersetzt werden soll"](#page-422-0)

["Controller im Datacenter finden"](#page-387-0)

["Greifen Sie auf die BMC-Schnittstelle zu"](https://docs.netapp.com/de-de/storagegrid-117/installconfig/accessing-bmc-interface.html)

# <span id="page-387-0"></span>**Controller im Datacenter finden**

Suchen Sie den Controller, um Hardware-Wartungsarbeiten oder Upgrades durchzuführen.

# **Bevor Sie beginnen**

• Sie haben festgestellt, welcher Controller gewartet werden muss.

(Optional) um den Controller in Ihrem Rechenzentrum zu finden, schalten Sie die blaue Identify-LED ein.

["Ein- und Ausschalten der Controller-ID-LED"](#page-386-0)

# **Schritte**

- 1. Ermitteln Sie den für die Wartung im Datacenter erforderlichen Controller.
	- Suchen Sie nach einer blau leuchtenden LED an der Vorder- oder Rückseite des Controllers.

Die vordere Identify-LED befindet sich hinter der Frontblende des Controllers und kann schwierig feststellen, ob die Blende montiert ist.

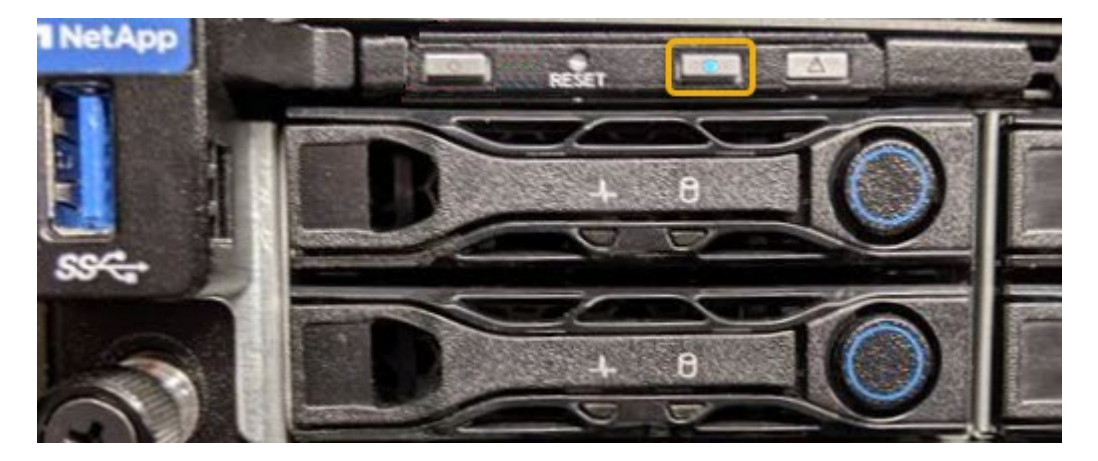

- Überprüfen Sie, ob die an der Vorderseite des jeden Controllers angebrachten Tags eine übereinstimmende Teilenummer erhalten.
- 2. Entfernen Sie die Frontverkleidung des Controllers, wenn eine installiert ist, um auf die Bedienelemente und Anzeigen auf der Vorderseite zuzugreifen.
- 3. Optional: Schalten Sie die blaue Identify-LED aus, wenn Sie sie zur Lokalisierung des Controllers verwendet haben.
	- Drücken Sie den Schalter Identifikation LED an der Vorderseite des Controllers.
	- Verwenden Sie die BMC-Schnittstelle des Controllers.

["Ein- und Ausschalten der Controller-ID-LED"](#page-386-0)

# **Verwandte Informationen**

["Entfernen Sie den Fibre Channel HBA"](#page-424-0)

["Entfernen Sie den SG6000-CN Controller aus dem Schrank oder Rack"](#page-418-0)

["Fahren Sie den SG6000-CN-Controller herunter"](#page-388-0)

# **Ein- und Ausschalten des Controllers**

<span id="page-388-0"></span>**Fahren Sie den SG6000-CN-Controller herunter**

Fahren Sie den SG6000-CN-Controller herunter, um die Hardware zu warten.

# **Bevor Sie beginnen**

• Der SG6000-CN Controller ist physisch zu finden, der im Datacenter gewartet werden muss. Siehe ["Controller im Datacenter finden".](#page-387-0)

# **Über diese Aufgabe**

Um Serviceunterbrechungen zu vermeiden, vergewissern Sie sich, dass alle anderen Storage-Nodes mit dem Grid verbunden sind, bevor Sie den Controller herunterfahren oder den Controller während eines geplanten

Wartungsfensters herunterfahren, wenn die Serviceunterbrechungen akzeptabel sind. Weitere Informationen finden Sie unter ["Monitoring der Verbindungsstatus der Nodes".](https://docs.netapp.com/de-de/storagegrid-117/monitor/monitoring-system-health.html#monitor-node-connection-states)

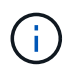

Wenn Sie jemals eine ILM-Regel verwendet haben, die nur eine Kopie eines Objekts erstellt, müssen Sie den Controller während eines geplanten Wartungsfensters herunterfahren. Andernfalls verlieren Sie während dieses Verfahrens vorübergehend den Zugriff auf diese Objekte. + Weitere Informationen zum Verwalten von Objekten mit Information Lifecycle Management finden Sie unter.

# **Schritte**

1. Fahren Sie den SG6000-CN-Controller herunter.

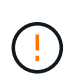

Sie müssen ein kontrolliertes Herunterfahren des Geräts durchführen, indem Sie die unten angegebenen Befehle eingeben. Es ist eine Best Practice, nach Möglichkeit eine kontrollierte Abschaltung durchzuführen, um unnötige Warnmeldungen zu vermeiden, sicherzustellen, dass vollständige Protokolle verfügbar sind und Serviceunterbrechungen zu vermeiden.

- a. Wenn Sie sich noch nicht beim Grid-Knoten angemeldet haben, melden Sie sich mit PuTTY oder einem anderen ssh-Client an:
	- i. Geben Sie den folgenden Befehl ein: ssh admin@*grid\_node\_IP*
	- ii. Geben Sie das im aufgeführte Passwort ein Passwords.txt Datei:
	- iii. Geben Sie den folgenden Befehl ein, um zum Root zu wechseln: su -
	- iv. Geben Sie das im aufgeführte Passwort ein Passwords.txt Datei:

Wenn Sie als root angemeldet sind, ändert sich die Eingabeaufforderung von \$ Bis #.

b. Fahren Sie den SG6000-CN-Controller herunter: **shutdown -h now**

Dieser Befehl kann bis zu 10 Minuten in Anspruch nehmen.

- 2. Überprüfen Sie anhand einer der folgenden Methoden, ob der SG6000-CN-Controller ausgeschaltet ist:
	- Schauen Sie sich die blaue ein/aus-LED an der Vorderseite des Controllers an und bestätigen Sie, dass sie ausgeschaltet ist.

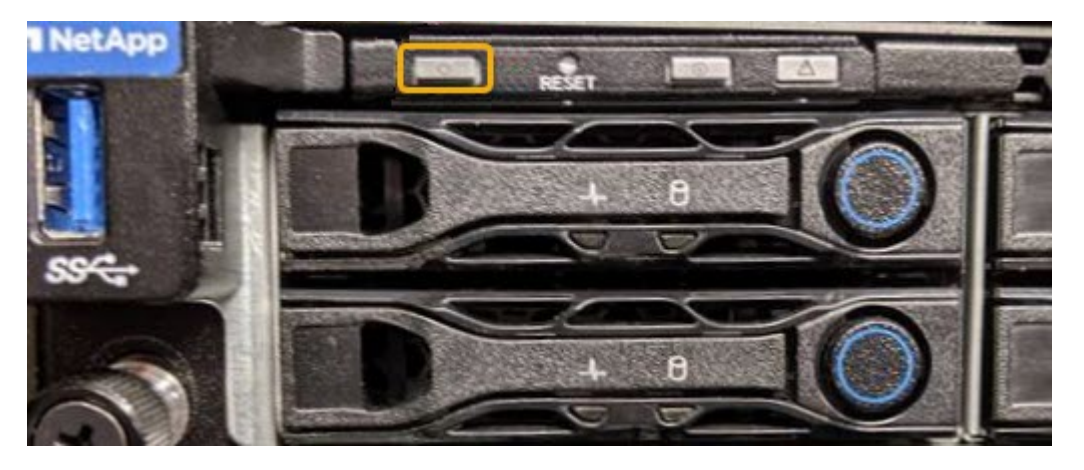

◦ Schauen Sie sich die grünen LEDs an den beiden Netzteilen auf der Rückseite des Controllers an und

bestätigen Sie, dass sie mit einer normalen Geschwindigkeit (etwa ein Blinken pro Sekunde) blinken.

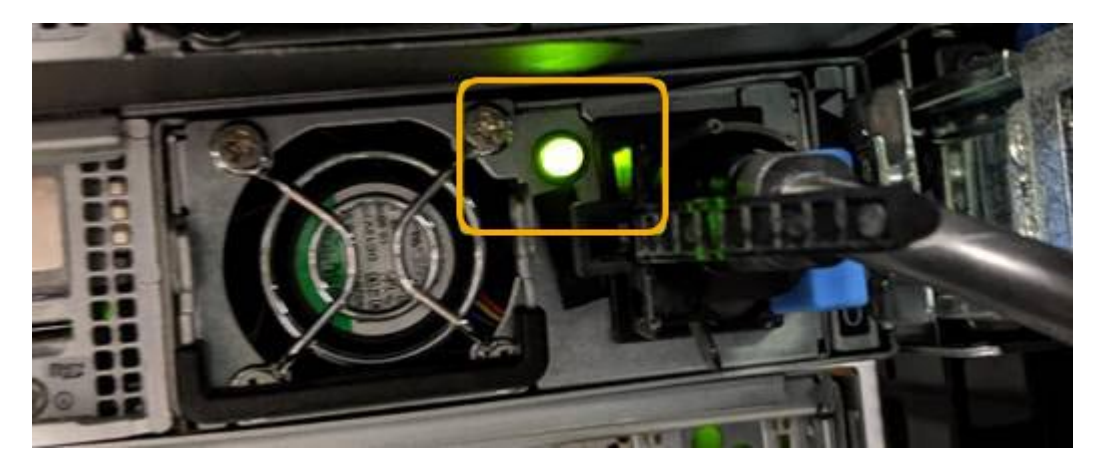

- Verwenden Sie die BMC-Schnittstelle des Controllers:
	- i. Greifen Sie auf die BMC-Schnittstelle des Controllers zu.

["Greifen Sie auf die BMC-Schnittstelle zu"](https://docs.netapp.com/de-de/storagegrid-117/installconfig/accessing-bmc-interface.html)

- ii. Wählen Sie **Power Control**.
- iii. Stellen Sie sicher, dass die Strommaßnahmen darauf hindeuten, dass der Host derzeit ausgeschaltet ist.

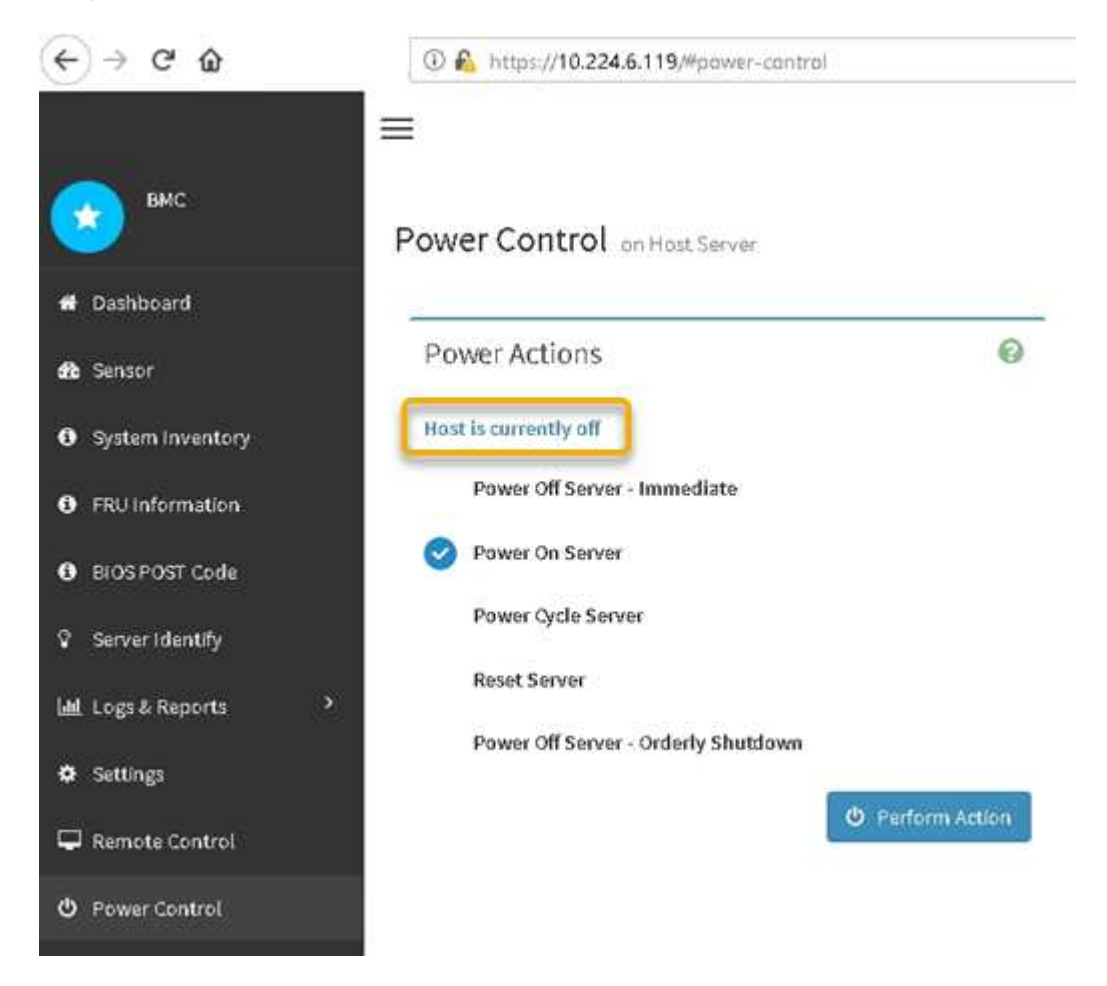

#### **Verwandte Informationen**

# ["Entfernen Sie den SG6000-CN Controller aus dem Schrank oder Rack"](#page-418-0)

#### **Schalten Sie den SG6000-CN Controller ein, und überprüfen Sie den Betrieb**

Schalten Sie den Controller nach dem Abschluss der Wartung ein.

#### **Bevor Sie beginnen**

• Der Controller wurde in einem Rack oder Rack installiert und die Daten- und Stromkabel angeschlossen.

["Installieren Sie den SG6000-CN Controller wieder in den Schrank oder Rack"](#page-419-0)

• Der Controller befindet sich physisch im Datacenter.

["Controller im Datacenter finden"](#page-387-0)

#### **Schritte**

- 1. Schalten Sie den SG6000-CN-Controller ein, und überwachen Sie die Controller-LEDs und den Startcode mithilfe einer der folgenden Methoden:
	- Drücken Sie den Netzschalter an der Vorderseite des Controllers.

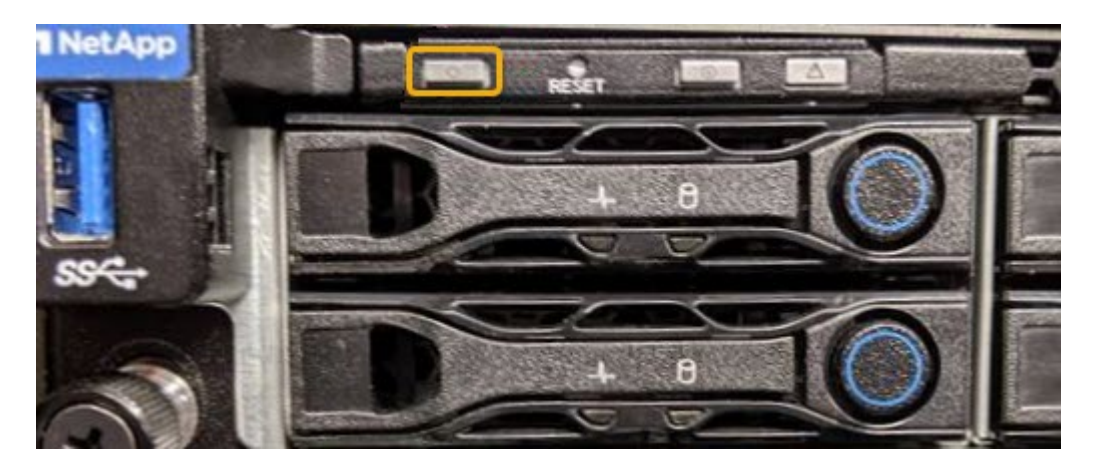

- Verwenden Sie die BMC-Schnittstelle des Controllers:
	- i. Greifen Sie auf die BMC-Schnittstelle des Controllers zu.

["Greifen Sie auf die BMC-Schnittstelle zu"](https://docs.netapp.com/de-de/storagegrid-117/installconfig/accessing-bmc-interface.html)

- ii. Wählen Sie **Power Control**.
- iii. Wählen Sie **Power on Server** und dann **Perform Action**.

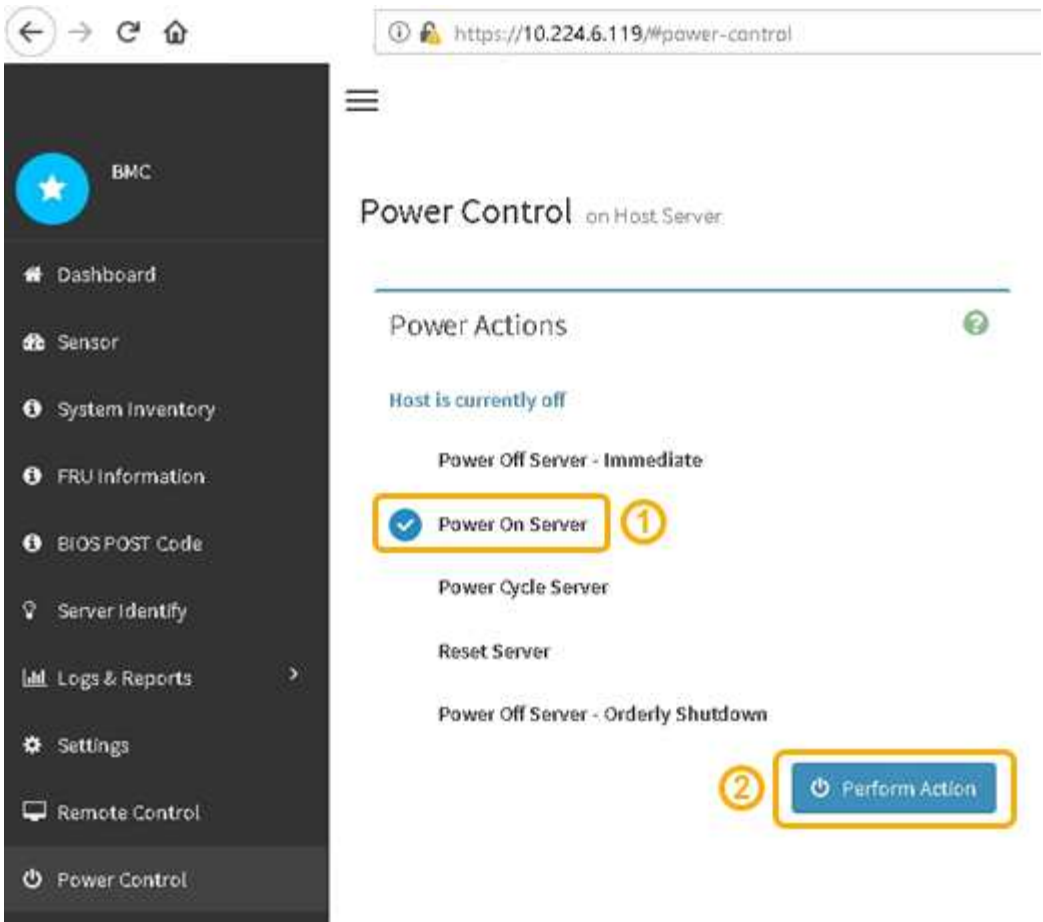

Verwenden Sie die BMC-Schnittstelle, um den Startstatus zu überwachen.

2. Vergewissern Sie sich, dass der Appliance-Controller im Grid Manager und ohne Warnungen angezeigt wird.

Es kann bis zu 20 Minuten dauern, bis der Controller im Grid Manager angezeigt wird.

- 3. Vergewissern Sie sich, dass der neue SG6000-CN-Controller voll funktionsfähig ist:
	- a. Melden Sie sich mit PuTTY oder einem anderen SSH-Client am Grid-Knoten an:
		- i. Geben Sie den folgenden Befehl ein: ssh admin@*grid\_node\_IP*
		- ii. Geben Sie das im aufgeführte Passwort ein Passwords.txt Datei:
		- iii. Geben Sie den folgenden Befehl ein, um zum Root zu wechseln: su -
		- iv. Geben Sie das im aufgeführte Passwort ein Passwords.txt Datei:

Wenn Sie als root angemeldet sind, ändert sich die Eingabeaufforderung von \$ Bis #.

b. Geben Sie den folgenden Befehl ein, und überprüfen Sie, ob die erwartete Ausgabe zurückgegeben wird:

```
cat /sys/class/fc host/*/port state
```
Erwartete Ausgabe:

```
Online
Online
Online
Online
```
Wenn die erwartete Ausgabe nicht zurückgegeben wird, wenden Sie sich an den technischen Support.

c. Geben Sie den folgenden Befehl ein, und überprüfen Sie, ob die erwartete Ausgabe zurückgegeben wird:

cat /sys/class/fc\_host/\*/speed

Erwartete Ausgabe:

16 Gbit 16 Gbit 16 Gbit 16 Gbit

+ Wenn die erwartete Ausgabe nicht zurückgegeben wird, wenden Sie sich an den technischen Support.

a. Stellen Sie auf der Seite Knoten im Grid Manager sicher, dass der Appliance-Node mit dem Raster verbunden ist und keine Warnmeldungen enthält.

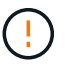

Nehmen Sie einen anderen Appliance-Node nur offline, wenn diese Appliance über ein grünes Symbol verfügt.

4. Optional: Befestigen Sie die Frontverkleidung, falls eine entfernt wurde.

# **Verwandte Informationen**

["Statusanzeigen anzeigen anzeigen anzeigen"](https://docs.netapp.com/de-de/storagegrid-117/installconfig/viewing-status-indicators.html)

# **Ändern der Link-Konfiguration des SG6000-CN Controllers**

Sie können die Ethernet-Link-Konfiguration des SG6000-CN Controllers ändern. Sie können den Port Bond-Modus, den Netzwerk-Bond-Modus und die Verbindungsgeschwindigkeit ändern.

# **Bevor Sie beginnen**

Das Gerät war ["In den Wartungsmodus versetzt".](#page-309-0)

# **Über diese Aufgabe**

Zum Ändern der Ethernet-Link-Konfiguration des SG6000-CN Controllers gehören folgende Optionen:

- Ändern des **Port Bond Modus** von Fixed zu Aggregate oder von Aggregat zu Fixed
- Ändern des **Netzwerk-Bond-Modus** von Active-Backup zu LACP oder von LACP zu Active-Backup
- Aktivieren oder Deaktivieren von VLAN-Tagging oder Ändern des Werts einer VLAN-Tag-Nummer

• Ändern der Verbindungsgeschwindigkeit.

# **Schritte**

1. Wählen Sie im Installationsprogramm der StorageGRID-Appliance die Option **Netzwerke konfigurieren** > **Link-Konfiguration** aus.

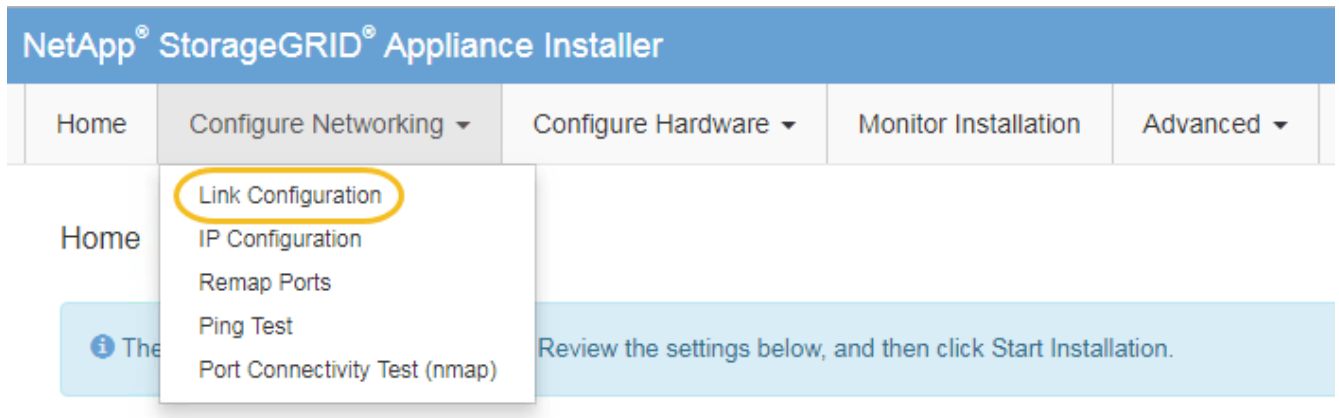

2. Geben Sie die gewünschten Änderungen an der Linkkonfiguration an.

Weitere Informationen zu den Optionen finden Sie unter ["Netzwerkverbindungen konfigurieren".](https://docs.netapp.com/de-de/storagegrid-117/installconfig/configuring-network-links.html)

3. Wenn Sie mit Ihrer Auswahl zufrieden sind, klicken Sie auf **Speichern**.

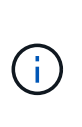

Wenn Sie Änderungen am Netzwerk oder an der Verbindung vorgenommen haben, über die Sie verbunden sind, können Sie die Verbindung verlieren. Wenn die Verbindung nicht innerhalb von 1 Minute wiederhergestellt wird, geben Sie die URL für den StorageGRID-Appliance-Installer erneut ein. Verwenden Sie dazu eine der anderen IP-Adressen, die der Appliance zugewiesen sind:

**https://***Appliance\_Controller\_IP***:8443**

Wenn Sie Änderungen an den VLAN-Einstellungen vorgenommen haben, hat sich das Subnetz für die Appliance möglicherweise geändert. Wenn Sie die IP-Adressen für die Appliance ändern müssen, befolgen Sie die ["Konfigurieren Sie IP-Adressen"](#page-250-0) Anweisungen.

["Konfigurieren Sie StorageGRID-IP-Adressen"](https://docs.netapp.com/de-de/storagegrid-117/installconfig/setting-ip-configuration.html)

- 4. Wählen Sie im Menü die Option **Netzwerk konfigurieren** > **Ping-Test** aus.
- 5. Verwenden Sie das Ping-Test-Tool, um die Verbindung zu IP-Adressen in allen Netzwerken zu überprüfen, die möglicherweise von den in vorgenommenen Änderungen der Verbindungskonfiguration betroffen sind Änderungen der Linkkonfiguration Schritt:

Zusätzlich zu allen anderen Tests, die Sie durchführen möchten, bestätigen Sie, dass Sie die Grid-Netzwerk-IP-Adresse des primären Admin-Knotens und die Grid-Netzwerk-IP-Adresse von mindestens einem anderen Speicherknoten pingen können. Falls erforderlich, kehren Sie zum zurück Änderungen der Linkkonfiguration Führen Sie Schritte aus, und beheben Sie alle Probleme mit der Link-Konfiguration.

6. Wenn Sie zufrieden sind, dass die Änderungen an der Link-Konfiguration funktionieren und zusätzliche Verfahren erforderlich sind, während der Node sich im Wartungsmodus befindet, führen Sie diese jetzt aus. Wenn Sie fertig sind oder Fehler auftreten und von vorne beginnen möchten, wählen Sie **Erweitert** > **Controller neu starten** aus, und wählen Sie dann eine der folgenden Optionen aus:

- Wählen Sie **Neustart in StorageGRID** aus
- Wählen Sie **Neustart im Wartungsmodus** aus, um den Controller neu zu starten, wobei der Knoten noch im Wartungsmodus bleibt. Wählen Sie diese Option aus, wenn während des Verfahrens Fehler auftreten und neu starten möchten. Nachdem der Node das Neubooten in den Wartungsmodus abgeschlossen hat, starten Sie den entsprechenden Schritt während des ausgefallenen Verfahrens neu.

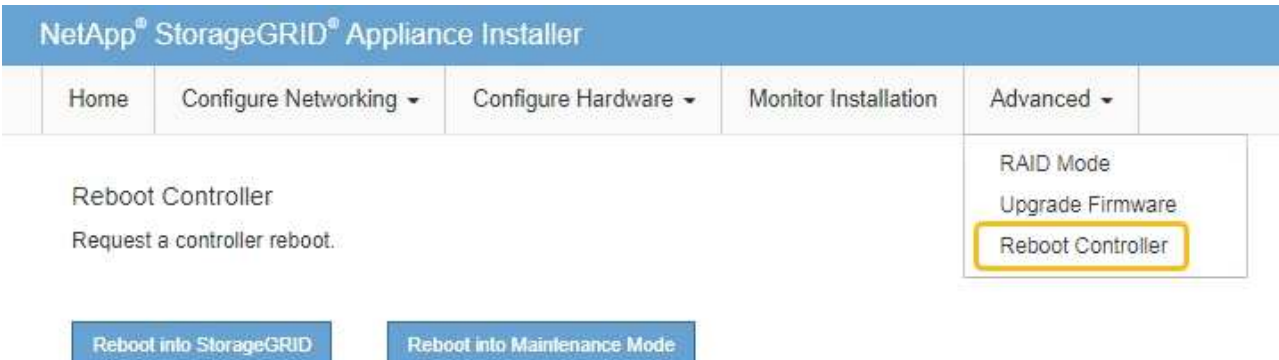

Die Appliance kann bis zu 20 Minuten dauern, bis sie neu gestartet und wieder in das Grid eingesetzt wird. Um zu überprüfen, ob das Neubooten abgeschlossen ist und dass der Node wieder dem Grid beigetreten ist, gehen Sie zurück zum Grid Manager. Auf der Seite **NODES** sollte ein normaler Status

(grünes Häkchen-Symbol) angezeigt werden Links neben dem Node-Namen) für den Appliance-Node. Dies bedeutet, dass keine Warnmeldungen aktiv sind und der Node mit dem Grid verbunden ist.

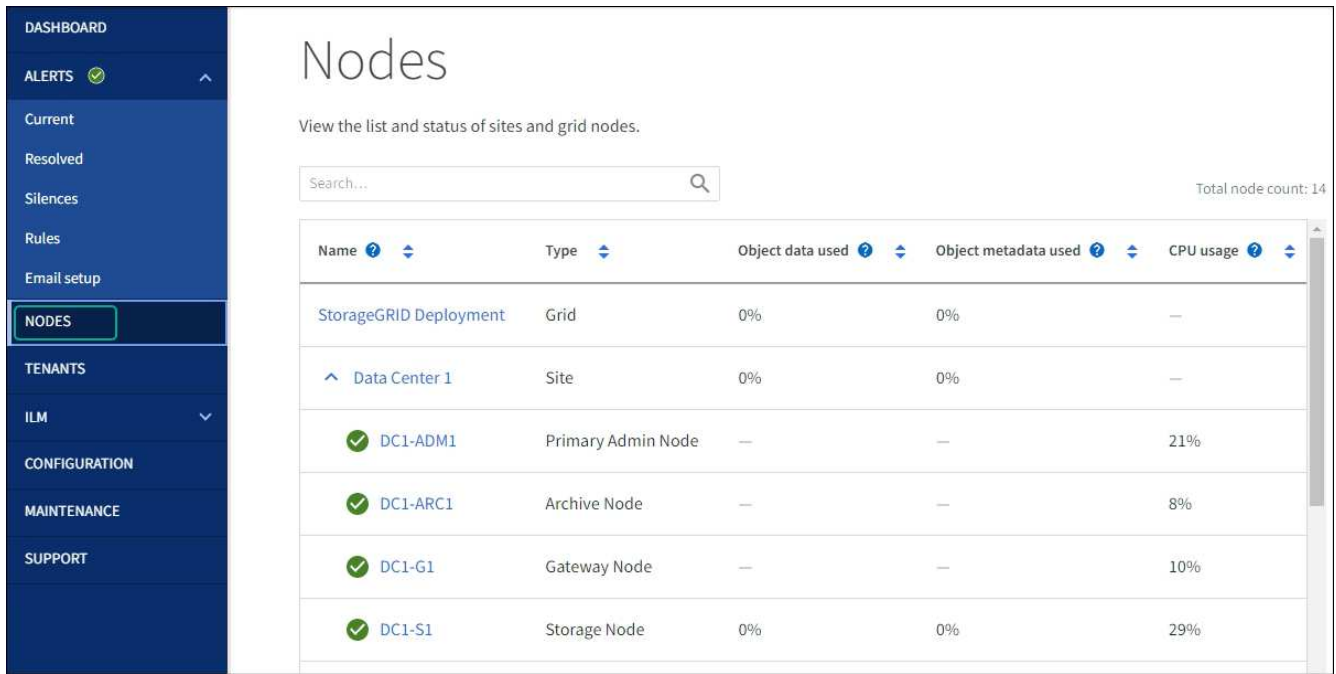

# **Hardware-Verfahren**
# **Erweiterungs-Shelf für das implementierte SG6060 hinzufügen**

Zur Erhöhung der Storage-Kapazität können Sie ein oder zwei Erweiterungs-Shelfs zu einem SG6060 hinzufügen, das bereits in einem StorageGRID System implementiert ist.

# **Bevor Sie beginnen**

- Sie müssen über eine Passphrase für die Bereitstellung verfügen.
- Sie müssen StorageGRID 11.4 oder höher ausführen.
- Sie haben das Erweiterungs-Shelf und zwei SAS-Kabel für jedes Erweiterungs-Shelf.
- Dort befinden sich die Storage Appliance physisch, wo das Erweiterungs-Shelf im Datacenter hinzugefügt wird.

### ["Controller im Datacenter finden"](#page-387-0)

### **Über diese Aufgabe**

Um ein Erweiterungs-Shelf hinzuzufügen, führen Sie die folgenden grundlegenden Schritte aus:

- Installieren Sie die Hardware in den Schrank oder Rack.
- Platzieren Sie das SG6060 in den Wartungsmodus.
- Verbinden Sie das Erweiterungs-Shelf mit dem E2860 Controller-Shelf oder mit einem anderen Erweiterungs-Shelf.
- Starten Sie die Erweiterung mithilfe des StorageGRID-Appliance-Installationsprogramms
- Warten Sie, bis die neuen Volumes konfiguriert sind.

Das Abschließen des Vorgangs für ein oder zwei Erweiterungs-Shelfs sollte eine Stunde oder weniger pro Appliance-Node dauern. Zur Minimierung von Ausfallzeiten werden Sie in den folgenden Schritten aufgefordert, die neuen Erweiterungs-Shelfs und Laufwerke zu installieren, bevor Sie das SG6060 in den Wartungsmodus versetzen. Die verbleibenden Schritte sollten etwa 20 bis 30 Minuten pro Appliance-Node in Anspruch nehmen.

### **Schritte**

- 1. Befolgen Sie die Anweisungen für ["Installieren von Shelfs mit 60 Laufwerken in einem Schrank oder Rack".](https://docs.netapp.com/de-de/storagegrid-117/installconfig/sg6060-installing-60-drive-shelves-into-cabinet-or-rack.html)
- 2. Befolgen Sie die Anweisungen für ["Installieren der Laufwerke".](https://docs.netapp.com/de-de/storagegrid-117/installconfig/sg6060-installing-drives.html)
- 3. Vom Grid Manager ["Versetzen Sie den SG6000-CN Controller in den Wartungsmodus".](#page-309-0)
- 4. Verbinden Sie jedes Erweiterungs-Shelf mit dem E2860 Controller-Shelf, wie in der Abbildung dargestellt.

Diese Zeichnung zeigt zwei Erweiterungs-Shelfs. Wenn nur einer vorhanden ist, verbinden Sie IOM A mit Controller A und verbinden Sie IOM B mit Controller B

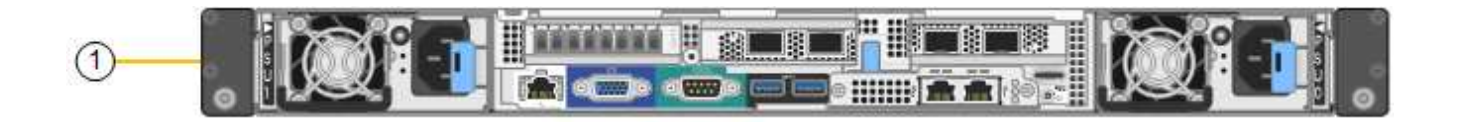

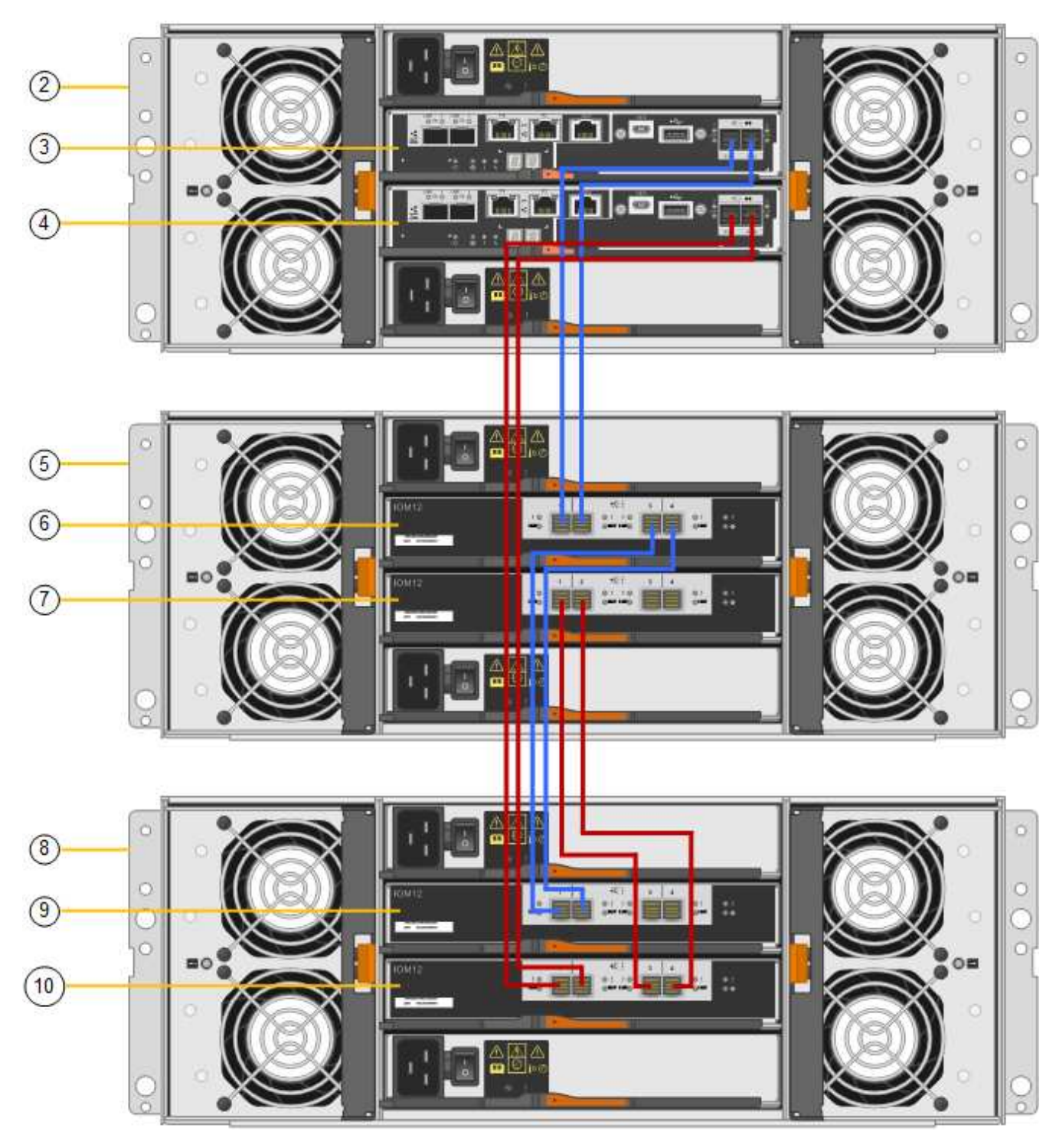

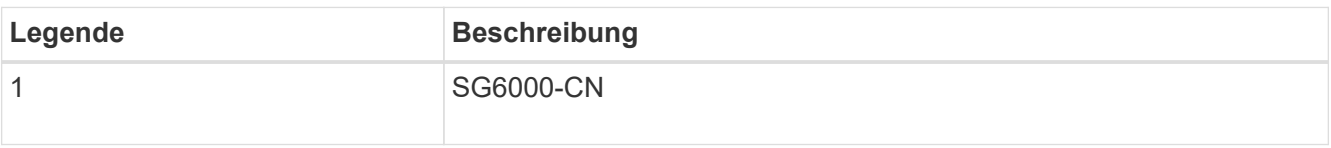

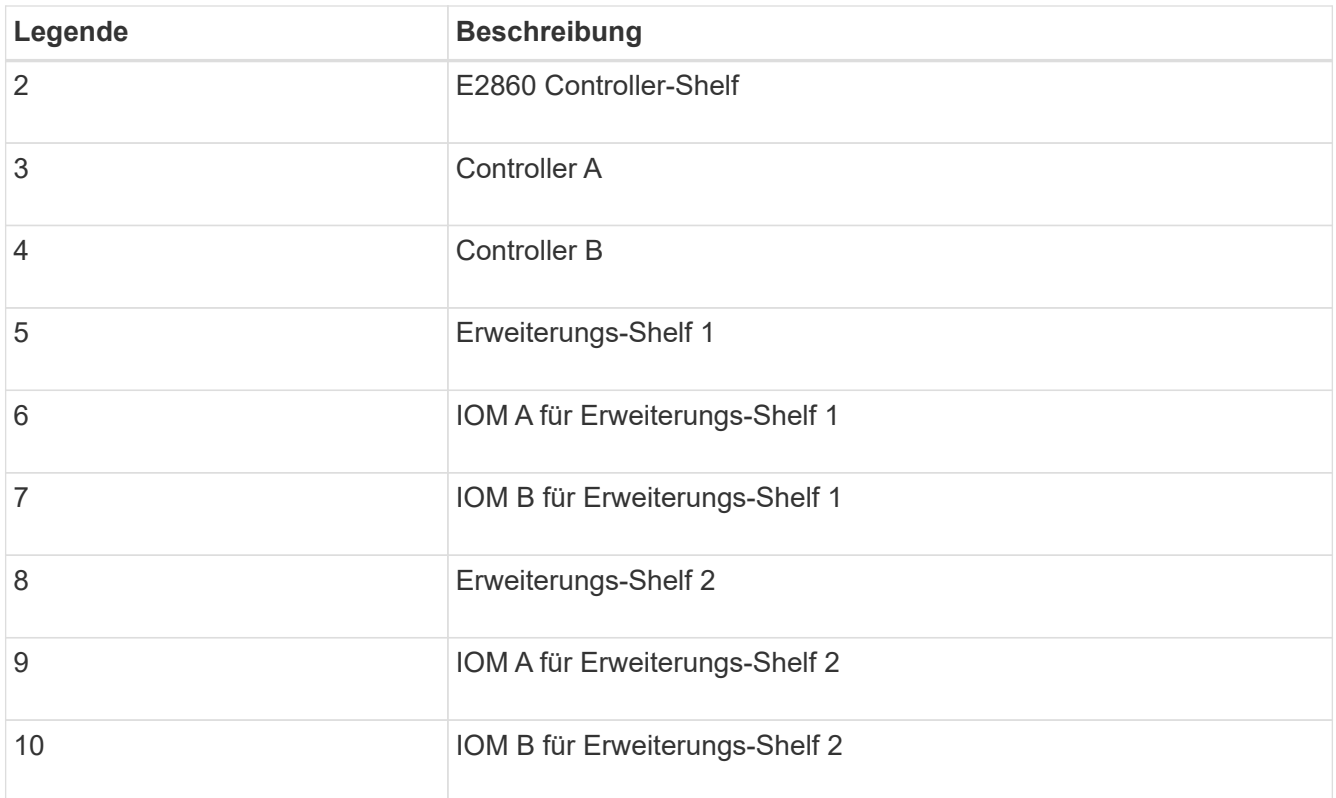

- 5. Schließen Sie die Stromkabel an, und setzen Sie Strom auf die Erweiterungs-Shelves.
	- a. Schließen Sie ein Netzkabel an jede der beiden Netzteile in jedem Erweiterungs-Shelf an.
	- b. Verbinden Sie die beiden Netzkabel jedes Erweiterungs-Shelf mit zwei verschiedenen PDUs im Schrank oder Rack.
	- c. Schalten Sie die beiden Netzschalter für jedes Erweiterungs-Shelf ein.
		- Schalten Sie die Netzschalter während des Einschalters nicht aus.
		- Die Lüfter in den Erweiterungsregalen sind beim ersten Start möglicherweise sehr laut. Das laute Geräusch beim Anfahren ist normal.
- 6. Überwachen Sie die Startseite des Installationsprogramms für StorageGRID-Geräte.

Die Erweiterungs-Shelfs wurden in etwa fünf Minuten eingeschaltet und vom System erkannt. Auf der Startseite wird die Anzahl der neu erkannten Erweiterungs-Shelves angezeigt, und die Schaltfläche Expansion starten ist aktiviert.

Der Screenshot zeigt Beispiele für Meldungen, die auf der Startseite angezeigt werden können, je nach Anzahl der vorhandenen oder neuen Erweiterungs-Shelfs, wie folgt:

- Das oben auf der Seite eingekreiste Banner zeigt die Gesamtzahl der erkannten Erweiterungs-Shelfs an.
	- Das Banner zeigt die Gesamtzahl der Erweiterungs-Shelfs an, unabhängig davon, ob die Shelfs konfiguriert und implementiert oder neu und nicht konfiguriert sind.
	- Wenn keine Erweiterungs-Shelfs erkannt werden, wird das Banner nicht angezeigt.
- Die Nachricht, die unten auf der Seite eingekreist wurde, zeigt an, dass eine Erweiterung bereit ist, gestartet zu werden.
	- **Die Meldung gibt die Anzahl der neu erkannten Erweiterungs-Shelfs StorageGRID an.** "Attached" gibt an, dass das Shelf erkannt wird. "Unconfigured" gibt an, dass das Shelf neu und noch nicht

mit dem Installationsprogramm für StorageGRID Appliance konfiguriert ist.

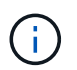

Bereits bereitgestellte Erweiterungs-Shelfs sind in dieser Meldung nicht enthalten. Sie werden in die Zählung in das Banner oben auf der Seite aufgenommen.

▪ Die Meldung wird nicht angezeigt, wenn keine neuen Erweiterungseinschübe erkannt werden.

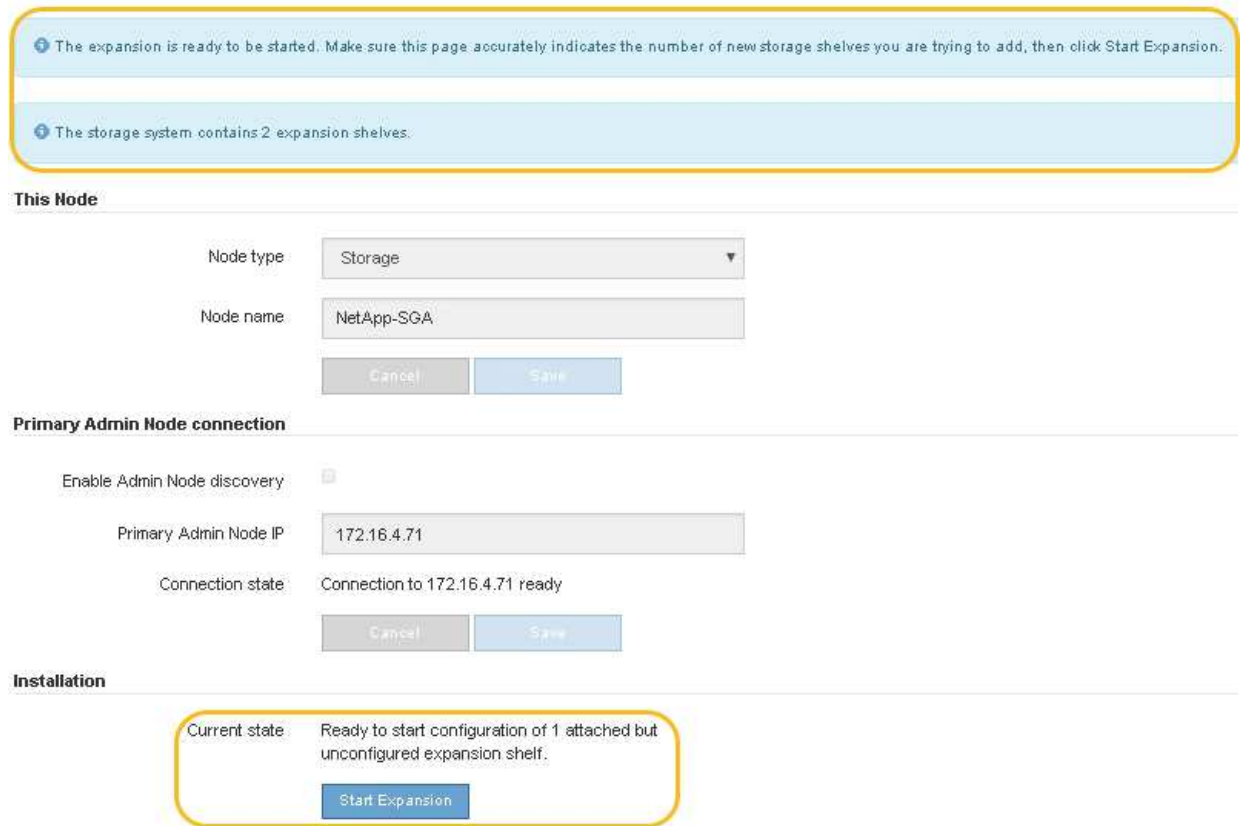

7. Lösen Sie bei Bedarf alle in den Meldungen auf der Startseite beschriebenen Probleme.

Verwenden Sie beispielsweise den SANtricity System Manager, um alle Probleme mit der Storage-Hardware zu beheben.

8. Überprüfen Sie, ob die Anzahl der auf der Startseite angezeigten Erweiterungs-Shelfs mit der Anzahl der hinzuzufügenden Erweiterungs-Shelfs übereinstimmt.

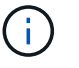

Wenn die neuen Erweiterungs-Shelfs nicht erkannt wurden, überprüfen Sie, ob sie ordnungsgemäß verkabelt und eingeschaltet sind.

- 9. Klicken Sie auf **Erweiterung starten**, um die Erweiterungs-Shelfs zu konfigurieren und für den Objekt-Storage verfügbar zu machen.
- 10. Überwachen Sie den Fortschritt der Erweiterungs-Shelf-Konfiguration.

Fortschrittsbalken werden auf der Webseite angezeigt, genau wie bei der Erstinstallation.

#### Monitor Expansion

 $\mathbf{f}$ 

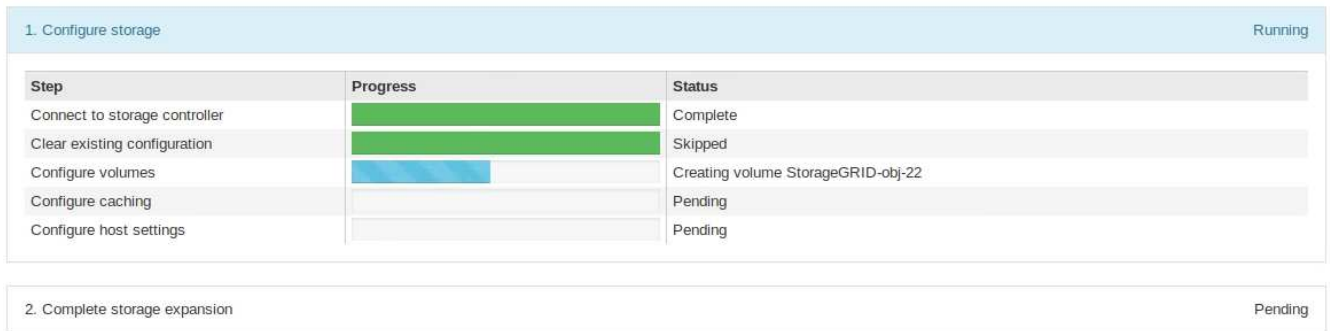

Nach Abschluss der Konfiguration wird das Gerät automatisch neu gestartet, um den Wartungsmodus zu beenden und wieder in das Raster einzusteigen. Dieser Vorgang kann bis zu 20 Minuten dauern.

> Um die Konfiguration des Erweiterungs-Shelfs erneut zu versuchen, falls dies fehlschlägt, wechseln Sie zum Installationsprogramm der StorageGRID-Appliance, wählen Sie **Erweitert** > **Controller neu starten** und wählen Sie dann **Neustart im Wartungsmodus** aus. Nachdem der Node neu gebootet wurde, versuchen Sie den erneut Konfiguration des Erweiterungs-Shelfs.

Wenn der Neustart abgeschlossen ist, sieht die Registerkarte **Tasks** wie der folgende Screenshot aus:

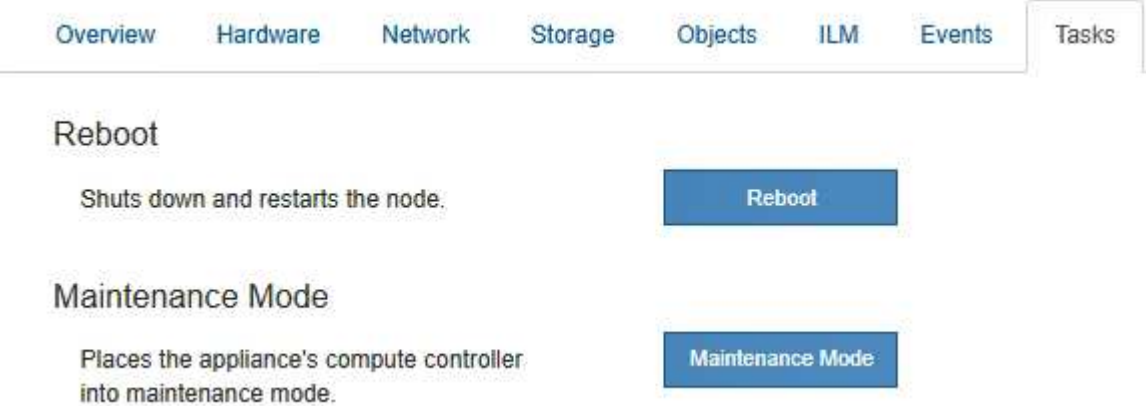

- 11. Überprüfen Sie den Status des Appliance Storage Node und der neuen Erweiterungs-Shelfs.
	- a. Wählen Sie im Grid Manager **NODES** aus, und überprüfen Sie, ob der Storage Node der Appliance über ein grünes Häkchen verfügt.

Das grüne Häkchen bedeutet, dass keine Meldungen aktiv sind und der Node mit dem Raster verbunden ist. Eine Beschreibung der Knotensymbole finden Sie unter ["Überwachen Sie die Status der](https://docs.netapp.com/de-de/storagegrid-117/monitor/monitoring-system-health.html#monitor-node-connection-states) [Node-Verbindung".](https://docs.netapp.com/de-de/storagegrid-117/monitor/monitoring-system-health.html#monitor-node-connection-states)

- b. Wählen Sie die Registerkarte **Storage** aus, und bestätigen Sie, dass in der Objektspeichertabelle für jedes hinzugefügte Erweiterungs-Shelf 16 neue Objektspeichern angezeigt werden.
- c. Vergewissern Sie sich, dass jedes neue Erweiterungs-Shelf den Shelf-Status "Nominal" sowie den Konfigurationsstatus von "konfiguriert" aufweist.

# <span id="page-401-0"></span>**Tauschen Sie den Speicher-Controller in der SG6000 aus**

Möglicherweise müssen Sie einen E2800 Series Controller oder einen EF570 Controller austauschen, wenn er nicht optimal funktioniert oder wenn er ausgefallen ist.

# **Bevor Sie beginnen**

- Sie verfügen über einen Ersatzcontroller mit derselben Teilenummer wie der zu ersetzenden Controller.
- Sie verfügen über Etiketten, um jedes Kabel, das mit dem Controller verbunden ist, zu identifizieren.
- Sie haben ein ESD-Armband oder andere antistatische Vorsichtsmaßnahmen getroffen.
- Sie haben einen #1 Kreuzschlitzschraubendreher.
- Sie haben die Storage Appliance physisch gefunden, an der der Controller im Datacenter ausgetauscht wird.

# ["Controller im Datacenter finden"](#page-387-0)

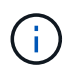

Verlassen Sie sich beim Austausch eines Controllers in der StorageGRID Appliance nicht auf die Anweisungen zur E-Series, da die Vorgehensweisen nicht identisch sind.

### **Über diese Aufgabe**

Sie haben zwei Möglichkeiten zur Feststellung, ob ein ausgefallener Controller aufgetreten ist:

- Der Recovery Guru im SANtricity System Manager führt Sie dazu, den Controller zu ersetzen.
- Die gelbe Warn-LED am Controller leuchtet und gibt an, dass der Controller einen Fehler aufweist.

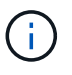

Wenn die Warn-LEDs für beide Controller im Shelf leuchten, wenden Sie sich an den technischen Support, um Hilfe zu erhalten.

Wenn Ihre Appliance zwei Storage-Controller enthält, können Sie einen der Controller austauschen, während das Gerät eingeschaltet ist und Lese-/Schreibvorgänge ausführt, sofern die folgenden Bedingungen erfüllt sind:

- Der zweite Controller im Shelf hat optimalen Status.
- Im Feld **OK to remove** im Bereich Details des Recovery Guru im SANtricity System Manager wird **Ja** angezeigt, was darauf hinweist, dass es sicher ist, diese Komponente zu entfernen.

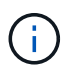

Wenn möglich, schalten Sie das Gerät für dieses Ersatzverfahren in den Wartungsmodus, um die potenziellen Auswirkungen unvorhergesehener Fehler oder Ausfälle zu minimieren.

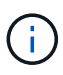

Wenn der zweite Controller im Shelf nicht über den optimalen Status verfügt oder wenn der Recovery Guru angibt, dass er nicht in Ordnung ist, den Controller zu entfernen, wenden Sie sich an den technischen Support.

Wenn Sie einen Controller austauschen, müssen Sie den Akku aus dem ursprünglichen Controller entfernen und in den Ersatzcontroller einsetzen. In einigen Fällen müssen Sie möglicherweise auch die Host-Schnittstellenkarte vom ursprünglichen Controller entfernen und im Ersatzcontroller installieren.

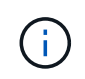

Die Storage Controller in den meisten Appliance-Modellen umfassen keine Host Interface Cards (HIC).

#### **Schritt 1: Bereiten Sie die Ersatzsteuerung vor**

Bereiten Sie den neuen E2800A- oder E2800B-Controller vor.

#### **Schritte**

1. Packen Sie die neue Steuerung aus und stellen Sie sie auf eine flache, statische Oberfläche.

Bewahren Sie das Verpackungsmaterial auf, das beim Versand der fehlerhaften Steuerung verwendet werden soll.

2. Suchen Sie die Etiketten für MAC-Adresse und FRU-Teilenummer auf der Rückseite des Ersatzcontrollers.

Diese Abbildungen zeigen den E2800A-Controller und den E2800B-Controller. Das Verfahren zum Austausch der E2800 Controller der Serie und des EF570 Controllers ist identisch.

E2800A Storage-Controller:

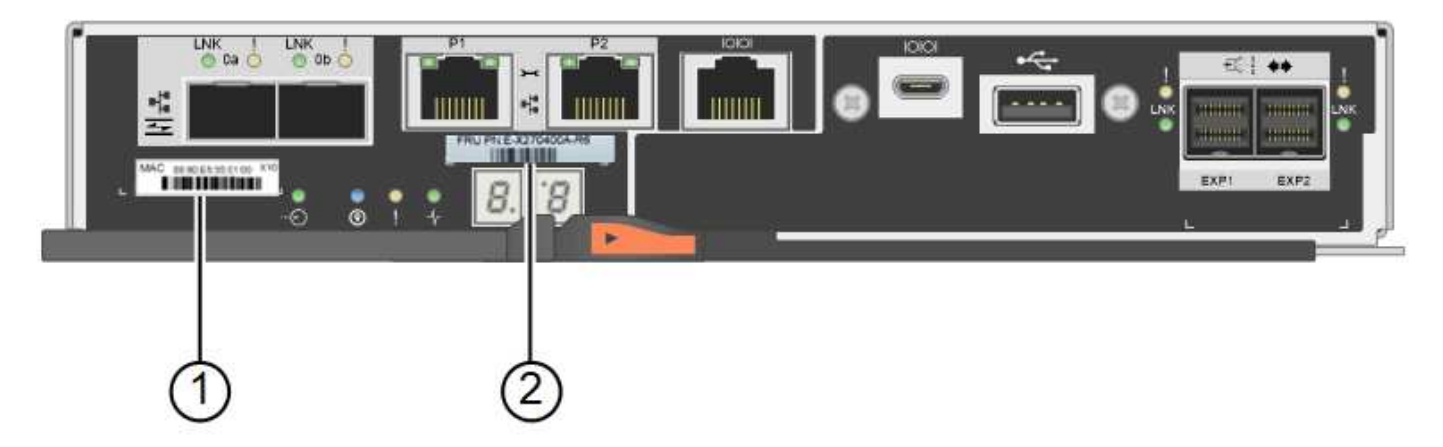

### E2800B Storage-Controller:

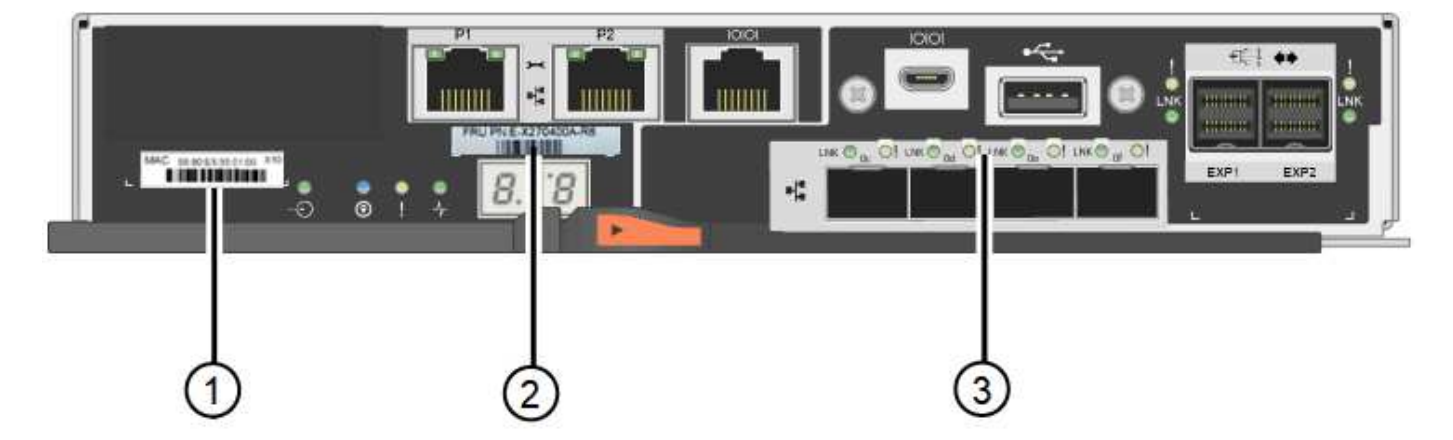

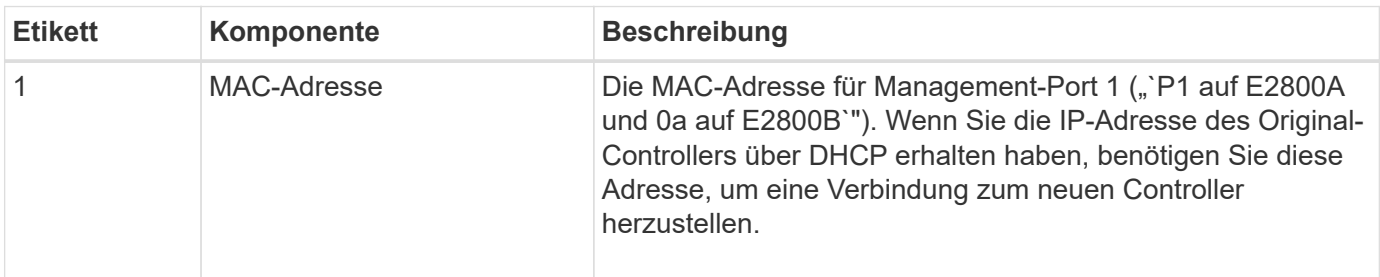

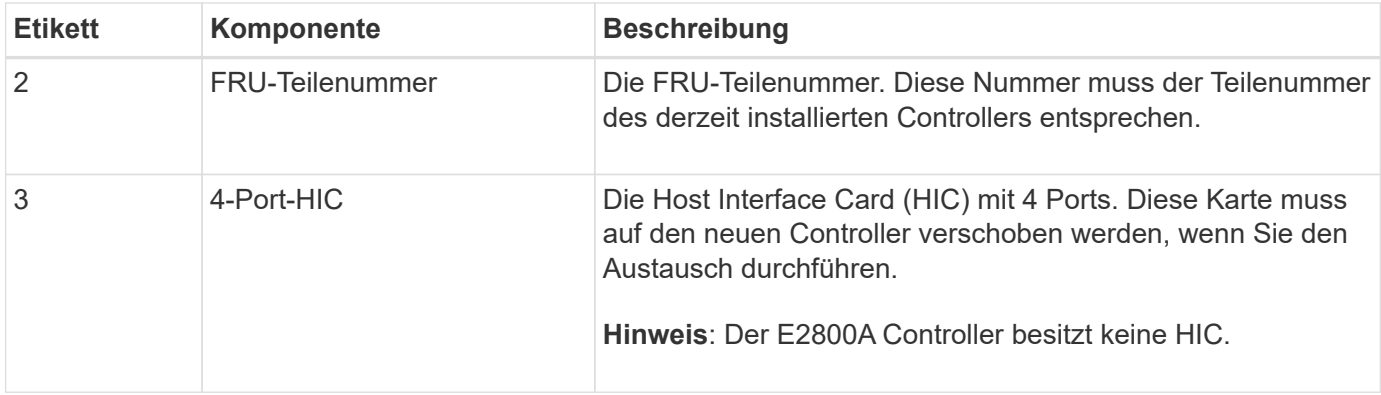

#### **Ste 2: Controller offline schalten**

Bereiten Sie vor, den ausgefallenen Controller zu entfernen und in den Offline-Modus zu versetzen.

#### **Schritte**

- 1. Bereiten Sie das Entfernen des Controllers vor. Sie führen die folgenden Schritte mit SANtricity System Manager aus.
	- a. Vergewissern Sie sich, dass die Ersatzteilnummer des ausgefallenen Controllers mit der FRU-Teilenummer für den Ersatz-Controller identisch ist.

Wenn ein Controller einen Fehler aufweist und ausgetauscht werden muss, wird im Bereich Details des Recovery Guru die Ersatzteilnummer angezeigt. Wenn Sie diese Nummer manuell finden müssen, können Sie auf der Registerkarte **Base** des Controllers nachsehen.

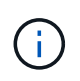

**Möglicher Verlust des Datenzugriffs —** Wenn die beiden Teilenummern nicht identisch sind, versuchen Sie nicht, dieses Verfahren durchzuführen.

a. Sichern Sie die Konfigurationsdatenbank.

Wenn beim Entfernen eines Controllers ein Problem auftritt, können Sie die gespeicherte Datei verwenden, um Ihre Konfiguration wiederherzustellen.

b. Sammeln von Support-Daten für die Appliance

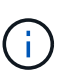

Durch das Erfassen von Support-Daten vor und nach dem Ersetzen einer Komponente wird sichergestellt, dass Sie einen vollständigen Satz von Protokollen an den technischen Support senden können, wenn der Austausch das Problem nicht behebt.

- c. Nehmen Sie den Controller, den Sie ersetzen möchten, in den Offline-Modus.
- 2. Schaltet das Controller-Shelf aus.

#### **Schritt 3: Entfernen Sie die Steuerung**

Entfernen Sie den Controller aus dem Gerät.

#### **Schritte**

- 1. Setzen Sie ein ESD-Armband an oder ergreifen Sie andere antistatische Vorsichtsmaßnahmen.
- 2. Beschriften Sie die Kabel, und trennen Sie dann die Kabel und SFPs.

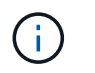

Um Leistungseinbußen zu vermeiden, sollten Sie die Kabel nicht verdrehen, falten, zusammendrücken oder treten.

- 3. Lösen Sie die Steuerung vom Gerät, indem Sie die Verriegelung am Nockengriff so lange drücken, bis sie sich löst, und öffnen Sie dann den Nockengriff nach rechts.
- 4. Schieben Sie den Regler mit zwei Händen und dem Nockengriff aus dem Gerät.

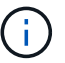

Verwenden Sie immer zwei Hände, um das Gewicht der Steuerung zu unterstützen.

- 5. Stellen Sie den Controller auf eine flache, statische Oberfläche, wobei die abnehmbare Abdeckung nach oben zeigt.
- 6. Entfernen Sie die Abdeckung, indem Sie die Taste nach unten drücken und die Abdeckung abnehmen.

#### **Schritt 4: Batterie auf den neuen Controller bringen**

Entfernen Sie den Akku aus dem fehlerhaften Controller, und setzen Sie ihn in den Ersatz-Controller ein.

#### **Schritte**

1. Vergewissern Sie sich, dass die grüne LED im Controller (zwischen Akku und DIMMs) aus ist.

Wenn diese grüne LED leuchtet, wird der Controller weiterhin mit Strom versorgt. Sie müssen warten, bis diese LED erlischt, bevor Sie Komponenten entfernen.

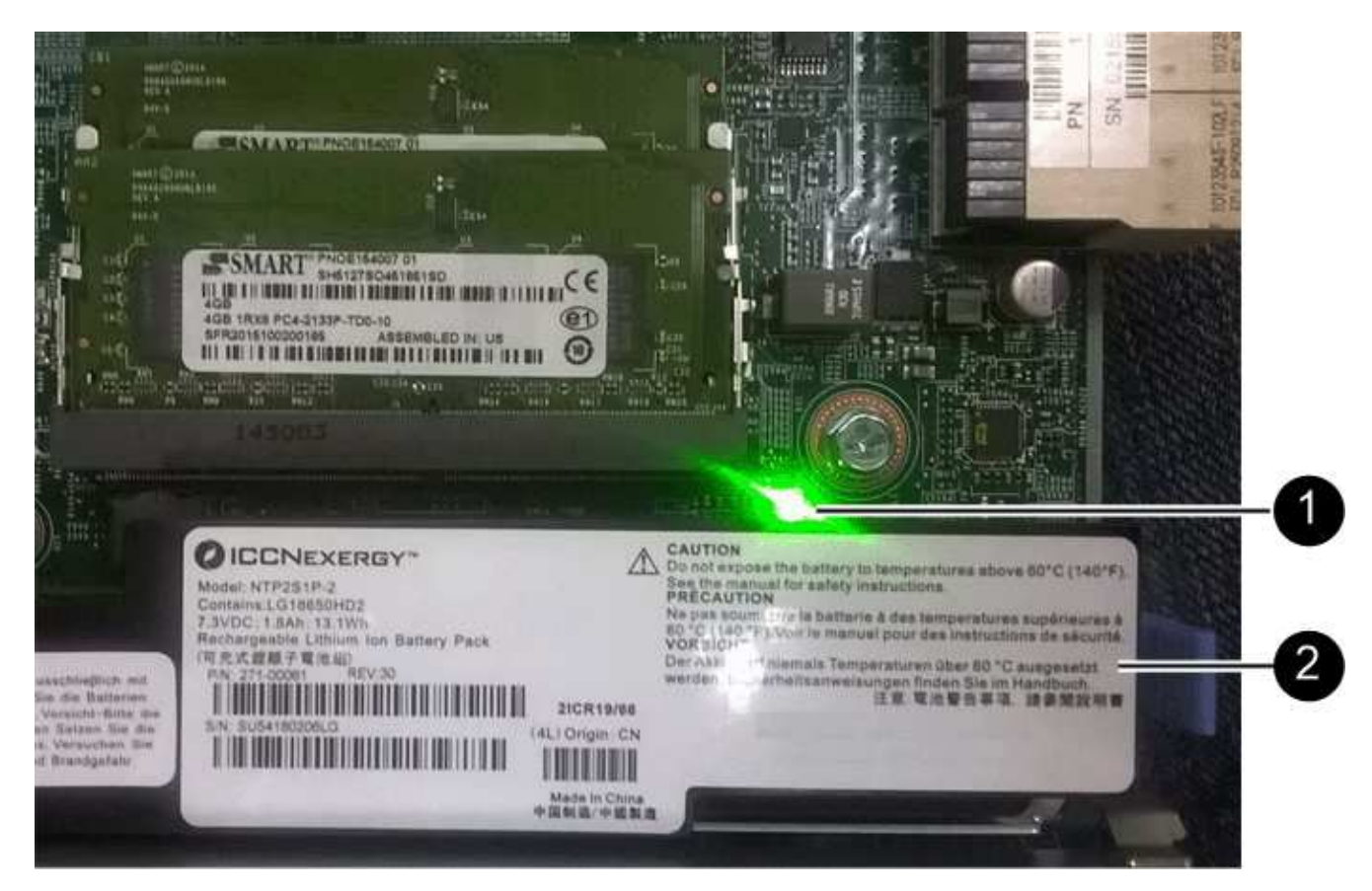

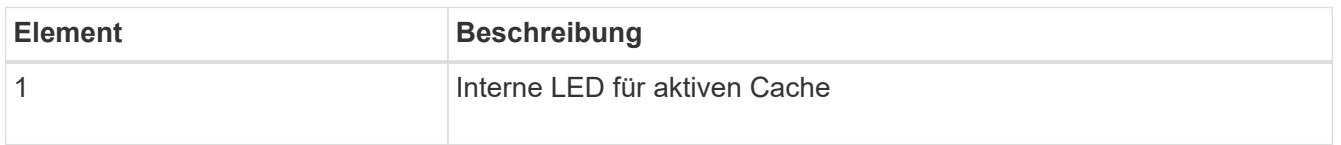

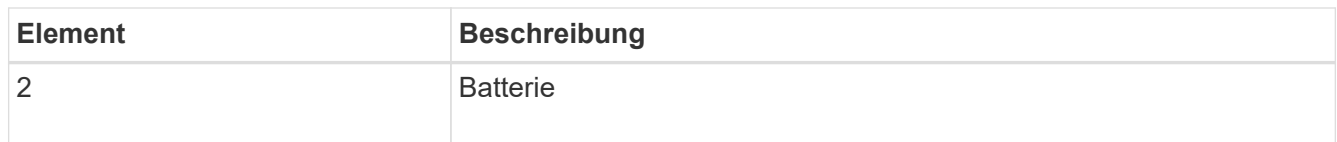

- 2. Suchen Sie den blauen Freigabehebel für die Batterie.
- 3. Entriegeln Sie den Akku, indem Sie den Entriegelungshebel nach unten und aus dem Controller entfernen.

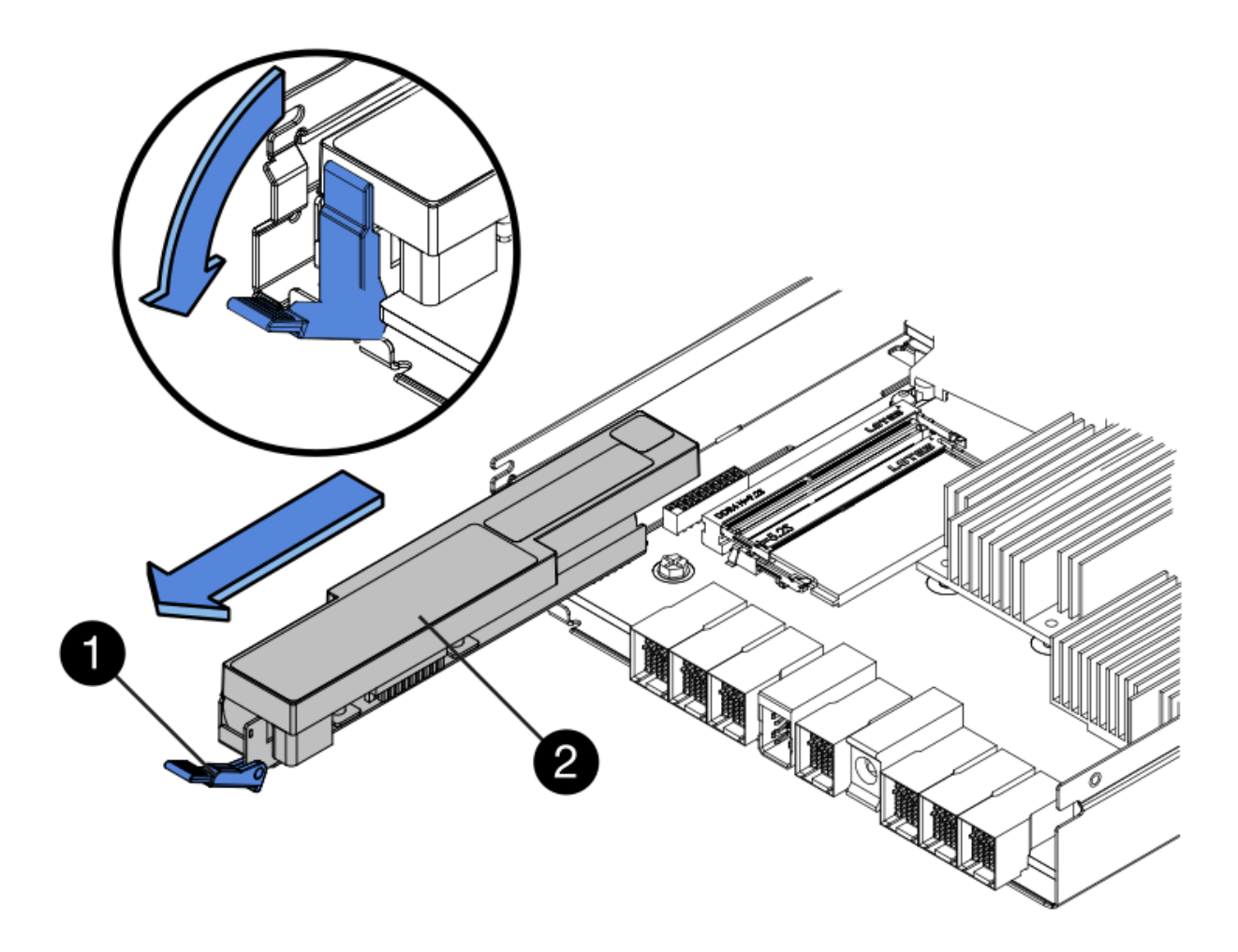

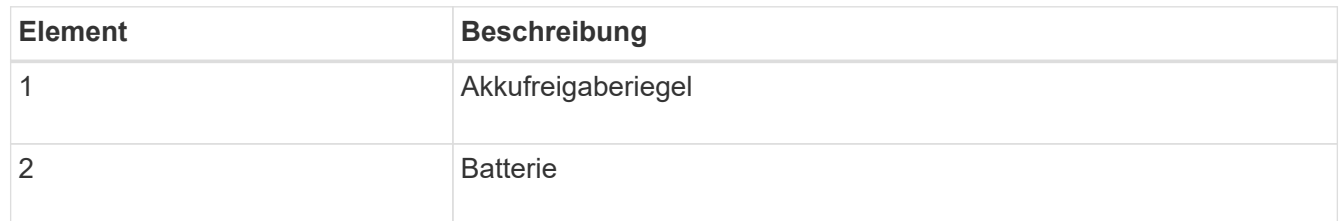

- 4. Heben Sie den Akku an, und schieben Sie ihn aus dem Controller.
- 5. Entfernen Sie die Abdeckung vom Ersatzcontroller.
- 6. Richten Sie den Ersatz-Controller so aus, dass der Steckplatz für die Batterie zu Ihnen zeigt.
- 7. Setzen Sie den Akku in einem leichten Abwärtswinkel in den Controller ein.

Sie müssen den Metallflansch an der Vorderseite der Batterie in den Schlitz an der Unterseite des Controllers einsetzen und die Oberseite der Batterie unter den kleinen Ausrichtstift auf der linken Seite des Controllers schieben.

8. Schieben Sie die Akkuverriegelung nach oben, um die Batterie zu sichern.

Wenn die Verriegelung einrastet, Haken unten an der Verriegelung in einen Metallschlitz am Gehäuse.

9. Drehen Sie den Controller um, um zu bestätigen, dass der Akku korrekt installiert ist.

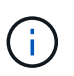

**Mögliche Hardware-Schäden** — der Metallflansch an der Vorderseite der Batterie muss vollständig in den Schlitz am Controller eingesetzt werden (wie in der ersten Abbildung dargestellt). Wenn die Batterie nicht richtig eingesetzt ist (wie in der zweiten Abbildung dargestellt), kann der Metallflansch die Controllerplatine kontaktieren, was zu Schäden führt.

◦ **Korrekt — der Metallflansch der Batterie ist vollständig in den Schlitz am Controller eingesetzt:**

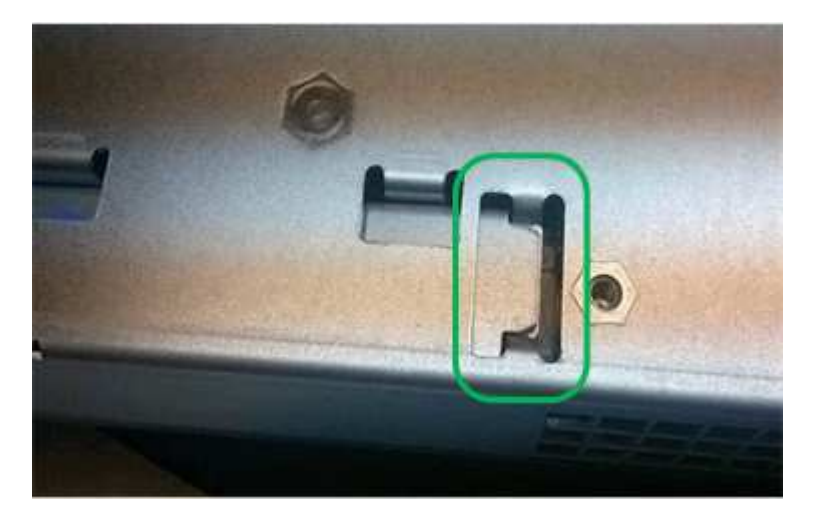

◦ **Falsch — der Metallflansch der Batterie ist nicht in den Steckplatz an der Steuerung eingefügt:**

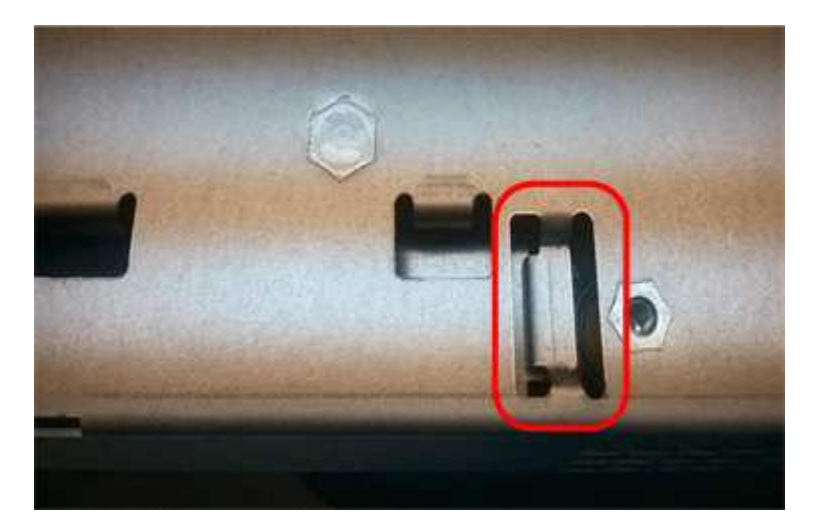

10. Bringen Sie die Controllerabdeckung wieder an.

#### **Schritt 5: HIC bei Bedarf auf neuen Controller verschieben**

Wenn der ausgefallene Controller eine Host Interface Card (HIC) enthält, verschieben Sie die HIC vom ausgefallenen Controller auf den Ersatz-Controller.

Eine separate HIC wird nur für den E2800B-Controller verwendet. Die HIC wird auf der Haupt-Controller-

Platine montiert und enthält zwei SPF-Anschlüsse.

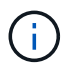

Die Abbildungen in diesem Verfahren zeigen eine HIC mit 2 Ports. Die HIC in Ihrem Controller hat möglicherweise eine andere Anzahl von Ports.

# **E2800A**

Ein E2800A-Controller verfügt nicht über eine HIC.

Die Abdeckung des E2800A-Controllers wieder anbringen und mit fortfahren Schritt 6: Controller austauschen

# **E2800B**

Setzen Sie die HIC vom ausgefallenen E2800B-Controller auf den Ersatz-Controller.

# **Schritte**

- 1. Entfernen Sie alle SFPs von der HIC.
- 2. Entfernen Sie mit einem #1 Kreuzschlitzschraubendreher die Schrauben, mit denen die HIC-Frontplatte am Controller befestigt ist.

Es gibt vier Schrauben: Eine auf der Oberseite, eine auf der Seite und zwei auf der Vorderseite.

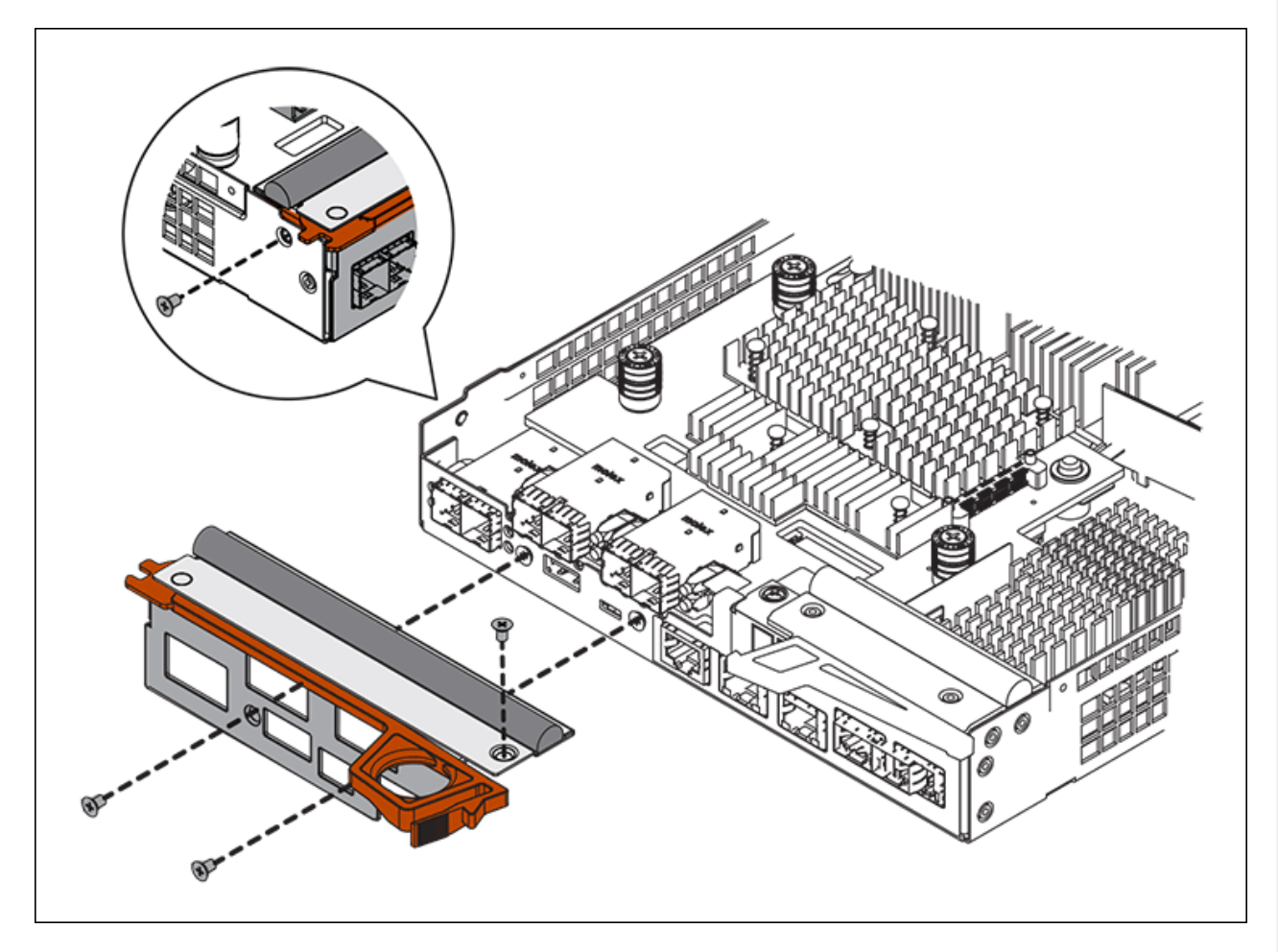

- 3. Entfernen Sie die HIC-Frontplatte.
- 4. Lösen Sie mit den Fingern oder einem Kreuzschlitzschraubendreher die drei Rändelschrauben, mit denen die HIC an der Controllerkarte befestigt ist.
- 5. Lösen Sie die HIC vorsichtig von der Controllerkarte, indem Sie die Karte nach oben heben und wieder zurückschieben.

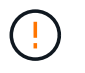

Achten Sie darauf, dass die Komponenten auf der Unterseite der HIC oder auf der Oberseite der Controller-Karte nicht verkratzen oder stoßen.

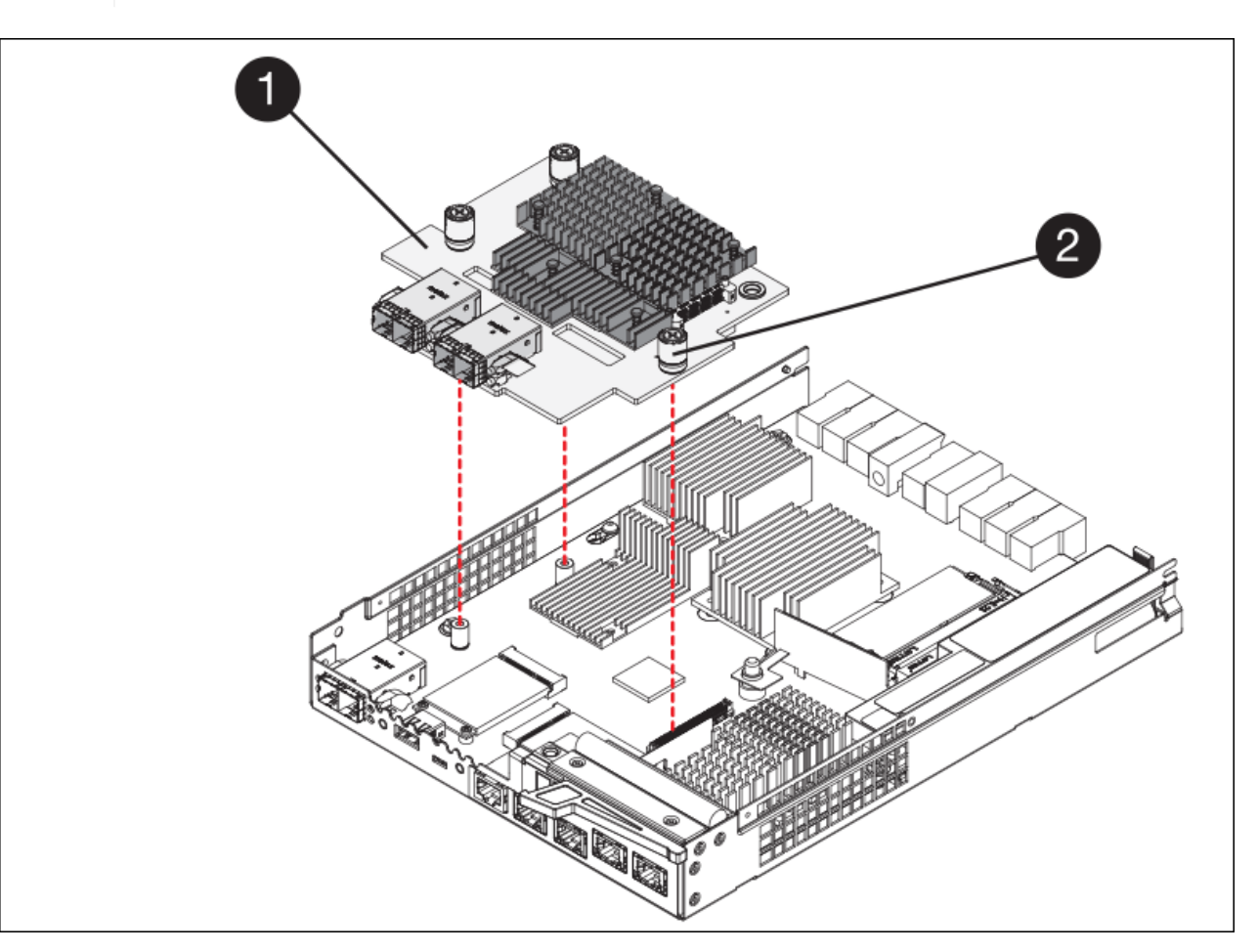

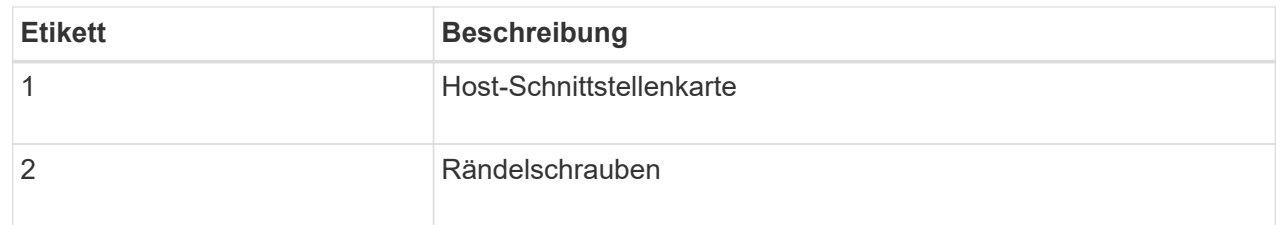

- 6. Platzieren Sie die HIC auf einer statischen Oberfläche.
- 7. Entfernen Sie mit einem #1 Kreuzschlitzschraubendreher die vier Schrauben, mit denen die leere Frontplatte an der Ersatzsteuerung befestigt ist, und entfernen Sie die Frontplatte.
- 8. Richten Sie die drei Rändelschrauben der HIC an den entsprechenden Löchern am Ersatz-Controller aus, und richten Sie den Anschluss an der Unterseite der HIC an dem HIC-Schnittstellenanschluss auf der Controllerkarte aus.

Achten Sie darauf, dass die Komponenten auf der Unterseite der HIC oder auf der Oberseite der Controller-Karte nicht verkratzen oder stoßen.

9. Senken Sie die HIC vorsichtig ab, und setzen Sie den HIC-Anschluss ein, indem Sie vorsichtig auf die HIC drücken.

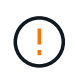

**Mögliche Geräteschäden** — Vorsicht, den goldenen Bandanschluss für die Controller-LEDs nicht zwischen der HIC und den Rändelschrauben zu quetschen.

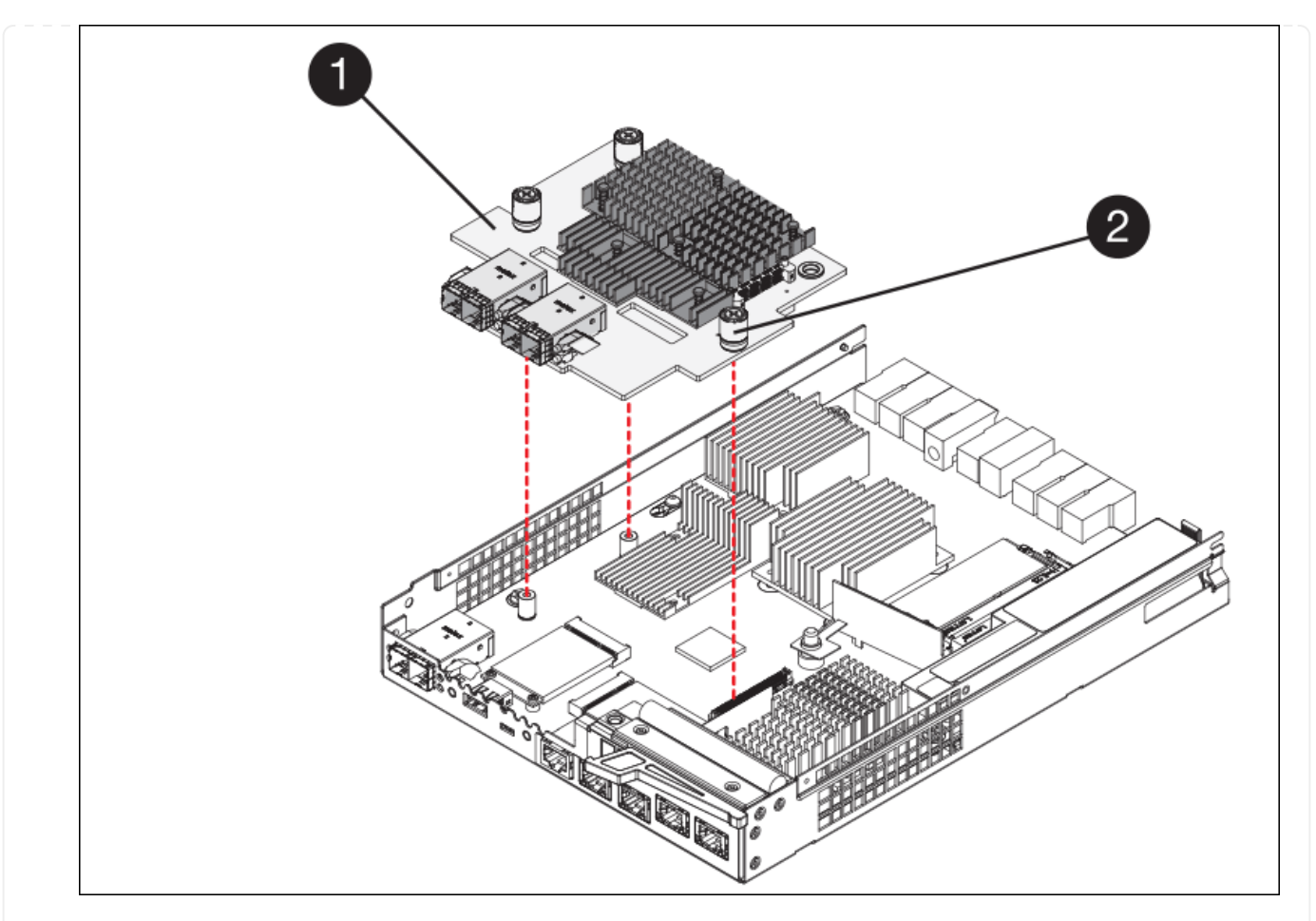

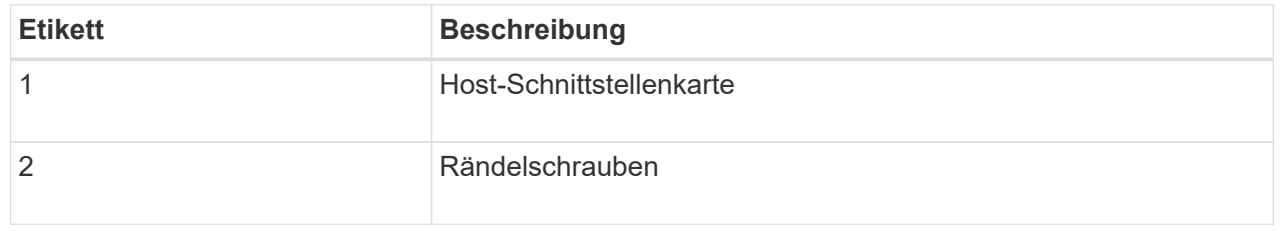

10. Ziehen Sie die HIC-Rändelschrauben manuell fest.

Verwenden Sie keinen Schraubendreher, da Sie die Schrauben sonst möglicherweise zu fest anziehen.

11. Befestigen Sie mit einem #1 Kreuzschlitzschraubendreher die HIC-Frontplatte, die Sie vom ursprünglichen Controller entfernt haben, mit vier Schrauben an der neuen Steuerung.

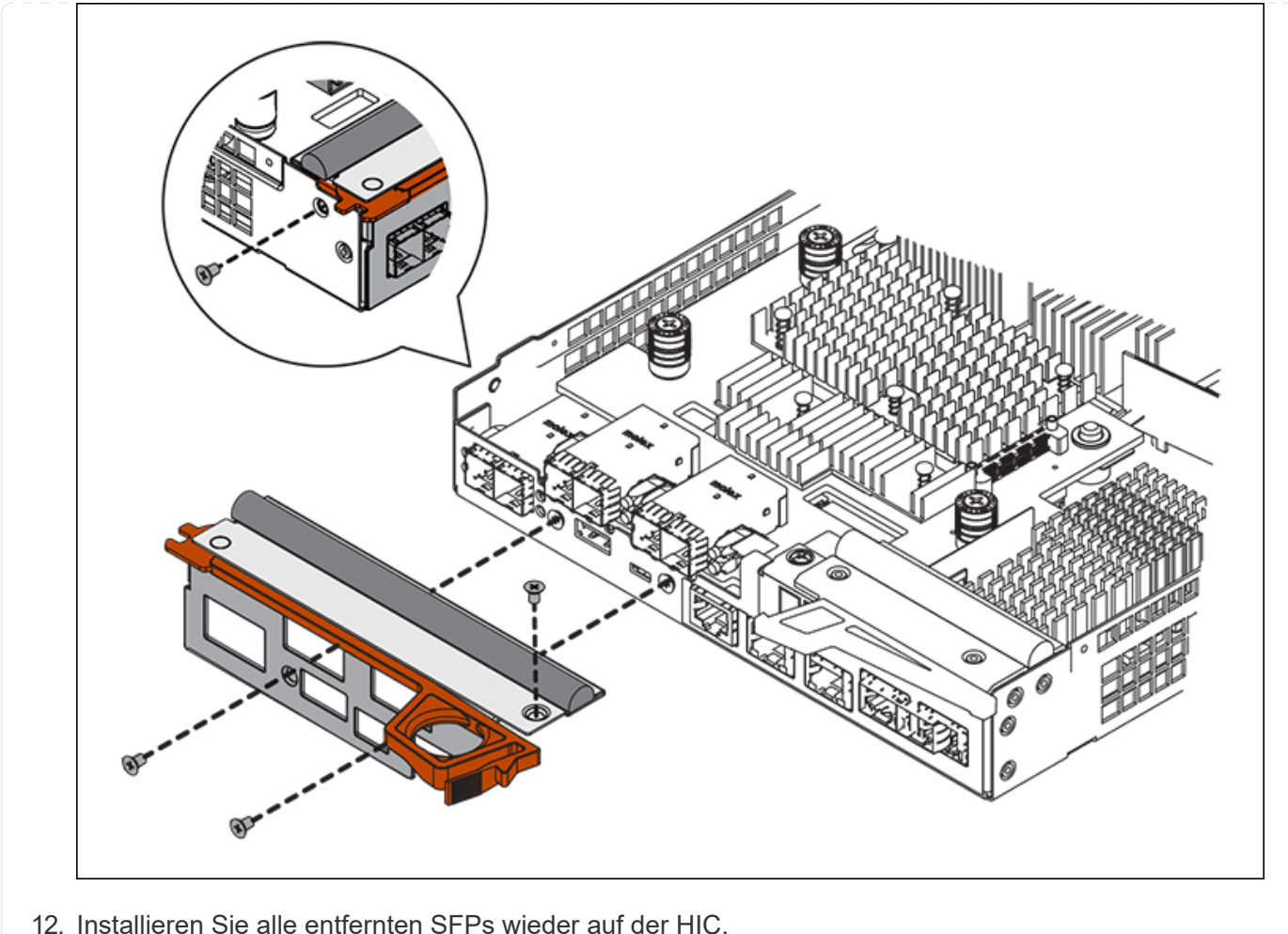

# **Schritt 6: Controller austauschen**

Installieren Sie den Ersatz-Controller und überprüfen Sie, ob er wieder an das Raster angeschlossen ist.

# **Schritte**

- 1. Setzen Sie den Ersatzcontroller in das Gerät ein.
	- a. Drehen Sie den Controller um, so dass die abnehmbare Abdeckung nach unten zeigt.
	- b. Schieben Sie den Steuerknebel in die geöffnete Stellung, und schieben Sie ihn bis zum Gerät.
	- c. Bewegen Sie den Nockengriff nach links, um die Steuerung zu verriegeln.
	- d. Ersetzen Sie die Kabel und SFPs.
	- e. Schalten Sie das Controller-Shelf ein.
	- f. Wenn der ursprüngliche Controller DHCP für die IP-Adresse verwendet hat, suchen Sie die MAC-Adresse auf dem Etikett auf der Rückseite des Ersatzcontrollers. Bitten Sie den Netzwerkadministrator, die DNS/Netzwerk- und IP-Adresse des entfernten Controllers mit der MAC-Adresse des Ersatzcontrollers zu verknüpfen.

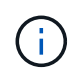

Wenn der ursprüngliche Controller DHCP für die IP-Adresse nicht verwendet hat, übernimmt der neue Controller die IP-Adresse des entfernten Controllers.

2. Stellen Sie den Controller mit SANtricity System Manager online:

- a. Wählen Sie **Hardware**.
- b. Wenn die Grafik die Laufwerke anzeigt, wählen Sie **Zurück von Regal anzeigen**.
- c. Wählen Sie den Controller aus, den Sie online platzieren möchten.
- d. Wählen Sie im Kontextmenü \* Online platzieren\* aus, und bestätigen Sie, dass Sie den Vorgang ausführen möchten.
- e. Vergewissern Sie sich, dass auf der 7-Segment-Anzeige ein Status von angezeigt wird 99.
- 3. Vergewissern Sie sich, dass der neue Controller optimal ist, und sammeln Sie Support-Daten.

Nach dem Austausch des Teils senden Sie das fehlerhafte Teil an NetApp zurück, wie in den mit dem Kit gelieferten RMA-Anweisungen beschrieben. Siehe ["Teilerückgabe Austausch"](https://mysupport.netapp.com/site/info/rma) Seite für weitere Informationen.

#### **Verwandte Informationen**

["NetApp E-Series Systems Documentation Site"](http://mysupport.netapp.com/info/web/ECMP1658252.html)

#### **Hardwarekomponenten in das Storage-Controller-Shelf austauschen**

Wenn ein Hardwareproblem auftritt, müssen Sie möglicherweise eine Komponente im Storage-Controller-Shelf ersetzen.

### **Bevor Sie beginnen**

- Sie haben das Verfahren zum Austausch der E-Series Hardware.
- Sie haben die Storage Appliance physisch gefunden, bei der die Storage Shelf-Hardwarekomponenten im Datacenter ausgetauscht werden.

["Controller im Datacenter finden"](#page-387-0)

### **Über diese Aufgabe**

Informationen zum Austauschen der Batterie im Speicher-Controller finden Sie in den Schritten in der Anleitung für ["Austauschen eines Speicher-Controllers".](#page-401-0) Diese Anweisungen beschreiben, wie Sie einen Controller aus dem Gerät entfernen, den Akku aus dem Controller entfernen, den Akku einbauen und den Controller austauschen.

Anweisungen zu den anderen Field Replaceable Units (FRUs) in den Controller-Shelfs finden Sie in den Verfahren der E-Series zur Systemwartung.

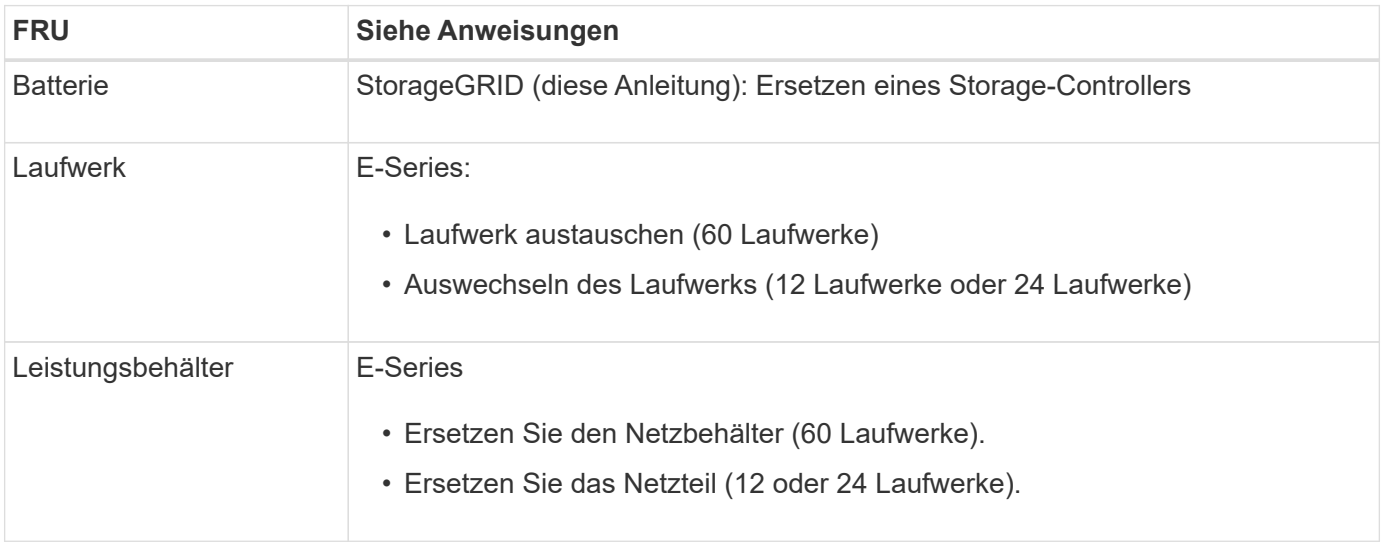

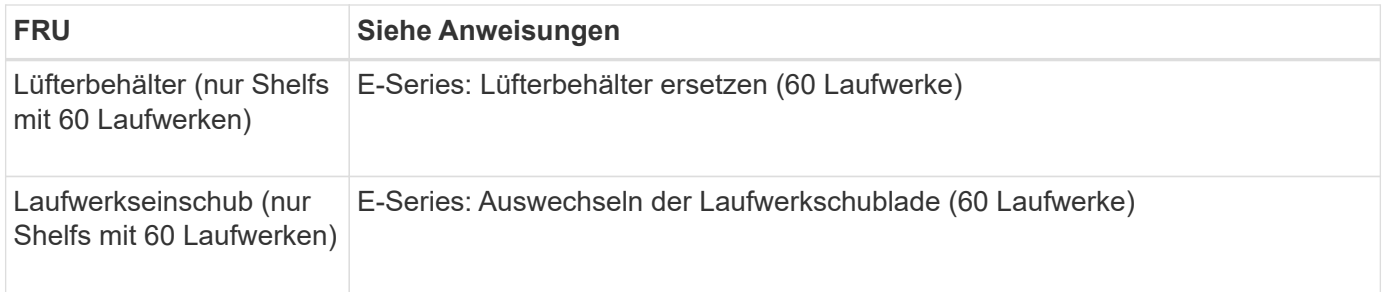

Nach dem Austausch des Teils senden Sie das fehlerhafte Teil an NetApp zurück, wie in den mit dem Kit gelieferten RMA-Anweisungen beschrieben. Siehe ["Teilerückgabe Austausch"](https://mysupport.netapp.com/site/info/rma) Seite für weitere Informationen.

#### **Verwandte Informationen**

["NetApp E-Series Systems Documentation Site"](http://mysupport.netapp.com/info/web/ECMP1658252.html)

### ["Austausch des Storage Controllers"](#page-401-0)

### **Ersetzen Sie Hardwarekomponenten in dem optionalen Erweiterungs-Shelf für 60 Laufwerke**

Möglicherweise müssen Sie ein ein ein-/Ausgabemodul, ein Netzteil oder einen Lüfter im Erweiterungs-Shelf ersetzen.

#### **Bevor Sie beginnen**

- Sie haben das Verfahren zum Austausch der E-Series Hardware.
- Sie haben die Storage Appliance physisch gefunden, wo Sie im Datacenter Erweiterungs-Shelf-Hardware-Komponenten ersetzen.

["Controller im Datacenter finden"](#page-387-0)

### **Über diese Aufgabe**

Informationen zum Austauschen eines E/A-Moduls (IOM) in einem Erweiterungs-Shelf für 60 Laufwerke finden Sie in den Schritten in der Anleitung für ["Austauschen eines Speicher-Controllers"](#page-401-0).

Um ein Netzteil oder einen Lüfter in einem Erweiterungs-Shelf mit 60 Laufwerken zu ersetzen, rufen Sie die E-Series Verfahren zur Wartung von Hardware mit 60 Laufwerken auf.

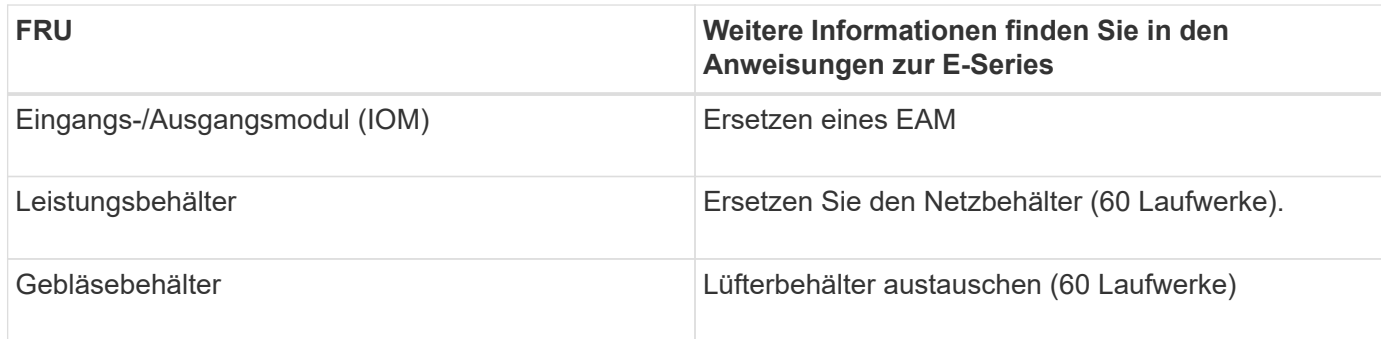

### **Tauschen Sie den SG6000-CN Controller aus**

Möglicherweise müssen Sie den SG6000-CN-Controller austauschen, wenn er nicht optimal funktioniert oder ausgefallen ist.

#### **Bevor Sie beginnen**

- Sie verfügen über einen Ersatzcontroller mit derselben Teilenummer wie der zu ersetzenden Controller.
- Sie verfügen über Etiketten, um jedes Kabel, das mit dem Controller verbunden ist, zu identifizieren.
- Der Controller ist physisch zu finden, der im Datacenter ersetzt werden soll.

["Controller im Datacenter finden"](#page-387-0)

#### **Über diese Aufgabe**

Der Gerätespeicherknoten kann nicht aufgerufen werden, wenn Sie den SG6000-CN-Controller austauschen. Wenn der SG6000-CN-Controller ausreichend funktioniert, können Sie zu Beginn dieses Verfahrens ein kontrolliertes Herunterfahren durchführen.

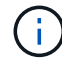

Wenn Sie den Controller vor dem Installieren der StorageGRID-Software ersetzen, können Sie nach Abschluss dieses Verfahrens möglicherweise nicht sofort auf den StorageGRID Appliance Installer zugreifen. Sie können zwar von anderen Hosts im selben Subnetz wie die Appliance auf das Installationsprogramm der StorageGRID-Appliance zugreifen, können jedoch nicht von Hosts in anderen Subnetzen darauf zugreifen. Diese Bedingung sollte sich innerhalb von 15 Minuten lösen (wenn Einträge im ARP-Cache für die ursprüngliche Controller-Zeit erforderlich sind), oder Sie können den Zustand sofort löschen, indem Sie alle alten ARP-Cacheeinträge manuell vom lokalen Router oder Gateway löschen.

#### **Schritte**

- 1. Zeigt die aktuellen Konfigurationen des Geräts an und zeichnet sie auf.
	- a. Melden Sie sich bei der zu ersetzenden Appliance an:
		- i. Geben Sie den folgenden Befehl ein: ssh admin@*grid\_node\_IP*
		- ii. Geben Sie das im aufgeführte Passwort ein Passwords.txt Datei:
		- iii. Geben Sie den folgenden Befehl ein, um zum Root zu wechseln: su -
		- iv. Geben Sie das im aufgeführte Passwort ein Passwords.txt Datei:

Wenn Sie als root angemeldet sind, ändert sich die Eingabeaufforderung von \$ Bis #.

- b. Geben Sie Ein: **run-host-command ipmitool lan print** Zeigt die aktuellen BMC-Konfigurationen für die Appliance an.
- 2. Wenn der SG6000-CN-Controller ausreichend funktioniert, um ein kontrolliertes Herunterfahren zu ermöglichen, fahren Sie den SG6000-CN-Controller herunter.

["Fahren Sie den SG6000-CN-Controller herunter"](#page-388-0)

- 3. Wenn eine der Netzwerkschnittstellen auf dieser StorageGRID-Appliance für DHCP konfiguriert ist, müssen Sie möglicherweise die permanenten DHCP-Lease-Zuordnungen auf den DHCP-Servern aktualisieren, um auf die MAC-Adressen der Ersatz-Appliance zu verweisen. Das Update stellt sicher, dass der Appliance die erwarteten IP-Adressen zugewiesen werden. Siehe ["Aktualisieren Sie die MAC-](#page-315-0)[Adressenverweise".](#page-315-0)
- 4. Entfernen und ersetzen Sie den SG6000-CN-Controller:
	- a. Beschriften Sie die Kabel und trennen Sie dann die Kabel und alle SFP+ oder SFP28 Transceiver.

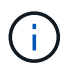

Um Leistungseinbußen zu vermeiden, sollten Sie die Kabel nicht verdrehen, falten, zusammendrücken oder treten.

- b. Entfernen Sie den fehlerhaften Controller aus dem Schrank oder Rack.
- c. Setzen Sie den Ersatzcontroller in den Schrank oder Rack ein.
- d. Ersetzen Sie die Kabel und alle SFP+ oder SFP28 Transceiver.
- e. Schalten Sie den Controller ein, und überwachen Sie die Controller-LEDs und die Boot-Codes.
- 5. Wenn die Appliance, bei der Sie den Controller ausgetauscht haben, zur Verschlüsselung von Daten einen Schlüsselverwaltungsserver (KMS) verwendet hat, ist möglicherweise eine zusätzliche Konfiguration erforderlich, bevor der Node dem Grid beitreten kann. Wenn der Node nicht automatisch dem Grid hinzugefügt wird, stellen Sie sicher, dass die folgenden Konfigurationseinstellungen auf den neuen Controller übertragen wurden, und konfigurieren Sie manuell alle Einstellungen, für die nicht die erwartete Konfiguration vorhanden ist:
	- ["Netzwerkverbindungen konfigurieren"](https://docs.netapp.com/de-de/storagegrid-117/installconfig/configuring-network-links.html)
	- ["Konfigurieren Sie StorageGRID-IP-Adressen"](https://docs.netapp.com/de-de/storagegrid-117/installconfig/setting-ip-configuration.html)
	- ["Konfigurieren Sie die Node-Verschlüsselung für die Appliance"](https://docs.netapp.com/de-de/storagegrid-117/admin/kms-overview-of-kms-and-appliance-configuration.html#set-up-the-appliance)
- 6. Melden Sie sich bei der Appliance mit dem ausgetauschten Controller an:
	- a. Geben Sie den folgenden Befehl ein: ssh admin@*grid\_node\_IP*
	- b. Geben Sie das im aufgeführte Passwort ein Passwords.txt Datei:
	- c. Geben Sie den folgenden Befehl ein, um zum Root zu wechseln: su -
	- d. Geben Sie das im aufgeführte Passwort ein Passwords.txt Datei:
- 7. Stellen Sie die BMC-Netzwerkverbindung für die Appliance wieder her. Es gibt zwei Möglichkeiten:
	- Verwenden Sie statische IP, Netzmaske und Gateway
	- Verwenden Sie DHCP, um eine IP, eine Netzmaske und ein Gateway zu erhalten
		- i. Geben Sie zum Wiederherstellen der BMC-Konfiguration für die Verwendung einer statischen IP, Netzmaske und eines Gateways die folgenden Befehle ein:

**run-host-command ipmitool lan set 1 ipsrc static**

**run-host-command ipmitool lan set 1 ipaddr** *Appliance\_IP*

**run-host-command ipmitool lan set 1 netmask** *Netmask\_IP*

**run-host-command ipmitool lan set 1 defgw ipaddr** *Default\_gateway*

i. Geben Sie den folgenden Befehl ein, um die BMC-Konfiguration so wiederherzustellen, dass DHCP zum Abrufen einer IP, einer Netmask und eines Gateways verwendet wird:

#### **run-host-command ipmitool lan set 1 ipsrc dhcp**

8. Stellen Sie nach dem Wiederherstellen der BMC-Netzwerkverbindung eine Verbindung zur BMC-Schnittstelle her, um die zusätzlich angewendete benutzerdefinierte BMC-Konfiguration zu prüfen und wiederherzustellen. Sie sollten beispielsweise die Einstellungen für SNMP-Trap-Ziele und E-Mail-Benachrichtigungen bestätigen. Siehe ["Konfigurieren Sie die BMC-Schnittstelle"](https://docs.netapp.com/de-de/storagegrid-117/installconfig/configuring-bmc-interface.html).

9. Vergewissern Sie sich, dass der Appliance-Node im Grid Manager angezeigt wird und keine Meldungen angezeigt werden.

Nach dem Austausch des Teils senden Sie das fehlerhafte Teil an NetApp zurück, wie in den mit dem Kit gelieferten RMA-Anweisungen beschrieben. Siehe ["Teilerückgabe Austausch"](https://mysupport.netapp.com/site/info/rma) Seite für weitere Informationen.

#### **Verwandte Informationen**

["Installieren Sie SG6000-CN im Schrank oder Rack"](https://docs.netapp.com/de-de/storagegrid-117/installconfig/sg6000-cn-installing-into-cabinet-or-rack.html)

["Statusanzeigen anzeigen anzeigen anzeigen"](https://docs.netapp.com/de-de/storagegrid-117/installconfig/viewing-status-indicators.html)

["Anzeigen von Boot-Codes für SG6000-CN-Controller"](https://docs.netapp.com/de-de/storagegrid-117/installconfig/viewing-boot-up-codes-for-sg6000-cn-controller.html)

#### **Tauschen Sie ein oder beide Netzteile im SG6000-CN Controller aus**

Der SG6000-CN Controller verfügt über zwei Netzteile für Redundanz. Wenn eines der Netzteile ausfällt, müssen Sie es so schnell wie möglich ersetzen, um sicherzustellen, dass der Compute-Controller über redundante Stromversorgung verfügt. Beide im Controller ausgeführten Netzteile müssen das gleiche Modell und die gleiche Stromleistung aufweisen.

### **Bevor Sie beginnen**

• Sie haben den physischen Standort im Datacenter des Controllers ermittelt und das zu ersetzende Netzteil verwendet.

#### ["Lokalisierung des Controllers in einem Rechenzentrum"](#page-387-0)

- Wenn Sie nur ein Netzteil ersetzen:
	- Sie haben das Ersatznetzteil entpackt und sichergestellt, dass es das gleiche Modell und die gleiche Stromleistung wie das Netzteil ist, das Sie ersetzen.
	- Sie haben bestätigt, dass das andere Netzteil installiert ist und in Betrieb ist.
- Wenn Sie beide Netzteile gleichzeitig ersetzen:
	- Sie haben die Ersatz-Netzteile entpackt und sichergestellt, dass sie das gleiche Modell und die gleiche Wattzahl haben.

#### **Über diese Aufgabe**

Die Abbildung zeigt die beiden Netzteile des SG6000-CN Controllers, auf die über die Rückseite des Controllers zugegriffen werden kann. Gehen Sie folgendermaßen vor, um ein oder beide Netzteile zu ersetzen. Wenn Sie beide Netzteile austauschen, müssen Sie zunächst ein kontrolliertes Herunterfahren des Geräts durchführen.

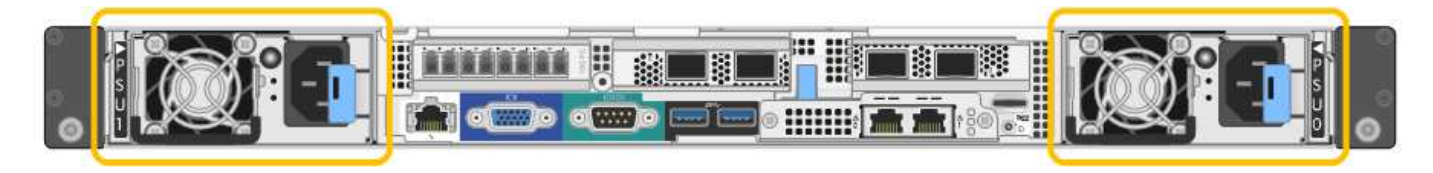

### **Schritte**

1. Wenn Sie nur ein Netzteil ersetzen, müssen Sie das Gerät nicht herunterfahren. Wechseln Sie zum Ziehen Sie das Netzkabel ab Schritt: Wenn Sie beide Netzteile gleichzeitig ersetzen, gehen Sie folgendermaßen vor, bevor Sie die Netzkabel abziehen:

a. ["Schalten Sie das Gerät aus"](#page-388-0).

- 2. [[Trenne den Netzstecker\_Power\_cordel, Start=2]]] Trennen Sie das Netzkabel von jedem zu ersetzenden Netzteil.
- 3. Den Nockengriff an der ersten zu ersetzenden Versorgung anheben.
- 4. Drücken Sie auf den blauen Riegel, und ziehen Sie das Netzteil heraus.

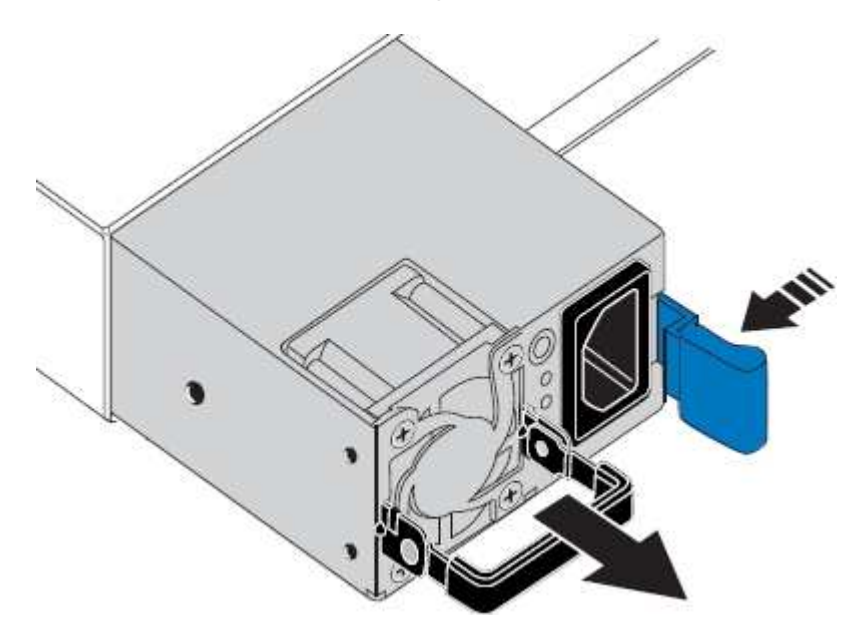

5. Schieben Sie das Ersatznetzteil mit der blauen Verriegelung nach rechts in das Gehäuse.

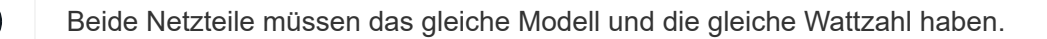

Stellen Sie sicher, dass sich die blaue Verriegelung auf der rechten Seite befindet, wenn Sie die Ersatzeinheit einschieben.

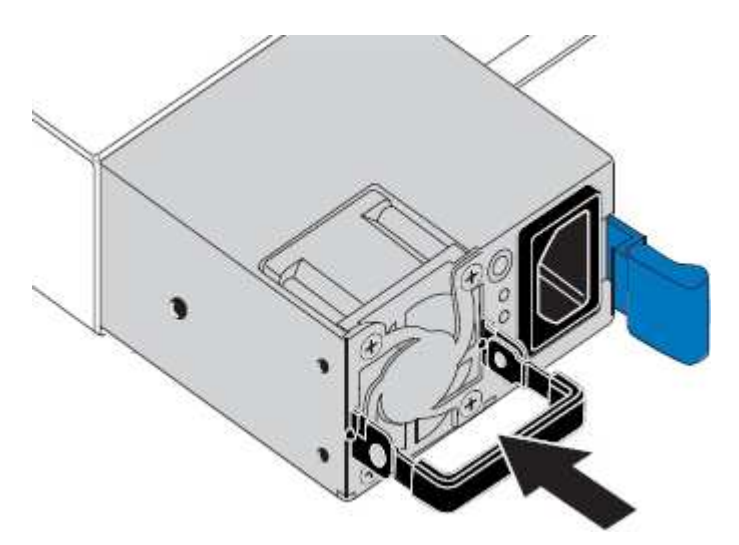

- 6. Drücken Sie den Nockengriff nach unten, um die Ersatzstromversorgung zu sichern.
- 7. Wenn Sie beide Netzteile austauschen, wiederholen Sie die Schritte 2 bis 6, um das zweite Netzteil auszutauschen.
- 8. ["Schließen Sie die Stromkabel an die ersetzten Geräte an, und wenden Sie Strom an"](https://docs.netapp.com/de-de/storagegrid-117/installconfig/connecting-power-cords-and-applying-power-sg6000.html).

Nach dem Austausch des Teils senden Sie das fehlerhafte Teil an NetApp zurück, wie in den mit dem Kit gelieferten RMA-Anweisungen beschrieben. Siehe ["Teilerückgabe Austausch"](https://mysupport.netapp.com/site/info/rma) Seite für weitere Informationen.

### **Controller im Rack austauschen**

<span id="page-418-0"></span>**Entfernen Sie den SG6000-CN Controller aus dem Schrank oder Rack**

Entfernen Sie den SG6000-CN-Controller aus einem Schrank oder Rack, um auf die obere Abdeckung zuzugreifen oder um den Controller an einen anderen Ort zu bewegen.

#### **Bevor Sie beginnen**

- Sie verfügen über Etiketten, um jedes Kabel zu identifizieren, das mit dem SG6000-CN-Controller verbunden ist.
- Der SG6000-CN-Controller ist in einem physischen Standort untergebracht, an dem Wartungsarbeiten im Datacenter durchgeführt werden.

["Controller im Datacenter finden"](#page-387-0)

• Sie haben den SG6000-CN-Controller heruntergefahren.

["Fahren Sie den SG6000-CN-Controller herunter"](#page-388-0)

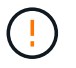

Fahren Sie den Controller nicht mit dem Netzschalter herunter.

#### **Schritte**

- 1. Kennzeichnen und trennen Sie die Controller-Stromkabel.
- 2. Wickeln Sie das Gurt-Ende des ESD-Armbands um Ihr Handgelenk, und befestigen Sie das Clip-Ende auf einer Metallmasse, um eine statische Entladung zu verhindern.
- 3. Beschriften und trennen Sie dann die Controller-Datenkabel und alle SFP+ oder SFP28-Transceiver.

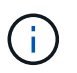

Um Leistungseinbußen zu vermeiden, sollten Sie die Kabel nicht verdrehen, falten, zusammendrücken oder treten.

4. Lösen Sie die beiden unverlierbaren Schrauben an der Vorderseite des Controllers.

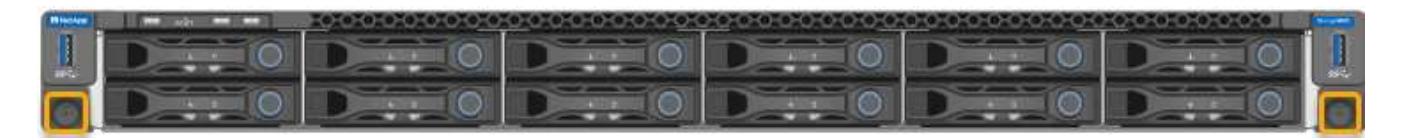

5. Schieben Sie den SG6000-CN-Controller nach vorn aus dem Rack, bis die Befestigungsschienen vollständig ausgefahren sind, und hören Sie, dass die Verriegelungen auf beiden Seiten einrasten.

Die obere Abdeckung des Controllers ist zugänglich.

6. Optional: Wenn Sie den Controller vollständig aus dem Schrank oder Rack entfernen, befolgen Sie die Anweisungen für den Schienensatz, um den Controller aus den Schienen zu entfernen.

Nach dem Austausch des Teils senden Sie das fehlerhafte Teil an NetApp zurück, wie in den mit dem Kit gelieferten RMA-Anweisungen beschrieben. Siehe ["Teilerückgabe Austausch"](https://mysupport.netapp.com/site/info/rma) Seite für weitere Informationen.

#### **Verwandte Informationen**

# <span id="page-419-0"></span>**Installieren Sie den SG6000-CN Controller wieder in den Schrank oder Rack**

Setzen Sie den Controller nach Abschluss der Hardwarewartung in ein Rack oder Rack ein.

# **Bevor Sie beginnen**

Sie haben die Controller-Abdeckung wieder installiert.

# ["Bringen Sie die SG6000-CN Controller-Abdeckung wieder an"](#page-421-0)

# **Schritte**

1. Durch Drücken der blauen Schiene werden beide Rack-Schienen gleichzeitig freigegeben, und der SG6000-CN Controller in das Rack schieben, bis er vollständig eingesetzt ist.

Wenn Sie den Controller nicht weiter bewegen können, ziehen Sie die blauen Laschen auf beiden Seiten des Chassis, um den Controller vollständig einzuschieben.

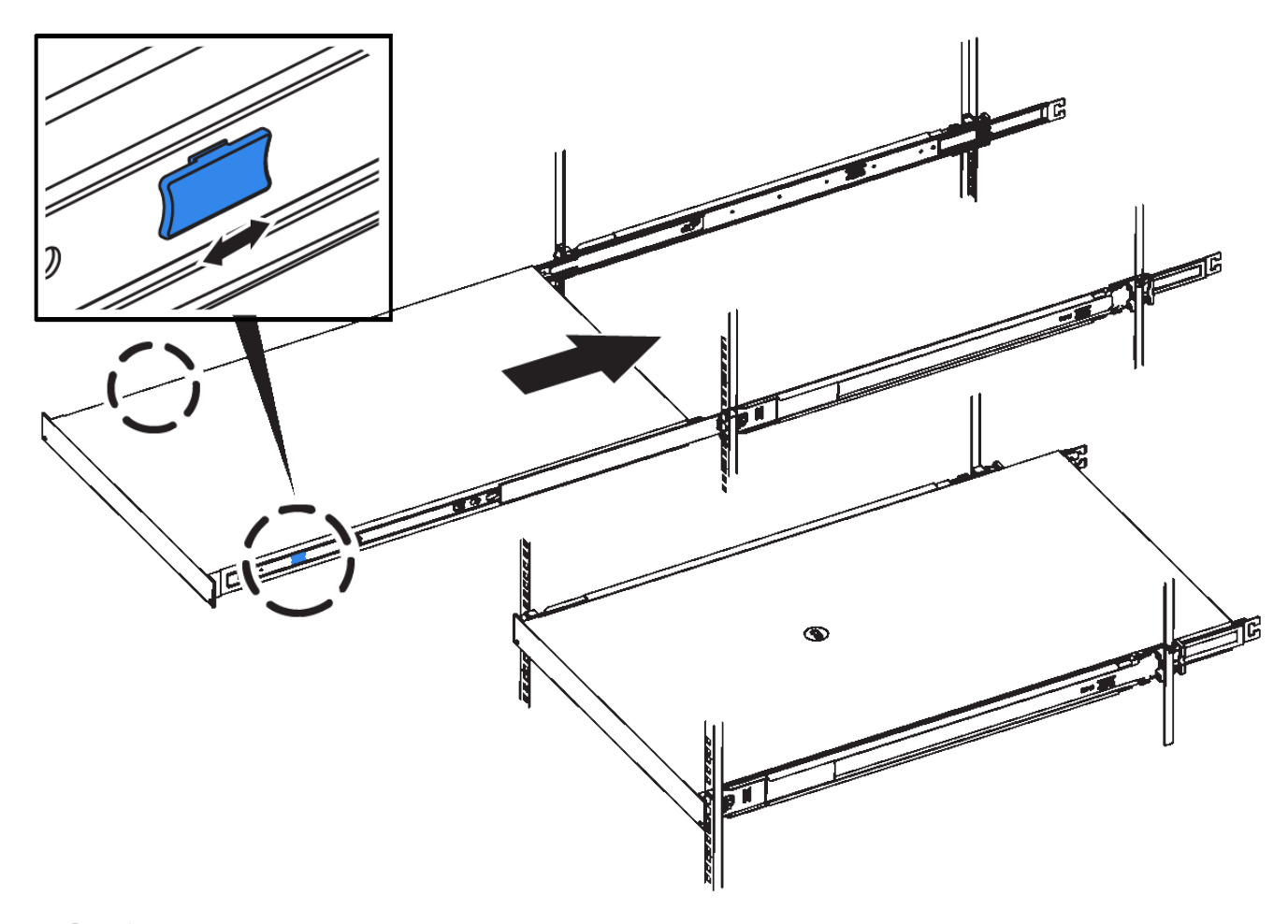

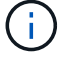

Bringen Sie die Frontverkleidung erst an, nachdem Sie den Controller eingeschaltet haben.

2. Ziehen Sie die unverlierbaren Schrauben an der Vorderseite des Controllers fest, um den Controller im Rack zu befestigen.

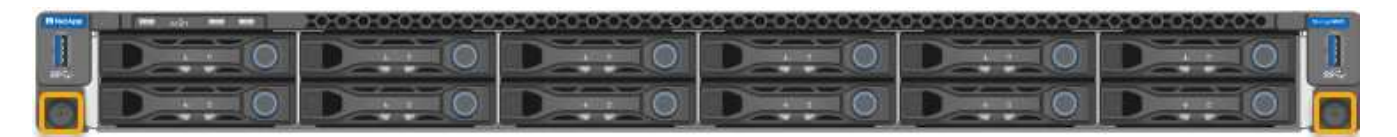

- 3. Wickeln Sie das Gurt-Ende des ESD-Armbands um Ihr Handgelenk, und befestigen Sie das Clip-Ende auf einer Metallmasse, um eine statische Entladung zu verhindern.
- 4. Schließen Sie die Controller-Datenkabel und alle SFP+- oder SFP28-Transceiver wieder an.

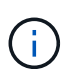

Um Leistungseinbußen zu vermeiden, sollten Sie die Kabel nicht verdrehen, falten, zusammendrücken oder treten.

### ["Kabelgerät \(SG6000\)"](https://docs.netapp.com/de-de/storagegrid-117/installconfig/cabling-appliance-sg6000.html)

5. Schließen Sie die Controller-Stromkabel wieder an.

["Anschließen des Netzes und Anwenden der Stromversorgung \(SG6000\)"](https://docs.netapp.com/de-de/storagegrid-117/installconfig/connecting-power-cords-and-applying-power-sg6000.html)

#### **Nachdem Sie fertig sind**

Der Controller kann neu gestartet werden.

["Schalten Sie den SG6000-CN Controller ein, und überprüfen Sie den Betrieb"](#page-391-0)

#### **Bringen Sie die Controllerabdeckung wieder an**

<span id="page-420-0"></span>**Entfernen Sie die SG6000-CN Controller-Abdeckung**

Entfernen Sie die Controllerabdeckung, um zu Wartungszwecken auf interne Komponenten zuzugreifen.

#### **Bevor Sie beginnen**

Entfernen Sie den Controller aus dem Schrank oder Rack, um auf die obere Abdeckung zuzugreifen.

#### ["Entfernen Sie den SG6000-CN Controller aus dem Schrank oder Rack"](#page-418-0)

#### **Schritte**

- 1. Stellen Sie sicher, dass die Verriegelung der SG6000-CN-Controllerabdeckung nicht verriegelt ist. Falls erforderlich, drehen Sie die blaue Kunststoffverriegelung um eine Vierteldrehung in die Entsperrungsrichtung, wie auf der Verriegelung gezeigt.
- 2. Drehen Sie den Riegel nach oben und zurück zur Rückseite des SG6000-CN Controller-Chassis, bis er anhält. Heben Sie dann die Abdeckung vorsichtig vom Chassis an, und legen Sie sie beiseite.

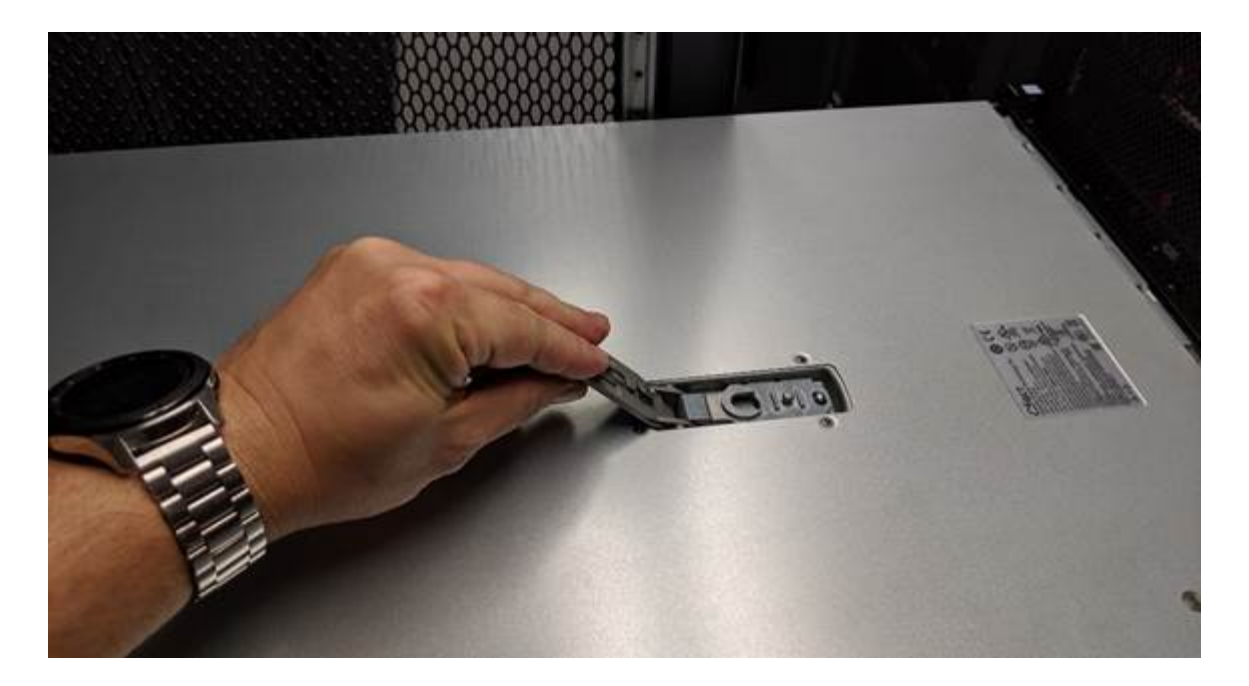

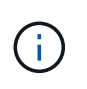

Wickeln Sie das Riemen eines ESD-Armbands um Ihr Handgelenk, und befestigen Sie das Clip-Ende auf einer Metallmasse, um eine statische Entladung zu verhindern, wenn Sie im SG6000-CN-Controller arbeiten.

Nach dem Austausch des Teils senden Sie das fehlerhafte Teil an NetApp zurück, wie in den mit dem Kit gelieferten RMA-Anweisungen beschrieben. Siehe ["Teilerückgabe Austausch"](https://mysupport.netapp.com/site/info/rma) Seite für weitere Informationen.

#### **Verwandte Informationen**

["Entfernen Sie den Fibre Channel HBA"](#page-424-0)

#### <span id="page-421-0"></span>**Bringen Sie die SG6000-CN Controller-Abdeckung wieder an**

Setzen Sie die Controllerabdeckung wieder ein, wenn die interne Hardwarewartung abgeschlossen ist.

#### **Bevor Sie beginnen**

Sie haben alle Wartungsarbeiten im Controller abgeschlossen.

#### **Schritte**

1. Halten Sie bei geöffneter Abdeckungsverriegelung die Abdeckung über dem Gehäuse und richten Sie die Öffnung in der oberen Abdeckung an dem Stift im Gehäuse aus. Wenn die Abdeckung ausgerichtet ist, senken Sie sie auf das Gehäuse ab.

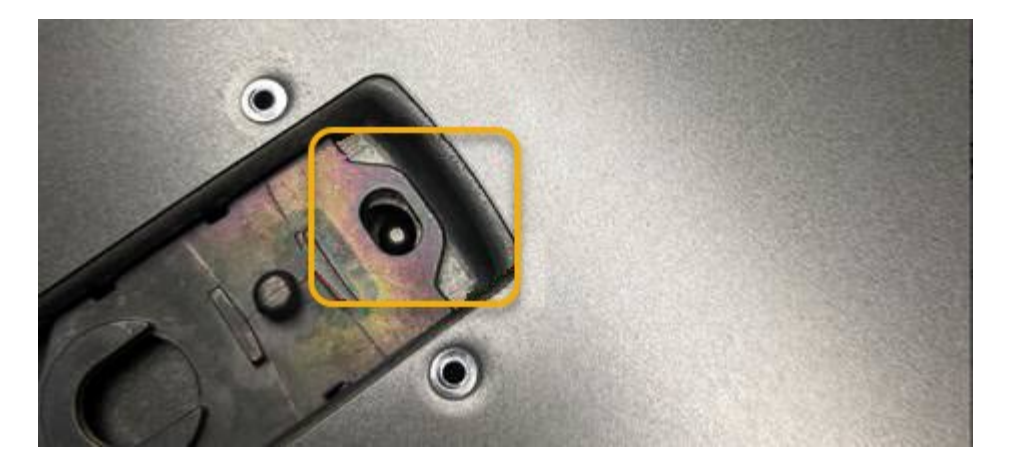

2. Drehen Sie die Verriegelung nach vorne und unten, bis sie anhält und die Abdeckung vollständig im Gehäuse sitzt. Stellen Sie sicher, dass an der Vorderkante der Abdeckung keine Lücken vorhanden sind.

Wenn die Abdeckung nicht vollständig eingesetzt ist, können Sie den SG6000-CN-Controller möglicherweise nicht in das Rack schieben.

3. Optional: Drehen Sie die blaue Kunststoffverriegelung um eine Vierteldrehung in die Schlossrichtung, wie auf der Verriegelung gezeigt, um sie zu verriegeln.

#### **Nachdem Sie fertig sind**

Setzen Sie den Controller wieder in den Schrank oder Rack ein.

["Installieren Sie den SG6000-CN Controller wieder in den Schrank oder Rack"](#page-419-0)

#### **Tauschen Sie den Fibre-Channel-HBA in den SG6000-CN-Controller aus**

#### <span id="page-422-0"></span>**Überprüfen Sie, ob der Fibre-Channel-HBA ersetzt werden soll**

Wenn Sie sich nicht sicher sind, welcher Fibre Channel-Host Bus Adapter (HBA) ersetzt werden soll, führen Sie dieses Verfahren aus, um ihn zu identifizieren.

#### **Bevor Sie beginnen**

• Sie haben die Seriennummer der Speicher-Appliance oder SG6000-CN-Controller, wo der Fibre Channel HBA ersetzt werden muss.

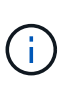

Wenn die Seriennummer der Speicheranwendung, die den Fibre-Channel-HBA enthält, den Sie ersetzen, mit dem Buchstaben Q beginnt, wird sie nicht im Grid Manager aufgeführt. Sie müssen die an der Vorderseite der einzelnen SG6000-CN-Controller im Rechenzentrum angebrachten Tags überprüfen, bis Sie eine Übereinstimmung finden.

• Sie sind mit einem bei Grid Manager angemeldet ["Unterstützter Webbrowser".](https://docs.netapp.com/de-de/storagegrid-117/admin/web-browser-requirements.html)

#### **Schritte**

- 1. Wählen Sie im Grid Manager die Option **NODES** aus.
- 2. Wählen Sie in der Tabelle auf der Seite Knoten einen Appliance Storage Node aus.
- 3. Wählen Sie die Registerkarte **Hardware** aus.

Überprüfen Sie im Abschnitt StorageGRID-Gerät die Seriennummer \* des Chassis für die Speichergeräte\* und die Seriennummer für den Rechencontroller\*. Finden Sie heraus, ob eine dieser Seriennummern der

Storage Appliance entspricht, an der Sie den Fibre Channel HBA ersetzen. Wenn eine der Seriennummern übereinstimmt, haben Sie die richtige Appliance gefunden.

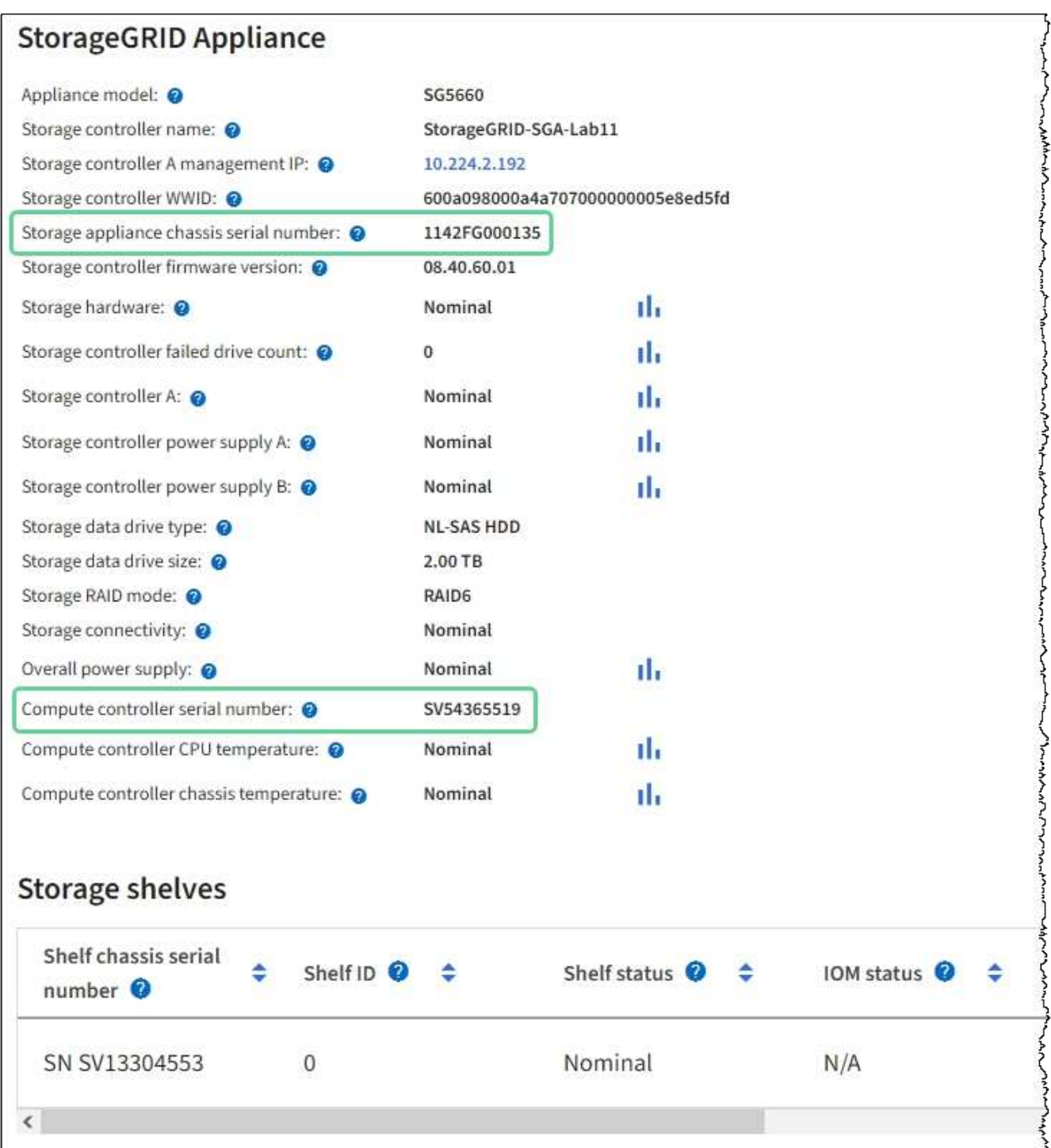

- Wenn der Abschnitt StorageGRID-Appliance nicht angezeigt wird, ist der ausgewählte Node keine StorageGRID-Appliance. Wählen Sie einen anderen Knoten in der Strukturansicht aus.
- Wenn das Appliance-Modell nicht SG6060 oder SG6060X ist, wählen Sie einen anderen Node aus der Baumstruktur aus.
- Wenn die Seriennummern nicht übereinstimmen, wählen Sie einen anderen Knoten aus der Strukturansicht aus.
- 4. Nachdem Sie den Node gefunden haben, an dem der Fibre Channel HBA ausgetauscht werden muss, notieren Sie die BMC IP-Adresse des Computing-Controllers im Abschnitt "StorageGRID Appliance".

Sie können diese IP-Adresse verwenden, um die LED für die Identifikation des Computing-Controllers einzuschalten, um Ihnen bei der Suche nach der Appliance im Datacenter zu helfen.

["Schalten Sie die Controller-ID-LED ein und aus"](#page-386-0)

# **Verwandte Informationen**

["Entfernen Sie den Fibre Channel HBA"](#page-424-0)

#### <span id="page-424-0"></span>**Entfernen Sie den Fibre Channel HBA**

Möglicherweise müssen Sie den Fibre-Channel-Hostbus-Adapter (HBA) im SG6000-CN-Controller ersetzen, wenn dieser nicht optimal funktioniert oder wenn er ausgefallen ist.

#### **Bevor Sie beginnen**

- Sie haben den richtigen Fibre Channel HBA für den Austausch.
- Das ist schon ["Festgestellt, welcher SG6000-CN-Controller den zu ersetzenden Fibre-Channel-HBA](#page-422-0) [enthält"](#page-422-0).
- Das ist schon ["Physikalischer Standort des SG6000-CN-Controllers"](#page-387-0) Im Datacenter zu ermöglichen.
- Das ist schon ["Fahren Sie den SG6000-CN-Controller herunter"](#page-388-0).

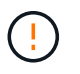

Vor dem Entfernen des Controllers aus dem Rack ist ein kontrolliertes Herunterfahren erforderlich.

- Das ist schon ["Controller aus Schrank oder Rack entfernt".](#page-418-0)
- Das ist schon ["Die Controllerabdeckung entfernt".](#page-420-0)

### **Über diese Aufgabe**

Um Serviceunterbrechungen zu vermeiden, vergewissern Sie sich, dass alle anderen Storage-Nodes mit dem Grid verbunden sind, bevor Sie den Austausch des Fibre Channel-HBA starten oder den Adapter während eines geplanten Wartungsfensters austauschen, wenn die Zeiten der Serviceunterbrechung normalerweise zu erwarten sind. Weitere Informationen finden Sie unter ["Monitoring der Verbindungsstatus der Nodes".](https://docs.netapp.com/de-de/storagegrid-117/monitor/monitoring-system-health.html#monitor-node-connection-states)

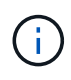

Wenn Sie jemals eine ILM-Regel verwendet haben, die nur eine Kopie eines Objekts erstellt, müssen Sie den Fibre Channel HBA während eines geplanten Wartungsfensters ersetzen. Andernfalls verlieren Sie während dieses Verfahrens vorübergehend den Zugriff auf diese Objekte. + Siehe Informationen über ["Warum sollten Sie die Single-Copy-Replizierung nicht](https://docs.netapp.com/de-de/storagegrid-117/ilm/why-you-should-not-use-single-copy-replication.html) [verwenden"](https://docs.netapp.com/de-de/storagegrid-117/ilm/why-you-should-not-use-single-copy-replication.html).

#### **Schritte**

- 1. Wickeln Sie das Gurt-Ende des ESD-Armbands um Ihr Handgelenk, und befestigen Sie das Clip-Ende auf einer Metallmasse, um eine statische Entladung zu verhindern.
- 2. Suchen Sie die Riserbaugruppe auf der Rückseite des Controllers, der den Fibre Channel HBA enthält.

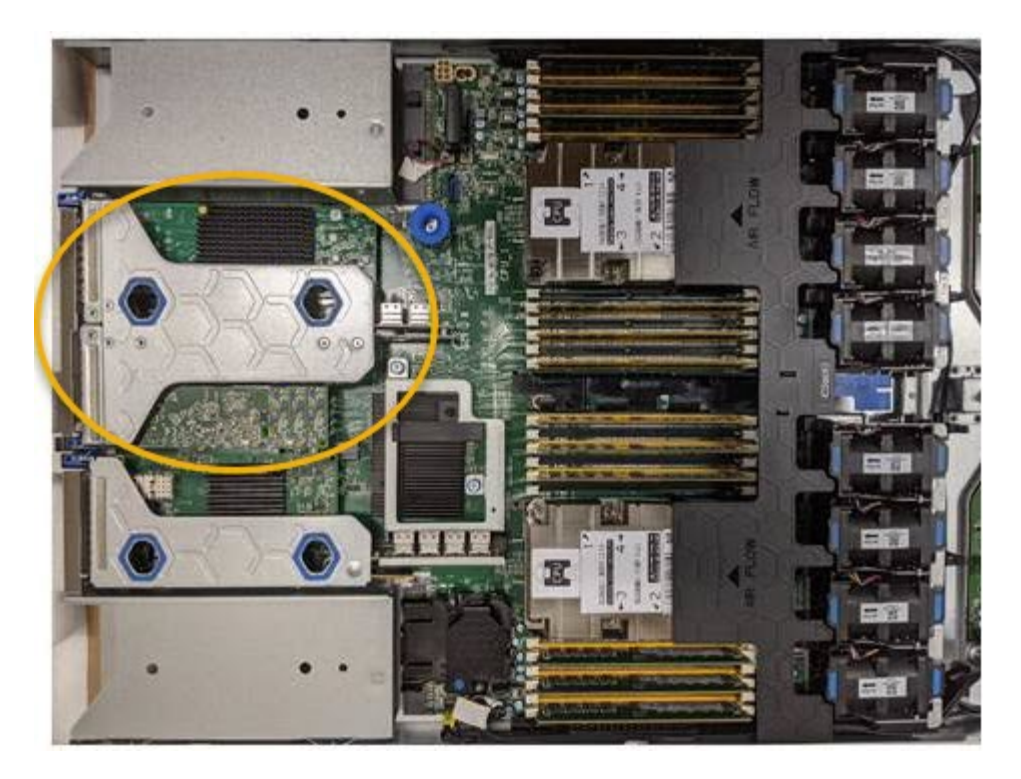

- 3. Fassen Sie die Riserbaugruppe durch die blau markierten Löcher und heben Sie sie vorsichtig nach oben. Bewegen Sie die Riser-Baugruppe zur Vorderseite des Gehäuses, während Sie sie anheben, damit die externen Anschlüsse der installierten Adapter das Gehäuse löschen können.
- 4. Legen Sie die Riser-Karte auf eine flache antistatische Oberfläche, wobei der Metallrahmen nach unten zeigt, um auf die Adapter zuzugreifen.

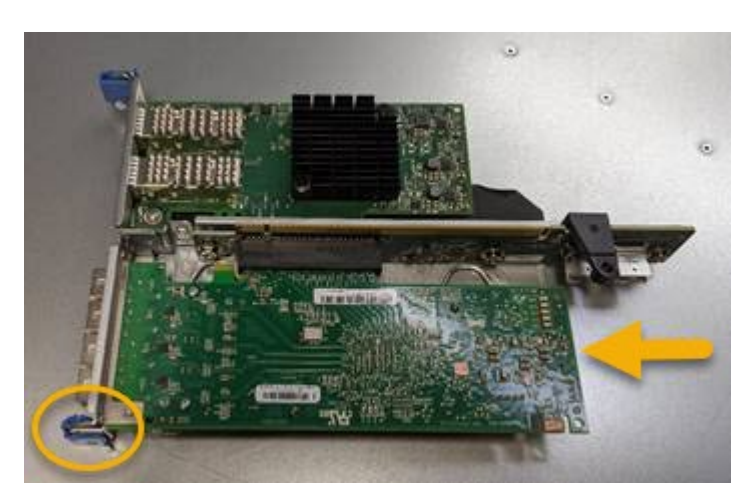

In der Riserbaugruppe befinden sich zwei Adapter: Ein Fibre-Channel-HBA und ein Ethernet-Netzwerkadapter. Der Fibre Channel HBA wird in der Abbildung angezeigt.

- 5. Öffnen Sie die blaue Adapterverriegelung (eingekreist), und entfernen Sie den Fibre Channel HBA vorsichtig aus der Riserbaugruppe. Den Adapter leicht einrocken, um ihn aus dem Anschluss zu entfernen. Verwenden Sie keine übermäßige Kraft.
- 6. Setzen Sie den Adapter auf eine flache antistatische Oberfläche.

#### **Nachdem Sie fertig sind**

["Installieren Sie den Ersatz-Fibre-Channel-HBA".](#page-426-0)

Nach dem Austausch des Teils senden Sie das fehlerhafte Teil an NetApp zurück, wie in den mit dem Kit

gelieferten RMA-Anweisungen beschrieben. Siehe ["Teilerückgabe Austausch"](https://mysupport.netapp.com/site/info/rma) Seite für weitere Informationen.

#### <span id="page-426-0"></span>**Installieren Sie den Fibre Channel HBA neu**

Der Ersatz-Fibre Channel HBA wird an demselben Standort installiert wie der zuvor entfernte.

#### **Bevor Sie beginnen**

- Sie haben den richtigen Fibre Channel HBA für den Austausch.
- Sie haben den vorhandenen Fibre Channel HBA entfernt.

["Entfernen Sie den Fibre Channel HBA"](#page-424-0)

#### **Schritte**

- 1. Wickeln Sie das Gurt-Ende des ESD-Armbands um Ihr Handgelenk, und befestigen Sie das Clip-Ende auf einer Metallmasse, um eine statische Entladung zu verhindern.
- 2. Entfernen Sie den Ersatz-Fibre-Channel-HBA aus der Verpackung.
- 3. Richten Sie den Fibre Channel-HBA mit seinem Anschluss an der Riserbaugruppe aus, und drücken Sie dann vorsichtig den Adapter in den Anschluss, bis er vollständig sitzt.

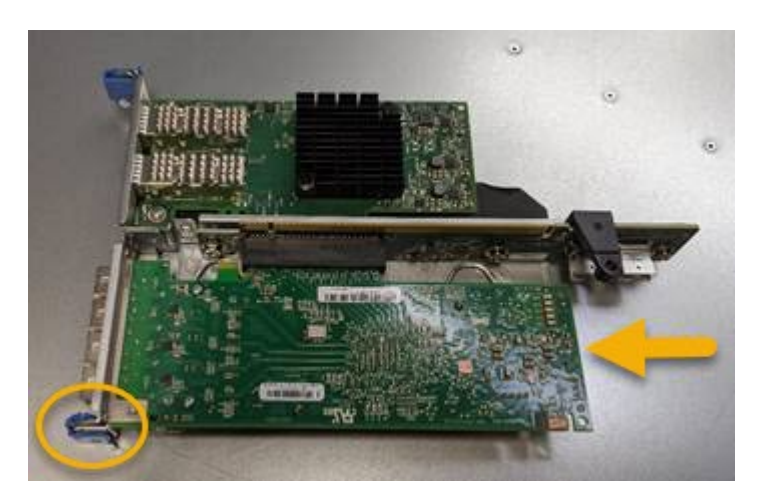

In der Riserbaugruppe befinden sich zwei Adapter: Ein Fibre-Channel-HBA und ein Ethernet-Netzwerkadapter. Der Fibre Channel HBA wird in der Abbildung angezeigt.

4. Suchen Sie die Ausrichtbohrung an der Riserbaugruppe (eingekreist), die mit einem Führungsstift auf der Systemplatine ausgerichtet ist, um die korrekte Positionierung der Riserbaugruppe zu gewährleisten.

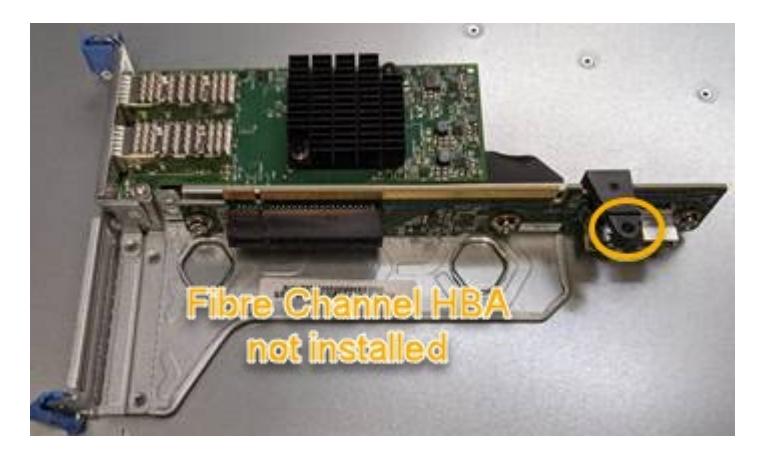

- 5. Positionieren Sie die Riserbaugruppe im Gehäuse, und stellen Sie sicher, dass sie am Anschluss und Führungsstift auf der Systemplatine ausgerichtet ist. Setzen Sie dann die Riserbaugruppe ein.
- 6. Drücken Sie die Riserbaugruppe vorsichtig entlang der Mittellinie neben den blau markierten Löchern, bis sie vollständig sitzt.
- 7. Entfernen Sie die Schutzkappen von den Fibre Channel HBA-Ports, an denen Sie die Kabel neu installieren.

### **Nachdem Sie fertig sind**

Wenn Sie keine weiteren Wartungsvorgänge im Controller ausführen müssen, setzen Sie die Controllerabdeckung wieder ein.

["Bringen Sie die SG6000-CN Controller-Abdeckung wieder an"](#page-421-0)

# **Instandhaltung der SG5700 Hardware**

# **SG5700 Appliance warten**

Möglicherweise müssen Sie auf dem E2800 Controller die SANtricity OS Software aktualisieren, die Ethernet-Link-Konfiguration des E5700SG Controllers ändern, den E2800 Controller oder den E5700SG Controller austauschen oder bestimmte Komponenten ersetzen. Bei den in diesem Abschnitt beschriebenen Verfahren wird davon ausgegangen, dass die Appliance bereits als Storage-Node in einem StorageGRID-System bereitgestellt wurde.

In diesem Abschnitt werden spezifische Verfahren zur Wartung Ihrer SG5700 Appliance beschrieben.

Siehe ["Allgemeine Verfahren"](#page-308-0) Für Wartungsverfahren, die von allen Geräten verwendet werden.

Siehe ["Richten Sie die Hardware ein"](https://docs.netapp.com/de-de/storagegrid-117/installconfig/configuring-hardware.html) Für Wartungsverfahren, die auch während der Erstinstallation und -Konfiguration der Appliance durchgeführt werden.

# **Verfahren zur Wartungskonfiguration**

# **Upgrade von SANtricity OS auf Storage Controller**

Um die optimale Funktion des Storage Controllers sicherzustellen, müssen Sie auf die neueste Wartungsversion des SANtricity-Betriebssystems aktualisieren, das für Ihre StorageGRID Appliance geeignet ist.

Konsultieren Sie die ["NetApp Interoperabilitäts-Matrix-Tool \(IMT\)"](https://imt.netapp.com/matrix/#welcome) Um zu bestimmen, welche Version Sie verwenden sollen.

Laden Sie die neue Datei für die SANtricity OS Software von herunter ["NetApp Downloads mit StorageGRID](https://mysupport.netapp.com/site/products/all/details/storagegrid-appliance/downloads-tab) [Appliance"](https://mysupport.netapp.com/site/products/all/details/storagegrid-appliance/downloads-tab).

Verwenden Sie eines der folgenden Verfahren, das auf der derzeit installierten Version von SANtricity OS basiert:

• Wenn der Storage-Controller SANtricity OS 08.42.20.00 (11.42) oder eine neuere Version verwendet, führen Sie das Upgrade mit dem Grid Manager durch.

["Aktualisieren Sie SANtricity OS auf Storage-Controllern mit Grid Manager"](#page-428-0)

• Wenn der Storage-Controller eine SANtricity OS-Version verwendet, die älter als 08.42.20.00 ist (11.42), führen Sie das Upgrade im Wartungsmodus durch.

["Aktualisieren Sie SANtricity OS auf einem E2800 Controller mithilfe des Wartungsmodus"](#page-433-0)

#### <span id="page-428-0"></span>**Aktualisieren Sie SANtricity OS auf Storage-Controllern mit Grid Manager**

Bei Storage-Controllern, die derzeit SANtricity OS 08.42.20.00 (11.42) oder eine neuere Version verwenden, müssen Sie zum Anwenden eines Upgrades den Grid-Manager verwenden.

#### **Bevor Sie beginnen**

- Sie haben den konsultiert ["NetApp Interoperabilitäts-Matrix-Tool \(IMT\)"](https://imt.netapp.com/matrix/#welcome) Um sicherzustellen, dass die für das Upgrade verwendete SANtricity OS-Version mit Ihrer Appliance kompatibel ist.
- Sie haben die ["Berechtigung für Wartung oder Root-Zugriff".](https://docs.netapp.com/de-de/storagegrid-117/admin/admin-group-permissions.html)
- Sie sind mit einem bei Grid Manager angemeldet ["Unterstützter Webbrowser".](https://docs.netapp.com/de-de/storagegrid-117/admin/web-browser-requirements.html)
- Sie haben die Provisionierungs-Passphrase.
- Sie haben Zugriff auf ["NetApp Downloads mit StorageGRID Appliance".](https://mysupport.netapp.com/site/products/all/details/storagegrid-appliance/downloads-tab)

#### **Über diese Aufgabe**

Andere Software-Updates (StorageGRID Software-Upgrade oder Hotfix) können erst nach Abschluss des SANtricity OS Upgrades durchgeführt werden. Wenn Sie versuchen, vor Abschluss des SANtricity OS-Upgrades einen Hotfix oder ein StorageGRID-Software-Upgrade zu starten, werden Sie zur Upgrade-Seite von SANtricity OS umgeleitet.

Das Verfahren ist erst abgeschlossen, wenn das SANtricity OS Upgrade erfolgreich auf alle zutreffenden Nodes angewendet wurde, die für das Upgrade ausgewählt wurden. Das SANtricity Betriebssystem kann länger als 30 Minuten dauern, bis das Betriebssystem auf jedem Node (sequenziell) und bis zu 90 Minuten zum Neustart jeder StorageGRID Storage Appliance benötigt wird. Alle Nodes in Ihrem Grid, die SANtricity OS nicht verwenden, sind von diesem Verfahren nicht betroffen.

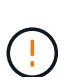

Die folgenden Schritte sind nur anwendbar, wenn Sie den Grid Manager zur Durchführung des Upgrades verwenden. Die Storage Controller in der Appliance können nicht mit dem Grid-Manager aktualisiert werden, wenn die Controller SANtricity OS verwenden, die älter als 08.42.20.00 (11.42) sind.

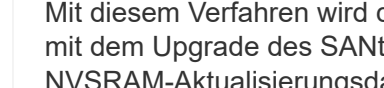

Mit diesem Verfahren wird der NVSRAM automatisch auf die neueste Version aktualisiert, die mit dem Upgrade des SANtricity-Betriebssystems verknüpft ist. Sie müssen keine separate NVSRAM-Aktualisierungsdatei anwenden.

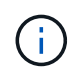

÷Ď.

Stellen Sie sicher, dass Sie den aktuellen StorageGRID-Hotfix installieren, bevor Sie mit diesem Vorgang beginnen. Siehe ["StorageGRID Hotfix Verfahren"](#page-56-0) Entsprechende Details.

#### **Schritte**

1. Laden Sie die neue SANtricity OS Softwaredatei von herunter ["NetApp Downloads mit StorageGRID](https://mysupport.netapp.com/site/products/all/details/storagegrid-appliance/downloads-tab) [Appliance"](https://mysupport.netapp.com/site/products/all/details/storagegrid-appliance/downloads-tab).

Achten Sie darauf, die SANtricity Betriebssystemversion für Ihre Storage Controller auszuwählen.

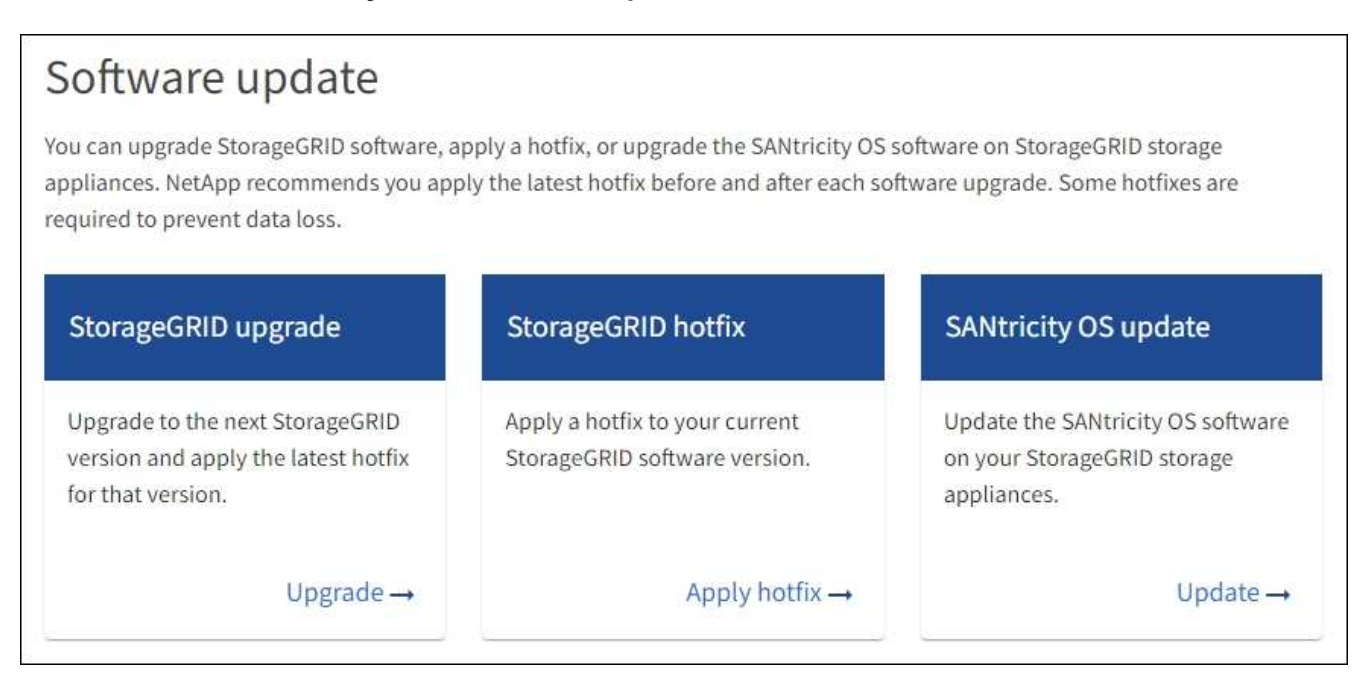

3. Wählen Sie im Abschnitt SANtricity OS Update die Option **Update** aus.

Die Seite SANtricity OS Upgrade wird angezeigt und enthält die Details zu den einzelnen Appliance-Nodes, einschließlich:

- Node-Name
- Standort
- Appliance-Modell
- Version des SANtricity Betriebssystems
- Status
- Status des letzten Upgrades
- 4. Lesen Sie die Informationen in der Tabelle für alle Upgrade-fähigen Geräte. Vergewissern Sie sich, dass alle Speicher-Controller den Status **nominal** haben. Wenn der Status eines Controllers **Unbekannt** lautet, gehen Sie zu **Nodes** > *Appliance Node* > **Hardware**, um das Problem zu untersuchen und zu beheben.
- 5. Wählen Sie die Upgrade-Datei für das SANtricity Betriebssystem aus, die Sie von der NetApp Support-Website heruntergeladen haben.
	- a. Wählen Sie **Durchsuchen**.
	- b. Suchen und wählen Sie die Datei aus.
	- c. Wählen Sie **Offen**.

Die Datei wird hochgeladen und validiert. Wenn der Validierungsprozess abgeschlossen ist, wird der Dateiname mit einem grünen Häkchen neben der Schaltfläche **Browse** angezeigt. Ändern Sie den Dateinamen nicht, da er Teil des Überprüfungsprozesses ist.

6. Geben Sie die Provisionierungs-Passphrase ein und wählen Sie **Weiter**.

Ein Warnfeld zeigt an, dass die Verbindung Ihres Browsers vorübergehend unterbrochen wird, da Dienste auf Knoten, die aktualisiert werden, neu gestartet werden.

7. Wählen Sie **Ja**, um die SANtricity OS-Upgrade-Datei auf den primären Admin-Knoten zu übertragen.

Wenn das SANtricity OS Upgrade startet:

a. Die Integritätsprüfung wird ausgeführt. Dieser Prozess überprüft, dass für keine Nodes der Status "Aufmerksamkeit erforderlich" angezeigt wird.

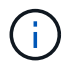

Wenn Fehler gemeldet werden, beheben Sie sie, und wählen Sie erneut **Start**.

b. Die Fortschrittstabelle für das SANtricity OS-Upgrade wird angezeigt. In dieser Tabelle werden alle Storage-Nodes in Ihrem Raster und die aktuelle Phase des Upgrades für jeden Node angezeigt.

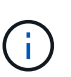

In der Tabelle sind alle Appliance Storage-Nodes aufgeführt. Softwarebasierte Storage-Nodes werden nicht angezeigt. Wählen Sie für alle Nodes, die das Upgrade erfordern \* genehmigen.

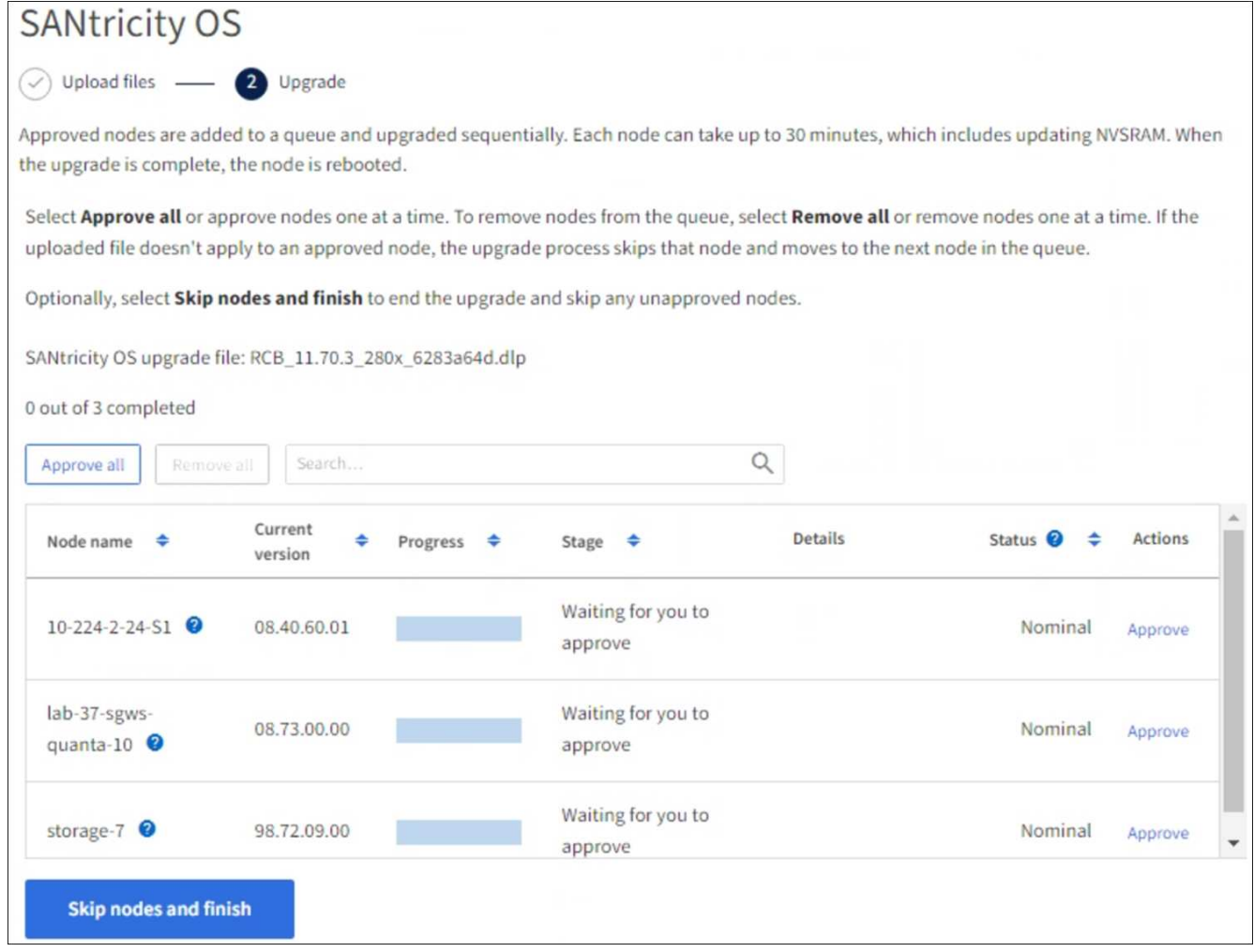

- 8. Sortieren Sie die Liste der Knoten wahlweise in aufsteigender oder absteigender Reihenfolge nach:
	- Node-Name
	- Aktuelle Version
	- Fortschritt
	- Stufe

◦ Status

Sie können auch einen Begriff in das Suchfeld eingeben, um nach bestimmten Knoten zu suchen.

9. Genehmigen Sie die Grid-Knoten, die Sie zur Upgrade-Warteschlange hinzufügen möchten. Genehmigte Nodes werden nacheinander aktualisiert.

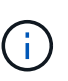

Genehmigen Sie das SANtricity OS Upgrade für einen Appliance-Speicher-Node nur, wenn Sie sicher sind, dass der Node bereit ist, angehalten und neu gestartet zu werden. Wenn das Upgrade von SANtricity OS auf einem Node genehmigt wird, werden die Services auf diesem Node angehalten und der Upgrade-Prozess beginnt. Wenn die Aktualisierung des Node abgeschlossen ist, wird der Appliance-Node später neu gebootet. Diese Vorgänge können zu Serviceunterbrechungen für Clients führen, die mit dem Node kommunizieren.

◦ Klicken Sie auf die Schaltfläche **Alle genehmigen**, um alle Speicher-Nodes der SANtricity OS Upgrade-Warteschlange hinzuzufügen.

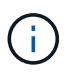

Wenn die Reihenfolge, in der die Knoten aktualisiert werden, wichtig ist, genehmigen Sie nacheinander Knoten oder Gruppen von Knoten, und warten Sie, bis das Upgrade für jeden Knoten abgeschlossen ist, bevor Sie den nächsten Knoten genehmigen.

◦ Wählen Sie eine oder mehrere **Genehmigen**-Schaltflächen, um einen oder mehrere Knoten zur SANtricity OS-Upgrade-Warteschlange hinzuzufügen. Die Schaltfläche **approve** ist deaktiviert, wenn der Status nicht nominal ist.

Nachdem Sie **Genehmigen** ausgewählt haben, bestimmt der Upgrade-Prozess, ob der Knoten aktualisiert werden kann. Wenn ein Knoten aktualisiert werden kann, wird er der Upgrade-Warteschlange hinzugefügt.

Bei einigen Nodes wird die ausgewählte Upgrade-Datei absichtlich nicht angewendet. Sie können das Upgrade abschließen, ohne dass Sie ein Upgrade dieser spezifischen Nodes durchführen müssen. Nodes, die absichtlich kein Upgrade durchgeführt wurden, zeigen eine Phase komplett (Upgrade versucht) und geben den Grund an, warum der Node nicht in der Spalte Details aktualisiert wurde.

10. Wenn Sie einen Knoten oder alle Knoten aus der SANtricity OS Upgrade-Warteschlange entfernen möchten, wählen Sie **Entfernen** oder **Alle entfernen**.

Wenn die Phase über Queued hinaus fortschreitet, wird die Schaltfläche **Entfernen** ausgeblendet und Sie können den Knoten nicht mehr aus dem SANtricity OS-Upgrade-Prozess entfernen.

- 11. Warten Sie, während das SANtricity OS Upgrade auf jeden genehmigten Grid-Node angewendet wird.
	- Wenn bei einem Node während der Anwendung des SANtricity OS Upgrades eine Fehlerstufe angezeigt wird, ist das Upgrade für den Node fehlgeschlagen. Mithilfe des technischen Supports müssen Sie das Gerät möglicherweise in den Wartungsmodus versetzen, um es wiederherzustellen.
	- Wenn die Firmware auf dem Node zu alt ist, um mit dem Grid-Manager aktualisiert zu werden, wird auf dem Node die Fehlerstufe angezeigt. Darin enthalten sind die Details, die Sie zum Upgrade von SANtricity OS auf dem Node mit dem Wartungsmodus verwenden müssen. Gehen Sie wie folgt vor, um den Fehler zu beheben:
		- i. Verwenden Sie den Wartungsmodus, um ein Upgrade von SANtricity OS auf dem Node durchzuführen, auf dem eine Fehlerstufe angezeigt wird.
		- ii. Verwenden Sie den Grid-Manager, um das SANtricity OS-Upgrade neu zu starten und abzuschließen.
Wenn das SANtricity OS Upgrade auf allen genehmigten Nodes abgeschlossen ist, wird die Fortschrittstabelle für SANtricity OS Upgrades geschlossen, und ein grünes Banner zeigt die Anzahl der aktualisierten Nodes sowie Datum und Uhrzeit des Upgrades an.

12. Wenn ein Knoten nicht aktualisiert werden kann, notieren Sie sich den Grund, der in der Spalte Details angezeigt wird, und führen Sie die entsprechende Aktion durch.

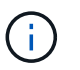

Das SANtricity OS-Upgrade ist erst abgeschlossen, wenn Sie das SANtricity OS-Upgrade auf allen aufgeführten Storage-Nodes genehmigen.

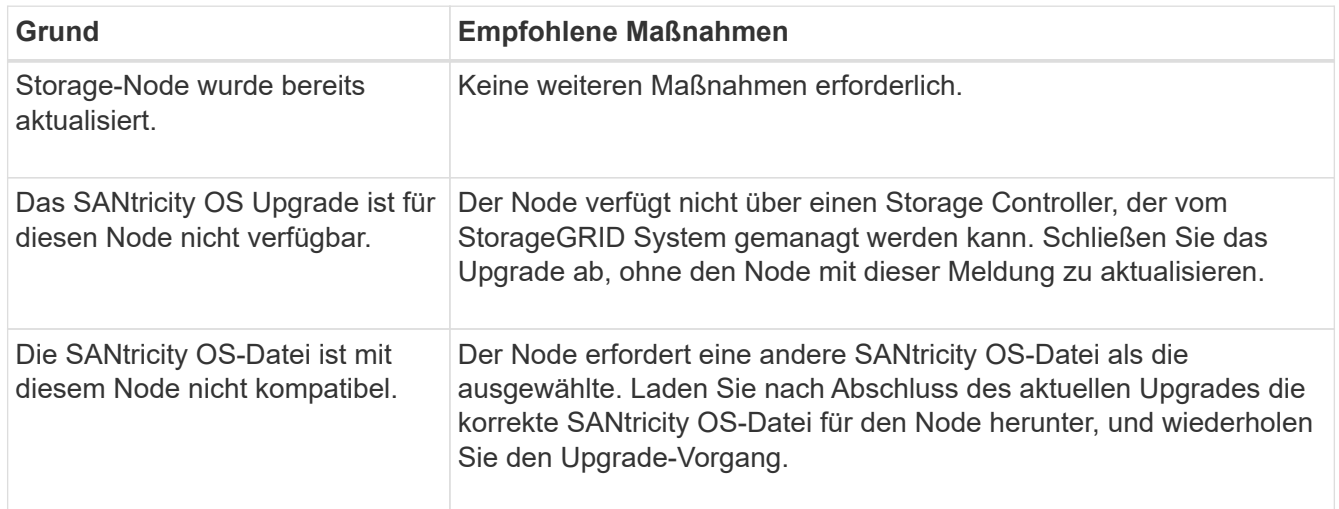

- 13. Wenn Sie die Genehmigung von Nodes beenden und zur Seite SANtricity OS zurückkehren möchten, um einen Upload einer neuen SANtricity OS-Datei zu ermöglichen, gehen Sie wie folgt vor:
	- a. Wählen Sie **Knoten überspringen und beenden**.

Es wird eine Warnung angezeigt, in der Sie gefragt werden, ob Sie den Aktualisierungsvorgang wirklich beenden möchten, ohne alle zutreffenden Knoten zu aktualisieren.

- b. Wählen Sie \* OK\* aus, um zur Seite **SANtricity OS** zurückzukehren.
- c. Wenn Sie bereit sind, mit der Genehmigung von Knoten fortzufahren, Laden Sie das SANtricity OS herunter Um den Upgrade-Vorgang neu zu starten.

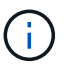

Nodes, die bereits genehmigt und ohne Fehler aktualisiert wurden, werden weiterhin aktualisiert.

14. Wiederholen Sie dieses Upgrade-Verfahren für alle Nodes in einer vollständigen Phase, für die eine andere SANtricity OS Upgrade-Datei erforderlich ist.

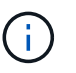

Verwenden Sie für alle Nodes, für die der Status als Warnung angezeigt wird, den Wartungsmodus, um das Upgrade durchzuführen.

#### **Verwandte Informationen**

["NetApp Interoperabilitäts-Matrix-Tool"](https://mysupport.netapp.com/matrix)

["Aktualisieren Sie SANtricity OS auf einem E2800 Controller mithilfe des Wartungsmodus"](#page-433-0)

#### <span id="page-433-0"></span>**Aktualisieren Sie SANtricity OS auf einem E2800 Controller mithilfe des Wartungsmodus**

Für Storage-Controller, die derzeit SANtricity OS verwenden, die älter als 08.42.20.00 (11.42) sind, müssen Sie das Verfahren des Wartungsmodus verwenden, um ein Upgrade durchzuführen.

## **Bevor Sie beginnen**

- Sie haben den konsultiert ["NetApp Interoperabilitäts-Matrix-Tool \(IMT\)"](https://imt.netapp.com/matrix/#welcome) Um sicherzustellen, dass die für das Upgrade verwendete SANtricity OS-Version mit Ihrer Appliance kompatibel ist.
- Sie müssen den E5700SG Controller in platzieren ["Wartungsmodus"](#page-289-0), Die die Verbindung zum E2800- Controller unterbricht.

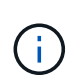

In seltenen Fällen kann es vorkommen, dass eine StorageGRID Appliance in den Wartungsmodus versetzt wird, damit die Appliance für den Remote-Zugriff nicht verfügbar ist.

## **Über diese Aufgabe**

Führen Sie keine Upgrades des SANtricity OS bzw. NVSRAM im E-Series Controller auf mehr als einer StorageGRID Appliance gleichzeitig durch.

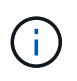

Wenn Sie mehrere StorageGRID Appliances gleichzeitig aktualisieren, kann dies in Abhängigkeit von Ihrem Implementierungsmodell und den ILM-Richtlinien zu Datenunverfügbarkeit führen.

## **Schritte**

- 1. Überprüfen Sie, ob das Gerät in ist ["Wartungsmodus"](#page-289-0).
- 2. Greifen Sie über ein Service-Laptop auf den SANtricity System Manager zu und melden Sie sich an.
- 3. Laden Sie die neue SANtricity OS Software-Datei und die NVSRAM-Datei auf den Management-Client herunter.

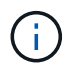

Das NVSRAM bezieht sich auf die StorageGRID Appliance. Verwenden Sie den Standard-NVSRAM-Download nicht.

4. Folgen Sie den Anweisungen im Leitfaden zum Software- und Firmware-Upgrade *E2800 und E5700 SANtricity* oder der Online-Hilfe von SANtricity System Manager für ein Upgrade der Firmware und des NVSRAM des E2800 Controllers.

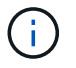

Aktivieren Sie die Upgrade-Dateien sofort. Die Aktivierung darf nicht verzögert werden.

- 5. Wenn diese Prozedur erfolgreich abgeschlossen ist und Sie weitere durchzuführenden Verfahren haben, während sich der Node im Wartungsmodus befindet, führen Sie sie jetzt aus. Wenn Sie fertig sind oder Fehler auftreten und von vorne beginnen möchten, wählen Sie **Erweitert** > **Controller neu starten** aus, und wählen Sie dann eine der folgenden Optionen aus:
	- Wählen Sie **Neustart in StorageGRID** aus
	- Wählen Sie **Neustart im Wartungsmodus** aus, um den Controller neu zu starten, wobei der Knoten noch im Wartungsmodus bleibt. Wählen Sie diese Option aus, wenn während des Verfahrens Fehler auftreten und neu starten möchten. Nachdem der Node das Neubooten in den Wartungsmodus abgeschlossen hat, starten Sie den entsprechenden Schritt während des ausgefallenen Verfahrens

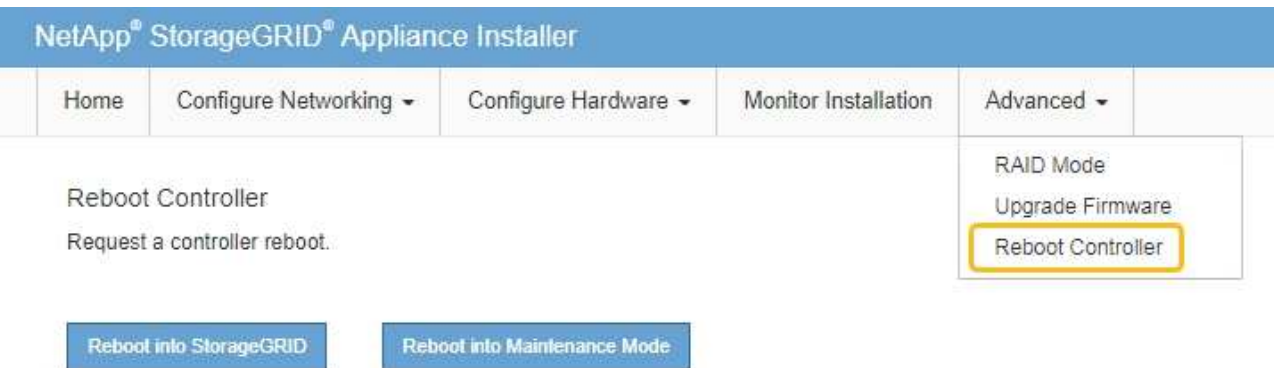

Die Appliance kann bis zu 20 Minuten dauern, bis sie neu gestartet und wieder in das Grid eingesetzt wird. Um zu überprüfen, ob das Neubooten abgeschlossen ist und dass der Node wieder dem Grid beigetreten ist, gehen Sie zurück zum Grid Manager. Auf der Seite Knoten sollte ein normaler Status

angezeigt werden (grünes Häkchen-Symbol Links neben dem Node-Namen) für den Appliance-Node. Dies bedeutet, dass keine Warnmeldungen aktiv sind und der Node mit dem Grid verbunden ist.

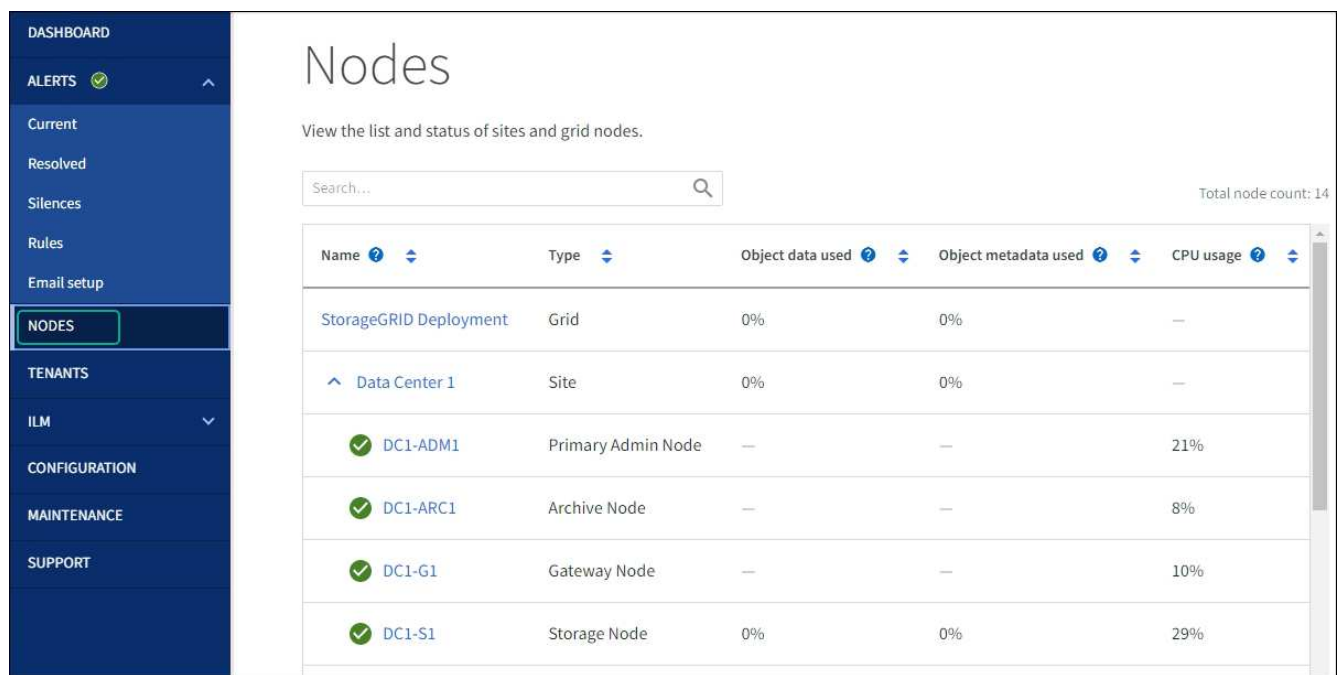

#### **Verwandte Informationen**

["Aktualisieren Sie SANtricity OS auf Storage-Controllern mit Grid Manager"](#page-428-0)

**Aktualisieren Sie die Laufwerk-Firmware mit SANtricity System Manager**

**Aktualisieren Sie die Firmware des SG5700-Laufwerks mithilfe der Online-Methode von SANtricity System Manager**

Aktualisieren Sie mit der Online-Methode des SANtricity System Managers die Firmware auf den Laufwerken in Ihrer Appliance, um sicherzustellen, dass Sie über die neuesten

# Funktionen und Fehlerbehebungen verfügen.

## **Bevor Sie beginnen**

- Die Storage Appliance hat einen optimalen Status.
- Alle Laufwerke haben einen optimalen Status.

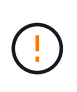

Aktualisieren Sie nicht gleichzeitig die Laufwerk-Firmware auf mehr als einer StorageGRID Appliance. Dies kann je nach Bereitstellungsmodell und ILM-Richtlinie zu einer Nichtverfügbarkeit von Daten führen.

## **Über diese Aufgabe**

Die Laufwerke werden nacheinander aktualisiert, während die Appliance I/O-Vorgänge durchführt Bei dieser Methode müssen Sie das Gerät nicht in den Wartungsmodus versetzen. Allerdings kann die System-Performance beeinträchtigt sein und das Upgrade kann mehrere Stunden länger dauern als die Offline-Methode.

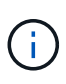

Laufwerke, die zu Volumes ohne Redundanz gehören, müssen mithilfe des aktualisiert werden ["Offline-Methode"](#page-438-0). Die Offline-Methode sollte für alle Laufwerke verwendet werden, die mit dem Flash-Lese-Cache verbunden sind, oder für alle Pools oder Volume-Gruppen, die derzeit heruntergestuft sind. Sie müssen den verwenden ["Offline-Methode"](#page-438-0) Beim Upgrade von SSD-Laufwerken.

#### **Schritte**

- 1. Greifen Sie mit einer der folgenden Methoden auf SANtricity System Manager zu:
	- Verwenden Sie das StorageGRID-Appliance-Installationsprogramm, und wählen Sie **Erweitert** > **SANtricity-Systemmanager**
	- Verwenden Sie den Grid-Manager, und wählen Sie **NODES** > *Storage Node* > **SANtricity System Manager** aus
	- Verwenden Sie SANtricity System Manager, indem Sie zur Storage Controller-IP navigieren:

## **https://***Storage\_Controller\_IP*

- 2. Geben Sie bei Bedarf den Benutzernamen und das Kennwort des SANtricity System Manager-Administrators ein.
- 3. Überprüfen Sie die Version der Laufwerk-Firmware, die derzeit in der Speicher-Appliance installiert ist:
	- a. Wählen Sie im SANtricity System Manager **SUPPORT** > **Upgrade-Center** aus.
	- b. Wählen Sie unter Laufwerk-Firmware-Upgrade die Option **Upgrade starten** aus.

Auf der Seite Laufwerksfirmware aktualisieren werden die aktuell installierten Laufwerksfirmware-Dateien angezeigt.

c. Beachten Sie die aktuellen Versionen der Laufwerk-Firmware und die Laufwerkskennungen in der Spalte Aktueller Laufwerk-Firmware.

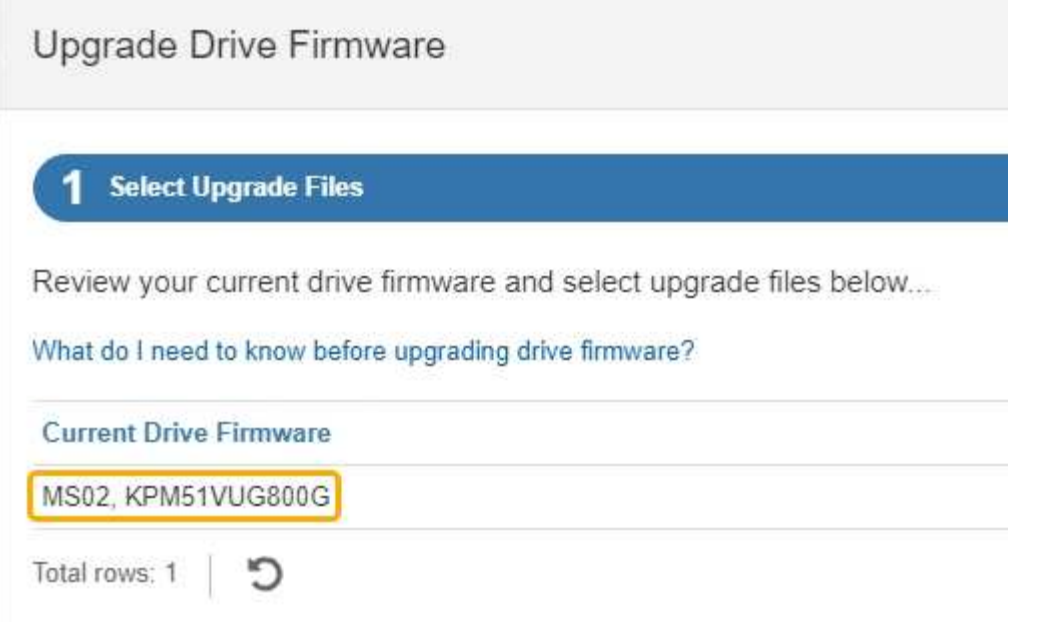

In diesem Beispiel:

- Die Version der Laufwerk-Firmware lautet **MS02**.
- Die Laufwerk-ID lautet **KPM51VUG800G**.
- d. Wählen Sie in der Spalte "verbundene Laufwerke" die Option **Laufwerke anzeigen** aus, um anzuzeigen, wo diese Laufwerke in Ihrem Speichergerät installiert sind.
- e. Schließen Sie das Fenster Upgrade Drive Firmware.
- 4. Laden Sie das verfügbare Laufwerk-Firmware-Upgrade herunter, und bereiten Sie es vor:
	- a. Wählen Sie unter Laufwerk-Firmware-Upgrade **NetApp Support** aus.
	- b. Wählen Sie auf der NetApp Support-Website die Registerkarte **Downloads** aus und wählen Sie dann **E-Series Festplatten-Firmware** aus.

Die Seite E-Series Festplatten-Firmware wird angezeigt.

- c. Suchen Sie nach jedem in Ihrer Speicheranwendung installierten **Drive Identifier**, und stellen Sie sicher, dass jeder Laufwerkkennung die neueste Firmware-Version hat.
	- Wenn die Firmware-Version kein Link ist, hat diese Laufwerkkennung die neueste Firmware-Version.
	- Wenn eine oder mehrere Laufwerk-Teilenummern für eine Laufwerksidentifikation aufgeführt sind, ist für diese Laufwerke ein Firmware-Upgrade verfügbar. Sie können einen beliebigen Link auswählen, um die Firmware-Datei herunterzuladen.

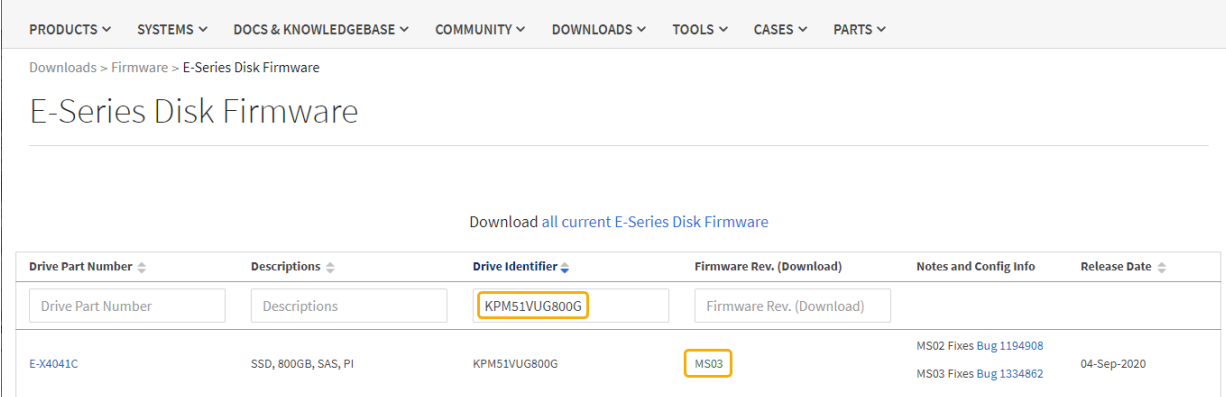

- d. Wenn eine spätere Firmware-Version aufgeführt wird, wählen Sie den Link im Firmware-Rev. Aus (Download) Spalte zum Herunterladen einer .zip Archiv mit der Firmware-Datei.
- e. Extrahieren Sie die von der Support-Website heruntergeladenen Archivdateien der Laufwerk-Firmware (entpacken).
- 5. Installieren Sie das Laufwerk-Firmware-Upgrade:
	- a. Wählen Sie im SANtricity System Manager unter Upgrade der Laufwerk-Firmware die Option **Upgrade starten** aus.
	- b. Wählen Sie **Durchsuchen** aus, und wählen Sie die neuen Laufwerk-Firmware-Dateien aus, die Sie von der Support-Website heruntergeladen haben.

Die Firmware-Dateien des Laufwerks haben einen ähnlichen Dateinamen wie D\_HUC101212CSS600\_30602291\_MS01\_2800\_0002.dlp.

Sie können bis zu vier Laufwerk-Firmware-Dateien auswählen, jeweils eine. Wenn mehrere Firmware-Dateien eines Laufwerks mit demselben Laufwerk kompatibel sind, wird ein Dateikonflikt angezeigt. Legen Sie fest, welche Laufwerk-Firmware-Datei Sie für das Upgrade verwenden möchten, und entfernen Sie die andere.

c. Wählen Sie **Weiter**.

**Select Drives** listet die Laufwerke auf, die Sie mit den ausgewählten Firmware-Dateien aktualisieren können.

Es werden nur kompatible Laufwerke angezeigt.

Die ausgewählte Firmware für das Laufwerk wird in der Spalte **vorgeschlagene Firmware** angezeigt. Wenn Sie diese Firmware ändern müssen, wählen Sie **Zurück**.

d. Wählen Sie **Alle Laufwerke online aktualisieren** – Aktualisieren Sie die Laufwerke, die einen Firmware-Download unterstützen können, während das Speicherarray I/O-Vorgänge verarbeitet Sie müssen die I/O-Vorgänge für die zugehörigen Volumes, die diese Laufwerke verwenden, nicht stoppen, wenn Sie diese Aktualisierungsmethode auswählen.

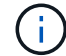

Ein Online-Upgrade kann mehrere Stunden länger dauern als ein Offline-Upgrade.

e. Wählen Sie in der ersten Spalte der Tabelle das Laufwerk oder die Laufwerke aus, die aktualisiert werden sollen.

Als Best Practice wird empfohlen, alle Laufwerke desselben Modells auf dieselbe Firmware-Version zu

aktualisieren.

f. Wählen Sie **Start** und bestätigen Sie, dass Sie das Upgrade durchführen möchten.

Wenn Sie das Upgrade beenden möchten, wählen Sie **Stopp**. Alle derzeit ausgeführten Firmware-Downloads abgeschlossen. Alle nicht gestarteten Firmware-Downloads werden abgebrochen.

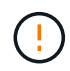

Das Anhalten der Laufwerk-Firmware-Aktualisierung kann zu Datenverlust oder nicht verfügbaren Laufwerken führen.

g. (Optional) um eine Liste der aktualisierten Versionen anzuzeigen, wählen Sie **Protokoll speichern**.

Die Protokolldatei wird im Download-Ordner für Ihren Browser mit dem Namen gespeichert latestupgrade-log-timestamp.txt.

["Beheben Sie bei Bedarf Fehler bei der Aktualisierung der Treiber-Firmware"](#page-442-0).

#### <span id="page-438-0"></span>**Aktualisieren Sie die Firmware des SG5700 Laufwerks mithilfe von SANtricity System Manager im Offline-Modus**

Aktualisieren Sie mit der Online-Methode des SANtricity System Managers die Firmware auf den Laufwerken in Ihrer Appliance, um sicherzustellen, dass Sie über die neuesten Funktionen und Fehlerbehebungen verfügen.

#### **Bevor Sie beginnen**

- Die Storage Appliance hat einen optimalen Status.
- Alle Laufwerke haben einen optimalen Status.
- Das ist schon ["Versetzen Sie die StorageGRID Appliance in den Wartungsmodus".](#page-309-0)

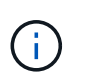

Während sich die Appliance im Wartungsmodus befindet, wird die I/O-Aktivität (Eingabe/Ausgabe) für den Storage Controller angehalten, um störende Storage-Vorgänge zu sichern.

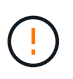

Aktualisieren Sie nicht gleichzeitig die Laufwerk-Firmware auf mehr als einer StorageGRID Appliance. Dies kann je nach Bereitstellungsmodell und ILM-Richtlinie zu einer Nichtverfügbarkeit von Daten führen.

#### **Über diese Aufgabe**

Die Laufwerke werden parallel aktualisiert, während sich die Appliance im Wartungsmodus befindet. Wenn der Pool oder die Volume-Gruppe keine Redundanz unterstützt oder herabgesetzt ist, müssen Sie die Offline-Methode verwenden, um die Laufwerk-Firmware zu aktualisieren. Sie sollten auch die Offline-Methode für alle Laufwerke verwenden, die mit dem Flash-Lese-Cache oder einem Pool oder einer Volume-Gruppe verbunden sind, die derzeit heruntergestuft ist. Die Offline-Methode aktualisiert die Firmware nur, wenn alle I/O-Aktivitäten auf den zu aktualisierenden Laufwerken angehalten werden. Um die I/O-Aktivität zu beenden, versetzen Sie den Node in den Wartungsmodus.

Die Offline-Methode ist schneller als die Online-Methode und wird deutlich schneller sein, wenn viele Laufwerke in einer einzigen Appliance Upgrades erfordern. Allerdings müssen Nodes außer Betrieb genommen werden. Dies erfordert unter Umständen ein Wartungsfenster und ein Monitoring des Fortschritts. Wählen Sie die Methode aus, die am besten zu Ihren betrieblichen Verfahren passt und die Anzahl der Laufwerke, die aktualisiert werden müssen.

#### **Schritte**

- 1. Vergewissern Sie sich, dass das Gerät in ist ["Wartungsmodus".](#page-309-0)
- 2. Greifen Sie mit einer der folgenden Methoden auf SANtricity System Manager zu:
	- Verwenden Sie das StorageGRID-Appliance-Installationsprogramm, und wählen Sie **Erweitert** > **SANtricity-Systemmanager**
	- Verwenden Sie den Grid-Manager, und wählen Sie **NODES** > *Storage Node* > **SANtricity System Manager** aus
	- Verwenden Sie SANtricity System Manager, indem Sie zur Storage Controller-IP navigieren:

## **https://***Storage\_Controller\_IP*

- 3. Geben Sie bei Bedarf den Benutzernamen und das Kennwort des SANtricity System Manager-Administrators ein.
- 4. Überprüfen Sie die Version der Laufwerk-Firmware, die derzeit in der Speicher-Appliance installiert ist:
	- a. Wählen Sie im SANtricity System Manager **SUPPORT** > **Upgrade-Center** aus.
	- b. Wählen Sie unter Laufwerk-Firmware-Upgrade die Option **Upgrade starten** aus.

Auf der Seite Laufwerksfirmware aktualisieren werden die aktuell installierten Laufwerksfirmware-Dateien angezeigt.

c. Beachten Sie die aktuellen Versionen der Laufwerk-Firmware und die Laufwerkskennungen in der Spalte Aktueller Laufwerk-Firmware.

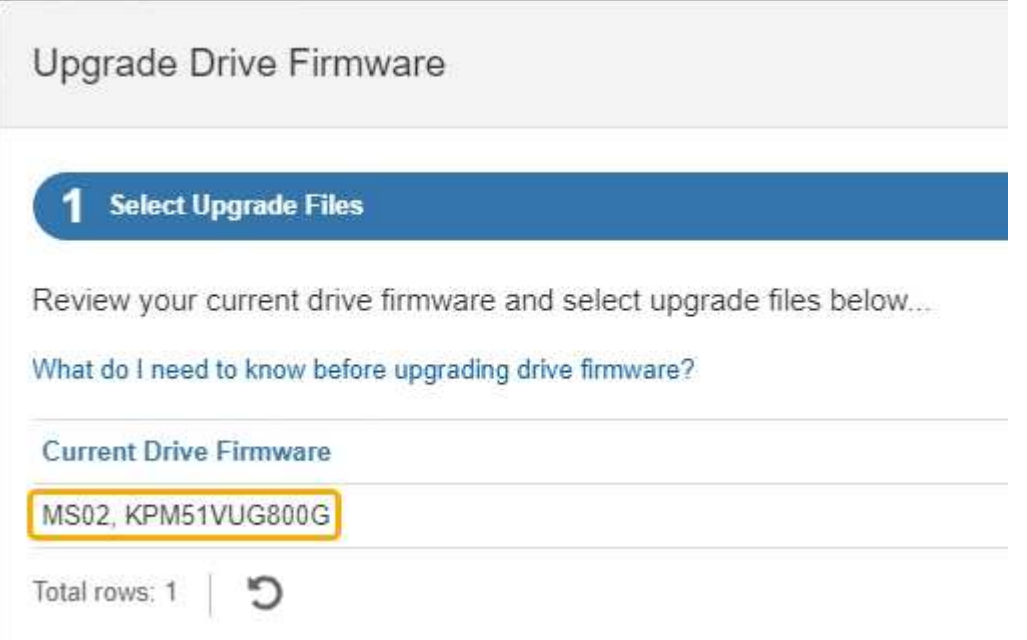

In diesem Beispiel:

- Die Version der Laufwerk-Firmware lautet **MS02**.
- Die Laufwerk-ID lautet **KPM51VUG800G**.
- d. Wählen Sie in der Spalte "verbundene Laufwerke" die Option Laufwerke anzeigen aus, um anzuzeigen, wo diese Laufwerke in Ihrem Speichergerät installiert sind.
- e. Schließen Sie das Fenster Upgrade Drive Firmware.
- 5. Laden Sie das verfügbare Laufwerk-Firmware-Upgrade herunter, und bereiten Sie es vor:
	- a. Wählen Sie unter Laufwerk-Firmware-Upgrade **NetApp Support** aus.
	- b. Wählen Sie auf der NetApp Support-Website die Registerkarte **Downloads** aus und wählen Sie dann **E-Series Festplatten-Firmware** aus.

Die Seite E-Series Festplatten-Firmware wird angezeigt.

- c. Suchen Sie nach jedem in Ihrer Speicheranwendung installierten **Drive Identifier**, und stellen Sie sicher, dass jeder Laufwerkkennung die neueste Firmware-Version hat.
	- Wenn die Firmware-Version kein Link ist, hat diese Laufwerkkennung die neueste Firmware-Version.
	- Wenn eine oder mehrere Laufwerk-Teilenummern für eine Laufwerksidentifikation aufgeführt sind, ist für diese Laufwerke ein Firmware-Upgrade verfügbar. Sie können einen beliebigen Link auswählen, um die Firmware-Datei herunterzuladen.

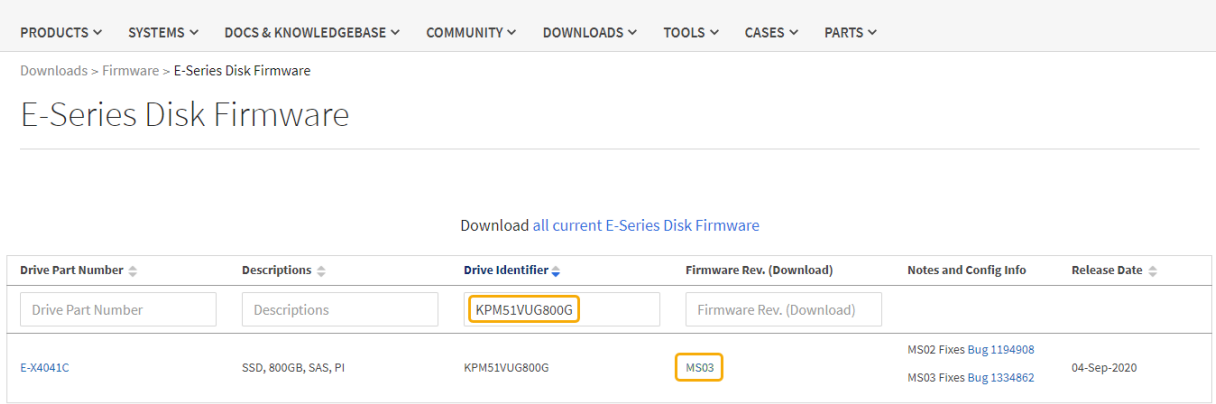

- d. Wenn eine spätere Firmware-Version aufgeführt wird, wählen Sie den Link im Firmware-Rev. Aus (Download) Spalte zum Herunterladen einer .zip Archiv mit der Firmware-Datei.
- e. Extrahieren Sie die von der Support-Website heruntergeladenen Archivdateien der Laufwerk-Firmware (entpacken).
- 6. Installieren Sie das Laufwerk-Firmware-Upgrade:
	- a. Wählen Sie im SANtricity System Manager unter Upgrade der Laufwerk-Firmware die Option **Upgrade starten** aus.
	- b. Wählen Sie **Durchsuchen** aus, und wählen Sie die neuen Laufwerk-Firmware-Dateien aus, die Sie von der Support-Website heruntergeladen haben.

Die Firmware-Dateien des Laufwerks haben einen ähnlichen Dateinamen wie D\_HUC101212CSS600\_30602291\_MS01\_2800\_0002.dlp.

Sie können bis zu vier Laufwerk-Firmware-Dateien auswählen, jeweils eine. Wenn mehrere Firmware-Dateien eines Laufwerks mit demselben Laufwerk kompatibel sind, wird ein Dateikonflikt angezeigt. Legen Sie fest, welche Laufwerk-Firmware-Datei Sie für das Upgrade verwenden möchten, und entfernen Sie die andere.

c. Wählen Sie **Weiter**.

**Select Drives** listet die Laufwerke auf, die Sie mit den ausgewählten Firmware-Dateien aktualisieren können.

Es werden nur kompatible Laufwerke angezeigt.

Die ausgewählte Firmware für das Laufwerk wird in der Spalte **vorgeschlagene Firmware** angezeigt. Wenn Sie diese Firmware ändern müssen, wählen Sie **Zurück**.

d. Wählen Sie **Alle Laufwerke offline aktualisieren (parallel)** – aktualisiert die Laufwerke, die einen Firmware-Download unterstützen können, nur während alle I/O-Aktivitäten auf allen Volumes angehalten werden, die die Laufwerke verwenden.

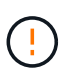

Sie müssen das Gerät in den Wartungsmodus versetzen, bevor Sie diese Methode verwenden. Sie sollten die Methode **Offline** verwenden, um die Laufwerksfirmware zu aktualisieren.

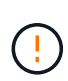

Wenn Sie die Offline-Aktualisierung (parallel) verwenden möchten, fahren Sie nur dann fort, wenn Sie sicher sind, dass sich das Gerät im Wartungsmodus befindet. Wenn die Appliance nicht in den Wartungsmodus versetzt wird, bevor ein Offline-Update der Laufwerk-Firmware initiiert wird, kann dies zu einem Datenverlust führen.

e. Wählen Sie in der ersten Spalte der Tabelle das Laufwerk oder die Laufwerke aus, die aktualisiert werden sollen.

Als Best Practice wird empfohlen, alle Laufwerke desselben Modells auf dieselbe Firmware-Version zu aktualisieren.

f. Wählen Sie **Start** und bestätigen Sie, dass Sie das Upgrade durchführen möchten.

Wenn Sie das Upgrade beenden möchten, wählen Sie **Stopp**. Alle derzeit ausgeführten Firmware-Downloads abgeschlossen. Alle nicht gestarteten Firmware-Downloads werden abgebrochen.

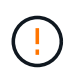

Das Anhalten der Laufwerk-Firmware-Aktualisierung kann zu Datenverlust oder nicht verfügbaren Laufwerken führen.

g. (Optional) um eine Liste der aktualisierten Versionen anzuzeigen, wählen Sie **Protokoll speichern**.

Die Protokolldatei wird im Download-Ordner für Ihren Browser mit dem Namen gespeichert latestupgrade-log-timestamp.txt.

["Beheben Sie bei Bedarf Fehler bei der Aktualisierung der Treiber-Firmware"](#page-442-0).

- 7. Führen Sie nach erfolgreichem Abschluss des Verfahrens alle weiteren Wartungsmaßnahmen durch, während sich der Node im Wartungsmodus befindet. Wenn Sie fertig sind oder Fehler aufgetreten sind und neu gestartet werden möchten, gehen Sie zum StorageGRID-Installationsprogramm und wählen Sie **Erweitert** > **Neustart-Controller** aus. Wählen Sie dann eine der folgenden Optionen aus:
	- **Neustart in StorageGRID**.
	- **Neustart im Wartungsmodus**. Booten Sie den Controller neu, und belassen Sie den Node im Wartungsmodus. Wählen Sie diese Option aus, wenn während des Verfahrens Fehler auftreten und Sie von vorne beginnen möchten. Nachdem der Node das Neubooten in den Wartungsmodus abgeschlossen hat, starten Sie den entsprechenden Schritt während des ausgefallenen Verfahrens neu.

Die Appliance kann bis zu 20 Minuten dauern, bis sie neu gestartet und wieder in das Grid eingesetzt wird. Um zu überprüfen, ob das Neubooten abgeschlossen ist und dass der Node wieder dem Grid

beigetreten ist, gehen Sie zurück zum Grid Manager. Auf der Seite Knoten sollte ein normaler Status

angezeigt werden (grünes Häkchen-Symbol Links neben dem Node-Namen) für den Appliance-Node. Dies bedeutet, dass keine Warnmeldungen aktiv sind und der Node mit dem Grid verbunden ist.

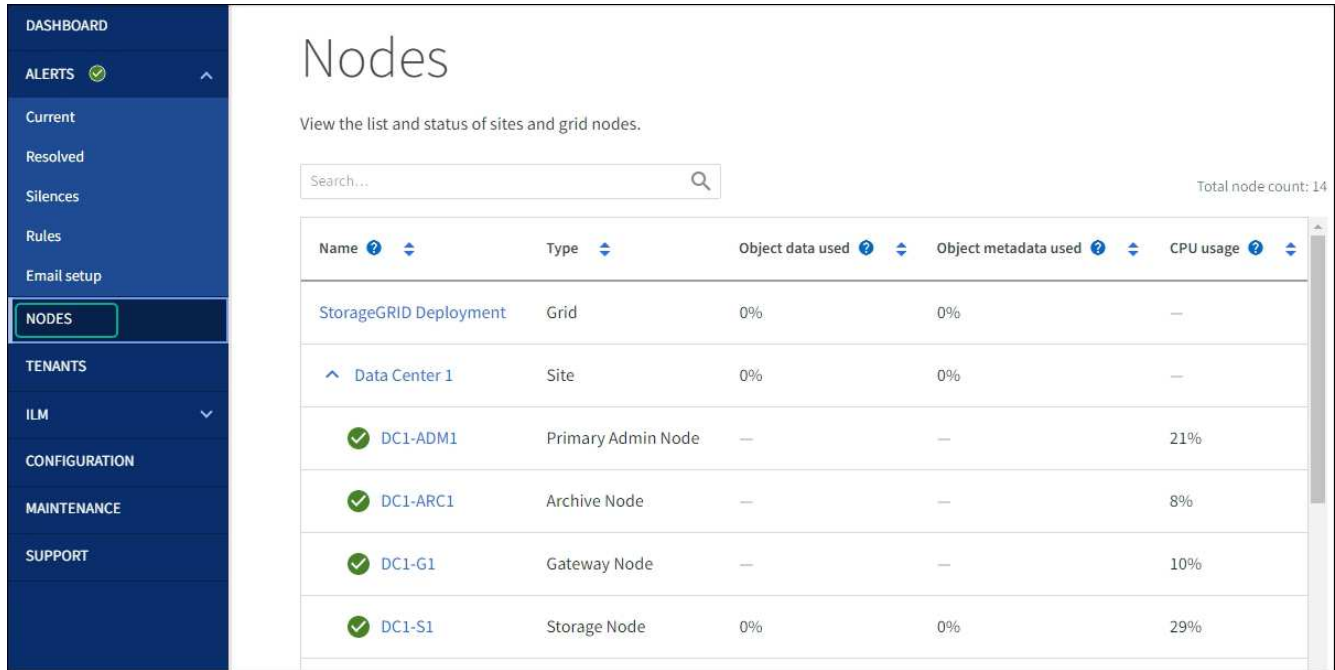

<span id="page-442-0"></span>**Fehler beim Upgrade der Laufwerk-Firmware beheben**

Beheben Sie Fehler, die auftreten können, wenn Sie SANtricity System Manager zum Aktualisieren der Firmware auf den Laufwerken in Ihrer Appliance verwenden.

#### • **Fehlgeschlagene zugewiesene Laufwerke**

- Ein Grund für den Fehler könnte sein, dass das Laufwerk nicht über die entsprechende Signatur verfügt. Stellen Sie sicher, dass es sich bei dem betroffenen Laufwerk um ein autorisiertes Laufwerk handelt. Weitere Informationen erhalten Sie vom technischen Support.
- Stellen Sie beim Austausch eines Laufwerks sicher, dass das Ersatzlaufwerk eine Kapazität hat, die der des ausgefallenen Laufwerks entspricht oder größer ist als das ausgefallene Laufwerk, das Sie ersetzen.
- Sie können das ausgefallene Laufwerk ersetzen, während das Speicher-Array I/O-Vorgänge erhält

#### • **Speicher-Array prüfen**

- Stellen Sie sicher, dass jedem Controller eine IP-Adresse zugewiesen wurde.
- Stellen Sie sicher, dass alle Kabel, die an den Controller angeschlossen sind, nicht beschädigt sind.
- Stellen Sie sicher, dass alle Kabel fest angeschlossen sind.
- \* Integrierte Hot-Spare-Laufwerke\*

Diese Fehlerbedingung muss korrigiert werden, bevor Sie die Firmware aktualisieren können.

#### • **Unvollständige Volume-Gruppen**

Wenn eine oder mehrere Volume-Gruppen oder Disk Pools unvollständig sind, müssen Sie diese Fehlerbedingung korrigieren, bevor Sie die Firmware aktualisieren können.

## • **Exklusive Operationen (außer Hintergrund-Medien/Paritäts-Scan), die derzeit auf beliebigen Volume-Gruppen** ausgeführt werden

Wenn ein oder mehrere exklusive Vorgänge ausgeführt werden, müssen die Vorgänge abgeschlossen sein, bevor die Firmware aktualisiert werden kann. Überwachen Sie den Fortschritt des Betriebs mit System Manager.

#### • **Fehlende Volumen**

Sie müssen den fehlenden Datenträgerzustand korrigieren, bevor die Firmware aktualisiert werden kann.

#### • **Entweder Controller in einem anderen Zustand als optimal**

Einer der Controller des Storage Arrays muss Aufmerksamkeit schenken. Diese Bedingung muss korrigiert werden, bevor die Firmware aktualisiert werden kann.

#### • **Unpassende Speicherpartitionsdaten zwischen Controller-Objektgrafiken**

Beim Validieren der Daten auf den Controllern ist ein Fehler aufgetreten. Wenden Sie sich an den technischen Support, um dieses Problem zu lösen.

#### • **SPM Überprüfung des Datenbankcontrollers schlägt fehl**

Auf einem Controller ist ein Fehler bei der Zuordnung von Speicherpartitionen zur Datenbank aufgetreten. Wenden Sie sich an den technischen Support, um dieses Problem zu lösen.

## • **Überprüfung der Konfigurationsdatenbank (sofern von der Controller-Version des Speicherarrays unterstützt)**

Auf einem Controller ist ein Fehler in der Konfigurationsdatenbank aufgetreten. Wenden Sie sich an den technischen Support, um dieses Problem zu lösen.

### • **MEL-bezogene Prüfungen**

Wenden Sie sich an den technischen Support, um dieses Problem zu lösen.

## • **In den letzten 7 Tagen wurden mehr als 10 DDE Informations- oder kritische MEL-Ereignisse gemeldet**

Wenden Sie sich an den technischen Support, um dieses Problem zu lösen.

#### • **Mehr als 2 Seiten 2C kritische MEL-Ereignisse wurden in den letzten 7 Tagen** gemeldet

Wenden Sie sich an den technischen Support, um dieses Problem zu lösen.

## • **In den letzten 7 Tagen wurden mehr als 2 heruntergestuften Drive Channel-kritische MEL-Ereignisse gemeldet**

Wenden Sie sich an den technischen Support, um dieses Problem zu lösen.

#### • **Mehr als 4 kritische MEL-Einträge in den letzten 7 Tagen**

Wenden Sie sich an den technischen Support, um dieses Problem zu lösen.

## **Ändern Sie die Link-Konfiguration des E5700SG Controllers**

Sie können die Ethernet-Link-Konfiguration des E5700SG-Controllers ändern. Sie können den Port Bond-Modus, den Netzwerk-Bond-Modus und die Verbindungsgeschwindigkeit ändern.

## **Bevor Sie beginnen**

["Platzieren Sie den E5700SG Controller in den Wartungsmodus"](#page-309-0).

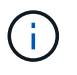

In seltenen Fällen kann es vorkommen, dass eine StorageGRID Appliance in den Wartungsmodus versetzt wird, damit die Appliance für den Remote-Zugriff nicht verfügbar ist.

## **Über diese Aufgabe**

Die Ethernet-Link-Konfiguration des E5700SG-Controllers kann wie folgt geändert werden:

- Ändern des **Port Bond Modus** von Fixed zu Aggregate oder von Aggregat zu Fixed
- Ändern des **Netzwerk-Bond-Modus** von Active-Backup zu LACP oder von LACP zu Active-Backup
- Aktivieren oder Deaktivieren von VLAN-Tagging oder Ändern des Werts einer VLAN-Tag-Nummer
- Ändern der Verbindungsgeschwindigkeit von 10-GbE auf 25-GbE oder von 25-GbE auf 10-GbE

#### **Schritte**

1. Wählen Sie im Menü die Option **Netzwerke konfigurieren** > **Link-Konfiguration** aus.

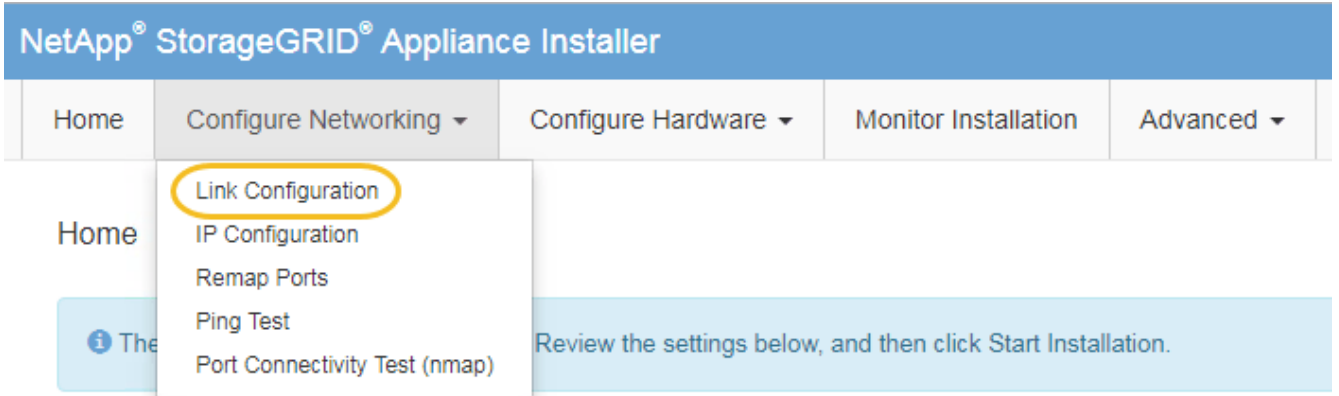

2. Ändern Sie die gewünschten Änderungen an der Link-Konfiguration.

Weitere Informationen zu den Optionen finden Sie unter ["Netzwerkverbindungen konfigurieren".](https://docs.netapp.com/de-de/storagegrid-117/installconfig/configuring-network-links.html)

3. Wenn Sie mit Ihrer Auswahl zufrieden sind, klicken Sie auf **Speichern**.

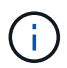

Wenn Sie Änderungen am Netzwerk oder an der Verbindung vorgenommen haben, über die Sie verbunden sind, können Sie die Verbindung verlieren. Wenn die Verbindung nicht innerhalb von 1 Minute wiederhergestellt wird, geben Sie die URL für den StorageGRID-Appliance-Installer erneut ein. Verwenden Sie dazu eine der anderen IP-Adressen, die der Appliance zugewiesen sind:

**https://***E5700SG\_Controller\_IP***:8443**

Wenn Sie Änderungen an den VLAN-Einstellungen vorgenommen haben, hat sich das Subnetz für die Appliance möglicherweise geändert. Wenn Sie die IP-Adressen für die Appliance ändern müssen, befolgen Sie die ["Konfigurieren Sie die StorageGRID-IP-Adressen"](https://docs.netapp.com/de-de/storagegrid-117/installconfig/setting-ip-configuration.html) Anweisungen.

- 4. Wählen Sie im Installationsprogramm der StorageGRID-Appliance die Option **Netzwerke konfigurieren** > **Ping-Test** aus.
- 5. Verwenden Sie das Ping-Test-Tool, um die Verbindung zu IP-Adressen in allen Netzwerken zu überprüfen, die möglicherweise von den in vorgenommenen Änderungen der Verbindungskonfiguration betroffen sind Verbindungskonfiguration ändern Schritt:

Zusätzlich zu allen anderen Tests, die Sie durchführen möchten, bestätigen Sie, dass Sie die Grid-IP-Adresse des primären Admin-Knotens und die Grid-IP-Adresse von mindestens einem anderen Speicherknoten pingen können. Korrigieren Sie ggf. alle Probleme mit der Verbindungskonfiguration.

- 6. Sobald Sie zufrieden sind, dass die Änderungen an der Link-Konfiguration funktionieren, booten Sie den Node neu. Wählen Sie im Installationsprogramm der StorageGRID-Appliance die Option **Erweitert** > **Controller neu starten** aus, und wählen Sie dann eine der folgenden Optionen aus:
	- Wählen Sie **Neustart in StorageGRID** aus, um den Controller neu zu starten, wobei der Knoten wieder in das Raster integriert wird. Wählen Sie diese Option, wenn Sie im Wartungsmodus ausgeführt werden und den Node in den normalen Betrieb zurückkehren möchten.
	- Wählen Sie **Neustart im Wartungsmodus** aus, um den Controller neu zu starten, wobei der Knoten noch im Wartungsmodus bleibt. (Diese Option ist nur verfügbar, wenn sich der Controller im Wartungsmodus befindet.) Wählen Sie diese Option aus, wenn weitere Wartungsmaßnahmen erforderlich sind, die Sie auf dem Node durchführen müssen, bevor Sie das Raster neu beitreten.

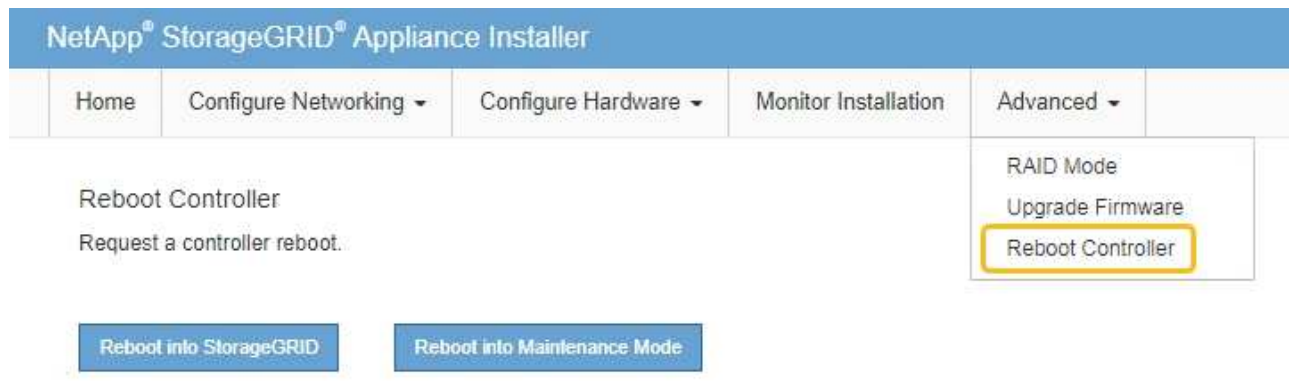

Die Appliance kann bis zu 20 Minuten dauern, bis sie neu gestartet und wieder in das Grid eingesetzt wird. Um zu überprüfen, ob das Neubooten abgeschlossen ist und dass der Node wieder dem Grid beigetreten ist, gehen Sie zurück zum Grid Manager. Auf der Seite **NODES** sollte ein normaler Status

(grünes Häkchen-Symbol) angezeigt werden Links neben dem Node-Namen) für den Appliance-Node. Dies bedeutet, dass keine Warnmeldungen aktiv sind und der Node mit dem Grid verbunden ist.

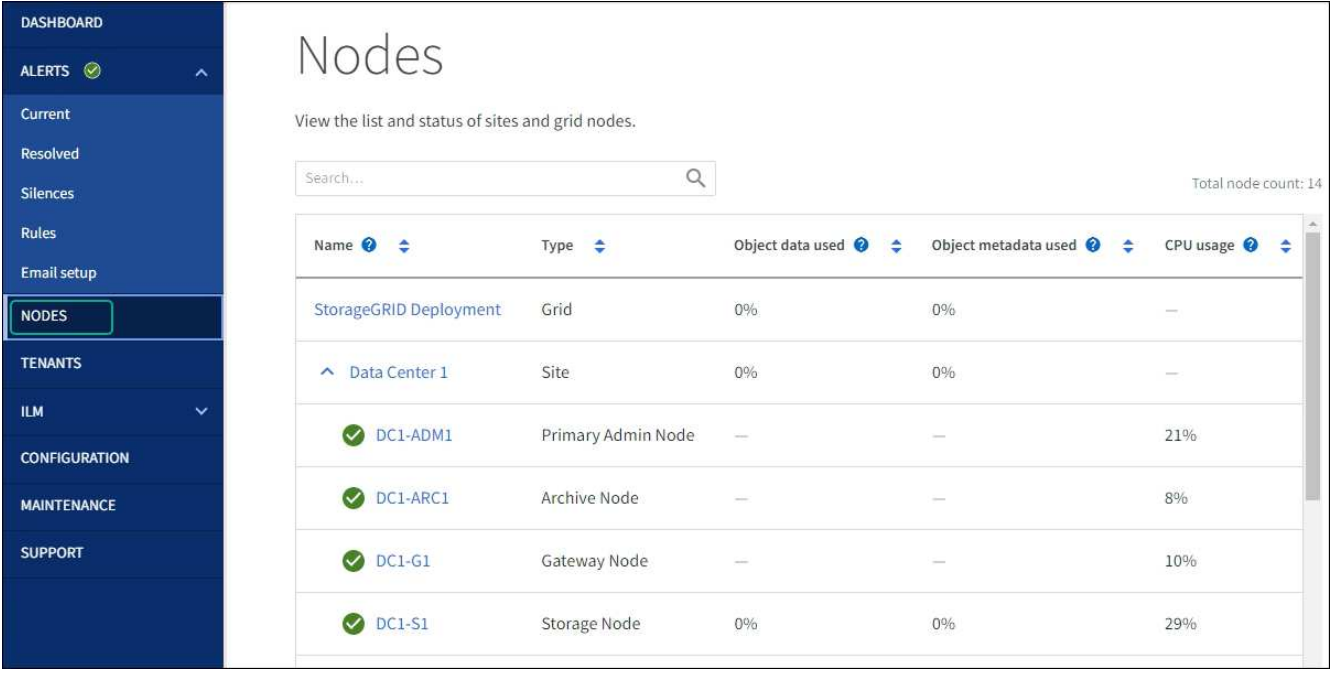

# **Hardware-Verfahren**

## <span id="page-446-0"></span>**E2800 Series Storage-Controller in der SG5700 austauschen**

Möglicherweise müssen Sie den E2800 Serie-Controller ersetzen, wenn er nicht optimal funktioniert oder ausgefallen ist.

## **Über diese Aufgabe**

• Sie verfügen über einen Ersatzcontroller mit derselben Teilenummer wie der zu ersetzenden Controller.

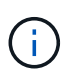

Verlassen Sie sich beim Austausch eines Controllers in der StorageGRID Appliance nicht auf die Anweisungen zur E-Series, da die Vorgehensweisen nicht identisch sind.

- Sie verfügen über Etiketten, um jedes Kabel, das mit dem Controller verbunden ist, zu identifizieren.
- Wenn alle Laufwerke gesichert sind, haben Sie die Schritte im überprüft ["Controller-Austauschverfahren](https://docs.netapp.com/us-en/e-series/maintenance-e2800/controllers-simplex-supertask-task.html#step-1-prepare-to-replace-controller-simplex) [bei der simplex E2800 Serie"](https://docs.netapp.com/us-en/e-series/maintenance-e2800/controllers-simplex-supertask-task.html#step-1-prepare-to-replace-controller-simplex), Die das Herunterladen und Installieren der E-Serie SANtricity System Manager von der NetApp Support-Website und dann mit dem Enterprise Management Fenster (EMW), um die gesicherten Laufwerke nach dem Austausch des Controllers entsperren.

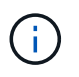

Sie können das Gerät erst dann verwenden, wenn Sie die Laufwerke mit dem gespeicherten Schlüssel entsperren.

- Sie müssen über spezifische Zugriffsberechtigungen verfügen.
- Sie müssen mit einem beim Grid Manager angemeldet sein ["Unterstützter Webbrowser"](https://docs.netapp.com/de-de/storagegrid-117/admin/web-browser-requirements.html).

## **Über diese Aufgabe**

Sie können auf zwei Arten feststellen, ob ein ausgefallener Controller-Behälter besteht:

- Der Recovery Guru im SANtricity System Manager führt Sie dazu, den Controller zu ersetzen.
- Die gelbe Warn-LED am Controller leuchtet und gibt an, dass der Controller einen Fehler aufweist.

Auf den Appliance-Speicherknoten kann nicht zugegriffen werden, wenn Sie den Controller austauschen. Wenn der Controller der E2800 Serie ausreichend funktioniert, können Sie dies gerne tun ["Platzieren Sie den](#page-289-0) [E5700SG Controller in den Wartungsmodus"](#page-289-0).

Wenn Sie einen Controller austauschen, müssen Sie den Akku aus dem ursprünglichen Controller entfernen und in den Ersatzcontroller einsetzen. In einigen Fällen müssen Sie möglicherweise auch die Host-Schnittstellenkarte vom ursprünglichen Controller entfernen und im Ersatzcontroller installieren.

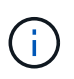

Die Storage Controller in den meisten Appliance-Modellen umfassen keine Host Interface Cards (HIC).

## **Schritt 1: Bereiten Sie vor, den Controller zu entfernen**

Diese Abbildungen zeigen den E2800A-Controller und den E2800B-Controller. Das Verfahren zum Austausch der E2800 Controller der Serie und des EF570 Controllers ist identisch.

E2800A Storage-Controller:

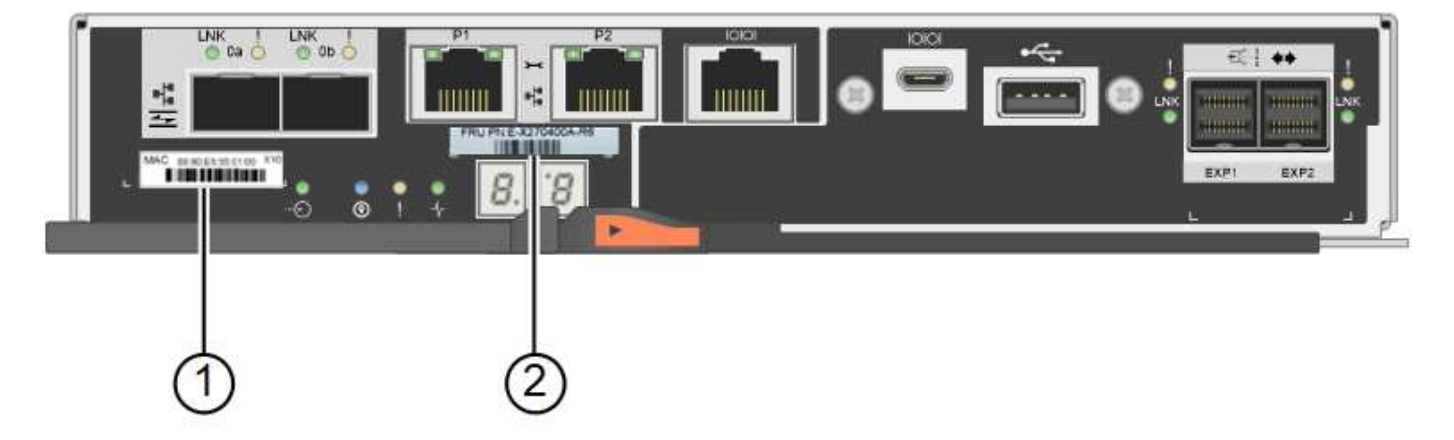

E2800B Storage-Controller:

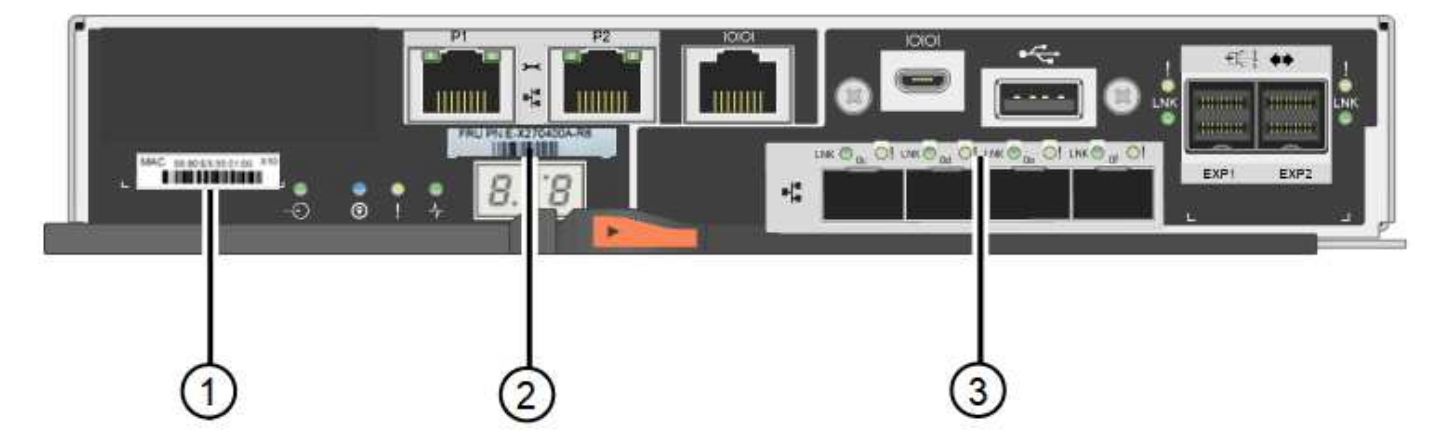

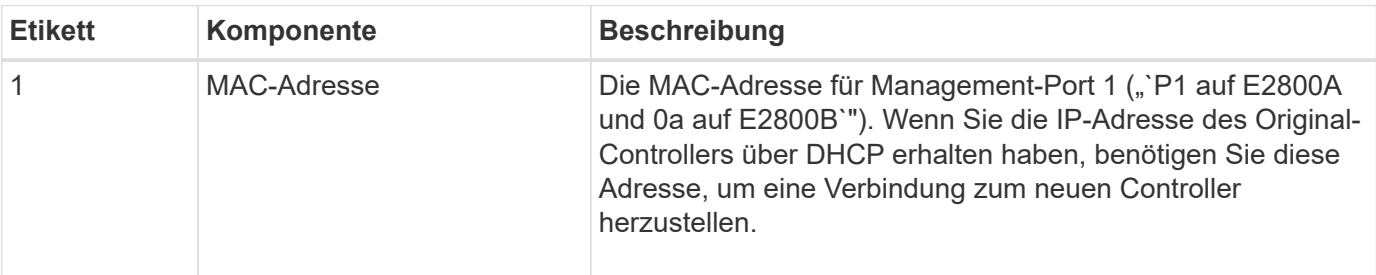

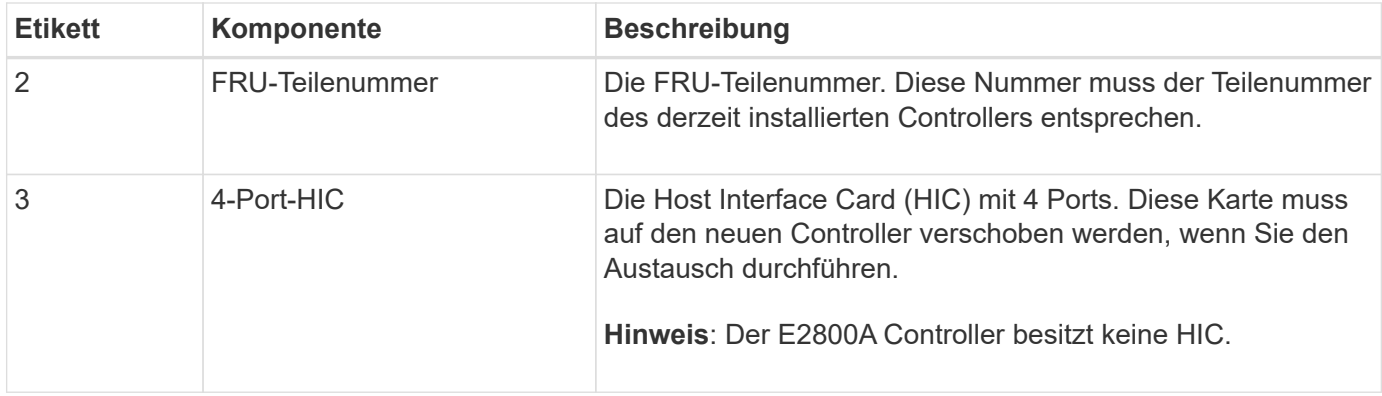

Befolgen Sie die Anweisungen beim Austausch des E2800 Controllers, um das Entfernen des Controllers vorzubereiten.

Sie führen die folgenden Schritte mit SANtricity System Manager aus.

#### **Schritte**

- 1. Notieren Sie sich, welche Version der SANtricity OS Software derzeit auf dem Controller installiert ist.
- 2. Notieren Sie sich, welche NVSRAM-Version derzeit installiert ist.
- 3. Wenn die Laufwerksicherheit aktiviert ist, stellen Sie sicher, dass ein gespeicherter Schlüssel existiert und dass Sie den Passphrase kennen, der für die Installation erforderlich ist.

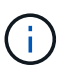

**Möglicher Verlust des Datenzugriffs —** Wenn alle Laufwerke in der Appliance sicherheitsaktiviert sind, kann der neue Controller erst dann auf die Appliance zugreifen, wenn Sie die gesicherten Laufwerke über das Enterprise Management Fenster in SANtricity System Manager entsperren.

4. Sichern Sie die Konfigurationsdatenbank.

Wenn beim Entfernen eines Controllers ein Problem auftritt, können Sie die gespeicherte Datei verwenden, um Ihre Konfiguration wiederherzustellen.

5. Sammeln von Support-Daten für die Appliance

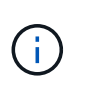

Durch das Erfassen von Support-Daten vor und nach dem Ersetzen einer Komponente wird sichergestellt, dass Sie einen vollständigen Satz von Protokollen an den technischen Support senden können, wenn der Austausch das Problem nicht behebt.

#### **Schritt 2: Den Controller offline schalten**

Versetzen Sie den Controller in den Offline-Modus und vergewissern Sie sich, dass alle Vorgänge abgeschlossen sind.

#### **Schritte**

- 1. Wenn die StorageGRID Appliance in einem StorageGRID System ausgeführt wird, ["Platzieren Sie den](#page-289-0) [E5700SG Controller in den Wartungsmodus"](#page-289-0).
- 2. Wenn der E2800 Controller ausreichend funktioniert, um ein kontrolliertes Herunterfahren zu ermöglichen, bestätigen Sie, dass alle Operationen abgeschlossen wurden.
- 3. Wählen Sie auf der Startseite des SANtricity System Managers die Option **Vorgänge in Bearbeitung anzeigen**.
- 4. Vergewissern Sie sich, dass alle Vorgänge abgeschlossen sind.
- 5. Schaltet das Controller-Shelf aus.

#### **Schritt 3: Entfernen Sie die Steuerung**

Entfernen Sie den Controller aus dem Gerät.

#### **Schritte**

- 1. Setzen Sie ein ESD-Armband an oder ergreifen Sie andere antistatische Vorsichtsmaßnahmen.
- 2. Beschriften Sie die Kabel, und trennen Sie dann die Kabel und SFPs.

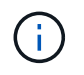

Um Leistungseinbußen zu vermeiden, sollten Sie die Kabel nicht verdrehen, falten, zusammendrücken oder treten.

- 3. Lösen Sie die Steuerung vom Gerät, indem Sie die Verriegelung am Nockengriff so lange drücken, bis sie sich löst, und öffnen Sie dann den Nockengriff nach rechts.
- 4. Schieben Sie den Regler mit zwei Händen und dem Nockengriff aus dem Gerät.

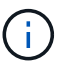

Verwenden Sie immer zwei Hände, um das Gewicht der Steuerung zu unterstützen.

- 5. Stellen Sie den Controller auf eine flache, statische Oberfläche, wobei die abnehmbare Abdeckung nach oben zeigt.
- 6. Entfernen Sie die Abdeckung, indem Sie die Taste nach unten drücken und die Abdeckung abnehmen.

#### **Schritt 4: Batterie auf den neuen Controller bringen**

Entfernen Sie den Akku aus dem fehlerhaften Controller, und setzen Sie ihn in den Ersatz-Controller ein.

#### **Schritte**

1. Vergewissern Sie sich, dass die grüne LED im Controller (zwischen Akku und DIMMs) aus ist.

Wenn diese grüne LED leuchtet, wird der Controller weiterhin mit Strom versorgt. Sie müssen warten, bis diese LED erlischt, bevor Sie Komponenten entfernen.

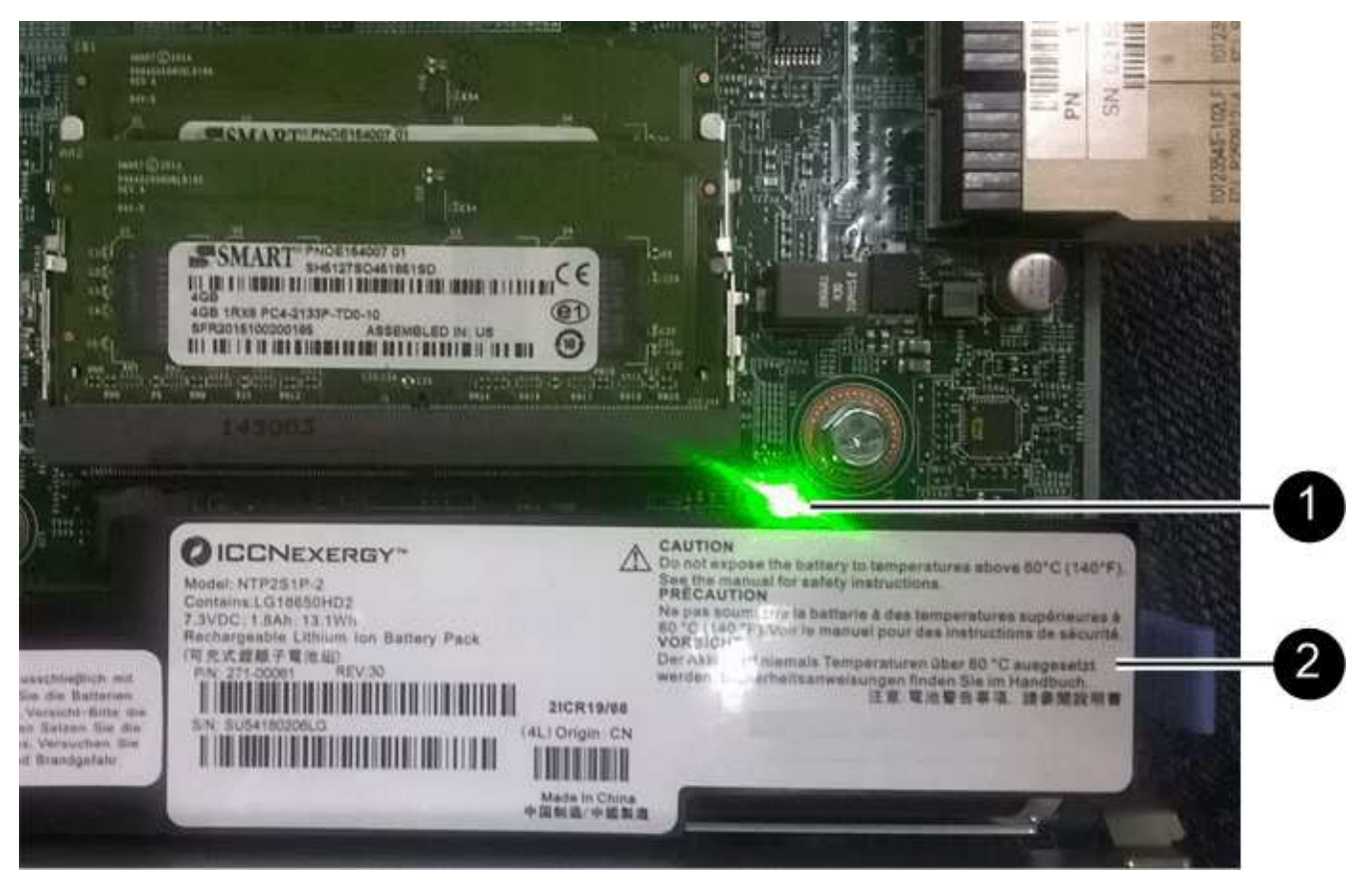

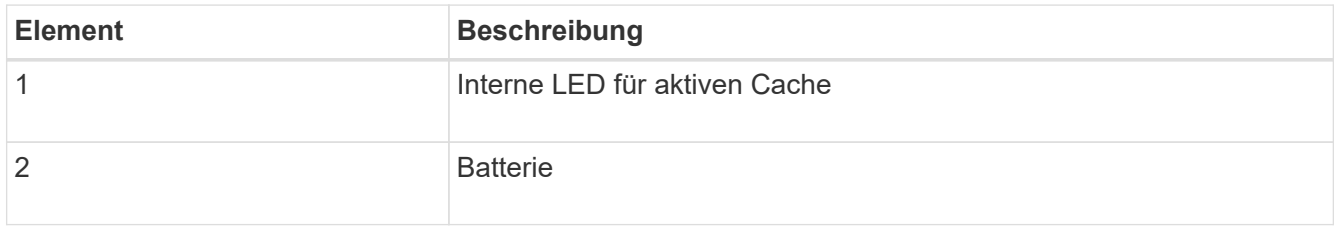

- 2. Suchen Sie den blauen Freigabehebel für die Batterie.
- 3. Entriegeln Sie den Akku, indem Sie den Entriegelungshebel nach unten und aus dem Controller entfernen.

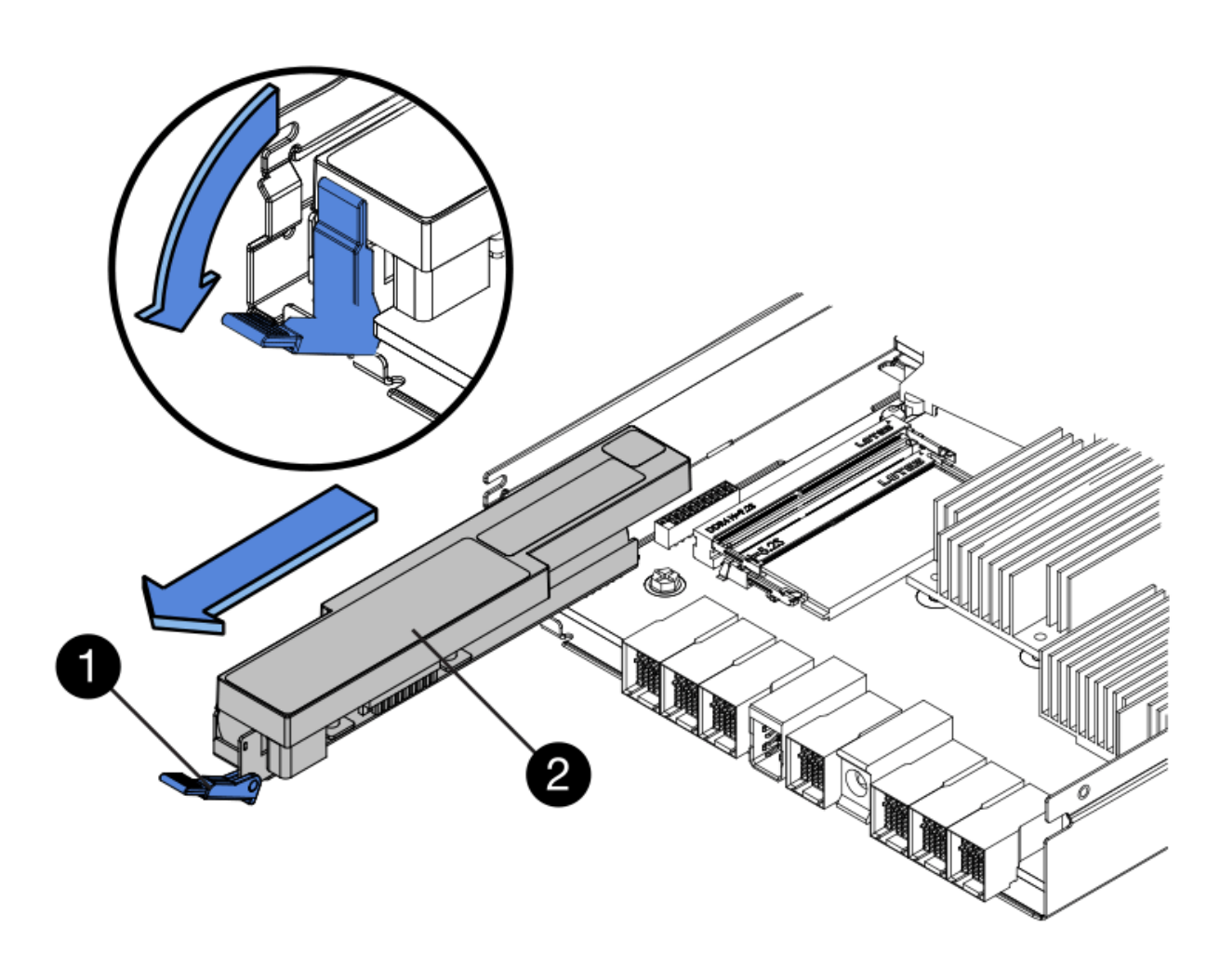

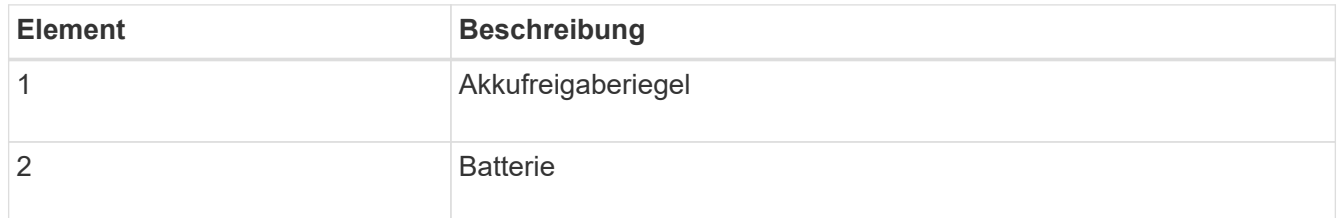

- 4. Heben Sie den Akku an, und schieben Sie ihn aus dem Controller.
- 5. Entfernen Sie die Abdeckung vom Ersatzcontroller.
- 6. Richten Sie den Ersatz-Controller so aus, dass der Steckplatz für die Batterie zu Ihnen zeigt.
- 7. Setzen Sie den Akku in einem leichten Abwärtswinkel in den Controller ein.

Sie müssen den Metallflansch an der Vorderseite der Batterie in den Schlitz an der Unterseite des Controllers einsetzen und die Oberseite der Batterie unter den kleinen Ausrichtstift auf der linken Seite des Controllers schieben.

8. Schieben Sie die Akkuverriegelung nach oben, um die Batterie zu sichern.

Wenn die Verriegelung einrastet, Haken unten an der Verriegelung in einen Metallschlitz am Gehäuse.

9. Drehen Sie den Controller um, um zu bestätigen, dass der Akku korrekt installiert ist.

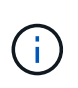

**Mögliche Hardware-Schäden** — der Metallflansch an der Vorderseite der Batterie muss vollständig in den Schlitz am Controller eingesetzt werden (wie in der ersten Abbildung dargestellt). Wenn die Batterie nicht richtig eingesetzt ist (wie in der zweiten Abbildung dargestellt), kann der Metallflansch die Controllerplatine kontaktieren, was zu Schäden führt.

◦ **Korrekt — der Metallflansch der Batterie ist vollständig in den Schlitz am Controller eingesetzt:**

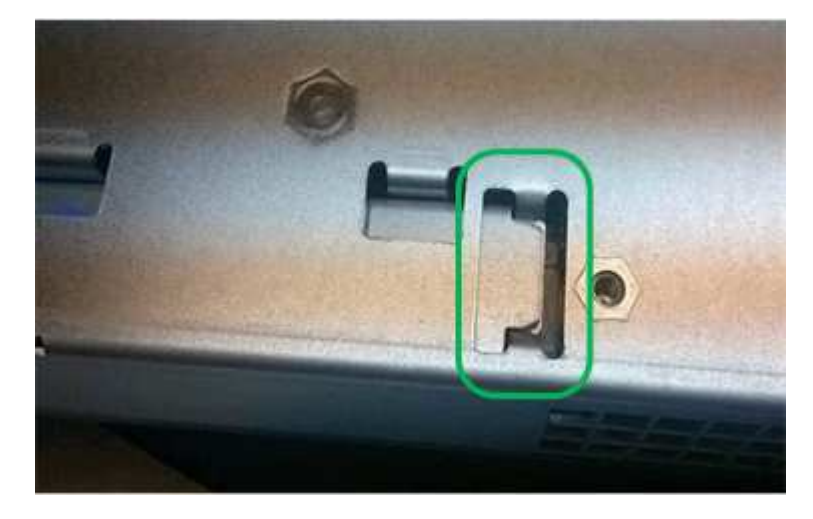

◦ **Falsch — der Metallflansch der Batterie ist nicht in den Steckplatz an der Steuerung eingefügt:**

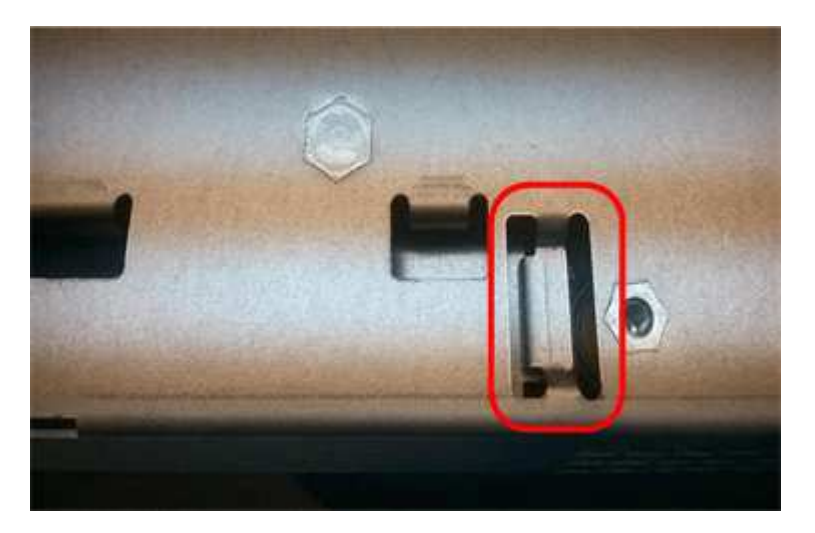

10. Bringen Sie die Controllerabdeckung wieder an.

#### **Schritt 5: HIC bei Bedarf auf neuen Controller verschieben**

Wenn der ausgefallene Controller eine Host Interface Card (HIC) enthält, verschieben Sie die HIC vom ausgefallenen Controller auf den Ersatz-Controller.

Eine separate HIC wird nur für den E2800B-Controller verwendet. Die HIC wird auf der Haupt-Controller-Platine montiert und enthält zwei SPF-Anschlüsse.

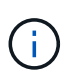

Die Abbildungen in diesem Verfahren zeigen eine HIC mit 2 Ports. Die HIC in Ihrem Controller hat möglicherweise eine andere Anzahl von Ports.

## **E2800A**

Ein E2800A-Controller verfügt nicht über eine HIC.

Die Abdeckung des E2800A-Controllers wieder anbringen und mit fortfahren Schritt 6: Controller austauschen

## **E2800B**

Setzen Sie die HIC vom ausgefallenen E2800B-Controller auf den Ersatz-Controller.

## **Schritte**

- 1. Entfernen Sie alle SFPs von der HIC.
- 2. Entfernen Sie mit einem #1 Kreuzschlitzschraubendreher die Schrauben, mit denen die HIC-Frontplatte am Controller befestigt ist.

Es gibt vier Schrauben: Eine auf der Oberseite, eine auf der Seite und zwei auf der Vorderseite.

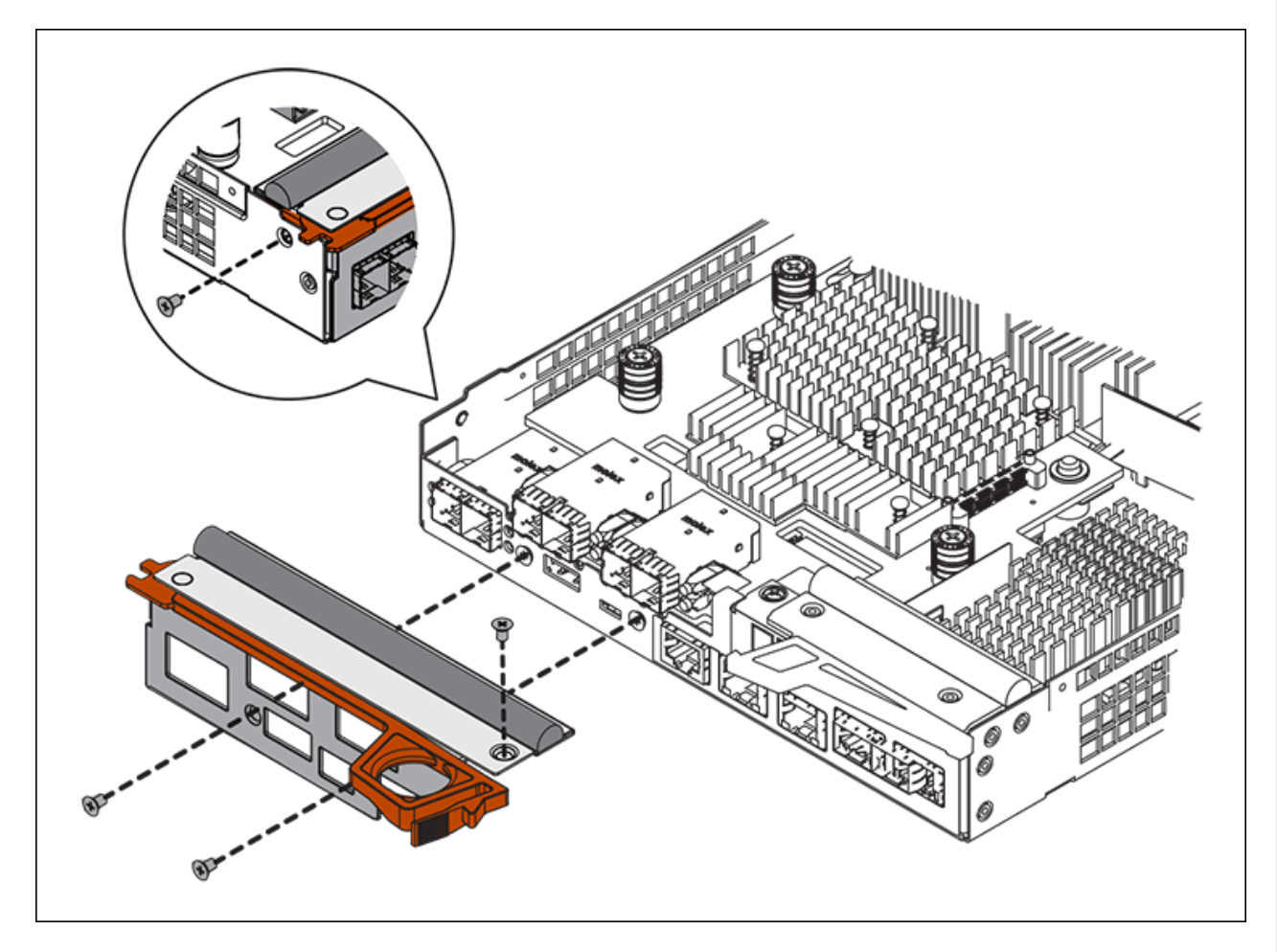

- 3. Entfernen Sie die HIC-Frontplatte.
- 4. Lösen Sie mit den Fingern oder einem Kreuzschlitzschraubendreher die drei Rändelschrauben, mit denen die HIC an der Controllerkarte befestigt ist.
- 5. Lösen Sie die HIC vorsichtig von der Controllerkarte, indem Sie die Karte nach oben heben und wieder zurückschieben.

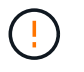

Achten Sie darauf, dass die Komponenten auf der Unterseite der HIC oder auf der Oberseite der Controller-Karte nicht verkratzen oder stoßen.

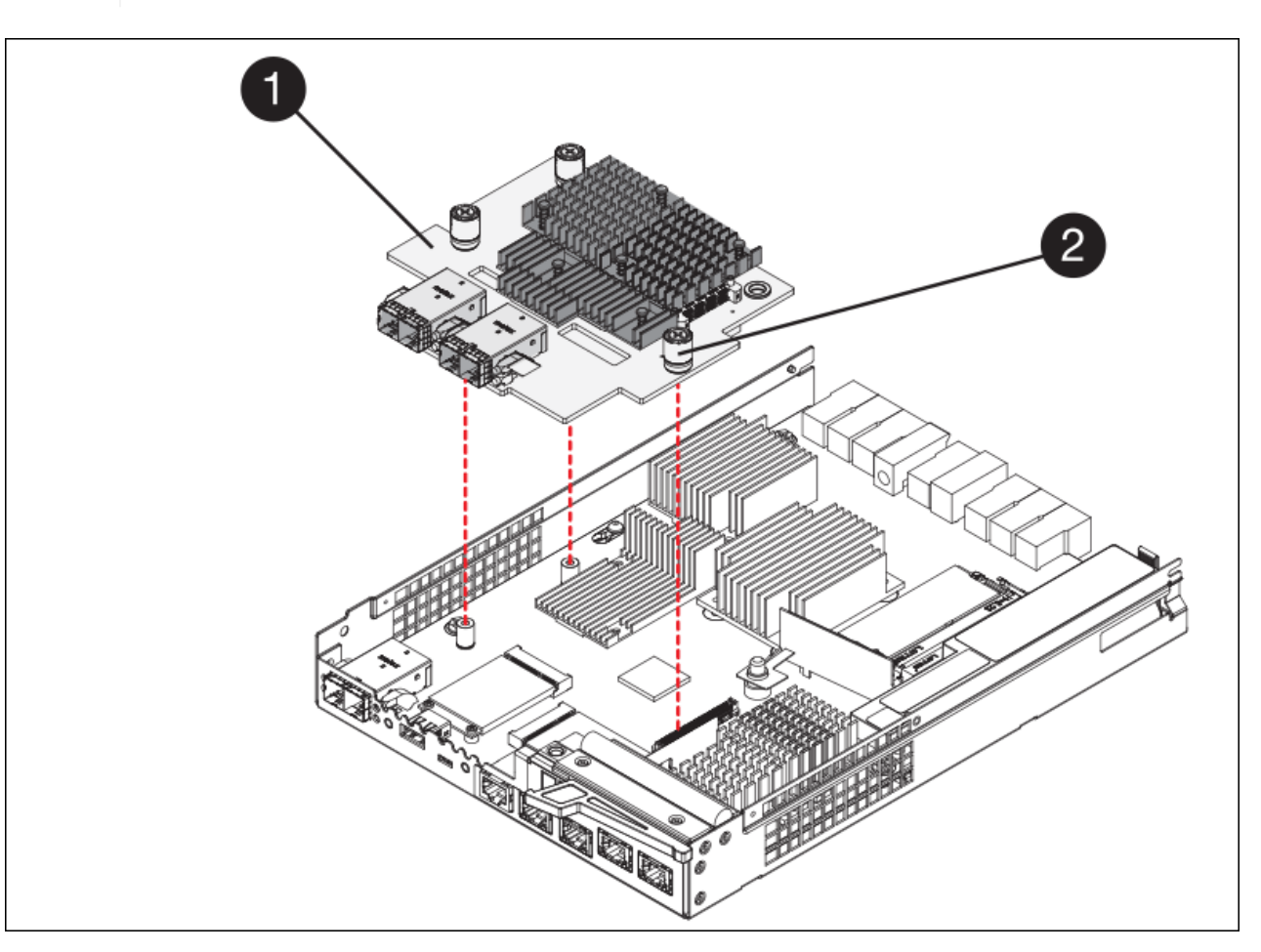

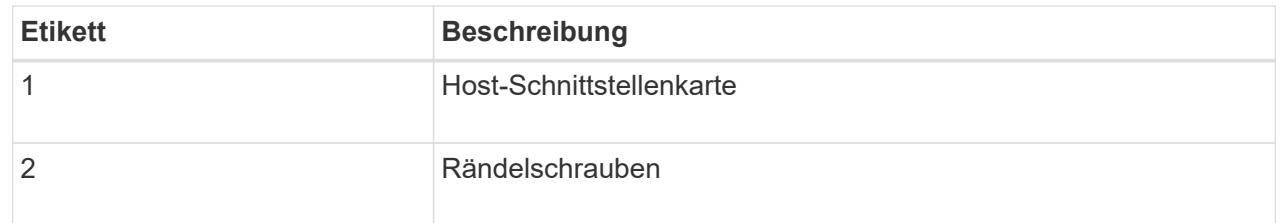

- 6. Platzieren Sie die HIC auf einer statischen Oberfläche.
- 7. Entfernen Sie mit einem #1 Kreuzschlitzschraubendreher die vier Schrauben, mit denen die leere Frontplatte an der Ersatzsteuerung befestigt ist, und entfernen Sie die Frontplatte.
- 8. Richten Sie die drei Rändelschrauben der HIC an den entsprechenden Löchern am Ersatz-Controller aus, und richten Sie den Anschluss an der Unterseite der HIC an dem HIC-Schnittstellenanschluss auf der Controllerkarte aus.

Achten Sie darauf, dass die Komponenten auf der Unterseite der HIC oder auf der Oberseite der Controller-Karte nicht verkratzen oder stoßen.

9. Senken Sie die HIC vorsichtig ab, und setzen Sie den HIC-Anschluss ein, indem Sie vorsichtig auf die HIC drücken.

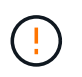

**Mögliche Geräteschäden** — Vorsicht, den goldenen Bandanschluss für die Controller-LEDs nicht zwischen der HIC und den Rändelschrauben zu quetschen.

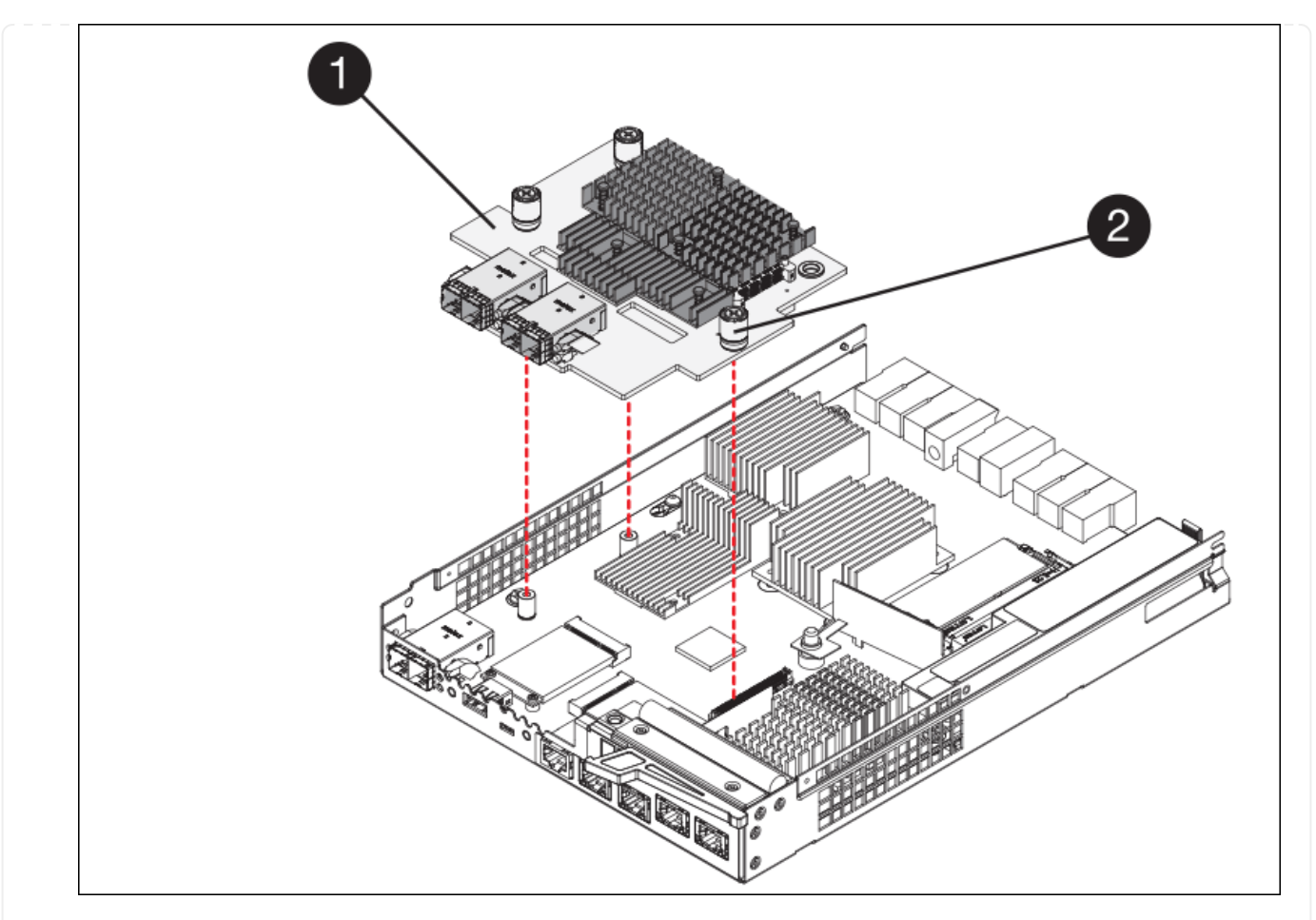

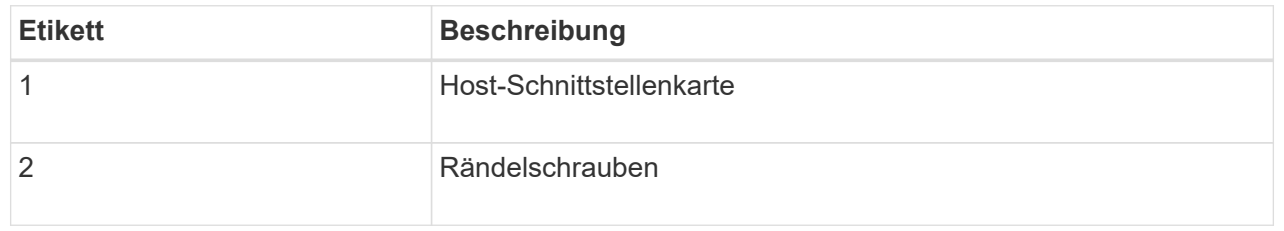

10. Ziehen Sie die HIC-Rändelschrauben manuell fest.

Verwenden Sie keinen Schraubendreher, da Sie die Schrauben sonst möglicherweise zu fest anziehen.

11. Befestigen Sie mit einem #1 Kreuzschlitzschraubendreher die HIC-Frontplatte, die Sie vom ursprünglichen Controller entfernt haben, mit vier Schrauben an der neuen Steuerung.

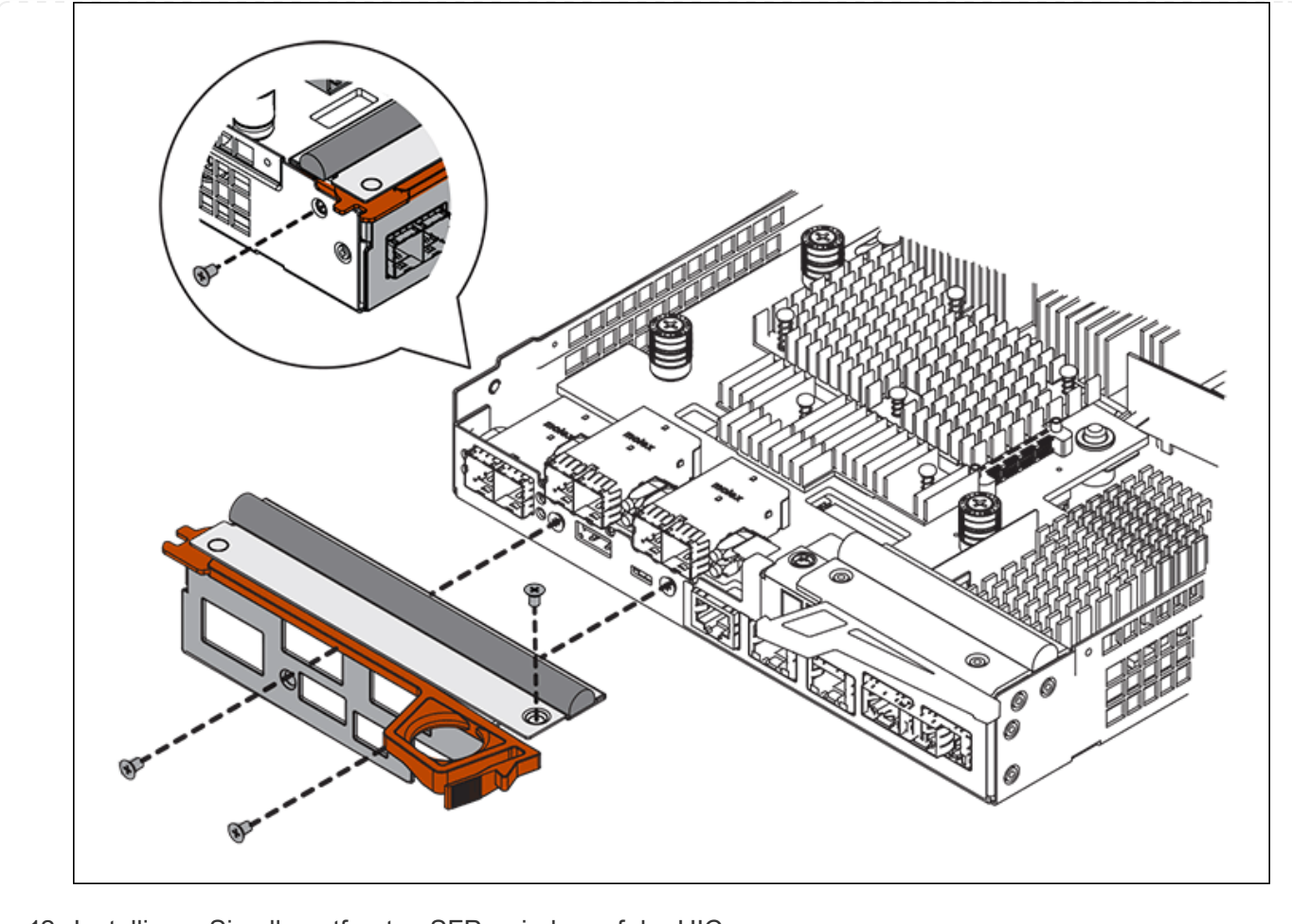

12. Installieren Sie alle entfernten SFPs wieder auf der HIC.

#### **Schritt 6: Controller austauschen**

Installieren Sie den Ersatz-Controller und überprüfen Sie, ob er wieder an das Raster angeschlossen ist.

## **Schritte**

- 1. Setzen Sie den Ersatzcontroller in das Gerät ein.
	- a. Drehen Sie den Controller um, so dass die abnehmbare Abdeckung nach unten zeigt.
	- b. Schieben Sie den Steuerknebel in die geöffnete Stellung, und schieben Sie ihn bis zum Gerät.
	- c. Bewegen Sie den Nockengriff nach links, um die Steuerung zu verriegeln.
	- d. Ersetzen Sie die Kabel und SFPs.
	- e. Schalten Sie das Controller-Shelf ein.
	- f. Warten Sie, bis der E2800 Controller neu gestartet wurde. Vergewissern Sie sich, dass auf der 7- Segment-Anzeige ein Status von angezeigt wird 99.
	- g. Legen Sie fest, wie Sie dem Ersatz-Controller eine IP-Adresse zuweisen.

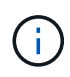

Die Schritte zum Zuweisen einer IP-Adresse zum Ersatz-Controller hängen davon ab, ob Sie Management-Port 1 mit einem Netzwerk mit einem DHCP-Server verbunden haben und ob alle Laufwerke gesichert sind.

Wenn Management-Port 1 mit einem Netzwerk über einen DHCP-Server verbunden ist, erhält der neue Controller seine IP-Adresse vom DHCP-Server. Dieser Wert kann sich von der IP-Adresse des ursprünglichen Controllers unterscheiden.

- 2. Wenn die Appliance gesicherte Laufwerke verwendet, befolgen Sie die Anweisungen beim Austausch des E2800 Controllers, um den Sicherheitsschlüssel des Laufwerks zu importieren.
- 3. Stellen Sie den normalen Betriebsmodus des Geräts wieder ein. Wählen Sie im Installationsprogramm der StorageGRID-Appliance die Option **Erweitert** > **Controller neu starten** aus, und wählen Sie dann **Neustart in StorageGRID** aus.

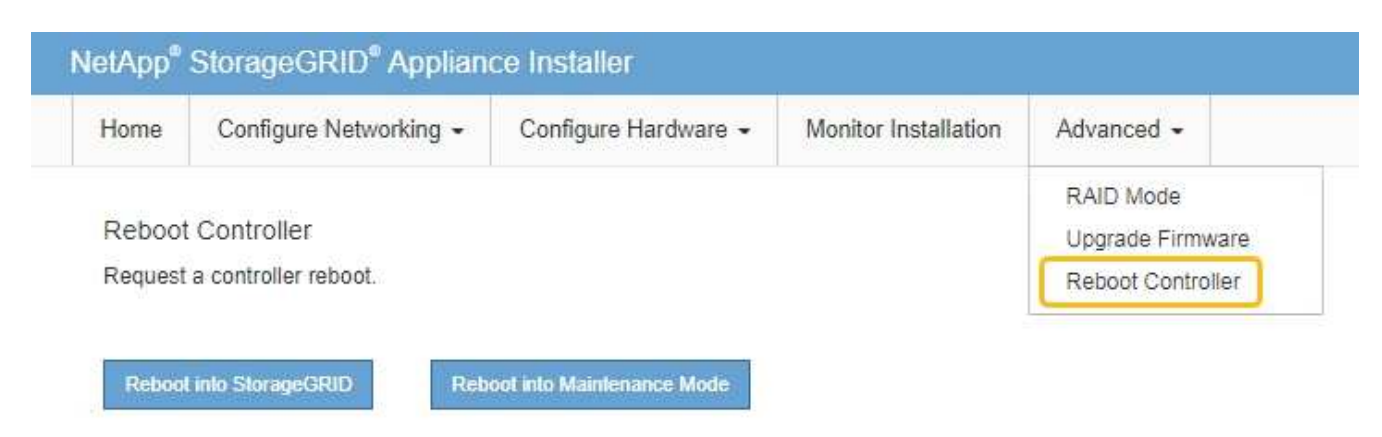

4. Überwachen Sie während des Neubootens den Status des Node, um zu bestimmen, wann er sich wieder im Raster angeschlossen hat.

Das Gerät wird neu gestartet und wieder in das Raster integriert. Dieser Vorgang kann bis zu 20 Minuten dauern.

5. Vergewissern Sie sich, dass das Neubooten abgeschlossen ist und dass der Node wieder dem Raster beigetreten ist. Überprüfen Sie im Grid Manager, ob auf der Seite Knoten ein normaler Status angezeigt

wird (grünes Häkchen-Symbol V Links neben dem Node-Namen) für den Appliance-Node. Dies bedeutet, dass keine Warnmeldungen aktiv sind und der Node mit dem Grid verbunden ist.

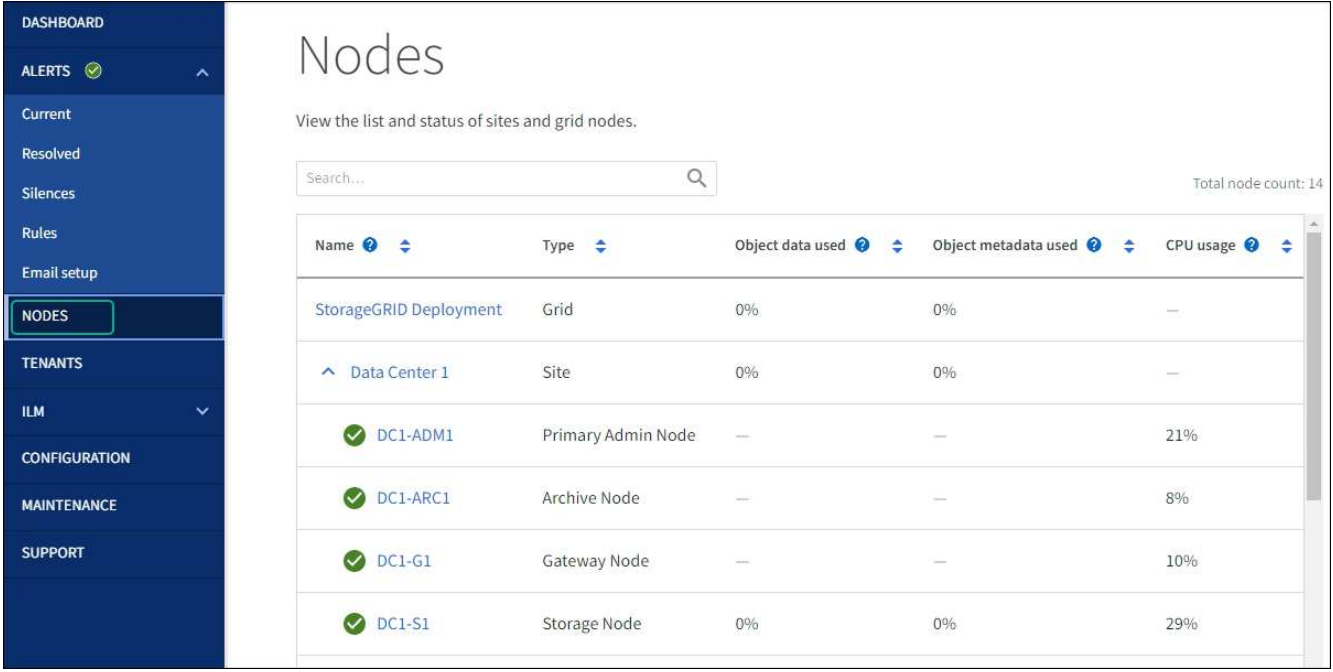

6. Vom SANtricity System Manager sollte sichergestellt werden, dass der neue Controller optimal ist, und er sammelt Support-Daten.

Nach dem Austausch des Teils senden Sie das fehlerhafte Teil an NetApp zurück, wie in den mit dem Kit gelieferten RMA-Anweisungen beschrieben. Siehe ["Teilerückgabe Austausch"](https://mysupport.netapp.com/site/info/rma) Seite für weitere Informationen.

## **Verwandte Informationen**

["NetApp E-Series Systems Documentation Site"](http://mysupport.netapp.com/info/web/ECMP1658252.html)

## **E5700SG Compute-Controller austauschen**

Möglicherweise müssen Sie den E5700SG-Controller austauschen, wenn er nicht optimal funktioniert oder ausgefallen ist.

## **Bevor Sie beginnen**

- Sie verfügen über einen Ersatzcontroller mit derselben Teilenummer wie der zu ersetzenden Controller.
- Sie haben die Anweisungen zur E-Series zum Austausch eines ausgefallenen E5700 Controllers heruntergeladen.

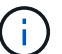

Wenn Sie weitere Details für einen bestimmten Schritt benötigen, sollten Sie die E-Series Anweisungen als Referenz verwenden. Verlassen Sie sich beim Austausch eines Controllers in der StorageGRID Appliance nicht auf die Anweisungen zur E-Series, da die Vorgehensweisen nicht identisch sind. In der Anleitung zur E-Series für den E5700 Controller wird beispielsweise beschrieben, wie Sie den Akku und die Host-Schnittstellenkarte (HIC) von einem ausgefallenen Controller entfernen und in einem Ersatz-Controller installieren. Diese Schritte gelten nicht für den E5700SG Controller.

• Sie verfügen über Etiketten, um jedes Kabel, das mit dem Controller verbunden ist, zu identifizieren.

#### **Über diese Aufgabe**

Auf den Appliance-Speicherknoten kann nicht zugegriffen werden, wenn Sie den Controller austauschen. Wenn der E5700SG-Controller ausreichend funktioniert, können Sie zu Beginn dieses Verfahrens ein

kontrolliertes Herunterfahren durchführen.

Wenn Sie den Controller vor dem Installieren der StorageGRID-Software ersetzen, können Sie nach Abschluss dieses Verfahrens möglicherweise nicht sofort auf den StorageGRID Appliance Installer zugreifen. Sie können zwar von anderen Hosts im selben Subnetz wie die Appliance auf das Installationsprogramm der StorageGRID-Appliance zugreifen, können jedoch nicht von Hosts in anderen Subnetzen darauf zugreifen. Diese Bedingung sollte sich innerhalb von 15 Minuten lösen (wenn Einträge im ARP-Cache für die ursprüngliche Controller-Zeit erforderlich sind), oder Sie können den Zustand sofort löschen, indem Sie alle alten ARP-Cacheeinträge manuell vom lokalen Router oder Gateway löschen.

#### **Schritte**

Ĥ.

- 1. Fahren Sie den E5700SG Controller herunter.
	- a. Melden Sie sich beim Grid-Node an:
		- i. Geben Sie den folgenden Befehl ein: ssh admin@*grid\_node\_IP*
		- ii. Geben Sie das im aufgeführte Passwort ein Passwords.txt Datei:
		- iii. Geben Sie den folgenden Befehl ein, um zum Root zu wechseln: su -
		- iv. Geben Sie das im aufgeführte Passwort ein Passwords.txt Datei:

Wenn Sie als root angemeldet sind, ändert sich die Eingabeaufforderung von \$ Bis #.

- b. Schalten Sie den E5700SG-Controller: + aus **shutdown -h now**
- c. Warten Sie, bis alle Daten im Cache-Speicher auf die Laufwerke geschrieben werden.

Die grüne LED "Cache aktiv" auf der Rückseite des E2800 Controllers leuchtet, wenn Daten im Cache auf die Laufwerke geschrieben werden müssen. Sie müssen warten, bis diese LED ausgeschaltet ist.

- 2. Schalten Sie den Strom aus.
	- a. Wählen Sie auf der Startseite des SANtricity System Managers die Option **Vorgänge in Bearbeitung anzeigen**.
	- b. Vergewissern Sie sich, dass alle Vorgänge abgeschlossen sind.
	- c. Schalten Sie beide Netzschalter am Gerät aus.
	- d. Warten Sie, bis alle LEDs ausgeschaltet sind.
- 3. Wenn die mit dem Controller verbundenen StorageGRID-Netzwerke DHCP-Server verwenden:
	- a. Beachten Sie die MAC-Adressen für die Ports am Ersatz-Controller (auf Etiketten am Controller).
	- b. Bitten Sie den Netzwerkadministrator, die IP-Adresseinstellungen für den ursprünglichen Controller zu aktualisieren, um die MAC-Adressen für den Ersatz-Controller zu reflektieren.

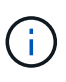

Sie müssen sicherstellen, dass die IP-Adressen für den ursprünglichen Controller aktualisiert wurden, bevor Sie den Ersatz-Controller mit Strom versorgen. Andernfalls erhält der Controller neue DHCP-IP-Adressen, wenn er gebootet wird und kann möglicherweise nicht die Verbindung mit StorageGRID wiederherstellen. Dieser Schritt gilt für alle StorageGRID-Netzwerke, die mit dem Controller verbunden sind.

- 4. Entfernen Sie den Controller aus dem Gerät:
	- a. Setzen Sie ein ESD-Armband an oder ergreifen Sie andere antistatische Vorsichtsmaßnahmen.

b. Beschriften Sie die Kabel, und trennen Sie dann die Kabel und SFPs.

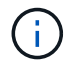

Um Leistungseinbußen zu vermeiden, sollten Sie die Kabel nicht verdrehen, falten, zusammendrücken oder treten.

- c. Lösen Sie die Steuerung vom Gerät, indem Sie die Verriegelung am Nockengriff so lange drücken, bis sie sich löst, und öffnen Sie dann den Nockengriff nach rechts.
- d. Schieben Sie den Regler mit zwei Händen und dem Nockengriff aus dem Gerät.

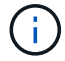

Verwenden Sie immer zwei Hände, um das Gewicht der Steuerung zu unterstützen.

- 5. Setzen Sie den Ersatzcontroller in das Gerät ein.
	- a. Drehen Sie den Controller um, so dass die abnehmbare Abdeckung nach unten zeigt.
	- b. Schieben Sie den Steuerknebel in die geöffnete Stellung, und schieben Sie ihn bis zum Gerät.
	- c. Bewegen Sie den Nockengriff nach links, um die Steuerung zu verriegeln.
	- d. Ersetzen Sie die Kabel und SFPs.
- 6. Schalten Sie das Gerät ein, und überwachen Sie die Controller-LEDs und die Sieben-Segment-Anzeigen.

Nachdem die Controller erfolgreich gestartet wurden, sollten in den sieben Segment-Displays folgende Werte angezeigt werden:

◦ Controller der E2800 Serie:

Der endgültige Zustand ist 99.

◦ E5700SG Controller:

Der endgültige Zustand ist HA.

7. Vergewissern Sie sich, dass der Appliance Storage Node im Grid Manager angezeigt wird und keine Alarme angezeigt werden.

Nach dem Austausch des Teils senden Sie das fehlerhafte Teil an NetApp zurück, wie in den mit dem Kit gelieferten RMA-Anweisungen beschrieben. Siehe ["Teilerückgabe Austausch"](https://mysupport.netapp.com/site/info/rma) Seite für weitere Informationen.

#### **Verwandte Informationen**

["NetApp E-Series Systems Documentation Site"](http://mysupport.netapp.com/info/web/ECMP1658252.html)

#### **Tauschen Sie andere Hardwarekomponenten aus**

Möglicherweise müssen Sie einen Controller-Akku, ein Laufwerk, einen Lüfter oder ein Netzteil in dem StorageGRID-Gerät austauschen.

#### **Bevor Sie beginnen**

- Sie haben das Verfahren zum Austausch der E-Series Hardware.
- Das Gerät war ["Wird in den Wartungsmodus versetzt"](#page-289-0) Wenn das Verfahren zum Austausch von Komponenten erfordert, schalten Sie das Gerät aus.

#### **Über diese Aufgabe**

Anweisungen zum Austauschen des E2800 Controllers finden Sie in diesen Anweisungen. Diese Anweisungen beschreiben, wie Sie den Controller aus dem Gerät entfernen, den Akku aus dem Controller entfernen, den Akku einbauen und den Controller austauschen.

Um ein Laufwerk, einen Behälter mit Netzlüfter, einen Lüfterbehälter, einen Netzbehälter oder eine Laufwerkschublade im Gerät zu ersetzen, greifen Sie auf die Verfahren der E-Series zu, um die E2800 Hardware zu warten.

#### **Anweisungen zum Austausch der SG5712-Komponente**

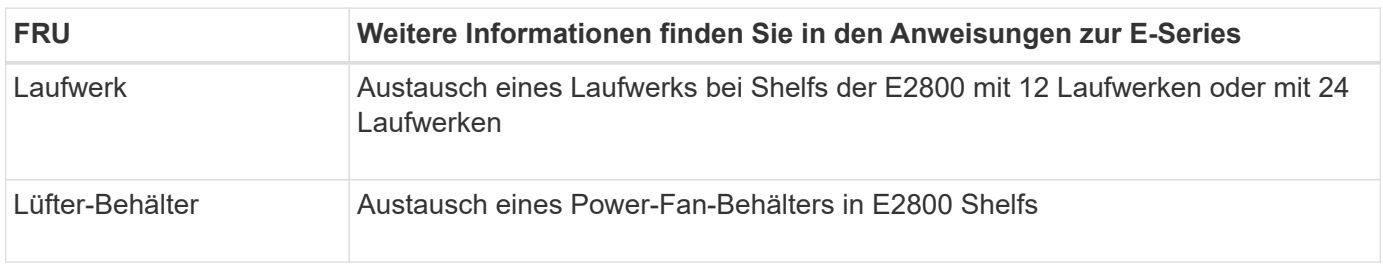

#### **Anweisungen zum Austausch der SG5760 Komponenten**

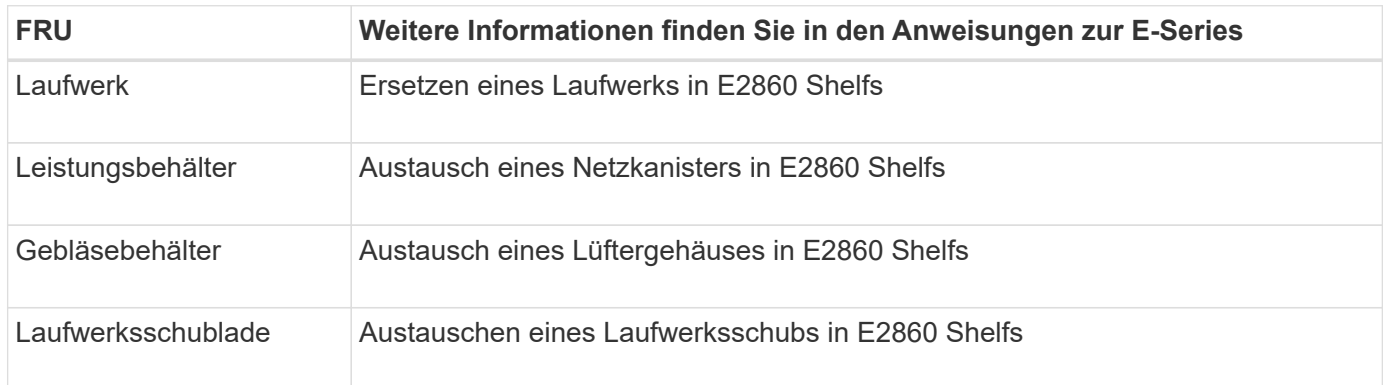

#### **Verwandte Informationen**

["E2800 Controller austauschen"](#page-446-0)

["NetApp E-Series Systems Documentation Site"](http://mysupport.netapp.com/info/web/ECMP1658252.html)

# **SG5600-Appliance warten**

Die SG5600 Appliance hat das Ende des Supports erreicht. Weitere Informationen zu Hardware-Aktualisierungen erhalten Sie von Ihrem NetApp Vertriebsmitarbeiter.

Wenn Sie Wartungsverfahren für SG5600-Hardware durchführen müssen, verwenden Sie die ["Anweisungen](https://docs.netapp.com/us-en/storagegrid-116/sg5600/maintaining-sg5600-appliance.html) [für StorageGRID 11.6".](https://docs.netapp.com/us-en/storagegrid-116/sg5600/maintaining-sg5600-appliance.html)

# **Instandhaltung der SG100 und SG1000 Hardware**

# **Wartung von SG100 und SG1000 Appliances**

Möglicherweise müssen Sie Wartungsarbeiten am Gerät durchführen. Bei den Verfahren in diesem Abschnitt wird davon ausgegangen, dass die Appliance bereits als Gateway-

# Node oder Admin-Node in einem StorageGRID-System bereitgestellt wurde.

In diesem Abschnitt finden Sie spezifische Verfahren zur Wartung Ihrer SG100- oder SG1000-Appliance.

Siehe ["Allgemeine Verfahren"](#page-308-0) Für Wartungsverfahren, die von allen Geräten verwendet werden.

Siehe ["Richten Sie die Hardware ein"](https://docs.netapp.com/de-de/storagegrid-117/installconfig/configuring-hardware.html) Für Wartungsverfahren, die auch während der Erstinstallation und -Konfiguration der Appliance durchgeführt werden.

# **Verfahren zur Wartungskonfiguration**

## <span id="page-462-0"></span>**Ein- und Ausschalten der Controller-ID-LED**

Die blaue Identify-LED auf der Vorder- und Rückseite des Controllers kann eingeschaltet werden, um das Gerät in einem Datacenter zu lokalisieren.

## **Bevor Sie beginnen**

Sie haben die BMC-IP-Adresse des Controllers, den Sie identifizieren möchten.

## **Schritte**

- 1. Rufen Sie die BMC-Schnittstelle des Geräts auf.
- 2. Wählen Sie **Server Identify** Aus.

Der aktuelle Status der Identifizieren-LED ist ausgewählt.

3. Wählen Sie **EIN** oder **AUS**, und wählen Sie dann **Aktion ausführen**.

Wenn Sie **EIN** auswählen, leuchten die blauen Identifizieren-LEDs auf der Vorderseite (abgebildet) und der Rückseite des Geräts.

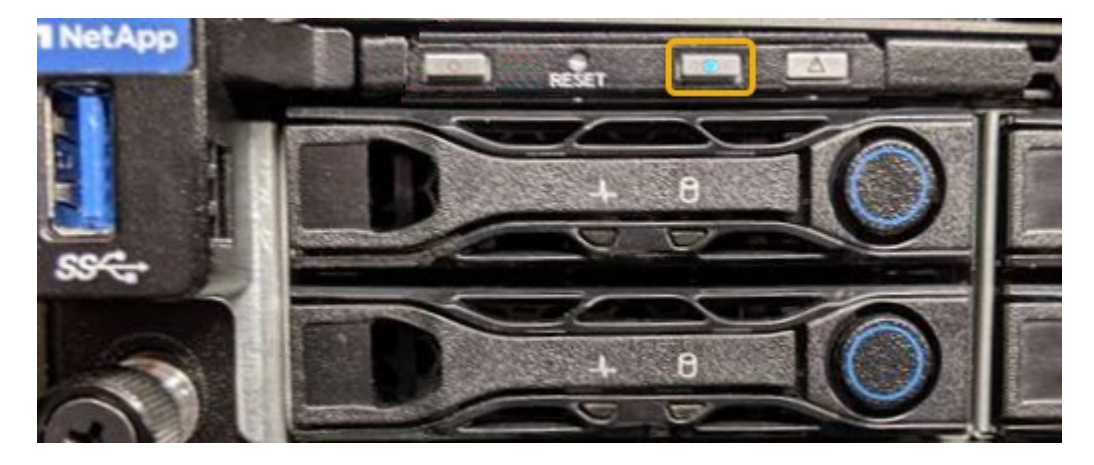

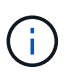

Wenn eine Blende auf dem Controller installiert ist, kann es schwierig sein, die vordere Identify-LED zu erkennen.

4. Schalten Sie die LED nach Bedarf ein und aus.

#### **Verwandte Informationen**

- ["Controller im Datacenter finden"](#page-463-0)
- ["Greifen Sie auf die BMC-Schnittstelle zu"](https://docs.netapp.com/de-de/storagegrid-117/installconfig/accessing-bmc-interface.html)

## <span id="page-463-0"></span>**Controller im Datacenter finden**

Suchen Sie den Controller, um Hardware-Wartungsarbeiten oder Upgrades durchzuführen.

## **Bevor Sie beginnen**

- Sie haben festgestellt, welcher Controller gewartet werden muss.
- (Optional) um den Controller in Ihrem Datacenter zu finden, ["Schalten Sie die blaue Identify-LED ein"](#page-462-0).

## **Schritte**

1. Ermitteln Sie den für die Wartung im Datacenter erforderlichen Controller.

◦ Suchen Sie nach einer blau leuchtenden LED an der Vorder- oder Rückseite des Controllers.

Die vordere Identify-LED befindet sich hinter der Frontblende des Controllers und kann schwierig feststellen, ob die Blende montiert ist.

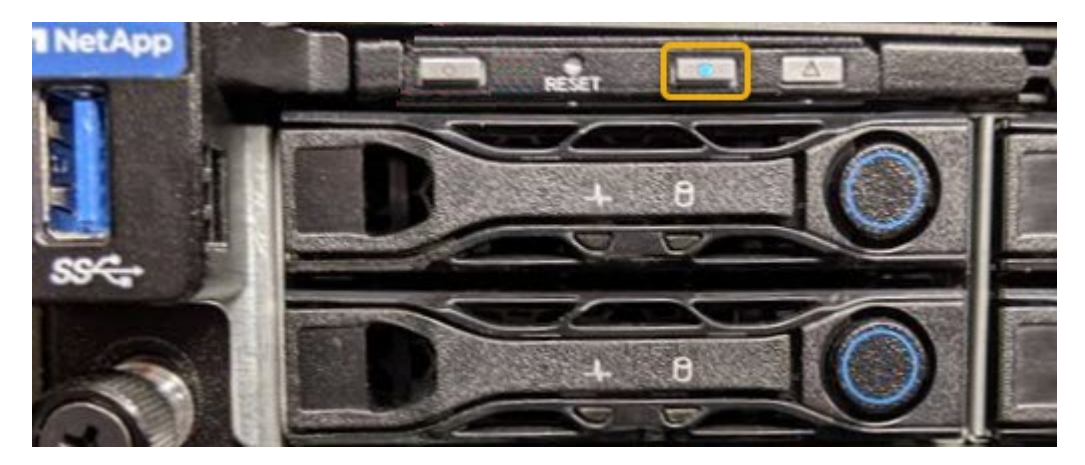

- Überprüfen Sie, ob die an der Vorderseite des jeden Controllers angebrachten Tags eine übereinstimmende Teilenummer erhalten.
- 2. Entfernen Sie die Frontverkleidung des Controllers, wenn eine installiert ist, um auf die Bedienelemente und Anzeigen auf der Vorderseite zuzugreifen.
- 3. Optional: Schalten Sie die blaue Identify-LED aus, wenn Sie sie zur Lokalisierung des Controllers verwendet haben.
	- Drücken Sie den Schalter Identifikation LED an der Vorderseite des Controllers.
	- Verwenden Sie die BMC-Schnittstelle des Controllers.

## <span id="page-463-1"></span>**Fahren Sie die Service Appliance herunter**

Fahren Sie die Service-Appliance herunter, um Hardware-Wartungsarbeiten durchzuführen.

## **Bevor Sie beginnen**

• Sie haben den physischen Standort der Service-Appliance gefunden, die im Datacenter gewartet werden muss.

["Lokalisierung des Controllers in einem Rechenzentrum".](#page-463-0)

## **Über diese Aufgabe**

Um Serviceunterbrechungen zu vermeiden, sollten Sie die Services-Appliance während eines geplanten Wartungsfensters herunterfahren, wenn mit den üblichen Serviceunterbrechungen gerechnet wird.

## **Schritte**

1. Fahren Sie das Gerät herunter:

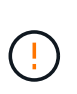

Sie müssen ein kontrolliertes Herunterfahren des Geräts durchführen, indem Sie die unten angegebenen Befehle eingeben. Es ist eine Best Practice, nach Möglichkeit eine kontrollierte Abschaltung durchzuführen, um unnötige Warnmeldungen zu vermeiden, sicherzustellen, dass vollständige Protokolle verfügbar sind und Serviceunterbrechungen zu vermeiden.

- a. Wenn Sie sich noch nicht beim Grid-Knoten angemeldet haben, melden Sie sich mit PuTTY oder einem anderen ssh-Client an:
	- i. Geben Sie den folgenden Befehl ein: ssh admin@*grid\_node\_IP*
	- ii. Geben Sie das im aufgeführte Passwort ein Passwords.txt Datei:
	- iii. Geben Sie den folgenden Befehl ein, um zum Root zu wechseln: su -
	- iv. Geben Sie das im aufgeführte Passwort ein Passwords.txt Datei:

Wenn Sie als root angemeldet sind, ändert sich die Eingabeaufforderung von \$ Bis #.

b. Schalten Sie das Service-Gerät aus: **shutdown -h now**

Dieser Befehl kann bis zu 10 Minuten in Anspruch nehmen.

- 2. Überprüfen Sie anhand einer der folgenden Methoden, ob das Gerät ausgeschaltet ist:
	- Sehen Sie sich die LED-Betriebsanzeige an der Vorderseite des Geräts an, und vergewissern Sie sich, dass sie ausgeschaltet ist.
	- Überprüfen Sie auf der Seite Power Control der BMC-Schnittstelle, ob das Gerät ausgeschaltet ist.

## **Ändern der Link-Konfiguration der Services Appliance**

Sie können die Ethernet-Link-Konfiguration der Services Appliance ändern. Sie können den Port Bond-Modus, den Netzwerk-Bond-Modus und die Verbindungsgeschwindigkeit ändern.

#### **Bevor Sie beginnen**

• Das ist schon ["Das Gerät in den Wartungsmodus versetzt"](#page-309-0).

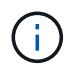

In seltenen Fällen kann es vorkommen, dass eine StorageGRID Appliance in den Wartungsmodus versetzt wird, damit die Appliance für den Remote-Zugriff nicht verfügbar ist.

## **Über diese Aufgabe**

Die Ethernet Link-Konfiguration der Services Appliance kann wie folgt geändert werden:

• Ändern des **Port Bond Modus** von Fixed zu Aggregate oder von Aggregat zu Fixed

- Ändern des **Netzwerk-Bond-Modus** von Active-Backup zu LACP oder von LACP zu Active-Backup
- Aktivieren oder Deaktivieren von VLAN-Tagging oder Ändern des Werts einer VLAN-Tag-Nummer
- Ändern der Verbindungsgeschwindigkeit

## **Schritte**

1. Wählen Sie im Installationsprogramm der StorageGRID-Appliance die Option **Netzwerke konfigurieren** > **Link-Konfiguration** aus.

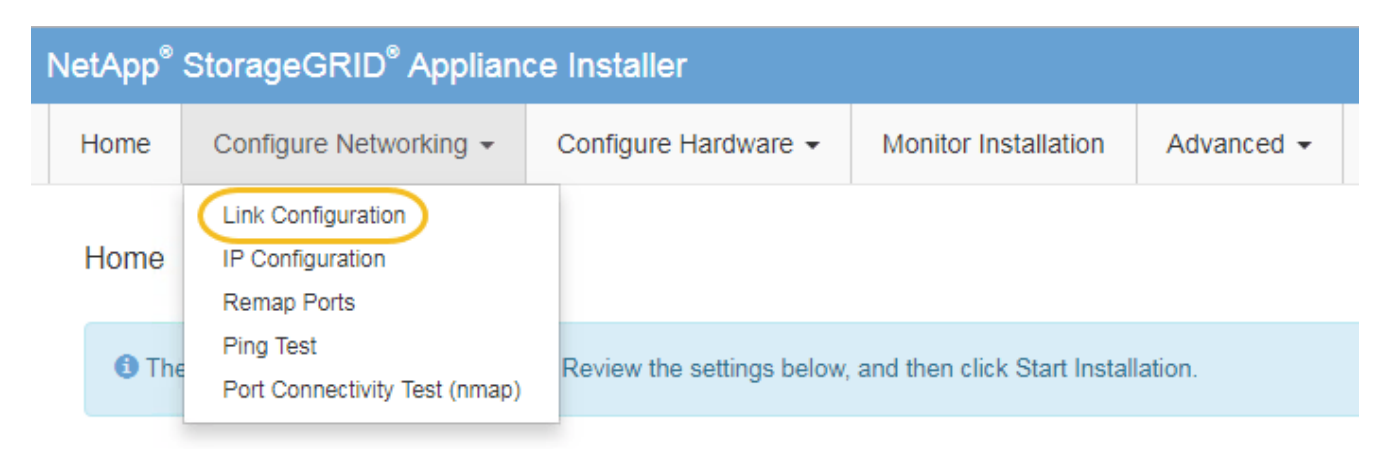

2. Nehmen Sie die gewünschten Änderungen an der Verbindungskonfiguration vor.

Weitere Informationen zu den Optionen finden Sie unter ["Netzwerkverbindungen konfigurieren".](https://docs.netapp.com/de-de/storagegrid-117/installconfig/configuring-network-links.html)

3. Wenn Sie mit Ihrer Auswahl zufrieden sind, klicken Sie auf **Speichern**.

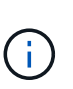

Wenn Sie Änderungen am Netzwerk oder an der Verbindung vorgenommen haben, über die Sie verbunden sind, können Sie die Verbindung verlieren. Wenn die Verbindung nicht innerhalb von 1 Minute wiederhergestellt wird, geben Sie die URL für den StorageGRID-Appliance-Installer erneut ein. Verwenden Sie dazu eine der anderen IP-Adressen, die der Appliance zugewiesen sind:

**https://***services\_appliance\_IP***:8443**

4. Nehmen Sie alle erforderlichen Änderungen an den IP-Adressen der Appliance vor.

Wenn Sie Änderungen an den VLAN-Einstellungen vorgenommen haben, hat sich das Subnetz für die Appliance möglicherweise geändert. Informationen zum Ändern der IP-Adressen für die Appliance finden Sie unter ["Konfigurieren Sie StorageGRID-IP-Adressen"](https://docs.netapp.com/de-de/storagegrid-117/installconfig/setting-ip-configuration.html).

- 5. Wählen Sie im Menü die Option **Netzwerk konfigurieren** > **Ping-Test** aus.
- 6. Verwenden Sie das Ping-Test-Tool, um die Verbindung zu IP-Adressen in Netzwerken zu prüfen, die möglicherweise von den Änderungen der Verbindungskonfiguration betroffen sind, die Sie bei der Konfiguration der Appliance vorgenommen haben.

Zusätzlich zu allen anderen Tests, die Sie durchführen möchten, bestätigen Sie, dass Sie die Grid Network IP-Adresse des primären Admin-Knotens und die Grid-Netzwerk-IP-Adresse von mindestens einem anderen Knoten pingen können. Gehen Sie gegebenenfalls zu den Anweisungen für die Konfiguration von Netzwerkverbindungen zurück, und beheben Sie etwaige Probleme.

7. Sobald Sie zufrieden sind, dass die Änderungen an der Link-Konfiguration funktionieren, booten Sie den Node neu. Wählen Sie im Installationsprogramm der StorageGRID-Appliance die Option **Erweitert** > **Controller neu starten** aus, und wählen Sie dann eine der folgenden Optionen aus:

- Wählen Sie **Neustart in StorageGRID** aus, um den Controller neu zu starten, wobei der Knoten wieder in das Raster integriert wird. Wählen Sie diese Option, wenn Sie im Wartungsmodus ausgeführt werden und den Node in den normalen Betrieb zurückkehren möchten.
- Wählen Sie **Neustart im Wartungsmodus** aus, um den Controller neu zu starten, wobei der Knoten noch im Wartungsmodus bleibt. (Diese Option ist nur verfügbar, wenn sich der Controller im Wartungsmodus befindet.) Wählen Sie diese Option aus, wenn weitere Wartungsmaßnahmen erforderlich sind, die Sie auf dem Node durchführen müssen, bevor Sie das Raster neu beitreten.

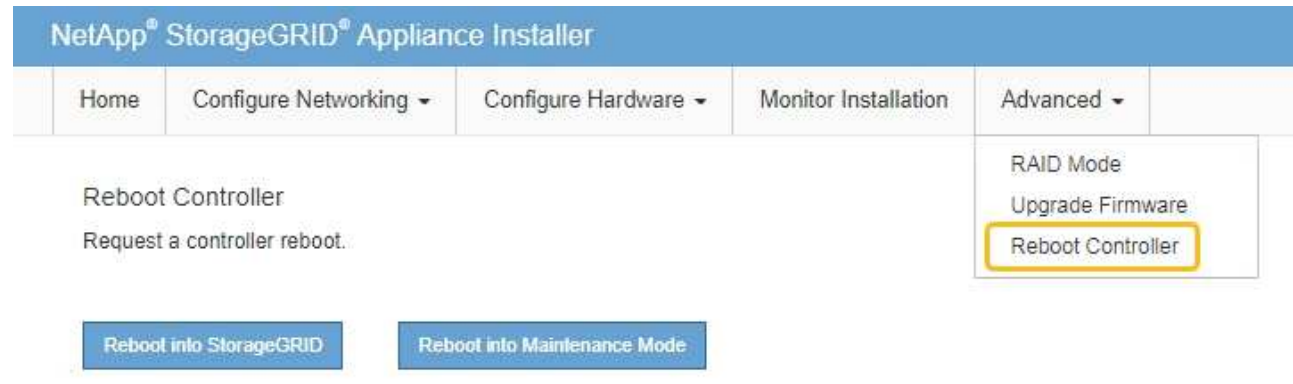

Die Appliance kann bis zu 20 Minuten dauern, bis sie neu gestartet und wieder in das Grid eingesetzt wird. Um zu überprüfen, ob das Neubooten abgeschlossen ist und dass der Node wieder dem Grid beigetreten ist, gehen Sie zurück zum Grid Manager. Auf der Seite **NODES** sollte ein normaler Status

(grünes Häkchen-Symbol) angezeigt werden Links neben dem Node-Namen) für den Appliance-Node. Dies bedeutet, dass keine Warnmeldungen aktiv sind und der Node mit dem Grid verbunden ist.

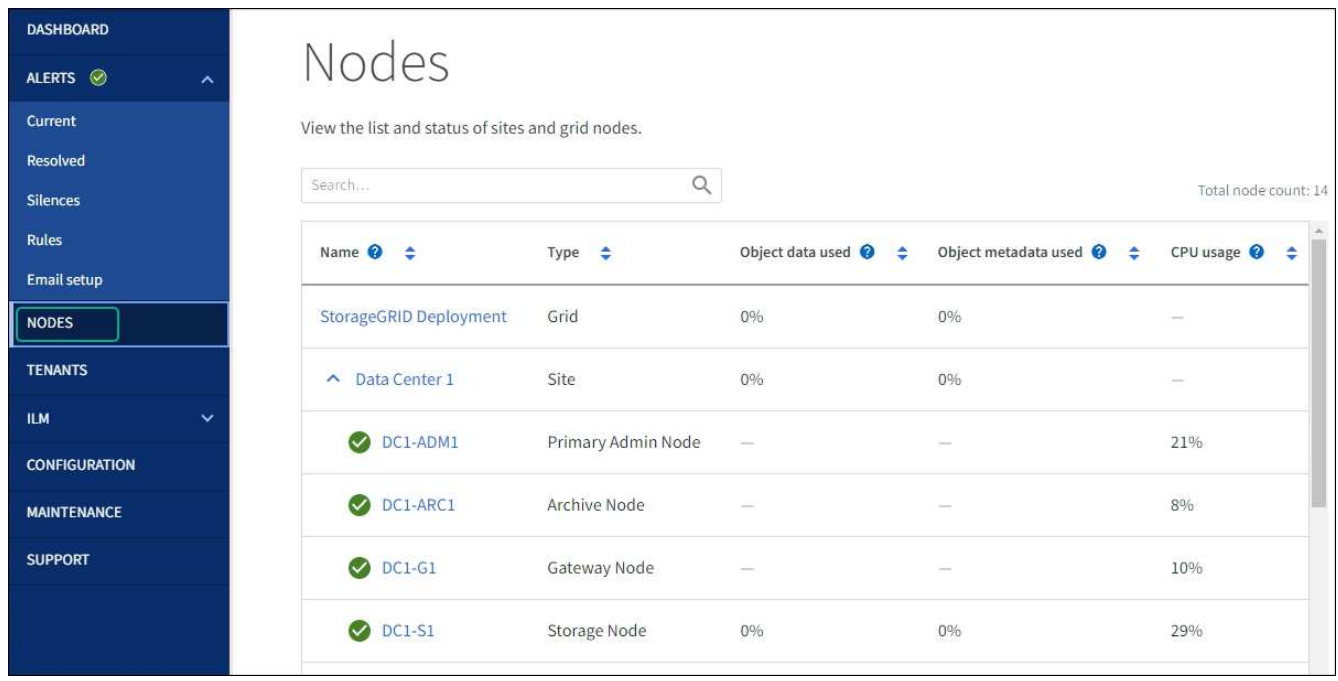

# **Hardware-Verfahren**

## **Tauschen Sie ein oder beide Netzteile in der Service Appliance aus**

Das Services-Gerät verfügt über zwei Netzteile für Redundanz. Wenn eines der Netzteile ausfällt, müssen Sie es so schnell wie möglich ersetzen, um sicherzustellen, dass der Compute-Controller über redundante Stromversorgung verfügt. Beide im Controller ausgeführten Netzteile müssen das gleiche Modell und die gleiche Stromleistung aufweisen.

## **Bevor Sie beginnen**

- Das ist schon ["Physisch gelegener Controller"](#page-463-0) Bei zu ersetzenden Netzteilen.
- Wenn Sie nur ein Netzteil ersetzen:
	- Sie haben das Ersatznetzteil entpackt und sichergestellt, dass es das gleiche Modell und die gleiche Stromleistung wie das Netzteil ist, das Sie ersetzen.
	- Sie haben bestätigt, dass das andere Netzteil installiert ist und in Betrieb ist.
- Wenn Sie beide Netzteile gleichzeitig ersetzen:
	- Sie haben die Ersatz-Netzteile entpackt und sichergestellt, dass sie das gleiche Modell und die gleiche Wattzahl haben.

## **Über diese Aufgabe**

Die Abbildung zeigt die beiden Netzteile des SG100, auf die von der Rückseite des Geräts zugegriffen werden kann.

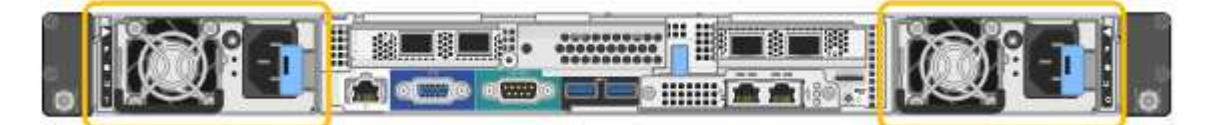

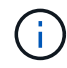

Die Netzteile für den SG1000 sind identisch.

## **Schritte**

1. Wenn Sie nur ein Netzteil ersetzen, müssen Sie das Gerät nicht herunterfahren. Wechseln Sie zum Ziehen Sie das Netzkabel ab Schritt: Wenn Sie beide Netzteile gleichzeitig ersetzen, gehen Sie folgendermaßen vor, bevor Sie die Netzkabel abziehen:

a. ["Schalten Sie das Gerät aus"](#page-463-1).

- 2. [[Trenne den Netzstecker\_Power\_cordel, Start=2]]] Trennen Sie das Netzkabel von jedem zu ersetzenden Netzteil.
- 3. Den Nockengriff an der ersten zu ersetzenden Versorgung anheben.
- 4. Drücken Sie auf den blauen Riegel, und ziehen Sie das Netzteil heraus.
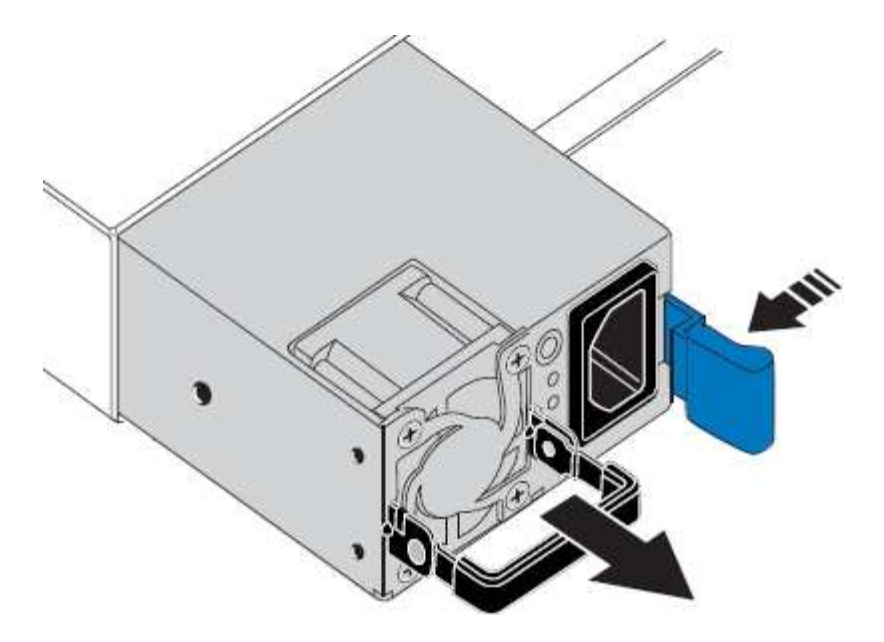

5. Schieben Sie das Ersatznetzteil mit der blauen Verriegelung nach rechts in das Gehäuse.

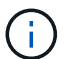

Beide Netzteile müssen das gleiche Modell und die gleiche Wattzahl haben.

Stellen Sie sicher, dass sich die blaue Verriegelung auf der rechten Seite befindet, wenn Sie die Ersatzeinheit einschieben.

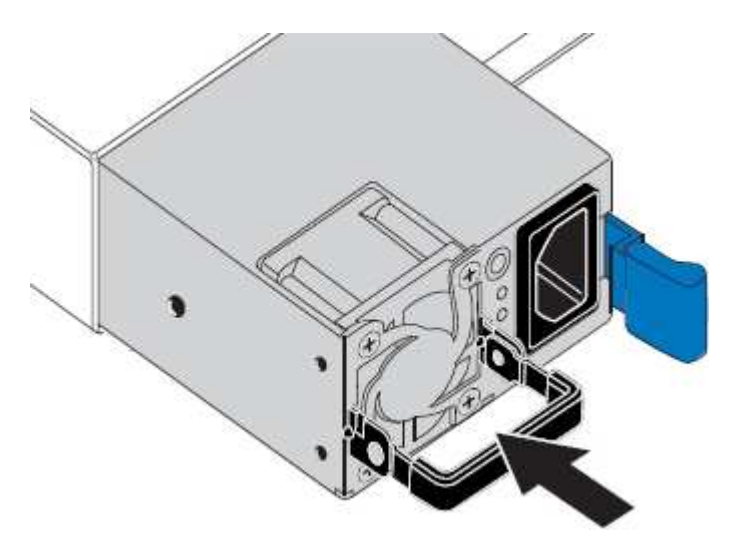

- 6. Drücken Sie den Nockengriff nach unten, um die Ersatzstromversorgung zu sichern.
- 7. Wenn Sie beide Netzteile austauschen, wiederholen Sie die Schritte 2 bis 6, um das zweite Netzteil auszutauschen.
- 8. ["Schließen Sie die Stromkabel an die ersetzten Geräte an, und wenden Sie Strom an"](https://docs.netapp.com/de-de/storagegrid-117/installconfig/connecting-power-cords-and-applying-power-sg100-and-sg1000.html).

Nach dem Austausch des Teils senden Sie das fehlerhafte Teil an NetApp zurück, wie in den mit dem Kit gelieferten RMA-Anweisungen beschrieben. Siehe ["Teilerückgabe Austausch"](https://mysupport.netapp.com/site/info/rma) Seite für weitere Informationen.

## **Ersetzen Sie den Lüfter in der Service-Appliance**

Die Service-Appliance verfügt über acht Lüfter. Wenn einer der Lüfter ausfällt, müssen Sie ihn so schnell wie möglich austauschen, um sicherzustellen, dass das Gerät

ordnungsgemäß gekühlt wird.

## **Bevor Sie beginnen**

- Sie haben den Ersatzlüfter ausgepackt.
- Das ist schon ["Das Gerät befindet sich physisch".](#page-463-0)
- Sie haben bestätigt, dass die anderen Lüfter installiert sind und ausgeführt werden.

## **Über diese Aufgabe**

Auf den Geräteknoten kann nicht zugegriffen werden, wenn Sie den Lüfter austauschen.

Das Foto zeigt einen Ventilator für die Service Appliance. Die Lüfter sind zugänglich, nachdem Sie die obere Abdeckung vom Gerät entfernt haben.

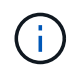

Jede der beiden Netzteile enthält zudem einen Lüfter. Diese Lüfter sind in diesem Verfahren nicht enthalten.

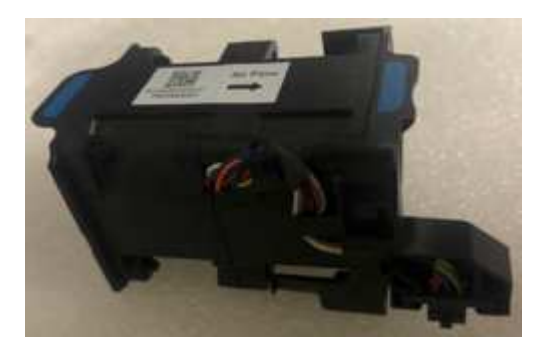

### **Schritte**

- 1. Fahren Sie das Gerät herunter.
	- a. Melden Sie sich beim Grid-Node an:
		- i. Geben Sie den folgenden Befehl ein: ssh admin@*grid\_node\_IP*
		- ii. Geben Sie das im aufgeführte Passwort ein Passwords.txt Datei:
		- iii. Geben Sie den folgenden Befehl ein, um zum Root zu wechseln: su -
		- iv. Geben Sie das im aufgeführte Passwort ein Passwords.txt Datei:

Wenn Sie als root angemeldet sind, ändert sich die Eingabeaufforderung von \$ Bis #.

- b. Schalten Sie das Service-Gerät aus: **shutdown -h now**
- 2. Verwenden Sie eine von zwei Methoden, um zu überprüfen, ob die Stromversorgung für die Service-Appliance ausgeschaltet ist:
	- Die Betriebsanzeige-LED an der Vorderseite des Geräts ist aus.
	- Die Seite Power Control der BMC-Schnittstelle zeigt an, dass das Gerät ausgeschaltet ist.
- 3. Ziehen Sie das Gerät aus dem Rack.
- 4. Heben Sie die Verriegelung an der oberen Abdeckung an, und entfernen Sie die Abdeckung vom Gerät.
- 5. Suchen Sie den Lüfter, der ausgefallen ist.

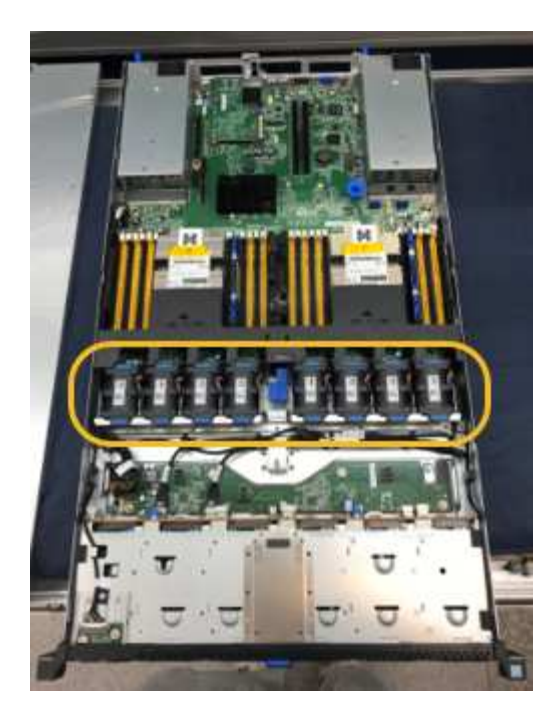

6. Heben Sie den defekten Lüfter aus dem Gehäuse.

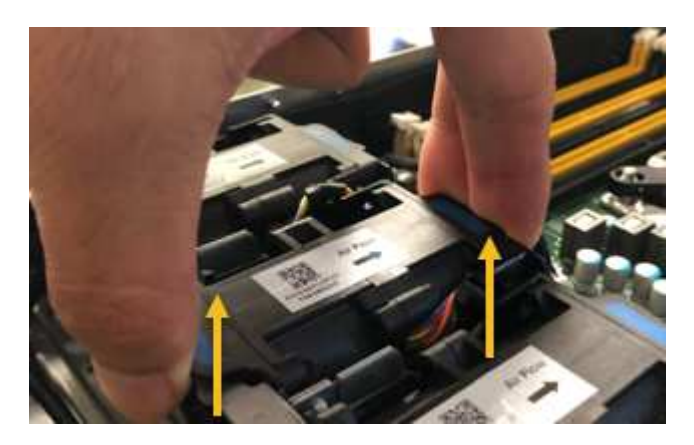

7. Schieben Sie den Ersatzlüfter in den offenen Steckplatz des Gehäuses.

Führen Sie die Kante des Lüfters mit dem Führungsstift nach oben. Der Stift ist im Foto eingekreist.

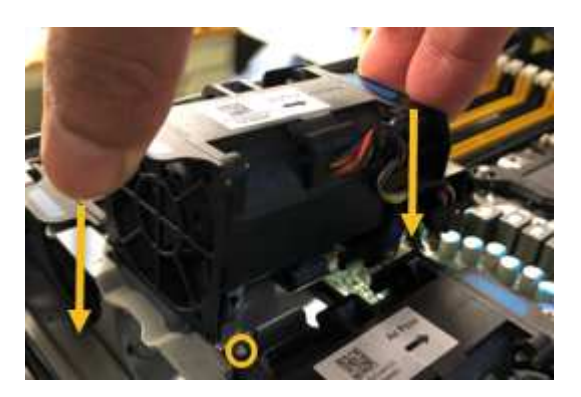

8. Drücken Sie den Lüfteranschluss fest in die Leiterplatte.

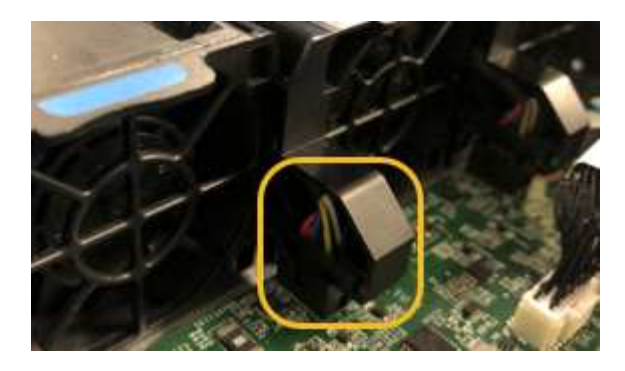

- 9. Setzen Sie die obere Abdeckung wieder auf das Gerät, und drücken Sie die Verriegelung nach unten, um die Abdeckung zu sichern.
- 10. Schalten Sie das Gerät ein, und überwachen Sie die Controller-LEDs und die Boot-Codes.

Verwenden Sie die BMC-Schnittstelle, um den Boot-up-Status zu überwachen.

11. Vergewissern Sie sich, dass der Appliance-Node im Grid Manager angezeigt wird und keine Meldungen angezeigt werden.

Nach dem Austausch des Teils senden Sie das fehlerhafte Teil an NetApp zurück, wie in den mit dem Kit gelieferten RMA-Anweisungen beschrieben. Siehe ["Teilerückgabe Austausch"](https://mysupport.netapp.com/site/info/rma) Seite für weitere Informationen.

# **Ersetzen Sie das Laufwerk in der Services Appliance**

Die SSDs in der Services-Appliance enthalten das Betriebssystem StorageGRID. Wenn die Appliance als Admin-Node konfiguriert ist, enthalten die SSDs außerdem Prüfprotokolle, Kennzahlen und Datenbanktabellen. Die Laufwerke werden aus Redundanzgründen mithilfe von RAID1 gespiegelt. Wenn eines der Laufwerke ausfällt, müssen Sie es so schnell wie möglich ersetzen, um Redundanz sicherzustellen.

### **Bevor Sie beginnen**

- Das ist schon ["Das Gerät befindet sich physisch".](#page-463-0)
- Sie haben überprüft, welches Laufwerk ausgefallen ist, indem Sie die linke LED gelb blinken.

Die beiden SSDs werden wie in der folgenden Abbildung gezeigt in die Steckplätze eingesetzt:

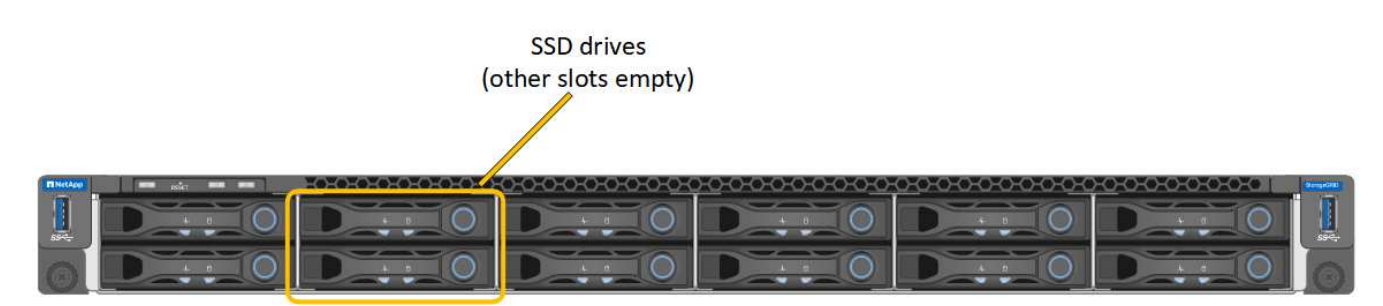

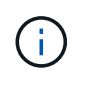

Wenn Sie das Arbeitslaufwerk entfernen, wird der Appliance-Node heruntergefahren. Informationen zur Anzeige von Statusanzeigen zur Überprüfung des Fehlers finden Sie unter.

• Sie haben das Ersatzlaufwerk erhalten.

• Sie haben einen angemessenen ESD-Schutz erhalten.

## **Schritte**

1. Stellen Sie sicher, dass die linke LED des zu ersetzenden Laufwerks gelb blinkt. Wenn im Grid Manager oder BMC UIs ein Laufwerkproblem gemeldet wurde, beziehen sich HDD02 oder HDD2 auf das Laufwerk im oberen Steckplatz und HDD03 oder HDD3 auf das Laufwerk im unteren Steckplatz.

Sie können den Status der SSDs auch mit Grid Manager überwachen. Wählen Sie **KNOTEN**. Wählen Sie anschließend aus **Appliance Node** > **Hardware**. Wenn ein Laufwerk ausgefallen ist, enthält das Feld Speicher-RAID-Modus eine Meldung darüber, welches Laufwerk ausgefallen ist.

- 2. Wickeln Sie das Gurt-Ende des ESD-Armbands um Ihr Handgelenk, und befestigen Sie das Clip-Ende auf einer Metallmasse, um eine statische Entladung zu verhindern.
- 3. Packen Sie das Ersatzlaufwerk aus und legen Sie es in der Nähe des Geräts auf eine statische, Ebene Fläche.

Alle Verpackungsmaterialien speichern.

4. Drücken Sie die Entriegelungstaste am ausgefallenen Laufwerk.

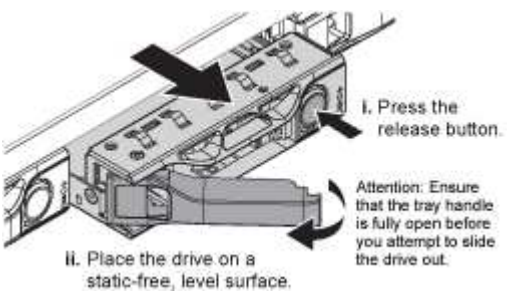

Der Griff an den Antriebsfedern öffnet sich teilweise, und das Laufwerk löst sich aus dem Schlitz.

- 5. Öffnen Sie den Griff, schieben Sie das Laufwerk heraus und legen Sie es auf eine statisch freie, Ebene Oberfläche.
- 6. Drücken Sie die Entriegelungstaste am Ersatzlaufwerk, bevor Sie es in den Laufwerkschacht einsetzen.

Die Verriegelungsfedern öffnen sich.

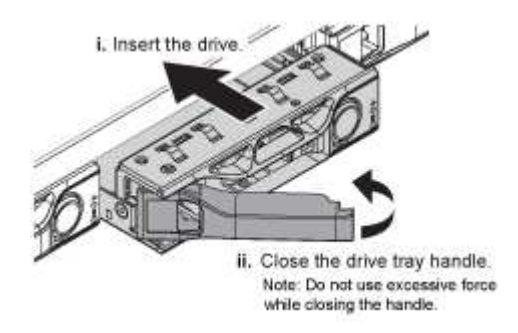

7. Setzen Sie das Ersatzlaufwerk in den Steckplatz ein, und schließen Sie dann den Laufwerkgriff.

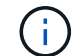

Beim Schließen des Griffs keine übermäßige Kraft anwenden.

Wenn das Laufwerk vollständig eingesetzt ist, hören Sie einen Klick.

Das Laufwerk wird automatisch mit gespiegelten Daten aus dem Arbeitslaufwerk neu aufgebaut. Sie

können den Status der Neuerstellung mithilfe des Grid Manager überprüfen. Wählen Sie **KNOTEN**. Wählen Sie anschließend aus **Appliance Node** > **Hardware**. Das Feld Speicher-RAID-Modus enthält eine Meldung "reBuilding", bis das Laufwerk komplett neu aufgebaut ist.

Nach dem Austausch des Teils senden Sie das fehlerhafte Teil an NetApp zurück, wie in den mit dem Kit gelieferten RMA-Anweisungen beschrieben. Siehe ["Teilerückgabe Austausch"](https://mysupport.netapp.com/site/info/rma) Seite für weitere Informationen.

## **Service-Appliance ersetzen**

Möglicherweise müssen Sie das Gerät austauschen, wenn es nicht optimal funktioniert oder es ausgefallen ist.

## **Bevor Sie beginnen**

- Sie haben ein Ersatzgerät mit der gleichen Teilenummer wie das Gerät, das Sie austauschen.
- Sie verfügen über Etiketten, um jedes Kabel zu identifizieren, das mit dem Gerät verbunden ist.
- Das ist schon ["Das Gerät befindet sich physisch".](#page-463-0)

## **Über diese Aufgabe**

Auf den StorageGRID-Node kann nicht zugegriffen werden, wenn Sie die Appliance ersetzen. Wenn das Gerät ausreichend funktioniert, können Sie zu Beginn dieses Verfahrens eine kontrollierte Abschaltung durchführen.

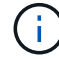

Wenn Sie die Appliance vor der Installation der StorageGRID-Software ersetzen, können Sie nach Abschluss dieses Verfahrens möglicherweise nicht sofort auf den StorageGRID Appliance Installer zugreifen. Sie können zwar von anderen Hosts im selben Subnetz wie die Appliance auf das Installationsprogramm der StorageGRID-Appliance zugreifen, können jedoch nicht von Hosts in anderen Subnetzen darauf zugreifen. Diese Bedingung sollte sich innerhalb von 15 Minuten lösen (wenn ein ARP-Cache-Eintrag für die ursprüngliche Appliance-Zeit vorliegt), oder Sie können den Zustand sofort löschen, indem Sie alle alten ARP-Cache-Einträge manuell vom lokalen Router oder Gateway löschen.

### **Schritte**

- 1. Zeigt die aktuellen Konfigurationen des Geräts an und zeichnet sie auf.
	- a. Melden Sie sich bei der zu ersetzenden Appliance an:
		- i. Geben Sie den folgenden Befehl ein: ssh admin@*grid\_node\_IP*
		- ii. Geben Sie das im aufgeführte Passwort ein Passwords.txt Datei:
		- iii. Geben Sie den folgenden Befehl ein, um zum Root zu wechseln: su -
		- iv. Geben Sie das im aufgeführte Passwort ein Passwords.txt Datei:

Wenn Sie als root angemeldet sind, ändert sich die Eingabeaufforderung von \$ Bis #.

- b. Geben Sie Ein: **run-host-command ipmitool lan print** Zeigt die aktuellen BMC-Konfigurationen für die Appliance an.
- 2. Fahren Sie das Gerät herunter: shutdown -h now
- 3. Wenn eine der Netzwerkschnittstellen auf dieser StorageGRID-Appliance für DHCP konfiguriert ist, müssen Sie möglicherweise die permanenten DHCP-Lease-Zuordnungen auf den DHCP-Servern aktualisieren, um auf die MAC-Adressen der Ersatz-Appliance zu verweisen. Das Update stellt sicher, dass der Appliance die erwarteten IP-Adressen zugewiesen werden. Siehe ["Aktualisieren Sie die MAC-](#page-315-0)

[Adressenverweise".](#page-315-0)

- 4. Entfernen und ersetzen Sie das Gerät:
	- a. Beschriften Sie die Kabel und trennen Sie dann die Kabel und alle Netzwerk-Transceiver.

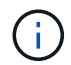

Um Leistungseinbußen zu vermeiden, sollten Sie die Kabel nicht verdrehen, falten, zusammendrücken oder treten.

- b. Entfernen Sie das ausgefallene Gerät aus dem Schrank oder Rack.
- c. Übertragen Sie die beiden Netzteile, acht Lüfter und zwei SSDs von der ausgefallenen Appliance auf die Ersatz-Appliance.

Die beiden SSDs werden wie in der folgenden Abbildung gezeigt in die Steckplätze eingesetzt:

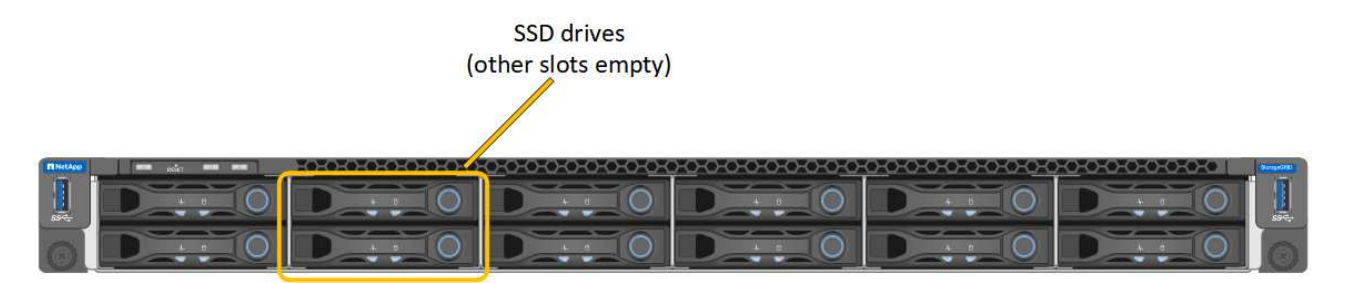

HDD02 oder HDD2 beziehen sich auf das Laufwerk im oberen Steckplatz, und HDD03 oder HDD3 beziehen sich auf das Laufwerk im unteren Steckplatz.

Befolgen Sie die Anweisungen zum Austausch dieser Komponenten.

- a. Setzen Sie das Ersatzgerät in den Schrank oder Rack ein.
- b. Ersetzen Sie die Kabel und optische Transceiver.
- c. Schalten Sie das Gerät ein, und warten Sie, bis es wieder in das Stromnetz eingesetzt wird.
- d. Vergewissern Sie sich, dass der Appliance-Node im Grid Manager angezeigt wird und keine Meldungen angezeigt werden.
- 5. Melden Sie sich bei der ersetzten Appliance an:
	- a. Geben Sie den folgenden Befehl ein: ssh admin@*grid\_node\_IP*
	- b. Geben Sie das im aufgeführte Passwort ein Passwords.txt Datei:
	- c. Geben Sie den folgenden Befehl ein, um zum Root zu wechseln: su -
	- d. Geben Sie das im aufgeführte Passwort ein Passwords.txt Datei:
- 6. Stellen Sie die BMC-Netzwerkverbindung für die ersetzte Appliance wieder her. Es gibt zwei Möglichkeiten:
	- Verwenden Sie statische IP, Netzmaske und Gateway
	- Verwenden Sie DHCP, um eine IP, eine Netzmaske und ein Gateway zu erhalten
		- i. Geben Sie zum Wiederherstellen der BMC-Konfiguration für die Verwendung einer statischen IP, Netzmaske und eines Gateways die folgenden Befehle ein:

**run-host-command ipmitool lan set 1 ipsrc static**

#### **run-host-command ipmitool lan set 1 ipaddr** *Appliance\_IP*

#### **run-host-command ipmitool lan set 1 netmask** *Netmask\_IP*

#### **run-host-command ipmitool lan set 1 defgw ipaddr** *Default\_gateway*

i. Geben Sie den folgenden Befehl ein, um die BMC-Konfiguration so wiederherzustellen, dass DHCP zum Abrufen einer IP, einer Netmask und eines Gateways verwendet wird:

#### **run-host-command ipmitool lan set 1 ipsrc dhcp**

- 7. Stellen Sie nach dem Wiederherstellen der BMC-Netzwerkverbindung eine Verbindung zur BMC-Schnittstelle her, um die zusätzlich angewendete benutzerdefinierte BMC-Konfiguration zu prüfen und wiederherzustellen. Sie sollten beispielsweise die Einstellungen für SNMP-Trap-Ziele und E-Mail-Benachrichtigungen bestätigen. Siehe ["Konfigurieren Sie die BMC-Schnittstelle"](https://docs.netapp.com/de-de/storagegrid-117/installconfig/configuring-bmc-interface.html).
- 8. Vergewissern Sie sich, dass der Appliance-Node im Grid Manager angezeigt wird und keine Meldungen angezeigt werden.

Nach dem Austausch des Teils senden Sie das fehlerhafte Teil an NetApp zurück, wie in den mit dem Kit gelieferten RMA-Anweisungen beschrieben. Siehe ["Teilerückgabe Austausch"](https://mysupport.netapp.com/site/info/rma) Seite für weitere Informationen.

#### **Verwandte Informationen**

["Statusanzeigen anzeigen anzeigen anzeigen"](https://docs.netapp.com/de-de/storagegrid-117/installconfig/viewing-status-indicators.html)

["Anzeigen von Startcodes für die Appliance"](https://docs.netapp.com/de-de/storagegrid-117/installconfig/viewing-boot-up-codes-for-appliance-sg100-and-sg1000.html)

# **Copyright-Informationen**

Copyright © 2024 NetApp. Alle Rechte vorbehalten. Gedruckt in den USA. Dieses urheberrechtlich geschützte Dokument darf ohne die vorherige schriftliche Genehmigung des Urheberrechtsinhabers in keiner Form und durch keine Mittel – weder grafische noch elektronische oder mechanische, einschließlich Fotokopieren, Aufnehmen oder Speichern in einem elektronischen Abrufsystem – auch nicht in Teilen, vervielfältigt werden.

Software, die von urheberrechtlich geschütztem NetApp Material abgeleitet wird, unterliegt der folgenden Lizenz und dem folgenden Haftungsausschluss:

DIE VORLIEGENDE SOFTWARE WIRD IN DER VORLIEGENDEN FORM VON NETAPP ZUR VERFÜGUNG GESTELLT, D. H. OHNE JEGLICHE EXPLIZITE ODER IMPLIZITE GEWÄHRLEISTUNG, EINSCHLIESSLICH, JEDOCH NICHT BESCHRÄNKT AUF DIE STILLSCHWEIGENDE GEWÄHRLEISTUNG DER MARKTGÄNGIGKEIT UND EIGNUNG FÜR EINEN BESTIMMTEN ZWECK, DIE HIERMIT AUSGESCHLOSSEN WERDEN. NETAPP ÜBERNIMMT KEINERLEI HAFTUNG FÜR DIREKTE, INDIREKTE, ZUFÄLLIGE, BESONDERE, BEISPIELHAFTE SCHÄDEN ODER FOLGESCHÄDEN (EINSCHLIESSLICH, JEDOCH NICHT BESCHRÄNKT AUF DIE BESCHAFFUNG VON ERSATZWAREN ODER -DIENSTLEISTUNGEN, NUTZUNGS-, DATEN- ODER GEWINNVERLUSTE ODER UNTERBRECHUNG DES GESCHÄFTSBETRIEBS), UNABHÄNGIG DAVON, WIE SIE VERURSACHT WURDEN UND AUF WELCHER HAFTUNGSTHEORIE SIE BERUHEN, OB AUS VERTRAGLICH FESTGELEGTER HAFTUNG, VERSCHULDENSUNABHÄNGIGER HAFTUNG ODER DELIKTSHAFTUNG (EINSCHLIESSLICH FAHRLÄSSIGKEIT ODER AUF ANDEREM WEGE), DIE IN IRGENDEINER WEISE AUS DER NUTZUNG DIESER SOFTWARE RESULTIEREN, SELBST WENN AUF DIE MÖGLICHKEIT DERARTIGER SCHÄDEN HINGEWIESEN WURDE.

NetApp behält sich das Recht vor, die hierin beschriebenen Produkte jederzeit und ohne Vorankündigung zu ändern. NetApp übernimmt keine Verantwortung oder Haftung, die sich aus der Verwendung der hier beschriebenen Produkte ergibt, es sei denn, NetApp hat dem ausdrücklich in schriftlicher Form zugestimmt. Die Verwendung oder der Erwerb dieses Produkts stellt keine Lizenzierung im Rahmen eines Patentrechts, Markenrechts oder eines anderen Rechts an geistigem Eigentum von NetApp dar.

Das in diesem Dokument beschriebene Produkt kann durch ein oder mehrere US-amerikanische Patente, ausländische Patente oder anhängige Patentanmeldungen geschützt sein.

ERLÄUTERUNG ZU "RESTRICTED RIGHTS": Nutzung, Vervielfältigung oder Offenlegung durch die US-Regierung unterliegt den Einschränkungen gemäß Unterabschnitt (b)(3) der Klausel "Rights in Technical Data – Noncommercial Items" in DFARS 252.227-7013 (Februar 2014) und FAR 52.227-19 (Dezember 2007).

Die hierin enthaltenen Daten beziehen sich auf ein kommerzielles Produkt und/oder einen kommerziellen Service (wie in FAR 2.101 definiert) und sind Eigentum von NetApp, Inc. Alle technischen Daten und die Computersoftware von NetApp, die unter diesem Vertrag bereitgestellt werden, sind gewerblicher Natur und wurden ausschließlich unter Verwendung privater Mittel entwickelt. Die US-Regierung besitzt eine nicht ausschließliche, nicht übertragbare, nicht unterlizenzierbare, weltweite, limitierte unwiderrufliche Lizenz zur Nutzung der Daten nur in Verbindung mit und zur Unterstützung des Vertrags der US-Regierung, unter dem die Daten bereitgestellt wurden. Sofern in den vorliegenden Bedingungen nicht anders angegeben, dürfen die Daten ohne vorherige schriftliche Genehmigung von NetApp, Inc. nicht verwendet, offengelegt, vervielfältigt, geändert, aufgeführt oder angezeigt werden. Die Lizenzrechte der US-Regierung für das US-Verteidigungsministerium sind auf die in DFARS-Klausel 252.227-7015(b) (Februar 2014) genannten Rechte beschränkt.

# **Markeninformationen**

NETAPP, das NETAPP Logo und die unter [http://www.netapp.com/TM](http://www.netapp.com/TM\) aufgeführten Marken sind Marken von NetApp, Inc. Andere Firmen und Produktnamen können Marken der jeweiligen Eigentümer sein.